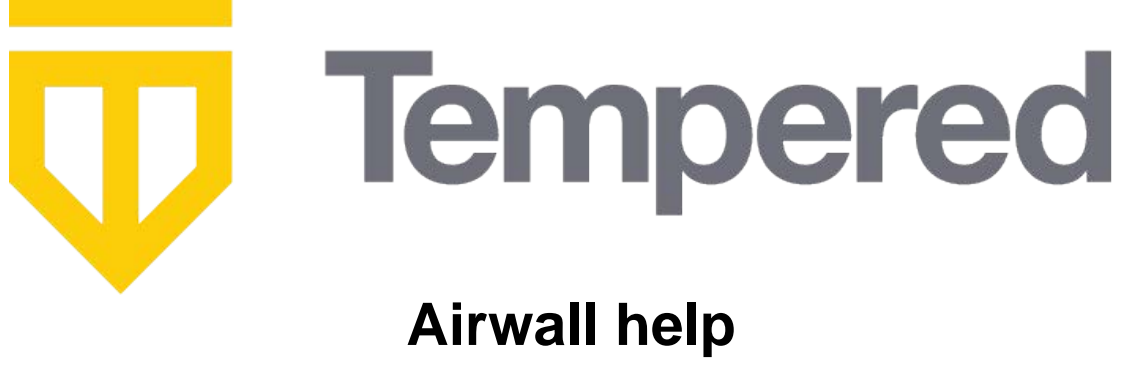

**v3.2**

## **Contents**

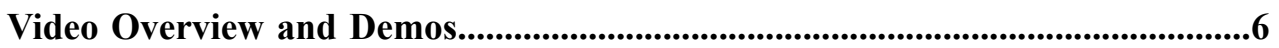

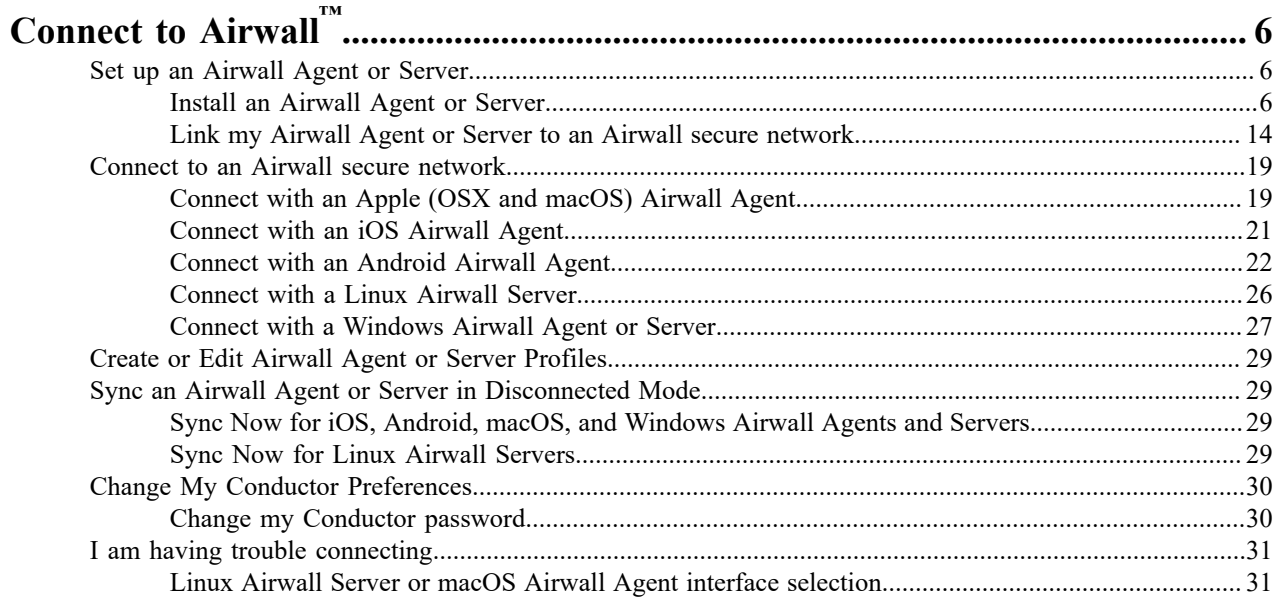

## Manage Airwall".

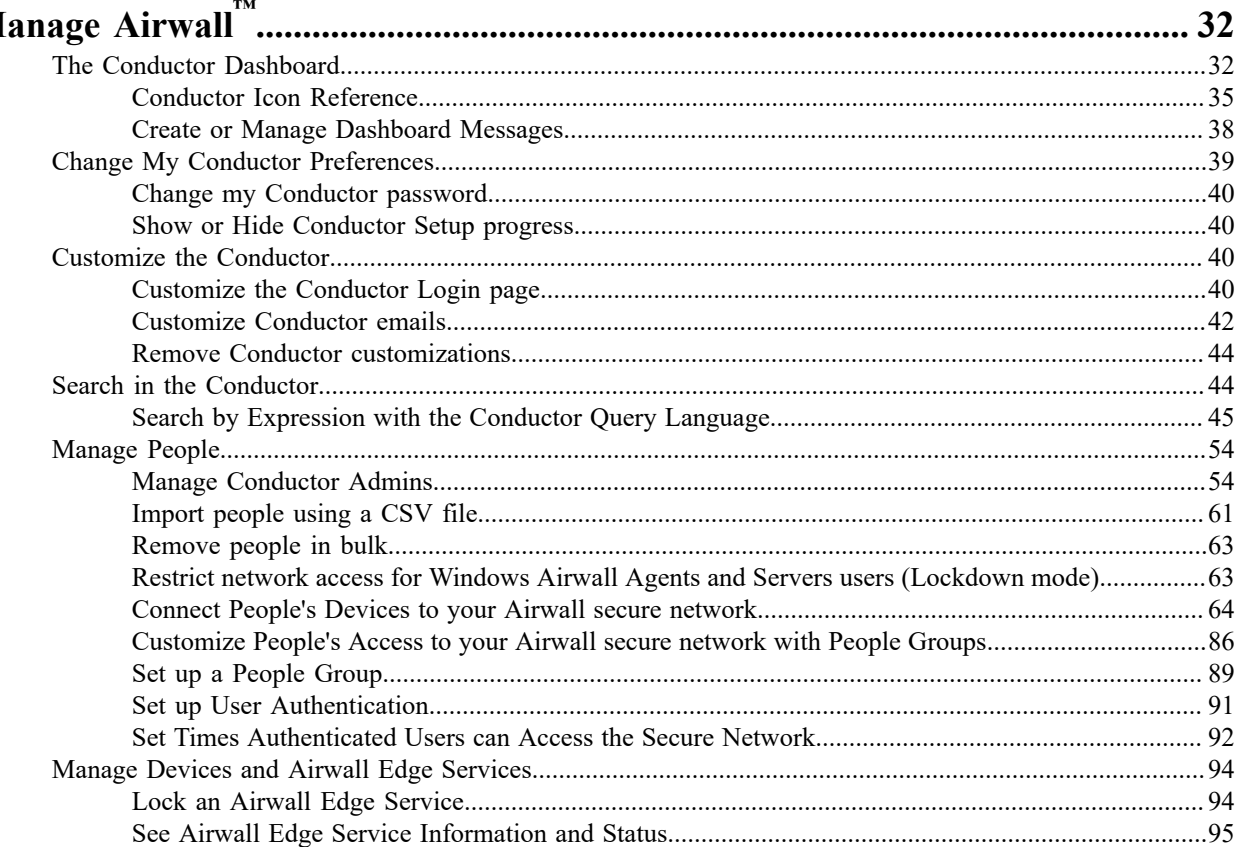

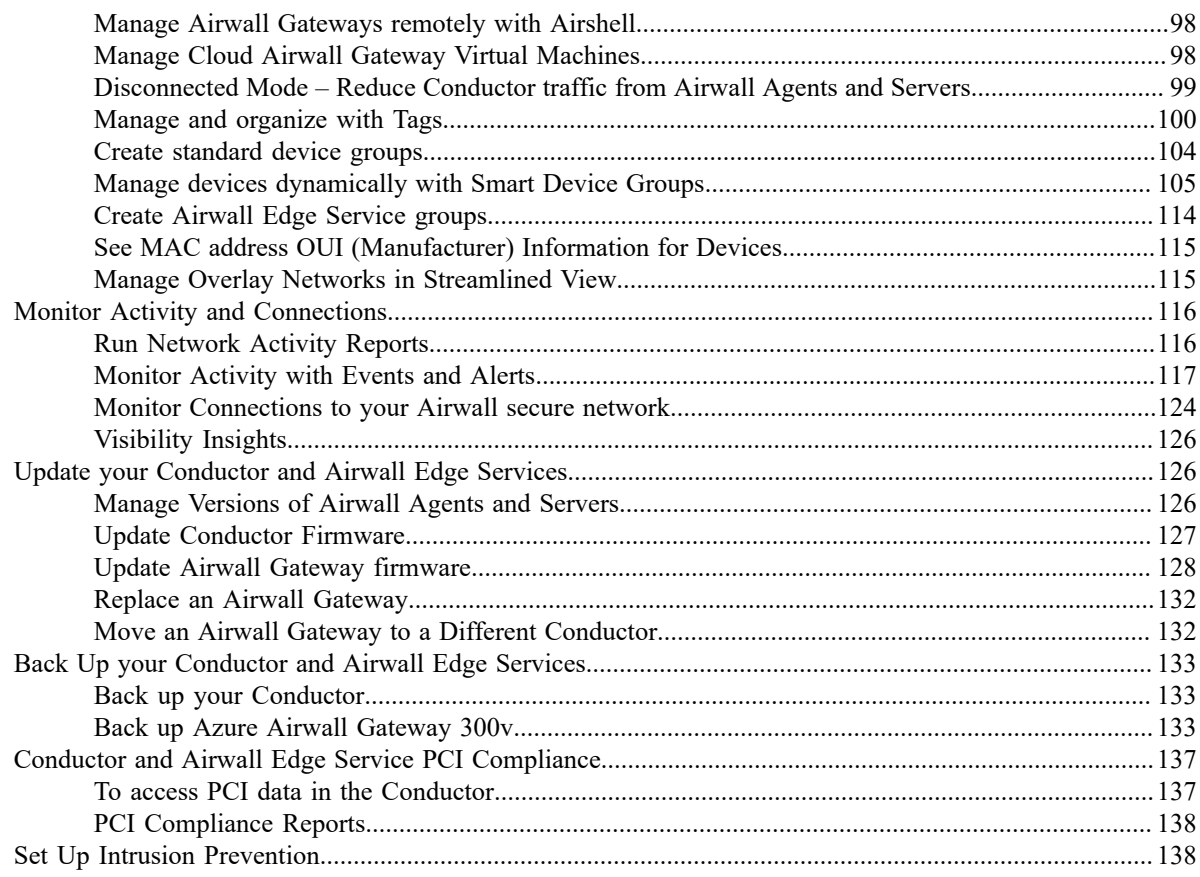

# Deploy Airwall™

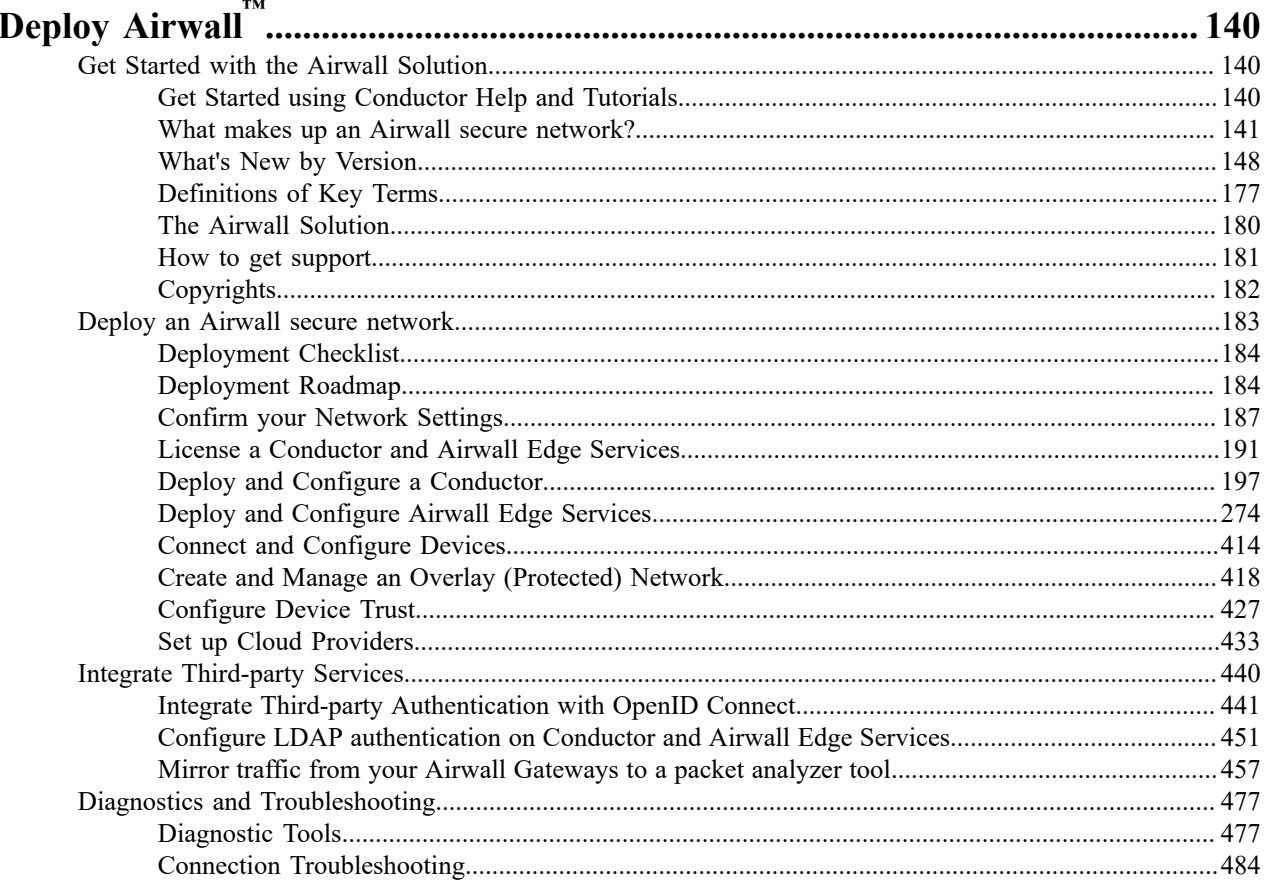

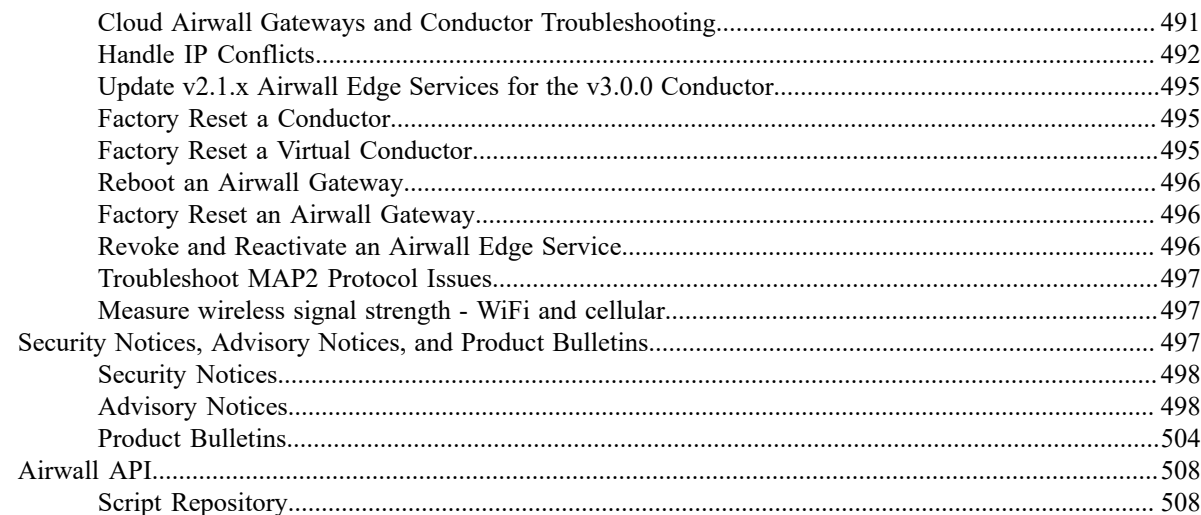

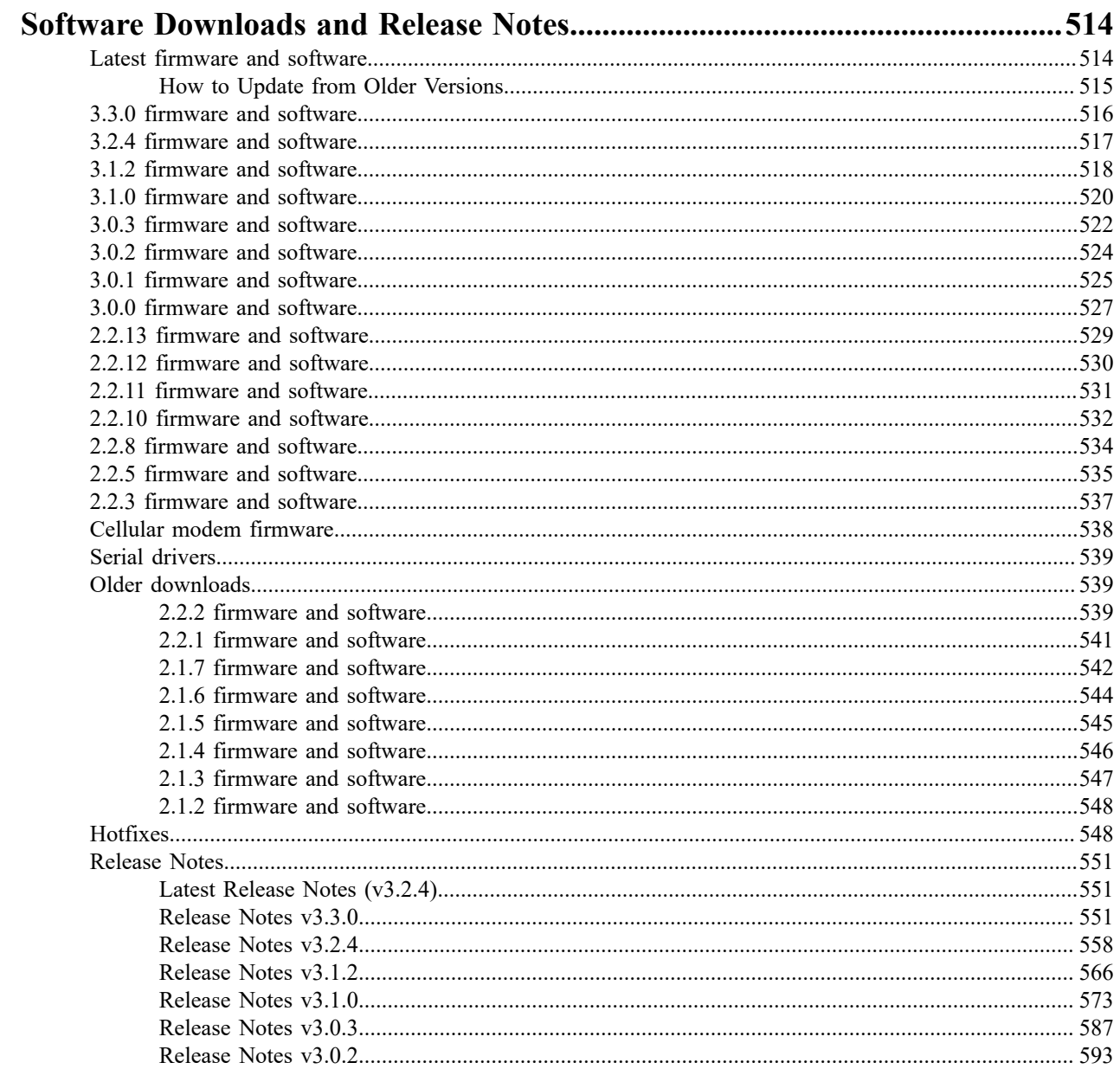

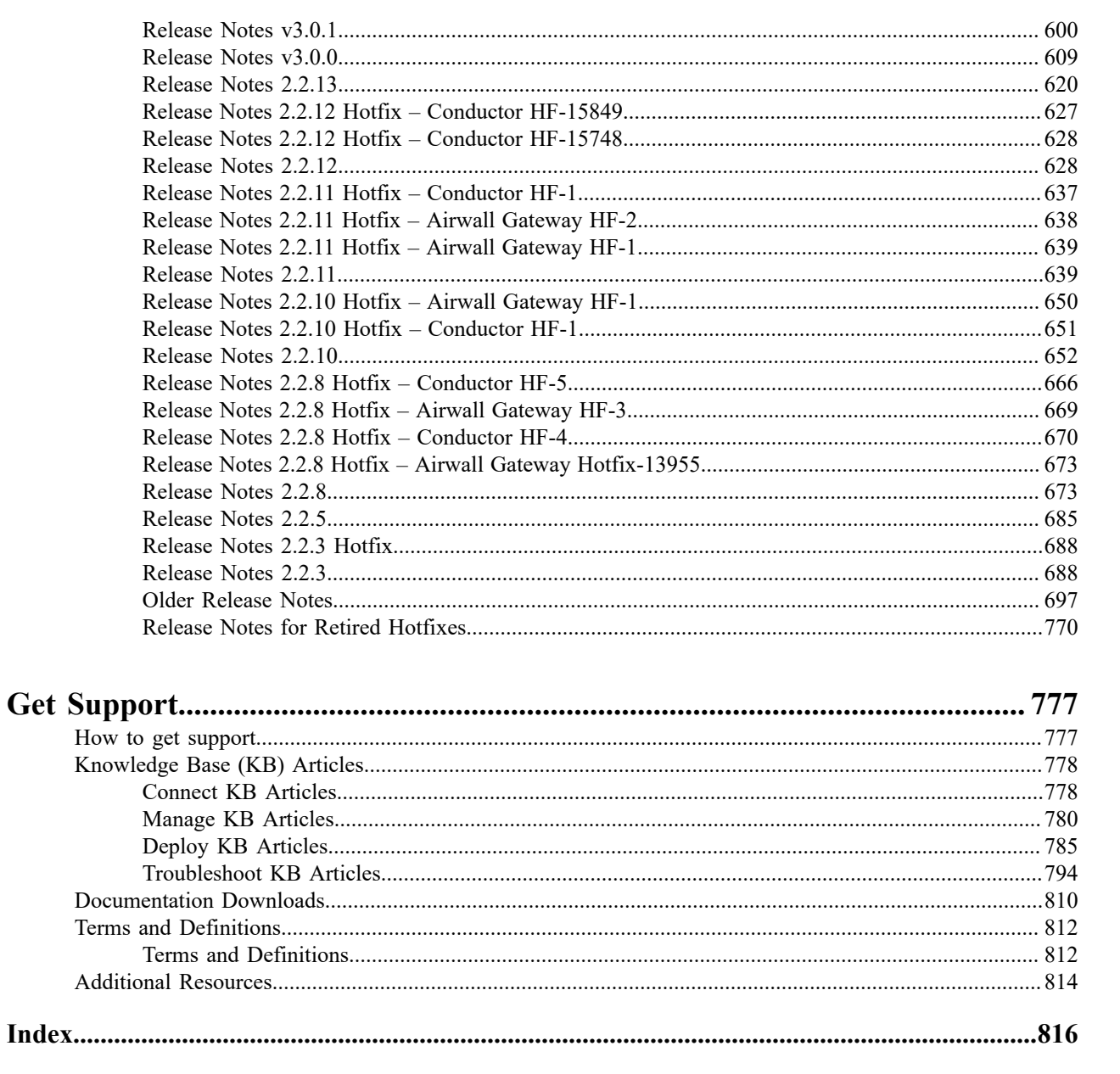

## <span id="page-5-0"></span>**Video Overview and Demos**

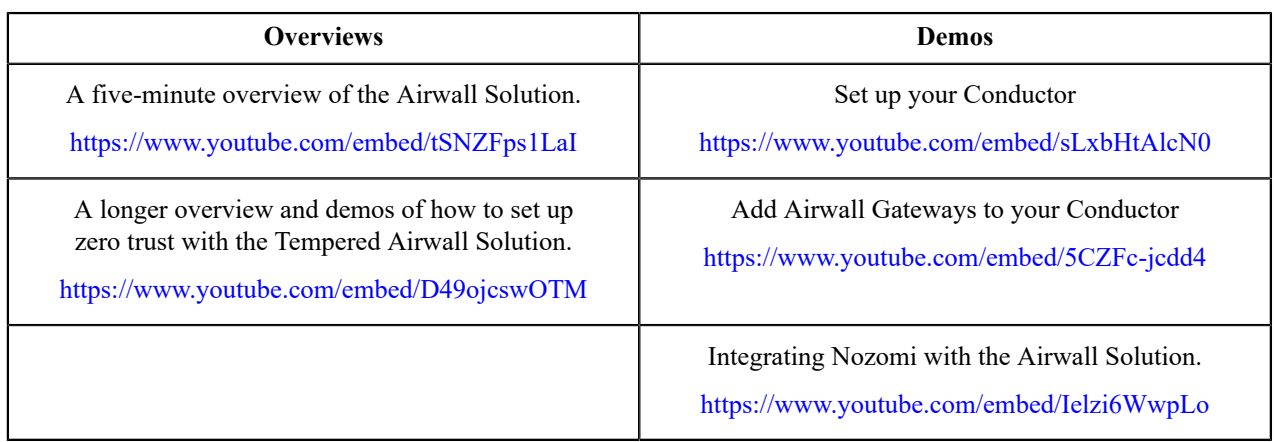

Overviews and demos for the Tempered Airwall Solution.

## <span id="page-5-1"></span>**Connect to Airwall™**

Connect your cellphone, mobile device, laptop, or server to an Airwall secure network to get access to the protected things you need to do your work. All it takes is installing the Airwall Agent or Server for your device, and then linking it to the Conductor that controls who can see those protected things on that Airwall secure network.

Before you can connect, on the device you will use to connect, you need to:

- Install an Airwall Agent or Server on your device (laptop, tablet, or cellphone)
- Create a profile for the network you want to connect to. If you're using **Airwall Invitations** or Activation codes, this profile is created for you.

If you are not configuring the profile with **Airwall Invitations** or Activation codes, you also need to have the Conductor administrator provision and manage your Airwall Agent or Server before you can connect.

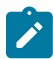

**Note:** If you only have one profile, when you start the Airwall Agent or Server, it automatically connects with that profile.

## <span id="page-5-2"></span>**Set up an Airwall Agent or Server**

If you have received an email or activation code, see [Link my Airwall Agent or Server to an Airwall secure network](#page-13-0) on page 14. If you need to install and configure manually, follow these instructions.

To connect to an Airwall secure network, you need to install the Airwall Agent or Server software on the laptop, mobile device, or server that you want to connect with, and then set up a link with the secure network. Check the [Operating system requirements for Airwall Agents and Servers](#page-6-0) on page 7, and find installation instructions for the device you want to connect with under [Install an Airwall Agent or Server](#page-5-3) on page 6.

## <span id="page-5-3"></span>**Install an Airwall Agent or Server**

To connect to anything that is protected by an Airwall secure network on your mobile phone or laptop, you need to install an Airwall Agent or Server.

If you have received an email or activation code, see [Link my Airwall Agent or Server to an Airwall secure network](#page-13-0) on page 14. If you need to install and configure manually, follow these instructions to connect to an Airwall

secure network. Check the [Operating system requirements for Airwall Agents and Servers](#page-6-0) on page 7 to make sure your laptop or mobile device can run the software.

#### **Install an Airwall Agent or Server**

On the device you are using to connect, install the Airwall Agent or Server software. Here are the places you can find the software for your device:

- Open the link in your Airwall invitation.
- Go to the store for your device and search for Airwall.
- Download and run the installation file for your device from [Latest firmware and software](#page-513-1) on page 514.

If you need additional help installing the software for your platform, see the specific instructions for your device.

Once you have installed the software, you need to set it up so it can connect to the Airwall secure network. The administrator for the secure network may have sent you an Airwall Invitation or Activation code, or you may want to set up your Airwall Agent or Server manually, and request to connect to the secure network.

- [I have an Airwall Invitation](#page-13-1) on page 14
- [I have an Activation Code](#page-14-0) on page 15
- [I have a "Finish Setting up my account" email](#page-14-1) on page 15
- [I want to request to connect](#page-16-0) on page 17

You can uninstall an Airwall Agent or Server using your device's normal uninstall process.

#### <span id="page-6-0"></span>**Operating system requirements for Airwall Agents and Servers**

Operating system requirements for the Airwall Solution and Airwall Teams.

#### **System Requirements**

Please review the system requirements before installing to make sure your device can run the Airwall Agent or Server.

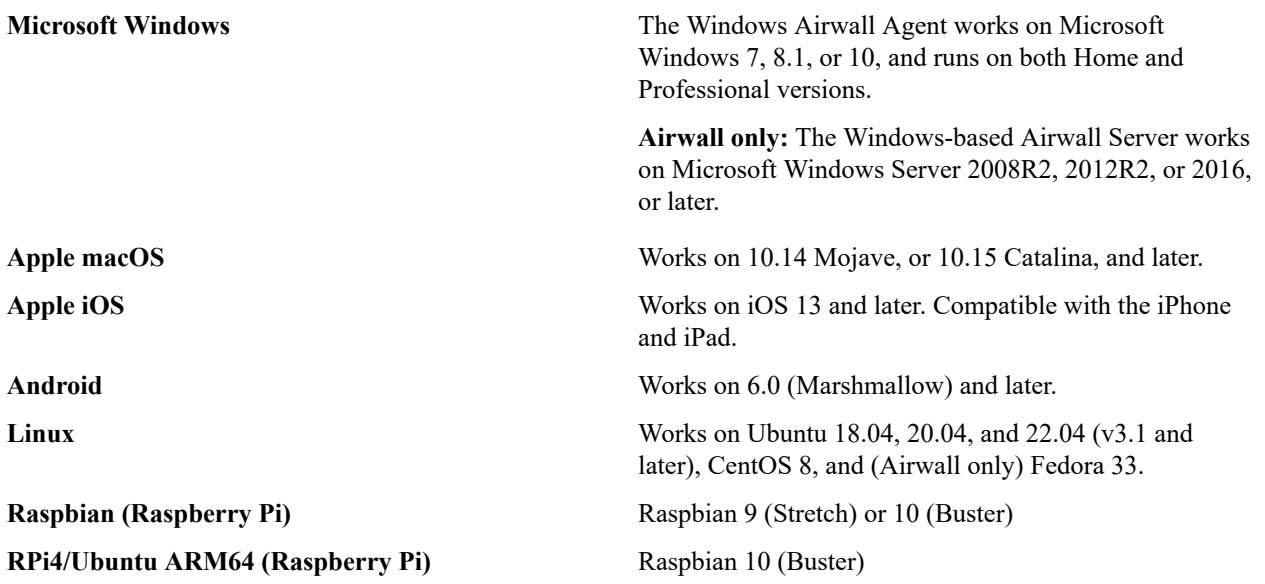

#### **Apple (OSX and macOS): Install and configure an Airwall Agent**

If you have received an email or activation code, see [Link my Airwall Agent or Server to an Airwall secure network](#page-13-0) on page 14. If you need to install and configure manually, follow these instructions. You must be an administrator of the computer to install and configure the Airwall Agent.

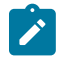

**Note:** Download the macOS/OSX installation files from the [Software Downloads and Release Notes](#page-513-0) on page 514 Software Downloads section of Airwall help.

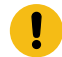

**Important:** In v2.2 and earlier, you may be required to install a TAP device driver. In earlier versions, the TAP driver's certificate may display a developer other than Tempered. If this occurs, you can safely click **Allow** and continue with your installation.

Once the installation is complete, the application starts automatically.

To install and configure manually:

- **1.** To install the Airwall Agent locate the files you downloaded, double-click on them to run the installer, and follow the prompts.
- **2.** Left-click the Tempered icon in the macOS menu bar.
- **3.** Select **Configure**.
- **4.** On the **Airwall Configuration** page, do the following:
	- a) Select the plus  $(+)$  to add a new profile.
	- b) Under **Conductor**, enter the IP address or host name of your Conductor.
	- c) Under **Port**, use the default port setting of *8096*, unless your Airwall secure network administrator has told you to use a different port.
	- d) If you have an Activation code, under **Invitation**, enter the code. If you do not have a code, copy down or screenshot your **Device ID** and send to your administrator to activate your account.

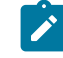

**Note: Device ID**, **Overlay Device IP** and **Overlay Netmask** are read-only and configurable from the Conductor.

e) Select **Save**.

If you have used an Airwall Invitation or Activation code, once the Airwall Agent is recognized by the Conductor, you should be able to start connecting to protected resources. If you are connecting manually, send your Device ID to your administrator so they can activate your account.

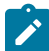

**Note:** You may need to stop and restart the Airwall Agent to allow it to connect to the Conductor. Left-click the Tempered icon in the menu bar and select **Stop Airwall** to disconnect or **Start Airwall** to connect.

For information on using your macOS Airwall Agent, see [Connect with an Apple \(OSX and macOS\) Airwall Agent](#page-18-1) on page 19.

#### **Apple iOS: Install and configure an Airwall Agent**

If you have received an email or activation code, see [Link my Airwall Agent or Server to an Airwall secure network](#page-13-0) on page 14. If you need to install and configure manually, follow these instructions. You can get the Airwall Agent for iOS from Apple's App Store.

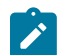

**Note:** If you received an invite, follow the instructions in the email to install and configure your Airwall Agent. The instructions below are for manual installation and configuration.

- **1.** Install the Airwall Agent on your device from the Apple Store: <https://itunes.apple.com/US/app/id1233852249>.
- **2.** Open the Apple iOS Airwall Agent.
- **3.** From the menu, tap **Profiles**. Tap + to add a new profile.
- **4.** Give the profile a name, and fill in the Conductor URL (and port, if provided to you).
- **5.** If you have an Airwall Invite Code, enter it at the bottom.
- **6.** Tap **ADD**.

If you have used an Airwall Invitation or Activation code, once the Airwall Agent is recognized by the Conductor, you should be able to start connecting to protected resources. If you are connecting manually, send your Device ID to your administrator so they can activate your account.

For information on using your Apple iOS Airwall Agent, see [Connect with an iOS Airwall Agent](#page-20-0) on page 21.

#### **Android: Install and configure an Airwall Agent**

If you have received an email or activation code, see [Link my Airwall Agent or Server to an Airwall secure network](#page-13-0) on page 14. If you need to install and configure manually, follow these instructions. You can get the Airwall

Agent for Android from the Google Play Store. Once installed, you configure a profile on the Airwall Agent to link to the Airwall secure network.

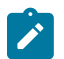

**Note:** If you receive an invite, follow the instructions in the email to install and configure your Airwall Agent. These instructions are for manual installation and configuration.

- **1.** Install the Airwall Agent on your device from the Google Play store: [https://play.google.com/store/apps/details?](https://play.google.com/store/apps/details?id=com.temperednetworks.hipclient) [id=com.temperednetworks.hipclient](https://play.google.com/store/apps/details?id=com.temperednetworks.hipclient)
- **2.** Open the Android Airwall Agent.
- **3.** Add a new profile:
	- **v3.0 and later** Scroll down to **Select Profile**, tap **MANAGE**, and then tap +.
	- **v2.2.12 and earlier** From the menu, tap **Profiles**, and then tap +.
- **4.** Give the profile a name, and fill in the Conductor URL (and port, if provided to you).
- **5.** If you have an Airwall Invite Code, enter it.
- **6.** Tap **ADD**.

If you have used an Airwall Invitation or Activation code, once the Airwall Agent is recognized by the Conductor, you should be able to start connecting to protected resources. If you are connecting manually, send your Device ID to your administrator so they can activate your account.

For information on using your Android Airwall Agent, see [Connect with an Android Airwall Agent](#page-21-0) on page 22.

#### **Linux: Install and configure an Airwall Server**

If you have received an email or activation code, see [Link my Airwall Agent or Server to an Airwall secure network](#page-13-0) on page 14. If you need to install and configure manually, follow these instructions. You can get the Airwall Server for your Ubuntu, Centos, or Fedora Linux server from the administrator for your Airwall secure network, or from [Latest firmware and software](#page-513-1) on page 514. Once installed, you configure a profile on the Airwall Agent to link to the Airwall secure network.

#### **Note:**

- For pre-3.0 versions, replace airsh with airctl. See [airctl Reference \(pre-v3.0\)](#page-9-0) on page 10.
- For pre-2.2.3 versions, see [pre-2.2.3 help](https://webhelp.tempered.io/webhelp/webhelp222/content/topics/hipapp_linux_install.html).
- **1.** Install the Linux Airwall Server package for your version of Linux. If your secure network administrator has not provided you with a download, you can download the package you need from [Latest firmware and software](#page-513-1) on page 514.
	- **For CentOS 7 or 8 or Fedora 3.3**: sudo rpm -i <CentOS or Fedora install package>
	- **For Ubuntu 16.04, 18.04, or 20.04**: sudo dpkg  $-i$  <Ubuntu 16 or 18 package>
- **2.** Create a profile: sudo airsh profile create name=<profile name> conductor=<conductor url> [act=activation code].

You can optionally enter an Airwall Invitation activation code.

- **3.** Make a profile the active one: sudo airsh profile activate <profile name or number>
- **4.** Start the service: sudo airsh service start.

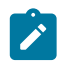

**Note:** If the service is already running, enter sudo airsh service restart to stop and start the service.

If you have used an Airwall Invitation or Activation code, once the Airwall Server is recognized by the Conductor, you should be able to start connecting to protected resources on the Airwall secure network. If you are connecting manually, send your Device ID to your administrator so they can activate your account.

For information on getting your Device ID, or using your Linux Airwall Server, see [Connect with a Linux Airwall](#page-25-0) [Server](#page-25-0) on page 26. For more Airshell commands, see [Linux Airwall Server Airshell commands](#page-371-0) on page 372.

#### **Uninstall the Linux Airwall Server**

Follow the instructions for your operating system to uninstall the Linux Airwall Server:

#### • Ubuntu:

sudo apt-get purge airwall

• CentOS/Fedora:

sudo yum remove airwall

To remove all files (including profiles):

sudo rm -r /opt/tnw

#### <span id="page-9-0"></span>**airctl Reference (pre-v3.0)**

If you are using a Linux Airwall Server that is earlier than v3.0, here are the airctl commands available. You can see commands by typing airctl reference.

You use the airctl command line to see details on Linux or Raspberry Pi Airwall Agent or Server. On your Linux or Raspberry Pi device, open a terminal window, and type airctl or sudo aircrl, followed by the desired command.

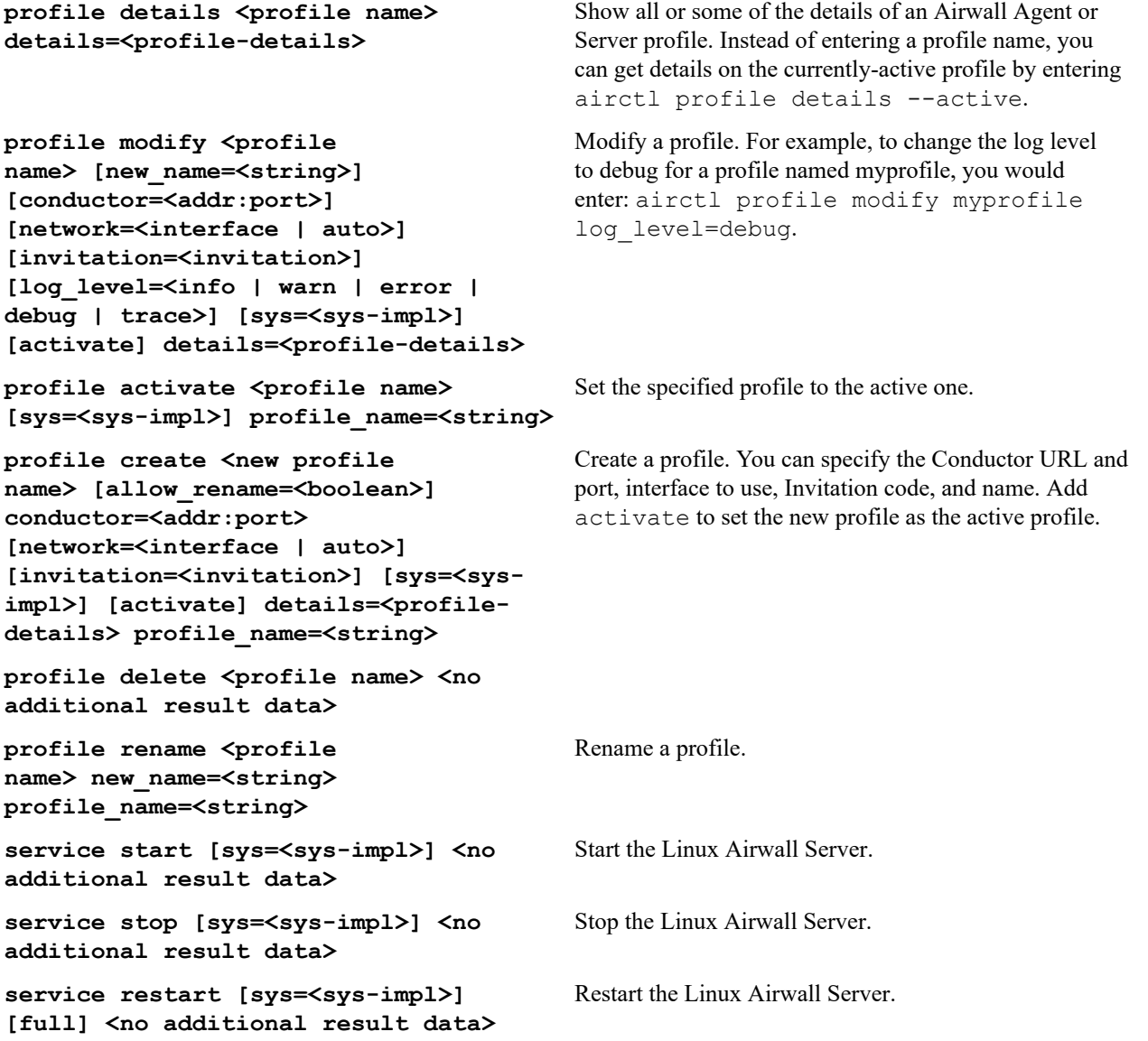

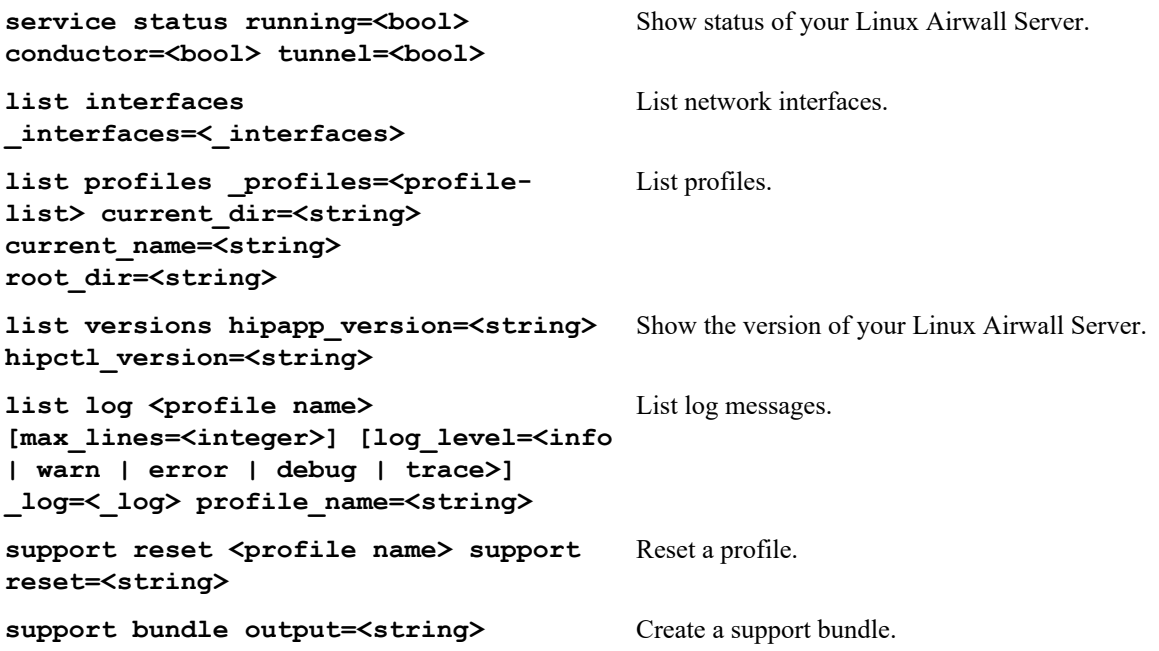

#### **Microsoft Windows or Windows Server: Install and configure an Airwall Agent or Server**

If you have received an email or activation code, see [Link my Airwall Agent or Server to an Airwall secure network](#page-13-0) on page 14. If you need to install and configure manually, follow these instructions. You can get the Airwall Agent or Server for Windows from the administrator of your Airwall secure network, or download the latest installation files from [Latest firmware and software](#page-513-1) on page 514. Once installed, you configure a profile on the Airwall Agent or Server to link to the Airwall secure network.

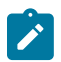

**Note:** You can start and stop the Airwall Agent or Server service as needed. Keep in mind when an Airwall Agent or Server service is stopped, you cannot connect to anything on the protected network.

To install and configure the Windows Airwall Agent or Server:

- **1.** Log into your Windows computer as an administrator.
- **2.** Download and install the Windows Airwall Agent or Server from [Latest firmware and software](#page-513-1) on page 514.

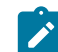

**Note:** If you are asked to install the TAP-Windows Provider as part of the installation procedure, click **Install** when prompted.

- **3.** Once the installation is complete, the Airwall Agent or Server starts automatically.
- **4.** Right-click the Tempered icon in the Windows System Tray
- **5.** Select **Configure**
- **6.** In the **Configure** window, do the following:
	- a) Enter the IP address or host name of your Conductor. The default port setting is *8096*. If you have an activation code, enter it here.

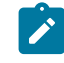

**Note:** The **Device ID**, **Overlay Device IP**, and **Overlay Netmask** fields are read-only and configurable from the Conductor.

b) Click **OK**.

If you have used an Airwall Invitation or Activation code, once the Airwall Agent or Server is recognized by the Conductor, you should be able to start connecting to protected resources. If you are connecting manually, send your Device ID to your administrator so they can activate your account.

For information on using your Windows Airwall Agent or Server, see Connect with a [Windows](#page-26-0) Airwall Agent or [Server](#page-26-0) on page 27.

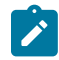

**Note:** You may need to stop and restart the Airwall Agent or Server to allow it to connect to the Conductor. Right-click the Tempered icon in the Windows System Tray and select **Stop** to suspend the service or **Start** to resume.

#### **Raspbian and RPi4/Ubuntu ARM64 – Install the Airwall Server**

To connect to Airwall Teams, install the Raspberry Pi Raspbian or RPi4/Ubuntu ARM64 Airwall Server on your device.

**Before you begin**, check the [Operating system requirements for Airwall Agents and Servers](#page-6-0) on page 7 for your Raspberry Pi device.

- **1.** On your Raspberry Pi, open the email you received and select **Click here to confirm this mail**.
- **2.** Fill in the **Create Account** form: Enter your name and create an Airwall Teams account password.
- **3.** Read and agree to the terms: Check **I have read and agree to all terms in the end user licensing agreement**, and click **Submit**.

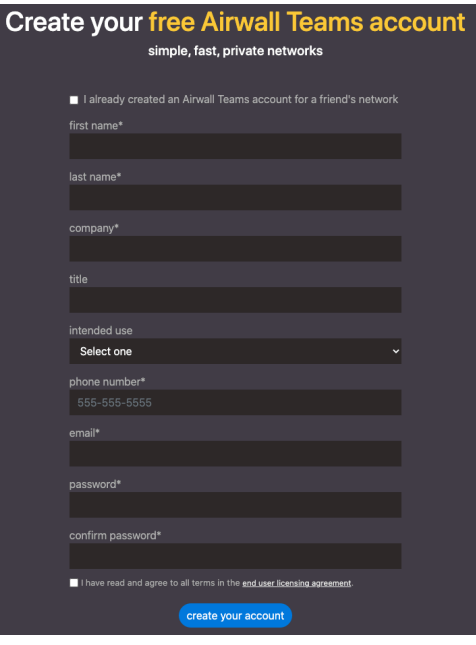

- **4.** Under Step 1, click the link to download the installation file for your Raspberry Pi version. Click **More Downloads** if your installation type isn't shown.
- **5.** Install the Airwall Server package for your version of Raspberry Pi. You can copy and paste the commands from the install page:

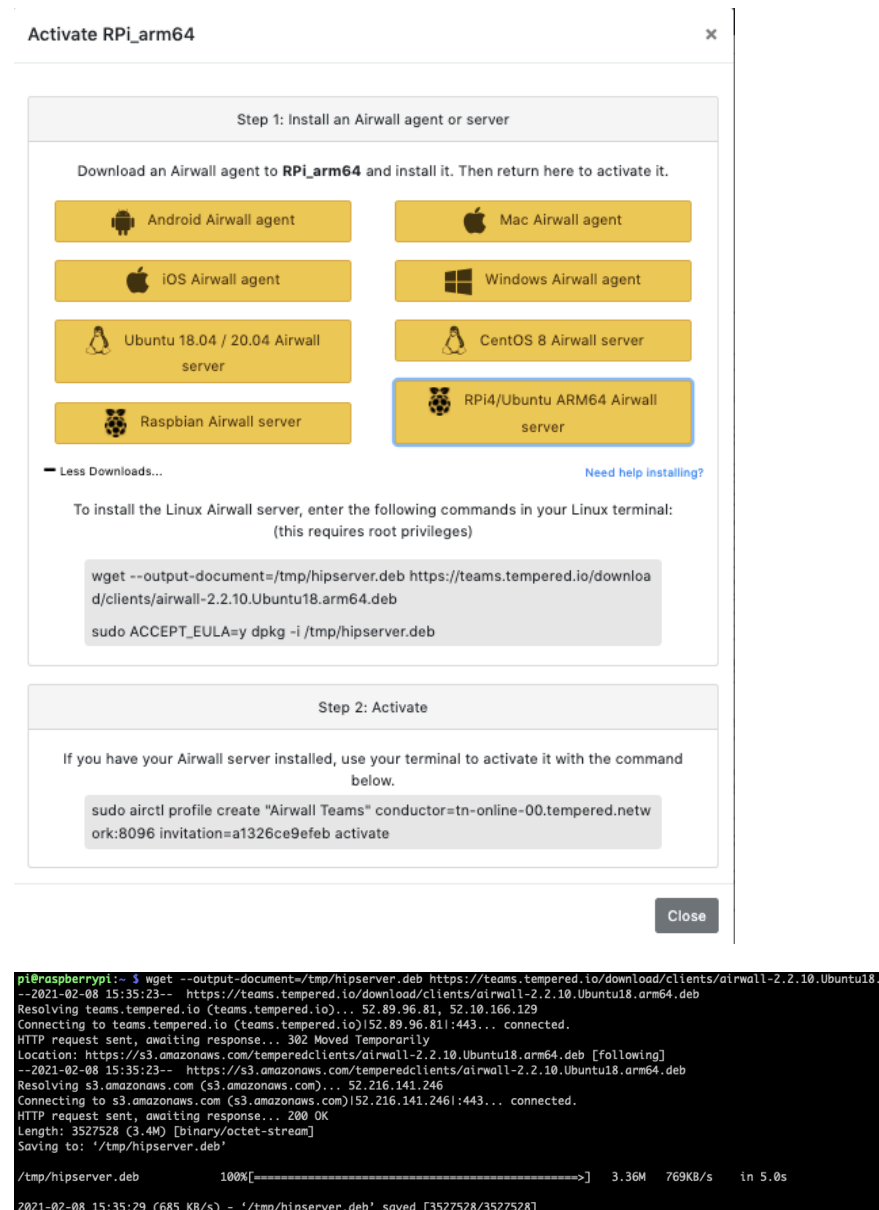

You can also manually install by entering:

#### **Raspbian:**

```
wget --output-document=/tmp/airwall.deb https://teams.tempered.io/
download/clients/airwall_2.2.10.Raspbian9.armhf.deb
```
#### **RPi4 Ubuntu ARM64:**

```
wget --output-document=/tmp/airwall.deb https://teams.tempered.io/
download/clients/airwall-2.2.10.Ubuntu18.arm64.deb
```

```
6. Accept the EULA using sudo ACCEPT. Again, you can copy from the install page:<br>
pieraspherrypi:- 5 sudo ACCEPT_EULA=y dpkg -i /tmp/hipserver.deb<br>
(Reading database ... 90460 files and directories currently installed.)<br>
```
You can also manually enter the command:

sudo ACCEPT EULA=y dpkg -i /tmp/airwall.deb

**7.** Create a profile and activate your connection by copying and pasting the activation command from the install page.

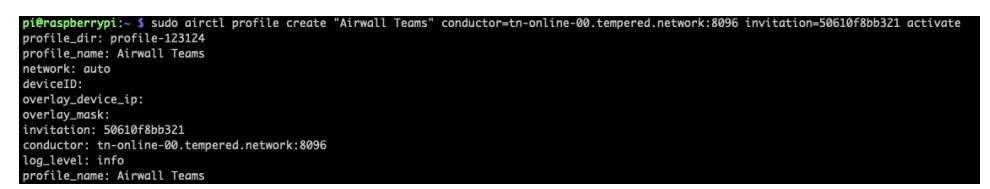

You can also manually activate by entering:

sudo airctl profile create <profile name> conductor=<conductor> invitation=<invite code> activate

**8.** Start the service my entering:

airctl service start

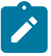

**Note:** If the Airwall service is already running, it may not activate a new profile without first stopping and starting the service.

- **9.** Return to the Airwall Teams website and click **Activate**. Copy the command under **Step 2: Activate**. You will use this command to activate the Airwall Server.
- **10.**Paste the command into a terminal window, and press **Enter** to activate your Airwall Server.
- **11.** Wait for the Airwall Server to activate. When complete, you will get a message that your Airwall Server has been activated.

Click **Look around** to close the activation window. Find your device in the device list on the left to verify you are connected. You can also check in a terminal by typing the following:

sudo airctl service status

In the output, look for the line conductor=true, which means you are connected to your Airwall Teams network.

#### <span id="page-13-0"></span>**Link my Airwall Agent or Server to an Airwall secure network**

Once you have installed the Airwall Agent or Server software, you can link it to one or more Airwall secure networks.

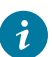

**Tip:** For the best experience for you and the administrator for the secure network you are linking to, ask your Airwall administrator to send you an Airwall Invitation or **Activation Code**.

Choose the relevant section below based on how you are invited to an Airwall secure network.

#### <span id="page-13-1"></span>**I have an Airwall Invitation**

Connect your Airwall Agent or Server to an Airwall secure network with an Airwall Invitation.

- **1.** [Install an Airwall Agent or Server](#page-5-3) on page 6.
- **2.** After you have installed the software, open the Airwall invitation on the same device, and click **Activate**.
- **3.** Open the Airwall Agent, and tap **Get Started**.
- **4.** From the menu, tap **Profiles**.
- **5.** Select the profile created when you activated your invitation, and slide the toggle to **On**. It may take a few minutes for your device to complete activation, and then it will show you are connected to the Conductor.

You can now turn on the Airwall Agent or Server profile when you need to access protected assets. See [Connect to an](#page-18-0) [Airwall secure network](#page-18-0) on page 19.

#### <span id="page-14-0"></span>**I have an Activation Code**

Connect your Airwall Agent or Server to an Airwall secure network with an Activation code.

How to connect to an Airwall secure network when you have received an Activation code.

- **1.** [Install an Airwall Agent or Server](#page-5-3) on page 6.
- **2.** To activate an Airwall Agent, see [Set up my Airwall Agent Manually](#page-17-0) on page 18. To activate an Airwall Server, see [Set up my Airwall Server Manually](#page-17-1) on page 18.

#### <span id="page-14-1"></span>**I have a "Finish Setting up my account" email**

Connect your Airwall Agent or Server to an Airwall secure network from the "Finish setting up my account" email.

How to connect to an Airwall secure network when you received an email saying "Finish setting up your account."

- **1.** [Install an Airwall Agent or Server](#page-5-3) on page 6.
- **2.** From the computer, cellphone, or tablet that you want to connect to this Airwall secure network, open the "Finish setting up your account" link in the email.
- **3.** Enter and confirm a password, then click **Change my password**. If the token is not filled in, either click the link in the email that has the token, or copy the token from the email and paste in the top box.

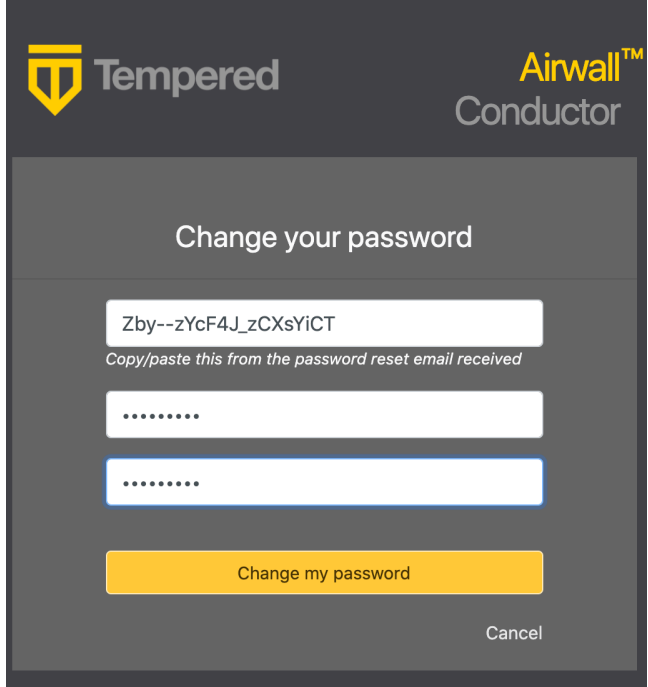

**4.** If you are not on the **Connect an Airwall Agent** page, click your profile icon in the upper right and select **Connect an Airwall Agent**.

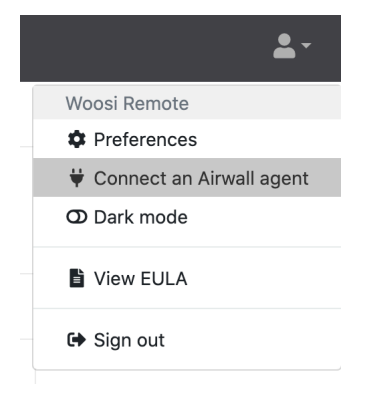

**5.** On the **Connect an Airwall Agent** page, under **Activation code granted** box, click **Connect**.

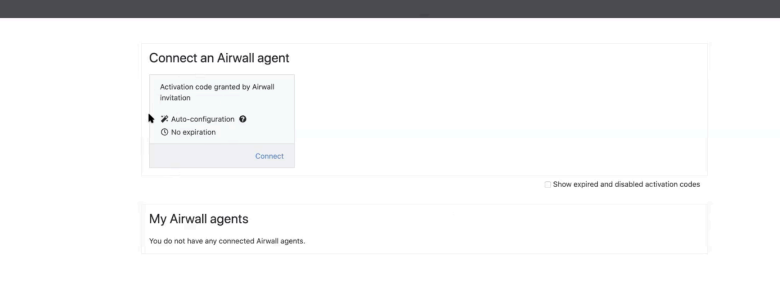

**6.** Follow the **Connect an Airwall Agent** steps to install the Airwall Agent or Server for your computer or mobile device.

If your computer or mobile device is not shown, open **More downloads** to find the correct version to install.

**7.** When the Airwall Agent or Server is installed, come back to the **Connect an Airwall Agent** page, and click **Activate**. You may need to give permission for the Airwall Agent or Server to make changes to your program.

Activation creates a profile in your Airwall Agent or Server that you can use to access resources on the Airwall secure network. You can have multiple profiles if you need to connect to different secure networks. See [Create or](#page-28-0) [Edit Airwall Agent or Server Profiles](#page-28-0) on page 29.

**Note**: If you do not have an Activation code, you can select **Request a Connection** to send the Airwall secure network administrator a request to add you to the network.

**8.** When it's finished, you'll see an confirmation that your profile has been activated.

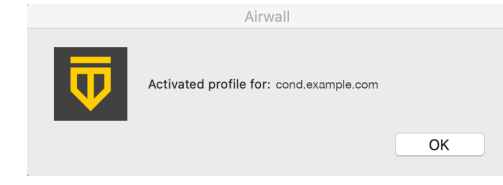

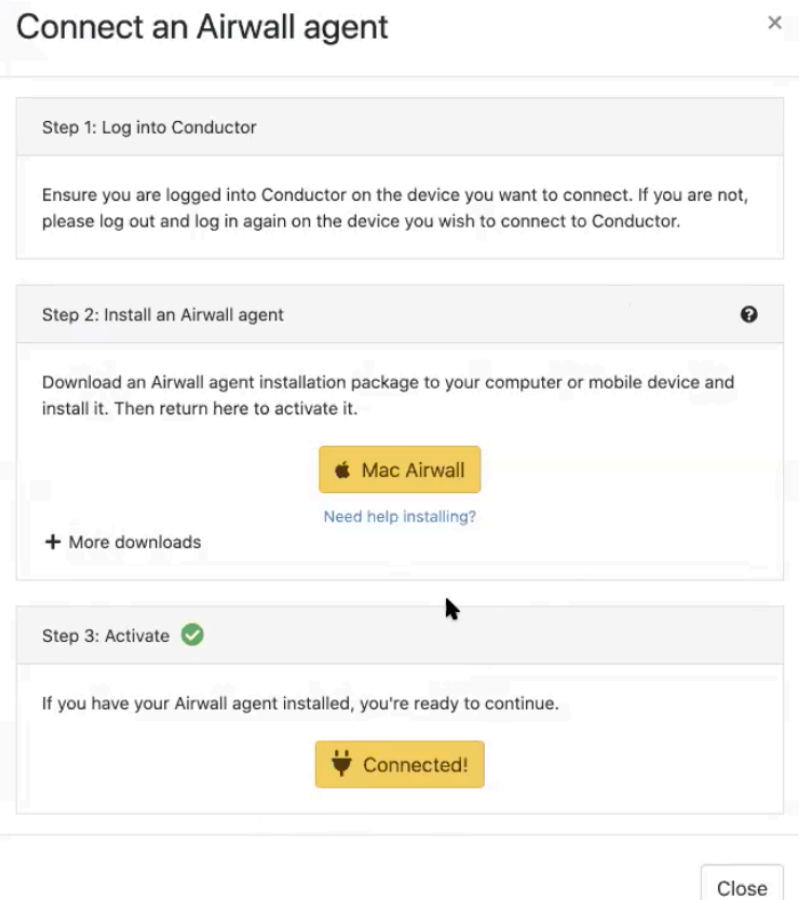

**9.** Select **Close** to close this page. The **Connect an Airwall Agent** page now shows your active Airwall Agents and Servers, and their status:

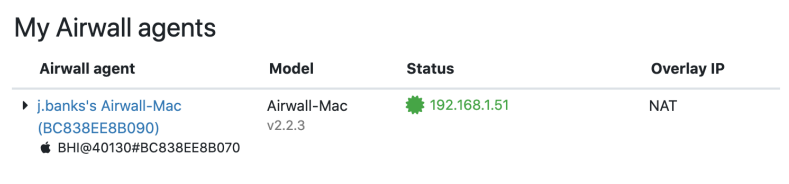

**10.** Click the arrow to the left of your Airwall Agent or Server to see what resources (Remote devices) you have access to:

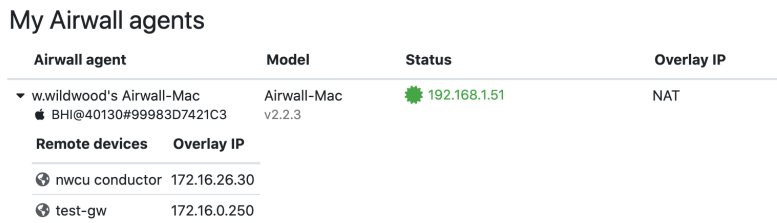

You can now use the Airwall Agent or Server to connect to these resources on the Airwall secure network. For how to start and stop your secure connection or change profiles, see [Connect to an Airwall secure network](#page-18-0) on page 19.

#### <span id="page-16-0"></span>**I want to request to connect**

Request to connect your Airwall Agent or Server to an Airwall secure network.

| Connect to Airwall™ | **18**

You can manually set up your Airwall Agent or Server by creating a profile and entering the Conductor address for the Airwall secure network. You can get the Conductor address from the administrator for the secure network. When you are finished setting up your profile, the first time you attempt to connect, the Airwall secure network administrator gets a request from you to allow you to connect and then configures the resources you have access to. **Set up my Airwall Agent Manually**

- <span id="page-17-0"></span>**1.** Open the Airwall Agent, and tap Get Started.
- **2.** From the menu, tap **Profiles**.
- **3.** Tap the plus (+) sign.
- **4.** Enter a name for your profile.
- **5.** Enter the Conductor address (URL or IP address).
- **6.** Tap **Add**.
- **7.** On the main page of your Airwall Agent, select the new profile, and slide the toggle to open the connection.
- **8.** If you have an Activation Code, enter it in the **Activation Code** or **Invitation** box.

If you do not have an Activation Code, send your Conductor administrator your device ID (shown on the profile page) and request they provision your device. Leave the Airwall Agent profile on while your administrator finds and provisions your device.

If you have connected with an Activation code, you will be able to connect right away. If you have requested your device be provisioned, you will have access once the Conductor administrator provisions your device.

When your Airwall Agent shows you are connected to the Conductor, and you can reach assets in the Airwall secure network on your device. See [Connect to an Airwall secure network](#page-18-0) on page 19.

You can now turn on the Airwall Agent profile when you need to access protected assets.

#### <span id="page-17-1"></span>**Set up my Airwall Server Manually**

Set up a Windows Airwall Server manually

- **1.** Open the Airwall Server, and from the menu, click **Configure**.
- **2.** At the bottom of the left side, click the plus (+).
- **3.** Enter your password to allow changes on your device.
- **4.** Enter a name for the new profile.
- **5.** Enter the Conductor URL or IP address provided by your Conductor administrator, and click **OK**.
- **6.** On the main page of your Airwall Server, select the new profile.
- **7.** Click the gear icon at the bottom of the profile list, and select **Make Active**.
- **8.** Send your Conductor administrator your device ID (shown on the profile page) and request they provision your device. Leave the Airwall Server profile on while your administrator finds and provisions your device.

#### Set up a Linux Airwall Server manually

**1.** To create a new profile and activate with an Activation code, enter:

```
sudo airctl profile create <profile name> conductor=<conductor url>
 invitation=<activation_code>
```
For example:

```
sudo airctl profile create MyProfile conductor=cond.example.com
 invitation=45k234k678k901k
```
**2.** To modify an existing profile and activate with an Activation code, enter:

```
sudo airctl profile modify <profile name> conductor=<conductor url>
 invitation=<activation_code>
```
For example:

```
sudo airctl profile modify MyProfile conductor=cond.example.com
 invitation=45k234k678k901k
```
Once the Conductor administrator provisions your device, your Airwall Server shows you are connected to the Conductor, and you can reach assets in the Airwall secure network with your device.

You can now turn on the Airwall Server profile when you need to access protected assets. For more information, see [Connect to an Airwall secure network](#page-18-0) on page 19.

## <span id="page-18-0"></span>**Connect to an Airwall secure network**

Once you have installed and linked your Airwall Agent or Server, you can then start and stop it at any time to connect and disconnect from the Airwall secure network.

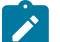

#### **Note:**

- You can use your Airwall Agent or Server to connect to other Airwall secure networks. Just set up a new profile for each one you need to connect to. For information on how, see [Create or Edit Airwall Agent or](#page-28-0) [Server Profiles](#page-28-0) on page 29
- The Airwall Agent or Server does not disable the wired or wireless interfaces of your device. For example, if you are running an Airwall Agent, you can at the same time be connected to the Internet wirelessly and the corporate network via a wired connection.

### <span id="page-18-1"></span>**Connect with an Apple (OSX and macOS) Airwall Agent**

How to connect to an Airwall secure network with an OSX/macOS Airwall Agent.

#### **Connect to the Airwall secure network**

In the macOS top bar, select the Tempered shield  $\overline{\mathbf{\nabla}}$ , and select **Start Airwall**.

#### **Manage Profiles**

To manage your profiles, start the macOS Airwall Agent, click the Tempered shield  $\overline{\mathbf{V}}$ , and then select **Configure** to open the Configure page.

- **To create a new profile**, From the menu, select **Configure**, and click the plus  $(+)$  +  $\vert$  -..
- **To switch profiles**, If the profile you want has a solid green dot to the left, it is already the Active profile. If it does not, select the profile you want to use, select the gear or triple dot icon (depending on your version) below the profile list, and select **Make Active**. The Agent disconnects and then connects with the new profile. This can take a few minutes.

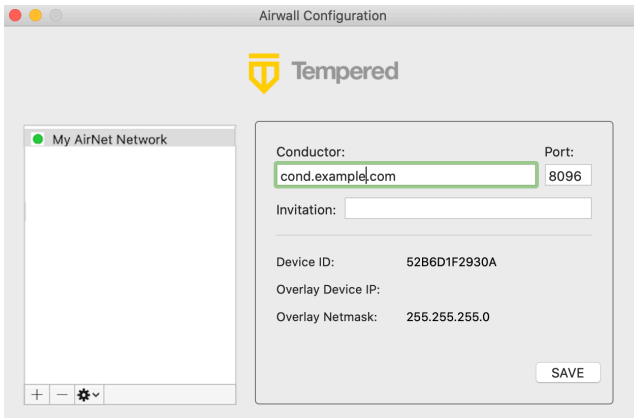

**Note:** In v3.2.3 and later you can switch between Conductors from the drop down menu in the Tempered shield without opening the Configure page.

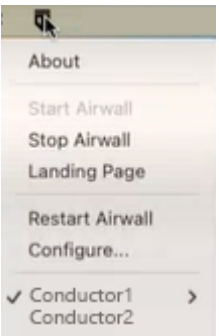

 $\mathscr{L}$ 

- **To edit an existing profile**, Select a profile to edit, edit the details on the right, then select **SAVE**.
- **To delete a profile**, Select it and below the list, click -.

#### **Find your device ID**

If you are still not connected, you may need to provide your device ID to the administrator for your Airwall secure network.

- **1.** Open the macOS Airwall Agent.
- **2.** In the macOS top bar, click the Tempered shield  $\overline{\mathbf{\nabla}}$ , and then select **Configure**.
- **3.** Select the profile you are using to connect to the Airwall secure network.
- **4.** Send your Airwall secure network administrator your **Device ID**.

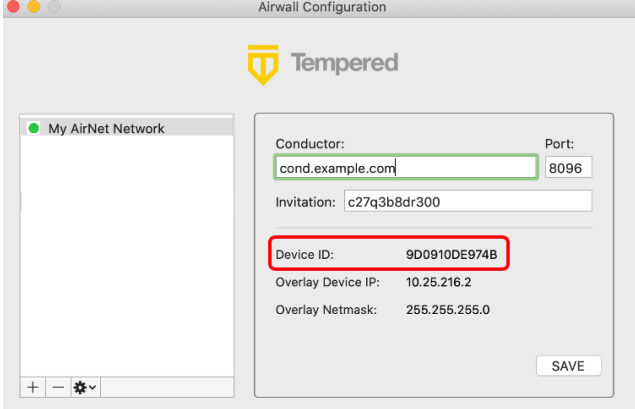

#### **Check your Connection**

•

There are two ways to check your connection:

- In the macOS top bar, look for the status dot next to the Tempered shield  $\overline{\mathbf{\nabla}}$ :
- No dot or green dot: Connected to the active profile.
- Dark grey dot: Service stopped.
- Red dot: No connection.
- Purple dot: In Disconnected mode (connected to resources but not the Conductor.) See [Sync an Airwall Agent](#page-28-1) [or Server in Disconnected Mode](#page-28-1) on page 29
- Select the shield icon and select **Configure** to see which profile is active on the **Airwall Configuration** page (shown by the green dot):

#### **Disconnect from the Airwall secure network**

In the macOS top bar, select the Tempered shield  $\overline{\mathbf{V}}$ , and select **Stop Airwall**.

### <span id="page-20-0"></span>**Connect with an iOS Airwall Agent**

How to connect to an Airwall secure network with a iOS Airwall Agent.

#### **Connect to the Airwall secure network**

Open the iOS Airwall Agent, and under **Profile**, tap the slider to slide to the right to connect.

#### **Manage Profiles**

- **To create a new profile**, From the menu, tap **Profiles**. Tap + to add a new profile.
- **To switch profiles**, tap the **Profile** tab, tap the profile you want to switch to. If you are asked if you want to disconnect and switch to the profile selected, tap **Yes**.

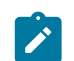

**Note:** If the profile you want is displayed, it is the Active profile.

- **To edit an existing profile**, From the menu, tap **Profiles**, tap **Edit**, and select a profile to edit.
- **To delete a profile**, touch the profile name, slide right to left and tap **Delete**.

#### **Find your device ID**

If you are still not connected, you may need to provide your device ID to the administrator for your Airwall secure network.

- **1.** In the iOS Airwall Agent, switch to and connect the profile you want to use.
- **2.** Tap the Info tab at the bottom of the page. Take note of the Device ID and send it to your Airwall secure network administrator.

#### **Check your Connection**

Open your iOS Airwall Agent. Check that:

- Under **Profile**, the correct profile is open, and that the slider is to the right and green.
- Under **Status**, both **Connected to Conductor** and **Connected to Devices** are solid green.

This example shows that you are connected to the Conductor and Devices.

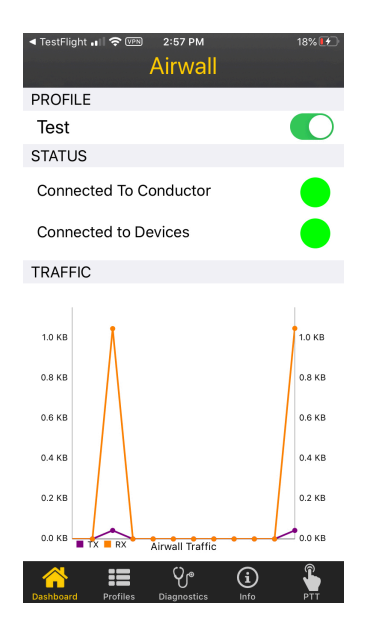

A **Grey dot** means no connection or not connected.

#### **Disconnect from the Airwall secure network**

Open the iOS Airwall Agent, and under **Profile**, tap the slider to slide to the left to disconnect.

### <span id="page-21-0"></span>**Connect with an Android Airwall Agent**

How to connect to an Airwall secure network with an Android Airwall Agent.

#### **Connect to the Airwall secure network**

- **v3.0 and later** Tap **CONNECT**.
- **v2.2.12 and earlier** Open the Android Airwall Agent, and under **Profile**, tap the slider to slide to the right to connect.

#### **Manage Profiles**

- **v3.0 and later**
	- **To create a new profile** Scroll down to **Select Profile**, tap **MANAGE**, and then tap +.
	- **To switch profiles** Under **Select Profile**, tap the down arrow next to the active profile name, and select the profile you want to switch to.

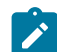

**Note:** If the profile you want is already displayed, it's already the Active profile.

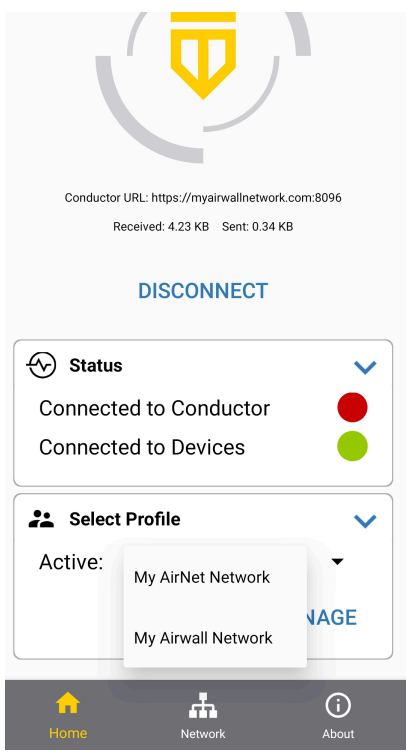

- **To edit an existing profile** Scroll down to **Select Profile**, tap **MANAGE**, tap the three dots next to the profile you want to edit, and tap **Edit**. Or, tap and hold a profile to edit. Tap **Save** when done.
- **To delete a profile** Scroll down to **Select Profile**, tap **MANAGE**, tap the three dots next to the profile you want to edit, and then tap **Delete**.
- **v2.2.12 and earlier**
	- **To create a new profile** From the menu, tap **Profiles**. Tap + to add a new profile. Enter the information needed and tap **Add**.
	- **To switch profiles** Under **Profile**, tap the active profile name, and select the profile you want to switch to.

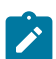

**Note:** If the profile you want is already displayed, it's the Active profile.

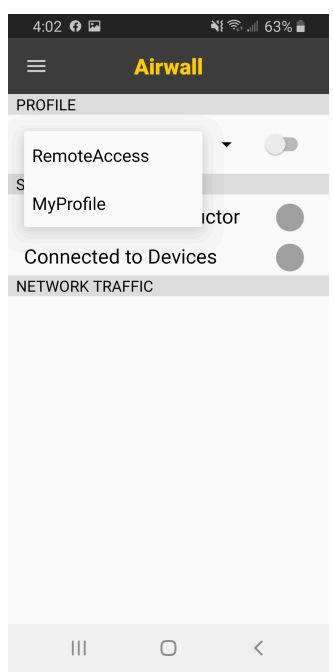

- **To edit an existing profile** From the menu, tap **Profiles**. Tap and hold a profile to edit. Tap **Save** when done.
- **To delete a profile** From the menu, tap **Profiles**. Tap and hold a profile to edit. At the bottom, tap **Delete**.

#### **Find your device ID**

If you're still not connected, you may need to provide your device ID to the administrator for your Airwall secure network.

- **1.** In the Android Airwall Agent, switch to and connect with the profile you want to use.
- **2.** Find your device ID:
	- **v3.0 and later** At the bottom, tap Network. Copy and give your Airwall secure network administrator the UID.
	- **v2.2.12 and earlier** Tap the top left menu, and then tap **Info**. Find the Device ID to provide to your Airwall secure network administrator at the top of this page.

#### **Check your Connection**

Open your Android Airwall Agent. Check that:

- On v3.0 and later, check:
	- Under **Select Profile**, the correct profile is active.
	- Under **Status**, check that **Connected to Devices** shows connected (green).

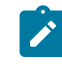

**Note:** If your Airwall secure network administrator has your device set to Disconnected mode, your **Connected to Conductor** status shows as disconnected most of the time, but you will still have access to devices. See [Sync an Airwall Agent or Server in Disconnected Mode](#page-28-1) on page 29.

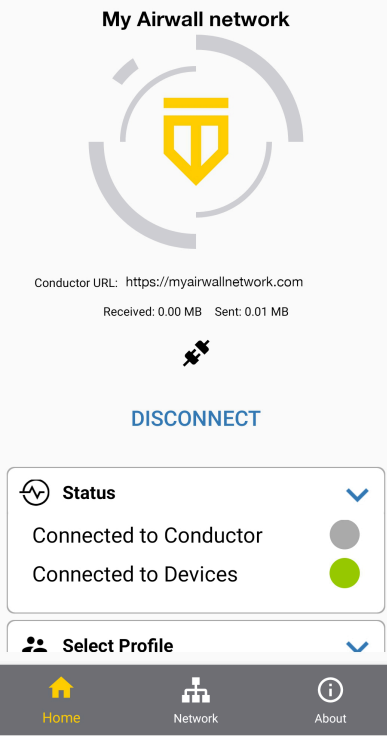

- Tap **Networks**. The network details overlay view shows your connection to devices, and the underlay shows connection to Airwall Gateways that manage secure connections to the devices.
- On v2.2.12 and earlier, check:
	- Under **Profile**, the correct profile is active.
	- The slider next to the profile is to the right and green
	- Under **Status**, both **Connected to Conductor** and **Connected to Devices** are blue checks.

This example shows that you're connected to the Conductor, but not yet connected to Devices.

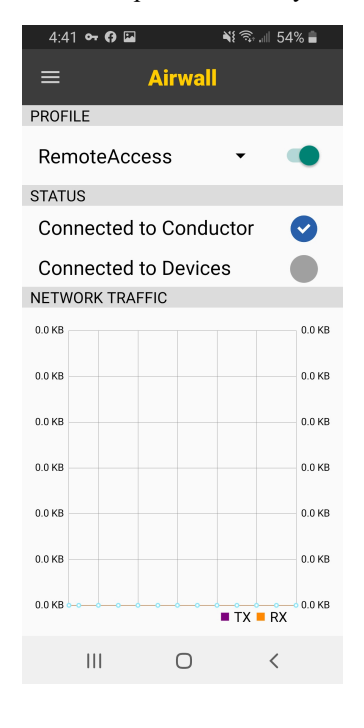

•

**In v2.2.12 and earlier,** here are some other statuses you may see:

- **Red check**: You can reach the Conductor, but your administrator has not yet accepted your request to connect.
- **Grey dot**: No connection, or not connected.
- **Red exclamation point**: You need to log in. Tap the exclamation point, or under User Authentication, tap the Log in icon to log in.

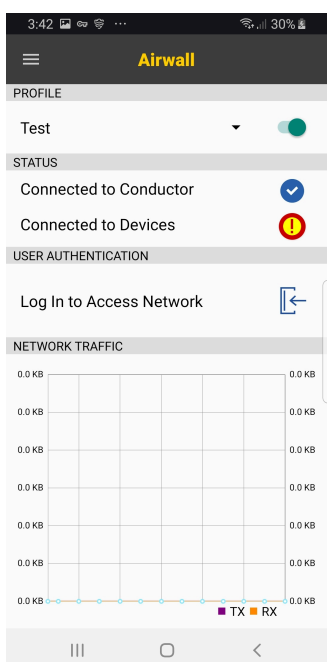

#### **Disconnect from the Airwall secure network**

- **v3.0 and later** Open the Android Airwall Agent, and tap **DISCONNECT**.
- **v2.2.12 and earlier** Open the Android Airwall Agent, and under **Profile**, tap the slider to slide to the left to disconnect.

## <span id="page-25-0"></span>**Connect with a Linux Airwall Server**

You manage your Linux Airwall Server profiles and connections on the command line using Airshell (airsh). You can currently substitute airctl for airsh in most of these commands, but airctl will be phased out in a future release.

In addition to the commands below, you can enter sudo airsh help tree to see available commands. Not all Airshell commands are supported on a Linux Airwall Server. See [Linux Airwall Server Airshell commands](#page-371-0) on page 372.

#### **Connect and Disconnect from the Airwall secure network**

• To connect to the active profile, enter:

sudo airsh service start

• To disconnect, enter:

sudo airsh service stop

If the service is already started, restart by entering:

sudo airsh service restart

#### **Manage Profiles**

- **To create a new profile**, run: sudo airsh profile create name=<new profile name> conductor=<conductor url> [act=<activation code>]
- **To switch profiles**, run: sudo airsh profile activate <profile name or number>
- To **edit an existing profile**, run: sudo airsh profile modify <profile name or number> [name=<new\_name>] [conductor=<conductor\_url>] [act=<activation\_code>] [log\_level=<info | warn | error | debug | trace>]
- To delete a profile, run: sudo airsh profile delete <profile name or number>

#### **Find your device ID**

If you are still not connected, you may need to provide your device ID to the administrator for your Airwall secure network. To get your device ID, enter:

sudo airsh profile list verbose <profile name>

#### **Check your Connection**

To check your connection, enter:

sudo airsh status

#### **Check your WiFi connection**

To check your WiFi connection (when a WiFi NIC is available), enter:

sudo airsh status wifi

#### **Follow the log to troubleshoot your Linux Airwall Server**

To watch the log file, enter:

sudo airsh log follow

#### <span id="page-26-0"></span>**Connect with a Windows Airwall Agent or Server**

How to connect to an Airwall secure network with a Windows Airwall Agent or Server.

#### **Connect to the Airwall secure network**

Open the Airwall Agent or Server. If it does not connect automatically, on the Windows taskbar, right-click the Tempered icon, and select **Start**.

#### **Manage Profiles**

- • **To create a new profile**, from the Control Panel, click the gear  $\left(\frac{\hat{\sigma}}{2}\right)$ , and click + to add a new profile.
	- **To edit an existing profile**, from the Control Panel, click the gear, and select a profile to edit it.
	- **To switch profiles**:
		- **1.** From the Control Panel, click the gear. (You can also right-click the Airwall Agent icon, and select **Configure**.)
		- **2.** On the **Configure** page, if the profile you want has the double arrows **>>** to the left, it's already the Active profile. If it doesn't, select the profile you want to use.
		- Click the gears icon  $\mathcal{L}^{\circ}$  below the profile list, and choose **Make profile active**.
		- **4.** Select **OK**. The Agent disconnects and then connects with the new profile. This can take a few minutes.
	- **To delete a profile**, select it and click -.

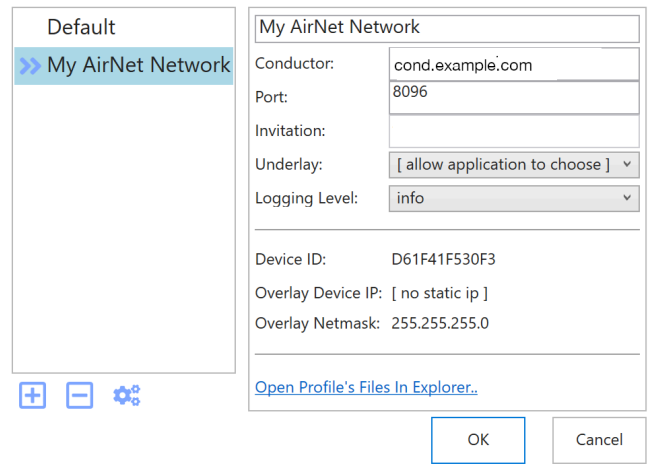

#### **Find your device ID**

If you are still not connected, you may need to provide your device ID to the administrator for your Airwall secure network. You can find and copy it from the top of the **Airwall Agent/Server Control panel**. Click the icon on the right to copy the device ID:

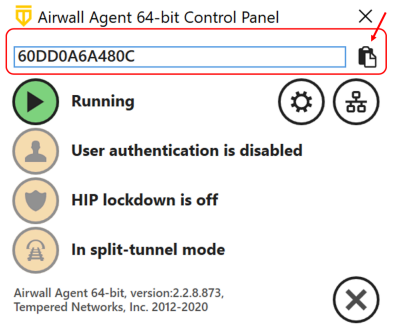

#### **Check your Connection**

- **1.** Open the Airwall Agent or Server.
- **2.** At the top, you will see either **Stopped** or **Running**.
	- a) If it is **Stopped**, the profile is still loading and connecting.
	- b) If it is **Running**, the profile is running, but not necessarily connected.
- **3.**
- When it says **Running**, just to the right, select the overlay icon  $\left(\frac{8}{60}\right)$ .
- **4.** Under **Conductor and Authentication**, check to see your connection status next to **Conductor**. If you are connected, it has a green dot and says **Connected**.
- **5.** You can also see the resources this profile gives you access to under **Network Policies and Peer Devices**:
	- a) To see the devices you have access to, open the **Overlays** tab.
	- b) To see the **Airwalls** you have access to, open the **Underlay** tab.
- **6.** To refresh the list, select **Ping opened network**.

#### **Disconnect from the Airwall secure network**

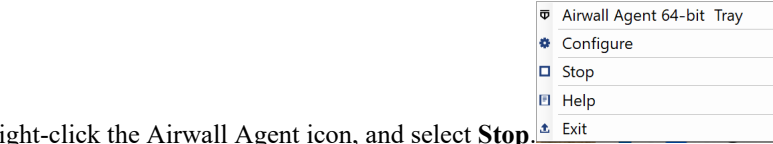

Right-click the Airwall Agent icon, and select **Stop**.

## <span id="page-28-0"></span>**Create or Edit Airwall Agent or Server Profiles**

How you configure your Airwall Agent or Server profile varies by which version you have installed.

Go to [Connect to an Airwall secure network](#page-18-0) on page 19 and select your platform to get information on creating and editing profiles, as well as connecting and disconnecting to an Airwall secure network using your Airwall Agent or Server.

## <span id="page-28-1"></span>**Sync an Airwall Agent or Server in Disconnected Mode**

If your Airwall secure network administrator has set your Airwall Agent or Server to Disconnected Mode, it will synchronize with the Conductor at regular intervals, and should not affect your connection to the resources you need to access on the Airwall secure network. If you are having issues, you can manually sync with the Conductor.

## <span id="page-28-2"></span>**Sync Now for iOS, Android, macOS, and Windows Airwall Agents and Servers**

• **For mobile Airwall Agents** – Open your mobile agent, and on the Home page, under **Disconnected Mode**, select **Sync Now**.

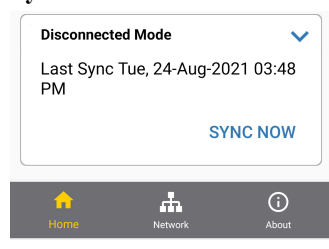

#### **Figure 1: iOS and Android Airwall Agent Sync Now**

• **For desktop agents** – Open the Airwall Agent or Server menu by clicking the icon, hover over **Disconnected Mode** and select **Synchronize Now**.

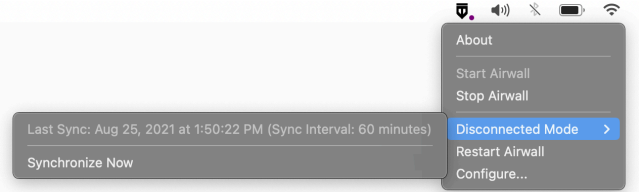

#### **Figure 2: macOS Sync Now**

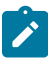

**Note:** If you do not have the Disconnected Mode pane on your home page, your Airwall Agent or Server is not in Disconnected mode. For assistance troubleshooting your connection, see [I am having trouble](#page-30-0) [connecting](#page-30-0) on page 31 or contact your Airwall secure network administrator.

### <span id="page-28-3"></span>**Sync Now for Linux Airwall Servers**

If you need to manually sync your Airwall Server with the Conductor, open Airshell and enter the conductor sync command:

**1.** Make sure the Linux Airwall Server is started:

sudo systemctl start airwall

**2.** Get into Airshell:

sudo airsh

**3.** Check your connection status:

```
airsh>> status conductor
```
you will see Disconnected mode is on and the interval it is set to automatically reconnect:

```
Connection status: Disconnected
Disconnected mode: on
Reconnect interval (minutes): 60<br>Airwall Device ID: C9234588172
Airwall Device ID:
```
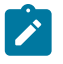

Note: If Disconnected mode shows as  $\circ$  ff, your Airwall Server is not in Disconnected mode. For assistance troubleshooting your connection, see [I am having trouble connecting](#page-30-0) on page 31 or contact your Airwall secure network administrator.

**4.** Manually sync with the Conductor:

airsh>> conductor sync

Your Linux Airwall Server reconnects to the Conductor and updates any configuration or trust policy changes since the last sync, then disconnects again.

**See also**: [Linux Airwall Server Airshell commands](#page-371-0) on page 372

## <span id="page-29-0"></span>**Change My Conductor Preferences**

Change your Conductor password, theme and other options from your Preferences page.

- **1.** Log in to the Conductor with your existing password.
- 2. Select the profile icon  $2^7$ .

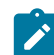

**Note:** You can toggle Dark mode on or off.

- **3.** Select **Preferences** to open your Preferences page.
- **4.** Scroll down to change these settings (depending on your role and permissions):
	- **API access** Select New token to get a new access token.
	- **Show progress on dashboard** Toggle to show or hide the Dashboard Setup progress bar
	- **Default overlay networks to advanced view** Toggle to switch between simplified and advanced view on the Overlay networks page.
- **5.** Depending on your role and permissions, you can also change your contact details or Alert email trigger level. Select **Edit Settings**, make your changes, then select **Update Settings**.

#### <span id="page-29-1"></span>**Change my Conductor password**

You may need to change the password you use to log in to the Conductor.

- **1.** Log in to the Conductor with your existing password.
- Select the profile icon  $\bullet$ , and then select **Preferences**.
- **3.** Under **Preferences**, click **Edit Settings**.
- **4.** Scroll down to **Change your password**, and enter your current password. Then enter and confirm your new password, or click **Generate** to generate a password and copy it to the clipboard.
- **5.** Select **Update Settings**.

Be sure to save your new password in a secure place.

## <span id="page-30-0"></span>**I am having trouble connecting**

Here's help for issues connecting to an Airwall secure network.

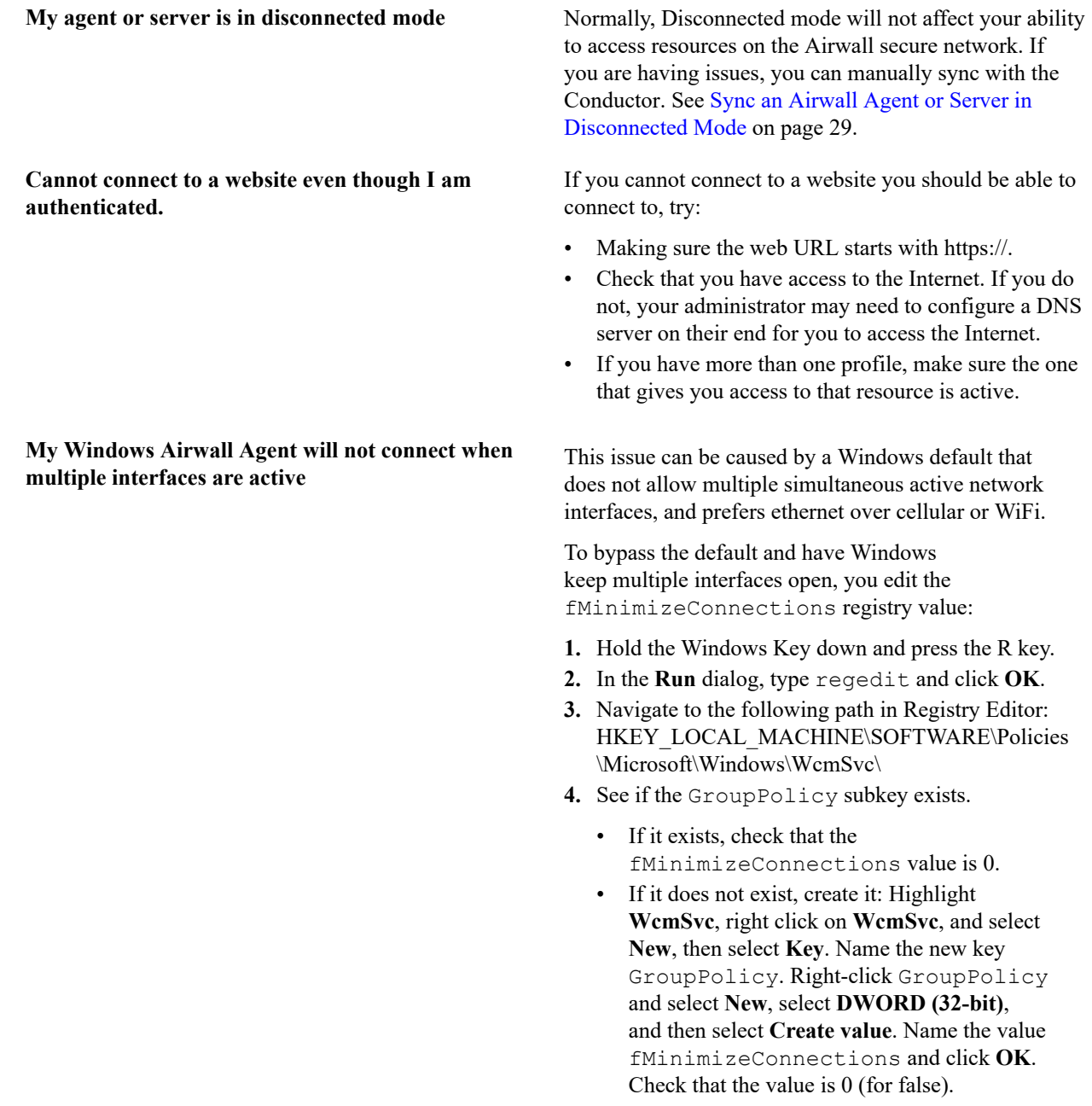

**5.** Reboot and test to see if the connection works over all network interfaces.

## <span id="page-30-1"></span>**Linux Airwall Server or macOS Airwall Agent interface selection**

The Linux Airwall Server and macOS Airwall Agent implement an interface auto-selection method. When you first install the Airwall Agent or Server, Linux or macOS determines the default gateway of the host and uses the associated network interface.

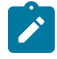

**Note:** Auto-selection is per profile.

#### **Troubleshooting**

If your macOS Airwall Agent is reporting as *online*, but does not seem to be working, check that the correct network interface is selected in the profile. See [Set your preferred network in the macOS Airwall Agent \(HIPclient-OSX\)](#page-79-0) on page 80.

From Tkee: Linux agent conforms to the Gateway link manager operational rules. airsh currently does not have the ability to select the preferred uplink. Conductor is the method for selecting interfaces by port group weights. Short on details, the Gateway documentation might serve as a basis. Ticket to fill this in CD-412.

## <span id="page-31-0"></span>**Manage Airwall™**

Monitor, Maintain, Provision, Control Access

## <span id="page-31-1"></span>**The Conductor Dashboard**

The Conductor Dashboard gives you a quick view into the health and state of your Airwall secure network, showing you activity and alerting across the entire network.

With the Dashboard, you can, depending on your permissions:

- See the state of the overlay networks that make up your Airwall secure network.
- See activity without needing management rights.
- Manage Airwall Edge Services and troubleshoot connection issues.
- Monitor the health of your network.
- See at a glance changes within the system.

#### **View network status**

See the models and versions of Airwall Edge Services, and the overall system throughput for up to the last 24 hours.

The System stats are tiles that show at a glance how many Airwall Gateways and Airwall Agents and Servers are online, how many can be updated, and other useful information.

Click a stat tile to show more details in the Navigation pane below. For example, click **Airwall agents online** to see a list of the Airwall Agents and Servers that are online below.

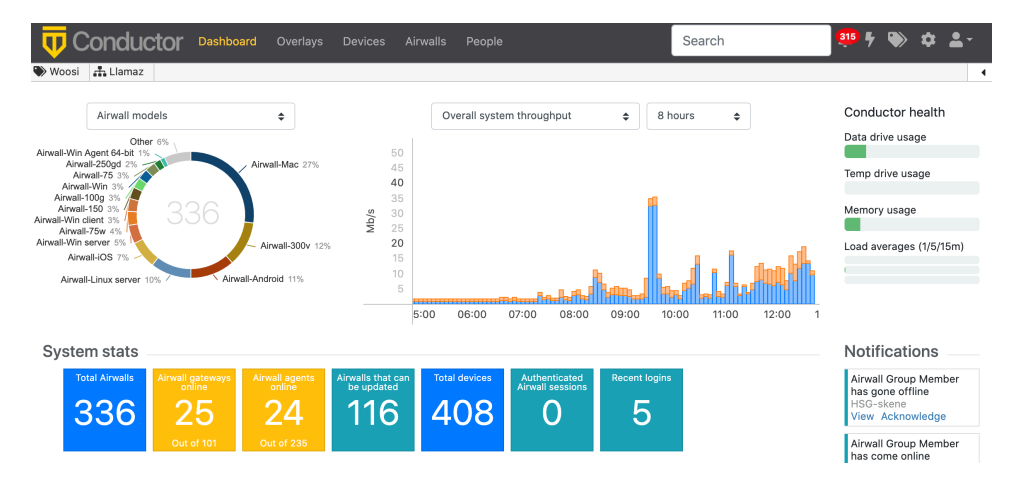

#### **Pin pages and Recently Viewed lists for quick access**

Right under the menu bar, you will now find a pin bar, where you can pin up to 20 pages you visit frequently to quickly get back them. You can click the arrow on the right to see and pin **Recently viewed** items. On most pages,

you can also click the pin icon to add the page to your pin bar. Click it again to remove the pin.

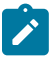

**Note:** To pin a device, open the device page, and then go to recently-viewed items to pin.

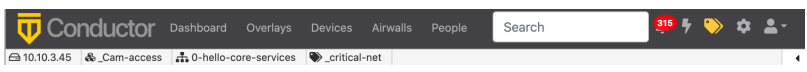

#### **Navigation – System**

The System navigation screen shows Messages from admins and firmware updates from Tempered, as well as recent events, such as provisioning requests and firmware updates. You can also see or create messages for other Conductor or network admins.

- To create a message, select the pencil icon. For more details, see [Create or Manage Dashboard Messages](#page-37-0) on page 38.
- Under **Recent events**, select **View** on items to jump right to the page, or select **Manage** to manage and name without leaving the dashboard.

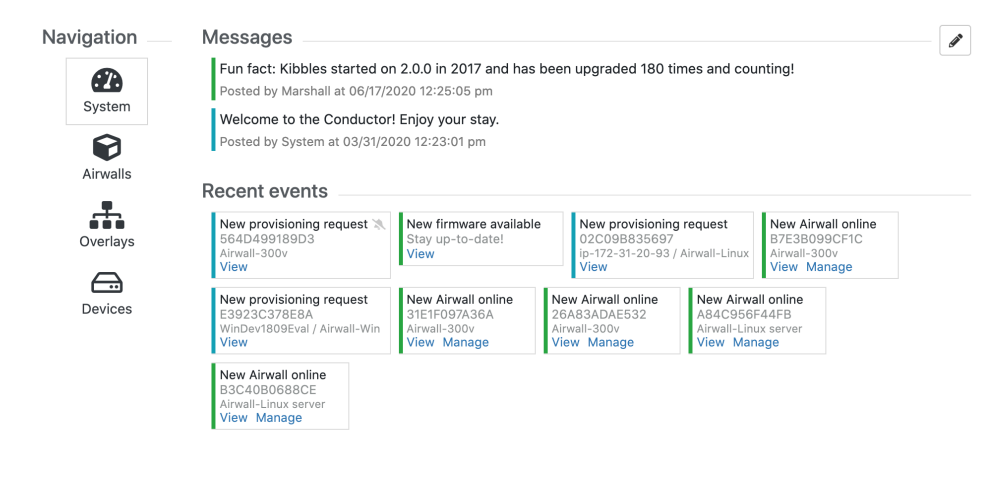

#### **Navigation – Airwalls**

Here is what you can do on the **Airwalls** navigation page:

- Select an Airwall Edge Service name to open it.
- Click one of the Airwall **System stats** tiles to see the details.

```
System stats
```
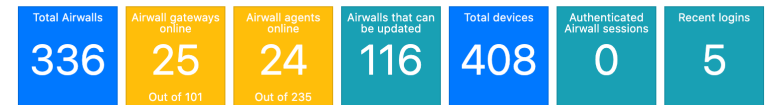

- Filter which Airwall Edge Services you see:
	- In the **Show all Airwalls** box, select an Airwall status (such as offline or unmanaged) to view.
	- Type in the **Filter** box to filter on name or model, or other aspects of the Airwall Edge Services, like Tags.

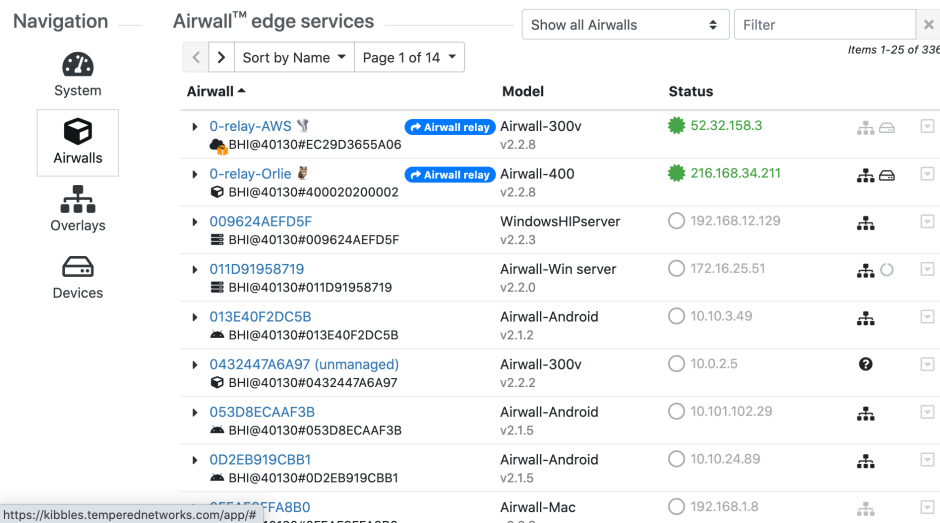

#### **Navigation – Overlays**

Here is what you can do on the Overlays navigation page:

- Select **New** to create a new Overlay. For more details, see [Create an overlay network](#page-417-1) on page 418.
- Type in the **Filter** box to filter by **Name**.
- Select the drop-down menu to edit, tag, or disable the Overlay.
- Select an Overlay name to open it.

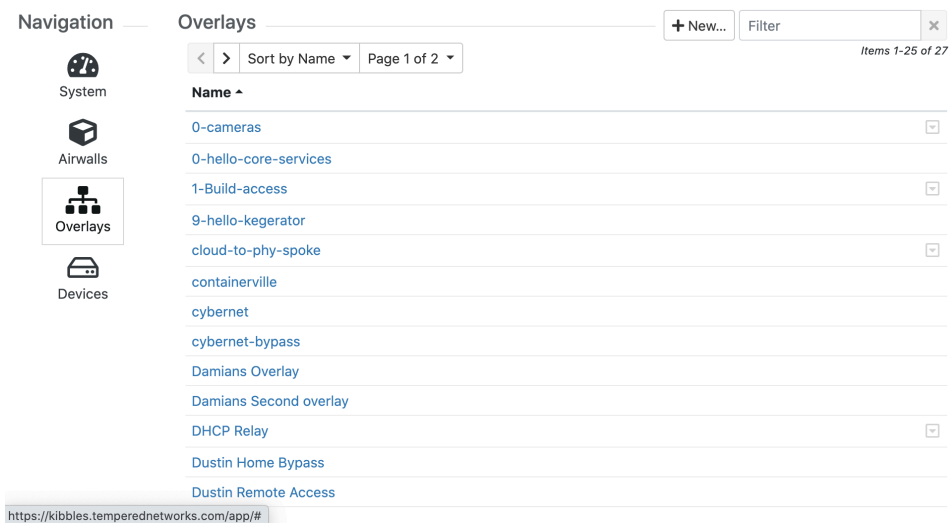

#### **Navigation – Devices**

Here's what you can do on the **Devices** navigation page:

- Select a device to go to that device.
- Click the **Total Devices System stats** tile to open the **Devices** navigation page.

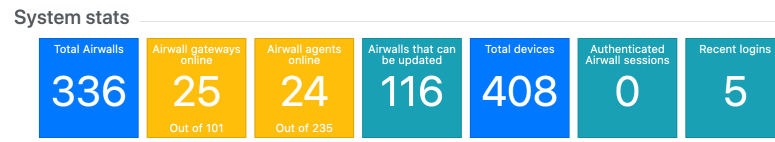

• Filter which **Devices** you see:

- Select the **Sort by** box to sort the devices.
- Type in the **Filter** box to filter by **Device name** or **Overlay IP**, among other things.

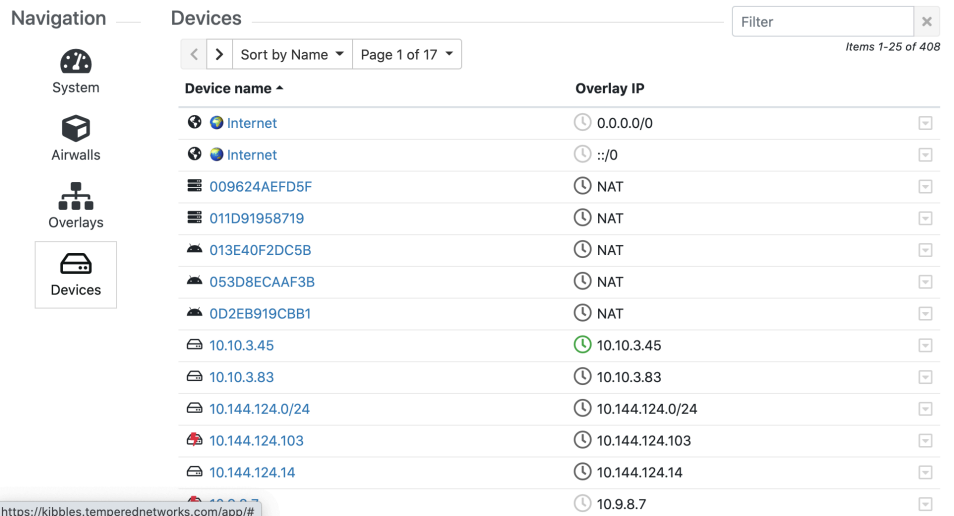

#### **Navigation – Provisioning**

The **Provisioning** page gives you a quick way to see what Airwall Edge Services need to be managed and quickly handle these provisioning requests. You can:

- Select one or more Airwall Edge Services and grant or deny the provisioning requests. Check next to the Airwall Edge Services, then from the **Actions** menu, select **Grant request** or **Deny request**.
- Filter which Airwall Edge Services you see:
	- Sort the Airwall Edge Services by any column by clicking on the column .
	- Type in the **Filter** box to filter by **Model** or **Identifier**, or other things.

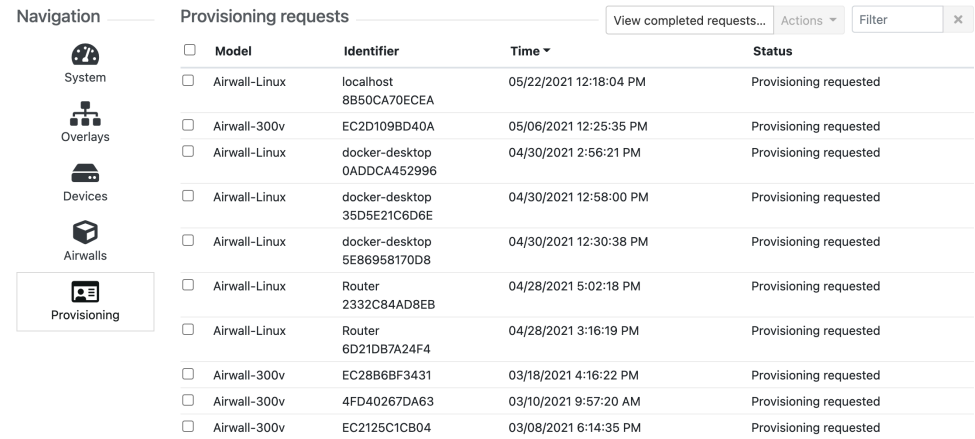

### <span id="page-34-0"></span>**Conductor Icon Reference**

A reference for the icons you will see used in the Conductor.

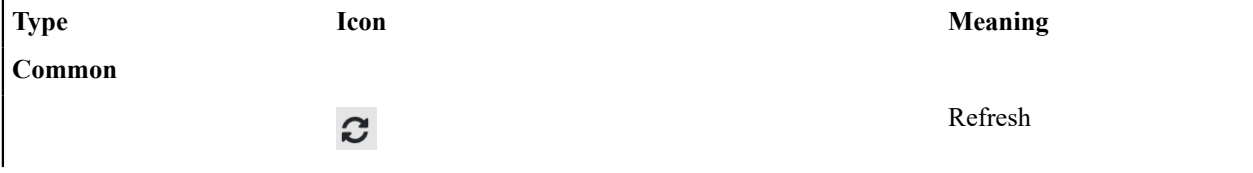

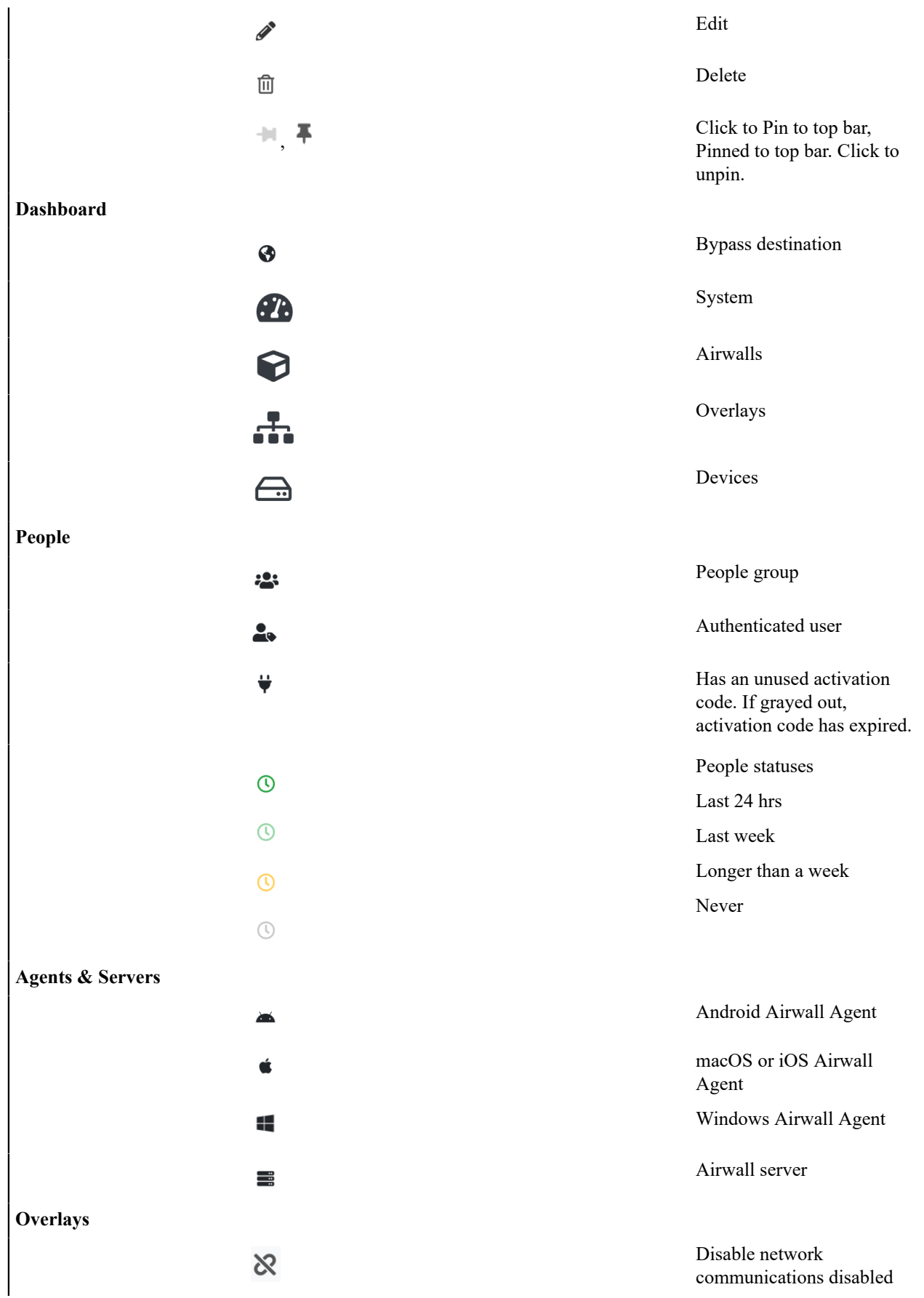
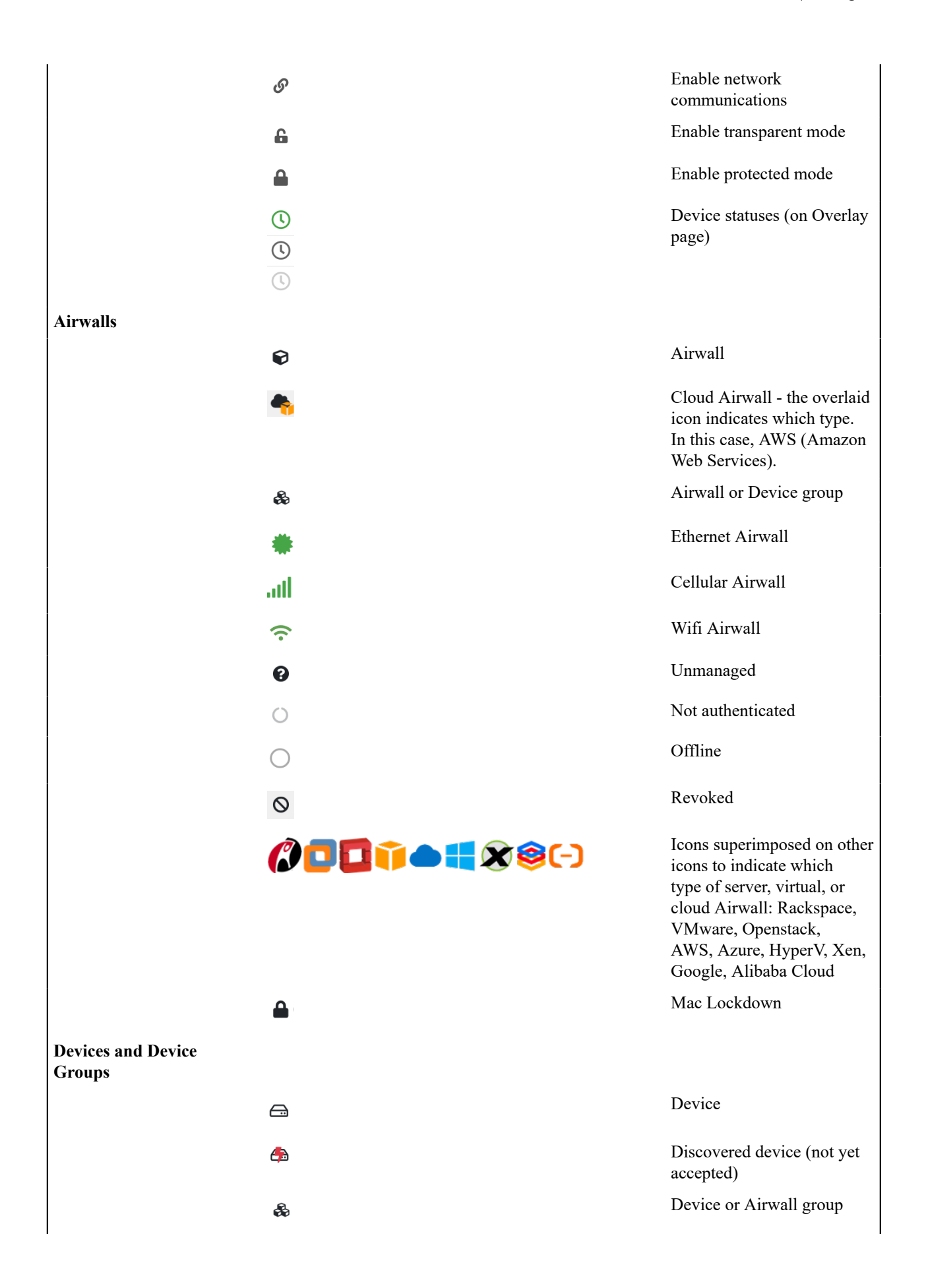

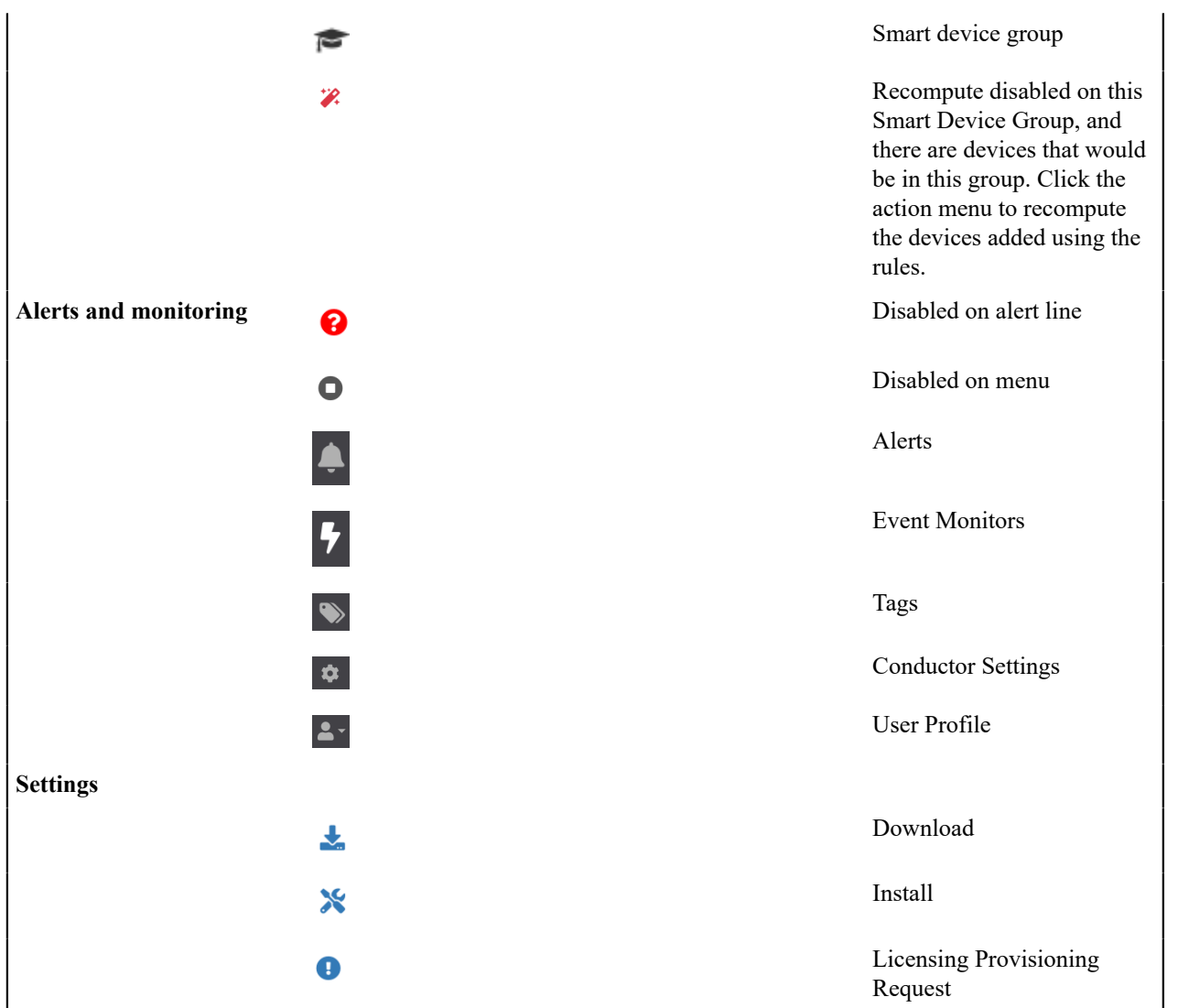

# **Create or Manage Dashboard Messages**

Create messages that appear on the Conductor Dashboard to notify other administrators about upcoming firmware updates or other events that other administrators need to know about.

- **1.** On the Conductor Dashboard, scroll down to the Navigation section, and open the System pane.
- **2.** Select the pencil icon in the upper right of the pane to create or manage messages.
- **3.** In Messages, to create a new message, select the + and write your message.
- **4.** Select the color drop-down on the left to select the color of the message bar. Your organization can decide how to classify messages. Here is a starting point:
	- Blue: Informational messages
	- Green: Resolved or managed events
	- Yellow: Warnings about non-blocking system issues
	- Red: Blocking system issues, downtime, or outages

#### **Messages**

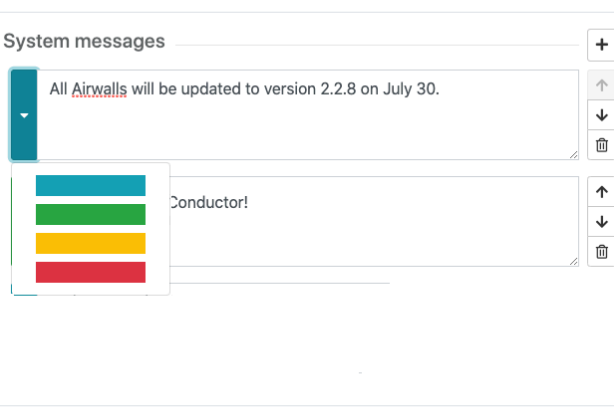

**5.** Use the side arrows or trash can to reorder or remove existing messages. as needed. If you do not rearrange them, messages are displayed with the latest messages at the top.

Cancel

Save

 $\overline{\mathsf{x}}$ 

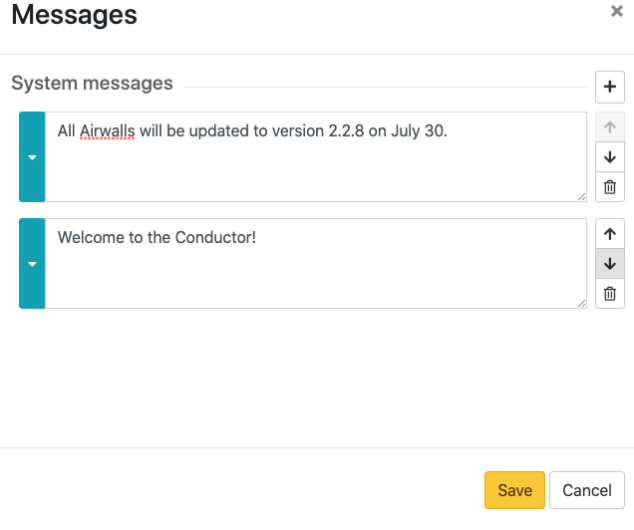

**6.** Select **Save**.

# **Change My Conductor Preferences**

Change your Conductor password, theme and other options from your Preferences page.

- **1.** Log in to the Conductor with your existing password.
- $2.$  Select the profile icon  $2^x$ .

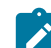

**Note:** You can toggle Dark mode on or off.

**3.** Select **Preferences** to open your Preferences page.

- **4.** Scroll down to change these settings (depending on your role and permissions):
	- **API access** Select New token to get a new access token.
	- **Show progress on dashboard** Toggle to show or hide the Dashboard Setup progress bar
- **Default overlay networks to advanced view** Toggle to switch between simplified and advanced view on the Overlay networks page.
- **5.** Depending on your role and permissions, you can also change your contact details or Alert email trigger level. Select **Edit Settings**, make your changes, then select **Update Settings**.

### **Change my Conductor password**

You may need to change the password you use to log in to the Conductor.

- **1.** Log in to the Conductor with your existing password.
- 2. Select the profile icon  $\frac{2}{\epsilon}$ , and then select **Preferences**.
- **3.** Under **Preferences**, click **Edit Settings**.
- **4.** Scroll down to **Change your password**, and enter your current password. Then enter and confirm your new password, or click **Generate** to generate a password and copy it to the clipboard.
- **5.** Select **Update Settings**.

Be sure to save your new password in a secure place.

#### **Show or Hide Conductor Setup progress**

You can show or hide the Conductor Setup progress bar on the Dashboard in your user preferences.

- **1.** Log in to the Conductor with your existing password.
- **2.** Select the profile icon  $\frac{2}{\epsilon}$ , and then select **Preferences**.
- **3.** Scroll down to **Show progress on dashboard**, and toggle it on or off.

For more information on the Conductor tutorials, see Get Started using [Conductor](#page-139-0) Help and Tutorials on page 140.

# **Customize the Conductor**

You can customize the Conductor login screen and emails sent from the Conductor for your business.

Here's what you can customize:

- **Conductor** login screen Add your company logo, and change the background colors and favicon.
- **Conductor emails** Add your company logo and change the text color. You can also customize the subject line and add a note from the administrator when sending Airwall Invitations.

Keep reading for more details and examples.

# **Customize the Conductor Login page**

**1.** Go to **Settings** > **Customization settings**.

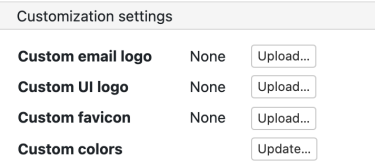

- **2.** Under **Custom UI logo**, select **Upload**, select **Choose File**, and choose the logo you'd like to appear on the login page, then select **Upload**.
- **3.** Under **Custom favicon**, select **Upload**, select **Choose File**, and choose the favicon you'd like to appear on your web browser tab, and then select **Upload**.

**4.** Under **Custom colors**, select **Update**, and under User Interface, select the colors you'd like to use on the Conductor login page, and then select **Save**.

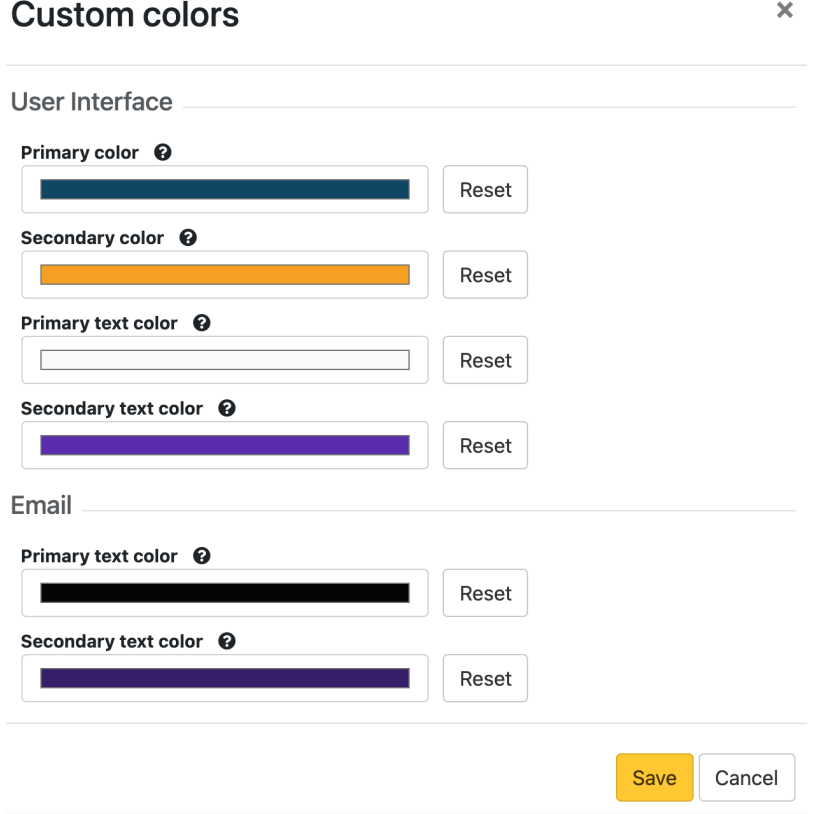

**5.** Refresh your browser window to see the favicon change. Log out to see your login page changes.

Now the Conductor login page will use your customizations.

#### **Example**

Here is an example of what the Conductor login page looks like with a custom logo, favicon, and colors, showing how your selections will map to the page:

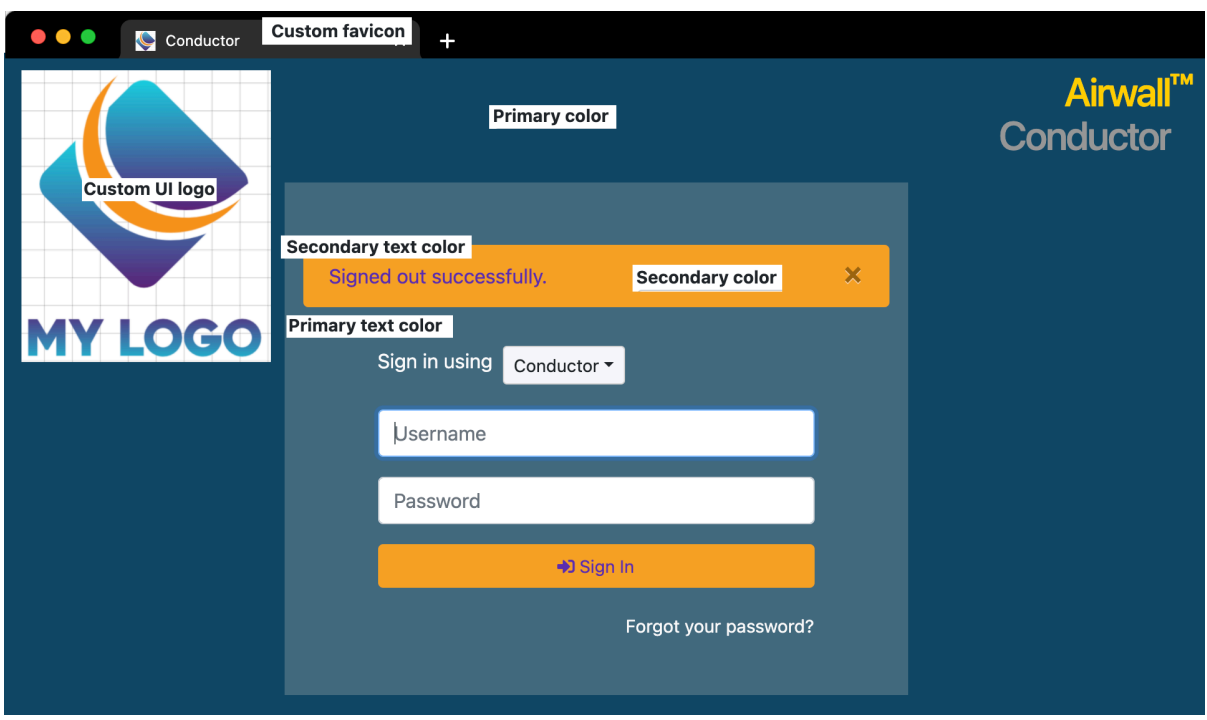

# **Customize Conductor emails**

Customize the emails sent by the Conductor to reflect your company's branding.

#### **Before you Begin**

Before you can customize the emails, you need to:

- Set up your email settings in the Conductor. To do this, see [Configure Email Settings](#page-237-0) on page 238.
- Make sure the size of the logo and icon files you want to use are 10MB or less.

#### **Customize emails**

**1.** Go to **Settings** > **Customization settings**.

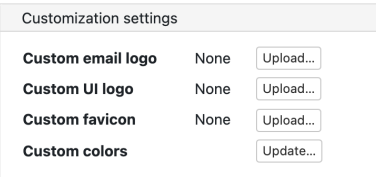

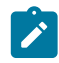

**Note:** If you cannot see all of these options, make sure you've set up your email settings in the Conductor. See [Configure Email Settings](#page-237-0) on page 238.

**2.** Next to **Custom email logo**, select **Upload**, select **Choose File**, and choose the logo you'd like to appear in emails from the Conductor, and then select **Upload**.

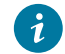

**Tip:** Allowed image types are .png, .jpg, .jpeg, and recommended sizes are, in pixels: 200x60, 400x120, 800x240, 1600x480.

**3.** Next to **Custom colors**, select **Update**, and under **Email**, select the primary and secondary text colors you'd like to use in emails from the Conductor, and then select **Save**.

# **Custom colors**

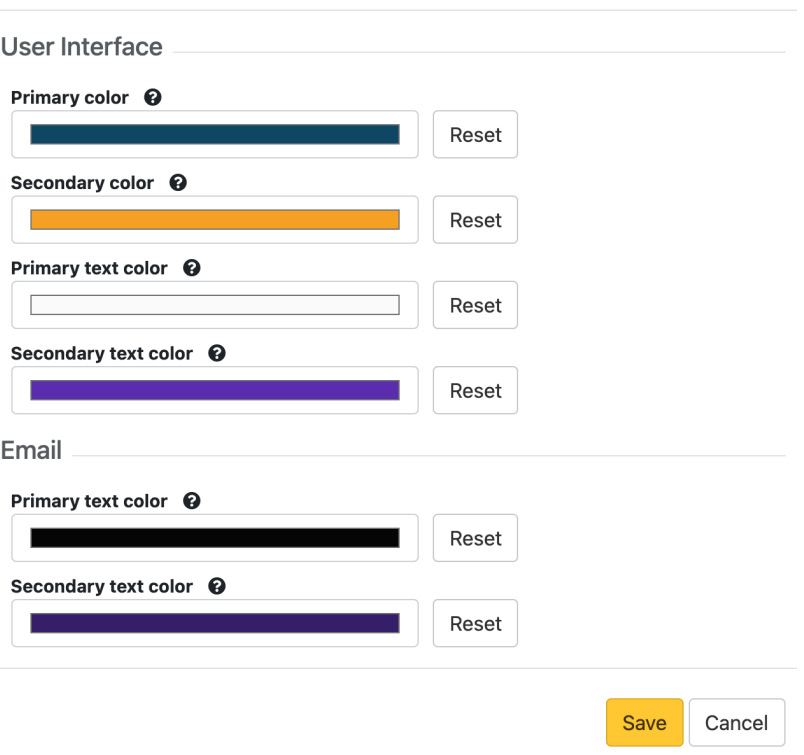

**4.** When you create Airwall Invitations, you can also customize the subject of the email and add a note from the administrator to the top of the email. For more information, see Connect People's Devices with Airwall [Invitations](#page-63-0) on page 64.

 $\overline{\mathsf{x}}$ 

Now all emails you send from the Conductor will use your customizations.

#### **Example**

Here is an example of what emails from the Conductor look like with a custom logo and custom text colors, showing how your selections will map to the emails:

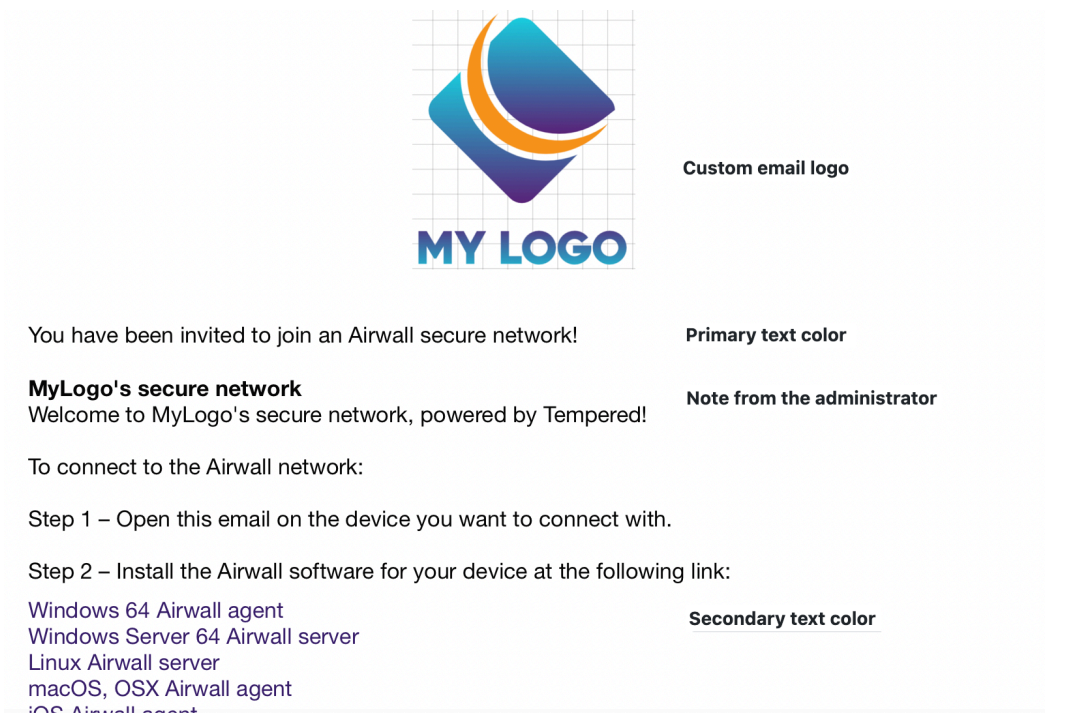

# **Remove Conductor customizations**

**1.** Go to **Settings** > **Customization settings**.

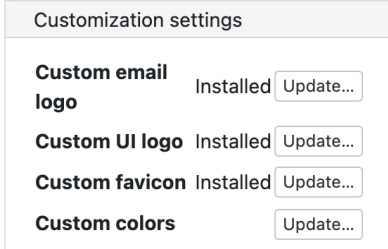

- **2. To reset logos and favicons** Next to **Custom email logo**,**Custom UI logo**, and **Custom favicon**, select **Update**, and then select **Remove**.
- **3. To reset colors** Next to **Custom colors**, select **Update**, and then select **Reset** for any color you'd like to remove.
- **4.** Refresh the browser window to see your changes.

# **Search in the Conductor**

•

The Conductor supports searching by full text search or by expressions using the Conductor Query Language. Searching by expression is available in the search boxes on the **Overlays**, **Devices**, **Airwalls**, **People**, and **Dashboard** pages. Search results show in real time as you add search terms or expressions.

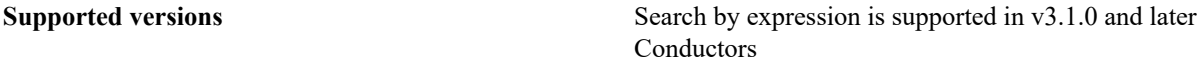

**To search** by **expression**: Select the gear icon  $\mathbf{\hat{\Phi}}^{\mathbf{e}}_p$ , and click in the **Filter** box to see available query options and logical operators. This search method uses the Conductor Query Language. For more details, see [Search by](#page-44-0) [Expression with the Conductor Query Language](#page-44-0) on page 45.

To **do** a full text search: Select the pencil icon  $\bullet$  and enter your search terms in the **Filter** box.

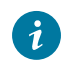

•

**Tip:** Both methods of searching work with the drop-down **Show all ...** filters. So if you select **Offline** under **Show all Airwalls**, your expression or full-text search only searches for Offline Airwall Edge Services.

# <span id="page-44-0"></span>**Search by Expression with the Conductor Query Language**

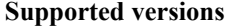

Search by expression is supported in v3.1.0 and later Conductors

- **1.** Select the gear icon  $\mathbf{\Phi}_{\mathbf{a}}^{\mathbf{a}}$ .
- **2.** Click in the **Filter** box to see available query options and logical operators for the page you're on.

This help includes query options and states that you can search on under Completions, and logical operators under Logic. As you type, it filters on your entry to assist you in finding the syntax you're looking for.

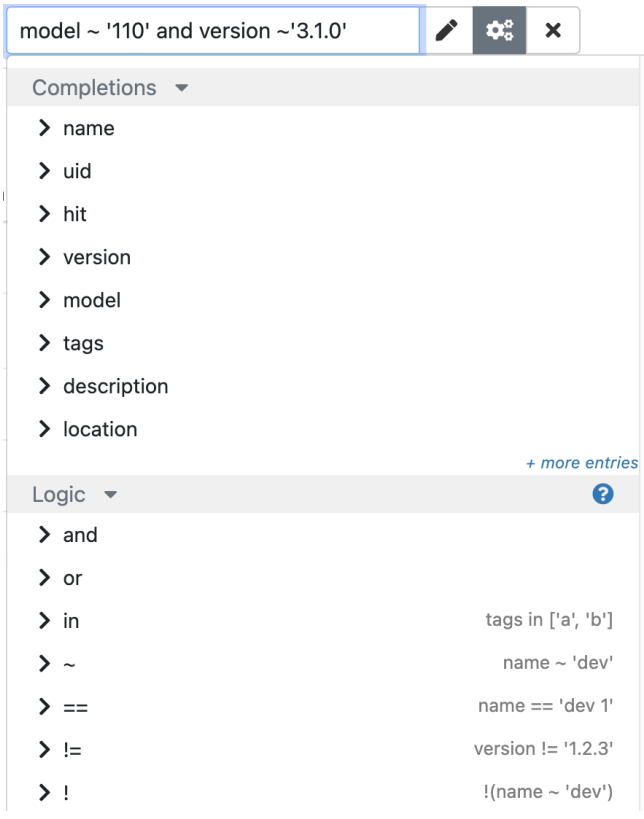

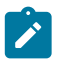

**Note:** If the expression is not supported, the gear icon turns red to assist you in correcting the syntax.  $\mathbf{r}$  $\left|\mathbf{Q}_0^0\right| \times$ 

**3.** Add query options and logic operators to your query by selecting them from the drop down help, or type them into the **Filter** box. The query filters your results in real time as you enter expressions.

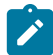

**Note:** Enclose literal values in your queries in either double or single quotes. The usual Javascript escape rules apply. For example, use "\"" to match an inner double quote.

For descriptions of the query options for the page you're on, see:

- [Overlays Query Options](#page-47-0) on page 48
- [Devices Query options](#page-48-0) on page 49
- [Airwalls Query Options](#page-49-0) on page 50
- [People Query Options](#page-51-0) on page 52

**4. Save a query** – You can also save queries and select them under **Saved queries** to search again. To save your query, enter a query and then scroll down in the drop down menu to **Saved queries**, and select **Save**.

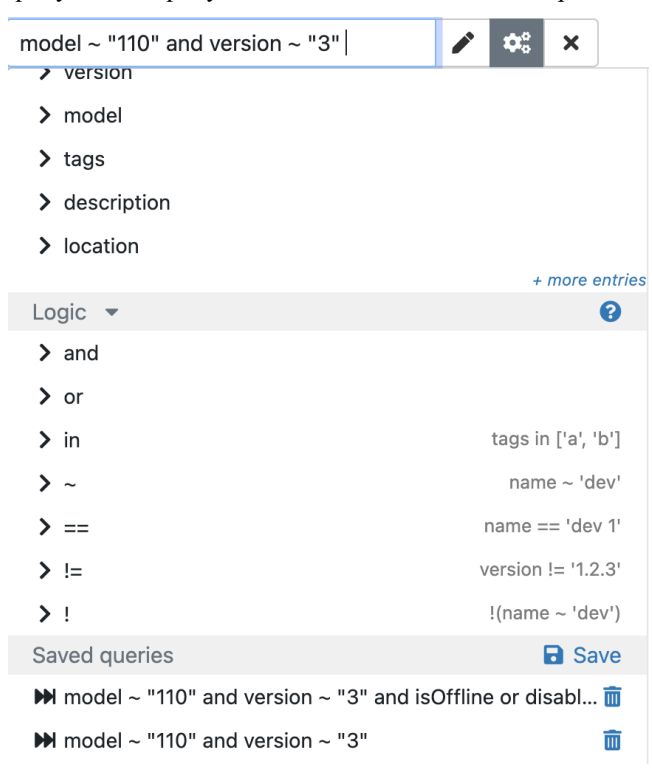

#### Example

This query searches for Airwall Gateways that are cloud Airwall Gateways named "hello there", or for any Airwall Gateways that are running version 3.1.0.

(isCloud and name == 'hello there') or version == '3.1.0'

# **Logical Operators**

The supported logical operators you can use in an expression using the Conductor Query Language.

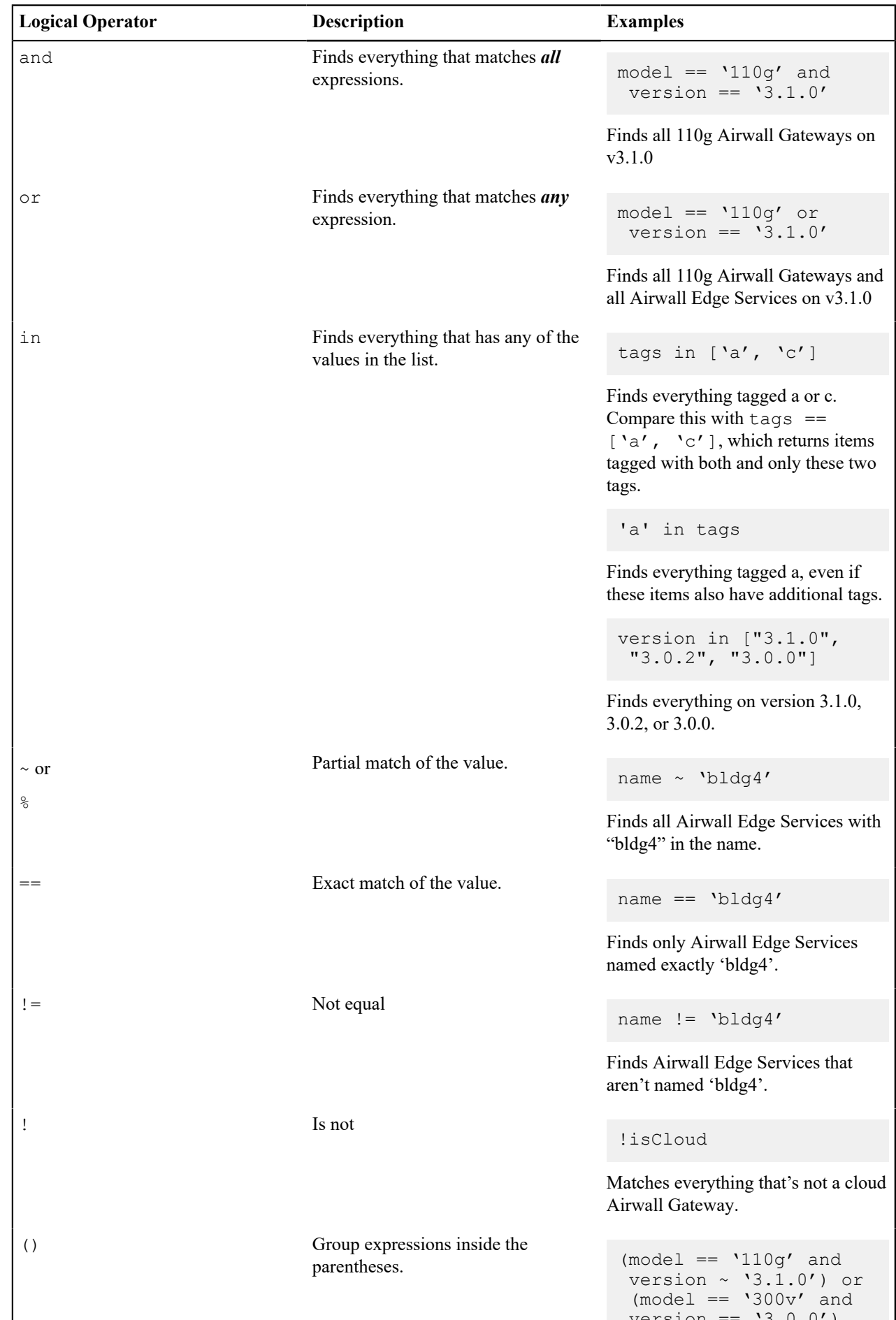

 $v$ ersion == '3.0.0')

## <span id="page-47-0"></span>**Overlays Query Options**

Query options for the **Overlays** page if you select to [Search by Expression with the Conductor Query Language](#page-44-0) on page 45. Options include fields to search in and states that an overlay can be in.

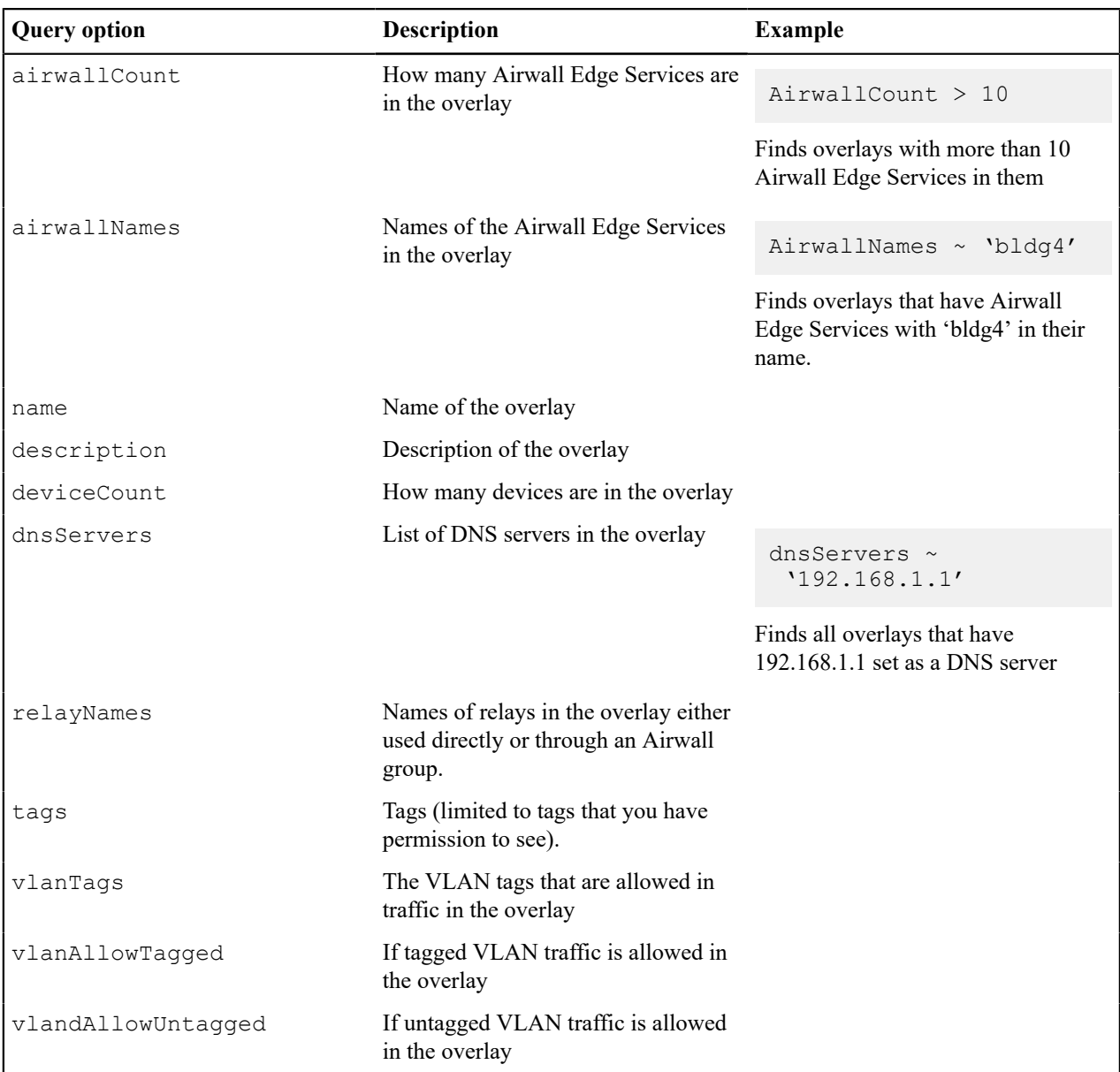

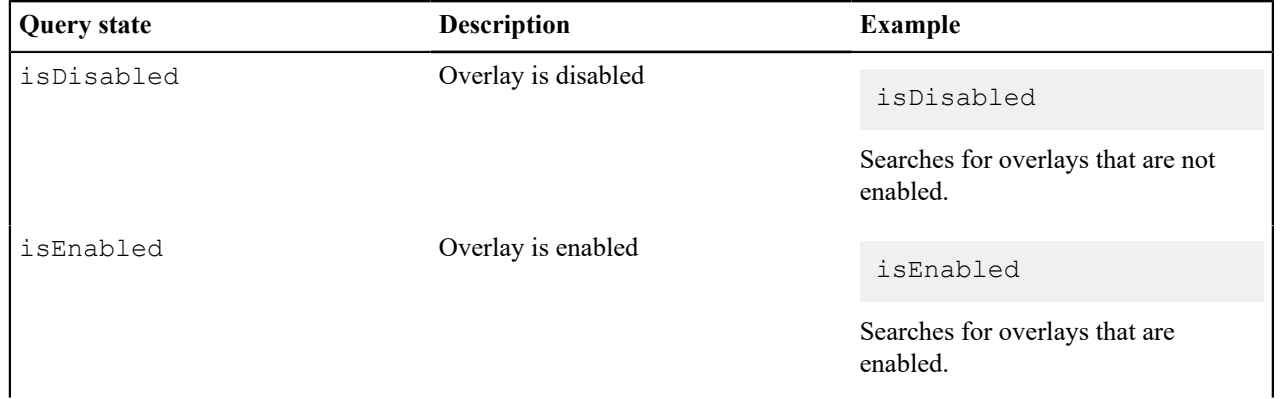

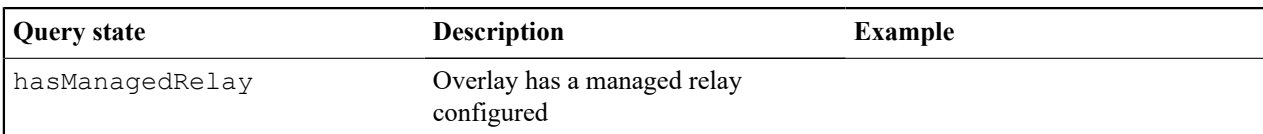

## <span id="page-48-0"></span>**Devices Query options**

Query options for the **Devices** page if you select to [Search by Expression with the Conductor Query Language](#page-44-0) on page 45. Options include fields to search in and states that devices can be in.

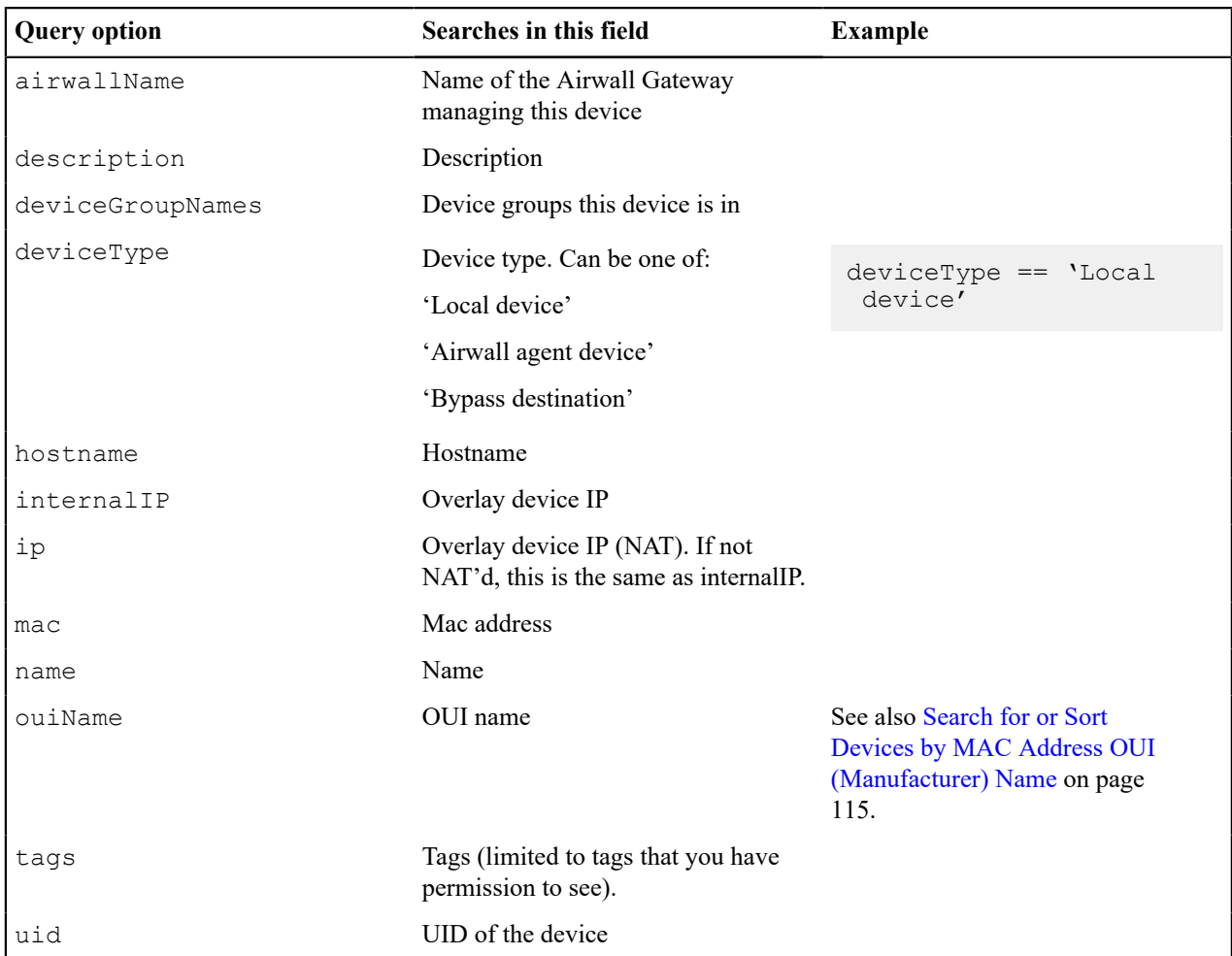

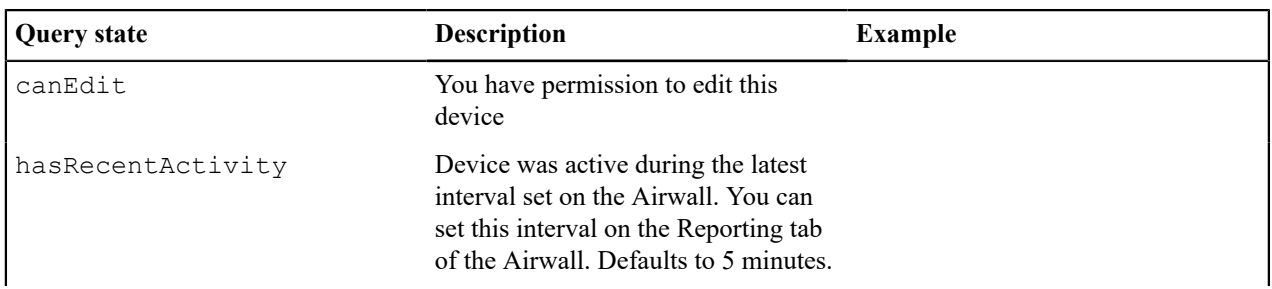

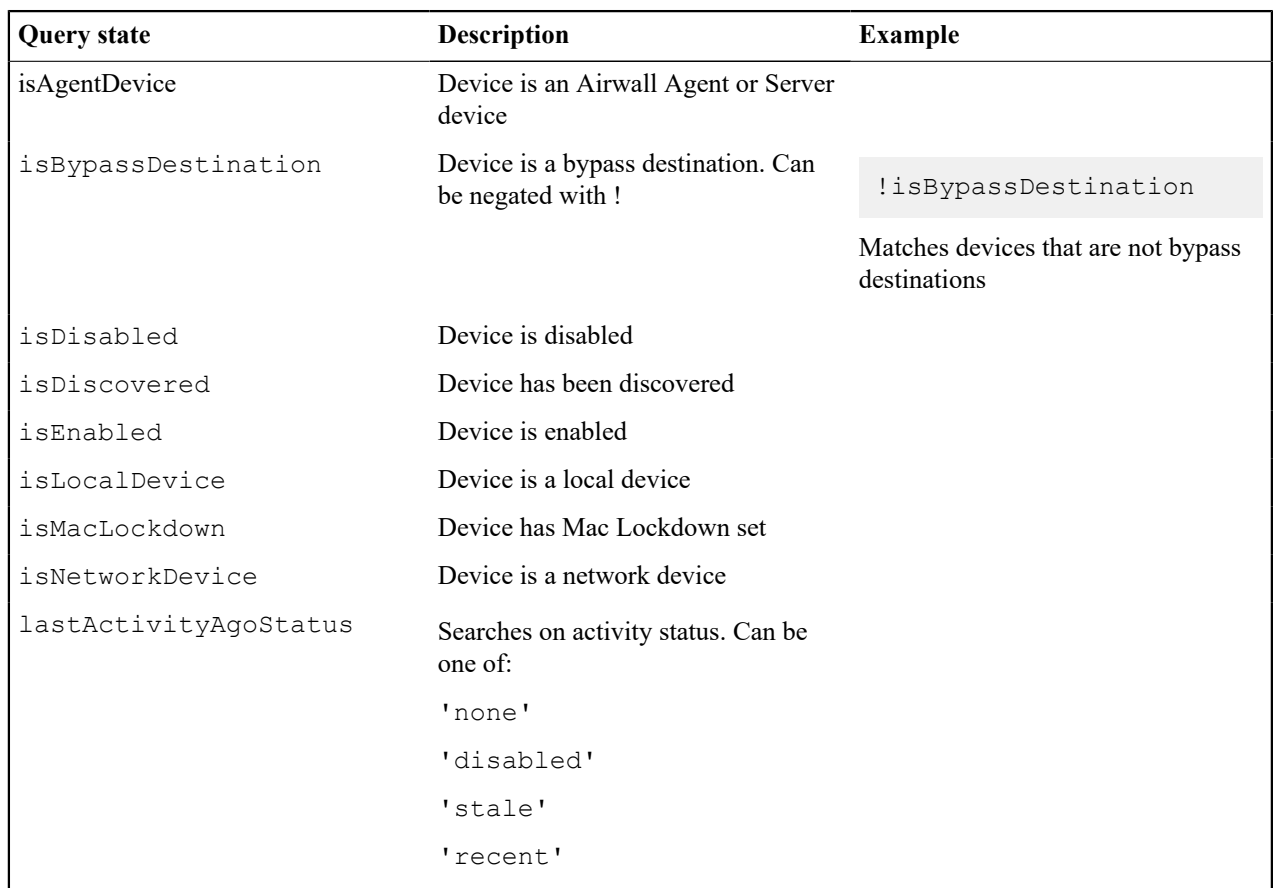

# <span id="page-49-0"></span>**Airwalls Query Options**

Query options for the **Airwalls** page if you select to [Search by Expression with the Conductor Query Language](#page-44-0) on page 45. Options include fields to search in and states that an Airwall Edge Service can be in.

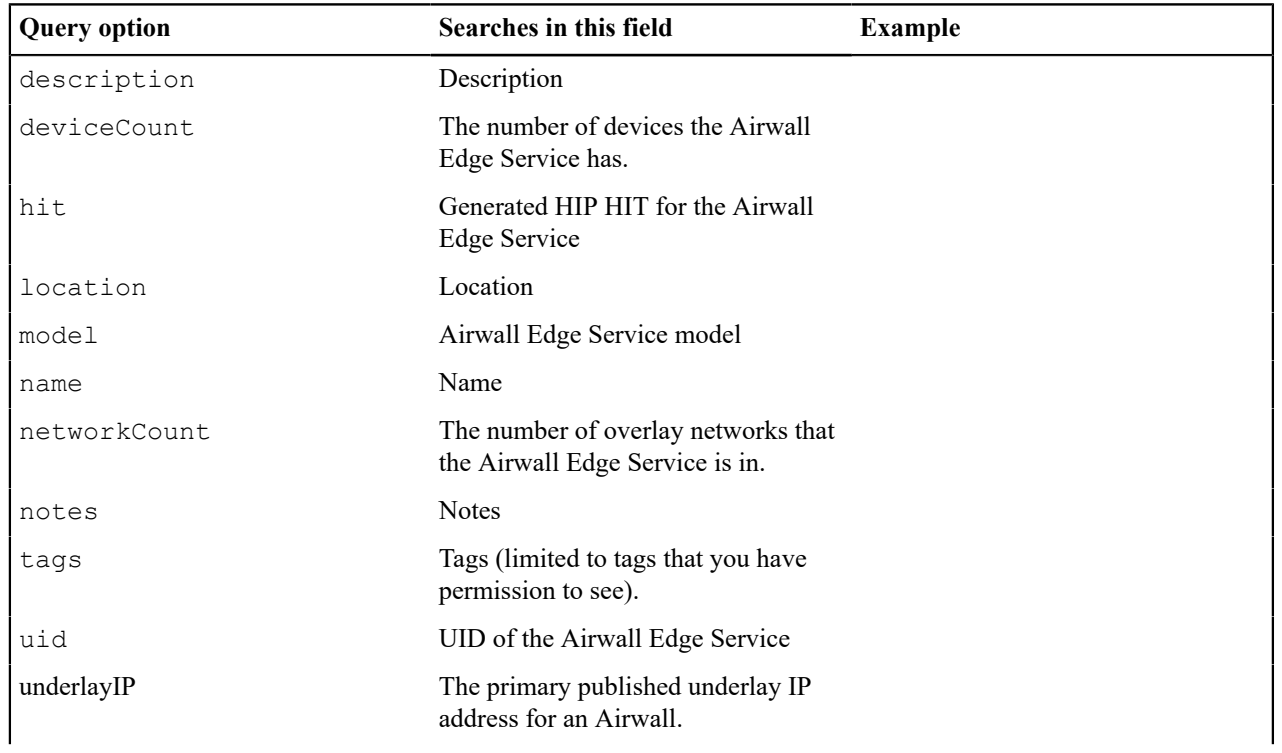

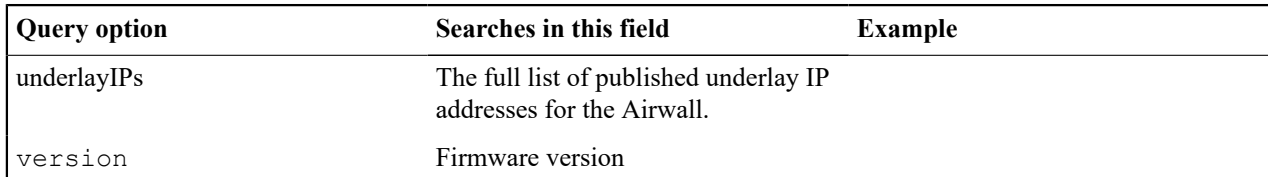

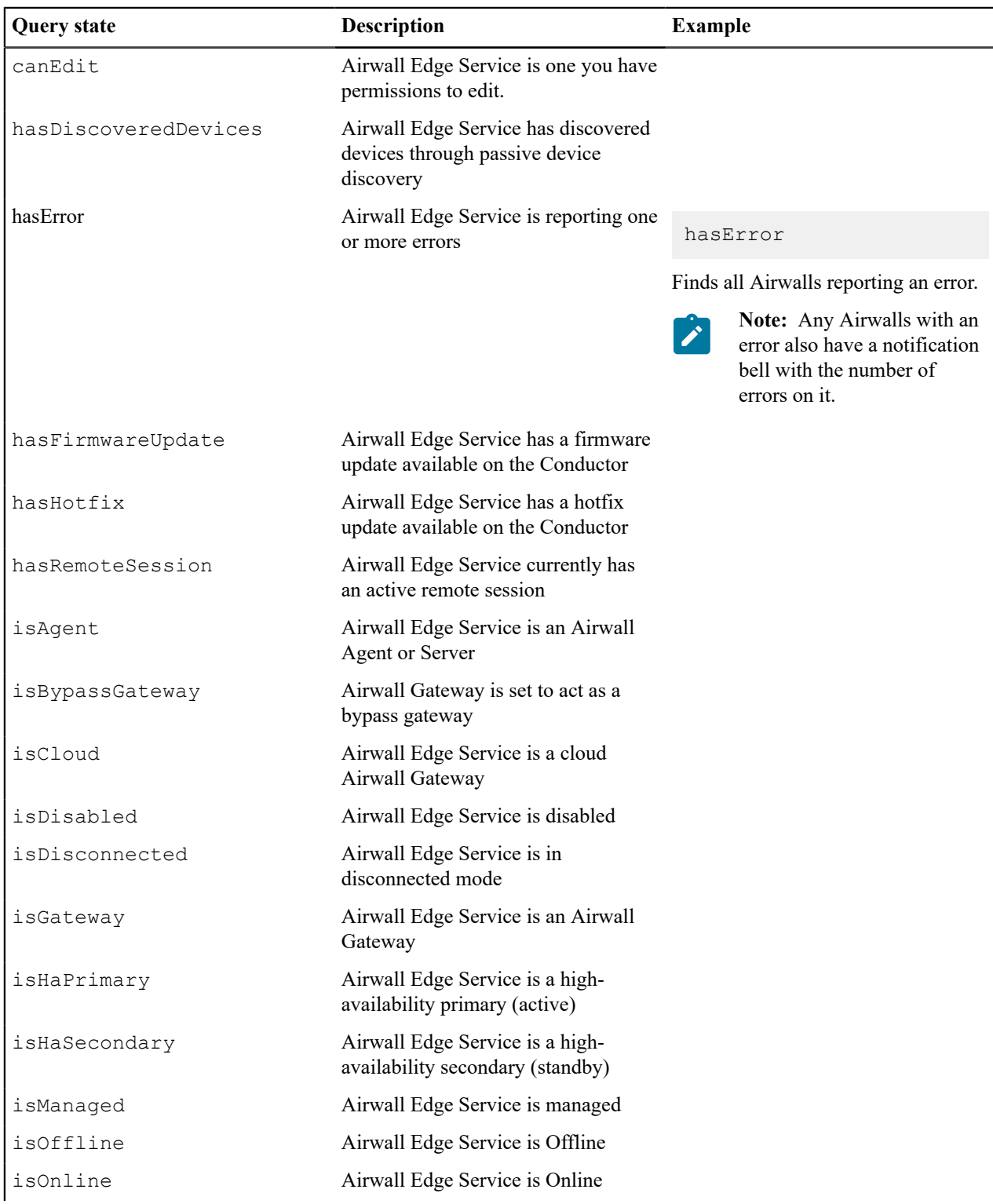

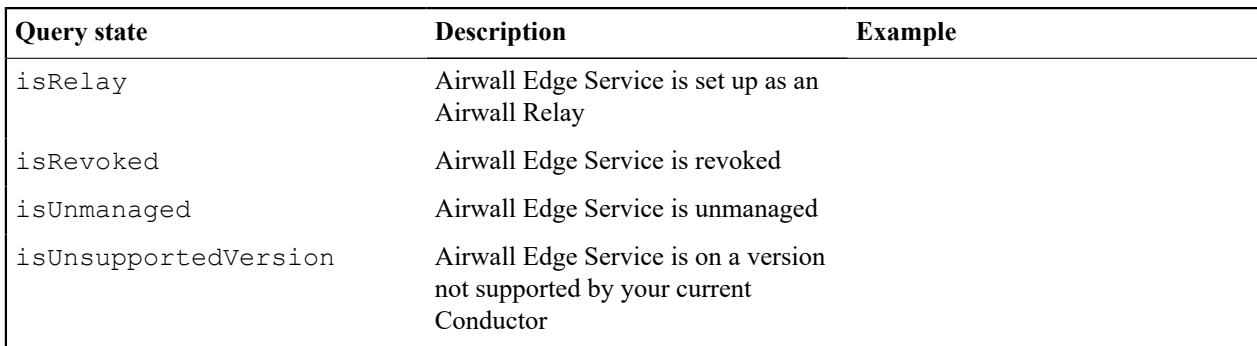

# <span id="page-51-0"></span>**People Query Options**

Query options for the **People** page if you select to [Search by Expression with the Conductor Query Language](#page-44-0) on page 45. Options include fields to search in and states that a person can be in.

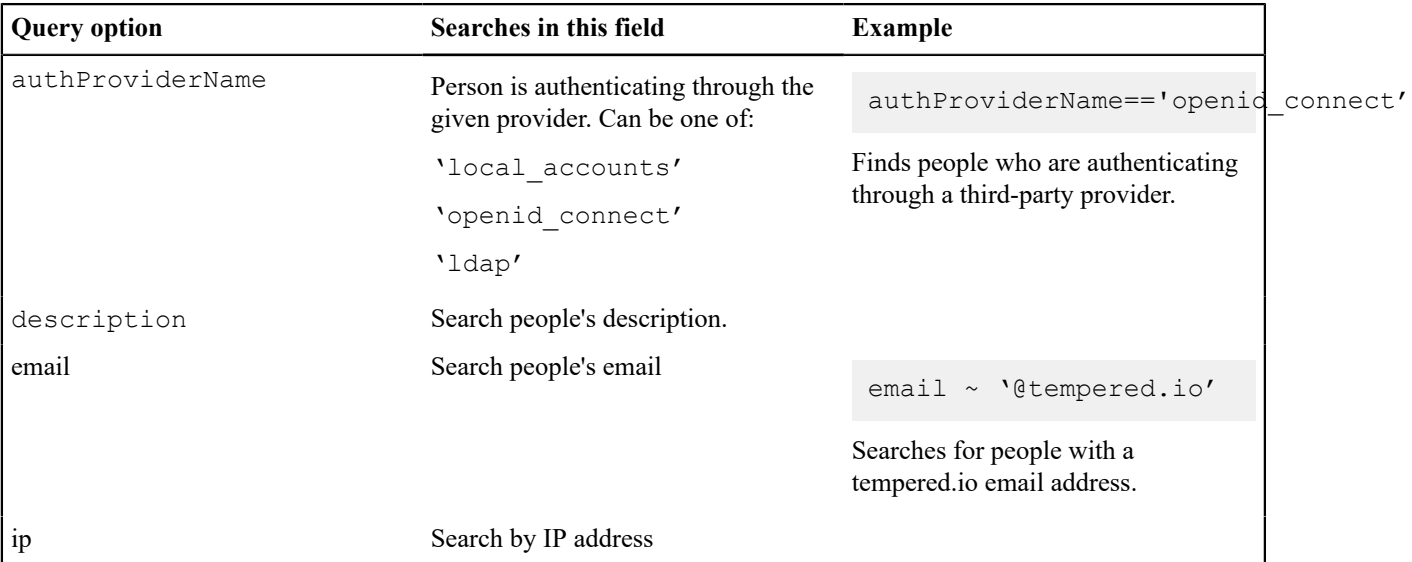

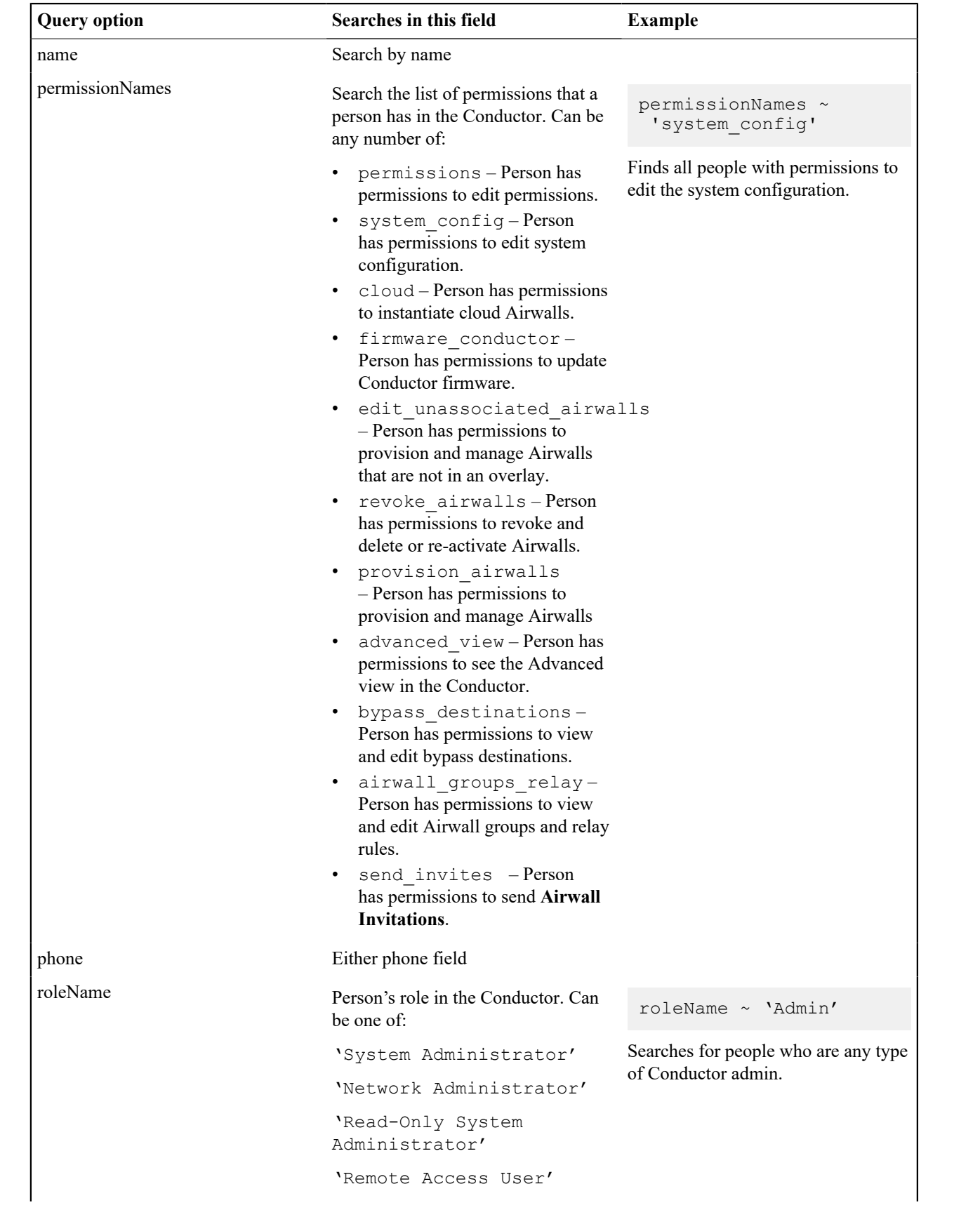

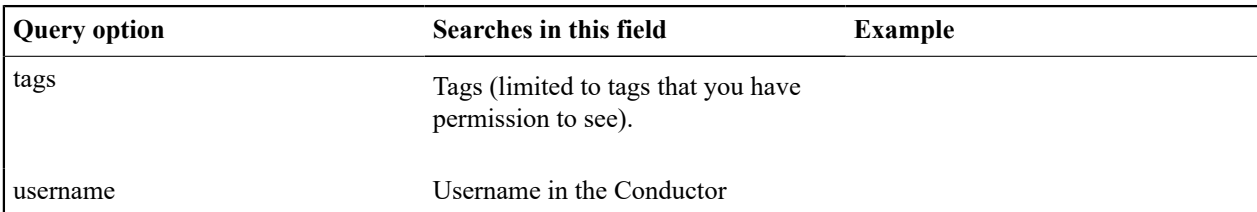

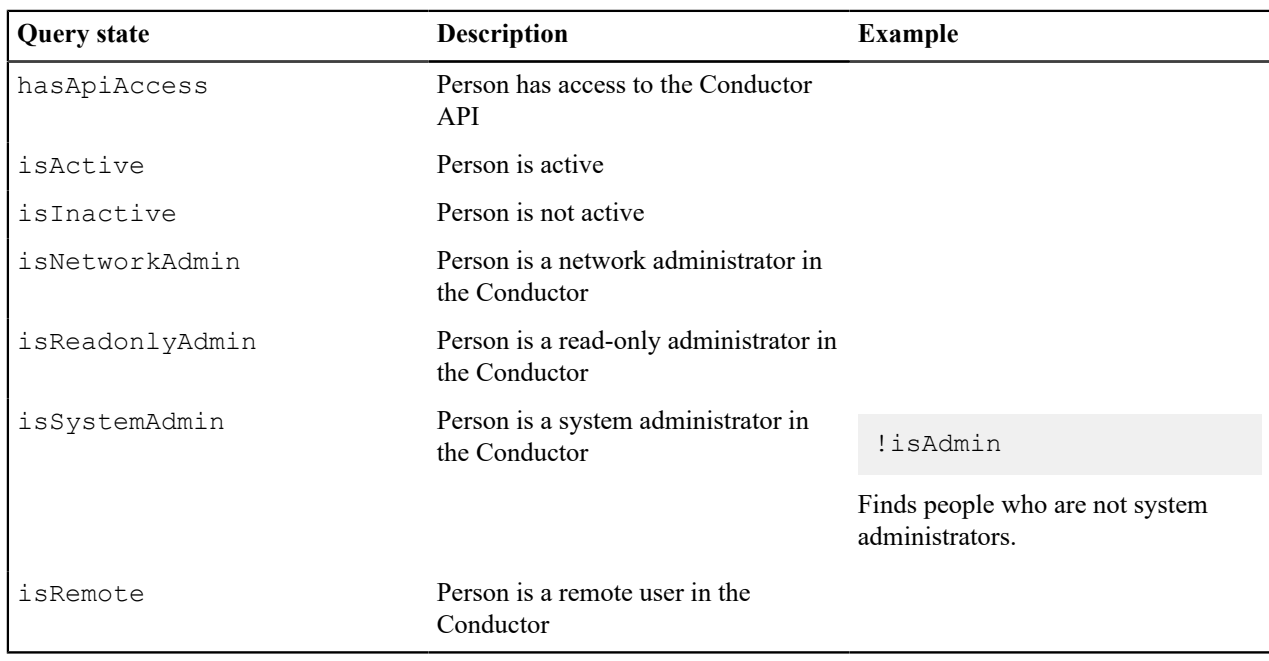

# **Manage People**

Manage Conductor admins and people connecting to your Airwall secure network with laptops and mobile devices.

# **Manage Conductor Admins**

Create accounts and people groups in the Conductor to manage the administrators who access your Airwall Conductor and your overlay networks and devices.

#### **Add a Person**

Add a person and give them a role that determines what they can access on the Conductor and/or your Airwall secure network.

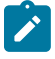

**Note:** If you are onboarding people using LDAP or a third-party authentication provider, people are imported as they log in. See [Configure LDAP authentication on Conductor and Airwall Edge Services](#page-256-0) on page 257 and [Configure LDAP to manage user roles](#page-264-0) on page 265, or [Integrate Third-party Authentication with](#page-246-0) [OpenID Connect](#page-246-0) on page 247.

- **1.** Log in to the Conductor with a system administrator account and go to **People**.
- **2.** On the **People** tab, select **New Person**.
- **3.** Under **Status**, select whether to create this account as **Active** or **Inactive**. You can use this option to set up people's accounts prior to onboarding, or to deactivate a person's account as needed.
- **4.** Under **User directory**, usually you leave it at **Local User List**, providing authentication through the Conductor. See note above if you are using LDAP or a third-party authentication provider.
- **5.** Enter the person's information: **Username** and **Email** are required.
- **6.** Under **Role**, select the Conductor role for the person.

For more information on:

- Conductor roles See [Understand People Roles and Permissions](#page-57-0) on page 58.
- Custom permissions for System and Network Administrators See [Customize Permissions for System and](#page-55-0) [Network Administrators](#page-55-0) on page 56
- **7.** (Optional) If you give the person an administrator role, select their initial **Alert email trigger level**.

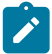

**Note:** Administrator roles can log in and change their alert level.

- **8.** For password, you have two options:
	- **User sets their own password** Select **Send new user an email with a link to set their password** to let the user set their own password.
	- Or, **Set a password for the user** Select **Set a password for the user to log in**. You can either enter a password, or select **Generate** to generate a password and copy it to your clipboard.

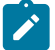

**Note:** If you choose to set the password, you need to provide the username and password you created to the person.

**9.** Click **Create person**.

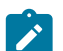

**Note:** New accounts are active by default. A person can log in with the account after a few minutes. To create a user as inactive, or change their status to Inactive, under **Status**, select **Inactive**.

Once you've created the person's account, you can add them to **People groups** or Overlay networks.

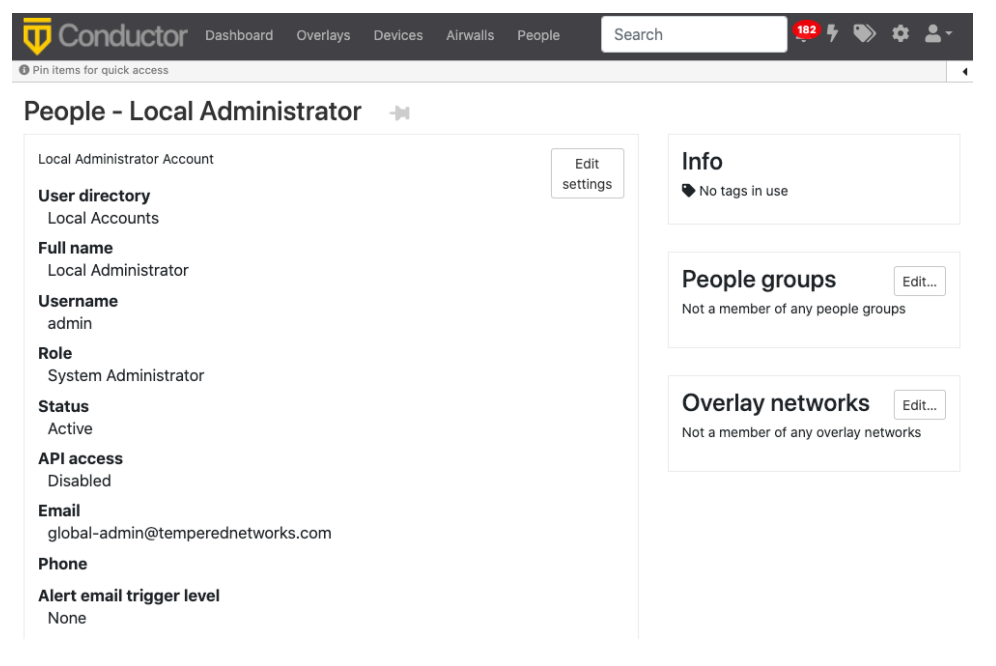

#### **Related tasks**

[Set up a People Group](#page-88-0) on page 89

Set up a people group to make it easier to manage the people accessing your secure network.

#### [Edit people who can access an overlay network](#page-418-0) on page 419

Overlay networks can only be modified by users who are editors of that network. After creating an overlay network, you may want to add additional editors, viewers, or users to your overlay network or edit their roles.

#### **Change a Person's Account**

Edit a person's account to change how they access the Conductor. You can edit settings such as whether the account is active or inactive, change passwords, change roles, and more.

**1.** Log in to the Conductor with a system administrator account and click **People**.

- **2.** Select a person to open their page. You can sort or filter the list of people to find the person you're looking for.
- **3.** Select **Edit Settings**.
- **4.** Make the changes to the account.

For more information on:

- Conductor roles See [Understand People Roles and Permissions](#page-57-0) on page 58.
- Custom permissions See [Customize Permissions for System and Network Administrators](#page-55-0) on page 56
- **5.** Select **Update Settings**.

#### <span id="page-55-0"></span>**Customize Permissions for System and Network Administrators**

You can fine-tune the permissions for System and Network administrators in your Airwall secure network.

System and Network administrators have a set of permissions by default in the Conductor. You can customize what these permissions are by default, and you can customize the permissions for individual system and network administrators.

**Supported Roles** System Administrators with **Can edit user permissions** enabled.

#### **Customize Default Role Permissions**

You can set the default permissions that are given to people who are newly assigned the system and network administrator roles in the Conductor.

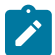

**Note:** Default user permissions apply only to people currently being added to a role (both new users and users who are changing roles). It does not change the permissions of people already assigned that role. The defaults can be modified as a user is created if the person making the change has "Can edit user permissions" permission.

- **1.** Go to **Settings** > **Authentication**.
- **2.** Under **Default user permissions**, select **Edit Settings**.
- **3.** Check the permissions you want new people to have by default when they are assigned these roles.

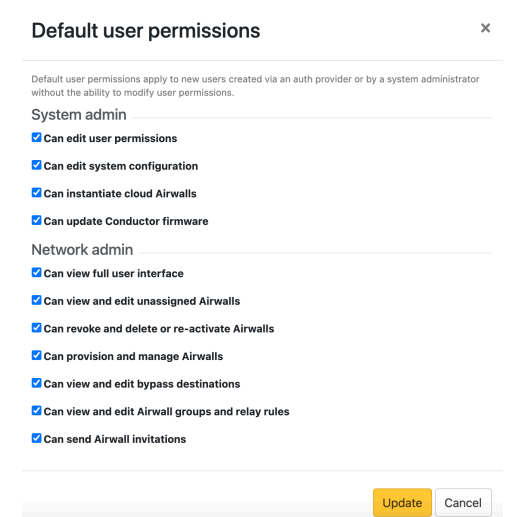

**4.** Select **Update** to save.

#### **Customize Permissions for individual System and Network Administrators**

If you are a system administrator with **Can edit user permissions** active, you can customize the permissions for system and network administrators.

- **1.** Go to **People**, select a person to open their page, and then select **Edit Settings**.
- **2.** Under **User permissions**, check or clear the permissions you want this person to have.

#### *System Administrator customizable permissions*

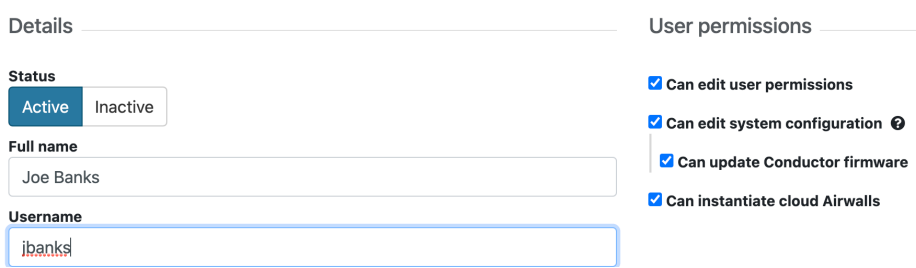

*Network Administrator customizable permissions*

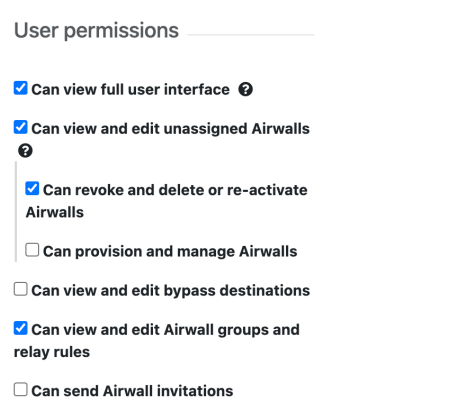

For more information about these permissions, see [Customizable Permissions Descriptions](#page-56-0) on page 57.

#### **3.** Select **Update Settings**.

#### <span id="page-56-0"></span>**Customizable Permissions Descriptions**

These are the permissions that can be customized for people assigned the System or Network Administrator roles.

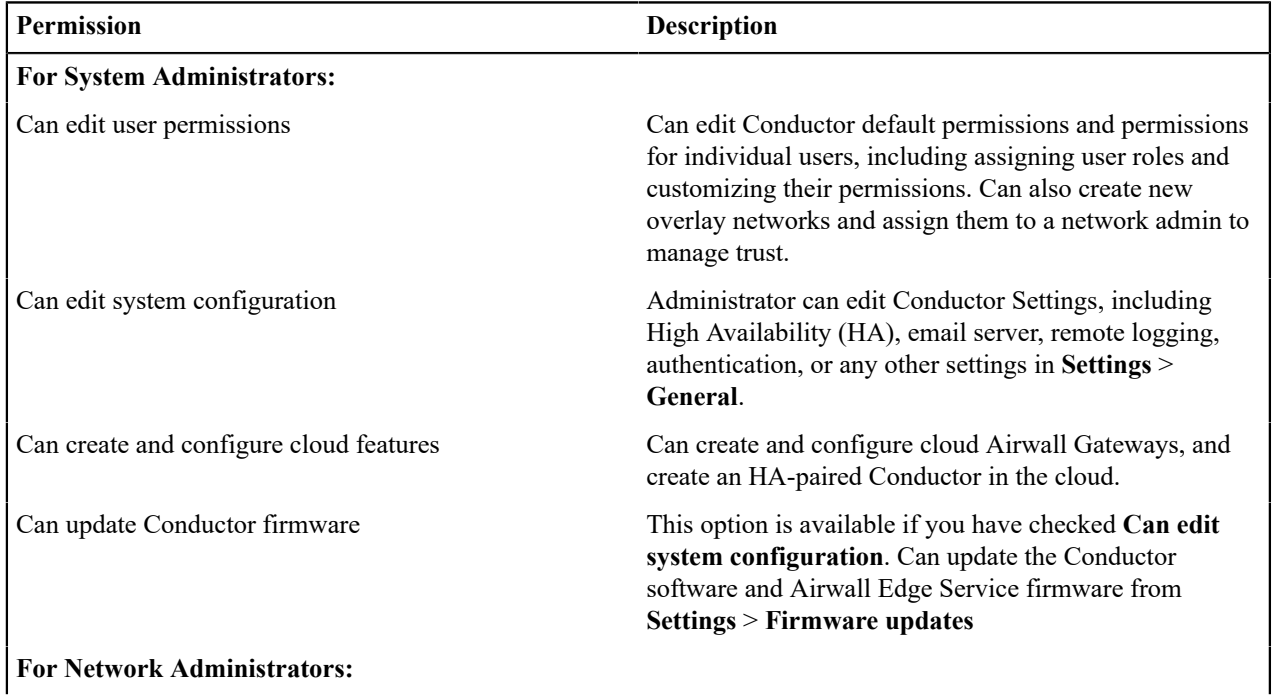

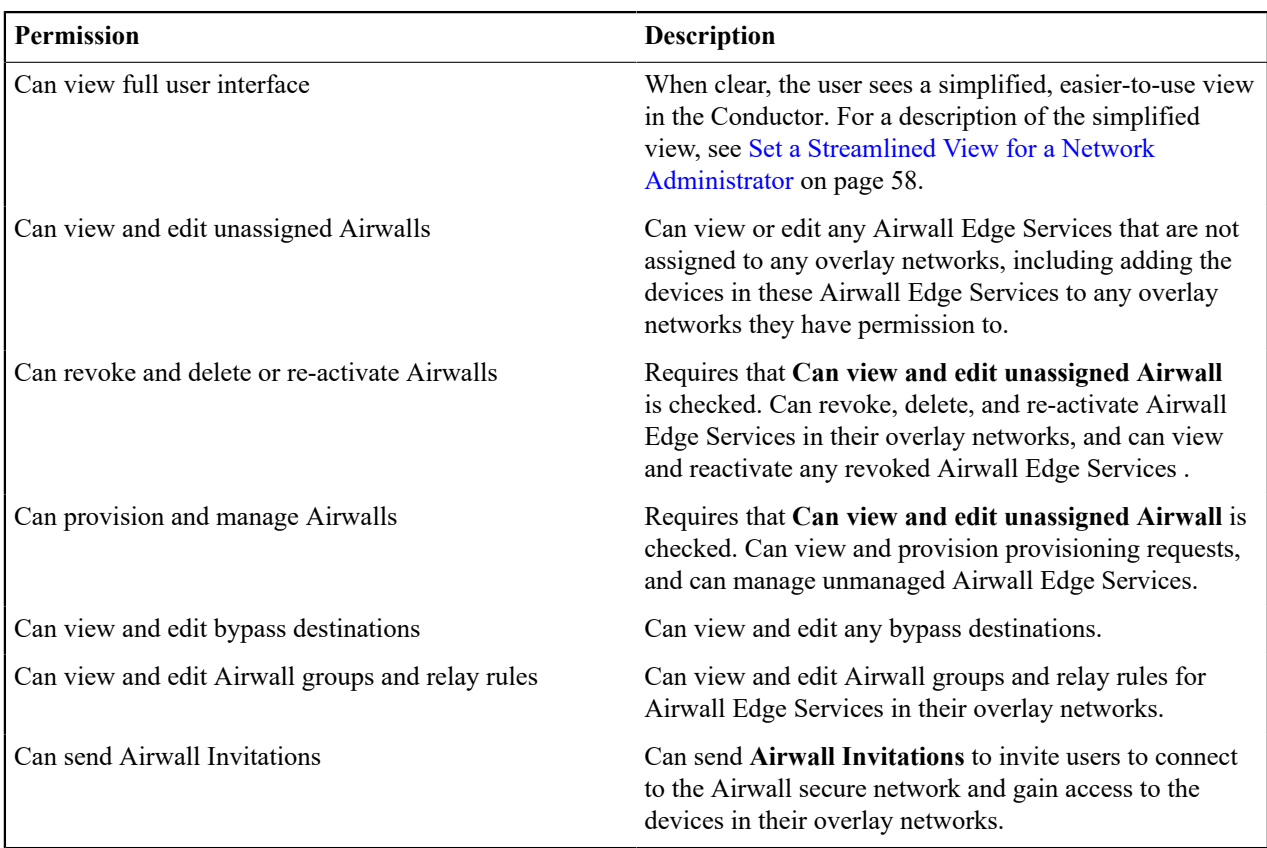

#### <span id="page-57-1"></span>**Set a Streamlined View for a Network Administrator**

When you set the permissions for a Network administrator, you can clear the **Can view full user interface** permission, which provides the Network administrator with a streamlined view that can simplify their workflow.

Network administrators using the streamlined view can manage their overlays, and the devices, Device groups, and Airwall Edge Services in them.

- **1.** Go to **People**, and open the People page for the Network administrator.
- **2.** Select **Edit Settings**.
- **3.** Clear the **Can view full user interface** box.
- **4. Update Settings**

The Network administrator now sees a streamlined view.

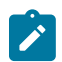

**Note:** You can also set the streamlined view as the default for all newly-assigned Network administrators. See [Customize Permissions for System and Network Administrators](#page-55-0) on page 56.

To see what Network administrators with a limited view can see, see Manage Overlay Networks in [Streamlined](#page-114-1) View on page 115.

#### <span id="page-57-0"></span>**Understand People Roles and Permissions**

When you add a person to the Conductor, the person's role, and whether the person is a manager or member of an overlay, controls whether they have access to create, edit, or view overlay networks and their Airwall Edge Services and devices.

The Conductor supports the following people roles, with the following default permissions. You can also finetune permissions for System and Network Administrators. See [Customize Permissions for System and Network](#page-55-0) [Administrators](#page-55-0) on page 56:

• System Administrator - Designed for administrators who may need to perform all Conductor functions. By default, a system administrator can edit all Airwall Edge Services in the system and is a de facto editor of all Airwall Edge Services and overlay networks. Depending on granular user permissions, a system administrator can modify other users' permissions, edit system-level configuration (such as SMTP, Conductor HA pairing, remote syslog), create cloud Airwall Gateways, and upgrade the Conductor firmware.

- Network Administrator Designed for administrators who need to manage and potentially modify existing overlay networks, Airwall Gateways and devices. Depending on granular user permissions, a network administrator can view and edit unassigned (not part of an overlay network) Airwall Edge Services, revoke and delete Airwall Edge Services, and provision and manage Airwall Edge Services. A network administrator cannot create new users or overlay networks or edit system configuration.
- Read-only System Administrator Designed for administrators who need to monitor overlay networks, Airwall Gateways, and device information, but who do not have a need to modify configurations. A read-only system administrator can view all Airwall Edge Services in the system and is a de facto viewer of all overlay networks. A read-only system administrator can also run reports and perform diagnostic functions on the Conductor and Airwall Edge Services.
- Remote Access User This role is for people who need access to an Airwall secure network through an Airwall Agent or Server. This user can only modify their account email and password. Remote access users can also view the remote access portal where they can see any activation codes assigned to them, a list of remote devices they have access to, and a list of the Airwall Edge Services assigned to them.

This table shows the default permissions. To customize these permissions, see [Customize Permissions for System and](#page-55-0) [Network Administrators](#page-55-0) on page 56

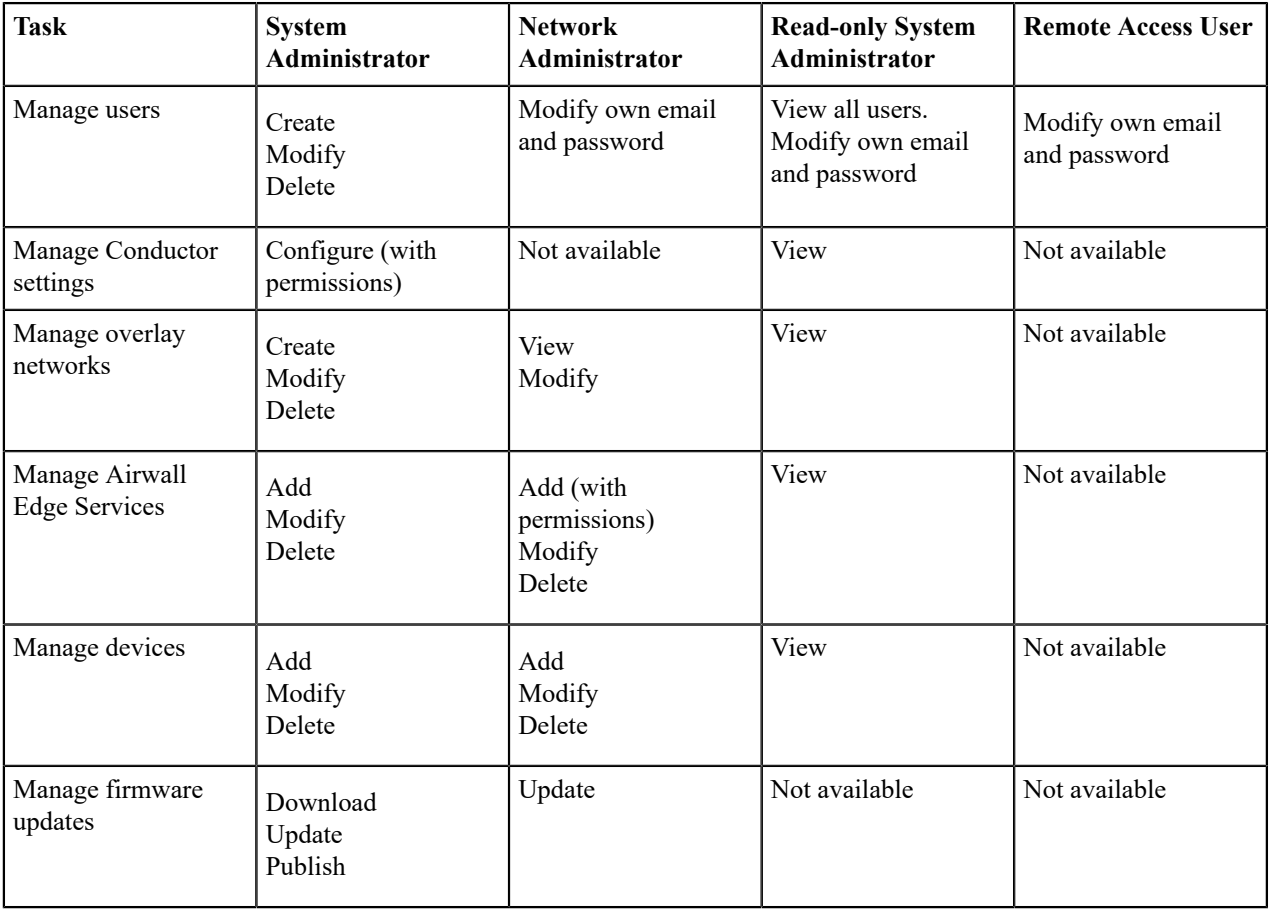

#### **See Also**:

- To customize permissions, see [Customize Permissions for System and Network Administrators](#page-55-0) on page 56
- For pre-3.0 roles, see [Understand People Roles \(v2.2.13 and earlier\)](#page-59-0) on page 60

#### <span id="page-59-0"></span>**Understand People Roles (v2.2.13 and earlier)**

When you add a person to the Conductor, the person's role, and whether the person is a manager or member of an overlay, controls whether they have access to create, view, or edit overlay networks and their Airwall Edge Services and devices.

The Conductor supports the following people roles:

- System Administrator Designed for administrators who need to perform all Conductor functions. A system administrator can edit all Airwall Edge Services in the system and is a de facto editor of all overlay networks. Depending on granular user permissions, a system administrator can modify other users' permissions, edit systemlevel configuration (such as SMTP, Conductor HA pairing, remote syslog), create cloud Airwall Gateways, and upgrade the Conductor firmware.
- Network Administrator Designed for administrators who need to manage and potentially modify existing overlay networks, Airwall Gateways and devices. Depending on granular user permissions, a network administrator can view and edit unassigned (not part of an overlay network) Airwall Edge Services, revoke and delete Airwall Edge Services, and provision and manage Airwall Edge Services. A network administrator cannot create new users or overlay networks or edit system configuration.
- Read-only System Administrator Designed for administrators who need to monitor overlay networks, Airwall Gateways, and device information, but who do not have a need to modify configurations. A read-only system administrator can view all Airwall Edge Services in the system and is a de facto viewer of all overlay networks. A read-only system administrator can also run reports and perform diagnostic functions on the Conductor and Airwall Edge Services.
- Remote Access User This role is for people who need access to an Airwall secure network through an Airwall Agent or Server. This user can only modify their account email and password. Remote access users can also view the remote access portal where they can see any activation codes assigned to them, a list of remote devices they have access to, and a list of the Airwall Agents and Servers assigned to them.

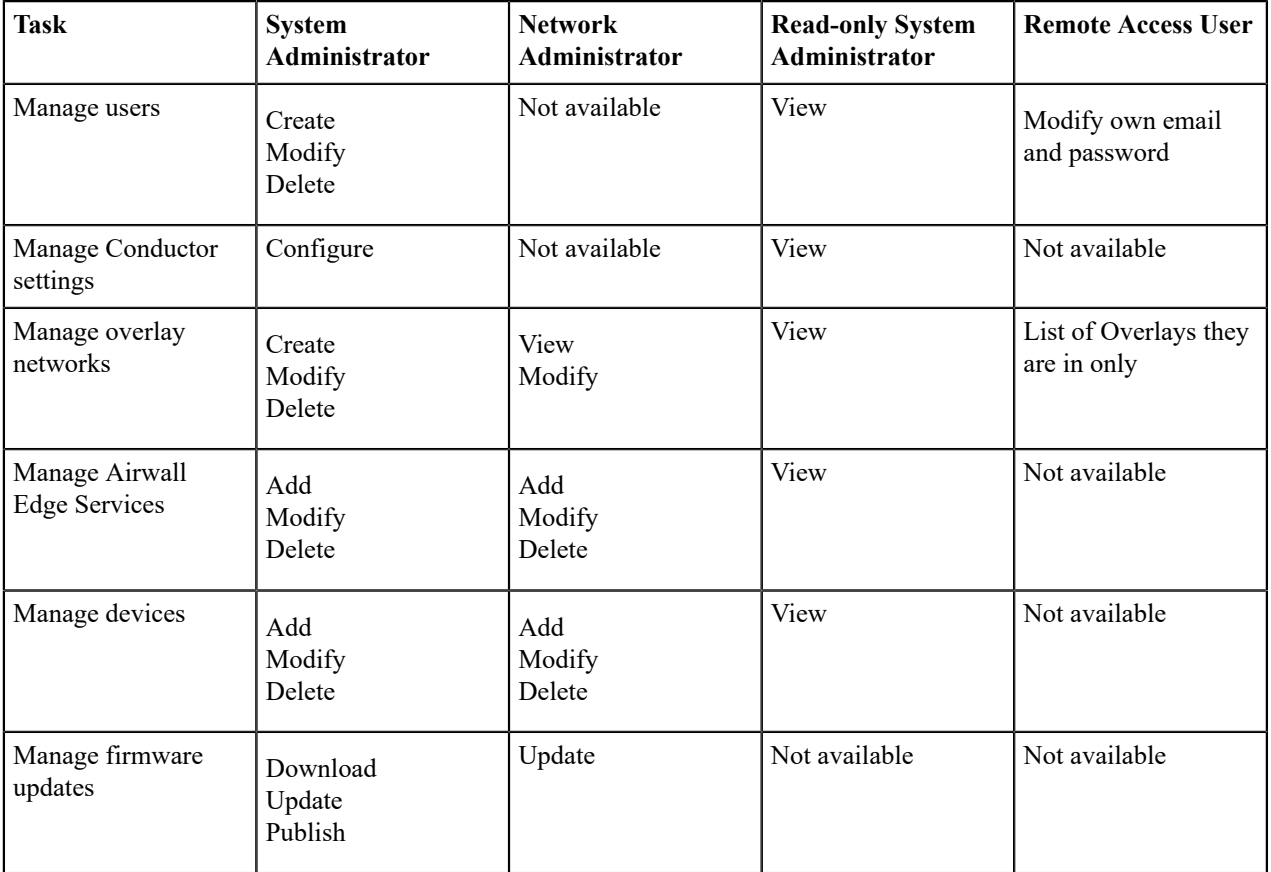

# **Import people using a CSV file**

Add many local users to the Conductor at one time by importing them in bulk. You export a .csv file as a template or with current users, edit it, and then import it back into the Conductor..

- **1.** In the Conductor, go to the **People** page.
- **2.** Under **People**, open **Other actions**.

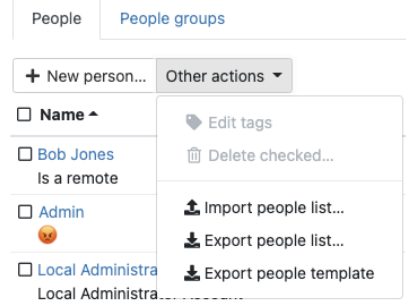

- **3.** Select **Export people list**, or **Export people template** and then confirm the export. You can use either to import people. The people list allows you to see and modify some options for people already in the Conductor.
- **4.** Edit the .csv file that you downloaded to add people. See [Import People .csv File Details](#page-60-0) on page 61 for an explanation of the columns. The minimum required columns are username, role, name, email, and active. Leave the password blank to send the person an email with a link to set their password. If you do include passwords, make sure they meet the password criteria. For information on setting password criteria, see [Configure Authentication Options](#page-241-0) on page 242.

**Note**: For existing people in the .csv file, you can also modify roles, permissions, and most other options. You cannot change passwords or remove people using the .csv.

- **5.** Back on the **People** page, open **Other actions** again.
- **6.** Select **Import people list**, select **Choose File**, and then select the file you edited and select **Upload**.
- **7.** If validation fails, correct the file and try again.
- **8.** Once the import passes validation, review the list of people being added, and select **Next** and then **Commit** to add them.

If you need to make any changes once the file is imported, you can edit the .csv and then re-import. Importing a file modifies the account for existing people (exceptions are you cannot change or remove passwords or remove people using import). After a person is added to the Conductor, you must manage passwords individually from each person's page.

#### <span id="page-60-0"></span>**Import People .csv File Details**

The import people .csv has the following columns:

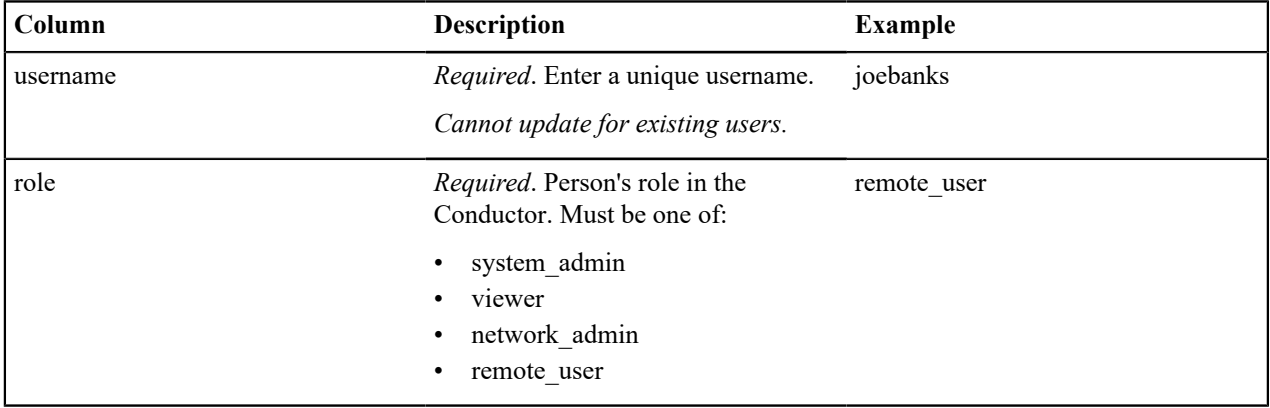

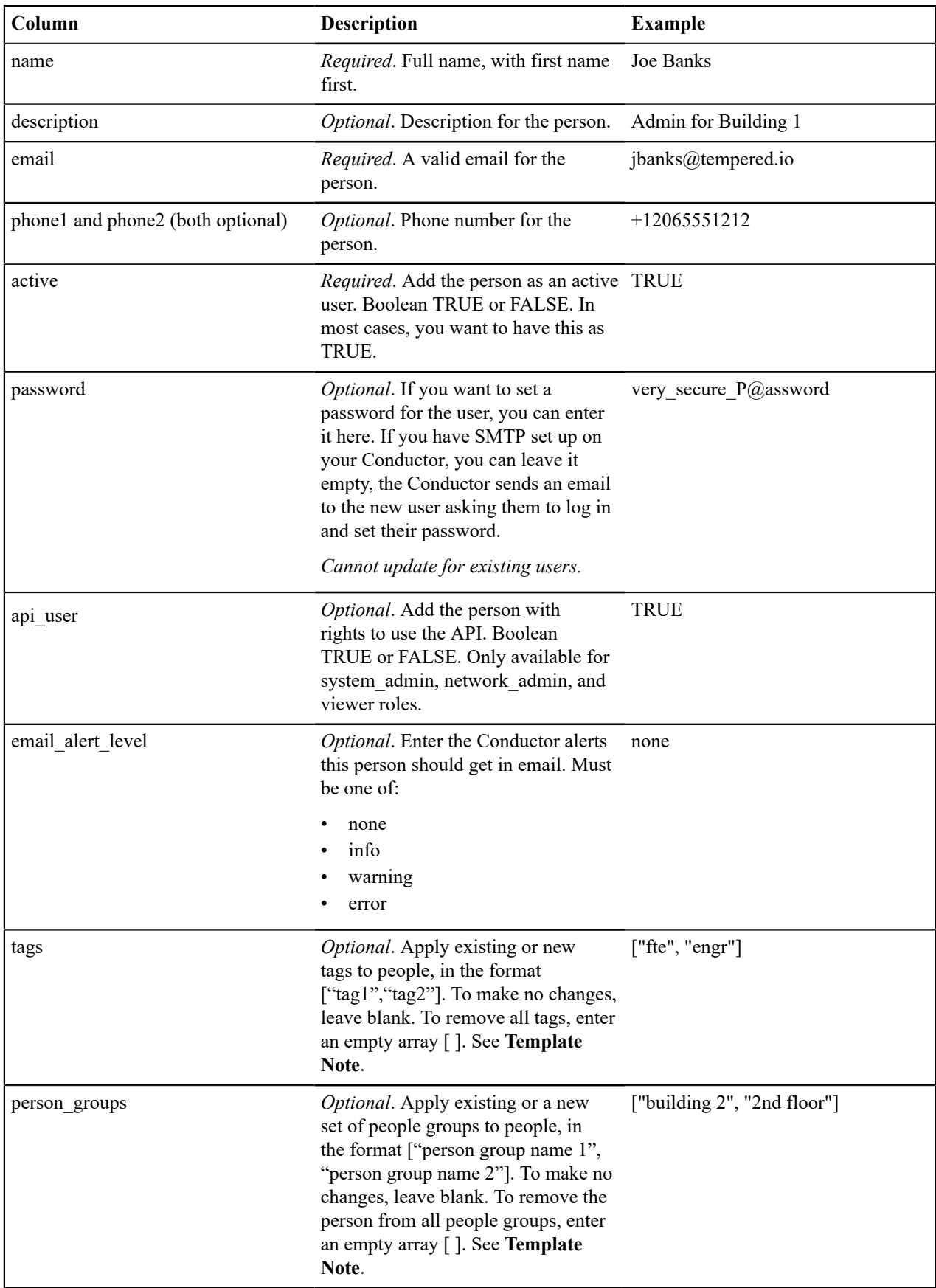

**Template Note:** The first row on the people template.csv that you download has empty arrays for the tags and person\_groups columns. These empty arrays will remove the tags and person\_groups if you enter an existing person on that line.

When you import your .csv file, the Conductor validates the file and warns you of any detected issues. Edit the .csv to fix any issues and re-import. Once it validates, you can select Commit and the Conductor adds and updates the people on your list.

### **Remove people in bulk**

You can delete users in bulk from the **People** page.

- **1.** In the Conductor, go to the **People** page.
- **2.** Select the people you want to delete.
- **3.** Under **People**, open **Other actions**.
- **4.** Select **Delete checked**.
- **5.** Confirm the list of people to delete, and select **Delete**.

# **Restrict network access for Windows Airwall Agents and Servers users (Lockdown mode)**

You can configure Windows Airwall Agents and Servers to run in Lockdown mode, which restricts access to network resources not explicitly allowed by Conductor trust policy.

#### **Notes:**

- This setting will be replaced when Windows Airwall Agents and Servers are updated and can use bypass settings.
- Lockdown mode is a global setting that applies to all Windows Airwall Agents and Servers on the Conductor.

#### **To set up lockdown mode**

- **1.** Go to **Settings** > **Global Airwall agent settings**.
- **2.** Select **Edit Settings**.
- **3.** On the **Advanced** page, scroll to **Lockdown mode**.
- **4.** Check **Enable lockdown mode on compatible Airwall agents**.

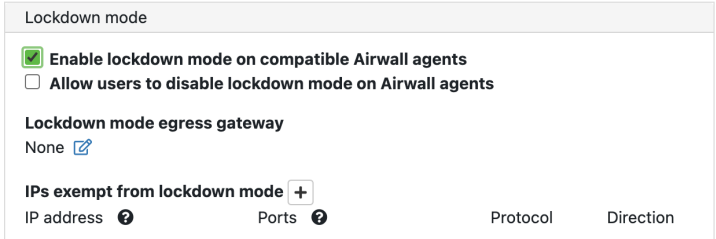

#### **5.** Select **Save**.

If you want to allow some level of access outside of the secure network, you have a few options:

- **Allow users to override Lockdown mode on their device** Check **Allow users to disable lockdown mode on Airwall agents**. Users can then disable lockdown mode from their device. Select **Save**.
- **Provide Internet access** Under **Lockdown mode egress gateway**, select an Airwall Gateway that has been configured as a bypass (egress) gateway. Select **Save**. Any traffic that is not allowed by trust policy is then sent to the bypass gateway and can reach the Internet.

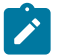

### **Note:**

• To set up a bypass gateway, you must configure an Airwall Gateway with an overlay port group that can route out to the Internet. In most cases, you must also set SNAT on that port group. For more details, see [Configuring an Airwall Gateway as a bypass egress gateway](#page-395-0) on page 396.

- **Exempt specific resources from lockdown mode** This option gives you the ability to allow access to certain resources without trust policy:
	- **1.** Next to **IPs exempt from lockdown mode**, select the + (plus).
	- **2.** For each exemption, specify an IP address, a protocol and direction, and, optionally, a port.
	- **3.** Select **Save**.

Once set, local traffic matching the IP and protocol is allowed.

#### **Connect People's Devices to your Airwall secure network**

How to connect cell phones, laptops, and servers to the resources people need access to behind your Airwall secure network.

People connect their devices to your secure network using Airwall software installed on their devices, called Airwall Agents and Servers. There are Airwall Agent or Server software applications for the most common device types.

The easiest way to get your users started is to [Set up a People Group](#page-88-0) on page 89 and send people an Airwall Invitation or Activation code. You can also [Connect People as Remote Access Users](#page-73-0) on page 74. Using these methods automates much of the process for both the people connection and for you, the Conductor administrator.

Here's how it works:

- **1.** For people who need to connect their devices to your Airwall secure network, you send them **Airwall Invitations** or Activation Codes. You can send a single invitation or send in bulk, and can choose whether to invite by email or by downloading activation codes to distribute yourself.
- **2.** For the people you've invited:
	- Via email **Airwall Invitations**, they open the invitation email and click the link.
	- Via activation codes, they open the link to go to the **Connect an Airwall Agent** activation page.
- **3.** They download and install an Airwall Agent or Server onto their device.
- **4.** Once the Airwall Agent or Server is installed, they click the link in the email or **Connect an Airwall Agent** page to activate their account.
- **5.** Once a person activates their account, the Conductor automatically takes care of all the steps to provision, license, manage, and name the new Airwall Agents and Servers.

You can send **Airwall Invitations** or Activation codes in bulk to entire organizations, and manage the connections and what they have access to in the Conductor.

Help for your users to install the software and connect is here: [Connect to Airwall](#page-5-0) on page 6.

If you choose not to use **Airwall Invitations** or Activation codes, the people connecting need to download and install the software, and then enter the Conductor address manually. You then need to review the provisioning requests, confirm device IDs with each person, and grant access to each person's Airwall Agent or Server.

If you need to install the software from the Conductor, see [Install Airwall Agents and Servers on people's laptops and](#page-342-0) [devices](#page-342-0) on page 343.

#### <span id="page-63-0"></span>**Connect People's Devices with Airwall Invitations**

**Airwall Invitations** greatly simplify the steps required to add people's mobile phones, tablets, and computers to your Airwall secure network.

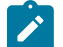

**Note:** Another way to automate the process is using Activation Codes or adding people as Remote Access Users and adding them to a people group. See [Connect People's Devices with Activation Codes](#page-74-0) on page 75, or [Connect People as Remote Access Users](#page-73-0) on page 74 and [Set up a People Group](#page-88-0) on page 89.

The [Walkthrough](#page-68-0) – Send Expiring Guest Access Invitations on page 69 provides an example or how to set up **Airwall Invitations** that you can modify to meet your organization needs.

#### **Send Airwall Invitations**

You send **Airwall Invitations** to invite people to connect to your Airwall secure network. It can be as simple as sending the invitations to a list of email addresses. With a bit of preparation, though, you can also automatically set up device access and trust as people connect their devices. Before you begin

If you are sending **Airwall Invitations** in email,

- Gather the list of emails you want to send the invitations to.
- Make sure your Conductor email has been set up. See [Configure Email Settings](#page-237-0) on page 238.
- If you want to require authenticated sessions, [Set up User Authentication](#page-90-0) on page 91.

#### Send **Airwall Invitations**

The possibilities include setting up which Overlay networks people belong to, what groups they're a part of, which Airwall Edge Services and devices they can access, and when a person's access to your Airwall secure network expires.

Before you begin

- Gather email lists for the types of people you need to grant access to
- (Optional) Group emails by people who need the same access permissions.
- (Optional) Create **Airwall groups** for the people you want to add. For example, you may want Employees and Contractors Airwall groups.
- (Optional) Create tags for the types of people and access.
- (Optional) Create Smart Device Groups to automatically add people to Device groups as they activate their Airwall Agents and Servers.

By doing a bit more planning and preparation in the optional steps above, you will save time in making sure people are able to access the resources they need. For a walkthrough showing how to set up invitations that automatically provide guests with access to your secure network for 4 hrs, see [Walkthrough](#page-68-0) – Send Expiring Guest Access [Invitations](#page-68-0) on page 69

- **1.** Go to **Airwalls** > **Airwall Invitations**.
- **2.** *If you have already sent invitations*, you can open the drop down next to an invitation and select **Use as template** to send a similar invitation to more people. *To create a new invitation*, select **New Airwall Invitations**.
- **3.** In v3.0.0 and later, select how you want to invite people. Select each option to see a description.

# **Airwall Invitations**

Airwall invitations allows users to easily configure and deploy Airwalls

O Give activation codes to existing users

○ Send activation codes via email

O Download activation codes and distribute them manually

 $\bigcirc$  Download a single activation code that can be used many times

Existing users will be given an activation code that is accessible from the remote access portal. The remote access portal contains instructions for downloading an Airwall agent or server and connecting to Conductor with a single click. Users will be sent an email with instructions for connecting to the remote access portal.

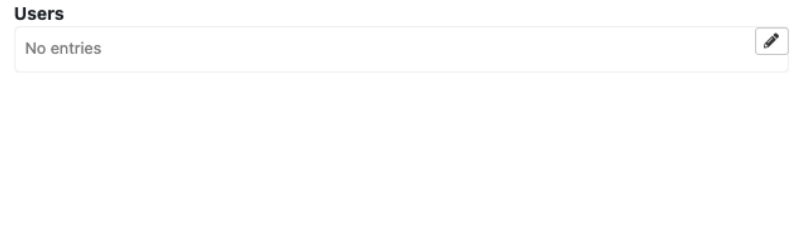

<< Back

**4.** After you select how to invite users, you will need to enter the options for that type. For example, select users if inviting current users, or enter the email addresses for the people you want to connect to your Airwall secure network.

>> Next

Cancel

- **5.** Select **Next**.
- **6.** Enter the options that are requested for your invitation type. Setting these options automates more of the process for the people trying to connect, as well as the administrator giving them access:
	- a) **Profile name** This is the name of the profile to create on the people's Airwall Agents and Servers.
	- b) **Conductor hostname or IP** Sets the Conductor they connect to.
	- c) **Generated Airwall name** Sets the name the Airwall Agent or Server has when the user activates it. The default value sets it to the email address followed by their Airwall Agent or Server type. See the help when you select this box to see other options for autogenerating names.
	- d) **Activation codes should expire** Check or clear this box, and if checked, set the **Activation code expiration date** – Sets the date the Airwall Invitation expires.

×

# **Airwall Invitations**

Configure settings for how to download, install and activate Airwalls Profile name optional Dynamically name Airwalls when they connect to the Conductor by enclosing them in \${field\_name}. **Conductor hostname or IP** cond.example.com Available fields: email - Email address ✔ Allow Airshell to set name email\_name - Email address without domain full\_name - User's full name **Generated Airwall name** hostname - Hostname airwall\_type - Installed Airwall type \${email\_name}'s \${airwall\_type} ip - Airwall agent's overlay device IP serial - Airwall agent's serial number ✔ Activation codes should expire If "Allow Airshell to set name" is selected, a user **Activation code expiration date** can set an Airwall gateway's name via Airshell prior to provisioning. 07/20/2022

<< Back

**Note: pre-2.2.8 Conductors also have**: **Install Package Location** – Enter a place accessible to your invitees where you've downloaded the Airwall Agent or Server software, or point to the latest version in Airwall help: [https://webhelp.tempered.io/webhelp/content/topics/downloads\\_latest.html](https://webhelp.tempered.io/webhelp/content/topics/downloads_latest.html)

Cancel

>> Next

 $\times$ 

- **7.** Select **Next**.
- **8.** Enter Airwall Agent or Server-specific settings to automate people's access as their devices connect:

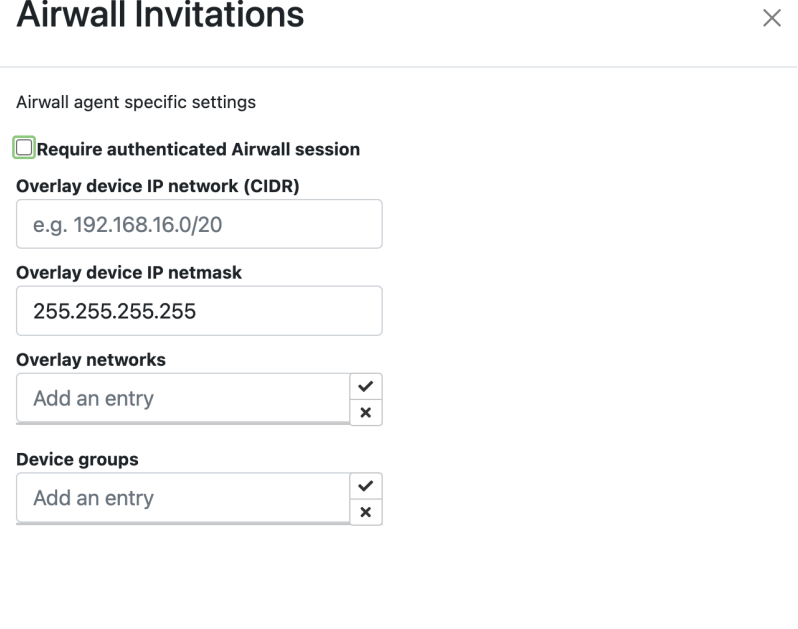

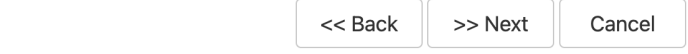

- **Require authenticated Airwall session** Check this option to require people accessing your Airwall secure network to authenticate.
- **Overlay device IP network (CIDR)** (Optional) The network from which to assign IP addresses to devices as they connect.

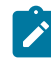

**Note:** If you use the same IP network in subsequent Invitations, the Conductor intelligently continues incrementing IP addresses. For instance, if you send out one Invitation starting at 192.168.1.15 with 10 emails and then another with the same IP with 10 emails, they all just get a free IP from the network as they come online.

- **Overlay device IP netmask** Enter the netmask for the overlay device IP.
- **Overlay networks** (Optional) The overlay networks to add people's devices to.
- **Device groups** Select the **Device groups** to add devices to.
- **9.** Enter any additional settings to automate people's access as their devices connect:

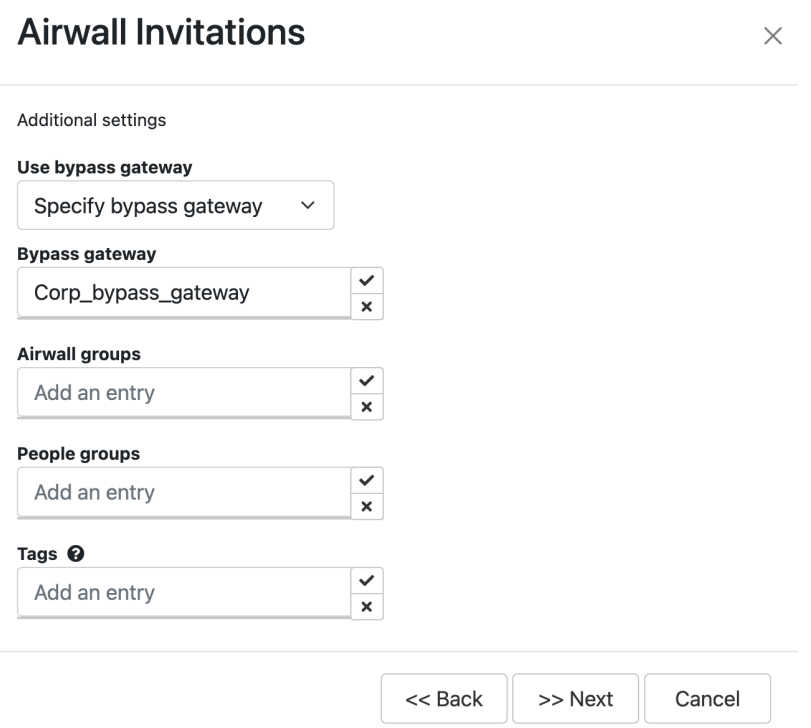

- **Use bypass gateway** If you want these users to use a specific bypass Airwall Gateway, select Specify bypass gateway, and then select the gateway you want them to use. You can also use the default bypass gateway set up in the Conductor, or not allow the use of a bypass gateway. For information on setting up bypass Airwall Gateways, see [Backhaul Bypass](#page-394-0) on page 395 and [Configuring an Airwall Gateway as a bypass egress](#page-395-0) [gateway](#page-395-0) on page 396.
- **Bypass gateway** Select the bypass Airwall Gateway you want users getting this Airwall Invitation to use.
- **Airwall groups** Select **Airwall groups** to add Airwall Agents and Servers to. For example, you might assign these Airwall Agents and Servers to the Employee, Admin, or Vendor group.
- **People groups** Select **People groups** to add users to.
- **Tags** Create or assign tags to people's devices. For example, if you're using tags to create Smart Device Groups that add people's devices to the right overlays, enter these tags now. See [Manage devices dynamically](#page-104-0) [with Smart Device Groups](#page-104-0) on page 105.

**10.If you are generating Activation codes**, select **Generate** and skip the rest of these steps.

**11. If you are inviting existing users or sending emails**, select **Next**.

**12.** Double-check the email addresses and make any needed changes to the invitation email. To help the people receiving Activation codes to connect, point them to one of these help topics: [I have an Airwall Invitation](#page-13-0) on page 14 or [I have an Activation Code](#page-14-0) on page 15.

**13.**Select **Finish** to send the invitations.

#### **Resend an Invitation**

If you've sent an invitation and the person hasn't received it, or their invitation has expired before they activated it, you can resend it by using the original invitation as a template to create a new invitation. See [Reuse an Invitation](#page-68-1) on page 69 to send a new invitation with a new expiration date.

#### **Disable an Invitation**

If you've sent an invitation and no longer want the person to be able to activate it, you can disable it.

- **1.** In your Conductor, go to the **Airwalls** page.
- **2.** Open the **Airwall Invitations** tab and find the invitation you want to disable.
- **3.** Open the dropdown on the far right of the invitation row and select **Disable Invitation**.

#### <span id="page-68-1"></span>**Reuse an Invitation**

If you have already created an invitation with the options needed for a new invitation, you can easily reuse it. Some of the information for the invitation will be already filled in.

- **1.** In your Conductor, go to the **Airwalls** page.
- **2.** Open the **Airwall Invitations** tab and find the invitation you want to disable.
- **3.** Open the dropdown to the far right of the invitation row and select **Use as Template**.
- **4.** Click through and fill in the information needed and click **Finish** to send.

#### <span id="page-68-0"></span>**Walkthrough – Send Expiring Guest Access Invitations**

In this walkthrough, you set up and send **Airwall Invitations** that provide guests with 4 hours of access to your Airwall secure network, after which it automatically disables all communications.

One way you can use **Airwall Invitations** to group and configure people's devices as they accept the **Airwall Invitations** and connect to your Airwall secure network is to expire people's access to your secure network at a time you set.

Setting access that expires is useful when you have people, such as vendors or guests, that you want to give access to, but you want to enforce a time limit automatically.

You can modify this walkthrough to create your own rules for automatically configuring Airwall Agents and Servers using **Airwall Invitations**.

#### Walkthrough Overview

#### **To create Airwall Invitations that expire, you need to:**

- **1. Create two Tags** One to grant access and one to remove access. For example, if you're creating guest access, you might create tags of Guest Access4hr and Guest Disabled.
- **2. Create two Smart Device Groups –**
	- a) **Grant Access Group** Create a rule that adds devices to the group if they have the grant access tag you created. For example, you might create a Smart Device Group called Guest Access and create a rule that adds devices tagged with Guest Access4hr.
	- b) **Remove Access Group** Create a rule that adds devices to the group if they have the remove access tag you created. For example, you might create a Smart Device Group called Disabled Guests with a rule to add devices tagged with Guest Disabled.
- **3. Add the Grant Access group to the appropriate Overlays** Add the Grant Access group to the Overlays that give the people's devices access to the resources they need.

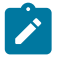

**Note:** Do NOT assign the Remove Access Device Group to any Overlay Network. This Device Group is added as a negative to any other Smart Device Groups to prevent accidentally giving a guest access to resources they shouldn't have. Essentially, this Device Group is for guests whose access has expired.

- **4. Hold or Revoke the Remove Access device group** For people that have been moved to the Remove Access group, you can choose to:
	- a) Hold Allow the guests to stay until they require access again.
	- b) Revoke –You can revoke the Airwall Agent or Server licenses for the people in the group, which returns the agent and server licenses back into the license pool.

**API Tip** – You can revoke agents and servers in the API: Query for Airwall Agents with the "remove access" tag and revoke them if they no longer hold the grant access tag.

**5.** Add the "remove access" and grant access tags to the **Airwall Invitations** for the people you want to expire access

**API Tip** – You can also set the tags and send **Airwall Invitations** in the API. The most recent API documentation is available in your Conductor. See [Airwall API](#page-507-0) on page 508.

#### Step 1: Create Guest Access tags

The first step to do is create tags for visitors to your Airwall secure network. You need to create two tags, one for guests with 4 hr access, and one for guests whose access has expired.

To create a tag for guests with 4 hr access:

- **1.**
	- In your Conductor, open **Tags** in the upper right corner.
- **2.** Select **Create tag** and name the tag GuestAccess4hr.

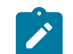

**Note:** Make sure the tags you create are not being used elsewhere in the Conductor, as manually-added tags are also removed if they are the same as these conditional tags.

- **3.** Under **Who can use this tag?**, set it to **Any Admin users**.
- **4.** Under **Tag color scheme**, choose a color. This example uses orange.
- **5.** Set **Tag priority** to **1**. This tag takes priority over the Guest Expired tag.
- **6.** Set **Expire tag usage after this duration** to 4h. If you want to customize the time period, supported units are: y, M, w, d, h, m, s (default) with no spaces. For example: 4h30m50s.
- **7.** Click **Create**.

To create tag for guests whose access has expired:

- **1.** On the **Tags** page, select **Create tag**, and name the tag GuestExpired.
- **2.** Under **Who can use this tag?**, set it to **Any Admin users**.
- **3.** Under **Tag background color** and **Tag text color**, choose colors, and check the example for the result. This example uses red.
- **4.** Set **Tag priority** to **2**. This tag takes secondary priority to the GuestAccess4hr tag.
- **5.** Leave **Expire tag usage after this duration** set to 0s (this indicates the tag is permanent).
- **6.** Click **Create**.

Your tags page now has these two tags. Notice that the **Expire tag usage after this duration** setting is shown under **Usage TTL**:

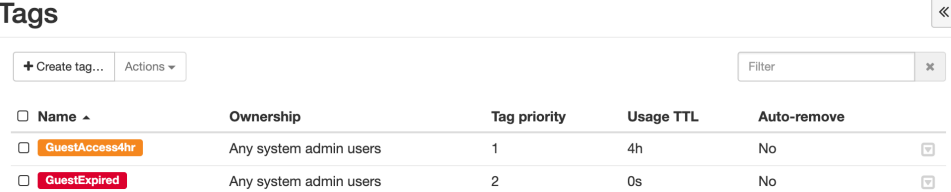

#### Step 2: Create Guest Access Smart device groups

Set up two Smart device groups that add people's devices as they connect.

Smart Device Groups are groups that are dynamically created and updated based on the rules you set up for the group. Along with tags, they allow you to automatically add devices people are connecting to groups based on what their Airwall Agent or Server has been tagged with.

You need to set up two groups that match your tags: one for guests with 4 hr access, and one for guests whose access has expired.

To create a Smart Device Group for guest 4 hr access:

- **1.** In your Conductor, go to the **Devices** page.
- **2.** Open the **Device groups** tab and select **Create group**.
- **3.** On the **Device groups** page, name the group Guest Access.
- **4.** On the Guest Access group page, under **Advanced properties**, check **Use rules to add devices**. This adds the **Rules** tab to the page.
- **5.** Uncheck **Ignore auto-discovered devices until accepted**.
- **6.** Open the **Rules** tab, click **Edit rules**, and then click **Add rule**.
- **7.** In the **Rule Type** column, open the dropdown menu and select **Tag Match**. (Click the arrows to open the dropdown menu.)
- 8. In the **Arguments** column, select **Airwall**, and then right below the **Arguments** menu, click the edit icon  $\mathcal{L}$ .
- **9.** Choose the GuestAccess4hr tag, then click the check icon  $\blacktriangleright$  to set the tag.
- **10.** Click **Create**.

To create a Smart Device Group for guests whose access has expired:

- **1.** In your Conductor, go to the **Devices** page.
- **2.** Open the **Device groups** tab and select **Create group**.
- **3.** On the **Device groups** page, name the group Guest Expired.
- **4.** Under **Advanced properties**, check **Use rules to add devices**. This adds the **Rules** tab to the page.
- **5.** Uncheck **Ignore auto-discovered devices until accepted**.
- **6.** Open the **Rules** tab, click **Edit rules**, and then click **Add rule**.
- **7.** In the **Rule Type** column, and select **Tag Match**. (Click the arrows to open the dropdown menu.)
- 8. In the **Arguments** column, select **Airwall**, and then right below the **Arguments** menu, click the edit icon  $\mathscr{I}$ .

 $\ll$ 

- 9. Choose the GuestExpired tag, then click the check icon  $\blacktriangle$  to set the tag.
- **10.** Click **Create**.

You now have two Smart Device Groups (indicated by the  $\mathbb{F}$  icon) for Guest Access:

#### **Devices**

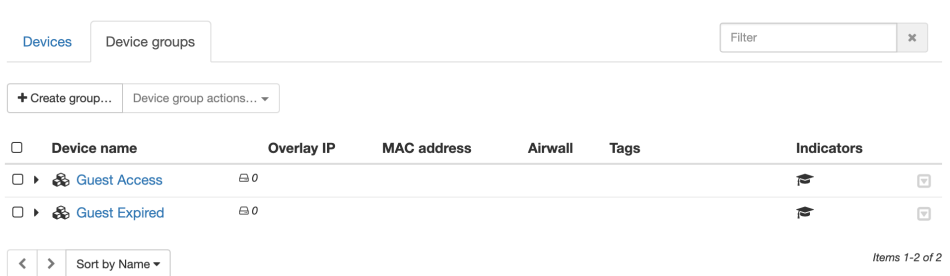

## Step 3: Create an overlay for Guest Access

Creating a new overlay used for guest access gives you the most control over the resources guests have access to.

- **1.** In your Conductor, go to the **Overlays** page.
- **2.** Select **New overlay network**.
- **3.** Under **Select Network Topology**, select **Manual** and click **Next**. For more information on other Network Topologies, see TBD.
- **4.** On the **Create New Network** page, name the overlay Guest Access, and click **Finish**.
- **5.** On the new Guest Access overlay page, by **Add devices**, click the plus sign (+).
- **6.** Check the Guest Access group, and then also add the devices or device groups that you want guests to have access to and click **Add devices**.
- **7.** Set trust between the Guest Access group and the devices you want them to have access to:
	- a) In the **Trust** column, select the Guest Access radio button.
	- b) Select the radio buttons for the devices guests can access.
		- For more information on setting device trust, see [Add and remove device trust](#page-426-0) on page 427.

In this example, the Guest Access group has access to the Demo Network but cannot access the Internet access group.

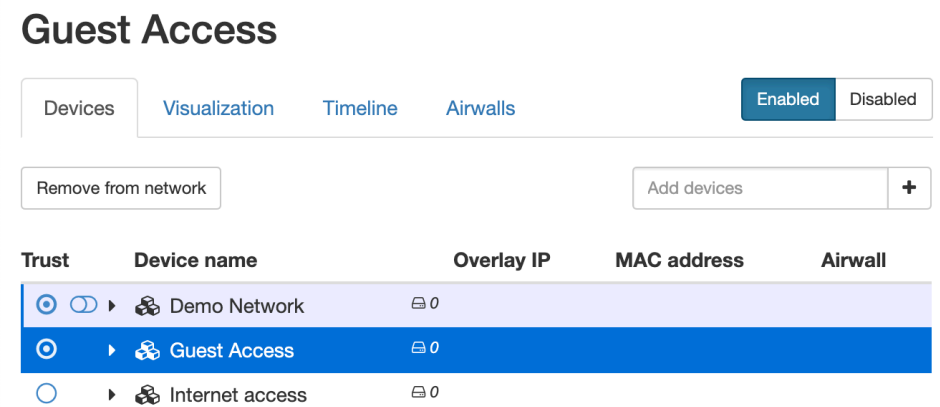

You now have all of the pieces in place and are ready to send an invitation.

#### Step 4: Set up and send Airwall Invitations to guests

You can now create and send an invitation that automatically grants guest access to Airwall Agents and Servers connecting through that invitation.

- **1.** In your Conductor, go to the **Airwalls** page.
- **2.** Open the **Airwall Invitations** tab and click **Create Airwall Invitations**.
- 3. On the **Send Airwall Invitations** page, enter at least one email address for a guest, and click the Add icon  $\blacksquare$ .
- **4.** Click **Next**.
- **5.** Add a name for the profile to create on the Guest's Airwall Agent or Server.
- **6.** Under **Install package location**, enter a link for the Airwall Agent to install. You can link to the installation package for the type and version of Airwall Agents you want them to use, or link to the latest Airwall Software Downloads page here //webhelp.tempered.io/webhelp/content/topics/downloads\_latest.html.
- **7.** Check the **Conductor URL**. It should already be added by default.
- **8.** Under **Activation code expiration date**, leave the default settings and click **Next**.

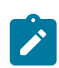

**Note:** This is the expiration date for the invite only.

- **9.** Under **Tags**, click the Edit icon  $\mathscr{I}$ , and select the Guest Access4hr tag.
- **10.** Click the **Add an entry** box to open the tag list again and choose Guest Expired. With both Guest

Access4hr and Guest Expired tags in the list, click on the add icon  $\triangle$ .

- **11.** Click **Next**.
- **12.** Review, add, or edit the email addresses or the invitation.
- **13.** To send the invitations, click **Finish**.
As people accept your invitations, they are automatically given access for 4 hrs, and then removed from all access. For more details on how it works, see How [Expiring](#page-72-0) Access Works on page 73.

#### What to do next

With access being granted and revoked automatically, all that you need to do to give new guests access is send them an invitation using the invitation you just created as a template. What you can do now:

- **Manage your Guest Expired devices** You will probably need to eventually manage your guest expired devices to free up licenses or give them additional access.
- **Reuse Guest Airwall Invitations** You can also reuse the invitation you sent to quickly invite new guests. For more information, see Reuse Airwall Invitations.
- **Renew Guest Access**  You can renew guest access for an additional 4 hours by just retagging the person's device. For more information, see Renew Access for Guest Expired devices.

Manage Guest Expired devices

For your guests in the Guest Expired Device Group, you can:

- **Leave them alone** Keep them in the GuestExpired group indefinitely (this holds the license for them).
- **Revoke access** Airwall Agent or Server and return the license to your pool of available licenses. For more information, see Revoke Access for Guest Expired devices.
- **Renew access** Tag them with the GuestAccess4hr tag again to give them 4 hours of access again. For more information, see Renew Access for Guest Expired devices.

Renew Access for Guest Expired devices

- **1.** In your Conductor, go to the **Airwalls** page.
- **2.** On the **Airwalls** tab, click the **Tags** column header to sort by Tags, and find the devices that are tagged with GuestExpired, but not GuestAccess4hr.
- **3.** Check the box to select the Airwall you want to renew access for.
- **4.** At the top of the page, select **Airwall actions**, and then **Edit Tags**.
- **5.** Under **Add Tags to selected items**, click the box with **Add an entry**, select the GuestAccess4hr tag, and then click the check to add the tag.
- **6.** Click **Update**. The access countdown begins again, giving the guest 4 more hours of access.

Revoke Access for Guest Expired devices

- **1.** In your Conductor, go to the **Airwalls** page.
- **2.** On the **Airwalls** tab, click the **Tags** column header to sort by Tags, and find the devices that are tagged with GuestExpired, but not GuestAccess4hr.
- **3.** Check the box to select the Airwalls you want to revoke access for.
- **4.** At the top of the page, select **Airwall actions**, and then **Revoke**.

To re-instate a revoked Airwall, check the **Display revoked Airwalls** box, check to select the revoked Airwall, select **Airwall actions**, and then **Re-activate**.

<span id="page-72-0"></span>How Expiring Access Works

When people install Airwall Agents and Servers and accept **Airwall invitations** (clicking **Activate** in the email):

- Each person's Airwall Agent or Server is automatically added to both the Guest Access and the Guest Expired groups.
- Because the Guest Access tag takes priority, they are automatically added to the Guest Access Smart Device Group, and white listed to the devices or groups in your Guest Overlay for communication.
- The countdown for their 4 hr access starts.

When the 4 hrs is up, the Guest Access tag is automatically removed from the client, and the Guest Expired tag then takes priority and moves the Airwall Agent or Server to the Guest Expired smart device group, removing them from access to any overlay.

#### <span id="page-73-0"></span>**Connect People as Remote Access Users**

You can create a remote access user to give a person access to your Airwall secure network using an Airwall Agent or Server. You can integrate with an LDAP user database, or add OpenID Connect authentication providers as shown in [Integrate Third-party Authentication with OpenID Connect](#page-246-0) on page 247.

Set up remote access users to:

- Onboard users using membership in people groups (this gives them an activation code that they can click from the **Connect an Airwall agent** page)
- Authenticate a remote session on an Airwall Agent or Server
- Give users permission to view their connected Airwall Agent or Server status and see what remote devices they have access to (also via Connect an Airwall agent page)
- Enable and disable individual Airwall Agents and Servers authentication. For more information, see [Walkthrough:](#page-82-0) [Onboarding Users with User Authentication](#page-82-0).
- **1.** In Conductor, go to **People**, and select **New person**.
- **2.** Fill in their details, and under **Role**, select Remote Access User.
- **3.** At the bottom, choose whether to send the user a link to set their password, or create a password for them.

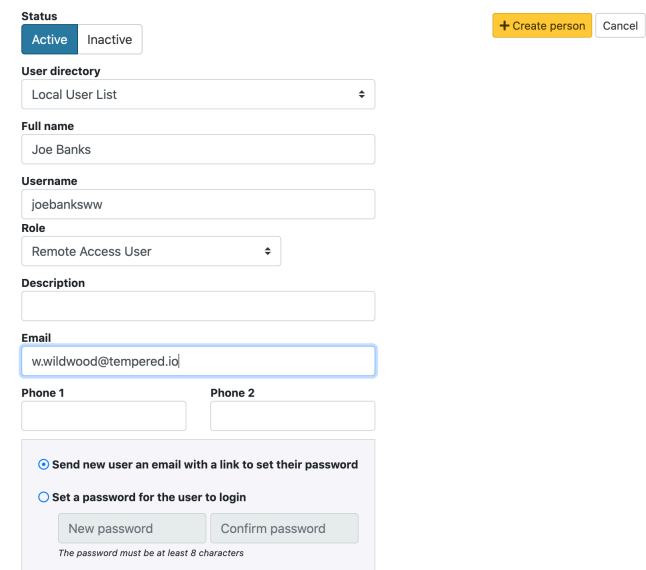

- **4.** Select **Create person**.
- **5. If you're onboarding users** Add them to a user onboarding people group that provides them with an activation code. Then, once the user is logged in, they can download an Airwall Agent or Server, and activate their remote access. See [Set up a People Group](#page-88-0) on page 89.
- **6.** You can also add a person to an overlay from their **People** page.

#### People - RemoteUser +

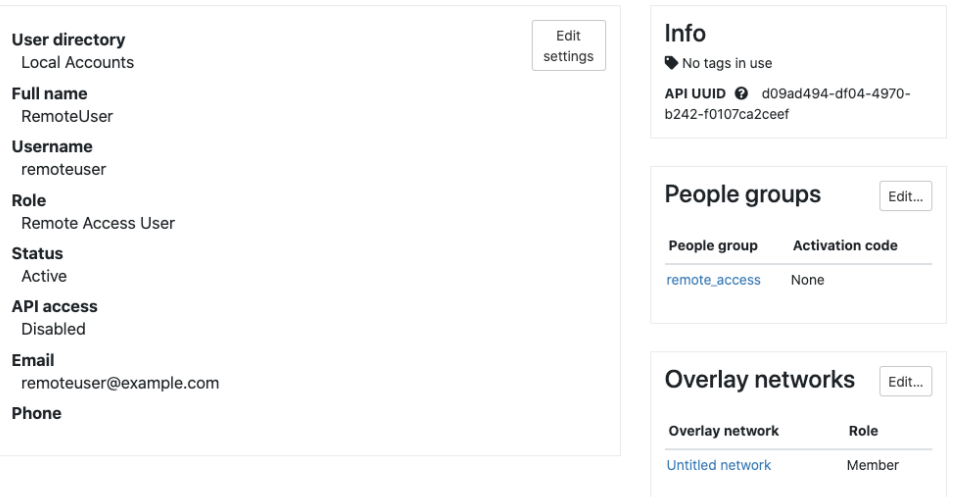

- **If you've sent the user a link to set their password**, they'll get an email with a link to set a password.
- **If you created a password for them**, you'll need to send them their password.
- To allow a remote access user to access your Airwall secure network with an Airwall Agent or Server, you'll have to send them an activation code, or an Airwall Invitation. See Connect People's Devices with Airwall [Invitations](#page-63-0) on page 64 or [Connect People's Devices with Activation Codes](#page-74-0) on page 75.

#### <span id="page-74-0"></span>**Connect People's Devices with Activation Codes**

Connecting people's devices with Activation Codes is similar to using **Airwall Invitations**. The only difference is you distribute the Activation Code or Codes yourself rather than automatically sending emails.

You send Activation codes to invite people to connect to your Airwall secure network. It can be as simple as generating and distributing the Activation codes. With a bit of preparation, though, you can also automatically set up device access and trust as people connect their devices.

The possibilities include setting up which Overlay networks people belong to, what groups they're a part of, which Airwall Edge Services and devices they can access, and when a person's access to your Airwall secure network expires.

Before you begin

- Group people by the types of access permissions they need.
- (Optional) Create **Airwall groups** for the people you want to add. For example, you may want Employees and Contractors Airwall groups.
- (Optional) Create tags for the types of people and access.
- (Optional) Create Smart Device Groups to automatically add people to Device groups as they activate their Airwall Agents and Servers. See [Manage devices dynamically with Smart Device Groups](#page-104-0) on page 105.

By doing a bit more planning and preparation in the optional steps above, you will save time in making sure people are able to access the resources they need.

- **1.** Go to **Airwalls**, and open the **Airwall Invitations** tab.
- **2.** *If you have already created Activation Codes or Airwall Invitations with the details you need*, you can open the drop down next to an invitation and select **Use as Template** to send a similar invitation to more people. *To create new Activation Codes*, select **New Airwall Invitations**, and select either **Download activation codes and distribute them manually** or **Download a single activation code that can be used many times**.
- **3.** Enter the number of activation codes to generate, or how many times the single activation code can be used.
- **4.** Select **Next**.
- **5.** Enter the following options as needed. Setting these options automates more of the process for the people trying to connect:
- **Generated Airwall name** Sets the name the Airwall Agent or Server has in the Conductor when the user activates it. The default value sets it to the Airwall Agent or Server type. See the help when you select this box to see other options for autogenerating names.
- **Activation codes should expire** Check to have the activation codes expire
- **Activation code expiration date** If you've checked the box above, sets the date the Airwall Invitation expires.
- **6.** Select **Next**.
- **7.** Enter additional settings to automate people's access as their devices connect:
	- **Overlay device IP network (CIDR)** (Optional) The network from which to assign IP addresses to devices as the connect.

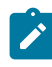

**Note:** If you use the same IP network in subsequent Invitations, IP addresses will keep incrementing. For instance, if you send out one Invitation starting at 192.168.1.15 with 10 emails and then another with the same IP with 10 emails they all just get a free IP from the network as they come online.

- **Overlay networks** (Optional) The Overlay networks to add devices to.
- **Device groups** Select the **Device groups** to add devices to.
- **Airwall groups** Select **Airwall groups** to add devices to. For example, you might assign this group to the Employee, Admin, or Vendor group. Make sure this group has access to an Airwall Relay, if needed.
- **Tags** Create or assign tags to people's devices. For example, if you're using tags to create Smart Device Groups that add people's devices to the right overlays, enter these tags now.
- **8.** Select **Generate**.
- **9.** Download or copy the Activation codes and distribute to the people you want to connect. To help your users receiving Activation codes to connect, point them to this help topic: [I have an Activation Code](#page-14-0) on page 15.

To ensure people have access to the resources they need, add trust between their Airwall Agents and Servers and the resources they need to access on the overlays. And, if needed, add their devices to the Airwall Relay they'll use to access your Airwall secure network.

- **1.** [Add and remove device trust](#page-426-0) on page 427 on the Overlay between the device group for the people's Airwall Agents and the resources they need access to.
- **2.** If needed, add the device group to any Relay rules they'll need to use to access resources. See [Set Up an Airwall](#page-352-0) [Relay](#page-352-0) on page 353.

#### <span id="page-75-0"></span>**Check Status of People Onboarding**

You can check the status of people onboarding using Activation Codes or **Airwall Invitations** in the Conductor.

You can also run reports that show the overall status of your onboarding. See [Run Network Activity Reports](#page-115-0) on page 116.

#### **Check Activation Code Status**

There are two ways to see the status of activation codes assigned to people from a People group:

**On a person's detail page**, look under **People** groups to see if they have unused activation codes from their People group membership.

On the **People** page, the far right column shows the following status icons. You can hover over the icons for additional details:

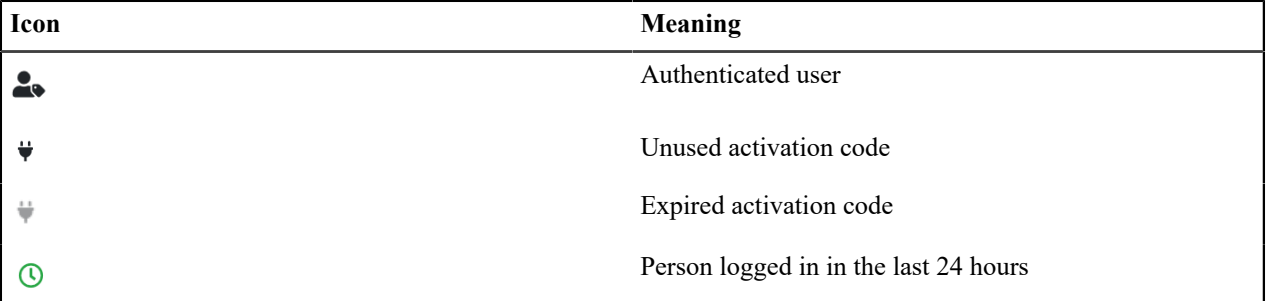

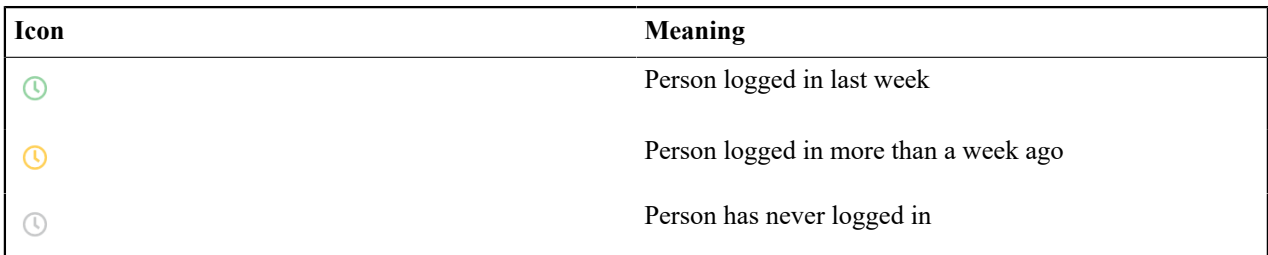

#### **Check Airwall Invitations Status**

You can check the status of **Airwall Invitations** you've sent on the Airwalls page, **Airwall Invitations** tab.

- Select the arrow to the right of the **Created by** column to expand the status of **Airwall Invitations** and Activation codes created by that administrator and see the email addresses invited to join your Airwall secure network.
- The **Status** column shows how many **Airwall Invitations** are used and unused, and when expanded, shows provisioned and unused activations by email address.
- When the invitation is expanded, the **Airwall** column shows the Airwall Agents and Servers activated for each activated email address.

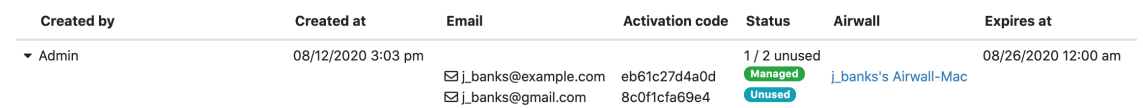

• The **Expires at** column shows how many **Airwall Invitations** are set to expire.

You can also select a **Filter by** tab at the top to filter by Unused, Managed, or Expired **Airwall Invitations**, or select **Refresh** to refresh the list..

#### <span id="page-76-0"></span>**Check Remote Sessions**

You can check the status of Airwall Agent remote sessions in these ways:

• On the Conductor page for a specific Airwall Agent, look under Remote Access:

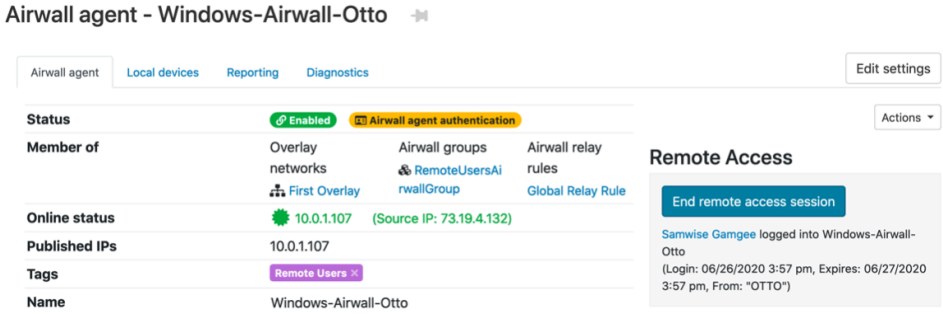

- The People page for a person shows details they are logged in.
- On the right side of the Airwall Edge Services list view, hover over the circle icon to see who's authenticated or Not authenticated. (Note that this icon only appears for Airwall Edge Services with authentication required.)

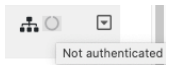

Here are some other icons that indicate status:

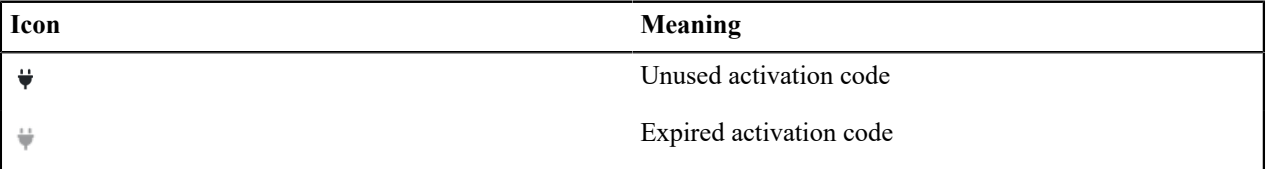

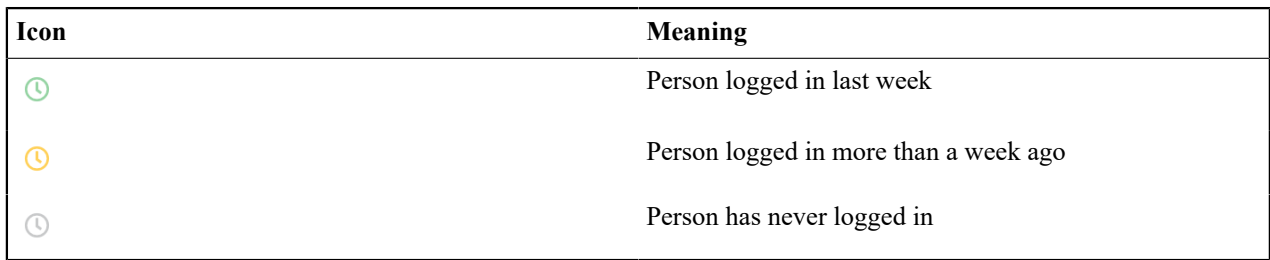

## **Install Airwall Agents and Servers**

Select your device for detailed installation instructions.

Once you've installed an Airwall Agent or Server, see [Connect to an Airwall secure network](#page-18-0) on page 19.

#### **Microsoft Windows or Windows Server: Install and configure an Airwall Agent or Server**

If you have received an email or activation code, see [Link my Airwall Agent or Server to an Airwall secure network](#page-13-0) on page 14. If you need to install and configure manually, follow these instructions. You can get the Airwall Agent or Server for Windows from the administrator of your Airwall secure network, or download the latest installation files from [Latest firmware and software](#page-513-0) on page 514. Once installed, you configure a profile on the Airwall Agent or Server to link to the Airwall secure network.

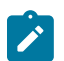

**Note:** You can start and stop the Airwall Agent or Server service as needed. Keep in mind when an Airwall Agent or Server service is stopped, you cannot connect to anything on the protected network.

To install and configure the Windows Airwall Agent or Server:

- **1.** Log into your Windows computer as an administrator.
- **2.** Download and install the Windows Airwall Agent or Server from [Latest firmware and software](#page-513-0) on page 514.

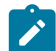

**Note:** If you are asked to install the TAP-Windows Provider as part of the installation procedure, click **Install** when prompted.

- **3.** Once the installation is complete, the Airwall Agent or Server starts automatically.
- **4.** Right-click the Tempered icon in the Windows System Tray
- **5.** Select **Configure**
- **6.** In the **Configure** window, do the following:
	- a) Enter the IP address or host name of your Conductor. The default port setting is *8096*. If you have an activation code, enter it here.

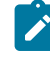

**Note:** The **Device ID**, **Overlay Device IP**, and **Overlay Netmask** fields are read-only and configurable from the Conductor.

b) Click **OK**.

If you have used an Airwall Invitation or Activation code, once the Airwall Agent or Server is recognized by the Conductor, you should be able to start connecting to protected resources. If you are connecting manually, send your Device ID to your administrator so they can activate your account.

For information on using your Windows Airwall Agent or Server, see Connect with a [Windows](#page-26-0) Airwall Agent or [Server](#page-26-0) on page 27.

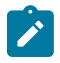

**Note:** You may need to stop and restart the Airwall Agent or Server to allow it to connect to the Conductor. Right-click the Tempered icon in the Windows System Tray and select **Stop** to suspend the service or **Start** to resume.

#### Unattended Windows installation of an Airwall Agent or Server

In v2.0 and above, you can install the Windows Airwall Agent or Server in unattended mode as an Administrator.

To do an unattended install of the Windows Airwall Agent or Server you use an .msi file. This method runs the regular installer in silent mode, allowing you to do a silent install through domain (GPO, SCCM).

Here's the recommended command to use to do the unattended install:

```
msiexec /i <msi_file> /l*v msi_out.log InvitationCode="<invite_code>"
  Conductor="<conductor_URL>"
```
For example:

```
msiexec /i AirwallAgent64-bit UnattendedInstaller 2.2.11.333.msi /
l*v msi_out.log InvitationCode="575a52703294" Conductor="https://
my.conductor.com:8096"
```
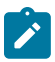

**Note:** If you are not using DNS, you can replace the Conductor entry with its IP address. For example:

```
msiexec /i AirwallAgent64-bit_UnattendedInstaller_2.2.11.333.msi /
l*v msi out.log InvitationCode="575a52703294"
  Conductor="https://192.168.56.2:8096"
```
#### **Apple (OSX and macOS): Install and configure an Airwall Agent**

If you have received an email or activation code, see [Link my Airwall Agent or Server to an Airwall secure network](#page-13-0) on page 14. If you need to install and configure manually, follow these instructions. You must be an administrator of the computer to install and configure the Airwall Agent.

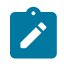

**Note:** Download the macOS/OSX installation files from the [Software Downloads and Release Notes](#page-513-1) on page 514 Software Downloads section of Airwall help.

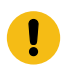

**Important:** In v2.2 and earlier, you may be required to install a TAP device driver. In earlier versions, the TAP driver's certificate may display a developer other than Tempered. If this occurs, you can safely click **Allow** and continue with your installation.

Once the installation is complete, the application starts automatically.

To install and configure manually:

- **1.** To install the Airwall Agent locate the files you downloaded, double-click on them to run the installer, and follow the prompts.
- **2.** Left-click the Tempered icon in the macOS menu bar.
- **3.** Select **Configure**.
- **4.** On the **Airwall Configuration** page, do the following:
	- a) Select the plus  $(+)$  to add a new profile.
	- b) Under **Conductor**, enter the IP address or host name of your Conductor.
	- c) Under **Port**, use the default port setting of *8096*, unless your Airwall secure network administrator has told you to use a different port.
	- d) If you have an Activation code, under **Invitation**, enter the code. If you do not have a code, copy down or screenshot your **Device ID** and send to your administrator to activate your account.

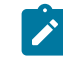

**Note: Device ID**, **Overlay Device IP** and **Overlay Netmask** are read-only and configurable from the Conductor.

e) Select **Save**.

If you have used an Airwall Invitation or Activation code, once the Airwall Agent is recognized by the Conductor, you should be able to start connecting to protected resources. If you are connecting manually, send your Device ID to your administrator so they can activate your account.

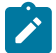

**Note:** You may need to stop and restart the Airwall Agent to allow it to connect to the Conductor. Left-click the Tempered icon in the menu bar and select **Stop Airwall** to disconnect or **Start Airwall** to connect.

For information on using your macOS Airwall Agent, see [Connect with an Apple \(OSX and macOS\) Airwall Agent](#page-18-1) on page 19.

#### Perform an unattended macOS installation of an Airwall Agent

In v2.0 and above, you can perform a silent install on the Airwall Agent for macOS.

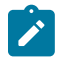

**Note:** This action requires administrator rights on the device.

To perform a silent install of the Mac client, from a terminal window, navigate to the location of the Airwall Agent installer package, and enter the command below:

sudo installer -pkg ./TemperedNetworksHIP.pkg -target /

<span id="page-79-0"></span>**Set your preferred network in the macOS Airwall Agent (HIPclient-OSX)**

The macOS Airwall Agent (HIPclient-OSX) no longer uses the Network option, but instead automatically uses the network preferences on your macOS system settings.

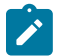

فمر

**Note:** This action requires administrator rights on the device.

You can change the networks used by the agent by changing your macOS system settings.

**Note:** This setting is a system-wide setting, and affects network preferences for your entire mac system.

- **1.** On your mac, click the WiFi icon, and select **Open Network Preferences**.
- **2.** Under the list of available networks, click the gear icon, and select **Set Service Order**.
- **3.** Drag the network options to set the network order you prefer, and then click **OK.**

#### **2.2.3 macOS Airwall Agent Upgrade Instructions**

If you have a previous version of the macOS/OSX Airwall Agent (formerly HIPclient) installed, follow these instructions to upgrade to 2.2.3:

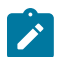

**Note:** This action requires administrator rights on the device.

- **1.** Check if you have this file on your Mac: /Applications/TemperedNetworksHIP.app. If not, you can upgrade as normal. If it is there, continue to step 2.
- **2.** In your current Airwall Agent (HIPclient) menu, select **Configure**.
- **3.** Note the Device ID and Conductor URL for each profile.
- **4.** Go to the **About** menu, and select **Uninstall**.
- **5.** Install the 2.2.3 macOS Airwall Agent.
- **6.** Add a new profile for each of the Conductor URLs noted in Step 3. These new profiles will create new provisioning requests for each profile in the Conductor.
- **7.** For the new profiles, a Conductor administrator needs to replace the old profiles with the new profiles. For more details, see [Replace an Airwall Edge Service.](https://webhelp.tempered.io/webhelp/content/topics/hip_ts_replace.html)

#### **Apple iOS: Install and configure an Airwall Agent**

If you have received an email or activation code, see [Link my Airwall Agent or Server to an Airwall secure network](#page-13-0) on page 14. If you need to install and configure manually, follow these instructions. You can get the Airwall Agent for iOS from Apple's App Store.

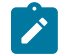

**Note:** If you received an invite, follow the instructions in the email to install and configure your Airwall Agent. The instructions below are for manual installation and configuration.

**1.** Install the Airwall Agent on your device from the Apple Store: <https://itunes.apple.com/US/app/id1233852249>.

- **2.** Open the Apple iOS Airwall Agent.
- **3.** From the menu, tap **Profiles**. Tap + to add a new profile.
- **4.** Give the profile a name, and fill in the Conductor URL (and port, if provided to you).
- **5.** If you have an Airwall Invite Code, enter it at the bottom.
- **6.** Tap **ADD**.

If you have used an Airwall Invitation or Activation code, once the Airwall Agent is recognized by the Conductor, you should be able to start connecting to protected resources. If you are connecting manually, send your Device ID to your administrator so they can activate your account.

For information on using your Apple iOS Airwall Agent, see [Connect with an iOS Airwall Agent](#page-20-0) on page 21.

## **Android: Install and configure an Airwall Agent**

If you have received an email or activation code, see [Link my Airwall Agent or Server to an Airwall secure network](#page-13-0) on page 14. If you need to install and configure manually, follow these instructions. You can get the Airwall Agent for Android from the Google Play Store. Once installed, you configure a profile on the Airwall Agent to link to the Airwall secure network.

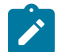

**Note:** If you receive an invite, follow the instructions in the email to install and configure your Airwall Agent. These instructions are for manual installation and configuration.

- **1.** Install the Airwall Agent on your device from the Google Play store: [https://play.google.com/store/apps/details?](https://play.google.com/store/apps/details?id=com.temperednetworks.hipclient) [id=com.temperednetworks.hipclient](https://play.google.com/store/apps/details?id=com.temperednetworks.hipclient)
- **2.** Open the Android Airwall Agent.
- **3.** Add a new profile:
	- **v3.0 and later** Scroll down to **Select Profile**, tap **MANAGE**, and then tap +.
	- **v2.2.12 and earlier** From the menu, tap **Profiles**, and then tap +.
- **4.** Give the profile a name, and fill in the Conductor URL (and port, if provided to you).
- **5.** If you have an Airwall Invite Code, enter it.
- **6.** Tap **ADD**.

If you have used an Airwall Invitation or Activation code, once the Airwall Agent is recognized by the Conductor, you should be able to start connecting to protected resources. If you are connecting manually, send your Device ID to your administrator so they can activate your account.

For information on using your Android Airwall Agent, see [Connect with an Android Airwall Agent](#page-21-0) on page 22.

#### **Linux: Install and configure an Airwall Server**

If you have received an email or activation code, see [Link my Airwall Agent or Server to an Airwall secure network](#page-13-0) on page 14. If you need to install and configure manually, follow these instructions. You can get the Airwall Server for your Ubuntu, Centos, or Fedora Linux server from the administrator for your Airwall secure network, or from [Latest firmware and software](#page-513-0) on page 514. Once installed, you configure a profile on the Airwall Agent to link to the Airwall secure network.

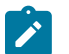

# **Note:**

- For pre-3.0 versions, replace airsh with airctl. See [airctl Reference \(pre-v3.0\)](#page-9-0) on page 10.
- For pre-2.2.3 versions, see [pre-2.2.3 help](https://webhelp.tempered.io/webhelp/webhelp222/content/topics/hipapp_linux_install.html).
- **1.** Install the Linux Airwall Server package for your version of Linux. If your secure network administrator has not provided you with a download, you can download the package you need from [Latest firmware and software](#page-513-0) on page 514.
	- **For CentOS 7 or 8 or Fedora 3.3**: sudo rpm  $-i$  < CentOS or Fedora install package>
	- **For Ubuntu 16.04, 18.04, or 20.04**: sudo dpkg -i <Ubuntu 16 or 18 package>
- **2.** Create a profile: sudo airsh profile create name=<profile name> conductor=<conductor url> [act=activation code].

You can optionally enter an Airwall Invitation activation code.

- **3.** Make a profile the active one: sudo airsh profile activate <profile name or number>
- **4.** Start the service: sudo airsh service start.

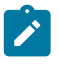

**Note:** If the service is already running, enter sudo airsh service restart to stop and start the service.

If you have used an Airwall Invitation or Activation code, once the Airwall Server is recognized by the Conductor, you should be able to start connecting to protected resources on the Airwall secure network. If you are connecting manually, send your Device ID to your administrator so they can activate your account.

For information on getting your Device ID, or using your Linux Airwall Server, see [Connect with a Linux Airwall](#page-25-0) [Server](#page-25-0) on page 26. For more Airshell commands, see [Linux Airwall Server Airshell commands](#page-371-0) on page 372.

### Linux Airwall Server or macOS Airwall Agent interface selection

The Linux Airwall Server and macOS Airwall Agent implement an interface auto-selection method. When you first install the Airwall Agent or Server, Linux or macOS determines the default gateway of the host and uses the associated network interface.

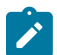

**Note:** Auto-selection is per profile.

#### Troubleshooting

If your macOS Airwall Agent is reporting as *online*, but does not seem to be working, check that the correct network interface is selected in the profile. See [Set your preferred network in the macOS Airwall Agent \(HIPclient-OSX\)](#page-79-0) on page 80.

From Tkee: Linux agent conforms to the Gateway link manager operational rules. airsh currently does not have the ability to select the preferred uplink. Conductor is the method for selecting interfaces by port group weights. Short on details, the Gateway documentation might serve as a basis. Ticket to fill this in CD-412.

#### **Allow an Airwall Agent or Server to access your Airwall secure network**

When a person configures an Airwall Agent or Server with your Conductor IP address or hostname, and are online with access to the **Conductor**, their Airwall Agent or Server will appear in the Conductor. How they appear depends on how they've connected:

- If they've activated their Airwall Agent or Server with an Airwall Invitation or Activation code, their Airwall Agent or Server is provisioned and configured as you specified when you set up the invitations or activation codes. You just need to license their Airwall Agent or Server and they will have access to the secure network.
- If the person is connecting manually, you get a provisioning request to allow the Airwall Agent or Server into your secure network. You need to provision and licensed the Airwall Agent or Server, and then add the person's device to the overlay networks and [Add and remove device trust](#page-426-0) on page 427 for the resources they need access to.

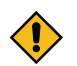

**CAUTION:** When you're accepting provisioning requests, make sure that you know who is connecting and they are authorized to access your network.

If you need to revoke an Airwall Agent or Server, you can also disable trust in one click. For more information, see [Revoke and Reactivate an Airwall Edge Service](#page-495-0) on page 496. Open the **Visualization** tab on an overlay network to get a visual view of trust relationships.

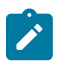

**Note:** You can also automate Airwall Agent trust using the API. The most recent API documentation is available in your Conductor. See [Airwall API](#page-507-0) on page 508.

#### **Manage Airwall Agents through an MDM (Mobile Device Management) solution**

If you are using an MDM solution to manage devices for your organization, you can push installation and configuration of Airwall Agents to your managed devices.

The Airwall Solution currently supports managed configuration for Android Airwall Agents.

When you manage Airwall Agents with an MDM, the MDM can:

- Install the Airwall Agents on your managed devices.
- Create Airwall Agent profiles for your Conductor.
- Automatically start the Airwall Agent, which then reads the profile and connects to the Conductor.

The Airwall Agent prevents users from making any changes to a managed profile.

You can also distribute Activation codes through the MDM, or as Airwall Agents connect, you can grant the provisioning requests and manage the devices in the Conductor.

Before you begin:

- **Add the Tempered Airwall Agent to your MDM solution** Follow the instructions for your MDM to load the Airwall Agent managed configuration. The values you can enter should be Profile Name, Conductor url, Port number, and Invite code. If you need to select the value type, set it to strings. All values are mandatory except for the invite code.
- **(Optional) Generate Activation Codes and put into your MDM solution**  To automatically provision users, generate Activation codes for the Airwall Agents you want to manage. To generate Activation codes, see [Connect](#page-74-0) [People's Devices with Activation Codes](#page-74-0) on page 75. To add these to your MDM solution, see your MDM instructions.
- **(Optional) Set up Dynamic variables in your MDM** If you want to use dynamic variables in your profile names, set them up in your MDM following the instructions for your MDM.

#### **Configure the managed profile for your Airwall Agents**

These instructions are a rough guide and may vary depending on your MDM solution. See your MDM help for more detailed instructions.

- **1.** In your MDM, open up the managed configuration for the Airwall Agent.
- **2.** Configure and save the following values for the Airwall Agent profile:
	- **Profile name** Enter the profile name you want your Airwall Agent profiles to have. If supported by your MDM , you can use dynamic variables to create profiles unique for each user.
	- **Conductor URL** Enter your Conductor URL or hostname.
	- **Conductor Port** Set the port default to 8096.
	- **Activation code** (Optional) If you have set these up and it is supported by your MDM, enter a dynamic variable to insert each user's Activation code.
- **3.** Save the profile, and save the configuration in your MDM.
- **4.** Save and apply the managed configuration to managed devices following the instructions for your MDM solution.

You can change the profile information, except for the profile name, in the same way if you need to make changes to the managed profiles. If you change the profile name, the MDM creates a new profile on the Airwall Agents.

#### **Automate the Airwall Agent or Server and Airwall Server using the API**

#### <span id="page-82-0"></span>**Walkthrough - Onboard people to your Airwall secure network with User Authentication**

How to set up global user/password authentication for Airwall Agents and Servers connecting to your Airwall secure network.

This walkthrough walks you through setting up authentication for all people connecting to your Airwall secure network.

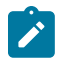

**Note:** This walkthrough covers globally onboarding people with authentication. You can also turn on authentication for individual Airwall Agents and Servers.

**Supported Versions** Conductor v2.2.10 and later. This walkthrough is based on v3.0, so some things may be slightly different on earlier versions.

The basic steps are:

- **1.** Require User authentication globally.
- **2.** Onboard people using People Groups.
- **3.** Add people as Remote Access Users.

These steps are covered in more detail below.

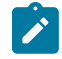

**Note: For pre-2.2.8 Airwall Agents and Servers only**: There is an extra step to provide access at the end of this walkthrough.

#### **Best Practice:**

Finding the right balance between ease of use and security is an ongoing challenge.

This walkthrough shows how you can easily onboard and provide trust to a person, but you may choose to keep additional security checks in place, like granting the provisioning request based on the Device ID a person gives you.

A balanced option might include automatic onboarding, but only granting trust to a benign device that they can ping for communication verification and then provide final trust to secure environments once information has been verified verbally.

#### **Step 1: Require user authentication globally**

- **1.** Go to **SettingsAuthentication**, and under **Settings**, select **Edit Settings** (in pre-v3.0, this is under **Global Airwall agent authentication settings**).
- **2.** Check or set your authentication options:
	- Check **Require Airwall agent authentication** and select the option for all agents.
	- Under **Airwall agent authentication**, under **Airwall Agent Authentication Provider**, select Username and password, or an OpenID Connect (OIDC) third-party authentication provider, if you've set it up. See [Integrate Third-party Authentication with OpenID Connect](#page-246-0) on page 247.
	- (Optional) You can also set a custom Session timeout or whether people need to log in when they restart their Airwall Agent

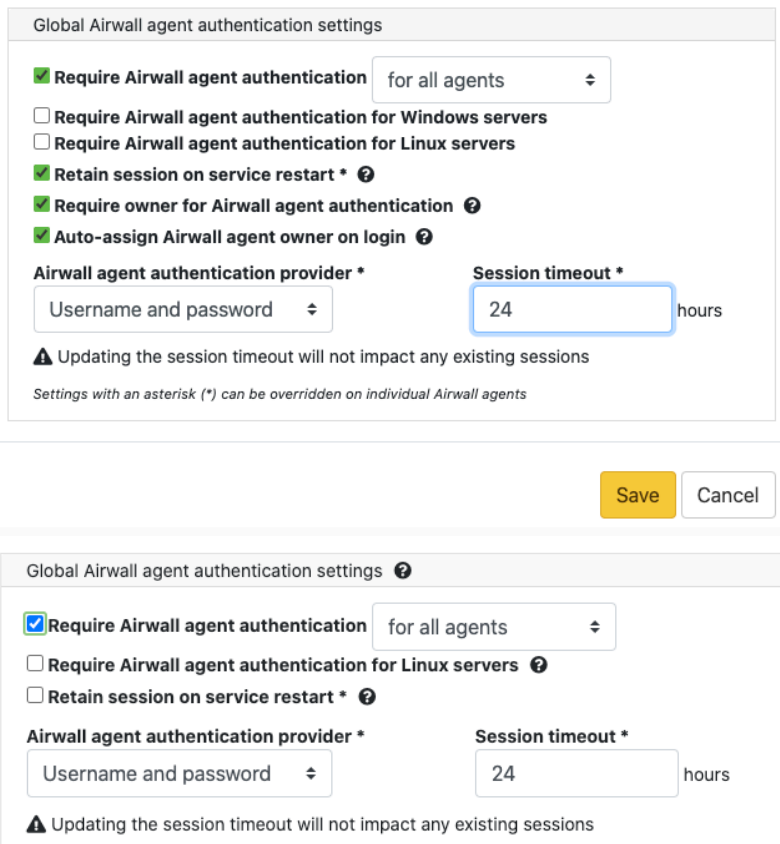

For more information, see [Configure Authentication Options](#page-241-0) on page 242. You can also require authentication per device on the Airwall Agent or Server page.

#### **Step 2: Onboard People using People Groups**

You may also want to [Import people using a CSV file](#page-60-0) on page 61.

**1.** [Set up a People Group](#page-88-0) on page 89, configuring the onboarding options you want to this People group to have. You can add people on the **People** tab, or add them to the group as you create users in the Conductor.

- **2.** On the **User onboarding** tab:
	- Check **Provide an activation code for each member**.
	- Check **Send onboarding email to users** if you want to send emails automatically.
	- Pre-configure the **General**, **Airwall**, and **Groups** settings for users when they onboard. Setting these options allows members of the group to activate their connections. For more information, see [Connect People's](#page-74-0) [Devices with Activation Codes](#page-74-0) on page 75.

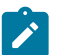

**Note:** If you want to configure which version of the Airwall Agent they download, you can set that on the Conductor **Settings** page under **Global Airwall agent settings**.

On the People Groups page, you will see your new group, and to the right, you will see the Activation Code icon  $\ddot{\vec{v}}$ that indicates every person added to this group will receive an Activation Code. For more information, see [Connect](#page-63-0) People's Devices with Airwall [Invitations](#page-63-0) on page 64 or [Connect People's Devices with Activation Codes](#page-74-0) on page 75.

#### **Step 3: Add Remote Access Users**

- **1.** Add the people you want to connect to the Conductor. For Remote Access Users, see [Connect People as Remote](#page-73-0) [Access Users](#page-73-0) on page 74.
- **2.** As you save each user, from each person's **People** page, add users to the people onboarding group created in Step 2.
	- a) Under **People groups**, select **Edit**.

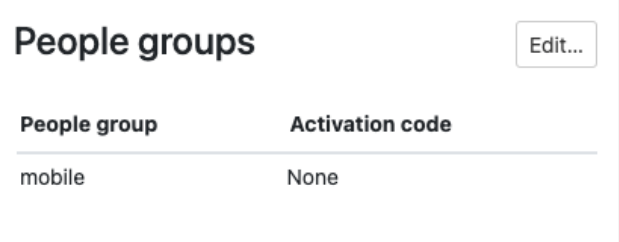

- b) Select the onboarding People group created in Step 2.
- **3.** The people are sent an onboarding email. If desired, you can send them custom instructions, or point them to one of these help topics: [I have a "Finish Setting up my account" email](#page-14-1) on page 15 or [I have an Activation Code](#page-14-0)  on page 15.

As people click the link in the email to set their password and log in to the Conductor, they'll be directed to the **Connect an Airwall Agent** page where they can install an Airwall Agent or Server and activate their connections.

#### **What's Next**

You can get a report on remote sessions from **Visibility** > **Reports**. For more information, see [Run Network Activity](#page-115-0) [Reports](#page-115-0) on page 116.

You can see who's remotely logged into your Airwall secure network. See [Check Remote Sessions](#page-76-0) on page 77.

You can also see which users have used their Activation codes. See [Check Status of People Onboarding](#page-75-0) on page 76.

#### **For pre-2.2.8 Airwall Agents and Servers only) Give the People group access**

If you are onboarding people using pre-2.2.8 Airwall Agents and Servers you need to give the People group access by adding them to Overlays and Relay Rules.

On the Overlay these people need to access, add the People group you created as a **Viewer** (or pre v3.0, as a **Member**).

# **Add Network Members**

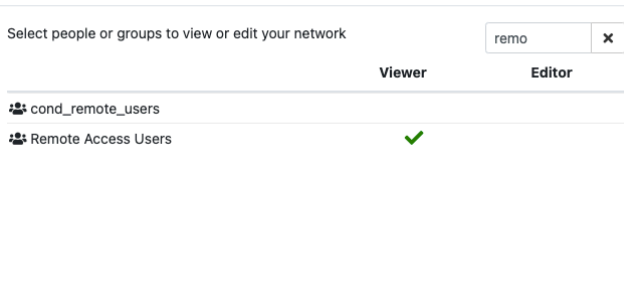

# Close

# **Troubleshoot the Airwall Agent and Airwall Server**

Follow the instructions below to resolve problems you may encounter using the software.

#### **The Airwall Agent is not connected.**

- Determine if the Conductor IP is configured. Follow the steps in the configuration section above.
- Verify that the Airwall Agent has not been given a certificate. Your administrator must grant a license in the Conductor. See the Conductor and Airwall Edge Service Administrator Guide for more information.

Items 1-2 of 2

 $\overline{\mathbf{x}}$ 

#### **The Airwall Agent cannot contact a protected device**

Configure the peer Airwall Gateway with an overlay network IP address and reestablish trust.

#### **Customize People's Access to your Airwall secure network with People Groups**

Using people groups, you can control what the people in the group can see and use on the Conductor, including cloud providers, Airwall Gateways, and Overlay networks and resources.

This control allows you to host several departments or customers on a single Conductor, where they have control over their own networks and access, but cannot see other networks or resources that are hosted on the Conductor.

**Supported versions** • v3.1.0 Conductors • All Airwall Edge Services **Supported Roles** To set access with People groups, you must be a system administrator

#### **You can give People groups access to Airwall Edge Services in two ways:**

- Give members of the people group access directly by adding Airwall Edge Services to the Airwall permissions tab when creating or editing the people group.
- Set the people group as the permissions scope of a smart device group (SDG), so only devices from those Airwall Edge Services can be added to the SDG.

To support least-privileged access, you can set finer controls on what users have access to:

- [Lock an Airwall Edge Service](#page-93-0) on page 94
- **Remove permissions to Relay rules** This option can be important for privacy on a shared Conductor.
- **Limit the permissions scope for Smart device groups**

• Manage Tag [Ownership](#page-103-0) on page 104 – In v3.1.0, tag ownership is more restrictive by default. If a system administrator creates a tag, then by default, only system administrators can see or use them. If a network administrator creates a tag, ownership defaults to only them or their people group, and system administrators.

## <span id="page-86-0"></span>**Give Access to Cloud Providers with People Groups**

- **1.** In the Conductor, go to**People**, and open the**People groups**  tab.
- **2.** Open an existing people group, or select  **New People Group** to create a new one.
- **3.** Open the **Cloud providers** tab.
- **4.** Select **Add Cloud provider**.
- **5.** Select the cloud provider on which you'd like this people group to be able to create and manage Airwall Gateways on your Airwall secure network.
- **6.** Select **Next**.

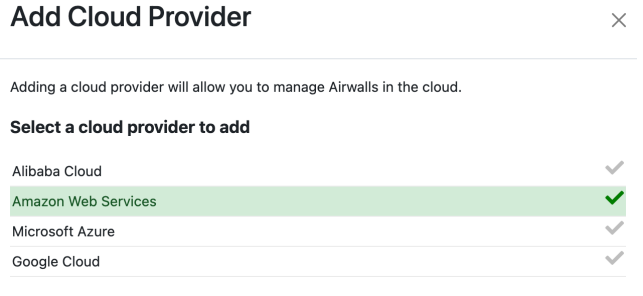

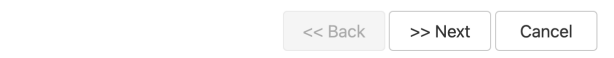

**7.** Enter a name and the credentials for the selected cloud provider.

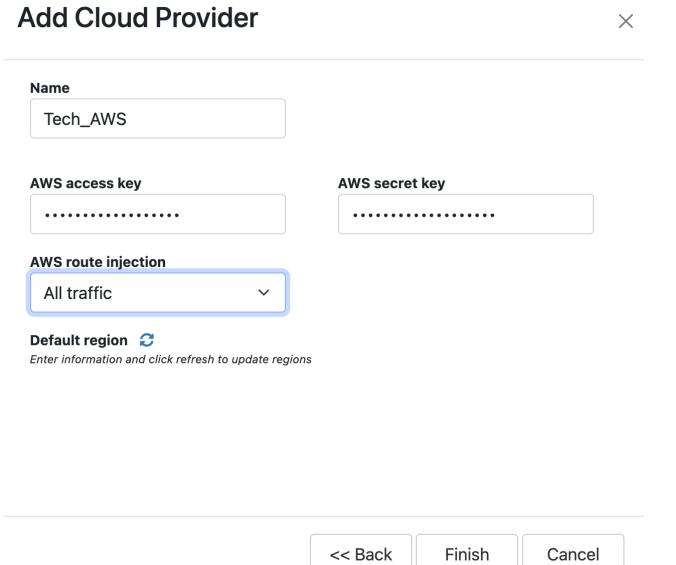

**8.** Select the **Cloud route injection** option and **Default region** for this people group to use.

#### **9.** Select **Finish**.

The members of this people group can now manage and create Airwall Gateways on the added cloud provider.

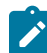

**Note:** If you want to add additional cloud providers to this people group, repeat these steps for each cloud provider you want to give access to.

#### <span id="page-87-1"></span>**Give Access to Airwall Edge Services with People Groups**

- **1.** In the Conductor, go to**People**, and open the**People groups**  tab.
- **2.** Open an existing people group, or select  **New People Group** to create a new one.
- **3.** Open the **Airwall permissions** tab.
- **4.** In the **Add Airwalls** box, enter a search term, or select the + to choose which Airwall Edge Services you want the members of this people group to have access to.

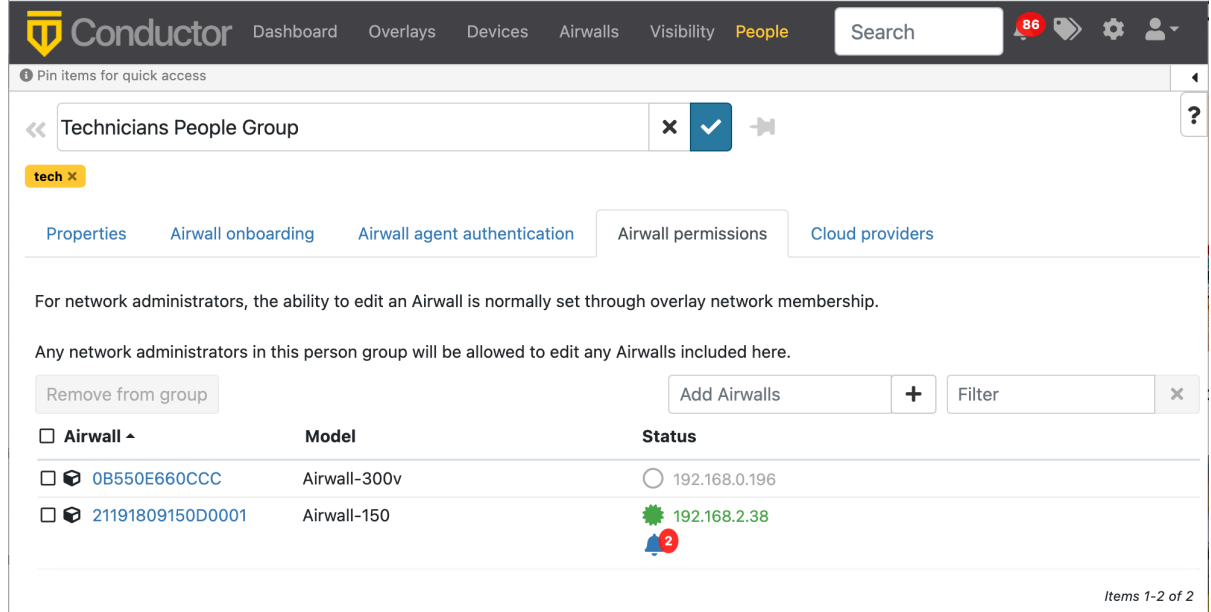

#### **5.** Select **Finish**.

#### <span id="page-87-2"></span>**Give Access to Overlay networks and Resources**

You can give access to overlay networks and resources using people groups. When you give the people group the user role on an overlay network, the members of the group can use the overlay to add and remove devices and change trust, but they cannot edit the overlay network configuration and they do not gain permissions to edit the Airwall Edge Service in the overlay network. For more information, see [Overlay network access roles](#page-87-0) on page 88.

- **1.** Create a people group and add the people you want to be able to see an overlay network in the Conductor.
- **2.** Create or open an ∫ network.
- **3.** On the right, under **Network members**, select **Update**.
- **4.** On the **Add network members** page, for the people or people group you want to give user access to, check the **Users** column.
- **5.** Select **Close**.

The selected people or people group now can add and remove device groups and change trust policy on the overlay network.

#### <span id="page-87-0"></span>**Overlay network access roles**

There are several roles people can have on an overlay network. Refer to this table for what overlay permissions each role grants.

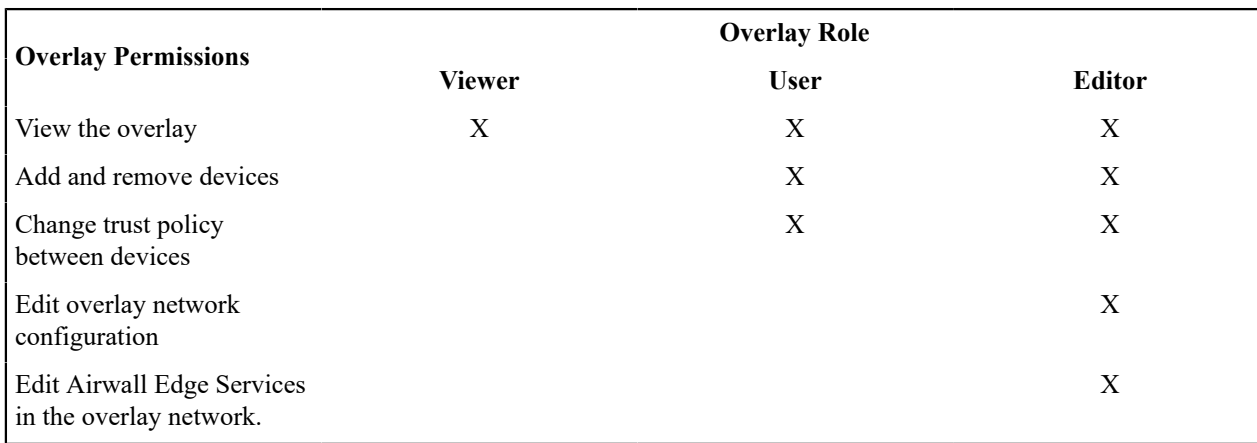

# <span id="page-88-0"></span>**Set up a People Group**

Set up a people group to make it easier to manage the people accessing your secure network.

Using a People Group, you can configure the User onboarding options, including Profile name, Conductor, and Airwall Gateways and resources these people have access to.

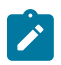

**Note:** If you are combining people groups with a third party authentication service such as LDAP or OIDC, you manage permissions in that service with group membership.

### **What you can do with People groups:**

- **Manage trust** You can assign trust dynamically to a people group using tags and a smart device group, or use the tag applied to Airwall Agents and Servers used by people in the group to easily find devices to add to a device group directly.
- **Onboard users** You can use the **User onboarding** tab to send **Airwall Invitations** to people in the group and as they are added to the group. (You can also send invitations from the **Airwalls** page to the people currently in the people group).
- **Set Overlay network permissions** Use the people to set overlay network editors and viewers.
- **Set groups to get alerts** Send event monitor alerts to a people group.
- **Manage groups coming in from a third-party OIDC authentication provider** Create people groups in the Conductor that exactly match the groups on your authentication provider to automatically add members of the group in the authentication provider to the group in the Conductor.

For more information on the types of users, see [Understand People Roles and Permissions](#page-57-0) on page 58 or [Understand People Roles \(v2.2.13 and earlier\)](#page-59-0) on page 60.

- **1.** In Conductor, go to **People**>**People groups**.
- **2.** Select **New People Group**.
- **3.** Set a name for this people group and add a description or tags, if desired.

**Setting up a group for Third-party authentication:** If you are managing people groups with a third-party authentication service, make sure the people group name matches your group on that service. Then, when you add people on that service, they are included in the people group when they log in.

- **4.** Select **Create**.
- **5.** *If you are using a Third-party Authentication service, skip the rest of this procedure.* On the **People groups** page, open the People group you just created.
- **6.** Under **People**, select **Add people** and select the people you want to be a member of this group.

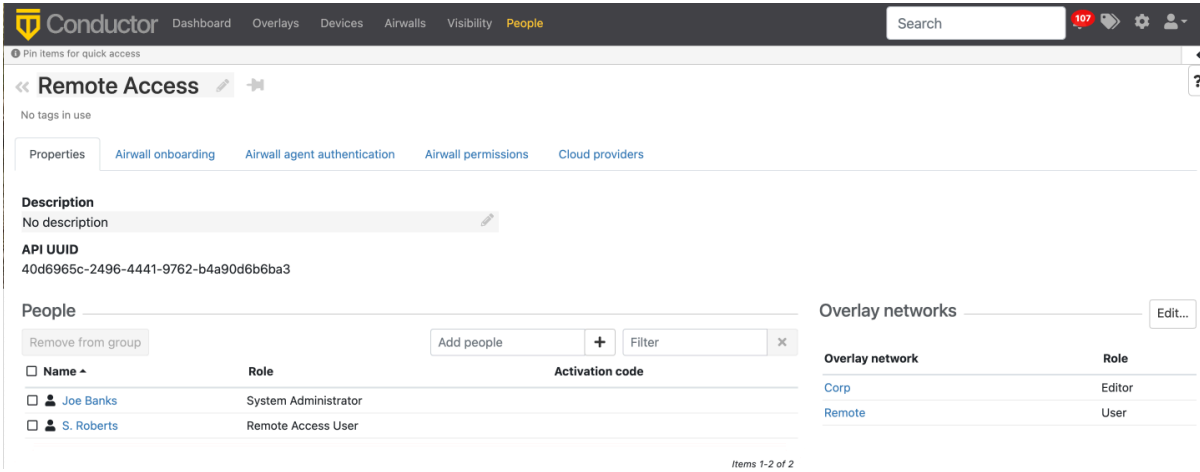

- **7.** If you are using this group to onboard users, open the **Airwall onboarding** tab.
- **8.** Next to **Configuration**, select the pencil icon  $\mathscr{I}$  to edit.
- **9.** Check **Provide an activation code for each member of <groupname>**, and then set up how to onboard the users added to this group:

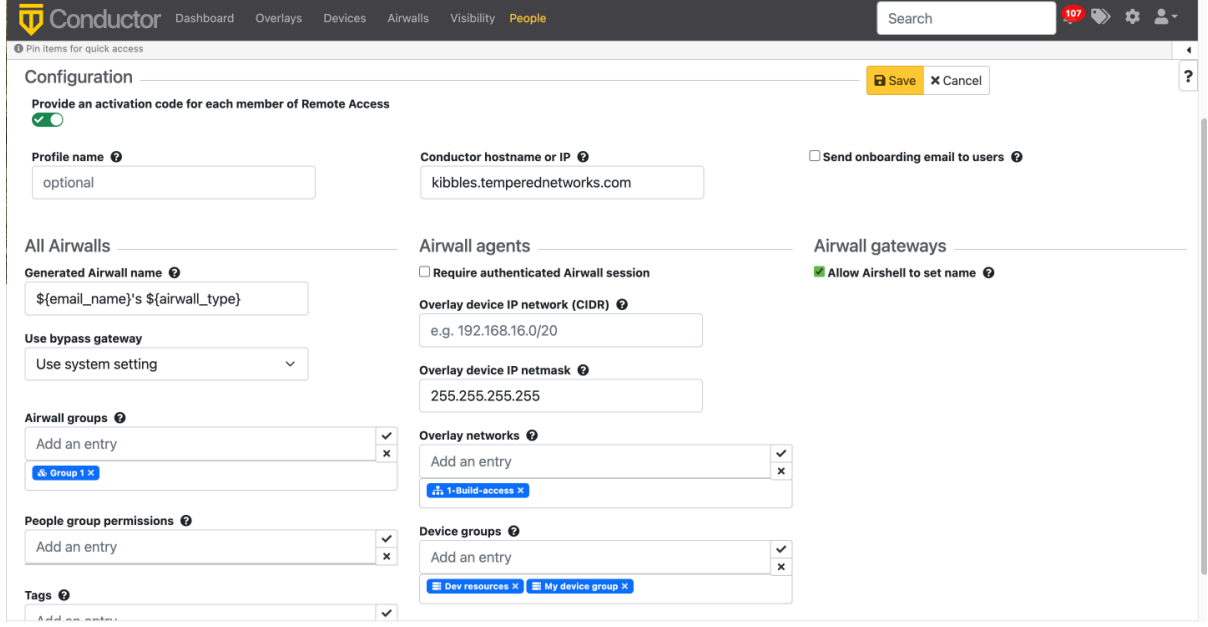

- a) Under **Configuration**:
	- **Profile name** Set the name of the profile created on the Airwall Agent or Server for the user.
	- **Conductor hostname or IP** Enter the Conductor hostname or IP.
	- **Send onboarding email to users** Check to send new users of the group a notice that they have an activation code to connect.
- b) Under **All Airwalls**:
	- **Generated Airwall name** Set the name to assign to the Airwall Agent or Server in the Conductor when the user activates it. The default value sets it to the Airwall Agent or Server type. See the help when you select this box to see other options for autogenerating names.
	- **Use bypass gateway** Select the bypass gateway you want this group to use.
	- **Airwall groups** Select the **Airwall groups** to add people's devices to. For example, you might assign this group to the Employee, Admin, or Vendor group.
	- **People group permissions** Automatically add Airwall Agents and Servers to these people groups when activated. This option gives members of the group editor rights to the Airwall.

• **Tags** – Create or assign tags to people's devices as they connect. For example, if you're using tags to create Smart Device Groups that add people's devices to the right overlays, enter these tags now.

Remote access people group

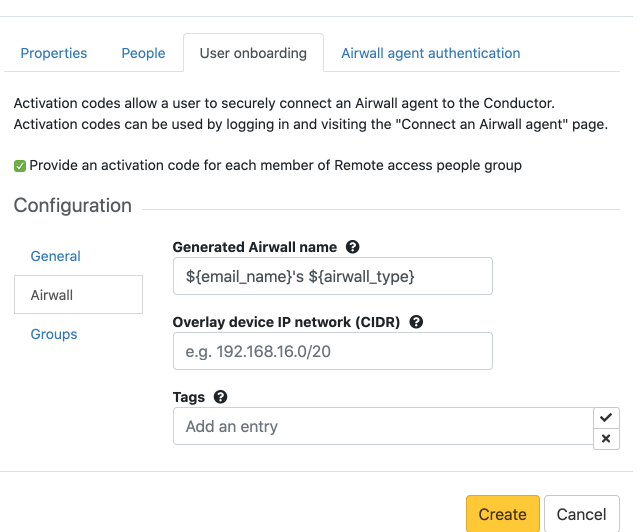

- c) Under **Airwall agents**:
	- **Require authenticated Airwall session** Check to require an authenticated Airwall session to connect.
	- Overlay **device IP network (CIDR)** (Optional) Select the network from which to assign IP addresses to devices as the connect.

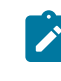

**Note:** If you use the same IP network in subsequent Invitations, IP addresses will keep incrementing. For instance, if you send out one Invitation starting at 192.168.1.15 with 10 emails and then another with the same IP with 10 emails they all just get a free IP from the network as they come online.

- **Overlay device IP netmask** Netmask in the form 255.255.255.0. Only applied if the Airwall Agent or Server has an overlay device IP assigned.
- Overlay **networks** (Optional) The Overlay networks to add people's devices to.
- **Device groups** Select the **Device groups** to add people's devices to.
- d) Under Airwall Gateways, if you want to set the Airwall Edge Service's name using Airshell prior to provisioning, check **Allow Airshell to set name**.
- **10. Control access** If you want to grant or block access for this group at particular times, go to the **Airwall agent authentication** tab and set up Access windows for the group. For more details, see Set Times [Authenticated](#page-91-0) Users [can Access the Secure Network](#page-91-0) on page 92:
- **11. Manage trust with tags** If you want to manage trust for the people group using tags, go to the **Airwall agent authentication** tab and under **Authentication tags**, enter the tags you want to use to manage trust.

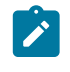

**Note:** These tags are applied to the Airwall Agent or Server when people in this group log in to authenticate their session. Tags are removed when the remote session ends. Combined with smart device groups, you can use these tags to dynamically create trust.

- **12. Manage Airwall permissions** If you want to set what Airwall Edge Services this group has access to, go to the **Airwall permissions** tab, and add any you want them to have edit permissions to.
- **13. Manage Cloud permissions** If you want to give permissions to create cloud Airwall Gateways to this group, go to the **Cloud providers** tab, and add any cloud providers that you want them to have edit permissions to.

# **Set up User Authentication**

How to set up user authentication for your Airwall secure network.

Here are the ways you can set up user authentication:

- [Integrate Third-party Authentication with OpenID Connect](#page-246-0) on page 247
- [Configure LDAP authentication on Conductor and Airwall Edge Services](#page-256-0) on page 257
- Use the local authentication in the Conductor

#### **Related topics**

- Walkthrough Onboard people to your Airwall secure network with User [Authentication](#page-82-0) on page 83
- Set Times [Authenticated](#page-91-0) Users can Access the Secure Network on page 92

# <span id="page-91-0"></span>**Set Times Authenticated Users can Access the Secure Network**

Specify or restrict what days and times authenticated users can log in to access resources on your secure network by setting up Access Windows.

For example, you can use Access windows to:

- Allow one-time access for a vendor
- Restrict access to a resource except during defined maintenance windows.

**Supported Versions** 2.2.10 and later Conductor

**Required Role** System and network administrators

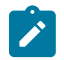

**Note:** If a person is a member of multiple people groups with different Access windows, their session length will be either the longest available window, or the session length (which defaults to 24 hours), whichever is shorter. Multiple authentication tags will end according to the expiration you set (if any) for each Access window.

#### **Related concepts**

#### [Manage devices dynamically with Smart Device Groups](#page-104-0) on page 105

Use Smart Device Groups to greatly simplify the creation and management of large groups of devices. Dynamically add devices to a group by defining rules to create a Smart Device Group. Rules can match criteria such as organizational hierarchy, geographic location, or network domain. When you create a Smart Device Group, any new devices that match the rules you defined are added to the group automatically.

#### **Related tasks**

[Set up a People Group](#page-88-0) on page 89

Set up a people group to make it easier to manage the people accessing your secure network.

#### **Set Access Windows (v3.1.0 and later)**

- **1.** Log in to the Conductor as a system or network administrator.
- **2.** Create or open the people group for which you want to control access. (To create a group, see [Set up a People](#page-88-0) [Group](#page-88-0) on page 89.)
- **3.** Open the **Airwall agent authentication** tab.
- **4.** Select Edit  $\triangle$ , then select **Add access window**.
- **5.** For **Type**, select the type of window you want to create:
	- **Weekly** Specify days of the week.
	- **Monthly** Specify dates each month. For example, the 1st and 15th.
	- **Monthly day** Specify a day each month. For example, the 2nd Tuesday of the month.
	- **Date range** Specify a range of dates. You can use Date range to give someone one-time access to resources.
- **6.** For **Blocked**, leave clear to allow access, or check to block access for the specified window.

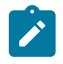

**Note:** If you set overlapping Allowed and Blocked Access windows for a People group, access will always be blocked during the overlapping times and removes authentication tags. However, if a person is

in another People group that gives them access during that time, it does not block their access through the other People group's Access window.

**7.** Under **Window**, choose the options for your chosen Access window type.

For example, for a Weekly Access window, you enter the days and time on those days to grant or block access. This Weekly Access window blocks access on the weekends:

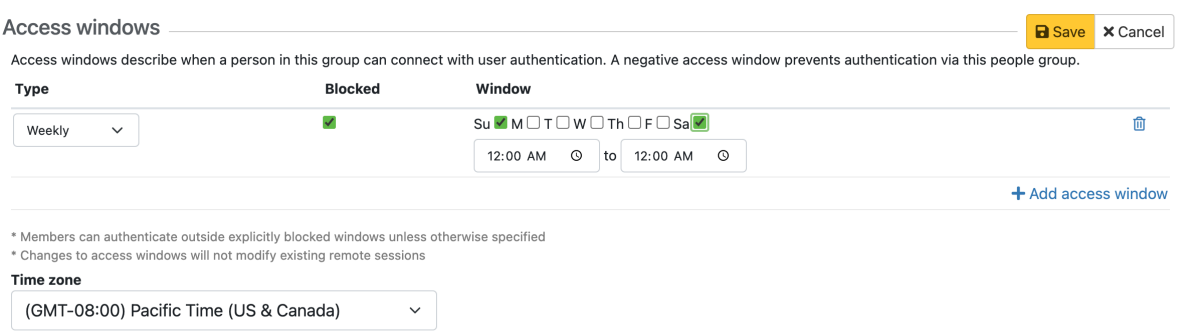

- **8.** Under **Time zone**, assign a Time zone for this People group's access windows. You can set different time zones for different People group's Access Windows.
- **9.** To add more Access Windows for the group, select **Add access window** and repeat.

#### **10.**Select **Save**.

**11.** If you want to manage trust for this People group using tags, under **Authentication tags**, enter the tags you want to use to manage trust.

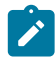

 $\mathcal{L}$ 

**Note:** Make sure the tags you create are not being used elsewhere in the Conductor, as manually-added tags are also removed if they are the same as these conditional tags.

**Note:** The Conductor adds the Authentication tags you've created for a people group to the person's Airwall Agent or Server when they authenticate, and removes the tags when they log out. You can see the authentication tags on a person's Airwall Agent or Server page under **Tags**. Combined with smart device groups, you can use these tags to dynamically create trust. See [Manage devices dynamically with Smart](#page-104-0) [Device Groups](#page-104-0) on page 105.

# **Set Access Windows (v3.0.3 and earlier)**

- **1.** Log in to the Conductor as a system or network administrator.
- **2.** Create or open the people group for which you want to control access. (To create a group, see [Set up a People](#page-88-0) [Group](#page-88-0) on page 89.)
- **3.** Open the **Airwall agent authentication** tab.
- **4.** Select Edit  $\mathcal{I}$ , then select the plus sign (+) to add an Access window.
- **5.** For **Blocked**, leave clear to allow access, or check to block access for the specified window.

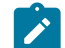

**Note:** If you set overlapping Allowed and Blocked Access windows for a People group, access will always be blocked during the overlapping times and removes authentication tags. However, if a person is in another People group that gives them access during that time, it does not block their access through the other People group's Access window.

- **6.** For **Type**, select the type of window you want to create:
	- **Weekly** Specify days of the week.
	- **Monthly** Specify dates each month. For example, the 1st and 15th.
	- **Monthly day** Specify a day each month. For example, the 2nd Tuesday of the month.
	- **Date range** Specify a range of dates. You can use Date range to give someone one-time access to resources.
- **7.** Under **Window**, choose the options for your chosen Access window type.

For example, for a Weekly Access window, you enter the days and time on those days to grant or block access. This Weekly Access window blocks access on the weekends:

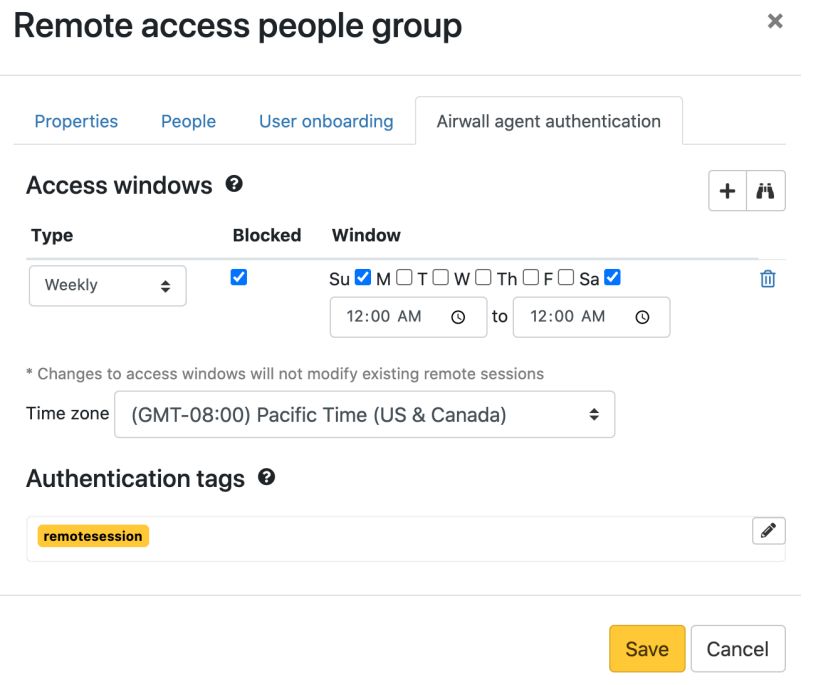

- 8. Select the plus sign (+) to add more Access Windows for the group. Select the binoculars **i**t to leave editing mode.
- **9.** Under **Time zone**, assign a Time zone for this People group's access windows. You can set different time zones for different People group's Access Windows.
- **10.** If you want to manage trust for this People group using tags, under **Authentication tags**, enter the tags you want to use to manage trust.

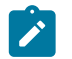

**Note:** Make sure the tags you create are not being used elsewhere in the Conductor, as manually-added tags are also removed if they are the same as these conditional tags.

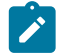

**Note:** The Conductor adds the Authentication tags you've created for a people group to the person's Airwall Agent or Server when they authenticate, and removes the tags when they log out. You can see the authentication tags on a person's Airwall Agent or Server page under **Tags**. Combined with smart device groups, you can use these tags to dynamically create trust. See [Manage devices dynamically with Smart](#page-104-0) [Device Groups](#page-104-0) on page 105.

**11.** If you are creating a new People group, select **Create**. If you are editing an existing group, select **Save**.

# **Manage Devices and Airwall Edge Services**

Set up tags, groups, and Smart Device Groups to help you manage the devices connected to your Airwall secure network.

# <span id="page-93-0"></span>**Lock an Airwall Edge Service**

Lock an Airwall Edge Service so only system administrators can edit it.

Conductor users get editing permissions for Airwall Edge Services when they are an editor of an overlay network. If that overlay network contains a smart device group, the matching rules might pull additional Airwall Edge Services into the network. This might unexpectedly give network administrators editing permissions for those Airwall Edge Services.

You can lock an Airwall Edge Service so that only system administrators can edit it. This lock overrides all other permissions. This feature can be particularly useful on a Conductor shared by multiple groups of users where you do not want network administrators to gain elevated access to a shared resource.

## **Supported versions** • v3.1.0 Conductors

- 
- All Airwall Edge Services

**Supported Roles** System administrators

- **1.** In the Conductor, go to the Airwall Edge Service you want to lock.
- **2.** Select **Edit Settings**.
- **3.** Under **Basic settings**, check **Lock Airwall so only system administrators can edit it**.

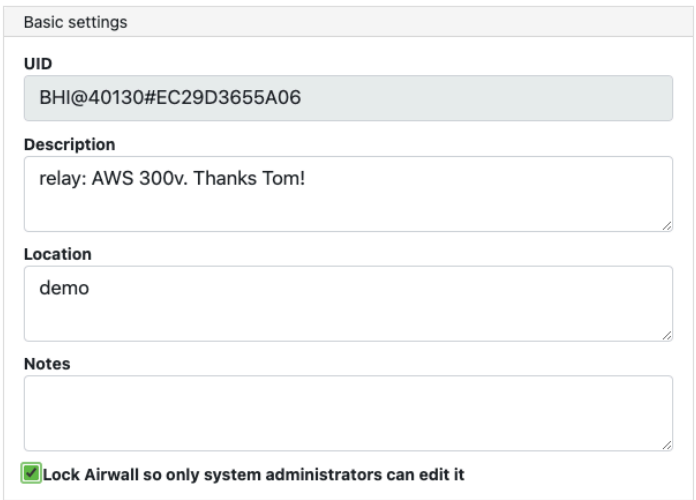

#### **4.** Select **Update Settings**.

The Airwall Edge Service can now only be edited by system administrators.

# **See Airwall Edge Service Information and Status**

#### **Supported Versions** 2.2.8 and later

There are several ways to see information and status on the Airwall Edge Services connecting to your Airwall secure network.

All of the information and status for an Airwall Edge Service is shown when you select one to display its page. Some of that information is also available on the **Dashboard** and **Airwalls** page listings.

The following sections cover where to find some of the most commonly-needed information.

#### **Airwall Status, Model, and Firmware**

The **Status** column and field display information such as whether the Airwall Edge Service is Enabled (provisioned and managed), Unmanaged, or Revoked, and the progress of firmware updates.

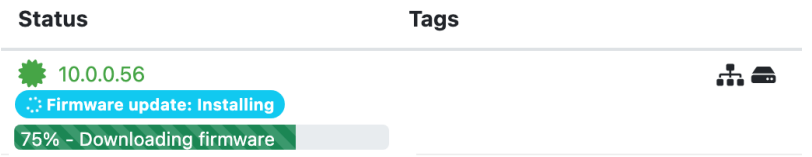

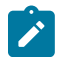

**Note:** Expanded status messages are available in Conductor v2.2.10 and later.

The **Model** column and **Model** and **Firmware** on an Airwall Edge Service page shows what kind of Airwall Edge Service it is and what version of the firmware it is currently running.

Most of the statuses are self-explanatory. For details, see [Airwall Edge Service Statuses](#page-96-0) on page 97.

#### **Where to See Status and Information**

The following sections show different ways you can see status for one or multiple Airwall Edge Services.

#### **On the Dashboard**

The Conductor Dashboard has several ways to see what Airwall Edge Services are connecting, and what their status is.

• **The Airwall Donut Graph** – On both the Airwall models and Airwall versions graphs, click on a donut section to see what **Airwalls** are that model or have that version installed in the **Navigation Airwall edge services** section.

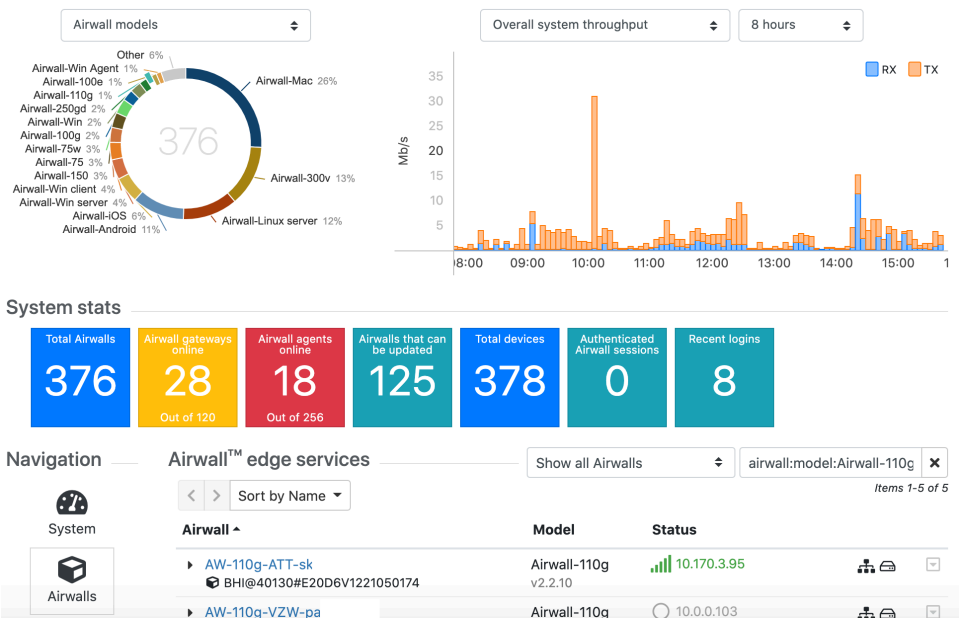

• **System stats** – Click on any stats tile to see more details **Navigation Airwall edge services** section.

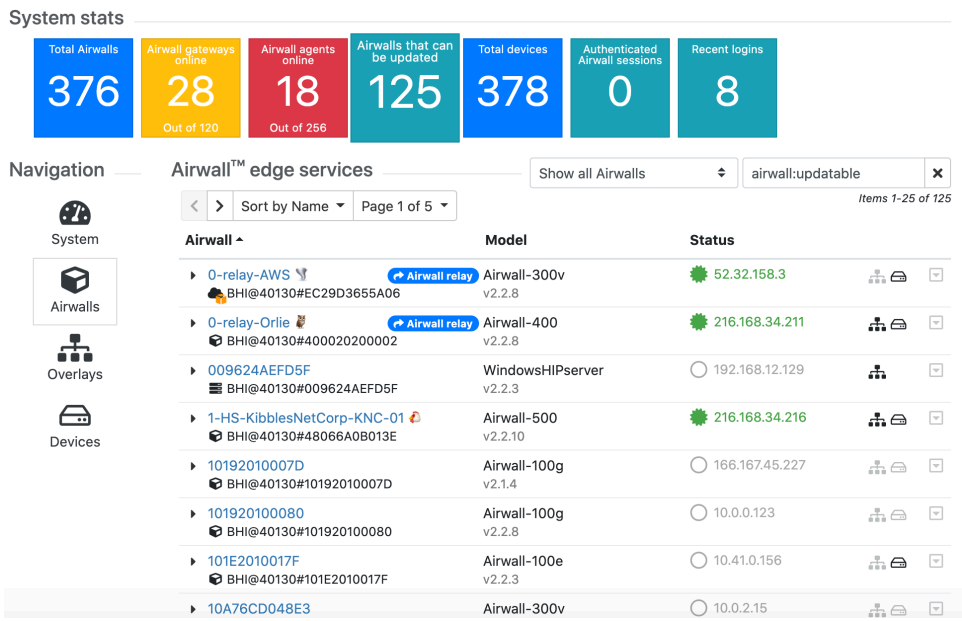

#### **On an Airwall Edge Service page**

Open an Airwall Edge Service to see more detailed status and information.

#### Airwall gateway - 0432447A6A97 (unmanaged)  $\sim 10$

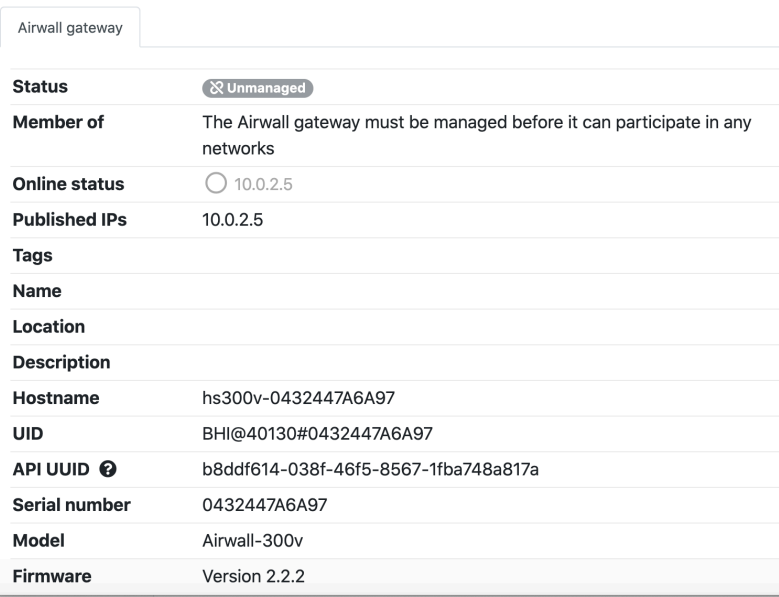

Depending on what type of Airwall Edge Service you're looking at, you may have additional tabs on this page. For example, for Airwall Gateways, the tabs are:

- **Airwall gateway** General information about the Airwall Gateway
- **Local devices** Lists the devices protected by the Airwall Gateway.
- **Ports** Port configuration, failover settings, and port mirroring configuration for the Airwall Gateway.
- **Diagnostics** Diagnostic tools and reports for the Airwall Gateway.
- **Reporting** Graphs, Health data, and Traffic and HIP tunnel stats for the Airwall Gateway.
- **Intrusion prevention** Settings to help monitor and alert about intrusions into your network. These monitors can impact Conductor performance.
- **HA** Where you set up high-availability Airwall Gateways. For more information, see [Airwall Edge Service High](#page-398-0) [Availability](#page-398-0) (HA) on page 399.
- **Airshell** Gives you the ability to send Airshell commands to the Airwall Gateway remotely from the Airwall Conductor. For more information, see [Run Airshell remotely from the Conductor](#page-373-0) on page 374.

#### <span id="page-96-0"></span>**Airwall Edge Service Statuses**

Information on the statuses you might see for an Airwall Edge Service. Some of these statuses are not available in v2.2.8 and earlier.

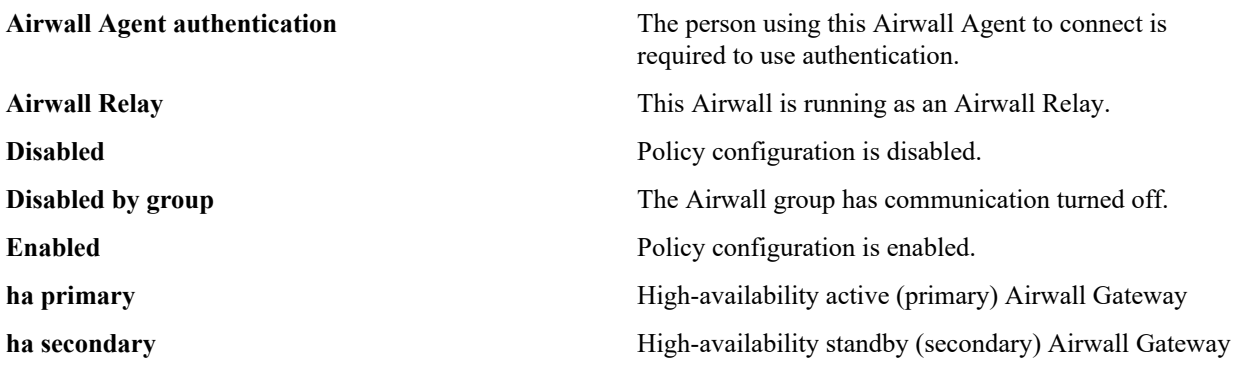

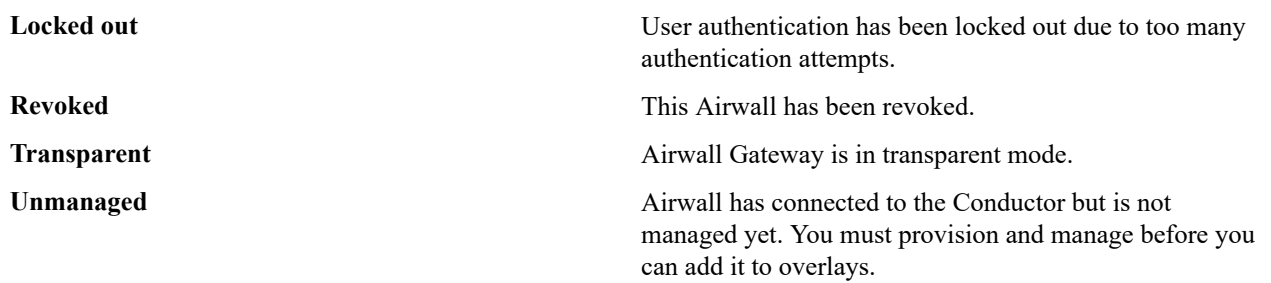

# **Manage Airwall Gateways remotely with Airshell**

Use the Airshell command line to run diagnostic and configuration commands directly from the Conductor for online Airwall Gateways and for the Conductor.

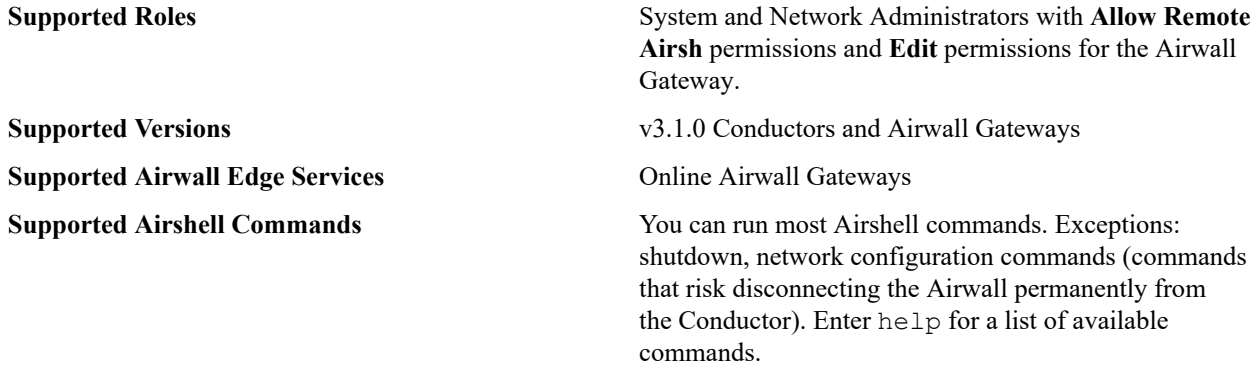

**1.** For an Airwall Gateway, in the Conductor, open the page for an online Airwall Gateway, and then select the **Airshell** tab.

For Conductor Airshell, go to **Settings** > **Airshell**.

#### **2.** Select **Open Remote Airshell**.

- **3.** Enter the Airshell commands you need.
- **4.** When done, enter  $\epsilon \times i$  t, or just navigate to a different page.

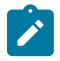

**Note:** Airshell sessions automatically disconnect after 10 minutes of inactivity. To continue, select **Reconnect**.

#### **Related concepts**

#### [Overlay network access roles](#page-87-0) on page 88

There are several roles people can have on an overlay network. Refer to this table for what overlay permissions each role grants.

### **Related tasks**

[Give Access to Cloud Providers with People Groups](#page-86-0) on page 87

[Give Access to Airwall Edge Services with People Groups](#page-87-1) on page 88

[Give Access to Overlay networks and Resources](#page-87-2) on page 88

# **Manage Cloud Airwall Gateway Virtual Machines**

You can do several management tasks for the virtual machines that host cloud Airwall Gateways from the Conductor.

- **1.** Go to the page for a cloud Airwall Gateway.
- **2.** On the **Airwall gateway** tab, open the **Actions** menu, and select **Cloud operations**.
- **3.** Select the operation you want. These act on the virtual machine (VM) running the Airwall Gateway. You can Start and Stop the cloud virtual machine, take a Snapshot, or Reset it.

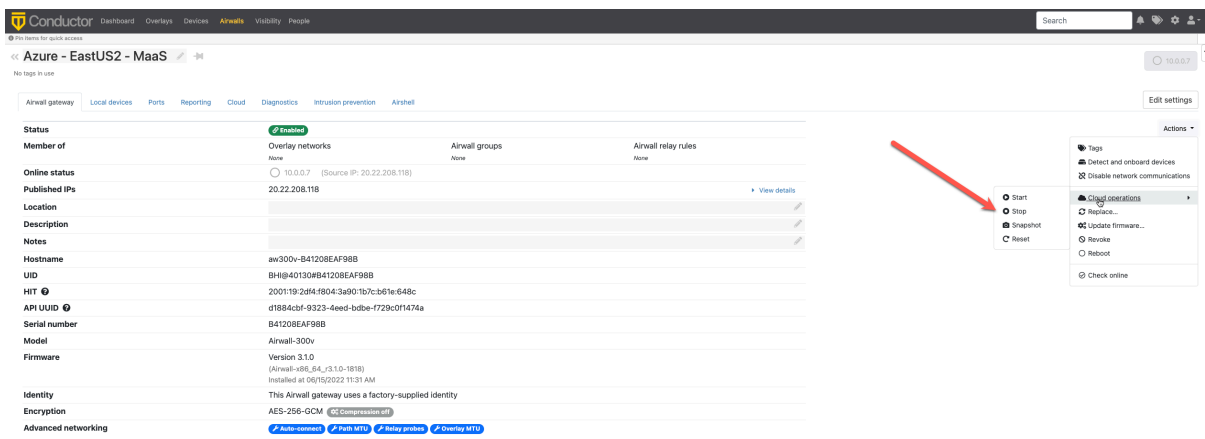

- **Start** Start the VM.
- **Stop** Stop the VM.
- **Snapshot** Creates a snapshot resource in the resource group where your VM is. To use it, you will need to create image resources from that snapshot, and then create a VM from that image.
- **Reset** Restart the VM.

For more information, see the documentation for your cloud provider.

# **Disconnected Mode – Reduce Conductor traffic from Airwall Agents and Servers**

Reduce the traffic from Airwall Agents and Servers connecting to your Conductor by setting up disconnected mode. In disconnected mode, Airwall Agents and Servers connect to your Conductor at intervals – between 10 minutes and 12 hours (720 minutes) – to get updates when people are not actively using the connection.

By reducing the traffic on your Conductor, disconnected mode allows you to improve performance and scalability of your Airwall secure network.

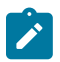

**Note:** People using Airwall Agents and Servers can manually sync to the Conductor when in Disconnected mode.

- **1.** Open the page for the Airwall Agent or Server that you want to enable disconnected mode for.
- **2.** Select **Edit Settings**.
- **3.** Under **Advanced settings**, scroll down to the bottom and check **Enable disconnected mode**.
- **4.** Enter the time interval for the Airwall Agent or Server to reconnect to the Conductor.
- **5.** Select **Update Settings**.

The Airwall Agent or Server you set disconnected mode on now disconnects from the Conductor, and reconnects at the specified interval to get configuration and trust policy updates. While in disconnected mode, the Airwall Agents and Servers show in the Conductor as not connected, and if you hover over the online status, they show they are in Disconnected mode and when their next connection is scheduled.

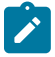

**Note:** In Disconnected mode, an Airwall Agent or Server:

- Can still connect to resources on your Airwall secure network.
- Gets policy and firmware updates the next time they connect.
- Do not publish underlay IP updates or status (health data, traffic stats, port status).

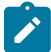

**Note:** Certain changes (such as underlay IP changes) can cause a disconnected Airwall Agent or Server to not be able to reach resources on your Airwall secure network. If this happens, the person using the Airwall Agent or Server can get the changes and reestablish their connection by either selecting **Sync Now** on their Airwall Agent or using the conductor sync Airshell command on their Airwall Server. For more information on Airshell for the Linux Airwall Server, see [Sync an Airwall Agent or Server in Disconnected](#page-28-0) [Mode](#page-28-0) on page 29.

# **Manage and organize with Tags**

Use tags to manage and organize your Airwall secure network. You can tag most things in the Conductor.

You can tag:

- Airwall Gateways and Airwall Gateway Groups
- Overlay Networks
- Devices and Device Groups
- People

You can use tags to:

- **Simplify user onboarding** with **Airwall Invitations** or **Activation codes**. See Connect [People's](#page-63-0) Devices with [Airwall Invitations](#page-63-0) on page 64.
- **Search and filter** throughout Conductor.
- **Automatically add devices to Smart Device Groups** by creating a rule matching a tag. See [Use device groups](#page-415-0) [and smart device groups](#page-415-0) on page 416.
- **Set a trigger for an Event Monitor**. See [Monitor Activity with Events and Alerts](#page-116-0) on page 117.
- **Set network policies**, including temporary network policies like expiring access. For an example, see [Walkthrough](#page-68-0) – Send Expiring Guest Access Invitations on page 69.
- **Revoke policy directly** from devices or Airwall Gateways without having to navigate to a network by deleting the tag that gives them access.
- Mark which assets are managed by which people.

You can tag items permanently, until you untag them, or set an expiration date, which untags an item after a period of time.

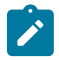

**Note:** When using tags that are added and removed dynamically (for example, with Smart Device Groups or Access Windows), make sure the tags you create are not being used elsewhere in the Conductor, as manuallyadded tags are also removed if they are the same as these conditional tags.

# <span id="page-99-0"></span>**Create a Tag**

**To quickly create a tag**, hover in an Tag column or box, and click the edit icon that appears. Enter a new tag, select the check mark or press Enter to add it, and then select **Save**.

To set advanced options on a tab, go to the Tags page:

- **1.**
- In the upper right corner of the Conductor, select the Tag icon  $\bullet$  to open the **Tags** page.
- **2.** Select **New tag**.

### MyTag

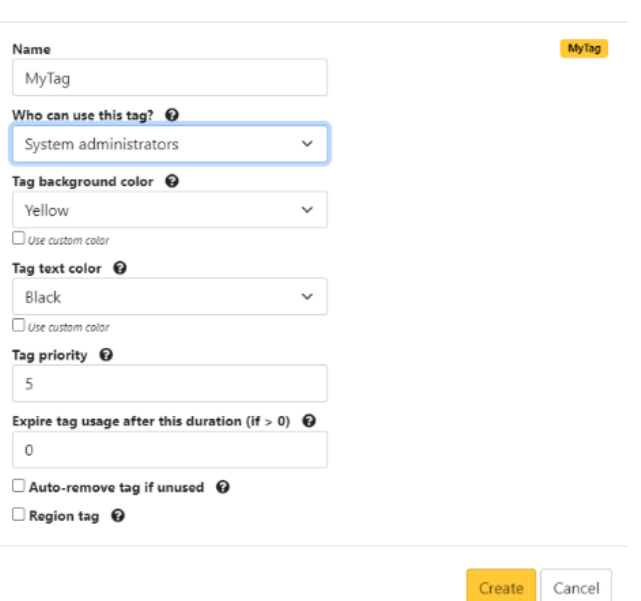

- **3.** Enter the following information:
	- **Name -** give your tag a name.
	- **Who can use this tag? -** select the permissions you want to set for the tag.
	- **Tag background color** and **Tag text color -** choose colors, and check the example for the result.
	- **Tag priority -** set the priority for the tag. Use this to set relative priorities for tags. The tag with the lowest number takes precedence over tags with higher numbers.
	- **Expire tag usage after this duration -** set an expiration duration, if needed. Leave it set to 0 to make the tag permanent..

 $\times$ 

- **Auto-remove tag if unused -** check to remove the tag if it is not used.
- **Region tag -** use to indicate a region. This tag is used to identify an select bypass Airwall.

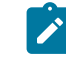

**Note:** Region feature available in Conductor v3.2.3 and later.

**4.** Select **Create**.

#### **Related tasks**

Edit [Tags](#page-100-0) on page 101

[Delete](#page-102-0) Tags on page 103

Create or [Manage](#page-102-1) Tags Inline on page 103

## <span id="page-100-0"></span>**Edit Tags**

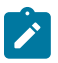

**1.**

**Note:** You can only edit tags for items that you have permission to edit.

In the upper right corner of the Conductor, select the Tag icon to open the **Tags** page.

- **2.** Open tag you want to edit.
- **3.** The **Navigation** tab shows everything tagged with this tag. You can click the Name of an item to open it.

# Auth<sub>0</sub>

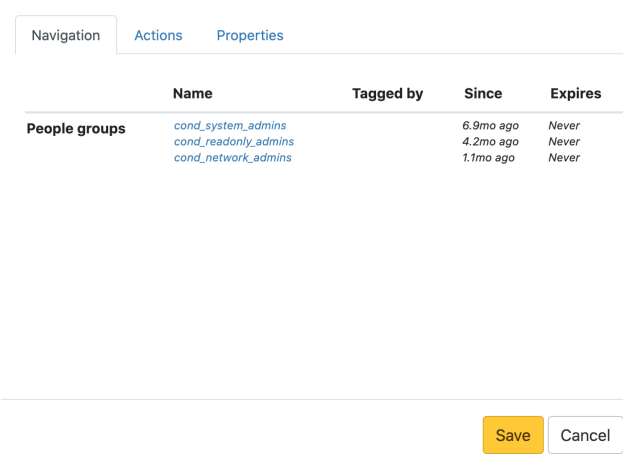

- **4.** On the **Actions** tab, you can:
	- **Refresh Refresh expiration time** for any expiring tagged items. You can check the expiration settings on the **Properties** tab.

 $\bar{\mathsf{x}}$ 

- **Enable** or **Disable Enable or disable communications** for all tagged items. Select the confirmation message **Yes please...let's do this!** to continue, or select **Cancel** to cancel.
- **Untag Remove the tag** from all items, but not from rules, event actions, or user authentication.

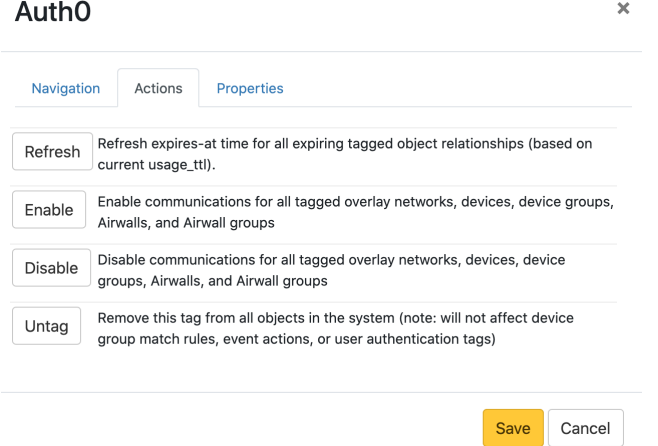

**5.** On the **Properties** tab, you can change any of the settings for the tab. For descriptions, see [Create](#page-99-0) a Tag on page 100.

#### Auth<sub>0</sub>

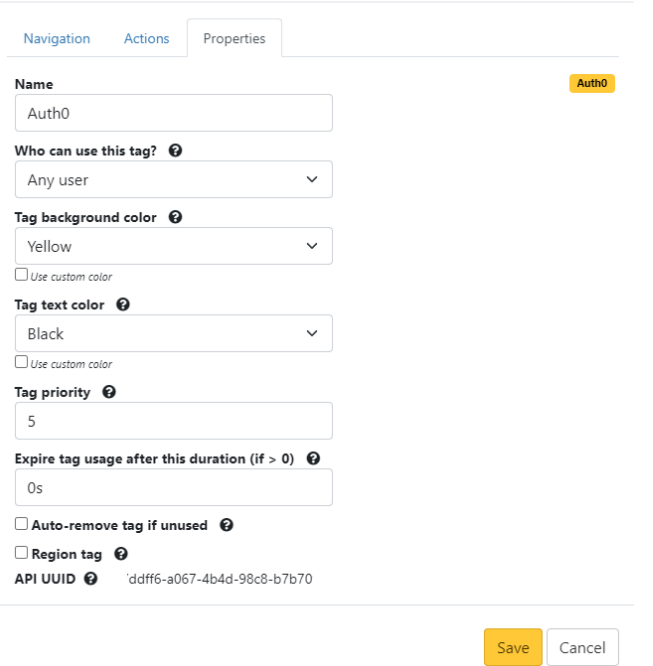

**6.** Select **Save** if you want to save any changes to the tag.

#### <span id="page-102-1"></span>**Create or Manage Tags Inline**

You can access tags from several places in the Conductor, both from the tables on the **Overlays**, **Devices**, **Airwalls**, or **People** pages, and on the page for a specific resource, such as an Airwall Gateway.

 $\times$ 

You can tag items permanently, until you untag them, or set an expiration date, which untags an item after a period of time.

- **1.** Access the tag from one of these places:
	- Next to Tags on some pages.
	- By selecting **Edit Settings** on a page.
	- On any page with a table that has a **Tags** column.
- **2.** Create or manage them inline:
	- **To add or create a tag** Hover in the column and click the edit icon that appears. Type a new or existing tag, select the check mark or press Enter to add it, and then select **Save**.
	- **To remove a tag from a resource** Click the **X** on the tag.
	- **To manage a tag** Click the tag to open it, and edit on the **Actions** or **Properties** tabs for the tag. See [Edit](#page-100-0) [Tags](#page-100-0) on page 101.
	- **To navigate to a tagged resource** Click the tag to open it, and select other items that have that tag to go there.

To delete a tag from the Conductor, see [Delete](#page-102-0) Tags on page 103.

#### <span id="page-102-0"></span>**Delete Tags**

You can delete tags individually, or delete several tags at once from the **Tags** page.

- **1.** In the upper right corner of the Conductor, select the Tag icon  $\bullet$  to open the **Tags** page.
- **2.** Check the box next to one or more tags.
- **3.** At the top of the page, open **Actions**, and select **Delete tags**.

#### <span id="page-103-0"></span>**Manage Tag Ownership**

Manage who can see and edit tags.

With v3.1.0, the tag ownership rules have changed to be more restrictive by default. If a system administrator creates a tag, by default, only system administrators can see or use them. If a network administrator creates a tag, ownership defaults to only them or their people group, and system administrators. This change allows you to have department or customer-specific tags that only members of specific people groups can see and use.

**Note**: This change does not affect existing tags that will keep their existing ownership.

- **Supported versions** v3.1.0 Conductors
	- All Airwall Edge Services

**Supported Roles** To set tag permissions, you must be the owner of the tag, or a system administrator

- **1.** In the upper right corner of the Conductor, select the Tag icon  $\bullet$  to open the Tags page.
- **2.** Select a tag to manage, or create a new one by selecting  **Create tag**.
- **3.** On the tag's **Properties** tab, under **Who can use this tag**, select who you want to have access to this tag. You can select **Members of a people group**, and then under **Tag people group**, select the people group to give access to.

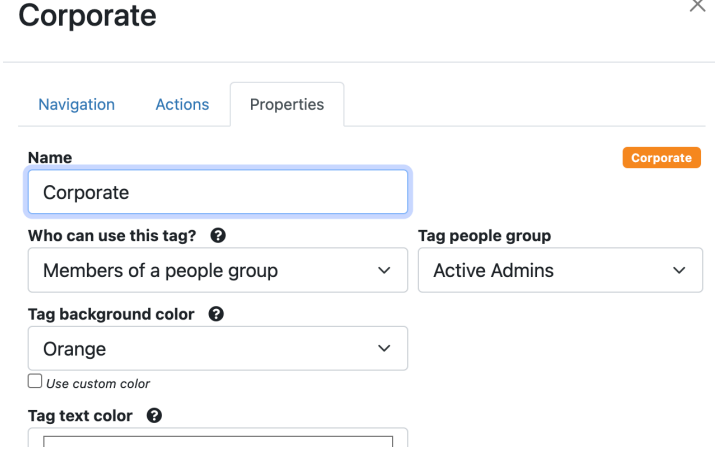

# **Create standard device groups**

Put devices into device groups so you can manage them as a group. If you want to create a smart device group where devices are automatically added if they match rules, see [Manage devices dynamically with Smart Device Groups](#page-104-0) on page 105.

#### **v3.0 and later**

To create device groups:

- **1.** Go to **Devices** > **Device groups** and select **New group**.
- **2.** Enter a unique name for the group and, optionally, a description and tags for the group.
- **3.** Select **Create**. The page for your new device group opens.
- **4.** In the **Add Devices** box, enter a string to search for, check the devices you want to add to the group, and select **OK**.

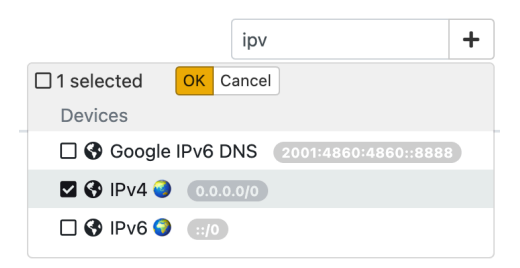

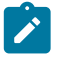

**Note:** You can also select the + (plus sign) to filter and select devices, including sorting by devices or bypass destinations.

#### **Before v3.0**

To create device groups:

- **1.** Go to **Devices** > **Device groups** and select **Create group**.
- **2.** On the **Properties** tab, enter a unique name for the group and optionally, a description.

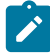

**Note:** If *Automatically recompute* is not selected, the Conductor determines when recomputing a rule

is required and displays the  $\ell$  icon in the **Indicators** column of the device list. Manually recompute the group by selecting the drop-down arrow to the right of your device in the device list and select **Recompute group**.

- **3.** Add any tags for this group.
- **4.** On the **Devices** tab, check the box next to the devices you want to add to the group.

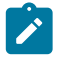

**Note:** You can show all devices, show only members of the group, or show only non-members of the group, or filter the list of devices by entering text in the **Filter** field to quickly check the list or locate the devices you want to add.

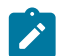

**Note:** In a standard device group, you add and remove members from this tab. In a Smart Device Group, this tab lists all devices added based on the Device match rules, and you cannot modify it directly.

**5.** Select **Create**.

# <span id="page-104-0"></span>**Manage devices dynamically with Smart Device Groups**

Use Smart Device Groups to greatly simplify the creation and management of large groups of devices. Dynamically add devices to a group by defining rules to create a Smart Device Group. Rules can match criteria such as organizational hierarchy, geographic location, or network domain. When you create a Smart Device Group, any new devices that match the rules you defined are added to the group automatically.

To find Smart Device Groups, go to **Devices** > **Device groups**. Look for the Smart Device Group icon (resembles an academic cap)  $\blacktriangleright$ .

To see an example, see [Smart Device Group example](#page-109-0) on page 110.

#### **Create a Smart Device Group**

You create a device group and then give it an ordered list of Device Match Rules to determine which discovered devices to add to your device group. When the Conductor discovers a new device, it checks the rules for all Smart Device Groups. If the device matches all of the Device Match Rules successfully, the Conductor adds it to that group. Be sure to review the [Best Practices for Smart Device Groups](#page-112-0) on page 113 for help on setting great rules. **v3.0 and later**

Follow this section to add a smart device group in v3.0 and later.

- **1.** To create a Smart Device group, create a device group, go to the **Match rules** tab, and enable **Use rules to add devices**. Enabling this shows the **Device match rules** section.
- **2.** Next to **Device match rules**, select the edit icon  $\mathscr{I}$ , and the next table row on the right, select **Add Rule**.
- **3.** Set the rules you want to determine which devices are added to this group:

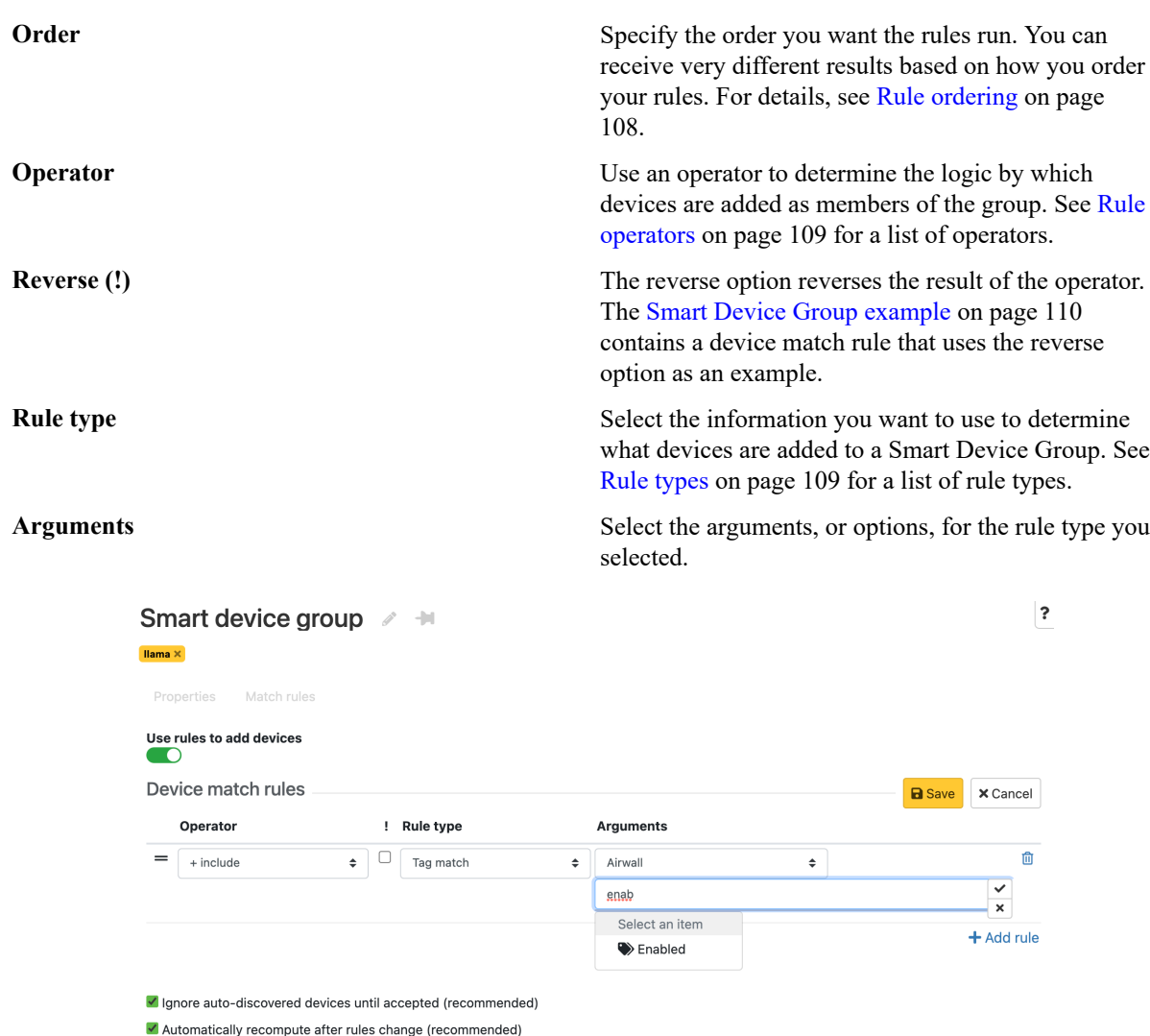

**4.** To add additional rules, select **Add rule** again.

To delete rules, next to the rule, click the delete icon  $\mathbb{\hat{D}}$ .

- **5.** Under the rules table, check the rule options. It is best practice to keep both of these checked:
	- **Ignore auto-discovered devices until accepted** Keep this box checked to only add discovered devices after they have been managed by a Conductor administrator.
	- **Automatically recompute after rules change** Keep this box checked to recompute the device group whenever the rules are changed.
- **6.** Set the Rule editor to a person with permissions to manage the devices in the Smart Device group.

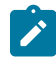

**Note:** If one of your rules is adding and removing tags, make sure the tags you create are not being used elsewhere in the Conductor, since manually-added tags are also removed if they are the same as these conditional tags.

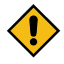

**CAUTION:** If you disable **Use rules to add devices** on an existing Smart Device Group and click **Save**, the Smart Device Group reverts to a standard device group and the Device match rules are deleted. Devices added by the rule retain membership in the group but now you must add and delete devices manually using the **Properties** tab.

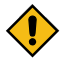

**CAUTION:** If you enable **Use rules to add devices** on a regular device group, any existing devices will be removed from the device group.

#### **Set Device Match Rules**

The screenshot below illustrates how you might construct a typical set of device match rules. These rules:

- Add all Airwalls in the Campus-West Airwall group, then,
- Add all devices in the Campus-East Airwall group, then,
- Remove all devices that are in the Instructors device group.

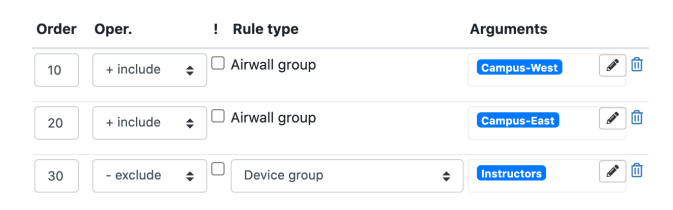

**Note:** If you change the order of these rules to exclude instructor devices first, it will exclude the Instructor device group first, then add Airwalls in the Campus-West and then Campus-East Airwall groups, which means instructor devices in those groups are added back in.

#### **Before v3.0**

Follow this section to create a Smart device group in earlier versions.

- **1.** To create a Smart Device group, when creating a device group, on the **Rules** tab under **Use rules to add devices**, select **Enabled**. You can then create Device match rules.
- **2.** Select the edit icon  $\ell$ , and then select the plus sign  $(+)$ .
- **3.** Set the rules you want to determine which devices are added to this group (see descriptions in the v3.0 instructions).
- **4.** To add additional rules, select the plus sign again.

To delete rules, next to the rule, click the delete icon  $\mathbb{I}$ .

- **5.** Check the rule options as described in the v3.0 instructions.
- **6.** Set the Rule editor to a person with permissions to manage the devices in the Smart Device group.

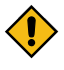

**CAUTION:** If you disable **Use rules to add devices** on an existing Smart Device Group and click **Save**, the Smart Device Group reverts to a standard device group and the Device match rules are deleted. Devices added by the rule retain membership in the group but now you must add and delete devices manually using the **Devices** tab.

#### **Add rules to a Smart Device Group**

To add rules to a Smart Device Group:

- **1.** In the Conductor, go to **Devices>Device groups**.
- **2.** Create and open a device group, or open an existing group from the list.
- **3.** Go to **Match rules** (before 3.1.0, this is **Rules** in the device group dialog).
- Select the edit icon  $\mathscr I$  to enter editing mode and then select **Add rule** (before 3.1.0, select **Edit rules**).
- **5.** Enter device match rules to add devices to this device group:
	- **In 3.1.0 and later** Enter the **Operator**, **!** (negate the rule) **Rule type**, and **Arguments**.
	- **Before 3.1.0** Enter the **Order**, **Oper.**, **!**, **Rule Type**, and **Arguments**.

For more information, see [Rule ordering](#page-107-0) on page 108, [Rule operators](#page-108-0) on page 109, and [Rule types](#page-108-1) on page 109.

- **6.** Select **Add rule** to continue adding rules.
- **7.** If necessary, select match rules. For the highest security, leave both of these options checked:
	- Check **Ignore auto-discovered devices until accepted** to have the Smart Device Group not add any autodiscovered devices until they are managed by an administrator.
- Check **Automatically recompute after rules change** to have the Smart Device Group recompute the rules and rebuild the group after any rules are changed.
- **8. In 3.1.0 and later** Under Permissions scope, specify what permissions you want this Smart Device group to include:
	- Check **All devices in the Conductor** to add any devices in the Conductor.
	- Check **All devices on Airwalls in a people group's Airwall permission list** and select one or more people groups to add only devices from those people groups.
	- Check **All devices a network admin can edit** and select one or more network admins to add only devices editable by those network admins.
- **9.** When you are finished, save your rules:
	- **In 3.1.0 and later** Select **Save**.
	- **Before 3.1.0** Select **View rules**, then **Save**.

**Note:** If any of the information is entered incorrectly, you will receive a validation error. Click **Edit rule** to return to editing mode.

#### <span id="page-107-0"></span>**Rule ordering**

Device match rules are interpreted in order. You can get very different results based on how you order your rules.

This example illustrates how changing the order of rules can change which devices are added to the group.

#### Device match rules

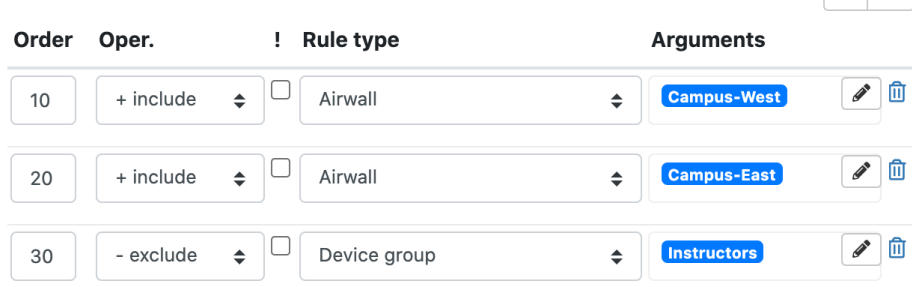

The first rule adds all devices behind the **Campus - West** Airwall Gateway. The second rule adds any devices behind **Campus - East**. The third rule excludes all devices in the **Instructors** group, removing any Instructor Desktops from the group. This results in the following group membership:

- Classroom Desktop 1st Floor Campus-West
- Classroom Desktop 2nd Floor Campus-West
- Classroom Desktop 3rd Floor Campus-West
- Classroom Desktop 1st Floor Campus-East

If you reverse the second and third rule:

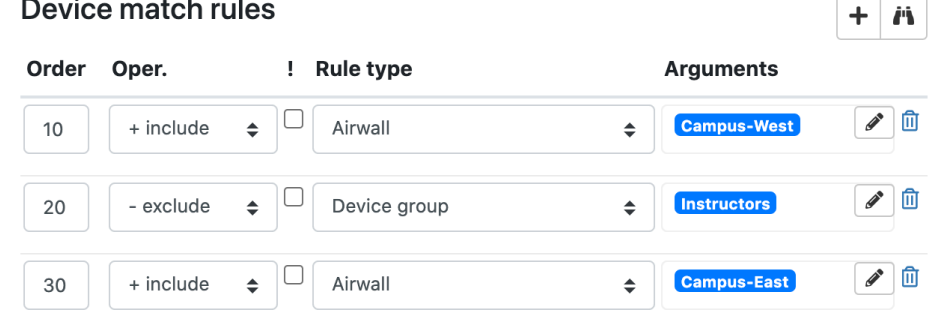

You get different results. The second rule still removes Instructor Desktops in Campus-West, but it doesn't remove them from Campus-East, since that rule hasn't run yet. When the third rule runs, any Instructor devices in Campus-East are included:
- Classroom Desktop 1st Floor Campus-West
- Classroom Desktop 2nd Floor Campus-West
- Classroom Desktop 3rd Floor Campus-West
- Classroom Desktop 1st Floor Campus-East
- Instructor Desktop 1st Floor Campus-East

Since rules are processed in order, make sure you enter rules in an order that produces the intended result.

# **Rule operators**

The following operators are available while editing rules:

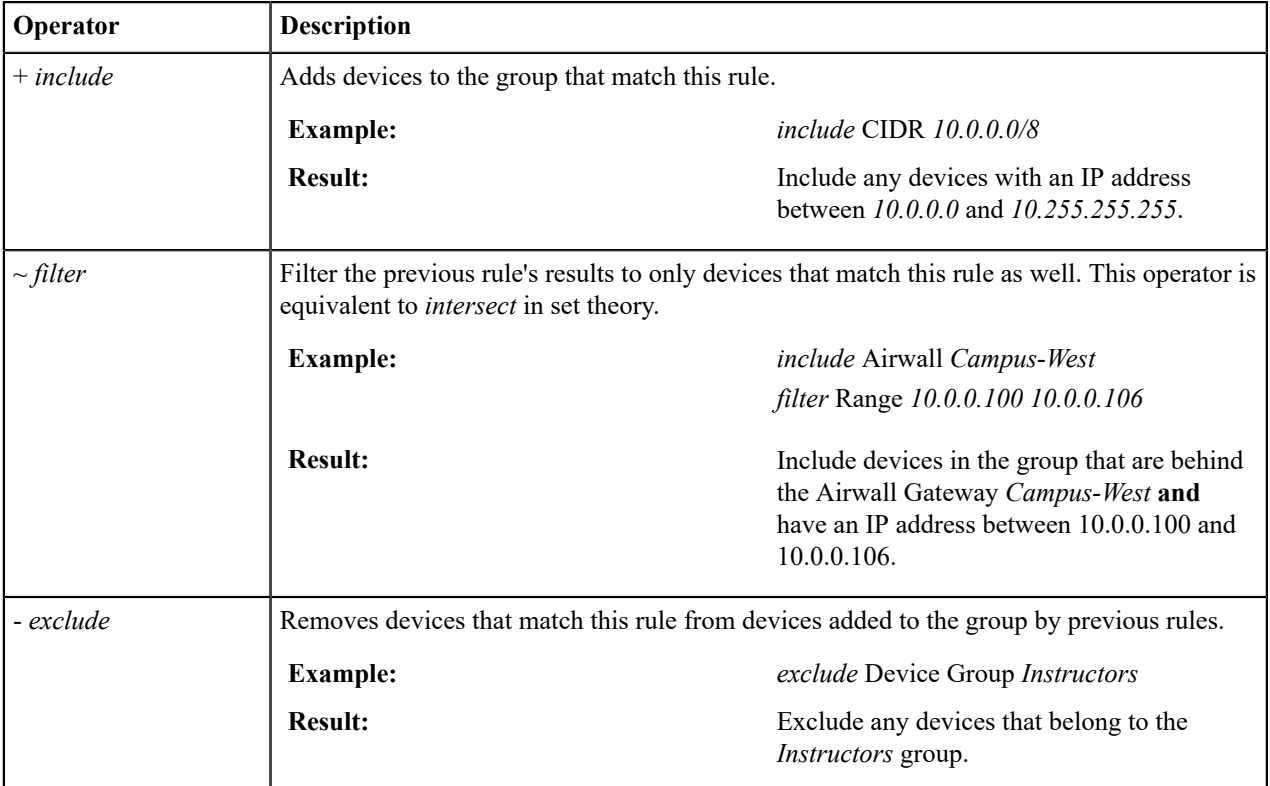

# **Rule types**

Here are the rules types you can select for device match rules:

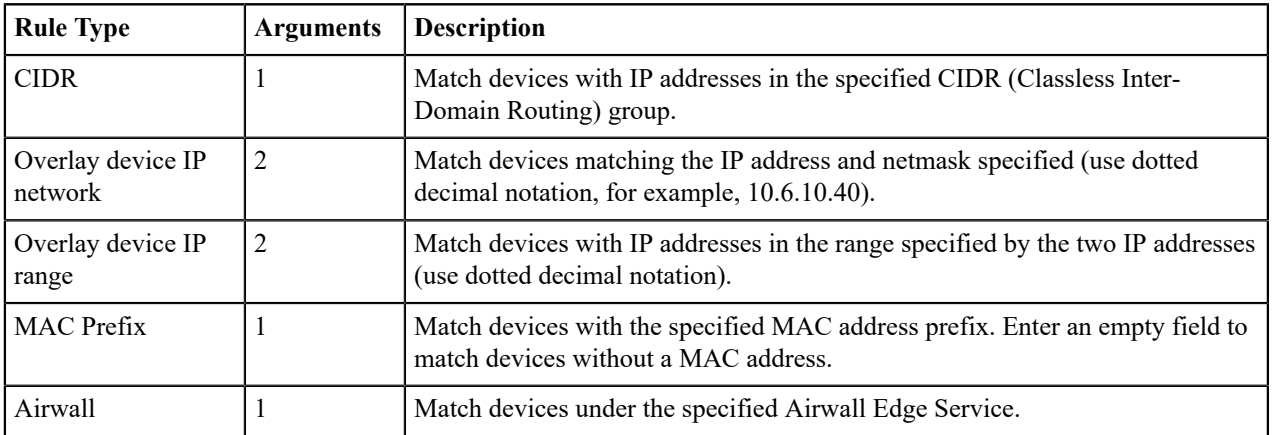

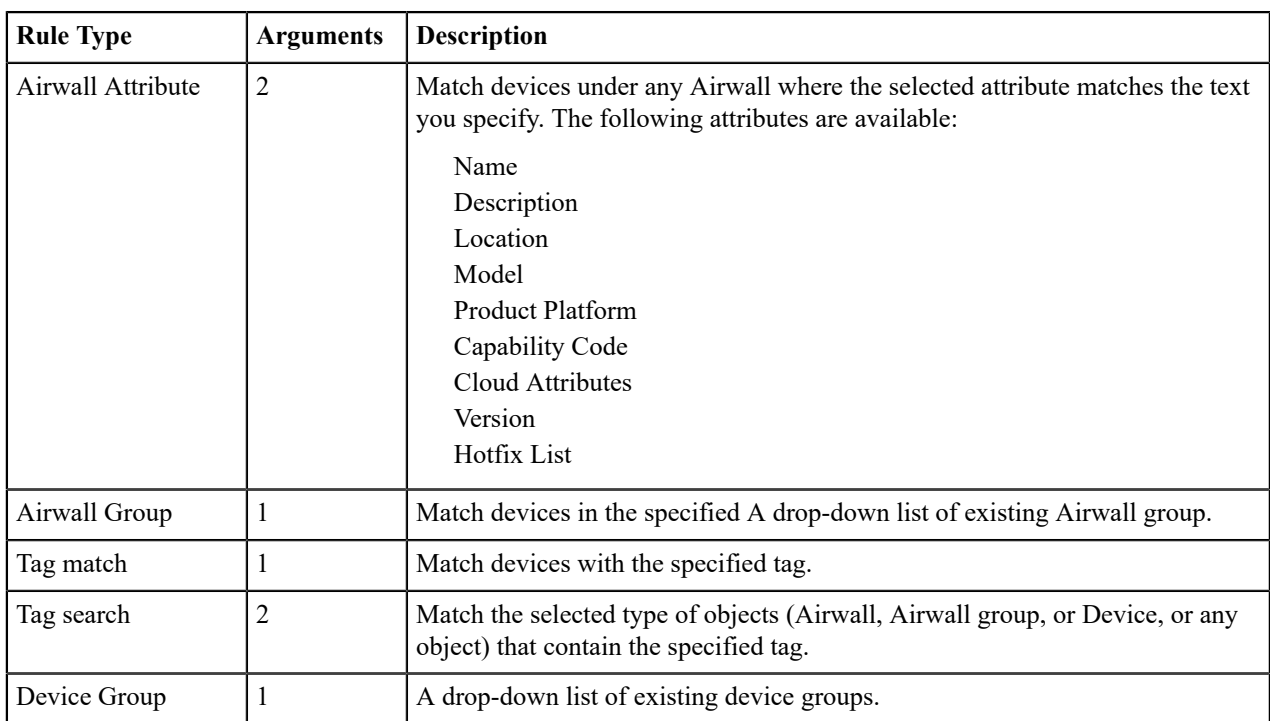

# **Delete rules from a Smart Device Group**

To delete a rule:

- **1.** In the Conductor, go to **Devices** and then **Device groups**.
- **2.** From the list, open a device group.
- **3.** Go to **Match rules** (before 3.1.0, this is **Rules** in the device group dialog).
- **4.** Select the edit icon  $\mathscr{I}$  to enter editing mode and then select **Add rule** (before 3.1.0, select **Edit rules**).
- **5.** To the right of the rule you want to delete, click the trash icon.

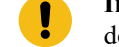

**Important:** There is no confirmation when deleting a rule. It is removed from the list immediately. If you delete a rule in error, click **Cancel** to revert to your last saved changes.

- **6.** When you are finished, save your rules:
	- **In 3.1.0 and later** Select **Save**.
	- **Before 3.1.0** Select **View rules**, then **Save**.

# **Smart Device Group example**

The example below illustrates how a Device Group Rule (DGR) is interpreted (the screenshot is from pre-v3.0 Conductor, but later versions work similarly):

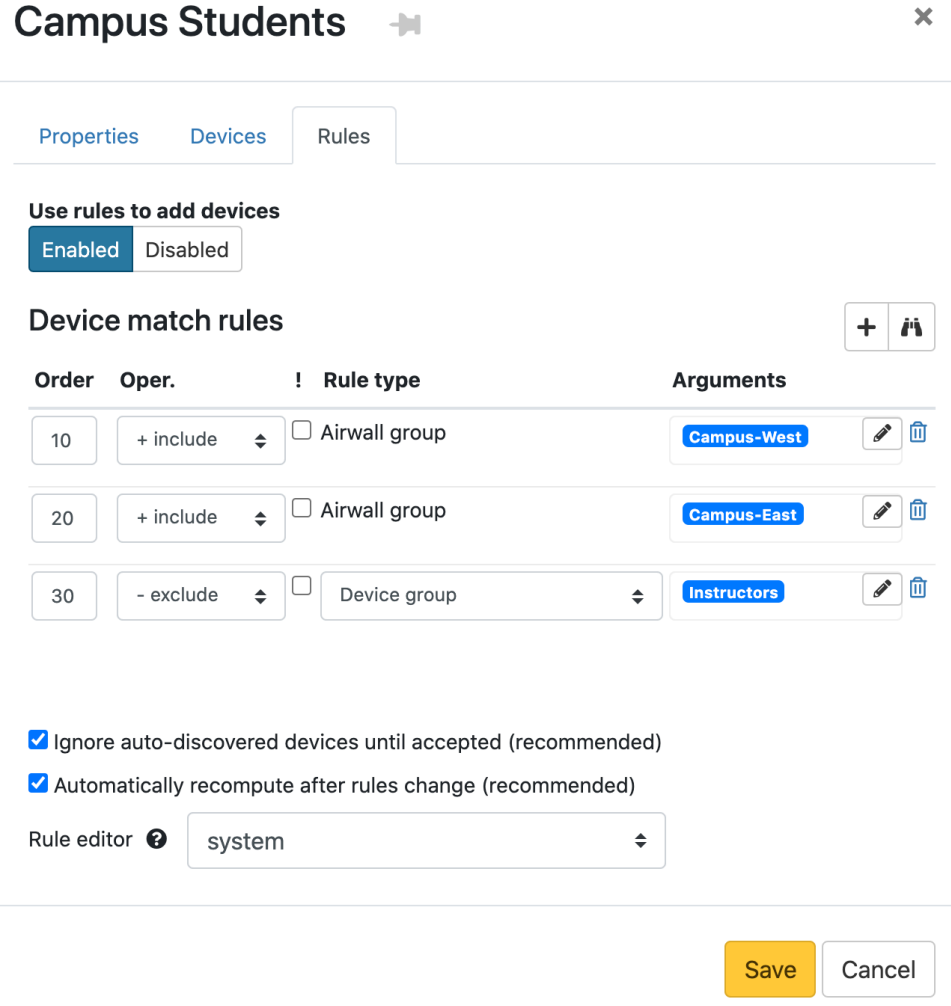

There are two Airwall Gateways in this example, named **Campus - West** and **Campus - East**.

There are eight discovered devices, four behind the Airwall Gateway **Campus - West**, three behind the Airwall Gateway **Campus - East**, and one loaner laptop running an Airwall Agent.

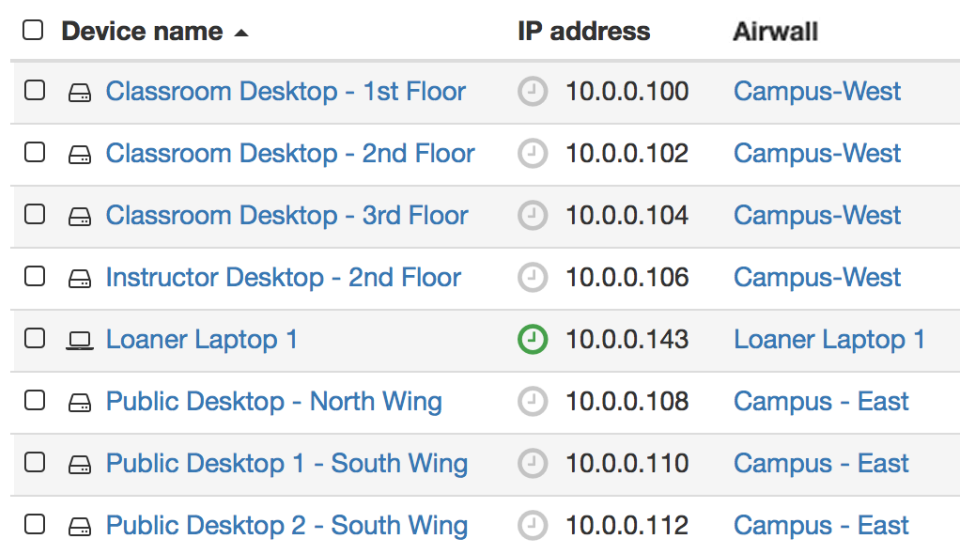

In this example, the rules dynamically add devices to the group that are behind the **Campus - West** Airwall Gateway or devices with intermittent connections to the network, while excluding devices from **Campus - East** and devices belonging to the Instructor Devices group.

# **10 include Airwall Edge Service Campus-West**

The first rule adds all devices behind the **Campus - West** Airwall Gateway by using the *include* operator, the *Airwall Edge Service* rule type, and the selection *Campus - West* argument.

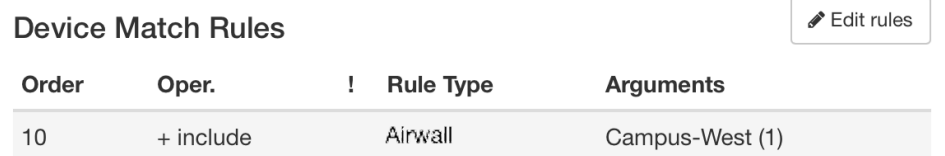

This rule matches the following devices:

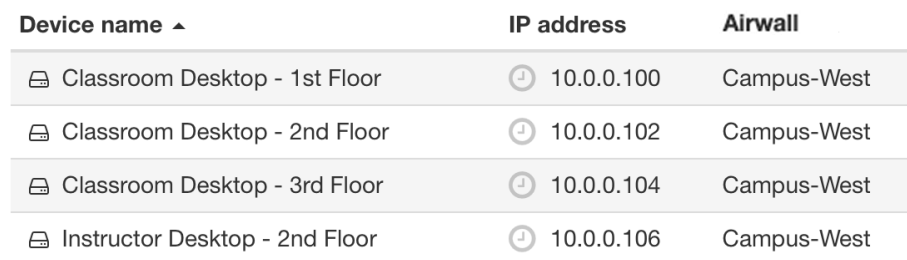

Please note that there is one instructor device in the result, which is a member of the Instructor Devices group that we need to remove later.

# **20 include [negate] Airwall Edge Service Campus-East**

The next rule adds any devices that are not behind the **Campus - East** Airwall Gateway by using the *include* operator, the negate option, *Airwall Edge Service* rule type, and the selection *Campus - East* argument. This captures any laptops running Airwall Agents that may intermittently require network access.

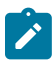

**Note:** In this example, you could remove the first rule and achieve the same result. It is included to illustrate the difference between the *include* operator plus the negate option and the *exclude* operator, later in this example.

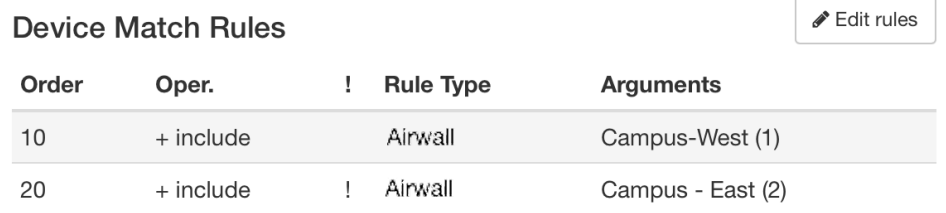

These two rules will add one additional device, *Loaner Laptop 1*, to the result:

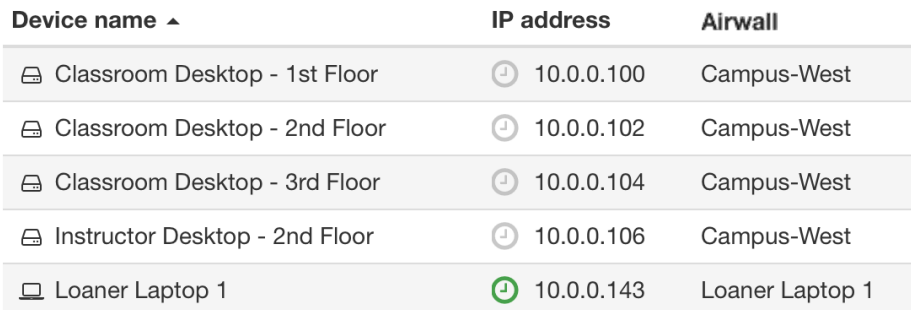

#### **30 exclude Device Group Instructor Devices**

The third rule excludes all devices in the **Instructor Devices** group by using the *exclude* operator, *Device Group* rule type, and the selection *Instructor Devices* argument.

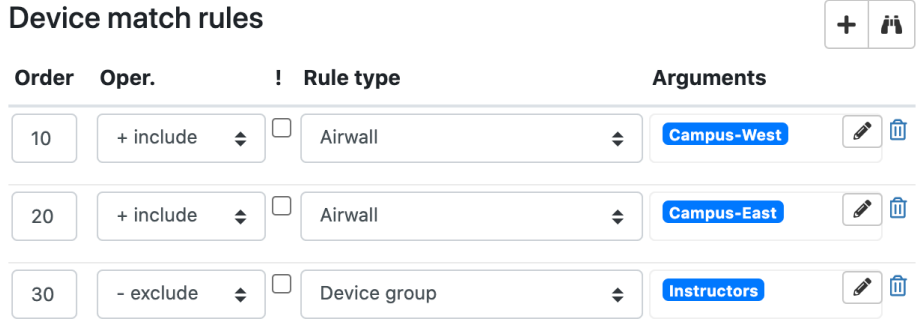

This rule removes the device, *Instructor Desktop - 2nd Floor*, from the result:

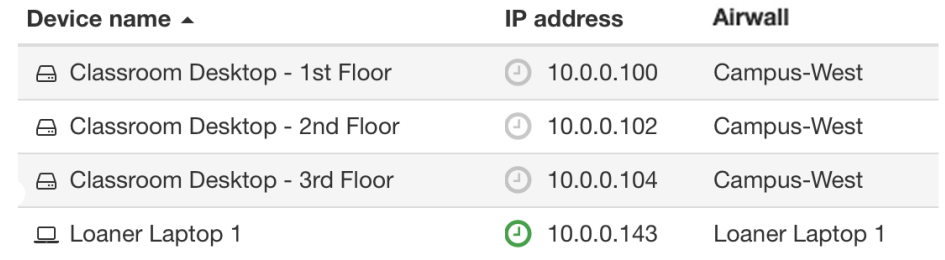

As more devices are discovered and managed by the Conductor, either behind an Airwall Gateway or running an Airwall Agent, the following actions will be taken by the rule:

- A device added to the **Campus - West** Airwall Gateway will be added as a member
- A device added to the **Campus East** Airwall Gateway will not be added as a member
- Any device running an Airwall Agent will be added as a member
- Any device added to the *Instructor Devices* group will not be added as a member

### **Delete a Smart Device Group**

To delete a Smart Device Group:

- **1.** Go to **Devices→ Device groups**
- **2.** Select the drop-down to the right of the device group you want to delete, and click **Remove group**

#### **Best Practices for Smart Device Groups**

Create easy-to-use, effective Smart Device Groups by following these recommendations to ensure your rules are constructed properly.

### **Use Smart Device Groups only when necessary**

Smart Device Groups are very powerful and can be instrumental in helping you to manage a large number of devices, but not every group should be a Smart Device Group. Generally, you should manage device group membership manually when:

- There are no complex patterns to match
- Devices are easily differentiated, such as cameras or Web servers
- You are creating denylists and allowlists

### **Create Smart Device Groups for frequently used matches**

For ease of management, avoid repeating the same logic in multiple Smart Device Groups. It is best to create a Smart Device Group and reuse that group in other Smart Device Groups using the Device Group rule type. For example, if you capture devices from a particular set of Airwall Edge Services, consider creating a Smart Device Group for that purpose and including it in other Smart Device Groups that require it.

There are a few consideration you want to keep in mind when nesting device groups:

- If a device group changes membership, any Smart Device Groups that refer to it in a Smart Device Group's Device Match Rules will need to be recomputed.
- A Smart Device Group included in another Smart Device Group does not trigger the parent group to recompute unless it also is set to automatically recompute. For example, standard device group *DG-Seattle* is included in smart device group *DG-Washington*, which is not set to automatically recompute. *DG-Washington* is included in *DG-UnitedStates*, which is set to automatically recompute. If a device is added to *DG-Seattle*, neither Smart Device Group will recompute because *DG-Washington* is not set to autocompute and *DG-UnitedStates*, which is set will not detect any changes from *DG-Washington*.

### **Exclude what you do not require as soon as possible**

If your Device Match rules create a large result set, consider excluding what you do not need as early as possible, starting with the largest sets first. For example **US Servers** *exclude* **West Coast Servers** *exclude* **Washington State Servers** is more efficient than **US Servers** *exclude* **Washington State Servers** *exclude* **West Coast Servers**.

#### **Maintain exceptions separately**

Keep it Smart: If there are exceptions (that is, a "denylist") of devices to exclude from a smart group, maintain a separate denylist device group containing these devices rather than abandoning the rules and manually removing the devices from the group. For example, when troubleshooting, or as bad actors emerge in the network, add them to the denylist device group, and then add a rule to the end of your device match rules to exclude that device group from all of your Smart device groups.

#### **Negation is more costly on system performance**

If you negate a rule type, the Conductor requires extra processing for every device in a device set. If you choose to use negation in your Device Match Rules (DMRs), consider creating a separate Smart Device Group that stores the result of the negation rule. You can then use this separate group in multiple Device Group Rules with increased system performance.

#### **Use more efficient rule types if possible**

To construct Smart Device Groups that run as efficiently as possible, whenever possible, use device match rules for device groups, Airwall Edge Services, and Airwall Gateway groups.

#### **Disable unused rules**

Remove or disable unused Smart Device Groups, or have auto-compute disabled until you plan on using them in the future. If left active, they will continually process their rules and may impact performance if changes occur that involve a large number of devices.

# **Create Airwall Edge Service groups**

If you are managing a large number of Airwall Edge Services, you can create **Airwall groups** in the Conductor to simplify administrative tasks.

Once you have **Airwall groups**, you act on them in groups:

- Reboot
- Update firmware
- Install a hotfix
- Disable network communications
- Do [Bulk Configuration of Airwall Edge Services](#page-377-0) on page 378 (you can also select individual Airwall Edge Services for bulk editing)

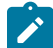

**Note:** You can only add Airwall Edge Services to a group if you have permissions to edit them.

#### To create an **Airwall groups**:

- **1.** Go to **Airwalls**.
- **2.** Check each Airwall Edge Service you want to add to the group.
- **3.** In v2.2.8 and earlier, select **Create Group**.

In v2.2.10 and later, select **Actions**, then **New group from selection**.

- **4.** Enter a name, description, and tags, and if it is for an Airwall Relay, check **This group is an Airwall relay group**.
- **5.** If you want the group to have network communication disabled when it is created, under **Network communications**, select **Disabled**.
- **6.** Go to the **Airwalls** tab to add additional Airwall Edge Services.
- **7.** Select **Create**.

# **See MAC address OUI (Manufacturer) Information for Devices**

The MAC address OUI (organizationally unique identifier) column shows the manufacturer names for your devices, determined from their MAC address.

- **1.** In the Conductor, go to the **Devices** page and **Devices** tab.
- **2.** Look at the OUI column in the **Devices** list, or open a device page and the OUI is shown under **MAC address**.

If the manufacturer list seems to be out of date, see [Update the MAC address \(OUI\) \(Manufacturer\) List](#page-483-0) on page 484.

#### **Search for or Sort Devices by MAC Address OUI (Manufacturer) Name**

You can search for devices by the MAC address OUI identifying the manufacturer name for asset management.

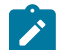

**Note:** If you are not seeing some manufacturers, you may need to [Update the MAC address \(OUI\)](#page-483-0) [\(Manufacturer\) List](#page-483-0) on page 484.

#### **To search by manufacturer name**

There are two ways to search by manufacturer name:

- **In the ConductorSearch box** at the top right, enter a manufacturer name. Select from the list of matching devices that appears to open that device page.
- **On the Devices page**, in the Filter box, enter a manufacturer name. The **Devices** list is filtered to devices from that manufacturer.

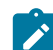

**Note:** Search finds the manufacturer's name in any field, so if the manufacturer name appears in other areas, they will be included.

#### **To sort by manufacturer name**

On the **Devices** page, in the **Devices** list, click on the **OUI** column header to sort the list by manufacturer.

# **Manage Overlay Networks in Streamlined View**

If you are a Network administrator using the streamlined view in the Conductor, the parts of the Conductor that you do not have access are hidden so you can more easily navigate and manage your overlay networks. You can more easily access your overlays and the devices, Device groups, and Airwall Edge Services in those overlays. Depending on your permissions, you may also be able to see unmanaged Airwall Edge Services.

Here's an example of the devices page in the streamlined view. Select a tile from the System stats to manage, or look below for a list you can click to go to a specific page:

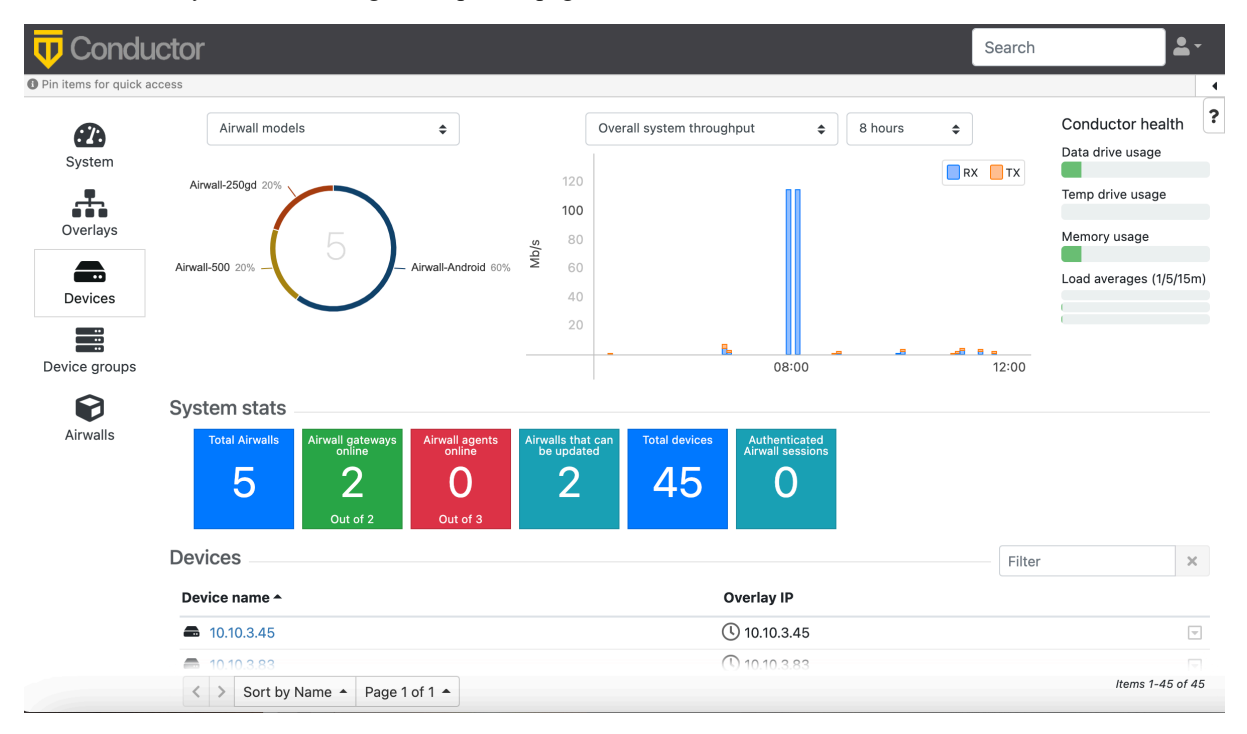

**Note:** To check your permissions, select your profile icon ( $\leq$ ) in the upper right, and selecting **Preferences**. You can see your permissions under **User permissions**. For permissions help, contact a Conductor System administrator.

# **Monitor Activity and Connections**

Monitor activity and connections to your Airwall secure network with Conductor Event monitoring and alerting.

**Roles All Administrators for the overlays they have access to.** 

If you are looking to troubleshoot connectivity, see Connection [Troubleshooting](#page-483-1) on page 484.

# **Run Network Activity Reports**

Run reports on different types of activity on your Airwall secure network.

You can create reports for the following network activity:

- Onboarding and offboarding of Airwall Edge Services or users
- Status of Airwall Edge Services or devices
- Conductor local or remote access

# **Run report**

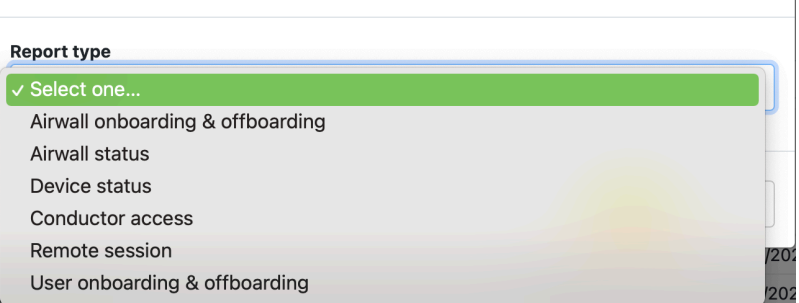

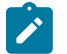

**Note:** You can also check the status of an individual. See [Check Status of People Onboarding](#page-75-0) on page 76.

 $\overline{\mathbf{x}}$ 

- **1.** To run a report, go to **Visibility** > **Reports**.
- **2.** Select **Run Report**.
- **3.** Select the type of report to run, and enter any options.
- **4.** Select **Run**.

The report you selected runs and then opens the report results.

### **View, Download, or Delete a Report**

To view, download, or delete a report:

- **1.** Go to **Visibility** > **Reports**.
- **2.** In the list of Reports, find the report you want, and open the menu (click the down arrow on the right).
- **3.** Select **View**, **Download**, or **Delete**.

You can also download or delete a report when viewing it.

# **Monitor Activity with Events and Alerts**

Use Events Monitors and Conductor-generated Alerts to create triggers to collect, analyze, and signal events that help you monitor activity and health of your Airwall secure network.

**Roles Roles Roles All Administrators**. As a network administrator, you can view and manage event monitors and alerts for the overlays you manage.

To check or set Alerts and Event Monitors, open the **Visibility** page, or click the Bell icon (that indicates if you have alerts) in the upper right corner of the Conductor.

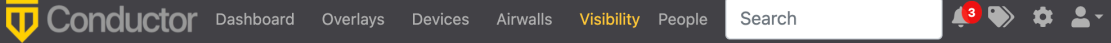

On the **Alert notifications** tab, you can view and take action on alerts.

On the **Event Monitors and actions** tab, you can create, edit, and view the event monitors you've created.

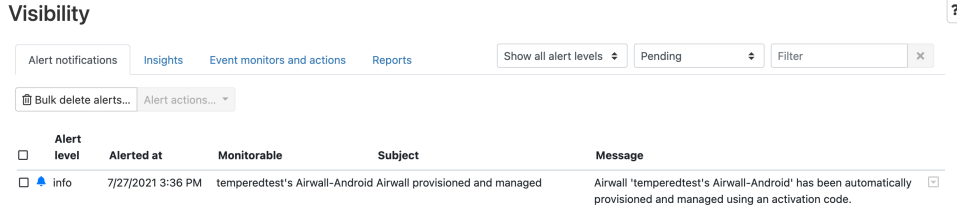

### <span id="page-117-1"></span>**See and Manage Alerts**

You can see and manage the alerts for overlays you have permission to see at **Visibility**>**Alert notifications**.

The **Alert notifications** tab shows both the default alerts from the Conductor, as well as the alerts set as actions for triggers on the Event monitors and actions.

You can choose to view alerts, or acknowledge, delete, or both acknowledge and delete alerts.

- **Acknowledge** When you acknowledge an alert, you acknowledge it for everyone who received that alert. You can add a comment if desired. Other administrators will see the alert has been acknowledged.
- **Delete** When you delete an alert, you are only deleting for yourself. Other administrators will still see the alert.
- **Acknowledge and Delete** Do both.

To set which alerts send you emails, see [Set your Email Alert Level](#page-117-0) on page 118.

#### **Manage Alerts from the Visibility page**

- **1.** Click the Alerts icon  $\begin{array}{c} \uparrow \end{array}$   $\begin{array}{c} \bullet \\ \bullet \end{array}$   $\begin{array}{c} \bullet \\ \bullet \end{array}$  to open the **Alerts notifications** tab with a list of alerts.
- **2.** Check the box next to one or more alerts, then at the top of the table, select **Alert actions**, and select how to handle the alert.

#### **Best Practice:**

- *Acknowledge* alerts to indicate that you have checked out the alert and done what is needed to handle it, so other administrators know they do not need to.
- *Delete* alerts that are not ones you need to handle, or that you no longer need to see.
- **3.** Alternately, you can select the drop down on any alert to view or manage the alert.

# **Manage Alerts from the Dashboard**

**1.** On the Conductor **Dashboard**, you can see alerts under **Notifications** on the right sidebar under the **Conductor health** section.

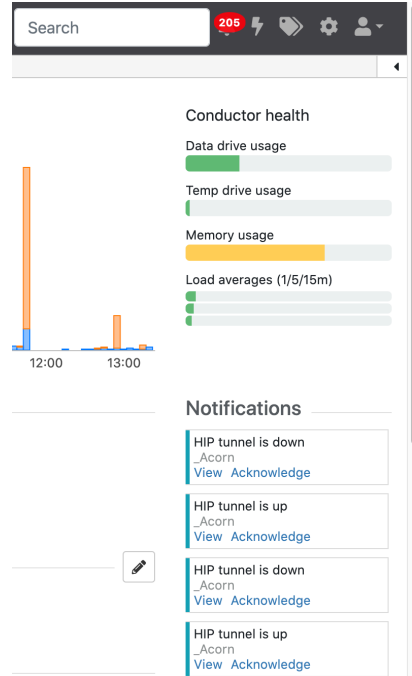

**2.** You can select **View** or **Acknowledge** to manage the alert from the Dashboard.

### <span id="page-117-0"></span>**Set your Email Alert Level**

Typically, you change your alert level temporarily for support, or to get more insight into what may be happening on your network for troubleshooting. This setting controls the level (and therefore number) of alerts that trigger an email to you when it occurs. If you're a Conductor system administrator, you can also set the level for other Conductor admins.

The default level is None.

In your Conductor profile, you can choose what level of alert triggers an email being sent to you. You can also set the email address and subject prefix for the email.

- **1.** Open the Profile menu  $\bullet$  in the upper right, and select **Preferences**, or go to the **People** page and select yourself, or, if you have permissions, select an existing person or [Add a Person](https://webhelp.tempered.io/webhelp/content/topics/users_add.html)
- **2.** Select **Edit Settings**.
- **3.** Under **Alert email trigger level**, select the alert level to receive email notifications for: **Info** (everything), **Warning** (Warnings and errors), or **Error** (Errors only).
- **4.** Select **Update Settings**

# <span id="page-118-1"></span>**Create an Event Monitor**

Create event monitors to help you manage and maintain the health of your Airwall secure network.

**Best Practice:** Set up Event Monitors to alert when an Airwall Edge Service goes offline.

Some types, models, and versions of Airwall Edge Services do not support all of the monitors. For example, Airwall Agents and Servers do not support remote monitors (ones that run on the Airwall Edge Service), but do support monitors that run on the Conductor.

**Note:** If you select a group to monitor that contains Airwall Edge Services that do not support the monitor, the monitor ignores the ones that do not support it, but will still trigger for the ones that do.

- **1.** Go to **Visibility** > **Event monitors and actions**.
- **2.** Select **New event monitor**.
- **3.** Select a **Monitor type**:
	- Airwall online/offline
	- Airwall reboot (Remote)
	- Device discovered
	- Health data
	- HIP tunnel (Remote)
	- HTTP GET (Remote)
	- [Intrusion prevention](#page-137-0) (Remote)
	- Link failover (Remote)
	- Ping devices (Remote)
	- Ping IP
	- Traffic stats
	- Viz device attribute
	- Viz event
- **4.** Fill in the options for that type of event monitor, and then click **Create**.
- **5.** On the **Actions** page, add actions that you'd like to happen for this monitor.

**Best Practice:** To make sure you are notified about an event, at a minimum, create an **Alert** Action for the monitor and under **Admins to receive this alert**, add a people group for the Admins who should see the alert.

- **6.** After adding each action, select **Create** to add it to the **Action** list.
- **7.** When you're done adding actions, select **Finish**.

For information on permissions and alerts, see [Set who sees Event Monitors](#page-118-0) on page 119.

#### <span id="page-118-0"></span>**Set who sees Event Monitors**

Set who sees alerts and event monitors

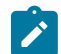

**Definitions**

**Note:** Make sure the people you are adding to an event monitor have permissions that allow them to see the alert. See [Understand People Roles \(v2.2.13 and earlier\)](#page-59-0) on page 60.

You set who can see an event monitor when you create or edit it. The person or people group must also have permissions to the overlay the monitor is set for.

**Best Practice:** When you create an Alert Action for the monitor, under **Admins to receive this alert**, add a people group for the Admins in the overlay who should see the alert.

See [Create an Event Monitor](#page-118-1) on page 119 for details.

#### **Event Monitors and Alerts Reference**

Descriptions of the Event Monitors and Alerts you can set in the Conductor.

See Also: [Create an Event Monitor](#page-118-1) on page 119 and [See and Manage Alerts](#page-117-1) on page 118.

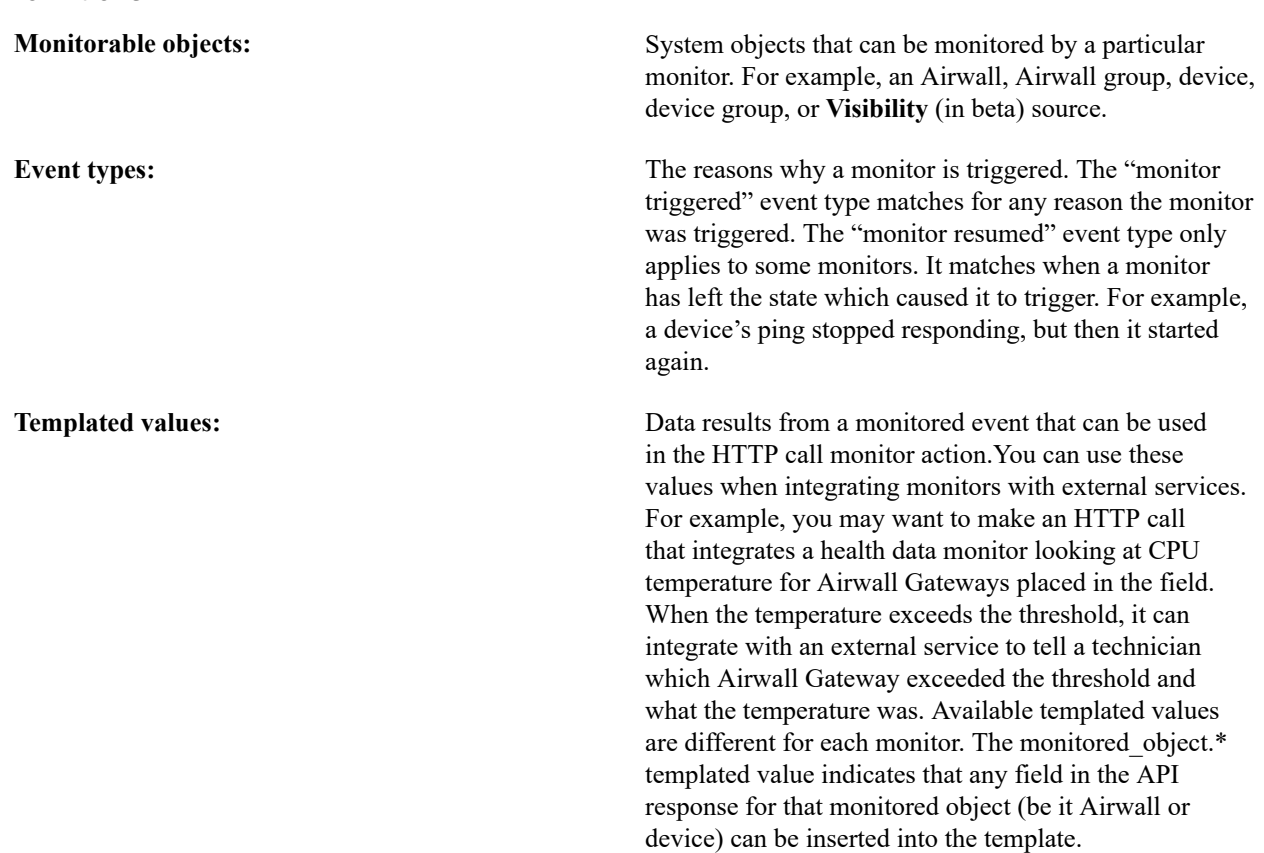

#### **Event Monitors**

Descriptions of the event monitors you can set in the Conductor to monitor your Airwall secure network

#### **Airwall online / offline**

Detects when an Airwall Edge Service connects to or disconnects from the Conductor. An Airwall can only receive configuration or policy changes while it is connected to the Conductor. This monitor is a proxy indicator for Airwall health but does not explicitly indicate that the Airwall is able to connect with its peers. For more details about Airwall to Airwall connectivity, see the HIP tunnel event monitor.

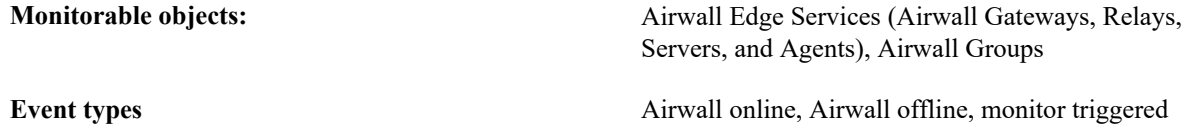

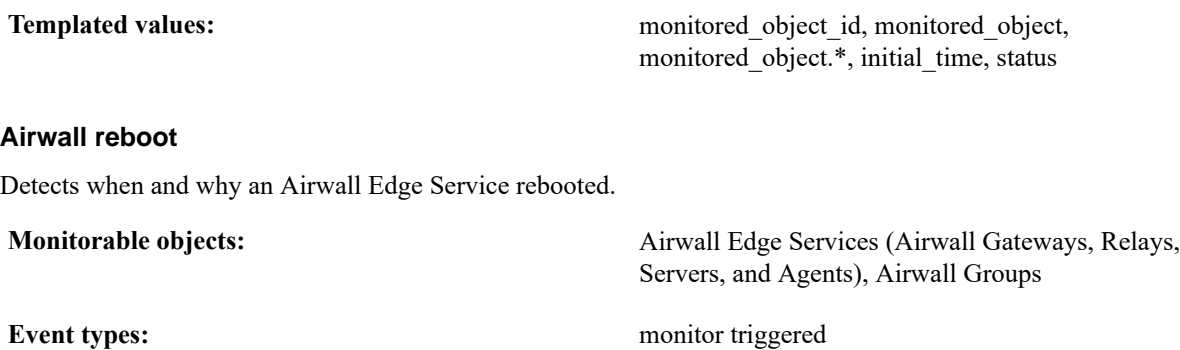

**Templated values:** monitored object id, monitored object,

#### **Device discovered**

Detects when a new device was discovered on an Airwall Gateway.

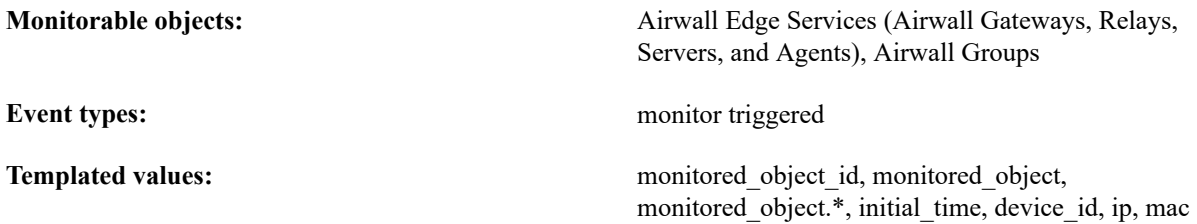

monitored object.\*, initial time, reason

# **Health data**

Monitors health data indicators (fields) such as free memory or CPU temperature. The monitor triggers an event if an expected threshold is exceeded or within a range. For example, you can choose to monitor when the number of active tunnels is >= 100. Not all indicators are supported by every Airwall Edge Service. To see if an indicator is supported for a given Airwall Edge Service, go to the page for the Airwall Edge Service, and check **Reporting** > **Health data**.

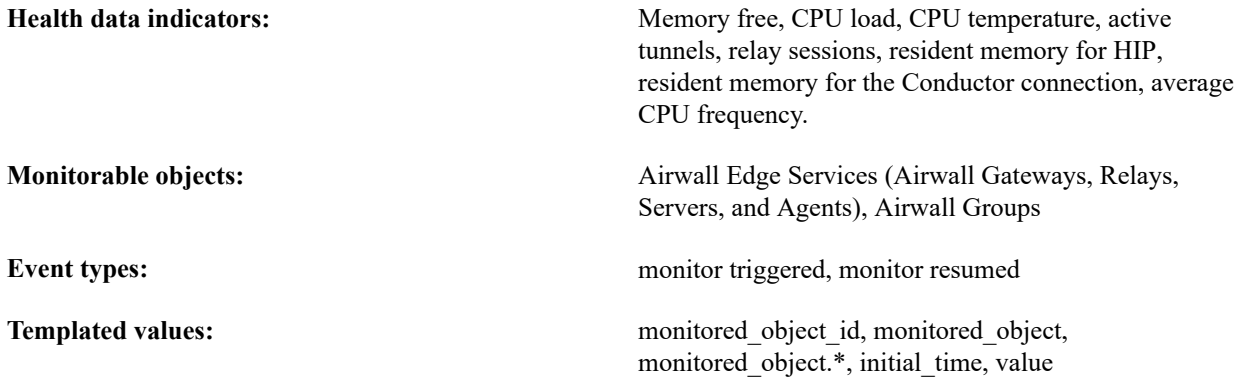

# **HIP tunnel**

Detects when a HIP tunnel between two Airwall Edge Services goes up or down. This monitor can be filtered by Airwall peer or the reason the tunnel went up or down.

**Tunnel up** / **down reasons:** Peer opened tunnel, data transmitted, auto-connect, admin request, probe, peer closed tunnel, idle timeout, identity updated, shutdown, incomplete tunnel creation, relay revoked, HIP update packet timed out.

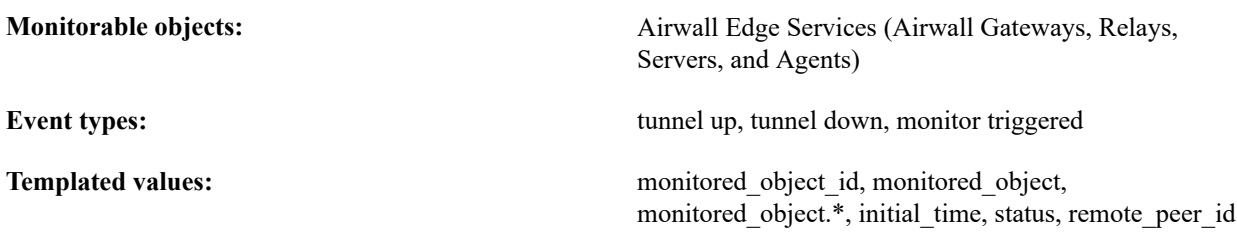

# **HTTP GET**

Makes HTTP GET requests to check the status of an HTTP server. The response code can be checked or a regex is used against the body of the response. Useful to ensure that the HTTP healthcheck is up.

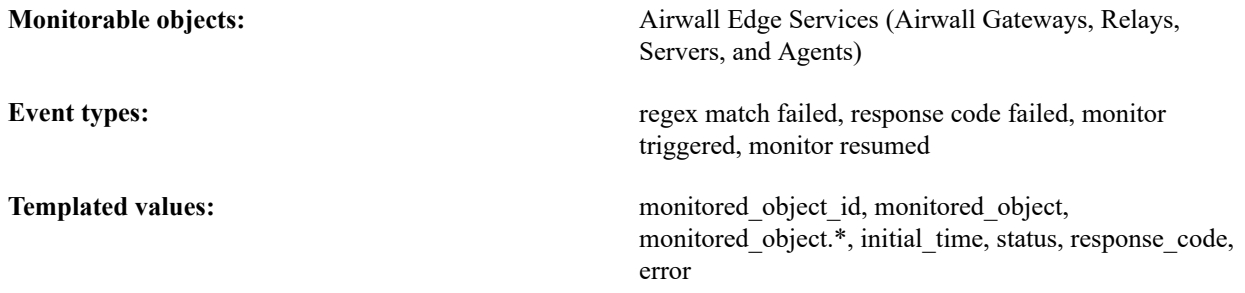

#### **Intrusion prevention**

Runs an intrusion prevention monitor on the Airwall Edge Service to monitor a selected port group and detect suspicious activity on the network. The monitor triggers events when the monitor matches traffic to the selected rule set. If the monitor detects multiple instances of suspicious activity in one reporting interval, they are batched together and sent as a single event to the Conductor. You can adjust the reporting frequency on the monitored Airwall Edge Service to increase or decrease the rate of reporting monitored events to the Conductor.

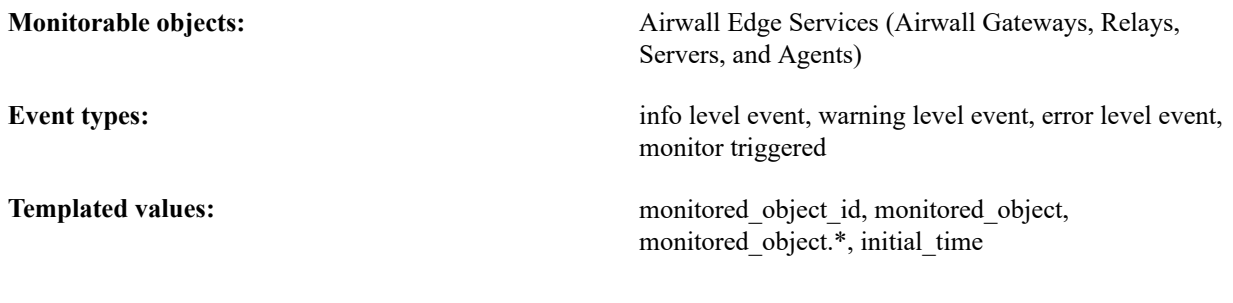

# **Link failover**

Detects when an Airwall Edge Service has a link failover event.

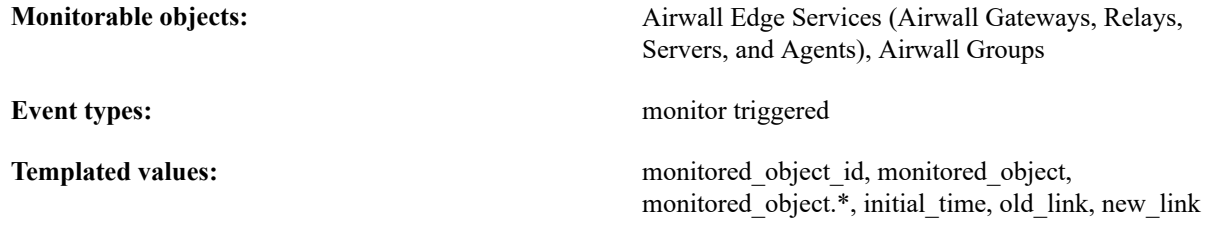

# **Ping devices**

Send a ping from Airwall Gateways to local devices. Detects when the ping fails or exceeds an indicated timeout.

#### **Monitorable objects:** devices, device groups

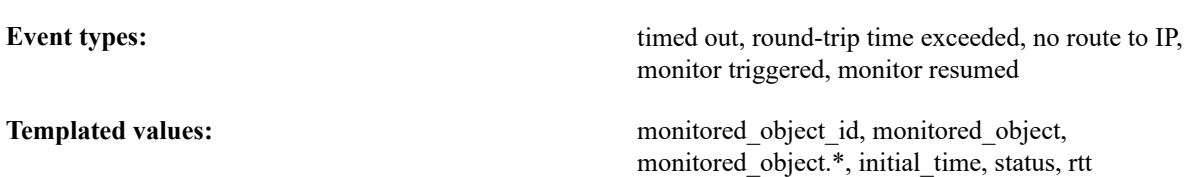

# **Ping IP**

Send a ping from an Airwall Gateway to the indicated IP address. Detects when the ping fails or exceeds an indicated timeout.

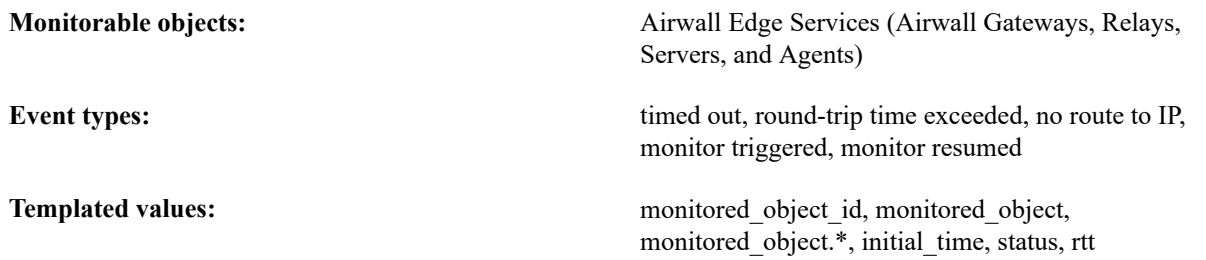

# **Traffic stats**

Detects overlay or underlay traffic on an Airwall Edge Service – sent, received, or both. Monitor triggers based on thresholds set in the monitor.

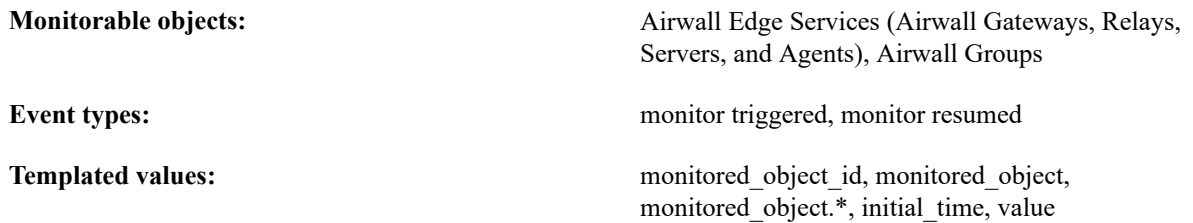

# <span id="page-122-0"></span>**Event Actions**

All event actions filter based on event types. For instance, you can choose to only get an alert for intrusion detection events you've set at the warning or error level.

### **Alert**

Receive an alert in the Conductor or email.

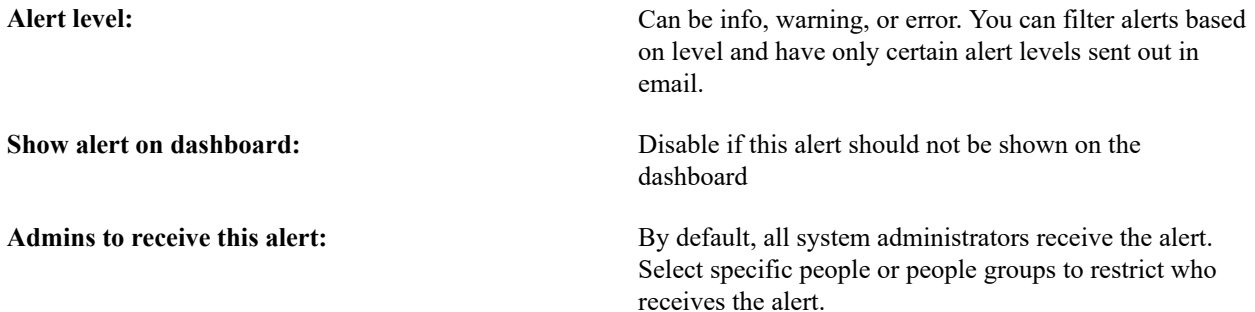

# **Enable/Disable**

Enable or disable the monitorable. For example, can be used to automatically disable Airwall Edge Services that have triggered an error level intrusion detection.

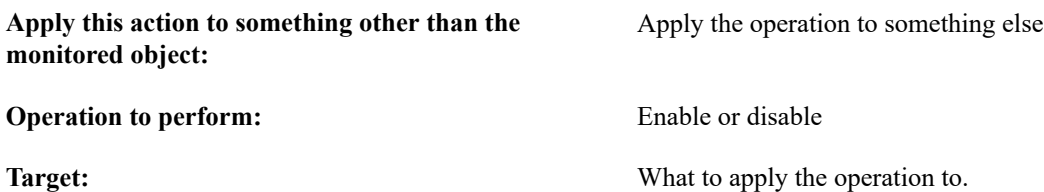

# **HTTP call**

Make an HTTP call. Can use templated values from the monitor to customize the call. Can be used to integrate monitors with an external service.

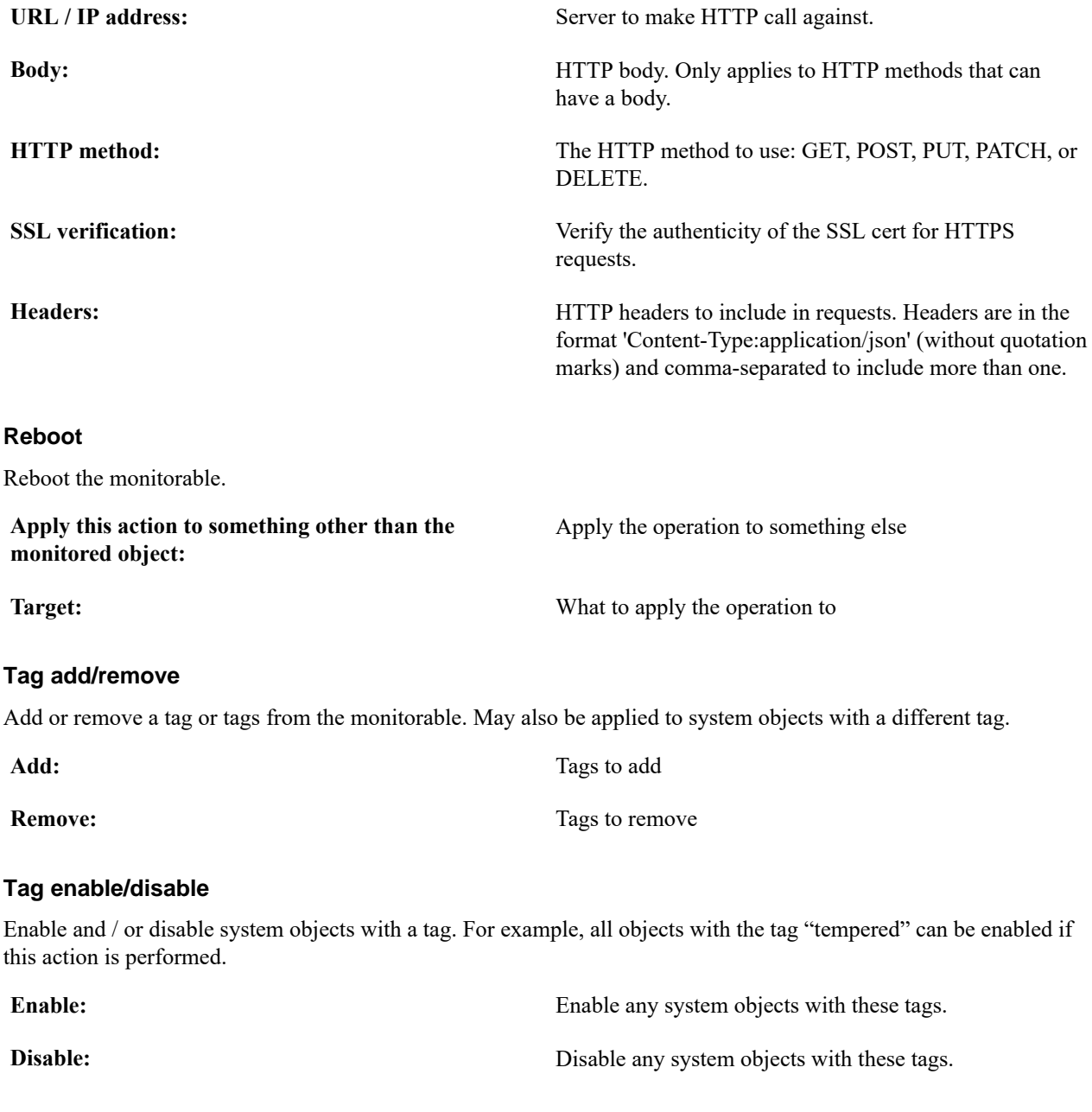

# **Monitor Connections to your Airwall secure network**

The Conductor has several ways to monitor the people, Airwall Edge Services, and devices that are connecting to your Airwall secure network.

### **Monitor Connections from the Dashboard**

The graphs and **System stats** tiles on the Conductor dashboard give you several quick views into the status of your Airwall secure network.

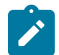

**Note:** Select a tile from **System Stats** to open up a more detailed view below under **Navigation**.

For more details, see [The Conductor Dashboard](#page-31-0) on page 32.

#### **Monitor and Manage Remote Sessions**

- **1.** In the Conductor, go to **People**.
- **2.** Filter the people list, if desired.
- **3.** In the **People** list, look at the clock icons at the end of the row. The clock icon shows by color the last time the person signed in, and you can hover over it to see the time and date they last signed in:

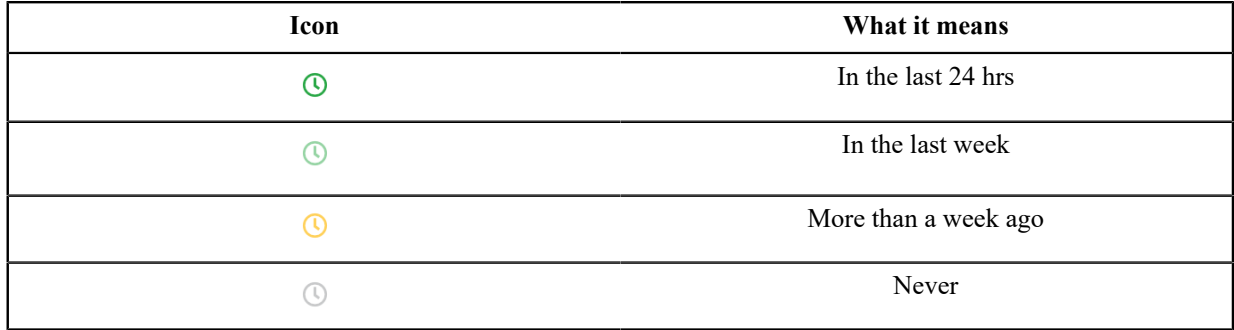

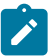

**Note:** If you see a plug icon, it is an indicator of the state of user onboarding. See **Monitor User Onboarding** below for more details.

You can also open up the page for a person, and see their connected devices under People groups on the right. Click to open up any connected Airwall Agent or Server (that you have permissions to see), and review or end a remote access session.

- **To review the remote access session**, see the details in the **Remote Access** tile.
- **To end the remote access session**, select **End remote access session**.

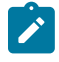

**Note:** The Remote Access tile only appears when there is an active remote session.

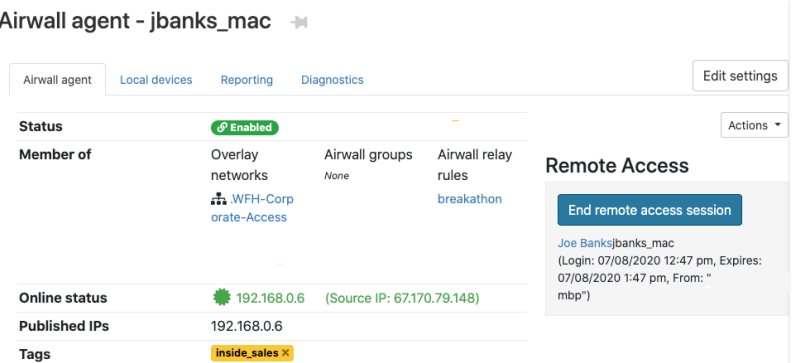

#### **Monitor User Onboarding Airwall Invitations and Activation Codes**

Once you've sent out **Airwall Invitations** or started onboarding with Activation Codes, you can review which activations have been accepted, are still active, or have expired.

**1.** In the Conductor, go to **People**.

- **2.** Filter the people list, if desired.
- **3.** In the **People** list, look at the plug  $\forall$  icons at the end of the row. The plug icon indicates the person has been sent an activation codes or Airwall Invitation. Hover over the icon to see how many are active.:

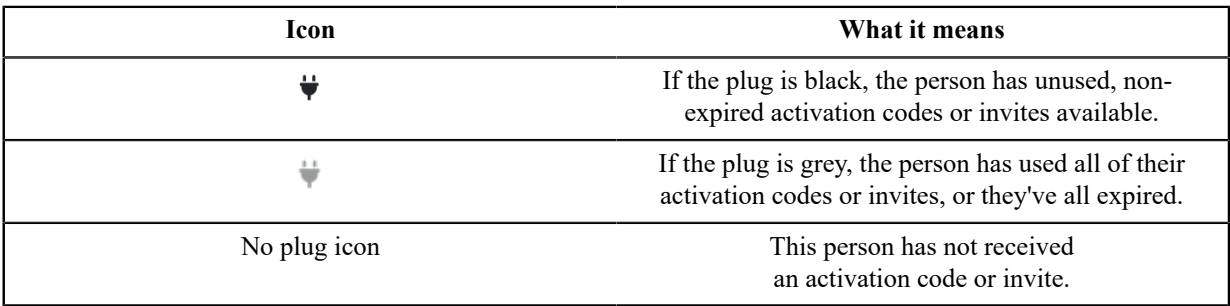

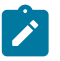

**Note:** The clock icons are indicators of when a person last logged in. See **Monitor and Manage Remote Sessions** above for more details.

### **Monitor Device Status**

- **1.** In the Conductor, go to **Devices**.
- **2.** Filter the device list, if desired.
- **3.** In the **Device** list, look at the clock icons next to the **Overlay IP** column. The clock icon shows by color the last time the device was online. Hover over the icon to see the last time and date the device was active:

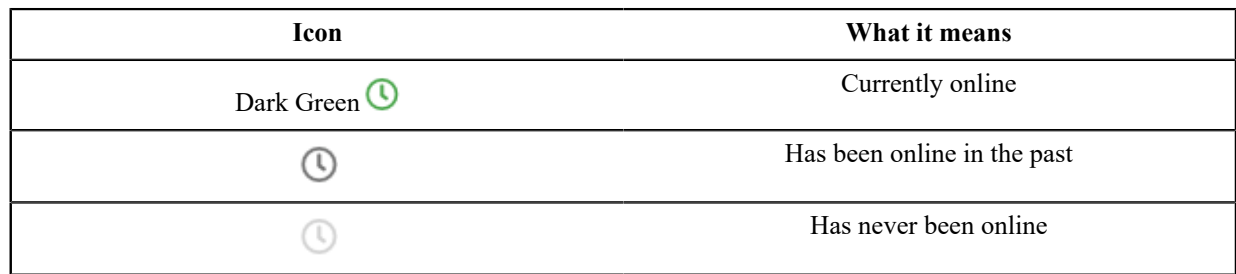

For more information on the icons you might see in the Conductor and what they mean, see [Conductor Icon](#page-34-0) [Reference](#page-34-0) on page 35.

# **Visibility Insights**

# **Update your Conductor and Airwall Edge Services**

Update firmware and software, and maintain your Conductor and Airwall Edge Services.

You must be a System Administrator to apply firmware updates to the Conductor and Airwall Edge Services.

As an administrator, you deploy firmware updates to your Conductor and all Airwall Gateways from the Conductor, or you can manually update the firmware on individual Airwall Gateways using diagnostic mode.

# **Manage Versions of Airwall Agents and Servers**

As an administrator of an Airwall secure network, you can manage which versions of software the Airwall Agents and Servers accessing your secure network use.

You do this by setting the version of Airwall Agents and Servers offered for people to install.

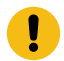

**Important:** This feature is deprecated in v3.1.1 and will be obsolete in v3.2.

# **To set versions of Airwall Agents and Servers offered:**

- **1.** Log in to the Conductor with a system administrator account.
- **2.** Go to **Settings**, **Advanced**.
- **3.** Under **Global Airwall Agent Settings**, select **Edit Settings**.
- **4.** Under **Preferred Airwall agent version**, select the version you prefer.

The version you selected is now automatically provided to people when you onboard them using **Airwall Invitations**, Activation codes, or People Groups.

# **Update Conductor Firmware**

How to update the firmware for an Airwall Conductor.

**Roles** System Administrators

# **Firmware downloads**

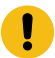

**Important:** Before you roll out a Conductor firmware update, create, download, and archive a Conductor database backup. See [Create a Conductor database backup](#page-478-0) on page 479.

If your Conductor has access to Tempered's release repository on the Internet, the latest firmware downloads for your Conductor (and Airwall Edge Services) are automatically available on the Conductor **Settings** page. Otherwise, you can download the software from [Latest firmware and software](#page-513-0) on page 514 and upload it to your Conductor.

# **Update non-HA Conductor firmware**

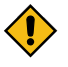

**CAUTION:** When you are updating firmware, stay on the page (do not navigate away or log out). If something interrupts a Conductor firmware update (for example by a power outage), it may leave the Conductor in a corrupted state.

- **1.** Log in to the Conductor using a system administrator account.
- **2.** Go to **Settings** > **General Settings** > **Firmware Updates**, and find the version you want.

**Note:** You can also download firmware from [Latest firmware and software](#page-513-0) on page 514 and then  $\overrightarrow{r}$ upload it to the Conductor.

**3.** For the update you want, select **Download**. The Conductor downloads the update to your Conductor.

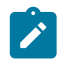

**Note:** If you're uploading the firmware update, select **Upload Firmware**, select the Conductor firmware file you downloaded, and then select **Upload**. Wait on that page until the upload is complete.

**4.** When it completes, select **Install** to install the update.

Verify the firmware version under the **Configuration** section on the **Settings** page.

# **Update a Conductor HA pair**

When upgrading a pair of HA Conductors, the sequence in which you perform the steps below between master and standby is critical:

- **1.** Download, **but do not install**, the new firmware to the current **active** Conductor 1.
- **2.** Install the new firmware on the **standby** Conductor 2 **first**. When it finishes the update, it reboots and becomes an active Conductor.
- **3.** Install the new firmware on the now original active Conductor 1.
- **4.** Last, demote the former standby Conductor 2 to the standby role

This table shows the sequence of the update.

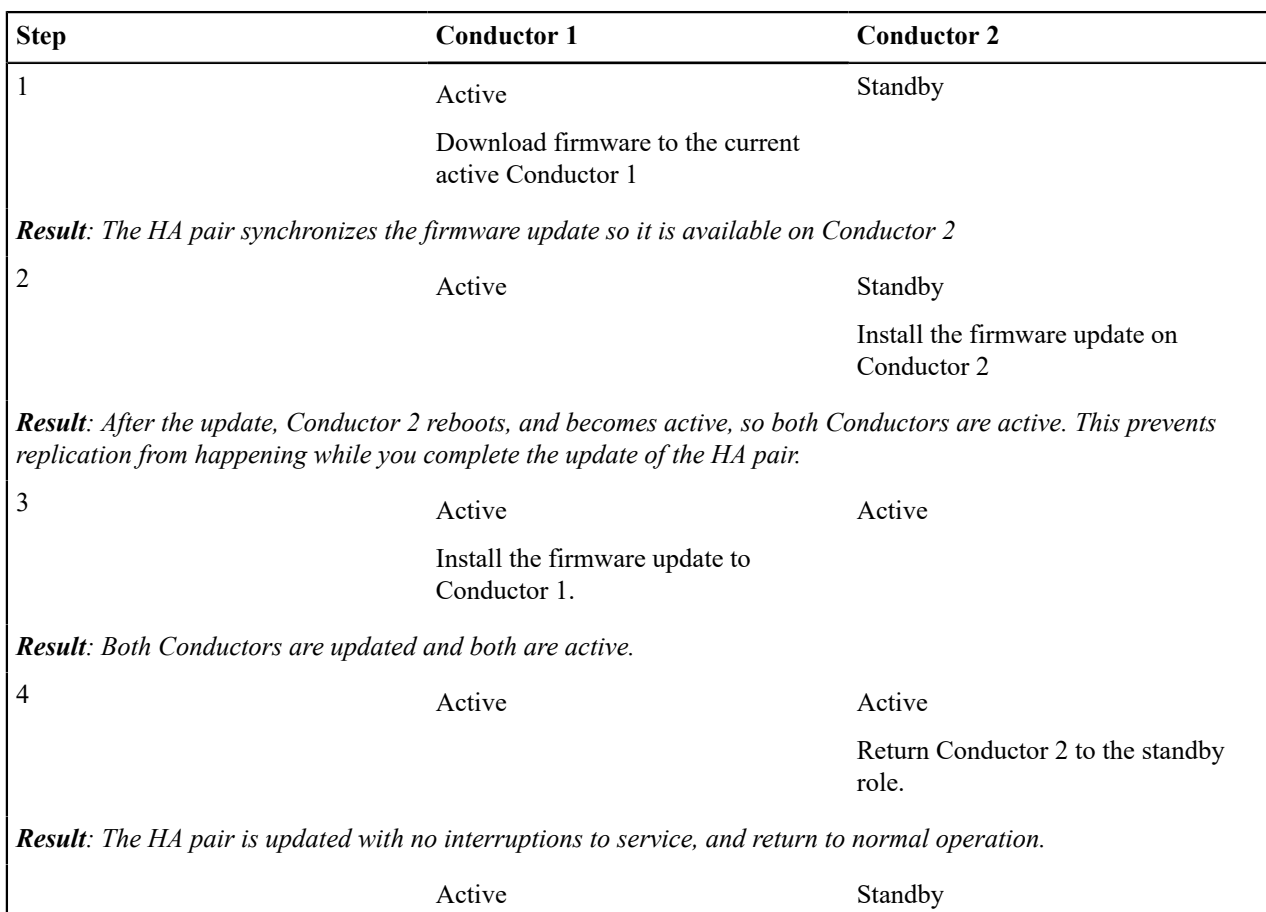

# **Detailed instructions to update an HA pair**

- **1.** Log in to the *active* Conductor 1 using a system administrator account.
	- **CAUTION:** During the update process, stay connected to the Conductor, and do not navigate away from the UI. Uploads and updates may take several minutes to complete. If the Conductor firmware update is interrupted (for example by a power outage), it may leave the Conductor in a corrupted state.
- **2.** Go to **Settings** > **General Settings** > **Firmware Updates**, open the version subtab, and find the Conductor update you want to install.
- **3.** To the right of the update, select **Download**. Stay on the page while it downloads.
- **4.** Log out of the active Conductor, and log in to the *standby*.
- **5.** Go to **Settings** > **General Settings** > **Firmware Updates**, and open the version subtab. The new firmware update has synced from the active Conductor and should be listed in the **Firmware Update** section.
- **6.** On the *standby* Conductor, for the update you want, select **Install**. Stay on the page until the installation completes. After the update installs successfully, the standby Conductor reboots and becomes an active Conductor.
- **7.** Log in to the *original active* Conductor 1, and go to **Settings** > **General Settings** > **Firmware Updates**.
- **8.** Next to the update you want, again select **Install**. Stay on the page until the installation completes. After the update installs successfully, the Conductor 1 reboots.
- **9.** Log back in to the *original standby* Conductor 2 and go to **Settings**. In the **Airwall Conductor high availability** section, select **Edit Settings** and then select **Demote to standby**.

# **Update Airwall Gateway firmware**

Administrators can update the firmware for provisioned and managed Airwall Gateways directly from the Conductor. You cannot update Airwall Gateways in the factory reset state – you must provision and manage them first.

**Roles** System Administrators – Download and update

Network Administrators with permissions to the Airwall Gateways – Update

You can update firmware on individual Airwall Edge Services or apply updates to groups.

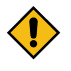

**CAUTION:** To prevent data loss and potential corruption, it is critical that Airwall Gateways remain powered on during the firmware update process. A loss of power during the firmware update process may leave the Airwall Gateway in a corrupted state.

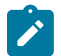

**Note:** During the update process, Airwall Gateways go offline for a few minutes as they install the firmware update and then reboot. See the current state of any Airwall Gateway on the Airwall Edge Services page.

You can also manually updateAirwall Gateways not currently connected to a Conductor. For more information, refer to your model's Product Guide.

# **Download Airwall Edge Services firmware updates**

In v2.2.8 and later, the Conductor Settings page shows a list of the Firmware updates available for your Airwall secure network, and makes it easy to download and install firmware updates.

# **Download firmware updates (v2.2.8 and later)**

- **1.** Log in to the Conductor with a system administrator account.
- **2.** Go to **Settings** > **General Settings**.
- **3.** Under **Firmware updates**, select **Check for Updates**. The Conductor displays the updates are available for your Airwall Edge Services.
- **4.** If you have more than one version available, select the tab for the version you want.
- **5.** Find the firmware updates you want to apply, and select **Download** to download each update. When they finish downloading, the **Download** links change to **Install**.
- **6.** Select **Install** and check the boxes for the Airwall Edge Services to apply it to the next time they connect to your Airwall secure network.
- **7.** Select **Apply** to start the installation.

You can also update a group of Airwall Edge Services. For more information, see [Update firmware for a group of](#page-130-0) [Airwall Edge Services](#page-130-0) on page 131.

# **Download firmware updates (v2.2.5 and earlier)**

- **1.** Download the relevant Airwall Gateway firmware files for your Airwall Gateway models, and save them on the computer you use to access the Conductor.
- **2.** Log in to the Conductor as a System Administrator.
- **3.** Go to the **Settings** > **General Settings**, and click **Upload firmware**.
- **4.** Select the Airwall Gateway firmware file and click **Upload**.

# **Update Airwall Gateway firmware**

You can update the firmware for a single Airwall Gateway from the **Airwalls** page.

- **1.** Go the **Airwalls** page.
- **2.** For the Airwall Edge Service you want to update, open the **Actions** menu and select **Update Firmware**.
- **3.** Select the version you want to install and then select **Apply**.

# **Apply Firmware Updates**

Click 'Apply' to update firmware for the following Airwalls

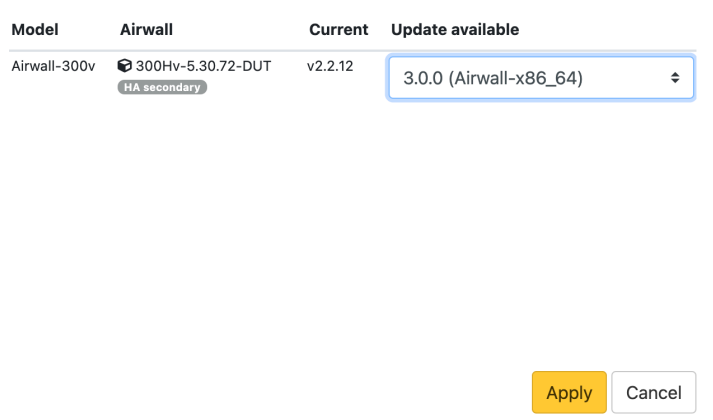

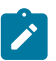

**Note:** If you are updating a virtual Airwall Gateway, and receive a message that the disk space is too low, see [Expand the Disk Size for a virtual Airwall Gateway](#page-310-0) on page 311.

 $\times$ 

**4.** The installation process starts, and can take several minutes to complete.

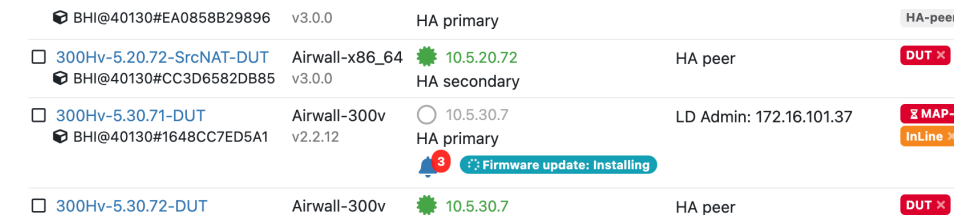

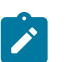

**Note:** The **Update firmware** option is only available if there is a current update available for that Airwall Gateway.

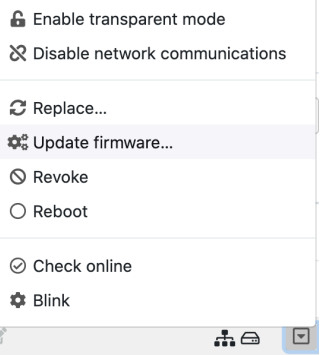

**5.** After the Airwall Gateway reboots, go to the **Airwalls** page, and verify that the new firmware version is displayed in the **Model** column.

# Airwall edge services

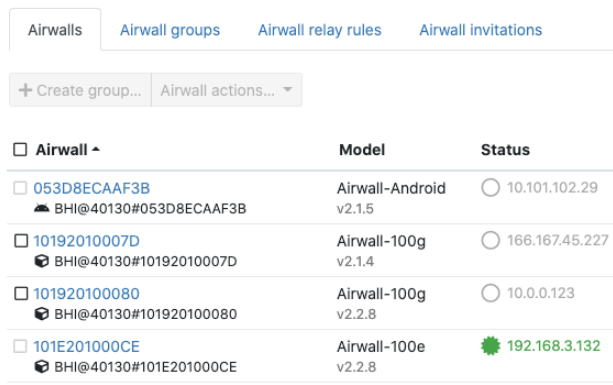

# <span id="page-130-0"></span>**Update firmware for a group of Airwall Edge Services**

There are two ways to update firmware for multiple Airwall Edge Services at a time. One is to update using Airwall groups, and the other is to update by firmware update package.

**Roles** System Administrators

Network Administrators with permissions to the Airwall Gateways and Overlays

# **Update by Airwall group**

- **1.** Log in to the Conductor as a system administrator.
- **2.** Open the **Airwalls** page and select **Airwall groups**.
- **3.** Find the group you want to update, and from the **Actions** menu, select **Update Firmware**. The firmware update process starts for all Airwall Edge Services in the group, and can take several minutes to complete and come back online.

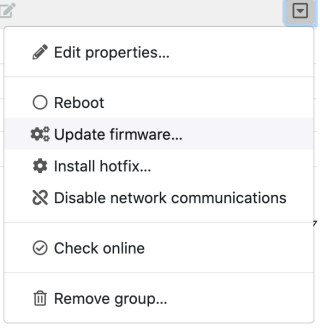

- **4.** Complete the above steps for each group that requires the firmware update.
- **5.** Once complete, go to the **Airwalls** page, and verify that the new firmware version is displayed for each updated Airwall Edge Service.

# **Update by firmware update package**

- **1.** Log in as a system administrator to the Conductor.
- **2.** Go to **Settings** > **General Settings**.
- **3.** If you have more than one version available, under **Firmware updates**,select the tab for the version you want.
- **4.** Find the firmware update you want to apply, and select **Download** to download the update.
- **5.** When it is finished downloading, select **Install**.
- **6.** On the **Apply Firmware Updates** page, check the box next to the Airwall Edge Services you want to update.

**7.** Select **Apply**. The firmware update process starts for all checked Airwall Edge Services, and can take several minutes to complete and come back online.

# **Replace an Airwall Gateway**

An Airwall Gateway that is a member of one or more overlay networks can be replaced by an unassigned Airwall Gateway (that is, it is not a member of any overlay network).

**Roles** System Administrators

Network Administrators with permissions to the Airwall Gateways and Overlays

- **1.** On the **Settings** page, go to **Licensing** tab and grant provisioning requests for the new Airwall Edge Service.
- **2.** On the **Dashboard**, or the **Airwalls** page, find the Airwall Edge Service you want to replace.
- **3.** Open the drop-down to the right of the Airwall Edge Service you want to replace and select **Replace**.
- **4.** In the wizard, select the desired replacement Airwall Edge Service from the list of available replacements and click **Next**.

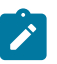

**Note:** The wizard only lists unassigned Airwall Edge Services. If the replacement is still used in any overlay networks, you need to remove it from all overlay networks before you can select it as a replacement.

- **5.** If you are replacing an Airwall Gateway, check if your replacement Airwall Gateway meets the requirements to transfer the port configuration:
	- Must be port-compatible with the Airwall Gateway it is replacing. Airwall Gateway are port compatible if they belong to the same model group (300x, 400x, etc.) and the replacement Airwall Gateway has at least as many ports as those in use on the Airwall Gateway being replaced.
	- Must not use any ports in underlay or HA port group configurations that are used in overlay port groups on the Airwall Gateway being replaced.
	- Must use the same number or fewer underlay port groups, and all ports used in those port groups are also used as underlay ports on the Airwall Gateway being replaced.
	- Must be online.
- **6. Skip to the last step if:**
	- You are not replacing an Airwall Gateway
	- You do not want to replicate the port configuration.
	- Your replacement Airwall Gateway doesn't meet the requirements to replicate the port configuration.
- **7. If your replacement Airwall Gateway meets the requirements listed above and you want to replicate the port configuration:**
	- a) To transfer any static underlay IP configurations to the replacement, check **Transfer underlay IP addresses**.
	- b) If the Airwall Edge Service being replaced uses a public IP, check **Transfer public IP addresses** to transfer it to the replacement.
	- c) Initiate the port configuration transfer by selecting **Transfer port configuration**. The Conductor applies the new port configuration to the replacement Airwall Gateway.
	- d) When you see the confirmation that the transfer completed successfully, select **Next**.
- **8.** Select **Finish** to complete the replacement.

When the replacement is complete, the new Airwall Edge Service is configured with the same overlay network membership, policy configurations, and user-specified information as the replaced Airwall Edge Service. A replacement Airwall Gateway will also have the same port configuration if it met the requirements and you chose to replicate them.

# **Move an Airwall Gateway to a Different Conductor**

You can move an Airwall Gateway to a different Conductor by configuring the same Shared Airwall key between two Conductors.

- **1.** On the old Conductor, in **Settings** > **Orchestration settings**, under **Conductor Addresses**, add the new Conductor as if it was another address or hostname for the old Conductor. The new Conductor's address should be the first one on the list.
- **2.** Copy the old Conductor's **Shared Airwall key** from the box in the user interface.

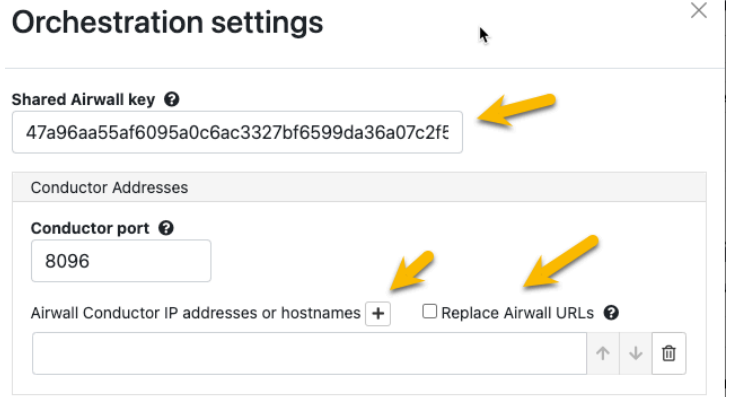

- **3.** In the new Conductor, in **Settings** > **Orchestration settings**, under **Shared Airwall key**, set the **Shared Airwall key** that was copied in the step above.
- **4.** Reboot the Airwall Gateway from the user interface.
- **5.** Leave the old Conductor on until all Airwall Gateways you want to move have connected to the new Conductor.

**Note:** As the moved Airwall Gateways connect to the new Conductor, they show up as unmanaged.

**6.** Shut off the old Conductor.

# **Back Up your Conductor and Airwall Edge Services**

# <span id="page-132-1"></span>**Back up your Conductor**

Best practice is to back up your Conductor database on a regular basis.

**1.** In the Conductor, go to **Settings**, and open the **Diagnostics** tab.

#### **2.** Select **Download Database Backup**.

This backs up your Conductor database. To restore from a backup, see [Restore your Conductor from a database](#page-132-0) [backup](#page-132-0) on page 133.

#### <span id="page-132-0"></span>**Restore your Conductor from a database backup**

If there are unexpected side effects or changes or updates to your Conductor, you can restore it from a database backup. A database backup restores everything except network configuration and SSL certificates. If you restore to the same Conductor, your network configuration and SSL certificates are maintained. If you restore to a different Conductor, it restores the database without changing the new Conductor's network and SSL configuration.

**1.** In the Conductor you want to restore, go to **Settings**, and open the **Diagnostics** tab.

#### **2.** Select **Restore Database Backup**.

This restores your Conductor database. To back up your database, see [Back up your Conductor](#page-132-1) on page 133.

# **Back up Azure Airwall Gateway 300v**

You can back up your Azure Airwall Gateway by taking a snapshot in the Conductor.

**1.** Open the Airwall Gateway that you want to take a snapshot of.

**2.** On the **Actions** menu, open **Cloud Operations**, and select **Snapshot**.

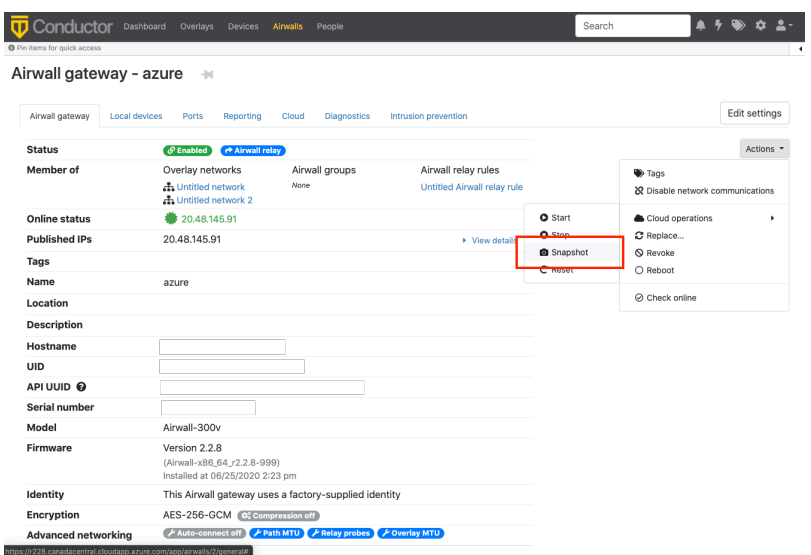

The Conductor creates a Snapshot object in the same Azure resource group that your Airwall Gateway Virtual Machine is in.

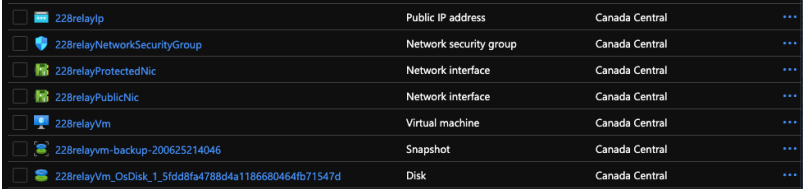

#### **Restore an Azure Cloud Airwall Gateway**

If you've backed up your Azure Cloud Airwall Gateway by creating a snapshot, this is how you restore it.

- **1.** Create a new Azure resource group to store the restored Cloud Airwall Gateway.
- **2.** In that resource group, create a **Managed disk object** that uses the Snapshot from your existing Airwall Gateway as the source.
- **3.** Next to **Size**, select **Change size**, and change the **Storage type** and **Size** of the disk based on your requirements by selecting a disk size, and then selecting **Ok**.

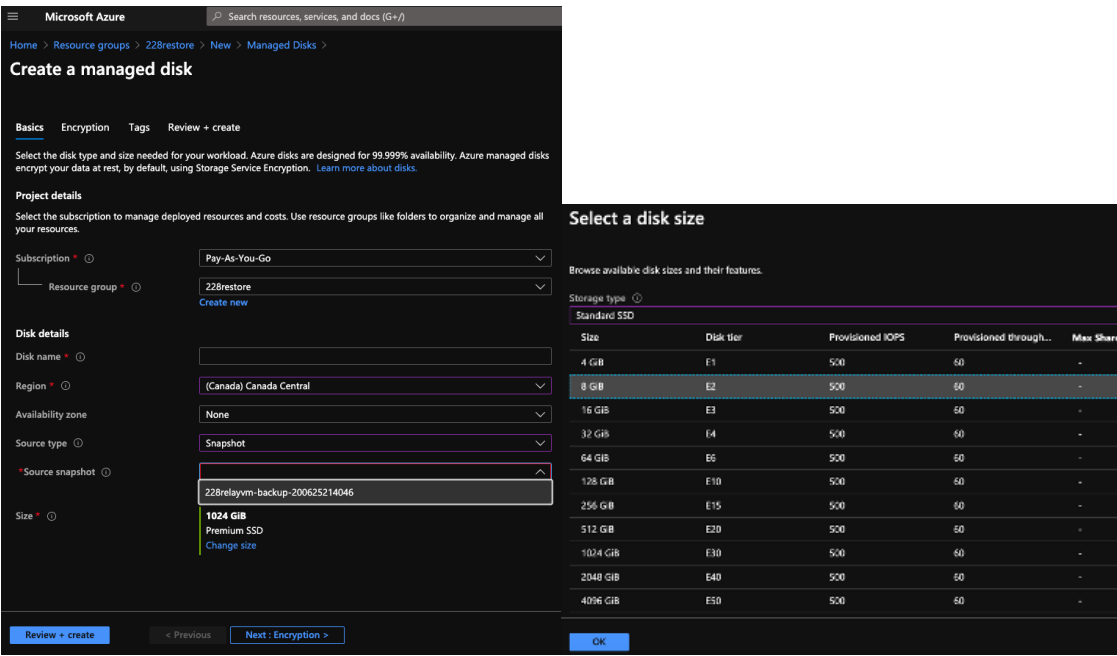

- **4.** Make sure the resource group and the managed disk are in the same region as the original Airwall Gateway.
- **5.** From the Azure Marketplace, start creating a new Managed Airwall Gateway.
- **6.** Select your new resource group as the destination and continue to fill out the form as you would a normal deployment.
- **7.** Rather than finalizing the deployment, on the final screen, select **Download a Template for Automation** instead.

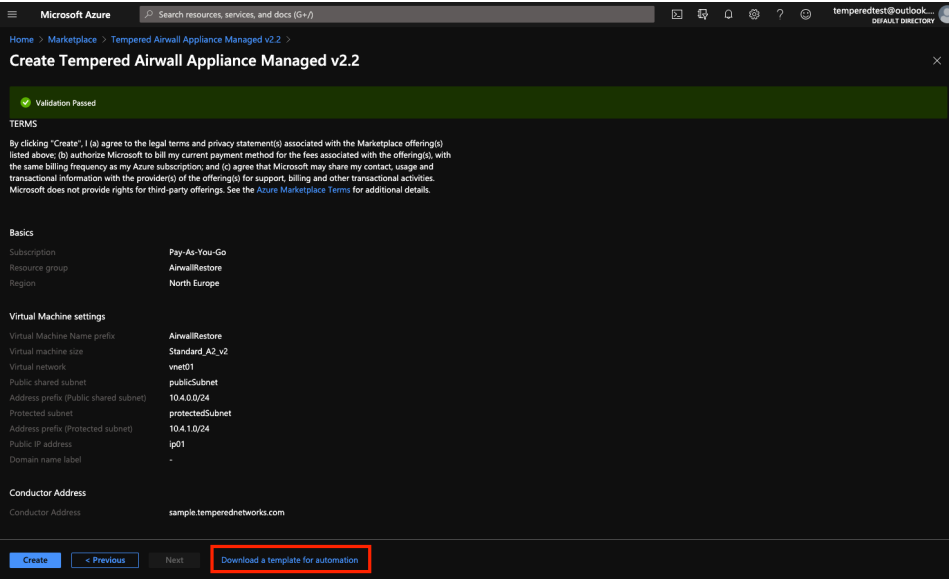

- **8.** On the next screen, click the **Download** link in the upper left. You should get a .zip file with two .json files.
- **9.** Unzip the files, and modify the template.json file as follows:
	- a) Remove the osProfile properties portion of the template.
	- b) Change the storageProfile properties to the following, filling the values for the managed disk created earlier

```
"storageProfile": {
   "osDisk": {
    "createOption": "attach",
     "osType": "Linux",
```

```
 "managedDisk": {
       "id": "/subscriptions/{subscription_id}/resourceGroups/
{resourcegroup_name}/providers/Microsoft.Compute/disks/
{managed_disk_name}"
     }
 }
},
```
**10.** Create a new Azure Template.

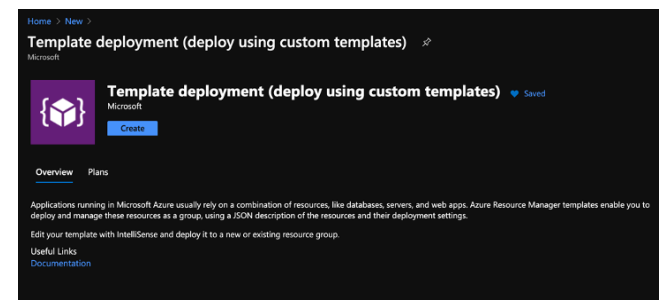

**11.** Select **Build your own template in the editor**, and copy the contents of template.json into the text field, and then select **Save**.

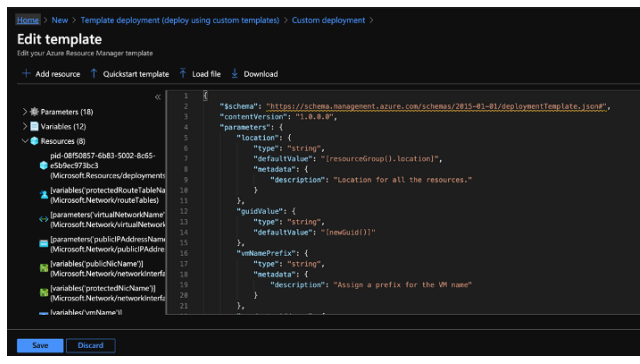

**12.**Select the **Edit parameters** at the top of the form and paste the contents of parameters.json into the displayed field and select **Save**.

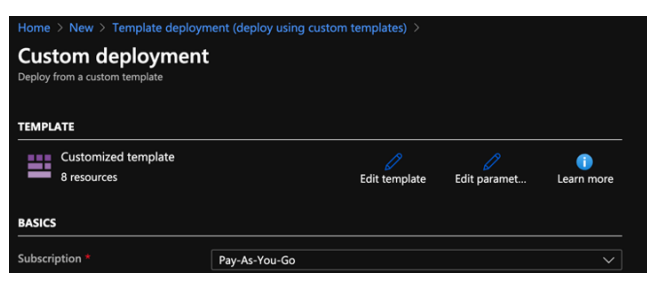

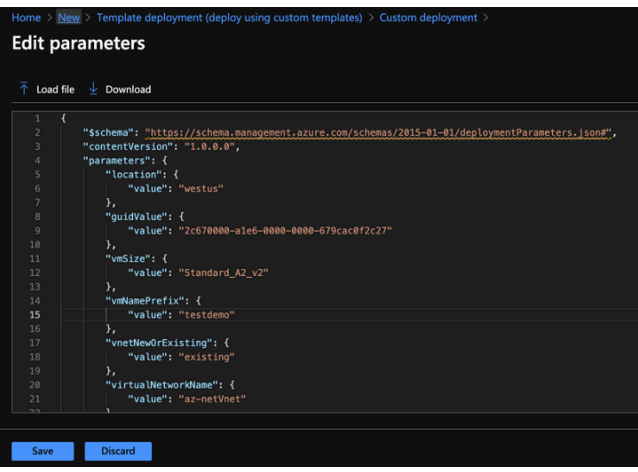

- **13.**Finalize the deployment and wait for it to complete.
- **14.** Once the restored Airwall Gateway is deployed and communicating with Conductor, open that Airwall Gateway in the Conductor, and on the **Ports** tab, update the **Underlay NAT IP** to match the new static IP object from the deployment.

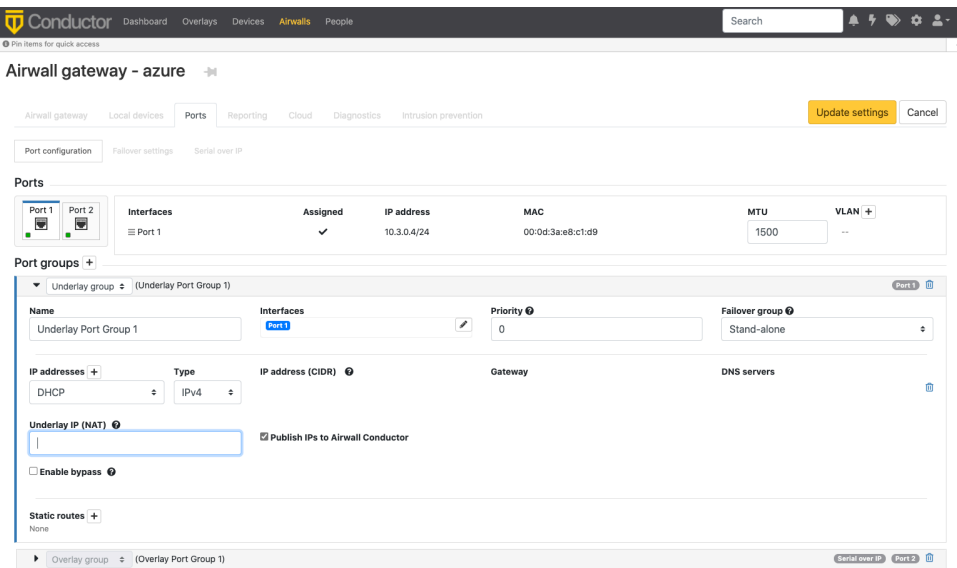

# <span id="page-136-0"></span>**Conductor and Airwall Edge Service PCI Compliance**

The Airwall Conductor and Airwall Edge Services are compliant with PCIDSS guidelines and Payment Card Industry (PCI) data security standards. The Airwall Solution provides secure transport of logs, firewall rules creation and reporting, retention of activity logs, and audit reporting of system configuration changes.

PCI Reporting is enabled by default. You can use it for both PCI compliance and for troubleshooting, as it records when a change was made, who made it, and what the change was.

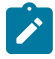

**Note:** When PCI Reporting is enabled, PCI logs are kept for 90 days.

# **To access PCI data in the Conductor**

PCI data settings are in the Conductor under **Settings** > **Advanced** > **Global Airwall settings**:

• **To enable or disable PCI reporting** – Select **Edit Settings**, and change the setting for **PCI Reporting support**.

• **To see PCI reports** – In the Global Airwall settings section, next to **PCI Reporting**, select **Downloads** to access the **PCI Report & References** download page.

# **PCI Compliance Reports**

PCI Compliance Reports allow you to see when a change was made, who made it, and what the change was.

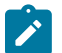

**Note:** When PCI Reporting is enabled, PCI logs are kept for 90 days.

For instructions on how to access these reports, see [Conductor and Airwall Edge Service PCI Compliance](#page-136-0) on page 137.

You can download these reports from the **PCI Reports and References** page. You can cross-reference the reference ID in the User activity report with the IDs in each of the reference reports to get more details:

- **User activity report** Contains when, what was changed, how it was changed (that is, modified, deleted, created, etc), and who changed it. Use the reference ID to look up more details in the reference reports. Includes log ins to the Conductor and authentication through an Airwall Agent or Server.
- **Policy reference** Shows what policies are set, including the overlay the policy is in and the permissions between devices. Gives you a reference for what things on your network can connect with each other.
- **Device reference** Details for changes on **Devices**.
- **Device group reference** Details for changes on **Device groups**.
- **Airwall reference** Details for changes on Airwall Edge Services.
- **Airwall group reference** Details for changes on **Airwall groups**.
- **Overlay network reference** Details for changes on Overlays.
- **Relay rule reference** Details for changes on relay rules.
- **Tag reference** Details for changes on tags.
- **User reference** Details for changes on users.
- **People groups reference** Details for changes on people groups.

# <span id="page-137-0"></span>**Set Up Intrusion Prevention**

Use intrusion prevention to monitor your network for malicious activity and take action to prevent it. Complete the following steps to enable intrusion prevention on an Airwall Gateway.

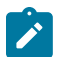

**Note:** Enabling intrusion prevention may reduce performance.

- **1.** In the Conductor, go to **Airwalls** and select an Airwall Gateway.
- **2.** Click **Intrusion prevention**.

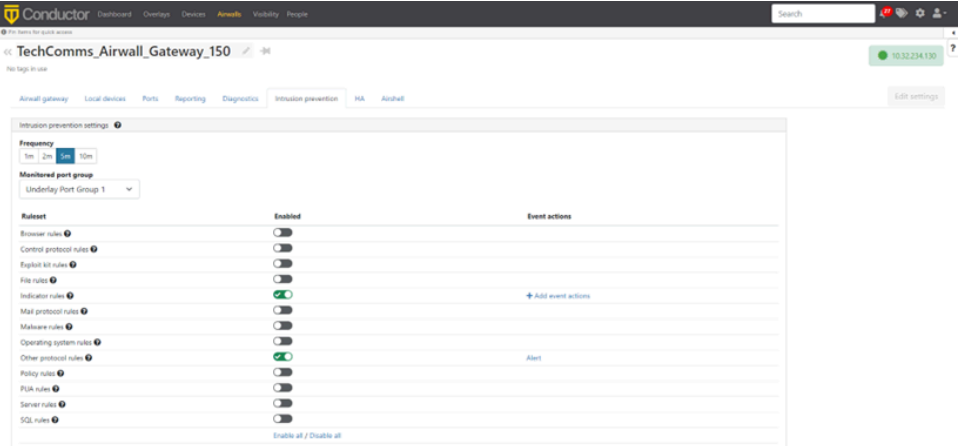

**3.** Select **Frequency** between 1 minute and 10 minutes. Frequency is the rate at which batches of intrusion events are sent to the Conductor.

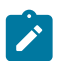

**Note:** If multiple intrusions of the same type occur in the time frame, they are sent as a single event.

# **4.** Choose a **Monitored port group**.

- **5.** Enable or disable the required **Ruleset(s)**:
	- **Browser rules**: This category contains detection for vulnerabilities present in products that have the "Gecko" engine (Firefox browser), Trident or Tasman engines (Internet Explorer browser), and the Webkit browser engine (Apple's Safari, Nokia, KDE, Webkit itself, etc.), along with rules for other engines and browser plugins.
	- **Control protocol rules**: This category is for rules that may indicate the presence of or vulnerabilities in SCADA, SNMP, and RPC protocol traffic.
	- **Exploit kit rules**: This category is specifically tailored to detect exploit kit activity (related "postcompromise" rules and rules relating to files that are dropped as result of visiting an exploit kit found in the indicator rules and files rules categories).
	- **File rules**: This category contains rules for vulnerabilities that are found inside of image files, Java files (.jar), multimedia files (mp3, movies, wmv), files related to the Microsoft Office suite (Excel, PowerPoint, Word, Visio, Access, Outlook, etc.).
	- **Indicator rules**: This category contains rules that look for traffic to be used for the detection of a positively compromised system or obfuscated content, and for markers of shellcode or indications of scanning in traffic.
	- **Mail protocol rules**: This category is for rules that may indicated the presence of or vulnerabilities in IMAP, NNTP, and POP traffic.
	- **Malware rules**: This category contains rules for the detection of traffic destined to known listening backdoor command channels, known malicious command and control activity for identified botnet traffic, tools that can be considered malicious in nature, and other potential malware traffic.
	- **Operating system rules**: This category contains rules that look for vulnerabilities in Linux, Solaris, Windows, Mobile, and other related rules.
	- **Other protocol rules**: This category is for rules that may indicated the presence of or vulnerabilities in ICMP, Telnet, TFTP, VOIP, and other protocol traffic not covered in the mail and control protocol categories.
	- **Policy rules**: This category contains rules that detect potential violations of policy for multimedia and social media, and rules that may indicate the presence of spam along with other rules that may violate the end-users corporate policy.
	- **PUA rules**: This category deals with Potentially Unwanted Applications (PUA) that deal with adware, spyware, p2p, toolbars installed on the client system, along with other PUAs.
	- **Server rules**: This category deals with vulnerabilities in or attacks against Apache Web Server, Microsoft IIS Web Server, Microsoft SQL Server, Oracle's MySQL Server, Oracle's DB Server, Samba's Servers, mail servers (Exchange, Courier), and other related rules.
	- **SQL rules**: This category contains rules that detect SQL injection or the presence of other vulnerabilities against SQL like servers.
- **6.** When you enable a ruleset, select an **Action type**:
	- Alert
	- Enable / Disable
	- HTTP call
	- Reboot
	- Tag add / remove
	- Tag enable / disable

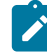

**Note:** For more on Action type, see [Event Actions](#page-122-0) on page 123

- **7.** Fill in the required information and click **Create**.
- **8.** Add another action or click **Finish**.

# **Deploy Airwall™**

Successfully deploy and configure the Airwall solution and revolutionize security on your network. This deployment information assumes you are familiar with basic networking concepts and have a good working knowledge of your organization's hardware, software, and virtual products and services.

# **Get Started with the Airwall Solution**

Tempered is on a mission to revolutionize security for a connected world. The Airwall Solution increases security, reduces complexity, and dynamically handles changes on your network, simplifying how you manage your network.

You can instantly provision and revoke networking and security services with minimal, if any, modification to your underlying network, applications, or infrastructure. Airwall helpThis guide contains information and instructions to help you deploy, manage, and troubleshoot your Airwall Solution.

For a quick introduction to the Airwall Solution, check out Tempered's overview and demo Video [Overview](#page-5-0) and [Demos](#page-5-0) on page 6.

# **Get Started using Conductor Help and Tutorials**

The Conductor contains several tutorials to help you set up and configure a new Conductor, as well as use and understand different features in the Conductor.

# **Open Airwall Help**

Airwall Help is always available from the Conductor by going to the question mark in the upper right under the menu pane.

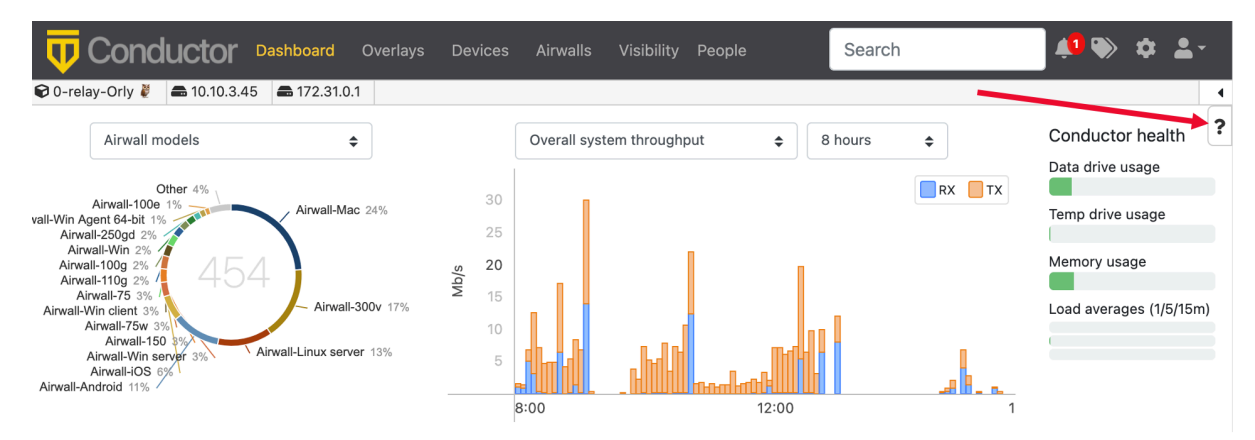

# **Use the Dashboard Setup Progress Bar**

If you are a system administrator, when you first sign in to a newly-created Conductor, by default the Dashboard shows a Setup progress bar to walk you through configuring your Conductor. Select a step to get information and assistance completing that step, as well as see your progress or go back and change the configuration.

You can hide the Setup progress bar by clicking the hide icon  $\frac{1}{\infty}$ . You can show it again from your user preferences. For help, see [Show or Hide Conductor Setup progress](#page-39-0) on page 40.

# **Start a Tutorial**

When there is a tutorial available for the page you are on, you can access it under the Conductor help icon, or from the question mark on a page.

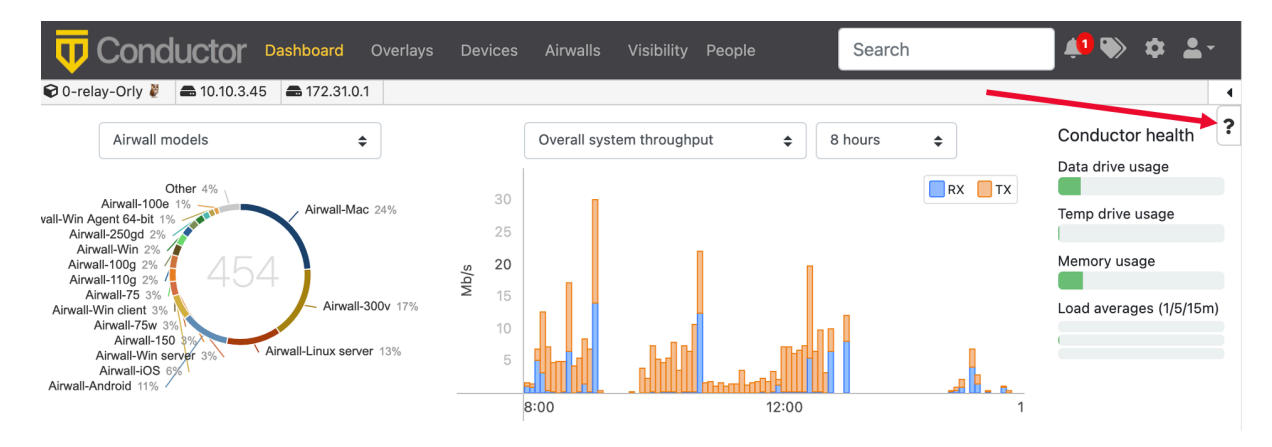

# **Examples**

• **People groups tutorial** – To access the tutorial on people groups, go to the **People** page, select the **People groups** tab, and then click the question mark in the upper right to see the tutorials for the **People groups** tab:

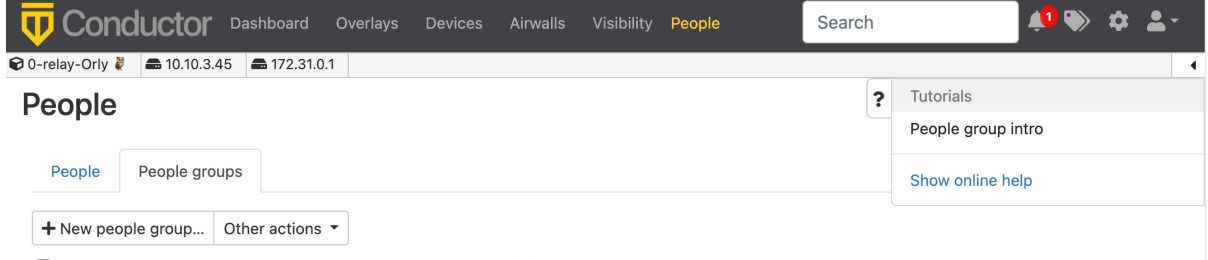

• **Create a new network tutorial** – When creating a new overlay network, you can access the tutorial information by selecting the question mark icon in the lower left:

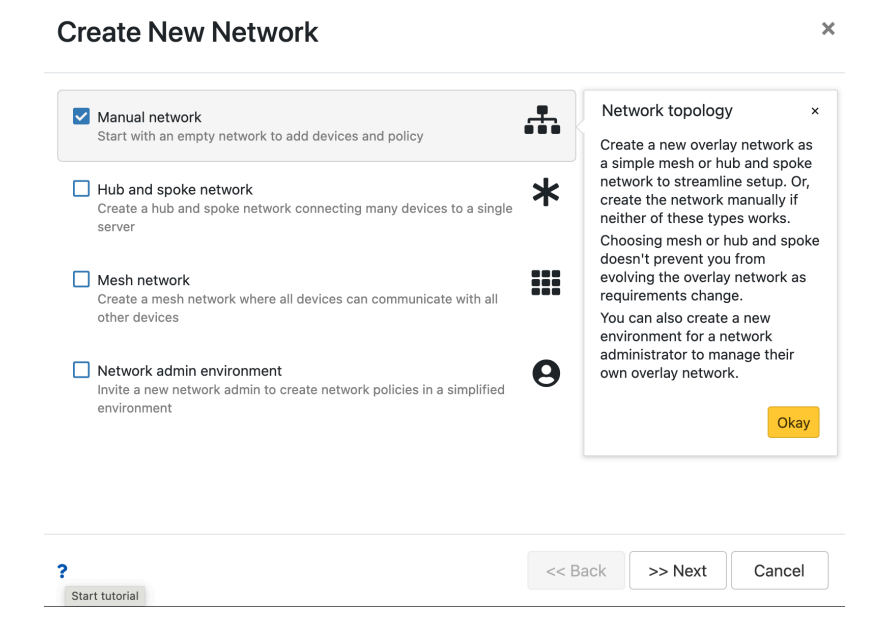

#### **Stop a Tutorial**

To stop a tutorial, just select the X in the upper right corner or select **Done**.

# **What makes up an Airwall secure network?**

Get an overview of what goes into creating an Airwall secure network, a virtual air-gap solution that ensures your devices are completely invisible. You can secure and micro-segment network communication and remote access

between devices at scale. The architecture also makes it possible to deploy and install an Airwall secure network over your existing network.

In an Airwall secure network, devices are assigned a cryptographic identity using Host Identity Protocol (HIP) as the sole criteria for network communications. By default, devices only communicate through the encrypted identity framework, which means devices don't even show up on a pen-test scan.

Rather than finding a metaphorical 'locked door,' there is no door to even knock on. From the perspective of a pen tester or bad actor, the network is essentially invisible.

Here is a simplified view of an Airwall secure network:

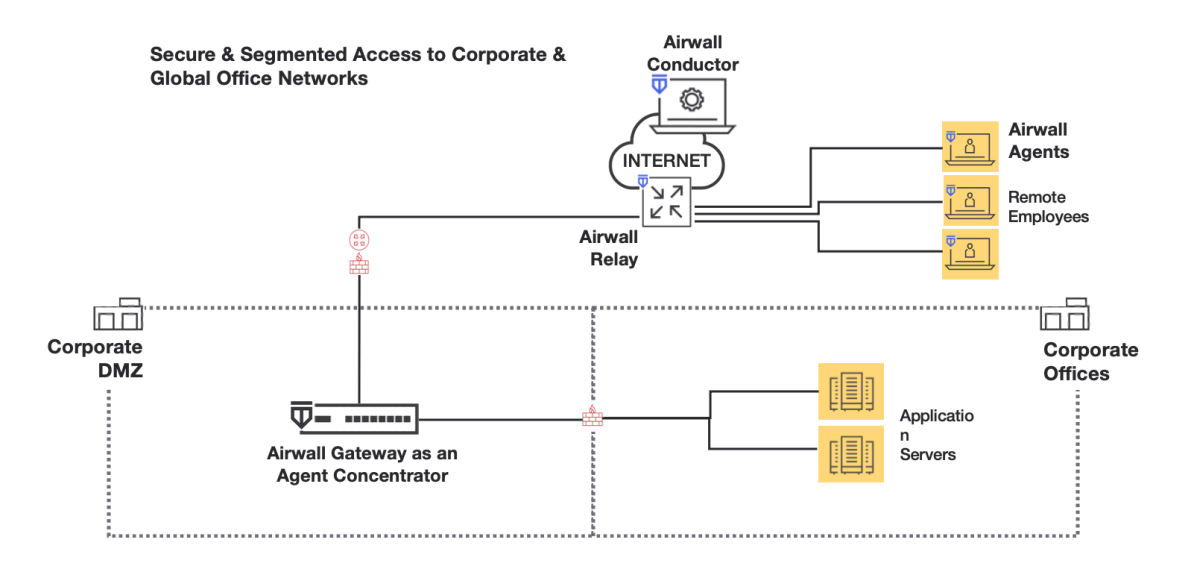

Airwall Agents, Servers, Gateways, and Relays, collectively Airwall Edge Services, are a collection of services that allow you to connect and protect all of your things. The Airwall Conductor provides an intuitive interface for you to manage your Airwall solution.

- Airwall Agent software protects and connects your employees mobile devices and laptops.
- Airwall Server software protects and connects your Windows and Linux servers.
- Airwall Gateways protect your devices cameras, manufacturing, utility or hospital devices, and are available as hardware, cloud, and virtual appliances.
- Airwall Relays connect all of your things together, regardless of the way they are connecting. They route encrypted communications between all your 'things', without modifying the underlying network. Airwall Relays can be hardware, cloud, or virtual as well.
- The Airwall Conductor is an interface that allows you to set up and manage all of the above Airwall products and how they interact to create your Airwall secure network.
- Airwall Overlays create the connections and trust policies between these Airwall Edge Services. When you build an Overlay, you are connecting and establishing trust between two or more Airwall Edge Services.

More information on each of these is below.

#### **Airwall Agents**

Airwall Agents are software applications installed on devices (Windows, macOS, iOS, iPadOS, and Android) that enable zero-trust network access (ZTNA) from anywhere in the world. By default, all communications are encrypted end-to-end and multi-factor authenticated (MFA), enforcing a software-defined perimeter (SDP) at the distributed edge.

Easily integrate user authentication with device-based authentication, overcoming much of the complexity associated with extending directory services to include device-based trust. Explicitly allow or deny any device to securely connect to a network, and also easily segment access by defining resources that a device or group of devices can

access. Devices do not have the session constraints and are not restricted by the number of concurrent client-toresource encrypted sessions.

### **Airwall Servers**

Airwall Servers support Windows Server and Linux, and behave much like Airwall Agents. They effectively make servers invisible and only allow communication with authenticated and authorized endpoints (ZTNA). Air-gap servers from unauthorized communication with a software-defined perimeter (SDP).

# **Airwall Gateways**

Airwall Gateways protect 'things' downstream. They are deployed in front of devices or hosts that cannot protect themselves. Examples include legacy systems and machines, or when customers are unable to install an Airwall Agent or Server.

Physical Airwall Gateways, depending on the model, have built-in Ethernet, Wi-Fi, and Cellular (2G, 3G, 4G LTE modems), as well as Serial-over IP for the flexible link connectivity options. You can also deploy virtual and cloud Airwall Gateways.

Virtual Airwall Gateways use the 300v image and license. See Virtual Airwall Edge [Services](#page-146-0) on page 147.

# **Airwall Relays**

An Airwall Relay routes encrypted communications between all your 'things' across all of your networks. You can use them to reduce network complexity and enable complete connectivity between every endpoint. An Airwall Relay provides a private identity namespace that eliminates the need for public IP addresses and inbound firewall rules to connect devices.

Instead of Layer 3 rules, network addresses, or traditional routing protocols to securely connect and route privately addressed systems across networks, Airwall Relay relies on verifiable cryptographic identities to determine if a connection is allowed, and forwards only authenticated and encrypted traffic to authorized endpoints. You can deploy an Airwall Relay as a physical, virtual, or cloud device.

# **Airwall Conductor**

The Conductor provides one centralized location for you to set up and manage Airwall products and create your Airwall secure network:

- Set up, provision, license, and manage all Airwall Edge Services.
- Manage the devices protected by Airwall Edge Services.
- Connect and set up trust relationship policies between the Airwall Edge Services with Overlays. You define the overlay network segments and systems that protected machines are allowed to access, as well as how they connect on the LAN, WAN, and public Internet.
- Monitor and troubleshoot your Airwall secure network.

The Conductor enforces visibility and access policy based on unchanging cryptographic machine identities, not network addresses that change and can be spoofed. It is not involved in the data that is exchanged between Airwall Edge Services and the devices they protect.

# **Airwall Overlays**

When you build an Overlay, you are connecting and establishing trust between two or more Airwall Edge Services. Every endpoint in an Overlay knows the IP-layer state of its peers, and every peer maintains identity-based routing tables. This policy-based approach helps any edge service establish the most direct route to a resource within an Overlay.

The secured communications channels you create with an Overlay are encrypted HIP tunnels that allow trusted devices to communicate securely with each other across the network. These communication channels are controlled by the Airwall Edge Services deployed throughout the underlay and administered by the Conductor.

### **Underlay**

This is your existing network. Airwall Edge Services (Gateways, Agents, and Servers) and the Conductor connect to the underlay over which you establish the Airwall secure network.

#### **Airwall Gateway Hardware**

Airwall Gateways provide cloaking, secure connectivity, identity-based routing, IP mobility, and micro, macro, as well as cross- boundary segmentation enforcement all within the military-grade encrypted fabric.

They enforce the Airwall Conductor provisioning, de-provisioning, and revocation of trust of any managed IP resource they protect. Airwall Gateways are currently available as hardware, virtual images for VMware ESXi and Microsoft Hyper-V, or cloud-based for Amazon Web Services, Microsoft Azure, and Google Cloud.

#### **Airwall Gateway 75 Series**

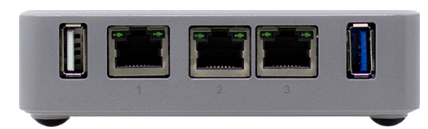

The Airwall Gateway 75 is designed for medical devices, point of sale systems, and others like building automation controls. It securely connects and protects those endpoints across all networks with little to no change to existing infrastructure. The 75's unique overlay technology rides on top of any network, even ones you do not control, eliminating the complexity, time, and cost associated with traditional networking and security methods. All protected endpoints are cloaked and segmented by the Airwall Gateway and all data encrypted so endpoints cannot be discovered or accessed by unauthorized devices, eliminating the network attack surface. The 75's plug and play design makes universal connectivity and segmentation simple, fast, and cost-effective.

#### **Airwall Gateway 100 Series**

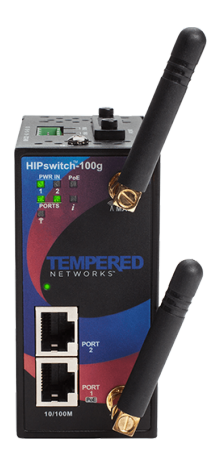

The Airwall Gateway 100 is a purpose-built industrial IoT edge gateway that makes connecting, collecting, and protecting IoT endpoints and data extremely secure and remarkably simple to deploy and manage. The 100 requires little to no change to existing infrastructure so you can rapidly join all SCADA, BACnet, and ICS endpoints to a private and segmented overlay network in minutes. The 100 eliminates the complexity associated with traditional network and security methods. All connected and protected devices are cloaked and can't be discovered or reached by unauthorized devices, eliminating the network attack surface. The 100's plug and play design, ruggedized hardware, and optional cellular modem makes universal connectivity and segmentation across all networks simple, fast, and extremely cost-effective.

#### **Airwall Gateway 110 Series**
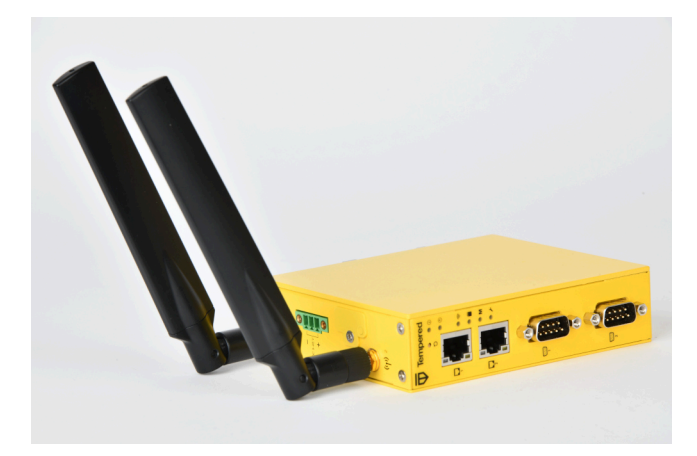

Introducing a complete refresh for the 100-series platform, with 4x the power, more ports, and future-proof for your industrial / OT networks. Unlike the AW-100, the 110 will run all monitors, handle up to 6 HD streams, has more storage and memory (thus less bugs and scalability problems in the field).

The Airwall Gateway 110 is a purpose-built industrial IoT edge gateway that makes connecting, collecting, and protecting IoT endpoints and data extremely secure and remarkably simple to deploy and manage. The 110 requires little to no change to existing infrastructure so you can rapidly join all SCADA, BACnet, and ICS endpoints to a private and segmented overlay network in minutes. The 110 eliminates the complexity associated with traditional network and security methods. All connected and protected devices are cloaked and cannot be discovered or reached by unauthorized devices, eliminating the network attack surface. The 110's plug and play design, ruggedized hardware, and optional cellular modem makes universal connectivity and segmentation across all networks simple, fast, and extremely cost-effective.

# **Airwall Gateway 150 Series**

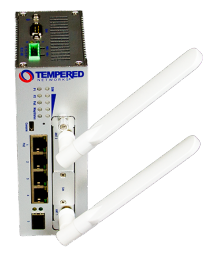

The Airwall Gateway 150 is a cost-effective and ruggedized Industrial IoT edge gateway that delivers peer-to-peer encrypted and segmented connectivity for machines anywhere in the world. It comes with PoE input, Serial-over-IP, and optional cellular module with seamless failover between wired and cellular networks for high availability. The 150 is often deployed as a bump-in-the-wire for machines that cannot protect themselves, while being easily managed with point-and-click policy configuration through the Conductor.

# **Airwall Gateway 250 Series**

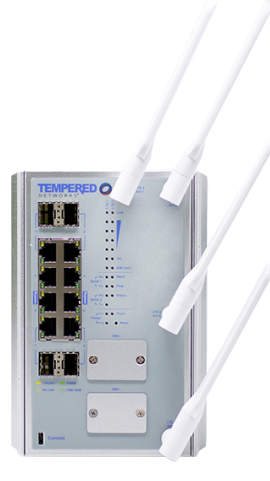

The Airwall Gateway 250 is a ruggedized industrial IoT edge gateway that makes connecting, collecting, and protecting ICS and SCADA systems and data extremely secure and remarkably simple to deploy and manage. The Ethernet and SFP port dense design with PoE, dual cell modems, and link management eliminates the cost, complexity, and availability limitations of deploying separate switches, VPNs, Firewalls, Cellular Routers, and APNs.

Deployment requires little to no change to existing infrastructure, so you can rapidly join all ICS and SCADA systems to a private and segmented overlay network in minutes. The 250's unique overlay technology rides on top of any network, even ones you don't control, eliminating the complexity associated with traditional networking and security methods. All protected endpoints are cloaked and segmented by the 250 with all data encrypted so endpoints can't be discovered or data accessed by unauthorized devices, eliminating the network attack surface. The 250's plug and play design makes universal connectivity and segmentation across all networks simple, fast, and extremely costeffective.

# **Airwall Gateway 400 Series**

The Airwall Gateway 400 is a 1U rack mounted unified secure networking appliance. Designed to support missioncritical applications and servers throughout your organization, the 400 enables instant connectivity, cloaking, segmentation, mobility, and failover, as well as the ability to disconnect any physical or virtual resource behind it instantly. All communication from the 400 series is automatically AES 256 encrypted to any other Airwall Edge Service within the fabric and is not limited by the number of concurrent virtual trust segments that can be established.

It's the ideal choice for data center and enterprise network devices, machines or hosts that contain sensitive information, like financial servers, HR applications, 3rd party web services, or any systems with personally identifiable information (PII).

The 400 provides 8 Gigabit Ethernet ports and is configurable to meet SFP and 10G SFP+ requirements with the option to configure high availability (HA) for seamless failover between 400 Series appliances.

# **Airwall Gateway 500 Series**

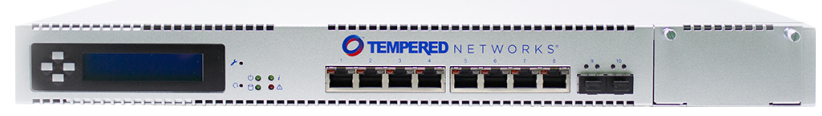

The Airwall Gateway 500 serves as a datacenter, campus, or plant services gateway that functions as either a hub or aggregation point and makes connecting, collecting, and protecting thousands of endpoints and data extremely secure and remarkably simple to deploy and manage.

The 500's high performance, port density, dual power, and optional FIPS and port expansion modules eliminate the cost, complexity, and ineffectiveness of managing VPNs, firewalls, VLANs, ACLs, and NAC for secure connectivity and segmentation across any network. The 500 serves as the network boundary and security perimeter for its protected endpoints. Its unique overlay technology rides on top of any network, even ones you do not control, eliminating the complexity associated with traditional network and security methods. All connected devices behind the 500 are cloaked and can't be discovered or reached by unauthorized devices, eliminating the network attack

surface. The plug and play design makes universal connectivity and segmentation across all networks simple, fast, and extremely cost-effective.

# **Virtual Airwall Edge Services**

The Airwall virtual Airwall Gateway is offered on multiple virtual platforms, including VMware ESXi and Microsoft Hyper-V, if you prefer a virtual form factor as a cost-effective data center implementation or a solution where a hardware-based Airwall Gateway may be impractical.

Airwall supports the following virtual platforms:

- Windows Server Hyper-V 2012 or later
- VMware ESXi version 5.0 or later

Virtual Airwall Gateways use the 300v image and license.

## **Cloud-Based Airwall Edge Services**

Cloud Airwall Gateways are offered on multiple cloud platforms if you prefer a virtual cloud form factor as a costeffective data center implementation or a solution where a hardware-based Airwall Gateway may be impractical.

Airwall supports the following virtual platforms:

- Alibaba Cloud See [Alibaba Cloud Set up an Airwall Gateway](#page-314-0) on page 315.
- Amazon Web Services See Amazon Web Services Set up an Airwall [Gateway](#page-319-0) on page 320.
- Microsoft Azure-- See [Microsoft Azure Set up an Airwall Gateway](#page-323-0) on page 324.
- Google Cloud See [Google Cloud \(GCP\) Set up an Airwall Gateway](#page-333-0) on page 334.

## **Airwall Agents and Airwall Servers**

Airwall Agents and Airwall Servers are designed to provide desktops, laptops, and servers with encrypted access from anywhere in the world, over any network. An Airwall Agent or Airwall Server protects the device on which it is installed.

# **Airwall Agents (Windows, macOS, iOS, and Android)**

A Airwall Agent enables granular remote access to the network resources for employees, contractors, and vendors, without complex management of certificates, ACLs or IPSec tunnels.

# **Airwall Servers (Windows and Linux)**

Serving as the network boundary and security perimeter for its protected workload, the Airwall Server can be deployed with little no changes to existing infrastructure and eliminates the complexity associated with traditionally separate network and security controls.

A workload protected by an Airwall Server can be cloaked and made undiscoverable by unauthorized systems. Server access is then restricted to only other authenticated and authorized Airwall Edge Services connecting from any network, significantly reducing the network attack surface.

# **Airwall Agents and Airwall Servers are a better alternative to virtual private networks**

A virtual private network (VPN), while providing a host-to-network tunnel, lacks segmentation once authenticated and inside the network. In contrast, an Airwall Agent or Airwall Server allows secure access to mutuallyauthenticated and authorized machines only, making it easy to create private workgroups that are invisible and inaccessible to others, even from clients that may have valid user or application credentials. This allows devices to be logically segmented, connected, and protected in a manner that VPNs and firewalls cannot achieve.

#### **Benefits**

**Universal Mobility: Instant Access and Revocation from Anywhere**

Granting and revoking Airwall Agent access to individual resources on the network is simple and instant. The security context and ability to connect clients to

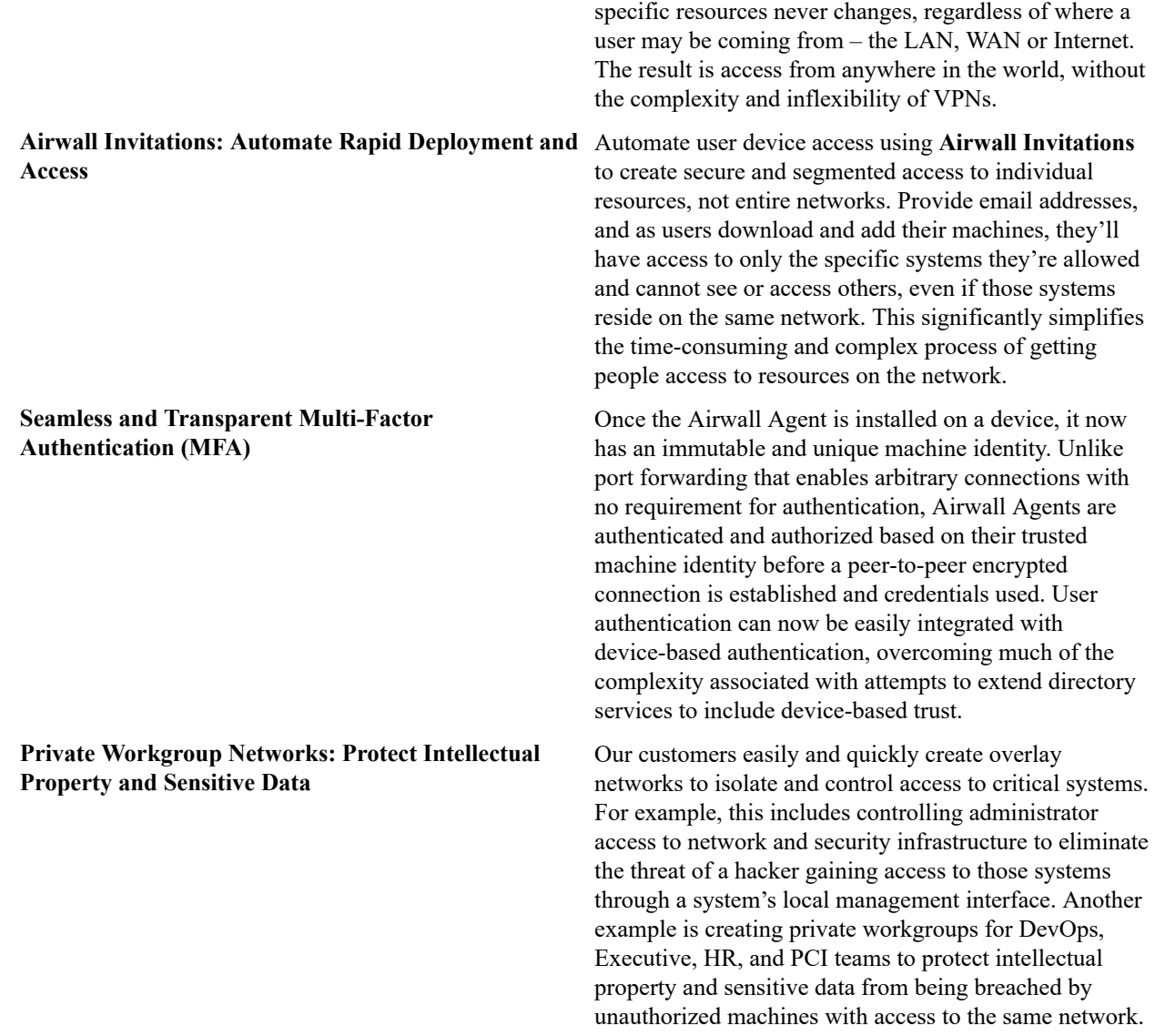

# **What's New by Version**

Find out what new features have been introduced in each version.

## **What's New in 3.3.0**

This version of the Airwall Solution includes several usability and functionality improvements that can simplify and streamline the setup and diagnostics for an Airwall secure network.

# **Device group shows overlay networks**

In the Conductor, the device groups page now shows overlay membership.

**New and Improved Conductor Features**

#### **Learn more** –

- •
- •

# **New and Updated Help**

In addition to the content added for new features linked above, here's the new and updated content published since our last major release:

## **New –**

- [Set Up Intrusion Prevention](#page-137-0) on page 138
- [Enable HIP on Conductor](#page-273-0) on page 274

# **Updated –**

- [Set up Microsoft Azure as a cloud provider](#page-433-0) on page 434
- [Set up Google Cloud as a cloud provider](#page-437-0) on page 438
- Set up Amazon Web Services (AWS) as a cloud [provider](#page-432-0) on page 433
- [Manually deploy a Conductor on the Google Cloud Platform \(GCP\)](#page-218-0) on page 219
- [Google Cloud \(GCP\) Set up an Airwall Gateway](#page-333-0) on page 334
- [Create an Event Monitor](#page-118-0) on page 119
- [Local Bypass](#page-393-0) on page 394
- [Backhaul Bypass](#page-394-0) on page 395
- [Run the Conductor as an Airwall Relay](#page-353-0) on page 354
- [Configure Airwall Relay rules](#page-352-0) on page 353

# **What's New in 3.2.4**

This version of the Airwall Solution includes several usability and functionality improvements that can simplify and streamline the setup and diagnostics for an Airwall secure network.

# **Region Bypass**

Use bypass regions to group and load-balance bypass gateways by region. A bypass region is configured by creating a region tag. Add the region tag (or tags) to one or more bypass egress gateways and to the Airwalls you want to use with the region bypass egress gateways. See [Region bypass](#page-396-0) on page 397 and [Create](#page-99-0) a Tag on page 100.

# **Airwall Agent Conductor toggle**

You can now toggle between Conductors in the Airwall Agent (macOS) without opening Configure box, see [Connect](#page-18-0) [with an Apple \(OSX and macOS\) Airwall Agent](#page-18-0) on page 19.

# **Airwall AV3200g Installation Guide**

There is now a specific installation guide for Airwall AV3200g, see Airwall Gateway AV3200g Hardware [Installation](#page-280-0) [Guide](#page-280-0) on page 281.

# **Airwall AV3033 Installation Guide**

There is now a specific installation guide for Airwall AV3033, see Airwall Gateway AV3033 Hardware [Installation](#page-283-0) [Guide](#page-283-0) on page 284

# **New and Improved Conductor Features**

**Learn more** –

- •
- •

| Deploy Airwall™ | **150**

## **New and Updated Help**

In addition to the content added for new features linked above, here's the new and updated content published since our last major release:

#### **New –**

- [Region bypass](#page-396-0) on page 397
- Airwall Gateway AV3200g Hardware [Installation](#page-280-0) Guide on page 281
- Airwall Gateway AV3033 Hardware [Installation](#page-283-0) Guide on page 284

## **Updated –**

- [Airwall Gateway Hardware Installation Guide](#page-275-0) on page 276
- [Airshell \(airsh\) Command Reference](#page-361-0) on page 362
- [Create](#page-99-0) a Tag on page 100
- [Add Interfaces to a Port](#page-388-0) on page 389

## **What's New in 3.1.0**

This version of the Airwall Solution includes several usability and functionality improvements that can simplify and streamline the setup and diagnostics for an Airwall secure network.

## **Tutorial and Help Improvements**

- **What's new Tutorial** You can now see what's new by running the **Dashboard** tutorial from the Conductor Dashboard.
- **Help links for a page** In addition to tutorials, you can now access more specific Airwall help content for a page from the ? menu on most pages.
- **Video overviews and demos** For video overviews and demos of the Airwall Solution, see Video [Overview](#page-5-0) and [Demos](#page-5-0) on page 6.

## **New tools to troubleshoot connectivity issues**

The Conductor **Connectivity checker** does a full analysis of the connectivity between two devices in your Airwall secure network.

**Learn more** – [Connectivity checker](#page-485-0) on page 486

#### **Run Conductor as a Relay**

For small- to moderate-sized Airwall secure networks, you can run your Conductor as a relay, rather than having a separate Airwall Relay. Since Airwall Edge Services must all be able to reach the Conductor, using it as an Airwall Relay simplifies your deployment. You must have both a Conductor and an Airwall Relay license to run your Conductor as a relay.

**Learn more** – [Run the Conductor as an Airwall Relay](#page-353-0) on page 354

#### **Control Access with People Groups**

Using people groups, you can control what the people in the group can see and use on the Conductor, including cloud providers, Airwall Gateways, and Overlay networks and resources. You can also now see to which overlay networks the people group has permissions.

**Learn more** – [Customize People's Access to your Airwall secure network with People Groups](#page-85-0) on page 86

#### **Airwall Gateway High Availability (HA) Heartbeat options**

You now have a choice on how the Airwall Gateway HA heartbeat functions. When setting up an Airwall Gateway HA pair, you can choose how to do the heartbeat between the two HA units. There are two options: LAN mode or routed mode.

**Learn more** – Configure High [Availability](#page-398-0) Airwall Gateways (v2.2.8 and later) on page 399

## **Remote Airshell**

For remote administration of Airwall Gateways, you can use Airshell to run diagnostic and configuration commands from the Conductor.

**Learn more** – [Run Airshell remotely from the Conductor](#page-373-0) on page 374

## **Airshell Additions and Improvements**

The following commands and functionality have been added to Airshell:

- nmap (Network mapping support) Maps your network for discovery or security audits. **Learn more:** [Do](#page-376-0) [network discovery and security audits in Airshell \(nmap\)](#page-376-0) on page 377
- table See the table command at [Airshell \(airsh\) Command Reference](#page-361-0) on page 362.
- conductor ping New conductor ping Airshell command for Airwall Gateways, Linux Airwall Servers, and macOS Airwall Agents checks name resolution and performs TLS connection attempt with every configured Conductor URI.
- status dnscache and status dnscache flush For Airwall Gateways, dumps or flushes the DNS cache.
- status threads Reports CPU and memory usage of threads of major services running on an Airwall secure network.
- status Results now show information (revision hash and date) for the installed cellular firmware package.

**Learn more** – [Airshell \(airsh\) Command Reference](#page-361-0) on page 362

#### **Conductor and Airwall Edge Services Improvements**

#### **Navigation and Search**

• **Back Navigation** – On most pages, you now have a link back to the original page. For example, from an Airwall Edge Service page, you can select the back icon to get back to the list of Airwall Edge Services.

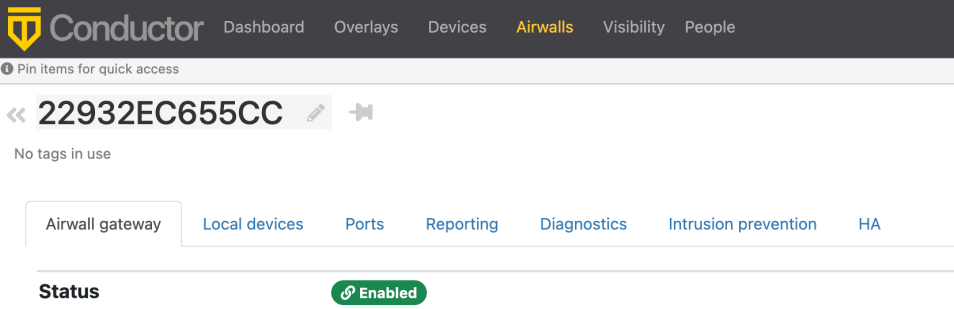

- **Search by Expression** The Conductor now supports an alternative to full text search, searching by expressions using the Conductor Query Language. Searching by expression is available in the search boxes on the **Overlays**, **Airwalls**, **Devices**, **People**, and **Dashboard** pages. **Learn more:** [Search by Expression with the Conductor Query](#page-44-0) [Language](#page-44-0) on page 45
- **Device quick filter** The quick filter for devices is now also available on the **Dashboard Devices** list.

#### **Overlay network graph**

- **Multi-select**  Select more than one item on the network graph by holding down the meta key for your platform (Ctrl on Windows, or cmd on macOS) and clicking on multiple items. You can then use the context menu to create a device group or remove the items from the network.
- **Overlay Edit options** The network graph also now has **Edit layout** and **Edit trust** options.
- **Create device group** You can now create a device group by using multi-select to select devices, then right-click to create a device group.

• **Airwall model information** – When you hover over an Airwall Edge Service in the Airwall Edge Service network graph, the graph now shows the Airwall Edge Service model.

**Learn more:** [Add and remove device trust](#page-426-0) on page 427

## **Set a preference for your overlay networks view**

Go to **[your account]** > **Preferences** and scroll down to the bottom. Toggle the **Default overlay networks to advanced view** to show or hide the advanced view by default.

**Learn more:** [Change My Conductor Preferences](#page-29-0) on page 30

# **Diagnostics and Monitoring Improvements**

- **Email failure alerts** When emails fail to send, the Conductor now shows alerts and records system events.
- **Summary for check secure tunnels** There is now a summary for the **Check secure tunnels** Airwall Edge Service diagnostic tool indicating the number of remote Airwall Edge Services and the number of active tunnels.
- **Firmware Revision information** In the Conductor, on an Airwall Edge Service page, revision information is shown on the main page below the Airwall Edge Service's firmware revision.
- **Ping peer Airwalls**  This diagnostic tool now indicates if traffic was conducted over a relay and which relay it used.
- **Airwall Relay diagnostics Diagnostics** > **Airwall relay diagnostics** on an Airwall Relay now shows the IP addresses of the communicating Airwall Edge Services, as seen from the viewpoint of the relay.
- **HIP tunnel stats** HIP tunnel stats now default to **On**, and are sent every 5 minutes for newly-connected Airwall Edge Services that support the feature. Go to **Airwall** > **Reporting** > **HIP tunnel stats** to see how much traffic you have over each tunnel.
- **HIP tunnel event monitors** You can now configure a delay for actions on HIP tunnel event monitors, allowing you to reduce noise for transient events (for example, an Airwall Edge Service that goes offline briefly). There is also improved tracking and messaging around why a tunnel has closed. You can filter on the reasons a tunnel closed so that event actions are not performed for certain reasons. For example, you may not want to alert when a tunnel goes down due to an idle timeout (no traffic passed).
- **More fields for Templated values in Event monitor actions** You can now use any data that is part of the monitored object by adding it as a templated value. For example, in the HTTP call action, you could use the Airwall Edge Service's name with "\${monitored\_object.name}", or get a device's overlay IP with "\${monitored\_object.overlay\_device\_ip}".
- **PCI user activities** Now indicate if an action was performed via API.

# **Airwall Agents and Servers Improvements**

- **Linux** The Linux Airwall Server now supports traceroute from the Conductor diagnostic page when installed and available. Looks for the presence of traceroute or tracepath. It also now remembers its state when you update the firmware, and return to that state after the update (either active or inactive).
- **Android** The Android Airwall Agent now restarts when you update the app, or if you restart the device while the app service is running. You can also now ping devices on the **Network** page.

# **Deployment Improvements**

- **Cloud accounts** The Airwall Gateway detects the cloud accountid used during deployment and sends that provider-specific value to the Conductor.
- **Google Cloud** There is now a standalone Airwall Gateway deployment for Google Cloud.
- **Device discovery** The Conductor now shows the time a device was discovered.
- **Easier OpenID Connect integration troubleshooting** It is now easier to troubleshoot integrating your Conductor with an OpenID Connect provider using Conductor Airshell and log following. **Learn more**: [Integrate](#page-246-0) [Third-party Authentication with OpenID Connect](#page-246-0) on page 247

## **Security and Privacy Updates**

- **New overlay network role for Network Administrators** The roles available for overlay permissions now are viewer, user, or manager. For more information, see [Edit people who can access an overlay network](#page-418-0) on page 419.
- **New conductor ping airsh command** for Airwall Gateways, and macOS and Linux Airwall Agents and Servers – Checks name resolution and performs TLS connection attempt with every configured Conductor URI. **Learn more:** [Diagnostic commands](#page-365-0) on page 366
- **Tag Ownership** With v3.1.0, the tag ownership rules have changed to be more restrictive by default. If a system administrator creates a tag, by default, only system administrators can see or use them. If a network administrator creates a tag, ownership defaults to only them or their people group, and system administrators. This change allows you to have department or customer-specific tags that only members of specific people groups can see and use. **Learn more:** Manage Tag [Ownership](#page-103-0) on page 104
- **Airwall Diagnostic permissions** Diagnostics now require a network admin to have edit permissions on the Airwall Edge Service.
- **Lock Airwall Edge Services** You can lock an Airwall Edge Service so only system administrators can edit it. **Learn more:** [Lock an Airwall Edge Service](#page-93-0) on page 94
- **Login notifications**  The Conductor notifies admins the first time a user logs in, and the Conductor also shows a user's last log in when they log in, including through OpenID Connect Third-party integrations.

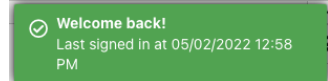

## **Onboarding Improvements**

- **Delete Airwall Invitations** You can now delete **Airwall Invitations**, both in the Conductor, and from the API.
- **Replace an Airwall Agent or Server** You can now send an **Airwall Invitation** from a specific Airwall Agent or Server, and when the user activates the invitation, the Conductor automatically revokes and replaces the Airwall Agent or Server from which you sent the **Airwall Invitation**.
- **Device detection improvements** The device detection workflow (and the related dialog) have been updated to streamline the onboarding process. The dialog now allows the user to detect devices and then, as they are detected, update their names and IP, apply an overlay IP NAT from a NAT pool and add them directly to an overlay.
- **Set an Airwall Gateway name using Airshell before provisioning** You can now check the **Allow Airshell to set name** option when sending **Airwall Invitations**. When checked, you can use Airshell to set an Airwall Gateway's name before using the activation code to provision and manage it. If you use the invitation for other Airwall Edge Services, it is ignored.
- **New options for user onboarding** When you onboard people using activation codes using either **Airwall Invitations** or People group user onboarding, you can now set up these new options:
	- User auth for remote sessions
	- Airwall Agent's or Server's overlay device IP netmask
	- Bypass Airwall Gateway

# **Logging Updates**

- **Per-Airwall logging** You can now configure remote syslog and overlay traffic logging per Airwall Edge Service. **Learn more:** Set overlay traffic logging for an Airwall [Gateway](#page-421-0) on page 422.
- **Set global overlay traffic logging** Tech Preview You can now set overlay traffic logging globally for your Airwall secure network on the page for an Airwall Gateway that supports it.
- **Log rate limiting** The Conductor now rate limits log messages to 100 messages per second. You can examine rate limiting details using the Airshell command: log status <hip|ebm2>. **Learn more:** [Status Commands](#page-367-0) on page 368.

| Deploy Airwall™ | **154**

## **Airwall Relay Updates**

**Message rate limiting** – An Airwall Relay now rate-limits "Relay missing client address" messages to once every 15 minutes per client.

## **New and Improved Conductor Features**

**Learn more** –

•

•

## **New and Updated Help**

In addition to the content added for new features linked above, here's the new and updated content published since our last major release:

#### **New –**

- Move an Airwall Gateway to a Different [Conductor](#page-131-0) on page 132
- [Deploy a Conductor in Microsoft Hyper-V](#page-230-0) on page 231
- How to Update from Older [Versions](#page-514-0) on page 515
- [Airwall Agent or Server or Airwall Gateway using IPv6 has trouble connecting](#page-488-0) on page 489
- [Event Monitors and Alerts Reference](#page-119-0) on page 120
- Auth0 Update does not affect OpenID Connect [Integration](#page-500-0) on page 501
- [U.S. Cellular Carrier Certifications](#page-376-1) on page 377
- 3G Sunset Required Cellular [Firmware](#page-498-0) Update for 110g on page 499
- [Manage Airwall Edge Services from an Overlay](#page-426-1) on page 427
- Overlay [Timelines](#page-426-2) on page 427
- [Device page](#page-416-0) on page 417
- [Set a Proxy Server](#page-237-0) on page 238
- [Configure an authenticated Airwall Agent or Server session](#page-383-0) on page 384
- [Knowledge Base \(KB\) Articles](#page-777-0) on page 778 90 KB articles are now available in Airwall Help

#### **Updated –**

- [Step 1: Add Alibaba Cloud as a provider to your Conductor](#page-314-1) on page 315
- [Microsoft Azure Set up an Airwall Gateway](#page-323-0) on page 324 Create Application
- [Airshell \(airsh\) Command Reference](#page-361-0) on page 362
- [Install a Custom CA Certificate Chain](#page-238-0) on page 239
- [Put an Airwall Gateway into diagnostic mode](#page-477-0) on page 478
- [Put the Conductor into diagnostic mode](#page-476-0) on page 477
- [Backhaul Bypass](#page-394-0) on page 395
- [Search in the Conductor](#page-43-0) on page 44
- [Edit people who can access an overlay network](#page-418-0) on page 419
- [See Airwall Edge Service Information and Status](#page-94-0) on page 95
- [Security Notices](#page-497-0) on page 498

#### **What's New in 3.0.0**

This version of the Airwall Solution includes several usability and functionality improvements that can simplify and streamline the setup and administration of an Airwall secure network.

## **Add Trust Policy using Drag-and-drop**

You can now add and remove trust between devices on an overlay visually, or through context menus on a graph. Changes to trust on the graph are reflected on the **Devices** tab.

**Learn more** – [Add and remove device trust](#page-426-0) on page 427

## **Backhaul Bypass**

You can designate an Airwall Gateway as a bypass egress and then point other Airwall Gateways at it so they can reach bypass destinations through the designated bypass egress Airwall Gateway.

**Learn more** – [Backhaul Bypass](#page-394-0) on page 395

## **Bulk Editing of People and People Groups**

You can add many local users to the Conductor at one time by importing them in bulk. You export a .csv file as a template or with current users, and then import to add people to the Conductor in one step.

#### **Learn more** –

- [Import people using a CSV file](#page-60-0) on page 61
- [Remove people in bulk](#page-62-0) on page 63

#### **Customized Permissions for System and Network Administrators**

You can fine tune permissions for system and network administrators, giving you finer control over permissions on your network.

**Learn more** – [Customize Permissions for System and Network Administrators](#page-55-0) on page 56

#### **Streamlined Conductor View for Network Administrators**

One of the custom permissions you can set for Network administrators provides them with a streamlined view that can simplify their workflow. Network administrators using the streamlined view can manage their overlays, and the devices, **Device groups**, and Airwall Edge Services in them.

**Learn more** – Set a Streamlined View for a Network [Administrator](#page-57-0) on page 58

#### **Reports**

You can now run reports on different types of network activity on your Airwall secure network, including:

- Onboarding and offboarding of Airwall Edge Services or people
- Status of Airwall Edge Services or devices
- Conductor local or remote access

**Learn more** – [Run Network Activity Reports](#page-115-0) on page 116

#### **Monitors and Alerts**

This version includes the following additions:

- **CPU Frequency** The Airwall health data monitors can now monitor CPU frequency.
- **Details for Intrusion prevention** Intrusion prevention alerts now indicate which devices are the source or destination of the alert where possible.

#### **Conductor Customization**

You can customize the Conductor login screen and emails sent from the Conductor for your business. Here's what you can customize:

- **Conductor login screen** Add your company logo, and change the background colors and favicon.
- **Conductor emails** Add your company logo and change the text color. You can also customize the subject line and add a note from the administrator when sending Airwall Invitations.

**Learn more** –

- [Customize the Conductor](#page-39-0) on page 40
- [Customize the Conductor Login page](#page-39-1) on page 40
- [Customize Conductor emails](#page-41-0) on page 42

## **Disconnected Mode**

Reduce the traffic from Airwall Agents and Servers connecting to your Conductor by setting up Disconnected mode. In Disconnected mode, Airwall Agents and Servers connect to your Conductor at intervals – between 10 minutes and 12 hours (720 minutes) – to get updates when people are not actively using the connection.

By reducing the traffic on your Conductor, Disconnected mode allows you to improve performance and scalability of your Airwall secure network. In v3.0, Disconnected mode is supported by the v3.0 Android, Linux, and macOS Airwall Agents and Servers.

#### **Learn more** –

- [Disconnected](#page-98-0) Mode Reduce Conductor traffic from Airwall Agents and Servers on page 99
- [Sync an Airwall Agent or Server in Disconnected Mode](#page-28-0) on page 29

## **Airwall Invitations**

This version includes several enhancements to Airwall Invitations:

- When you're creating **People groups** with user onboarding enabled, you now have the option to send email to users when they get an activation code in the system. The email provides instructions on how to download an Airwall Agent and connect it to the Conductor.
- The email sent with Airwall Invitations has more options for customization. See **Conductor Customization** above.
- Airwall Invitations can now be used to give activation codes to existing users in addition to sending them to an email address or bulk downloading them. See the **Airwalls** > **New Airwall invitations**.
- The naming schema for Airwall Invitations can now include the hostname of the connecting Airwall Edge Service.
- You can now include the hostname of the connecting Airwall Edge Service when naming devices connecting using Airwall Invitations.

**Learn more** – Walkthrough - Onboard people to your Airwall secure network with User [Authentication](#page-82-0) on page 83

# **Linux Airwall Server**

This version includes these additions to the Linux Airwall Server:

- **DockerHub deployment** The Linux Airwall Server can now be deployed in a container from [DockerHub](https://hub.docker.com/u/tempered) using Ubuntu18 and CentOS8. For additional example Dockerfiles, contact Customer Success at [Customer Success](mailto:support@tempered.io).
- **Supports Airshell** The Linux Airwall Server now has the Airshell command-line utility. To start it, type sudo airsh (root user) or sudo airwall -s
- **Ping from port groups** The ping function can now ping from the underlay or overlay port groups.
- **Firmware updates** The Linux Airwall Server can now be updated from the Conductor.

#### **Learn more** –

- [Connect with a Linux Airwall Server](#page-25-0) on page 26
- [Linux Airwall Server Airshell commands](#page-371-0) on page 372

# **Conductor Tutorials and Help**

The Conductor now contains several tutorials to help you set up and configure a new Conductor, as well as use and understand different features in the Conductor. You can also directly access Airwall help from the Conductor:

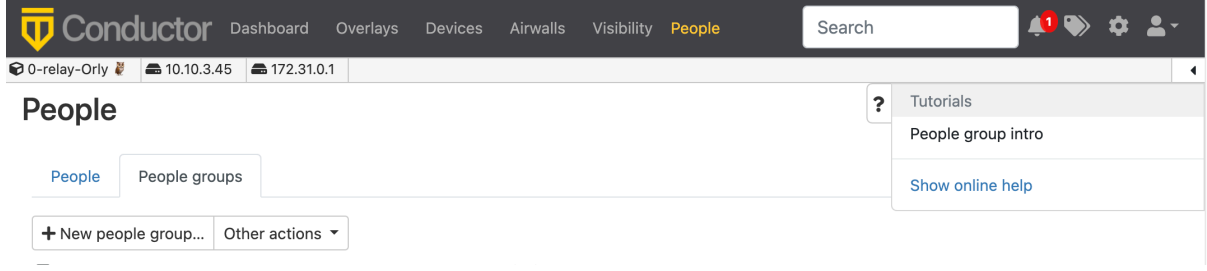

# **Learn more** –

- Get Started using [Conductor](#page-139-0) Help and Tutorials on page 140
- [Show or Hide Conductor Setup progress](#page-39-2) on page 40

# **Licensing Updates**

In v3.0, the following licenses have been changed:

- The Airwall Gateway 100V is no longer available
- You no longer need a separate license for port mirroring

# **Manage failover between underlay port groups**

The Link Manager that Conductor uses to manage port failover groups has been improved. The following has been updated:

- You can now set port group link auto-repair globally per Airwall Gateway.
- You can now manage underlay links independently by traffic type.
- When you set up link failover groups, you can now require all pings to be successful if multiple ping destinations are assigned.

**Learn more** – [Manage Failover between Underlay Port Groups](#page-390-0) on page 391

# **API Updates**

The following updates and improvements have been made to the API:

- **Pagination** is turned on by default in 3.0 for all index endpoints, which may affect existing scripts. Enabling pagination helps scale Conductor capacity. If you need to preserve existing behavior, add a query parameter for pagination=false to any index API endpoints you are using.
- The API for **Airwall Invitations** now includes new invitation methods: email invites, download multiple activation codes, apply an invite to an existing person, or download a reusable invitation. The documentation has also been updated.
- **People reference** now includes person\_group\_ids and overlay\_network\_ids.
- **Person groups reference** now includes user onboarding configuration information.

# **Terraform Deployment Support**

This version contains Terraform deployment support for Conductors, Airwall Gateways, and Linux Airwall Servers for all supported Cloud Providers. For example plans, please contact Customer Success at [Customer Success](mailto:support@tempered.io).

# **New and Improved Conductor Features**

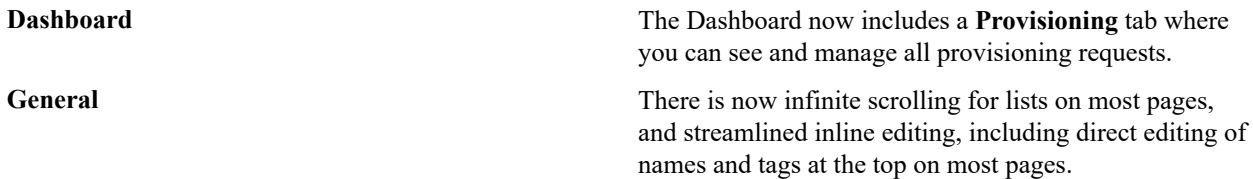

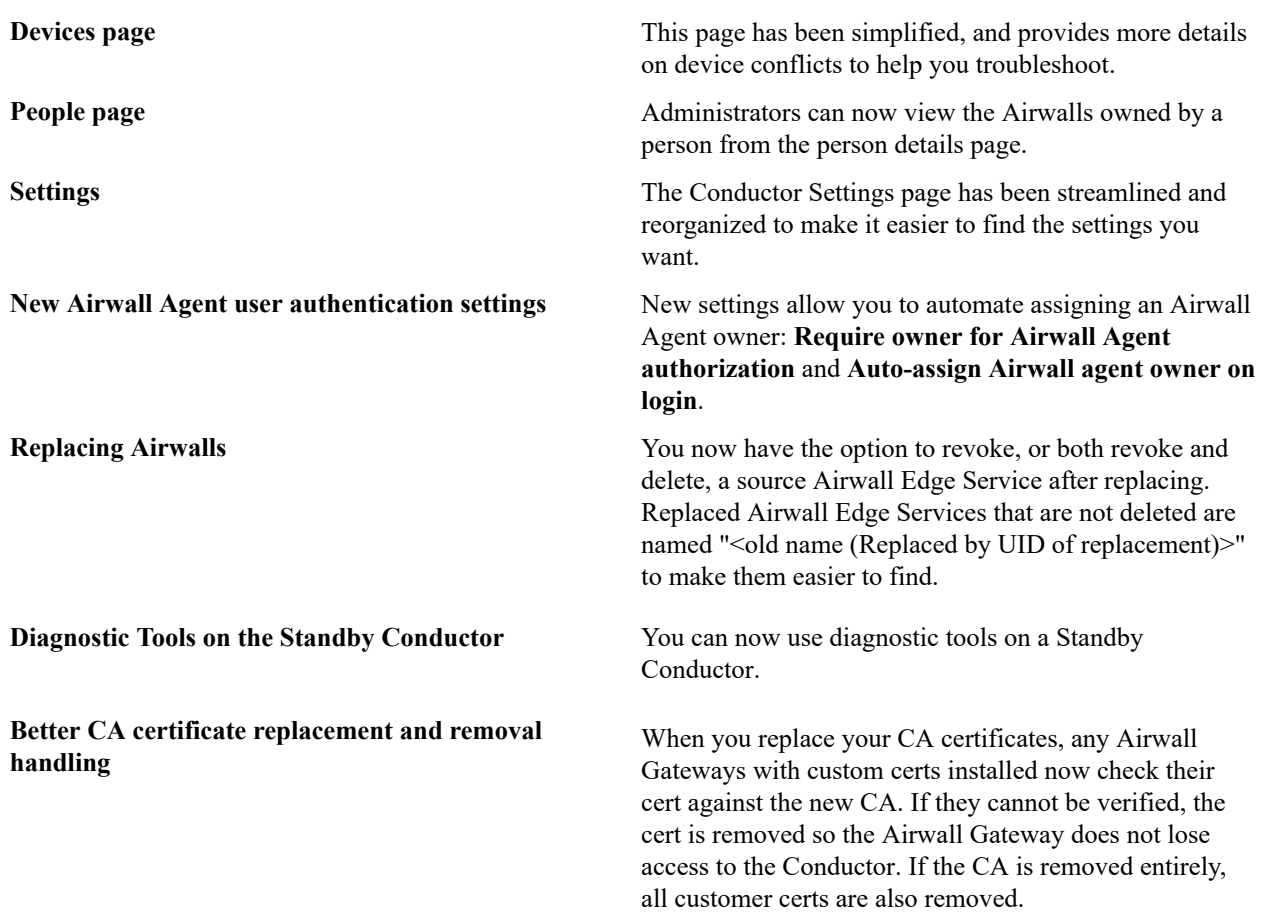

#### **Learn more** –

- [The Conductor Dashboard](#page-31-0) on page 32
- [Configure Authentication Options](#page-241-0) on page 242

# **New and Updated Help**

In addition to the content added for new features linked above, here's the new and updated content published since our last major release:

#### **New –**

- [Expand the Disk Size for a virtual Airwall Gateway](#page-310-0) on page 311
- [Airwall Gateway 75 Installation Guide \(PDF\)](content/PDFs/Tempered_Airwall_75_Installation_Guide.pdf)

#### **Updated –**

- Walkthrough Onboard people to your Airwall secure network with User [Authentication](#page-82-0) on page 83
- [Configure Port Groups with Airshell](#page-375-0) on page 376
- [Set up Conductor high availability](#page-268-0) on page 269
- [Manage devices dynamically with Smart Device Groups](#page-104-0) on page 105
- [Configuring](#page-235-0) a Conductor IP, Friendly URL, or Port on page 236
- [Understand People Roles and Permissions](#page-57-1) on page 58
- [Configure Conductor Remote Logging](#page-272-0) on page 273
- [Enable DNS lookup for bypass destinations](#page-397-0) on page 398
- [Monitor Activity and Connections](#page-115-1) on page 116
- [Integrate Third-party Authentication with OpenID Connect](#page-246-0) on page 247
- [Airwall Gateway Airshell Console Commands airsh](https://webhelp.tempered.io/webhelp/content/topics/aw_airsh_cmd.html) New conf model command

# **What's New in 2.2.13**

Here are the new features and enhancements in this version.

#### **New and Improved Conductor Features**

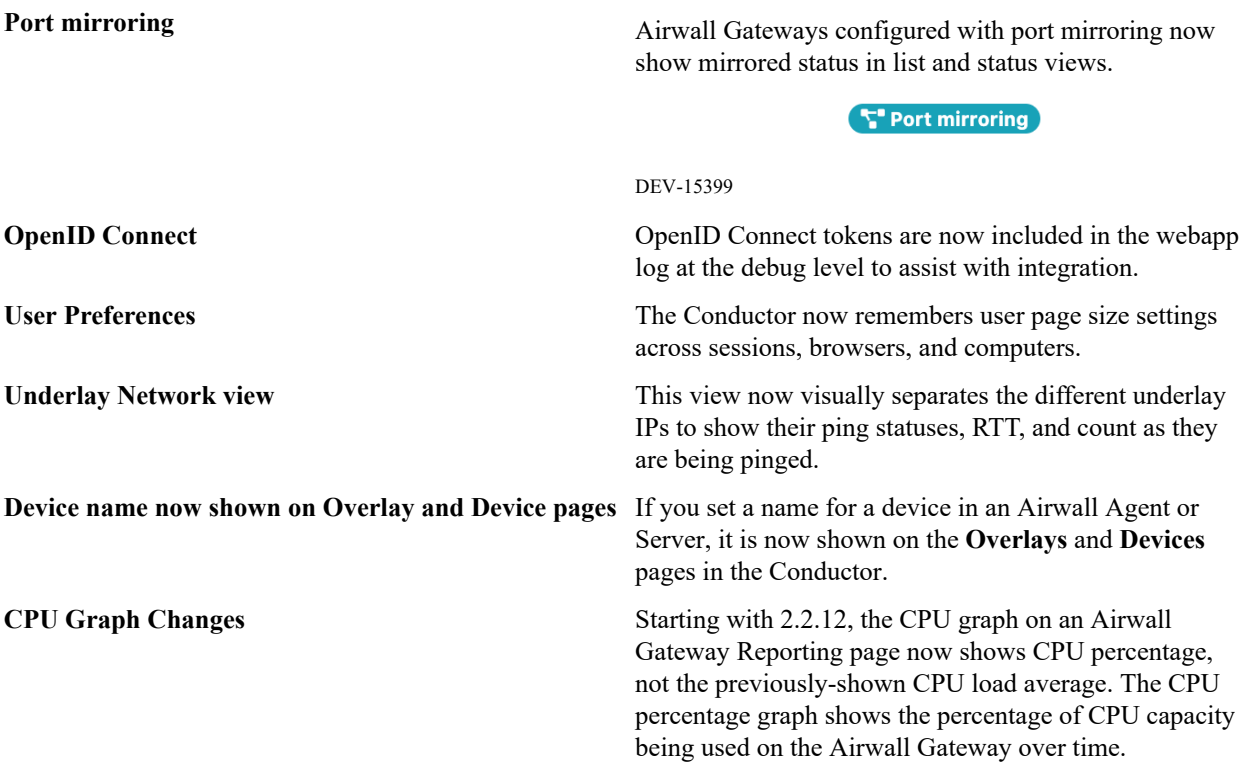

#### **New and Updated Help**

In addition to the content added for new features linked above, here's the new and updated content published since our last major release:

#### **New –**

- [Diagrams for Port Mirroring](https://webhelp.tempered.io/webhelp/content/topics/port_mirror_diagram.html)
- Virtual Airwall Edge [Services](https://webhelp.tempered.io/webhelp/content/topics/over_hipservices_virtual.html)

#### **Updated –**

- How Airwall [Licensing](#page-190-0) Works on page 191
- [Set up a virtual Airwall Gateway in VMware ESX/ESXi](#page-305-0) on page 306
- [Set up a virtual Airwall Gateway in Microsoft Hyper-V](#page-307-0) on page 308
- [Alibaba Cloud Set up an Airwall Gateway](#page-314-0) on page 315
- Amazon Web Services Set up an Airwall [Gateway](#page-319-0) on page 320
- [Microsoft Azure Set up an Airwall Gateway](#page-323-0) on page 324
- [Google Cloud \(GCP\) Set up an Airwall Gateway](#page-333-0) on page 334
- [Airwall Gateway Airshell Console Commands airsh](https://webhelp.tempered.io/webhelp/content/topics/aw_airsh_cmd.html) New conf model command
- Mirror Traffic to a [Dedicated](https://webhelp.tempered.io/webhelp/content/topics/port_mirror_span.html) Port

# **What's New in 2.2.12**

Here are the new features and enhancements in this version.

# **Licensing Changes**

• Port mirroring now requires an add-on license for any Airwall Gateway acting as a Mirror Source

- Licensing page changes:
	- Licenses are now paginated as needed.
	- Vouchers are automatically consolidated

#### **Airwall Servers for Raspbian and Ubuntu ARM64**

You can now get an Airwall Server that runs on Raspbian or Ubuntu ARM. For installation information, see [Raspbian](#page-11-0) [and RPi4/Ubuntu ARM64 – Install the Airwall Server](#page-11-0) on page 12.

#### **Platform End of Life for 100 Series Appliances**

Tempered announces the End of Life schedule for the HIPswitch 100 series platforms. For more information and a schedule, see [Platform end-of-life for Airwall Gateway/ HIPswitch 100 series](#page-504-0) on page 505.

#### **New and Improved Conductor Features**

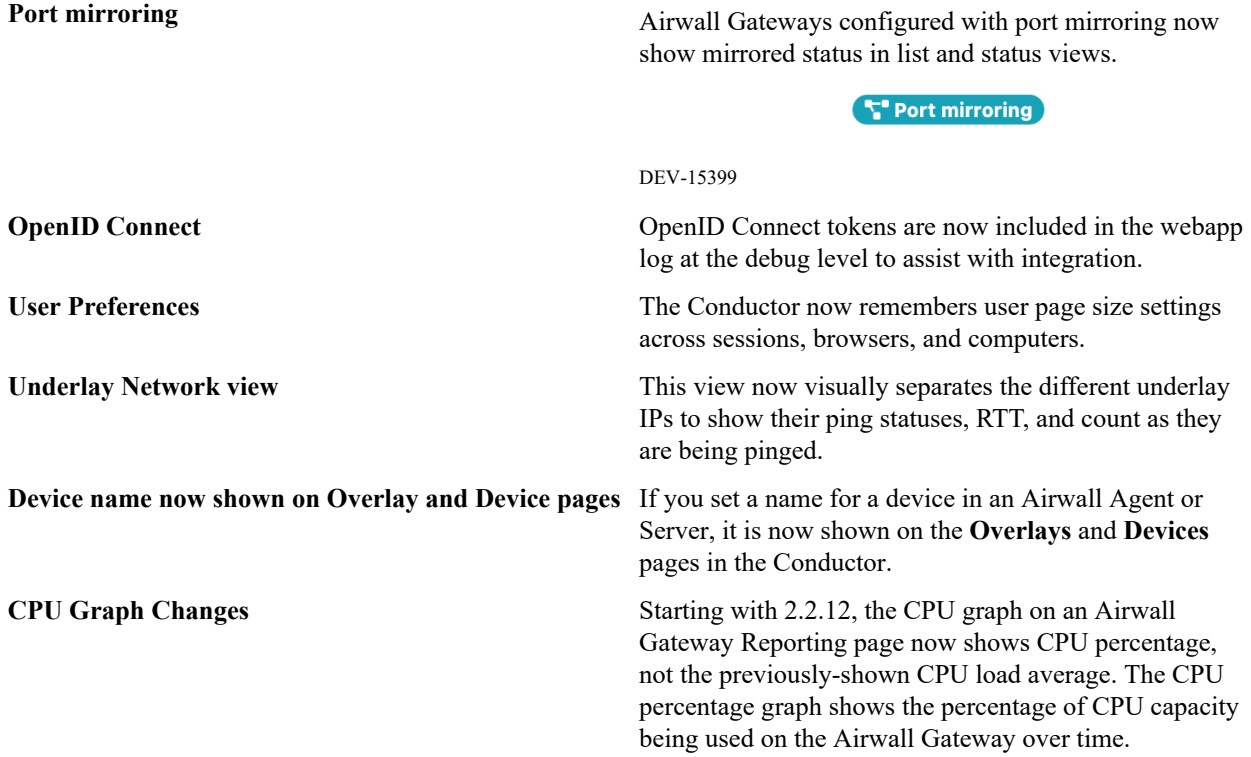

## **New and Updated Help**

In addition to the content added for new features linked above, here's the new and updated content published since our last major release:

#### **New –**

- [Diagrams for Port Mirroring](https://webhelp.tempered.io/webhelp/content/topics/port_mirror_diagram.html)
- Virtual Airwall Edge [Services](https://webhelp.tempered.io/webhelp/content/topics/over_hipservices_virtual.html)

#### **Updated –**

- How Airwall [Licensing](#page-190-0) Works on page 191
- [Set up a virtual Airwall Gateway in VMware ESX/ESXi](#page-305-0) on page 306
- [Set up a virtual Airwall Gateway in Microsoft Hyper-V](#page-307-0) on page 308
- [Alibaba Cloud Set up an Airwall Gateway](#page-314-0) on page 315
- Amazon Web Services Set up an Airwall [Gateway](#page-319-0) on page 320
- [Microsoft Azure Set up an Airwall Gateway](#page-323-0) on page 324
- [Google Cloud \(GCP\) Set up an Airwall Gateway](#page-333-0) on page 334
- [Airwall Gateway Airshell Console Commands airsh](https://webhelp.tempered.io/webhelp/content/topics/aw_airsh_cmd.html) New conf model command
- Mirror Traffic to a [Dedicated](https://webhelp.tempered.io/webhelp/content/topics/port_mirror_span.html) Port

## **What's New in 2.2.11**

Here are the new features and enhancements in this version.

## **Mirror network traffic for Packet Analyzers**

You can now mirror network traffic to packet analyzer/visibility tools (like Nozomi or Wireshark) to see what's going on in your Airwall secure network.

See more: Mirror traffic from your Airwall [Gateways](#page-456-0) to a packet analyzer tool on page 457

## **Assign Separate DNS Servers to Airwall Agents and Servers**

If you need Airwall Agents and Servers to use different DNS servers, you can assign different DNS servers on an Overlay or individually for Airwall Agents and Servers that support it.

See more: [Assign Separate DNS Servers to Airwall Agents and Servers](#page-348-0) on page 349

## **Preview - Airwall Visibility Connector**

The Airwall Visibility Connector gives you a dynamic L4 view into the health and status of your Airwall secure network. You can explore many pre-computed reports in the Conductor, and can integrate other threat detection platforms. When configured, the Conductor continuously learns from these external systems, and can report or respond to threats as they are detected.

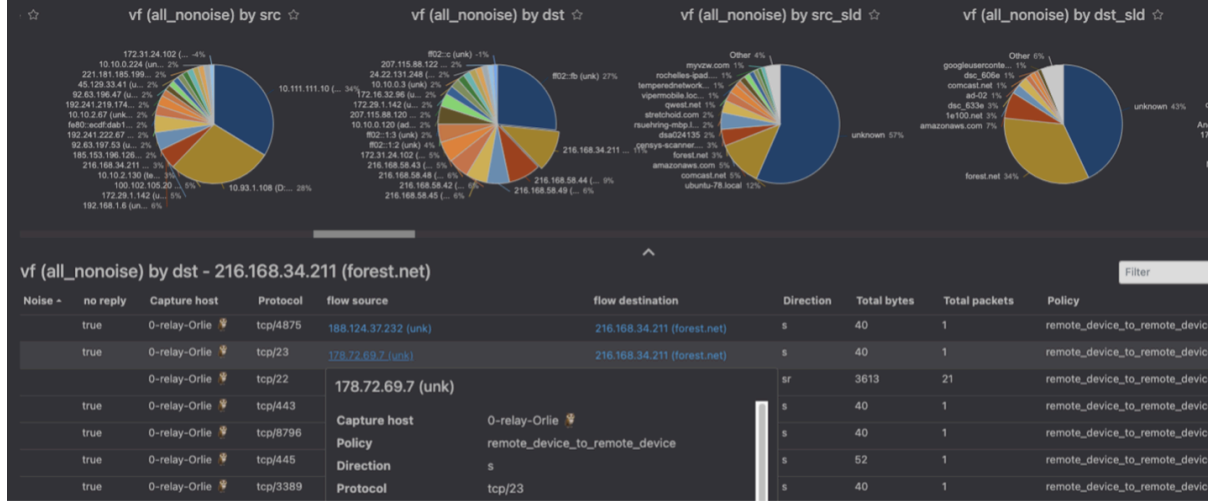

Contact Customer Success at [Customer Success](mailto:support@tempered.io) if you would like to preview this feature. A future version will expose the full feature with appropriate documentation, training, and platform options.

# **Raspberry Pi Airwall Agent**

You can now get an Airwall Agent that runs on Raspberry Pi. For information, see .

#### **Platform End of Life for 100 Series Appliances**

Tempered announces the End of Life schedule for the HIPswitch 100 series platforms. For more information and a schedule, see [Platform end-of-life for Airwall Gateway/ HIPswitch 100 series](#page-504-0) on page 505.

## **New Knowledge Base and Support Site**

Tempered has a new site for our product Knowledge Base articles and support. Update your links!

• New Link to open a Support ticket: [https://www.tempered.io/support/supportReq.html](https://tempered.force.com/TemperedSupportCenter/s/contactsupport)

#### **New and Improved Conductor Features**

**Update macOS Airwall Agents from the Conductor** In v2.2.11, the macOS Airwall Agent introduces the ability to update from a Conductor package. For those running v2.2.10, upgrade one last time manually, with:

```
sudo installer -pkg /path/to/
Airwall-Mac_2.2.11.xxxx.pkg -
target /
```
You can then update future versions from a Conductor update package.

DEV-14804

**Clear Recent events on the Dashboard** On the Dashboard System navigation, you can clear

all events by selecting the Dismiss events icon  $\mathbb{R}$ : DEV-15157

**Recent events** 

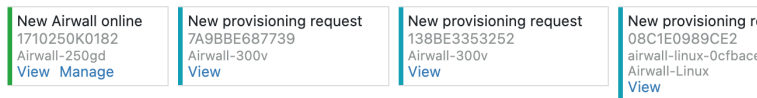

**New Notes field on Airwall Edge Service pages** There is now a place where administrators can add notes on Airwall Edge Service pages: DEV-15111

#### Airwall gateway - 10192010007D +

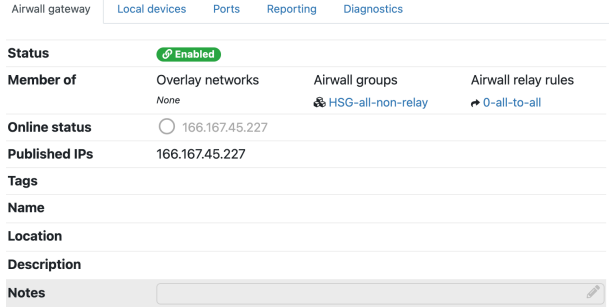

**Conductor theme now follows you** Your Conductor theme is now saved across computers and browsers. DEV-15022

**Failover** groups **improvement** Failover groups now start with an initial likely selection for underlay link failover configuration. DEV-14900

**OpenID Connect improvement** OpenID Connect now supports Azure Active Directory (AD). DEV-14864

**Conductor Certificate Expiration reminders** When a Conductor certificate is near expiration (1 month  $+ 1$  week), you get an event and a tag on the cert info that warns you of the upcoming expiration. On the day of

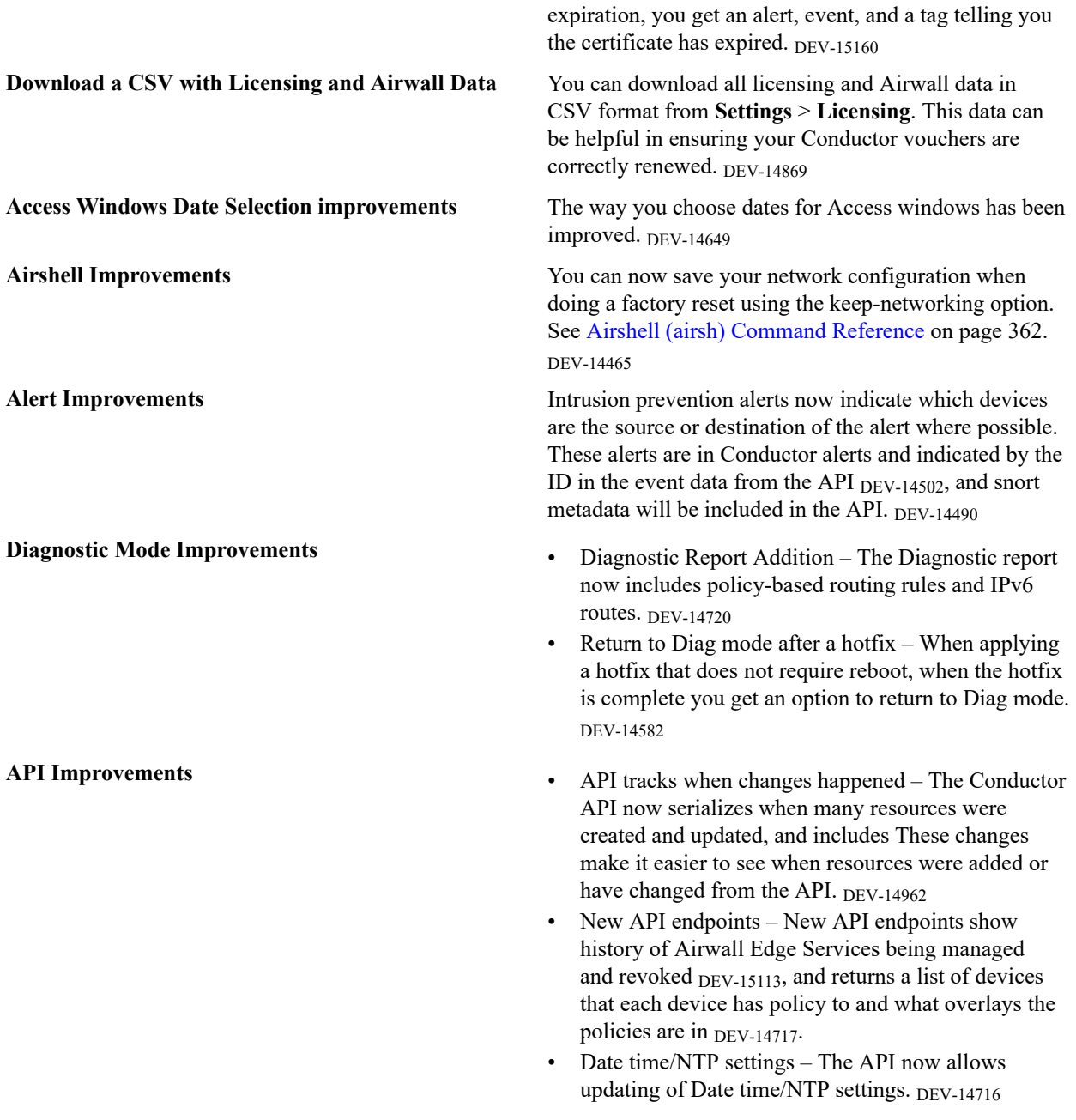

# **New and Updated Help**

In addition to the content added for new features linked above, here's the new and updated content published since our last major release:

**New –**

- [Configure an Underlay Port Failover Group](#page-390-1)
- [Best Practices for Underlay Port Failover Groups](#page-390-2)

# **Updated –**

• [Seamless Bypass](#page-393-0)

## **Introducing our new free offering – Airwall Teams**

Airwall Teams allows you to build truly private system-to-system networks—that span public, private, cloud, and mobile networks using an intuitive graphical interface - just draw lines between devices you want to connect. Airwall Teams replaces and expands on our Airnet platform.

## **What's New in 2.2.10**

Version 2.2.10 of our product includes many new features and enhancements.

## **What's New**

## **Access Windows for authenticated users**

Specify or restrict what days and times authenticated users can log in to access resources on your secure network using Access Windows.

See more: Set Times [Authenticated](#page-91-0) Users can Access the Secure Network on page 92

# **Automatic Relay Rules**

Enable all connections in an overlay network to use a group of relays. This provides a less-granular, but simple way to manage relay rules.

See more: [Set an Overlay to Automatically Manage Relay Rules](#page-353-1) on page 354

# **Airwall Gateway Custom Certificates**

By default, Airwall Gateways come with a Tempered factory-installed certificate. You can now add your own custom CA certificate to use for Conductor communication.

See more: [Add or Replace a Signed Certificate on an Airwall Gateway for Conductor Communication](#page-383-1) on page 384

# **Bulk Configuration of Airwall Gateways**

Configure certain settings in bulk for Airwall Gateways or Airwall Gateway groups.

See more: [Bulk Configuration of Airwall Edge Services](#page-377-0) on page 378

# **Enable DNS for Seamless Bypass**

You can now enable DNS to use fully-qualified domain names (FQDN) for bypass destinations.

See more:

- [Enable DNS lookup for bypass destinations](#page-397-0) on page 398
- [Local Bypass](#page-393-0) on page 394

# **Setup Wizards for configuring Conductors and Airwall Gateways**

2.2.10 has added two wizards to help you in deploying an Airwall secure network. The Conductor Deployment Wizard walks you through setting up, licensing, and provisioning a new Conductor, and the new Airshell (airsh) command setup-ui walks you through the most common Airwall Gateway setup options.

See more:

- Conductor [Configuration](#page-196-0) Wizard Settings on page 197
- [Configure](#page-273-1) an Airwall Gateway with the airsh Setup Wizard on page 274

# **Airwall Status Indicators**

There are new ways to see information and status on the Airwall Edge Services connecting to your Airwall secure network

See more: [See Airwall Edge Service Information and Status](#page-94-0) on page 95

## **Cloud Improvements**

This release includes improvements that make it easier to deploy cloud Conductors and Airwall Gateways, and includes support for AWS GovCloud (see below):

- **ENA and SR-IOV support**  You can now deploy instances with enhanced networking configuration enabled with either ENA or SR-IOV, and see which machine types support or require ENA. Note that machine types marked as ENA may deploy as SR-IOV.
- **Disk IO has been improved** Cloud deployments now include NVMe (memory) disk options.
- **Cloud HA deployment has been automated** Simplified deployment for HA, eliminating many of the places where misconfiguration could happen.
- **New Azure cloud image names** Image names now reflect their use, making it easier to choose the correct image.
- **Additional information as images are created** More details are included in the status pane as the Conductor creates cloud images.
- **Can now choose resource groups** You can now choose a new or existing resource group when you create cloud Airwall Gateways and Conductors.

**Note**: If you choose an existing resource group, make sure no resource names in the existing resource group conflict with the new Airwall Gateway and Conductor deployment name that you are creating.

• **More information available in the Conductor** – New attributes are shown for cloud Airwall Gateways on the **Diagnostics** tab.

## **Preliminary IPv6 Support**

If you have devices with IPv6 addresses, IPv6 is now supported for Airwall Gateways and Linux Airwall Servers. The control for source NAT is shared for both IPv4 and IPv6. Configurations sourcing NAT IPv4 but not IPv6 are not supported.

Airwall Gatewaysnow support static IPv6 addresses for both the underlay and overlay (some cellular carriers may not support it). You also need to assign a static IPv6 address to the Airwall Gateway.

Since IPv6 only supports routed configurations, you need to assign an IPv6 overlay address to the Airwall Gateway to use IPv6 overlay. L2/subnet extensions are not supported.

See more: [Set up a secure IPv6 overlay](#page-379-0) on page 380

# **AWS GovCloud Support**

Cloud Conductors and Airwall Gateways can be now be deployed in AWS GovCloud. Follow the instructions for deploying in AWS:

- Deploy a [Conductor](#page-204-0) on Amazon Web Services (AWS) on page 205
- [Set up Cloud Providers](#page-432-1) on page 433
- [Deploy a cloud Airwall Server](#page-354-0) on page 355

## **Exponential Backoff**

Added exponential backoff to the Airwall Gateway to/from Conductor management connection to comply with Verizon data retry requirements. This change means it could take up to 3 minutes to reconnect after an extended outage. *(DEV-14648)*

## **What's New in 2.2.8**

Version 2.2.8 of our product includes many new features and enhancements.

#### **What's New**

## **New Airwall Gateway Hardware – the Airwall-110**

The Airwall-110 Series is a major upgrade for the 100-Series, with higher performance and global cellular connectivity – all in a smaller form factor that maximizes the v2.2.8 improvements. The Airwall-110 has more (4x) bandwidth performance and two serial ports, runs all Snort intrusion detection monitors, handles up to 6 HD video streams, and has more storage and memory (so it has higher capacity, quality, and scalability for production environments).

See more: Airwall [Gateway](#page-143-0) 110 Series on page 144

## **New cellular modem support**

Version 2.2.8 supports the upcoming North America and Global cellular expansion trays for our Airwall-150 appliance. These LTE Category 4 expansion modules come in two variants supporting North America and Rest of World. These expansion trays allow you to connect your Airwall 150 to more cellular carriers in more countries including the United States, Canada, Australia, New Zealand, Japan, the European Union, and other countries recognizing CE RED certificates.

## **Conductor Dashboard and Usability Improvements**

The Conductor Dashboard has been improved to give you a broader look into the status of your Airwall secure network. New features include:

- Ability to pin pages you visit frequently
- See how many Airwall Edge Services are online, and how many authenticated users are logged in.
- Easily manage new provisioning requests
- See when new firmware and software is available, and easily update your network.
- Improved user onboarding workflow (see Improved User Management below)

See more:

- [The Conductor Dashboard](#page-31-0) on page 32
- [Create or Manage Dashboard Messages](#page-37-0) on page 38
- [Conductor Icon Reference](#page-34-0) on page 35
- [Monitor Connections to your Airwall secure network](#page-123-0) on page 124
- [Download Airwall Edge Services firmware updates](#page-128-0) on page 129
- [Update firmware for a group of Airwall Edge Services](#page-130-0) on page 131

#### **Improved User Management and Remote Access User Features**

Remote access user management has been expanded to scale for large organizations, with the Conductor doing most of the work that admins used to have to do to invite, onboard (especially installing and activating the Airwall Agents), orchestrate, and authenticate remote access users. Onboarded users can see what they can access through the overlay networks in Conductor, eliminating frequent support calls to Conductor admins for help getting server IP addresses.

See more:

#### *Conductor Admin Topics*

- [Connect People's Devices to your Airwall secure network](#page-63-0) on page 64
- [Connect People as Remote Access Users](#page-73-0) on page 74
- [Connect People's Devices with Activation Codes](#page-74-0) on page 75
- [Set up a People Group](#page-88-0) on page 89
- Manage [Versions](#page-125-0) of Airwall Agents and Servers on page 126
- [Provision Airwall Gateways using Activation Codes](#page-192-0) on page 193
- Walkthrough Onboard people to your Airwall secure network with User [Authentication](#page-82-0) on page 83

#### *End user topics*

• [Change my Conductor password](#page-29-1) on page 30

- [I have an Activation Code](#page-14-0) on page 15
- [I want to request to connect](#page-16-0) on page 17
- [I have a "Finish Setting up my account" email](#page-14-1) on page 15
- [Create or Edit Airwall Agent or Server Profiles](#page-28-1) on page 29
- [I am having trouble connecting](#page-30-0) on page 31

## **Enhanced Monitoring**

You can now set monitor thresholds on health data and traffic stats to detect potential problems before they occur. We have redline stats for performance metrics of the Airwall Gateway, and for volumetric traffic stats.

#### **Seamless Bypass (split tunnel)**

Seamless bypass enables you to deploy without knowing all of the hosts to allow in an overlay policy. Seamless bypass replaces the need to create policy exceptions, and reduces the complexity, extra hardware, extra cabling, and reliance on configuration of your underlay infrastructure.

See more: [Local Bypass](#page-393-0) on page 394

## **Alibaba Cloud Conductor and Airwall Gateways**

You can now use Alibaba Cloud to deploy cloud Conductors and Airwall Gateways, and seamlessly connect cloud Conductors and Airwall Gateways with each other, as well as virtual and on-premises or physical environments. You can deploy an Airwall secure network on all of the major cloud providers.

See more:

- [Deploy a Conductor on Alibaba Cloud](#page-201-0) on page 202
- [Alibaba Cloud Set up an Airwall Gateway](#page-314-0) on page 315

#### **Routed Port Group Improvements**

The ability to configure port groups can give you up to a 30% performance increase for common deployment cases using a single interface in the overlay port group (for example, cloud gateways, virtual gateways, and optionally on physical gateways). It is simpler to deploy and avoids multicast/broadcast chatter over the tunnel.

See more:

- [Set up Port Groups on an Airwall Gateway](#page-385-0) on page 386
- [Set up an Underlay Port Group](#page-388-1) on page 389
- [Set up Overlay Port Groups](#page-385-1) on page 386

#### **Custom signed Certificate Improvements**

You can replace a signed certificate on the Conductor with the old certificate remaining active until the new certificate is activated.

See more: [Add or Replace a Signed Certificate for the Conductor UI](#page-238-1) on page 239

#### **Easier Deployment of High Availability Cloud Conductors**

The Airwall Solution has automated the process of creating high availability Conductors in the cloud across different providers. You can now back up your Conductor and easily create an HA standby in the cloud using the Conductor's automated process and be guaranteed a successful cloud HA deployment.

See more: [Automatically Create an Standby HA Conductor in the Cloud](#page-264-0) on page 265

# **Remote Airshell Access into Airwall Gateways**

You can securely log in to the overlay IP address of an Airwall Gateway with key-based SSH, and run Airshell (airsh) commands remotely. Airsh has been enhanced to perform many of the functions of diagnostic mode. Remote access can help avoid in-person visits to perform diagnostics and troubleshooting. Status and statistics are available using airsh, which includes tab-completion and inline help.

See more:

- [Set up Remote Access to Airshell via SSH](#page-373-1) on page 374
- [Access an Airwall Gateway Remotely](#page-374-0) on page 375

# **Port configuration replication**

You can now replicate the port configuration between two Airwall Gateways when setting up an Airwall Gateway HA pairing, or when replacing an Airwall Gateway.

See more:

- Configure High [Availability](#page-398-0) Airwall Gateways (v2.2.8 and later) on page 399
- [Replace an Airwall Gateway](#page-131-1) on page 132

## **Device Manufacturer (MAC address OUI) is now displayed**

The **Devices** list now shows the manufacturer's name determined from the MAC address OUI (organizationally unique identifier), where available, in the **OUI** column. You can also now update the OUI list as needed.

See more:

- [Update the MAC address \(OUI\) \(Manufacturer\) List](#page-483-0) on page 484
- [See MAC address OUI \(Manufacturer\) Information for Devices](#page-114-0) on page 115
- [Search for or Sort Devices by MAC Address OUI \(Manufacturer\) Name](#page-114-1) on page 115

# **Manage Airwall Agents through an MDM**

Some MDM solutions now support managing Airwall Agents.

See more: [Manage Airwall Agents through an MDM \(Mobile Device Management\) solution](#page-81-0) on page 82.

# **SD-WAN**

An option was added to expose the Differentiated Services Code Point (DSCP) field of the inner IP header (plaintext) to the outer (encrypted) encapsulating header. This allows for classification of different types of network traffic for routing and prioritization purposes.

#### **What's New in 2.2.5**

Version 2.2.5 of our product includes many new features and enhancements.

## **What's New**

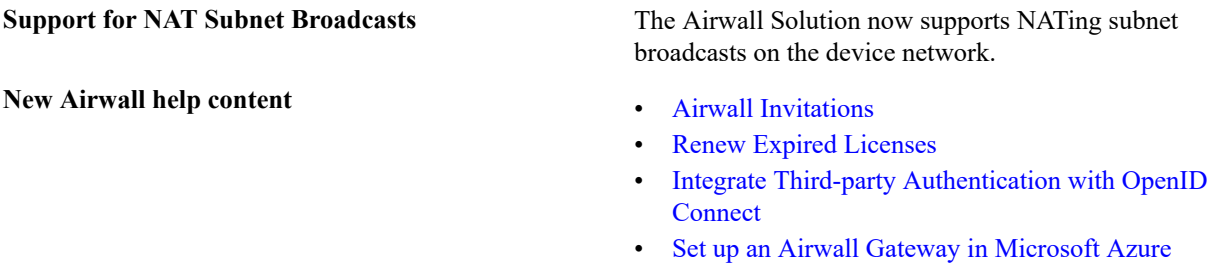

**Updated Airwall help content** • [Configure a DHCP relay on an Airwall Gateway](https://webhelp.tempered.io/webhelp/content/topics/hip_relay_dhcp.html)

- [Configure protected devices with DHCP](https://webhelp.tempered.io/webhelp/content/topics/dev_static_config.html)
- [Route encrypted connections with Airwall Relay](https://webhelp.tempered.io/webhelp/content/topics/hip_relay.html)
- [Configure Airwall Relay rules](https://webhelp.tempered.io/webhelp/content/topics/hip_relay_policy.html)
- [Install Airwall Server on Linux](https://webhelp.tempered.io/webhelp/content/topics/hipapp_linux_install.html)

# **What's New in 2.2.3**

Version 2.2.3 of our product includes many new features and enhancements.

## **Introducing Tempered Airwall**

Tempered's fully encrypted, virtual air-gap network security solution is now called Airwall. Our product offerings are also changing to match our brand and make their functions clearer.

# **What's New**

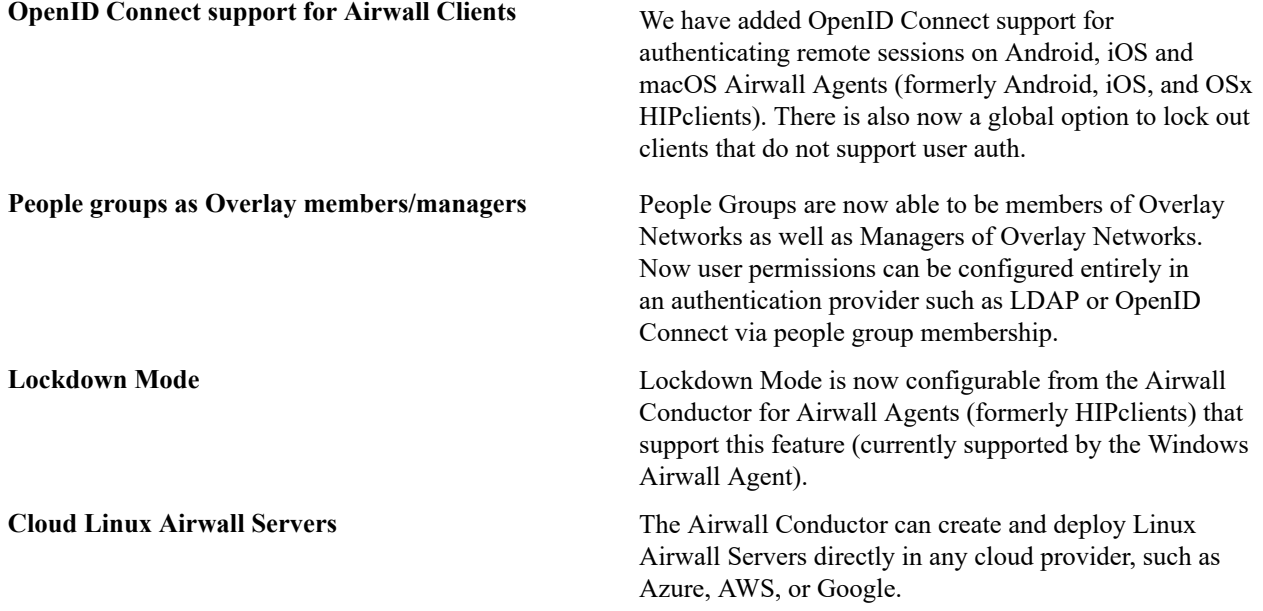

## **New Airwall Names**

Here are translations from previous names to current terms for the Airwall Solution Airwall:

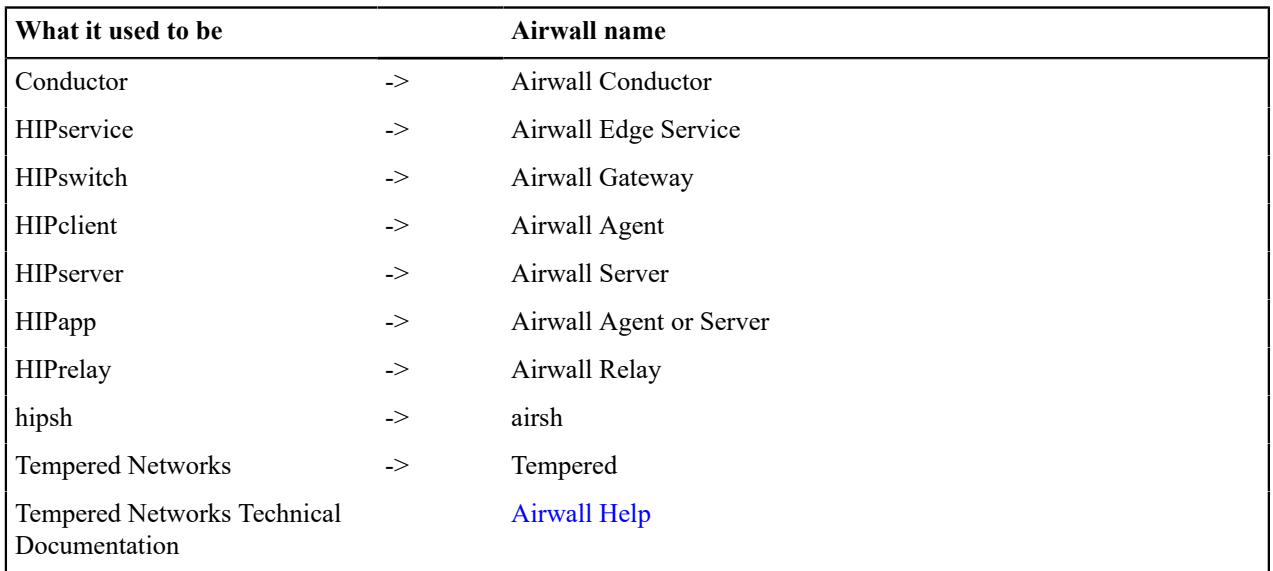

You may see both old and new terms used in content and the Airwall Conductor as this transition is made.

## **Introducing Tempered Airwall**

Tempered's fully encrypted, virtual air-gap network security solution is now called Airwall™ – a revolution in secure networking, making networks invisible. The products and parts that make up the Airwall are also changing to match and make their functions clearer.

#### New Airwall Names

Here are translations from previous names to current terms for the Airwall Solution Airwall:

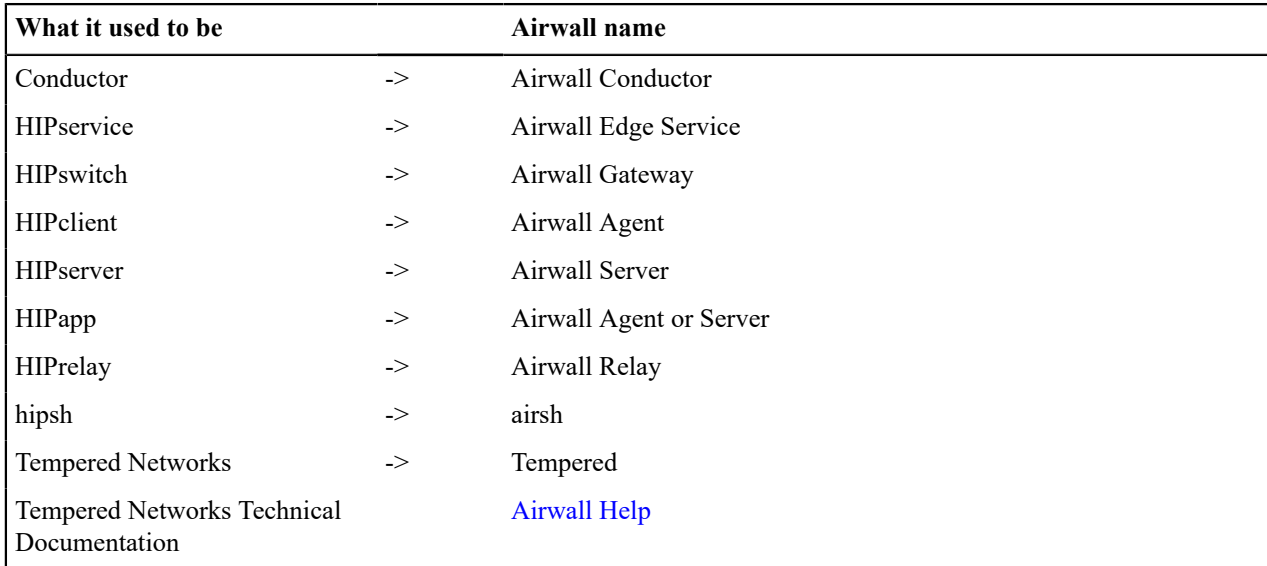

You may see both old and new terms used in content and the Airwall Conductor as this transition is made.

#### Technical Documentation

If you are missing the previous Tempered Networks Technical Documentation, it is still available. All of the content for *current versions* is included and being improved right here in the new Airwall Help. If you want still want to see the pre-Airwall help, click the link on the [Airwall Help](https://webhelp.tempered.io/webhelp) home page.

# What's Not Changing

What's not changing is our mission to revolutionize security for a connected world. Airwall increases security, reduces complexity, and dynamically handles changes on your network.

#### **What's New in 2.2**

Version 2.2 of our product includes many new features and enhancements.

# **2.2.1 HIP tunnelMonitoring**

New in this release is the ability to monitor HIP tunnel state changes directly. You can configure a monitor to watch the HIP tunnel to a particular remote Airwall Edge Service or to all trusted peer Airwall Edge Services. As with all monitors, you can create actions on events to alert, change policies, etc.

# **2.2.1 HIP tunnelstats graph**

The tunnel stats introduced in 2.1.5 for Airwall Relays is now available for all Airwall Edge Services. You can see Tx and Rx bits between any pair of Airwall Gateways, allowing you to troubleshoot underlay and overlay connectivity issues.

# **2.2.1 OpenID Connect**

Conductors now support OpenID Connect as an external authentication provider type. You can now use an Identity and Access Management tool such as Okta or OneLogin and integrate Single Sign-On (SSO) or Multi-Factor Authentication (MFA) support.

## **2.2.1 Multiple Underlay Networks**

We now support active/standby multi-homed wired and wireless uplinks, even allowing communication between different ISPs. Multiple Underlay Networks give you more control over which link handles HIP tunnels and which link handles connection to the Conductor.

## **2.2.1 Multiple Overlay Networks**

We now support isolation between port groups. Each overlay port group has its own overlay IP, static routes, and related network settings. Each overlay port group bridges its interfaces, but communication between port groups requires policy.

# **2.2.1 Port group Configuration**

The **AirwallsPorts** user interface has been completely overhauled to enable the configuration of multiple underlay and overlay port groups. Several things that were configured in different places in 2.1.x are now consolidated in one location:

- Port group
- Port role
- Failover group settings
- Wi-Fi
- Cellular
- 802.1q VLAN tags
- Overlay IP/Netmask

Interfaces appear on the screen with live status information from the Airwall Edge Service. Also, all configurations are committed only after the Airwall Edge Services validates and successfully implements the changes, eliminating disagreement between what is configured in the Conductor and what is actually implemented in the Airwall Edge Service.

# **2.2.1 Network Objects**

You can now use a CIDR (like 10.3.5.0/24) instead of a /32 for a device address. The term **Network Objects** simply refers to a device that uses a CIDR, and this device can be used wherever you would use any other device, like in device groups and overlay networks. Using network objects, you can allowlist an entire IP network in one click. This should make policy migration from Firewalls and Routers during new deployments much easier. Site-to-site VPN becomes trivial. More specific policies are still supported, so you can create wide policies to open general site-to-site traffic and still segment traffic to Airwall Edge Services.

Negative policies are also supported so you can allow networks or individual IP addresses (like a router) and then create exceptions using a negative policy (like a firewall).

This makes it much easier to manage Airwall Edge Services. Configurations become simpler, shorter, and easier to maintain. For cloud-based Airwall Edge Services, route injection is much simpler because routes are summarized.

# **2.2.1 User Auth (Windows, Mac, Android; iOS to release shortly)**

MacOS and Android now support the user authentication feature introduced in 2.1.3 Windows clients and Airwall Servers. macOS will support this feature in a later release. This feature allows an admin to require client users to provide an additional factor of authentication, currently username and password, to access the overlay for a period of time. Since usernames and passwords are centrally managed, this mitigates concerns about stolen laptops or devices, giving an admin a centrally managed way to approve and deny overlay access.

# **2.2.1 New shell for Airwall Gateways (airsh)**

New in this release is **Airwall shell** (airsh), a console that replaces the special login user accounts such as like *mapconfig*, *macinfo*, and *factory reset*. The [Airwall shell](#page-361-0) provides tab-completion, inline help, and greatly expands your ability to deploy & configure an Airwall Edge Service directly without going into diagnostic mode.

# **2.2.1 Overlay Intrusion Prevention Monitor (snort)**

Intrusion Prevention allows you to activate any number of pre-defined rule sets. Traffic on the overlay is inspected and if a rule matches, an event is created and sent to the Conductor. You can define event actions based on Snort events.

# **2.2.1 Airwall Gateway Latency improvements**

On certain platforms with a single CPU core, the data plane latency has been reduced from 7ms to approximately 2ms. However, it is important to note that the reduction in latency can vary and depends on concurrency, packet sizes, and various other factors, but in general the latency through an Airwall Edge Service is reduced.

# **2.2.1 Airwall Relay Performance improvements**

In version 2.2, we improved the speed of Airwall Relay traffic using XDP acceleration, allowing traffic to scale even more on your existing hardware.

# **2.2.1 Full tunnel Windows Airwall Agents and Airwall Servers**

In prior releases, an Airwall Agent or Airwall Server needs policies to opt-in to the overlay network, the default being *split tunnel*. In version 2.2, an administrator can check a box on the Airwall Agent or Airwall Server in the Conductor to make the default *full tunnel and* capture all network traffic into the overlay, allowing for a few exceptions that may be in the underlay like DNS, AD, etc. Please note this is Windows only; macOS clients and Linux Airwall Servers will be available in a future release.

# **2.2.1 Multiple VLAN Tags per interface**

We now support trunk ports, allowing you to have two or more VLANs configured on an interface. Each VLAN tag makes a new sub-interface. For example, VLAN tag 25 on eth0 creates a virtual interface named eth0.25. These interfaces can go into various port groups. East-West policies in the Conductor can be built between devices in different VLANs. Please note that you can still create bridges between VLANs as you did in version 2.1.x and earlier.

# **2.2.1 MAPv1 no longer supported**

Conductor version 2.2 and beyond will no longer be able to manage Airwall Edge Services running 2.0 and earlier. Please note that this requires you to upgrade your Airwall Edge Services to version 2.0 or later your Conductor to version 2.2. Review the upgrade section at the beginning of this document for more information about the recommended upgrade process.

# **2.2.1 Dual-use port mode deprecated**

Dual-use mode for interfaces is no longer available. Using multiple port groups and trunk ports, it is now much easier to implement split-tunnel with East-West policies. You can add the DNS, AD, and other servers as protected devices to an Airwall Edge Service and give them a separate overlay port group connected to the underlay network. In Conductor, you can then give your protected devices policy to the DNS, AD, etc., servers.

# **What's New in 2.1**

Version 2.1 of our product includes many new features and enhancements.

# **2.1.6 Modbus TCP to RTU Gateway**

We've enhanced our Serial over IP (SoIP) feature with a Modbus TCP to Modbus RTU gateway. After configuring Modbus via the HIPswitch SoIP settings in Conductor, the HIPswitch will accept Modbus TCP commands from

servers, issue the commands to serially-connected Modbus RTU device(s), and return the responses via Modbus TCP back to the server. The HIPswitch accepts pipelined requests from the server(s). This provides optimal efficiency for Modbus traffic in terms of throughput, latency, and number of messages as compared to transparent Serial over IP.

# **2.1.6 DHCP Relay**

HIPswitches can now relay DHCP requests to a central DHCP server as an alternative to your existing DHCP server. This allows additional deployment flexibility where extended DHCP options are needed, or an existing DHCP server integrates with other systems such as Active Directory and DNS.

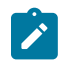

**Note:** When moving devices from one HIPswitch to a different one, the central DHCP server may issue the same IP address to the device, which could result in policy or routing conflicts depending on your network.

# **2.1.6 Wireless Underlay Failsafe**

The HIPswitch Link Manager, introduced in version 2.1.0, intelligently monitors the health of the underlay connection, detecting when there are no options for the HIPswitch to connect to Conductor or peer HIPswitches. Link Manager is now enhanced to reboot the HIPswitch which may restore the wireless connection to a healthy state. Occasionally, changes made in the wireless provider network will drop or hang a cellular or WiFi HIPswitch uplink in such a way that the modem cannot recover. Rebooting the HS will force the modem and cell tower or access point to renegotiate their connection; sometimes this restores a healthy connection. This behavior is on by default for wireless models, and can be disabled and configured per HIPswitch in the Conductor UI. You can configure the amount of time Link Manager waits to reboot the HIPswitch after first detecting underlay failure, and a minimum amount of time to wait between reboot attempts. By default, all wireless models enable this feature with a wait-to-reboot value of 10 minutes, and min-wait-between-reboots value of 30 minutes.

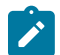

**Note:** See known issue DEV-9877 for additional information in reference to running a HIPswitch on the Microsoft Azure platform.

# **2.1.6 APAC Modem Support**

The HIPswitch cellular expansion module SFF-MOD-MC7430 (PLF-0118-01) is now available for the HIPswitch 150, which includes the Sierra Wireless MC7430 modem for operation in Hong Kong, Macau, and Japan.

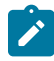

**Note:** Firmware release 2.1.6 is required to use this expansion module.

# **2.1.6 HIPswitch 250 Series Revision 2 Support**

The HIPswitch 250 Revision 2 is now available and includes the following SKUs:

- HIPswitch 250e (PLF-0062-02)
- HIPswitch 250g (PLF-0066-02)
- HIPswitch 250gd (PLF-0111-02)

Revision 2 provides improved SFP compatibility, modem watchdog support, and improved modem carrier compatibility.

# **2.1.6 Wired Interface Support for Android**

The HIPclient for Android now supports wired ethernet connectivity.

# **2.1.6 Tag integration with HIP invitations**

You can now specify tags for HIP invitations, which apply to HIP services as they activate. This makes it easy to organize newly-activated HIP services and, when combined with smart device groups, automatically give them communications policy in overlay networks.

# **2.1.6 Longer HIPswitch UIDs**

HIPswitches which are licensed with a 2.1.6 or higher firmware may generate a longer serial number portion of the UID (up to 20 characters), compared to the previous 12 characters. HIPswitches licensed from a previous release will not change their UID.

# **2.1.5 FIPS**

Tempered Networks now offers FIPS 140-2, based on the HS-500 and Conductor-500 platforms. With FIPS, private keys are stored on the FIPS-certified HSM (hardware security module). The HSM performs all cryptographic operations. For this added key security, performance may be noticeably slower in terms of data plane throughput and firmware update processing. Redundant HA FIPS is not supported at this time.

# **2.1.5 Improved time management**

NTP sync is now configurable from the Conductor. Various improvements have been made to ensure the Conductor and HIPswitch times remain closely synchronized, eliminating time-drift.

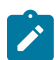

**Note:** We recommend pointing your HIP-enabled servers and clients to the same NTP Time source to ensure proper synchronization.

# **2.1.5 HIPswitch 75w Series**

We now offer the HIPswitch 75 Series with a built-in WiFi module. Software version 2.1.5 does not currently provide WiFi LED status on the outside of the unit, but the WiFi uplink functions correctly. This will be addressed in a future release.

# **2.1.5 HIPswitch 150e Series**

We now offer the HIPswitch 150e base platform, suitable for ICS and SCADA environments and includes 4x Gig-E and 1x SFP port, 1x micro-USB console port, and can be powered by PoE or external single- or dual-power supply. The HS-150 can sustain 75 Mb/s, and burst up to 100 Mb/s. This new platform supports field-upgradeable expansion modules.

# **2.1.5 HIPswitch 150 Series cellular module**

This release supports a cellular expansion module suitable for North American cell carriers, which accepts 3FF Micro SIM cards. ATT, Verizon, T-Mobile, Rogers, and Telus have been field-tested at the time of this release.

# **2.1.5 HIPswitch 250 Series single- and dual-modem automated recovery**

We added an internal watchdog monitor for cell carrier uplink connections. If a HIPswitch cannot connect to Conductor via any means, then occasionally (approx. once per day) it will perform a full reset, which may re-establish the carrier connection in certain environments. This will only occur when the HS-250 has no means of reaching the Conductor or peer HIPswitches.

# **2.1.5 HIPrelay bandwidth reporting**

It is now possible to view the bandwidth of relayed connections between HIP Services in Conductor! An extra tab will appear in Conductor at HIPservice > Reporting > HIPrelay Stats for each HIPrelay. These statistics provide visibility into your network utilization with full-color, layered bandwidth graphs. They are also useful for troubleshooting underlay network relayed connection issues.

# **2.1.5 Service-specific CPU and memory reporting**

For 2.1.5 and above, your HIP Services will report resource utilization more granularly, and you will be able to see this diagnostic information in **HIPswitch** > **Reporting** > **Graphs**.

# **2.1.5 Headless install for Windows HIPclient and HIPserver**

You can now perform non-interactive installations of the Windows 7 HIPclient or HIPserver using Microsoft's System Center Configuration Manager (SCCM). Previous releases required manual acknowledgment by an administrator to complete the installation of an unsigned network tap (TAP) driver on Windows. We have patched the driver and obtained Microsoft certification, so this step is no longer necessary.

# **2.1.5 Tags public API**

All basic tagging capabilities released in software version 2.1.4 are exposed in the public API. This includes the ability to index the tags, set or unset tags on taggable objects, such as devices, device groups, HIP Services, HIPservice groups, networks, and people. You can manage tags, retrieve various objects by tag, manage tag expirations, and perform other tag-based actions on several taggable objects at once. Advanced tag management, such as using tags in smart device group rules, or managing monitor event-actions that manipulate tags, will be added in a future release.

# **2.1.5 Custom CA alerts & public API**

Though technically possible, it was difficult to use a non-Airwall CA at scale with your Conductor and Airwall Edge Services. Prior releases required you to manually copy/paste each CSR and cert from the Conductor GUI. Now you can automate the process using new public API calls. This enables a scriptable, scalable Conductor-centric workflow. Also, an admin alert is created in Conductor when custom CA certs are near expiration.

# **2.1.4 Airwall Agent for Android**

With this release, the Airwall Agent is available for Android. Your Android devices can now natively connect to your Airwall overlay, giving them a trusted and verifiable connection wherever you are. Multiple profiles allow you to easily switch between different Airwall overlays as needed.

## **2.1.4 Improved Conductor UI Navigation**

Several UI elements have been redone to improve navigation:

- Conductor settings are now accessed from the gear icon in the upper right corner of the UI.
- The logged in user profile, API docs, EULA, and sign-out are accessed from the user account icon in the upper right corner of the UI.
- Item names in many lists throughout the UI now actively link to properties pages and dialogs. This greatly simplifies navigation between related elements.

# **2.1.4 Tags**

Tags provide flexible asset management in the Conductor. Devices, Device Groups, Airwall Gateways, Airwall Groups, Overlay Networks, and People can be tagged directly. The Tag information dialog allows you to **Navigate** directly to any tagged item, perform bulk **Actions** (Enable, Disable, or Untag tagged items), and edit **Properties**. Items can be tagged permanently or until you untag them. You can also set an expiration date, which will untag a component after a configurable period of time. You can create tags from the **Tags** page, access from the tag icon in the upper right corner of the UI.

You can also create tags inline while modifying an item's tag members by entering a new tag name and select colors for easy classification. Tags have been integrated into searching and filtering throughout Conductor.

Tags can be used in matching rules to greatly simplify Smart Device Groups. They can also be added to or removed from taggable items in Event Monitor Actions, which allows monitor results to affect overlay network policies. By using tags with these features, you can optimize your workflows. For example, you can create temporary network policies for specific devices, easily revoke policy directly from devices or HIPswitches without having to navigate to a network, and allow multiple admins to keep track of their assets in a single Conductor.

# **2.1.4 Relay Probes**

An Airwall Gateway with this option selected periodically sends probe packets to all of its relays, and use the closest relay when initiating secure tunnels. This reduces the amount of network traffic used to build new tunnels, and allows auto-connect to be turned off. You can find this option in the **Advanced settings** section of a HIPswitch's settings page.

# **2.1.4 Conductor Diagnostics**

Similar to diagnostics offered for Airwall Gateways, the Conductor now has a set of maintenance and diagnostic functions consolidated under the Diagnostics tab of the Settings page. These include Creation or Restoration of a DB Backup, downloading a Conductor support bundle, and viewing a Conductor diagnostic report. Network diagnostics allow you to generate a packet capture on the Conductor interface, ping, and traceroute.

# **2.1.3 The Airwall 75 Series**

The Airwall 75, released with 2.1.3, is designed for medical devices, point of sale systems, and others like building automation controls. It securely connects and protects those endpoints across all networks with little to no change to existing infrastructure. The 75 plug and play design makes universal connectivity and segmentation simple, fast, and cost-effective.

# **2.1.3 Airwall Agent for Linux**

With this release, the Airwall Agent is now available for Linux. Your Linux devices now can natively connect to your Airwall overlay, giving them a trusted and verifiable connection wherever you are. Multiple profiles allow you to easily switch between different Airwall overlays as needed.

# **2.1.3 New platform support for Microsoft Azure and Google Cloud**

You can now create, manage, and retire Microsoft Azure and Google Cloud HIP Services directly from the Conductor UI.

# **2.1.3 Support for offline Conductor licensing**

We have added support to allow Conductors without access to the public Internet to complete voucher and provisioning requests with our licensing and provisioning server. You can export a sync package, send it to Tempered Networks Support, and import a file containing your licenses back in to your Conductor from a drop-down on the **Settings** > **Licensing** tab.

# **2.1.3 New API token system and improved token management**

We have updated the API to make tokens more secure. All API requests now require two headers:

- **X-API-Client-ID** is unique by user and can be found on your user preferences page
- **X-API-Token** is generated from your user preferences page. This token is secret, so if you lose it, you must generate a new one. Whenever you refresh your token, all previous tokens will be expired.

The client ID and a refreshed secret token may also be acquired via the API using basic authorization at/api/v1/ token/generate. Please refer to the API documentation for details.

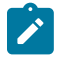

**Note:** The **X-Person-Email** and **X-Person-Token** headers are deprecated and no longer function.

# **2.1.3 New network creation wizard**

New in this release is the ability to quickly create a hub-and-spoke or full mesh network using a simple, wizard-driven UI.

# **2.1.2 The HIPswitch 250 Series**

The Airwall 250 Series is our newest hardware product and the industry's first identity-based industrial IoT gateway for Industrial Control Systems, OT, SCADA, and critical infrastructure. The Airwall 250 includes highly available uplinks over ethernet and up to two different cellular carriers, all actively monitored using fast failover and the ability to prioritize across both cellular and wired links. It also provides 8 x 1 Gbps and 4 x SFP (fiber or copper) with PoE, eliminating the need for ethernet switches and additional power sources. The HIPswitch 250 can also act as a HIPrelay, a feature introduced in version 2.0 of our software.

# **2.1.2 Airwall Agent for macOS and iOS**

With this release, the Airwall Agent is now available for macOS and iOS. Your devices now can natively connect to your IDN overlay, giving them a trusted and verifiable connection wherever you are. Multiple profiles allow you to easily switch between different IDN overlays as needed. Additionally, integration with Airwall Relay gives you seamless and secure mobility for your computers running Apple's macOS and your devices running iOS.

# **2.1.2 Link Manager**

Link Manager supports all cellular platforms, including our new Airwall 250 Series, providing uplink redundancy and intelligent monitoring for one wired and two cellular uplinks. Dynamic switching occurs based on which port provides the best performance. Default monitors can be customized with your own destinations.

# **2.1.2 Integration with AWS**

You can now create, manage, and retire AWS Airwall Edge Services directly from the Conductor. After creating a template, you can easily create more HIP Services to function as HIPrelays or protect virtual machines in your VPCs.

# **2.1.2 HIP Invitations**

Airwall Invitations, a new feature in 2.1, allows you to add mobile phones, tablets, and computers running a Airwall Agent or Airwall Server to your Airwall solution by sending the user an email containing an invitation. When the user accepts the invitation, the Conductor automatically takes care of all the steps to provision, license, manage, name, group, and create policy for the new Airwall Agent or Airwall Server without manual steps by the administrator. Airwall Invitations can be sent in bulk to entire organizations, and the Conductor will handle the rest.

# **2.1.2 Improved alerts and monitoring**

In this release we added additional monitors, such as the **HTTP GET** monitor that allows you to parse web responses from devices in an overlay. Monitors have been expanded to support device groups and HIPservice groups. The event history graphs will now display frequently or recently triggered monitors.

# **2.1.2 Improved performance**

We made significant performance improvements across the board for all platforms, with virtual Airwall Gateways and the Airwall 400 roughly doubling in performance.

# **Definitions of Key Terms**

Before you get started, you may want to review our list of key terms and definitions you will find in our documentation relating to Tempered products and services.

# **Product, Technology and Service terms**

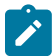

**Note:** These terms are specific to Tempered products, technologies, or services and may have additional definitions or descriptions unique to Tempered.

**HIP** Host Identity Protocol. The secure protocol that ties our products together.

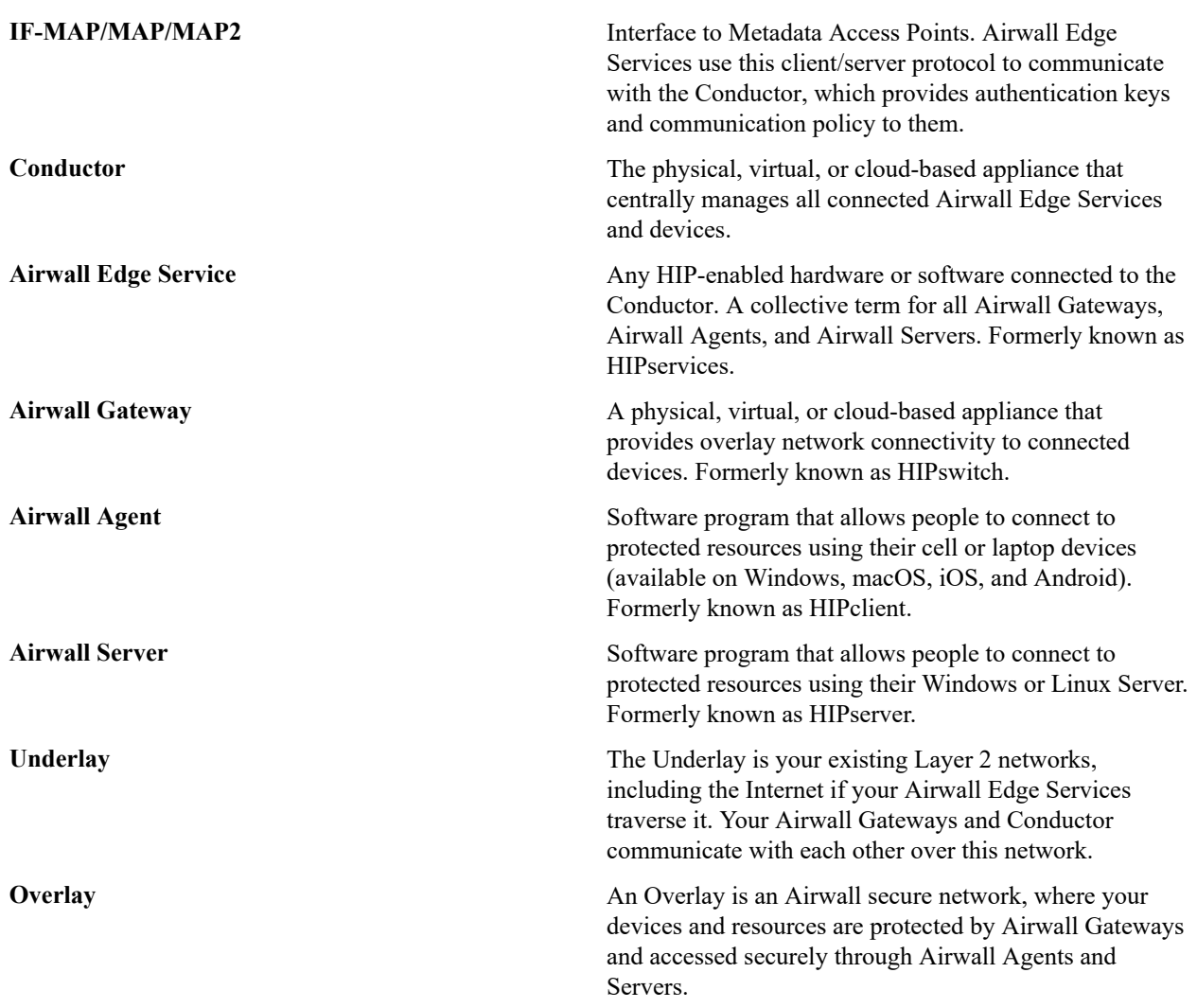

# **Terms related to our technology**

Ż

**Note:** These terms are not specific to Tempered products, technologies, or services and have definitions or descriptions relating to networks and networking in general.

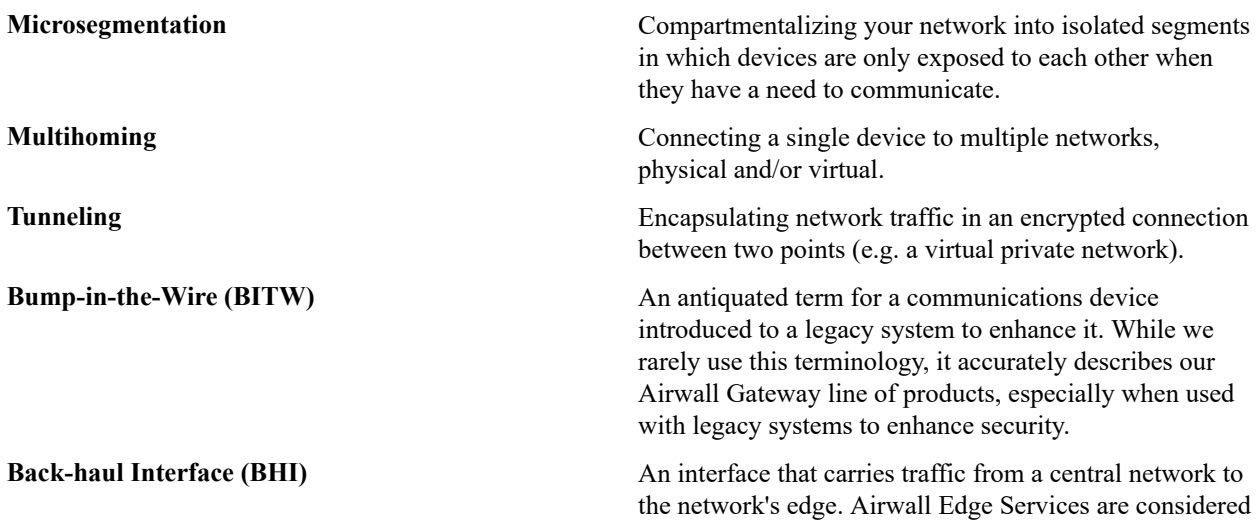

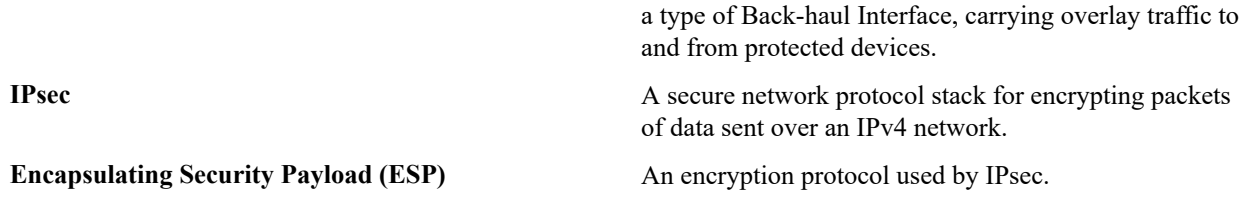

## **Legacy and deprecated terms**

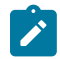

**Note:** Although no longer used, older white papers, web articles, and videos may use these terms. Internally, the product may refer to components using these terms as well, such as in log files, for example.

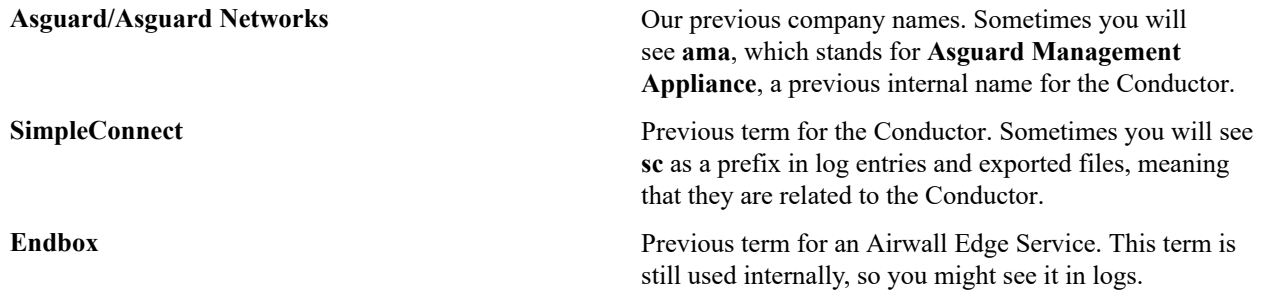

## **Host Identity Protocol (HIP)**

HIP is an open standard that delivers a better approach to security, authentication, mobility, and resiliency for networks. The protocol has been under development for over 20 years in coordination with several Fortune 500 companies and standards bodies, before being officially approved in 2015 by the IETF. Tempered is the first company to commercially leverage the technology.

HIP separates the role of an IP address as both host identity and location within a network, such that hosts are instead identified using cryptographic identities in the form of public keys. We can then define device-to-device trust relationships based on the host identity instead of the IP address.

In a traditional networking model, referred to below as address-defined networking, routing is done via IP addresses. The upper layers of the standard networking framework, or stack, represent software that implements network services like encryption and connection management. The lower layers of the framework implement hardware-related functions like routing, addressing, and flow control.

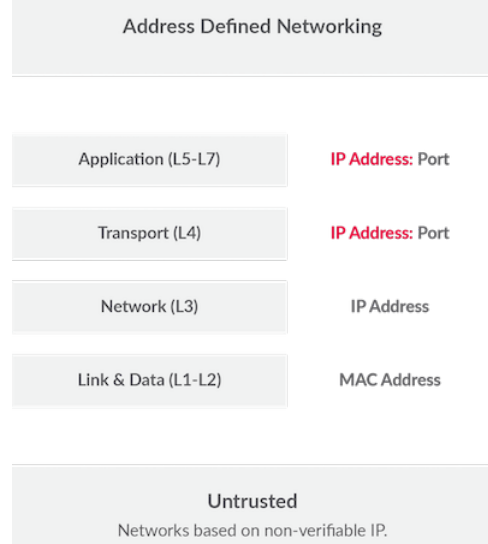

In an identity-defined networking model, the HIP identity layer inserts itself in the stack between the network and transport layers. As a result, applications and transport protocols use a host identity tag instead of an IP address.

Each host is now identified on the network with a unique cryptographic identity, while the IP address is used only for location.

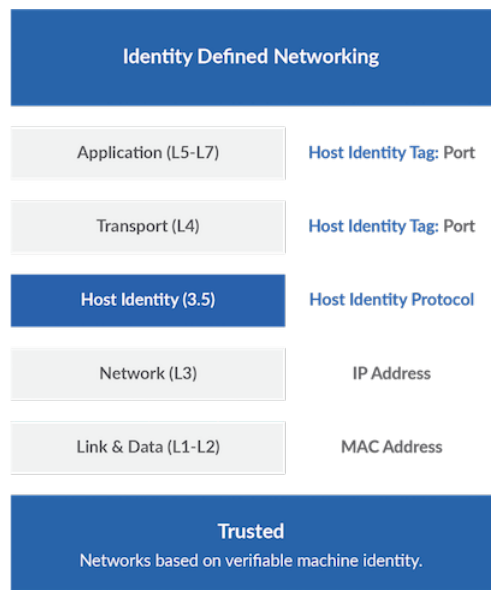

# **The Airwall Solution**

The Airwall Solution makes your connected 'things' invisible. It eliminates network-based attacks, secures remote access at scale, and extends the life of existing infrastructure investments. It effectively reduces cyber risk and makes securing a corporate network less complex.

Airwall addresses the problems inherent in the existing solutions that tell you that you need more firewalls, VPNs, VLANs, ACLs, SSH keys, etc., but that you are never really secure.

# **The problems with TCP/IP**

The root of the problems with the existing solutions lies within IP's own shortcomings. TCP/IP was created with connectivity, not security, in mind. As the number of devices on a network increases, so too does the vulnerability to cyber attacks and the complexity of IP-based network security. The answer to these challenges is a trusted networking architecture model based on cryptographic identities.

# **Airwall offers a better way**

The Airwall Solution is an infinitely better way to keep it all safe. It enables you to:

- Secure first, and connect later.
- Provide secure access and total invisibility at any scale, across any network.
- Secure your local datacenter and your global infrastructure with a solution that allows connections across both.
- Secure every endpoint in your network, with true micro-segmentation and secure remote access.

# **Make all of your things Invisible**

Airwall allows only trusted and cryptographically-identified "things" to connect, creating a network that is more secure and flexible than the traditional TCP/IP model. The network just doesn't respond to any non-trusted sources, so all of your "things" are protected.

# **Easily deployed**

The Airwall Solution enables you to easily deploy and extend a unified, trust-based, and encrypted network. Micro, macro, and cross-region segmentation, as well as global IP mobility are simple to set up. Deploying and maintaining intra-cloud (region to region), cloud-to-cloud, and cloud-to-data center cryptographic trust-based communications becomes simple, verifiable, and secure.
#### **Airwall works on Existing Networks**

Airwall requires little to no modification of the underlying network or security infrastructure. It provides a simple, policy-based configuration of devices or groups of devices that are explicitly trusted based on allowlisting. This trust, based on unique cryptographic identities, determines what systems or machines can initiate and establish communication before any data is exchanged.

The Airwall Solution is set up using the **Airwall Conductor**, an intuitive, visual, point-and-click management and orchestration engine. The Conductor easily manages a network, regardless of how many devices are part of it. Our Airwall Edge Services are software products delivered in different forms to support our commitment to securing any device, anywhere.

#### **Built on the Host Identity Protocol (HIP)**

The Tempered Airwall Solution uses **Host Identity Protocol (HIP)**, an open-standard network security protocol that provides provable host identities. This technology has been recognized by the **Internet Engineering Task Force (IETF)** as the next possible major improvement in IP architecture, making HIP a true paradigm shift in networking that solves the fundamental security flaws of TCP/IP. HIP was formally ratified by the IETF in 2015, capping 15 years of successful development and deployment in coordination with several major companies (Boeing, Verizon, Nokia) and standards bodies (Trusted Computing Group, IEEE 802).

Instead of using the flawed dual function of the IP address, HIP assigns identity with 2048-bit RSA public keys and assigns location with the original IP address. These identities are permanent, location-independent cryptographic identities that are connected to machines or networks, enabling security by default with verifiable authentication, authorization, and host-to-host encryption.

Within TCP/IP, there are two globally-deployed namespaces that allow the Airwall Solution to uniquely identify a host or service: IP addresses and DNS names. However, due to the fundamental flaws of TCP/IP, both namespaces are problematic for networks. HIP introduces a third option for namespaces: the **Host Identity Namespace (HIN)**. The HIN is compatible with the current namespaces, and provides global IP mobility and security policies based on unique cryptographic identities. It overcomes many of the fragile and costly challenges of traditional TCP/IP networking.

#### **How to get support**

You can often find answers to your questions in Airwall helpthe guide, or by logging in to your **Support** account and searching the knowledge base articles. If you still cannot find what you are looking for, you can contact support for help.

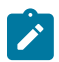

**Note:** You must have a current support contract with Tempered to open a support ticket.

There are several ways to contact support.

#### **Open a case on the Tempered Support Web Portal**

- **1.** Go to [https://www.tempered.io/support/supportReq.html.](https://tempered.force.com/TemperedSupportCenter/s/contactsupport)
- **2.** Sign in using your support account log in.
- **3.** Click **+** or **New**.
- **4.** Fill in the name and contact information.
- **5.** Provide the **Information to Include** listed below.
- **6.** Attach the support bundle from the affected devices.
- **7.** For network issues, attach a packet capture.

#### **Contact Tempered Support via email**

- **1.** Send an email message to [Customer Success.](mailto:support@tempered.io)
- **2.** Provide the **Information to Include** listed below.
- **3.** Attach your support bundle to the email.
- **4.** For network issues, attach a packet capture.

#### **Information to Include**

Provide the following information when you open a case with Tempered Support:

- A full description of the issue, including the following details:
	- The symptoms of the issue, including a brief description of all systems applicable to the configuration.
	- The approximate time the issue first occurred.
	- The number of times the issue has recurred.
	- Any error output provided by the system.
	- Steps to reproduce the issue.
	- Any changes you made to the system close to when the issue first occurred.
	- Any steps you've taken to resolve the issue.
	- Whether this is a new implementation.
	- How many data centers and devices are applicable to the configuration.
	- Which devices are affected by the issue.
- A description of the impact the issue is having on your site.
- Days and times you are available to work on the issue, and any alternative contacts that can work on the issue if you are not available.

## **Get a Support Bundle**

The Support Bundle is the technical information about the device. To best answer support issues, Tempered Support needs the Support Bundle from the Conductor and Support Bundles from any Airwall Gateway, Airwall Agent, and/ or Airwall Server that is part of the issue you are reporting. For more assistance, see [Create a support bundle for a](#page-480-0) [Conductor](#page-480-0) on page 481.

#### **Get a Packet capture**

If the issue involves the network, perform a packet capture while the issue is occurring. Provide this packet capture when you open the case. For more assistance, see [Do a packet capture for an Airwall Gateway](#page-481-0) on page 482.

## **Copyrights**

All rights reserved by Tempered, Inc. ("Tempered") and its licensors.

Copyright © 2012- 2022

This source code and the methodology disclosed by it include proprietary and confidential information belonging to Tempered and its licensors ("Source Code"). The Source Code may not be copied, modified, or distributed without the prior express written permission of Tempered.

By using the Source Code, You agree to be bound by these terms and conditions of use. You acknowledge that this is only a limited, nonexclusive, non-transferable license. Tempered and its licensors remain the owners of all titles, rights, and interests in the Source Code. Further, use of the Source Code is governed by the terms and conditions of Your license agreement with Tempered regarding the Source Code, which license agreement is incorporated herein by reference.

Use of the Source Code is permitted to You only as a Partner of Tempered under written agreement and for no other purpose than the partnered work You are doing with Tempered. The Source Code may not be disclosed to or used by anyone other than Your employees or contractors working on Tempered product development projects. You may not disclose, assign, sublicense, lease, or in any other way transfer the Source Code to any third party without the prior express written consent of Tempered. Any product developed using the Source Code may be distributed, displayed, licensed, sold, or used in object code format only and as specified in a written license with Tempered permitting such distribution, display, license, sale or use.

Tempered has the right to terminate this License Agreement and Your right to use the Source Code upon any material breach of the License Agreement by You.

You agree to defend and indemnify Tempered and to hold Tempered harmless from all claims, losses,damages, complaints, or expenses connected with or resulting from Your business operations relating to use of the Source Code.

THE SOURCE CODE IS PROVIDED "AS IS", WITHOUT WARRANTY OF ANY KIND, EXPRESSOR IMPLIED, INCLUDING, BUT NOT LIMITED TO, THE WARRANTIES OF TITLE, MERCHANTABILITY, FITNESS FOR A PARTICULAR PURPOSE AND NONINFRINGEMENT. IN NO EVENT SHALL THE AUTHORS OR COPYRIGHT HOLDERS BE LIABLE FOR ANY CLAIM,DAMAGES OR OTHER LIABILITY, WHETHER IN AN ACTION OF CONTRACT, TORT OR OTHERWISE, ARISING FROM, OUT OF OR IN CONNECTION WITH THE SOURCE CODE OR THE USE OR OTHER DEALINGS IN THE SOURCE CODE.

#### **Host Identity Protocol**

Copyright © 2012-2022 Tempered, Inc. All Rights Reserved.

Tempered, Inc. ("Tempered"), hereby grants worldwide permission, free of charge and without a signed licensing agreement, for the duration of the copyright, to any person obtaining a copy of this software and associated documentation files ("The Software"), the right to deal in The Software without restriction, including, without limitation, the right to use, copy, modify, merge, publish, distribute,sublicense, and/or sell copies of The Software, to make, publish, distribute, and/or sell derivative works based on The Software, and to permit persons to whom The Software is furnished to do so, subject to the following conditions:

The above copyright notice and this Permission Notice shall be included in all copies or substantial portions of The Software and in all modifications and distributions of The Software, including derivative works based on The Software. Neither the names of Tempered nor the Authors, nor any of their trademarks or service marks, may be used to endorse products derived from The Software without the express prior permission of Tempered.

Except as expressly stated herein, nothing in this Permission Notice grants any license to Tempered's trademarks, service marks, copyrights, patents, trade secrets, or other intellectual property. No license is granted to the trademarks of Tempered even if such marks are included in The Software. Nothing in this Permission Notice shall be interpreted to prohibit Tempered from licensing under terms different from this Permission Notice any Original Work that Tempered otherwise would have a right to license.

THE SOFTWARE IS PROVIDED "AS IS", WITHOUT WARRANTY OF ANY KIND, EXPRESS OR IMPLIED, INCLUDING BUT NOT LIMITED TO THE WARRANTIES OF TITLE, MERCHANTABILITY, FITNESS FOR A PARTICULAR PURPOSE AND NONINFRINGEMENT. IN NO EVENT SHALL THE AUTHORS OR COPYRIGHT HOLDERS BE LIABLE FOR ANY CLAIM,DAMAGES OR OTHER LIABILITY, WHETHER IN AN ACTION OF CONTRACT, TORT OR OTHERWISE, ARISING FROM, OUT OF OR IN CONNECTION WITH THE SOFTWARE OR THE USE OR OTHER DEALINGS IN THE SOFTWARE. THE AUTHORS AND COPYRIGHT HOLDERS HAVE NO OBLIGATION UNDER THIS PERMISSION NOTICE TO PROVIDE MAINTENANCE, SUPPORT, UPDATES, ENHANCEMENTS, OR MODIFICATIONS TO THE SOFTWARE.

# **Deploy an Airwall secure network**

#### Deploy, Install, Configure, License

Building an Airwall Solution requires a minimum of three components: An Airwall Conductor and two or more Airwall Edge Services with devices attached behind them. You can manage these Airwall Edge Services and their attached devices from the Conductor dashboard. The Airwall Edge Services create a zero-trust virtual protected network. The Conductor acts as a centralized management dashboard for the network, pushing policy and trust information to the Airwall Edge Services. Every Airwall Edge Service within the protected network knows the network layer and state of its peers, and every peer maintains Identity-Based Routing (IDR) tables.

A typical deployment requires the following steps:

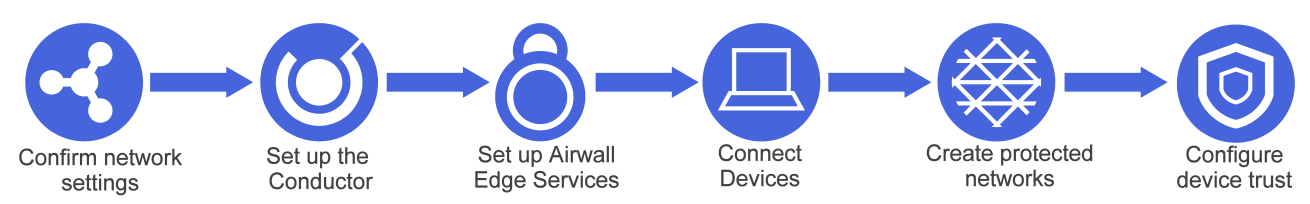

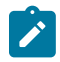

**Note:** If you are installing a physical Conductor or Airwall Edge Service, make sure you are familiar with your model, including the variety of power options and physical installation steps before you begin your deployment. Refer to the Platform or Install Guide included with your hardware.

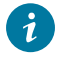

**Tip:** For additional information about the Airwall Solution, see the [What makes up an Airwall secure](#page-140-0) [network?](#page-140-0) on page 141 in the [Get Started with the Airwall Solution](#page-139-0) on page 140 section.

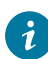

**Tip:** For additional information about the Airwall Solution, see **What makes up an Airwall Secure Network** in the **Get Started** section of our online documentation.

## **Deployment Checklist**

A checklist for deploying the Airwall Solution

Also check out:

- A roadmap to topics to help you deploy: [Deployment Roadmap](#page-183-0) on page 184
- The Airshell command setup-ui at [Airshell \(airsh\) Command Reference](#page-361-0) on page 362
- Startup tutorials for the Conductor at Get Started using [Conductor](#page-139-1) Help and Tutorials on page 140

A typical deployment requires the following steps:

- **1.** Plan your deployment
- **2.** [Confirm your Network Settings](#page-186-0) on page 187
- **3.** [Deploy and Configure a Conductor](#page-196-0) on page 197
- **4.** [Deploy and Configure Airwall Edge Services](#page-273-0) on page 274
	- a) [Set up Airwall Gateways](#page-273-1) on page 274
	- b) [Connect People's Devices to your Airwall secure network](#page-63-0) on page 64
	- c) [Configure Airwall Edge Service Settings](#page-358-0) on page 359
	- d) [License a Conductor and Airwall Edge Services](#page-190-0) on page 191
- **5.** [Connect and Configure Devices](#page-413-0) on page 414
- **6.** [Create and Manage an Overlay \(Protected\) Network](#page-417-0) on page 418
- **7.** [Configure](#page-426-0) Device Trust on page 427

If you have special configuration needs, see [Configure Advanced Airwall Edge Service Options](#page-383-0) on page 384 for different options on how to configure Airwall Edge Services.

## <span id="page-183-0"></span>**Deployment Roadmap**

A roadmap to the most helpful topics for getting the Airwall Solution up and running on your network.

#### **Get Familiar with the Airwall Solution**

This content helps you understand the components of the Airwall Solution and help you get started.

- [What makes up an Airwall secure network?](#page-140-0) on page 141
- [Definitions](#page-176-0) of Key Terms on page 177

#### **Prepare to Deploy the Airwall Solution**

Make sure your network is ready for deployment.

- [Confirm your Network Settings](#page-186-0) on page 187
- Review the [Software Downloads and Release Notes](#page-513-0) on page 514
- Create topics for Capacity Planning, etc?

#### **Deploy and Configure your Conductor**

If you run into issues, see Diagnostics and [Troubleshooting](#page-476-0) on page 477 or [Submit a support request.](https://www.tempered.io/support/supportReq.html)

| Deploy Airwall™ | **185**

#### **Deploy a Conductor**

The Conductor is what you use to orchestrate your zero-trust network, including the resources you are protecting and who can access them.

- Get Started using [Conductor](#page-139-1) Help and Tutorials on page 140
- [The Conductor Dashboard](#page-31-0) on page 32
- [Conductor Icon Reference](#page-34-0) on page 35
- [Deploy a Conductor](#page-196-1) on page 197
- **1.** [Deploy a Conductor in VMware ESX/ESXi](#page-229-0) on page 230
	- **2.** Deploy a [Conductor](#page-204-0) on Amazon Web Services (AWS) on page 205
	- **3.** [Deploy a Conductor on Microsoft Azure](#page-210-0) on page 211
	- **4.** [Manually deploy a Conductor on the Google Cloud Platform \(GCP\)](#page-218-0) on page 219
	- **5.** [Deploy a Physical Conductor](#page-198-0) on page 199

## **Log in and Configure the Conductor**

- [Log in and Configure the Conductor](#page-200-0) on page 201
- [Best Practices for Conductor Configuration](#page-234-0) on page 235

#### **Add Airwall Edge Service Licenses**

[Add Airwall Edge Service Licenses to the Conductor](#page-191-0) on page 192

#### **License a Conductor and Airwall Edge Services**

- [License a Conductor and Airwall Edge Services](#page-190-0) on page 191
- **If you are deploying in an Isolated (dark) environment**, here's how to license your Conductor and Airwall Edge Services: [License a Conductor and Airwall Edge Services in an Isolated Environment](#page-195-0) on page 196

#### **Deploy and Configure Airwall Gateways**

If you run into issues, see Diagnostics and [Troubleshooting](https://webhelp.tempered.io/webhelp/content/topics/web_top_diagnostics.html)

[Deploy and Configure Airwall Edge Services](https://webhelp.tempered.io/webhelp/content/topics/setup_hip_services.html)

[Set up Airwall Gateways](https://webhelp.tempered.io/webhelp/content/topics/setup_airwall_gateways.html)

#### **Set up Physical Airwall Gateways**

[Set up a physical Airwall Gateways](https://webhelp.tempered.io/webhelp/content/topics/hip_config.html)

- [Set up 75-series hardware](https://webhelp.tempered.io/webhelp/content/topics/setup_75.html)
- Set up [110-series](https://webhelp.tempered.io/webhelp/content/topics/setup_110.html) hardware
- [Set up 150-series Hardware](https://webhelp.tempered.io/webhelp/content/PDFs/Airwall-150%20Series%20Platform%20Guide.pdf)
- [Set up 250-series hardware](https://webhelp.tempered.io/webhelp/content/PDFs/Airwall-250%20Series%20Platform%20Guide.pdf)
- [Set up 500-series hardware](https://webhelp.tempered.io/webhelp/content/PDFs/Airwall%20500%20Series%20Hardware%20Platform%20Guide.pdf) (either Conductor or Airwall Gateway)
- [Set up Advantech hardware](https://webhelp.tempered.io/webhelp/content/topics/setup_Advantech.html#setup_AV3200)  [Latest Firmware and Software](https://webhelp.tempered.io/webhelp/content/topics/downloads_latest.html)
- Other helpful topics:
	- Connect to the console port using [Windows](https://webhelp.tempered.io/webhelp/content/topics/console_port_windows.html)
	- [Connect to the console port using Linux or macOS](https://webhelp.tempered.io/webhelp/content/topics/console_port_linux_osx.html)
	- [Airwall Gateway Airshell console commands airsh](https://webhelp.tempered.io/webhelp/content/topics/aw_airsh_cmd.html)
	- [Configure](https://webhelp.tempered.io/webhelp/content/topics/airsh_setup-ui.html) an Airwall Gateway with airsh Setup Wizard
	- [Deploy Airwall Gateways using Activation Codes](https://webhelp.tempered.io/webhelp/content/topics/prov_aw_codes.html#prov_aw_codes_deploy)

#### **Set up Virtual Airwall Gateways**

If you run into issues, see Diagnostics and [Troubleshooting](https://webhelp.tempered.io/webhelp/content/topics/web_top_diagnostics.html)

[Set up virtual Airwall Gateways](https://webhelp.tempered.io/webhelp/content/topics/add_virtual_environments.html)

- [Set up a virtual Airwall Gateway in VMware ESX/ ESXi](https://webhelp.tempered.io/webhelp/content/topics/setup_virtual_vmware.html#setup_300v_vmware)
- [Set up a virtual Airwall Gateway in Microsoft Hyper-V](https://webhelp.tempered.io/webhelp/content/topics/setup_virtual_hyperv.html#setup_virtual_hyperv)
- COMING SOON- KVM?
- COMING SOON-VirtualBox?

#### **Set up Cloud Airwall Gateways**

If you run into issues, see Diagnostics and [Troubleshooting](https://webhelp.tempered.io/webhelp/content/topics/web_top_diagnostics.html)

[Set up cloud Airwall Gateways](https://webhelp.tempered.io/webhelp/content/topics/add_cloud_provider.html)

- Set up an [Amazon](https://webhelp.tempered.io/webhelp/content/topics/setup_hip_aws.html#setup_hip_aws) Web Services (AWS) Airwall gateway
- [Set up a Microsoft Azure Airwall gateway](https://webhelp.tempered.io/webhelp/content/topics/setup_hip_azure.html#setup_hip_azure)
- [Set up a Google Cloud Platform \(GCP\) Airwall gateway](https://webhelp.tempered.io/webhelp/content/topics/setup_hip_gcloud.html#setup_hip_gcloud)
- [Alibaba Cloud Set up an Airwall Gateway](#page-314-0) on page 315

#### **Add the Devices you want to Protect**

- [Connect and Configure Devices](#page-413-0) on page 414
- [Add devices to the Conductor](#page-413-1) on page 414
	- [Use device discovery](#page-413-2) on page 414
		- [Enable passive device discovery](#page-413-3) on page 414
		- [Detect devices manually](#page-413-4) on page 414
	- [Import devices using a .csv file](#page-414-0) on page 415
		- CSV [Template](content/PDFs/import_devices.csv)
	- [Add devices manually](#page-415-0) on page 416

#### **Create and Configure your Protected Networks (Overlays) and Trust**

To create a protected network in your Airwall Solution, you create an overlay (a secure network), add protected devices to it, and then set up the trust policy between devices and Airwall Edge Services (Airwall Gatewaysand Airwall Agents and Servers) on the protected network.

- [Create and Manage an Overlay \(Protected\) Network](https://webhelp.tempered.io/webhelp/content/topics/overlay_config.html)
- [Configure Airwall Relay rules](https://webhelp.tempered.io/webhelp/content/topics/hip_relay_policy.html?hl=configure%2Cairwall%2Crelay%2Crules)
- [Set an Overlay to Automatically Manage Relay Rules](https://webhelp.tempered.io/webhelp/content/topics/overlay_auto_relay_2.html)
- [Set up device trust](https://webhelp.tempered.io/webhelp/content/topics/dev_trust_setup.html?hl=trust)

#### **Connect People's Devices to yourAirwall secure network**

For people to connect to your Airwall secure network and access resources, they need to install the Airwall Agent or Server software for their device and you'll need to grant them access. The easiest way to do that is with Airwall Invitations.

#### **Invite People to Join your Airwall secure network**

Here are two ways to use Airwall Invitations to invite people and grant them access

- [Send Airwall Invitations](https://webhelp.tempered.io/webhelp/content/topics/invite_send_airwall_invitations.html)
- Walkthrough Onboard people to your Airwall secure network with User [Authentication](https://webhelp.tempered.io/webhelp/content/topics/connect_people_walk_auth.html)

#### **Manually Add People's devices**

You can also have users install and connect manually. They first install the Airwall Agent or Server on the computer or mobile device they are going to use to connect, and then request to connect to your network. An Airwall secure network administrator then grants these devices access, manages them, and then adds them to the overlays and sets up trust policy.

#### **Install Airwall Agents and Servers**

Point the people who you want to connect to these topics to install an Airwall Agent or Server:

- [Operating system requirements for Airwall Agents and Servers](#page-6-0) on page 7
- [Install an Airwall Agent or Server](#page-5-0) on page 6

#### **Connect Airwall Agents and Servers to your Airwall secure network**

Then point the people who have installed an Airwall Agent or Server to these topics to connect to your Conductor:

- [Link my Airwall Agent or Server to an Airwall secure network](#page-13-0) on page 14
	- [I have an Airwall invitation](https://webhelp.tempered.io/webhelp/content/topics/agent_setup_invite.html)
	- [I have an Activation code](https://webhelp.tempered.io/webhelp/content/topics/agent_setup_code.html)
	- [I have an "Finish Setting up my account" email](https://webhelp.tempered.io/webhelp/content/topics/agent_setup_password.html)
	- [I want to request to connect](https://webhelp.tempered.io/webhelp/content/topics/agent_setup_request.html#agent_setup_request)

#### **Grant Access and Set Trust Policy for People's Devices**

You can then grant the requests and set what resources the people connecting to your Airwall secure network can access.

- [Allow an Airwall Agent or Server to access your Airwall secure network](https://webhelp.tempered.io/webhelp/content/topics/hipapp_cond_config.html)
- [Configure](#page-426-0) Device Trust on page 427

#### **Show or Hide Conductor Setup progress bar**

You can show or hide the Conductor Setup progress bar on the Dashboard in your user preferences.

- **1.** Log in to the Conductor with your existing password.
- **2.** Select the profile icon  $\mathbf{2}^{\mathsf{T}}$ , and then select **Preferences**.
- **3.** Scroll down to **Show progress on dashboard**, and toggle it on or off.

For more information on the Conductor tutorials, see Get Started using [Conductor](#page-139-1) Help and Tutorials on page 140.

### <span id="page-186-0"></span>**Confirm your Network Settings**

Check that your network is set up to start deploying the Airwall Solution.

Your existing network is the underlay network, made up of your existing private networks and the Internet. It is any network that you connect an Airwall Edge Service to, and any network used to communicate between other Airwall Edge Services in your Airwall deployment. For Airwall to work correctly, all components must be able to communicate with each other from where they are installed.

#### **The Conductor**

The Conductor is the central management dashboard for all Airwall Edge Services. It tells the Airwall Edge Services how to contact one another and enforces policies on the protected network – allowing or preventing communication between devices. It also manages licensing and provides diagnostic tools.

Your Conductor can be either virtual or physical and can be configured in a high-availability (HA) pair. It passes no protected network traffic and does not communicate with the HIP protocol.

The Conductor must have at least two network interfaces. The recommended configuration is as follows:

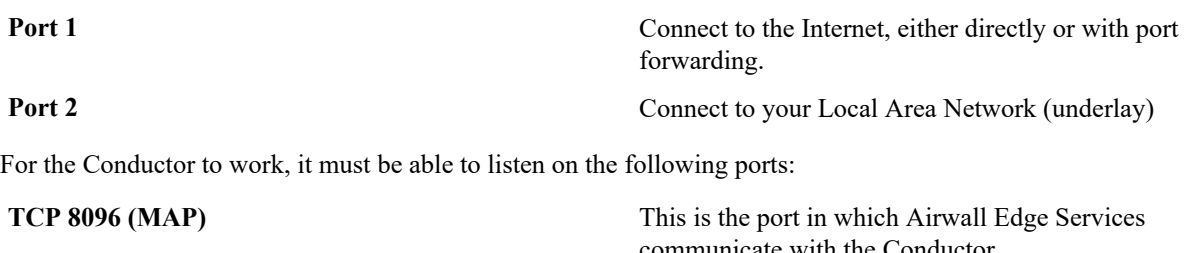

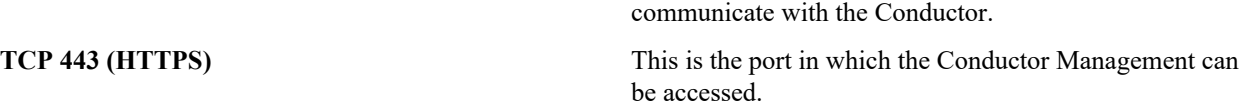

#### **Airwall Edge Services**

An Airwall Edge Service carries out or facilitates the connectivity between two connecting devices.

An Airwall Gateway is a network appliance that allows Ethernet devices to be added to the protected network (Overlay). It connects to a Conductor via a Metadata Access Point (MAP) for policy and peer addresses, and it connects to peer Airwall Edge Services to establish secure tunnels between locations.

An Airwall Gateway can be either virtual or physical and can be configured in an HA pair. It passes traffic between devices over a HIP tunnel.

An Airwall Gateway must have at least two network interfaces. The recommended configuration is as follows:

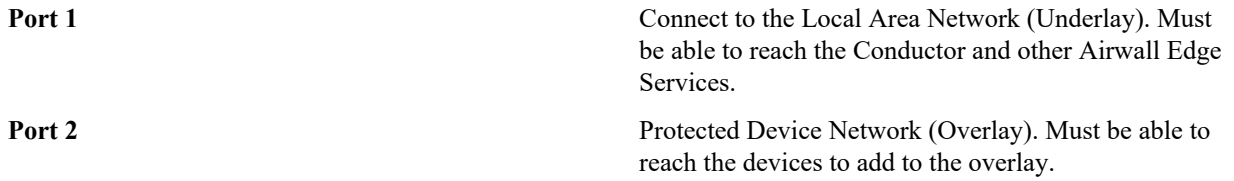

It is possible to connect Ports 1 & 2 to the same network and provide existing device access to the Overlay, without isolating the protected devices inside of a separate network segment.

For the Airwall Gateway to work, it must have outbound connectivity on the following ports:

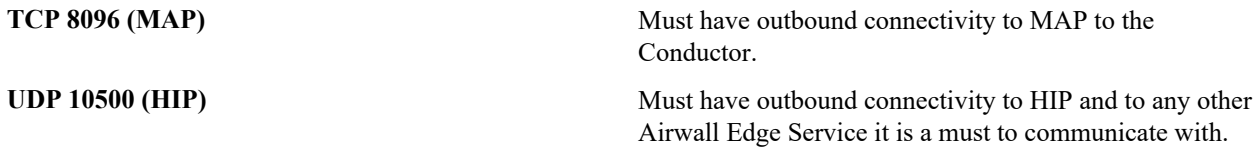

At least one Airwall Gateway on one end of a tunnel must also be able to listen on the following port:

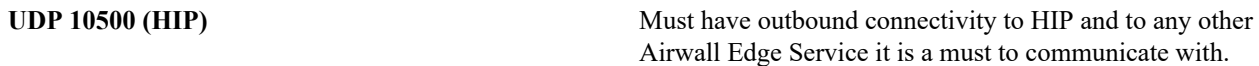

Alternately, if Airwall Edge Services cannot be configured to listen for incoming connections, you can employ an Airwall Relay to get around a network address translation (NAT).

#### **Airwall Relays**

An Airwall Relay is, typically, a virtual cloud-hosted appliance, running the Airwall Gateway 300v VM. It is able to listen for HIP traffic, allowing Airwall Gateways behind firewalls and routers to establish a tunnel between each other even when NATed.

For the Airwall Relay to work, it must have outbound connectivity on the following ports:

**TCP 8096 (MAP)** Must have outbound connectivity to MAP to the Conductor.

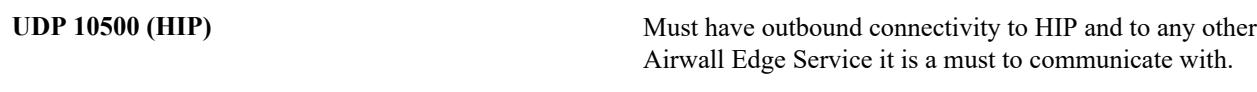

It must also be able to listen on the following port:

**UDP 10500 (HIP)** This is the port, in which Airwall Edge Services communicate with the Conductor.

Airwall Relays are still considered a type of Airwall Edge Service, but they serve a special role. Any Airwall Gateway - physical or virtual - can be turned into an Airwall Relay. Once configured as an Airwall Relay, it is not advisable to add any devices to it, but instead use it exclusively to bridge Airwall Edge Services that are not able to listen for incoming connections.

## **Changing network ports**

You can change the MAP and HIP ports from their defaults of 8096 and 10500 in the Conductor. This will change the settings for all Airwall Gateways connected to that Conductor.

These settings rarely need to be adjusted. When they are, it is either to get around some immutable firewall settings or to add extra security by using atypical ports.

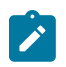

**Note:** If you change the MAP port, you will need to manually reconfigure all Airwall Edge Services to point to the Conductor with the new port. This might involve traveling to remote sites and putting devices into diagnostic mode, so adjust this setting carefully.

If you change the Airwall Edge Service port, the change takes effect on all Airwall Edge Services connected to the Conductor, so make certain that they have the proper outbound connectivity and port forwarding configured before adjusting this setting.

#### **To change the default ports:**

- **1.** In the Conductor, go to **Settings**.
- **2.** Find the **Advanced** section near the bottom of the **Settings** page. Next to **Global HIPservice settings**, click **Edit Settings**.
- **3.** Under **Port settings**, change the default ports, and click **Save**.

#### **HIP and MAP Diagrams**

Below are some diagrams illustrating successful and unsuccessful MAP and HIP configurations:

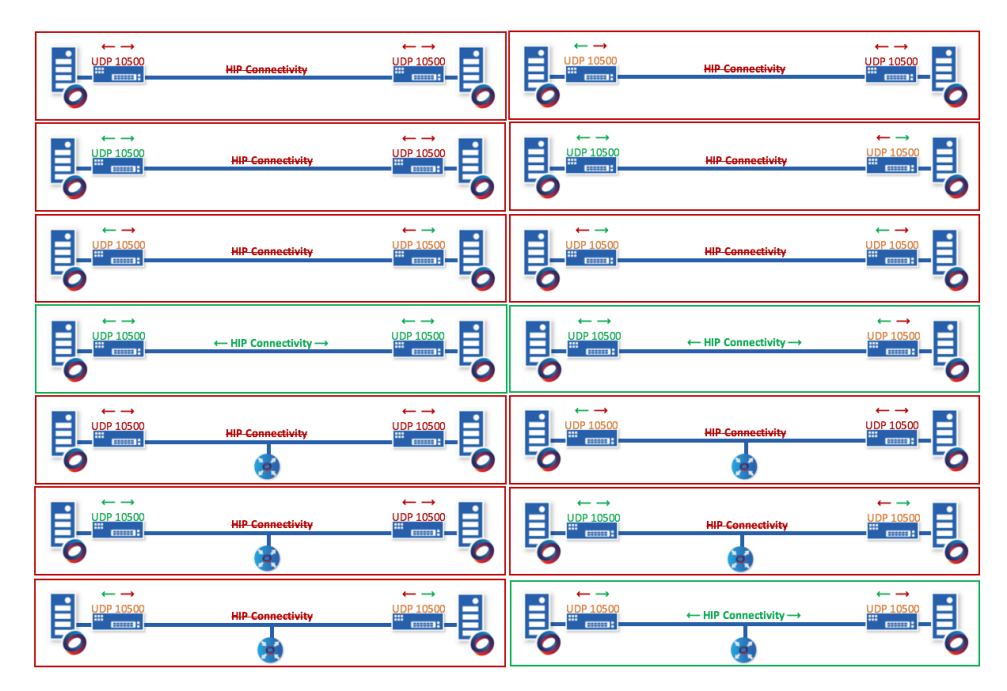

**Figure 3: HIP configurations**

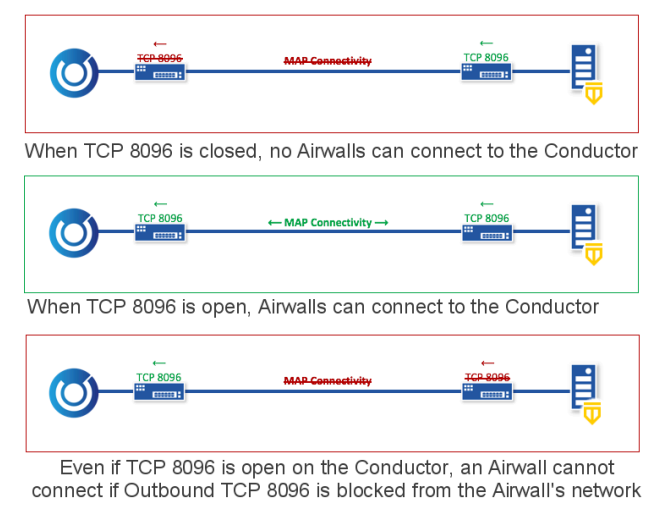

## **Figure 4: MAP configurations**

## **Check Your Underlay Settings**

Check the following settings to confirm they are set for the new ports:

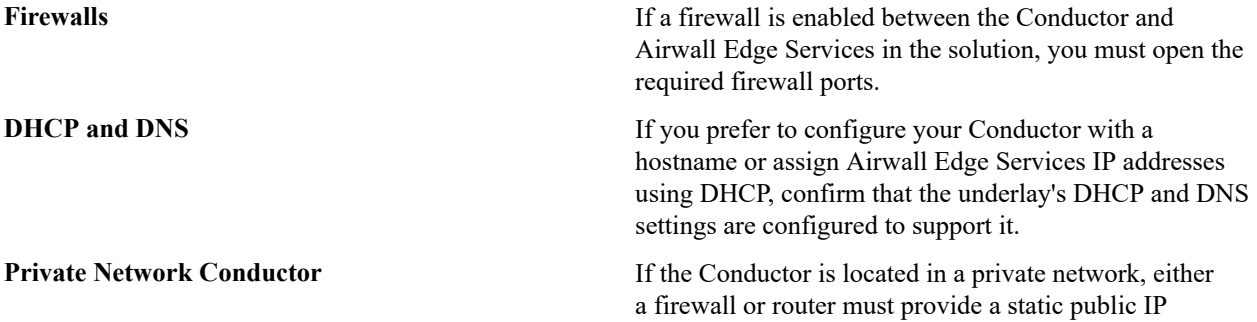

address so the Conductor can be reached by Airwall Edge Services outside the private network.

**Private Network Airwall Gateway If Airwall Edge Services located in a private network** need to be accessed by Airwall Gateways outside the private network, a firewall or router must provide a static public IP address so the Airwall Edge Services can communicate.

## <span id="page-190-0"></span>**License a Conductor and Airwall Edge Services**

Everything you need to know about licensing your Conductor and Airwall Edge Services.

## **How Airwall Licensing Works**

How licensing works in your Airwall Solution.

Tempered requires a license for each Conductor and Airwall Edge Service you have in use. Certain configurations also require add-on licenses, such as configuring an Airwall Gateway as an Airwall Relay.

When you purchase licenses, you receive a voucher code that allows you to apply your purchased licenses to a Conductor, or to Airwall Edge Services in a Conductor. The Conductor automatically consolidates licensing vouchers.

There is a significant difference between Conductor licenses and Airwall Edge Services licenses -- Conductor licenses are not transferrable, while Airwall Edge Service licenses are. More specifically:

- Conductor licenses *cannot* be reused or transferred once you've used it to license a Conductor.
- Airwall Edge Services licenses *can* be reused and are transferrable by type, and across Conductors. Some examples:
	- In a Conductor, you can delete a license from one Airwall Gateway-150 by revoking it and reassign the license to a different Airwall Gateway-150.
	- You *cannot* transfer a license from one type of Airwall Edge Service to another type.

You must have enough licenses available in your Conductor before you can provision Airwall Edge Services. For a list of the Airwall Edge Service licenses you have available, see the **Licensing** tab under Conductor **Settings**.

To purchase new or renew expired licenses, contact sales  $\omega$  tempered.io.

For how-to instructions on licensing and transferring licensing, see these topics:

- **License your Conductor,** see the **License and Provisioning** section in [Deploy a Physical Conductor.](#page-198-0) Licensing and provisioning is the same for physical and virtual Conductors.
- License Airwall Edge Services, see [Provision and License Airwall Edge Services](#page-192-0) on page 193.
- View your Licenses in [Conductor](#page-191-1), see View Licenses in Conductor on page 192.
- Transfer a License to Another Airwall Edge Service, see [Transfer](#page-195-1) a license to another Airwall Edge Service on page 196.
- License an Isolated Conductor and Airwall Edge Services, see [License a Conductor and Airwall Edge Services in](#page-195-0) [an Isolated Environment](#page-195-0) on page 196.

#### <span id="page-190-1"></span>**License and Provision a Conductor (v2.2.8 and earlier)**

To get a Conductor up and running, you need license and provision it. You need your licensing voucher to complete these steps.

**Supported Versions** Conductor v2.2.8 and earlier

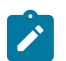

**Note: For v2.2.10 and later**, licensing and provisioning is included in the Initial Conductor configuration wizard. Start at [Log in and Configure the Conductor](#page-200-0) on page 201.

In v2.2.8 and earlier, you license the Conductor, and then [Log in and Configure the Conductor](#page-200-0) on page 201.

**1.** If you have a physical Conductor, apply power to it, and connect a computer to Port 1 on the Conductor hardware using an Ethernet cable. Refer to your unit's Platform Guide for specific instructions.

- **2.** In a web browser:
	- **Physical Conductor** go to: https://192.168.56.2
	- **Cloud Conductor** Click the link in your order email, or go to the public IP you set up when creating your Conductor.

The Conductor **Provisioning** page opens so you can license your Conductor.

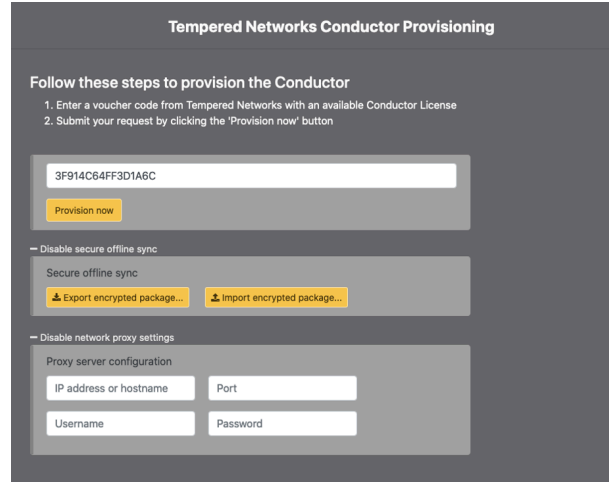

- **3.** If you have a proxy server between your Conductor and the Tempered licensing server, under **Disable network proxy settings**, configure proxy server settings to allow your Conductor to reach the licensing server.
- **4.** If you are licensing an isolated (dark) Conductor, you will use the **Disable secure offline sync** section. For more details, see [License a Conductor and Airwall Edge Services in an Isolated Environment](#page-195-0) on page 196.
- **5.** In the **Voucher code** box, enter the voucher code you received from Tempered.
- **6.** Click **Provision now**. It takes a moment to finish applying the voucher. Once complete, you should see the following:

**Tempered Conductor Provisioning Completed** 

Conductor successfully provisioned. Please accept the new signed certificate when prompted by the browser.

Click here to start using the Conductor

- **7.** Select **Click here to start using the** Conductor.
- **8.** [Log in and Configure the Conductor](#page-200-0) on page 201.

#### <span id="page-191-0"></span>**Add Airwall Edge Service Licenses to the Conductor**

The first step in licensing Airwall Edge Services is to add your licensing vouchers to the Conductor.

To add Airwall Edge Service licenses:

- **1.** In Conductor, open **Settings**, and go to the **Licensing** tab.
- **2.** Click **Enter Voucher**.
- **3.** Type or paste your Voucher code, and click **Enter**. The licenses are added to your pool of licenses on the **Licensing** page.

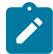

Í

**Note:** The Conductor automatically consolidates licensing vouchers.

#### <span id="page-191-1"></span>**View Licenses in Conductor**

See what licenses you have available in the Conductor.

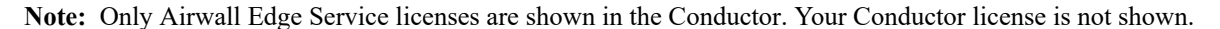

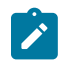

- **Note:** The Conductor automatically consolidates licensing vouchers.
- **1.** In Conductor, open **Settings**, and go to the **Licensing** tab.
- **2.** Under **Licenses**, you can see the Airwall Edge Services licenses you have, and how many are in use.
- **3.** Select a specific Airwall Edge Service license if you want to view your license count, type, and expiration date.

#### <span id="page-192-0"></span>**Provision and License Airwall Edge Services**

How to provision and license Airwall Edge Services. You need to add Airwall Edge Services licenses to the Conductor before you can provision and license Airwall Edge Services.

- **1.** In Conductor, open **Settings**, and go to the **Licensing** page.
- **2.** If you have a license voucher, [Add Airwall Edge Service Licenses to the Conductor](#page-191-0) on page 192. If you don't have a license voucher, contact [sales@tempered.io](mailto:sales@tempered.io) to get one before continuing.
- **3.** Install the Airwall Edge Services you want to license and connect them to the Conductor. For more information, see [Deploy and Configure Airwall Edge Services](#page-273-0) on page 274 and [Connect Airwall Gateways to the Conductor](#page-291-0) on page 292.
- **4.** Under **Provisioning Requests**, select the check boxes for the Airwall Edge Services you want to provision, and under the **Actions** dropdown, click **Grant Request** to provision your Airwall Edge Services. They should reconnect to the Conductor and appear in your Airwall Edge Services list as unmanaged.

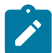

**Note:** You can also grant provisioning requests from the **Provisioning** tab on the Dashboard.

- **5.** On pre 2.2x Conductors, click **Sync**.
- **6.** On the Conductor dashboard, click the **Show all Airwalls** box and filter the Airwall Edge Services by unmanaged.
- **7.** In the row for the Airwall Edge Service you want to license, in the far right column, click the arrow to open the drop down menu, and select **Manage Airwalls**.

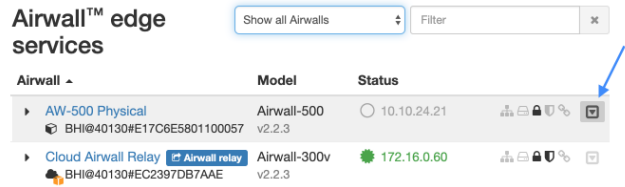

#### **Provision Airwall Gateways using Activation Codes**

If you are deploying Airwall Gateways, you can use Activation codes to quickly set up and provision them using the console and airsh.

When you deploy Airwall Gateways using activation codes, they are automatically managed in the Conductor as they connect, and put into any **Airwall groups** you specified when creating the activation codes.

**Note**: Console access is required to input the activation code on Airwall Gateways. Some cloud providers do not provide console access to their servers (notably AWS), so you will need to provision them in a different way.

#### **Before you begin**

- Make sure the Airwall Gateways you are using can be accessed using the console. If you do not have console access, you need to deploy them in a different way. See [License and Provision a Conductor \(v2.2.8 and earlier\)](#page-190-1) on page 191.
- Set up **Airwall groups** for the deployed Airwall Gateways.
- Set up any tags you'd like to use for the deployed Airwall Gateways.
- Determine how many Airwall Gateways you want to deploy, and how many are in each group. Go through this procedure for each group of Airwall Gateways.

To deploy Airwall Gateways using activation codes, you need to:

- **1.** Create the activation codes
- **2.** Use the console to apply the activation codes to the Airwall Gateways.
- **3.** License the Airwall Gateways as described in [License and Provision a Conductor \(v2.2.8 and earlier\)](#page-190-1) on page 191.

#### **Create Activation Codes**

- **1.** In Conductor, go to **Airwalls**, and open **Airwall Invitations**.
- **2.** Click **Create Airwall Invitations**.
- **3.** On the **Airwall Invitations** page, select **Download activation codes and distribute them manually** , and enter how many Airwall Gateways are in this group. Click **Next**.
- **4.** Select how the Airwall Gateways are named as they connect to the Conductor. Click in the **Generated Airwall name** box for help with how to dynamically create names.

## **Airwall Invitations**

 $\times$ 

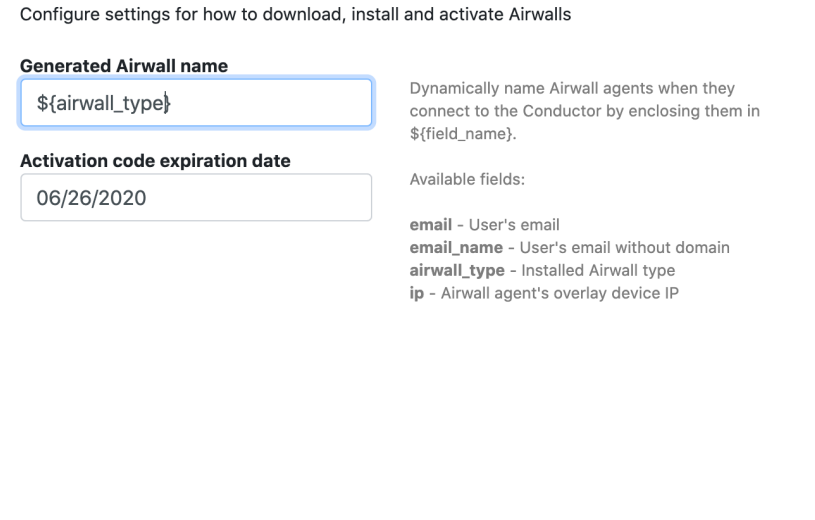

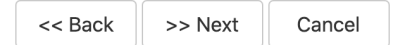

- **5.** Change the **Activation code expiration date**, if needed, and select **Next**.
- **6.** On the **Additional settings** page, select the Airwall groups and tags you want to apply to this group of Airwall Gateways.

**Note**: You can skip the other options, as they are forAirwall Agents and Servers only.

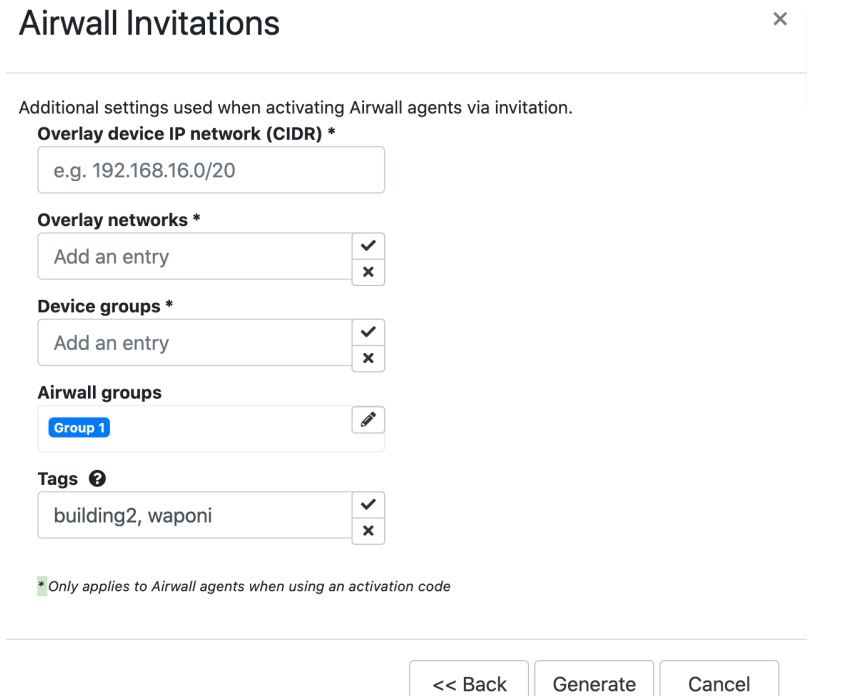

- **7.** Click **Generate**.
- **8.** Copy or download the activation codes. If you download the codes, the text file includes a summary of the options you've chosen for this group of activation codes.

```
Configuration
Profile name: 
Conductor hostname or IP: cond.example.com
Generated Airwall name: ${airwall_type}-${ip}-group1
Activation code expiration date: \overline{06}/19/2020Overlay device IP network (CIDR): undefined
Overlay networks: 
Device groups: 
Airwall groups: Group 1
Tags: building2, waponi
Activation codes
702d2fce3wee
8z130f85eed9
99508e9090qc
```
You're now ready to provision Airwall Gateways using these activation codes.

#### **Deploy Airwall Gateways using Activation Codes**

- **1.** Plug in the Airwall Gateways you want to provision, and connect them to a network where they can reach the Conductor.
- **2.** For physical Airwall Gateways, connect your laptop using the console port. For details, see [Connecting to the](#page-296-0) [console port on an Airwall Gateway](#page-296-0) on page 297. For console access on your cloud and virtual gateways, consult your cloud or virtual provider.
- **3.** At the console, log in with name: airsh, and password: airsh
- **4.** Use the airsh activate command, and enter your activation code when prompted.
- **5.** To finish setting up the Airwall Gateway, use airsh to also add the Conductor URL and map port (if not using the standard port). See [Airshell \(airsh\) Command Reference](#page-361-0) on page 362.
- **6.** Repeat with any other Airwall Gateways you want to provision, using a different activation code for each one.

Once you've set the activation code and Conductor URL, the Airwall Gateways will automatically connect to the Conductor, and be provisioned and managed in the Conductor using the options you selected when creating the activation codes.

You can now license your Airwall Gateways. See the License section of [Provision and License Airwall Edge Services](#page-192-0) on page 193.

#### <span id="page-195-1"></span>**Transfer a license to another Airwall Edge Service**

You can transfer Airwall Edge Service licenses within the Conductor.

There are two ways to transfer a license from one Airwall Edge Service to another:

- **Replace**  Replacing an Airwall Edge Service transfers all of the settings from the replaced Airwall Edge Service along with the license. Follow the instructions in [Replace an Airwall Gateway](#page-131-0) on page 132.
- **Revoke** Revoking an Airwall Edge Service frees only the license for use, and does not transfer the settings.

#### **Transfer a license by Revoking the Airwall Edge Service**

- **1.** Make sure the Airwall Edge Service you want to transfer the license to is installed and provisioned, but unmanaged (unlicensed).
- **2.** Revoke the Airwall Edge Service you want to un-license. For details, see [Revoke and Reactivate an Airwall Edge](#page-495-0) [Service](#page-495-0) on page 496.
- **3.** On the Conductor dashboard, filter the Airwall Edge Services by unmanaged.
- **4.** Click the drop down on the Airwall Edge Service you want to license, and click **Manage Airwalls**.

#### **Renew Expired Licenses**

To renew Airwall Edge Service licenses:

- **1.** Contact sales *(a)* tempered. io to renew your subscriptions.
- **2.** Once you've received confirmation from Tempered that your subscription has been renewed, in Conductor, open **Settings**, and go to the **Licensing** tab.
- **3.** On the right top, click **Full Sync** to update your vouchers.

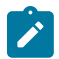

**Note:** If Tempered provides new vouchers, see [Add Airwall Edge Service Licenses to the Conductor](#page-191-0) on page 192.

#### <span id="page-195-0"></span>**License a Conductor and Airwall Edge Services in an Isolated Environment**

To license a Conductor and Airwall Edge Services in an Isolated environment (also commonly called a dark or offline environment), you need to take a few additional steps.

#### **To license an Isolated Conductor**

- **1.** On the Tempered Conductor Provisioning page, where it's asking for a voucher code, enter the voucher you received when you purchased the Conductor.
- **2.** Click **Enable secure offline sync**.
- **3.** Click **Export encrypted package**.
- **4.** Save the exported package on the Conductor, and copy the package to a USB drive or other removeable device.
- **5.** Mail the package to [Customer Success](mailto:support@tempered.io) for licensing.
- **6.** When Customer Success sends you your encrypted licensing package, download it to a USB drive.
- **7.** Click **Import encrypted package** (you may need to click **Enable secure offline sync** again to show the page), select the package you downloaded, and click **Import**.
- **8.** After the package is opened and finished processing, your Conductor is licensed, and will move to the **Log In** page.

Follow the steps from starting at **Log In and Configure** in [Deploy a Physical Conductor.](https://www.temperednetworks.com/sites/default/files/webhelp/content/topics/conductor_setup_physical.html)

#### **To provision and license Isolated Airwall Edge Services**

- **1.** In the licensed Isolated Conductor, open **Settings**, and go to the **Licensing** page.
- **2.** If you have a license voucher, [Add Airwall Edge Service Licenses to the Conductor](#page-191-0) on page 192. If you don't have a license voucher, contact [sales@tempered.io](mailto:sales@tempered.io) to get one before continuing.
- **3.** Under **Secure offline Conductor**, select **Enabled** to enable offline licensing.
- **4.** Install the Airwall Edge Services you want to license and connect them to the Conductor. For more information, see [Connect Airwall Gateways to the Conductor](#page-291-0) on page 292.
- **5.** Under **Provisioning Requests**, select the check boxes for the Airwall Edge Services you want to provision, and under the **Actions** dropdown, click **Grant**.
- **6.** Click **Export encrypted package**, and click **Save**.
- **7.** Mail the package to [Customer Success](mailto:support@tempered.io) for licensing.
- **8.** When Customer Success sends you your encrypted licensing package, download it.
- **9.** In the Conductor, on the **Licensing** page, click **Import encrypted package**
- **10.**Select the package you downloaded, and click **Import**.
- **11.** After the package is opened and finished processing, your Airwall Edge Services are provisioned. They should reconnect to the Conductor and appear in your Airwall Edge Services list as unmanaged.
- **12.** Click the drop down on the Airwall Edge Service you want to license, and click **Manage Airwalls**.

## <span id="page-196-0"></span>**Deploy and Configure a Conductor**

The Airwall Conductor helps you deploy, configure, administer, and update your Airwall Solution.

#### <span id="page-196-1"></span>**Deploy a Conductor**

To set up a Conductor for the first time, you need to configure a few basic settings. After completing the following, you can connect the Conductor to your underlay.

#### **Before you begin these steps**

The Conductor manages policy for all distributed Airwall Edge Services, delivering simple control of the network. Confirm your existing network settings such as DHCP, DNS and firewalls to decide where your Airwall solution will exist within your environment. For more information, see [Confirm your Network Settings](#page-186-0) on page 187.

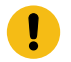

**Important:** Do not connect any Airwall Edge Services or hardware until after the Conductor is configured.

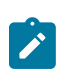

**Note:** The Conductor uses a Tempered security certificate. This certificate is anchored to the Tempered Certificate Authority (CA). You may need to explicitly trust the certificate to connect to the user interface. If you would like to use your own certificate, see [Install a Custom CA Certificate Chain](#page-238-0) on page 239.

#### <span id="page-196-2"></span>**Conductor Configuration Wizard Settings**

Here are the settings you can configure in the Conductor Configuration Wizard.

For steps, see [Log in and Configure the Conductor](#page-200-0) on page 201. For more settings see [Best Practices for Conductor](#page-234-0) [Configuration](#page-234-0) on page 235 and [Configure a Conductor](#page-234-1) on page 235.

**Supported Versions** v2.2.10 and later Conductor

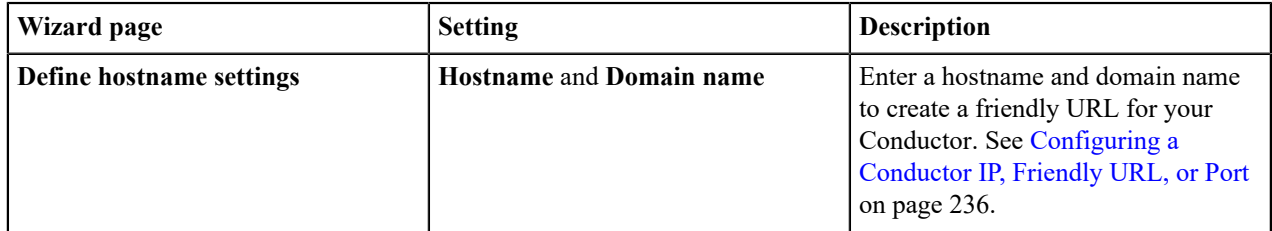

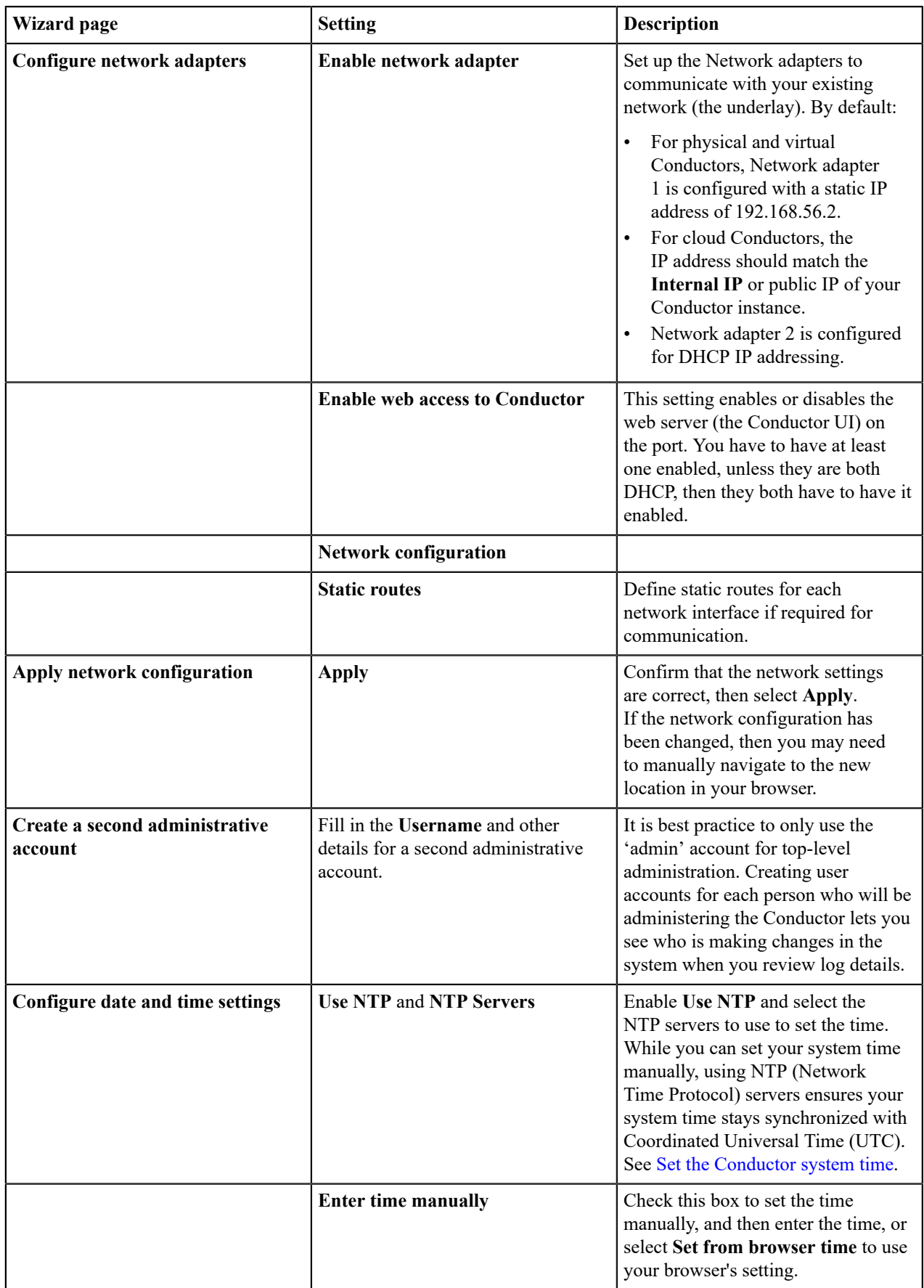

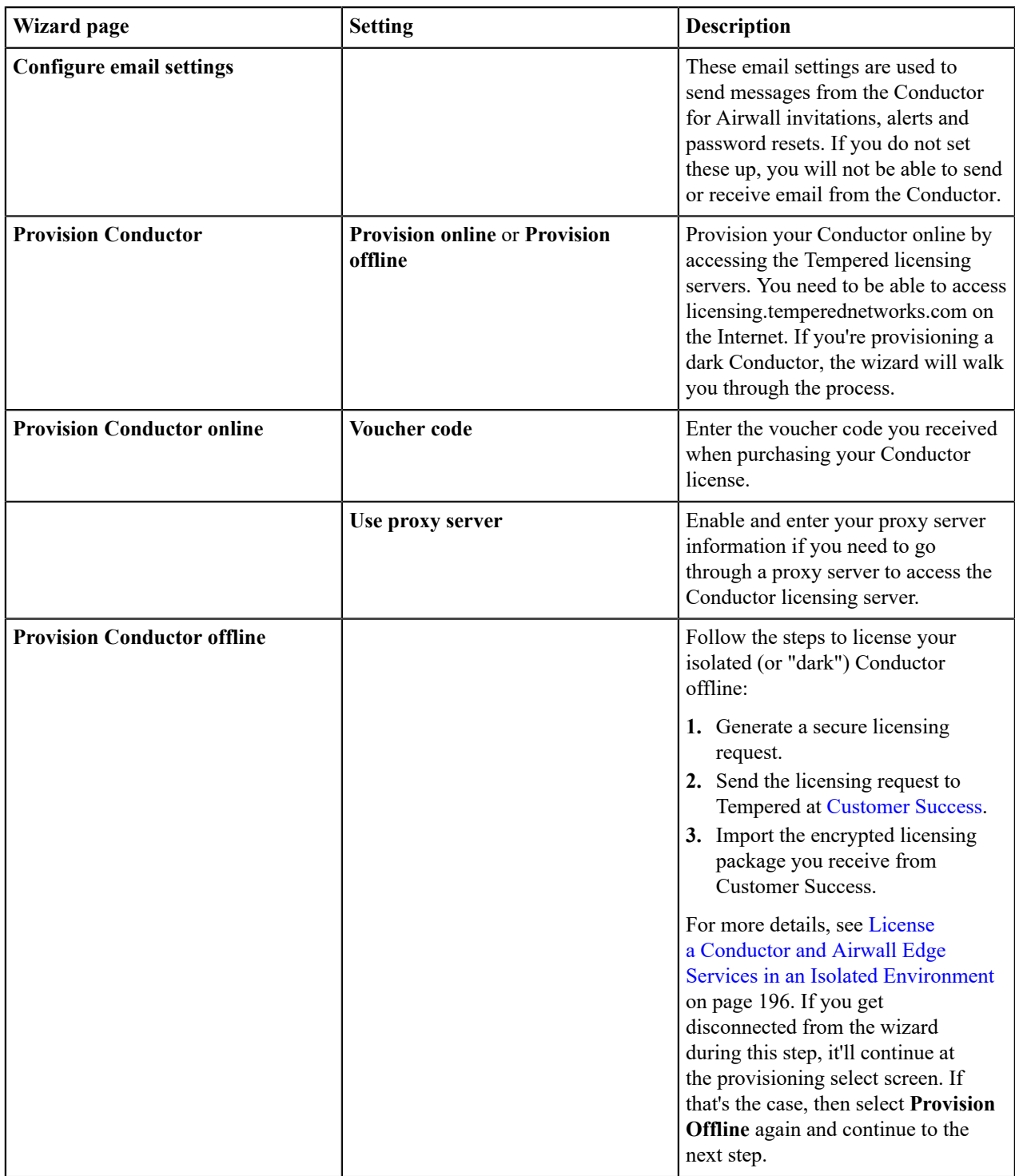

 $\mathcal{L}$ 

**Note:** When you start up your Conductor, you will have to proceed past the security warning (for example, in Firefox, click Advanced and then Accept risk). To avoid this warning, you can replace the Conductor-signed certificate with a custom certificate. See [Install a Custom CA Certificate Chain](#page-238-0) on page 239.

## <span id="page-198-0"></span>**Deploy a Physical Conductor**

Tempered offers two physical Conductor models, the Conductor 400 Series and the Conductor 500 Series. Both are 1U rack-mount security appliances that facilitate private overlay networks between customer-provided equipment and devices.

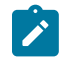

**Note:** The hardware for an Conductor-500 and an Airwall Gateway-500 are similar. If your order contains both, check the bottom of the unit or the box for a sticker that marks Conductor hardware.

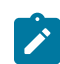

**Note:** For Conductor-500, use only Port 1 or Port 2. Do not connect anything to any of the other ports. For provisioning, and connection to the underlay network, connect to Port 1. For Diagnostics, connect to Port 2.

Familiarize yourself with your model's front panel layout, specifications, power requirements, and safety warnings before use. These can be found in your model's Platform Guide, included with your Conductor. If you are unable to locate your Platform Guide, you can download a PDF from the [Documentation Downloads](#page-809-0) on page 810Documentation Downloads section of Airwall help.

#### License and Provision a Conductor (v2.2.8 and earlier)

To get a Conductor up and running, you need license and provision it. You need your licensing voucher to complete these steps.

**Supported Versions** Conductor v2.2.8 and earlier

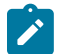

**Note: For v2.2.10 and later**, licensing and provisioning is included in the Initial Conductor configuration wizard. Start at [Log in and Configure the Conductor](#page-200-0) on page 201.

In v2.2.8 and earlier, you license the Conductor, and then [Log in and Configure the Conductor](#page-200-0) on page 201.

- **1.** If you have a physical Conductor, apply power to it, and connect a computer to Port 1 on the Conductor hardware using an Ethernet cable. Refer to your unit's Platform Guide for specific instructions.
- **2.** In a web browser:
	- **Physical Conductor** go to: https://192.168.56.2
	- **Cloud Conductor** Click the link in your order email, or go to the public IP you set up when creating your Conductor.

The Conductor **Provisioning** page opens so you can license your Conductor.

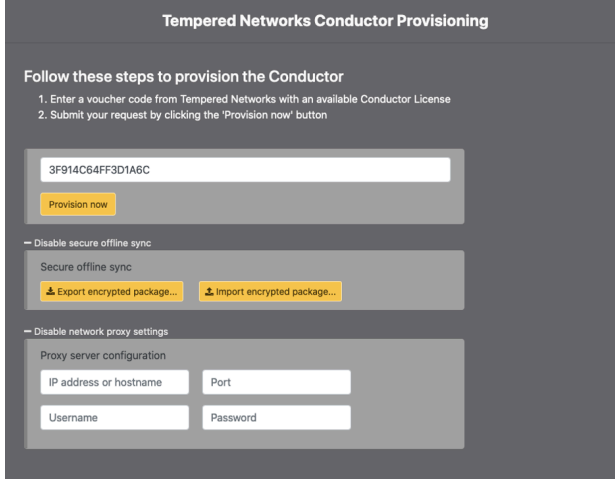

- **3.** If you have a proxy server between your Conductor and the Tempered licensing server, under **Disable network proxy settings**, configure proxy server settings to allow your Conductor to reach the licensing server.
- **4.** If you are licensing an isolated (dark) Conductor, you will use the **Disable secure offline sync** section. For more details, see [License a Conductor and Airwall Edge Services in an Isolated Environment](#page-195-0) on page 196.
- **5.** In the **Voucher code** box, enter the voucher code you received from Tempered.
- **6.** Click **Provision now**. It takes a moment to finish applying the voucher. Once complete, you should see the following:

#### **Tempered Conductor Provisioning Completed**

Conductor successfully provisioned. Please accept the new signed certificate when prompted by the browser.

Click here to start using the Conductor

**7.** Select **Click here to start using the** Conductor.

**8.** [Log in and Configure the Conductor](#page-200-0) on page 201.

#### <span id="page-200-0"></span>Log in and Configure the Conductor

The first step in setting up a Conductor is to log in and configure it.

Before you begin

Before you begin, you will need the following:

- The IP or hostname of a cloud or virtual Conductor. Follow the link in your order email, or go to the public IP you set up when creating your Conductor.
- Your Conductor license voucher code.

Set up a v2.2.10 or later Conductor

When you first set up a Conductor, it walks you through the initial configuration steps, then licensing and provisioning. For descriptions of the settings, see Conductor [Configuration](#page-196-2) Wizard Settings on page 197.

- **1.** If you have a physical Conductor, apply power to it, and connect a computer to Port 1 on the Conductor hardware using an Ethernet cable. Refer to your unit's Platform Guide for specific instructions.
- **2.** In a web browser:
	- **Physical Conductor** Go to: https://192.168.56.2
	- **Cloud Conductor** Follow the link in your order email, or go to the public IP you set up when creating your Conductor.
	- **Virtual Conductor** Go to https://192.168.56.2, or the IP address for Network adapter 1 or 2 that you set up when deploying your virtual Conductor.

**Note:** Depending on your browser, you may have to bypass the **Your connection is not private** warning to access your Conductor.

- **3.** Enter the default username (admin) and the password from your Tempered Order Delivery email, from your cloud provider (Tnw-<*instance ID*>, or the default password (admin123), and select **Sign in**.
- **4.** Change your password when prompted, and select **Update**.
- **5.** You're now in the Conductor Configuration Wizard. Follow the wizard to configure essential settings on your Conductor, and then license and provision it.

After provisioning is complete, accept the new Conductor certificate. Now you can [Add Airwall Edge Service](#page-191-0) [Licenses to the Conductor](#page-191-0) on page 192.

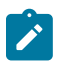

**Note:** When you start up your Conductor, you will have to proceed past the security warning (for example, in Firefox, click **Advanced** and then **Accept risk**). To avoid this warning, you can replace the Conductor-signed certificate with a custom certificate. See [Install a Custom CA Certificate Chain](#page-238-0) on page 239.

## 2.2.8 and earlier Conductor

With 2.2.8 and earlier, you need to License and Provision a Conductor  $(v2.2.8$  and earlier) on page 191 first, then configure it.

- **1.** In a browser window, enter the URL for your Conductor.
- **2.** Enter the default username (admin) and the password from your Tempered Order Delivery email, from your cloud provider (usually Tnw-<*instance ID*>), or the default password (admin123), and select **Sign in**.
- **3.** Change your password when prompted.
- **4.** Select **Update**.
- **5.** On the System Configuration dialog, you can leave all the fields as they are and select **Configure**. For recommended configuration, see [Best Practices for Conductor Configuration](#page-234-0) on page 235.
- **6.** Once configuration is finished, select **Return to settings**.

You should see the Conductor **Settings** page. You are now ready to connect Airwall Edge Services and devices, and create overlays.

Add Airwall Edge Service Licenses to the Conductor

The first step in licensing Airwall Edge Services is to add your licensing vouchers to the Conductor.

To add Airwall Edge Service licenses:

- **1.** In Conductor, open **Settings**, and go to the **Licensing** tab.
- **2.** Click **Enter Voucher**.
- **3.** Type or paste your Voucher code, and click **Enter**. The licenses are added to your pool of licenses on the **Licensing** page.

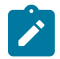

**Note:** The Conductor automatically consolidates licensing vouchers.

#### **Deploy a Conductor on a Cloud Platform**

You can deploy a Tempered Conductor on several cloud platforms and manage physical, virtual, and cloud Airwall Edge Services and Airwall Agents.

Currently, you can deploy a Conductor on the following cloud platforms:

- Amazon Web Services (AWS)
- Microsoft Azure Cloud Platform
- Google Cloud Platform (GCP)
- Amazon Web [Services](#page-204-0) (AWS)
- [Microsoft Azure Cloud Platform \(Azure\)](#page-210-0)
- [Google Cloud Platform \(GCP\)](#page-218-0)

There are several reasons you may choose to deploy your Conductor on a cloud platform:

- Conductor administrators can access a Conductor regardless of location.
- All three supported cloud platforms promise 99.9% up-time meaning that a Conductor will always be available and supported by each respective platform provider.
- Deploying a Conductor to the cloud reduces the risk associated with managing on-premises infrastructure, which can result in a significant cost savings over time.

If you decide to host your Conductor on a cloud platform, use the specific deployment instructions linked above for your chosen platform.

#### **Deploy a Conductor on Alibaba Cloud**

You can deploy an Airwall Conductor on Alibaba Cloud to manage physical, virtual, and cloud Airwall Edge Services, and Airwall Agents. Use the following steps to deploy a Conductor on Alibaba Cloud.

**Supported Versions** Conductor 2.2.8 and later

Note: Click the print icon **a** at the top right of this topic to print or create a PDF.

#### Before you Begin

Before you begin, you need:

- Access to an Alibaba Cloud account. If you do not have an account, you can create one here.
- Billing information set up for your Alibaba Cloud account.
- A Conductor license voucher. You need to purchase a voucher to license and log in to your Conductor once you've deployed it on Alibaba Cloud.

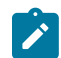

**Note:** See Alibaba Cloud for details and up to date instructions.

#### Step 1: Set up a Security Group

Before you start setting up the Conductor, you need to set up a Security Group and Networks in Alibaba Cloud for the Conductor.

- **1.** Follow the instructions on Alibaba Cloud to log in to your account.
- **2.** In Alibaba Cloud, on the **Elastic Compute Service** side menu, go to **Networks and Security**, then **Security Groups**.
- **3.** Create a new Security Group for your Conductor, and set up the following **Inbound Security Group Rules**:
	- a) Allow ICMP IPv4 access. This allows the Conductor to check network communication and reachability (for example, ping).
	- b) Allow TCP on port 8096. This is the port the Conductor uses to communicate.
	- c) Allow TCP on 443/443. This opens up https:// for the Conductor's web interface and API calls.

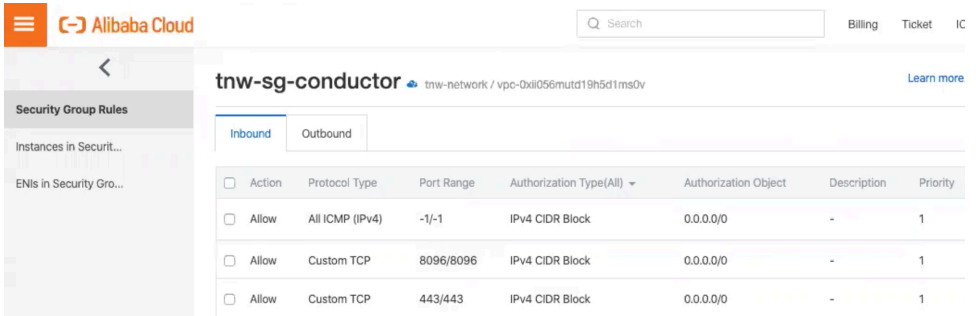

Step 2: Set up Networks

- **1.** In Alibaba Cloud, on the Elastic Compute Service side menu, go to **Networks and Security**, then **VPCs**.
- **2.** Create a VPC for your Conductor.
- **3.** Set up 2 subnets in that network, and select the datacenter and zone for them (these need to be the same as you choose for the Conductor in the next step):
	- public network
	- private network

Now you're ready to set up the Conductor. Step 3: Set up a Conductor in Alibaba Cloud

Set General Settings

- **1.** Search for **Tempered Airwall Conductor** in the Alibaba Cloud marketplace.
- **2.** Select **Choose Your Plan**.
- **3.** Select your **Billing method** and **Region**. Make sure you choose the same datacenter and zone as the subnets you set up earlier.
- **4.** For **Instance Type**, select ecs.g5.large.
- **5.** For **Image**, leave it on the default Marketplace image.
- **6.** Under **Storage**, set:
	- a) **System Disk** Set to Ultra Disk with the minimum storage of 40 GiB.
	- b) **Data Disk** Add a second Enhanced SSD drive with 120 GiB for the database and log files.
- **7.** Select **Next: Networking** at the bottom to continue.

Set Networking Settings

- **8.** Under **Network Type**:
	- a) **Type** Choose VPC.
- b) **Select a VPC** Select the VPC network you set up earlier
- c) **Select a VSwitch** Select the public\_network subnet you set up earlier.
- **9.** Under **Public IP Address**, check the **Assign Public IP Address** box.
- **10.** Under **Bandwidth Billing**, select **Pay by Traffic**.
- **11.** Under **Security Group**, select the security group you created earlier.
- **12.** Leave the rest of the settings as the default, and select **Next: System Configurations**.

Set System Configurations

- **13.**For **Logon Credentials**, select **Set Later**.
- **14.**For **Instance Name**, set to Conductor-<date>. For example, Conductor-20200501.
- **15.** (Optional) Fill in the **Description**, and set a **Hostname** if you have it set up.
- **16.**Select **Next: Grouping**, then **Next: Preview**. (You do not need to set any Grouping settings.)

Preview your Settings and Create

**17.** On the **Preview** page, check your settings, check to accept the terms of service, and then select **Create Instance**.

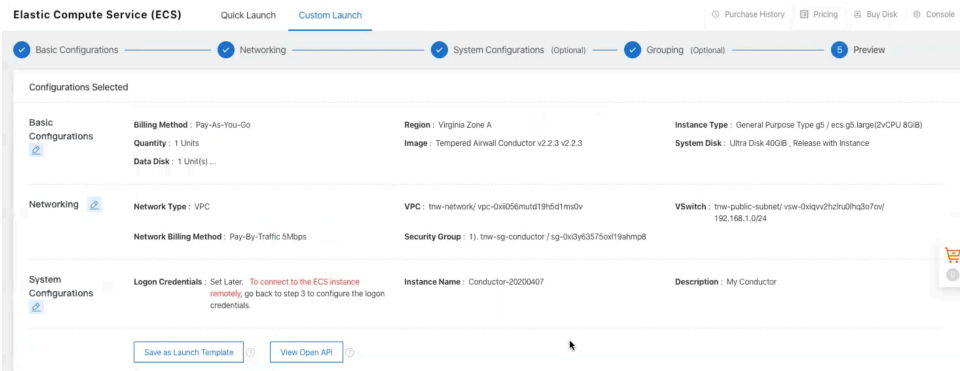

You get a confirmation that your instance has been created.

**18.** Click **Console** to go to your Conductor instance page, where you can see the status of the instance being created. Under IP address, note the IP of your Conductor.

#### Step 4: (Optional) Assign a permanent IP to your Conductor

If needed, you can assign a permanent IP address under Networks & Security, EIP. See the Alibaba Cloud help for instructions.

#### Verify, Configure, Provision, and License a Cloud Conductor

At this point the Conductor instance is running in your cloud provider.

To verify, paste your Conductor IP into a browser window. It should show you the Initial Conductor Configuration page. To log in, configure, and license your Conductor, see [Log in and Configure the Conductor](#page-200-0) on page 201.

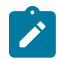

**Note:** In v2.2.8 and earlier, it shows the Provisioning page. See [License and Provision a Conductor \(v2.2.8](#page-190-1)) [and earlier\)](#page-190-1) on page 191.

It may take several minutes for the Conductor to become available after it starts, so if you attempt to access it and your browser appears to stop responding, please try again in a few minutes.

Here are the default passwords for cloud Conductors. You are prompted to change the password as soon as you log in:

- **Alibaba Cloud** Tnw-<instanceID>
- **Amazon Web Services** Tnw-<instanceID>
- **Microsoft Azure** Tnw-<privateIpOfPublicNic>
- **Google Cloud** Tnw-<instanceID>

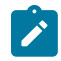

**Note:** In Microsoft Azure, if you do not see a password on the Azure Outputs page next to **conductorPassword**, it is likely you are not using the Managed image.

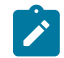

**Note:** When running the Conductor for the first time, you may receive notifications indicating the connection is not private. Once you have finished configuring the Conductor, you can install a custom certificate on the Conductor that prevents these notifications in the future.

For more information, see:

- **Conductor v2.2.8 and earlier only** [License and Provision a Conductor \(v2.2.8 and earlier\)](#page-190-1) on page 191
- [Log in and Configure the Conductor](#page-200-0) on page 201
- [Add Airwall Edge Service Licenses to the Conductor](#page-191-0) on page 192
- Conductor [Configuration](#page-196-2) Wizard Settings on page 197

#### Conductor v2.2.8 and earlier – Set Conductor System Time

After you've finished provisioning and licensing your v2.2.8 or earlier Alibaba Cloud Conductor, you may need to change the system time, as the default time zone may be out of sync with your current time. In v2.2.10 and later, you are prompted to set the system time during initial configuration.

- **1.** In your Conductor, go to **Settings**.
- **2.** Under System time, select **Edit Settings**.
- **3.** Select **Set browser time**, and then select **Update**.

You can also enable NTP servers to set the system time. See **Set the Conductor system time** in Airwall help or your Airwall Deployment Guide.

You can also enable NTP servers to set the system time. See [Set the Conductor system time](#page-235-1) on page 236.

#### <span id="page-204-0"></span>**Deploy a Conductor on Amazon Web Services (AWS)**

You can deploy an Airwall Conductor on AWS and manage physical, virtual, and cloud Airwall Edge Services, and Airwall Agents. Use the following steps to deploy a Conductor on the AWS platform.

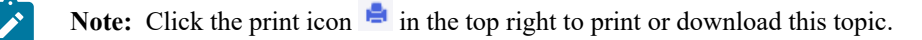

### **Prerequisites**

To get started, you need to have:

- Access to a Amazon Web Services ([AWS](https://aws.amazon.com/free/)) account. If you do not have an account, you can create a free AWS Free [Tier](https://aws.amazon.com/free/) account and upgrade it to a full account later.
- Billing information set up on your AWS account. You cannot create a project until you are able to link your billing information to your newly created project.
- A Conductor license voucher if you want to start the Conductor and verify it is set up correctly. Fulfillment will provide this to you in an email after your purchase is complete.
- The Amazon Machine Image (AMI) ID that you received from Tempered Fulfillment when you purchased your AWS Conductor.

#### Log in to AWS

From a Web browser, navigate to <https://console.aws.amazon.com/> and log in to your account to get to the AWS Management Console, pictured below:

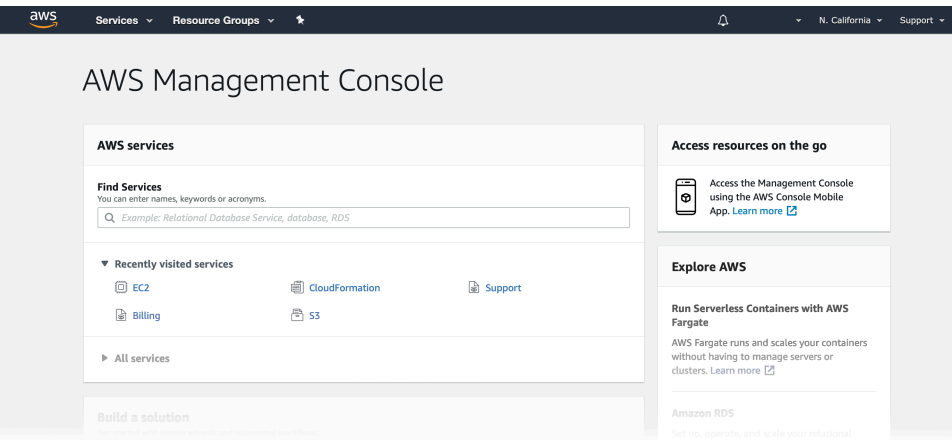

#### Create a Launch Instance

When you sign up for Amazon Web Services (AWS), your AWS account is automatically signed up for all services in AWS, including Amazon EC2. You add the Tempered Conductor as an EC2 instance, so make sure you have the AMI ID that you received from Tempered Fulfillment when you purchased your AWS Conductor.

#### **To create an instance:**

**1.** On the top bar of the **AWS Management Console**, select **Services** and then select **EC2** to access the **EC2 Dashboard**.

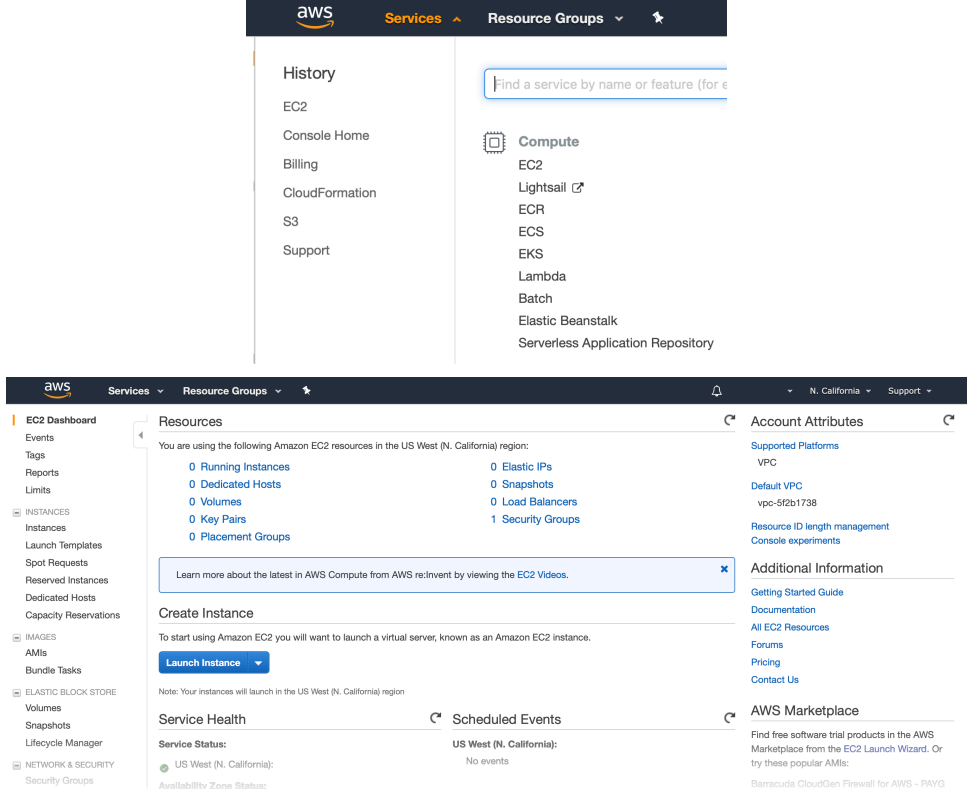

**2.** In the **Create Instance** section, click **Launch Instance**.

Create Instance To start using Amazon EC2 you will want to launch a virtual server, known as an Amazon EC2 instance. Launch Instance  $\rightarrow$ Note: Your instances will launch in the US West (N. California) region

**3.** Click **Launch Instance** to start the instance setup wizard.

#### Step 1: Choose an Amazon Machine Image (AMI)

The AMI is a custom template used to create a Conductor as a virtual machine in AWS. It contains the Conductor's root volume, permissions, and device mappings necessary to deploy the Conductor to your account.

- **1.** On the **Choose AMI** tab, click **My AMIs** on the left.
- **2.** Under **Ownership**, check the **Shared with me** box. You should see the Conductor image listed in the right pane.

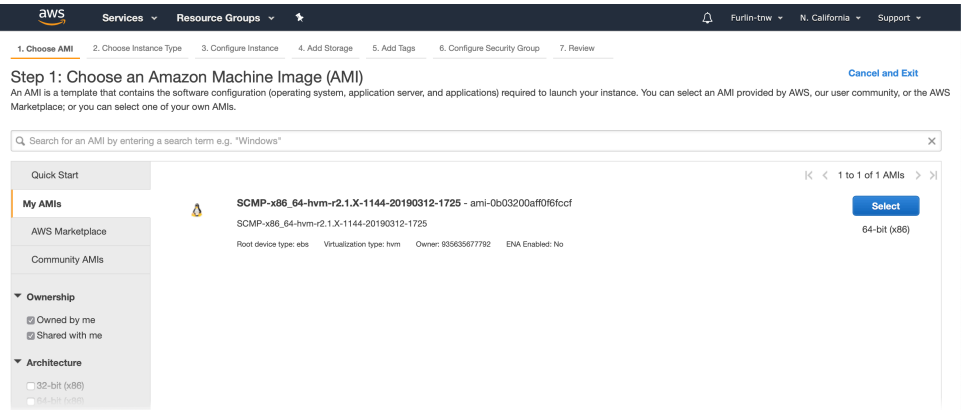

**3.** Click the **Select** button on the right to continue.

#### Step 2: Choose an Instance Type

The Amazon EC2 instance type identifies the combination of memory, networking capacity, CPU, and storage required by an application. For the Conductor we recommend a minimum machine type of **t2.medium**.

**1.** On the **Choose Instance Type** tab, select your desired instance type and click **Next: Configure Instance Details**.

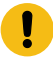

**Important:** DO NOT select the **Review and Launch** button, as this option will use the default settings for this instance type. You will need to make changes for the Conductor to operate correctly.

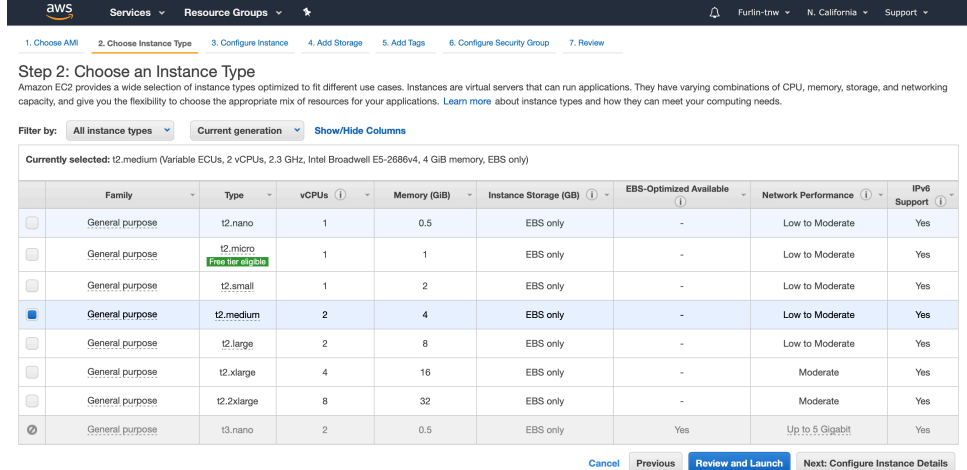

**2.** Click **Next: Configure Instance Details** to continue.

Step 3: Configure Instance Details

Your new instance requires that you to make a few changes to ensure the Conductor has access to resources needed for proper operation. Make the following changes as outlined below.

- **1.** On the **Configure Instance** tab, do the following:
	- a) Select your desired VPC from the **Network** drop-down.
	- b) Select your region from the **Subnet** drop-down.
	- c) Select **Enable termination protection** (recommended)

You can leave all other settings as is.

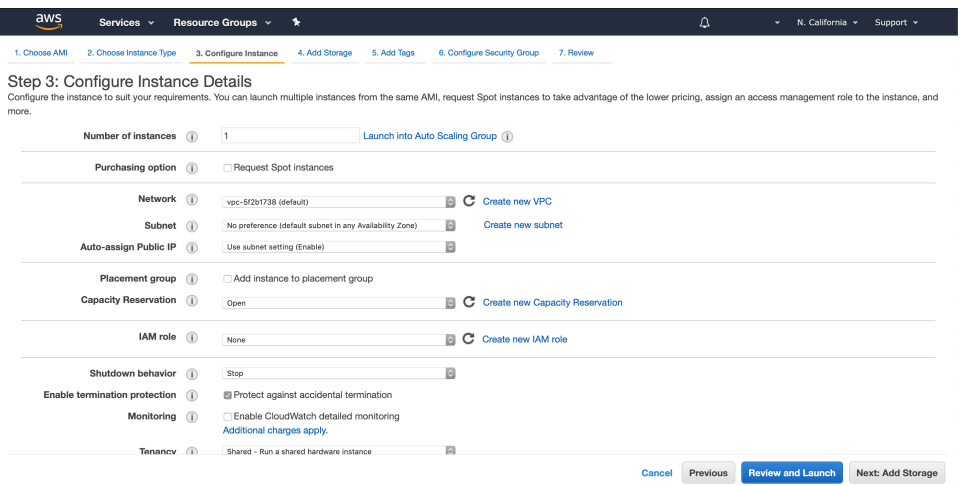

#### **2.** Click **Next: Add Storage** to continue.

#### Step 4: Add Storage

The Conductor AMI supplied by Tempered is relatively small in size. The configuration information and storage, however, requires a second hard disk, which you set up as part of the instructions below.

**1.** On the Add Storage tab, click **Add New Volume**.

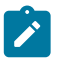

**Note:** The volume must be a minimum of 32 GB. This size should be sufficient for normal operation; however, you can resize your volume later should you require additional space. See [Modifying the Size,](https://docs.aws.amazon.com/AWSEC2/latest/UserGuide/ebs-modify-volume.html) [Performance,](https://docs.aws.amazon.com/AWSEC2/latest/UserGuide/ebs-modify-volume.html) or Type of an EBS Volume in the AWS documentation for more information.

- **2.** Change the following information on the new volume:
	- a) Select **/dev/sdf** from the **Device** drop-down.

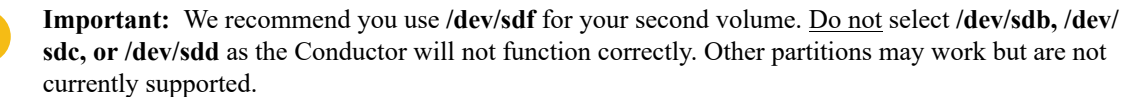

- b) Enter the value 32 in the **Size (GiB)** field.
- c) Check **Delete on Termination**.

You can leave all other settings as is.

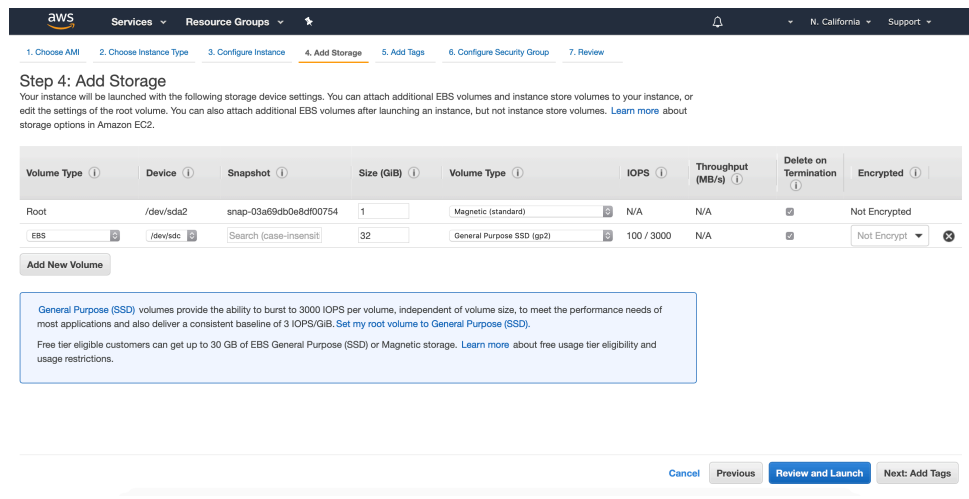

**3.** Click **Next: Add Tags** to continue.

#### Step 5: Add Tags

Tagging your Conductor instance can help you identify it if you have a large number of instances deployed to your account. While not required, we recommend you add a tag so you can find it quickly.

- **1.** On the **Add Tags** tab, click **Add Tag** and enter the following:
	- a) Enter **Name** in the **Key** column.
	- b) Enter a name for your Conductor in the **Value** column.

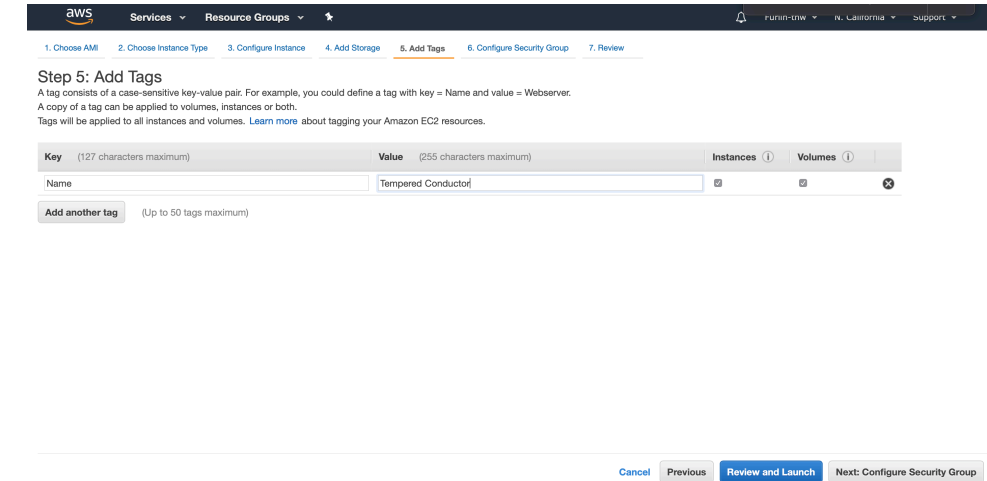

#### **2.** Click **Next: Configure Security Group** to continue.

#### Step 6: Configure Security Group

Configuring a security group is synonymous with configuring firewall rules. You need to add three rules: ICMP to allow Airwall Edge Services to validate their link to the Conductor, HTTPS to allow for Conductor management, and a custom rule to allow Airwall Edge Services to communicate with the Conductor on port 8096.

- **1.** In the **Assign a security group** section, select the **Create a new security group** radio button.
- **2.** In the **Security group name** field, enter a name for your security group.
- **3.** In the **Description** field, enter a description for your security group, or leave the default.
- **4.** Add three rules to your security group:
	- a) Click **Add Rule**, select **All ICMP IPv4** from the **Type** drop-down, select **Anywhere** from the **Source** dropdown, and enter **ICMP** in the **Description** column.
- b) Click **Add Rule**, select **HTTPS** from the **Type** drop-down, select **Anywhere** from the **Source** drop-down, and enter **SSL** in the **Description** column.
- c) Click **Add Rule**, select **Custom TCP Rule** from the **Type** drop-down, enter **8096** in the **Port Range** column, select **Anywhere** from the **Source** drop-down, and enter **MAP** in the **Description** column.

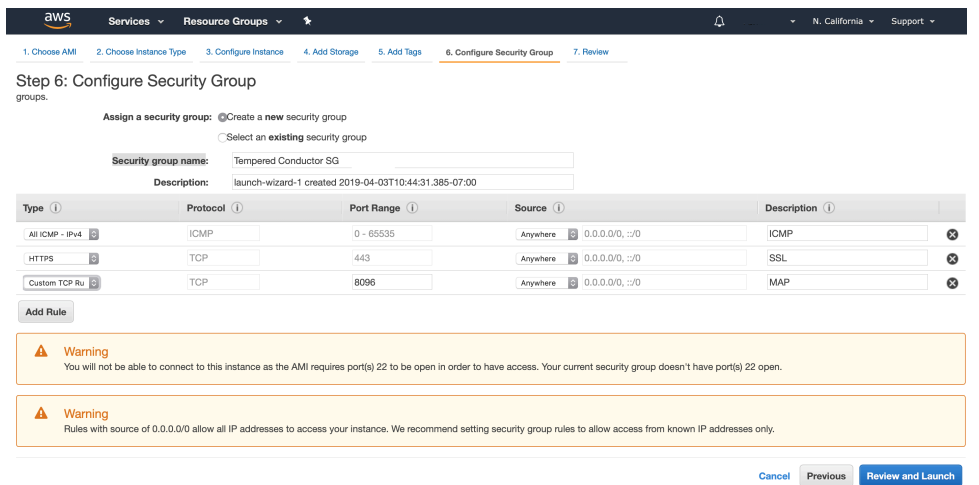

**5.** Click **Review and Launch** to continue.

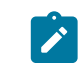

**Note:** If you receive a **Boot from General Purpose (SSD)** dialog, select the **Continue with Magnetic as the boot volume for this instance** radio button and then click **Next**.

#### Step 7: Review

**1.** Review your setup information and if everything is correct, click **Launch**.

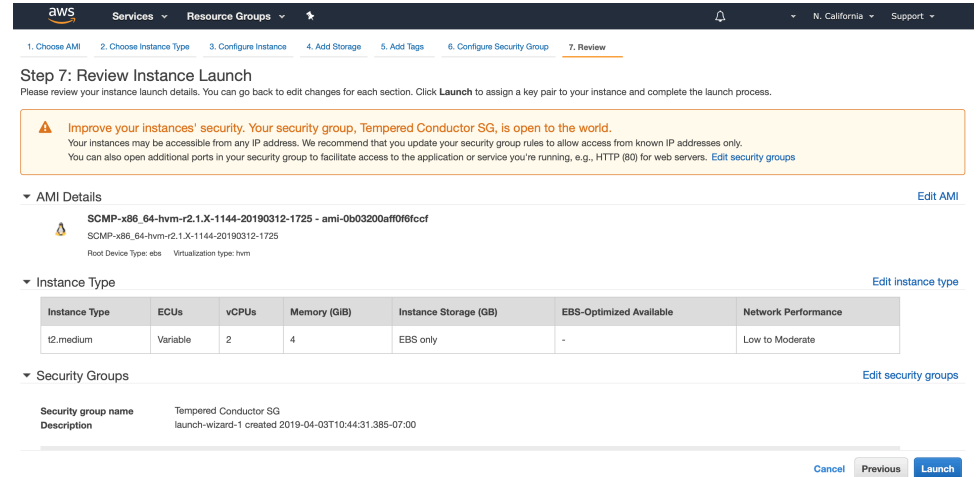

**2.** In the **Select an existing key pair or create a new key pair** dialog, create a new key pair or enter one of your existing key pairs.

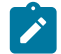

**Note:** This keypair is required to complete the wizard, but is never used since SSH is not enabled on Conductors.

#### **3.** Click **Launch Instance**.

Verify, Configure, Provision, and License a Cloud Conductor

At this point the Conductor instance is running in your cloud provider.

To verify, paste your Conductor IP into a browser window. It should show you the Initial Conductor Configuration page. To log in, configure, and license your Conductor, see [Log in and Configure the Conductor](#page-200-0) on page 201.

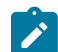

**Note:** In v2.2.8 and earlier, it shows the Provisioning page. See [License and Provision a Conductor \(v2.2.8](#page-190-1)) [and earlier\)](#page-190-1) on page 191.

It may take several minutes for the Conductor to become available after it starts, so if you attempt to access it and your browser appears to stop responding, please try again in a few minutes.

Here are the default passwords for cloud Conductors. You are prompted to change the password as soon as you log in:

- **Alibaba Cloud** Tnw-<instanceID>
- **Amazon Web Services** Tnw-<instanceID>
- **Microsoft Azure** Tnw-<privateIpOfPublicNic>
- **Google Cloud** Tnw-<instanceID>

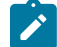

**Note:** In Microsoft Azure, if you do not see a password on the Azure Outputs page next to **conductorPassword**, it is likely you are not using the Managed image.

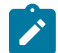

**Note:** When running the Conductor for the first time, you may receive notifications indicating the connection is not private. Once you have finished configuring the Conductor, you can install a custom certificate on the Conductor that prevents these notifications in the future.

For more information, see:

- **Conductor v2.2.8 and earlier only** [License and Provision a Conductor \(v2.2.8 and earlier\)](#page-190-1) on page 191
- [Log in and Configure the Conductor](#page-200-0) on page 201
- [Add Airwall Edge Service Licenses to the Conductor](#page-191-0) on page 192
- Conductor [Configuration](#page-196-2) Wizard Settings on page 197

#### Additional Information

Once your Conductor is installed, you can configure and manage it as you would a physical Conductor. See [Configure](#page-234-1) [a Conductor](#page-234-1) on page 235. For additional help, you can accesssearch **Airwall help** by using the search bar at the top of the page or the navigation links to the left.

#### <span id="page-210-0"></span>**Deploy a Conductor on Microsoft Azure**

You can deploy an Airwall Conductor on Azure and manage physical, virtual, and cloud Airwall Edge Services, and Airwall Agents. Use the following steps to deploy a Conductor on the Microsoft Azure platform.

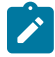

**Note:** Click the print icon  $\blacksquare$  in the top right to print or download this topic.

#### **Prerequisites**

To get started, make sure you have access to your Azure account. If you do not have an account, you can create a free [Microsoft Azure](http://azure.microsoft.com/) account and upgrade it to a full account later. If you have an existing Azure account, make sure your billing information is set up. You cannot create a project until you are able to link your billing information to your newly created project.

You need to purchase a Conductor license voucher for your Conductor to complete Step 3. After your purchase is complete, you get an email from Tempered Fulfillment with your voucher code.

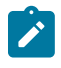

**Note:** If you are familiar with how Azure organizes the components, you should be able to easily understand what is required and create them manually. However, this document does not cover a full manual deployment of a Conductor in Azure.

#### Step 1: Log in to Azure Cloud

From a Web browser, navigate to [https://portal.azure.com](https://portal.azure.com/) and log in using your Azure credentials.

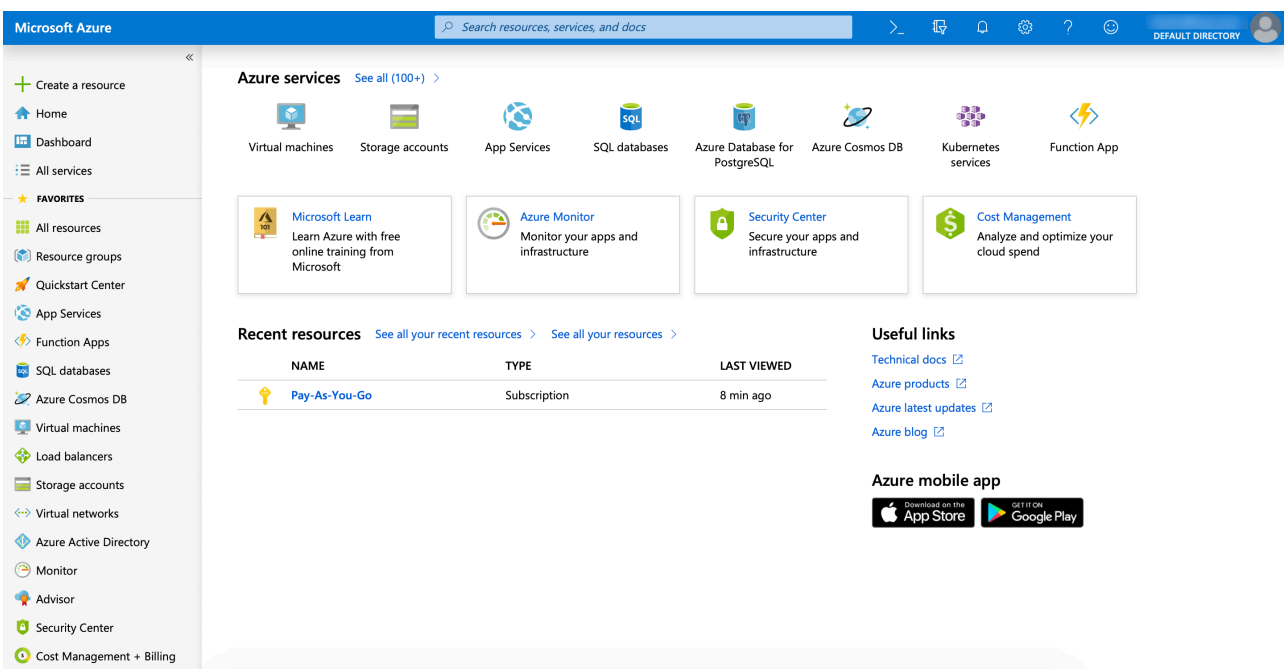

## Step 2: Add a Conductor image

You add a Conductor image from the Azure marketplace to your project to create an instance.

- **1.** In Azure, select **Create a Resource**, and search for Tempered Conductor Deployment.
- **2.** Select **Tempered Airwall Conductor Deployment Wizard 2.2**, go to the **Plans** tab and check the version of the Conductor, and then select **Create**.

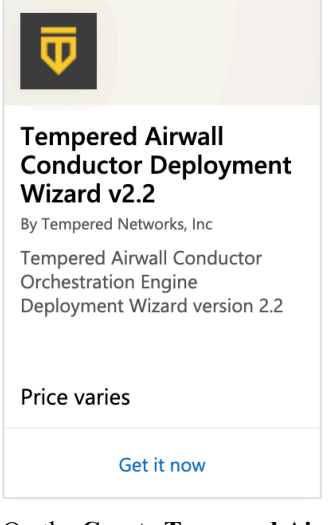

**3.** On the **Create Tempered Airwall Conductor Managed 2.2** page, **Basics** tab:

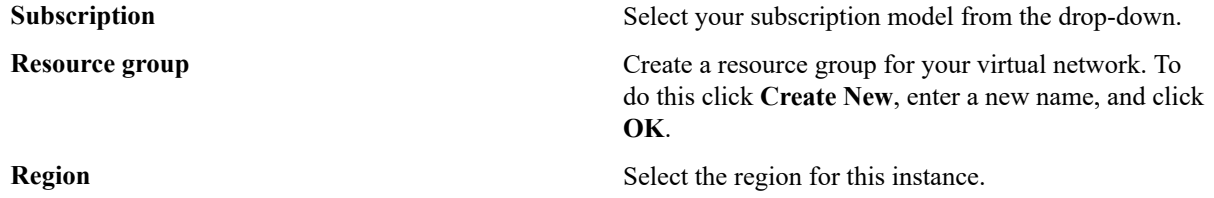

#### All services > New > Tempered Airwall Conductor Deployment Wizard v2.2 >

#### Create Tempered Airwall Conductor Deployment Wizard v2.2

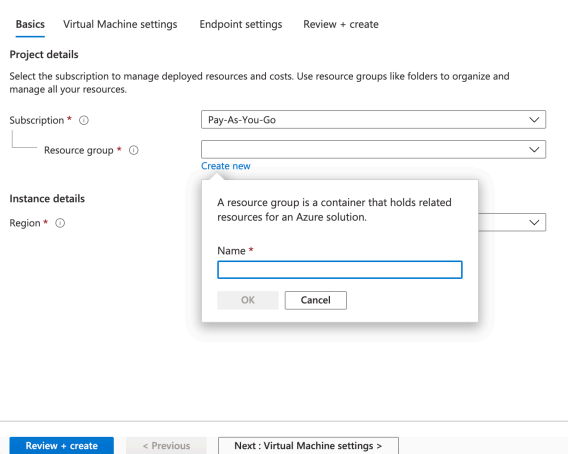

**4.** Select **Next: Virtual Machine Settings**. On the **Virtual Machine settings** tab:

**Configure virtual networks** Select or create a Virtual network.

**Virtual Machine name** Enter a prefix for the virtual machine. **Public shared subnet** Select a public subnet from the virtual network you selected.

All services  $\rightarrow$  New  $\rightarrow$  Tempered Airwall Conductor Deployment Wizard v2.2  $\rightarrow$ 

Create Tempered Airwall Conductor Deployment Wizard v2.2

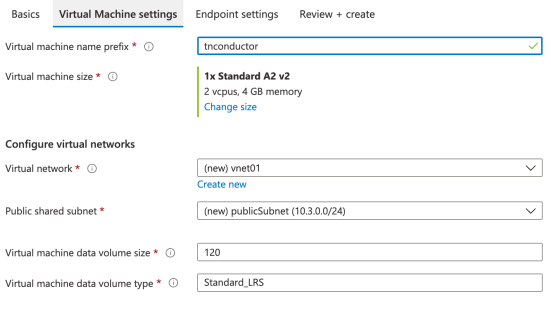

Review + create < Previous Next : Endpoint settings >

**5.** Select **Next: Endpoint settings**. On the Endpoint Settings page:

**Conductor Public IP address** Select **Create new**, then under **Create public IP address**, set **SKU** to **Basic** and **Assignment** to **Static**, and select **OK**.

**DNS label** Enter a prefix for the DNS name. Check to make sure you get the green check, indicating the name is valid.

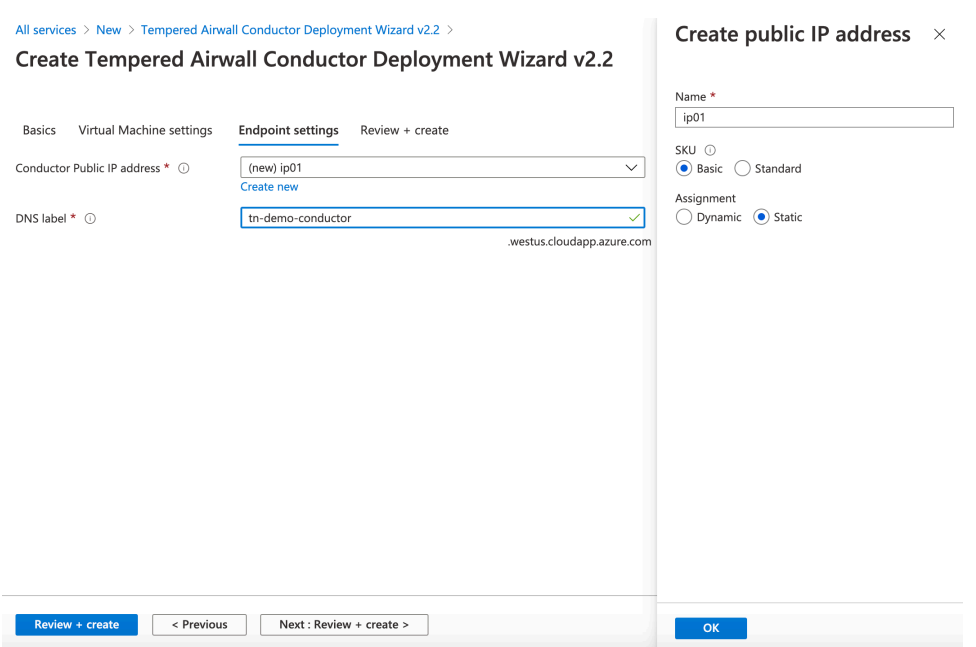

- **6.** Select **Next: Review + create**.
- **7.** Review your settings, and accept the Terms of Use, and then select **Create**. Azure starts deploying your image to the resource group you specified.

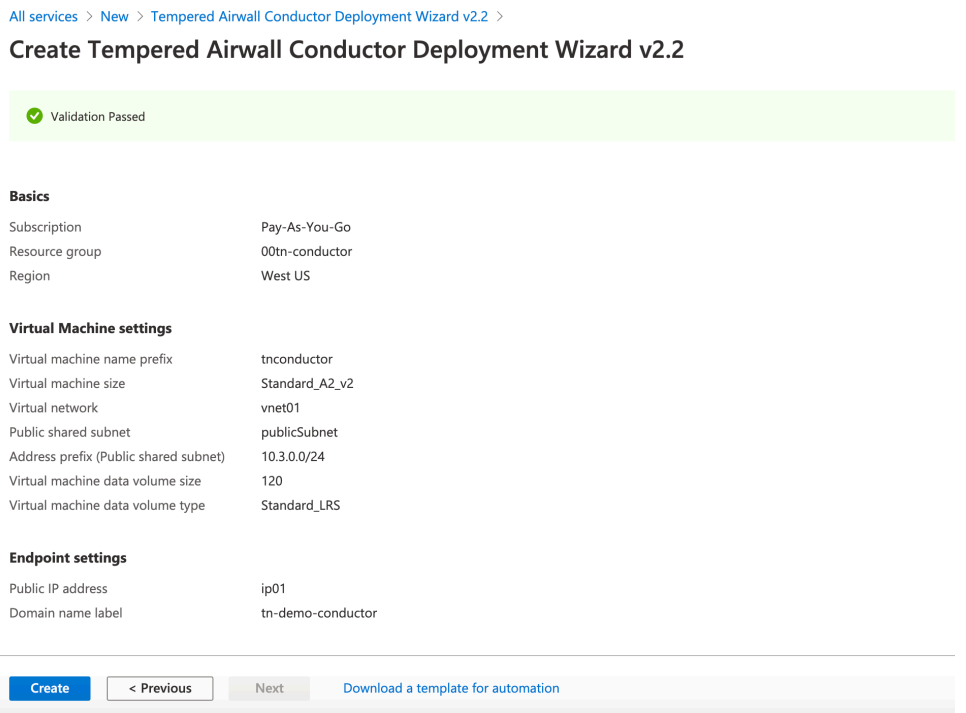

#### Step 3: Verify the install

At this point the Conductor instance is running in your cloud provider.

To verify, paste your Conductor IP into a browser window. It should show you the Initial Conductor Configuration page. To log in, configure, and license your Conductor, see [Log in and Configure the Conductor](#page-200-0) on page 201.

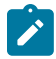

Note: In v2.2.8 and earlier, it shows the Provisioning page. See [License and Provision a Conductor \(v2.2.8](#page-190-1)) [and earlier\)](#page-190-1) on page 191.

It may take several minutes for the Conductor to become available after it starts, so if you attempt to access it and your browser appears to stop responding, please try again in a few minutes.

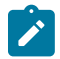

**Note:** When running the Conductor for the first time, you may receive notifications indicating the connection is not private. Once you have finished configuring the Conductor, you can install a custom certificate on the Conductor that prevents these notifications in the future.

- **1.** When Azure finishes deploying, it takes you to the Conductor instance. Leave this page up as you verify the install. Navigate to **Outputs**, and next to **publicIp**, select the copy icon to copy the public IP for your cloud Conductor.
- **2.** Go to a web browser, enter in the IP you copied, and bypass the security warning.
- **3.** Sign in to the Conductor:
	- a) Go back to Azure Outputs page, and next to **conductorPassword**, click the copy icon to copy the Conductor password.

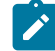

**Note:** If you do not see a password on this page, it is likely you are not using the Managed image.

- b) Enter username: admin, and the password you copied. The default is  $\text{Trw}-\text{cprivalent}\text{pOfPublicNic}.$
- c) Change your password when prompted.
- **4.** The Conductor starts the Initial Conductor Configuration wizard. To log in, configure, and license your Conductor, see [Log in and Configure the Conductor](#page-200-0) on page 201.

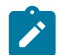

**Note:** In v2.2.8 and earlier, it shows the Provisioning page. See [License and Provision a Conductor](#page-190-1) [\(v2.2.8 and earlier\)](#page-190-1) on page 191.

**5.** When you've finished configuring, licensing, and provisioning your Conductor, you can sign in to start using or continuing configuring your Conductor.

For more information, see:

- [License and Provision a Conductor \(v2.2.8 and earlier\)](#page-190-1) on page 191
- [Log in and Configure the Conductor](#page-200-0) on page 201
- [Add Airwall Edge Service Licenses to the Conductor](#page-191-0) on page 192
- Conductor [Configuration](#page-196-2) Wizard Settings on page 197

Verify, Configure, Provision, and License a Cloud Conductor

At this point the Conductor instance is running in your cloud provider.

To verify, paste your Conductor IP into a browser window. It should show you the Initial Conductor Configuration page. To log in, configure, and license your Conductor, see [Log in and Configure the Conductor](#page-200-0) on page 201.

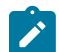

**Note:** In v2.2.8 and earlier, it shows the Provisioning page. See [License and Provision a Conductor \(v2.2.8](#page-190-1)) [and earlier\)](#page-190-1) on page 191.

It may take several minutes for the Conductor to become available after it starts, so if you attempt to access it and your browser appears to stop responding, please try again in a few minutes.

Here are the default passwords for cloud Conductors. You are prompted to change the password as soon as you log in:

- **Alibaba Cloud** Tnw-<instanceID>
- **Amazon Web Services** Tnw-<instanceID>
- **Microsoft Azure** Tnw-<privateIpOfPublicNic>
- **Google Cloud** Tnw-<instanceID>

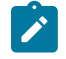

**Note:** In Microsoft Azure, if you do not see a password on the Azure Outputs page next to **conductorPassword**, it is likely you are not using the Managed image.

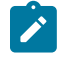

**Note:** When running the Conductor for the first time, you may receive notifications indicating the connection is not private. Once you have finished configuring the Conductor, you can install a custom certificate on the Conductor that prevents these notifications in the future.

For more information, see:

- **Conductor v2.2.8 and earlier only** [License and Provision a Conductor \(v2.2.8 and earlier\)](#page-190-1) on page 191
- [Log in and Configure the Conductor](#page-200-0) on page 201
- [Add Airwall Edge Service Licenses to the Conductor](#page-191-0) on page 192
- Conductor [Configuration](#page-196-2) Wizard Settings on page 197

#### Additional Information

Once your Conductor is installed, you can configure and manage it as you would a physical Conductor. See [Configure](#page-234-1) [a Conductor](#page-234-1) on page 235. For additional help, you can accesssearch **Airwall help** by using the search bar at the top of the page or the navigation links to the left.

#### **Deploy a Conductor on the Google Cloud Platform (GCP)**

You can deploy an Airwall Conductor on GCP to manage physical, virtual, and cloud Airwall Edge Services, and Airwall Agents. Use the following steps to deploy a Conductor using the GCP marketplace. Alternatively, see [Manually deploy a Conductor on the Google Cloud Platform \(GCP\)](#page-218-0) on page 219 if you require a special configuration.

#### **Prerequisites**

- A Google Cloud account with billing information set up. If you do not have an account, you can create a free Google Cloud account and upgrade it to a full account later.
- A Google Cloud project. Use an existing project, or see [Create and configure a project](#page-218-1) on page 219.
- A Conductor license voucher to start the Conductor and verify it is set up correctly. Fulfillment provide this to you in an email once your purchase is complete.
- **1.** Log on to Google Cloud Platform and click into your project.
- **2.** Navigate to the [External IP addresses](https://console.cloud.google.com/networking/addresses/list) page. Click **Reserve External Address**.
- **3.** Specify the **Name** and selct the **Region** where your instance will be deployed. Click **Reserve**.

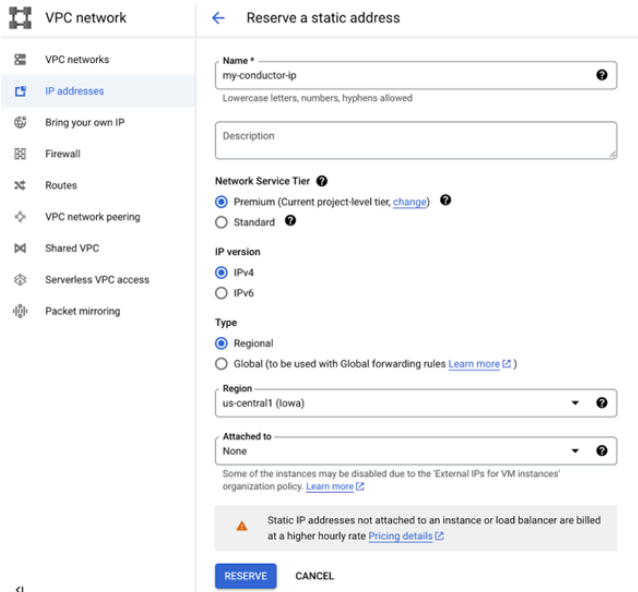

**4.** Navigate to the Tempered Airwall [Conductor](https://console.cloud.google.com/marketplace/product/tempered-networks-public/tempered-conductor-v300) marketplace page. Alternatively, enter Tempered Airwall Conductor in the search bar.
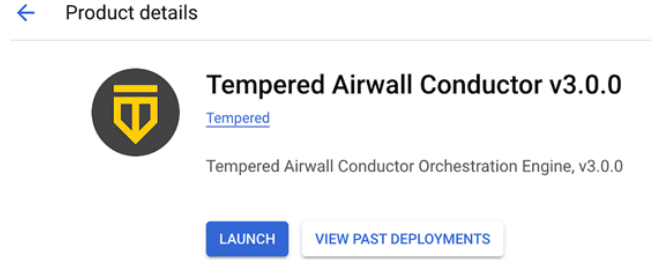

- **5.** Click **Launch**. Sign in with your Google Cloud provider account details.
- **6.** Specify the **Deployment name**. **Select Zone**, **Machine type**, **Data disk type**, and **Data disk size**.

New Tempered Airwall Gateway v3.0.0 deployment

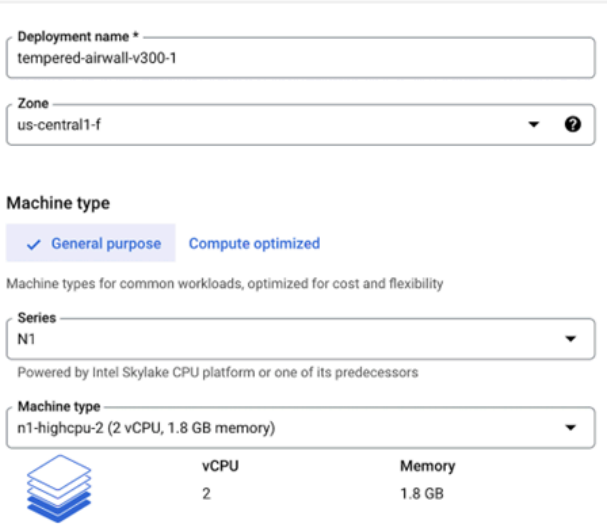

**7.** Select **Network** and **Subnetwork** for your network interface. From the dropdown menu, select the External IP

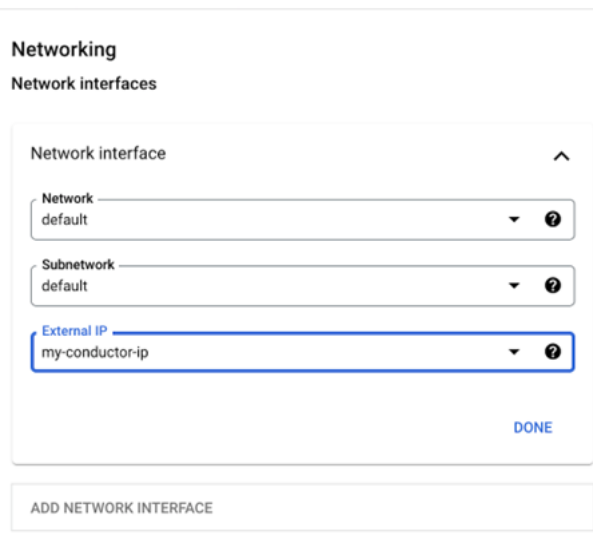

New Tempered Airwall Conductor v3.0.0 deployment

address that you created in step 3.

**8.** Specify the **Source IP ranges for TCP port 8096** and **HTTPS traffic**. Click **Deploy**.

New Tempered Airwall Conductor v3.0.0 deployment

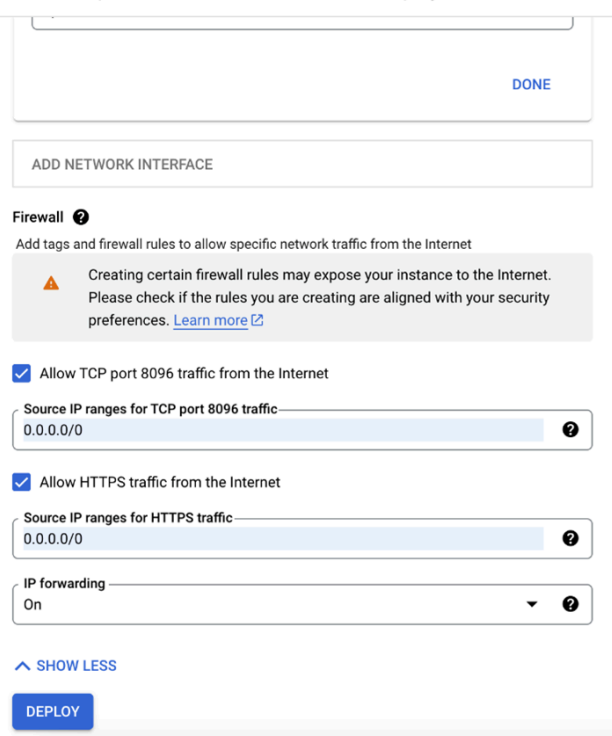

#### Verify, Configure, Provision, and License a Cloud Conductor

At this point the Conductor instance is running in your cloud provider.

To verify, paste your Conductor IP into a browser window. It should show you the Initial Conductor Configuration page. To log in, configure, and license your Conductor, see [Log in and Configure the Conductor](#page-200-0) on page 201.

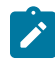

**Note:** In v2.2.8 and earlier, it shows the Provisioning page. See [License and Provision a Conductor \(v2.2.8](#page-190-0)) [and earlier\)](#page-190-0) on page 191.

It may take several minutes for the Conductor to become available after it starts, so if you attempt to access it and your browser appears to stop responding, please try again in a few minutes.

Here are the default passwords for cloud Conductors. You are prompted to change the password as soon as you log in:

- **Alibaba Cloud** Tnw-<instanceID>
- **Amazon Web Services** Tnw-<instanceID>
- **Microsoft Azure** Tnw-<privateIpOfPublicNic>
- **Google Cloud** Tnw-<instanceID>

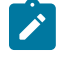

**Note:** In Microsoft Azure, if you do not see a password on the Azure Outputs page next to **conductorPassword**, it is likely you are not using the Managed image.

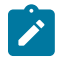

**Note:** When running the Conductor for the first time, you may receive notifications indicating the connection is not private. Once you have finished configuring the Conductor, you can install a custom certificate on the Conductor that prevents these notifications in the future.

For more information, see:

- **Conductor v2.2.8 and earlier only** [License and Provision a Conductor \(v2.2.8 and earlier\)](#page-190-0) on page 191
- [Log in and Configure the Conductor](#page-200-0) on page 201
- [Add Airwall Edge Service Licenses to the Conductor](#page-191-0) on page 192
- Conductor [Configuration](#page-196-0) Wizard Settings on page 197

#### Additional Information

Once your Conductor is installed, you can configure and manage it as you would a physical Conductor. See [Configure](#page-234-0) [a Conductor](#page-234-0) on page 235. For additional help, you can accesssearch **Airwall help** by using the search bar at the top of the page or the navigation links to the left.

### **Manually deploy a Conductor on the Google Cloud Platform (GCP)**

You can deploy an Airwall Conductor on GCP and manage physical, virtual, and cloud Airwall Edge Services, and Airwall Agents. Use the following steps to manually deploy on the Google Cloud platform. If you do not require any special configuration, see Deploy a Conductor on the Google Cloud Platform (GCP) with marketplace. **Prerequisites** 

To get started, make sure you have access to your Google Cloud account. If you do not have an account, you can create a free [Google](https://cloud.google.com/) Cloud account and upgrade it to a full account later. If you have an existing Google Cloud account, make sure your billing information is set up. You cannot create a project until you are able to link your billing information to your newly created project.

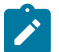

**Note:** You should be familiar with using Google Cloud before attempting to deploy a Tempered Conductor or Airwall Gateway on the platform. To get started, we recommend you review the following content offered by Google:

- [Google Cloud Platform Overview](https://cloud.google.com/docs/overview/)
- [Google Cloud Storage](https://cloud.google.com/storage/docs/)
- Virtual [Private](https://cloud.google.com/vpc/) Cloud
- [Google Compute Engine Documentation](https://cloud.google.com/compute/docs/)

A Conductor license voucher is necessary at the end of this procedure if you want to start the Conductor and verify it is set up correctly. Fulfillment will provide this to you in an email after your purchase is complete.

#### Log in to Google Cloud

From a Web browser, navigate to <https://console.cloud.google.com>. You will see one of two pages, the **Getting Started** page if you have no projects or the **Home** page if you have existing projects.

#### Create and configure a project

A Google Cloud project organizes all of your resources into a logical group for easier management. You will add the Tempered Conductor to a new or existing project, so you need to have a project created before you deploy the Conductor.

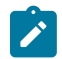

**Note:** If you are adding the Conductor to an existing project, you can skip step 2 and proceed directly to step 3 in this document.

**1.** On the top bar of the Google Cloud page, click **Select a project**.

Google Cloud Platform Select a project v

**2.** On the upper-right corner of the Select a project dialog, click **New Project**.

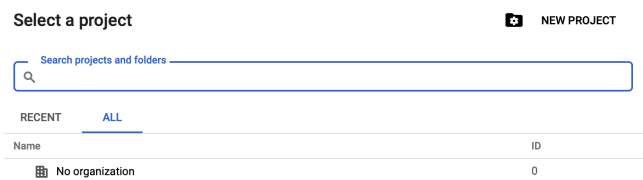

- **3.** In the **Project Name** field, enter a name for your new project. By default, your new project is assigned a default ID, which you can change by clicking **Edit** to the right of the **Project ID** field.
- **4.** Optional: If you want to add your project to an organization you have already created, select it in the **Location** field by clicking **Browse** to the right. For more information about organizations, see [Quickstart Using](https://cloud.google.com/resource-manager/docs/quickstart-organizations) [Organizations](https://cloud.google.com/resource-manager/docs/quickstart-organizations) in the Google Cloud documentation.

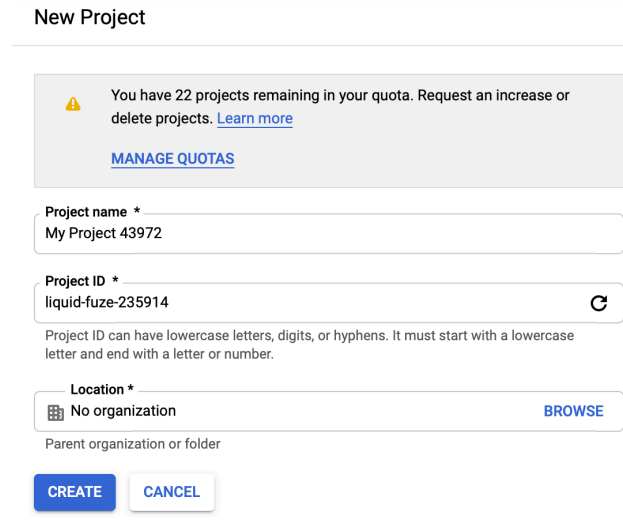

**5.** Once you are finished, click **Create**.

It will take a moment to set up your project. A notification window will indicate when the operation is complete. You can then select **Home** in the Google Cloud sidebar to access your dashboard. Set up firewall rules

GCP firewall rules will manage the traffic coming into your instance on a network. By default, you have a network with a default set of firewall rules for your region, and you will need to make a few changes to set up your environment so the Conductor can function correctly.

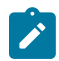

**Note:** This step assumes you are using the default network for your region. If you would like to create a separate virtual private cloud (VPC) network, please review the topic Virtual Private Cloud (VPC) [Network](https://cloud.google.com/vpc/docs/vpc) [Overview](https://cloud.google.com/vpc/docs/vpc) in the Google Cloud documentation.

To set up firewall rules:

**1.** In the Google Cloud sidebar, navigate to the **Networking** section, hover over **VPC network**, and select **Firewall rules**.

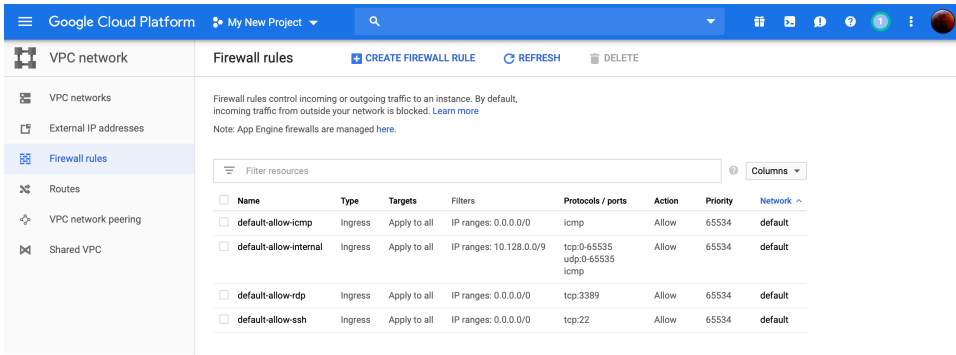

**2.** Click **Create Firewall Rule**.

**Firewall rules** 

**CREATE FIREWALL RULE C REFRESH E DELETE** 

**3.** Fill in the **Create firewall rule** page with the following information:

**Name** You can use any name you choose, but it must be You can use any name you choose, but it must be lowercase with no spaces.

**Description** This can be anything you like. We recommend something descriptive such as **Firewall access rules for Tempered Conductor**.

**Source IP ranges** Enter **0.0.0.0/0**.

**Network** Select **default** from the drop-down unless you are using a different network.

**Direction of traffic** Select the **Ingress** radio button.

**Action on match** Select the **Allow** radio button.

**Targets** Select Specific target tags from the drop-down.

## **Target tags** Enter **tempered-conductor-rules**

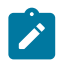

**Note:** Remember this tag. You will need it later in this procedure.

**Source filter** Select **IP ranges** from the drop-down.

**Protocols and ports** Select the **Specified protocols and ports** radio button and enter **443,8096**.

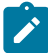

**Note:** Do not check the box next to **tcp** and then select the field to enter your ports – the box will revert to unchecked and disable both fields. Click only on the field to enter your ports.

Leave all other fields as is.

Your page should look similar to the image below:

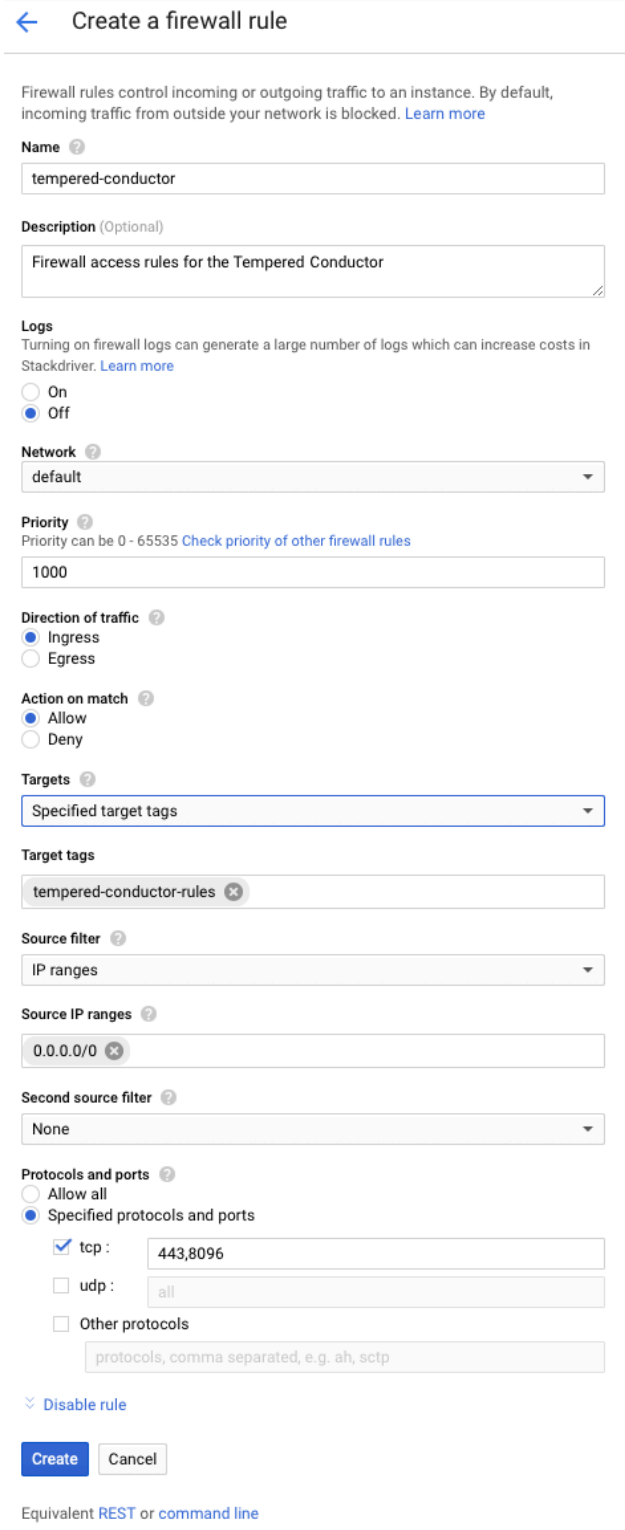

**4.** Click **Create**. It will take a moment to finish the operation. Once complete, you should see the following in your rules list:

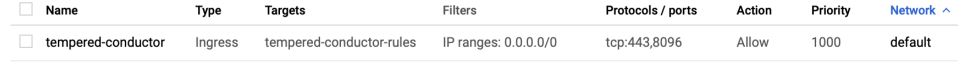

Add a Conductor Image

Add a Conductor image to create an instance in your Google Cloud project.

To add an image:

**1.** In the Google Cloud sidebar, navigate to the **Compute** section, hover over **Compute Engine**, and select **Images**.

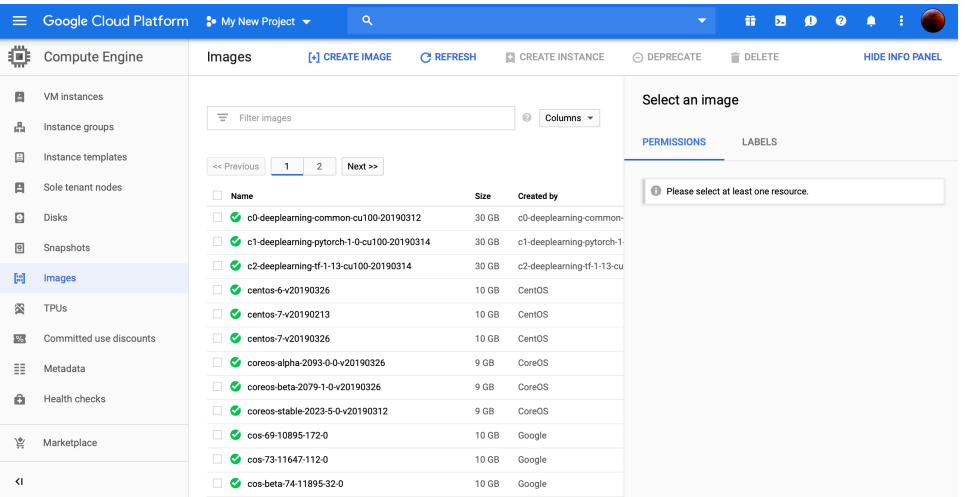

**2.** Click **Create Image**.

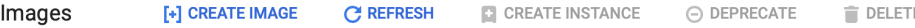

**3.** Fill in the **Create an image** page with the following information:

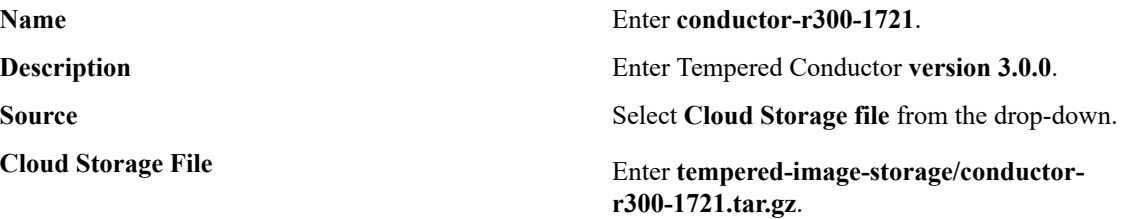

You can leave all other fields as they are.

**4.** Click **Create**. It will take a moment to finish the operation.

Once complete, you should see the following in your images list:

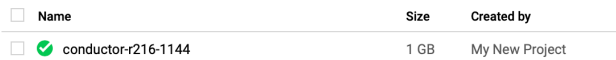

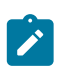

**Note:** If you have multiple projects, make sure the image is associated with your desired project, listed in the **Created by** column.

#### Create a Conductor Instance

The Conductor image can now be used to create a virtual machine instance. The image supplied by Tempered contains the Conductor and is relatively small in size. Configuration information and storage requires a second hard disk, which you will set up as part of the instructions below. This image must be a minimum of 120 GB.

To create a Conductor instance:

**1.** Select the image in the list by clicking on its name. You have several options available: Select **Create Instance**.

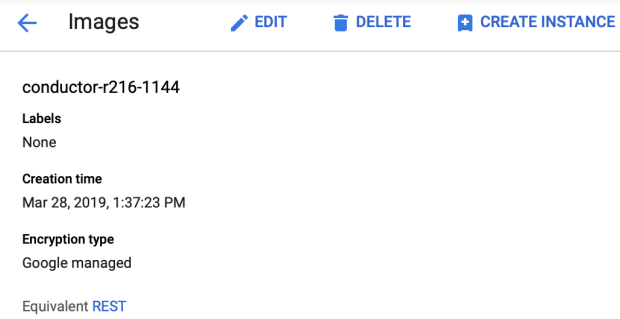

**2.** Fill in the **Create an instance** page with the following information:

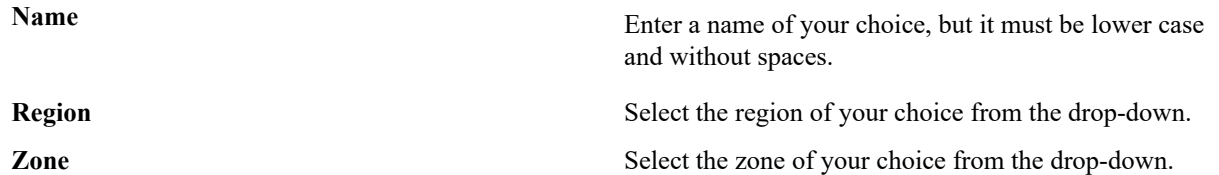

You can leave all other fields as is.

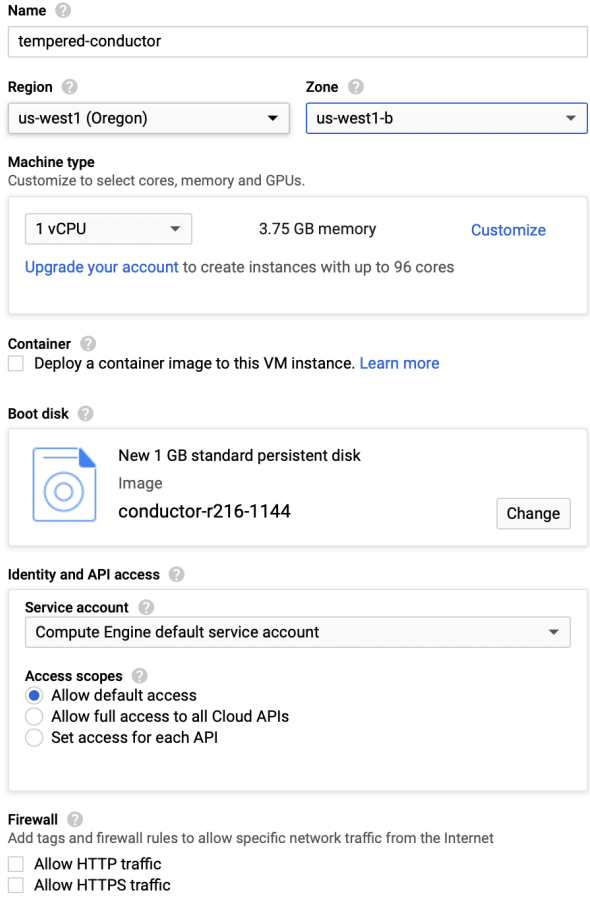

 $\%$  Management, security, disks, networking, sole tenancy

- **3.** Click **Management, security, disks, networking, sole tenancy**.
- **4.** On the **Disks** tab, leave all settings as is and click **+ Add new disk**.

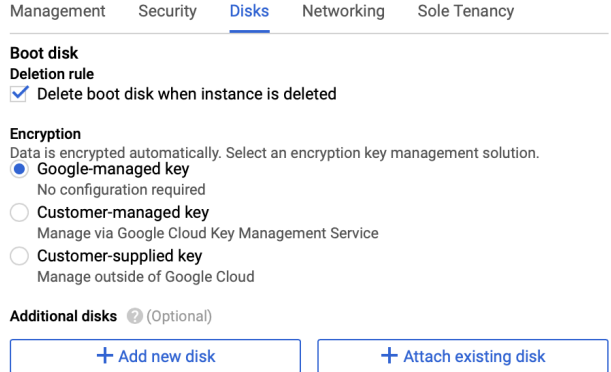

**5.** In the **New disk** dialog enter the following:

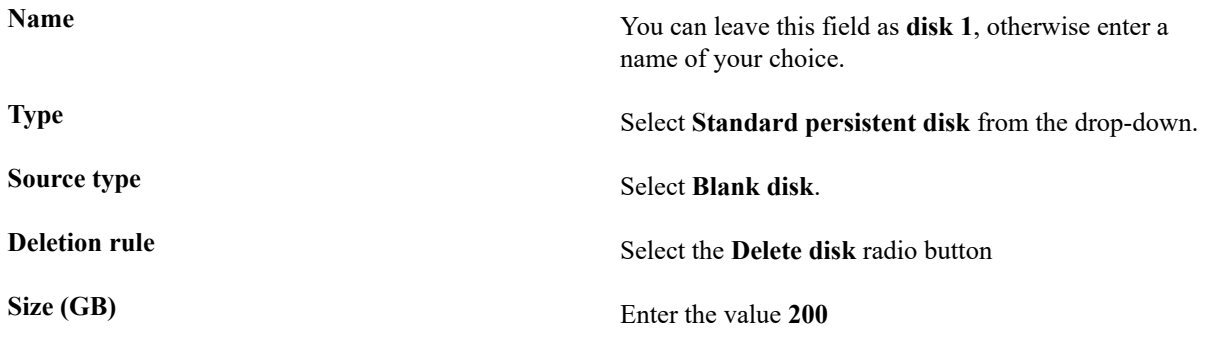

You can leave all other settings as is.

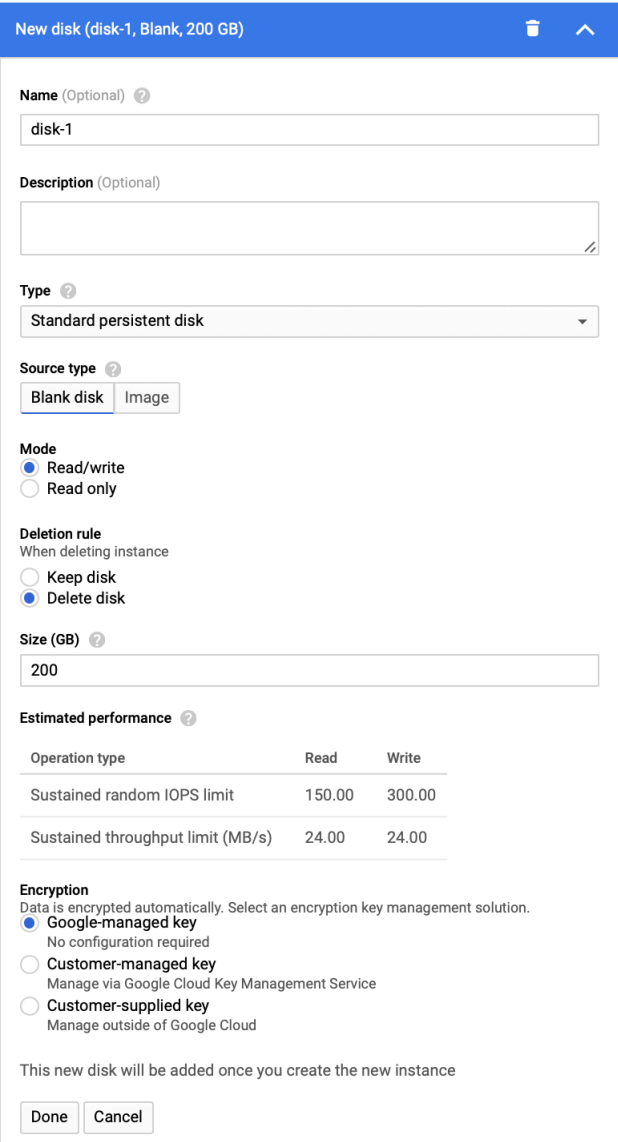

**6.** Click **Done**. The dialog will close, and you should see the following:

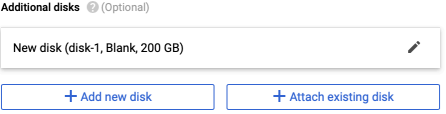

**7.** Click the **Networking** tab to the right of the **Disk** tab and enter the tag name you created for your firewall rules in step 3.

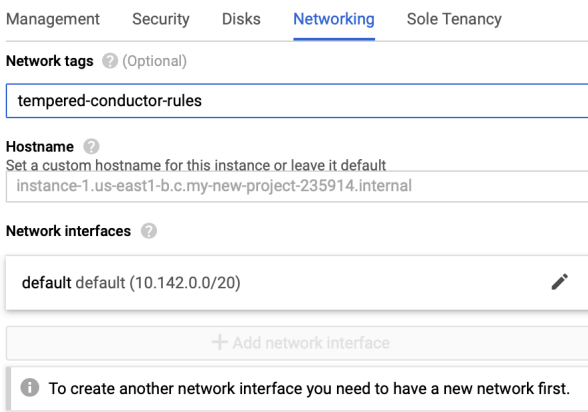

**8.** Click **Create**. It will take a moment to finish the operation. Once complete, you should see the following:

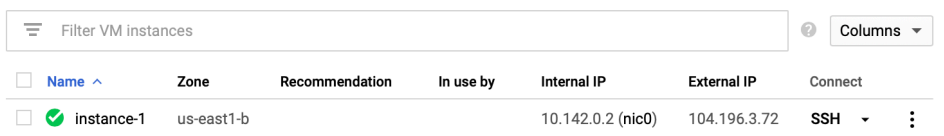

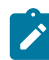

**Note:** The **External IP** for your instance is the address you will use to connect to the Conductor.

### Verify, Configure, Provision, and License a Cloud Conductor

At this point the Conductor instance is running in your cloud provider.

To verify, paste your Conductor IP into a browser window. It should show you the Initial Conductor Configuration page. To log in, configure, and license your Conductor, see [Log in and Configure the Conductor](#page-200-0) on page 201.

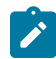

**Note:** In v2.2.8 and earlier, it shows the Provisioning page. See [License and Provision a Conductor \(v2.2.8](#page-190-0)) [and earlier\)](#page-190-0) on page 191.

It may take several minutes for the Conductor to become available after it starts, so if you attempt to access it and your browser appears to stop responding, please try again in a few minutes.

Here are the default passwords for cloud Conductors. You are prompted to change the password as soon as you log in:

- **Alibaba Cloud** Tnw-<instanceID>
- **Amazon Web Services** Tnw-<instanceID>
- Microsoft Azure Tnw-<privateIpOfPublicNic>
- **Google Cloud** Tnw-<instanceID>

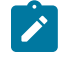

**Note:** In Microsoft Azure, if you do not see a password on the Azure Outputs page next to **conductorPassword**, it is likely you are not using the Managed image.

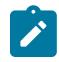

**Note:** When running the Conductor for the first time, you may receive notifications indicating the connection is not private. Once you have finished configuring the Conductor, you can install a custom certificate on the Conductor that prevents these notifications in the future.

For more information, see:

- **Conductor v2.2.8 and earlier only** [License and Provision a Conductor \(v2.2.8 and earlier\)](#page-190-0) on page 191
- [Log in and Configure the Conductor](#page-200-0) on page 201
- [Add Airwall Edge Service Licenses to the Conductor](#page-191-0) on page 192
- Conductor [Configuration](#page-196-0) Wizard Settings on page 197

#### Additional Information

Once your Conductor is installed, you can configure and manage it as you would a physical Conductor. See [Configure](#page-234-0) [a Conductor](#page-234-0) on page 235. For additional help, you can accesssearch **Airwall help** by using the search bar at the top of the page or the navigation links to the left.

### **Conductor for Google Cloud Platform Quick Start**

To get started, make sure you have access to your Google Cloud account. If you do not have an account, you can create a free [Google](https://cloud.google.com/) Cloud account and upgrade it to a full account later. If you have an existing Google Cloud account, make sure your billing information is set up. You cannot create a project until you are able to link your billing information to your newly created project.

A Conductor license voucher is necessary at the end of this procedure if you want to start the Conductor and verify it is set up correctly. Fulfillment will provide this to you in an email after your purchase is complete.

#### Log in to Google Cloud

From a Web browser, navigate to <https://console.cloud.google.com>. You will see one of two pages, the **Getting Started** page if you have no projects or the **Home** page if you have existing projects.

#### Step 2: Select the Tempered Conductor from the Marketplace

Select the Conductor in the Google Cloud Marketplace.

- **1.** From your GCP Dashboard, select **Marketplace** on the left sidebar.
- **2.** In the **Search** field at the top of the page, enter tempered networks conductor and press enter.
- **3.** In the results list, locate and select **Tempered Networks Conductor v2.1**.

The product page opens where you can deploy the Conductor. Step 3: Install the Conductor Image

- **1.** On the product page, click **LAUNCH ON COMPUTE ENGINE**.
- **2.** The Conductor deployment uses a template so most settings you can leave as is, however you may want to make the following changes:
	- a) **Deployment name**: Enter a name for your Conductor.
	- b) **Zone**: Select a zone from the drop-down. The zone determines what computing resources are available and where your data is stored and used.
	- c) **Machine type**: Leave as is. Machine type determines the amount of memory, virtual cores, and persistent disk limits for the Conductor. The default settings are required for the Conductor to function correctly.
	- d) **Data Disk**: Leave the **Data disk type** and **Data disk size in GB** fields as is.
	- e) Networking: Leave the **Network**, **Subnetwork**, **External IP**, **Firewall**, and **IP forwarding** fields as is.

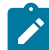

**Note:** Some fields may be hidden based on your screen size. To view these fields, click **More** just above the **Deploy** button.

#### **3.** Click **Deploy**.

#### Step 4: Finalize the Deployment

It will take a few moments for the process to complete. You can view the progress of your deployment by viewing the tree hierarchy of you components on the page.

Once complete, the message changes indicating your deployment is complete.

#### Step 5: Obtain your Conductor Address and Credentials

When your Conductor finishes installing, its information appears in the right pane of the page. You need three pieces of this information to log in to your Conductor for the first time: your Conductor site address, username, and temporary password.

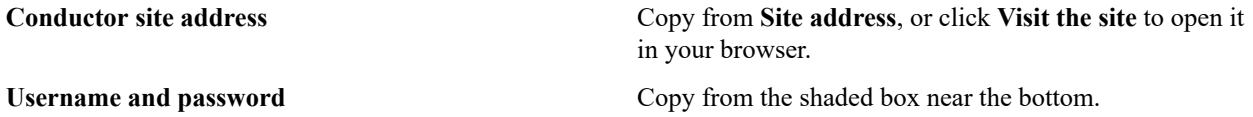

## Tempered Networks Conductor v2.1

Solution provided by Tempered Networks

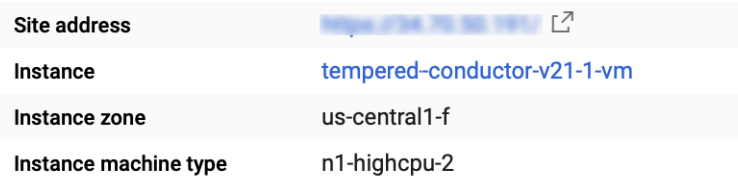

#### $\check{z}$  More about the software

### Get started with Tempered Conductor v2.1

Visit the site

#### **Suggested next steps**

- Request a license This is a BYOL solution which requires a valid license to use. Request a license [2]
- The temporary Conductor password A temporary Conductor password has been assigned to the Conductor

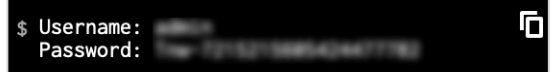

#### Step 6: Verify the install

At this point the Conductor instance is running in Google Cloud. You should verify it is installed correctly by logging in and licensing the Conductor. It may take several minutes for the Conductor to become available after it starts, so if you attempt to access it and your browser appears to stop responding, please try again in a few minutes.

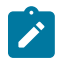

**Note:** When running the Conductor for the first time, you may receive notifications indicating the connection is not private. Once you have finished configuring the Conductor, you can install a customer certificate on the Conductor that preventd these notifications

To verify the install:

- **1.** Point your web browser to the external IP address for your Conductor. Make sure you begin the address with *https://*.
- **2.** An unlicensed Conductor will display the initial **Provisioning** page where you enter your license voucher.
- **3.** Enter the voucher code you received from Tempered in the **Voucher code** field.
- **4.** Click **Provision now**. It will take a moment to finish the operation. Once complete, you should see confirmation page.
- **5.** Select **Click here to start using the** Conductor.
- **6.** Enter the default username and password you received when you completed installation and click **Sign in**.
- **7.** You will be prompted to enter a new password. Enter the default password in the **Current password** field and a new password of your choosing in the **New password** and **Confirm new password** fields.
- **8.** Click **Update**.
- **9.** On the System Configuration dialog, leave all the fields as is and click **Configure**.

**10.** It will take a moment to complete the operation. Once finished, click **Return to settings**.

You should see the Conductor **Settings** page. On the right side in the **Network adapter 1** section, the IP address should match the **Internal IP** of your instance in the GCP portal.

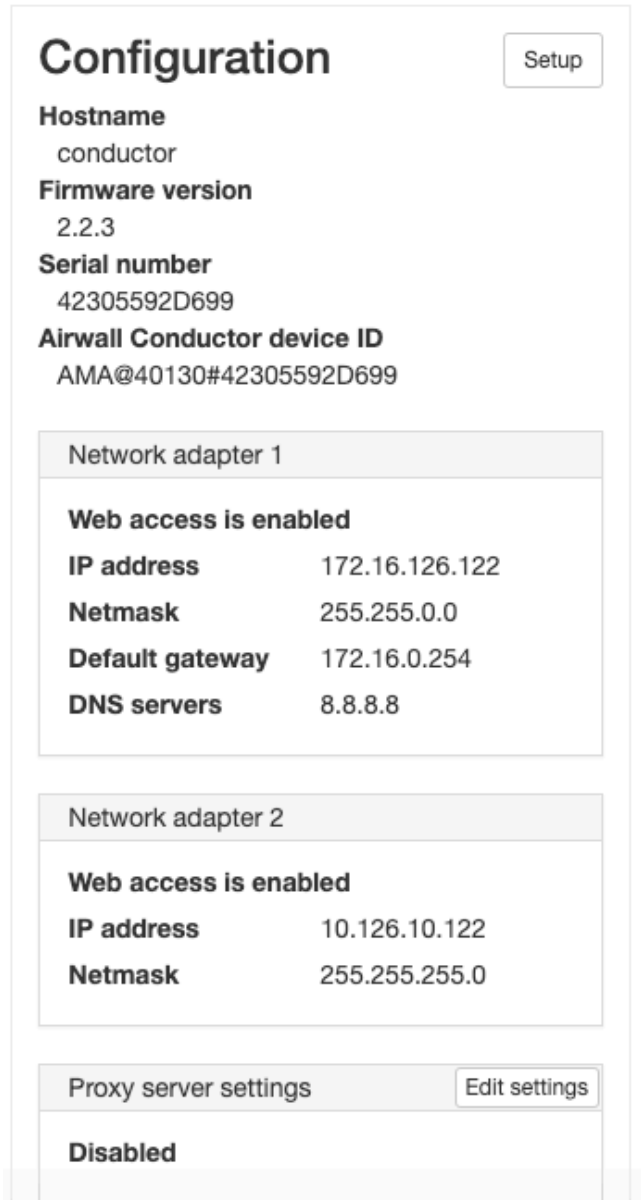

### **Deploy a Conductor in VMware ESX/ESXi**

#### **Prerequisites**

- An existing installation of VMware ESX/ESXi server version 6.5.0 and later
- A VMware open virtual appliance (OVA) for a Conductor or Airwall Gateway.

#### **System Requirements**

The following VMware ESX/ESXi server hardware is required:

**Processor** • Minimum requirement of a single processor with hyper-threading support, VT-x technology, and 64-bit architecture.

• Optimum configuration is minimum 4 processing cores with hyper-threading support, VT-x technology, 64-bit architecture, and AES-NI enabled in the host's BIOS.

**Virtual image** Below are the minimum configuration requirements available for a virtual Conductor or Airwall Gateway image:

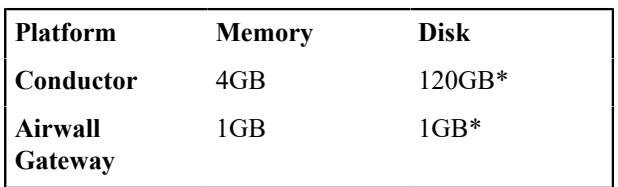

\* Already included in the default OVA package

### **To deploy a virtual Conductor**

- **1.** Deploy a new OVF template from within vSphere or vCenter. For most deployments, the default settings are sufficient.
- **2.** Browse to the location of the downloaded OVA file.
- **3.** Give the virtual machine a unique name and select its storage location.
- **4.** Map the virtual machine's network interfaces with the correctly assigned port groups for the Conductor.
- **5.** Disk provisioning can be set to **Thin Provisioned**
- **6.** Verify the configuration, check **Power on after deployment**, and then click **Finish** to begin the update.

#### **To configure the Conductor**

An unlicensed, new VMware Conductor deploys with the default configuration.

- Network adapter 1 is configured with a static IP address of 192.168.56.2
- Network adapter 2 is configured for DHCP IP addressing

To determine the IP address assigned to network adapter 2, at the console, log in with name: airsh, and password: airsh, and then type status.

Run the Conductor web UI on either of the network adapters. To continue:

- **For a v2.2.10 and later Conductors**, see [Log in and Configure the Conductor](#page-200-0) on page 201.
- **For v2.2.8 or earlier Conductors**, see [License and Provision a Conductor \(v2.2.8 and earlier\)](#page-190-0) on page 191.

For more information, see:

- [License and Provision a Conductor \(v2.2.8 and earlier\)](#page-190-0) on page 191
- [Log in and Configure the Conductor](#page-200-0) on page 201
- [Add Airwall Edge Service Licenses to the Conductor](#page-191-0) on page 192

#### **Deploy a Conductor in Microsoft Hyper-V**

The virtualization server role for Windows Server 2012 R2 or 2016 is called Hyper-V Manager. The following documentation show the steps to implement and manage a secure Conductor on Hyper-V.

#### **Prerequisites**:

- An existing installation of Microsoft Hyper-V, v2012 or later.
- A Conductor virtual image (.vhdx). Request a Hyper-V Virtual Conductor .vhdx file from [Customer Success](mailto:support@tempered.io).

#### Step 1: Create a new Conductor virtual machine

**1.** In Hyper-V Manager, under **Actions**, select **New** > **Virtual Machine**, and then select **Next**.

**2.** Give the Conductor a descriptive name (for example, Cond-v3.0.3), and select **Next**.

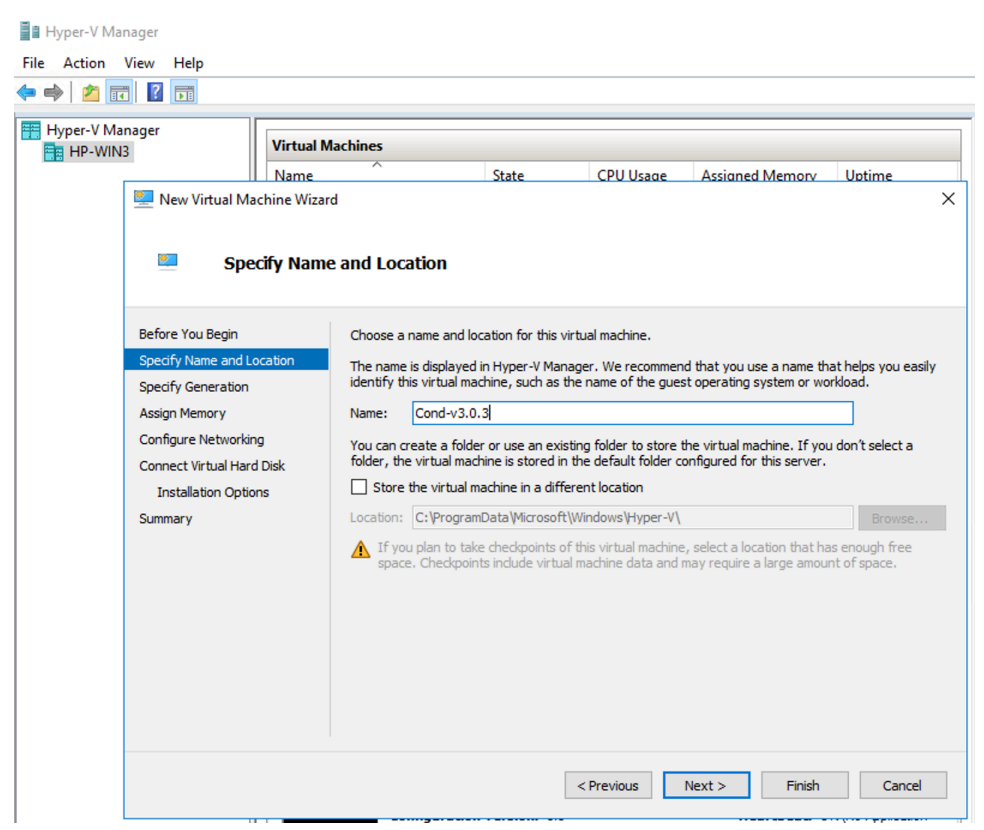

- **3.** Under **Specify Generation**, select **Generation 1**, and select **Next**.
- **4.** Under **Assign Memory**:
	- **Startup Memory** Enter no less than 8192 MB. Hardware Conductors ship with 8 GB or more.
	- **Use Dynamic Memory for this virtual machine** Leave clear.

Select **Next**.

- **5.** Under **Configure Networking**, you will set that up later, so select **Next**.
- **6.** Under **Connect Virtual Hard Disk**, select **Use an existing virtual hard disk** and then select **Browse**.

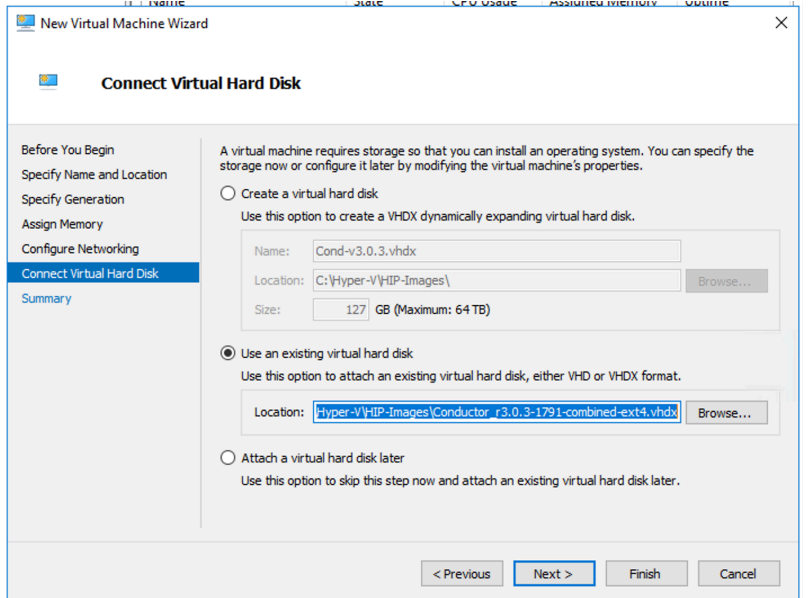

- **7.** Go to and select the Conductor\*.vhdx file you downloaded, and select **Open**.
- **8.** Select **Next**, then **Finish**.

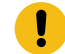

**Important:** Do not start the virtual machine yet. You need to finish the configuration before you start it. If you already started it, you will need to delete the virtual machine and start over.

Step 2: Configure the Conductor virtual machine

- **1.** With the new virtual machine selected, on the right, select **Settings**.
- **2.** Open **Processor**, and under **Number of virtual processors**, select 8. Select **Apply**.

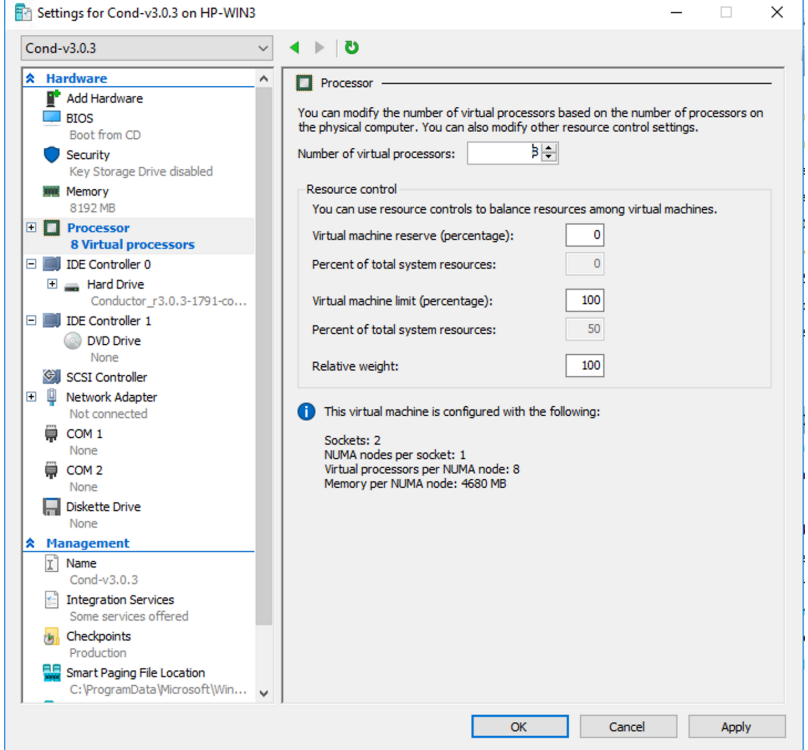

- **3.** Open **IDE Controller 0**. Select **Hard Drive**, then **Add**. This is a second hard drive for the data partition.
- **4. Configure a new Virtual hard disk for the data partition** On the **Hard Drive** page, under **Virtual hard disk**, select **New** and configure the drive:
	- **Choose Disk Format** Select **VHDX**. Select **Next**.
	- **Choose Disk Type** Select **Fixed Size**. Select **Next**.
	- **Specify Name and Location** Enter a descriptive name, and keep the default location. Select **Next**.
	- **Configure Disk** Select **Create a new blank virtual hard disk** and for **Size**, enter 15 GB. Select **Next**.
	- **Summary** Check your details, and select **Finish**.

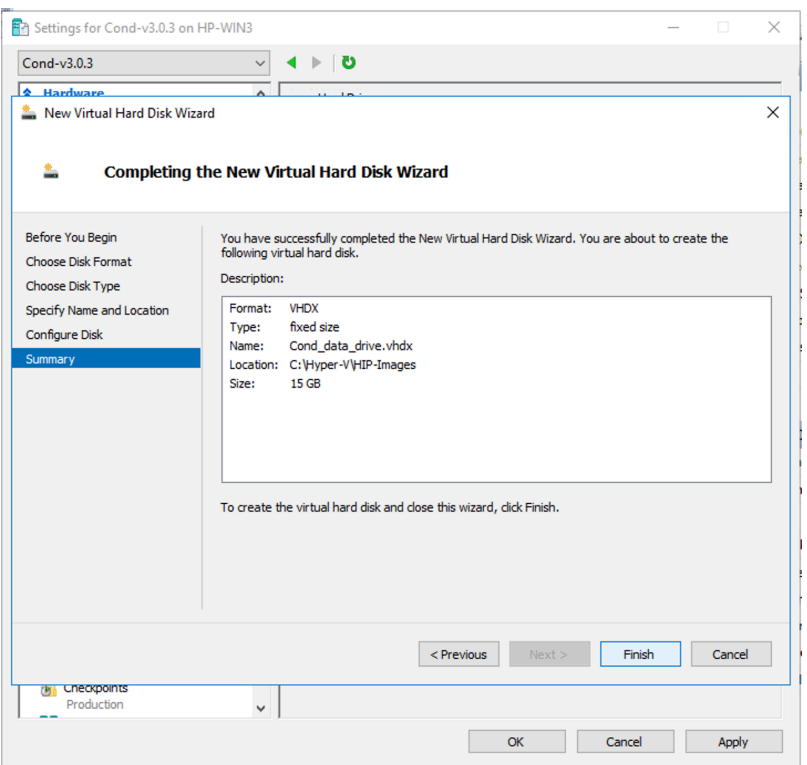

- **5. Wait while Hyper-V creates the new virtual hard disk**. This process can take up to 15 minutes.
- **6. Add a second Network Adaptor**  Still under the new Conductor virtual machine **Settings**, at the top, select **Add Hardware**. Select **Network Adapter**, and then select **Add**.
- **7. Attach Network Adapters** Now you will assign the network adapters for your Conductor:
	- a) Select the first Network Adapter, and under **Virtual switch**, attach it to your Administration network (or your underlay, if they are the same), and select **Apply** to save.

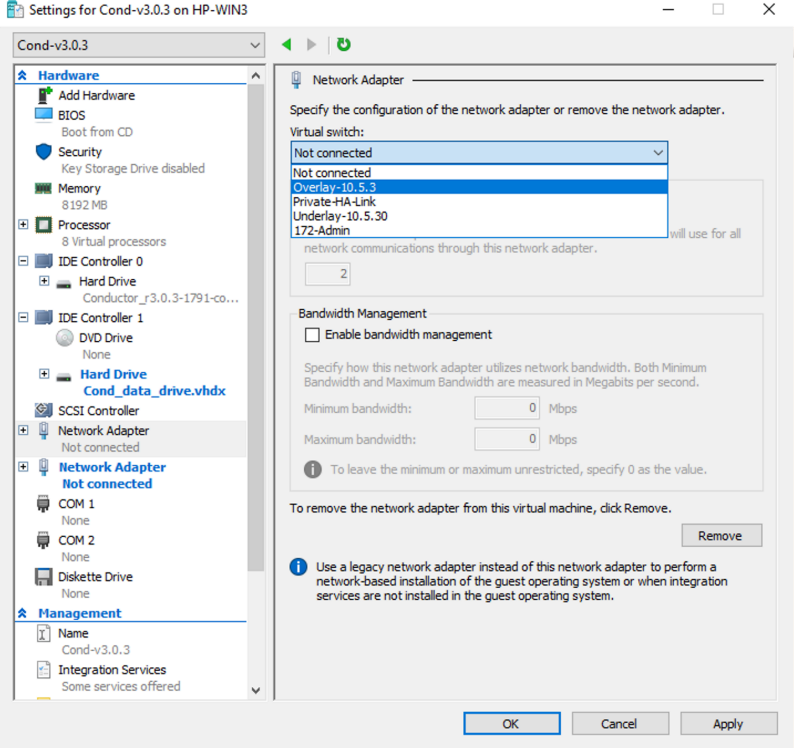

- b) Configure the second Network Adapter, if needed, and select **Apply** to save.
- **8.** Select **Ok** to exit the **Settings** page.

#### Step 3: Configure the Network Adapter on the Conductor Virtual Machine

- **1.** In the Hyper-V Manager, select the Conductor virtual machine.
- **2.** On the right, under **Actions**, select **Start**. It will take a few minutes for the Conductor virtual machine to initialize.
- **3.** Select **Connect**, which opens a terminal window, and then type airsh to get into Airshell.
- **4.** Type conf network and press Enter. If the system is still starting up, it will let you know. When it brings up the **Configure network adapters** menu, you can proceed.

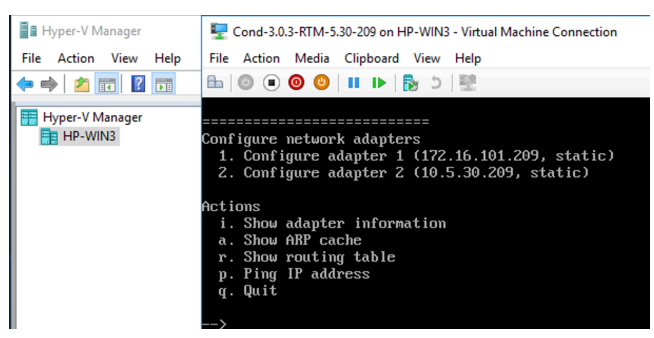

- **5.** Type 1 or 2 and follow the menu to configure adapter 1. You may want to set the IP to its actual address on the network. Set the following options, as needed:
	- **IP address** Set to the IP for the Virtual Machine on the network.
	- **Netmask** Set as needed.
	- **Default gateway** Set as needed.
	- **DNS** Set to your preferred DNS server, so the Conductor can access the Tempered Licensing Server.
- **6.** Type  $\alpha$  to quit to the main menu, then s to save your changes.
- **7.** Type q again to quit to the main Airshell screen. You may need to type reboot to restart the Conductor.

#### Step 4: Configure the Conductor

An unlicensed, new Hyper-V Conductor deploys with a static IP address of 192.168.56.2 on Network adapter 1.

To determine the IP address assigned to network adapter 2, at the console, log in with name: airsh, and password: airsh, and then type status.

Run the Conductor web UI on either of the network adapters. To continue:

- **For a v2.2.10 and later Conductors**, see [Log in and Configure the Conductor](#page-200-0) on page 201.
- **For v2.2.8 or earlier Conductors**, see [License and Provision a Conductor \(v2.2.8 and earlier\)](#page-190-0) on page 191.

For more information, see:

- [License and Provision a Conductor \(v2.2.8 and earlier\)](#page-190-0) on page 191
- [Log in and Configure the Conductor](#page-200-0) on page 201
- [Add Airwall Edge Service Licenses to the Conductor](#page-191-0) on page 192

#### <span id="page-234-0"></span>**Configure a Conductor**

The **Settings** page contains many configurable options to help you customize Conductor behavior to support your environment.

When you finish deploying the Conductor in your environment, you may want configure additional settings. See [Best](#page-234-1) [Practices for Conductor Configuration](#page-234-1) on page 235.

### <span id="page-234-1"></span>**Best Practices for Conductor Configuration**

Here are some best practices for configuring your Conductor.

### **Conductor Initial Setup**

Configure these settings when you're setting up your Conductor.

- **Use NTP servers to set System Time** While you can set your system time manually, using NTP (Network Time Protocol) servers ensures your system time stays synchronized with Coordinated Univeral Time (UTC). See [Set](#page-235-0) [the Conductor system time](#page-235-0) on page 236.
- **Create a human-readable Conductor URL** You can just keep your Conductor as an IP address, but giving it a human-readable name makes it easier for humans. See [Configuring](#page-235-1) a Conductor IP, Friendly URL, or Port on page 236.
- **Create separate accounts for each person administering the Conductor** Only use the 'admin' account for top-level administration. Creating user accounts for each person who will be administering the Conductor lets you see who is making changes in the system when you review log details. For how to create a user account, see [Add a](#page-53-0) [Person](#page-53-0) on page 54.
- **Configure email settings** Configuring your email settings ensures your Conductor has an email address from which to send alerts Airwall and invitations. See [Configure Email Settings](#page-237-0) on page 238.
- **Get and Set up a CA Certificate** Setting up a CA Certificate will stop the warnings that your site is unsafe. See [Install a Custom CA Certificate Chain](#page-238-0) on page 239.

#### **Deploying Airwall Edge Services**

- **Add a DNS SRV record pointing to your Conductor** Adding this record allows easier deployment of physical Airwall Edge Services, as they can find and set the Conductor URL automatically once you connect them to your underlay network. See Connect an Airwall [Gateway](#page-293-0) with a DNS SRV record on page 294.
- **Configure WiFi Settings** When you configure WiFi settings on the Conductor, any Airwall Edge Services with WiFi capabilities can retrieve the WiFi settings once they connect to the Conductor. See [Configure](#page-240-0) Wi-Fi Settings on page 241.

#### **Managing Airwall Edge Services**

• **Create Event Monitors** – Create monitors for events to help you manage the activity and health of your Airwall secure network. See [Create an Event Monitor](#page-118-0) on page 119.

#### <span id="page-235-0"></span>**Set the Conductor system time**

Set how your Conductor system time is determined.

- **1.** Go to **Settings**, scroll down to **System Time** and click **Edit Settings**.
- **2.** Under **Use NTP**, click **Enabled**.

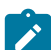

**Note:** You can manually set your system time, but it is a best practice to use an NTP (Network Time Protocol) server.

- **3.** Under **NTP Servers**, enter at least one NTP server, such as *us.pool.ntp.org* or *time.google.com*.
- **4.** Click **Update**.

#### <span id="page-235-1"></span>**Configuring a Conductor IP, Friendly URL, or Port**

Set up the Conductor URL using the Conductor [Configuration](#page-196-0) Wizard Settings on page 197. Use these instructions to edit the IP, URL, or Port if needed.

v3.0 and later

Friendly URLs cannot have spaces or special characters except - dash.

- **1.** Go to **Settings**.
- **2.** In **Orchestration Settings**, select **Edit Settings**.

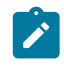

**Note:** The Shared Airwall key is assigned for your Conductor automatically. You do not need to change it unless you want to move an Airwall Gateway from one Conductor to another, see [Move an Airwall](#page-131-0) Gateway to a Different [Conductor](#page-131-0) on page 132.

**3.** Optional: If you need to change the Conductor port, you can do it here.

**4.** Beside **Airwall Conductor IP addresses or hostnames**, select the +, and enter an IP or friendly name for your Conductor.

 $\times$ 

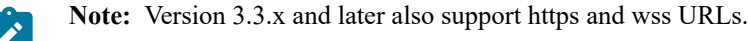

# **Orchestration settings**

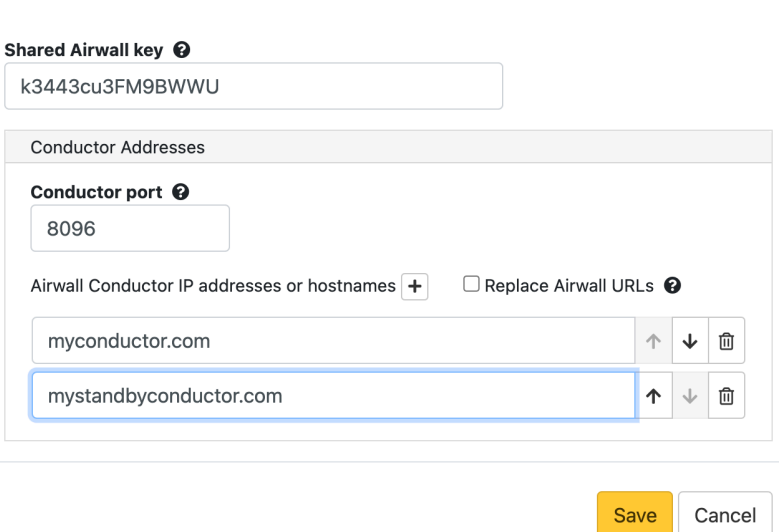

#### **5.** Select **Save**.

You can now use your friendly URL when connecting to the Conductor, and can provide it for others to connect manually, or using Airwall Invitations.

Before v3.0

Friendly URLs cannot have spaces or special characters except - dash.

- **1.** Go to **Settings**.
- **2.** In the **Configuration** section, click **Setup**.
- **3.** Under **Hostname**, enter a friendly name for your Conductor.
- **4.** Under **Domain name**, enter your domain. For example, the settings in the dialog below sets a friendly Conductor URL of friendly.tempered.io:

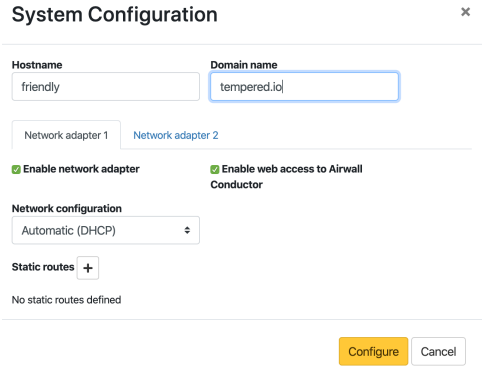

#### **5.** Click **Configure**.

You can now use your friendly URL when connecting to the Conductor, and can provide it for others to connect manually, or using Airwall Invitations.

| Deploy Airwall™ | **238**

### <span id="page-237-0"></span>**Configure Email Settings**

If you are a member or manager of an Overlay network, you can set up the Conductor to send email notifications when specific events occur there. There are three steps involved: Add your email settings for the Conductor to send email, add emails to receive notifications, and turn on or off notifications. v3.0 and later

- **1.** Add email settings for the Conductor to set the email address the Conductor sends notifications from.
	- a) Go to **Settings** > **Services** > **Email Server** and select **Edit Settings**.

If you do not see it as a choice, select **Add service** and select **Email Server**.

- b) Make sure **Enable** is On (green with the bubble to the right).
- c) Enter the settings for the email you want Conductor notifications to come from.
- d) Under **Prefix for subject line**, enter a prefix for the Subject of the emails, if desired. For example, enter Airwall Alerts.
- e) Select **Configure**.
- f) Once email settings have been configured, go to **Settings** > **Services** > **Email Server** and then select **Send test email…** to verify that the settings are valid.
- **2.** Add emails to receive notifications:
	- a) In the Conductor, go to **People**.
	- b) Select an existing person, or [Add a Person](#page-53-0) on page 54.
	- c) Under **Alert email trigger level**, select the alert level of notifications for that person to receive.
- **3.** Add the person to the Overlays for which you want them to receive notifications:
	- a) Go to **Overlays**, and create or select an Overlay.
	- b) On the right, open the **People** tab, and select **Update**.
	- c) For the person you want to add to the Overlay, click the column to make them a **Viewer** or **Editor** of the Overlay.
	- d) Select **Close**.

#### Before v3.0

- **1.** Add email settings for the Conductor. This sets the email address the Conductor sends notifications from.
	- a) Go to **Settings** > **Email Server** and click **Edit Settings**.
	- b) Click **Enabled**.
	- c) Enter the settings for the email you want Conductor notifications to come from.
	- d) Under **Prefix for subject line**, enter a prefix for the Subject of the emails, if desired. For example, enter Airwall Alerts.
	- e) Click **Save**.
	- f) Once email settings have been configured, go to **Settings** > **Email Settings** and click **Send Test Email…** to verify that the settings are valid.
- **2.** Add emails to receive notifications:
	- a) In the Conductor, go to **People**.
	- b) Select an existing person, or [Add a Person](#page-53-0) on page 54.
	- c) Under **Alert email trigger level**, select the alert level for that person to receive notifications.
- **3.** Add the person to the Overlays that you want them to receive notifications for:
	- a) Go to **Overlays**, and create or select an Overlay.
	- b) On the right, under **People**, click **Update**.
	- c) For the person you want to add to the Overlay, click the column to make them a **Member** or **Manager** of the Overlay.
	- d) Click **Close**.

## **Set a Proxy Server**

You may need to set a proxy server to allow the Conductor to reach the Tempered licensing server, update the OUI list, or to download firmware updates.

**1.** In Conductor **Settings**, scroll down to **Proxy server settings**, and select **Edit Settings**.

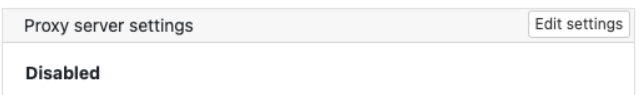

**2.** Toggle **Use proxy server** to on, and then enter the IP address and Port name for your proxy server.

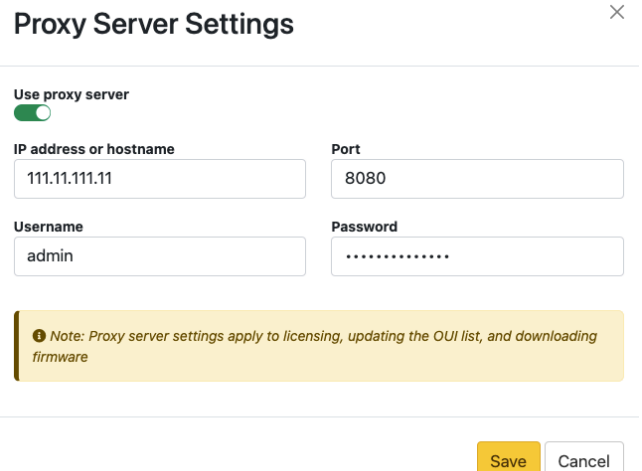

- **3.** Enter the user name and password for your proxy server, if needed.
- **4.** Select **Save**.

#### **Configure Monitor and Alert Settings**

Keep track of the health and activity on your Airwall secure network with monitors and alerts. For more information, see [Monitor Activity with Events and Alerts](#page-116-0) on page 117.

#### <span id="page-238-0"></span>**Install a Custom CA Certificate Chain**

You can install or replace a custom CA Certificate chain for the Conductor, which allows the Conductor to generate the CSRs you need to get signed certificates, and so the Conductor can verify the signed certificates you install. When you install custom certificates, they replace the default Tempered factory-installed certificate chain.

Before installing custom certificates on Conductor and Airwall Edge Services, you need to upload the intended certificate chain to Conductor. To install a custom certificate authority chain:

- **1.** Log in to the Conductor with a System Administrator account.
- **2.** Go to **Settings** > **General Settings** > **Certificates.**
- **3.** To install certificates initially, select **Install CA certificates**.

To replace certificates, select **Replace CA certificates** (supported in v2.2.8 and later)

- **4.** Select **Choose File** and select a concatenated PEM file containing all of CA chain certificates (the full CA chain including the root). This is the certificate chain against which Conductor validates the signed Certificate Signing Request.
- **5.** Select **Upload**.

The Conductor checks that the uploaded certificates validate the chain of trust and are not expired. You can now [Add](#page-238-1) [or Replace a Signed Certificate for the Conductor UI](#page-238-1) on page 239.

## <span id="page-238-1"></span>**Add or Replace a Signed Certificate for the Conductor UI**

**Versions** v2.2.8 and later Conductors

By default, the Conductor comes with a Tempered factory-installed certificate. You can add your own custom certificate to prevent the "Your connection is not private" messages received on some browsers. A custom signed certificate is used by the Conductor for the SSL connection.

**Important:** For Conductors in HA environments, both Conductors must not be HA paired to upload and install custom certificates. Follow the steps for each Conductor. Once complete, HA pair the Conductors.

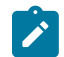

**Note:** When you are in the process of replacing a certificate, the Conductor uses the existing certificate until the replacement is complete.

### **Before you Begin**

Before you can upload or replace a signed certificate, you need to have a CA certificate chain installed so that the Conductor can verify the certificates. For more information, see [Install a Custom CA Certificate Chain](#page-238-0) on page 239.

#### Step 1: Request and copy a CSR (Certificate Signing Request) for the Conductor

Once you've installed CA certificates (see [Install a Custom CA Certificate Chain](#page-238-0) on page 239), you can generate a Certificate Signing Request (CSR) to create a certificate (for example, with a PKI Registration Authority):

**1.** In Conductor **Settings**, under **Airwall Conductor Identity**, click **Actions**, and then select **Create certificate** or **Replace certificate**.

Airwall Conductor identity

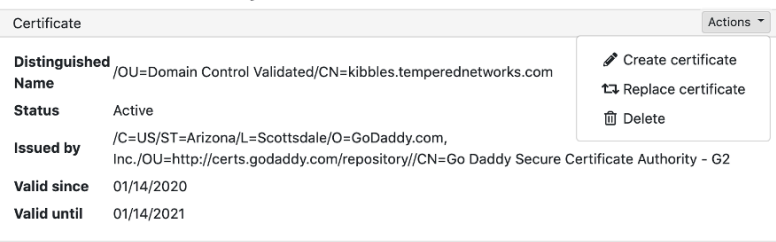

**2.** Under **Distinguished Name**, enter the Identity (Distinguished Name) of the Conductor. If you're replacing a certificate, you can leave the Distinguished name the same. For example, /C=US/O=Tempered/OU=Dev/ CN=cond.example.com

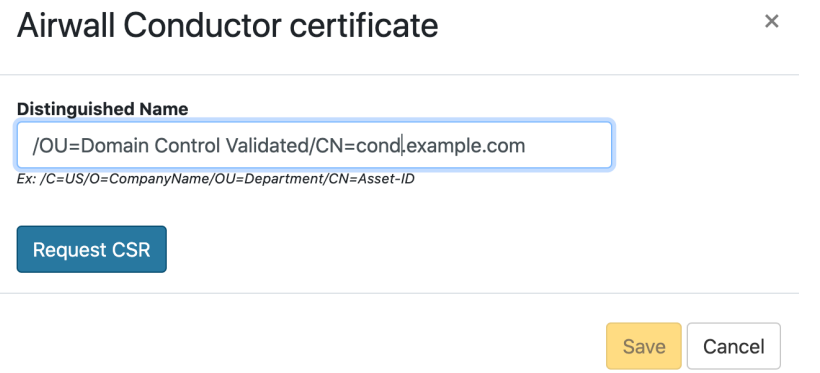

- **3.** Under **CSR**, select either **Copy** or **Download** to generate and get the CSR you need to get a signed certificate. (In versions 2.2.5 and earlier, select and copy the CSR.)
- **4.** Select **Save**.

#### Getting a signed certificate

Use the CSR to request a new signed certificate. You can generate a new signed certificate using your organization's own process, or with a public PKI Registration Authority.

- **1.** Submit the Certificate Signing Request (CSR) you copied or downloaded to your Enterprise PKI Registration Authority. They use it to create your certificates.
- **2.** When you get the certificates, download or copy them.

#### Step 3: Upload the signed certificate to the Conductor

- **1.** In Conductor **Settings**, under **General settings**, scroll down to **Airwall Conductor Identity**, and select **Edit**.
- **2.** Under **Signed Certificate**, paste the custom-CA signed certificate to install the certificate on the Conductor.

## Create Airwall Conductor certificate

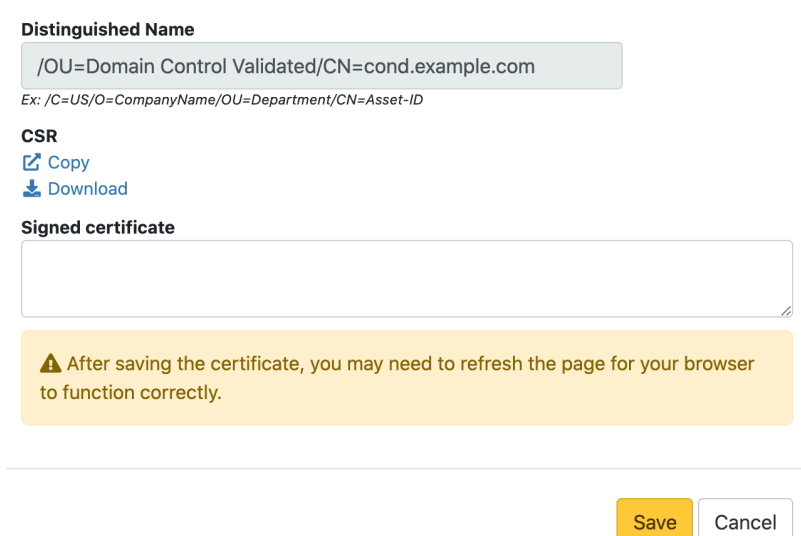

- **3.** Select **Save**.
- **4.** Refresh your browser window to apply the new certificate.

#### <span id="page-240-0"></span>**Configure Wi-Fi Settings**

You can configure Wi-Fi settings for connectivity to the underlay in the Conductor. Once a Wi-Fi-enabled Airwall Gateway is assigned to an overlay network, it retrieves the Wi-Fi settings.

Airwall Gateways must first connect to the underlay with a wired connection to retrieve Wi-Fi settings. Once you've configured the Wi-Fi settings on the Airwall Gateway, it will switch to Wi-Fi whenever the wired underlay connection is unavailable. If you want an Airwall Gateway to only use the Wi-Fi configuration, just disconnect the underlay wired connection.

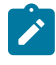

**Note:** You can configure Wi-Fi settings for an Airwall Gateway in the Conductor, or in diagnostic mode on the Airwall Gateway.

 $\times$ 

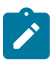

**Note:** You cannot configure EAP-TLS Wireless networks in conjunction with Customer Certificates.

#### Set up a Wi-Fi network

Wi-Fi networks you configure on the Conductor are available to all Airwall Edge Services that have Wi-Fi network interfaces. If you delete a Wi-Fi network, all configured Airwall Edge Services remove the Wi-Fi network from their configuration.

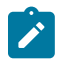

**Note:** Prior to defining an EAP-TLS connection, you must have a Customer CA Chain installed on the Conductor. Airwall Edge Services will not apply the EAP-TLS configuration until they have been provisioned with a Customer-signed PKI Certificate. EAP-TLS configurations use the Subject Common Name (CN) component of the Customer-signed Certificate Distinguished Name (DN) as the identity for the EAP-TLS transaction.

- **1.** In the Conductor, go to **Settings** > **General Settings** and scroll down to **Wi-Fi Networks**.
- **2.** Select **New connection**, and under **SSID**, enter the name of your Wi-Fi network. If needed, under **Auth type** select how your network authentication protocol and enter your Wi-Fi network key.

## **Add connection**

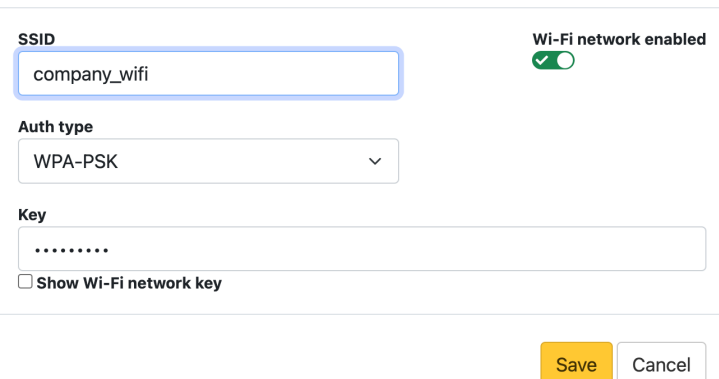

#### **3.** Select **Save**.

Once you've set up the Wi-Fi network in the Conductor, you can Set the Wi-Fi network for an Airwall [Gateway](#page-382-0) on page 383.

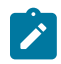

**Note:** The Airwall Gateway automatically detects the wireless family and channel, and has two reversepolarity SMA (RP-SMA) connectors for antenna connections used in diversity mode to improve wireless signal reception. If only a single antenna is used, connect the antenna to the main antenna connector.

 $\times$ 

#### <span id="page-241-0"></span>**Configure Authentication Options**

Manage the settings for user login authentication, such as password requirements and lockout time.

To configure user account settings:

- **1.** Log in to the Conductor with a system administrator account.
- **2.** Go to **Settings** > **Authentication** > **Settings** > **Edit Settings**.
- **3.** Configure **User authentication settings**:
	- **Default authentication provider** Select the default authentication displayed when users log in.
	- **Login attempts before lockout** Set the number of unsuccessful login attempts before lockout. Set to 0 to disable.
	- **Password expiration** Set the number of days until password expires (default 180 days). Set to 0 to disable.
	- **Lockout time** Set the amount of time to track unsuccessful login attempts (default 1 hour).
	- **API token expiration** Set the number of days before API tokens expire. Set to 0 to disable.
	- **Show "Forgot Your Password?"** Check to display a **Forgot your Password?** link that allows a user to reset their password (enabled by default).
- **4.** Configure **Password requirements**:
	- **Minimum password length** Enter the required minimum number of characters
	- **At least one number** Check to require at least one number
	- **Upper and lowercase characters** Check to require both upper- and lowercase letters
	- **At least one symbol** Check to require at least one symbol
- **5.** Configure **Session settings**:
	- **Conductor session expiration** Set the number of hours before a Conductor session expires.
	- **Conductor session inactivity timeout** Set the number of minutes before a Conductor session times out due to inactivity.
- **6.** Configure **Global Airwall agent authentication settings**:
	- **Require Airwall agent authentication** Check to require authentication, and select an option:
- for all agents to require authentication, which may require some people to update their Airwall Agents)
- for supported agents to allow older agents that do not support authentication to log in.
- **Require Airwall agent authentication for Linux servers** Check to enforce authentication for Linux servers. Authentication is not required by default.
- **Retain session on service restart** Check to allow an Airwall Agent to reconnect to a session after it restarts. By default, restarting ends the session.
- **Require owner for Airwall Agent authorization** If checked, once an owner is set for an Airwall Agent, no other person will be able to log in from that Airwall Agent.
- **Auto-assign Airwall agent owner on login**  If checked, will assign the first person to log in with an Airwall Agent as the owner.
- **Airwall agent authentication provider** Select Username and password to require Conductor username and password to log in, choose an authentication provider, or choose All authentication providers to allow the user to select how they log in.
- **Session timeout** Set the number of hours before an Airwall Agent times out. Note that changing the session timeout does not affect current sessions.
- **7.** Click **Save**.

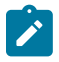

**Note:** If you have email settings correctly configured in **Settings** > **Email Settings**, and you have a **Forgot your Password?** link on the Conductor login screen, all users can enter their username and click the link to send a password recovery email to the address associated with that username.

The password recovery email is sent from the address configured in Email settings, so if it is not set up, users will not be able to recover their passwords this way. If the password recovery email does not arrive within 5 minutes, check your spam folder and explicitly allow the address.

For instructions on setting up Conductor Email settings, see [Configure Email Settings](#page-237-0) on page 238.

#### **Configure user authentication for Airwall Agents and Airwall Servers**

You can configure user authentication for Airwall Agents and the Windows Airwall Server by requiring a username or password before they can connect to an Overlay.

#### **Note:**

Linux servers don't support any form of user authentication.

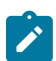

**Note:** For user authentication compatibility and functionality, make sure your Conductor and all Airwall Agents and Airwall Servers are on the latest version (v3.0.3).

**1.** In the Conductor, on an Airwall Agent or Server configuration page, select **Edit Settings**, and check the **Require authenticated Airwall session**. Select **Update Settings**.

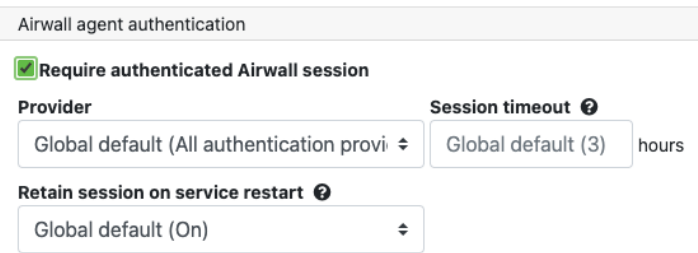

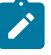

**Note:** If you do not see the **Edit Settings**, you do not have permissions to edit that Airwall Agent or Server.

- **2.** Connect the Airwall Agent or Airwall Server to the Conductor.
- **3.** Verify that:
	- Logging in requires you enter Conductor or LDAP credentials.
	- The Airwall Agent or Airwall Server has access to the Overlay.

**4.** You can monitor user connections from the information pages in the **People** tab in Conductor.

You also have the ability to end the session on-demand as an administrator.

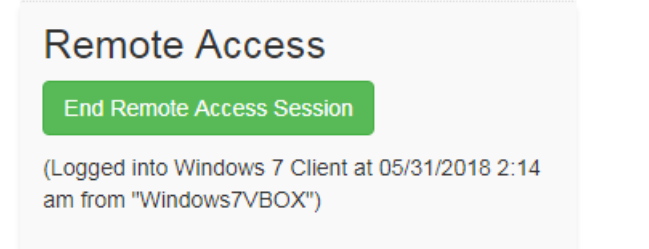

#### **See also:**

- [Integrate Third-party Authentication with OpenID Connect](#page-246-0) on page 247
- [Configure LDAP authentication on Conductor and Airwall Edge Services](#page-256-0) on page 257
- Walkthrough Onboard people to your Airwall secure network with User [Authentication](#page-82-0) on page 83

Walkthrough - Onboard people to your Airwall secure network with User Authentication How to set up global user/password authentication for Airwall Agents and Servers connecting to your Airwall secure network.

This walkthrough walks you through setting up authentication for all people connecting to your Airwall secure network.

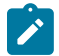

**Note:** This walkthrough covers globally onboarding people with authentication. You can also turn on authentication for individual Airwall Agents and Servers.

**Supported Versions** Conductor v2.2.10 and later. This walkthrough is based on v3.0, so some things may be slightly different on earlier versions.

The basic steps are:

- **1.** Require User authentication globally.
- **2.** Onboard people using People Groups.
- **3.** Add people as Remote Access Users.

These steps are covered in more detail below.

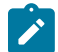

**Note: For pre-2.2.8 Airwall Agents and Servers only**: There is an extra step to provide access at the end of this walkthrough.

#### **Best Practice:**

Finding the right balance between ease of use and security is an ongoing challenge.

This walkthrough shows how you can easily onboard and provide trust to a person, but you may choose to keep additional security checks in place, like granting the provisioning request based on the Device ID a person gives you.

A balanced option might include automatic onboarding, but only granting trust to a benign device that they can ping for communication verification and then provide final trust to secure environments once information has been verified verbally.

Step 1: Require user authentication globally

- **1.** Go to **SettingsAuthentication**, and under **Settings**, select **Edit Settings** (in pre-v3.0, this is under **Global Airwall agent authentication settings**).
- **2.** Check or set your authentication options:
	- Check **Require Airwall agent authentication** and select the option for all agents.
- Under **Airwall agent authentication**, under **Airwall Agent Authentication Provider**, select Username and password, or an OpenID Connect (OIDC) third-party authentication provider, if you've set it up. See [Integrate Third-party Authentication with OpenID Connect](#page-246-0) on page 247.
- (Optional) You can also set a custom Session timeout or whether people need to log in when they restart their Airwall Agent

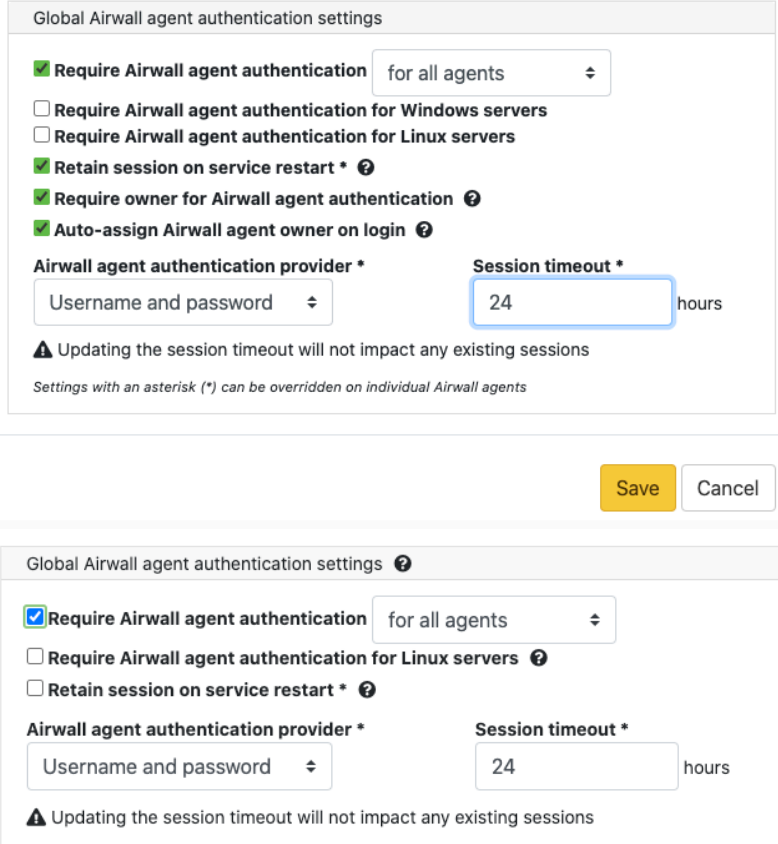

For more information, see [Configure Authentication Options](#page-241-0) on page 242. You can also require authentication per device on the Airwall Agent or Server page.

Step 2: Onboard People using People Groups

You may also want to [Import people using a CSV file](#page-60-0) on page 61.

- **1.** [Set up a People Group](#page-88-0) on page 89, configuring the onboarding options you want to this People group to have. You can add people on the **People** tab, or add them to the group as you create users in the Conductor.
- **2.** On the **User onboarding** tab:
	- Check **Provide an activation code for each member**.
	- Check **Send onboarding email to users** if you want to send emails automatically.
	- Pre-configure the **General**, **Airwall**, and **Groups** settings for users when they onboard. Setting these options allows members of the group to activate their connections. For more information, see [Connect People's](#page-74-0) [Devices with Activation Codes](#page-74-0) on page 75.

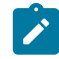

**Note:** If you want to configure which version of the Airwall Agent they download, you can set that on the Conductor **Settings** page under **Global Airwall agent settings**.

On the People Groups page, you will see your new group, and to the right, you will see the Activation Code icon  $\ddot{\vec{v}}$ that indicates every person added to this group will receive an Activation Code. For more information, see [Connect](#page-63-0) People's Devices with Airwall [Invitations](#page-63-0) on page 64 or [Connect People's Devices with Activation Codes](#page-74-0) on page 75.

Step 3: Add Remote Access Users

- **1.** Add the people you want to connect to the Conductor. For Remote Access Users, see [Connect People as Remote](#page-73-0) [Access Users](#page-73-0) on page 74.
- **2.** As you save each user, from each person's **People** page, add users to the people onboarding group created in Step 2.
	- a) Under **People groups**, select **Edit**.

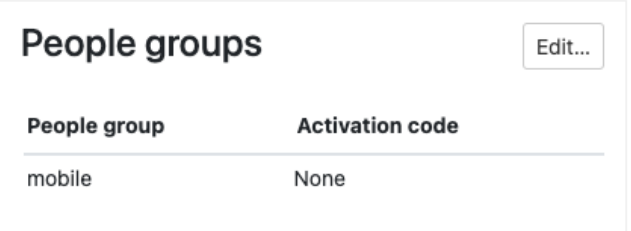

- b) Select the onboarding People group created in Step 2.
- **3.** The people are sent an onboarding email. If desired, you can send them custom instructions, or point them to one of these help topics: [I have a "Finish Setting up my account" email](#page-14-0) on page 15 or [I have an Activation Code](#page-14-1)  on page 15.

As people click the link in the email to set their password and log in to the Conductor, they'll be directed to the **Connect an Airwall Agent** page where they can install an Airwall Agent or Server and activate their connections.

#### **What's Next**

You can get a report on remote sessions from **Visibility** > **Reports**. For more information, see [Run Network Activity](#page-115-0) [Reports](#page-115-0) on page 116.

You can see who's remotely logged into your Airwall secure network. See [Check Remote Sessions](#page-76-0) on page 77.

You can also see which users have used their Activation codes. See [Check Status of People Onboarding](#page-75-0) on page 76.

For pre-2.2.8 Airwall Agents and Servers only) Give the People group access

If you are onboarding people using pre-2.2.8 Airwall Agents and Servers you need to give the People group access by adding them to Overlays and Relay Rules.

On the Overlay these people need to access, add the People group you created as a **Viewer** (or pre v3.0, as a **Member**).

#### **Add Network Members**  $\overline{\mathbf{x}}$

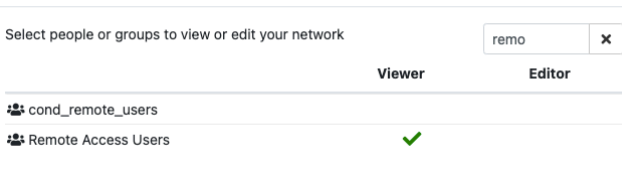

Items  $1-2$  of  $2$ 

Close

#### <span id="page-246-0"></span>**Integrate Third-party Authentication with OpenID Connect**

You can integrate a third-party authentication provider with person authentication in the Conductor using OpenID Connect (OIDC). If your users are already configured for single sign-on (SSO) with a third party, or if you have a large number of users, this integration streamlines your user management.

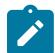

**Note:** You can only configure one OpenID Connect provider on the Conductor at a time. If you need to support many OIDC authentication providers simultaneously, you can choose providers that support federated login so you can connect to one provider and have that provider connect to other providers to authenticate users.

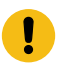

**Important:** To use OpenID Connect on macOS or iOS Airwall Agents, you must have a public certificate on your Conductor.

#### **User Roles**

In the Airwall Conductor, you configure person roles in OIDC by including them in groups. The OIDC group names are pre-configured in the Conductor, so when you make a person a member of one of the OIDC groups in the OIDC provider, they are automatically given that role in the Conductor. For instance, you can declare that all members of the OIDC provider's cond system admins group are system administrators in the Conductor, and that members of the OIDC cond remote users group are remote-access users.

#### **Multi-factor Authentication**

If your OIDC provider supports a multi-factor authentication (MFA) protocols, you can use MFA on your provider to require MFA for logging into your Conductor or for Airwall Agent session authentication.

#### **Integrate Authentication with the Conductor**

To successfully integrate authentication, you must

- **1.** [Create and configure an application in your authentication provider.](#page-246-1)
- **2.** [Configure OIDC on the Conductor](#page-247-0).
- **3.** [Set up Airwall Agents.](#page-248-0)
- **4.** Verify third-party [authentication](#page-254-0) is working on page 255

Since each provider is different, refer to the basics required here, and then the [Provider-specific instructions](#page-248-1) that follow for integrating with some popular providers that support OIDC.

#### <span id="page-246-1"></span>1. Create and configure an application in your authentication provider

Create and configure the application in your provider using the [Provider-specific Instructions](#page-248-1) on page 249 before connecting it to the Airwall Conductor. Each provider's workflow is different, but here are the general steps:

- **1.** Create an OpenID Connect application.
- **2.** Configure it with the following information:

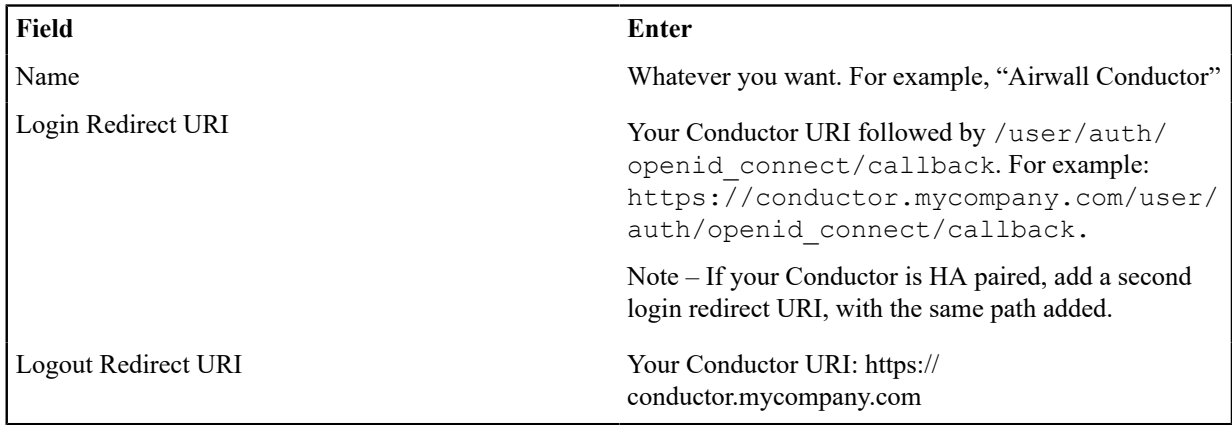

- **3.** Depending on your provider, set the authentication method to **basic**, or indicate you are using an **authorization code** for authentication (not a refresh token).
- **4.** Allow the **groups** claim for grant. The **groups** claim is what allows the Conductor to match a user's group with what role they are given. Because **groups** is not a default OIDC claim, it must be turned on in the provider. For more details, see the [Provider-specific instructions.](#page-248-1)
- 5. Create four groups: cond system admins, cond readonly admins, cond network admins, and cond remote users to indicate the four different Conductor roles.
- **6.** Add users to each group so they are assigned the correct role when logging into Conductor.
- **7.** Give your users access to the application you created in your provider.
- **8.** If you want to require MFA to log in, set it up in the OIDC provider. Generally MFA is associated with the app. Please consult your provider documentation for detailed instructions on setting up MFA.
- <span id="page-247-0"></span>2. Configure OIDC on the Airwall Conductor
- **1.** Go to Conductor **Settings**.
- **2.** Next to **Authentication**, select **Add provider**.
- **3.** Select **OpenID Connect** and then select **Next**.
- **4.** On the **Add Authentication Provider** page, under **General settings**, configure the Provider settings as follows (see the [Provider-specific Instructions](#page-248-1) for help in finding this information):

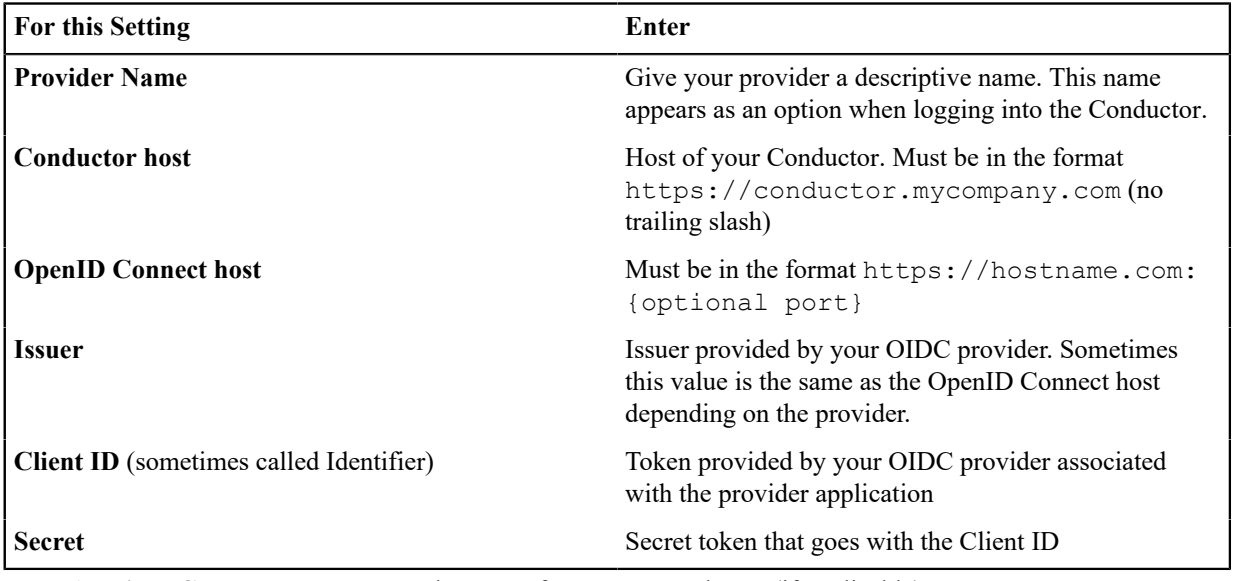

- **5.** For **HA-paired Conductor host**, enter the Host of your HA Conductor (if applicable).
- **6.** Configure the **Group** settings as follows, and then click **Next**:

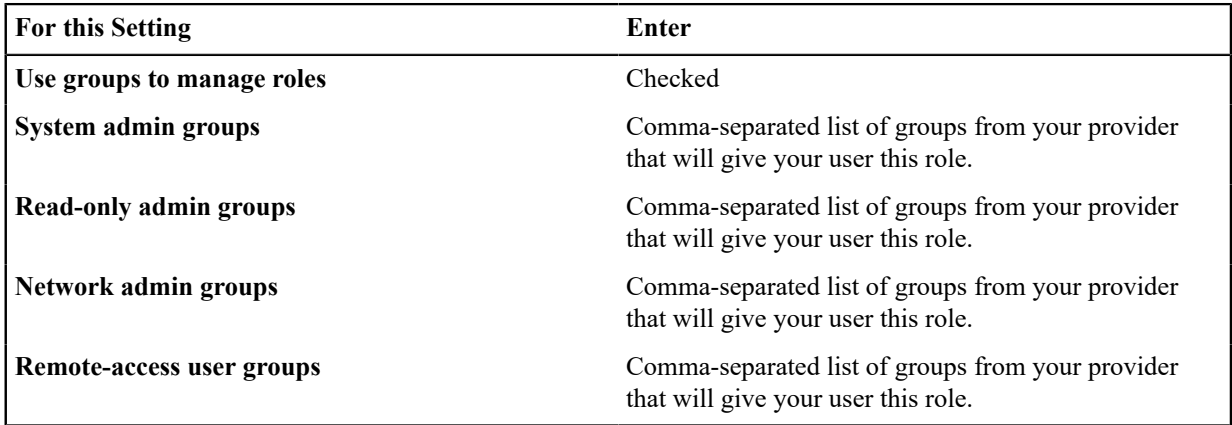

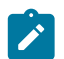

**Note:** If users are in groups that match more than one of the roles, they are given the highest level of access possible (system admin, read-only admin, network admin, then remote-access user).

- **7.** Configure any Group filters you want, and click **Finish**.
- **8.** If you have non-public DNS servers configured in the Conductor under **Global Airwall Agent/client settings**, your users won't be able to reach the public addresses on their devices that include the OpenID Connect providers. You may need to configure DNS servers on the Conductor to add your OpenID Connect provider's DNS server.
- **9.** After changing OIDC configuration, you need to log out and log back in to the Conductor to restart it. When you log back in, you can now choose your third-party authentication provider.

#### <span id="page-248-0"></span>3. Set up the Airwall Agents

Any Airwall Agents authenticating using your third-party provider also need to be set up:

- **1.** [Provision and License Airwall Edge Services](#page-192-0) on page 193 in the Conductor.
- **2.** Go to the **Overlays** page, scroll down to **People**, and click **Update**, and add the Airwall Agent as a member.
- **3.** Also check that:
	- a) Airwall Agents are included in your Airwall Relay rules.
	- b) Airwall Agent devices have been added to the appropriate Overlays, and you've set device trust on the Overlays as needed.

Your users should now be able to log in using the third-party authentication provider.

#### Require third-party authentication

You can also require users to authenticate using the third-party provider either individually or as a group (in 2.2.3 and later Conductors). On the agent's **Airwall Agent** tab, or on a **People Group Properties** tab:

- Check the **Require authenticated Airwall session** box.
- Under **Provider**, choose the third-party authentication provider you created.

#### <span id="page-248-1"></span>Provider-specific Instructions

Here are specific instructions for a few of the common third-party authentication providers. Note your provider's documentation may be more up-to-date.

Okta - Create Application and Set Up Group Claims Create an Application

- **1.** In Okta, go to **Applications**.
- **2.** Select **Add Application**.
- **3.** Under **Create New Application**, select **Web**.
- **4.** Set **Allowed grant type** to **Authorization code**.
- **5.** Set the **OpenID Connect host** to the same value as the **Issuer** in Conductor. This value is found on the under **OpenID Connect ID Token** on the **Sign on** tab.
- **6.** Note the Client ID and Secret that are in your application, on the **General** tab under **Client Credentials**.
- **7.** Set up Groups Claim (see below).

#### Set up Groups Claim

To set up Okta to allow the groups claim in OpenID Connect, use the Classic UI.

- **1.** In Okta Authentication, go to **Security**, and select **API**.
- **2.** From the **Authorization Servers** tab, open the default API (or whatever API you are assigning to your application).
- **3.** On the **Scopes** tab:
	- a) Add a scope named groups.
	- b) Uncheck **Set as Default**.
	- c) Check **Include in Public Metadata**.
- **4.** On the **Claims** tab:
	- a) Add a claim named groups.
	- b) Set **Include in token type** to **ID Token / Always**
	- c) Set **Value type** to **Groups**
	- d) Set a filter of **Matches regex** to .\*. Alternatively, set a filter of **Starts with** and set to the prefix for your group names that you want to use in Conductor. For example, set **Starts with** to cond\_.
	- e) Set **Include in** to **Any scope**.

OneLogin - Create Application

- **1.** In OneLogin, select **Add App,** and then choose **OpenID Connect (OIDC)**.
- **2.** Set **Authentication method** to **basic**.
- **3.** Add users to the roles you want. For example, to make them a system admin, add them to **cond\_sysadmins**.

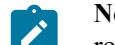

**Note:** In OneLogin, roles are mapped to OIDC groups (groups mean something else), so add users to roles, not groups.

- **4.** In your OneLogin application, on the **Parameters** tab, configure the roles-to-groups mapping. Edit the groups and modify the default on the **Roles** field to: **User roles**, **--No transform—**.
- **5.** Note the information you'll need to configure the Conductor:
	- a) **OpenID Connect host:** This is your OneLogin login URL, for example, https://mycompany.onelogin.com.
	- b) **Issuer**: On the **SSO** tab, select **OpenID Provider Configuration Information** for the **Issuer**.
	- c) **Client ID and Secret**: These are both on the **SSO** tab.

#### Auth0 - Create Application

- **1.** In Auth0, under **Applications**, select **Create Application**, and then **Regular Web Application**.
- **2.** Skip the quick start.
- **3.** On your new application's **Settings** page:
	- a) Change **Application Properties** > **Token Endpoint Authentication Method** to **Basic**.
	- b) In **Application URIs** > **Allowed Callback URLs**, add the login redirect URI. See the Login Redirect URI near the top of this page.
	- c) In **Application URIs** > **Allowed Logout URLs**, add the logout redirect URI. See the Logout Redirect URI near the top of this page.

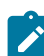

**Note:** Auth0 does not currently support OpenID Connect Logout.

- d) Note the following information in Auth0 that you'll need to configure the Conductor:
	- **Basic Information** > **Domain**: On the Conductor, you enter this information as **Open Connect host** and **Issuer** (note that the https is required).
	- **Basic Information** > **Client ID** and **Client Secret**: On the Conductor, you enter this information as Client ID and Secret.
- e) When finished, select **Save Changes** at the bottom of the **Settings** page.
- **4.** Add the rule required by Auth0 to set OIDC groups. (In Auth0, roles map to groups on the Conductor.)
	- a) Under **Auth Pipeline** > **Rules**, select **Create Rule**.
	- b) Select **Empty Rule**.
	- c) Set the name to **Add groups to OIDC token**.
	- d) Add this rule:

```
function (user, context, callback) { 
    const namespace = 'https://<your issuer>'; 
    const assignedRoles = (context.authorization || {}).roles;
```

```
let idTokenClaims = context.idToken || \{ \};
    let accessTokenClaims = context.accessToken || {}; 
    idTokenClaims[`${namespace}/groups`] = assignedRoles;
    accessTokenClaims[`${namespace}/groups`] = assignedRoles;
     context.idToken = idTokenClaims; 
     context.accessToken = accessTokenClaims; 
    callback(null, user, context);
}
```
e) Change the namespace in the rule to be your Auth0 issuer. Example: https://dev-abc123.auth0.com

**5.** Following Auth0 instructions, add roles to users that give them the proper role in the Conductor.

#### Azure Active Directory - Create Application

Note that the Azure AD documentation may be more up-to-date and the settings in your Azure AD account may vary.

**1.** In Azure Active Directory (AD), select **App registrations**.

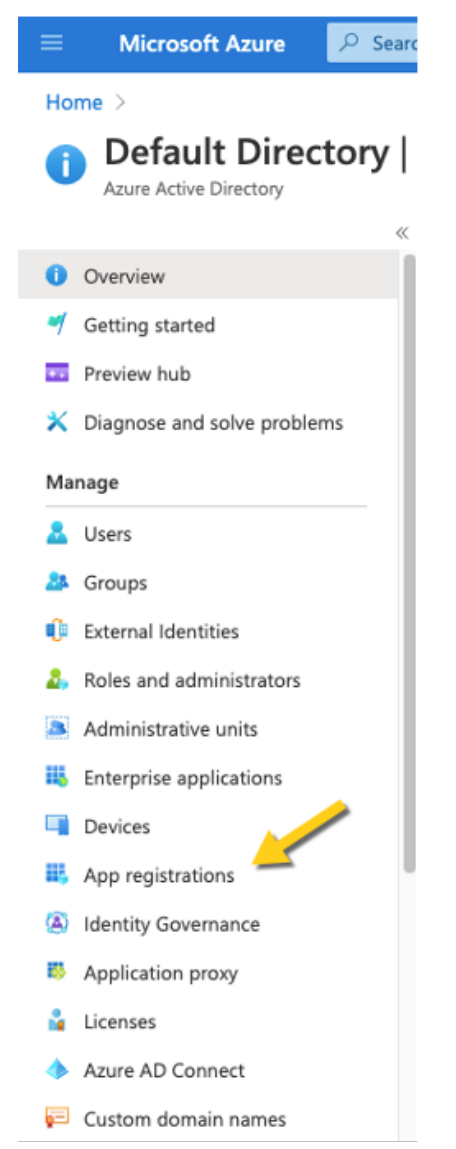

- **2.** Select **New Registration**, and fill in the form as follows:
	- **Name** Enter a name for the Application (for example, "Airwall Conductor").
- **Supported account types** Select **Accounts in any organizational directory (Any Azure AD directory – multitenant)**.
- **Redirect URI** Select **Web**, and then enter the URL of your Conductor followed by/user/auth/ openid\_connect/callback:

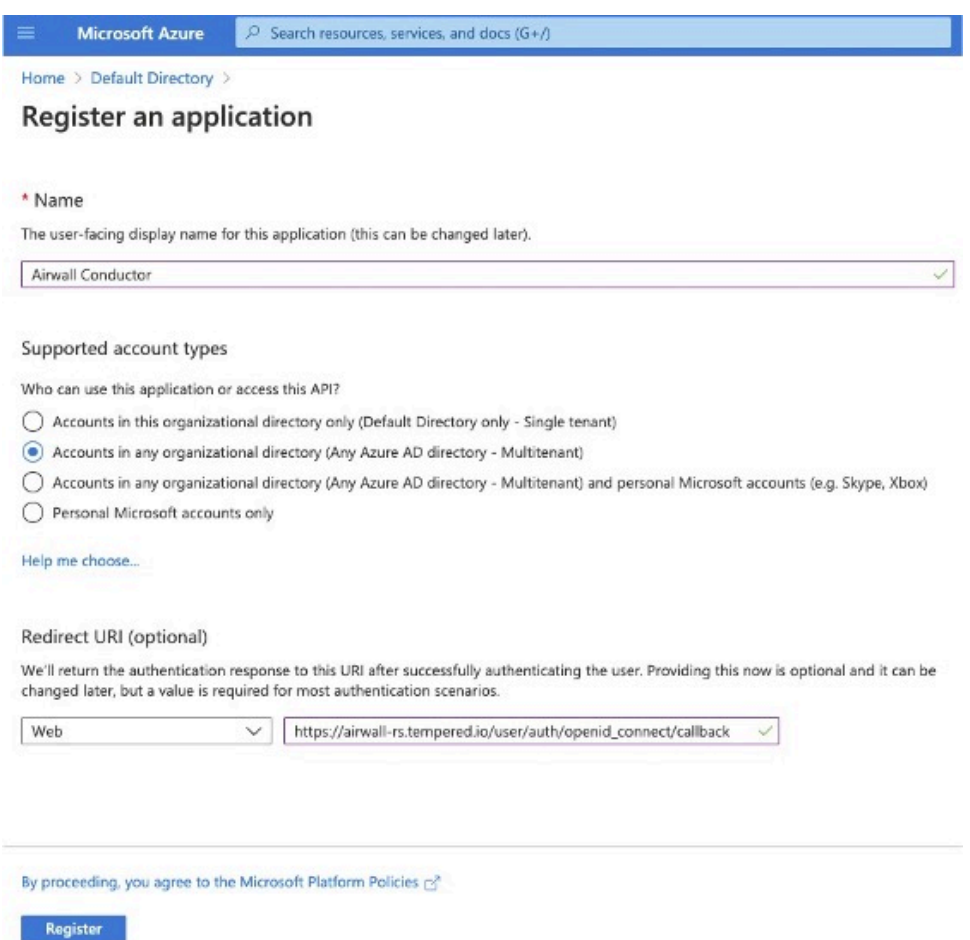

**3.** Click **Register**. Take a note of the Application (client) ID and the Directory (tenant) ID provided by Azure AD.

Once you've registered the Application, Azure AD provides a set of IDs that you configure in the Conductor when you set up Azure AD as an OIDC provider. Here is how they map to the Edit Authentication Provider options in the Conductor:

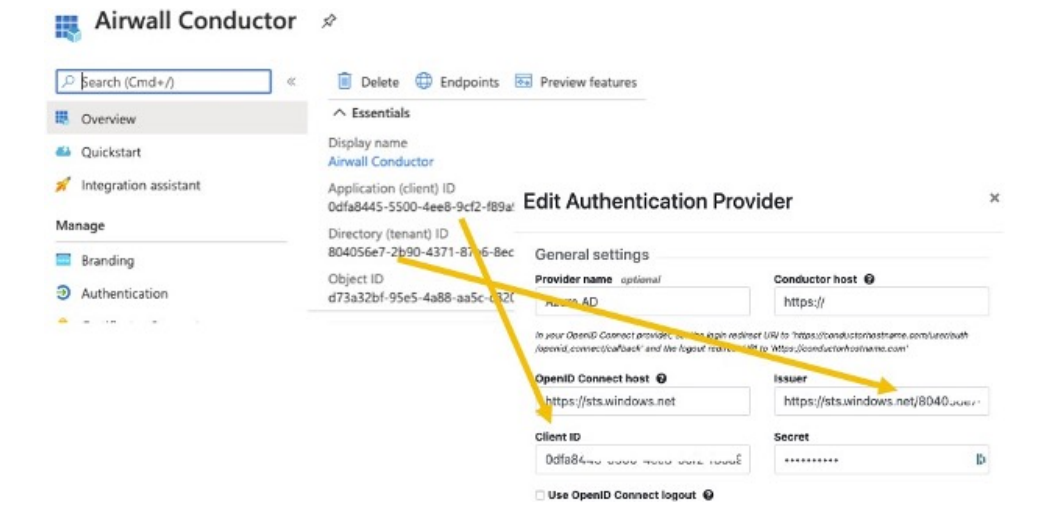
- Application (client) ID Enter in the **Client ID** box.
- Directory (tenant) ID Append this ID to https://sts.windows.net/and enter in the **Issuer** box .
- **4.** In Azure AD, create a Client Secret:
	- a) Select **Certificates & secrets**.
	- b) Select **New client secret**.
		- Airwall Conductor | Certificates & secrets  $\mathcal{R}$

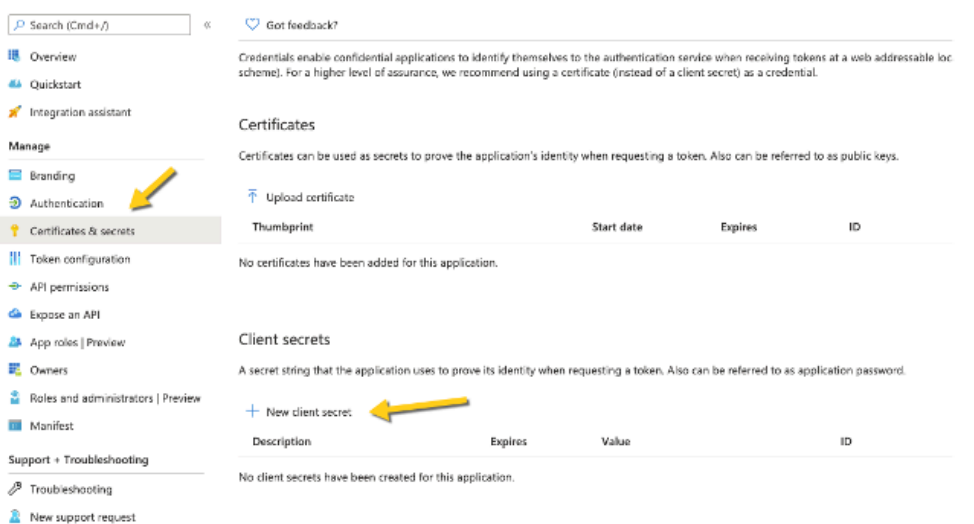

c) Add a description, and select when the secret expires.

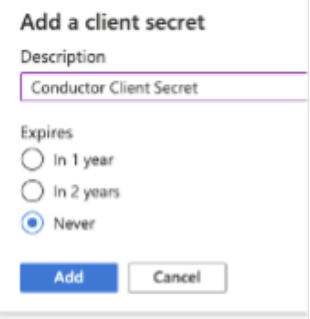

- d) Select **Add**.
- **5.** On the **Client secrets** page, copy the **Value** (not the ID). Enter the Value as the secret in the Conductor. Client secrets

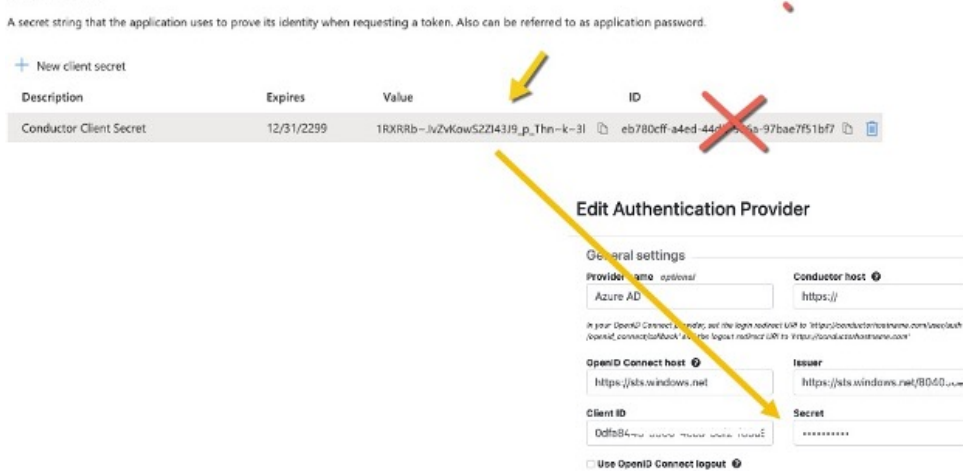

**6.** From the newly registered application in Azure AD, select **Authentication**.

**7.** Under **Implicit grant**, verify that **ID tokens** is checked.

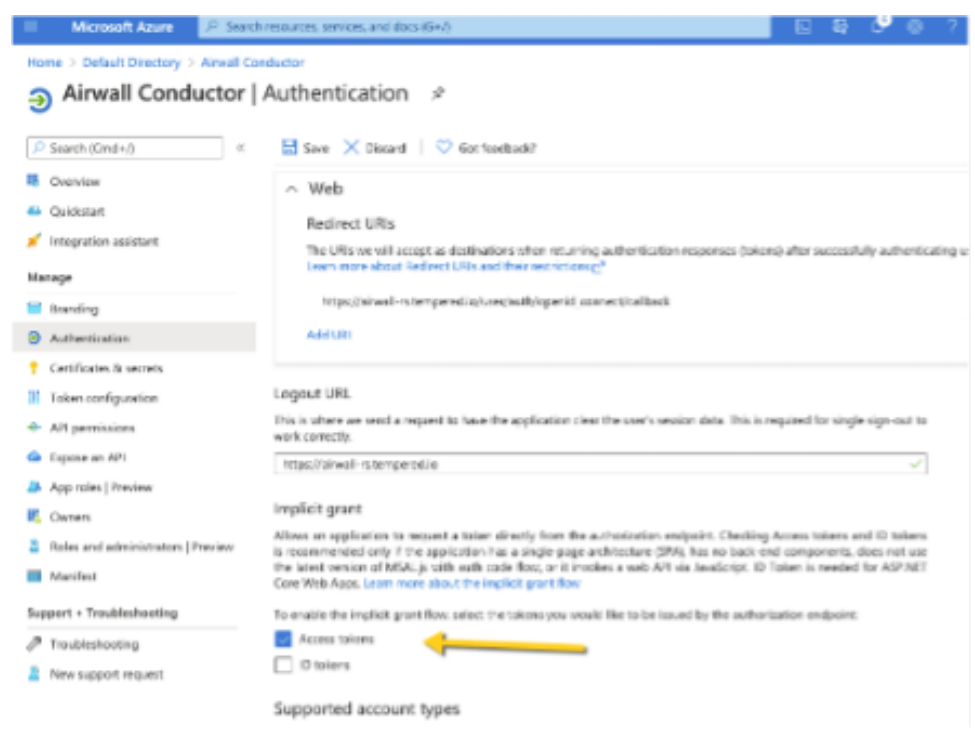

- **8.** In the Azure AD application, set up the groups claim:
	- a) From the menu on the left, select **Token configuration**.
	- b) Select Add groups claim.
	- c) Check all of the group types:

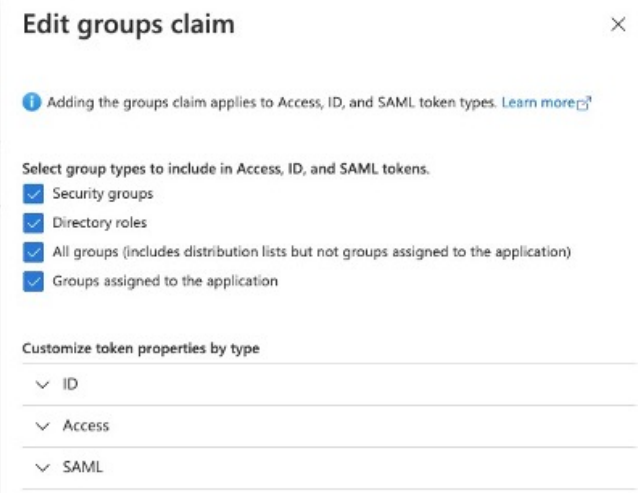

- d) Under Customize token properties by type, expand and configure the properties as follows:
	- **ID** Select **sAMAccountName**.
	- **Access** Select **sAMAccountName**.
	- **SAML** This is not used.
- **9.** In Azure AD, create the groups you want to use for the Conductor. Here are some suggested groups:
	- cond\_network\_admins
	- cond readonly admins
	- cond remote users
	- cond\_system\_admins

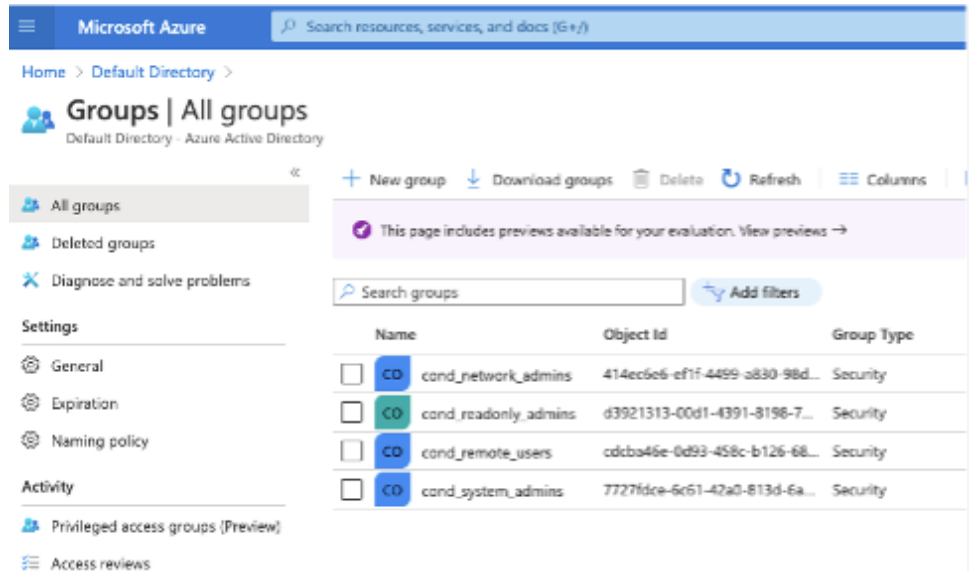

**10.** Add users to Azure AD, and assign them to the appropriate groups for Conductor access:

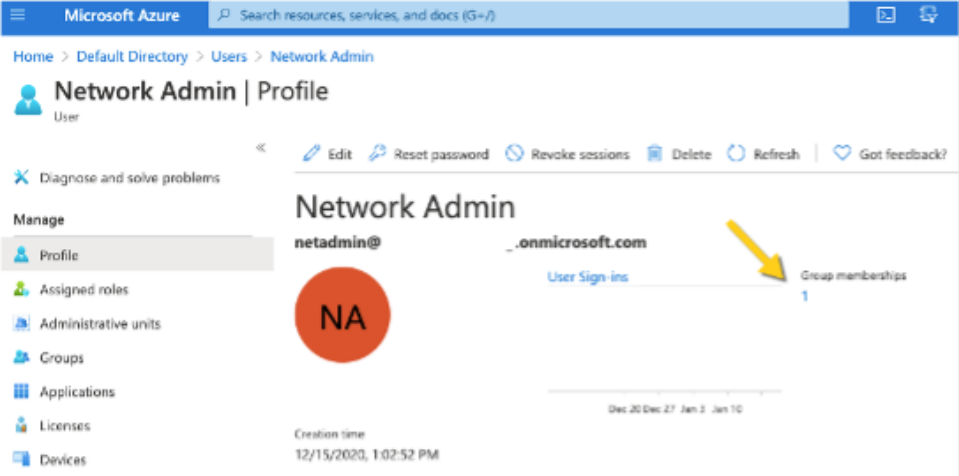

You are now ready to configure Azure AD as an OIDC provider in the Conductor as described in [2. Configure OIDC](#page-247-0) [on the Airwall Conductor](#page-247-0) on page 248. For the mappings from Azure AD to the Conductor, see steps 3 to 7 above. Verify third-party authentication is working

## **To verify your configuration:**

- **1.** Log out of the Conductor.
- **2.** Open an incognito window and log in, choosing the provider name you chose in the Conductor.
- **3.** Log in as a user you've set up with third-party provider. You should be able to log in to the Conductor using your third-party provider credentials.

#### **To verify a client can connect:**

• After the client logs in using the third-party provider, ping the client.

## Troubleshooting Third-party Authentication User Login

If user login is failing with "Could not find that username/password combination," usually the integration between the Conductor and OpenID Connect (OIDC) provider is working, but something about group membership is not correctly configured. Use these suggestions to troubleshoot what the issue is.

Check Conductor and OIDC provider group settings

- **1.** On the Conductor, go to **Settings** > **General settings** > **Authentication** > **Your OIDC provider**.
- **2.** Select **Actions** > **Edit**.
- **3.** Select **Next**, and confirm that **Group settings** on the second page are filled out.

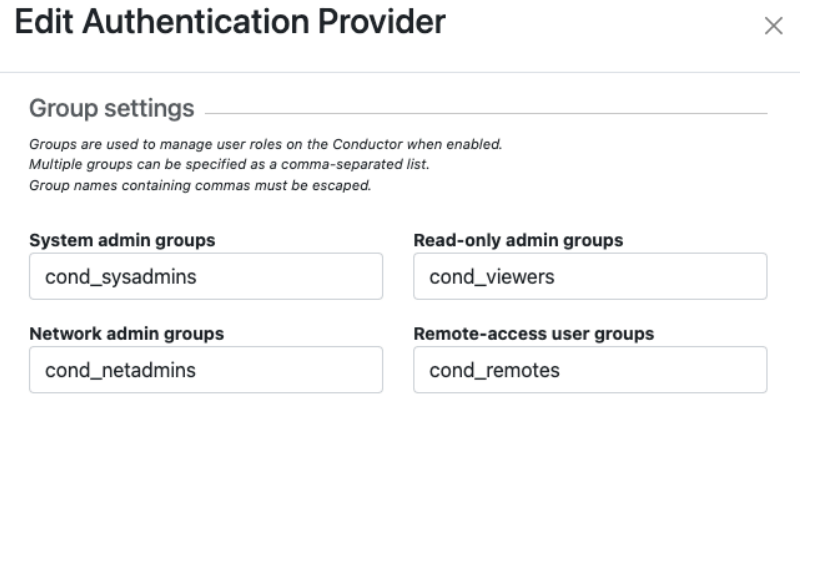

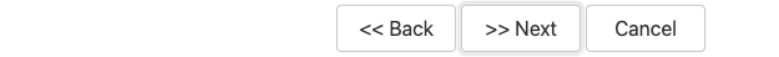

- **4.** In your OIDC provider, confirm that the groups you have chosen for each role have been created.
- **5.** Confirm that the user that is trying to log in is a member of one of the groups that will give them a role on the Conductor. For example, if this user should be a Read-only admin then they should be in the "cond\_viewers" group in the OIDC provider.

#### Follow the Log

If you've confirmed steps 1-3 are configured and are still having issues, follow the log to gain more information.

- **1.** Under **Settings** > **General Settings** > **Other settings** > **Logging settings**, if you are logging at warn or error levels, change logging to at least info.
- **2.** Go to **Settings** > **Airshell** > **Open remote Airshell**.
- **3.** Enter the command: log follow. You should now see Conductor logs in the virtual terminal.
- **4.** Have the user attempt to log in again with OIDC. If this is you, do not log out of the Airshell terminal use a private browser window.
- **5.** When the user completes login, there should be a log message for the user attempting to login such as

```
1Mar 11 20:57:34 kibbles SCMP[30051]: OpenID user 
'google-oauth2|115620360600894761234' allowed groups: ["cond_netadmins"]
```
- **6.** If the allowed groups is empty, the optional "groups" claim may not be correctly configured on the OIDC provider. Please refer to the specific documentation for your OIDC provider to allow the Conductor to receive the "groups" claim.
- **7.** If there are allowed groups but none apply to a Conductor role are there three possible problems:
	- a) The user is not a member of the group you expected
	- b) The groups are being filtered by the OIDC provider. Please check your OIDC provider configuration.
	- c) The groups are being filtered by the Conductor configuration. Check the configuration for your OIDC provider. The Conductor does attempt to prevent you from creating a filter that would invalidate groups assigned for roles.

# <span id="page-256-0"></span>**Configure LDAP authentication on Conductor and Airwall Edge Services**

You can use Active Directory and LDAP authentication with the Conductor to streamline user account management. When LDAP is configured, users can choose to log in with an LDAP account on the Conductor login page.

There are currently three different ways to authenticate with Conductor.

- With a Conductor account. These are local accounts that log directly into the device
- With LDAP authentication. This allows you to authenticate with any LDAP server, including Microsoft Active Directory services.
- With a third-party authentication provider that supports OpenID Connect. See [Integrate Third-party Authentication](#page-246-0) [with OpenID Connect](#page-246-0) on page 247.

To set up a LDAP authentication, you need to already have an LDAP server accessible to the Conductor.

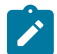

**Note:** These instructions use Microsoft Active Directory, but other LDAP services also work.

There are four different roles in the Conductor:

- **System Administrator** These users have full access to the Conductor and can adjust any settings. Note that to edit LDAP settings, you must be logged in locally to the Conductor, not through LDAP.
- **Read-only System Administrator** These users have read access to the Conductor, but cannot make changes.
- **Network Administrator** These users have access to and can adjust any overlay network they are a manager of. They do not have access to Conductor Settings.
- **Remote Access User** These users can only see their own information, and can log in with their credentials if authentication is required for their Airwall Agent or Server.

For more detailed role information, see [Understand People Roles and Permissions](#page-57-0) on page 58.

#### Step 1: Set up and configure your LDAP server

LDAP is not enabled in Active Directory by default, so you will have to turn it on. Once you have LDAP working and running, you can start.

Create a dedicated account with the necessary permissions to authenticate. In Active Directory, you could create a service account under the root "Users" OU, and make it a Domain Admin.

# Step 2: Enter and verify your local Conductor admin account credentials, and select Authentication provider

- **1.** Log into Conductor locally (not through LDAP) as a System Administrator. (Only local administrators have access to authentication provider settings.)
- **2.** Open **Settings**, and next to **Authentication**, select **Add Provider**.
- **3.** Select **LDAP** from the list of providers.

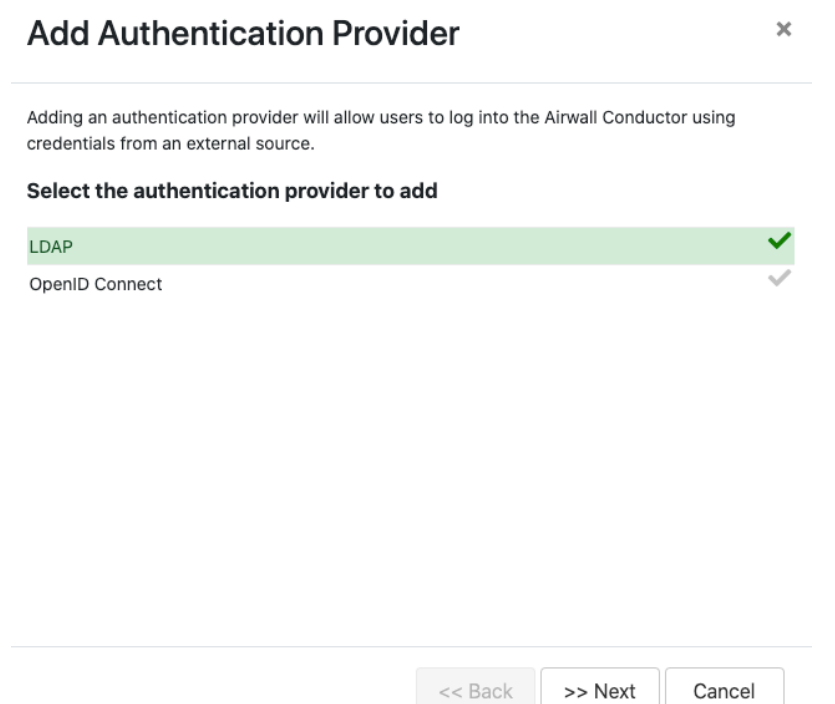

# Step 3: Enter your LDAP settings

You will need to know the following values:

- Host (Hostname or IP address)
- Port (636 is the default)
- If you are using a dedicated LDAP service account, the fully-distinguished path for the user account, and the password

Under **LDAP host settings**, enter the information for your LDAP host, and select **Next**. For more details on these settings, see [LDAP host settings](#page-262-0) on page 263.

# **Edit Authentication Provider**

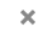

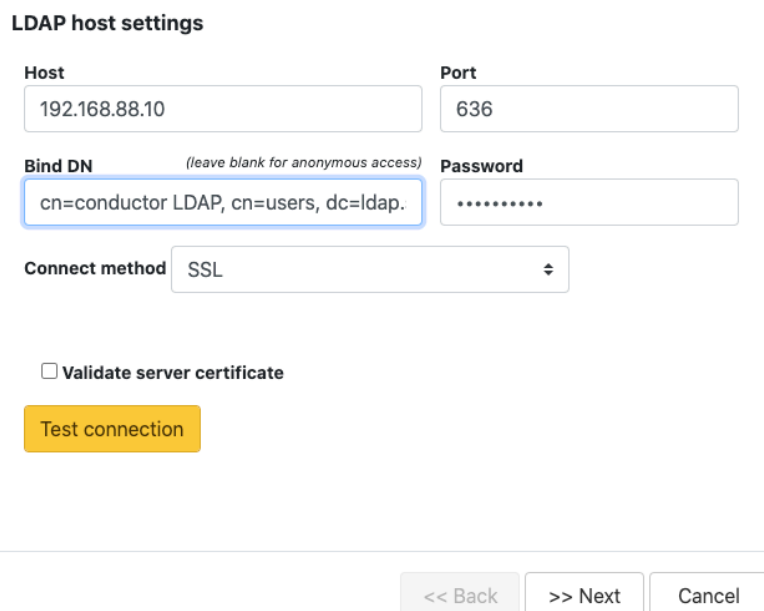

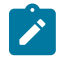

**Note:** TLS LDAPS communication occurs over port TCP 636. LDAPS communication to a global catalog server occurs over TCP 3269. When connecting to ports 636 or 3269, SSL/TLS is negotiated before any LDAP traffic is exchanged.

# Step 4: Configure Search Settings

This page can mostly be left as-is, unless you have special settings you wish to set. You can search for user accounts here to ensure that the Conductor can search the directory. Select **Next**. For more details on these settings, see [LDAP](#page-263-0) [search settings](#page-263-0) on page 264.

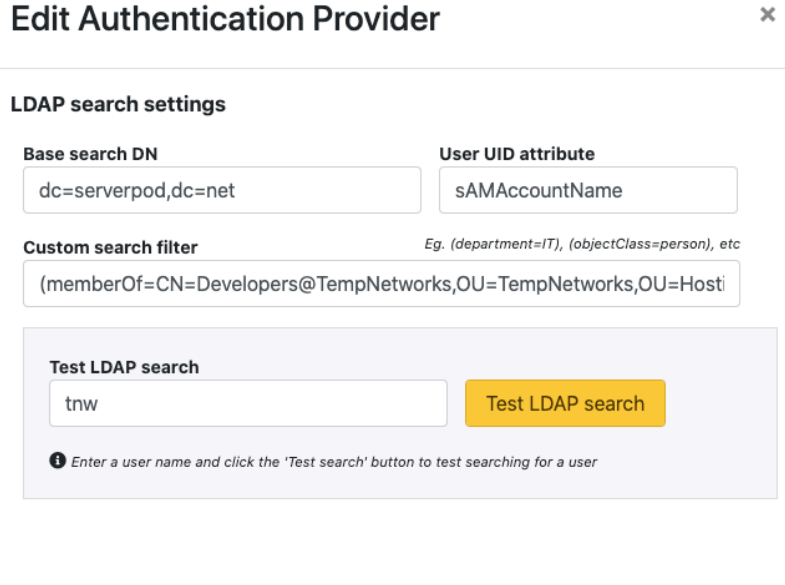

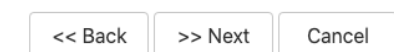

You can test the search by entering a search term and selecting **Test LDAP search**.

#### Step 5: Configure Group Settings

The Conductor assigns LDAP users to one of the four account types above by making them a member of a security group.

If you do not have appropriate groups already, create these groups in LDAP to link to Conductor roles (you can use different names – using cond makes it easier to see which roles are for the Conductor). By default, these groups place the users into the following roles:

- **cond\_admin** System Administrator
- **cond** readonly Read-only System Administrator
- **cond\_network** Network Administrator
- **cond\_remote** Remote Access User

Since users cannot have more than one role at a time, if they are members of multiple groups, they'll be assigned the role with the most permissions.

Remember to test the settings to ensure that Conductor can see all of the groups you reference on your LDAP server.

**1.** For **LDAP group settings**, enter the groups for the roles you want LDAP users to have, and **Group search attributes**, and select **Next**. For more details on these settings, see [LDAP group settings](#page-263-1) on page 264.

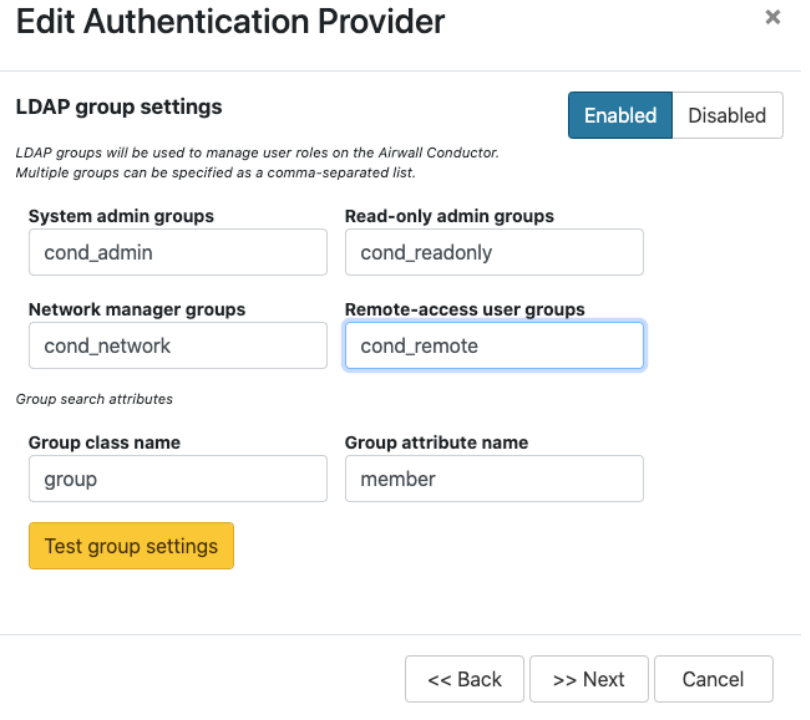

You can also add other security groups to the configuration, separated by commas.

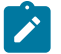

**Note:** You can set up these groups on your LDAP server after setting up LDAP on the Conductor, but **Test group settings** will fail.

**2.** For **Group filters**, enter filters to specify which LDAP groups the Conductor sees. For example, if you've created the cond\_ groups above, you may want to set the filter to **Starts with** with a value of cond.

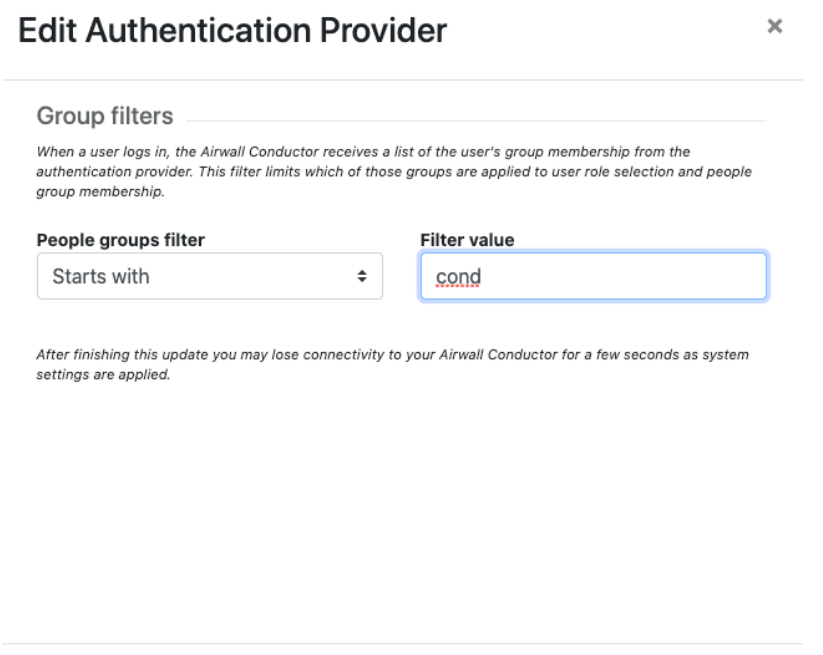

<< Back

#### **3.** Select **Finish**

You may lose connection briefly as the new settings are applied.

#### Step 6: Configure user onboarding

Configure user onboarding for the people groups created above to give users access to overlay networks through Airwall Agents and Servers. Setting the groups up beforehand simplifies user onboarding.

Finish

Cancel

- **1.** In the Conductor, create **People groups** that match the LDAP groups you specified above (for example, condadmin)
- **2.** Specify user onboarding options as you create the groups. For details, see [Set up a People Group](#page-88-0) on page 89.

As users log in through LDAP, they are added to these **People groups** and given an activation code that activates the permissions and other options you specified for the **People groups**. Step 7: Set up Conductor management access

You can also set up access for your Conductor system and network admins individually.

- **1. Add administrators to Overlays** Add administrators individually as members of Overlay networks to give them access to the resources they need. You can add them from their **People** page, or from an Overlay page:
	- **From the person's People page**, next to **Overlay networks**, select **Edit**. Add the person as a member or manager of Overlays.

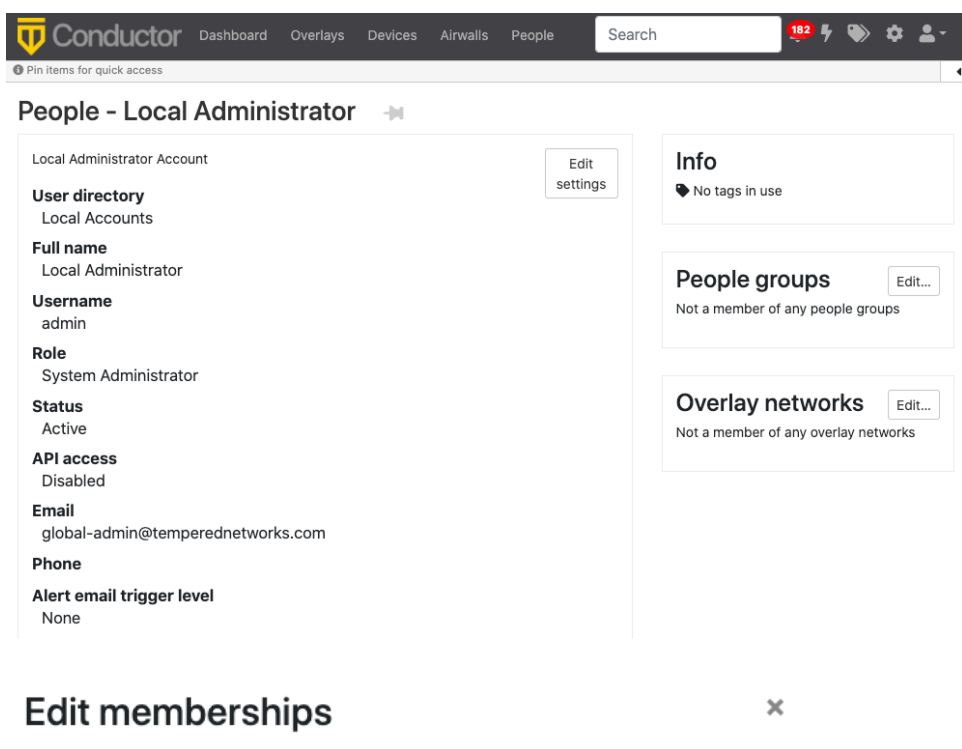

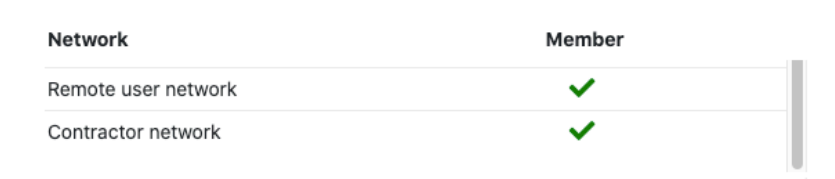

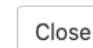

• **From the Overlays page**, open the overlay, and under **People**, select **Update**. Add the administrators as members or managers of the overlay.

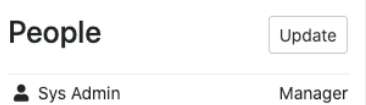

- **2. Add administrators to People groups** Similarly, you can add administrators to **People groups**, from their People page or add several administrators from the People group:
	- **From a person's People page** Next to **People groups**, select **Edit** and select the **People groups** with the permissions they need.
	- **From a People group** Open the **People group**, and on the **People** tab, select the people to add.

# Step 8: Verify by logging in to the Conductor

Verify that LDAP is set up by logging in and checking permissions.

- **1.** Log out from your local administrator account.
- **2.** Next to **Sign in using**, select **LDAP**, and log into the Conductor with an LDAP account.

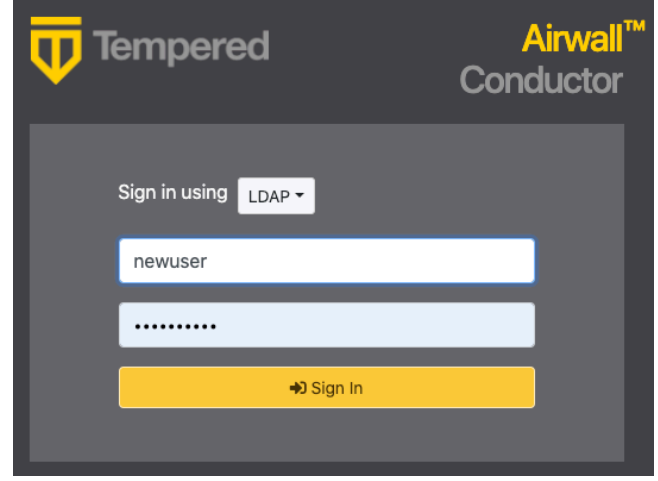

# **3.** Check that permissions are set correctly for that user.

**See also:** [Configure user authentication for Airwall Agents and Airwall Servers](#page-242-0) on page 243.

<span id="page-262-0"></span>LDAP host settings

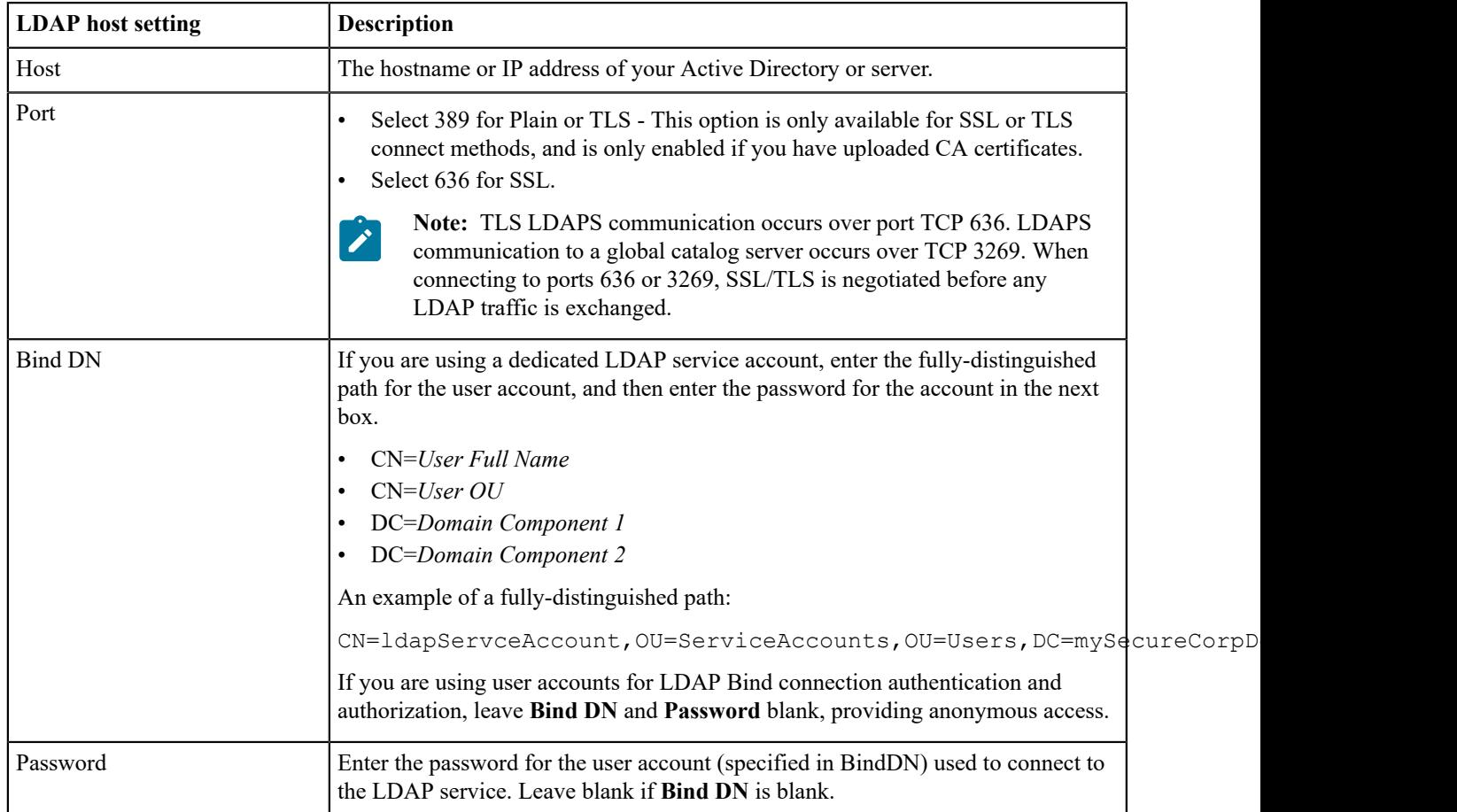

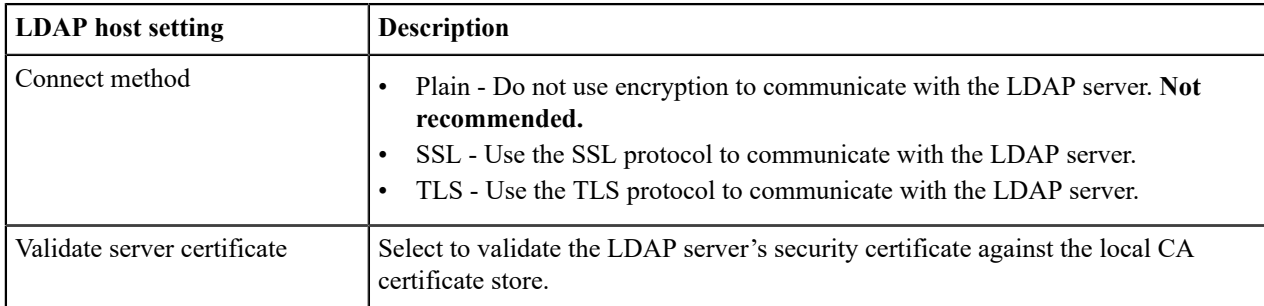

# <span id="page-263-0"></span>LDAP search settings

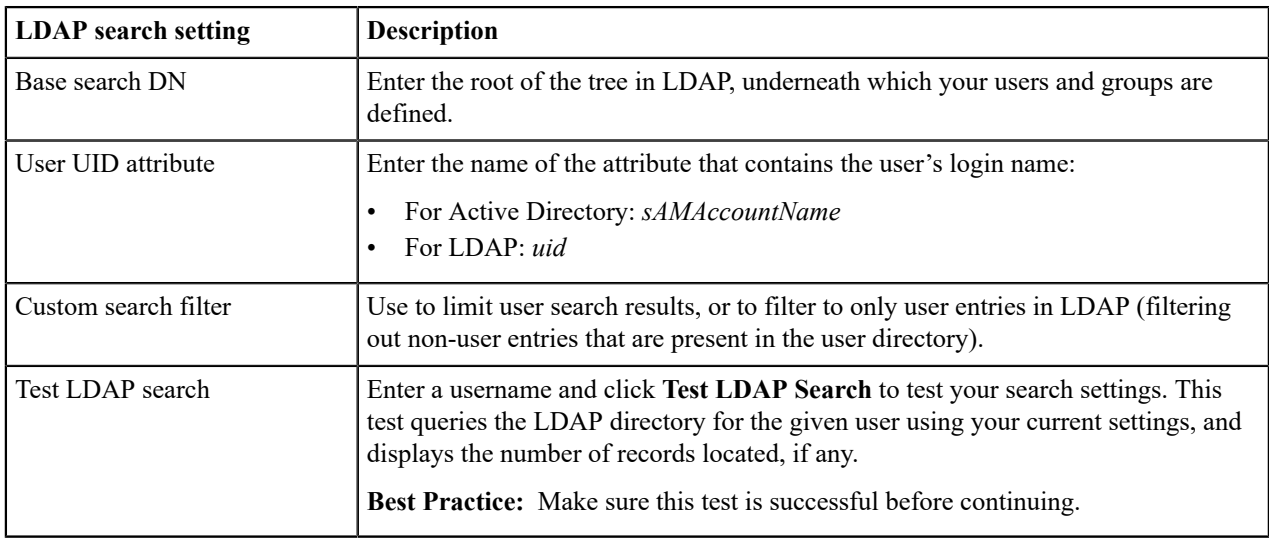

# <span id="page-263-1"></span>LDAP group settings

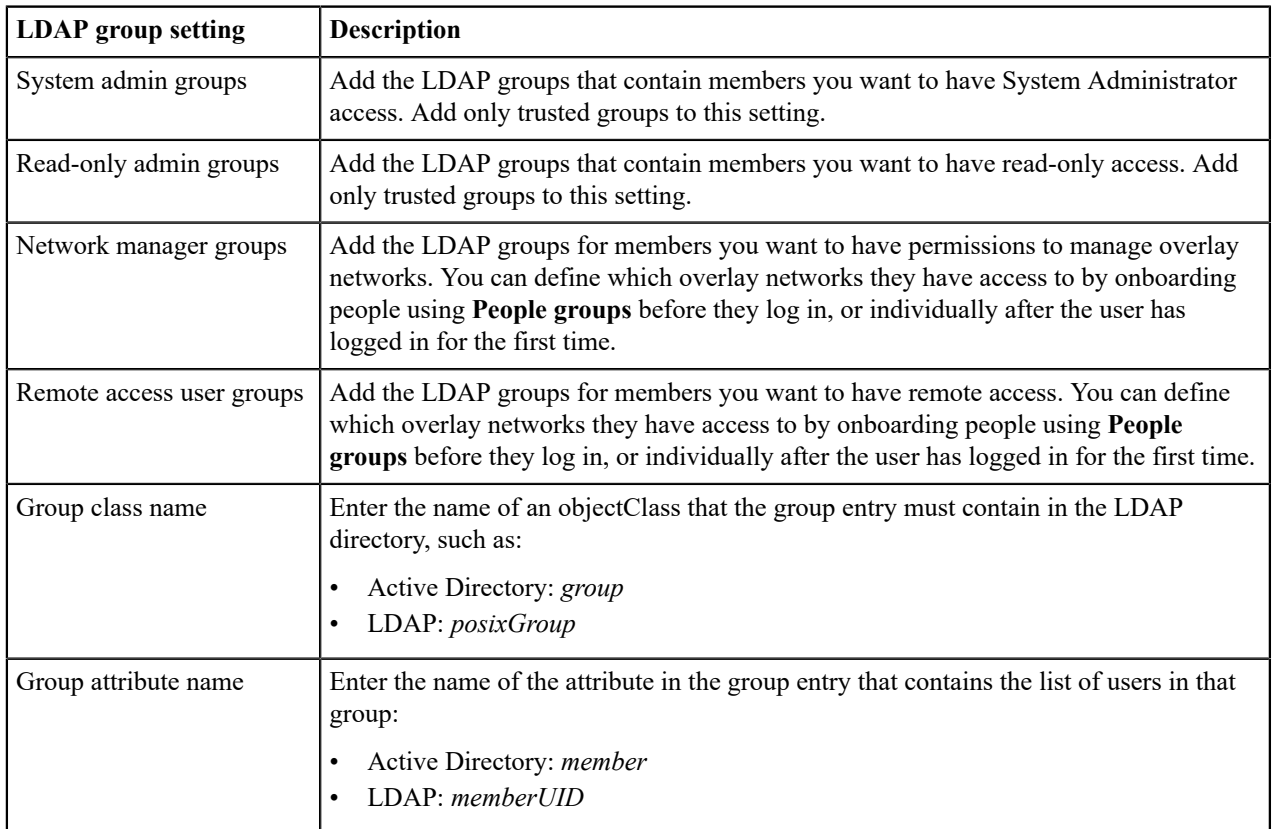

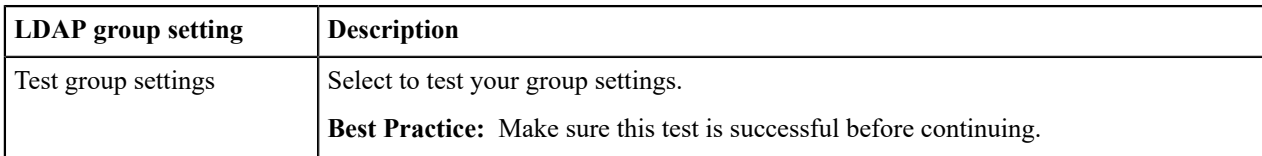

# **Configure LDAP to manage user roles**

You can use Active Directory and LDAP authentication with the Conductor to streamline user account management. When LDAP is configured, users can choose to log in with an LDAP account on the Conductor login page. See [Configure LDAP authentication on Conductor and Airwall Edge Services](#page-256-0) on page 257.

- **1.** Log in to the Conductor with a System Administrator account and go to **Settings** > **Authentication** > **External authentication providers**.
- **2.** Next to **LDAP**, and click **Next**.
- **3.** Enter the LDAP host settings (see [LDAP host settings](#page-262-0) on page 263), and click **Test Connection** to validate that your LDAP settings are valid, then click **Next**.
- **4.** Enter the LDAP search settings (see [LDAP search settings](#page-263-0) on page 264) and click **Test LDAP search** to validate that the your LDAP search is valid. Once the test confirms a valid LDAP search, click **Next**.
- **5.** Determine whether you want to use LDAP groups to manage Conductor user roles:
	- To use LDAP groups: Enter the LDAP group settings (see [LDAP group settings](#page-263-1) on page 264), and click **Test** to verify the group settings. Once the test confirms your group settings, click **Finish**.
	- No LDAP groups: If you do not want to use LDAP groups, simply click **Finish**.

Your LDAP configuration is now complete, and can be managed as needed in **Settings** > **Authentication**.

**Note:** TLS LDAPS communication occurs over port TCP 636. LDAPS communication to a global catalog server occurs over TCP 3269. When connecting to ports 636 or 3269, SSL/TLS is negotiated before any LDAP traffic is exchanged.

# **Optional Conductor Configuration**

How to configure optional features on your Conductor.

# **Configure a Conductor for High Availability**

Conductor High Availability (HA) provides hardware redundancy between two Conductors and requires a manual failover. When creating a Conductor HA pair, one Conductor is assigned as the active and the second is assigned as the standby. The active Conductor is used to manage Airwall Edge Services, overlay networks and communications policies.

As a system administrator, you can access a standby Conductor, but only limited functionality is available. In standby mode, the Conductor is kept in sync with the active Conductor, but has limited functionality as follows:

- Read-only database
- Conductor HA configuration changes
- System setup changes
- Firmware updates

# **Using failover**

You need to manually initiate failover between the active and the standby Conductor. The manual failover can take several minutes to complete. During this time, the Airwall Edge Services and devices continue to operate in their current configurations, and overlay network communications are not interrupted.

# Automatically Create an Standby HA Conductor in the Cloud

The Conductor has automated the process of setting up a High Availability (HA) Conductor in the cloud.

Once you've set up the cloud provider on your active/master Conductor, setting up and configuring a standby using the Conductor is simple and eliminates many of the mistakes that can happen when manually configuring a standby Conductor in the cloud.

#### Before you begin

Before you can create a cloud standby Conductor automatically, you must:

- Have an account with a cloud provider
- Have your active/master Conductor set up in the same cloud provider
- Have a Conductor voucher for your new standby Conductor
- Set up a cloud provider in the Conductor. See [Set up Cloud Providers](#page-432-0) on page 433.

#### To set up a Cloud HA Conductor

- **1.** On the Conductor that you want to be active for the HA pair, go to the **Settings** page.
- **2.** On the **Cloud providers** tab, select **Create cloud**.
- **3.** Under **Conductor HA**, select the same cloud provider as your active Conductor.

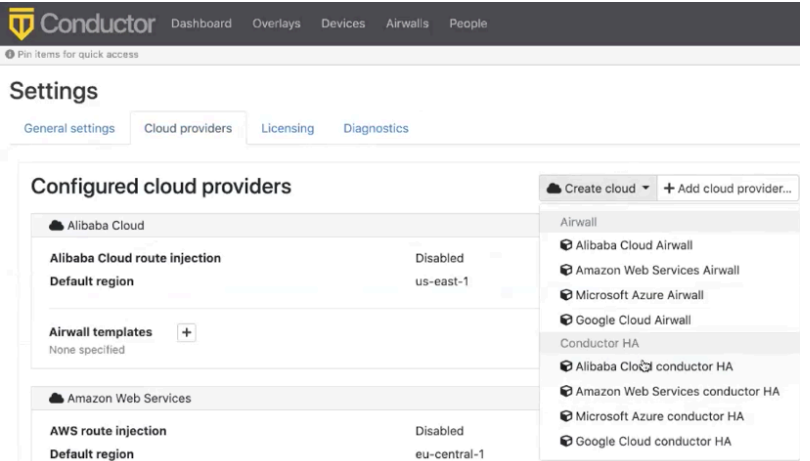

- **4.** On the **Create cloud** page:
	- a) **Name** Enter a deployment name for your standby Conductor.
	- b) **Conductor Voucher** Add the Conductor voucher for your standby Conductor.
	- c) **Default region** Select your region from the cloud provider list.
- **5.** Under **Image and network options**, select the cloud provider details for your new Conductor. Only Conductor images matching your active Conductor are displayed. Select the **Network (VPC)** to bring up the options for the public subnet from your cloud provider.

# Create cloud

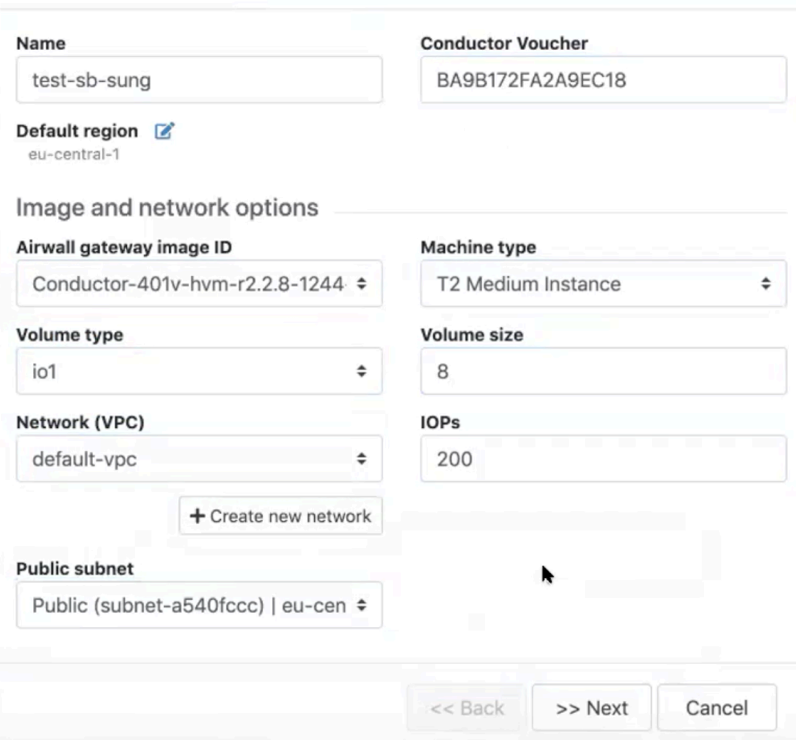

 $\times$ 

- **6.** Click **Next**
- **7.** Check that the parameters are correct, and click **Create cloud**.

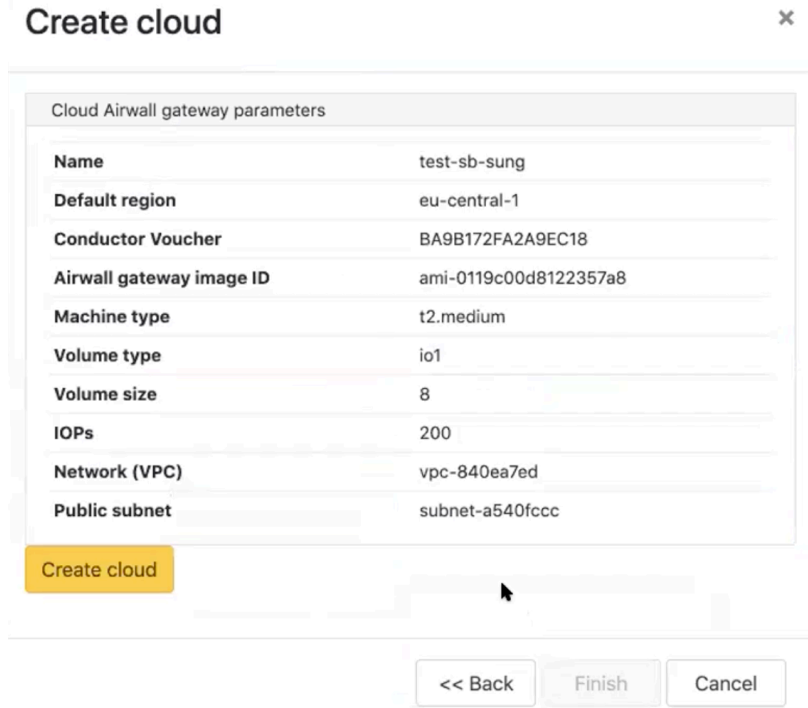

**8.** Wait for the active Conductor to create and provision a new Conductor, and then configure it automatically as a standby Conductor. The **Create cloud** HA Standby process adds port 5432 to the existing security group of the active Conductor (or creates it if it doesn't have one), and then sets Conductor HA settings to both active and

standby Conductors with the information from your current active Conductor. Depending on your cloud provider, this process can take up to 10 minutes.

 $\times$ 

# Create cloud

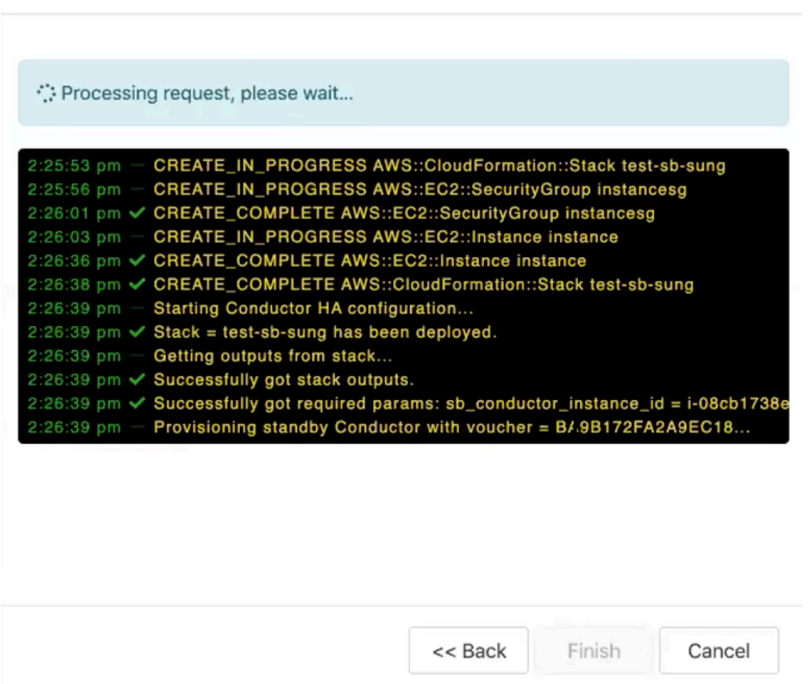

- **9.** When it is done, select **Finish**.
- **10.** As part of the provisioning process, you are logged out and will see a **Not connected to the Airwall Conductor** message. When this happens, log back into the active Conductor.
- **11.** On the **Dashboard**, under **Recent Events**, you'll be able to see the HA Standby Conductor was created.

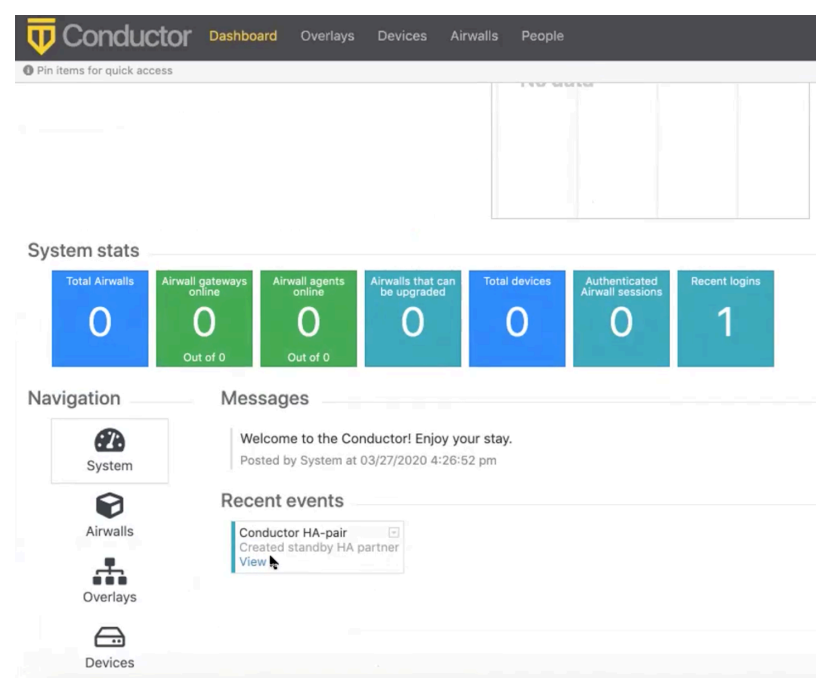

Your standby HA Conductor is set up, provisioned, and configured.

Check the Status of your Standby Conductor

- **1.** On your active Conductor, go to the **Settings** page.
- **2.** Under **Airwall Conductor high availability**, you can see the status. It may say Not streaming until the cloud HA standby Conductor is fully set up on your cloud provider.

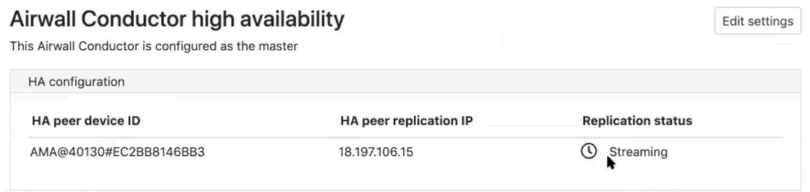

Once it says Streaming, your standby Conductor is ready and acting as a standby HA Conductor. You can also check on your cloud provider to see the new standby Conductor instance.

Log in to your Standby Conductor

Once your standby Conductor shows as Streaming on your active Conductor's **Settings** page, you can log in to the standby Conductor.

- **1.** In your active Conductor, go to **Settings** and scroll down to **Airwall Conductor high availability**.
- **2.** Copy the **HA peer replication IP** and enter it into a web browser.
- **3.** Log in with the same user name and password as your active Conductor.

You won't need to configure anything. Everything is set up, provisioned, and configured as a standby HA Conductor. The standby Conductor shows **Standby-mode** in the title bar while acting as a standby.

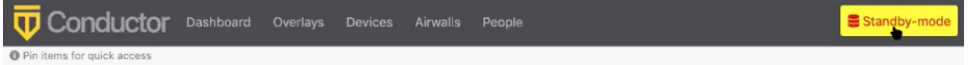

To configure Conductor High Availability (HA), you must first complete the initial setup for both Conductors.

# **Configure the active Conductor**

After you have completed initial setup on both Conductors, configure the active Conductor.

- **1.** Log in to the Conductor you want to designate as the active.
- **2.** In **Settings**, go to **Services** > **Conductor high availability**, and then select **Edit Settings**.

**Note:** If you do not see it as a choice, select **Add service** and select **Conductor high availability**.

- **3.** Select HA-active in the **Role** drop-down menu and fill in the fields as follows:
	- **Local replication IP address** Enter the IP address of the network adapter on the master Conductor to use to replicate the data to the standby Conductor.
	- **Peer replication IP address** Enter the IP address of the network adapter on the standby Conductor to use to stream the replication data with the master Conductor.
		- **Peer Device ID** To automatically fill this field, select **Load from peer address**.

**In v2.2.13 and earlier** – Enter the Device ID of the standby Conductor. To locate this ID, log in to the standby Conductor, go to the **Settings** tab, under **Configuration**, copy the **Conductor Device ID**, and paste it into this field on the master Conductor.

• **Airwall Conductor addresses** – Enter the active and standby Conductor IPs or hostnames, or select **Populate from replication IPs**.

<span id="page-268-0"></span>Set up Conductor high availability

# **Airwall Conductor HA Configuration**

 $\overline{\mathbf{x}}$ 

# **Local Airwall Conductor Configuration**

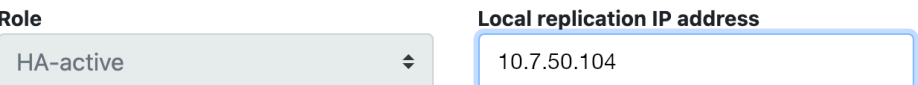

# HA peer Airwall Conductor configuration

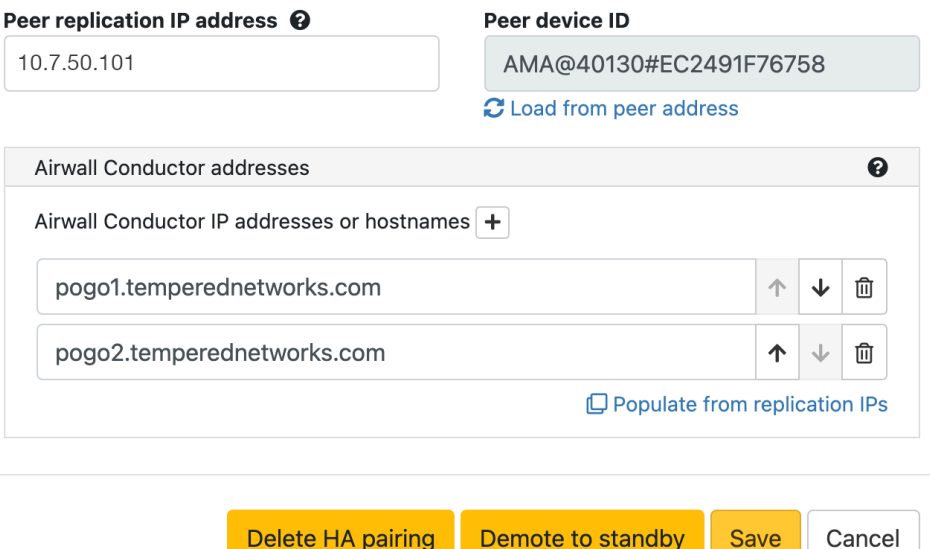

# • **For v2.2.13 and earlier:**

- **HA master IP address 1** Enter the IP address of the active Conductor network interface that Airwall Gateways use to connect to the active Conductor.
- **HA master IP address 2** (Optional) If the active Conductor is configured with two network interfaces enabled, enter the IP address of the second network interface of the active Conductor that Airwall Edge Services use to connect to active.
- **HA standby IP address 1** Enter the IP address of the standby Conductor network interface that Airwall Gateways should connect to if the active Conductor is unavailable.
- **HA standby IP address 2** (Optional) If the standby Conductor is configured with two network interfaces enabled, enter the IP address of the second network interface of the standby Conductor that Airwall Edge Services should connect to if the active Conductor is unavailable.

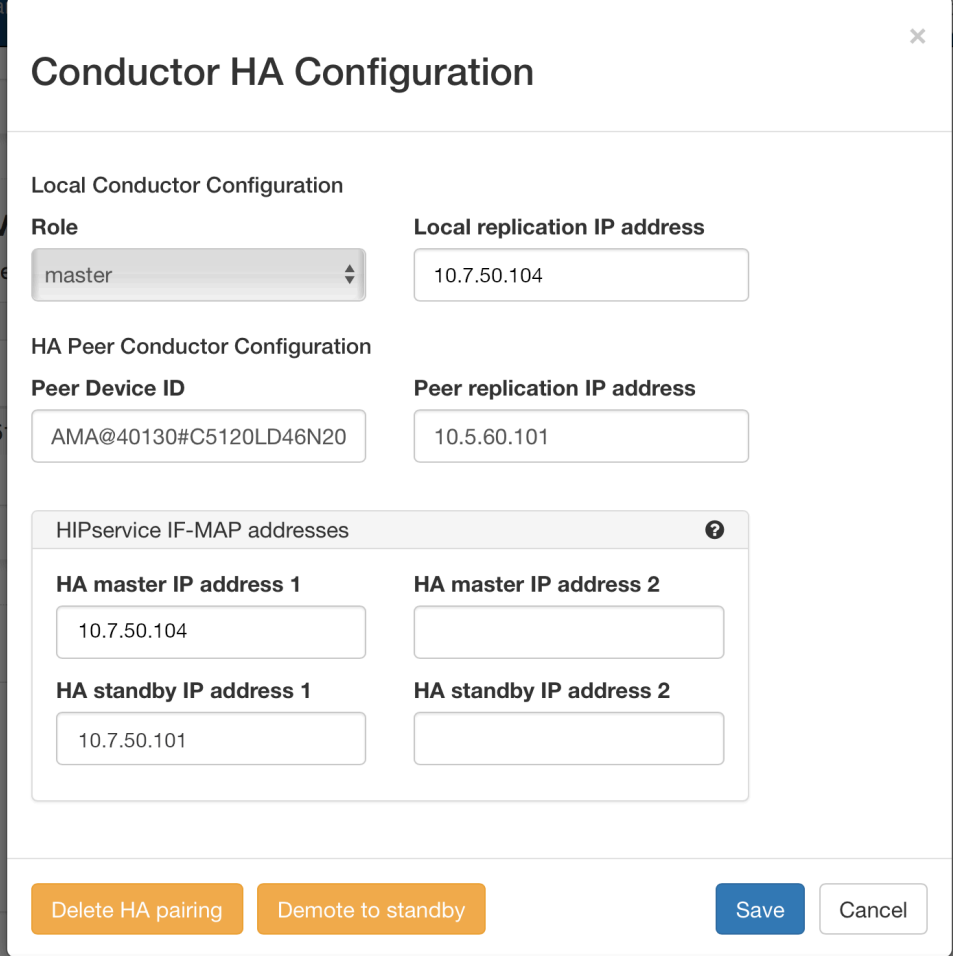

**4.** Once configured, select **Save**. It may take several seconds to save the active configuration.

# **Configure the standby Conductor**

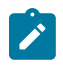

**Note:** The standby Conductor inherits the configuration data of the active during the replication process, which erases any existing data on the standby during initial configuration.

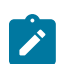

**Note:** For HA pairing, you must have an open TCP port 5432 for Conductor HA communications. For a cloud Conductor, you need to open TCP port 5432 in the cloud provider security group. For a physical Conductor, you must open TCP port 5432 on your firewall.

Once an active Conductor is in place, you are ready to configure the standby.

- **1.** Log in to the Conductor you will use as standby.
- **2.** In **Settings** under **Conductor High Availability**, click **Edit Settings**.
- **3.** Select HA-standby in the **Role** drop-down menu and fill in the fields described above for the active Conductor.

After you enter these configuration settings, the standby Conductor connects to the active and initializes data replication. The replication can take a significant amount of time, depending on the number of Airwall Edge Services in the active Conductor database and the network bandwidth available.

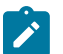

**Note:** After the setup is complete, you may have to re-authenticate.

Once the standby Conductor reboots, it returns you the **Settings** page where it now shows as running in standby mode.

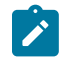

**Note:** In **Settings** for both the active and standby Conductor, the **Conductor High Availability** section now displays a line indicating if the Conductor is active or standby, and the **Replication Status** displays Streaming.

### High availability failover for the Conductor

If the master Conductor becomes unavailable, you can switch to the standby Conductor via a manual failover. Failover is performed on the standby Conductor, promoting it to become a master Conductor.

To initiate a failover:

- **1.** Log in to the standby Conductor and go to **Settings**.
- **2.** In the **Conductor High Availability** selection, click **Edit Settings**.
- **3.** In **Conductor HA Configuration**, click **Promote to master** to promote the standby Conductor to the master.

It will take several seconds until the configuration is saved. Once complete, you are redirected to the **Settings** page. Standby mode no longer appears in the top menu and the Conductor's role changes to master in the **Conductor High Availability** section.

Airwall Gateways automatically reconnect to the new master Conductor over time as their connections to the failed Conductor time out. This process may take several minutes and does not affect the operations of the overlay networks.

#### High availability failback for the Conductor

After a failover has occurred, once the original Conductor becomes available again, or once a replacement is in place, you need to perform a failback to re-establish the high availability pairing.

If a replacement Conductor is required, follow the steps in [Set up Conductor high availability](#page-268-0) to set up the replacement unit as the new standby Conductor.

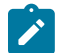

**Note:** If the new Conductor will use different IP addresses than what the failed unit used, you need to reconfigure the current active Conductor before proceeding with the failback.

If the original active Conductor can be brought back online without replacing, it can be easily switched to become the new standby. To do this,

- **1.** Log in to the active Conductor,
- **2.** In **Settings**, under **Conductor High Availability**, click **Edit Settings**.
- **3.** In **Conductor HA Configuration**, click **Demote to standby** to transition the Conductor to become the standby.

This Conductor now connects to the active Conductor and initializes the data replication. The replication may take several minutes, depending on the number of Airwall Edge Services in the active Conductor database and the network bandwidth available.

Once you complete the setup, the standby Conductor reboots and you are directed to the Settings page.

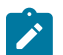

**Note:** You may have to re-authenticate on the new standby Conductor once the setup is complete. If the configuration was successful, the Conductor displays standby-mode in the top menu bar.

#### Breaking a Conductor high availability pair

To break a Conductor HA pair. you first delete the HA configuration on the standby Conductor and then remove the HA configuration on the active Conductor.

To do this, go to **Settings** on the standby Conductor, and in the **Conductor High Availability** section, click **Edit Settings**. In **Conductor HA Configuration**, click **Delete HA pairing** to remove the HA configuration from the Conductor. The Conductors continue to operate, but failover between the two Conductors is no longer enabled.

#### Update HA-paired Conductors

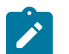

**Note:** Conductor High Availability requires port TCP 443 to be open to validate its peer Conductor's version and to send firmware upgrades to the standby.

**1.** Upload the new Conductor firmware update package to the active Conductor.

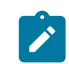

**Note:** The active Conductor sends the firmware update package to the standby Conductor.

**2.** Update the standby Conductor and wait for the update process to complete.

The standby Conductor is automatically promoted to the active role after the update.

- **3.** Update the active Conductor and wait for the update process to complete.
- **4.** Once both Conductors are updated, demote the designated standby Conductor back to the standby role from **Settings** > **High Availability**.

## **Configure Conductor Remote Logging**

You can configure the Conductor to send system log messages to a centralized logging service. Your environment must have a syslog service available on the underlay.

**Supported Roles** System Administrator

 $\times$ 

**Note:** You may need to coordinate with your underlay network administrator to determine the proper syslog service configuration for your environment.

**1.** Go to **Settings** > **Services** > **Remote logging** and select **Edit Settings**.

If you do not see it as a choice, select **Add service** and select **Remote logging**.

- **2.** Select **Enabled** or **Disabled** to turn remote logging on or off.
- **3.** Set the address and port for your remote logging service:

# **Remote Logging Configuration**

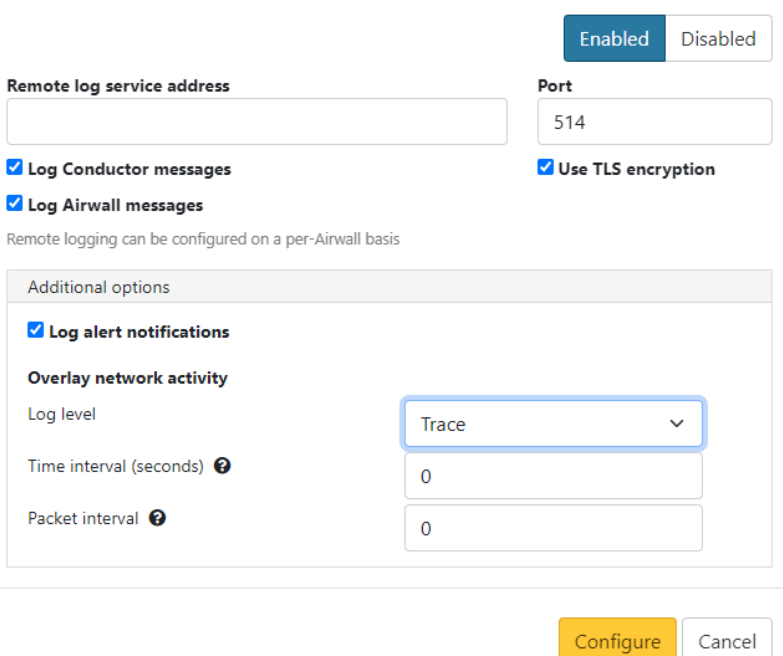

- **4.** Check whether to use TLS encryption (recommended unless your remote log service is on the same local network as the Conductor). If this box is clear, messages are sent over UDP, which is unencrypted and could introduce a security risk if you are sending the logs over unsecured networks.
- **5.** Check whether to log Conductor and/or Airwall messages, or alerts.
- **6.** Choose the Overlay network activity log level, time interval, and packet interval:
	- Log level: logs overlay network activity that equals or exceeds the log level of the Airwall. Options: Trace, Debug, Info, Warn, Error.
	- Time interval: number of seconds before logging additional device activity for a flow. 0 to disable.
	- Packet interval: number of packets before logging additional device activity for a flow. 0 to disable.
- **7.** Select **Configure**.

Once the logging service is configured and enabled, the Conductor begins to duplicate system log messages and sends them to the configured logging service. Airwall Gateways also obtain the logging service configuration from the Conductor, and will start sending its messages to the logging service if you've configured it to log Airwall Edge Service messages.

# **Enable HIP on Conductor**

To enable HIP on Conductor, complete the following steps:

**1.** Go to **Settings > Orchestration settings > Edit Settings**.

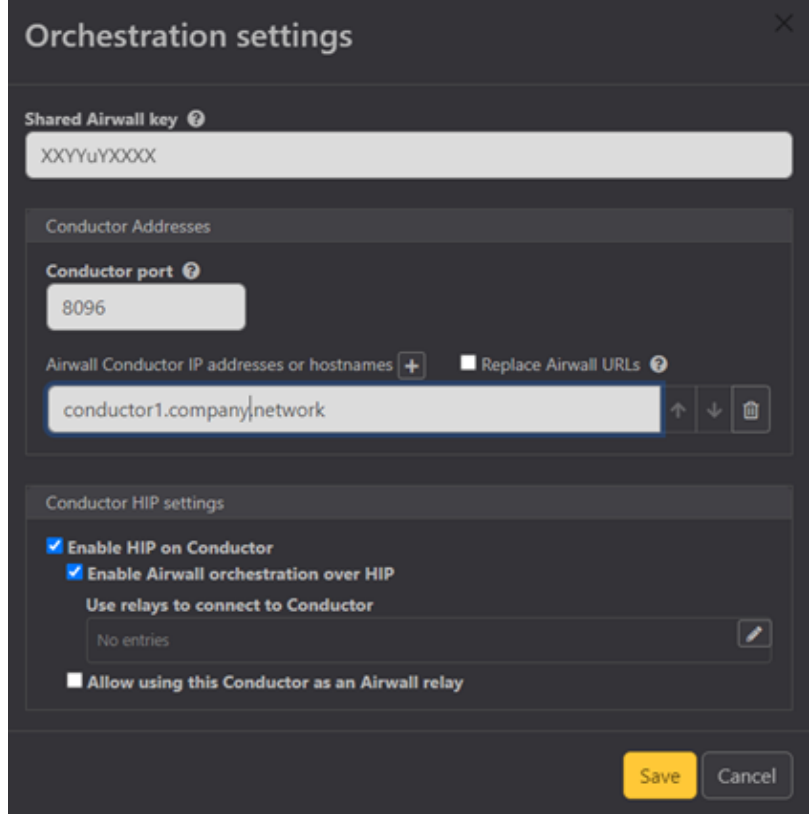

- **2.** Check **Enable HIP on Conductor**.
- **3.** From the dropdown menu that appears, check **Enable Airwall orchestration over HIP** and choose a relay to connect to the Conductor.
- **4.** Ensure that **Allow using this Conductor as an Airwall Relay** is unchecked. You cannot select a relay to use to connect to a Conductor and have the Conductor function as a relay at the same time.
- **5.** Click **Save**.

# **Deploy and Configure Airwall Edge Services**

Airwall Edge Services let you securely connect managed endpoints, such as laptops, PCs, tablets, and smartphones.

# **Set up Airwall Gateways**

Set up physical, virtual, or cloud Airwall Gateways.

# <span id="page-273-0"></span>**Configure an Airwall Gateway with the airsh Setup Wizard**

Configure the most common Airwall Gateway setup options using the airsh Setup Wizard.

**Supported Versions** 2.2.10 and later Airwall Gateways

**Supported on these Airwall Edge Services** All Airwall Gateways

# Before you begin

Collect the following information to set up your Airwall Gateway:

- **Underlay network information** The protocol (DHCP or static) and type (IPv4 or IPv6) of your underlay network, both wired and Wifi, if enabled. If you are using cell, also your APN (for both modems if you have 2).
- **Conductor address** The IP address or hostname and port for the Airwall Conductor you want this Airwall Gateway to connect to.
- **Wifi information (if enabled)** The authentication type, and SSID (network name) and key for your wireless network.
- **Cellular information (if included)** Your active carrier, preferred access type (3G or 4G), pin code, authentication type (None, PAP, CHAP, PAP/CHAP), username and password (if applicable), IP connection type (default, IPv4, IPv6, IPv4/IPv6) and whether you want to enable or disable roaming.

#### Set up an Airwall Gateway with the *airsh* Setup Wizard

- **1.** Connect a computer or [Configure](#page-273-0) an Airwall Gateway with the airsh Setup Wizard on page 274 to access it remotely.
- **2.** Log in to airsh. For information on how, see [Airshell \(airsh\) Command Reference](#page-361-0) on page 362.
- **3.** At the airsh prompt, enter:

setup-ui

- **4.** Fill in the information to set up your Airwall Gateway.
- **5.** When you're finished, the status page shows the options you've selected and whether you are connected to your Wifi or cellular network. You may want to note your underlay IPs.

You can reboot to start using the Airwall Gateway, or go into Diagnostic mode to configure more options.

To troubleshoot connection issues, see [Troubleshoot](#page-490-0) Initial Airwall Gateway connections on page 491.

#### **Outside Antenna Guidance**

Suggestions on outdoor/external cellular antennas to use with Airwall Gateways.

#### **Outdoor/External Cellular Antenna Reference Guide** [Download PDF](content/PDFs/Outdoor-External%20Antenna%20Reference-Tempered.pdf)

#### **Set up physical Airwall Gateways**

Before you begin installing your Airwall Gateway, ensure that you already have the Conductor installed and configured. After you are finished installing your Airwall Gateway, you can begin connecting devices.

A Tempered Airwall Gateway allows your organization to create an identity-based, secure and private global connected network. It creates a zero-trust Software Defined Perimeter (SDP), using the Airwall Gateway to establish the perimeter of your logical airgap. This perimeter can be deep in your network, closer to the data source, providing security for your IoT/ IIoT devices. It provides security for devices that can't protect themselves.

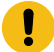

**Important:** You should familiarize yourself with your model's front panel layout, specifications, power requirements, and safety warnings before use. Also, you should review the procedure for connecting your Airwall Gateway to your Conductor. This information can be found in your model's Platform Guide, included with your Airwall Gateway. If you are unable to locate your Platform Guide, you can download a PDF from the [Documentation Downloads](#page-809-0) on page 810**Documentation Downloads** section of the **Documentation Center**.

#### **To install and connect Airwall Gateways**

To install Airwall Gateways and connect them to the Conductor, you must first apply power to the Airwall Gateway hardware. Once booted, you can configure an Airwall Gateway to connect to the Conductor in one of these ways:

• If your Airwall Gateway has a console port, connect a computer to the console port of the Airwall Gateway, and use airsh to configure the Conductor IP address or URL. See [Connect to a physical Airwall Gateway or Conductor](#page-292-0) [with a console port](#page-292-0) on page 293.

- Put the Airwall Gateway into diagnostic mode and manually configure the Conductor IP address or URL. See [Connect an Airwall Gateway with Diag mode](#page-291-0) on page 292.
- Configure a DNS SRV record. This might require assistance from your network administrator. See [Connect an](#page-293-0) Airwall [Gateway](#page-293-0) with a DNS SRV record on page 294.
- Use a factory-configured Conductor URL. This requires assistance from Tempered. See [Connect an Airwall](#page-293-1) [Gateway by using a factory-configured URL](#page-293-1) on page 294

# Airwall Gateway Hardware Installation Guide

This is a generic installation guide for all Airwall Gateway hardware appliances series: 75, 110, 150, 250, and 500. For more specific installation instructions, specifications, and panel layouts for your specific model, download the platform guide from [Documentation Downloads](#page-809-0) on page 810.

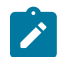

**Note:** For Airwall Gateway Advantech models, see Airwall Gateway AV3200g Hardware [Installation](#page-280-0) Guide on page 281 and Airwall Gateway AV3033 Hardware [Installation](#page-283-0) Guide on page 284.

Follow this guide to set up basic network connectivity for an Airwall Gateway, and provision the gateway on the Airwall Conductor. The Conductor is the central configuration and management point for your Airwall secure network, and manages trust between devices and Airwall Gateways on your network. These instructions are based on Airwall Gateways and Conductor v2.2.8 and later.

# Prerequisites

To bring the Airwall Gateway online, you need:

- the Conductor IP address or URL that the Airwall Gateway connects to
- network cables to connect the Airwall Gateway to your network, or a valid SIM card if you are only connecting via a cellular network
- a micro-USB cable to connect a computer to the Airwall Gateway

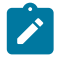

**Note:** If your Airwall Gateway model does not have a micro-USB console port, use a network cable to connect to your computer's ethernet port. If your computer does not have ethernet port, use a RJ45-to-USB cable.

Unbox the Airwall Gateway

Unbox the Airwall Gateway and become familiar with the parts.

**1.** Open the box and carefully remove the Airwall Gateway.

This picture shows an Airwall Gateway 75.

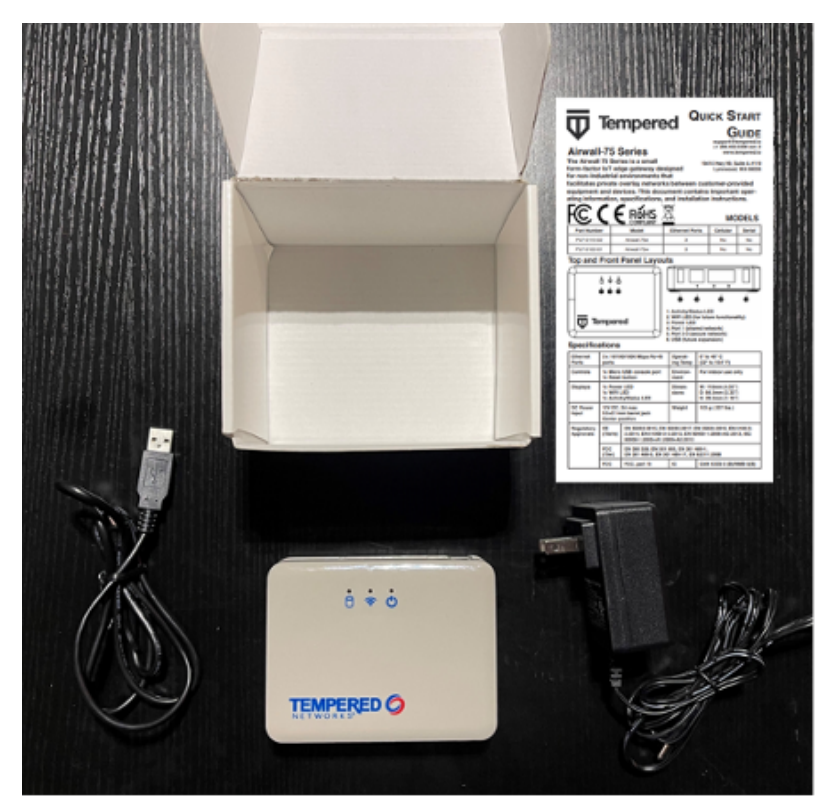

**2.** Check out the platform guide/quick start guide that came with your Airwall Gateway to get familiar with the top and front panel of the Airwall Gateway.

Here are the panel layouts for the most common Airwall Gateways:

• **75** –

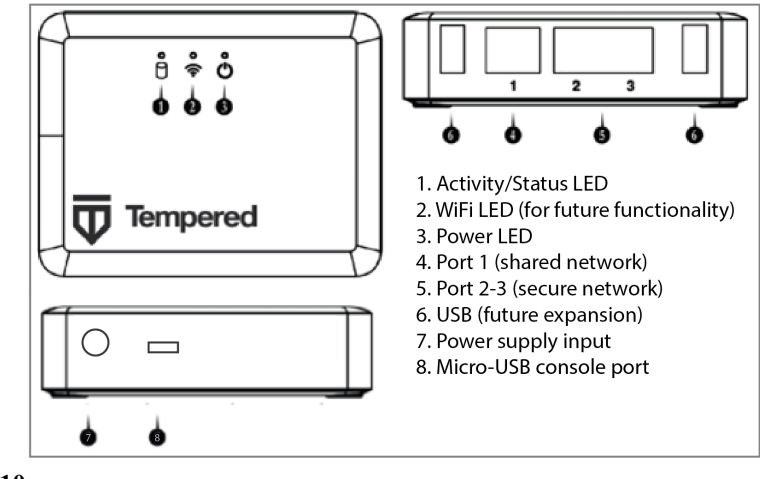

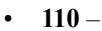

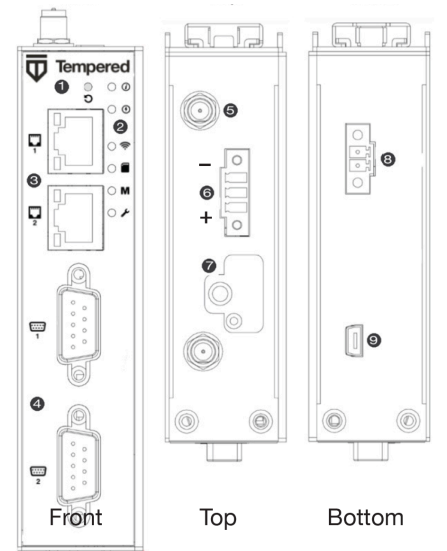

- 1. Multi-purpose button
- 2. LED Signal indicators:
	- Status
	- Power
	- Cellular connection status
	- SIM card
	- MAP connection (Conductor)
	- Diagnostic mode
- 3. Ethernet ports
- 4. Serial ports
- 5. Antenna connectors
- 6. Power input connector
- 7. SIM card slot
- 8. Relay
	- 9. Micro-USB console port

•  $150 -$ 

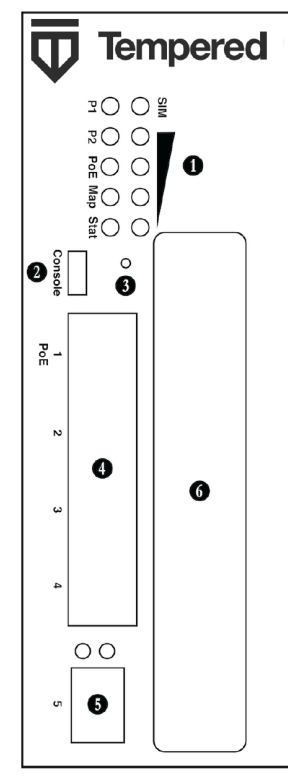

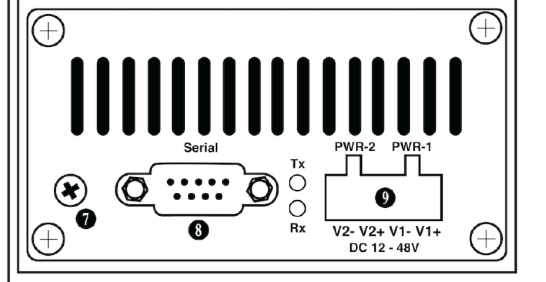

- 1. LED: Signal indicators
- 2. Micro-USB console port
- 3. Multi-purpose button
- 4. Ethernet ports
- 5. SFP port
- 6. Expansion bay
- 7. Protective ground
- 8. RS-232 serial interface
- 9. Power input connector

•  $250 -$ 

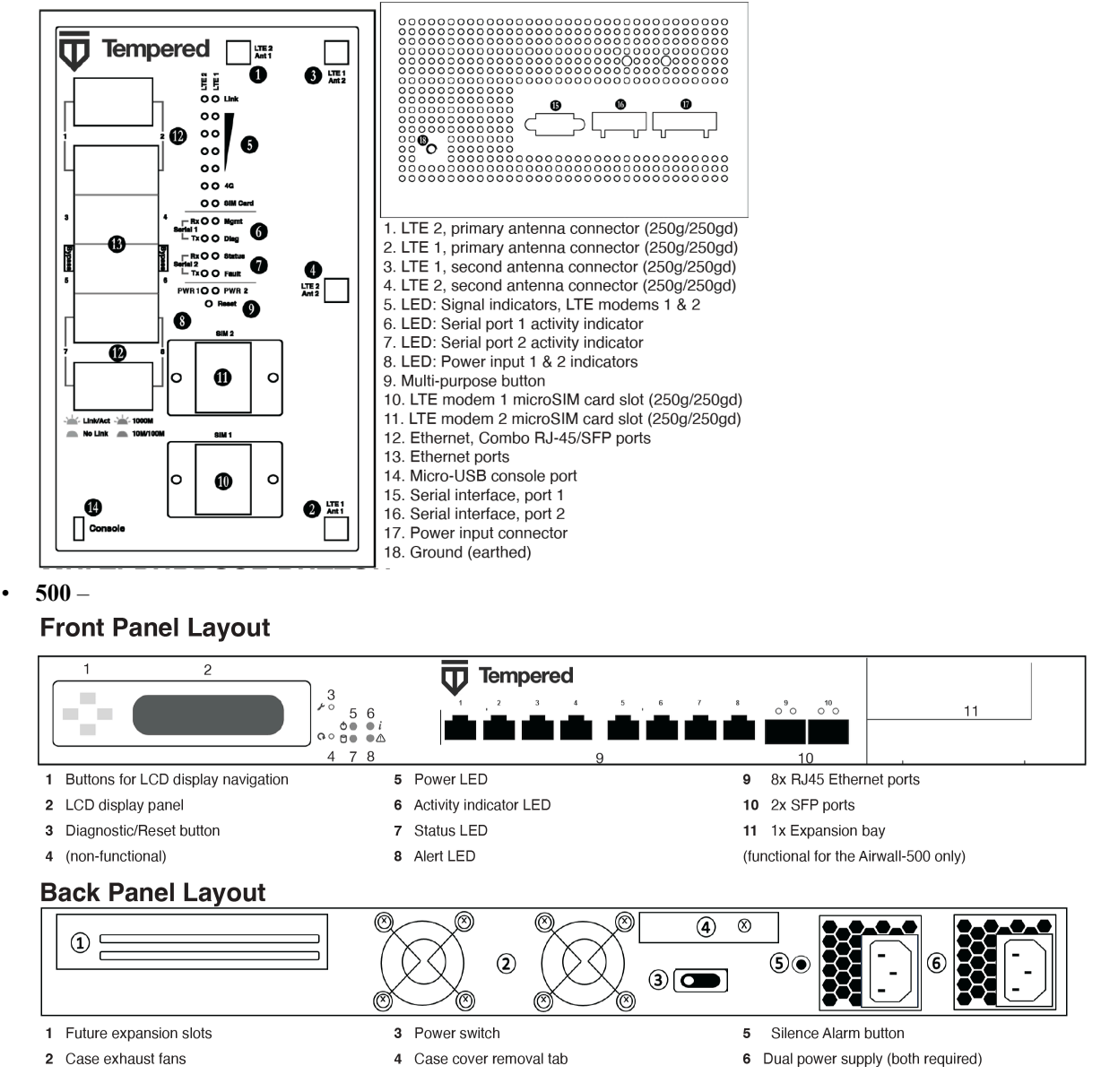

**3.** Check the specifications on the labels and platform guide included in the box to determine environments to which you can physically deploy the Airwall Gateway. Download the panel layouts and basic specifications for your Airwall Gateway from [Documentation Downloads](#page-809-0) on page 810.

Connect the Airwall Gateway to the network and the Conductor

Connect the Airwall Gateway to your network.

You can connect and configure the Airwall Gateway in one of three ways:

- **Console Port connect**  Best option for Airwall Gateway series with a console port.
- **Diagnostic mode connect** Best option for Airwall Gateway series without a console port.
- **Use a DHCP server** Advanced option for adding a large number of Airwall Gateways, see [Connecting Airwall](#page-286-0) [Gateways using a DHCP server](#page-286-0) on page 287.

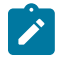

**Note:** Some Airwall Gateways have a micro-USB console port, others have a RJ45 console port, while some models have no defined console port. If your model has no console port, use Diagnostic mode to connect.

Console port connect

For provisioning, place the Airwall Gateway where it can reach the Conductor on your shared network. The fastest way to provision the Airwall Gateway is to connect a computer to the Airwall Gateway using the console port.

- **1.** Locate the Airwall Gateway in an area that complies with the safe operating guidelines, and then plug it in with the supplied power cord.
- **2.** Connect the Airwall Gateway to a network that has access to the Conductor (your company network or the Internet) using Port 1.
- **3.** Connect your computer to the micro-USB console port on the Airwall Gateway.
- **4.** Use a terminal (macOS or Linux) or terminal emulator such as PuTTY (Windows), to connect to the Airwall Gateway using baud rate 115200.
- **5.** At the login prompt, log in using Airshell with name airsh and no password.

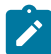

**Note:** For more on Airshell command line options, see [Airshell Command Line](#page-359-0) on page 360.

**6.** Check that the Airwall Gateway can reach the Conductor URL:

ping <Conductor URL>

For example:

ping my-conductor.tempered.com

When the ping is successful, continue.

**7.** Set the Conductor IP address or URL, and optionally, the port. For example, enter:

conductor set my-conductor.tempered.com

The Airwall Gateway is now recognized in the Conductor, showing up in the Provisioning tab, the Licensing tab, or on the Airwalls page as ready to manage. When the Airwall Gateway is connected to the Conductor, you can manage and configure it from there.

**8.** Connect the devices you want to protect to the Airwall Gateway on Port 2. See the platform guide that came with your Airwall Gateway for port locations.

Diagnostic mode connect

For provisioning, place theAirwall Gateways where it has network access to the Conductor through your company network or the Internet.

- **1.** Locate the Airwall Gateway in an area that complies with the safe operating guidelines, and then plug it in with the supplied power cord.
- **2.** Connect the Airwall Gateway to a network that has reachability to the Conductor (your company network or the Internet) using Port 1.
- **3.** Connect your computer to Airwall Gateway's Port 2 with an ethernet cable.
- **4.** For Airwall Gateway series:
	- with a multi-purpose or reset button, press the button for 3 seconds to enter diagnostic mode. After three seconds, the status LED blinks to indicate the Airwall Gateway is in diagnostic mode.
	- without a multi-purpose or reset button, place into diagnostic mode by connecting a VGA monitor and a USB keyboard to port 2 of the Airwall Gateway, and entering the login prompt:
		- 2.2.3 and later: Enter airsh to enter the console, and then enter diag.

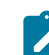

**Note:** If you are asked for a password, enter default airsh, or the password you set.

• Earlier than 2.2.3: Enter diag, then enter password diag.

Once the Airwall Gateway is in diagnostic mode, Overlay network communications from the Airwall Gateway are disabled and the device network is reconfigured with a static IP address.

**5.** Open a web browser and go to http://192.168.56.3 to access the Airwall Gateway diagnostic page.

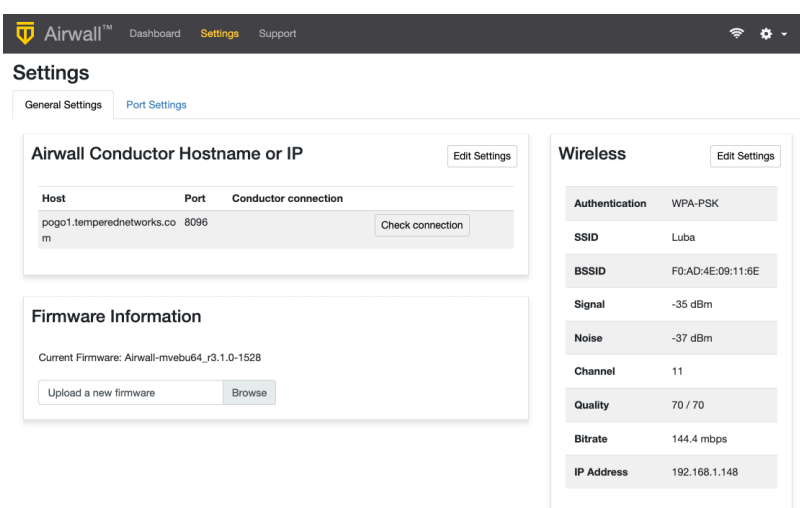

- **6.** Select Edit Settings and enter the Conductor URL. Select Update Settings.
- **7.** Click Reboot to take the Airwall out of diagnostic mode.

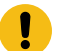

**Important:** After restarting, the Airwall Gateway may require up to three minutes to return to operating mode.

The Airwall Gateway is now recognized in the Conductor, showing up in the Provisioning tab, the Licensing tab, or on the Airwalls page as ready to manage. When the Airwall Gateway is connected to the Conductor, you can manage and configure it from there.

**8.** Connect the devices you want to protect to the Airwall Gateway on port 2 and above.

#### License and Manage the Airwall Gateway in the Conductor

You need to [Add Airwall Edge Service Licenses to the Conductor](../topics/lic_add.html) before you can provision and license Airwall Gateways. Airwall Edge Services include Airwall Gateways as well as Airwall Agents and Servers that allow people to connect their devices to your Airwall secure network.

To complete this step, a Conductor administrator must license and manage the Airwall Gateways. For instructions, see [Provision and License Airwall Edge Services](#page-192-0) on page 193.

Once complete, Conductor administrators can configure the Airwall Gateways in the Conductor.

#### **More Information**

[Status LED Blink Codes](#page-479-0) on page 480 Physical Airwall Gateways equipped with a Status LED use blink codes to indicate their status.

#### [Airshell Common Commands](#page-359-1) on page 360

For Airwall Gateways that have a console port, you can deploy and configure the Airwall Gateway with the **Airshell** (airsh) command-line interface. You can deploy & configure an Airwall Gateway directly without going into diagnostic mode.

Terms and [Definitions](#page-811-0) on page 812 Glossary of Airwall components.

#### <span id="page-280-0"></span>Airwall Gateway AV3200g Hardware Installation Guide

This is an installation guide for the Airwall Gateway AV3200g hardware. The Airwall Gateway AV3200g is an Advantech ICR-3241 model router with pre-installed Airwall firmware.

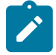

**Note:** The Airwall Gateway AV3200g is a similar platform to the Airwall Gateway 110g.

Follow this guide to set up basic network connectivity for an Airwall Gateway AV3200g, and provision the gateway on the Airwall Conductor. The Conductor is the central configuration and management point for your Airwall secure network, and manages trust between devices and Airwall Gateways on your network. These instructions are based on Airwall Gateways and Conductor v2.2.8 and later.

#### Prerequisite

To bring the Airwall Gateway online, you need:

- the Conductor IP address or URL that the Airwall Gateway connects to
- a network cable to connect the Airwall Gateway to your network or a valid SIM card if you are only connecting via a cellular network
- a network cable to connect your computer to the Airwall Gateway

#### Unbox the Airwall Gateway AV3200g

The first step is to unbox the Airwall Gateway AV3200g and become familiar with the parts.

Open the box and carefully remove the Airwall Gateway.

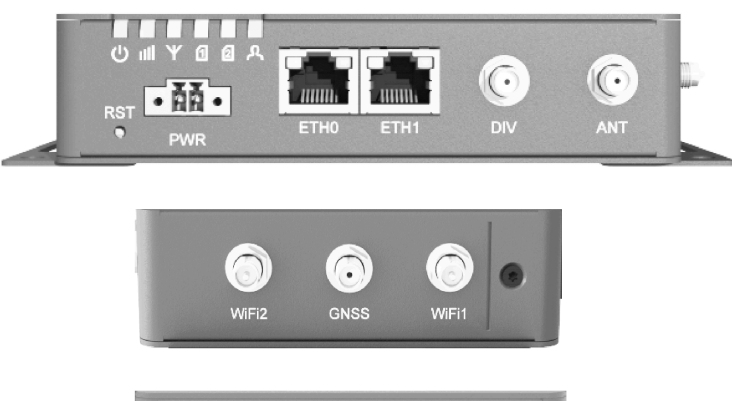

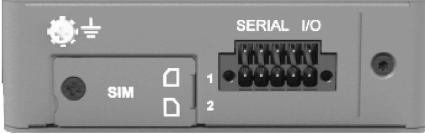

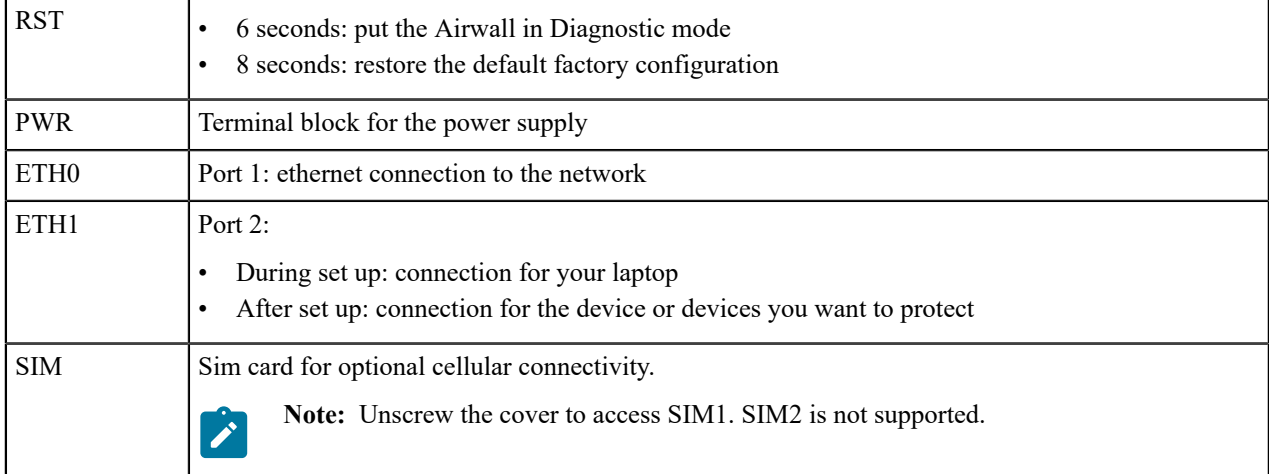

Connect the Airwall Gateway AV3200g to the network and the Conductor

Complete the following steps to connect an Airwall Gateway AV3200g to your network.

For provisioning, place the Airwall Gateway where it can reach the Conductor on your shared network.

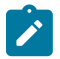

**Note:** The Airwall assigns an IP address on the 192.168.56.0/24 network, so your computer connected to ETH1 must be set up for DHCP.

**1.** Locate the Airwall Gateway in an area that complies with the safe operating guidelines, and then plug it in with the supplied power cord.

- **2.** Connect the Airwall Gateway to a network that has network access to the Conductor (your company network or the Internet) using the ETH0 port.
- **3.** Connect a computer to the Airwall Gateway's ETH1 port and press the RST button for 6 seconds. After 6 seconds

all the LED lights blink off. Release the button immediately. The status LED  $\mathcal{R}$  blinks to indicate the Airwall Gateway is in diagnostic mode.

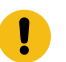

**Important:** Do not continue pressing the Multi-Purpose or Reset button after 7 seconds as this will reset the Airwall Gateway to factory settings.

- **4.** When you see that you have an IP address on the 192.168.56.0/24 network subnet, verify that you can reach the Airwall by pinging 192.168.56.3 from your computer.
- **5.** Open a web browser on your computer and go to http://192.168.56.3 to access the Airwall Gateway diagnostic page.

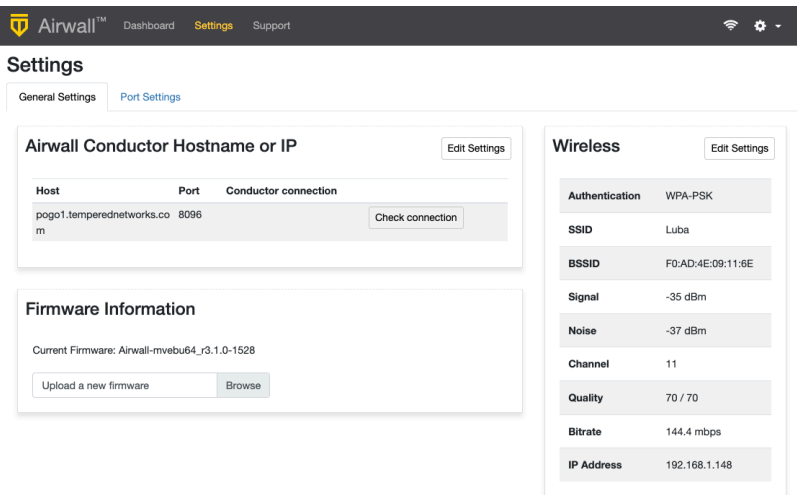

- **6.** To edit the Conductor, select **Edit Settings**. Make your selections and select **Update Settings**.
- **7.** In the upper right corner click **Reboot** to take the airwall out of diagnostic mode.

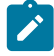

**Note:** After restarting, the Airwall Gateway may require up to 3 minutes to return to operating mode.

The Airwall Gateway should now be recognized in the Conductor, showing up on the Provisioning tab, the **Licensing** tab, or on the **Airwalls** page as ready to manage. Once the Airwall Gateway is connected to the Conductor, you can manage and configure it there.

**8.** Remove the cable from your computer and connect the devices you want to protect to the Airwall Gateway on the ETH1 port.

License and Manage the Airwall Gateway in the Conductor

You need to [Add Airwall Edge Service Licenses to the Conductor](../topics/lic_add.html) before you can provision and license Airwall Gateways. Airwall Edge Services include Airwall Gateways as well as Airwall Agents and Servers that allow people to connect their devices to your Airwall secure network.

To complete this step, a Conductor administrator must license and manage the Airwall Gateways. For instructions, see [Provision and License Airwall Edge Services](#page-192-0) on page 193.

Once complete, Conductor administrators can configure the Airwall Gateways in the Conductor.

#### **More Information**

[Status LED Blink Codes](#page-479-0) on page 480

Physical Airwall Gateways equipped with a Status LED use blink codes to indicate their status.

[Airshell Common Commands](#page-359-1) on page 360

For Airwall Gateways that have a console port, you can deploy and configure the Airwall Gateway with the **Airshell** (airsh) command-line interface. You can deploy & configure an Airwall Gateway directly without going into diagnostic mode.

Terms and [Definitions](#page-811-0) on page 812 Glossary of Airwall components.

# <span id="page-283-0"></span>Airwall Gateway AV3033 Hardware Installation Guide

This is the installation guide for the Airwall Gateway AV3033 hardware appliance. The Airwall Gateway AV3033 is an Advantech FWA3033 internet security platform with pre-installed Airwall firmware.

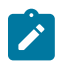

**Note:** The Airwall AV3033 is a similar platform to the Airwall Gateway 500.

Follow this guide to set up basic network connectivity for an Airwall Gateway, and provision the gateway on the Airwall Conductor. The Conductor is the central configuration and management point for your Airwall secure network, and manages trust between devices and Airwall Gateways on your network. These instructions are based on Airwall Gateways and Conductor v2.2.8 and later.

#### Prerequisite

To bring the Airwall Gateway online, you need:

- the Conductor IP address or URL that the Airwall Gateway will connect to
- a network cable to connect the Airwall Gateway to your network
- a network cable to connect your computer to the Airwall Gateway

#### Unbox the Airwall Gateway AV3033

Unbox the Airwall Gateway AV3033 and become familiar with the parts.

Open the box and carefully remove the Airwall Gateway.

 $\circled{3}$ 

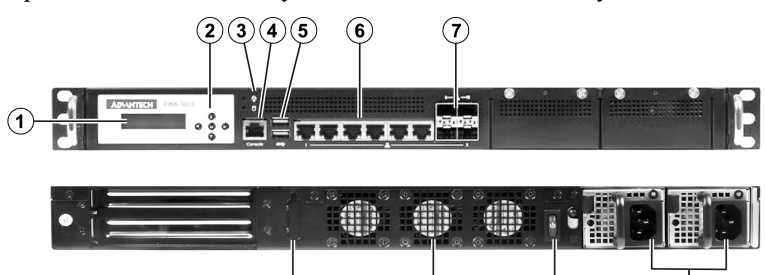

 $\circledcirc$ 

 $\widehat{a}$ 

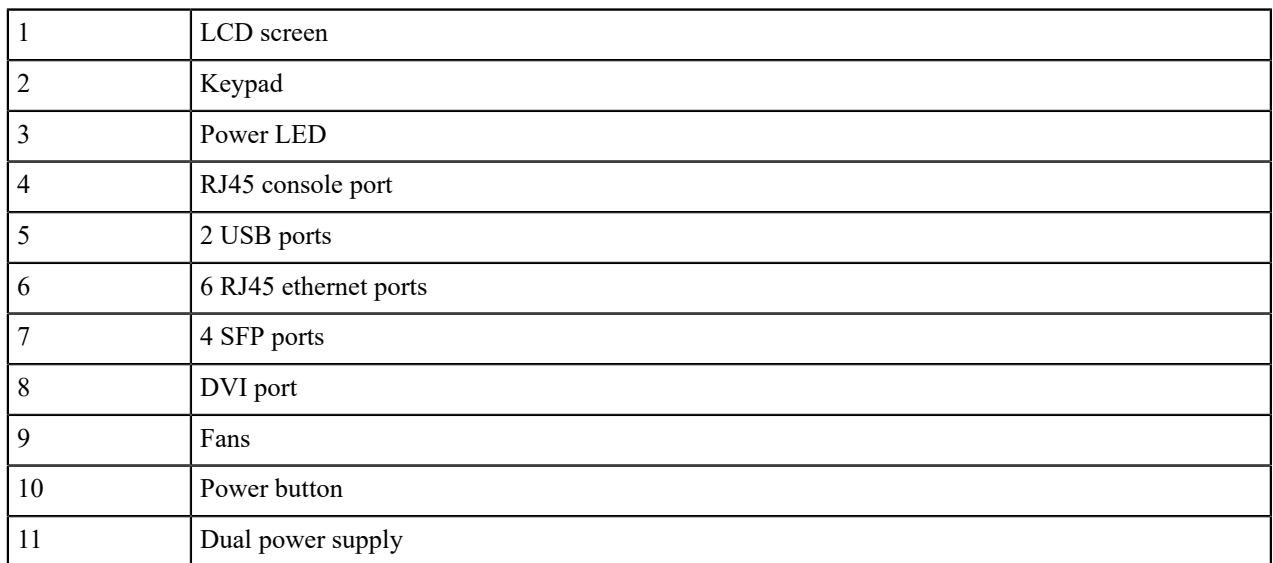

 $\widehat{\mathbf{H}}$ 

Connecting the Airwall Gateway AV3033 to the network and the Conductor

Complete the following steps to connect an Airwall Gateway AV3033 to your network to your Conductor. You can connect through the console port (command line) or through diagnostic mode (UI).

#### Console port connect

Complete the following steps to connect an Airwall Gateway AV3033 to your network to your Conductor using the console port.

For provisioning, place the Airwall Gateway where it can reach the Conductor on your shared network.

- **1.** Locate the Airwall Gateway in an area that complies with the safe operating guidelines, and then plug it in with the supplied power cord.
- **2.** Connect the Airwall Gateway to a network that has access to the Conductor (your company network or the Internet) using Port 1.
- **3.** Connect a computer to the Airwall Gateway's console port.

**Note:** If your computer does not have an RJ45 port, you can use an RJ45-to-USB cable.

- **4.** Use a terminal (macOS or Linux) or terminal emulator (Windows), to connect to the Airwall Gateway using baud rate 115200.
- **5.** At the login prompt, log in with: name: airsh and no password.
- **6.** Check that the Airwall Gateway can reach the Conductor URL:

ping <Conductor URL>

For example:

ping my-conductor.tempered.com

Once the ping is successful, continue.

**7.** Set the Conductor IP address or URL and, optionally, the port. For example, enter:conductor set myconductor.tempered.com

The Airwall Gateway should now be recognized in the Conductor, showing up on the **Licensing** tab, or on the **Airwalls** page as ready to manage. Once the Airwall Gateway is connected to the Conductor, you can manage and configure it there. For more Airshell command line options, see [Airshell Command Line.](https://webhelp.tempered.io/webhelp/../topics/airsh_top.html)

**8.** Remove the cable from your computer and connect the devices you want to protect to the Airwall Gateway on the RJ45 or SFP ethernet ports.

Diagnostic mode connect

Complete the following steps to connect an Airwall Gateway AV3033 to your network to your Conductor using diagnostic mode.

Complete the following steps to connect an Airwall Gateway AV3033 to your network through diagnostic mode. Once in diagnostic mode, the Airwall issues an IP address from the 192.168.56.0/24 network to your computer connected to RJ45 Port 2. Your computer must be set up for DHCP.

- **1.** Locate the Airwall Gateway in an area that complies with the safe operating guidelines, and then plug it in with the supplied power cord.
- **2.** Connect the Airwall Gateway to a network that has access to the Conductor (your company network or the Internet) using RJ45 Port 1.
- **3.** Connect your computer to the Airwall Gateway's console port with a serial interface. Then connect your computer to the Airwall Gateway's Port 2 with an ethernet cable.
- **4.** Use the Airwall Gateway AV3033 LCD screen and buttons to enter diagnostic mode. The Airwall issues the IP address 192.168.56.3 to your computer to access diagnostic mode.
- **5.** When you see that you have an IP address on the 192.168.56.0/24 network subnet, verify that you can reach the Airwall by pinging 192.168.56.3.
- **6.** Open a web browser and go to [http://192.168.56.3](http://192.168.56.3/) to access the Airwall Gateway diagnostic page.

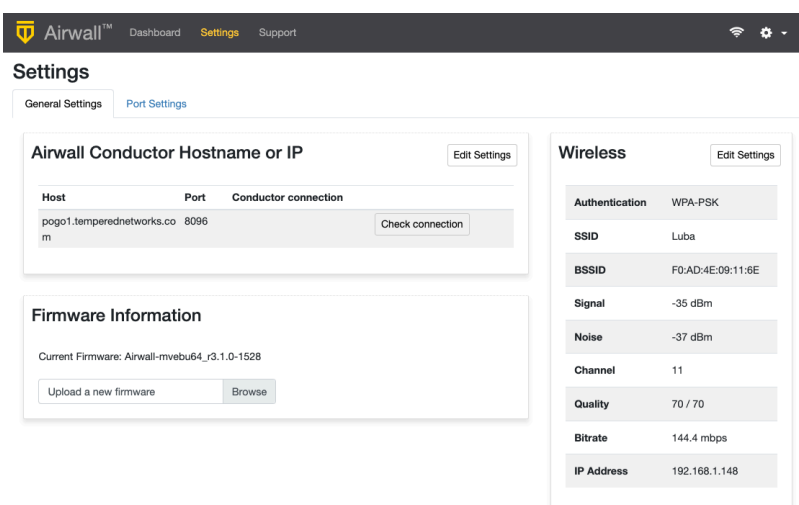

- **7.** Click **Settings > Edit Settings** and enter the Conductor URL. Click **Save**.
- **8.** In the upper right cornder click **Reboot**.

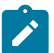

**Note:** After restarting, the Airwall Gateway may require up to 3 minutes to return to operating mode.

The Airwall Gateway should now be recognized in the Conductor, showing up on the **Licensing** tab, or on the **Airwalls** page as ready to manage. Once the Airwall Gateway is connected to the Conductor, you can manage and configure it there. For more Airshell command line options, see [Airshell Command Line.](../topics/airsh_top.html)

**9.** Remove the cable from your computer and connect the devices you want to protect to the Airwall Gateway on the RJ45 or SFP ethernet ports.

License and Manage the Airwall Gateway in the Conductor

You need to [Add Airwall Edge Service Licenses to the Conductor](../topics/lic_add.html) before you can provision and license Airwall Gateways. Airwall Edge Services include Airwall Gateways as well as Airwall Agents and Servers that allow people to connect their devices to your Airwall secure network.

To complete this step, a Conductor administrator must license and manage the Airwall Gateways. For instructions, see [Provision and License Airwall Edge Services](#page-192-0) on page 193.

Once complete, Conductor administrators can configure the Airwall Gateways in the Conductor.

## **More Information**

[Status LED Blink Codes](#page-479-0) on page 480

Physical Airwall Gateways equipped with a Status LED use blink codes to indicate their status.

#### [Airshell Common Commands](#page-359-1) on page 360

For Airwall Gateways that have a console port, you can deploy and configure the Airwall Gateway with the **Airshell** (airsh) command-line interface. You can deploy & configure an Airwall Gateway directly without going into diagnostic mode.

Terms and [Definitions](#page-811-0) on page 812 Glossary of Airwall components.

# Insert the SIM card in a 110

Insert the SIM card with the angled corner up, as shown in the first picture.

**Correct**:

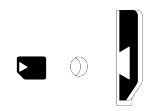

#### **Incorrect**:

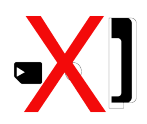

#### <span id="page-286-0"></span>Connecting Airwall Gateways using a DHCP server

Use the DHCP server advanced connection method when connecting a large number of Airwall Gateways at once.

For provisioning, place the Airwall Gateway on a network where it can reach the Conductor on your shared network, or on the Internet. Once you set up DHCP on your network, you can skip steps 2 and 3 when setting up any additional Airwall Gateway.

- **1. Plug in the Airwall Gateway** Locate the Airwall Gateway in an area that complies with the safe operating guidelines, and then plug it in or apply power.
- **2. Check DHCP**  Ensure there is a DHCP server and a DNS resolver or DNS server for the local domain that is accessible on the shared network.
- **3. Create a DNS SRV record** On the DNS server, check that there is (or have a network administrator add) a SRV record pointing to the Conductor URL:

service. proto.name TTL class SRV priority weight port target

For example, if your shared network domain is me.com and the Conductor hostname is cond-01, then the SRV record should be:

ifmap. tcp.example.com. 3600 IN SRV 10 0 8096 cond-01.me.com

\*Use the TTL, priority and weight for your DNS environment. Port 8096 is the default, but you can change it in the Conductor and set it to an alternate port.

- **4. Connect to your network** Connect the Airwall Gateway to a network shared with the Conductor using Port 1 (your company network or the Internet). The DHCP server assigns an IP address, netmask, and a default gateway to the Airwall Gateway. The Airwall Gateway then does an DNS lookup and configures itself using the Conductor address.
- **5. Ping the Conductor URL** Check that you can reach the Conductor by pinging it. Enter:

ping my-conductor.tempered.com

**6. Connect to devices** – Connect the devices you want to protect to the Airwall Gateway on Port 2.

The Airwall Gateway should now be recognized in the Conductor, showing up on the **Provisioning** tab, the **Licensing** tab, or on the **Airwalls** page as ready to manage. Once the Airwall Gateway is connected to the Conductor, you can manage and configure it there (including serial ports).

# Set up 75-series hardware

The Airwall Conductor is the central configuration and management point for all Airwall Edge Services. The fastest method to configure and connect your Airwall Gateway to the Conductor is from the console port.

- **1.** Connect the Airwall Gateway to a network shared with the Conductor.
- **2.** Connect a computer to the 75-series Airwall using the micro USB console port located on the back.
- **3.** Using a terminal (macOS, Linux) or terminal emulator (Windows), connect to the Airwall using baud rate 115200.
- **4.** At the login prompt, log in with name: airsh, no password. (For v2.2.3 and earlier, the password is airsh).
- **5.** Use conductor set to set the Conductor IP address or URL and port (optional), or remove a Conductor URL. For example: conductor set my-conductor.tempered.
- **6.** Turn the power off and back on again.

The Airwall Gateway should now be recognized in the Conductor.

For alternate methods provisioning the Airwall including automatically adding Airwall Gateways as they connect to the network, go to [Connect Airwall Gateways to the Conductor](#page-291-1) on page 292. Set up 110-series hardware

#### **[Download PDF](content/PDFs/Airwall-110%20Series%20Platform%20Guide.pdf)**

The Airwall 110 platforms are small form factor industrial security appliances that facilitate private overlay networks between customer-provided equipment and devices. This document contains important operating information, specifications, and installation instructions.

# **SIM Card Orientation**

Insert the SIM card with the angled corner up and to the front, as shown in the first picture.

**Correct**:

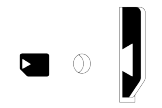

**Incorrect**: Angled edge is inside the slot

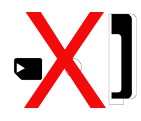

# **Multi-Purpose Button**

Also called the Reset button, the multi-purpose button provides two different functions, depending on how long it is pressed and held.

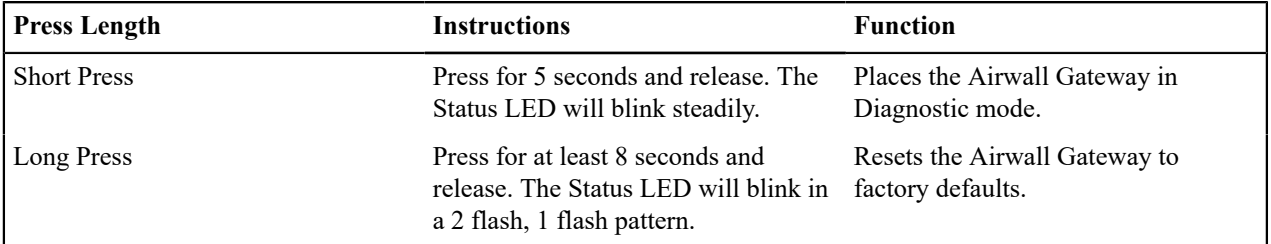

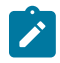

**Note:** To exit diagnostic mode, select **Reboot** in the Diagnostic mode interface, or turn the Airwall Gateway off and back on again.

# **Troubleshooting**

If an Airwall Gateway is online, you can use the Conductor to download a packet capture file, a diagnostic report, or a support bundle for troubleshooting. Log in to the Conductor with a system administrator or network administrator account, then go to the Airwall Gateway's **Diagnostics** page: Select **Airwalls**, choose the one you want from the list, then click **Diagnostics**.

**Start a packet capture to troubleshoot networking issues:**

- **1.** On the Airwall Gateway's **Diagnostics** page, begin a packet capture by clicking **Start Packet Capture**.
- **2.** Stop the packet capture by clicking **Stop Packet Capture**.

You receive a download link once the Conductor has finished creating the packet capture .pcap file. View the .pcap file using any packet-capture and proto- col-analysis tool, such as Wireshark.

#### **Create a diagnostic report to check Airwall Gateway health:**
- **1.** On the Airwall Gateway's **Diagnostics** page, you can put it into diagnostic mode and download a diagnostics report. If the Airwall Gateway's is offline, you can put it in **Diagnostics** mode to download the report.
- **2.** Create your report by clicking **Request a diagnostic report**.

You receive a download link once the Conductor has finished creating the report .txt file. Review the diagnostic report for a high-level look at the overall health of the Airwall Gateway.

### **Create a support bundle for Tempered Support:**

A support bundle .pkg file is an encrypted archive that facilitates technical support by Tempered.

- **1.** On the Airwall Gateway's **Diagnostics** page, you can put it into diagnostic mode and download a support bundle. If the Airwall Gateway is offline, you can put it in **Diagnostics** mode to download the support bundle.
- **2.** Create a support bundle by clicking **Request a support bundle**.
- **3.** When the support bundle .pkg file is ready, download the file and send it as an email attachment to [Customer](mailto:support@tempered.io) **[Success](mailto:support@tempered.io)**

### **Fault Relay**

This device also has a normally-open relay contact that is connected when the device is fully functional and has underlay connectivity. The relay disconnects when communication via this device is not possible. Connect your custom circuitry bearing in mind the following maximum ratings:

• Voltage: 220 VDC /240 VAC, Max current2.0A

# **Specifications**

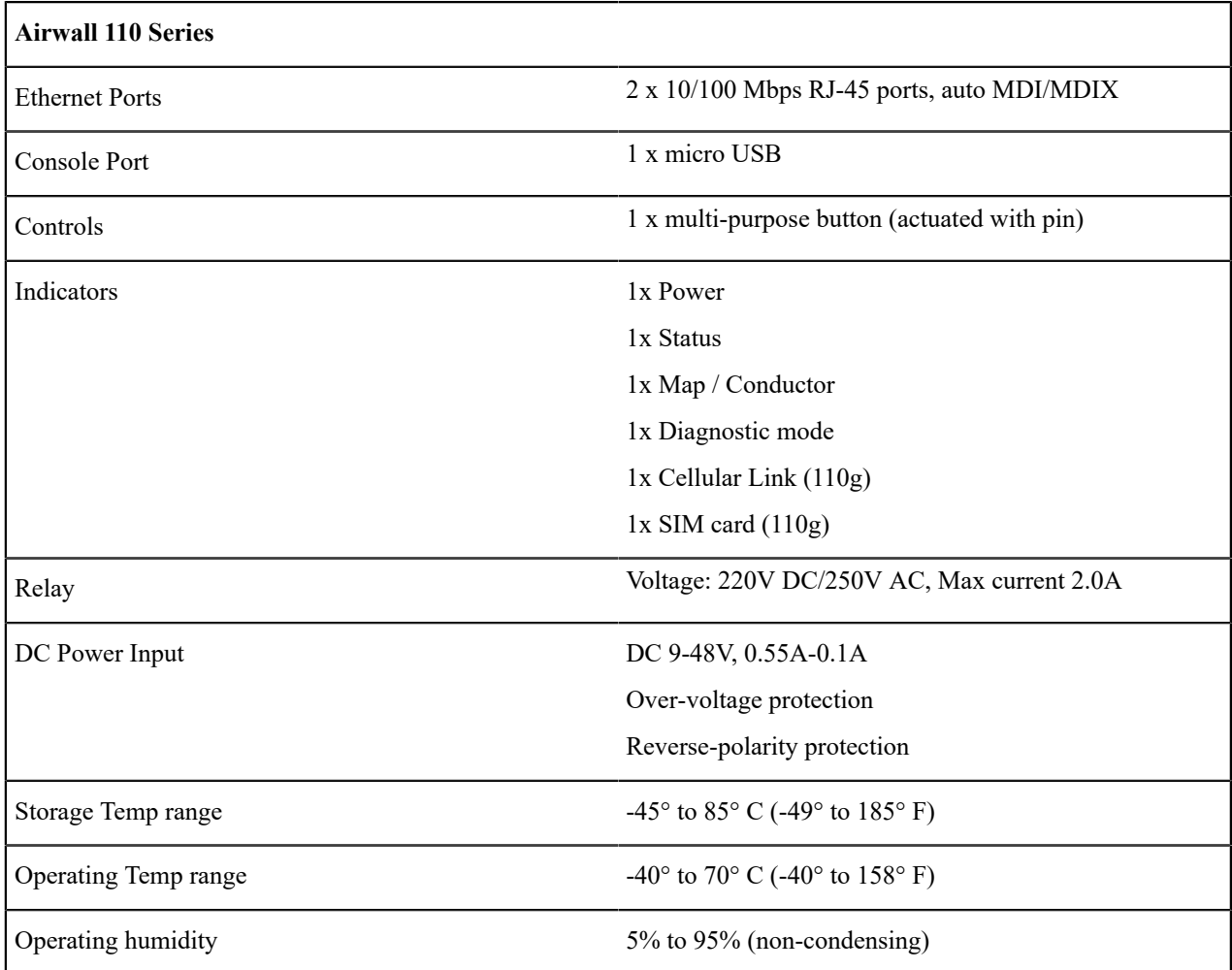

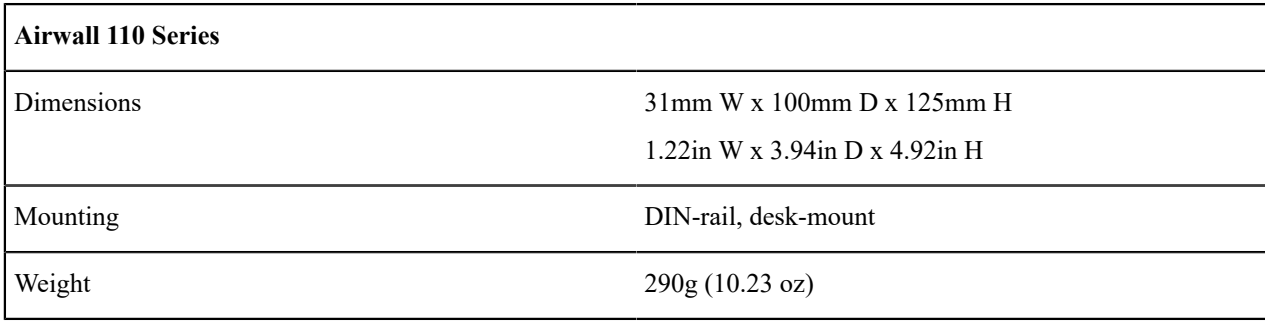

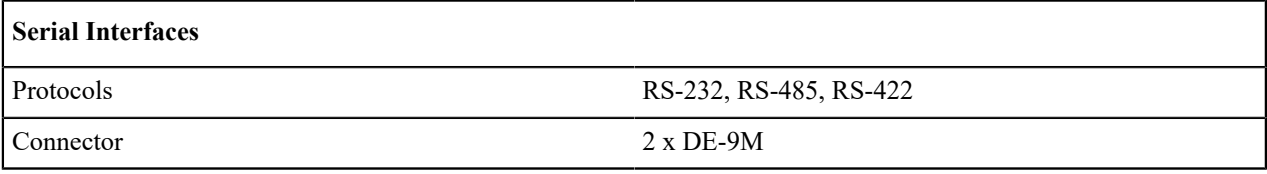

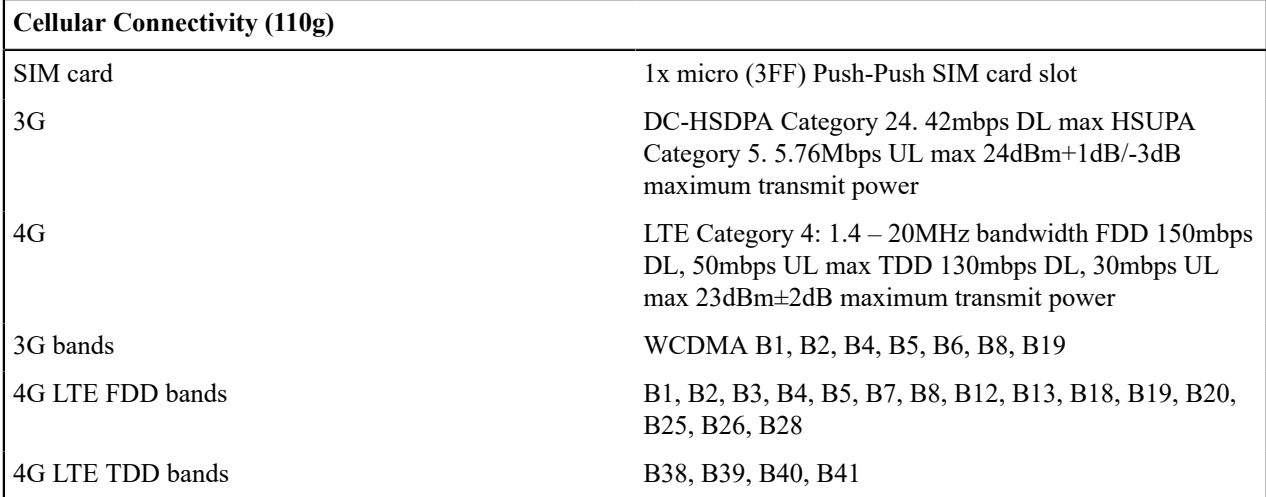

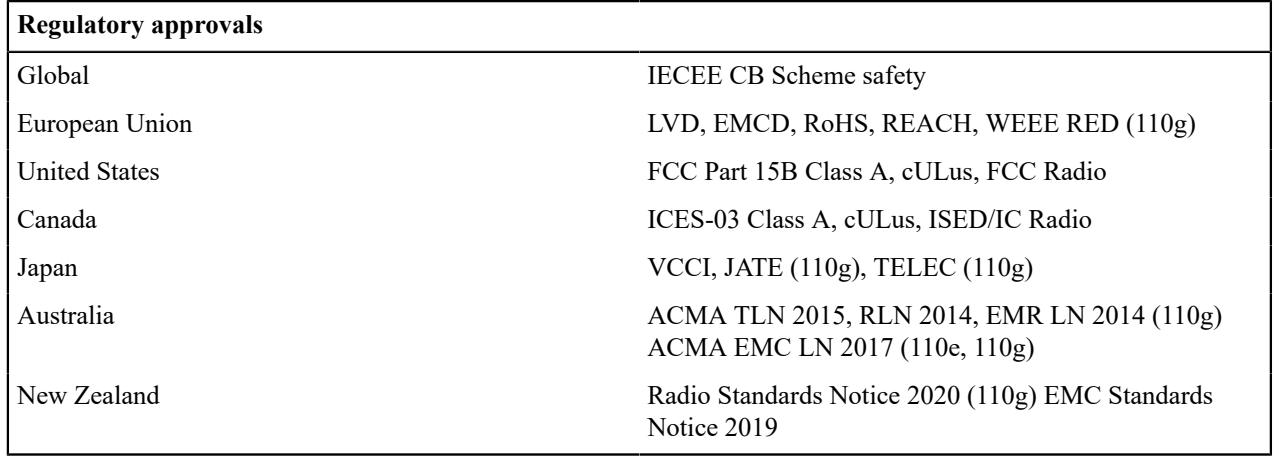

# **Maximum approved antenna gain (dBi, peak)**

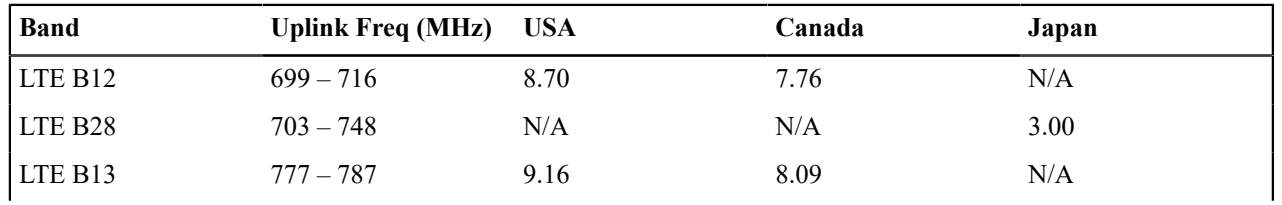

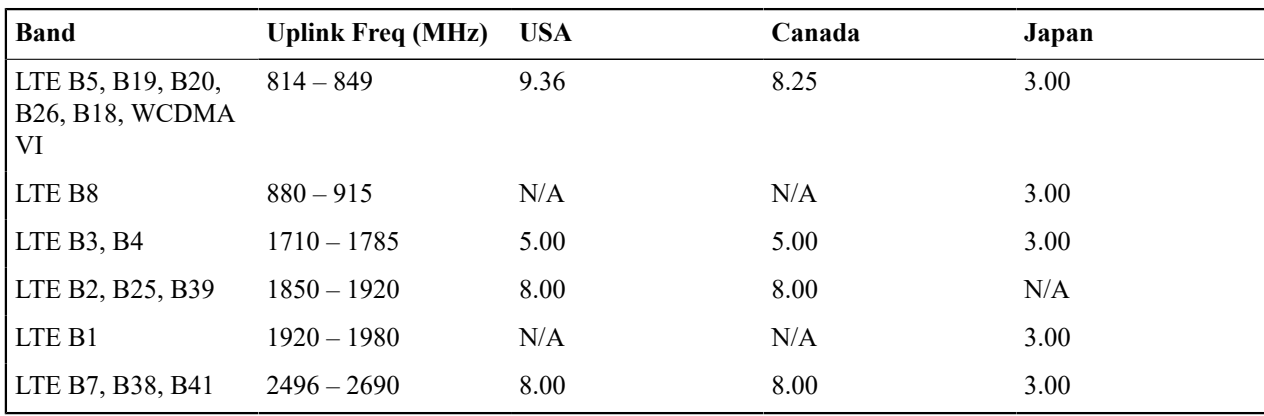

# **Notice:**

Hereby, Tempered Networks, Inc declares that the radio equipment type Airwall 110g is in compliance with the Directive 2014/53/EU. The full text of the EU declaration of conformity is available at the following internet address[:https://repo.tempered.io/DoC/110.](https://repo.tempered.io/DoC/110)

The Airwall-110e and Airwall-110g can be used in all EU Member States.

This device complies with Industry Canada's license-exempt RSSs. Operation is subject to the following two conditions: (1) This device may not cause interference; and (2) This device must accept any interference, including interference that may cause undesired operation of the device.

# **Radiation Exposure:**

This equipment complies with FCC and ISED radiation exposure limits set forth for an uncontrolled environment. This equipment should be installed and operated with minimum distance of 20cm between the radiator and your body and must not be co-located or operating in conjunction with any other antenna or transmitter.

If this device is installed with an antenna other than the type included with it, you must select an antenna and cabling system that respects the maximum antenna gain listed in the tables. If your selected antenna does not meet these criteria, you may void your legal authority to operate this equipment.

# **Parts List**

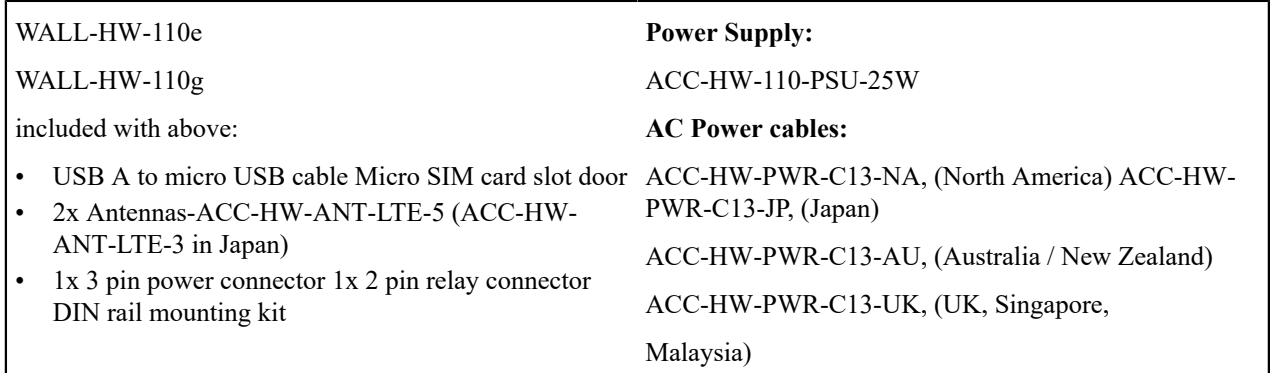

# **Safety and Warnings**

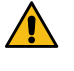

**DANGER: Elevated Operating Ambient**: If installed in a closed environment, make sure the operating ambient temperature is compatible with the maximum ambient temperature specified by the manufacturer.

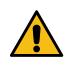

**DANGER: Reduced Air Flow**: Make sure the amount of air flow required for safe operation of the equipment is not compromised during installation.

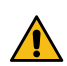

**DANGER: Mechanical Loading**: Make sure the mounting of the equipment is not in a hazardous condition due to uneven mechanical loading.

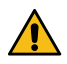

**DANGER: Circuit Overloading:** Consideration should be given to the connection of the equipment to the supply circuit and the effect that overloading of the circuits might have on over-current protection and supply wiring. Appropriate consideration of equipment nameplate ratings should be used when addressing this concern.

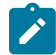

**Note:** This equipment has been tested and found to comply with the limits for a Class A digital device, pursuant to part 15 of the FCC Rules. These limits are designed to provide reasonable protection against harmful interference when the equipment is operated in a commercial environment. This equipment generates, uses, and can radiate radio frequency energy and, if not installed and used in accordance with the instruction manual, may cause harmful interference to radio communications. Operation of this equipment in a residential area is likely to cause harmful interference in which case the user will be required to correct the interference at his own expense.

この装置は、クラスA情報技術装置です。この装置を家庭環境で使用す ると電波妨害を引き起こすことがあります。この場合には使用者が適切な 対策を講ずるよう要求されることがあります。  $VCCI - A$ 

Set up 150 Series Hardware

Set up 250 Series Hardware

Set up 500 Series Hardware

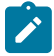

**Note:** The hardware for an Conductor-500 and an Airwall Gateway-500 are similar. If your order contains both, check the bottom of the unit or the box for a sticker that marks Conductor hardware.

### Connect Airwall Gateways to the Conductor

Set up and manage Airwall Gateways from the Conductor. Before you begin, ensure that you already have the Conductor set up. You can connect the devices that you want to protect to the Airwall Gateway after it is set up.

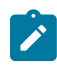

**Note:** Please refer to the Airwall Gateway Platform Guide that shipped with your model for additional information and physical port locations.

Once the Airwall Gateway is configured to connect to the Conductor, connect the Airwall Gateway to the underlay on Port 1, or the designated underlay port for your model.

After fully configuring an Airwall Gateway, you can view basic configuration information by navigating to the **Airwalls** tab and selecting an Airwall Gateway. The following information about the Airwall Gateway is available:

- Overlay networks it belongs to
- IP address
- UID (unique ID)
- serial number
- model
- firmware revision
- user authentication (disabled by default)
- encryption (AES-256 (default), AES-128, AES-256 with compression)

### <span id="page-291-0"></span>Connect an Airwall Gateway with Diag mode

You can manually point an Airwall Gateway to the Conductor URL, depending on your model.

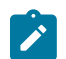

**Note:** For additional information about manually configuring a URL, see the Platform Guide for your Airwall Gateway model.

- **1.** Connect Port 1 of your Airwall Gateway to a network with access to your Conductor.
- **2.** Configure a computer to use DHCP to obtain an IP address and netmask.
- **3.** Connect the computer to port 2 of the Airwall Gateway.
- **4.** Power up the Airwall Gateway.
- **5.** Place the Airwall Gateway in Diagnostic mode. Use the display screen, if present, or follow the instructions in the Platform Guide for your model. The status LED will display a fast, steady blink pattern in Diagnostic mode.
- **6.** In your web browser, navigate to http://192.168.56.3 to connect to the Diagnostic mode user interface. It may take a minute for the computer to connect.
- **7.** In **General Settings**, select **Edit Settings**.
- **8.** On the **Edit Airwall Conductor Hostname or IP Setting** page, click the Plus (+) sign.
- **9.** In the **Host** box, enter your Conductor URL or IP address.

### **10.** Click **Submit**.

**11.** Click **Check** to check your connection to the Conductor.

If you get a "Connection failed" message, it doesn't necessarily mean the connection has failed. If it's yellow, it means unprovisioned, and unlicensed, therefore unable to connect to the Conductor.

**Tip:** Ping the Conductor IP from the Airwall Gateway to make sure it can reach the Conductor.

**12.** Reboot the Airwall Gateway. Click **Settings** (gear) icon in the top-right corner of the window, and then click **Reboot**.

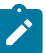

 $\boldsymbol{i}$ 

**Note:** You can also reboot turning theAirwall Gateway off and back on.

When the Airwall Gateway comes back online, it contacts the Conductor to request provisioning. To continue, see [Provision and License Airwall Edge Services](#page-192-0) on page 193.

You can now:

- [Provision and License Airwall Edge Services](#page-192-0) on page 193.
- Connect the devices you want to protect to the Airwall Gateway. See your platform guide for which port to connect devices to (typically Port 2). For information on adding devices in the Conductor, see [Connect and](#page-413-0) [Configure Devices](#page-413-0) on page 414

<span id="page-292-0"></span>Connect to a physical Airwall Gateway or Conductor with a console port

If your physical Airwall Gateway or Conductor is equipped with a console port (or your cloud or virtual provider allows console access), you can configure the Conductor URL and other options using a computer connected to the console port using airsh commands.

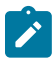

**Note:** For additional information about manually configuring a URL, see the Platform Guide for your Airwall Gateway model.

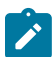

**Note:** For more information about the commands available for airsh, see [Airshell \(airsh\) Command](#page-361-0) [Reference](#page-361-0) on page 362.

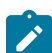

**Note:** If you've [Set up Remote Access to Airshell via SSH](#page-373-0) on page 374, you can also [Access an Airwall](#page-374-0) [Gateway Remotely](#page-374-0) on page 375.

- **1. Connect to your network** Connect Port 1 of your Airwall Gateway to a network with access to your Conductor.
- **2. Connect a computer to the Airwall Gateway console port** Plug in using the micro USB console port. Check your platform guide for the location of your console port, or see [Connecting to the console port on an Airwall](#page-296-0) [Gateway](#page-296-0) on page 297.
	- a) Using a terminal (macOS, Linux) or terminal emulator (Windows), connect to the Airwall Gateway using baud rate 115200.
- **3. Log in to the Console:**
	- v2.2.8 and later: log in with name: airsh, and no password
	- v2.2.5 and earlier: log in with name: airsh, and password: airsh.
- **4. Set the Conductor address** Set the Conductor IP address or URL (and port, if needed (optional)). For example:

conductor set my-conductor.tempered.com

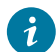

**Tip:** Ping the Conductor IP from the Airwall Gateway to make sure it can reach the Conductor.

When the Airwall Gateway comes back online, it contacts the Conductor to request provisioning.

You can now:

- [Provision and License Airwall Edge Services](#page-192-0) on page 193.
- Connect the devices you want to protect to the Airwall Gateway. See your platform guide for which port to connect devices to (typically Port 2). For information on adding devices in the Conductor, see [Connect and](#page-413-0) [Configure Devices](#page-413-0) on page 414

Starting with v2.2.8, the Airshell console login has no default password. If you are concerned about securing physical access to Airshell, set a password by entering conf password and following the prompts to set and confirm a new password. Keep this password in a secure location, as it cannot be recovered. This password is only for airsh physical console access and is not used when you access airsh remotely.

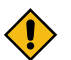

**CAUTION:** If this password is lost, you will need to do a factory reset to clear the password.

<span id="page-293-0"></span>Connect an Airwall Gateway with a DNS SRV record

You can connect an Airwall Gateway to the Conductor by using a DNS SRV record.

**Note:** For specific information, see the Platform Guide for your Airwall Gateway model.

- **1. Check DHCP** Ensure there is a DHCP server and a DNS resolver or DNS server for the local domain accessible from the shared network.
- **2. Create a DNS SRV record** On the DNS server, add a SRV record pointing to the Conductor URL:

service. proto.name TTL class SRV priority weight port target

For example, if your shared network domain is  $\epsilon x$  ample.com and the Conductor hostname is cond-01, then the SRV record should be:

ifmap. tcp.example.com. 3600 IN SRV 10 0 8096 cond-01.example.com

**Note:** Use the TTL, priority and weight for your DNS environment. Port 8096 is the default, but you can change it in the Conductor and set it to an alternate port.

**3. Connect to your network** – Connect Port 1 of your Airwall Gateway to a network with access to your Conductor. The DHCP server assigns an IP address, netmask, and a default gateway to the Airwall Gateway. The Airwall Gateway then does a DNS lookup and configures itself using the Conductor address.

You can now:

- [Provision and License Airwall Edge Services](#page-192-0) on page 193.
- Connect the devices you want to protect to the Airwall Gateway. See your platform guide for which port to connect devices to (typically Port 2). For information on adding devices in the Conductor, see [Connect and](#page-413-0) [Configure Devices](#page-413-0) on page 414

Connect an Airwall Gateway by using a factory-configured URL

Tempered can pre-configure the Conductor URL for each Airwall Gateway. Airwall Gateways configured with DNS require the user to configure the DNS service to resolve the correct IP address for the Conductor hostname based on the factory-configured URL.

- **1.** Ensure domain name service is configured for your underlay.
- **2.** Apply power to the Airwall Gateway hardware.
- **3.** Connect the Airwall Gateway to your underlay via Port 1 or your underlay port.

You can now:

- [Provision and License Airwall Edge Services](#page-192-0) on page 193.
- Connect the devices you want to protect to the Airwall Gateway. See your platform guide for which port to connect devices to (typically Port 2). For information on adding devices in the Conductor, see [Connect and](#page-413-0) [Configure Devices](#page-413-0) on page 414

Check if an Airwall Gateway or Airwall Agent is online

Once an Airwall Edge Service is connected to the Conductor and licensed, you can validate that it is online.

To determine if an Airwall Gateway or Airwall Agent or Server is online:

- **1.** In the Conductor, click **Airwalls** and select the drop-down to the right of the desired Airwall Edge Service.
- **2.** Click **Check online** If the Airwall Gateway is online, it temporarily displays offline in place of the IP address, then its IP address is displayed in green. If the Airwall Gateway is in fact offline, offline remains in place of the IP address.

### Modbus-RTU and Modbus-TCP on an Airwall Edge Service

The Modbus protocol enables data transmission between devices using a serial interface.

### **Modbus-TCP applies to:** 2.1.6 and higher

Beginning with v2.1.6, we have added Modbus support, making it possible to communicate over Internet or Intranet.

The following Airwall Gateways/HIPswitches support Modbus:

- Airwall Gateway-100s (RS-232)
- Airwall Gateway-150 (RS-232)
- Airwall Gateway-250e/g/d (RS-232 & RS-485)
- Airwall Gateway-300 (RS-232)

### **Modbus-RTU**

The Modbus protocol is essentially a technique of enabling data transmission between devices using a serial interface. Our serial-enabled Airwall Gateways have been able to encapsulate Modbus-RTU (Remote Terminal Unit) over a serial line since firmware 1.x.

With v2.1.6, we have enhanced our Serial over IP (SoIP) feature with Modbus-TCP (Transmission Control Protocol) support making it possible to communicate over Internet or Intranet.

After configuring Modbus via the Airwall Gateway SoIP settings in Conductor, the Airwall Gateway accepts Modbus-TCP commands from servers, issues the commands to serially-connected Modbus RTU devices, and returns the responses via Modbus TCP back to the server. This configuration provides optimal efficiency for Modbus traffic in terms of throughput, latency, and number of messages as compared to transparent Serial over IP.

# **Modbus-TCP**

Modbus-TCP is a frame-aware Modbus-RTU encapsulation that is compatible with modern Modbus/SCADA systems. Unlike SoIP, Modbus-TCP processes each Modbus frame as a separate packet, and transfers the burden of error correction to the TCP protocol.

### Configure Modbus-RTU

Use Modbus-RTU to enable data transmission between devices using the Airwall Gateway serial interface.

**1.** Connect an RS-232 Modbus Program Logic Controller (PLC) to your Airwall Gateway using a DB9-to-DB9 or DB9-to-RJ45 cable.

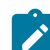

**Note:** RS-485 is supported by the Airwall Gateway/HIPswitch-250, but others will require an adapter.

- **2.** Go to **Airwalls>Airwalls>Ports>Serial over IP**
- **3.** Click **Edit Settings**, and then configure SoIP using the **Generic Serial Over IP** communications protocol.

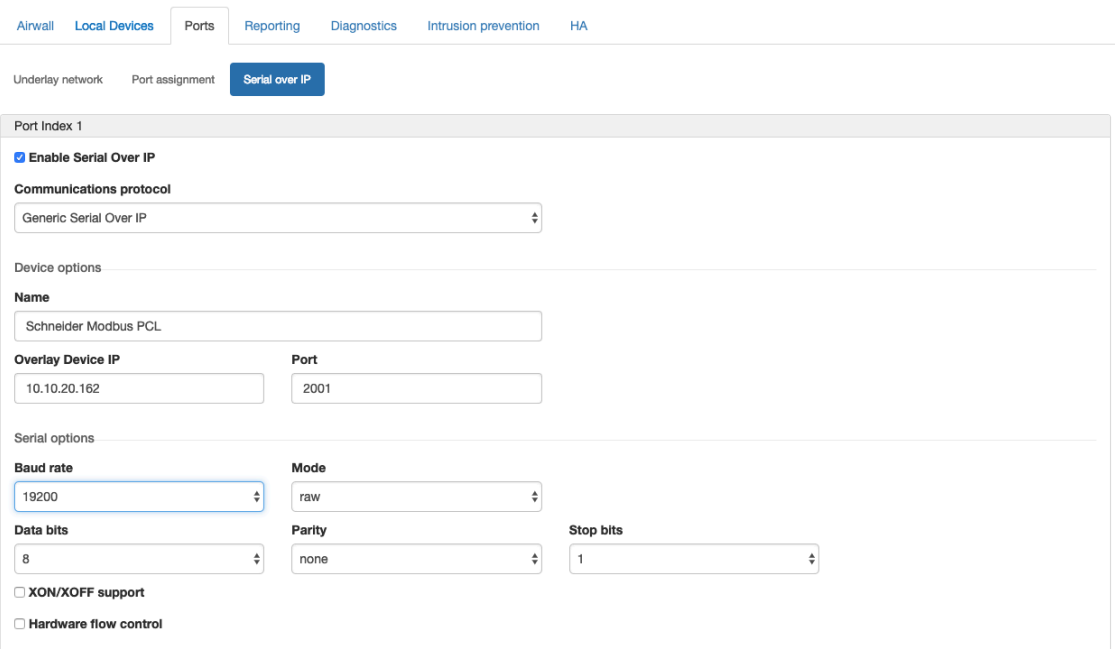

**4.** Add the SoIP device to an overlay and create policy.

For information, see [Add devices or device groups to an overlay network](#page-418-0) on page 419.

**5.** Using Modbus Polling software, such as [FieldTalk's](https://www.modbusdriver.com/modpoll.html) ModPoll, test the configuration using a command such as the following: modpoll -m rtu -r 1 -c 125 -1 -p 4001 10.10.20.162

### Set Modbus-TCP

Use Modbus-TCP now available in firmware 2.1.6 to enable data transmission between devices using the Airwall Gateway serial interface.

**1.** Connect an RS-232 Modbus Program Logic Controller (PLC) to your Airwall Gateway using a DB9-to-DB9 or DB9-to-RJ45 cable.

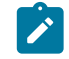

**Note:** RS-485 is supported by the HIPswitch-250, but others will require an adapter.

- **2.** Go to **Airwalls>Airwalls>Ports>Serial over IP**
- **3.** Click **Edit Settings**, and then configure SoIP using the **Modbus** communications protocol.

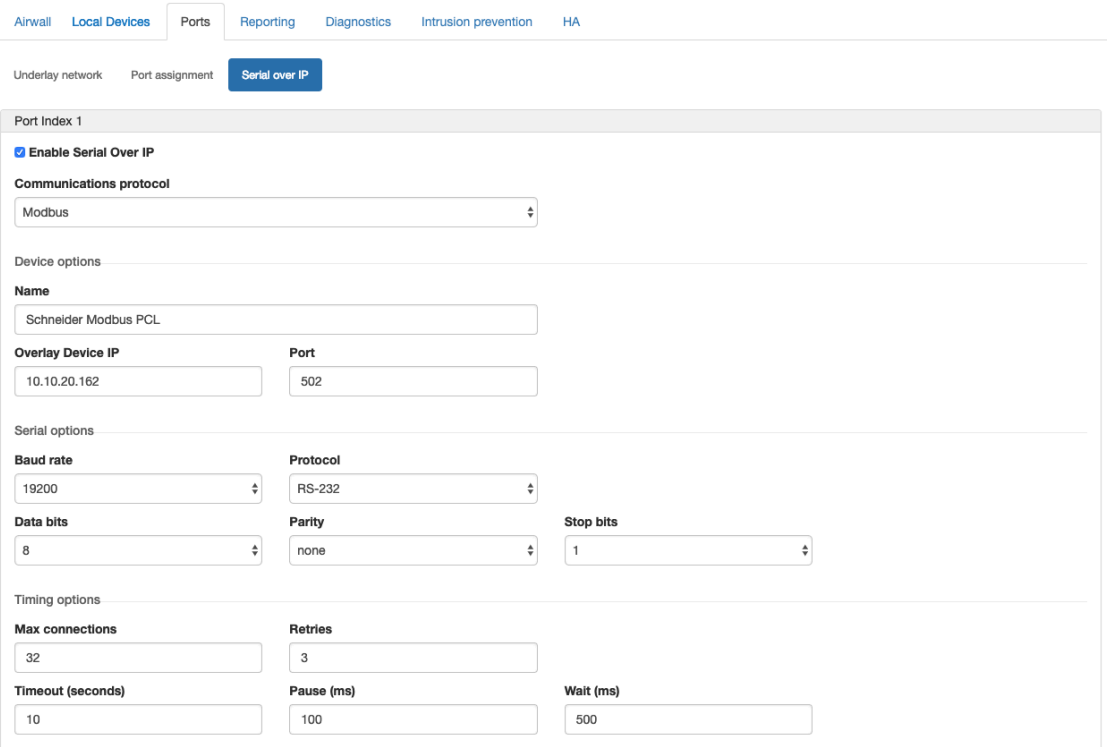

**4.** Add Modbus-TCP device to the Overlay and create policy

For more information, see [Add devices or device groups to an overlay network](#page-418-0) on page 419.

**5.** Using Modbus Polling software, such as [FieldTalk's](https://www.modbusdriver.com/modpoll.html) ModPoll, test the configuration using a command such as the following: modpoll -m tcp -r 1 -c 125 -1 10.10.20.162

### <span id="page-296-0"></span>Connecting to the console port on an Airwall Gateway

Airwall Gateways with a console port allow you to connect a computer using a cable with a microUSB male connector on one end, and a connector supported by your computer on the other, commonly USB. Once you have connected the Airwall Gateway to your computer and applied power to the device, you can use one of the procedures below to access the Airwall Gateway's configuration options, depending on your computer's operating system.

Connect to the console port using Linux or macOS

In a Terminal window, do the following:

**1.** Find the serial interface name. You can look in the dev folder for a tty\* file, or use  $\vert$  grep tty and press Enter to obtain the name of the serial interface.

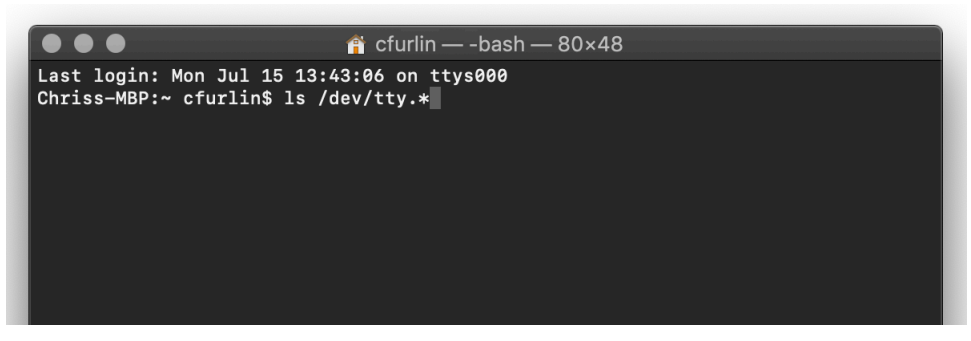

**2.** Locate the interface in the list. In the example below, the interface is /dev/tty/usbserial.

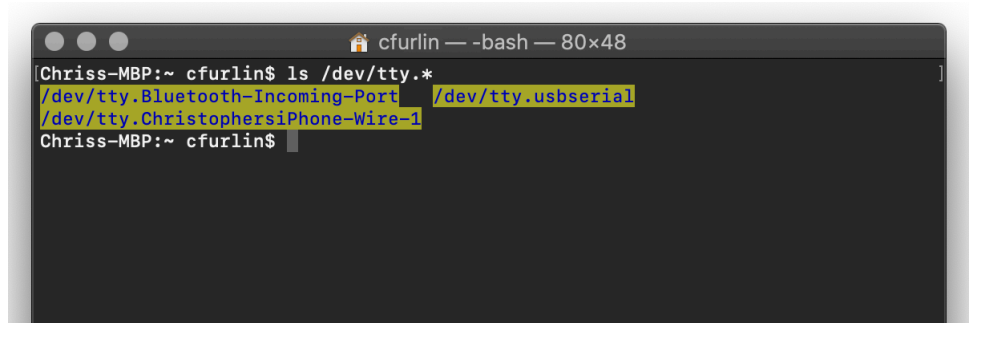

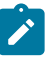

**Note:** If you have multiple serial devices attached to your computer, using the command with the Airwall Gateway disconnected and then reconnected may help you determine which interface belongs to the Airwall Gateway.

**3.** Use a TTY terminal app to enter the serial interface and name and baud rate. For example, enter screen, the serial interface name, and the baud rate 115200. Press Enter.

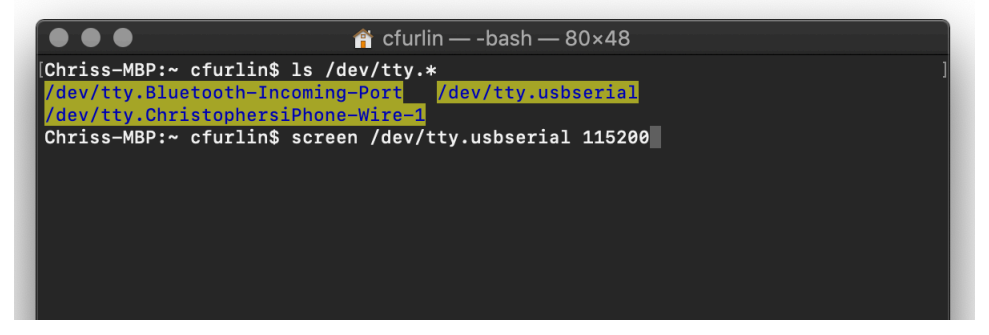

**4.** Press Enter again. You may have to do this several times until the login prompt appears.

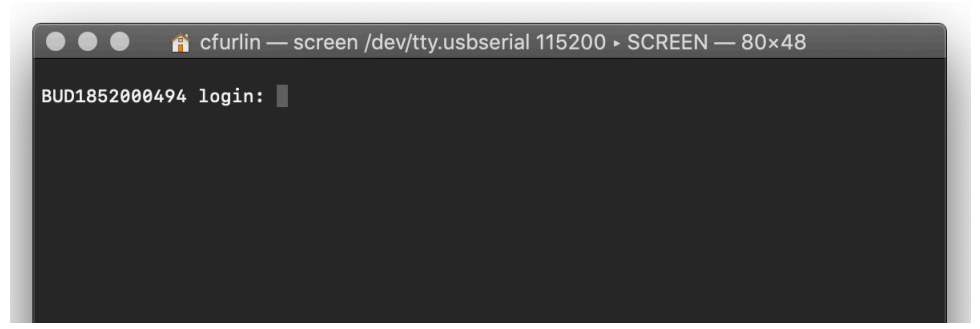

- **5.** Log in with username: airsh and password airsh.
- **6.** You can now use airsh commands to configure or run diagnostics. The two most commonly used commands are diag, which places the Airwall Gateway in diagnostic mode and conductor set, which tells the Airwall Gateway where to find the Conductor.

For a list of commands, see [Airshell \(airsh\) Command Reference](#page-361-0) on page 362.

#### Connect to the console port using Windows

You can connect to an Airwall Gateway equipped with a console port to configure or run diagnostics using  $a$ irsh.

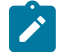

Note: If you're using an Airwall Gateway running a version earlier than 2.2.3, replace airsh with hipsh in the instructions below.

- **1. Connect a computer to the Airwall Gateway** Plug a computer in using the micro USB console port. For the location of the console port, see the platform guide for your hardware.
- **2. Connect to the Airwall Gateway** Using a terminal emulator, connect to the Airwall Gateway using baud rate 115200.
- **3. Log in to airsh** At the login prompt, log in with: name: airsh, password: airsh.

You can now run airsh commands to configure or run diagnostics on the Airwall Gateway. Examples:

- diag Enter diag to put the Airwall Gateway into Diagnostics mode.
- conductor set Set the Conductor URL:

conductor set <conductor IP address or URL>

For example,

conductor set my-conductor.tempered.com

For more information, see [Airshell \(airsh\) Command Reference](#page-361-0) on page 362.

### Airwall Gateway Platform Guides

Download the latest platform guide for your Airwall Gateway.

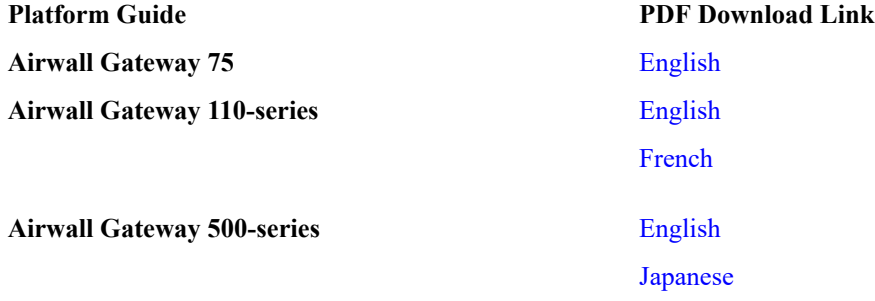

110-series Hardware Platform Guide

### **[Download PDF](content/PDFs/Airwall-110%20Series%20Platform%20Guide.pdf)**

The Airwall 110 platforms are small form factor industrial security appliances that facilitate private overlay networks between customer-provided equipment and devices. This document contains important operating information, specifications, and installation instructions.

### **Models**

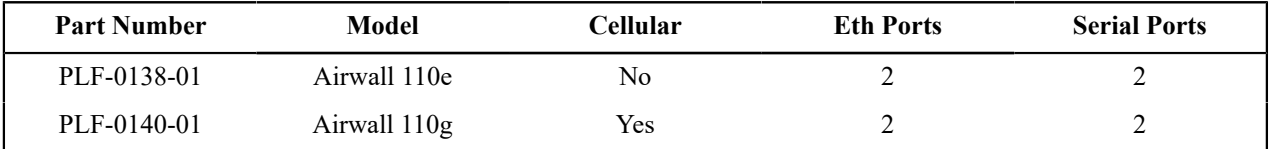

# **Panel Layouts**

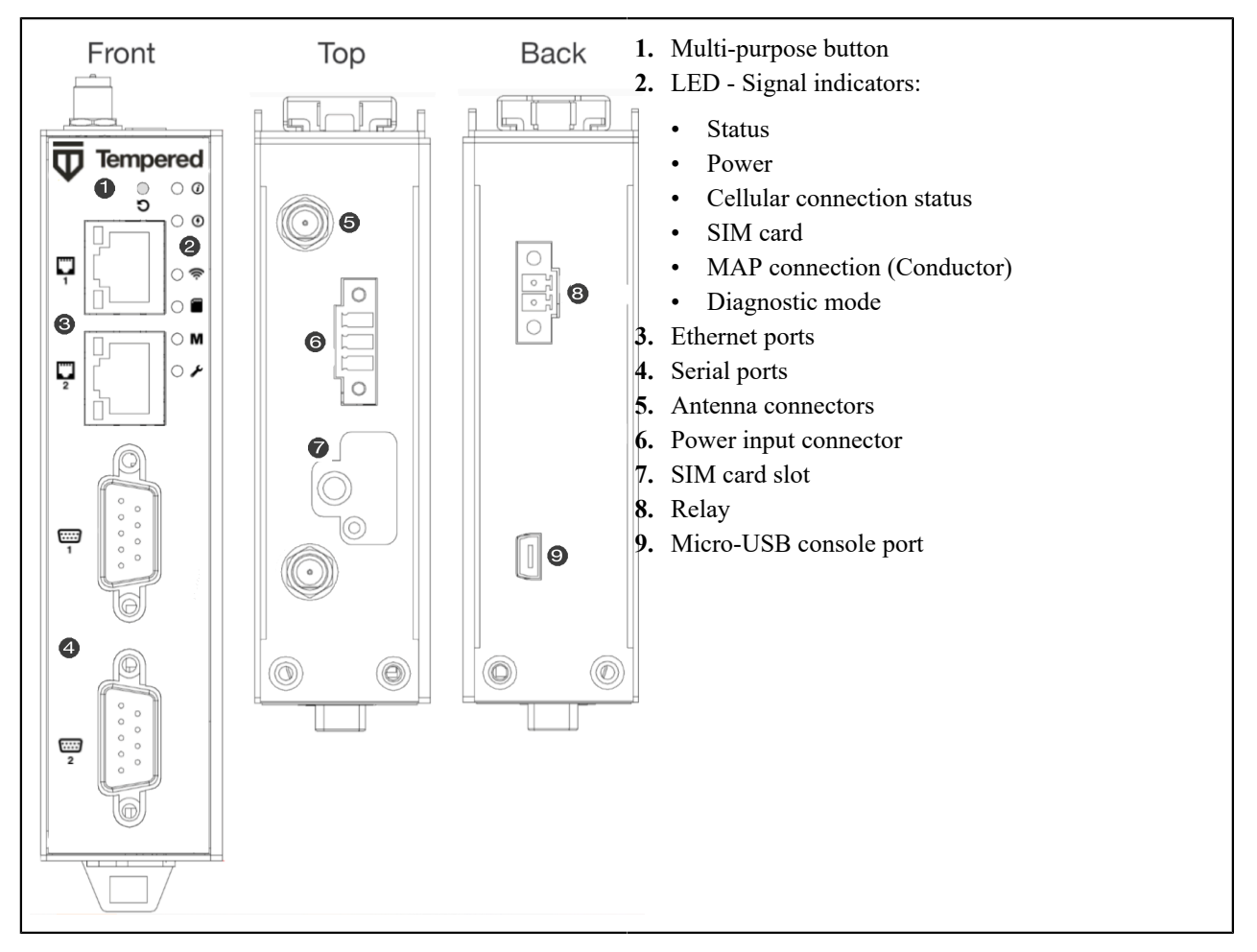

# **Quick Start**

- **1. Plug in the Airwall Gateway** Locate in an area that complies with its safe operating guidelines, and then plug it in or apply power.
- **2. Connect to your network** Using Port 1, connect the Airwall Gateway to a network where it can reach the Conductor.
- **3. Provide the Conductor address -** There are three ways to configure the Conductor address on the 110-series Airwall Gateways:
	- [Connect an Airwall Gateway with Diag mode](#page-291-0) on page 292
	- [Connect to a physical Airwall Gateway or Conductor with a console port](#page-292-0) on page 293
	- Connect an Airwall [Gateway](#page-293-0) with a DNS SRV record on page 294
- **4. Test your connection to the Conductor** Check in **Diagnostics** mode, under Airwall Conductor, if the Conductor shows as Reachable, or using the console port, ping the conductor from the Airwall Gateway:

ping my-conductor.tempered.com

**5. Connect to devices** – Connect the devices you want to protect to the Airwall Gateway on Port 2.

# **Status LED Codes**

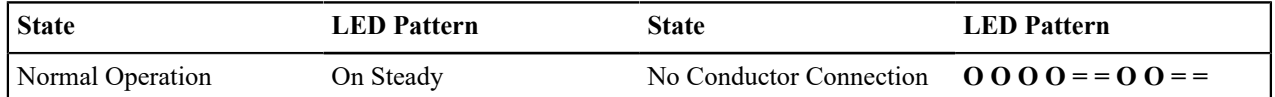

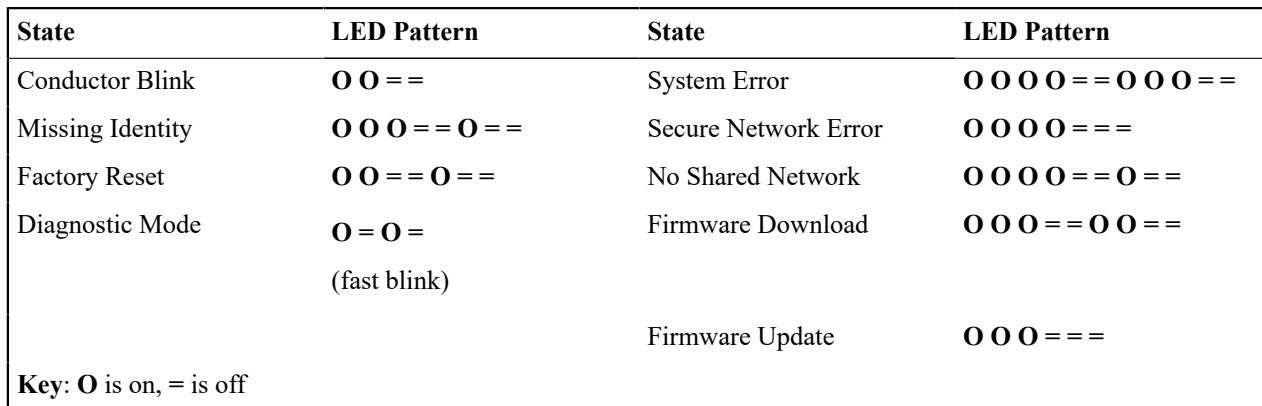

### **Wiring**

### **Power Inputs**

This device supports one power supply. The connector for PWR 1 is located on the terminal block on the top of the unit.

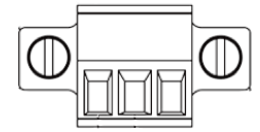

**Step 1**: Insert the negative DC into the V- terminal and the positive DC into the V+ terminal.

**Step 2**: To keep the DC wires from pulling loose, use a small flat-blade screwdriver to tighten the wire-damp screws in the front of the terminal block connector.

# **Serial Connector**

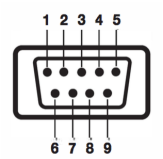

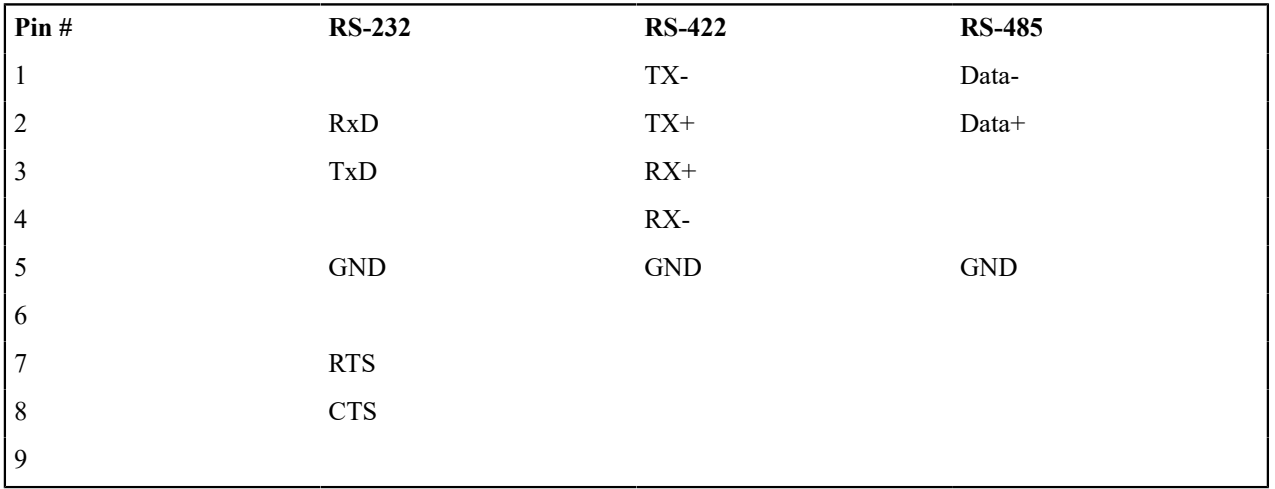

# **SIM Card Orientation**

Insert the SIM card with the angled corner up, as shown in the first picture.

**Correct**:

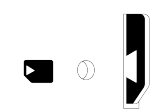

**Incorrect**:

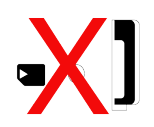

# **Multi-Purpose Button**

Also called the Reset button, the multi-purpose button provides two different functions, depending on how long it is pressed and held.

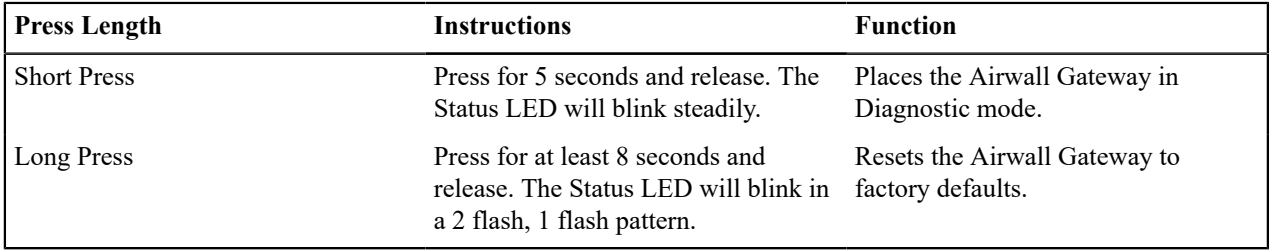

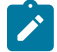

**Note:** To exit diagnostic mode, select **Reboot** in the Diagnostic mode interface, or turn the Airwall Gateway off and back on again.

# **Troubleshooting**

If an Airwall Gateway is online, you can use the Conductor to download a packet capture file, a diagnostic report, or a support bundle for troubleshooting. Log in to the Conductor with a system administrator or network administrator account, then go to the Airwall Gateway's **Diagnostics** page: Select **Airwalls**, choose the one you want from the list, then click **Diagnostics**.

### **Start a packet capture to troubleshoot networking issues:**

- **1.** On the Airwall Gateway's **Diagnostics** page, begin a packet capture by clicking **Start Packet Capture**.
- **2.** Stop the packet capture by clicking **Stop Packet Capture**.

You receive a download link once the Conductor has finished creating the packet capture .pcap file. View the .pcap file using any packet-capture and proto- col-analysis tool, such as Wireshark.

# **Create a diagnostic report to check Airwall Gateway health:**

- **1.** On the Airwall Gateway's **Diagnostics** page, you can put it into diagnostic mode and download a diagnostics report. If the Airwall Gateway's is offline, you can put it in **Diagnostics** mode to download the report.
- **2.** Create your report by clicking **Request a diagnostic report**.

You receive a download link once the Conductor has finished creating the report .txt file. Review the diagnostic report for a high-level look at the overall health of the Airwall Gateway.

### **Create a support bundle for Tempered Support:**

A support bundle .pkg file is an encrypted archive that facilitates technical support by Tempered.

- **1.** On the Airwall Gateway's **Diagnostics** page, you can put it into diagnostic mode and download a support bundle. If the Airwall Gateway is offline, you can put it in **Diagnostics** mode to download the support bundle.
- **2.** Create a support bundle by clicking **Request a support bundle**.

**3.** When the support bundle .pkg file is ready, download the file and send it as an email attachment to [Customer](mailto:support@tempered.io) **[Success](mailto:support@tempered.io)** 

### **Fault Relay**

This device also has a normally-open relay contact that is connected when the device is fully functional and has underlay connectivity. The relay disconnects when communication via this device is not possible. Connect your custom circuitry bearing in mind the following maximum ratings:

• Voltage: 220 VDC /240 VAC, Max current2.0A

# **Specifications**

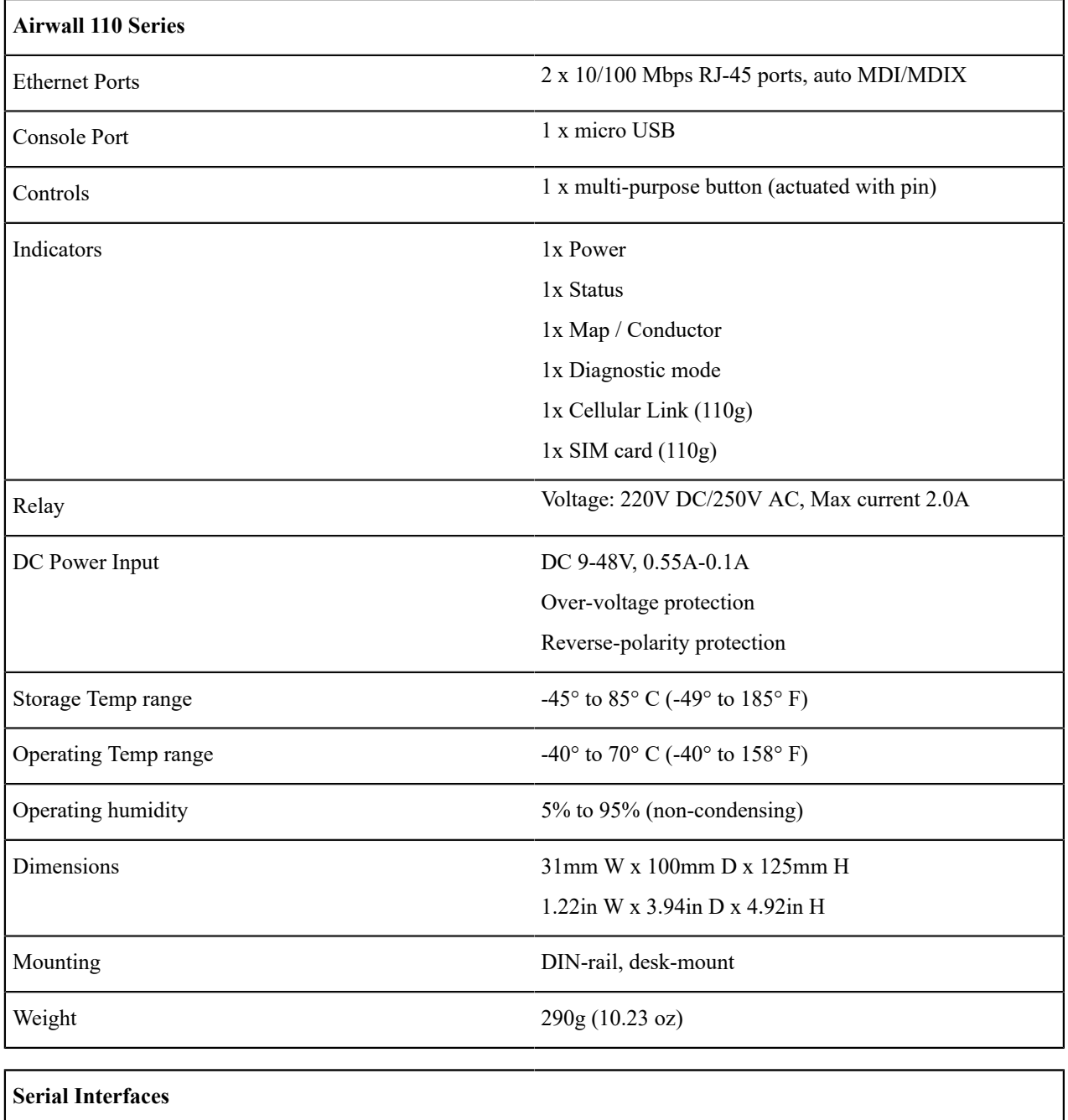

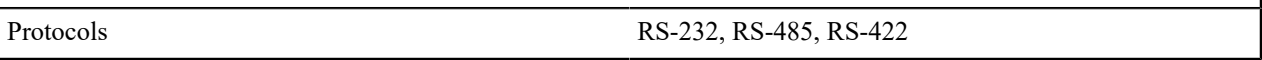

# **Serial Interfaces**

# Connector 2 x DE-9M

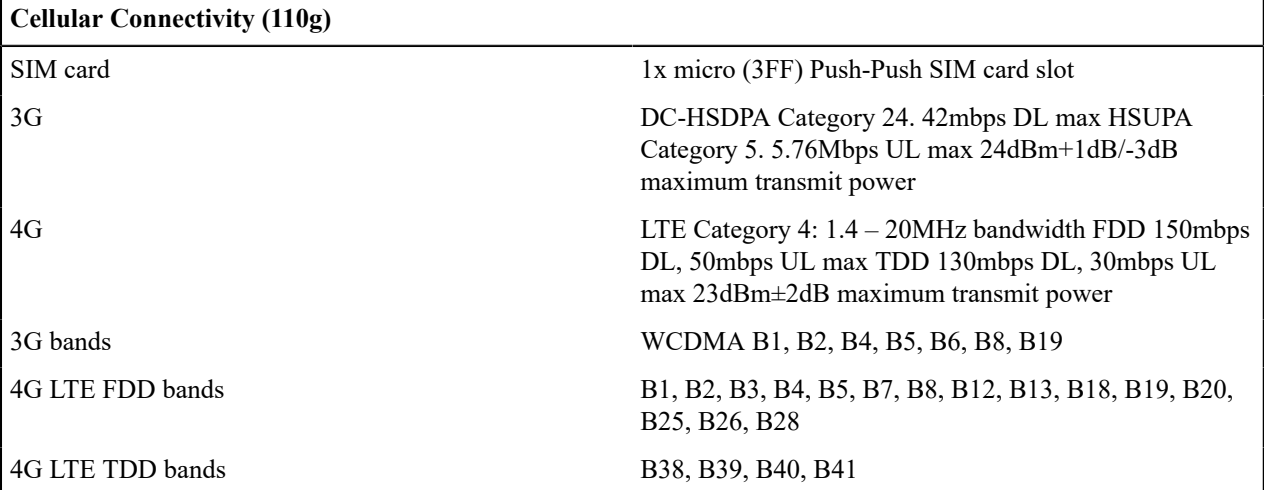

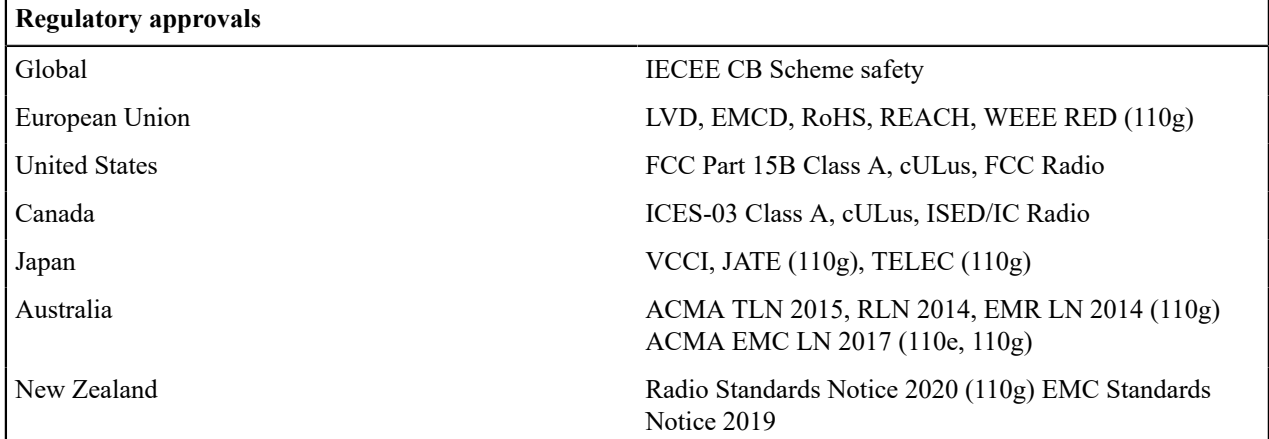

# **Maximum approved antenna gain (dBi, peak)**

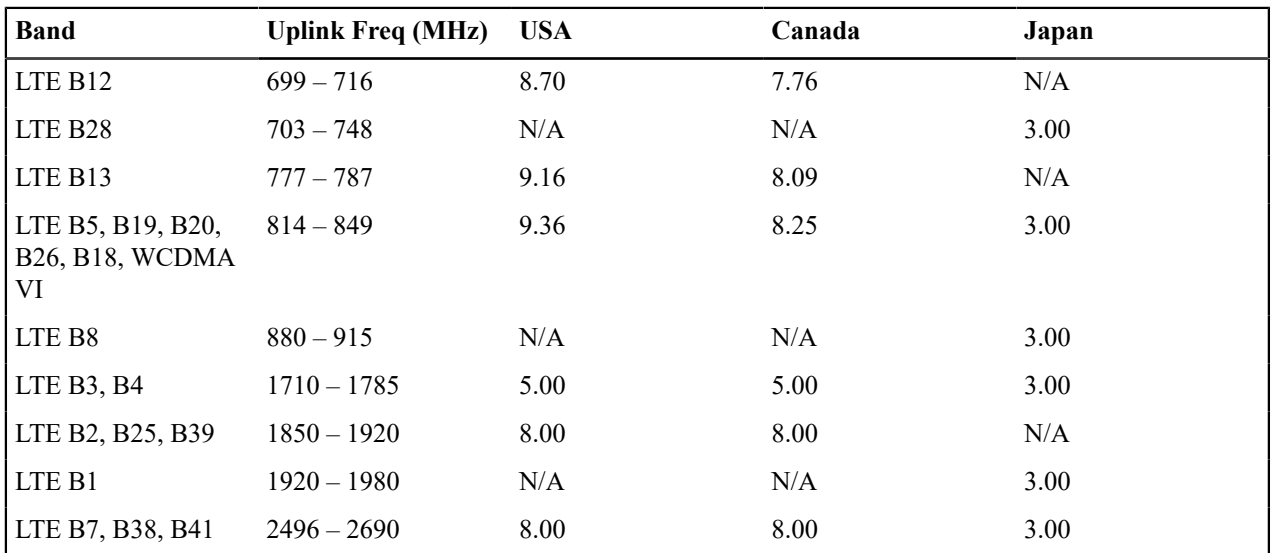

### **Notice:**

Hereby, Tempered Networks, Inc declares that the radio equipment type Airwall 110g is in compliance with the Directive 2014/53/EU. The full text of the EU declaration of conformity is available at the following internet address[:https://repo.tempered.io/DoC/110.](https://repo.tempered.io/DoC/110)

The Airwall-110e and Airwall-110g can be used in all EU Member States.

This device complies with Industry Canada's license-exempt RSSs. Operation is subject to the following two conditions: (1) This device may not cause interference; and (2) This device must accept any interference, including interference that may cause undesired operation of the device.

### **Radiation Exposure:**

This equipment complies with FCC and ISED radiation exposure limits set forth for an uncontrolled environment. This equipment should be installed and operated with minimum distance of 20cm between the radiator and your body and must not be co-located or operating in conjunction with any other antenna or transmitter.

If this device is installed with an antenna other than the type included with it, you must select an antenna and cabling system that respects the maximum antenna gain listed in the tables. If your selected antenna does not meet these criteria, you may void your legal authority to operate this equipment.

# **Parts List**

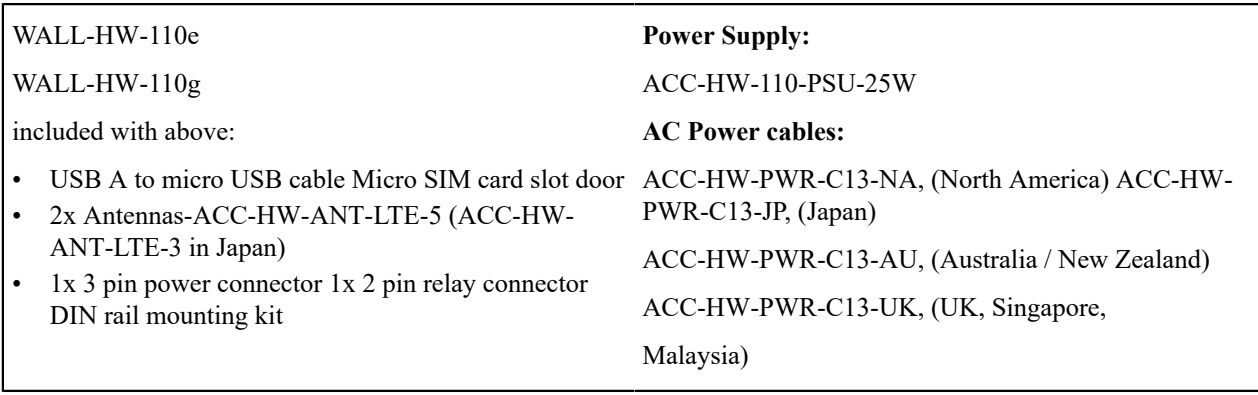

# **Safety and Warnings**

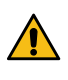

**DANGER: Elevated Operating Ambient**: If installed in a closed environment, make sure the operating ambient temperature is compatible with the maximum ambient temperature specified by the manufacturer.

**DANGER: Reduced Air Flow**: Make sure the amount of air flow required for safe operation of the equipment is not compromised during installation.

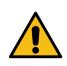

**DANGER: Mechanical Loading**: Make sure the mounting of the equipment is not in a hazardous condition due to uneven mechanical loading.

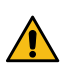

**DANGER: Circuit Overloading**: Consideration should be given to the connection of the equipment to the supply circuit and the effect that overloading of the circuits might have on over-current protection and supply wiring. Appropriate consideration of equipment nameplate ratings should be used when addressing this concern.

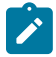

**Note:** This equipment has been tested and found to comply with the limits for a Class A digital device, pursuant to part 15 of the FCC Rules. These limits are designed to provide reasonable protection against harmful interference when the equipment is operated in a commercial environment. This equipment generates, uses, and can radiate radio frequency energy and, if not installed and used in accordance with the instruction manual, may cause harmful interference to radio communications. Operation of this equipment in a residential area is likely to cause harmful interference in which case the user will be required to correct the interference at his own expense.

この装置は、クラスA情報技術装置です。この装置を家庭環境で使用す ると電波妨害を引き起こすことがあります。この場合には使用者が適切な 対策を講ずるよう要求されることがあります。  $VCCI - A$ 

### **Set up virtual Airwall Gateways**

Set up a virtual Airwall Gateway in VMware ESX/ESXi This section contains instructions to install a virtual Airwall Gateway on the ESXi/ESX (VMware) platform.

### **Prerequisites**

**Required licenses** An Airwall 300v license for each virtual Airwall Gateway you are setting up.

You will also need:

- An existing installation of VMware ESX/ESXi server version 6.5.0 and later
- An Airwall Gateway OVA
- The Conductor you are connecting to configured and available

### **System Requirements**

The following VMware ESX/ESXi server hardware is required:

- **Processor** Minimum requirement of a single processor with hyper-threading support, VT-x technology, and 64-bit architecture.
	- Optimum configuration is minimum 4 processing cores with hyper-threading support, VT-x technology, 64-bit architecture, and AES-NI enabled in the host's BIOS.

**Virtual image** Below are the minimum configuration requirements available for a virtual Conductor or Airwall Gateway image:

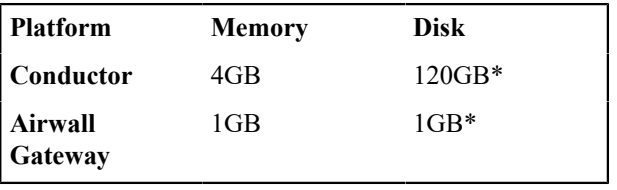

\* Already included in the default OVA package

# **Port Group Configuration**

By default, a virtual Airwall Gateway OVA image comes with two network interfaces.

Attach each interface to its own port group:

- Port 1 functions as the underlay network
- Port 2 functions as the overlay network

The virtual Airwall Gateway is expandable up to 6 ports. You can configure one port for HA heartbeats with the HA role.

### **Security configuration**

VMware port groups have default security settings inherited from their parent virtual switch. The following port group security settings should be changed to **Accept**:

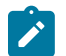

**Note:** These changes only need to be made on the port group associated with the overlay device network port group.

- Promiscuous Mode
	- Allows virtual interface adapters connected to this port group to see all Ethernet frames passed on the virtual switch that are allowed under the VLAN policy for the port group.
- Forged Transmits
	- Allows virtual machines to send frames with a MAC Address that is different from the one specified on the virtual interface.

### **VLAN configuration**

- Set **VLAN type** to **VLAN**
- Set a **VLAN ID** unique to this Airwall Gateway overlay device network and protected device

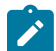

**Note:** Because virtual Airwall Gateway port groups function as logical groups and not independent network groups, you must set a unique VLAN for each port group attached to an Airwall Gateway.

### **To deploy the virtual image**

Please check your VMware documentation for the most recent instructions.

- **1.** Download the Airwall x86\_64 OVA (ESXi) file from [Latest firmware and software](#page-513-0) on page 514.
- **2.** Deploy a new OVF template from within ESXi using the downloaded OVA file. For most deployments, you can keep the default settings.
- **3.** Give the virtual machine a unique name and select its storage location.
- **4.** Map the virtual machine's network interfaces with the correctly assigned port groups for the Airwall Gateway.
- **5.** Set **Disk provisioning** to **Thin Provisioned**.
- **6.** Verify your configuration, check **Power on after deployment**, and then select **Finish** to begin the update.

Configure a running Airwall Gateway in VMware ESX/ESXi

Once the Airwall Gateway virtual image is successfully running, you can configure the unit to connect to Conductor. The underlay network interface (port 1) defaults to a DHCP-configured interface.

**1.** In the vSphere ESXi client, select one of the console links:

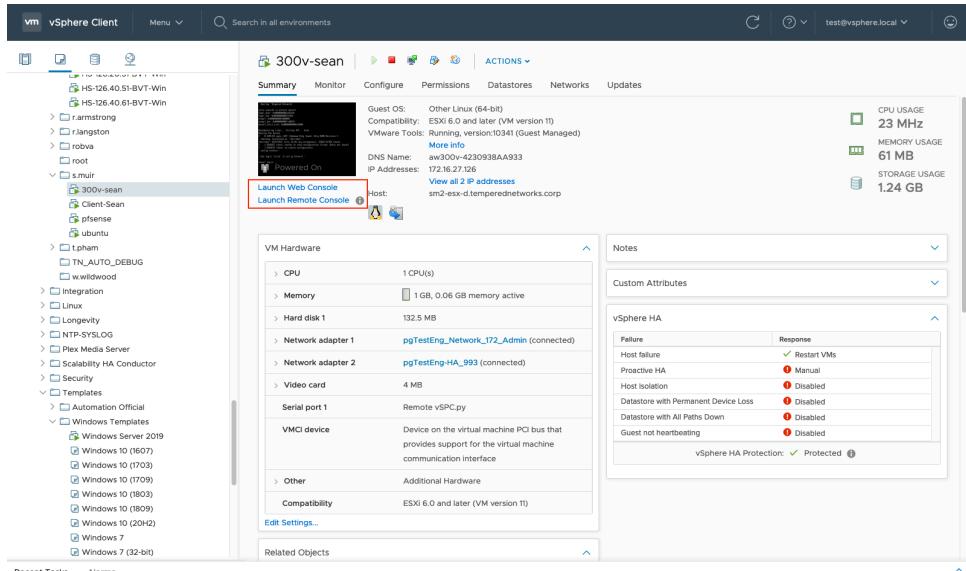

**Launch Web Console** opens in a new tab in the browser. **Launch Remote Console** opens in a desktop app that you may need to install.

- **2.** On the Airwall Gateway, log in to Airshell with name: airsh, and no password (2.2.8 and later).
- **3.** You can either determine the IP address for port 1, or manually set it:
	- **To determine the IP address assigned to port 1**, at the Airshell prompt, enter status network:

airsh> status network

• **To manually set the IP address for port 1**, from the console prompt, enter **conf network** and select 1 to configure the IP. For more help, see [Configure Port Groups with Airshell](#page-375-0) on page 376:

airsh> conf network

**4.** Configure the Conductor using conductor set followed by the address and port. For example:

airsh> conductor set my-conductor.tempered

### Set up a virtual Airwall Gateway in Microsoft Hyper-V

The virtualization server role for Windows Server 2012 R2 is called Hyper-V Manager. The following documentation show the steps to implement and manage a secure Airwall Gateway and overlay network on Hyper-V network.

### **Required Licenses**

An Airwall 300v license for each virtual Airwall Gateway you are setting up.

### **Prerequisites**

- An existing installation of Microsoft Hyper-V, v2012 or later
- An Airwall Gateway .vhdx file. Download the .vhdx file from [Latest firmware and software](#page-513-0) on page 514.
- The Conductor you are connecting to configured and available.

Install the Airwall Gateway in Hyper-V

- **1.** Open a Hyper-V Manager Console from within your Windows Machine.
	- **Hyper-V Manager in Windows Server 2012 or Windows Server 2012 R2:**
		- **a.** In the lower left-corner, select the **Windows** icon.
		- **b.** Search for Hyper-V Manager and open it.
	- **All other versions:**
		- **a.** Right-click in the lower left-hand corner and select **Run**. Type virtmgmt.msc to open the Hyper-V Manager snap-in.
- **2.** Go to the **Actions** pane and select **New** > **Virtual Machine** to create a virtual machine for your Airwall Gateway.

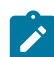

**Note:** A wizard takes you through the steps to create a **New Virtual Machine**.

- **3.** Select **Specify Name and Location** and give your Airwall Gateway a **Name**.
- **4.** Leave **Store the virtual machine in a different location** unchecked and click **Next**.
- **5.** For **Specify Generation**, select Generation 1, and select **Next**.
- **6.** Set the **Startup memory** to *at least* 1 gigabyte of ram (1024).

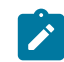

**Note:** Consider how much memory you want to assign your virtual machine, as this is the machine that both contains your data and runs the operating system.

- **7.** Do not check the **Use Dynamic Memory** box. Select **Next**.
- **8.** In **Configure Networking**, from the **Connection** drop-down, select **Not Connected**. You add this connection later.
- **9.** Select **Next**.
- **10.** Under **Connect Virtual Hard Disk**, select **Use Existing virtual hard disk**, browse to the location where you saved the *vhdx* file downloaded from Tempered. Select it and click **OK**.
- **11.** Click **Next** to complete the set up and view the **Summary** page. You are now ready to add your network adapters.

**Important:** Do not start the machine until you set up the hardware using the procedure below.

Add Network Adapters

Once you are finished installing the Airwall Gateway software, you are ready to add the network adapters to the machine that will serve as your Airwall Gateway.

- **1.** From the **Virtual Machines** list, find your Airwall Gateway machine and select **Action** > **Settings**.
- **2.** Add a minimum of two **Network Adapters**. To set the first network adapter, select **Add Hardware** > **Network Adapter** and click **Add**.

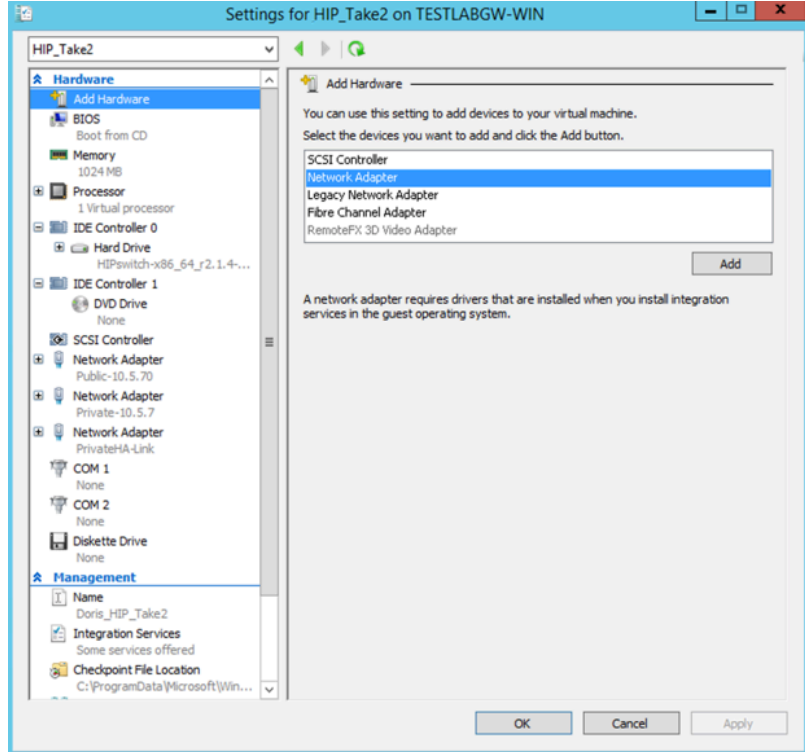

**3.** Configure the first adapter to connect to your underlay. Leave the **VLAN ID** and **Bandwidth Management** options unchecked and click **OK**.

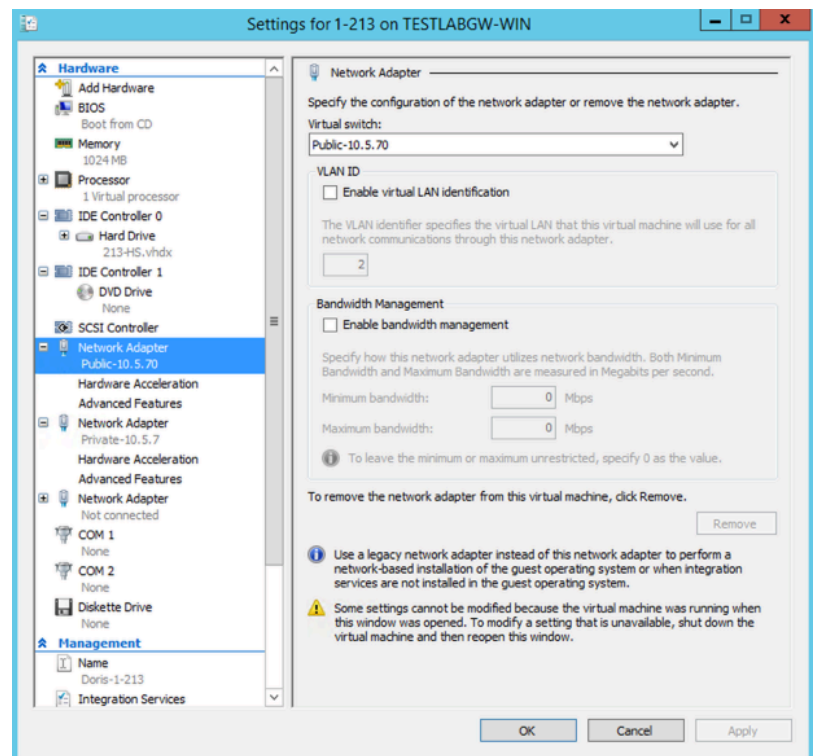

**4.** Return to **Add Hardware** and configure the second private adapter to connect to your overlay. Leave the **VLAN ID** and **Bandwidth Management** options unchecked and click **OK**.

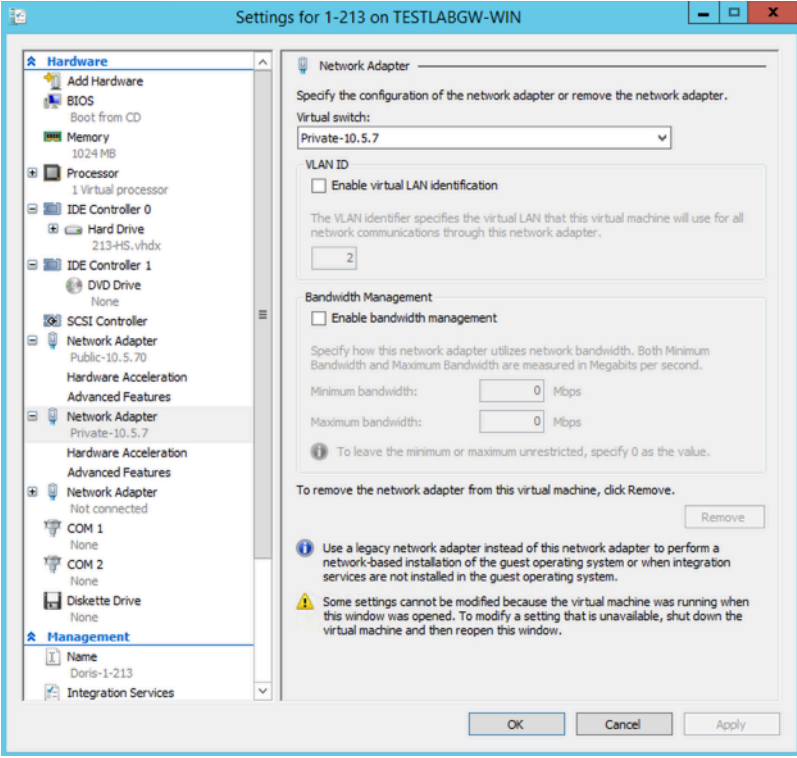

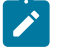

**Note:** You can have up to two private isolated links. If you are using HA, you can create another adapter and set it to private. For more information on HA, see Airwall Edge Service High [Availability](#page-398-0) (HA) on page 399.

**5.** Click the plus (next to the overlay Network Adapter, and select **Advanced Features**, and check **Enable MAC address spoofing**.

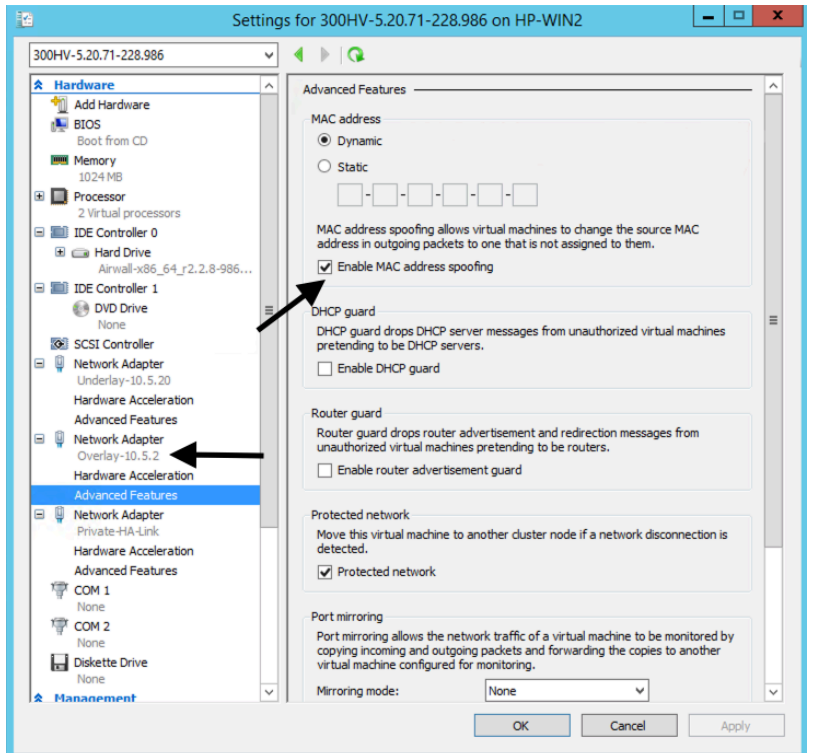

**6.** Select the Airwall Gateway machine and open the **Networking** tab to review your settings. Your settings should be similar to this example:

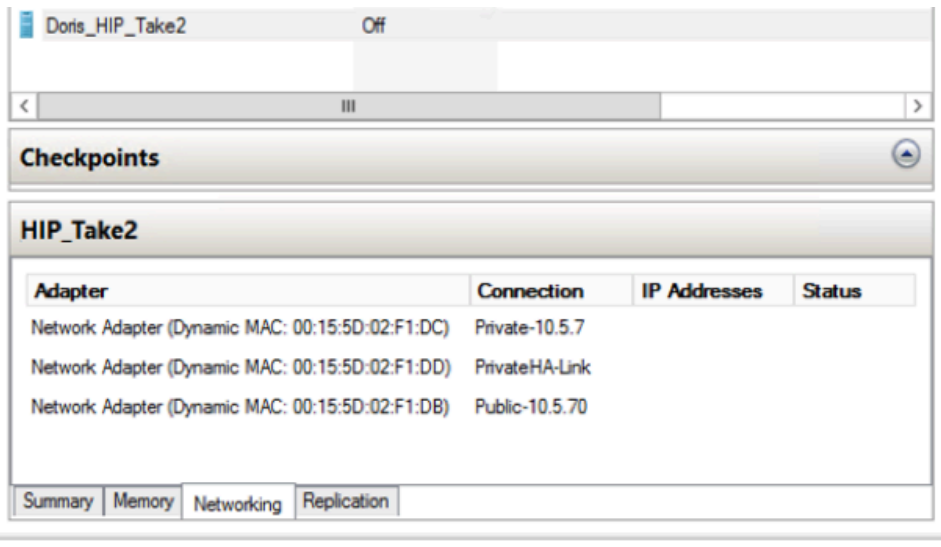

### Configure the virtual Airwall Gateway

Connect your virtual Airwall Gateway to your Conductor and configure it.

- **1.** In Hyper-V, select your virtual Airwall Gateway and then select **Action** > **Connect**.
- **2.** Log in to Airshell.
- **3.** Configure the Conductor and other settings. For more information, see [Configure an Airwall Gateway with the](#page-273-0) airsh Setup [Wizard](#page-273-0) on page 274.

Expand the Disk Size for a virtual Airwall Gateway

The v3.0 firmware for Airwall Gateways may require more disk space than you currently have allocated on your virtual machines. If so, you get an error message Under **Health data** > **Reporting** about the disk being too small when you try to update it:

[: firmware\_verify: Allowing install of upgrade (3.0.0: Airwall-x86\_64\_r3.0.0-1621)

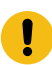

**Important:** If you are updating paired High Availability (HA) Airwall Gateways, expand and update the active first, then the standby.

Before you begin

If you have checkpoints for the virtual machines you're expanding, you first need to either delete the checkpoints or clone the virtual machine. For more details on how, see the documentation for your virtual machine software. Walkthrough – VMware ESXi

This walkthrough shows how to expand the disk size for a VMware ESXi virtual machine running an Airwall Gateway 300v on the VMware ESXi tool. For more details or updated instructions, see your virtual machine software instructions.

- **1.** Open the VMware ESXi Tool, and select the virtual machine that hosts the Airwall Gateway you want to expand.
- **2.** Select **Shut down** to shut down the virtual machine.

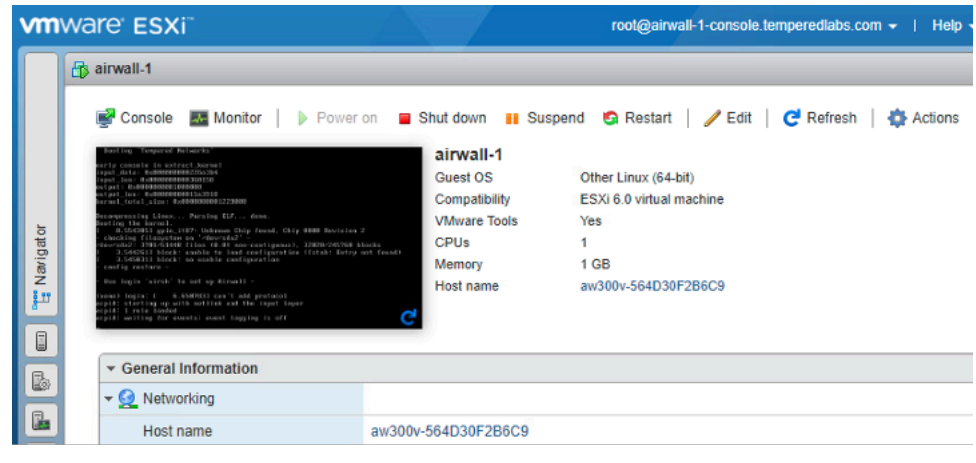

- **3.** Select Edit.
- **4.** Next to **Hard disk 1**, change the size to 1 GB, and select **Save**.

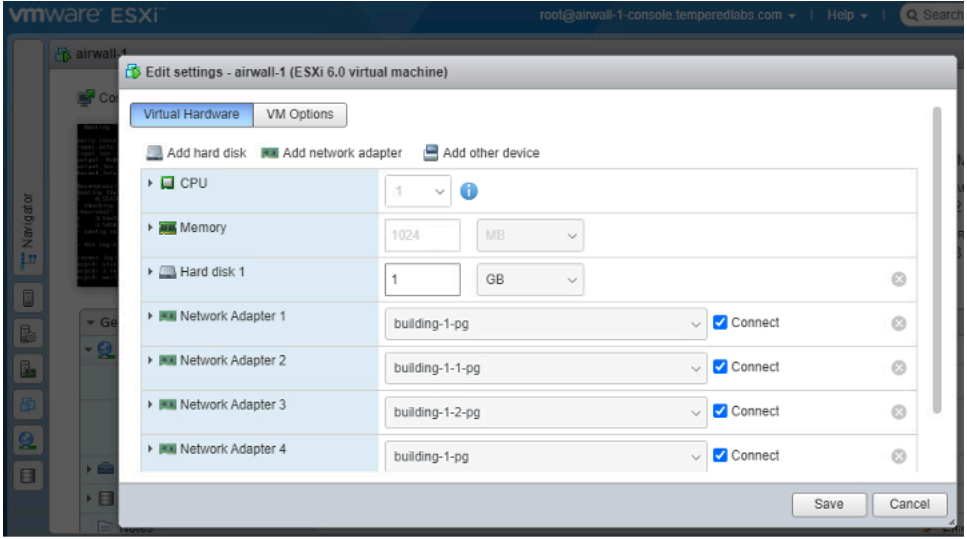

**5.** Back on the main page, select **Power on** to restart the virtual machine.

You should now be able to update the firmware for the Airwall Gateway. For help updating firmware, see [Update](#page-127-0) [Airwall Gateway firmware](#page-127-0) on page 128.

Walkthrough on Hyper-V

This walkthrough shows how to expand the disk size for a Hyper-V virtual machine running an Airwall Gateway 300v on the Hyper-V Manager v10. For more details or updated instructions, see your virtual machine software instructions.

- **1.** Open the Hyper-V Manager, and select the virtual machine that hosts the Airwall Gateway you want to expand.
- **2.** Check that the virtual machine has no checkpoints. If it does, delete them or clone the machine to continue.
- **3.** Under the actions for the virtual machine, select **Turn Off**, and confirm.
- **4.** Select **Settings**.
- **5.** Under **Hardware** on the left, select **Hard Drive**.
- **6.** On the right, under **Media**, select **Edit**.

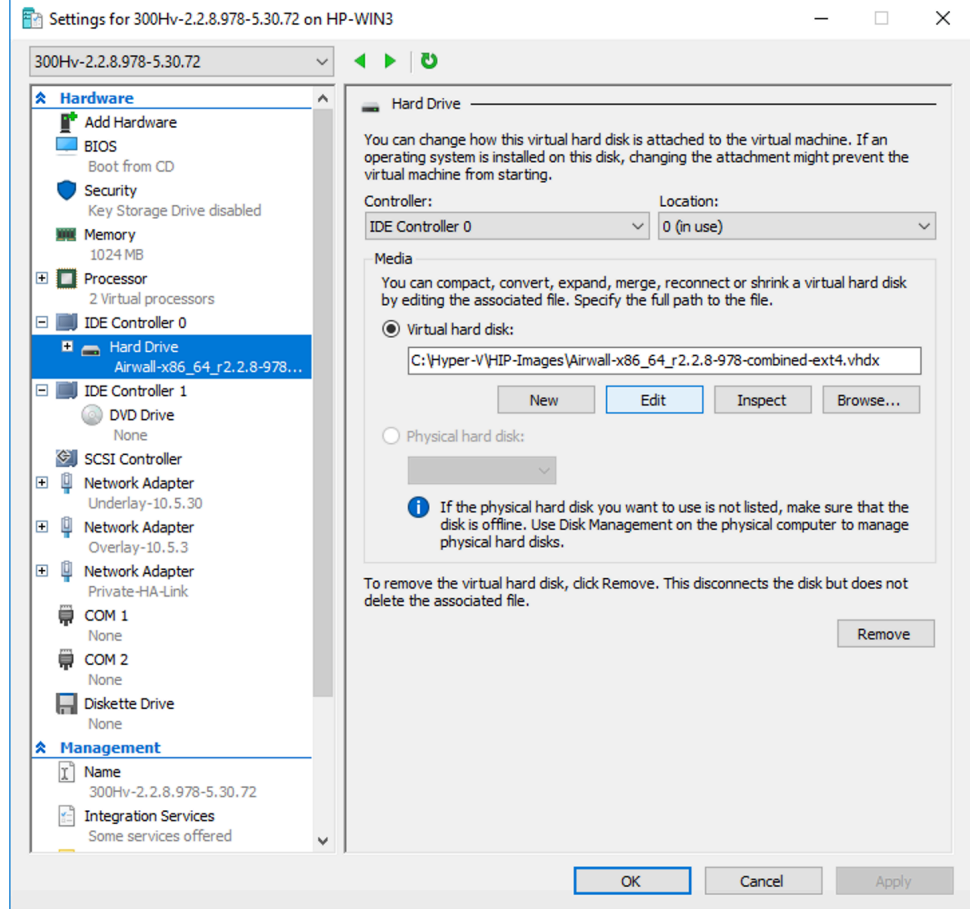

- **7.** On the **Locate Virtual Hard Disk** page, the correct one should already be selected. Select **Next**.
- **8.** On the **Choose Action** page, select **Expand**, and then select **Next**.

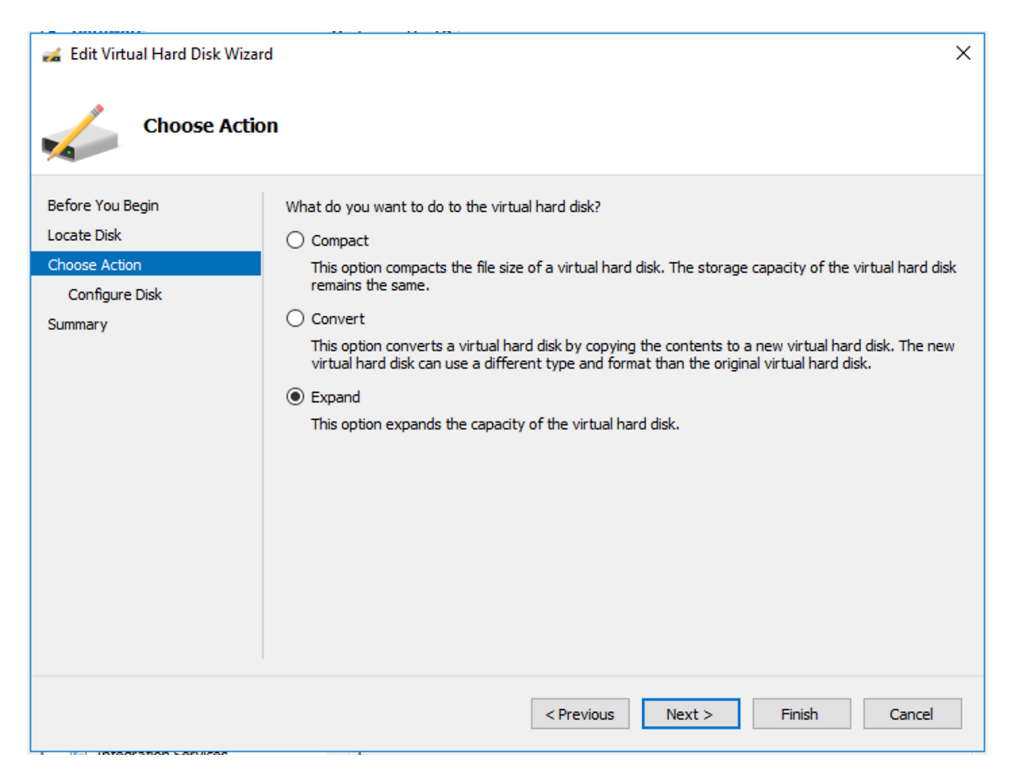

**9.** On the **Expand Virtual Hard Disk** page, select 1 GB, and select **Finish**.

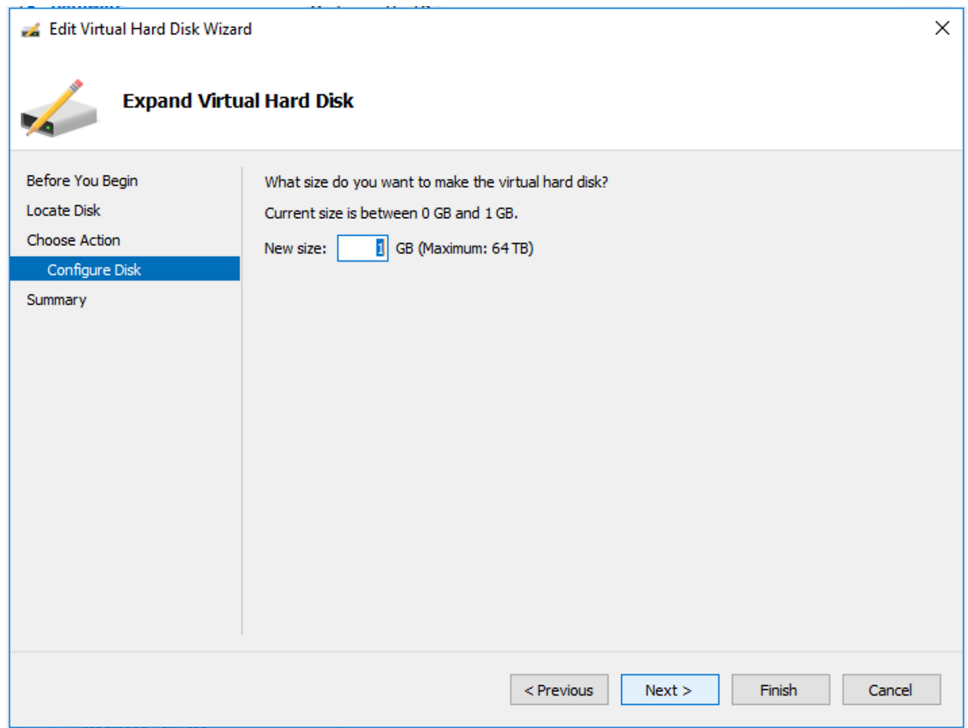

**10.** Back on the main page, restart the virtual machine by selecting **Start** from the lower right menu.

You should now be able to update the firmware for the Airwall Gateway. For help updating firmware, see [Update](#page-127-0) [Airwall Gateway firmware](#page-127-0) on page 128.

### **Set up cloud Airwall Gateways**

A cloud-based Airwall Gateway provides host-to-host peering between Amazon Web Services (AWS), Microsoft Azure, Google Cloud Platform (GCP), or Alibaba Cloud, and on-premises assets and simplifies the process of managing them.

While you can set up cloud-based Airwall Gateways directly in your cloud platform, the Conductor provides an easy to use user interface for deploying Airwall Gateways in the cloud. Use the links below to view the instructions for each supported platform.

This content assumes you have a good working knowledge of your network and the services you are deploying on. For example, if you plan to deploy an Airwall Gateway in a cloud environment, such as Amazon Web Services (AWS), you should be familiar with the basics of AWS.

### **Related tasks**

Manage Cloud Airwall Gateway Virtual [Machines](#page-97-0) on page 98 You can do several management tasks for the virtual machines that host cloud Airwall Gateways from the Conductor.

### Alibaba Cloud – Set up an Airwall Gateway

Once you've set up the Conductor to create Airwall Gateways on Alibaba Cloud, it's easy to create additional Airwall Gateways.

### **Prerequisites**

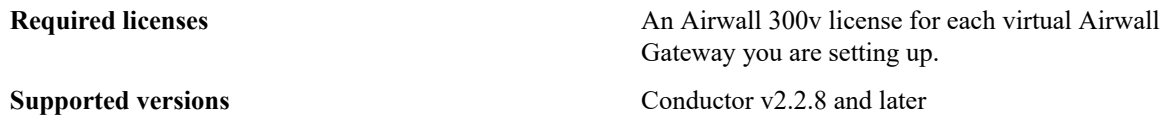

To deploy a cloud Airwall Gateway on Alibaba Cloud, you need the following:

- An Alibaba Cloud account, and your access and secret keys.
- The address and port of your Conductor.
- One or more Airwall Gateway image files (from the Alibaba Cloud marketplace, or from Tempered Fulfillment uploaded to the Alibaba Cloud console).

# **Deploy an Airwall Gateway on Alibaba Cloud**

Here's how to deploy an Airwall Gateway to your Alibaba Cloud account:

- [Step 1: Add Alibaba Cloud as a provider to your Conductor](#page-314-0) on page 315
- [Step 2: Create an Airwall Gateway template on Alibaba Cloud](#page-316-0) on page 317
- [Step 3: Deploy Airwall Gateways on Alibaba Cloud](#page-317-0) on page 318
- [Step 4: \(Optional\) Change your Elastic IP Bandwidth Setting](#page-319-0) on page 320

# <span id="page-314-0"></span>Step 1: Add Alibaba Cloud as a provider to your Conductor

Set up Alibaba Cloud as a cloud provider in your Conductor to make deploying cloud Airwall Gateways and Highavailability standby Conductor easier.

To add Alibaba Cloud as a provider, you need to:

- Get Alibaba Cloud Access Key credentials
- Set up Alibaba Cloud as a cloud provider in the Conductor

### Get Alibaba Cloud Access Key credentials

Alibaba Cloud accounts and RAM users have identities. Alibaba Cloud services use credentials for authentication.

For example, Alibaba Cloud services use passwords for authentication when you log on to a console. In this case, your email and password are the credentials.

Alibaba Cloud uses AccessKey pairs for authentication when you make API calls. An AccessKey pair consists of an AccessKey ID and an AccessKey secret. For the most up-to-date instructions, see [Alibaba Cloud API overview -](https://www.alibabacloud.com/help/en/alibaba-cloud-sdk-262060/latest/alibaba-cloud-api-overview) [Alibaba Cloud API overview| Alibaba Cloud Documentation Center](https://www.alibabacloud.com/help/en/alibaba-cloud-sdk-262060/latest/alibaba-cloud-api-overview)

- **1.** Create or go to your Alibaba Cloud RAM account. For details, see [Create a RAM user Getting Started| Alibaba](https://www.alibabacloud.com/help/en/resource-access-management/latest/getting-started-create-a-ram-user) [Cloud Documentation Center,](https://www.alibabacloud.com/help/en/resource-access-management/latest/getting-started-create-a-ram-user) or the most recent content from Alibaba Cloud.
- **2.** To get your Alibaba Cloud AccessKey pair, in Alibaba Cloud go to the [RAM console.](https://ram.console.aliyun.com/manage/ak)

**3.** Under **Users**, scroll down to **User AccessKeys**. Create a new Access Key by selecting **Create AccessKey**.

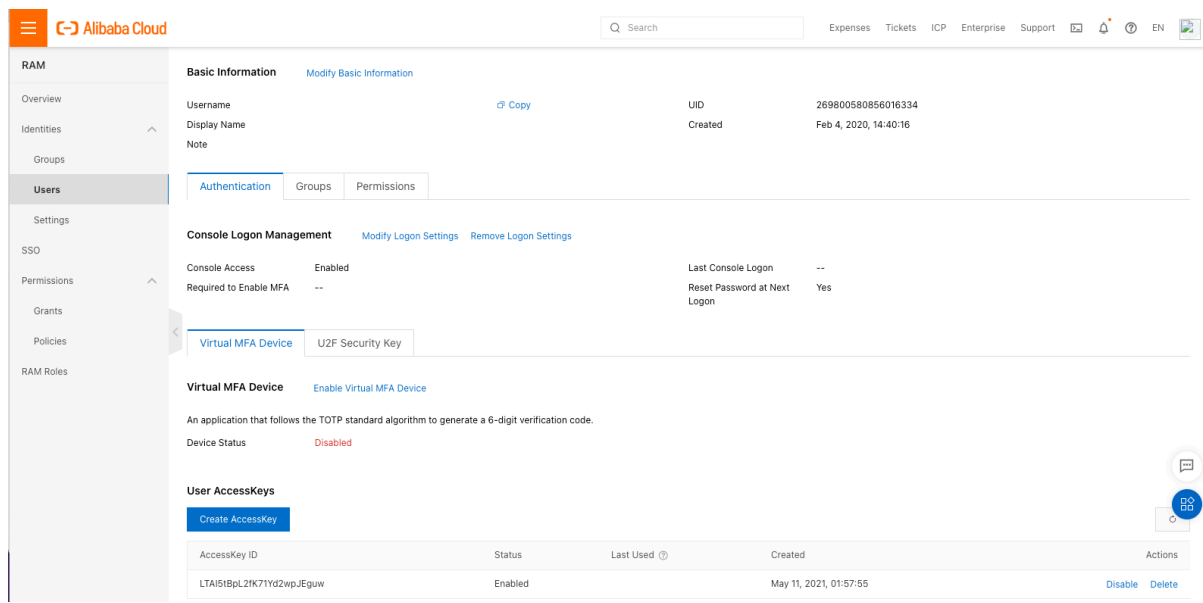

**4.** Note down your AccessKey ID and secret.

Once you have your ID and secret, you'll use them in the next step to add Alibaba Cloud as a cloud provider in the Conductor.

Set up Alibaba Cloud as a cloud provider

- **1.** In the Conductor, select the gear icon in the upper-right to access the **Settings** page.
- **2.** Select the **Cloud providers** tab and click **+ Add Cloud Providers.**
- **3.** In the **Add Cloud Providers.** dialog, select the check-mark to the right of **Alibaba Cloud** and click **Next**
- **4.** Enter your **Alibaba Cloud access** and **secret keys**, and choose an option for **Alibaba Cloud route injection**.

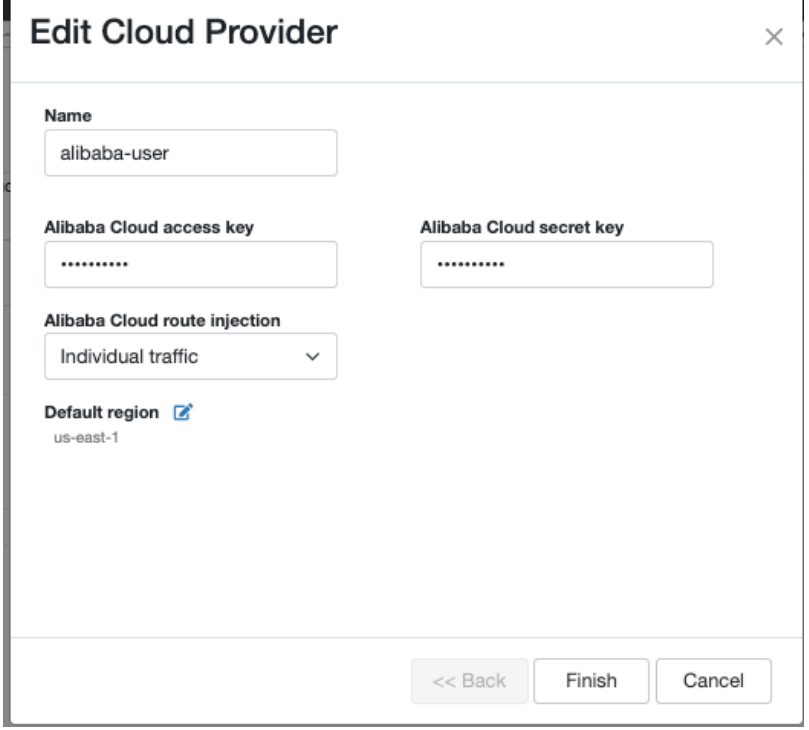

- **5.** The **Alibaba Cloud route injection** setting determines how new routes are added to the Alibaba Cloud routing table. The routes are for traffic on your protected overlay network between protected devices and the Airwall Gateway. Here are the recommended settings depending on your deployment details:
	- If you are using a Airwall Relay, set to **Disabled**.
	- If you want to handle traffic for devices individually, set to **Individual traffic**.
	- If you want one route to send all traffic to the overlay port on the Airwall Gateway, set to **All traffic**.

**Note:** All traffic is effectively 'full tunnel' mode. With Individual traffic, you could add routes that send traffic around the Airwall Gateway.

- **6.** By **Default region**, select the Refresh icon to get the list of regions from the provider, and then select your default region.
- **7.** Click **Finish**

Your Alibaba Cloud provider is displayed in the **Configured Cloud Providers** list.

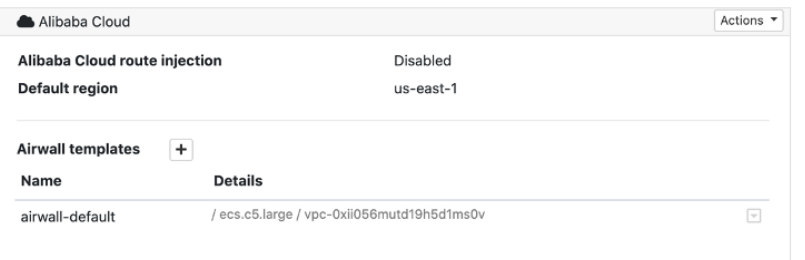

<span id="page-316-0"></span>Step 2: Create an Airwall Gateway template on Alibaba Cloud

- **1.** In the Conductor, select the gear icon in the upper-right to access the **Settings** page, and go to the **Cloud providers** tab.
- **2.** In the **Configured Cloud Providers** list, under **Alibaba Cloud**, select the **+** next to **Airwall templates**.
- **3.** Give your template a descriptive name, and then select the **Image and network options** you want for Airwall Gateways created with this template.

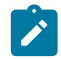

**Note:** To select subnets, you need to select a **Network (VPC)** first.

# Add Alibaba template

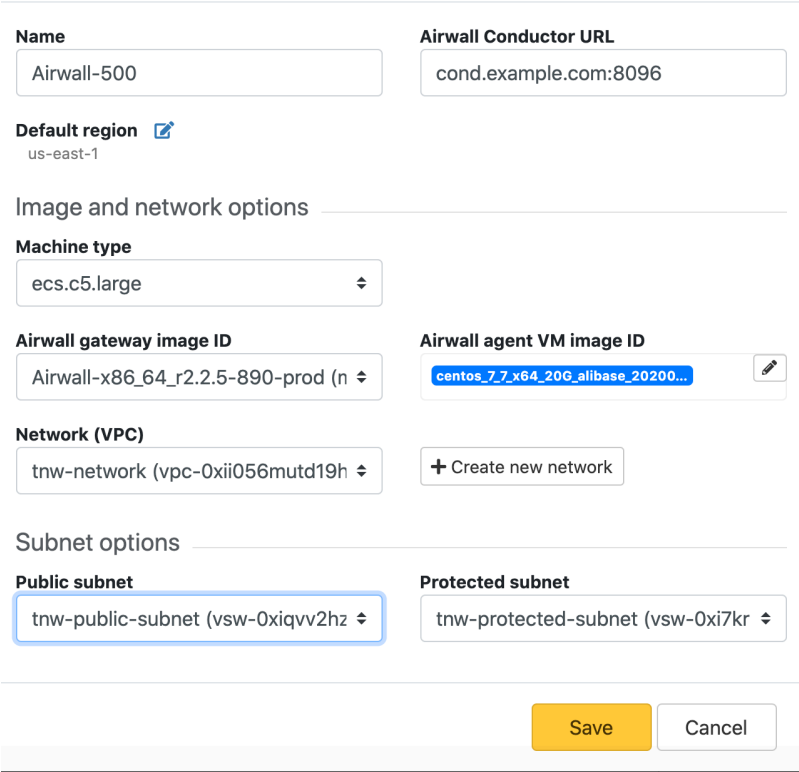

# **4.** Select **Save**

<span id="page-317-0"></span>Step 3: Deploy Airwall Gateways on Alibaba Cloud

You must [Set up Alibaba Cloud as a cloud provider](#page-438-0) on page 439 before you can add an Airwall Gateway in the Conductor

**1.** On the **Airwalls** page, (or in Conductor **Settings**, under **Cloud providers**), click **Create cloud Airwall**, and select **Alibaba Cloud Airwall**.

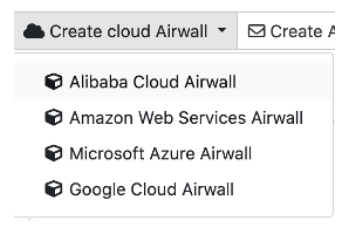

- **2.** In v2.2.8 and later, select the type of Airwall to create, and select **Next**.
- **3.** In v2.2.8 and later, **if you want to use a template** to create the Airwall Gateway, select the template, select **Next**, and then give the Airwall Gateway a descriptive name. You can then skip to the next step.

**To continue without a template** and enter the information manually, just select **Next**.

a) If you are filling in information manually, or want to change the template, fill in the **Name** and **Image and network options** for this Airwall Gateway. For **Machine type**, the default typically works. You can select a different size if needed for your purposes.

 $\times$ 

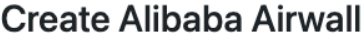

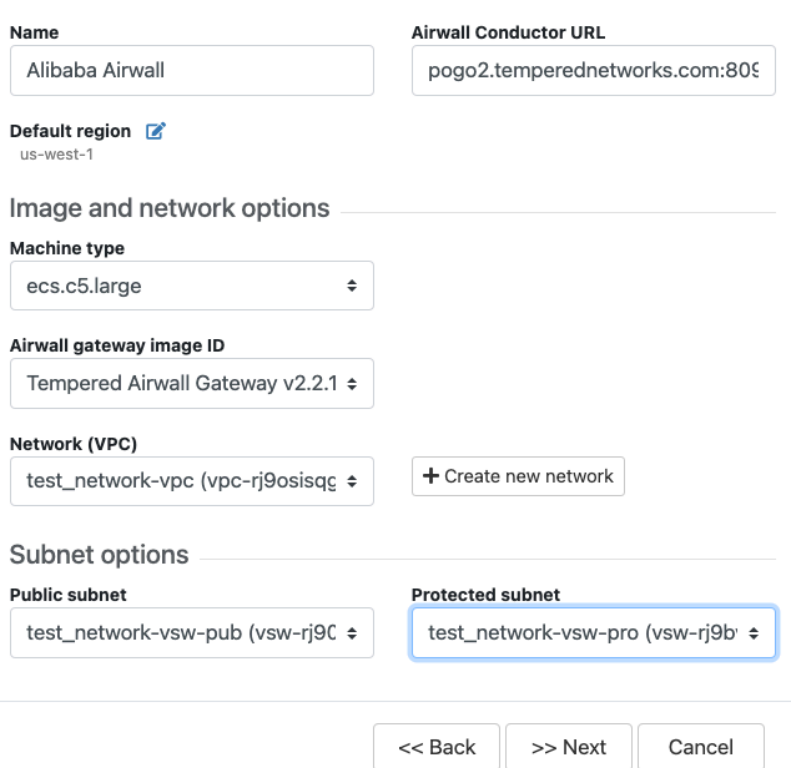

- b) Under **Airwall gateway image ID**, pick the Airwall Gateway image you want to use. The list shows the Airwall Gateway images available on your cloud provider.
- c) If you do not have a pre-configured virtual network, you need to create a new network. Click **Create new network** and fill in the form:
	- **Network CIDR** Enter an available network address and subnet mask in CIDR notation.
	- **Public subnet CIDR** Must be a subnet of the main network. Traffic flows between the underlay interface of the Airwall Gateway and the Public IP address object in Azure.

 $\pmb{\times}$ 

• **Protected subnet CIDR** – Must be a subnet of the main network. Traffic must pass through theAirwall Gateway or through manually-crafted routes.

When you're finished entering the information, click **Create network**, and when processing is complete, click **Back**.

# **Create cloud Airwall**

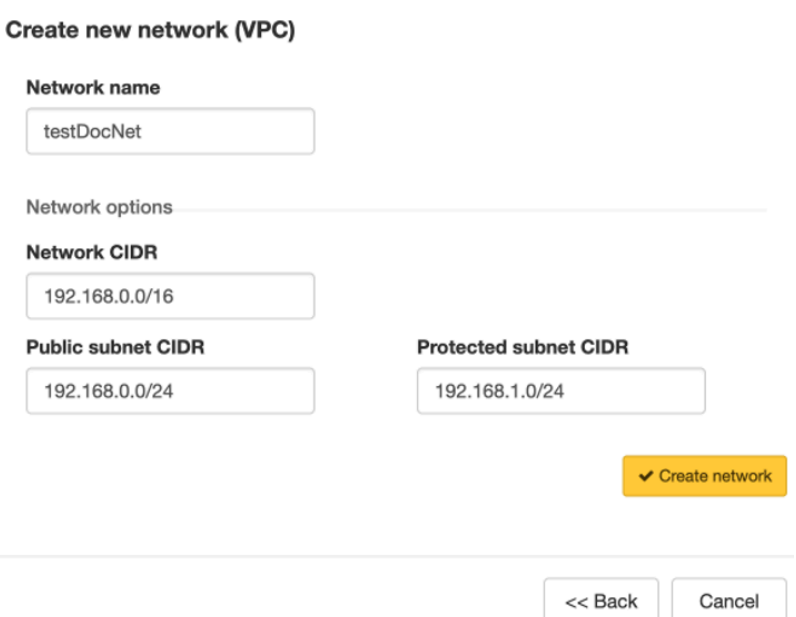

d) Back on the **Create cloud Airwall** page, select the network and public and protected subnets you just created.

- **4.** Click **Next**.
- **5.** Check the summary. If everything is correct, click **Create cloud Airwall**.

**6.** Click **Finish**. It may take up to 5 minutes for Alibaba Cloud to create the Airwall Gateway.

You've completed creating an Airwall Gateway on Alibaba Cloud, and now need to provision, License, and configure it. For help, see [Provision and License Airwall Edge Services](#page-192-0) on page 193 and [Configure Airwall Edge Service](#page-358-0) [Settings](#page-358-0) on page 359.

<span id="page-319-0"></span>Step 4: (Optional) Change your Elastic IP Bandwidth Setting

The Airwall Gateway images on Alibaba Cloud use the following default values for elastic IP:

- **Bandwidth**: 5 Mbps
- **InternetChargeType**: PayByTraffic
- **InstanceChargeType**: Postpaid (Pay-As-You-Go)

You can change the bandwidth value once the Airwall Gateway is deployed, however be aware that the bandwidth rate may increase when you edit this value. For more information on how to change the bandwidth, see [Alibaba help.](https://www.alibabacloud.com/help/doc-detail/65206.htm?spm=a2c63.p38356.879954.8.1faf8210tnP0vt#task-525651)

Amazon Web Services – Set up an Airwall Gateway **Prerequisites** 

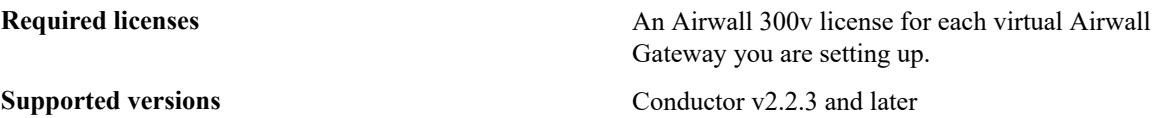

To deploy a cloud Airwall Gateway on Amazon Web Services (AWS) you need the following:

• An AWS access key ID and secret access key pair to create the AWS cloud provider. If you do not already have a key pair created in your AWS account, you need to create one as follows: Click your username and select **My Security Credentials** in the drop-down.

 $\times$ 

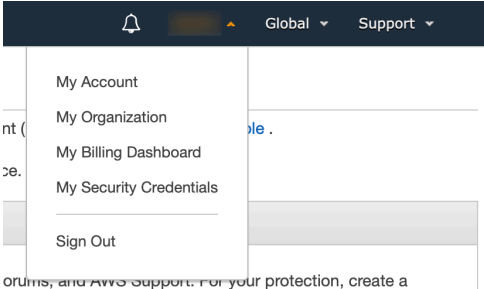

and change it periodically

For more information about access keys, see AWS Security [Credentials](http://docs.aws.amazon.com/console/general/aws-credentials) in the AWS documentation.

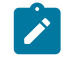

**Note:** If you create an access key in your AWS root account, you can only retrieve the secret key portion when you create it. If you anticipate using the same key at a later date, we recommend you create an IAM user with access to your security keys instead of relying on root access keys.

- The address and port of your Conductor.
- An Airwall Gateway AMI, shared to your account by Tempered Fulfillment when you purchased your AWS Airwall Gateway.

Set up an Airwall Gateway on AWS

There are three steps required to deploy an Airwall Gateway to your AWS account:

- **1.** Add the AWS provider to your Conductor as a cloud provider
- **2.** Create an Airwall Gateway deployment template
- **3.** Deploy one or more Airwall Gateways using the template

### Set up AWS as a cloud provider

- **1.** In the Conductor, select the gear icon in the upper-right to access the **Settings** page.
- **2.** Select the **Cloud providers** tab and click **+ Add Cloud Providers**
- **3.** In the **Add Cloud Provider** dialog, select the check-mark to the right of **Amazon Web Services** and click **Next**

 $\boldsymbol{\times}$ 

**4.** Enter your **AWS access key**, **AWS secret key**, and **Default region**

# **Edit Cloud Provider**

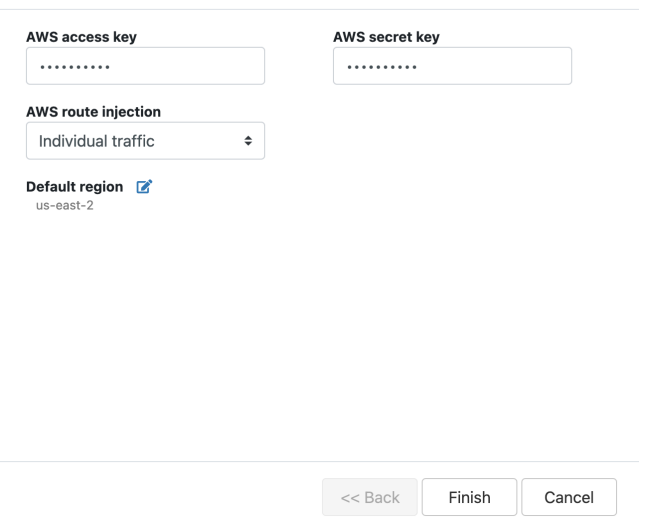

- **5.** The **AWS route injection** setting determines how new routes are added to the AWS routing table. The routes are for traffic on your protected overlay network between protected devices and the Airwall Gateway. Here are the recommended settings depending on your deployment details:
	- If you are using a Airwall Relay, or want to manage routes on your own, set to **Disabled**.

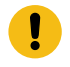

**Important:** If your Airwall's subnet has a route table with existing or planned future routes, then do not set route injection to **Individual traffic** or **All traffic**. This removes these existing and future routes from the route table, retaining only routes created by Conductor.

- If you want to handle traffic for devices individually, set to **Individual traffic**.
- If you want one route to send all traffic to the overlay port on the Airwall Gateway, set to **All traffic**.

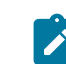

**Note:** All traffic is effectively 'full tunnel' mode. With Individual traffic, you could add routes that send traffic around the Airwall Gateway.

### **6.** Click **Finish**

Your AWS cloud provider is displayed in the **Configured Cloud Providers** list.

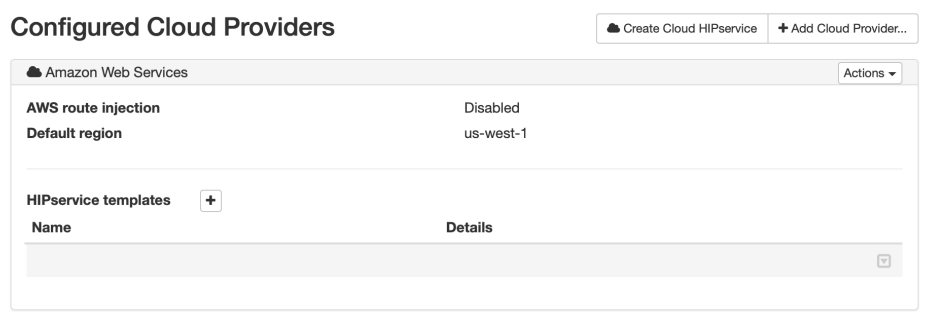

Create an Airwall Gateway deployment template in AWS

In AWS, create an Airwall Gateway deployment template.

### Add an AWS Airwall Gateway

You must Set up [Amazon](#page-432-0) Web Services (AWS) as a cloud provider on page 433 before you can add an Airwall Gateway in the Conductor

**1.** On the **Airwalls** page, (or in Conductor **Settings** under **Cloud providers** tab), select **New cloud Airwall**, and then select **Amazon Web Services Airwall**.

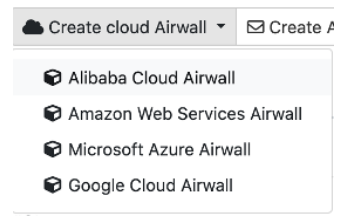

- **2.** In v2.2.8 and later, select the type of Airwall to create, and select **Next**.
- **3.** In v2.2.8 and later, **if you want to use a template** to create the Airwall Gateway, select the template, select **Next**, and then give the Airwall Gateway a descriptive name. You can then skip to the next step.

**To continue without a template** and enter the information manually, just select **Next**.

a) If you are filling in information manually, or want to change the template, fill in the **Name** and **Image and network options** for this Airwall Gateway. For **Machine type**, the default typically works. You can select a different size if needed for your purposes.

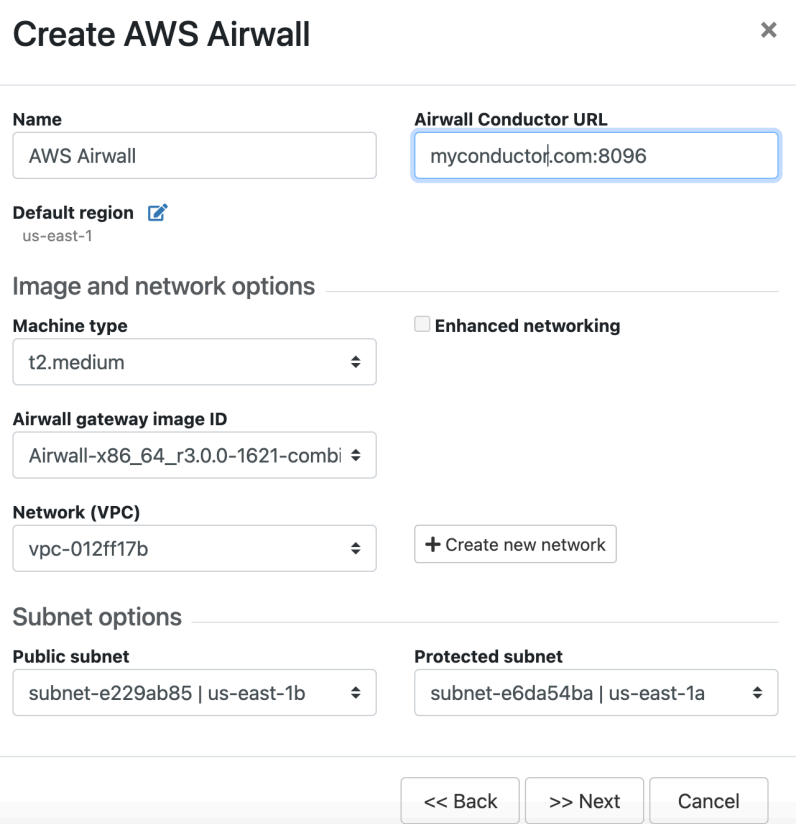

b) Under **Airwall gateway image ID**, pick the Airwall Gateway image you want to use. The list shows the Airwall Gateway images Tempered shared with your account.

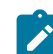

**Note:** If you are not seeing the Airwall Gateway images, check your order email.

- c) If you do not have a pre-configured virtual network, you need to create a new network. Select **Create new network** and fill in the form:
	- **Network CIDR** Enter an available network address and subnet mask in CIDR notation.
	- **Public subnet CIDR** Must be a subnet of the main network. Traffic flows between the underlay interface of the Airwall Gateway and the Public IP address object in AWS.
	- **Protected subnet CIDR** Must be a subnet of the main network. Traffic must pass through theAirwall Gateway or through manually-crafted routes.

When you're finished entering the information, select **Create network**, and when processing is complete, select **Back**.

# **Create AWS Airwall**

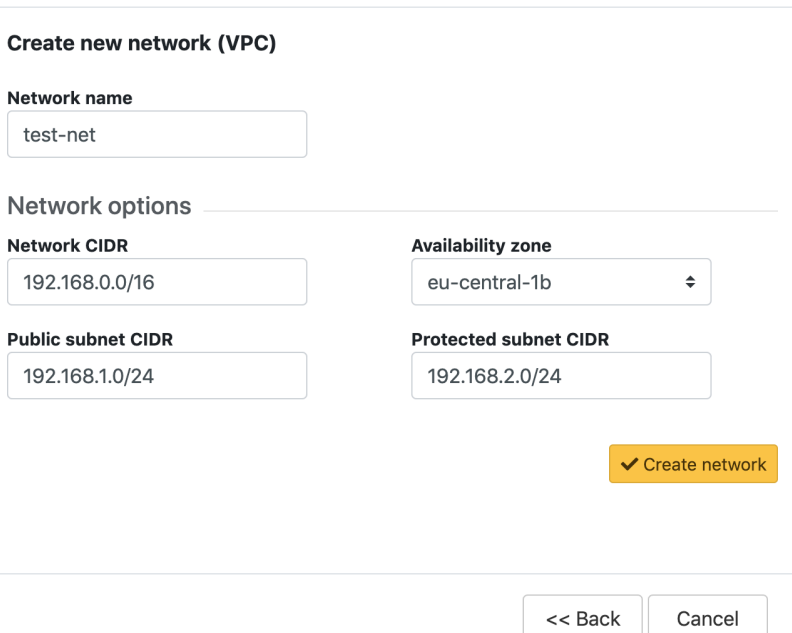

d) Back on the **Create cloud Airwall** page, select the network and public and protected subnets you just created.

 $\overline{\mathbf{x}}$ 

- **4.** Check the summary and if everything is correct, select **Create cloud Airwall**.
- **5.** Select **Finish**. It may take up to 5 minutes for Amazon Web Services to complete creating the Airwall Gateway.

You've completed creating an AWS cloud Airwall Gateway, and now need to configure Provision, License, and configure it. For help, see [Provision and License Airwall Edge Services](#page-192-0) on page 193 and [Configure Airwall Edge](#page-358-0) [Service Settings](#page-358-0) on page 359.

#### Microsoft Azure – Set up an Airwall Gateway

You can configure cloud Airwall Gateways on Azure from your Conductor. Prerequisites

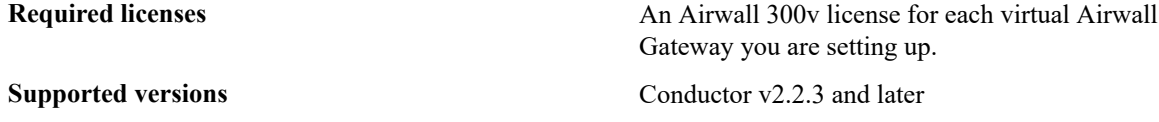

Before you start, you need

- Access to a Microsoft Azure account with billing set up. If you do not have an account, you can create a free [Microsoft Azure](http://azure.microsoft.com/) account and upgrade it to a full account later.
- Set up and license an Airwall Conductor.

Create an Azure Application to connect to the Airwall Conductor

Check your Azure documentation for the most recent instructions on creating an application.

- **1.** In Azure, in **Active directory**, under **App registrations**, register or choose an application to act as Airwall API endpoint.
- **2.** In the Azure application, in Certificates & secrets, create a new client secret for the app to connect to Conductor. Copy it to a secure location.

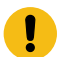

**Important:** You must copy the new client secret value at this step, because you won't be able to retrieve the key later.

**3.** From the Azure application you created, note the following information:
- Azure **Application ID** Get from the Azure application Overview page.
- Azure **Application key** The client secret you noted above.
- Azure **Subscription ID** In Azure, under **Users**, get the subscription details to find the ID. It's also at the top of your **Powershell** window.
- Directory ID Get **Directory (tenant) ID** from the Azure application Overview page.

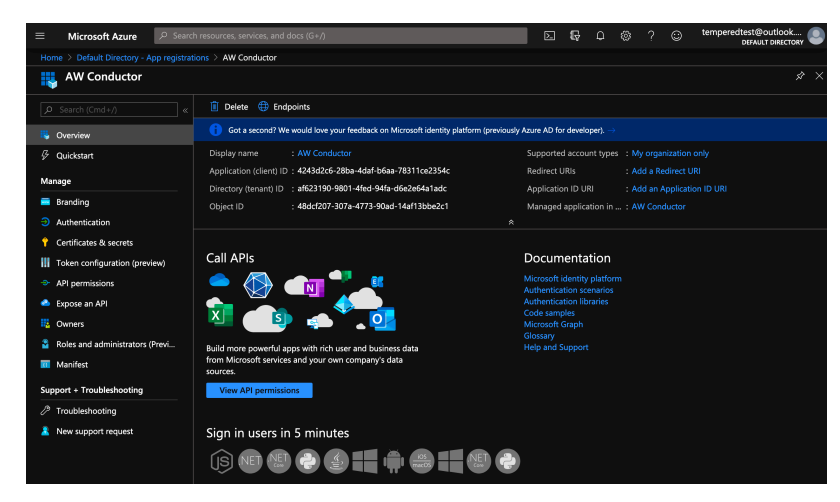

- **4.** Set up a role for the application you created to use as authorization to create Airwall Gateways in your Azure environment.
	- a) From **Subscriptions**, select your subscription, and then select **Access control (IAM)**.
	- b) Add a role assignment, and assign the App you created to the role: For **Role**, select **Contributor**, and for **Assign access to**, select **User, group, or service principal**, and then search for your App. You can also select a custom role with the permissions you want. For more information, see Azure help: [Create a role in the Azure](https://docs.microsoft.com/en-us/azure/active-directory/users-groups-roles/roles-create-custom#create-a-role-in-the-azure-portal) [portal](https://docs.microsoft.com/en-us/azure/active-directory/users-groups-roles/roles-create-custom#create-a-role-in-the-azure-portal).

<span id="page-324-0"></span>Accept Azure Terms for the Airwall Gateway Images

Before you can create Airwall Gateways in the Conductor, you'll need to accept terms on Azure for the versions of the Airwall Gateway that you plan to deploy. You only have to accept terms in your current Azure subscription once for each version.

- **1.** In Azure, open **Powershell**.
- **2.** Enter the following command, changing the –urn value to the images for the Airwall Gateways you're trying to deploy. For example:

```
az vm image terms accept --urn tempered-networks-inc:tempered-airwall-
v3:tempered-airwall-byol-v300:3.0.0
```
You can get the value you need for –urn in the Conductor from the summary page when you are creating the cloud Airwall Gateway. Copy the value for Airwall image ID, and then change the forward slashes to colons. For example, if the drop down list shows an image id of tempered-networks-inc/tempered-airwall-v3/ tempered-airwall-byol-v300/3.0.0, edit for the --urn to tempered-networks-inc:temperedairwall-v3:tempered-airwall-byol-v300:3.0.0.

Add Azure as a Cloud Provider in Conductor

- **1.** In Conductor **Settings**, open the **Cloud providers** tab.
- **2.** Under **Configured cloud providers**, click **Add cloud provider**, and then select **MS Azure**.
- **3.** Fill in the form, using the values noted when creating an application in Azure:
	- **Application ID** Enter the Azure **Application ID**.
	- **Client secret** Enter the Azure **Application key**.
	- **Subscription ID** Enter the Azure **Subscription ID**.
- **Tenant ID** Enter the **Directory (tenant) ID**.
- **4.** The **Azure route injection** setting determines how new routes are added to the Azure routing table. The routes are for traffic on your protected overlay network between protected devices and the Airwall Gateway. Here are the recommended settings depending on your deployment details:
	- If you are using a Airwall Relay, or want to manage routes on your own, set to **Disabled**.

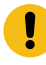

**Important:** If your Airwall's subnet has a route table with existing or planned future routes, then do not set route injection to **Individual traffic** or **All traffic**. This removes these existing and future routes from the route table, retaining only routes created by Conductor.

- If you want to handle traffic for devices individually, set to **Individual traffic**.
- If you want one route to send all traffic to the overlay port on the Airwall Gateway, set to **All traffic**.

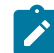

**Note:** All traffic is effectively 'full tunnel' mode. With Individual traffic, you could add routes that send traffic around the Airwall Gateway.

 $\times$ 

**5.** For **Default region**, click the **Sync** icon to check the connection and fill in your options. When it connects, select your default region from the list.

# **Edit Cloud Provider**

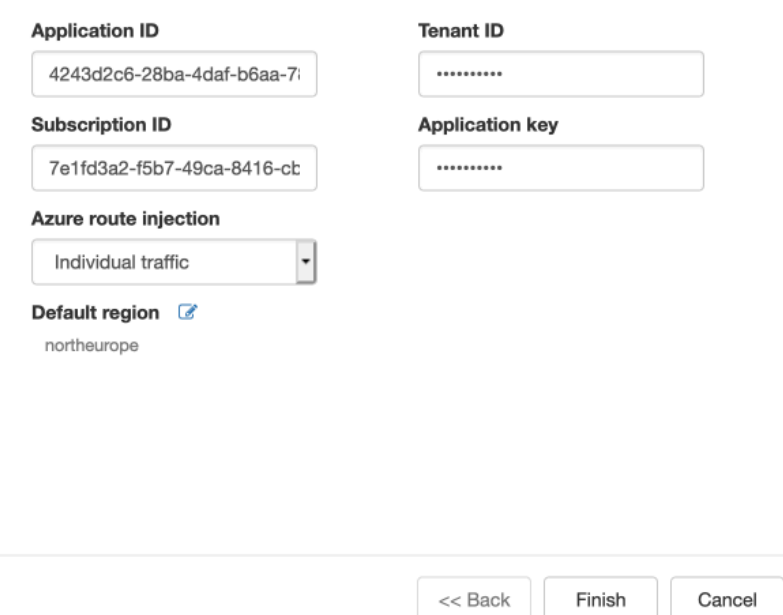

#### **6.** Click **Finish**.

You're now ready to create cloud Airwall Gateways in Azure in the Conductor.

## Add an Azure Cloud Airwall Gateway

You must [Set up Microsoft Azure as a cloud provider](#page-433-0) on page 434 before you can add an Airwall Gateway in the Conductor

**1.** On the **Airwalls** page, (or in Conductor **Settings Cloud providers** tab), select **New cloud Airwall**, and then select **Microsoft Azure Airwall**.

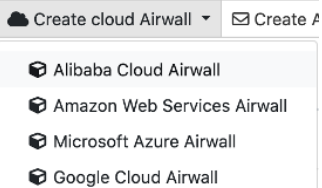

- **2.** In v2.2.8 and later, select **Create stand-alone Airwall gateway**, and then **Next**.
- **3.** In v2.2.8 and later, **if you want to use a template** to create the Airwall Gateway, select the template, select **Next**, and then give the Airwall Gateway a descriptive name. You can then skip to the next step.

**To continue without a template** and enter the information manually, just select **Next**.

a) If you are filling in information manually, or want to change the template, fill in the **Name** and **Image and network options** for this Airwall Gateway. For **Machine type**, the default typically works. You can select a different size if needed for your purposes.

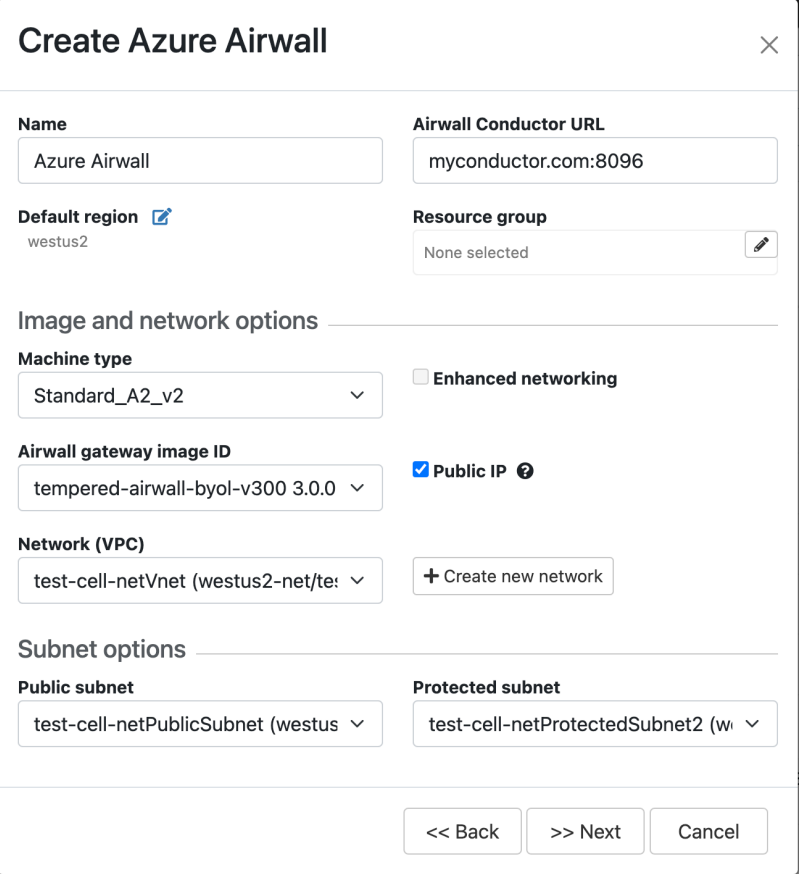

- b) Under **Airwall gateway image ID**, pick the Airwall Gateway image you want to use. The list shows the Airwall Gateway images available on your cloud provider.
- c) If you do not have a pre-configured virtual network, you need to create a new network. Click **Create new network** and fill in the form:
	- **Network CIDR** Enter an available network address and subnet mask in CIDR notation.
	- **Public subnet CIDR** Must be a subnet of the main network. Traffic flows between the underlay interface of the Airwall Gateway and the Public IP address object in Azure.
	- **Protected subnet CIDR** Must be a subnet of the main network. Traffic must pass through theAirwall Gateway or through manually-crafted routes.

When you're finished entering the information, select **Create network**, and when processing is complete, select **Back**.

# **Create Azure Airwall**

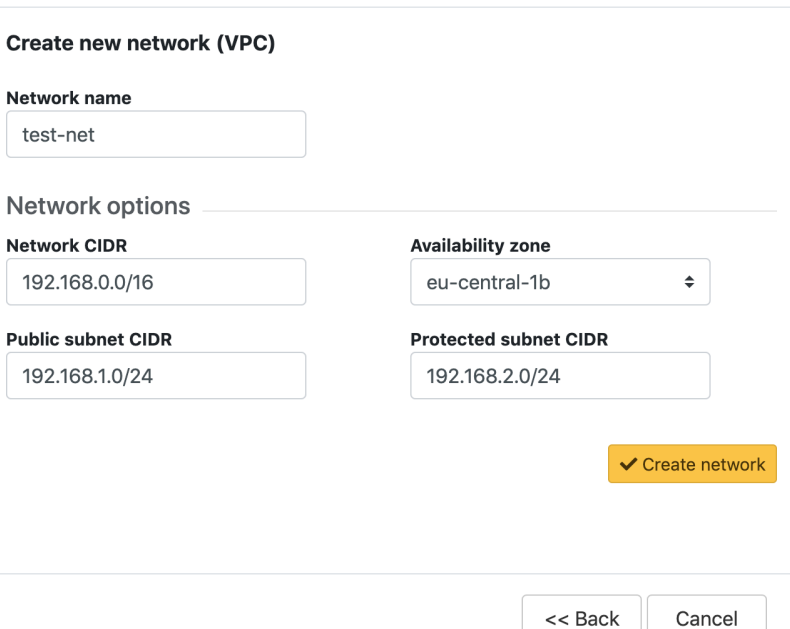

d) Back on the **Create cloud Airwall** page, select the network and public and protected subnets you just created.

 $\overline{\mathbf{x}}$ 

- **4.** Check the summary and if everything is correct, select **Create cloud Airwall**.
- **5.** Select **Finish**. It may take up to 5 minutes for Microsoft Azure to complete creating the Airwall Gateway.

You've completed creating an Azure cloud Airwall Gateway, and now need to configure Provision, License, and configure it. For help, see [Provision and License Airwall Edge Services](#page-192-0) on page 193 and [Configure Airwall Edge](#page-358-0) [Service Settings](#page-358-0) on page 359.

#### Provision and License Airwall Edge Services

How to provision and license Airwall Edge Services. You need to add Airwall Edge Services licenses to the Conductor before you can provision and license Airwall Edge Services.

- **1.** In Conductor, open **Settings**, and go to the **Licensing** page.
- **2.** If you have a license voucher, [Add Airwall Edge Service Licenses to the Conductor](#page-191-0) on page 192. If you don't have a license voucher, contact [sales@tempered.io](mailto:sales@tempered.io) to get one before continuing.
- **3.** Install the Airwall Edge Services you want to license and connect them to the Conductor. For more information, see [Deploy and Configure Airwall Edge Services](#page-273-0) on page 274 and [Connect Airwall Gateways to the Conductor](#page-291-0) on page 292.
- **4.** Under **Provisioning Requests**, select the check boxes for the Airwall Edge Services you want to provision, and under the **Actions** dropdown, click **Grant Request** to provision your Airwall Edge Services. They should reconnect to the Conductor and appear in your Airwall Edge Services list as unmanaged.

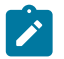

**Note:** You can also grant provisioning requests from the **Provisioning** tab on the Dashboard.

- **5.** On pre 2.2x Conductors, click **Sync**.
- **6.** On the Conductor dashboard, click the **Show all Airwalls** box and filter the Airwall Edge Services by unmanaged.
- **7.** In the row for the Airwall Edge Service you want to license, in the far right column, click the arrow to open the drop down menu, and select **Manage Airwalls**.

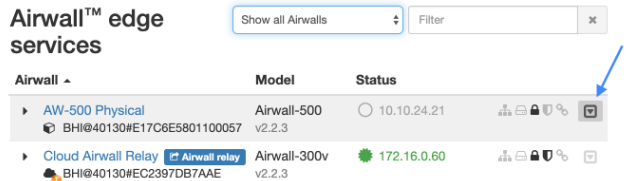

Set up an Underlay IP NAT to Connect to your Azure Airwall Gateway

If you want other Airwall Edge Services to be able to connect to your Azure cloud Airwall Gateway, you need to set up a port group on your Underlay to connect to the public IP Azure creates for your Airwall Gateway.

To see if it's set up yet, open the Azure Airwall Gateway in the Conductor. If you see a **Source IP** next to **Online status**, you need to set it up. The public IP is also accessible from the newly created resource group for your Azure Airwall Gateway.

- **1.** On the Azure **Airwall** page, on the **Airwall** tab, copy the **Source IP** next to **Online status**.
- **2.** Go to the **Ports** tab.
- **3.** Open the **Underlay Port group**, and click **Edit Settings**.
- **4.** In **Underlay IP (NAT)**, enter the Source IP you copied above.
- **5.** Select **Update Settings**.

You now have an Azure cloud Airwall Gateway set up and ready to use.

## Troubleshoot Setup on an Azure Cloud Airwall

If you get an "Authorization failed" message when trying to create an Azure cloud Airwall, you need to accept terms for the image you're using. See Accept Azure Terms for the Airwall [Gateway](#page-324-0) Images on page 325 .

## Add network interfaces to an Azure Virtual Machine

If you have resources in multiple virtual subnets within Azure that you want to protect with a single 300v Airwall Gateway, you can add additional network interfaces to the two included in a standard Azure 300v deployment.

**Note:** You can add as many additional network interfaces as the Azure instance allows.

**Supported Versions** Conductor and Azure Cloud Airwall Gateways v3.0 and later

- **Required Role •** System or network administrators
	- Permissions to edit the Azure Cloud Airwall Gateways. You need to be a manager of at least one overlay that these Airwall Gateways are in.

## **Supported on these Airwall Edge Services** Airwall Gateway 300v only.

## Before you Begin

Before you add an interface, consider:

- **Cost** An Azure virtual machine (VM) that supports multiple interfaces increases the cost, so weigh the costs and benefits of adding more network interfaces versus deploying multiple 300v Airwall Gateways.
- **Machine type** If you are using the default Azure VM, Standard A2 v2, you must upgrade the machine type to one that supports the number of NICs you want. A list of available NICs per machine type is available in the [Azure documentation](https://docs.microsoft.com/en-us/azure/virtual-machines/sizes-general). Select a machine series from the list (for example, the Av2-series) and scroll to the right in the table to find the maximum number of NICs.
- **Update your Conductor and Airwall Gateway 300v to v3.0** v3.0 is required to manage the route injection for devices on the additional network interfaces.

Add a Network Interface (NIC) to an Azure 300v deployment

These instructions may change. Please refer to the Azure documentation for updated information.

- **1.** Go to the Azure VM that is hosting your 300v Airwall Gateway.
- **2.** Stop the Azure VM.

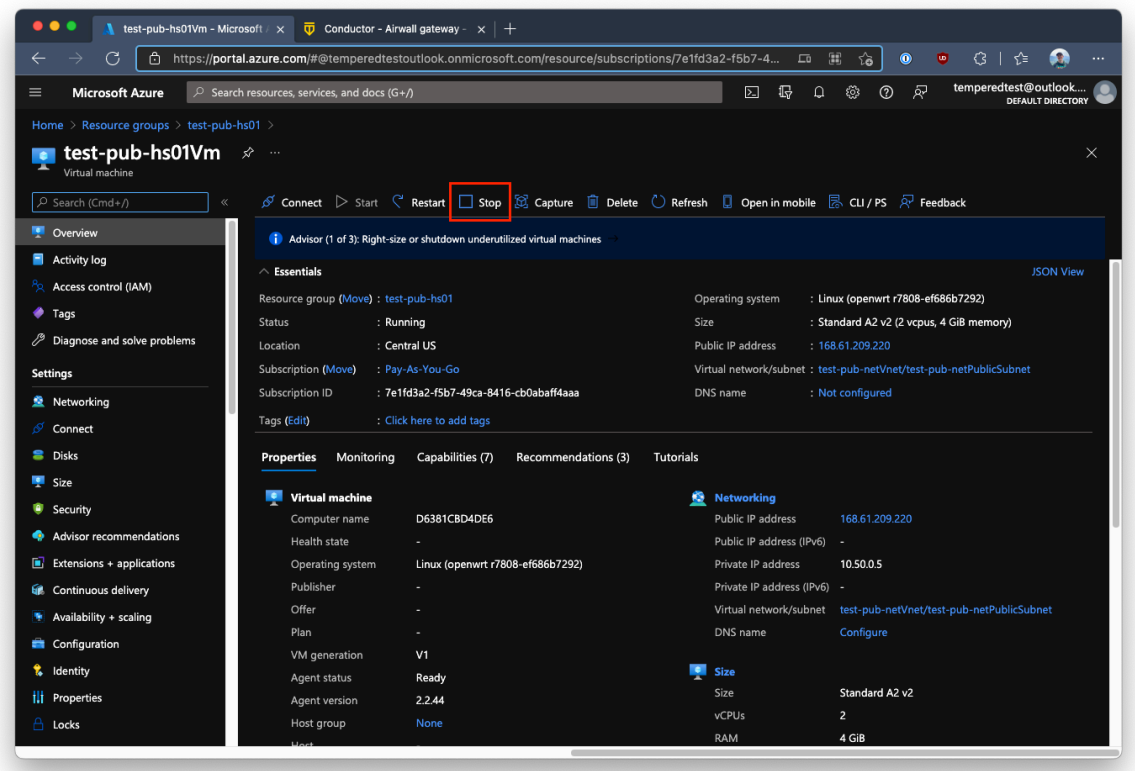

**3.** Go to **Settings** > **Size**, and select a new machine type. This screenshot shows upgrading to a Standard A4 v2 that allows up to 4 NICs.

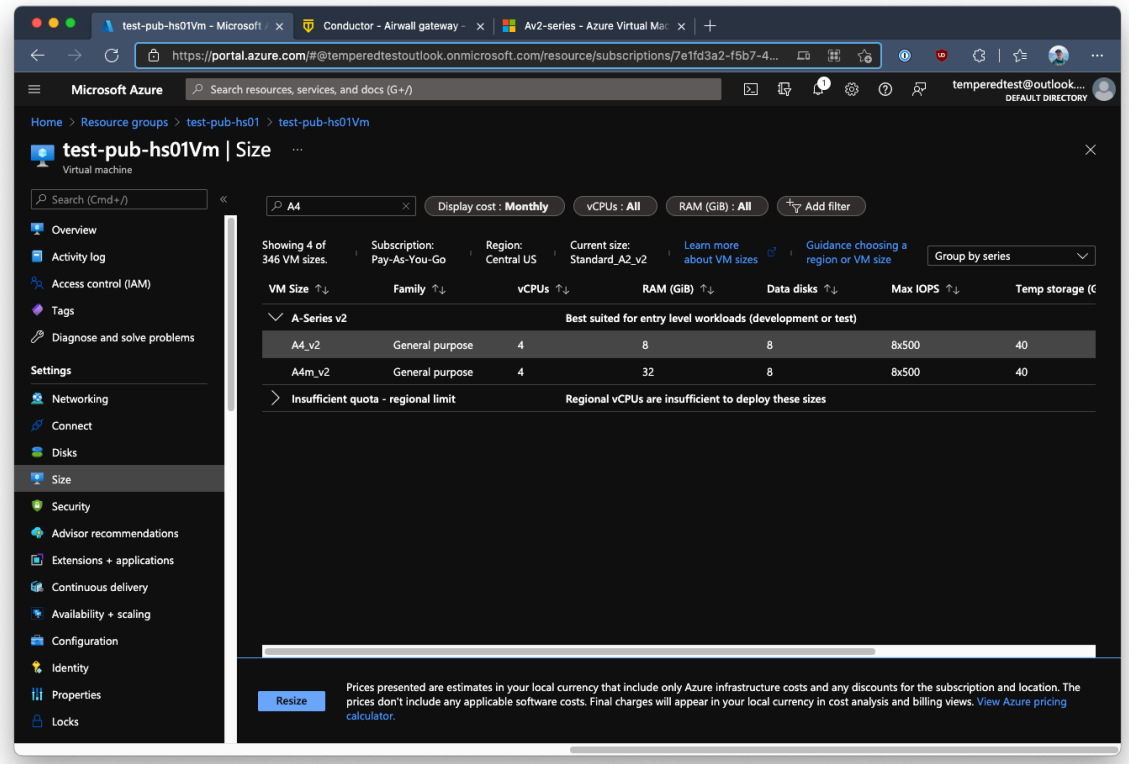

**4.** In the 300v's Resource Group, create a new Network Interface object (NIC).

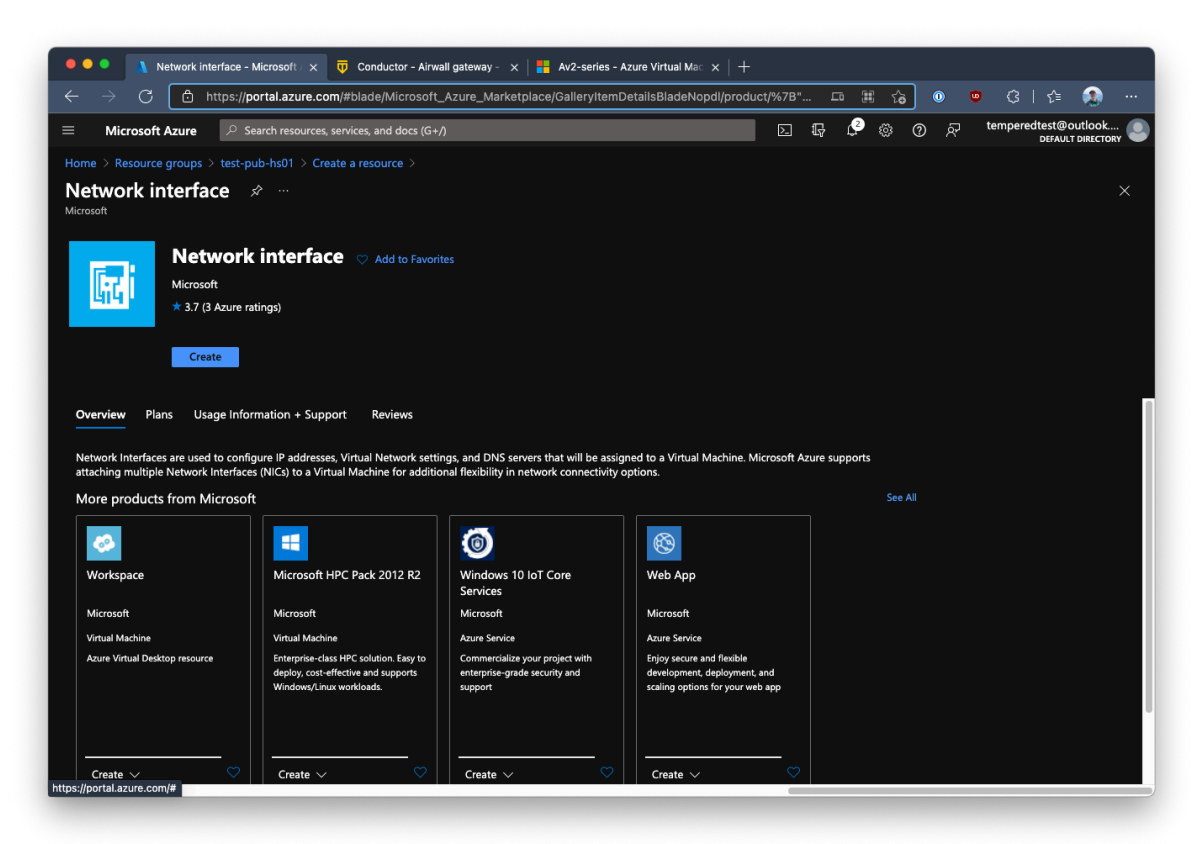

**5.** Under the Azure VM's **SettingsNetworking**, select **Attach network interface** and under **Attach existing network interface**, select the network interface you created.

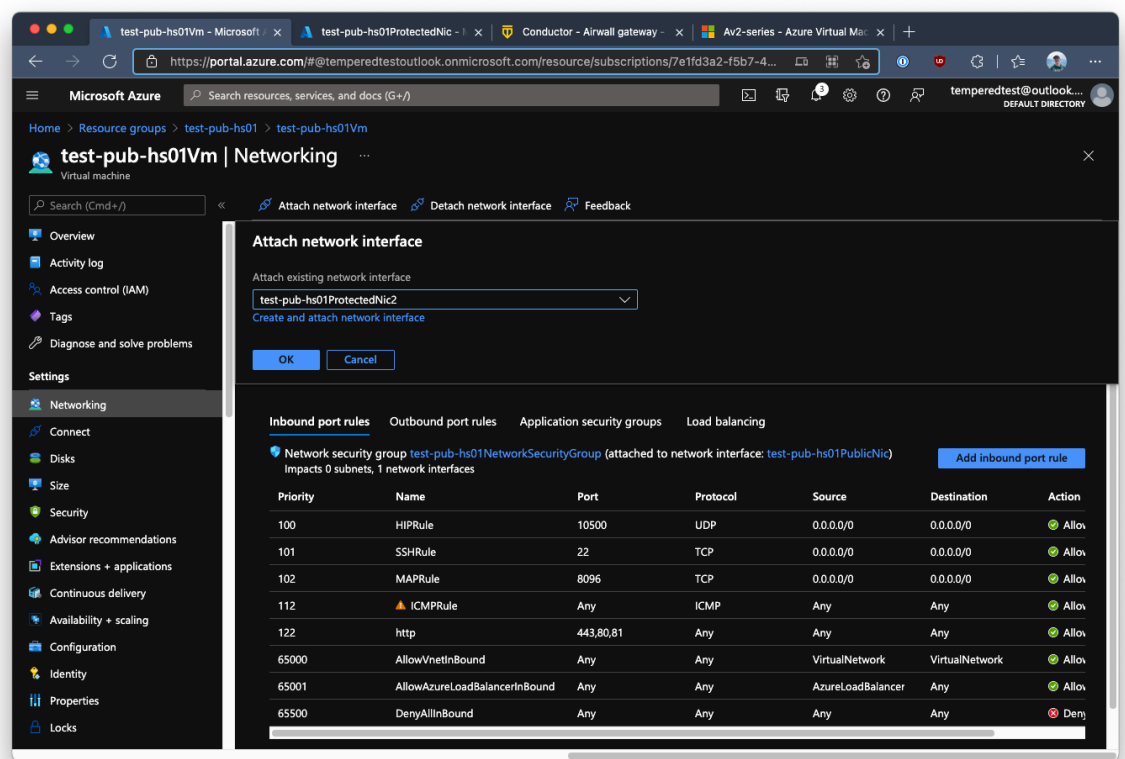

**6.** Restart the Azure VM.

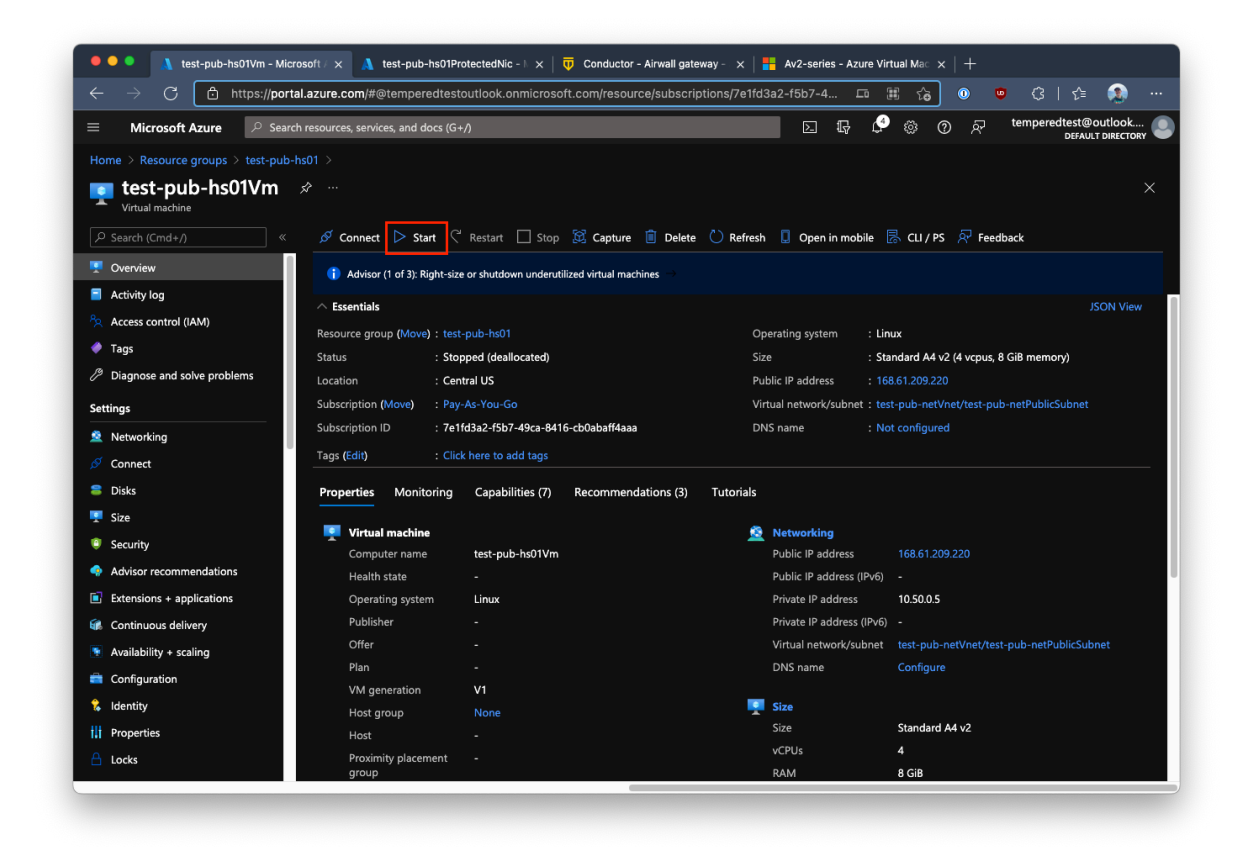

Once the Azure VM reconnects to the Conductor, the 300v updates its port information with a third network interface with the overlay gateway IP already configured:

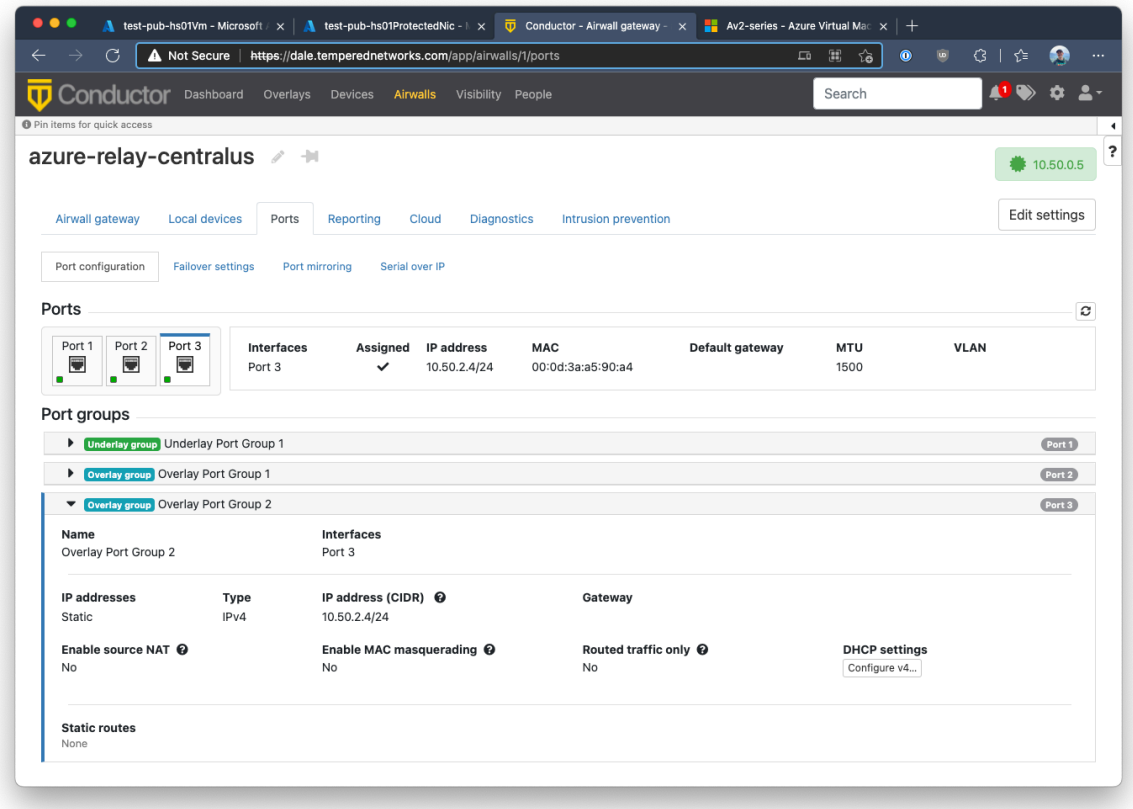

## Google Cloud (GCP) – Set up an Airwall Gateway

To set up an Airwall Gateway in Google Cloud Platform (GCP), complete the following steps. Prerequisites

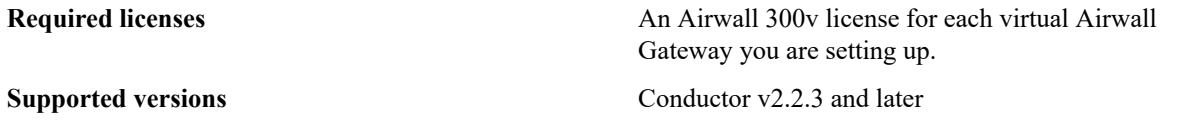

**Note:** You should be familiar with using Google Cloud before attempting to deploy a Tempered Conductor or Airwall Gateway on the platform. To get started, we recommend you review the following content offered by Google:

- [Google Cloud Platform Overview](https://cloud.google.com/docs/overview/)
- [Google Cloud Storage](https://cloud.google.com/storage/docs/)
- Virtual [Private](https://cloud.google.com/vpc/) Cloud
- [Google Compute Engine Documentation](https://cloud.google.com/compute/docs/)

Set up an Airwall Gateway on Google Cloud

There are two steps required to deploy an Airwall Gateway to your Google Cloud account:

- **1.** [Set up Google Cloud as a cloud provider](#page-333-0)
- **2.** Add one or more Airwall Gateways either from the Conductor or GCP marketplace:
	- [Add an Airwall Gateway from the Conductor](#page-334-0) on page 335
	- [Add an Airwall Gateway from GCP marketplace](#page-336-0) on page 337

<span id="page-333-0"></span>Set up Google Cloud as a cloud provider

**1.** Download a JSON key from your Google Cloud account. For assistance, see Google Cloud help: [https://](https://cloud.google.com/iam/docs/creating-managing-service-account-keys) [cloud.google.com/iam/docs/creating-managing-service-account-keys.](https://cloud.google.com/iam/docs/creating-managing-service-account-keys)

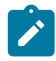

**Note:** Save the key file somewhere you can access it easily. You will need the information in this file when configuring the Google Cloud provider in the Conductor.

- **2.** Log in to your Conductor, and click the gear icon in the upper right to open **Settings**.
- **3.** On the **Cloud providers** tab, select **Add cloud provider**.
- **4.** Select **Google Cloud**, and then **Next**.
- **5.** Fill in the **Google project ID**, **Client email**, and **Private key** fields with the corresponding information from the key file you downloaded.

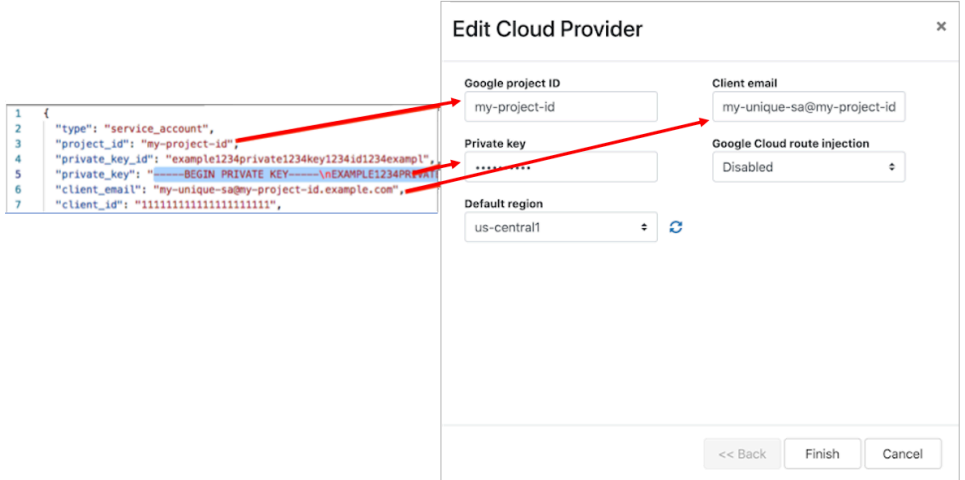

- **6.** The **Google Cloud route injection** setting determines how new routes are added to the Google Cloud routing table. The routes are for traffic on your protected overlay network between protected devices and the Airwall Gateway. Here are the recommended settings depending on your deployment details:
	- If you are using a Airwall Relay, or want to manage routes on your own, set to **Disabled**.

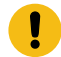

**Important:** If your Airwall's subnet has a route table with existing or planned future routes, then do not set route injection to **Individual traffic** or **All traffic**. This removes these existing and future routes from the route table, retaining only routes created by Conductor.

- If you want to handle traffic for devices individually, set to **Individual traffic**.
- If you want one route to send all traffic to the overlay port on the Airwall Gateway, set to **All traffic**.

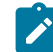

**Note:** All traffic is effectively 'full tunnel' mode. With Individual traffic, you could add routes that send traffic around the Airwall Gateway.

**7.** Click **Finish**.

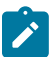

**Note:** If you need more information about Google Cloud Service Accounts, see [https://cloud.google.com/](https://cloud.google.com/iam/docs/creating-managing-service-accounts) [iam/docs/creating-managing-service-accounts](https://cloud.google.com/iam/docs/creating-managing-service-accounts).

## <span id="page-334-0"></span>Add an Airwall Gateway from the Conductor

You must [Set up Google Cloud as a cloud provider](#page-333-0) on page 334 before you can add an Airwall Gateway in the Conductor

**1.** On the **Airwalls** page, (or in Conductor **Settings Cloud providers** tab), click **New cloud Airwall**, and select **Google Cloud Airwall**.

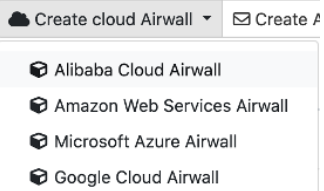

**2.** In v2.2.8 and later, select **Create stand-alone Airwall gateway**, and then **Next**.

and a con-

**3.** In v2.2.8 and later, **if you want to use a template** to create the Airwall Gateway, select the template, select **Next**, and then give the Airwall Gateway a descriptive name. You can then skip to the next step.

**To continue without a template** and enter the information manually, just select **Next**.

a) If you are filling in information manually, or want to change the template, fill in the **Name** and **Image and network options** for this Airwall Gateway. For **Machine type**, the default typically works. You can select a different size if needed for your purposes.

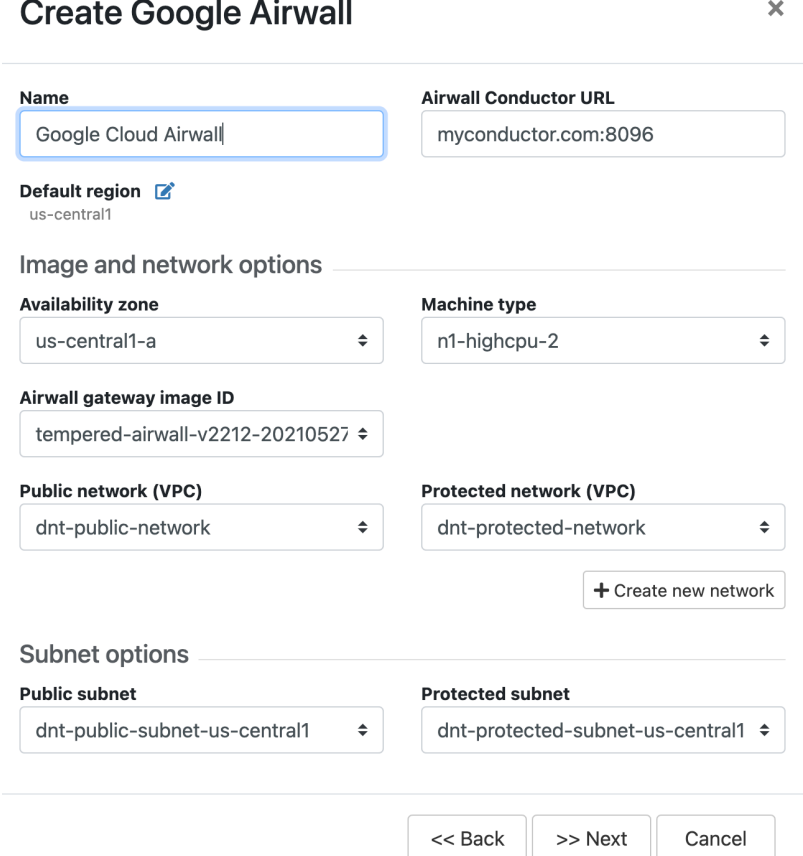

- b) Under **Airwall gateway image ID**, pick the Airwall Gateway image you want to use. The list shows the Airwall Gateway images available on your cloud provider.
- c) If you do not have a pre-configured virtual network, you need to create a new network. Click **Create new network** and fill in the form:
	- **Network CIDR** Enter an available network address and subnet mask in CIDR notation.
	- **Public subnet CIDR** Must be a subnet of the main network. Traffic flows between the underlay interface of the Airwall Gateway and the Public IP address object in Azure.
	- **Protected subnet CIDR** Must be a subnet of the main network. Traffic must pass through the Airwall Gateway or through manually-crafted routes.

When you're finished entering the information, select **Create network**, and when processing is complete, select **Back**.

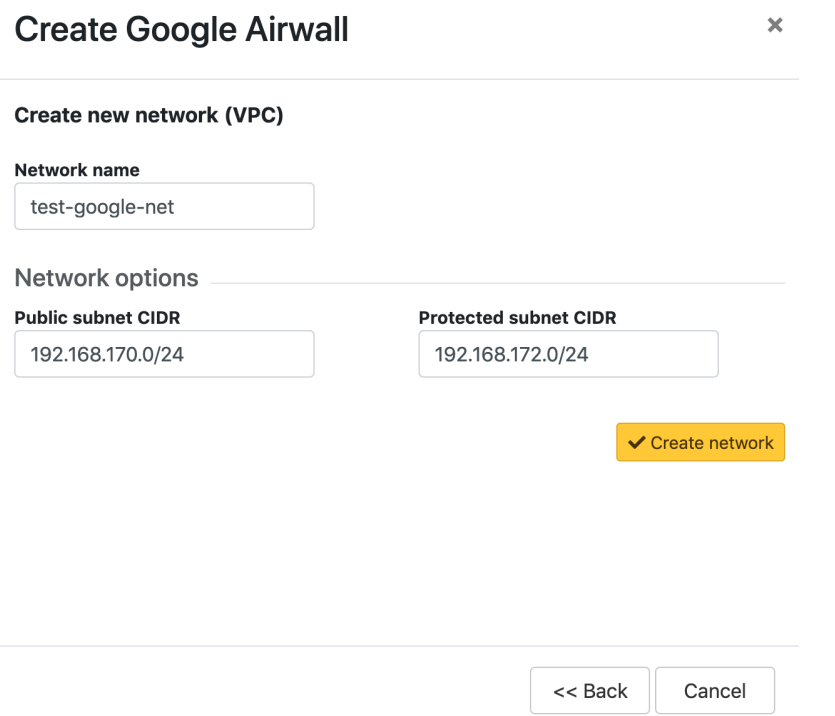

- d) Back on the **Create cloud Airwall** page, select the network and public and protected subnets you just created.
- **4.** Check the summary and if everything is correct, select **Create cloud Airwall**.
- **5.** Select **Finish**. It may take up to 5 minutes for Google Cloud to complete creating the Airwall Gateway.

You've completed creating a Google cloud Airwall Gateway, and now need to configure Provision, License, and configure it. For help, see [Provision and License Airwall Edge Services](#page-192-0) on page 193 and [Configure Airwall Edge](#page-358-0) [Service Settings](#page-358-0) on page 359.

<span id="page-336-0"></span>Add an Airwall Gateway from GCP marketplace

To set up an Airwall Gateway in Google Cloud Platform (GCP) from GCP marketplace, complete the following steps.

- **1.** Go to the [External IP addresses](https://console.cloud.google.com/networking/addresses/list) page. Click **Reserve External Static Address**.
- **2.** Specify the **Name** and select the **Region** where your instance is going to be deployed. Click **Reserve**.

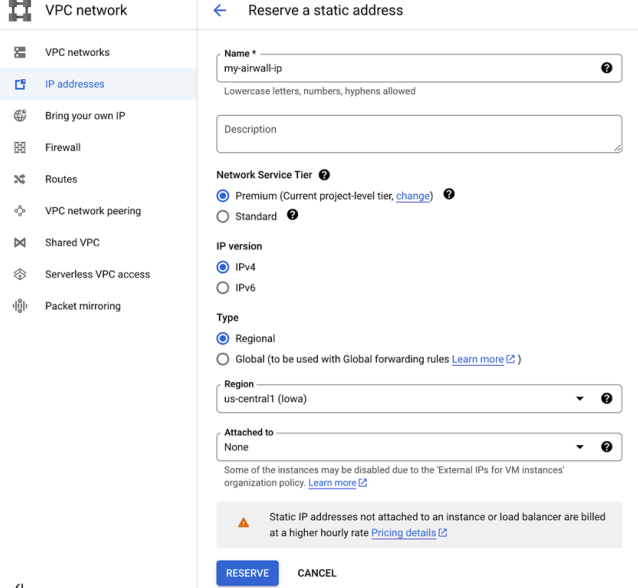

- **3.** Go to [Tempered](https://console.cloud.google.com/marketplace/product/tempered-networks-public/tempered-airwall-v300) Airwall Gateway marketplace page.
	- $\leftarrow$  Product details

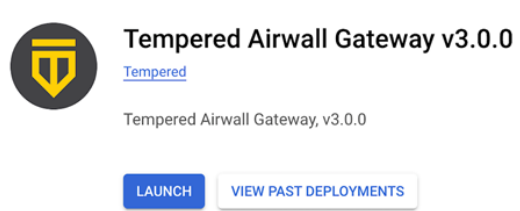

- **4.** Click **Launch**.
- **5.** Specify the **Deployment name**. Select **Zone** and **Machine type**.

New Tempered Airwall Gateway v3.0.0 deployment

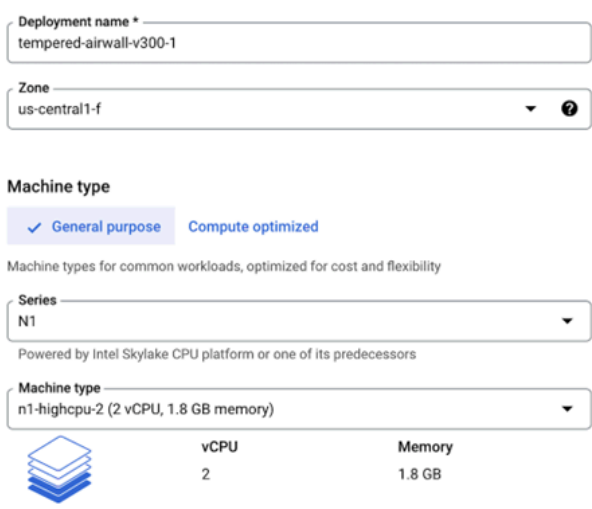

**6.** Select **Network** and **Subnetwork** for your shared network interface. Choose the static external IP address that you created in step 2.

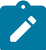

**Note:** Selecting **None** results in the instance having no external internet access.

New Tempered Airwall Gateway v3.0.0 deployment

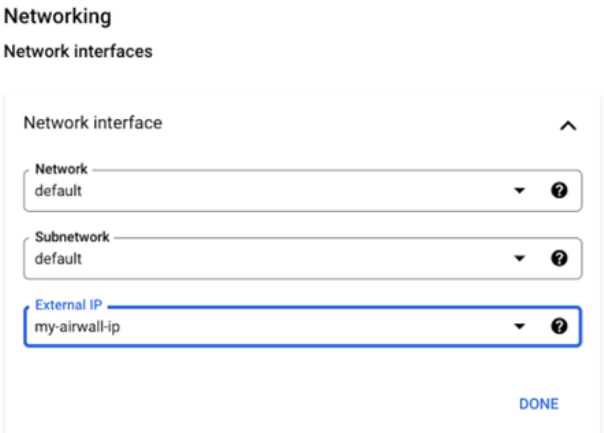

**7.** Select **Network** and **Subnetwork** for your protected network interface. Choose **None** for **External IP**.

New Tempered Airwall Gateway v3.0.0 deployment

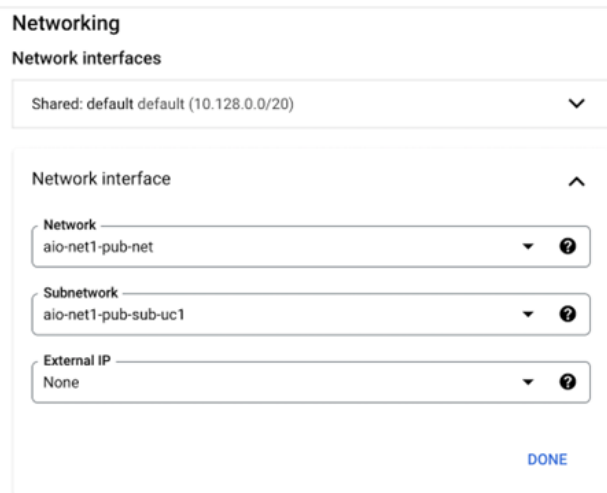

 $\ddot{\phantom{a}}$ 

**8.** Specify the **Source IP ranges** for UDP port 10500 and ICMP traffics. Enter the **Conductor IP Address**. Click **Deploy**.

 $\overline{a}$ 

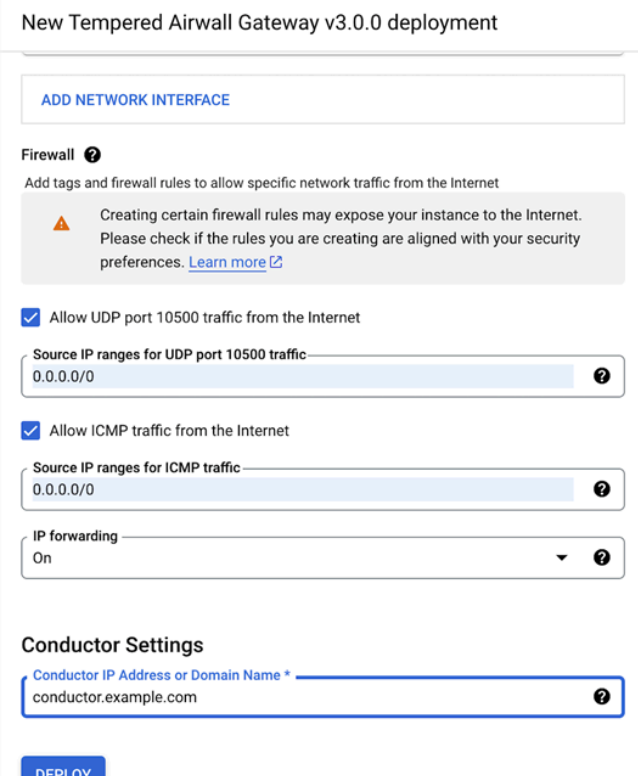

Add an interface with an associated route table on a cloud Airwall Gateway

If you need to attach a route table to an interface you're adding in AWS or Azure, you'll need to add the interface and attach the route table before you reboot the Airwall Gateway.

- **Supported versions** v3.0.0 Conductors
	- AWS and Azure Cloud Airwall Gateways

**Supported Roles AWS** or Azure cloud administrator, and Conductor system administrator , or network administrator with permissions to create cloud Airwall Gateways

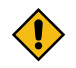

**CAUTION:** If you reboot the Airwall Gateway before you've associated the route table, the Conductor sees the new interface and checks the route table. When it doesn't find a specific one, it tries to find one, and it may not find the correct one. It doesn't recheck the route table once it's found one.

For the most up-to-date information, see the documentation for your respective cloud provider.

If you've already rebooted, see Get an AWS Airwall [Gateway](#page-491-0) to pull the correct route table on page 492.

- **1.** Associate the route table to your new interface (for example, Port 3) subnet.
- **2.** Create a new interface (for example, Port 3).
- **3.** Attach the new interface to the Airwall Gateway.
- **4.** Reboot the Airwall Gateway.

Here are some suggested resources for AWS and Azure documentation on multiple NICs:

#### **AWS**:

- **Associate a protected subnet with a protected route table first**: [https://docs.aws.amazon.com/vpc/latest/](https://docs.aws.amazon.com/vpc/latest/userguide/WorkWithRouteTables.html#AssociateSubnet) [userguide/WorkWithRouteTables.html#AssociateSubnet](https://docs.aws.amazon.com/vpc/latest/userguide/WorkWithRouteTables.html#AssociateSubnet)
- **Attach an interface to an instance**: [https://docs.aws.amazon.com/AWSEC2/latest/UserGuide/using](https://docs.aws.amazon.com/AWSEC2/latest/UserGuide/using-eni.html#working-with-enis)[eni.html#working-with-enis](https://docs.aws.amazon.com/AWSEC2/latest/UserGuide/using-eni.html#working-with-enis)

#### **Azure**:

- **Associate a protected subnet with a protected route table first**[:https://docs.microsoft.com/en-us/azure/virtual](https://docs.microsoft.com/en-us/azure/virtual-network/manage-route-table#associate-a-route-table-to-a-subnet)[network/manage-route-table#associate-a-route-table-to-a-subnet](https://docs.microsoft.com/en-us/azure/virtual-network/manage-route-table#associate-a-route-table-to-a-subnet)
- **Attach an interface to an instance**[:https://docs.microsoft.com/en-us/azure/virtual-network/virtual-network](https://docs.microsoft.com/en-us/azure/virtual-network/virtual-network-network-interface-vm)[network-interface-vm](https://docs.microsoft.com/en-us/azure/virtual-network/virtual-network-network-interface-vm)

## Airwall Gateway for Google Cloud Platform Quick Start

To get started, make sure you have access to your Google Cloud account. If you do not have an account, you can create a free [Google](https://cloud.google.com/) Cloud account and upgrade it to a full account later. If you have an existing Google Cloud account, make sure your billing information is set up. You cannot create a project until you are able to link your billing information to your newly created project.

Log in to Google Cloud

From a Web browser, navigate to <https://console.cloud.google.com>. You will see one of two pages, the **Getting Started** page if you have no projects or the **Home** page if you have existing projects.

Step 2: Select the Tempered Airwall Gateway from the Marketplace

You will need to locate the Airwall Gateway in the Google Cloud Marketplace.

- **1.** From your GCP Dashboard, select **Marketplace** on the left sidebar.
- **2.** In the **Search** field at the top of the page, enter tempered airwall and press enter.
- **3.** In the results list, locate and select Tempered™ Airwall.

This will take you to the product page where you can deploy the Airwall Gateway.

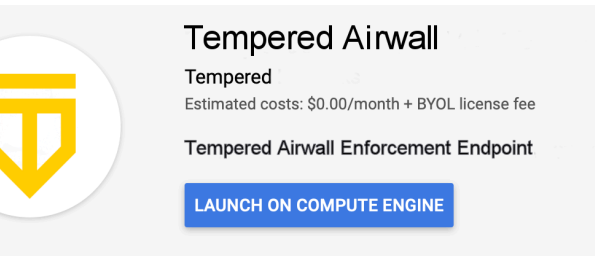

Step 3: Install the Airwall Gateway Image

- **1.** On the product page, click **LAUNCH ON COMPUTE ENGINE**.
- **2.** The Airwall Gateway deployment uses a template so most settings you can leave as is, however you may want to make the following changes:
	- a) **Deployment name**: Enter a name for your Airwall Gateway.
	- b) **Zone**: Select a zone from the drop-down. The zone determines what computing resources are available and where your data is stored and used.
	- c) **Machine type**: Leave as is. Machine type determines the amount of memory, virtual cores, and persistent disk limits for the Airwall Gateway. The default settings are required for the instance to function correctly.
	- d) **Public network**: You can leave the defaults as is and a new network will be created for you. If you have a previously created network you want to use, you can select it here.
	- e) **Networking**: Leave the **Firewall**, and **IP forwarding** fields as is.
	- f) **Protected Network**: This network must be different from the network you selected in the **Public Network** section. In the **Network** drop-down, select protected. A new network will be created for you. If you have a previously created network you want to use, you can select it here.
	- g) Click **Show Conductor configuration options** to expose the **Conductor IP Address ir Domain Name** field, and enter the address to your Conductor. If you do not know this address, you need to obtain it from the owner of your Conductor. You cannot complete the deployment of your Airwall Gateway without it.

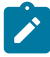

**Note:** Some fields may be hidden based on your screen size. To view these fields, click **More** button to expand the list.

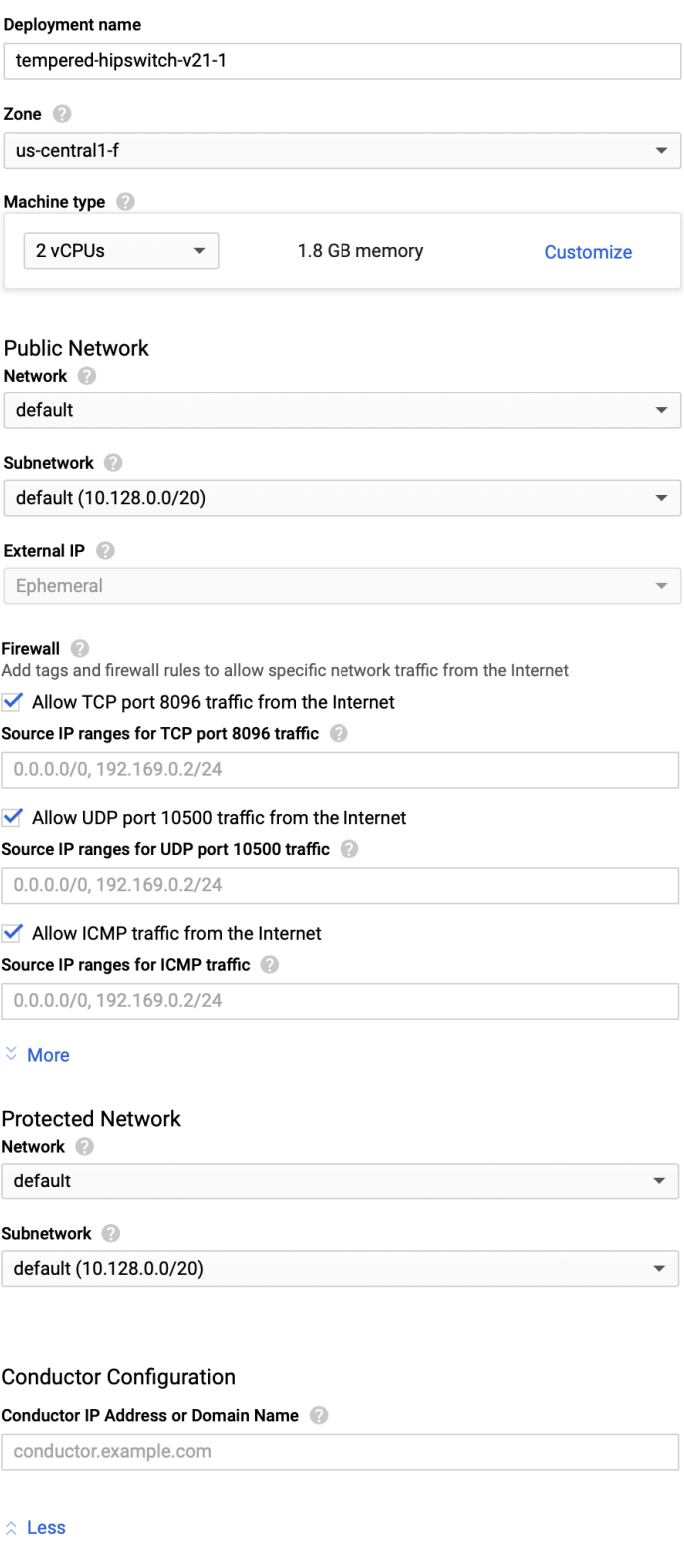

**3.** Click **Deploy** to begin installing the Airwall Gateway.

Deploy

Step 4: Finalize the Deployment

It will take a few moments for the process to complete. You can view the progress of your deployment by viewing the tree hierarchy of your components on the page.

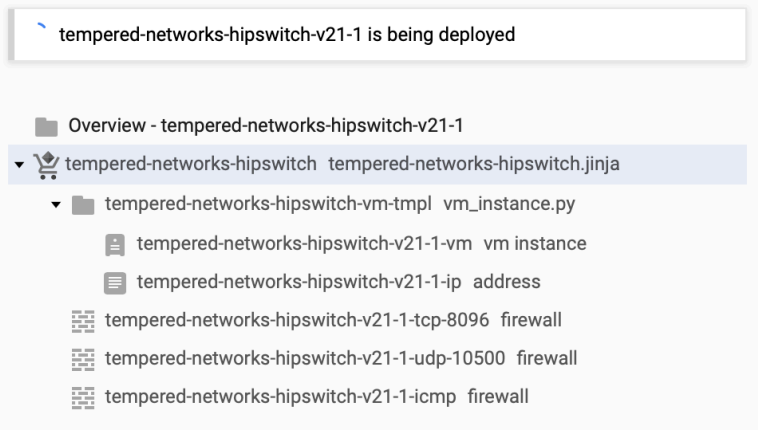

Once complete, the message will change indicating your deployment is complete.

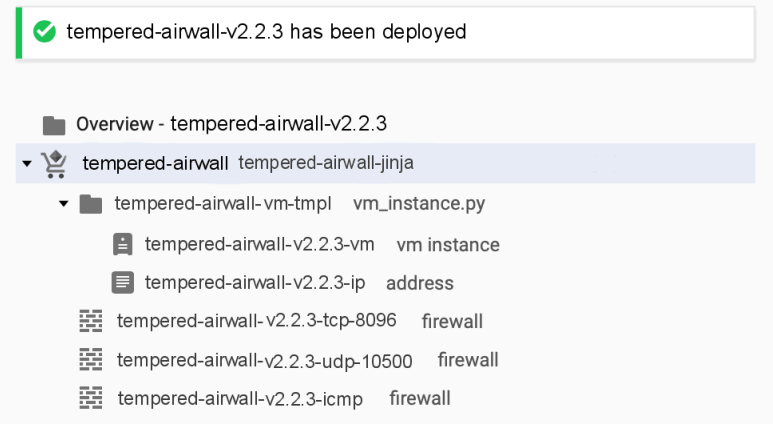

#### Step 5: Verify the Install

At this point the Airwall Gateway instance is running in Google Cloud. It may take several minutes for it to become available after it starts, so if it does not show in the Conductor, try again in a few minutes.

#### **Install Airwall Agents and Servers on people's laptops and devices**

How to connect people's cell phones, laptops, and servers to the resources people need access to behind your Airwall secure network.

People connect their devices to your secure network using software installed on their devices. There are Airwall Agent or Server software applications for the most common device types. The easiest way to get your users started is to send them an Airwall Invitation or Activation codes. Help for your users to install the software and connect is here: [Connect to Airwall](#page-5-0) on page 6.

If you need to install the software from the Conductor, see the unattended installation instructions for select platforms in this section.

## **Operating system requirements for Airwall Agents and Servers**

Operating system requirements for the Airwall Solution and Airwall Teams.

## **System Requirements**

Please review the system requirements before installing to make sure your device can run the Airwall Agent or Server.

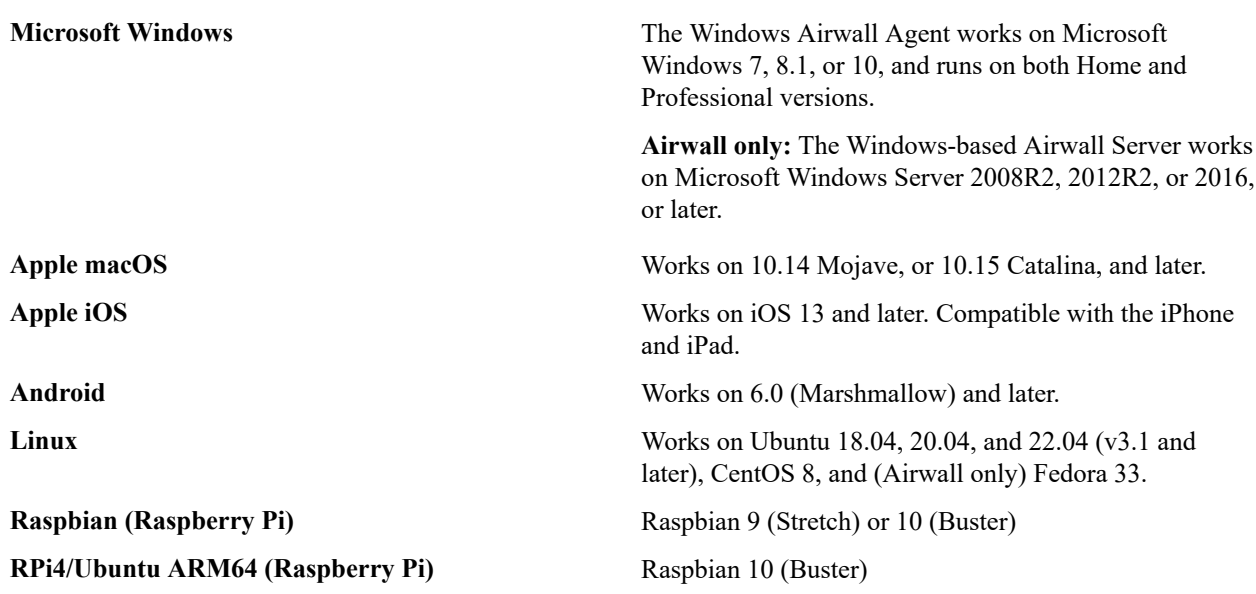

## **Microsoft Windows or Windows Server: Install and configure an Airwall Agent or Server**

If you have received an email or activation code, see [Link my Airwall Agent or Server to an Airwall secure network](#page-13-0) on page 14. If you need to install and configure manually, follow these instructions. You can get the Airwall Agent or Server for Windows from the administrator of your Airwall secure network, or download the latest installation files from [Latest firmware and software](#page-513-0) on page 514. Once installed, you configure a profile on the Airwall Agent or Server to link to the Airwall secure network.

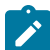

**Note:** You can start and stop the Airwall Agent or Server service as needed. Keep in mind when an Airwall Agent or Server service is stopped, you cannot connect to anything on the protected network.

To install and configure the Windows Airwall Agent or Server:

**1.** Log into your Windows computer as an administrator.

**2.** Download and install the Windows Airwall Agent or Server from [Latest firmware and software](#page-513-0) on page 514.

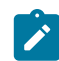

**Note:** If you are asked to install the TAP-Windows Provider as part of the installation procedure, click **Install** when prompted.

- **3.** Once the installation is complete, the Airwall Agent or Server starts automatically.
- **4.** Right-click the Tempered icon in the Windows System Tray
- **5.** Select **Configure**
- **6.** In the **Configure** window, do the following:
	- a) Enter the IP address or host name of your Conductor. The default port setting is *8096*. If you have an activation code, enter it here.

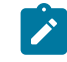

**Note:** The **Device ID**, **Overlay Device IP**, and **Overlay Netmask** fields are read-only and configurable from the Conductor.

b) Click **OK**.

If you have used an Airwall Invitation or Activation code, once the Airwall Agent or Server is recognized by the Conductor, you should be able to start connecting to protected resources. If you are connecting manually, send your Device ID to your administrator so they can activate your account.

For information on using your Windows Airwall Agent or Server, see Connect with a [Windows](#page-26-0) Airwall Agent or [Server](#page-26-0) on page 27.

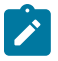

**Note:** You may need to stop and restart the Airwall Agent or Server to allow it to connect to the Conductor. Right-click the Tempered icon in the Windows System Tray and select **Stop** to suspend the service or **Start** to resume.

Unattended Windows installation of an Airwall Agent or Server

In v2.0 and above, you can install the Windows Airwall Agent or Server in unattended mode as an Administrator.

To do an unattended install of the Windows Airwall Agent or Server you use an .msi file. This method runs the regular installer in silent mode, allowing you to do a silent install through domain (GPO, SCCM).

Here's the recommended command to use to do the unattended install:

```
msiexec /i <msi_file> /l*v msi_out.log InvitationCode="<invite_code>"
  Conductor="<conductor_URL>"
```
For example:

```
msiexec /i AirwallAgent64-bit_UnattendedInstaller_2.2.11.333.msi /
l*v msi_out.log InvitationCode="575a52703294" Conductor="https://
my.conductor.com:8096"
```
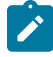

**Note:** If you are not using DNS, you can replace the Conductor entry with its IP address. For example:

```
msiexec /i AirwallAgent64-bit_UnattendedInstaller_2.2.11.333.msi /
l*v msi_out.log InvitationCode="575a52703294"
  Conductor="https://192.168.56.2:8096"
```
## **Apple (OSX and macOS): Install and configure an Airwall Agent**

If you have received an email or activation code, see [Link my Airwall Agent or Server to an Airwall secure network](#page-13-0) on page 14. If you need to install and configure manually, follow these instructions. You must be an administrator of the computer to install and configure the Airwall Agent.

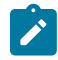

**Note:** Download the macOS/OSX installation files from the [Software Downloads and Release Notes](#page-513-1) on page 514 Software Downloads section of Airwall help.

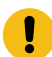

**Important:** In v2.2 and earlier, you may be required to install a TAP device driver. In earlier versions, the TAP driver's certificate may display a developer other than Tempered. If this occurs, you can safely click **Allow** and continue with your installation.

Once the installation is complete, the application starts automatically.

To install and configure manually:

- **1.** To install the Airwall Agent locate the files you downloaded, double-click on them to run the installer, and follow the prompts.
- **2.** Left-click the Tempered icon in the macOS menu bar.
- **3.** Select **Configure**.
- **4.** On the **Airwall Configuration** page, do the following:
	- a) Select the plus  $(+)$  to add a new profile.
	- b) Under **Conductor**, enter the IP address or host name of your Conductor.
	- c) Under **Port**, use the default port setting of *8096*, unless your Airwall secure network administrator has told you to use a different port.
	- d) If you have an Activation code, under **Invitation**, enter the code. If you do not have a code, copy down or screenshot your **Device ID** and send to your administrator to activate your account.

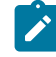

**Note: Device ID**, **Overlay Device IP** and **Overlay Netmask** are read-only and configurable from the Conductor.

e) Select **Save**.

If you have used an Airwall Invitation or Activation code, once the Airwall Agent is recognized by the Conductor, you should be able to start connecting to protected resources. If you are connecting manually, send your Device ID to your administrator so they can activate your account.

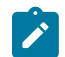

**Note:** You may need to stop and restart the Airwall Agent to allow it to connect to the Conductor. Left-click the Tempered icon in the menu bar and select **Stop Airwall** to disconnect or **Start Airwall** to connect.

For information on using your macOS Airwall Agent, see [Connect with an Apple \(OSX and macOS\) Airwall Agent](#page-18-0) on page 19.

Perform an unattended macOS installation of an Airwall Agent In v2.0 and above, you can perform a silent install on the Airwall Agent for macOS.

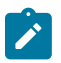

**Note:** This action requires administrator rights on the device.

To perform a silent install of the Mac client, from a terminal window, navigate to the location of the Airwall Agent installer package, and enter the command below:

sudo installer -pkg ./TemperedNetworksHIP.pkg -target /

## **Set your preferred network in the macOS Airwall Agent (HIPclient-OSX)**

The macOS Airwall Agent (HIPclient-OSX) no longer uses the Network option, but instead automatically uses the network preferences on your macOS system settings.

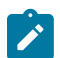

**Note:** This action requires administrator rights on the device.

You can change the networks used by the agent by changing your macOS system settings.

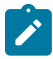

**Note:** This setting is a system-wide setting, and affects network preferences for your entire mac system.

**1.** On your mac, click the WiFi icon, and select **Open Network Preferences**.

- **2.** Under the list of available networks, click the gear icon, and select **Set Service Order**.
- **3.** Drag the network options to set the network order you prefer, and then click **OK.**

## **2.2.3 macOS Airwall Agent Upgrade Instructions**

If you have a previous version of the macOS/OSX Airwall Agent (formerly HIPclient) installed, follow these instructions to upgrade to 2.2.3:

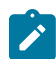

**Note:** This action requires administrator rights on the device.

- **1.** Check if you have this file on your Mac: /Applications/TemperedNetworksHIP.app. If not, you can upgrade as normal. If it is there, continue to step 2.
- **2.** In your current Airwall Agent (HIPclient) menu, select **Configure**.
- **3.** Note the Device ID and Conductor URL for each profile.
- **4.** Go to the **About** menu, and select **Uninstall**.
- **5.** Install the 2.2.3 macOS Airwall Agent.
- **6.** Add a new profile for each of the Conductor URLs noted in Step 3. These new profiles will create new provisioning requests for each profile in the Conductor.
- **7.** For the new profiles, a Conductor administrator needs to replace the old profiles with the new profiles. For more details, see [Replace an Airwall Edge Service.](https://webhelp.tempered.io/webhelp/content/topics/hip_ts_replace.html)

## **Apple iOS: Install and configure an Airwall Agent**

If you have received an email or activation code, see [Link my Airwall Agent or Server to an Airwall secure network](#page-13-0) on page 14. If you need to install and configure manually, follow these instructions. You can get the Airwall Agent for iOS from Apple's App Store.

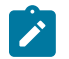

**Note:** If you received an invite, follow the instructions in the email to install and configure your Airwall Agent. The instructions below are for manual installation and configuration.

- **1.** Install the Airwall Agent on your device from the Apple Store: <https://itunes.apple.com/US/app/id1233852249>.
- **2.** Open the Apple iOS Airwall Agent.
- **3.** From the menu, tap **Profiles**. Tap + to add a new profile.
- **4.** Give the profile a name, and fill in the Conductor URL (and port, if provided to you).
- **5.** If you have an Airwall Invite Code, enter it at the bottom.
- **6.** Tap **ADD**.

If you have used an Airwall Invitation or Activation code, once the Airwall Agent is recognized by the Conductor, you should be able to start connecting to protected resources. If you are connecting manually, send your Device ID to your administrator so they can activate your account.

For information on using your Apple iOS Airwall Agent, see [Connect with an iOS Airwall Agent](#page-20-0) on page 21.

## **Android: Install and configure an Airwall Agent**

If you have received an email or activation code, see [Link my Airwall Agent or Server to an Airwall secure network](#page-13-0) on page 14. If you need to install and configure manually, follow these instructions. You can get the Airwall Agent for Android from the Google Play Store. Once installed, you configure a profile on the Airwall Agent to link to the Airwall secure network.

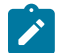

**Note:** If you receive an invite, follow the instructions in the email to install and configure your Airwall Agent. These instructions are for manual installation and configuration.

- **1.** Install the Airwall Agent on your device from the Google Play store: [https://play.google.com/store/apps/details?](https://play.google.com/store/apps/details?id=com.temperednetworks.hipclient) [id=com.temperednetworks.hipclient](https://play.google.com/store/apps/details?id=com.temperednetworks.hipclient)
- **2.** Open the Android Airwall Agent.
- **3.** Add a new profile:
	- **v3.0 and later** Scroll down to **Select Profile**, tap **MANAGE**, and then tap +.
	- **v2.2.12 and earlier** From the menu, tap **Profiles**, and then tap +.
- **4.** Give the profile a name, and fill in the Conductor URL (and port, if provided to you).
- **5.** If you have an Airwall Invite Code, enter it.
- **6.** Tap **ADD**.

If you have used an Airwall Invitation or Activation code, once the Airwall Agent is recognized by the Conductor, you should be able to start connecting to protected resources. If you are connecting manually, send your Device ID to your administrator so they can activate your account.

For information on using your Android Airwall Agent, see [Connect with an Android Airwall Agent](#page-21-0) on page 22.

## **Linux: Install and configure an Airwall Server**

If you have received an email or activation code, see [Link my Airwall Agent or Server to an Airwall secure network](#page-13-0) on page 14. If you need to install and configure manually, follow these instructions. You can get the Airwall Server for your Ubuntu, Centos, or Fedora Linux server from the administrator for your Airwall secure network, or from [Latest firmware and software](#page-513-0) on page 514. Once installed, you configure a profile on the Airwall Agent to link to the Airwall secure network.

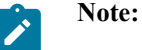

- For pre-3.0 versions, replace airsh with airctl. See [airctl Reference \(pre-v3.0\)](#page-9-0) on page 10.
- For pre-2.2.3 versions, see [pre-2.2.3 help](https://webhelp.tempered.io/webhelp/webhelp222/content/topics/hipapp_linux_install.html).
- **1.** Install the Linux Airwall Server package for your version of Linux. If your secure network administrator has not provided you with a download, you can download the package you need from [Latest firmware and software](#page-513-0) on page 514.
	- **For CentOS 7 or 8 or Fedora 3.3**: sudo rpm -i <CentOS or Fedora install package>
	- **For Ubuntu 16.04, 18.04, or 20.04**: sudo dpkg -i <Ubuntu 16 or 18 package>
- 2. Create a profile: sudo airsh profile create name=<profile name> conductor=<conductor url> [act=activation code].

You can optionally enter an Airwall Invitation activation code.

- **3.** Make a profile the active one: sudo airsh profile activate <profile name or number>
- **4.** Start the service: sudo airsh service start.

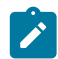

**Note:** If the service is already running, enter sudo airsh service restart to stop and start the service.

If you have used an Airwall Invitation or Activation code, once the Airwall Server is recognized by the Conductor, you should be able to start connecting to protected resources on the Airwall secure network. If you are connecting manually, send your Device ID to your administrator so they can activate your account.

For information on getting your Device ID, or using your Linux Airwall Server, see [Connect with a Linux Airwall](#page-25-0) [Server](#page-25-0) on page 26. For more Airshell commands, see [Linux Airwall Server Airshell commands](#page-371-0) on page 372.

## Linux Airwall Server or macOS Airwall Agent interface selection

The Linux Airwall Server and macOS Airwall Agent implement an interface auto-selection method. When you first install the Airwall Agent or Server, Linux or macOS determines the default gateway of the host and uses the associated network interface.

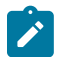

**Note:** Auto-selection is per profile.

Troubleshooting

If your macOS Airwall Agent is reporting as *online*, but does not seem to be working, check that the correct network interface is selected in the profile. See [Set your preferred network in the macOS Airwall Agent \(HIPclient-OSX\)](#page-79-0) on page 80.

From Tkee: Linux agent conforms to the Gateway link manager operational rules. airsh currently does not have the ability to select the preferred uplink. Conductor is the method for selecting interfaces by port group weights. Short on details, the Gateway documentation might serve as a basis. Ticket to fill this in CD-412.

## **Connect to an Airwall secure network**

Once you have installed and linked your Airwall Agent or Server, you can then start and stop it at any time to connect and disconnect from the Airwall secure network.

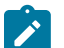

# **Note:**

- You can use your Airwall Agent or Server to connect to other Airwall secure networks. Just set up a new profile for each one you need to connect to. For information on how, see [Create or Edit Airwall Agent or](#page-28-0) [Server Profiles](#page-28-0) on page 29
- The Airwall Agent or Server does not disable the wired or wireless interfaces of your device. For example, if you are running an Airwall Agent, you can at the same time be connected to the Internet wirelessly and the corporate network via a wired connection.

## **Allow an Airwall Agent or Server to access your Airwall secure network**

When a person configures an Airwall Agent or Server with your Conductor IP address or hostname, and are online with access to the **Conductor**, their Airwall Agent or Server will appear in the Conductor. How they appear depends on how they've connected:

- If they've activated their Airwall Agent or Server with an Airwall Invitation or Activation code, their Airwall Agent or Server is provisioned and configured as you specified when you set up the invitations or activation codes. You just need to license their Airwall Agent or Server and they will have access to the secure network.
- If the person is connecting manually, you get a provisioning request to allow the Airwall Agent or Server into your secure network. You need to provision and licensed the Airwall Agent or Server, and then add the person's device to the overlay networks and [Add and remove device trust](#page-426-0) on page 427 for the resources they need access to.

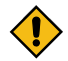

**CAUTION:** When you're accepting provisioning requests, make sure that you know who is connecting and they are authorized to access your network.

If you need to revoke an Airwall Agent or Server, you can also disable trust in one click. For more information, see [Revoke and Reactivate an Airwall Edge Service](#page-495-0) on page 496. Open the **Visualization** tab on an overlay network to get a visual view of trust relationships.

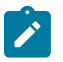

**Note:** You can also automate Airwall Agent trust using the API. The most recent API documentation is available in your Conductor. See [Airwall API](#page-507-0) on page 508.

## **Assign Separate DNS Servers to Airwall Agents and Servers**

If you need Airwall Agents and Servers to use different DNS servers, you can assign different DNS servers on an overlay or individually for Airwall Agents and Servers that support it.

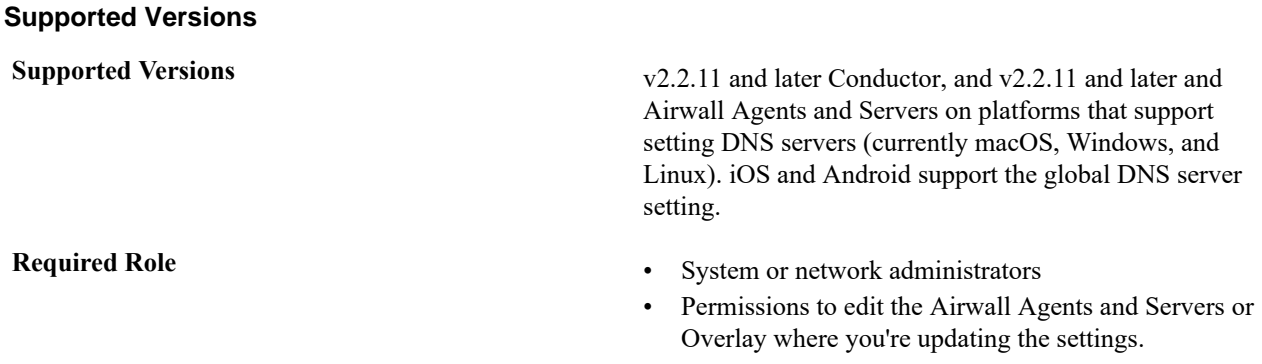

Bulk editing supports setting DNS servers on Airwall Agents and Servers.

## **DNS Setting Priority**

The Conductor has a global DNS setting that applies to all Airwall Agents and Servers on your Airwall secure network. You can override the global setting on individual Airwall Agents and Servers, or on an Overlay to apply the DNS setting to all Airwall Agents and Servers that support it on the Overlay.

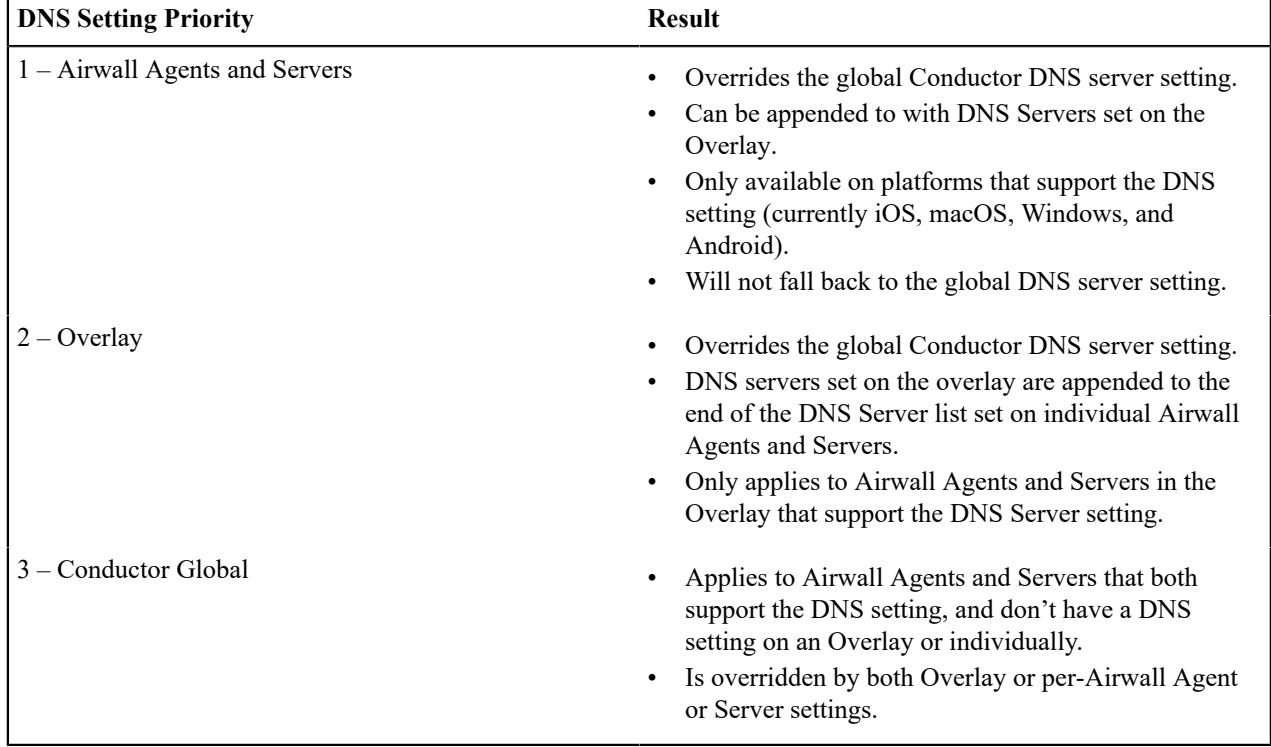

Here's how the priority is set on DNS settings:

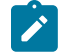

**Note: MacOS DNS Settings** – MAC DNS settings only operate on DHCP interfaces. If your underlay is a static IP, no DNS settings will be applied. At product startup and normal shutdown, DHCP interfaces are returned to DHCP DNS defaults.

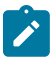

**Note:**

The DNS SRV record covered in Connect an Airwall [Gateway](#page-293-0) with a DNS SRV record on page 294 is only used for specifying a Conductor URL when deploying Airwall Gateways, and is not related to the DNS Server specified in Conductor settings.

## Set DNS servers on an Airwall Agent or Server

This option is only available on v2.2.11 or later Airwall Agents and Servers on platforms that support setting DNS servers, currently macOS, Windows, and Linux.

- **1.** In Conductor, go to **Airwalls**, and open the page for the v2.2.11 or later Airwall Agent or Server for which you want to set the DNS servers.
- **2.** On the **Airwall agent** tab, scroll down to the **DNS servers** line.

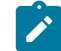

**Note:** If the option is not available, it's not supported on that platform or version.

- **3.** Click the **DNS servers** line to edit.
- **4.** Enter DNS Server IP addresses, separated by commas. For example, enter 8.8.8.8, 4.4.4.4.

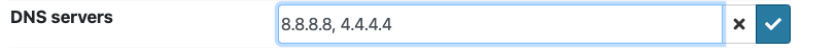

**5.** Select the check mark to save or the **X** to cancel.

The Airwall Agent or Server now uses the specified DNS servers when connected to the Conductor. Set DNS servers on an Overlay

Set the DNS servers for all v2.2.11 or later Airwall Agents and Servers in an Overlay that support setting DNS servers.

- **1.** In Conductor, go to an Overlay that has Airwall Agents and Servers for which you want to set DNS servers.
- **2.** On the right, next to **Info**, select **Edit Settings**.

**DNS Server Agents Overlay** 

**3.** Under **DNS servers**, enter DNS Server IP addresses, separated by commas. For example, enter 8.8.8.8, 4.4.4.4.

 $\mathsf{x}$ 

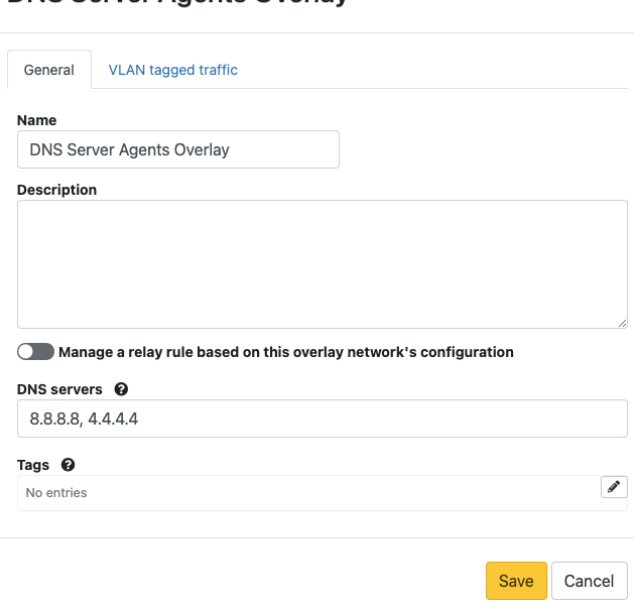

## **4.** Select **Save**.

The Airwall Agents and Servers on the Overlay that support setting the DNS server now use the specified DNS servers when connected to the Conductor.

## Set DNS servers globally in Conductor settings

You can set DNS servers globally in Conductor Settings.

- **1.** In Conductor, open **Settings** and scroll down to **Advanced** > **Global Airwall agent settings**.
- **2.** Select **Edit Settings**.
- **3.** Next to **DNS servers**, select the plus sign (+) and add the DNS servers you want Airwall Agents and Servers to use.

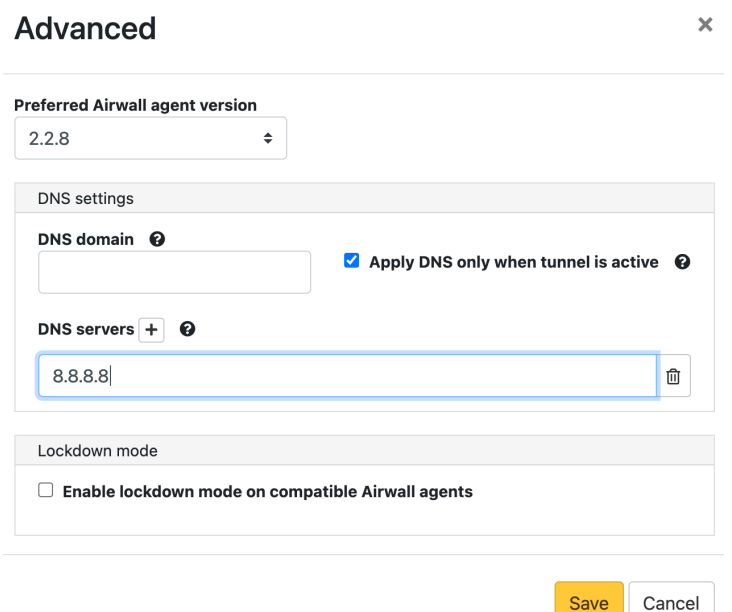

**4.** If you want to only apply these DNS settings when the DNS servers have an active tunnel, check the **Apply DNS only when tunnel is active** box. See details for this option below.

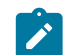

**Note:** This setting is currently only supported on the macOS Airwall Agent.

- **5.** If desired, enter the **DNS domain** for Airwall Agent overlay DNS Searches. If an Agent is using a per-Agent or Global DNS setting, this global DNS search domain is used (there is no per-agent search domain.)
- **6.** Select **Save**.

The Airwall Agents and Servers that support setting the DNS server now use the specified DNS servers when connected to the Conductor.

## Details for the **Apply DNS only when the tunnel is active** Setting

The Apply DNS only when the tunnel is active setting does the following:

- If active, DNS is changed to the DNS servers (and search domain) set on the Global DNS settings.
- If no active DNS servers are found, DNS is returned to the DHCP server defaults.
- If an agent DNS is configured (and not available), the global settings are not used.

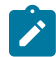

**Note:** The DNS servers are pinged at intervals (about half the session expiration time). If a ping brings the tunnel back up, the DNS server setting is applied. If the tunnel goes down, the DNS servers are retested, and DNS returns to the DHCP setting if no servers can be reached. If a tunnel comes up, DNS servers are retested, and it returns to the DNS server setting if at least one of the DNS servers in the list is up.

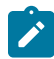

**Note:** If you've set separate per-Agent DNS servers and they fail, the agents do not fall back to the global DNS setting.

## **Automate the Airwall Agent or Server and Airwall Server using the API**

**Troubleshoot the Airwall Agent and Airwall Server**

Follow the instructions below to resolve problems you may encounter using the software.

## **The Airwall Agent is not connected.**

- Determine if the Conductor IP is configured. Follow the steps in the configuration section above.
- Verify that the Airwall Agent has not been given a certificate. Your administrator must grant a license in the Conductor. See the Conductor and Airwall Edge Service Administrator Guide for more information.

#### **The Airwall Agent cannot contact a protected device**

Configure the peer Airwall Gateway with an overlay network IP address and reestablish trust.

## **Set up an Airwall Relay to Route Encrypted Connections**

An Airwall Relay routes encrypted Airwall Edge Service connections across all networks and transport options, without modifying the underlying network, for secure end-to-end connectivity.

#### **Supported on these Airwall Gateways:**

- **Physical** 300 Series, 400 Series, and 500 Series
- **Virtual** 300v on VMware ESXi, Hyper-V, RackSpace, Xen, and XenServer
- **Cloud** 300v on Amazon Web Services (AWS), Microsoft Azure, Google Cloud Platform (GCP), and Alibaba Cloud.

With an Airwall Relay in place, you can dynamically and easily network any device or group of devices across any public, private or hybrid network, including subnets that are located on separate underlays. The Airwall Relay brokers connections between Airwall Edge Services, based on policies set by the Conductor.

In the illustration below, two Airwall Gateways exist in different underlays. Each Airwall Gateway can connect to the Conductor, publish their IP addresses, and come online. However, communication between the two cannot occur as both Airwall Gateways do not have publicly available IP addresses.

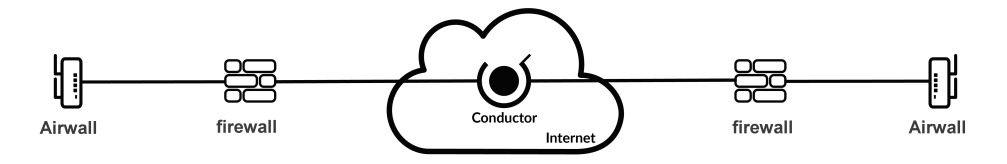

To solve this limitation, add an Airwall Gateway acting as an Airwall Relay. In the Conductor, the Airwall Relay acts as a broker between the two Airwall Gateways.

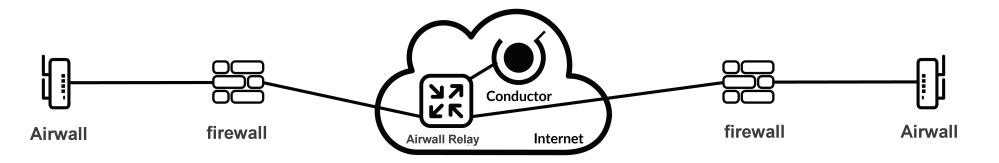

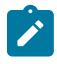

**Note:** To set an Airwall Gateway up as an Airwall Relay, you must have an Airwall Relay license.

**Note:** If you have Airwall Agents or Airwall Gateways that are only getting a IPv6 address on cellular, and you want to connect to other Airwall Edge Services on IPv4, you need to have a relay policy set up on a dual stack (IPv4 + IPv6) Airwall Relay. To do this, set both IPv4 and IPv6 IP addresses on the same underlay on the Airwall Relay, and enable bypass:

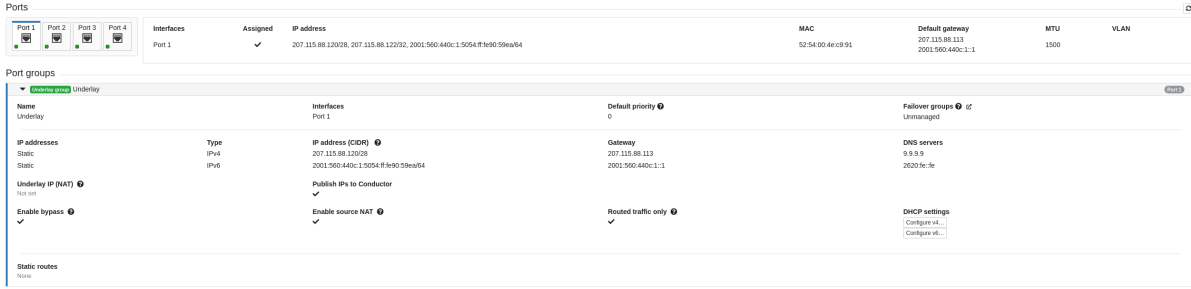

## **Set Up an Airwall Relay**

You can set up a compatible Airwall Gateway as an Airwall Relay to route encrypted traffic on your network.

You must have an available Airwall Relay license to complete these instructions. For help with licensing, see [How](#page-190-0) Airwall [Licensing](#page-190-0) Works on page 191.

- **1.** In the Airwall Conductor, open the Airwall Gateway you want to act as an Airwall Relay.
- **2.** On the **Airwall gateway** tab, select **Edit Settings**.
- **3.** Under **Advanced Settings**, check **Allow Airwall to act as an Airwall relay**.
- **4.** Select **Update Settings**.

**5.** [Configure Airwall Relay rules](#page-352-0) on page 353 for that relay (or add to a group of relays that has policy set up).

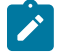

**Note:** Setting an Airwall Gateway as an Airwall Relay automatically uses an available Airwall Relay license. If no licenses are available, you receive an error message.

## <span id="page-352-0"></span>**Configure Airwall Relay rules**

Configure Airwall Relay rules to establish secure connections between Airwall Edge Services that cannot directly connect.

You must have permission to edit policy for all of the Airwall Edge Services you are adding to the relay rules.

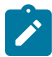

**Note:** You can also [Set an Overlay to Automatically Manage Relay Rules](#page-353-0) on page 354.

- **1.** In the Conductor, go to **Airwalls** and open **Airwall relay rules**.
- **2.** Select **New relay rule** (before v3.0 Conductors: **Create rule**), name the rule, provide a description, and select **Create**. The relay rule is added to the relay rule table.
- **3.** Scroll down in the table to find the rule you created.
- **4.** Hover over the Communicate via Airwall relay column, select the edit icon  $\mathscr{I}$ , and then pick the Airwall Relay or Airwall Relay group you want to create a rule for. Select **Save**.

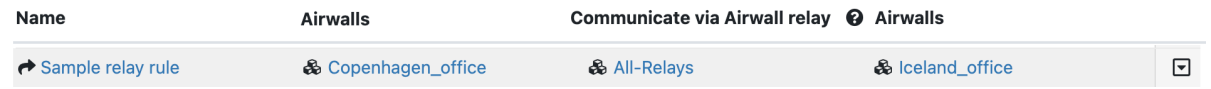

**5.** Optional: If you have already set up your Conductor to run as a relay, you can use it in relay rules by clicking the

edit icon and checking **Use Conductor as an Airwall Relay**. For more information, see [Run the Conductor as](#page-353-1) [an Airwall Relay](#page-353-1) on page 354.

- **6.** Under the **Airwalls** column to the left, select the Airwall Edge Services or groups in one area that you want to connect with the relay. Select **Save**.
- **7.** Under the **Airwalls** column to the right, select the Airwall Edge Services or groups in another area that you want to connect with the relay. Select **Save**.
- **8.** You can continue adding rules to connect any Airwall Edge Services that require an Airwall Relay to communicate.

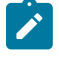

**Note:** Managed relay rules do not normally display on the **Airwalls**>**Airwall relay rules** tab. If you want to see them, you can go to **Airwalls** > **Airwall relay rules** and at the top right, check **Display system relay rules**.

## <span id="page-353-0"></span>**Set an Overlay to Automatically Manage Relay Rules**

You can easily manage the relay rules for an overlay by setting it to automatically create relay rules that allow the trust relationships in the overlay.

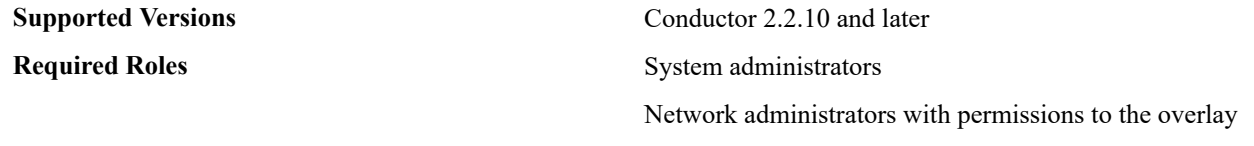

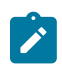

**Note:** You must first set up an Airwall Relay before you can enable automatic relay rules.

You can also configure Airwall Relay rules manually. See [Configure Airwall Relay rules](#page-352-0) on page 353.

- **1.** Open the overlay you want to automatically manage your relay rules.
- **2.** Under **Info** on the right sidebar, select **Edit Settings**.
- **3.** On the **General** tab, enable the **Manage a relay rule based on this overlay network's configuration** option.
- **4.** Choose the Airwall Relays or Airwall Relay groups that you want this overlay to use.
- **5.** Select **Save**.

The overlay creates relay rules that allow communication between all Airwall Edge Services in the overlay. Note that you still need to set up device to device trust for them to communicate.

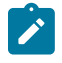

**Note:** Airwall Edge Services try to connect directly first, and only use the relay if they cannot connect directly.

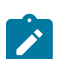

**Note:** Managed relay rules do not normally display on the **Airwalls** page. If you want to see them, you can go to **Airwalls** > **Airwall relay rules** and at the bottom right, check **Display system relay rules**.

## <span id="page-353-1"></span>**Run the Conductor as an Airwall Relay**

For small to moderate Airwall secure networks, it may make sense to run your Conductor as a relay, rather than having a separate Airwall Relay. Since Airwalls must all be able to reach the Conductor, using it as an Airwall Relay simplifies your deployment.

For cloud deployments, a Conductor relay also reduces costs because it requires fewer instances and saves an elastic IP.

## **Supported versions** v3.1.0 Conductor

v2.2 or later Airwall Gateways

## **Before you begin**

To run your Conductor as a relay, you need:

- Conductor license
- Airwall Relay license

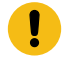

**Important:** If you use the Conductor as a relay on a busy overlay network, it may impact the performance of the overlay network. if you require more than 100 concurrent tunnels, you should consider deploying dedicated Airwall Gateways as relays.

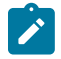

**Note:** You can use the Conductor as a relay in addition to having dedicated Airwall Gateway relays.

## Set up your Conductor as an Airwall Relay

- **1.** Go to **Settings** > **General Settings**.
- **2.** Under **Orchestration Settings** > **Airwall-Airwall Conductor networking**, select **Edit Settings**.
- **3.** Under **Conductor HIP settings** check **Allow using this Conductor as an Airwall Relay**.
	- Conductor version 3.2.3 and earlier: check **Allow using this Conductor as an Airwall Relay**.
- Conductor version 3.3.0 and later: check **Enable HIP on Conductor**, then check **Allow using this Conductor as an Airwall Relay**.
- **4.** Select **Save**.
- **5.** On the **Airwall Conductor Reboot** page, select **Reboot**.
- **6.** Allow the Conductor to finish rebooting. You can now use the Conductor relay in an overlay and in relay rules. For more information, see [Use a Conductor](#page-354-0) [relay in an Overlay](#page-354-0) on page 355 and [Configure Airwall Relay rules](#page-352-0) on page 353

If you need to monitor relay sessions, see [Monitor Relay Sessions](#page-354-1) on page 355.

## <span id="page-354-0"></span>Use a Conductor relay in an Overlay

Once you've configured the Conductor to allow it acting as a relay, you can use it in an overlay.

- **1.** Open or create an overlay where you want the Conductor to act as an Airwall Relay.
- **2.** On the overlay, set up device trust as desired.
- **3.** On right side **Info** tab, under **Managed relay**, toggle to **Enabled**.
- **4.** Check **Use Conductor as an Airwall Relay**.
- **5.** You can also select other relays if you have configured additional Airwall Gateways to be used as relays.

## <span id="page-354-1"></span>**Monitor Relay Sessions**

You can monitor how your Airwall Relays are doing for troubleshooting or diagnostics. This monitor includes sessions for the Conductor acting as a relay.

## **1.** Go to **Settings** > **Diagnostics**.

**2.** Go to **Active relay connections on this Conductor** and select **Update data**to see detailed information about ongoing relay sessions.

## **Deploy a cloud Airwall Server**

You can deploy an Airwall Server on a cloud provider, which gives you a Windows Server machine with an Airwall Server installed and configured to connect with your Conductor.

To deploy a cloud Airwall Server, you need to first do the following:

- Set up an Alibaba Cloud, AWS, Microsoft Azure, or Google Cloud account as a cloud provider on your Conductor. See [Set up Cloud Providers](#page-432-0) on page 433
- Add one or more supported Linux or Windows server VM images to your cloud provider account. See your cloud provider help for instructions. See [Operating system requirements for Airwall Agents and Servers](#page-6-0) on page 7.
- If you want to automate the provisioning and licensing of the Airwall Server, create an Activation code for it, and enter the code when creating the server.

Here's how to deploy an Airwall Server to your cloud provider:

**1.** On the **Airwalls** page, (or in Conductor **Settings**, under **Cloud providers**), click **Create cloud Airwall**, and select your cloud provider Airwall.

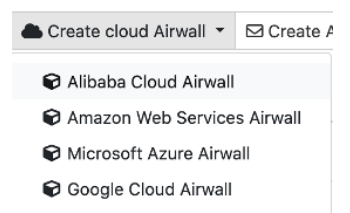

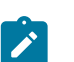

**Note:** This procedure uses screenshots for Google Cloud, but the process is the same for other cloud providers.

**2.** Select **Create an Airwall agent in a new virtual machine**, and select **Next**.

# **Create Google Airwall**

Select Airwall type to create

□ Create stand-alone Airwall gateway Create an Airwall gateway in your cloud environment to protect existing virtual machines

☑ Create an Airwall agent in a new virtual machine

Create a new virtual machine with an Airwall agent installed in your cloud environment

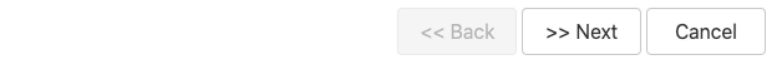

**3.** Select a template, if desired, and then select **Next**.

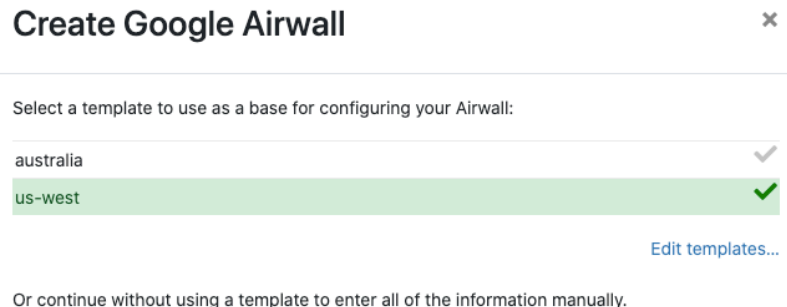

**To continue without a template** and enter the information manually, just select **Next**.

 $<<$  Back

- **4.** Give the Airwall Server a descriptive name. If you've used a template, you can skip to the next step.
	- a) If you are filling in information manually, or want to change the template, fill in the **Name** and the **Image and network options**. For **Machine type**, the default typically works. You can select a different size if needed for your purposes.

>> Next

Cancel

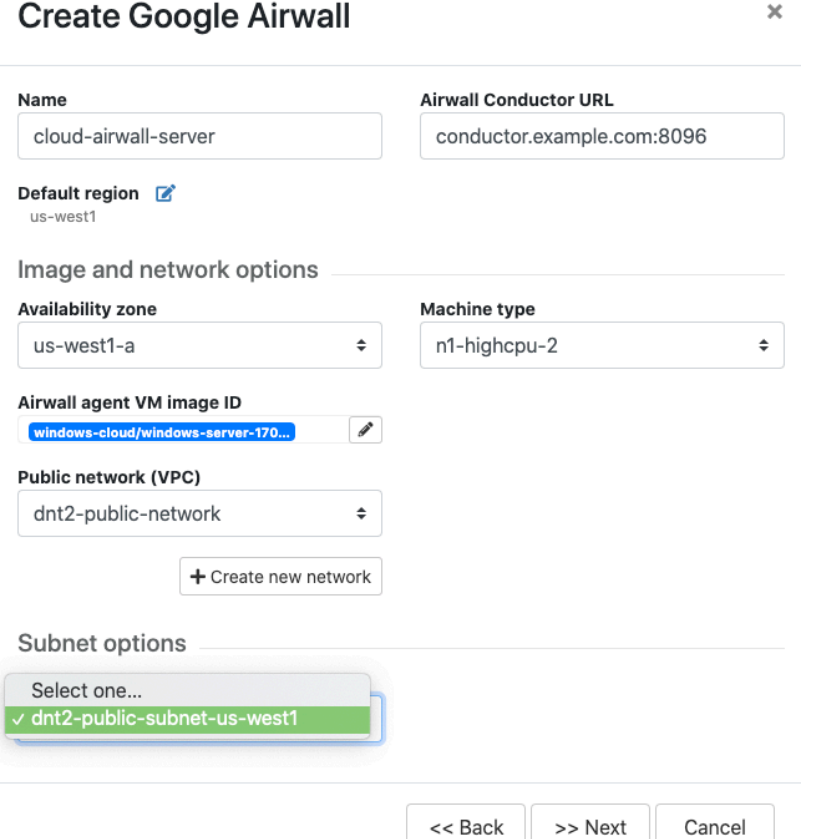

- b) Under **Airwall agent VM image ID**, pick the type of server you want to create. The list populates with supported Linux and Windows server virtual machine images available on your cloud provider.
- c) If you do not have a pre-configured virtual network, you need to create a new network. Click **Create new network** and fill in the form:
	- **Network CIDR** Enter an available network address and subnet mask in CIDR notation.
	- **Public subnet CIDR** Must be a subnet of the main network. Traffic flows between the underlay interface of the Airwall Gateway and the Public IP address object in Azure.
	- **Protected subnet CIDR** Must be a subnet of the main network. Traffic must pass through theAirwall Gateway or through manually-crafted routes.

When you're finished entering the information, click **Create network**, and when processing is complete, click **Back**.

# **Create cloud Airwall**

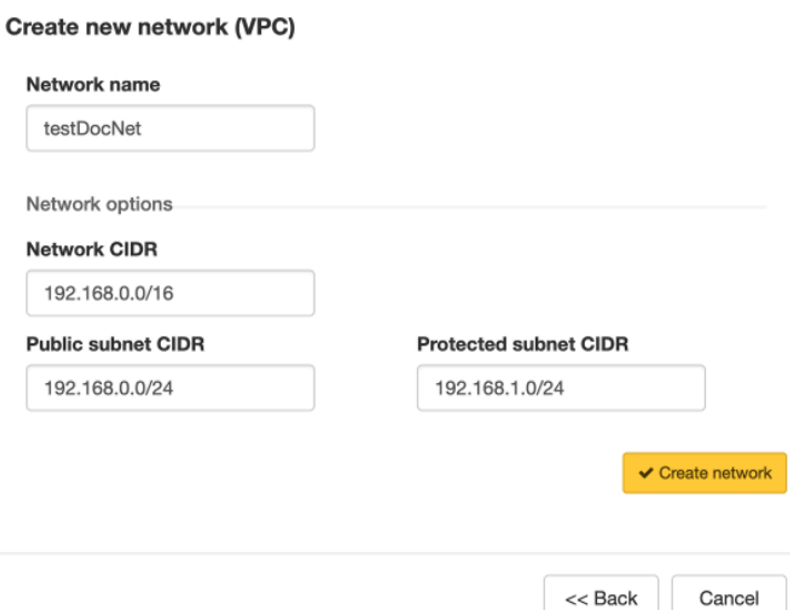

- d) Back on the **Create cloud Airwall** page, select the network and public and protected subnets.
- **5.** Click **Next**.
- **6.** Select the package name for the Airwall Server you want to install on the cloud server virtual machine. The package name shows the packages available at the Package URL, which defaults to the Tempered release location.

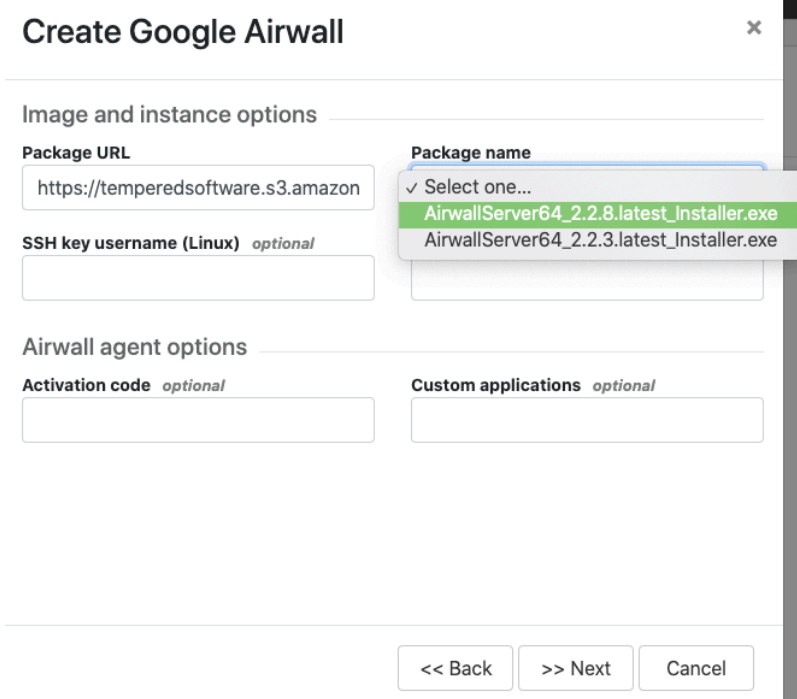

- **7.** If you have an Activation code for the Airwall Server, enter it under Activation code. You can also install custom applications.
- **8.** Click **Next**.

 $\boldsymbol{\times}$ 

**9.** Check the summary of your choices. If everything is correct, click **Create cloud Airwall**.

 $\overline{\mathbf{x}}$ 

**Create Google Airwall** 

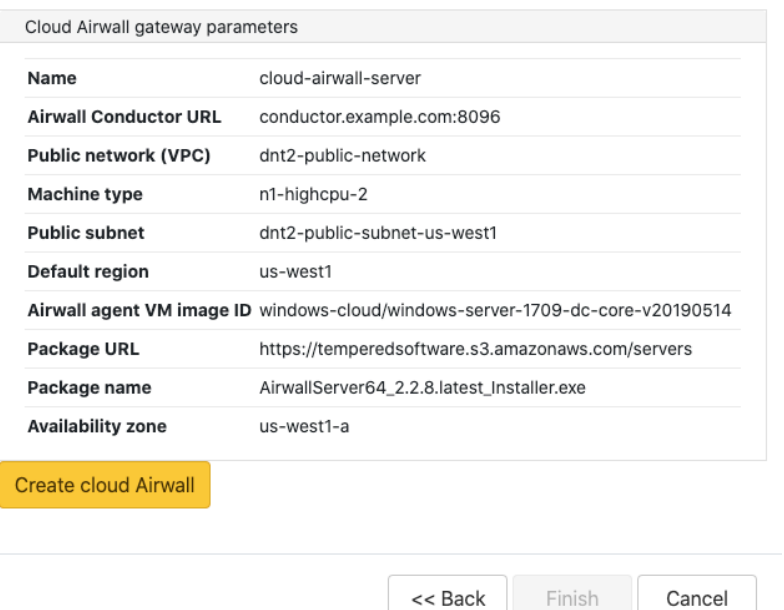

**10.** Click **Finish**. It may take up to 5 minutes for your cloud provider to create the Airwall Server.

You've completed creating an Airwall Server on your cloud provider, and may need to provision, License, and configure it. For help, see [Provision and License Airwall Edge Services](#page-192-0) on page 193 and [Configure Airwall Edge](#page-358-0) [Service Settings](#page-358-0) on page 359.

## <span id="page-358-0"></span>**Configure Airwall Edge Service Settings**

Edit Airwall Edge Service settings on **Airwalls** page.

- **1.** Go to **Airwalls**.
- **2.** In the table, select the drop-down to the right of the Airwall Edge Service you want to edit, and select **Properties**.
- **3.** Click **Edit Settings**. You can change the following information:

- **Basic Settings Name**: A user-friendly name for the Airwall Edge Service.
	- **Description**: An optional field for additional information about the Airwall Edge Service.
	- **Location**: An optional field for information of about the Airwall Edge Service location.
- **Advanced Settings Network policy communications**: Enable or disable communication with the Airwall Edge Service.
	- **Shared network public IP address (NAT)**: If the Airwall Edge Service has a public IP address on the Internet, enter it here. Remote Airwall Edge Services can use this address to connect to the Airwall Edge Service.

• **Enable auto-connect**: If enabled, the Airwall Edge Service securely connects to peer Airwall Edge Services without the presence of device traffic.

## **4.** When finished, click **Update Settings**.

Manage Cloud Airwall Gateway Virtual [Machines](#page-97-0) on page 98 You can do several management tasks for the virtual machines that host cloud Airwall Gateways from the Conductor.

[Set a Private APN for your Cellular Provider on an Airwall Gateway](#page-377-0) on page 378 You can set the APN of the cell modem on an Airwall Gateway (100, 110, 150, 250) on the Airwall Gateway from Diagnostic mode or using airsh, or from the Conductor.

## <span id="page-359-0"></span>**Airshell Command Line**

The Airshell command line allows you to manage certain aspects of Airwall Gateways and Airwall Servers from the command line.

## Airshell Common Commands

For Airwall Gateways that have a console port, you can deploy and configure the Airwall Gateway with the **Airshell** (airsh) command-line interface. You can deploy & configure an Airwall Gateway directly without going into diagnostic mode.

Connect a computer to the console port on the back of the Airwall Gateway or Conductor hardware, and use a terminal (macOS, Linux) or terminal emulator (Windows) to open the console. See the platform guide for your Airwall Gateway for specific connection instructions.

At the console:

- v2.2.8 and later: log in with name: airsh, and no password
- v2.2.5 and earlier: log in with name: airsh, and password: airsh.

You can then enter commands at the airsh» prompt.

For the full reference of command-line commands, see [Airshell Command Line](#page-359-0) on page 360.

No Default Password in v2.2.8 and later

Starting with v2.2.8, the Airshell console default login has no default password. If you are concerned about securing physical access to Airshell, set a password by entering conf password and following the prompts to set and confirm a new password. Keep this password in a secure location, as it cannot be recovered. This password is only for Airshell physical console access and is not used when you access Airshell remotely.

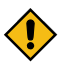

**CAUTION:** If this password is lost, you will need to do a factory reset to clear the password.

Common Airwall Gateway Commands

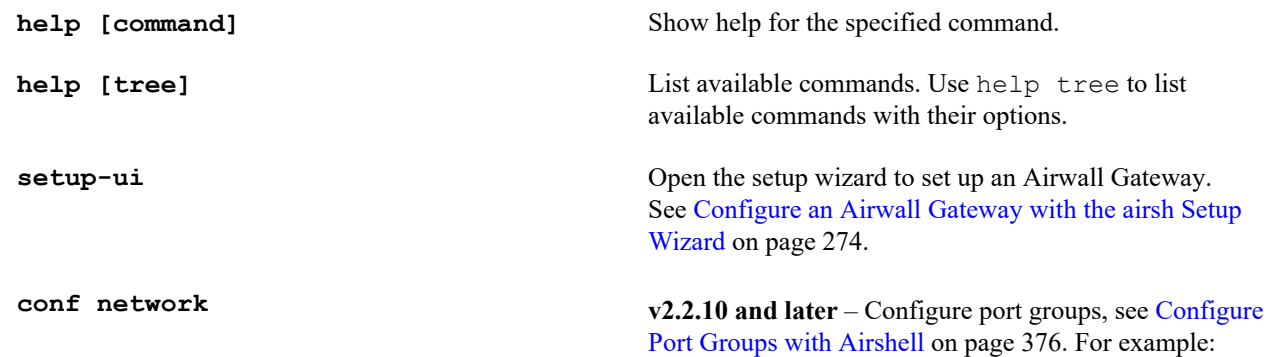
to modify port group (pg) 2 with an IP of 192.168.1.1/24, enter:

```
conf net modify pg=2
  ip=192.168.1.1/24
```
**v2.2.8 and earlier** – Set up static IP addresses.

**conf net list** Display a list of port groups and their configured options.

**ping** Test network connectivity

status See Airwall status:

- **Hostname** Shows the Airwall Gateway's identity used when it connects to the Conductor. You use this name to confirm the provisioning request from the Airwall Gateway.
- **HIT** The Host Identity Tag is a hash of the Airwall Gateway's Host Identity, the public key identifier. This IPv6-like identifier is used for secure communication.
- **LSI** –The Local Scoped Identifier is a shortened IPv4 version of the HIT, used for secure communication.
- **Device cert.** Present indicates the presence of a device certificate, which means the Airwall Gateway has been provisioned by the Conductor.
- **Device key** Present indicates the presence of the device identity private key.
- **Keystore** Indicates where the device identity private key is stored: TPM, Operating System, or filebased keystore.
- **Annunciator** Displays the status of the annunciator. On some models this affects LEDs and/or LCD display.
- **Run mode** Indicates the mode the Airwall Gateway is running in:
	- **Protected** Normal operation mode.
	- **Transparent** Running with non-encrypted bridging.
	- **Diagnostic** In diagnostic mode.
	- **Factory reset** In factory reset mode.
	- **HA primary/secondary/active** Indicates the High Availability role of the Airwall Gateway.
- **Conductor** See status of the connection to the Conductor. For more details, see status conductor below.
- **IP address** Shows the active IP addresses for this Airwall Gateway. An IP address displayed in green indicates it has been selected as active.

**status conductor** Shows the status of the Airwall Edge Service's connection to the Conductor. Disconnected indicates the Airwall Edge Service is not connected to the Conductor.

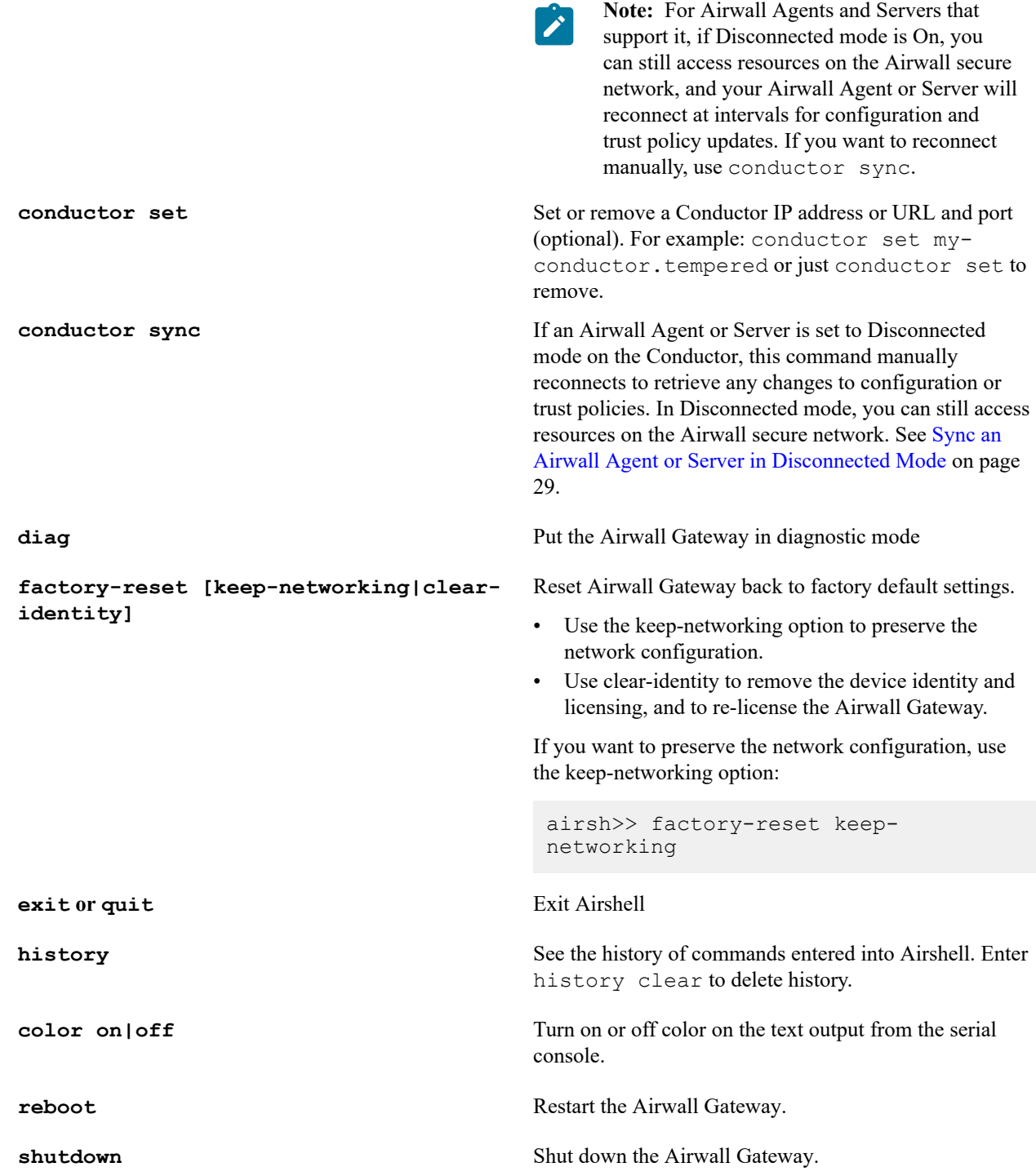

#### <span id="page-361-0"></span>Airshell (*airsh*) Command Reference

For Airwall Gateways that have a console port, and for Linux Airwall Servers you can deploy and configure them with the Airshell (airsh) command-line interface. It provides tab-completion, inline help, and the ability to deploy and configure directly without going into diagnostic mode.

Get started

Connect a computer to the console port on the back of the Airwall™ or Conductor hardware, and use a terminal (macOS, Linux) or terminal emulator (Windows) to open the console. See the platform guide for your Airwall for specific connection instructions.

To access Airwall Gateways with airsh remotely, see [Set up Remote Access to Airshell via SSH](#page-373-0) on page 374.

At the console:

- v2.2.8 and later: log in with name: airsh, and no password
- v2.2.5 and earlier: log in with name: airsh, and password: airsh.

You can then enter commands at the airsh» prompt.

**Note:** See also [Linux Airwall Server Airshell commands](#page-371-0) on page 372. S.

**Advantech Note:** To configure an Advantech machine, you can put it into diagnostic mode. See [Put an Airwall](#page-477-0) [Gateway into diagnostic mode](#page-477-0) on page 478.

No Default Password in v2.2.8 and later

Starting with v2.2.8, the Airshell console default login has no default password. If you are concerned about securing physical access to Airshell, set a password by entering conf password and following the prompts to set and confirm a new password. Keep this password in a secure location, as it cannot be recovered. This password is only for Airshell physical console access and is not used when you access Airshell remotely.

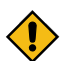

**CAUTION:** If this password is lost, you will need to do a factory reset to clear the password.

Common Commands

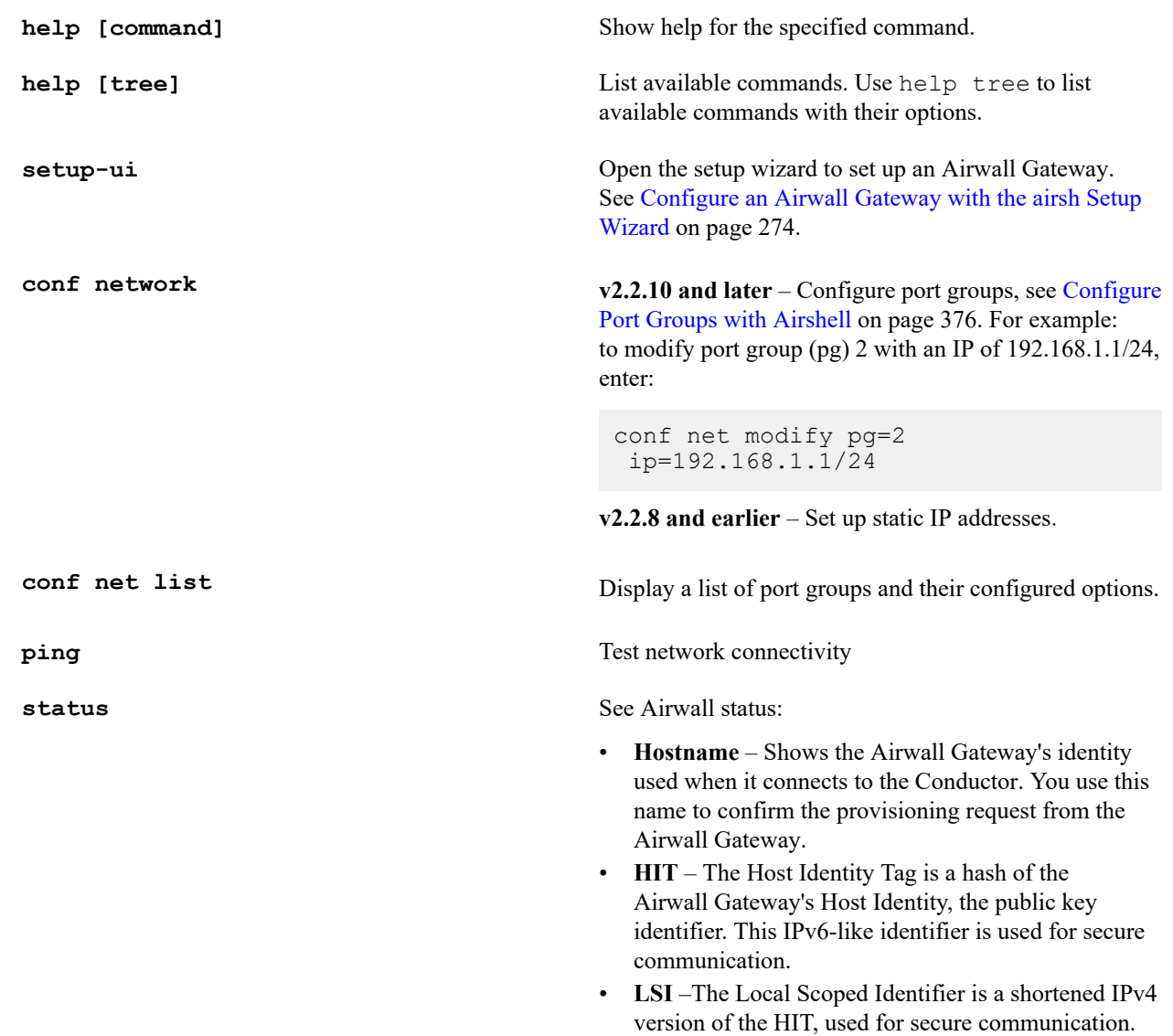

- **Device cert.** Present indicates the presence of a device certificate, which means the Airwall Gateway has been provisioned by the Conductor.
- **Device key** Present indicates the presence of the device identity private key.
- **Keystore** Indicates where the device identity private key is stored: TPM, Operating System, or filebased keystore.
- **Annunciator** Displays the status of the annunciator. On some models this affects LEDs and/or LCD display.
- **Run mode** Indicates the mode the Airwall Gateway is running in:
	- **Protected** Normal operation mode.
	- **Transparent** Running with non-encrypted bridging.
	- **Diagnostic** In diagnostic mode.
	- **Factory reset** In factory reset mode.
	- **HA primary/secondary/active** Indicates the High Availability role of the Airwall Gateway.
- **Conductor** See status of the connection to the Conductor. For more details, see status conductor below.
- **IP address** Shows the active IP addresses for this Airwall Gateway. An IP address displayed in green indicates it has been selected as active.

**status conductor** Shows the status of the Airwall Edge Service's connection to the Conductor. Disconnected indicates the Airwall Edge Service is not connected to the Conductor.

> **Note:** For Airwall Agents and Servers that  $\mathscr{L}$ support it, if Disconnected mode is On, you can still access resources on the Airwall secure network, and your Airwall Agent or Server will reconnect at intervals for configuration and trust policy updates. If you want to reconnect manually, use conductor sync.

**conductor set** Set or remove a Conductor IP address or URL and port (optional). For example: conductor set myconductor.tempered or just conductor set to remove.

**conductor sync** If an Airwall Agent or Server is set to Disconnected mode on the Conductor, this command manually reconnects to retrieve any changes to configuration or trust policies. In Disconnected mode, you can still access resources on the Airwall secure network. See [Sync an](#page-28-0) [Airwall Agent or Server in Disconnected Mode](#page-28-0) on page 29.

**diag** Put the Airwall Gateway in diagnostic mode

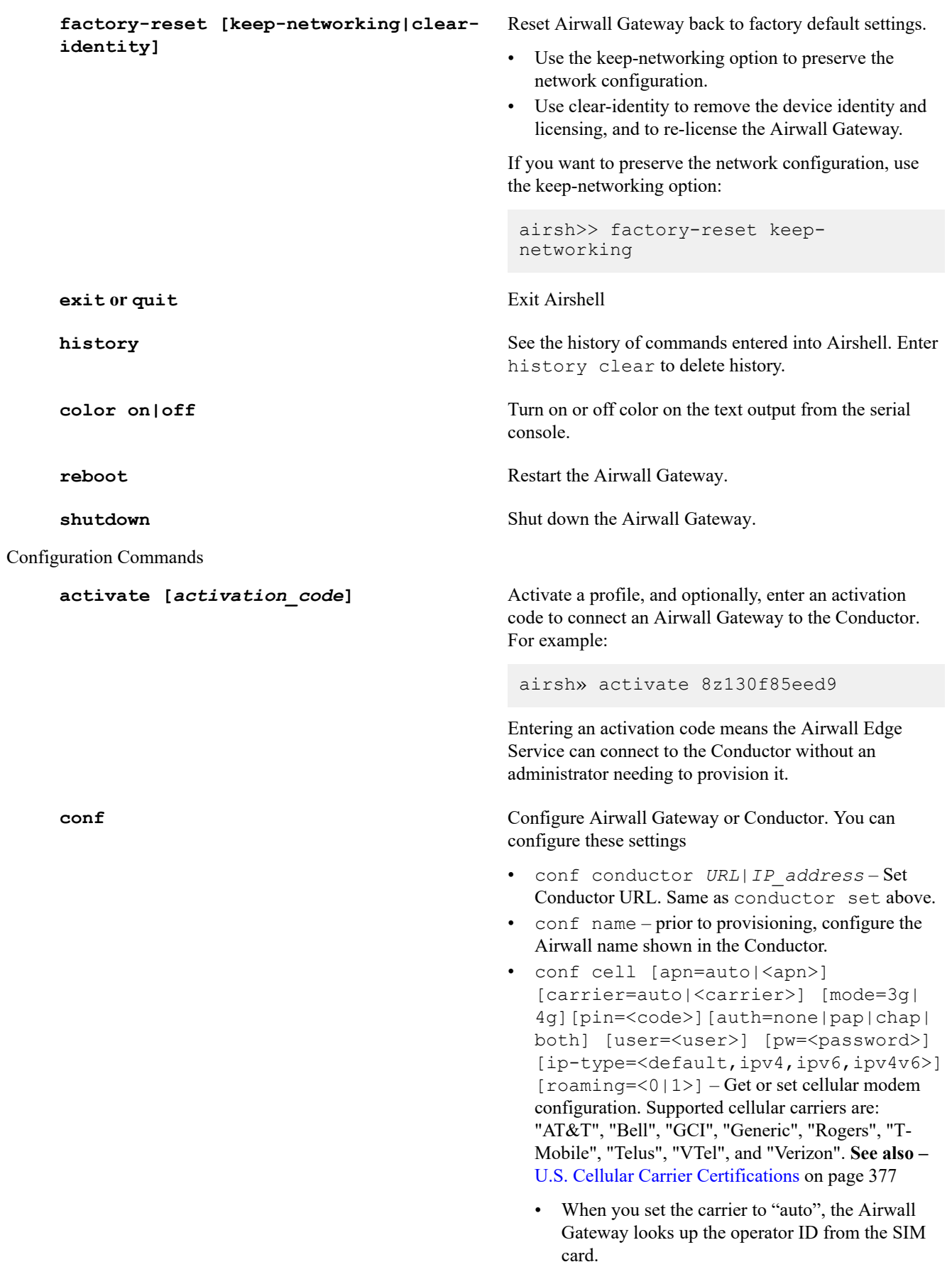

- If your carrier name is not listed, use "Generic".
- When you set the APN to "auto", the Airwall Gateway uses a default APN from the detected or specified carrier, or you can specify the APN provided to you.
- conf cell2 [apn=auto|<apn>] [carrier=auto|<carrier>] [mode=3g| 4g][pin=<code>][auth=none|pap|chap| both] [user=<user>] [pw=<password>] [ip-type=<default,ipv4,ipv6,ipv4v6>] [roaming=<0|1>] – Get or set second cellular modem configuration.
- conf network –

**v2.2.10 and later** – Configure port groups, see [Configure Port Groups with Airshell](#page-375-0) on page 376. For example: to modify port group (pg) 2 with an IP of 192.168.1.1/24, enter:

conf net modify pg=2 ip=192.168.1.1/24

**v2.2.8 and earlier** – Set up static IP addresses.

- conf password [delete] Set (or delete) the password for the current Airshell user. Use conf password delete to remove the password. (conf password delete not available remotely)
- conf ssh on|off|status Enable, disable, or see the status of remote log in through SSH. See [Set up Remote Access to Airshell via SSH](#page-373-0) on page 374 for full details.
- conf ssh-key add *ssh\_public\_key* Add or remove public SSH keys you use to log in remotely. See [Set up Remote Access to Airshell via](#page-373-0) [SSH](#page-373-0) on page 374 for full details.
- conf ssh-key remove Remove the public SSH key you use to log in remotely. See [Set up](#page-373-0) [Remote Access to Airshell via SSH](#page-373-0) on page 374 for full details.
- conf wifi On WiFi-enabled Airwall Gateways, walks you through the steps to configure a WiFi connection.

**setup-ui v2.2.10 and later** – Open the setup wizard to set up an Airwall Gateway. See [Configure an Airwall Gateway](#page-273-0) with the airsh Setup [Wizard](#page-273-0) on page 274.

**conductor ping** Checks name resolution and performs TLS connection attempt with every configured Conductor URI.

**conductor status** Show Conductor status.

Diagnostic commands

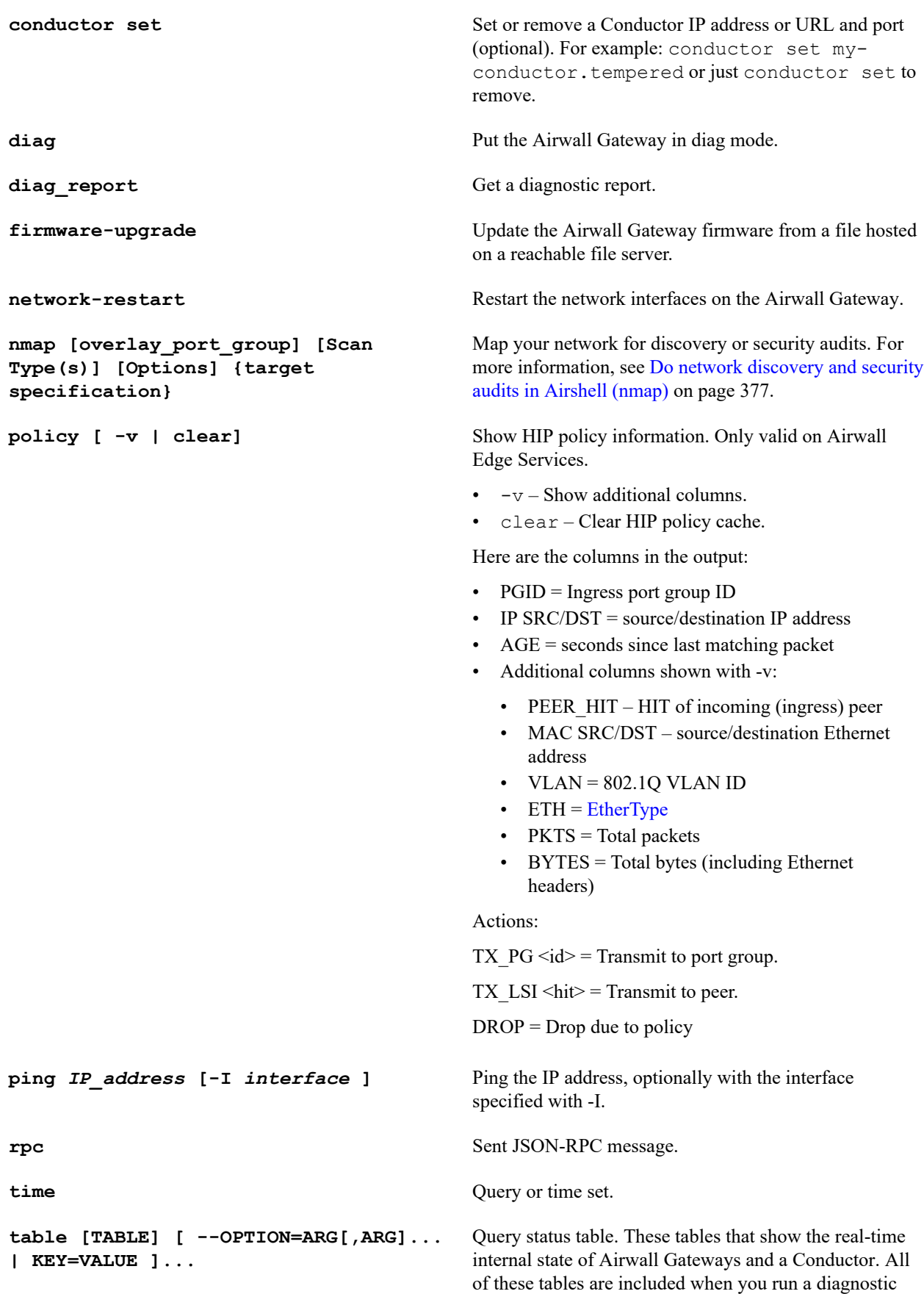

report. For more information and all options, see [Airshell](#page-368-0) [table command](#page-368-0) on page 369.

#### **Common Options:**

• --select COL[,COL]... – Display only the specified columns.

#### **KEY=VALUE**

Allows you to filter the results by a value in one of the columns of the table. KEY is the column name, and VALUE is the value to filter on. For example, to return only rows with the value of ESTABLISHED in the state column, enter:

table hip\_assoc state=ESTABLISHED

### **TABLE**

These are the available tables. For descriptions, see [Airshell table command](#page-368-0) on page 369.

Conductor tables:

```
file descriptors, m2 connections,
m2_denied, m2_allowed,
map connection
```
Airwall Gateway tables:

```
file descriptors, map connection,
 hip proto, hip assoc_events,
policy engine, encrypt engine,
 decrypt engine, reader, writer,
 io worker,
worker, decrypt_sadb, encrypt_sadb,
 hip assoc, peers, jet ip4 relay,
 jet engine
```
**license** Display open source license information

**log [follow | status [hip|ebm2]hep]** Show the latest lines of the system log, or rating limiting details.

- follow Follow the log output until you quit with CTRL+C
- status [hip|ebm2] Show rate limiting details for HIP or ebm2 traffic.

**status [<option>]** Display the status of the Airwall Gateway, including the installed cellular firmware package. With an option, displays the status of one of the following:

- cell Get Cellular information
- conductor Get the status of connection to the Conductor
- dnscache [flush | flush <pattern>] – For Airwall Gateways, dumps or flushes the

Status Commands

entire DNS cache, or specific entries. For example, flush dnscache example.com or flush dnscache \*.example.net

- hip Get HIP state
- hipvars Get additional HIP state
- linkmanager Get Linkmanager status.
- macs Get the MAC addresses for all of the network interfaces on this Airwall Gateway.
- network Get network information
- peers Get a list of peer Airwall Edge Services
- ps Get the running processes on this Airwall Gateway.
- relays Get relay probe information
- routes Get routing tables
- threads Reports CPU and memory usage of threads of major services running on an Airwall secure network.
- tunnels Get a list of tunnels on this Airwall Gateway
- wifi Get Wifi information

# <span id="page-368-0"></span>Airshell table command

Full details for the Airshell table command

These tables that show the real-time internal state of Airwall Gateways and a Conductor. All of these tables are included when you run a diagnostic report.

#### Options

#### **Options:**

- --limit=COUNT Display up to COUNT rows.
- --offset COUNT Start after COUNT rows.
- $-$  scope=SCOPE Limit query to SCOPE.
- $\bullet$  --select COL[, COL]... Display only the specified columns.

# KEY=VALUE

Allows you to filter the results by a value in one of the columns of the table. KEY is the column name, and VALUE is the value to filter on. For example, to return only rows with the value of ESTABLISHED in the state column, enter:

table hip\_assoc state=ESTABLISHED

#### Examples

#### **To troubleshoot a single tunnel:**

**1.** Find the HIT for the peer Airwall Edge Service on its page in the Conductor:

# « 6FD1FDC948F4 / +

No tags in use

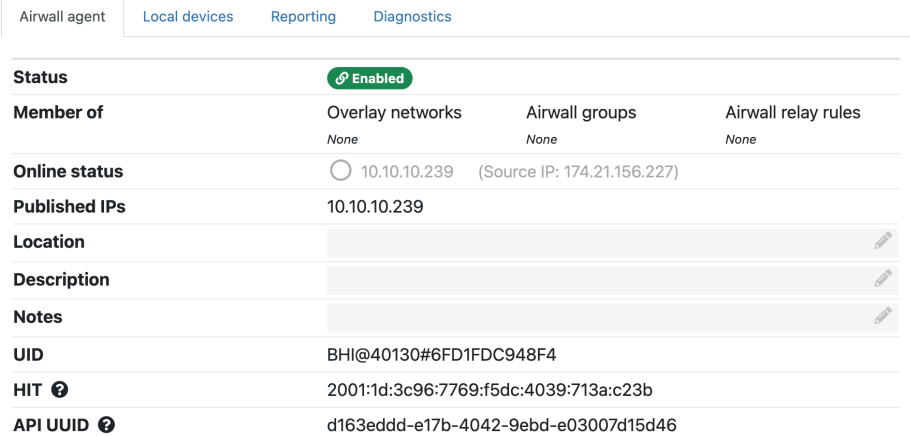

**2.** On the peer Airwall Edge Service, use the following Airshell table commands to restrict output to a single peer:

- table hip assoc peer hit=2001:19:ce64:2399:3870:3531:3e20:735d
- table decrypt\_sadb hit=2001:19:ce64:2399:3870:3531:3e20:735d
- table encrypt\_sadb hit=2001:19:ce64:2399:3870:3531:3e20:735d

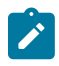

**Note:** You can also search for an Airwall Edge Service by HIT in the Conductor using Conductor Query Language: hit=='2001:19:ce64:2399:3870:3531:3e20:735d'. For more information, see [Search by Expression](#page-44-0) [with the Conductor Query Language](#page-44-0) on page 45.

#### TABLE

These are the available tables, grouped by the area for which they provide information. If you do not specify a table, you get the list of available tables.

# **File tables**

• file\_descriptors

# **MAP (Conductor) Connection tables**

These tables show MAP connection (Airwall Gateway<->Conductor) information

- **map\_connection (on Airwall Gateways)** Connection information on Airwalls
- **m2\_connections (on Conductor)** Connection information on the Conductor. Shows two tables, the first allowed connections and the second, denied connections.table
- **m2** denied Denied connections
- **m2\_allowed** Allowed connections

# **Tunnel tables**

These tables show tunnel information.

- **hip\_assoc** HIP protocol state of active tunnels. A tunnel (not relayed) will have an encrypt\_sadb and decrypt\_sadb entry once the HIP base exchange is complete.
- • pid Process ID of openhip/airwall process
	- id Protocol thread ID always 0
	- idx Array index in hip\_assoc\_table. Entries should be densely packed in the beginning. By default, Airwall Edge Services support up to 1024 HIP associations
	- local\_hit Host Identity Tag (HIT) of local Airwall, or lesser of two HITs for relayed association
- peer\_hit HIT of remote Airwall Edge Service, or greater of two HITs for relayed association
- state HIP association state -<https://datatracker.ietf.org/doc/html/rfc7401#section-4.4.4>
- last state change Time of last state change, expressed as seconds from now
- last hip keepalive Last HIP UPDATE keepalive, expressed as seconds from now
- local addr Local IP address and UDP port
- peer\_addr Remote IP address and UDP port
- update id Sequence number of last HIP UPDATE sent
- path\_mtu Path MTU discovered from local interface MTU, Overlay MTU configuration via Conductor, ICMP unreachable or peer Airwall Edge Service
- dh\_group Diffie Hellman group ID
- hip xfrm HIP transform (encryption and digest algorithm)
- esp\_xfrm EPS transform (encryption and digest algorithm), corresponds to a\_type, e\_type in SADB
- keymat idx Index of next available key material in HIP association ephemeral key material. This index resets after a rekey UPDATE
- spi in Inbound (decrypt) SPI (Security Parameter Index)
- spi\_out Outbound (encrypt) SPI (Security Parameter Index)
- **hip assoc** events Circular log of recent HIP association events
- encrypt sadb– Outbound ESP state of tunnels
	- pid Process ID of openhip/airwall process
	- $\cdot$  id Protocol thread ID always 0
	- hit Peer Airwall HIT
	- expire Expiration time, expressed as seconds from now
	- last used Last packet time, expressed as seconds from now
	- a type Authentication algorithm
	- e\_type Encryption algorithm
	- $a$  len Authentication key length
	- e  $len Encryption$  key length
	- sequence Next ESP sequence number
	- ifindex Outbound interface index
	- src Source IP address and UDP port
	- dst Destination IP address and UDP port
	- $\varepsilon$  spi ESP SPI
	- mtu Overlay MTU, reflects hip\_assoc path\_mtu minus encapsulation overhead.
	- next hop Next Hop MAC address for routed packets
	- ndp\_probes Number of NDP probes sent to discover next hop MAC
	- arp probes Number of ARP probes sent to discover next hop MAC
	- ipv6 Peer supports IPv6 and ICMPv6 keepalive messages
	- icmp6 seqno Next Sequence number of ICMPv6 keepalives
	- pkts  $tx$  Number of packets transmitted
	- pkts dropped Number of packets dropped, if any.
	- bytes  $rx$  Number of bytes transmitted
- **decrypt** sadb Inbound ESP state of tunnels including relayed tunnels
	- pid Process ID of openhip/airwall process
	- $\bullet$  id Protocol thread ID always 0
	- spi ESP SPI (security parameter index)
	- hit Peer Airwall HIT
	- expire Expiration time, expressed as seconds from now
	- last used Last packet time, expressed as seconds from now
	- a type Authentication algorithm
- e\_type Encryption algorithm
- a  $len -$ Authentication key length
- e  $len Encryption$  key length
- sequence Last ESP sequence number
- relay dst hit For relayed associations, HIT of destination Airwall Edge Service.
- relay ifindex For relayed associations, outbound interface index.
- relay src For relayed associations, outbound source IP address and UDP port
- relay\_dst For relayed associations, outbound destination IP address and UDP port
- pkts rx Number of packets received and successfully decrypted
- pkts dropped Number of packets dropped, if any
- pkts lost Number of packets lost, determined from gaps ESP sequence number
- bytes  $rx$  Bytes received

## **Relay tables**

These tables show information on relays and relay traffic.

- decrypt sadb Inbound ESP state of tunnels, including relayed tunnels. A relay has two decrypt sadb entries for each relay connection.
- hip\_assoc HIP state of active tunnels. A tunnel (not relayed) has an encrypt sadb and decrypt sadb entry once the HIP base exchange is complete.
- jet ip4 relay Offloaded relay connections should reflect decrypt sadb state.
- peers Relay client (indexed by client HIT) underlay IP of the last relay probe.

## **Overlay trust policy tables**

These tables show information on overlay trust policies.

- policy engine Policy enforcement and east-west / bypass.
- .policy drops Recently dropped packets by policy. A closed hashtable of policy drops.

# **Overlay Configuration tables**

This table shows overlay information.

• . overlay – Port group information. Can be useful to look up "pgid" to "pg\_id" mapping.

#### **Performance tables**

These tables can be useful in troubleshooting.

- **decrypt** engine– Inbound tunnel handling including relayed traffic
- **encrypt engine** Outbound tunnel handling
- **jet** engine –
- **hip proto** HIP protocol processing
- **io** worker Combined dataplane thread
- **reader** Dataplane thread counter
- **worker** Dataplane thread counter
- **writer** Dataplane thread counter

#### **Internal Only**

Tables not listed are used internally.

<span id="page-371-0"></span>Linux Airwall Server Airshell commands

These are the common Airshell commands for the Linux Airwall Server.

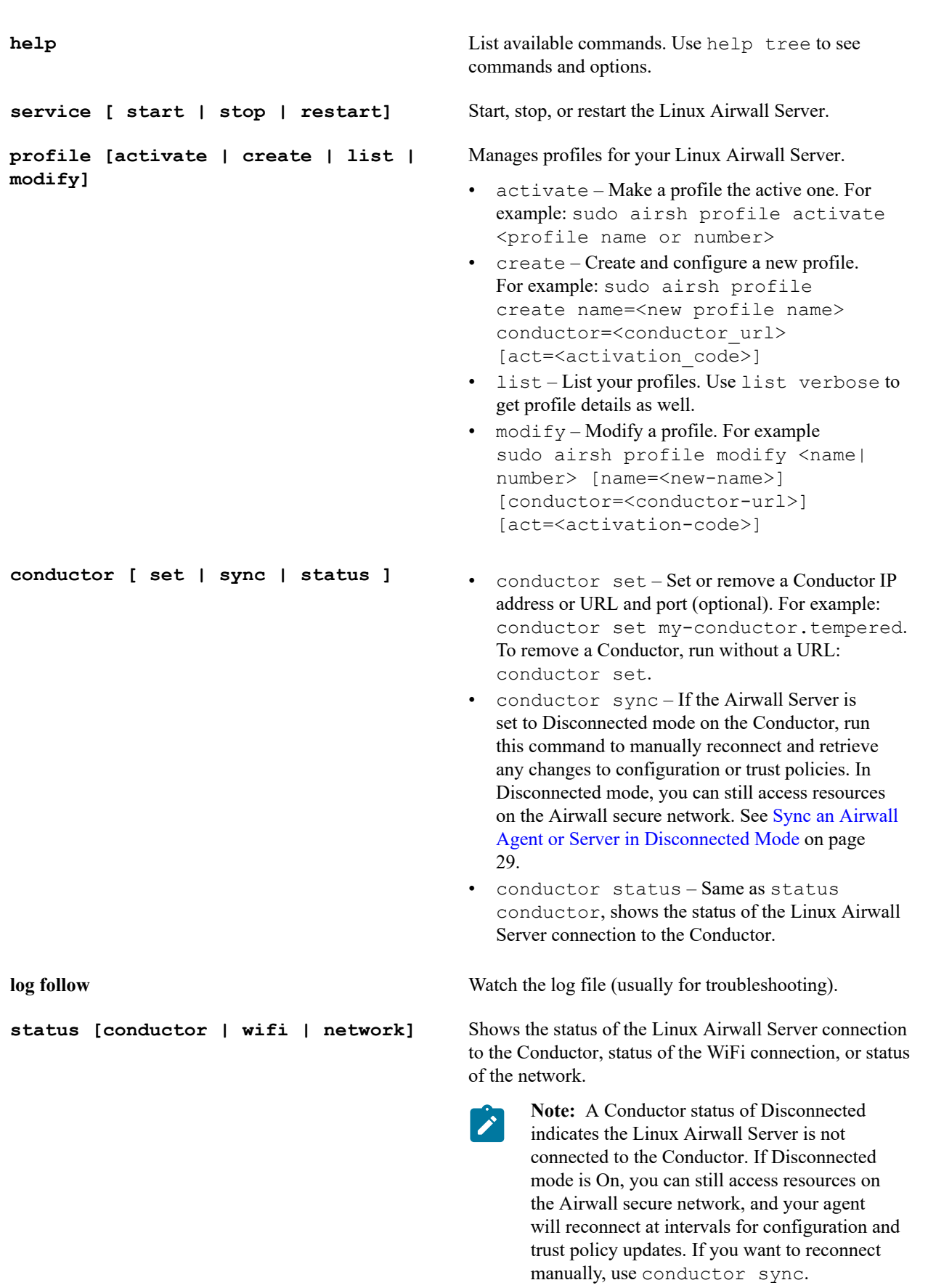

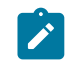

**Note:** If your status is Disconnected and Disconnected mode is Off, you will not be able to access resources. Contact your Conductor administrator.

commands to reconfigure the network. You can use the help command for the list of available commands.

# Run Airshell remotely from the Conductor

For remote administration of Airwall Gateways, you can use Airshell to run diagnostic and configuration commands from the Conductor.

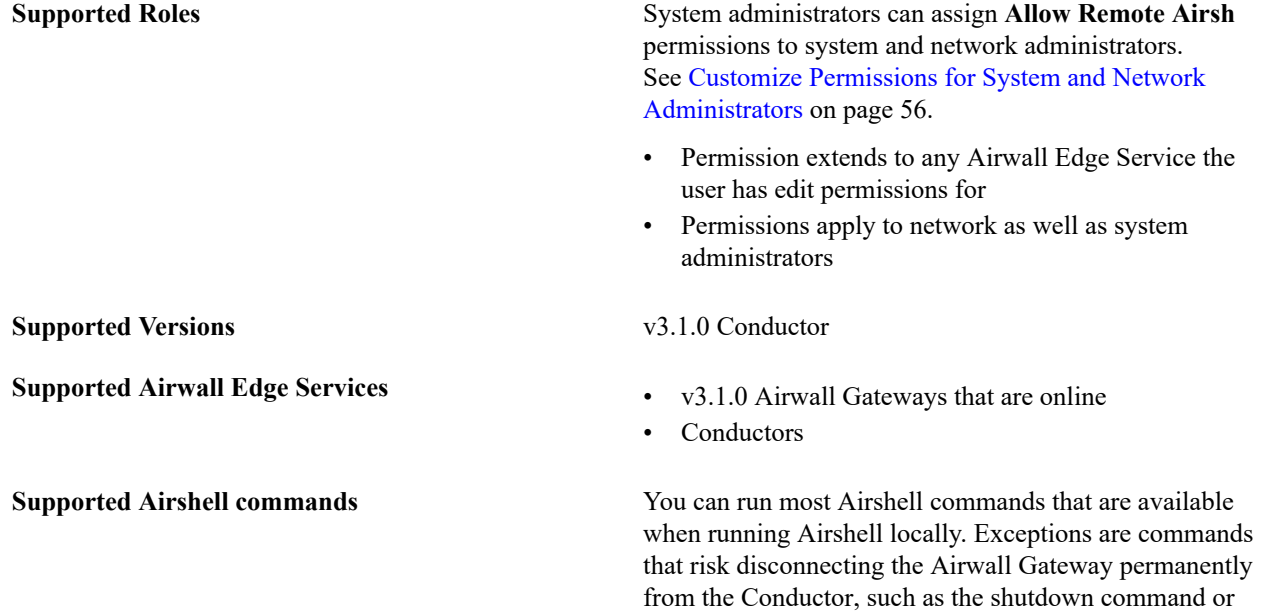

- **1.** In the Conductor, open the page for an Airwall Edge Service, then select the **Airshell** tab. For Conductor Airshell, go to **Settings** > **Airshell**.
- **2.** Select **Open Remote Airshell**.
- **3.** Enter the Airshell commands you need.
- **4.** When done, enter exit, or just navigate to a different page.

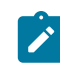

**Note:** Airshell sessions automatically disconnect after 10 minutes of inactivity. If your session is disconnected, select **Reconnect**.

# <span id="page-373-0"></span>Set up Remote Access to Airshell via SSH

You can enable and set up a secure shell (SSH) public key on physical Airwall Gateways to allow you to remotely log in to run airsh commands. Remote access is limited to running airsh commands, and only to the Overlay IPs, not any Underlay IPs. Remote access uses SSH public/private key pairs, where the Airwall Gateways only see the public key.

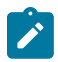

Note: You can also run Airshell on Airwall Gateways remotely from the Conductor. For details, see [Manage](#page-97-0) [Airwall Gateways remotely with Airshell](#page-97-0) on page 98.

Setting up remote access provides a way to configure and troubleshoot your physical hardware without a site visit.

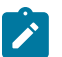

**Note:** To enable SSH access and add the SSH keys, you first need physical access to the Airwall Gateway.

# **Before you begin:**

To set up remote access, you need:

• SSH public and private keys for the people's computers that require access – For example, these can be generated using OpenSSH's ssh-keygen command. For example, ssh-keygen -t rsa.

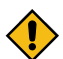

**CAUTION:** You should protect your SSH private key with a passphrase.

- The Airwall Gateway's Overlay IP address where SSH will be used.
- **1.** If you need to configure an Overlay IP for this Airwall Gateway, you can do it from the Conductor or using Diagnostic Mode on the Airwall Gateway:
	- **From the Conductor**: Open the Airwall Gateway and go to the **Ports** tab. Expand the **Overlay Port Group**, and under **IP addresses**, configure one or more static IP addresses.
	- **From the Diagnostic Mode web interface**: Navigate to http://192.168.56.3, open **Settings**, **Port Settings**, and under **Port Groups**, configure an IP address for an Overlay Port Group.
- **2.** See [Connect to a physical Airwall Gateway or Conductor with a console port](#page-292-0) on page 293 to connect to the Airwall Gateway and log in to airsh.
- **3.** Enable SSH access by entering:

airsh» conf ssh on

This enables SSH access via the Overlay IP (not the Underlay IP addresses).

**4.** Password-based SSH login is not allowed. Configure at least one public SSH key by entering:

airsh» conf ssh-key add <public SSH key>

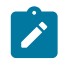

**Note:** There is a potential issue on Airwall Gateway 150s v2.2.8 and earlier when copying and pasting long values (over 35 characters) into the console. If the console becomes unresponsive, try pasting the key in smaller parts.

- **5.** In airsh, type status to get the IP address to log in to.
- **6.** To log in remotely, ssh into the IP address, and then log in to airsh:

login airsh

You can now run airsh commands remotely on the Airwall Gateway. See [Access an Airwall Gateway Remotely](#page-374-0) on page 375.

<span id="page-374-0"></span>Access an Airwall Gateway Remotely

Once you've [Set up Remote Access to Airshell via SSH](#page-373-0) on page 374 on an Airwall Gateway, you can use the configured SSH key to log in remotely and run a limited set of airsh commands with airsh as a username.

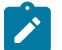

**Note:** Remote access is limited to running airsh commands, and only to the Overlay IPs, not any Underlay IPs.

For example, if the Overlay IP for the Airwall Gateway is 192.168.50.5, use a command such as:

ssh airsh@192.168.50.5

You can configure the Overlay IP as a protected device. When policy has been granted to the Overlay IP, you can access remote SSH from a device behind another Airwall Gateway, or from an Airwall Agent.

For full descriptions of airsh commands, see [Airshell \(airsh\) Command Reference](#page-361-0) on page 362.

Configure an Airwall Gateway with the *airsh* Setup Wizard Configure the most common Airwall Gateway setup options using the airsh Setup Wizard.

**Supported Versions** 2.2.10 and later Airwall Gateways **Supported on these Airwall Edge Services** All Airwall Gateways

Before you begin

Collect the following information to set up your Airwall Gateway:

- **Underlay network information** The protocol (DHCP or static) and type (IPv4 or IPv6) of your underlay network, both wired and Wifi, if enabled. If you are using cell, also your APN (for both modems if you have 2).
- **Conductor address** The IP address or hostname and port for the Airwall Conductor you want this Airwall Gateway to connect to.
- **Wifi information (if enabled)** The authentication type, and SSID (network name) and key for your wireless network.
- **Cellular information (if included)** Your active carrier, preferred access type (3G or 4G), pin code, authentication type (None, PAP, CHAP, PAP/CHAP), username and password (if applicable), IP connection type (default, IPv4, IPv6, IPv4/IPv6) and whether you want to enable or disable roaming.

Set up an Airwall Gateway with the airsh Setup Wizard

- **1.** Connect a computer or [Configure](#page-273-0) an Airwall Gateway with the airsh Setup Wizard on page 274 to access it remotely.
- **2.** Log in to airsh. For information on how, see [Airshell \(airsh\) Command Reference](#page-361-0) on page 362.
- **3.** At the airsh prompt, enter:

setup-ui

- **4.** Fill in the information to set up your Airwall Gateway.
- **5.** When you're finished, the status page shows the options you've selected and whether you are connected to your Wifi or cellular network. You may want to note your underlay IPs.

You can reboot to start using the Airwall Gateway, or go into Diagnostic mode to configure more options.

To troubleshoot connection issues, see [Troubleshoot](#page-490-0) Initial Airwall Gateway connections on page 491.

## <span id="page-375-0"></span>Configure Port Groups with Airshell

You can use Airshell to add, delete, and configure port groups on an Airwall Gateway, including adding an Overlay IP.

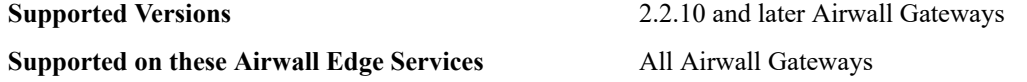

#### Before you begin

By default, port 1 of the Airwall Gateway is an underlay port set to acquire its IP address using DHCP. To configure the underlay port with a static IP address, you'll need:

- IP address/subnet, gateway, and DNS servers for the port group.
- If you are using DHCP, set up your DHCP server on your network.

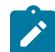

**Note:** This procedure uses the conf net menus, but you can accomplish the same thing in one command. Enter help conf net to see options, and see the one command example after the procedure.

Set up port groups on an Airwall Gateway

- **1.** Connect a computer or [Set up Remote Access to Airshell via SSH](#page-373-0) on page 374 to access it remotely.
- **2.** Log in to Airshell. For information on how, see [Airshell \(airsh\) Command Reference](#page-361-0) on page 362.
- **3.** At the airsh>> prompt, type:
	- airsh>> conf network

Airshell displays the Port Groups configuration menu:

```
Port Groups:
   1: Underlay Port Group 1 [underlay]
      (static) 10.0.1.99/24 gateway: 10.0.1.1 dns: 8.8.8.8
   2: Overlay Port Group 1 [overlay]
  a. Add port group
```
 d. Delete port group s. Save port group changes q. Quit (cancel changes)

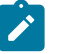

Note: You can also accomplish the same thing in one command. Enter help conf net to see options.

**4.** Follow the menus to configure the port groups and port group settings for the Airwall Gateway. Type q to back up to the main menu, then type s to save your changes.

For more information about editing port groups and port group settings, see [Set up Port Groups on an Airwall](#page-385-0) [Gateway](#page-385-0) on page 386.

For example, here's how you add an Overlay IP address:

#### **One command line:**

airsh conf net modify pg="Overlay Port Group 1" ip=[ip in CIDR format]

#### **Using the conf net menus:**

**1.** At the airsh>> prompt, type:

airsh>> conf network

- **2.** Select 2 to edit Overlay Port Group 1.
- **3.** Select a to add an Overlay IP group. This adds a static IP address.
- **4.** Select 1 (one) to change the static IP address. Airshell displays the IP configuration menu:

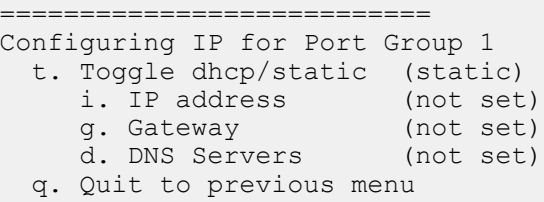

- **5.** Select i to enter an IP.
- **6.** Enter the IP address you want in CIDR format, and press Enter.
- **7.** Select q twice to go back to the main menu, and then select s to save the configuration.

#### <span id="page-376-1"></span>Do network discovery and security audits in Airshell (nmap)

Map your network for discovery or security audits with the Airshell command nmap.

Run nmap from the overlay side of an Airwall Gateway. This reference includes examples for the most common and useful options. This command is based on the publicly-available [Nmap Reference guide](https://nmap.org/book/man.html), where you can find additional examples.

```
You can optionally specify which overlay port group to scan. For example, nmap \overline{ov}11 - n - s192.168.3.1-10 or nmap 1 -n -sP 192.168.3.1-10. If you do not specify an overlay port group (for
example, nmap -n -sP 192.168.3.1-10, the scan is run from the first overlay port group.
```
For nmap options, enter nmap --help.

For more options and examples, see the [Nmap Reference guide](https://nmap.org/book/man.html) (external link).

### <span id="page-376-0"></span>**U.S. Cellular Carrier Certifications**

Here are the modems in Airwall Gateway and Advantech hardware and the cellular carriers for which they are certified.

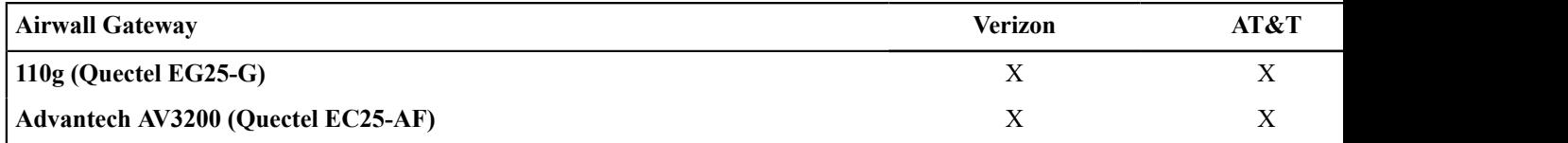

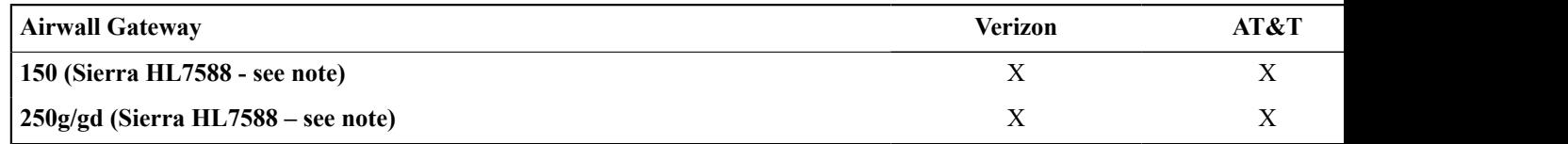

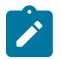

**Note:** The NimbeLink Sierra HL7588 modem is pre-certified for PTCRB approved networks. Its certification covers the device it is installed in.

# **Set a Private APN for your Cellular Provider on an Airwall Gateway**

You can set the APN of the cell modem on an Airwall Gateway (100, 110, 150, 250) on the Airwall Gateway from Diagnostic mode or using airsh, or from the Conductor.

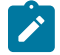

**Note:** If you are using the default APN of your cellular provider for Internet access, this APN is automatically used when the APN is set to "auto". These instructions are if you have a private APN that you need to set.

Set the APN from Diagnostic Mode

- **1.** Put your Airwall Gateway into Diagnostic mode. See your platform guide or [Put an Airwall Gateway into](#page-477-0) [diagnostic mode](#page-477-0) on page 478 for instructions.
- **2.** In **Diagnostic** mode, open the **Settings** page, and the **Port Settings** tab. (*Note: Not the Cellular Settings tab*.)
- **3.** Select **Edit Settings**.
- **4.** For **APN**, enter the APN needed to connect to your cellular service.
- **5.** Select **Update Settings**.

#### Set the APN with *airsh*

On the Airwall Gateway, you can use the following  $a$  is no command to set the APN, replacing  $\langle APN \rangle$  with the APN (no spaces allowed):

airsh> conf cell apn=<APN>

For example,

airsh> conf cell apn=my\_private\_apn

For more information on using airsh, see [Airshell \(airsh\) Command Reference](#page-361-0) on page 362. Set the APN in the Conductor

If the Airwall Gateway is on Ethernet and connected to the Conductor, you can set the APN from the ports page of the Airwall in Conductor.

- **1.** On the page for the Airwall Gateway, open the **Ports** tab.
- **2.** Select **Edit Settings**.

Ports

- **3.** Under **Ports**, select the **Cell** Interface.
- **4.** To the right, under **APN**, enter or change to the APN needed to connect to your cellular service.

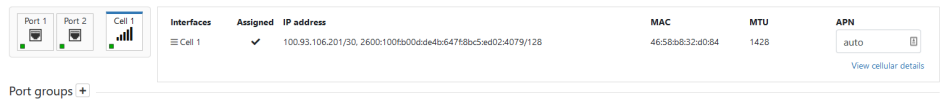

**5.** Select **Update Settings**.

#### <span id="page-377-0"></span>**Bulk Configuration of Airwall Edge Services**

Configure certain settings in bulk for Airwall Edge Services or Airwall groups.

**Supported Versions** Conductor 2.2.10 and later

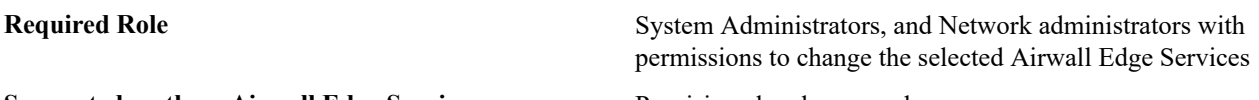

**Supported on these Airwall Edge Services** Provisioned and managed

**CAUTION:** For most options, bulk editing **overwrites** any existing values on the selected Airwall Edge Services. There are a few that you must specifically choose overwrite.

To configure Airwall Gateways in bulk

- **1.** On the **Airwalls** page, select the Airwall Edge Services or Airwall groups you want to configure.
- **2.** Select **Airwall actions** > **Configure selected Airwalls**.
- **3.** Select the options you want to change for all selected Airwall Edge Services. You can select all of the options you want first, and then fill them all in:

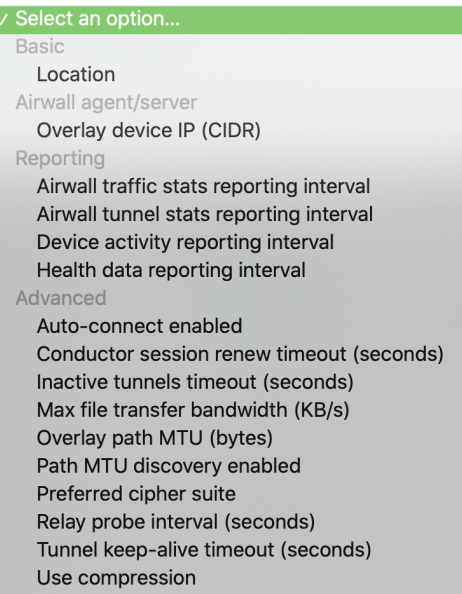

**4.** Fill in the values for the options you've chosen.

# **Configure Airwalls**

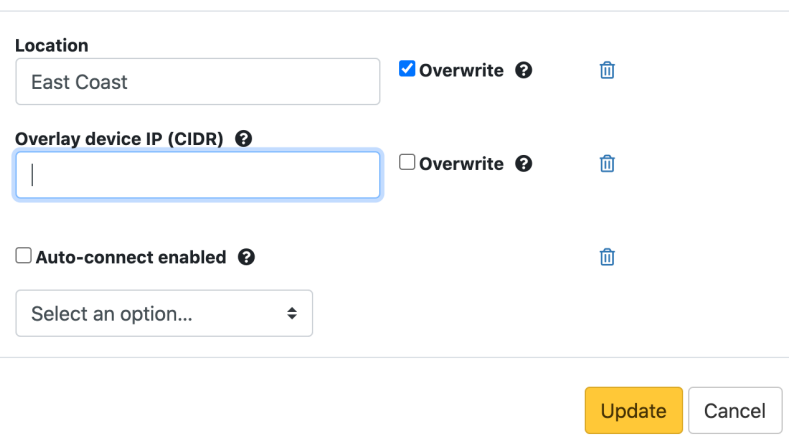

**5.** For most options, bulk editing by default overwrites any existing values on the selected Airwall Edge Services. On options that do not automatically overwrite values, you have the option to overwrite. Check **Overwrite** if you want to also overwrite these option values.

 $\pmb{\times}$ 

**6.** Select **Update** to apply the bulk configuration.

# Bulk Edit Settings Descriptions

Here are descriptions for the Airwall Edge Service settings you can configure in bulk.

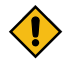

**CAUTION:** Most of these options **overwrite** the current setting on selected Airwall Edge Services. A few options (\*starred) will not overwrite by default, and instead only apply the change if the setting is blank or has not been changed from the default. For these options, check **Overwrite** to overwrite these option values.

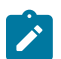

**Note:** If an option doesn't apply to a particular Airwall Edge Service, it is ignored.

# **Basic**

• **Location**\* – Physical location of the Airwall Edge Services.

# **Airwall agent/server**

• **Overlay device IP (CIDR)**\* – Assign IPs to the selected Airwall Agents and Servers in order from the specified IP CIDR.

# **Reporting**

Set reporting intervals. All of these settings default to 5 minutes:

- **Airwall traffic stats reporting interval** How often to report traffic stats to the Conductor. Traffic stats are shown on the page for each Airwall Edge Service under **Reporting** > **Traffic stats**.
- **Airwall tunnel stats reporting interval** How often to report tunnel stats. Tunnel stats are shown on the page for each Airwall Edge Service under **Reporting** > **HIP tunnel stats**.
- **Device activity reporting interval** How often to report device activity.
- **Health data reporting interval** How often to report health data. Health data is shown on the page for each Airwall Edge Service under **Reporting** > **Health data**.

# **Advanced**

- **Auto-connect enabled** Enable to build secure tunnels between devices even if there is no traffic. Useful when devices are behind NAT. **Default**: Enabled
- **Conductor session renew timeout** Number of seconds before a Conductor session times out. **Default**: 120 seconds.
- **Inactive tunnels timeout** Number of seconds before an inactive tunnel is closed.
- **Max file transfer bandwidth** Limit the bandwidth used for large file downloads (such as firmware updates). **Default**: 1000 Kb/second.
- **Overlay path MTU** Maximum transmission unit (MTU) in bytes sent through the overlay. Must be between 1280 and 9022. **Default**: 1400 bytes.
- **Path MTU discovery enabled** Check to have the Airwall Edge Service adjust packet sizes if the intermediate routings only support limited maximum transmission unit (MTU) settings. **Default**: Disabled.
- **Preferred cipher suite** Select the cipher suite to use when encrypting traffic. Default: Use Global setting (set in Conductor Settings under **Advanced** > **Global Airwall settings**).
- **Relay probe interval** If enabled, the Airwall Gateway periodically sends probe packets to all of its relays and uses the closest relay when initiating secure tunnels. This option can reduce the amount of network traffic used to build new tunnels and allows auto-connect to be turned off. **Default**: 30 seconds.
- **Tunnel keep-alive timeout** –Enable to have the Airwall send keep-alive packets to peer Airwalls to keep the tunnel from expiring if no device traffic is available. **Default**: 75 seconds.
- **Use compression** Turn on to have Airwall Edge Services compress encrypted traffic before sending. **Default**: Use Global setting (set in Conductor Settings under **Advanced** > **Global Airwall settings**).

# **Set up a secure IPv6 overlay**

You may want to set up IPv6 to provide encrypted communication to the IPv6 Internet or between Airwall Gateways, to secure IPv6 communication, and carry IPv6 traffic across an IPv4 only network.

**Supported Versions** v2.2.10 and later Conductor and Airwall Gateways

**Supported Airwall Edge Services** v2.2.10 and later Airwall Gateways, plus any version of Airwall Relay since they do not decrypt traffic, they will relay IPv6 traffic.

**Required Role** System and network administrators with permissions to the Airwall Gateways.

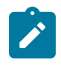

**Note:** IPv6 is not yet supported on:

• L2 (aka subnet extension) – Having the same subnet behind multiple Airwall Gateways or multiple port groups on a single Airwall Gateway

The steps are:

- **1.** Configure an IPv6 static address for an Airwall Gateway
- **2.** Configure DHCPv6 (Optional if you configure a static IPv6 address and a default route to the Airwall's overlay IPv6 address on each IPv6 protected device)
- **3.** Discover devices, or create an /64 network object device on the Airwall Gateway
- **4.** Repeat steps 1-3 for other Airwall Gateways you want to communicate over IPv6.
- **5.** Set up an overlay and add trust between the /64 network object devices.

These steps are covered in more detail in the following sections.

## Step 1: Configure an IPv6 static address

On an Airwall Gateway that supports IPv6, add an IPv6 overlay IP address:

- **1.** Go to **Ports**, select **Edit Settings**, and open an Overlay port group.
- **2.** Set the following options:
	- **IP addresses** Select Static. If you need to add an address, click the plus (you can have both IPv4 and IPv6 static addresses assigned).
	- **Type** Select IPv6.
	- **IP address** Enter a /64 block and assign the overlay IPv6 address (best practice is to use ::1):

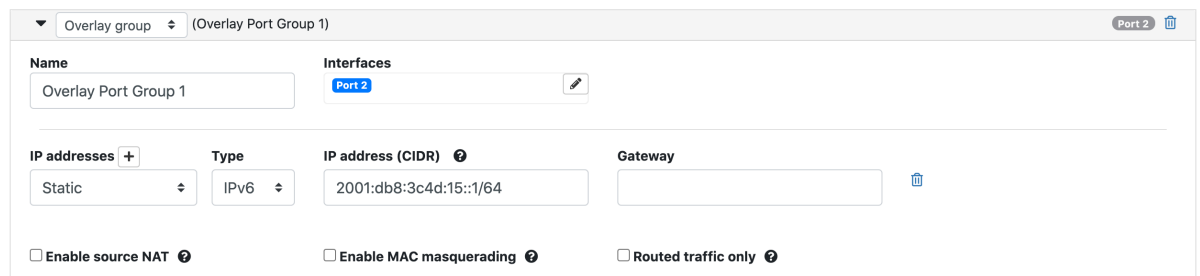

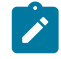

**Note:** Assign unique IP addresses for each Airwall Gateway you set up.

# **3.** Select **Update Settings**.

# Step 2: Configure DHCPv6

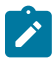

**Note:** This step is optional if you configure a static IPv6 address and a default route to the Airwall Gateway's overlay IPv6 address on each IPv6 protected device.

On the Airwall Gateway, configure your DHCP settings for DHCPv6:

# **1.** Next to **DHCP settings**, select **Configure**.

**2.** Enter your DNS servers and Domain. The rest should be filled in for you.

# **DHCP settings**

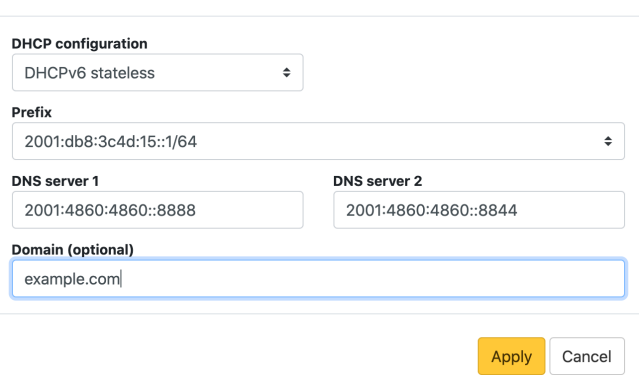

#### **3.** Select **Apply**.

Step 3: Discover devices, or create a /64 network object

You can wait for automatic device discovery to detect IPv6 devices and accept them, or you can create an IPv6 network object if you do not need to set policy for individual devices. If you choose to discover and accept individual IPv6 devices, be aware that the devices may have IPv6 privacy extensions enabled that cause the device to obtain a new IPv6 address frequently (approximately every 15 minutes).

 $\times$ 

To create a IPv6 network object device on the Airwall Gateway for your local /64 network:

- **1.** Go to **Local devices**.
- **2.** Select **Add device**.
- **3.** Under **Overlay device IP**, enter the static IPv6 IP address you set up on the Overlay port group:

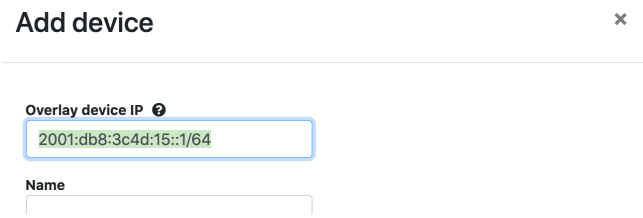

**4.** Fill in other device details, and then select **Create**.

Step 4: Repeat for one or more Airwall Gateways

Repeat steps 1-3 above for additional Airwall Gateways. Step 5: Set up trust between IPv6 devices

Add the IPv6 network objects (or discovered IPv6 devices) to an overlay, and set up trust between them. See [Create](#page-417-0) [an overlay network](#page-417-0) on page 418 and [Add and remove device trust](#page-426-0) on page 427.

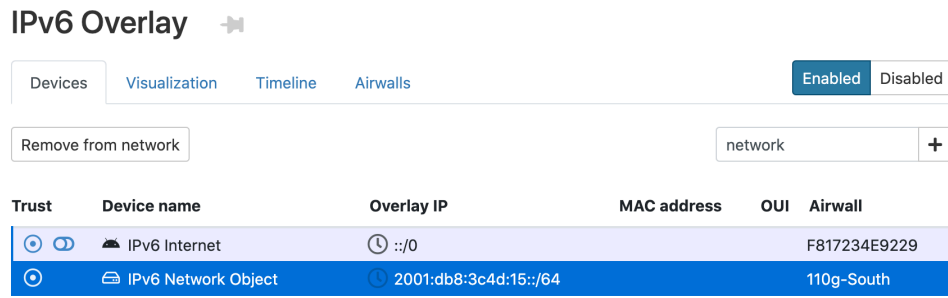

#### Result

IPv6-capable devices connected to these Airwall Gateways can now:

• Obtain an IPv6 address

Í

- Use the Airwall Gateway as their IPv6 default gateway
- Communicate with each other

**Note:** Some devices may require special configuration to enable IPv6 or IPv6 auto configuration.

#### **Set the Wi-Fi network for an Airwall Gateway**

You can set the Wi-Fi network for an Airwall Gateway to use.

- **1.** Configure the Wi-Fi network on your Conductor. For details, see [Configure](#page-240-0) Wi-Fi Settings on page 241.
- **2.** In the Conductor, open an Airwall Gateway with wireless capabilities.
- **3.** On the right, open **Actions**, and select **Assign Wi-Fi network**.

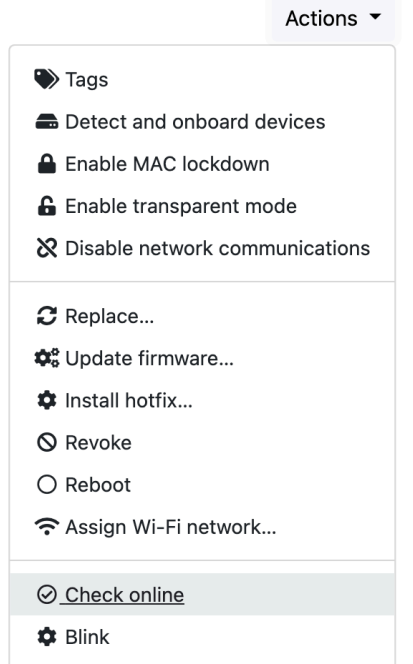

**4.** Under Assigned Wi-Fi network, select the Wi-Fi network you want this Airwall Gateway to use.

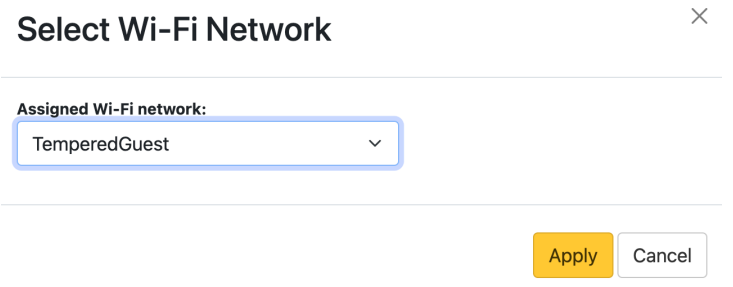

If you're having problems connecting, try some of the troubleshooting suggestions in [Troubleshoot](#page-490-0) Initial Airwall [Gateway connections](#page-490-0) on page 491 or [Measure](#page-496-0) wireless signal strength - WiFi and cellular on page 497.

You can also set the Wi-Fi network directly on the Airwall Gateway:

- **Airshell setup-ui command** For more information, see [Configure an Airwall Gateway with the airsh Setup](#page-273-0) [Wizard](#page-273-0) on page 274.
- **Diagnostic mode** For more information, see [Put an Airwall Gateway into diagnostic mode](#page-477-0) on page 478.

# **Configure an authenticated Airwall Agent or Server session**

An authenticated Airwall Agent or Server session requires users to authenticate before the Airwall Agent or Server can communicate in an overlay network. The authentication is based on a user's Conductor login credentials.

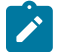

**Note:** Authenticated Airwall Agent or Server sessions expire after 15 minutes of inactivity, or within 24 hours of user log in.

To configure authenticated Airwall Agent or Server sessions:

- **1.** Go to **Airwalls** and select an Airwall Agent or Server.
- **2.** Select **Edit Settings**.
- **3.** Under **Airwall agent authentication**, check **Require authenticated Airwall session**
- **4.** Select **Update Settings**.
- **5.** Point your web browser to a secure (HTTPS) web URL using one of the remote device IP addresses.
- **6.** In the HTTPS login page, enter the Airwall Agent or Server Conductor username and password.

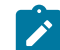

**Note:** If the Airwall Agent or Server is a member of two or more overlay networks, select the overlay networks in which the Airwall Agent or Server will participate.

Once authenticated, the Airwall Agent or Server participates in the selected overlay network.

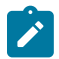

**Note:** To activate an Airwall Agent or Server in a different overlay network, you must reboot the Airwall Agent or Server, re-authenticate, and select the new overlay network.

# **Configure Advanced Airwall Edge Service Options**

## **Add or Replace a Signed Certificate on an Airwall Gateway for Conductor Communication**

By default, the Airwall Gateways come with a Tempered factory-installed certificate. You can add your own custom CA certificate to use for Conductor communication.

**Supported Versions** 2.2.10 Airwall Gateways and Conductor

**Supported on these Airwall Edge Services** Airwall Gateways

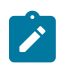

**Note:** When you are in the process of replacing a certificate, the Airwall Gateway uses the existing certificate until the replacement is complete.

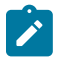

**Note:** For HA-paired Airwall Gateways, you can have a custom certificate on one or both.

# **Before you Begin**

Before you can upload or replace a signed certificate, you need to have a CA certificate chain installed so that the Conductor can verify the certificates. For more information, see [Install a Custom CA Certificate Chain](#page-238-0) on page 239.

# Requesting and copying a CSR (Certificate Signing Request) for the Airwall Gateway

Once you have installed CA certificates (see [Install a Custom CA Certificate Chain](#page-238-0) on page 239), you can generate a Certificate Signing Request (CSR) to create a certificate (for example, with a PKI Registration Authority) for Airwall Gateway to Conductor Communication:

- **1.** In Conductor, open the Airwall Gateway to which you want to add a custom CA certificate.
- **2.** Go to **Airwall gateway** > **PKI**.

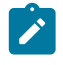

**Note:** If the **PKI** tab is not visible, either the Conductor does not have custom CA certificate chain uploaded and you need to [Install a Custom CA Certificate Chain](#page-238-0) on page 239, or the Airwall version is not 2.2.10 or later.

**3.** Select **Get certificate**.

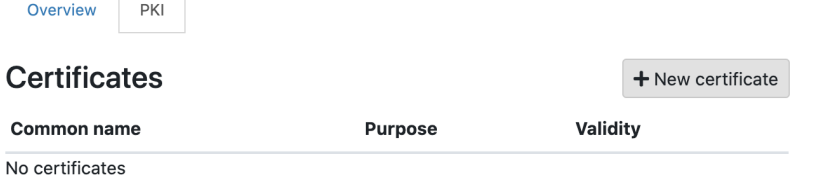

If you are replacing a certificate, open the **Actions** menu on the existing certificate and select **Replace certificate**.

#### **Certificates**

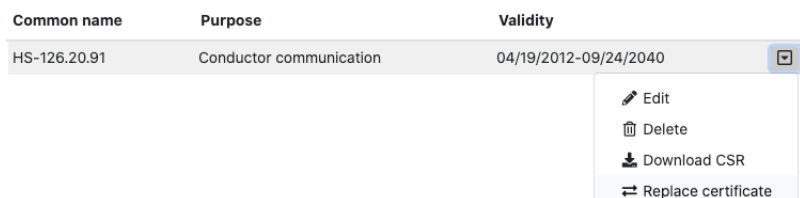

**4.** If you are adding a new certificate, under **Distinguished Name**, enter the Identity (Distinguished Name) for the certificate. For example, /C=US/O=Tempered/OU=Dev/CN=cond.example.com

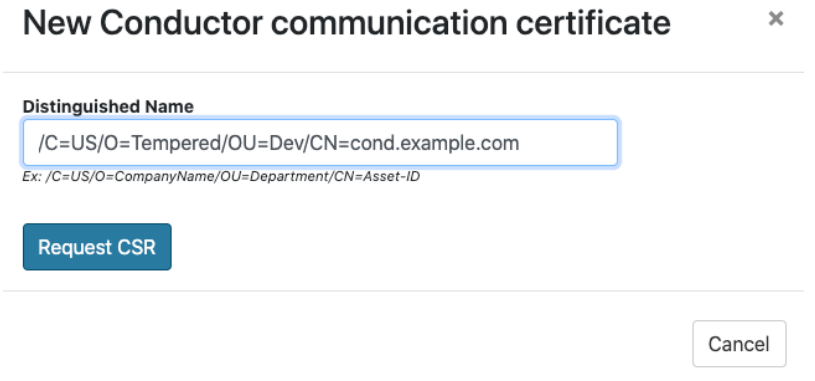

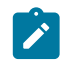

**Note:** If you are replacing a certificate, the Distinguished name remains the same.

#### **5.** Select **Request CSR**.

- **6.** Under **CSR**, select either **Copy** or **Download** to generate and get the CSR you need to get a signed certificate.
- **7.** Select **Cancel** to close the dialog, or leave it up while you get the signed certificate.

## Getting a signed certificate

Use the CSR to request a new signed certificate. You can generate a new signed certificate using your organization's own process, or with a public PKI Registration Authority.

- **1.** Submit the Certificate Signing Request (CSR) you copied or downloaded to your Enterprise PKI Registration Authority. They use it to create your certificates.
- **2.** When you get the certificates, download or copy them.

# Uploading the signed certificate to the Airwall Gateway

- **1.** In Conductor, open the Airwall Gateway for which you have a custom CA certificate.
- **2.** Go to **Airwall gateway** > **PKI**.
- **3.** Open the **Actions** menu on the existing certificate and select **Edit**
- **4.** Under **Signed Certificate**, paste the custom-CA signed certificate to install the certificate on the Airwall Gateway.

# **Edit Conductor communication certificate**

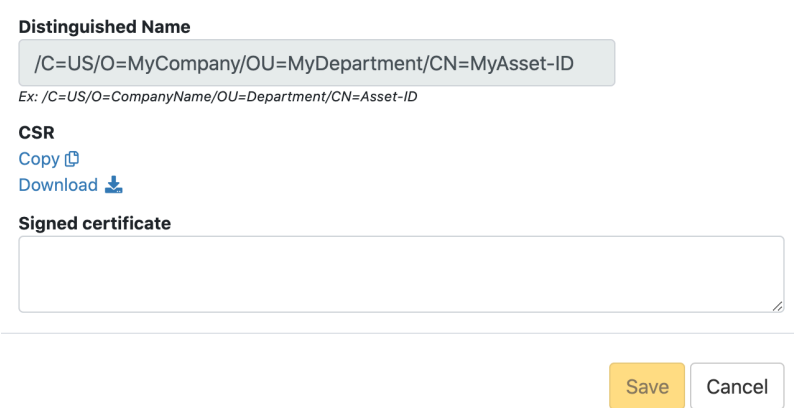

## **5.** Select **Save**.

# <span id="page-385-0"></span>**Set up Port Groups on an Airwall Gateway**

The default port groups work for some deployments. You may need to set up underlay or overlay port groups if your deployment requires it.

 $\overline{\mathbf{x}}$ 

## Set up Overlay Port Groups

The default port groups work for some deployments. You may need to set up overlay port groups if your deployment requires it.

Overlay Port Groups are used to connect your Airwall Gateway to your protected networks. Airwall Gateways default to having a single overlay Port Group, but you may need to configure your overlay port groups when you want to:

- Micro-segment your network for fine grain security control
- Configure IP addresses or Source NAT (SNAT) for routed deployments
- Set up two Airwall Gateways for High Availability

If your Airwall Gateway is only providing relay functionality, it only needs an Underlay Port Group, and does not use any configured Overlay port group.

You can set up multiple port groups for an overlay, assigned to different physical or VLAN tagged sub-interface ports. When multiple ports are included in a Port Group, they are bridged. Port groups are also connected to the overlay through routing and/or bridging.

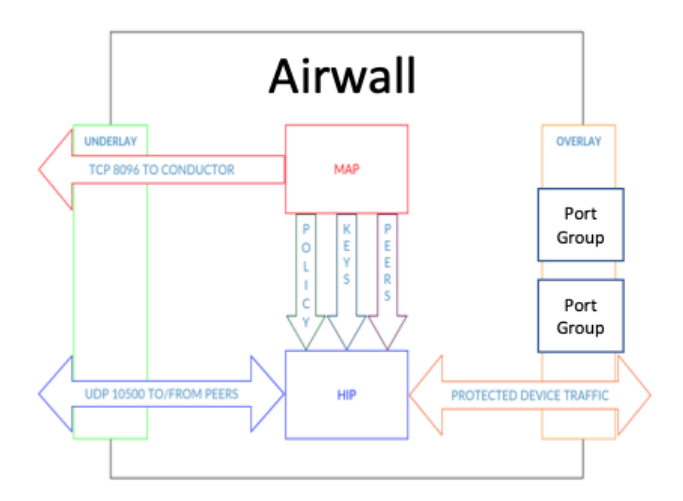

# **Get to Know Your Airwall Gateway Ports**

Here is how the physical ports are assigned on most Airwall Gateways:

- Port 1 Connects to the initial underlay network, and is assigned to the underlay Port Group.
- Port  $2 \& \text{Up}$  Connect to overlay networks, and are assigned to an overlay Port Group.

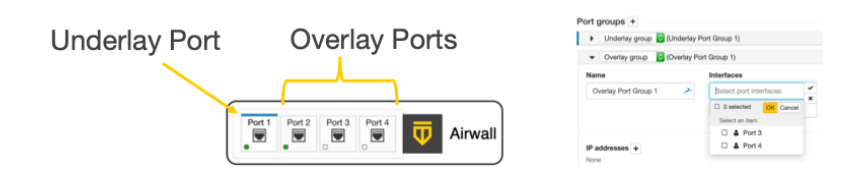

#### **Basic Airwall Gateway Deployment**

The most basic Airwall Gateway deployment design is to put Airwall Gateways inline in front of protected devices. If you don't want to, or can't, change IP addresses, you replicate the default gateway of the router on the overlay Port Group. (If these devices are using DHCP, see [Protected devices with static routing](#page-408-0) on page 409 to configure DHCP on the overlay port group.)

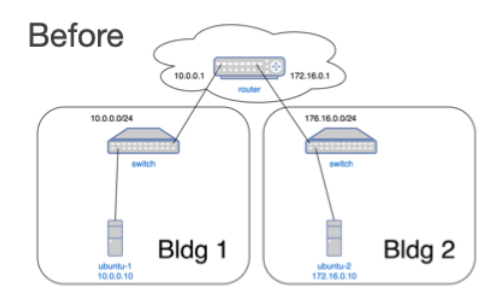

The underlay IP address can be any address on the network. DHCP is common, or you can configure a static IP if needed. The overlay IP address is the same as the default gateway on the router.

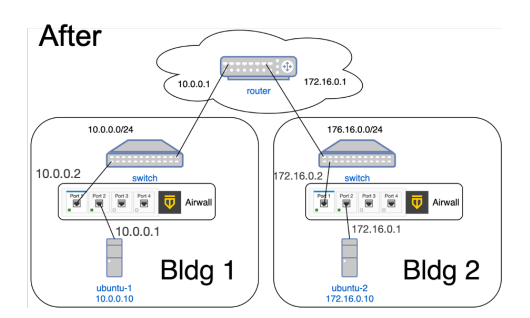

Set up an Overlay Port Group

By default, an Airwall Gateway has two port groups. One underlay port group assigned to Port 1 and one overlay port group assigned to the remaining ports. On virtual and cloud Airwall Gateways, you may be able to configure more ports if supported by the virtual or cloud platform.

- **1.** In the Conductor, go to the Airwall Gateway on which you want to set Port Groups, open the **Ports** tab, and select **Edit Settings**.
- **2.** Select an Overlay port group you want to use, or add a new port group by clicking the + to the right of **Port groups**, and select **Overlay group**.

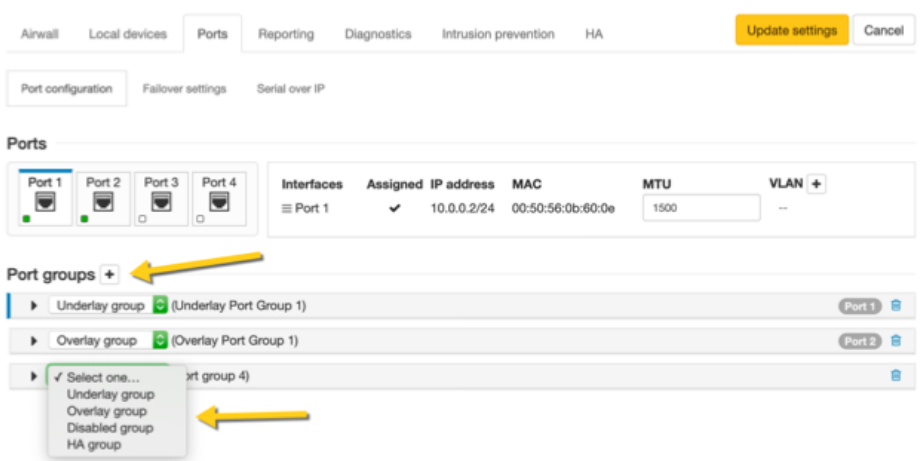

**3.** Click the arrow on the left of your **Overlay group** header to expand the settings for that Port Group.

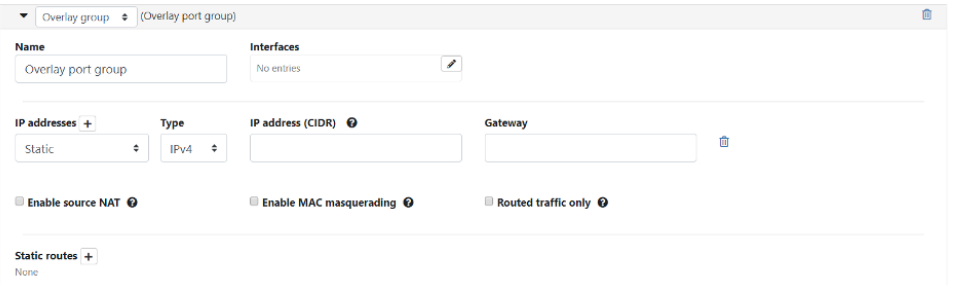

- **4.** Enter a name for the group, and under **Interfaces**, select the ports or other interfaces for the group.
- **5.** Under **IP addresses**, click the **+** to add IP addresses. For example, 10.0.1.1/24 (be sure to include the prefix length). Your protected devices will use this address as their gateway to reach the rest of your overlay network.
- **6.** Select the network options that apply for your implementation:
	- a) **Enable Source NAT** Check this box to rewrite the source IP address of traffic arriving from other port groups or tunnels with the overlay IP address of this port group. You must also configure an overlay IP address. Use this option when your local protected devices do not use this Airwall Gateway as their default gateway. This setting enables connections, permitted by policy, from remote overlay devices to local protected devices. When you enable Source NAT, local protected devices cannot initiate connections to remote overlay devices.
	- b) **Enable MAC masquerading** Check this box to rewrite the source MAC address of all traffic arriving from other port groups or tunnels with the Airwall's MAC address. Use this option if the network you are connected to doesn't permit foreign MAC addresses. Note: Checking the Routed traffic only box enables MAC masquerading by default.
	- c) **Enable spanning tree protocol** Leave this box checked to enable spanning tree protocol on the overlay bridge to avoid potential bridge loops. Only clear this box if this port group is free of any bridge loops, and you do not wish to run STP. One example is if this port group is connected to a Cisco switch running BPDU guard. A recommended alternative is to configure the port group with only a single port and use routed traffic only mode to make bridge loops impossible.
	- d) **Routed traffic only** Check this box to permit only routed bypass traffic. You must also configure an overlay IP address. Local protected devices should use this overlay IP as a gateway (either their default gateway or a static route) or Source NAT to allow incoming connections. Typically, you check Routed traffic only, unless you specifically need to bridge traffic. For example, if you have IP addresses in the same subnet on both sides of the tunnel, you are bridging traffic, so clear this box.

This setting prevents inadvertently carrying broadcast and multicast traffic sent by protected devices and can improve performance by using only a single port in the port group.

**7.** If you are connecting this port group to a router connected to a larger overlay network, you can configure static routes or even a default gateway.

### **8.** Select **Update Settings**.

#### Add Interfaces to a Port

Each physical or logical port on an Airwall Gateway has a single interface by default, that can be assigned to a port group. If you are connecting an Airwall Gateway port to a switch using an 802.1q trunk allowing multiple VLANs, you need to add additional interfaces. To do this:

- **1.** Up above the **Port Groups** section, select the **Port** and then click **Edit Settings**.
- **2.** Next to **VLAN**, click the **+** to add a new VLAN for this overlay.
- **3.** Enter the VLAN tag to match the VLAN config on the switch.

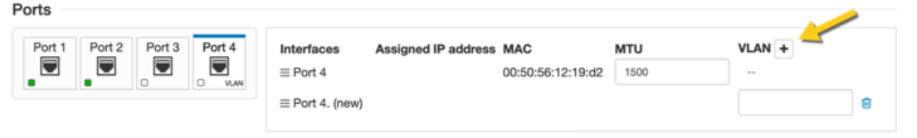

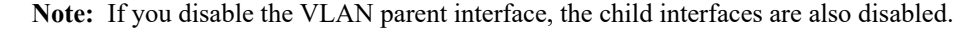

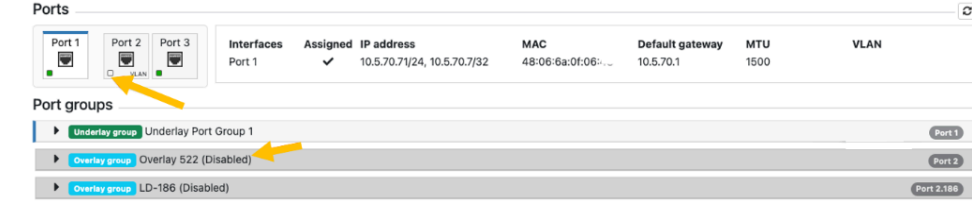

#### Do I need a gateway?

You only need a gateway if the Airwall Gateway needs to know how to reach additional networks from this port. The Airwall Gateway is the gateway for its protected devices. In general, using static routes (for example, 10.0.0.0/8) for your corporate network is preferable to using a default gateway (which is a 0.0.0.0/0 route), particularly if you have a bypass destination of 0.0.0.0/0 set up, since that will cause a conflict.

# Set up an Underlay Port Group

By default, an Airwall Gateway has two port groups. One underlay port group assigned to Port 1 and one overlay port group assigned to the remaining ports. On virtual and cloud Airwall Gateways, you may be able to add additional ports by creating new virtual network adapters on the hypervisor. Some hardware models allow you to add new ports by inserting port expansion modules.

All non-cellular ports allow adding VLAN sub interfaces.

You may want multiple underlay port groups on wireless Airwall Gateways. You can configure one port group for the wireless port and one for a wired port and assign different priorities to the two port groups. This allows the Airwall Gateway to automatically fail over to whichever port is available based on the assigned priorities.

It can also be useful to have multiple wired underlay port groups to allow an Airwall Gateway to communicate on separate networks at the same time. For example on a relay Airwall Gateway, you could configure one underlay port group on a DMZ and the other on the corporate network (multi-homing).

- **1.** In the Conductor, go to the Airwall Gateway on which you want to configure port groups, go to **Ports** > **Port configuration**, and select **Edit Settings**.
- **2.** Select an Underlay port group you want to use, or add a new port group by clicking the + to the right of Port groups, and select Underlay group.

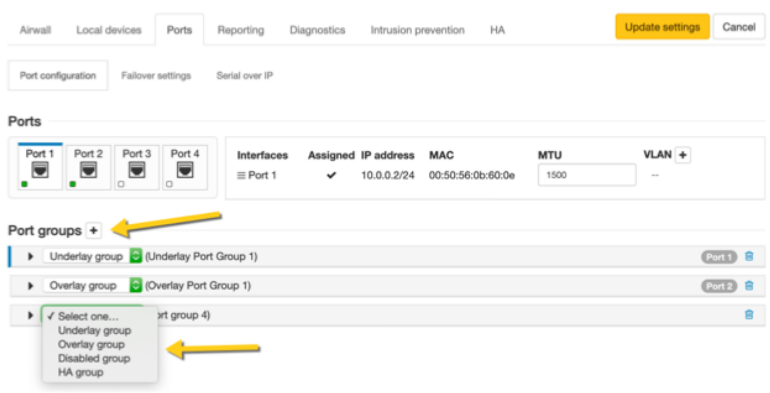

**3.** Click the arrow on the left of your Underlay group header to expand the settings for that Port Group.

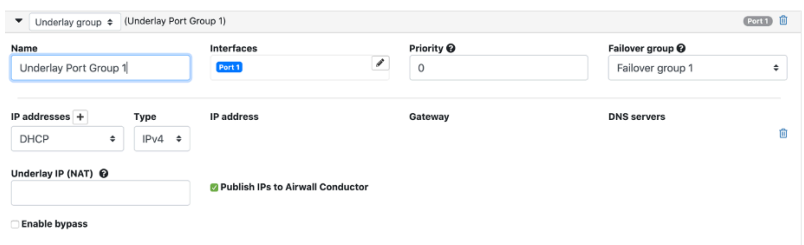

- **4.** Enter a name for the group, and under **Interfaces**, select the port interfaces for the group.
- **5.** Under **Priority**, set the priority for this underlay port group. 0 is the highest priority. The Airwall Gateway will always try to use the underlay port with the lowest priority value if the network is available.
- **6.** (Optional) **Under Failover group**, select the Failover group. Failover groups allow traffic monitoring for a given traffic type (Conductor traffic or data plane traffic). The failover groups define how to monitor the availability of the port groups contained in the failover group, and when port groups should fail over to another port group. Only a single port group is used at a time. Failover groups are configured separately on the **Failover settings** tab.

You can select Stand-alone to make the port group permanently available independent of any other underlay port group.

- **7.** Under **IP addresses**, click the **+** to add an IP address. You can choose between DHCP or static address configuration. The **Underlay Port Group IP address** may be already configured if you configured its initial IP address when setting up the Airwall Gateway.
- **8.** Under **Underlay IP (NAT)**, If this Airwall has a public IP, you can add it here. Remote Airwall Edge Services will then attempt to connect to the public IP instead of the IP configured on the underlay port group.
- **9.** Check **Publish IPs to Airwall Conductor** to advertise the IP address of this underlay port group to remote Airwall Edge Services to build secure tunnels. In a hub and spoke Airwall deployment you may want to leave this unchecked on the spoke Airwall Gateways if tunnels are always established from the spoke to the hub. This configuration reduces network traffic related to IP address advertising.
- **10.** Check **Enable bypass** to allow traffic from protected devices behind this Airwall Gateway to reach destinations on the underlay network. Traffic to these destinations can be configured just like normal overlay traffic using the policy editor. You can configure bypass destinations on the **Devices** tab. Clear this box to disable bypass traffic over this underlay. You can only enable bypass on a single underlay port group on each Airwall Gateway.
- **11.** If you have enabled bypass, you can choose to **Enable source NAT**. This option replaces the source IP of packets leaving the Airwall Gateway with the IP of the port group, and may be required to allow routing between the IP addresses on the device network and the bypass destinations.
- **12.** If your network requires it, you can add additional static routes as needed.

# **13.**Select **Update Settings**.

# Replicate Port Settings

For minimal disruption and less room for error, you can replicate the port configuration between two Airwall Gateways when setting up an Airwall Gateway HA pairing, or when replacing an Airwall Gateway.

Follow these links for more information on how it works in each situation:

- Configure High [Availability](#page-398-0) Airwall Gateways (v2.2.8 and later) on page 399
- [Replace an Airwall Gateway](#page-131-0) on page 132

#### <span id="page-390-0"></span>Configure an Underlay Port Failover Group

Starting in v2.2.8, a failover group is created and set by default. For earlier and updated Airwalls, you may need to create and set it yourself.

- **1.** On an Airwall Gateway, go to **Ports** > **Failover settings**.
- **2.** Next to **Failover Groups**, click the plus sign (+) to create a new Failover group.
- **3.** Name your group, and if needed, change the default settings for the Failover group.
- **4.** Go to **Ports** > **Port configuration**, and select **Edit Settings**.
- **5.** Under **Failover group**, select the new group you created.
- **6.** Select **Update Settings**.

Best Practices for Underlay Port Failover Groups

Set your underlay failover settings to a Failover group as a best practice.

Find your version below for guidelines, and for detailed instructions, see [Configure an Underlay Port Failover Group](#page-390-0) on page 391.

Best Practice for v2.2.8 and later

In v2.2.8 and later, Underlay failover settings are set to an auto-created failover group, "Failover Group 1," by default. You can create additional groups or edit the default group settings to adjust failover behavior for your underlay port groups. **Stand-alone** is still available, but it is deprecated and not recommended. See [Configure an Underlay Port](#page-390-0) [Failover Group](#page-390-0) on page 391.

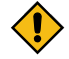

**CAUTION:** Do not enable HIP on multiple underlay port groups connected to the same network or networks that egress through the same NAT gateway. If you do this, and then connect to a relay or other Airwall Edge Service outside, the NAT gateway can cause the HIP tunnel to flap between states through the NAT gateway.

Best Practice for v2.2.1 to v2.2.5

In v2.2.1 to v2.2.5, underlay failover settings are set to **Stand-alone** by default. [Configure an Underlay Port Failover](#page-390-0) [Group](#page-390-0) on page 391 and then change the Port Group failover setting from **Stand-alone** to the new Failover Group you created. See [Configure an Underlay Port Failover Group](#page-390-0) on page 391.

#### <span id="page-390-1"></span>Manage Failover between Underlay Port Groups

Set up your Airwall Gateways with multiple wired and wireless underlay port groups and configure which port group to use based on simple network criteria.

#### **Supported roles**

- System Administrator
- Network administrator with permissions to edit Airwall settings

Managing the Active Network with Failover Groups

You can assign one or more failover groups to underlay port groups on an Airwall Gateway. Failover groups continuously monitor health indicators on the networks of their assigned port groups and manage which one is active based on both the current network health indicators and a relative priority assigned to each port group within the failover group.

The health criteria that a failover group monitors on the network are:

- **Wired interface link status** If the failover group detects that a port is missing a link, or the layer 3 configuration is bad (for example, has no IP address), the port group is considered failed and is not selected.
- **Cellular modem status** If there are error conditions on the cellular modem, the failover group sets the corresponding cellular port group as failed.
- **Active monitoring of selected destinations** You can specify destinations to have the failover group actively check if they are responding. It will ping these destinations and monitor their response. If the pings are successful, the corresponding underlay port group is considered functional. See **Ping Settings** below.
- **Passive monitoring** The Airwall Gateway uses the currently active Conductor connection as a secondary indicator to determine network health if no active monitor is running.

Based on these monitoring criteria, the failover group scores each assigned port group and selects the one with the highest score. If more than one port group gets the highest score, the failover group selects the port group that has the highest priority.

Set Failover group settings for the Airwall Gateway

- **1.** Go to **Airwalls** and select an Airwall Gateway.
- **2.** Go to **Ports** > **Failover settings**.
- **3.** Under **Failover settings**, set the common settings to be used by all port failover groups on the Airwall Gateway:

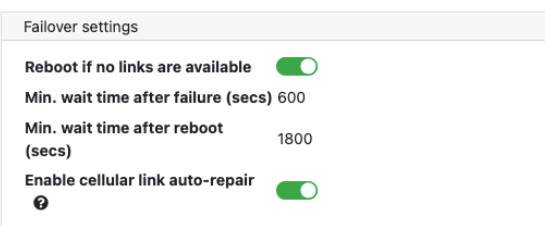

- **Reboot if no links are available** Enable to reboot the Airwall Gateway if none of the failover groups have any healthy networks, in an attempt to restore the network. The following additional settings also apply to the reboot:
	- **Min. wait time after failure** Specify how many seconds to wait after detecting that all **port groups** have failed before rebooting. **Default**: 600 seconds
	- **Min. wait time after reboot** Specify how many seconds to wait before the next reboot if the network remains unavailable after a reboot. Set this to a higher value than the initial wait time to prevent constant reboot loops if the network is unavailable for extended time periods. **Default**: 1800 seconds
- **Enable cellular link auto-repair** Enable on cellular Airwall Gateways only to attempt to restore a failed cellular modem after detecting that the cellular network is not responding (by re-initializing the modem drivers).

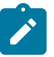

**Note:** For these settings to take effect, you need to set up at least one failover group on this Airwall Gateway.

### Create a Port Failover Group

- **1.** Under **Failover group**, select the + (plus sign) to create a new failover group. The Conductor creates a new failover group with default values. You can click on the name to edit it.
- **2.** Under **General settings** > **Assigned underlay port group**, assign underlay port groups to this failover group:

**General settings** 

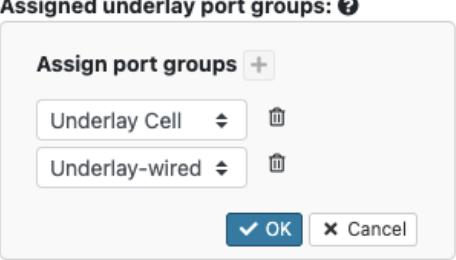

a) Click on this setting to edit it.

- b) Next to **Assign port groups**, select the + (plus sign) to add one of the unassigned underlay port groups to this failover group.
- c) Select the arrows to choose a different port group, and arrange them from top to bottom in priority order.
- d) Select **OK** to save your settings.
- **3.** Still under **General settings**, select the traffic types:
	- a) **Allowed traffic types** Click on this setting to edit it. Select one or more underlay traffic types for the failover group to manage. Select **OK** to save:
		- **HIP** Encrypted overlay traffic between Airwall peers

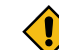

 $\sim$ 

**CAUTION:** Do not enable HIP on multiple underlay port groups connected to the same network or networks that egress through the same NAT gateway. If you do this, and then connect to a relay or other Airwall Edge Service outside, the NAT gateway can cause the HIP tunnel to flap between states through the NAT gateway.

- **Conductor** TLS-encrypted traffic between the Airwall Gateway and the Conductor
- **Bypass** Bypass traffic leaving the overlay to the underlay. Selecting Bypass is only useful if you have set up at least one bypass port group on the Airwall Gateway.
- b) Select **OK** to save your settings.
- **4.** Under **Ping settings**, configure any destinations you want to ping to actively monitor the network, along with the ping settings.

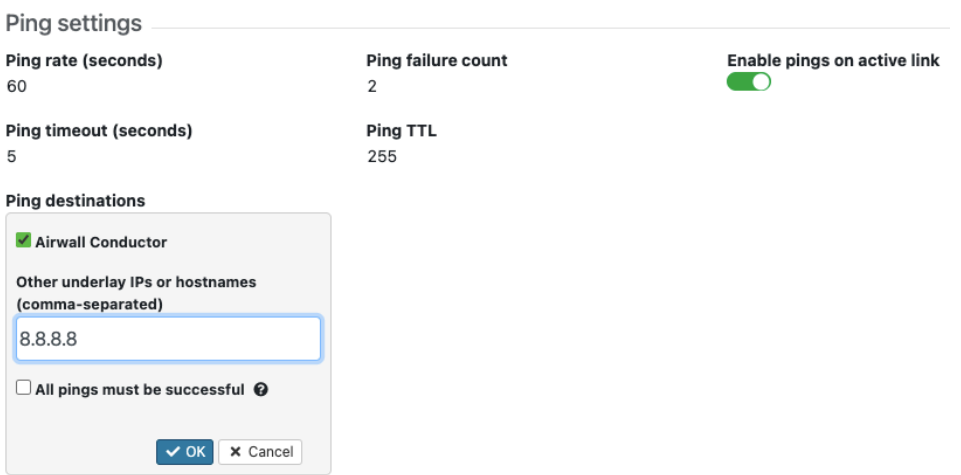

- **Ping rate** Set the rate at which the failover group sends out pings, in seconds.
- **Ping failure count** The number of successive ping failures required to consider the ping monitor failed. If the pings are unreliable, you can set a higher number to help stabilize the network selection.
- **Enable pings on active link** Disable to suspend pings for the port group that is currently active. The failover group then does only passive monitoring to detect status changes on the port group.
- **Ping timeout** The time to wait for ping replies before setting the ping as failed, in seconds.
- **Ping TTL** The time-to-live counter. You usually do not need to change this setting. If you want to speed up the time to failure and know the maximum number of hops to the ping destination, you can set the **Ping TTL** to a lower value.
- **Ping destinations**
	- Check **Airwall Conductor** to ping the Conductor configured on this Airwall Gateway. Note that checking this option includes any additional Conductors configured on the Airwall Gateway as well as the Highavailability (HA)-peer Conductor if Conductor HA is configured.
	- **Other underlay IPs or hostnames** Add any IP addresses and hostnames to ping, separating them with commas.
	- **All pings must be successful** Leave this box clear so that only a single ping to any of the IPs must be successful for the ping monitor to be successful (recommended). Check to require that all specified IPs and hostnames must respond to be considered successful.

**5.** Select **OK** to save your settings.

Managed and unmanaged port groups

By default, when you first create an underlay port group, it is unmanaged, meaning it won't be automatically assigned to any failover group. If a port group is unmanaged, the Airwall Gateway does not monitor health indicators and won't fail over. The Conductor may still use unmanaged ports for any type of traffic, but if an unmanaged port fails, the Airwall Gateway relies on the underlay networking to recover.

Cellular Airwall Gateways automatically create and assign a failover group when initialized or factory reset. This failover group is configured with cellular and wired ports, and assigns the wired port a higher priority than the cellular. Wired-only Airwall Gateways do not create a default failover group and any wired port groups are left unmanaged.

# <span id="page-393-0"></span>**Local Bypass**

With local bypass you can separate traffic (split tunnel) going through your Airwall Gateway, where you selectively encrypt and tunnel some traffic, while allowing other traffic to pass through the Airwall Gateway unchanged. This ability also allows protected devices to securely communicate with devices or network locations that are not protected by Airwall Edge Services.

For example, some devices need to communicate with software update servers on the Internet. You can configure the software update servers as a bypass destination and establish trust between the bypass destination and the protected devices. This gives the devices the ability to communicate with the bypass destination, while requiring all other access to pass through encrypted tunnels from other Airwall Gateways.

This configuration of local bypass permits traffic between the secure overlay network and an insecure underlay network, where the Airwall Gateway acts similarly to a SNAT (Source Network Address Translation) gateway. Connections initiated from the underlay network are still blocked, but connections initiated from a protected device to a permitted bypass destination are allowed.

You set up a bypass destination to:

- permit traffic to exit your secure overlay to destinations not protected by an Airwall Edge Service.
- protect all your traffic with Airwall Edge Services as an intermediate step during migration.
- allow local devices to continue to access a protected device.

# **Prerequisites**

- Any other network traffic that you want to send to remote Airwall Gateways must support being routed between subnets, and cannot include broadcast or multicast protocols.
- Devices protected by the Airwall Gateway must either use DHCP, or must be reconfigured to use the new subnet.
- You can set many types of network destinations as bypass destinations. For example:
	- Active Directory Servers
	- Software Update Servers
	- Equipment control systems, such as for HVAC installations
	- The Internet, to bypass to everything on the Internet

# **Before you begin**

Before you begin, you need to:

- Have the IP address or hostname of the device or destination for which you want to create a local bypass.
- If you need or want to use a fully qualified domain name (FQDN) instead of IP for your bypass destination, you need to enable bypass DNS. See [Enable DNS lookup for bypass destinations](#page-397-0) on page 398.

# Enabling bypass on the Airwall Gateway

Set up a bypass port on the Airwall Gateway that protects devices that need access to the bypass destination.

- **1.** On the **Airwalls** page, in the **Ports** tab, go to the Underlay Port Group, and select **Edit Settings**.
- **2.** Check **Enable bypass**.

**3.** If you are setting up an L3 or combined L2 and L3 bypass (recommended), also check **Enable source NAT** and **Routed traffic only**.

# Creating a bypass destination

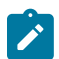

**Note:** The bypass destination can be shared between all Airwall Gateways on the Conductor that support bypass and have bypass enabled. If you have already set up a bypass destination, you can skip this step.

- **1.** In the Conductor, go to the **Devices** page.
- **2.** On the **Devices** tab, click **New bypass destination**.
- **3.** Enter the bypass destination:
	- Under **IP address**, enter the IP for the destination of the local bypass device. For example, to create a bypass destination for the Internet, enter 0.0.0.0/0.
	- Or, if you have enabled DNS for bypass destinations, under **Hostname**, enter a fully-qualified domain name (FQDN) instead of an IP address. For example, google.com. For more information, see [Enable DNS lookup for](#page-397-0) [bypass destinations](#page-397-0) on page 398.
- **4.** Ignore the MAC options.
- **5.** Optional: Add a description and tags to help identify the bypass destination.
- **6.** Click **Create**.
- **7.** Set trust between the bypass destination and protected devices, see [Create an overlay network](https://webhelp.tempered.io/content/topics/create_overlays.html) and [Add and](https://webhelp.tempered.io/content/topics/dev_trust_setup.html) [remove device trust.](https://webhelp.tempered.io/content/topics/dev_trust_setup.html)

**Note:** If you intend to add trust to a DNS bypass location, you must first add trust to a DNS server bypass destination.

**8.** To view and edit bypasses, click **Devices > Show all devices > Bypass destinations**.

# **Backhaul Bypass**

Set up backhaul bypass to allow any v3.0 or later Airwall Gateway to reach bypass destinations by tunneling traffic using designated bypass egress Airwall Gateways. Optionally, you can use a regional backhaul bypass pool for Airwall Gateways that support backhaul bypass and are not gateways themselves. See [Region Bypass.](https://usc-word-edit.officeapps.live.com/we/wordeditorframe.aspx?ui=en%2DGB&rs=en%2DUS&wopisrc=https%3A%2F%2Ftemperednetworks.sharepoint.com%2Fsites%2FTechDocsTeam%2F_vti_bin%2Fwopi.ashx%2Ffiles%2F756bf4796bf34a40a861ad39780652ca&wdenableroaming=1&mscc=1&hid=0A1B9BA0-C06A-3000-46EB-F87A46E9F86A&wdorigin=ItemsView&wdhostclicktime=1677713460786&jsapi=1&jsapiver=v1&newsession=1&corrid=4eee062c-84b6-4df0-a903-5295a5347fd8&usid=4eee062c-84b6-4df0-a903-5295a5347fd8&sftc=1&cac=1&mtf=1&sfp=1&instantedit=1&wopicomplete=1&wdredirectionreason=Unified_SingleFlush&rct=Normal&ctp=LeastProtected&_Region_Bypass)

# **Supported roles**

- System Administrators
- Network Administrators with the "Can view and edit bypass destinations" permission
- **Supported versions** Airwall Gateways and Conductor v3.0 and later.
	- For region bypass both the Conductor and the Airwall Gateways must be v3.2.3 or later.

# **Note:**

- You can use backhaul bypass for any bypass destination including destinations using hostnames.
- Backhaul bypass can use relays just like normal overlay traffic. The Airwall Relay does not require any special configuration.
- You can set up backhaul Airwall Gateways with multiple bypass-enabled underlay port groups and use link manager to fail over between them. See [Manage Failover between Underlay Port Groups](#page-390-1) on page 391.

# **Prerequisites**

- As a best practice, enable source NAT (SNAT) and routed-only mode on the bypass port group.
- When using hostname bypass destinations, they must meet these requirements:
	- The DNS server used by the overlay device must be on the Conductor-configured allow-list for bypass DNS.
	- The traffic path to resolve hosts must follow the same path on the overlay as the traffic to the actual bypass destination. This means that the DNS server itself must be a bypass destination and the overlay devices using it must have policy to it.

# Configuring an Airwall Gateway as a bypass egress gateway

Configuring an Airwall Gateway as a bypass egress gateway allows other Airwall Gateways to use it to access bypass destinations.

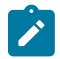

**Note:** Before you begin, you must set up one or more Airwall Gateways with local bypass, including creating bypass destinations, creating an overlay with devices and the bypass destination, and adding trust. See [Local](#page-393-0) [Bypass](#page-393-0) on page 394.

**1.** Go to the **Airwalls** page and open an Airwall Gateway.

2. In Bypass settings, click the edit icon  $\mathscr{I}$ . If Bypass settings reads **Bypass is disabled**, go to the **Port** tab, click **Edit Settings**, select an underlay port, and click **Bypass enabled**.

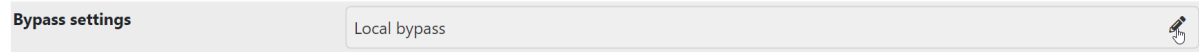

**3.** Check **Allow Airwall to act as a bypass gateway**.

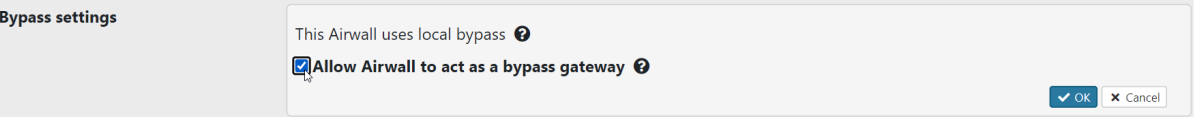

- **4.** Click **OK**.
- **5.** Optional: Set up a bypass Airwall Gateway to be the default for your Airwall secure network. The default is used for all v3.0 Airwall Gateways that do not have a local bypass set up and do have trust set up to the bypass destination on an overlay. You can assign a bypass gateway using [Bulk Configuration of Airwall Edge Services](#page-377-0) on page 378.

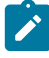

**Note:** If you want to use FQDNs for your DNS servers, check that the DNS resolver has access through the same tunnel as backhaul bypass. For example, backhaul to your corporate office and use the DNS resolver there. This access allows the egress gateway to learn the DNS FQDNs. Also, note that some common DNS over HTTPs (DoH) or DNS over TLS (DoT) settings (for example, on Google Chrome) can prevent hostname based policies from working.

#### Selecting a specific bypass egress Airwall Gateway

Once you set up a bypass egress Airwall Gateway, you can set up other Airwall Gateways to use it to reach bypass destinations.

- **1.** Go to the **Airwalls** page and open the Airwall Gateway that you want to reach a bypass destination through a bypass egress Airwall Gateway.
- **2.** Go to the **Airwall Gateway** tab and click the edit icon  $\mathscr{I}$  in **Bypass settings**.

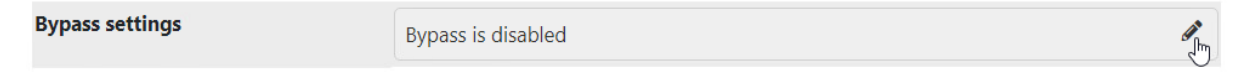

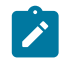

**Note:** You must not have bypass enabled on any of the underlay port groups. If Bypass settings reads **Local bypass**, go to the **Ports** tab and uncheck **Bypass enabled** in all underlay port groups.

**3.** From the dropdown menu, select **Use specific bypass gateway**.

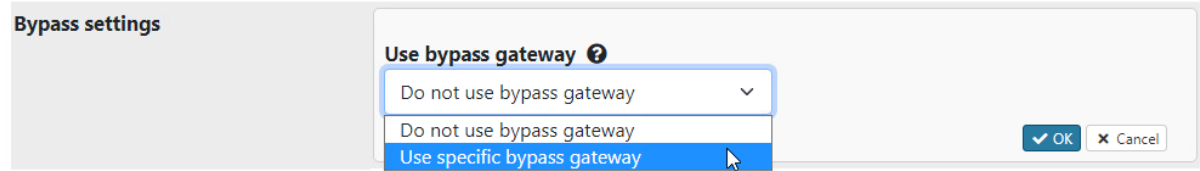

**4.** In the additional dropdown menu, select the required bypass egress gateway and click **OK**.
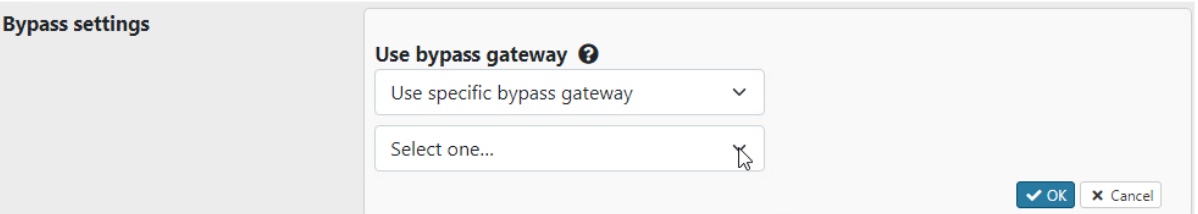

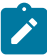

**Note:** You can also set this option in bulk. See [Bulk Configuration of Airwall Edge Services](#page-377-0) on page 378, and choose the bypass gateway option:

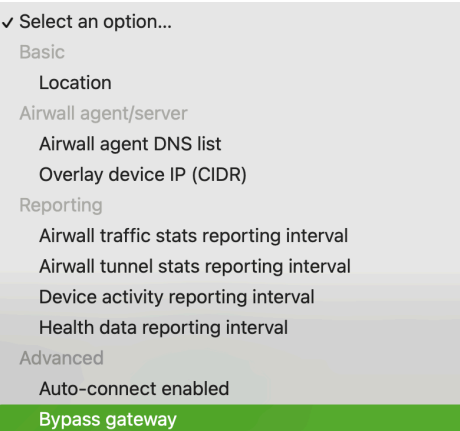

**5.** In an Overlay, add trust from this Airwall Gateway's local devices to the bypass destination.

# Region bypass

Use a region bypass to group and load balance bypass Airwall Gateways by region. A region bypass is configured by creating a region tag. Add the region tag (or tags) to one or more bypass egress gateways and to the Airwall Gateways you want to use with the region bypass egress gateways. To create a tag in the Conductor, complete the following steps:

**1.**

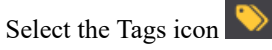

- **2.** Click **New tag**.
- **3.** Give the tag a name and fill in the required information. See [Create](#page-99-0) a Tag on page 100.
- **4.** Select **Region tag**.

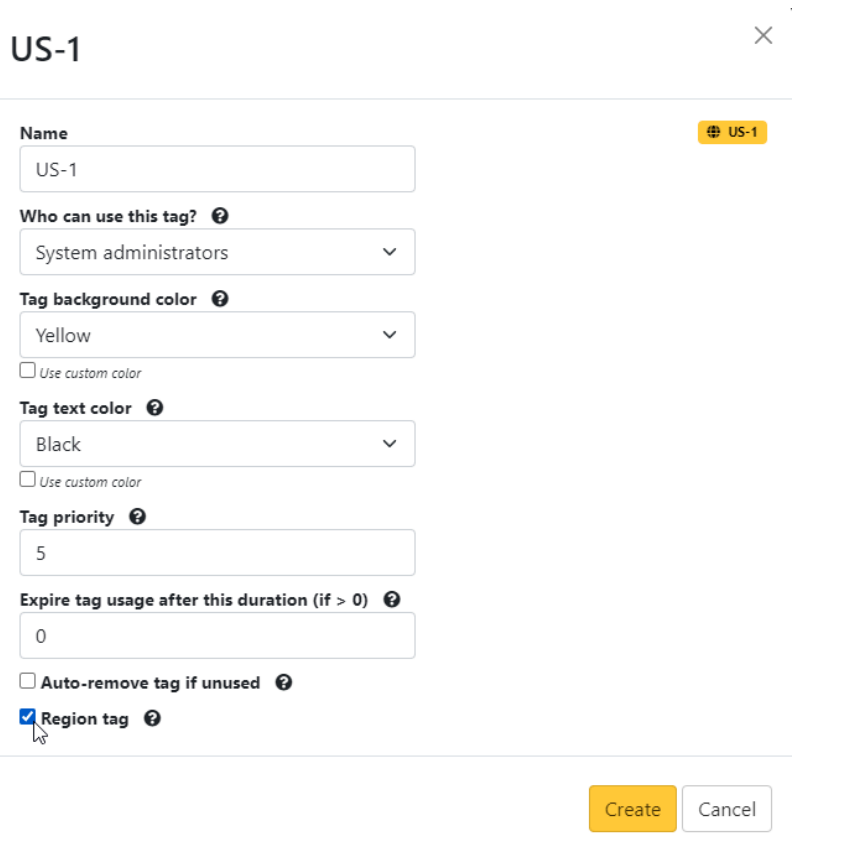

**5.** Select **Create**.

Note the region tag icon  $\bigoplus$  for easy identification.

- **6.** Go to the Airwall tab and select the Airwall you want to use with the region bypass egress gateway.
- **7.** Select **Actions > Tags** and choose the region tag from the drop down menu.

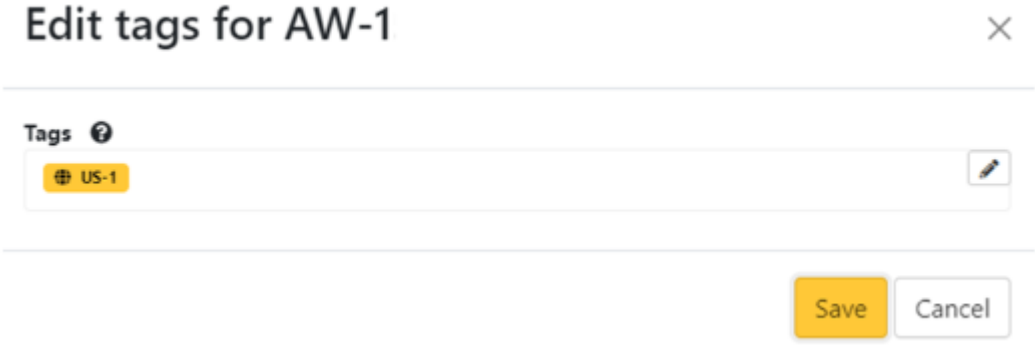

- **8.** In Bypass Settings, click the edit icon and then select **Use regional bypass gateway pool** from the drop down menu.
- **9.** Return to the Airwall list and find the bypass egress gateway you want to use.

**Note:** To be a bypass egress gateway, the Bypass Settings must be set to **Acting as a bypass egress gateway**.

**10.**Select **Actions > Tags** and choose the same region tag you choose for the Airwall from the drop down menu.

# **Enable DNS lookup for bypass destinations**

If you want or need to use a fully-qualified domain name (FQDN) when specifying a bypass destination, you can enable DNS lookup for bypass. An FQDN may be necessary if the bypass destination IP is not static.

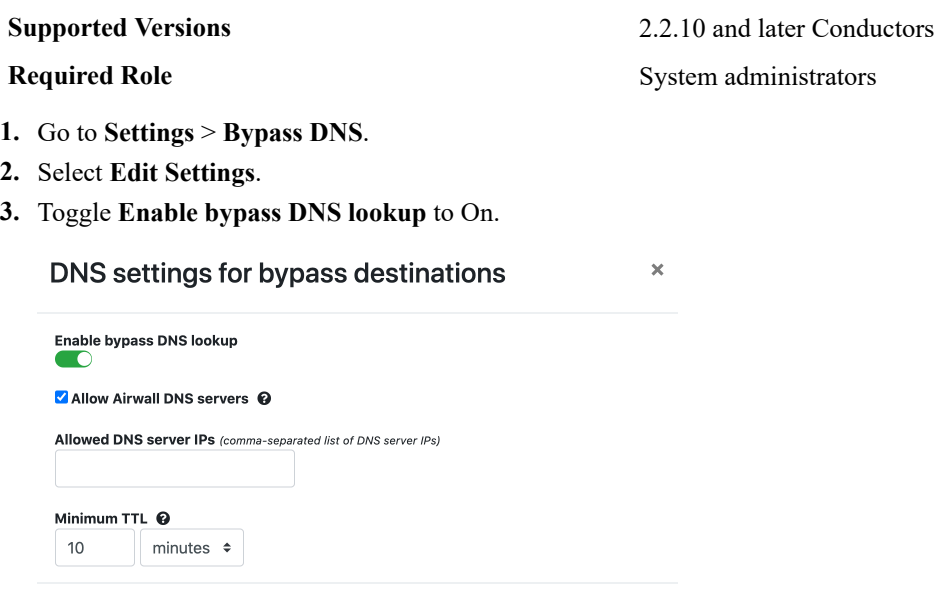

**4.** To automatically allow the DNS servers configured on an Airwall Gateway underlay port (instead of listing them under **Allowed DNS server IPs**), check **Allow Airwall DNS servers**. Note this means the DNS servers being used could be different per Airwall Gateway.

Cancel

Update

**5.** Set trust to the DNS server on the overlay.

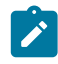

**Note:** The traffic path to resolve hosts must follow the same path on the overlay as the traffic to the actual bypass destination. This requirement means that the DNS server must itself be a bypass destination and the overlay devices using it must have policy to it.

- **6.** Under **Allowed DNS server IPs**, enter trusted DNS server IPs that you want bypass destinations to have access to for DNS lookup. Separate IPs with commas.
- **7.** Under **Minimum TTL**, change the minimum amount of time to accept traffic from resolved IP addresses.
- **8.** Select **Update**.

You can now use an FQDN when specifying a bypass destination. See step 4 under [Local Bypass](#page-393-0) on page 394.

# **Airwall Edge Service High Availability (HA)**

High Availability (HA) Airwall Gateways provide hardware redundancy in a hot-standby mode. Airwall Gateways installed in an HA configuration maintain a heartbeat on a dedicated Ethernet link where only the current primary is participating in overlay network communications. If the primary fails to send heartbeat messages to the secondary, the secondary takes over overlay network communications for the HA pair.

# <span id="page-398-0"></span>Configure High Availability Airwall Gateways (v2.2.8 and later)

Configuring high-availability (HA) Airwall Gateways in v2.2.8 and later. For v2.2-v2.2.5, see [Configure High](#page-403-0) Availability for Airwall Gateways [\(v2.2-v2.2.5\)](#page-403-0) on page 404.

The high-availability architecture for Airwall Gateways distinguishes between the following Airwall Gateway roles:

- *Primary vs. secondary*: These roles are assigned when the HA pairing is created. The Primary Airwall Gateway is the one that is added to the overlay in the Conductor. The secondary Airwall Gateway has no configuration on its own with the exception of identity-related information and port configuration. The primary and secondary role assignment can't be changed during the lifetime of the HA pairing.
- *Active vs. standby*: At any given time only one Airwall Gateway is active and participating in overlay network communications. The active Airwall Gateway maintains a heartbeat on a dedicated Ethernet link. If the active Airwall Gateway fails to send heartbeat messages to the standby, the standby takes over the overlay network communications for the HA pair.

Before You Begin

Before you configure a High-availability (HA) pair, you must:

- Have a Conductor set up and running.
- Configure and connect the physical or virtual v2.2.8 or later Airwall Gateways you wish to configure for high availability. You need two physical or two virtual Airwall Gateways. See [Set up physical Airwall Gateways](#page-274-0) on page 275 for more information.
- Connect both Airwall Gateways to the same underlay and overlay network.

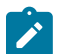

**Note:** Cloud Airwall Gateways do not support HA.

Create a High-availability Airwall Gateway pairing

High availability Airwall Gateway pairing is supported in v2.2 and later.

To configure High-availability Airwall Gateways, you need to:

- **1. For virtual Airwall Gateways only** Add an ethernet port
- **2.** Connect the Airwall Gateways
- **3.** Pair the Airwall Gateways for High Availability
- **4.** Make sure the Overlay Port Group settings match

These steps are described in more detail below.

1 For Virtual Airwall Gateways only – Add an ethernet port

For virtual Airwall Gateways, you need to add an ethernet port for the heartbeat the high-availability Airwall Gateways use to communicate status. See your Hypervisor for instructions on adding a network port.

2 Connect the Airwall Gateways

You can configure a pair of physical or virtual Airwall Gateways as a high-availability pair.

- **1.** Select the primary Airwall Gateway and select or add an HA Port Group
	- a) At the top right of the **Ports** tab, select **Edit Settings**.
	- b) Select an available HA Port Group, or, to create one, go to **Ports** and select an available port, and create an HA Port Group. The port group sets up a virtual connection between the Airwall Gateways you're configuring as an HA pair. A virtual Airwall Gateway is expandable up to six (6) ports. You must configure one port for HA heartbeats with the HA role.
- **2.** Repeat step 1 with the secondary Airwall Gateway.
- **3. If you are using physical Airwall Gateways**, physically connect the primary to the secondary using an ethernet cable between the dedicated HA ethernet ports on both Airwall Gateways with an ethernet cable (so you have both a port and a physical connection between the two Airwall Gateways).
- **4. If you are using virtual Airwall Gateways**, connect the port created above to each other in the virtual network. See your Hypervisor help for instructions.

Next, you will pair the Airwall Gateways. 3 Pair the Airwall Gateways for High Availability

- **1.** Open the page for the Airwall Gateway you want to be Active in the HA pairing.
- **2.** Open the **HA** tab and select **Edit Settings**.
- **3.** Under **Select a high-availability backup** Airwall Gateway, select the secondary/standby Airwall Gateway.
- **4.** If the port configuration on the selected secondary Airwall Gateway is different from the configuration on the primary Airwall Gateway, you will see an alert with the option to transfer the configuration of the primary Airwall Gateway to the secondary Airwall Gateway. Select **Synchronize port configurations** to copy the configuration from the primary to the secondary Airwall Gateway.

#### Airwall gateway - HS-126.10.51-HA +

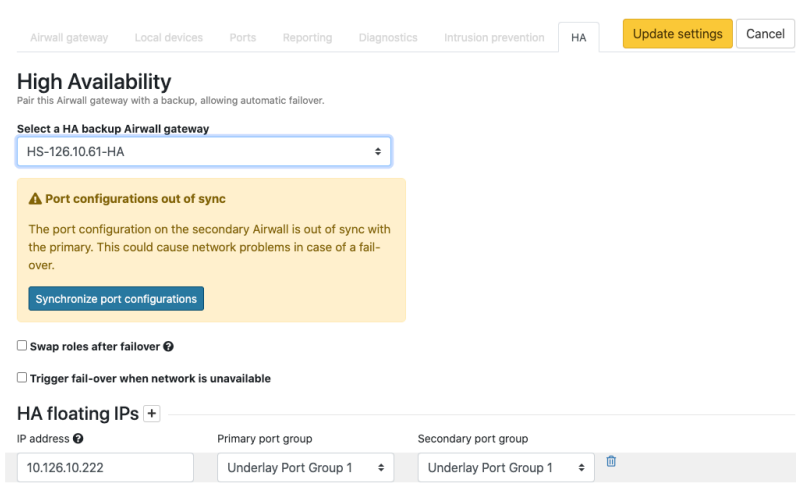

- **5.** [Set HA Heartbeat settings for an Airwall Gateway HA pair](#page-402-0) on page 403.
- **6.** Check **Swap roles after failover** if you want the standby Airwall Gateway to remain active in the event of a failover. If this is not checked, the failed Airwall Gateway will automatically become active again once it back online.
- **7.** Check **Trigger fail-over when network is unavailable** if you want to initiate a failover if the Airwall Gateway detects that it has no network connectivity. With this option checked, the standby will become active if the current active Airwall Gateway has no underlay connectivity on any underlay port group but the standby still does.
- **8.** Next to **HA floating IPs**, select the + (plus sign), and enter an IP address that the HA-pair will share. This IP address will be advertised by the Conductor to all peer Airwall Gateways, but only the active Airwall Gateway owns it. This IP address should be routable and in the same subnets as the underlay IPs of the HA-pair. You may skip this if the HA Airwall Gateways always communicate through a relay. You can configure more than one floating IP if the HA Airwall Gateways have multiple underlay ports.

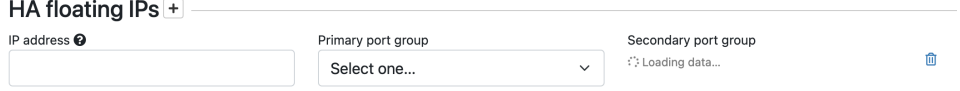

#### **9.** Select **Update Settings**.

The shared High Availability (HA) IP address is a virtual IP address that moves between the two Airwall Gateways and is only set on the active one, so that remote Airwall Gateways have a consistent destination IP address for their connections to the HA Pair. The shared HA IP address must be a static IP address assigned for this specific purpose. 4 Make sure the Overlay Port Group settings match

- - **1.** Check the **Overlay Port Group** of your primary Airwall Gateway for an IP address or any other configured settings (such as DHCP, source NAT, etc).
	- **2.** The Conductor displays an alert on the **Port configuration** and **HA** tabs if there are discrepancies between the port configurations. Click **Synchronize port configurations** to replicate the configuration of the primary Airwall Gateway to the secondary. Note that the secondary Airwall Gateway must be online to replicate the settings.

#### Airwall gateway - HS-126.10.51-HA +

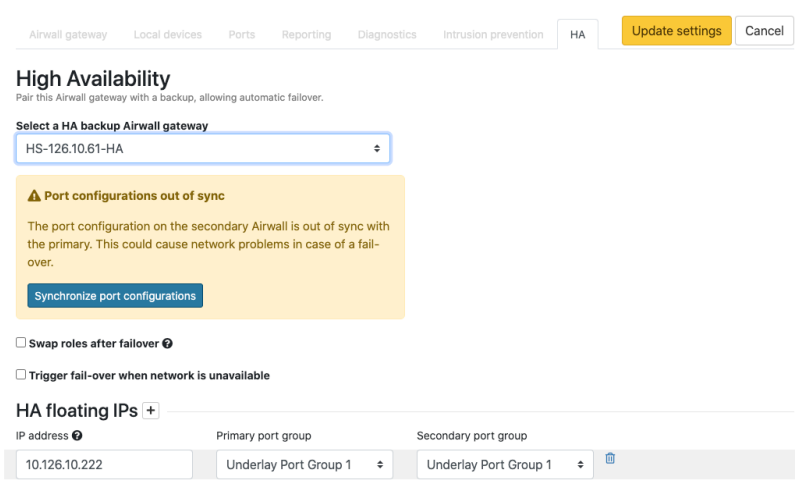

Test the High-Availability Pair

The **HA** tab on either HA-paired Airwall Gateway displays the setup of the HA pair, identifying the primary and secondary, along with their current roles and status. Immediately after setting up the HA pair, the status displays Setting up. After a few seconds, the status of both Airwall Gateways will change: to **OK (tunneling)** on the active and to **OK (monitoring)** on the standby.

300Hv-5.20.71-SrcNAT-DUT is an HA primary currently paired with 300Hv-5.20.72-SrcNAT-DUT

| <b>HA floating IPs</b><br>Last failover | 10.5.20.7<br><b>None</b>  |                           |                   |
|-----------------------------------------|---------------------------|---------------------------|-------------------|
| <b>HA Configuration</b>                 |                           |                           |                   |
|                                         | #300Hv-5.20.71-SrcNAT-DUT | #300Hv-5.20.72-SrcNAT-DUT |                   |
| <b>HA Setup</b>                         | <b>HA primary</b>         | <b>HA</b> secondary       |                   |
| Role                                    | Active                    | Stand-by                  | <b>Swap Roles</b> |
| <b>Status</b>                           | OK (tunneling)            | OK (monitoring)           |                   |
| <b>HA Link</b>                          | UP                        | UP                        |                   |
|                                         |                           |                           |                   |

You can manually reverse the active and standby roles by selecting **Swap Roles**. This option initiates a failover from the current active Airwall Gateway to the standby, and permanently reverse the roles irrespective of the **Swap roles after failover** setting.

You can also see that the Airwall Gateways are paired on the Dashboard.

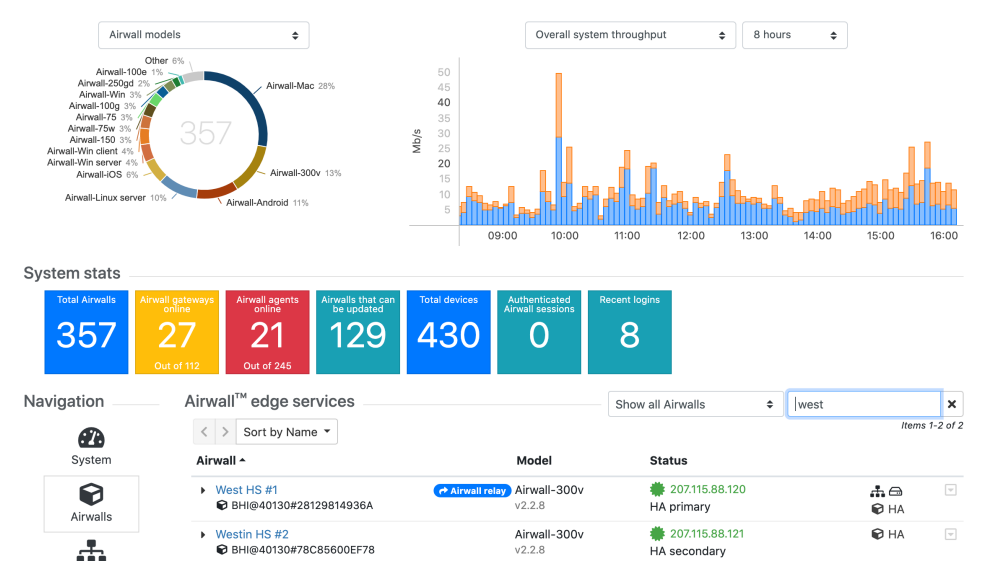

Remove a High-Availability Pairing

You remove an HA pairing from the primary Airwall Gateway.

- **1.** Open the page for the primary Airwall Gateway, and on the **HA** tab, select **Edit Settings**.
- **2.** Select **Remove HA pairing**.
- **3.** Select **Update Settings**.

When an HA Pair is removed, the primary Airwall Gateway stays in the Overlay Network and the secondary Airwall Gateway is removed from the Overlay network.

<span id="page-402-0"></span>Set HA Heartbeat settings for an Airwall Gateway HA pair

When setting up an Airwall Gateway HA pair you must set up a heartbeat between the two HA units. There are two options: LAN mode or routed mode:

- LAN mode This mode is recommended for side-by-side physical Airwall Gateway models and requires setting up a dedicated port group for the heartbeat (HA port) on both Airwall Gateways. As a best practice, connect the two ports directly using a private network cable. You may also connect the ports via a switch on the same LAN.
- **Routed mode** In routed mode, the heartbeat is sent over UDP and no HA port is needed and both Airwall Gateways may reside on separate underlay networks. In both cases, it is assumed the overlay ports of both units are set up to connect to the same device network. Unlike LAN mode, the heartbeat packets are encrypted and may be sent over a WAN.
- **1.** Go to the Airwall Gateway that is the primary in the High Availability pair.
- **2.** Open the **HA** tab.
- **3.** If you haven't yet, select the secondary Airwall Gateway and synchronize the port configurations.
- **4.** Under **Heartbeat settings**, set the following:
	- **Heartbeat mode** Select Routed or LAN.
	- **Heartbeat rate**  Enter the rate in seconds that the active Airwall Gateway will send a heartbeat to the standby Airwall Gateway. A faster rate will result in a faster failover if the active Airwall Gateway fails.
	- **Timeout** Enter how long in seconds that the standby Airwall Gateway will wait after not receiving a heartbeat before failing over. Increasing the timeout will delay the failover in case of failure but helps reduce the likelihood of spurious failovers in situations where heartbeats are delayed because the active Airwall Gateway is under heavy load or because of network congestion.
	- **Port**  The port used for sending the heartbeat in routed mode. The default option should work in most cases, but you can change it if needed.

# **High Availability**

Pair this Airwall gateway with a backup, allowing automatic failover.

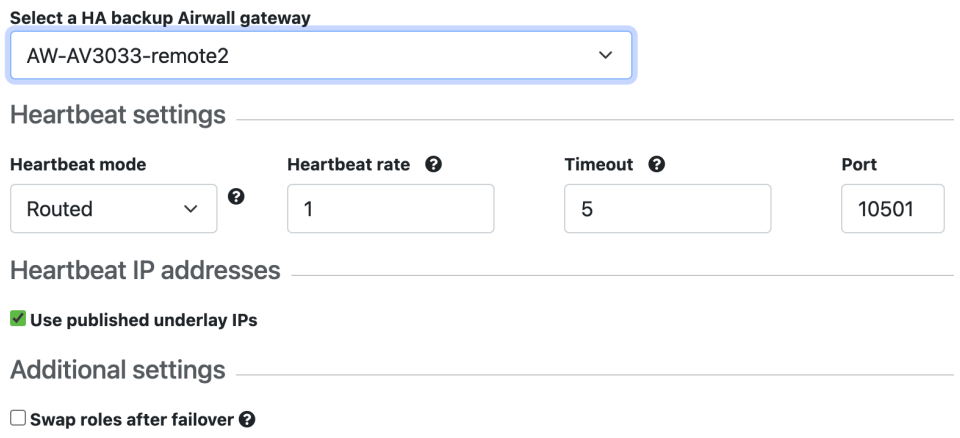

□ Trigger fail-over when network is unavailable

**5.** Under Heartbeat IP addresses, leave **Use published underlay IPs** checked, or clear it and manually enter IPs for the primary and secondary Airwall Gateways. You might want to change this in deployments where the published IP will be a publicly routable IP, but you want to make sure the heartbeat takes a direct path using a non-published private IP.

<span id="page-403-0"></span>Return to Configure High [Availability](#page-398-0) Airwall Gateways (v2.2.8 and later) on page 399 to complete setup. Configure High Availability for Airwall Gateways (v2.2-v2.2.5)

Configuring high-availability (HA) Airwall Gateways in v2.2-v2.2.5. For v2.2.8 and later, see [Configure High](#page-398-0) [Availability](#page-398-0) Airwall Gateways (v2.2.8 and later) on page 399.

# Before You Begin

Before you configure a High-availability (HA) pair, you must:

- Have a Conductor installed
- Configure and connect the physical or virtual v2.2 to v2.2.5 Airwall Gateways you wish to configure for high availability. You need two physical or two virtual Airwall Gateways. See [Set up physical Airwall Gateways](#page-274-0) on page 275 for more information.

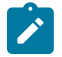

**Note:** Cloud Airwall Gateways do not support HA at this time.

To create a high-availability Airwall Gateway pairing

To configure High-availability Airwall Gateways, you need to:

- **1. For virtual Airwall Gateways only** Add an ethernet port
- **2.** Connect the Airwall Gateways
- **3.** Pair the Airwall Gateways for High Availability
- **4.** Make sure the **Overlay Port Group** settings match

These steps are described in more detail below. 1 For Virtual Airwall Gateways only – Add an ethernet port

For virtual Airwall Gateways, you need to add an ethernet port for the heartbeat the high-availability Airwall Gateways use to communicate status. See your Hypervisor help for instructions on adding a network port. 2 Connect the Airwall Gateways

You can configure a pair of physical or virtual Airwall Gateways as a high-availability pair.

- **1.** Select the primary Airwall Gateway and select or add an HA Port Group
	- a) At the top right of the **Ports** tab, select **Edit Settings**.
- b) Select an available HA Port Group, or, to create one, go to **Ports** and select an available port, and create an HA Port Group. The port group sets up a virtual connection between the Airwall Gateways you're configuring as an HA pair. A virtual Airwall Gateway is expandable up to six (6) ports. You must configure one port for HA heartbeats with the HA role.
- **2.** Repeat step 1 with the secondary Airwall Gateway.
- **3. If you are using physical Airwall Gateways**, physically connect the primary to the secondary using an ethernet cable between the dedicated HA ethernet ports on both Airwall Gateways with an ethernet cable (so you have both a port and a physical connection between the two Airwall Gateways).
- **4. If you are using virtual Airwall Gateways**, connect the port created above to each other in the virtual network. See your Hypervisor instruction.

Next, you will pair the Airwall Gateways. 3 Pair the Airwall Gateways for High Availability

- **1.** Select the **HA** tab and click **Edit Settings**.
- **2.** Under **Select a high-availability backup** Airwall Gateway, select the secondary Airwall Gateway.
- **3.** Under **IP address**, enter an available IP address to act as the shared HA IP address for the High Availability pair (see note below). You may need to select a Primary port group as well.
- **4.** Click **Update Settings**.
- **5.** If you want to swap the primary Airwall Gateway with the secondary one, go to the **HA** tab, and by **Role**, select **Swap Roles**.

The shared High Availability (HA) IP address is a virtual IP address that moves between the primary and secondary Airwall Gateways, so that remote Airwall Gateways have a consistent destination IP address for their connections to the HA Pair. The shared HA IP address must be a static IP address assigned for this specific purpose.

4 Make sure the Overlay Port Group settings match

- **1.** Check the **Overlay Port Group** of your primary Airwall Gateway for an IP address or any other configured settings (such as DHCP, source NAT, etc).
- **2.** If there are settings there, copy them to the standby Airwall Gateway's **Overlay Port group**.

# Airwall - HS-126.10.41

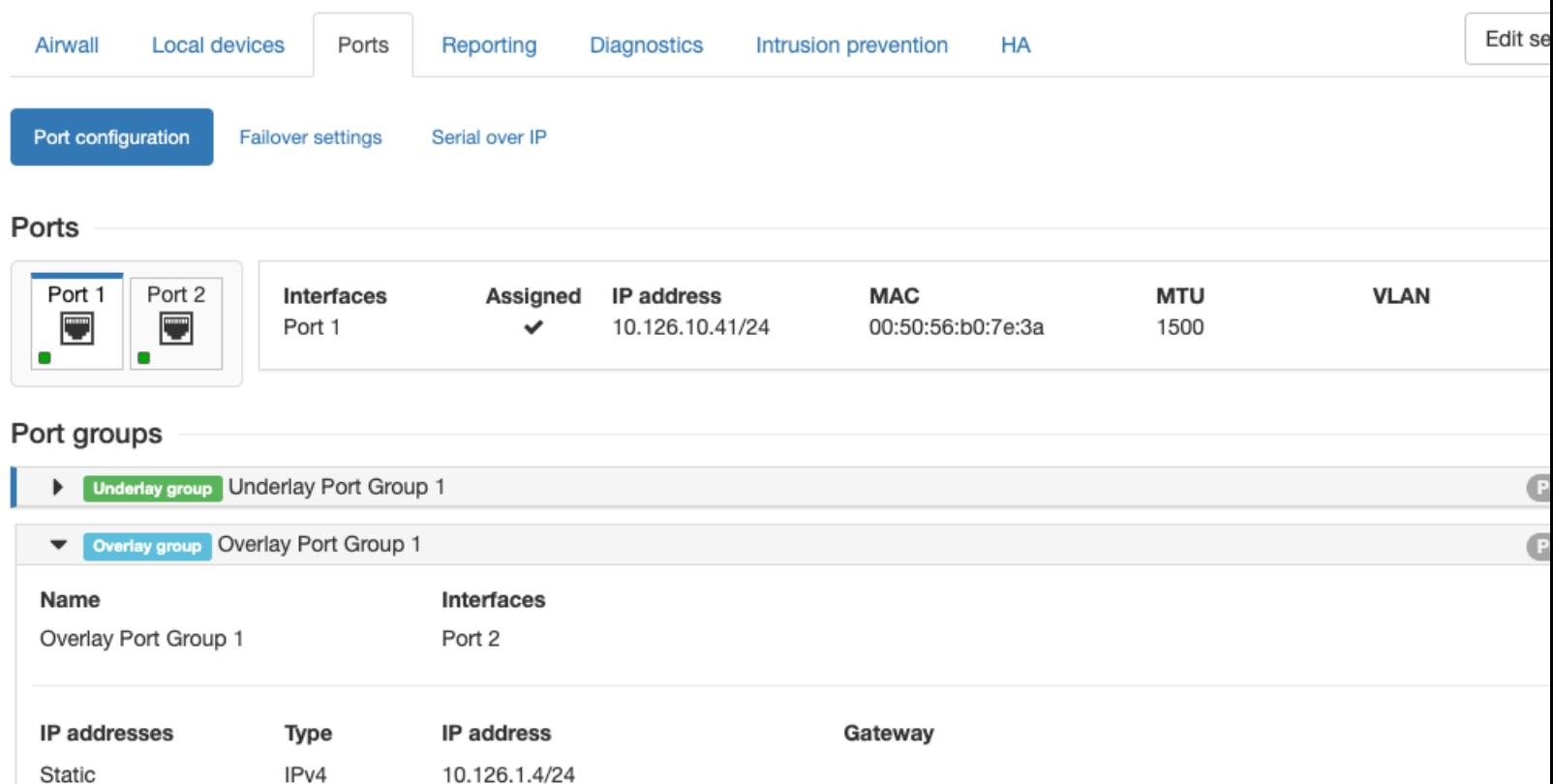

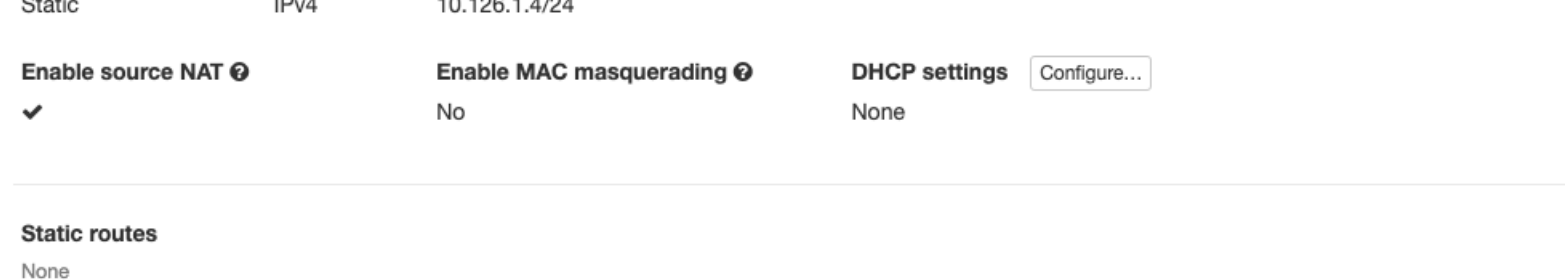

Test the High-Availability Pair

In either HA paired Airwall Gateway, on the **HA** tab under **Status**, notice the screens are trying to talk to each other. The primary status is **OK (tunneling)** and the secondary status is **OK (monitoring)**.

# 300Hv-5.20.71-SrcNAT-DUT is an HA primary currently paired with 300Hv-5.20.72-SrcNAT-DUT

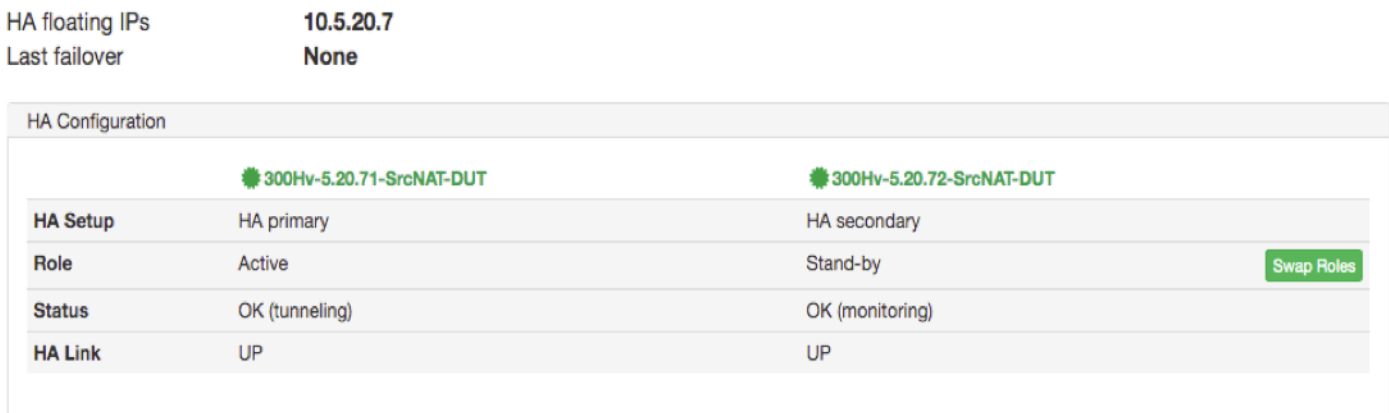

You can also see that the Airwall Gateways are paired on the Dashboard.

# **Dashboard**

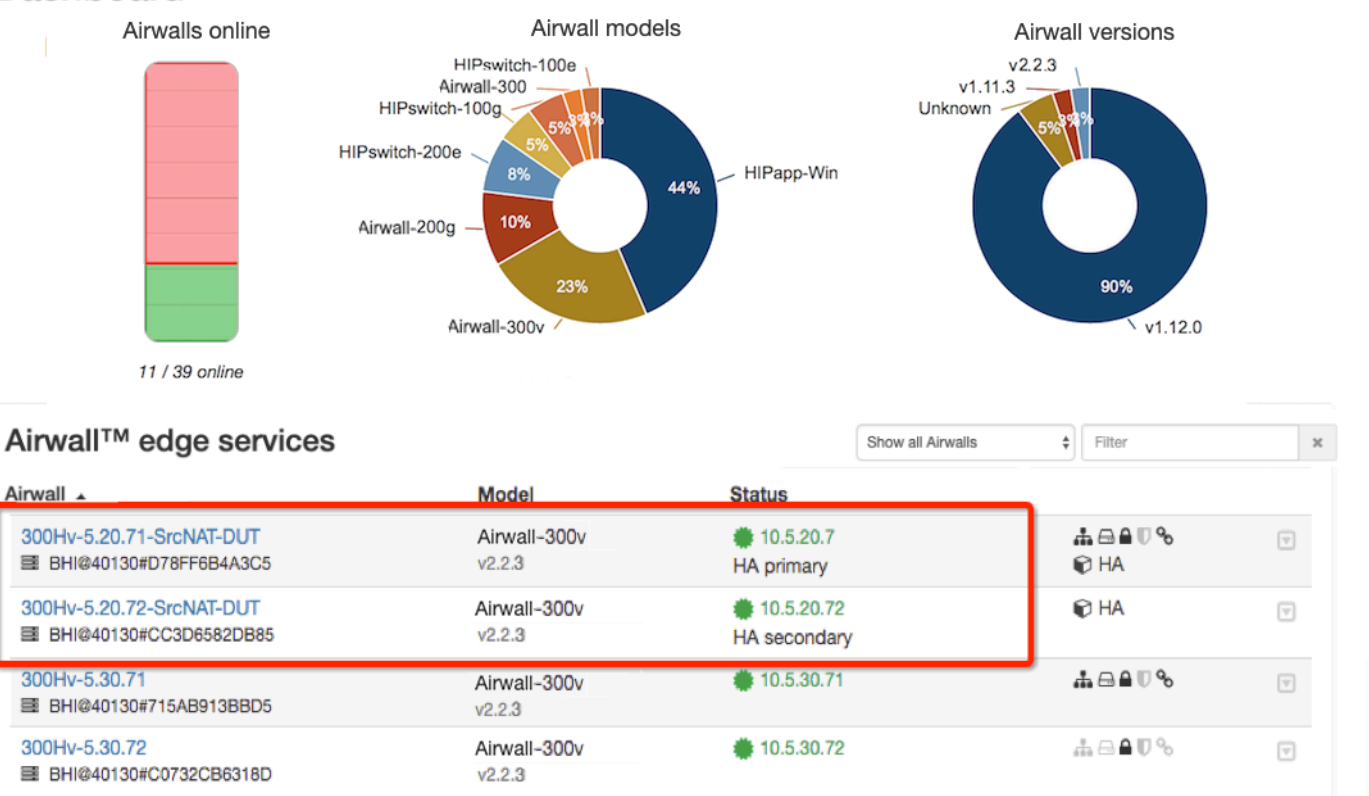

■ Display revoked Airwalls

Remove a High-Availability Pairing

You can remove an HA pairing from the primary Airwall Gateway.

**1.** In the primary Airwall Gateway, on the **HA** tab, click **Edit Settings**.

# **2.** Click **Remove HA pairing**.

When an HA Pair is removed, the primary Airwall Gateway stays in the Overlay Network and the secondary Airwall Gateway is removed from the Overlay network.

# **One-arm mode**

You can configure an Airwall Gateway to use a single network connection in cases where you want to prevent common routing errors caused by multiple interfaces.

One-arm mode is simple to configure, but consider the following before configuring an Airwall Gateway in one-arm mode.

- You cannot place an Airwall Gateway in transparent mode while in one-arm mode
	- You must use a wired port. One-arm mode will not function using a wireless or cellular interface.
	- The overlay IP and netmask in **Local Devices** -> **Device Network Configuration** is ignored; however, the information is retained if you revert your settings from one-arm mode later.
	- Overlay routes on the **Local Devices** tab are also ignored but retained if you revert.

# Configure one-arm mode

To configure an Airwall Gateway for one-arm mode:

- **1.** Select the desired Airwall Gateway from the **Airwalls** tab in the Conductor.
- **2.** Select the **Airwalls** tab and click **Edit Settings**
- **3.** In the **Advanced Configuration** section, uncheck **Enable spanning tree protocol**
- **4.** Click **Update Settings**
- **5.** Select the **Local Devices** tab and click **Edit Settings**
- **6.** In the **Configuration** section, uncheck **Enable device discovery**
- **7.** In the **Device Network Configuration** section, uncheck **Enable NAT** and **Enable source NAT**
- **8.** In the **Local Device DHCP** section, uncheck **Enable DHCP server**
- **9.** Click **Update Settings**
- **10.**Select the **Ports** tab and then **Shared Network**
- **11.** Click **Edit Settings**
- **12.** In the **Port 1** section, select **Static** from the **Protocol** drop-down and enter the IP address, netmask, and any other required fields for your shared network
- **13.** Click **Update Settings**

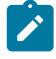

**Note:** You will get a message that the Airwall Gateway is reconnecting.

Once the configuration process is complete, you will get a Network configuration successful message.

- **14.**Select the **Port** assignment tab and click **Edit Settings**
- **15.**For **Port 1**, select **Dual-Use (Shared + Device)** from the **Assigned to** drop-down
- **16.**For **Port 2**, select **Disabled** from the **Assigned to** drop-down
- **17.** Click **Update Settings**
- **18.** In the **Confirm Dual-Use Port Configuration** dialog, click **OK**
- **19.** The Airwall Gateway will re-configure and you will receive the same messages you received when configuring the port assignments
- Your Airwall Gateway is now correctly configured for dual-use mode.

# **Network address translation (NAT)**

Network Address Translation (NAT) translates an IP address in one network to a different IP address in another network. The two IP addresses are referred to as the External IP address and the Internal IP address. The External IP address is the IP address of the device in the overlay network and the Internal IP address is the actual IP address of the device.

NAT is used in conjunction with Airwall Gateway subnet routing. To use NAT, the private IP address of a local device must be in a different subnet than the public IP address of a remote device. For example, if a local device's private IP address is 192.168.56.99, the device cannot be reached by a remote device that is configured with a public IP address of 192.168.56.xxx, assuming a subnet mask of 255.255.255.0.

To enable NAT on a device or multiple devices:

- **1.** Go to **Airwalls** and select the Airwall Gateway to which the device or devices belong.
- **2.** Select **Local Devices** and click **Edit Settings**.
- **3.** Check **Enable NAT** and enter the gateway external IP address.
- **4.** Click **Update Settings** to save the configuration.

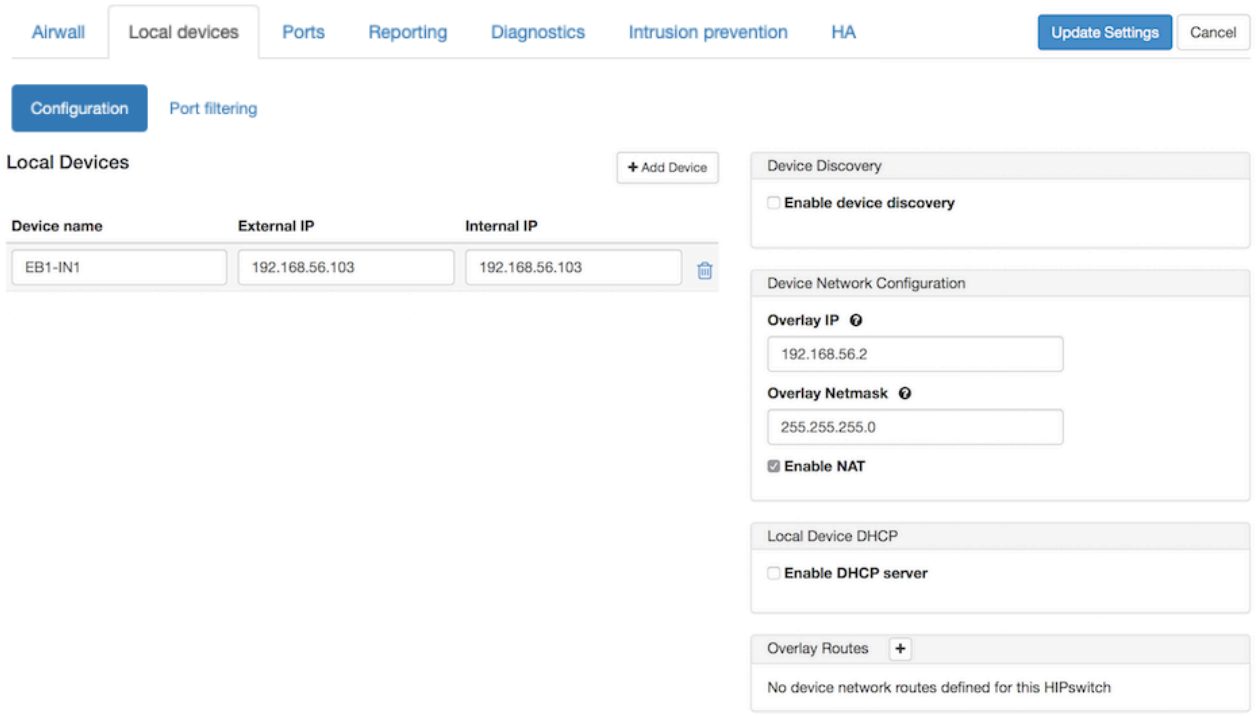

# **Encryption and tunnel compression on an Airwall Gateway**

You can change the encryption or compression of Airwall Gateways.

- **1.** Go to **Airwalls** and select an Airwall Gateway.
- **2.** Click **Edit Settings**.
- **3.** In the **Advanced settings** section, select one of the following from the **Default encryption** drop-down:
	- AES-256-GCM and compression
	- AES-256-GCM
	- AES-256-CBC and compression
	- AES-256-CBC

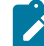

**Note:** Enabling compression may result in improved throughput

#### **4.** Click **Update Settings**.

**Important:** If the encryption or compression settings of two communicating Airwall Gateways differ, the settings of the peer Airwall Gateway are used by default.

#### <span id="page-408-0"></span>**Protected devices with static routing**

You can configure static routing for protected devices with IP addresses not directly connected to an Airwall Gateway.

To use static routing :

- **1.** Go to **Airwalls** and select an Airwall Gateway.
- **2.** Select **Ports** and click **Edit Settings**.
- **3.** Click **+ Add route** and enter the target network in CIDR format and gateway.
- **4.** Add additional routes as necessary by repeating the previous step.

# **5.** Click **Update Settings**.

# **Protected devices with DHCP**

If you have protected devices that use DHCP to obtain an IP address, you need to configure DHCP on the Airwall Gateway that protects that device.

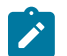

**Note:** You must have an overlay gateway IP address on the Overlay port group on which you are enabling DHCP.

To use DHCP to configure protected devices with IP addresses:

- **1.** On the **Airwalls** page, select the Airwall Gateway to which the device or devices belong.
- **2.** On the **Ports** tab, open the Overlay you are enabling DHCP on.
- **3.** Under **DHCP Settings**, click **Configure**.
- **4.** Under **DHCP Configuration**, select **DHCP server**.
- **5.** Enter the range of IP addresses in the Start and End boxes.
- **6.** Enter the netmask.
- **7.** Under **Gateway**, enter the IP address of the Airwall Gateway.
- **8.** Optional. Enter DNS server information, if required.
- **9.** Click **Apply**.

Protected devices are now dynamically assigned IP address when connected to the Airwall Gateway.

# **DHCP relay on an Airwall Gateway**

If you have protected devices that use DHCP to obtain an IP address, you can configure the Airwall Gateway to relay the DHCP address to your DHCP server.

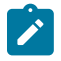

**Note:** You must have an overlay IP address on the Overlay port group of the Airwall Gateway that has your DHCP clients behind it (10.100.2.1/24 in the diagram below). This overlay IP address should be the default gateway that is handed out by the DHCP Server for the DHCP clients..

Deploy the DHCP server so it routes traffic to DHCP-relay-enabled spokes via the hub Airwall. The DHCP server needs to connect to an Overlay port and the DHCP relay traffic needs to traverse the tunnel to the Spoke Airwall, as shown in the following diagram.

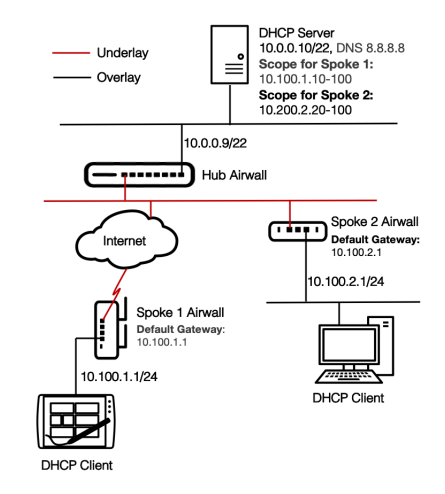

- **1.** Make sure that the DHCP server is a protected device of the hub Airwall Gateway.
- **2.** For each Airwall Gateway (Spoke 1 and Spoke 2 in the diagram) that has a DHCP device behind it:
	- a) From the **Airwalls** page, open the Airwall Gateway to which the DHCP client device or devices belong.
	- b) On the **Ports** tab, open the Overlay you are enabling DHCP on.
	- c) Under **DHCP Settings**, click **Configure**
	- d) Under **DHCP Configuration**, select **DHCP relay**.
	- e) Set the **Upstream DHCP server** (for example, 10.0.0.10).
- f) Click **Apply**.
- **3.** Add a network object that includes the DHCP scope as a protected device to each Spoke Airwall Gateway. For example, for Spoke 2, add a device with IP Address  $= 10.100.2.0/24$  (this is referred to as a Network Object).
- **4.** Create an Overlay for the DHCP traffic:
	- a) On the **Overlays** page, select **New overlay network**. Select **Manual**, name the Overlay, and select **Finish**.
	- b) On the **Devices** tab, click the **+** and add the network object created in step 3 (that is, 10.100.2.0/24) to the Overlay.

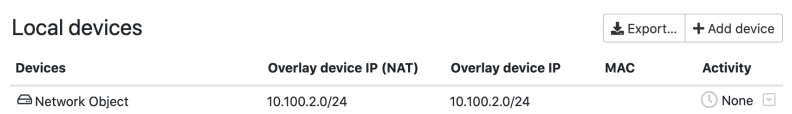

- c) Add the DHCP server (10.0.0.10 in the diagram) to the Overlay.
- d) Establish trust between the network object and the DHCP server.

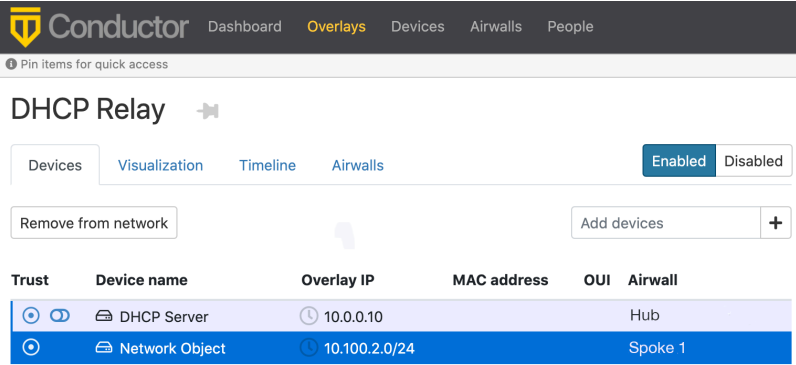

**Note:** The DHCP Scope Default gateway (i.e 10.100.2.1) needs to match the Overlay IP for the port group connected to DHCP clients. And, the subnet mask of the DHCP scope must match the subnet mask of the Overlay IP port group.

#### <span id="page-410-0"></span>**Limit Device Traffic on an Airwall Gateway with Port Filtering**

You can use Airwall Gateway port filtering to limit what traffic can pass over an Overlay based on TCP/UDP Ports. With port filtering enabled, all communication from remote to local devices is disabled, and you create custom rules to tell the local Airwall Gateway what to allow as incoming connections to local devices.

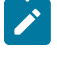

**Note:** When removing a port filtering rule that allows connections, any ongoing connections at the time the rule is deleted are not blocked. Rules are checked when a new connection is attempted.

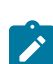

**Note:** To establish communication between local and remote devices, you must also [Add and remove device](#page-426-0) [trust](#page-426-0) on page 427 on the overlay, in addition to specifying custom port filtering rules

#### **Remote Device communication**

Remote devices are devices that are behind different Airwall Gateways and are reachable in the overlay network. Remote devices send connection requests to local devices, and typically use random port numbers for their connection attempts, so typically you leave the remote device port range blank.

# **Local Device communication**

Local devices are devices that are connected locally to the Airwall Gateway you are configuring. Local devices receive incoming connections from remote devices. Most local device services are listening on a specific port or ports that you typically specify as part of the custom rule.

# **TCP or UDP protocol**

You can specify TCP or UDP as the underlying communication protocol used by devices. If you are using a different IP protocol, select **IP (any)** from the Protocol list, which allows devices to use any IP protocol.

# **What happens to Port Filtering Rules when you delete devices?**

When you delete local devices from an Airwall Gateway or delete remote devices from remote Airwall Gateways, the port filtering rules associated with the devices are deleted. If you remove an Airwall Gateway from the overlay network, the rules associated with the Airwall Gateway are labeled not reachable.

# **Related tasks**

[Set up Port Filtering on an Airwall Gateway](#page-411-0) on page 412

<span id="page-411-0"></span>Set up Port Filtering on an Airwall Gateway

- **1.** In Conductor, open the page for the Airwall Gateway you want to set up port filtering for.
- **2.** Open the **Local devices** tab, and **Port filtering** subtab, and select **Edit Settings**.
- **3.** Under **Enable port filtering**, select **Enabled**.

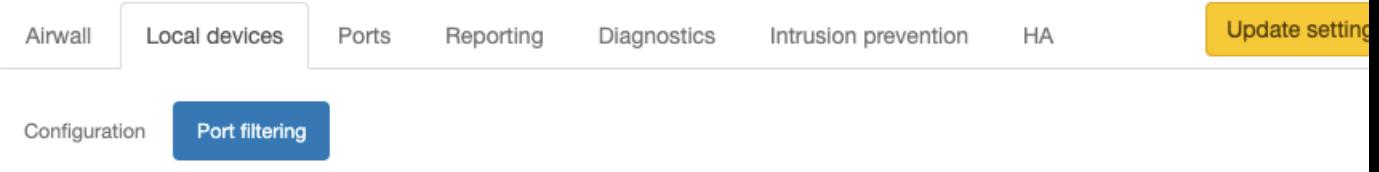

With port filtering enabled, all communication from remote to local devices is disabled. Use the custom rules to enable incoming commur

#### Enable port filtering

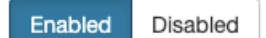

#### Allow incoming pings (ICMP)

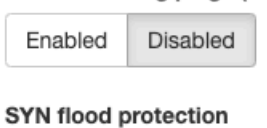

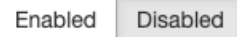

# **Custom rules**

Add custom traffic whitelisting rules to enable communication among specific devices.

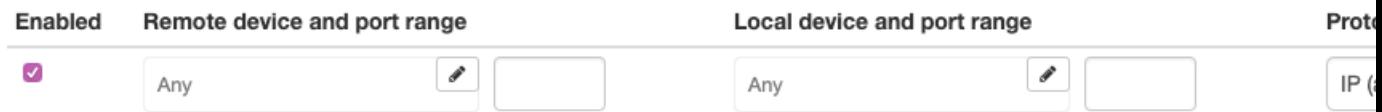

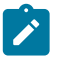

**Note:** With port filtering enabled, all communication from remote to local devices is disabled, and you create custom rules to tell the local Airwall Gateway what to allow as incoming connections to local devices.

- **4.** To allow remote devices to ping local devices, enable **Allow incoming pings (ICMP)** to allow remote devices to ping local devices.
- **5.** If you need to protect against Denial-of-service attacks, enable **SYN flood protection**.
- **6.** Under **Custom rules**, select **Add Rule** and set up the rules to allow traffic between the local devices behind this Airwall Gateway and remote devices behind other Airwall Gateways:
- a) Under **Remote device and port range**, select one or more remote devices you want to be able to communicate with local devices. Since remote devices usually use random port numbers when they attempt to connect, most of the time, leave the port range blank.
- b) Under **Local device and port range**, select one or more local devices you want to communicate with the selected remote devices. Since local device ports usually remain the same, specify the port range for the local devices.
- c) Under **Protocol**, if you are using TCP or UDP, specify the underlying communication protocol used by devices. If you are using a different IP protocol, select IP (any) from the **Protocol** list, which allows any IP protocol to be used.

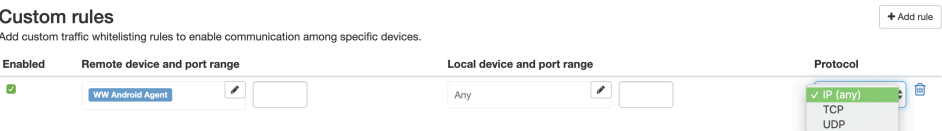

- d) Select **Add Rule** to add additional rules, as needed.
- **7.** When you are finished creating rules, select **Update Settings** to save your port filtering settings.

You must also add devices to an overlay and establish trust before communication is fully enabled. See [Add and](#page-426-0) [remove device trust](#page-426-0) on page 427.

For more information on Port Filtering, see Limit Device Traffic on an Airwall Gateway with Port [Filtering](#page-410-0) on page 411.

# **Spanning Tree Protocol on the Overlay Network**

# **Overview**

Airwall Gateways can emit and participate in Spanning Tree Protocol (STP), helping reduce network loops and allowing for link redundancy.

How an Airwall Gateway interacts with existing STP infrastructure varies depending on the installed firmware version.

# **1.12.4 - 1.12.6**

Airwall Gateways/HIPswitches running versions 1.12.4 through 1.12.6 have STP enabled on the overlay network interface by default. It is not configurable or able to be disabled.

STP bridge priority is 32768

# **2.0.x**

Airwall Gateways/HIPswitches running versions 2.0.x provide an option to disable STP if not needed. The feature is enabled by default.

STP bridge priority is 32767.

# **2.1.x**

Airwall Gateways/HIPswitches running versions 2.1.x or greater will not enable STP if there is only one network interface configured for the overlay network. By default, -100 and -200 series Airwall Gateway/HIPswitches enable the feature.

**Note:** Conductor provides a setting to enable or disable STP for these platforms; however, this has no affect to the running unit, as it will not enable.

STP bridge priority is 61440.

#### **Recommendations**

If multiple network interfaces are configured with the Underlay role, they are put into a bridge, and STP is enabled. STP on this bridge does is not configurable, nor can it be disabled.

# <span id="page-413-3"></span>**Connect and Configure Devices**

As you prepare to connect devices to Airwall Gateways, you may want your Airwall Gateway product guide available to identify the ports reserved for connecting devices you want to protect.

Different Airwall Gateway models support different numbers of devices, and some older models may use different port names such as:

- Device Network
- Private Network
- **Equipment Network**

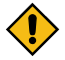

**CAUTION:** Avoid duplicate device IP addresses, even if the devices are members of different Overlay networks. If more than one Airwall Gateway is a member of both Overlay networks, it creates an unresolved network routing conflict.

#### <span id="page-413-2"></span>**Add devices to the Conductor**

After you connect devices to Airwall Gateway hardware, there are four ways to add a device to the Conductor.

- [Enable passive device discovery](#page-413-0) on page 414
- [Detect devices manually](#page-413-1) on page 414
- [Import and export devices using a CSV file](#page-414-0) on page 415
- [Add devices manually](#page-415-0) on page 416

If you are working with a large number of devices, you may want to create device groups for ease of administration, once the devices have been added to Conductor. See [Use device groups and smart device groups](#page-415-1) on page 416 for more information on creating groups.

#### **Use device discovery**

Airwall Gateways are able to auto discover devices as soon as they are plugged in. Please note however, a discovered device cannot communicate with other devices in an overlay network until an administrator explicitly accepts the device.

There are two different ways to enable device discovery:

- **1.** [Enable passive device discovery](#page-413-0) on page 414
- **2.** [Detect devices manually](#page-413-1) on page 414

#### <span id="page-413-0"></span>Enable passive device discovery

Enabling device discovery option allows an Airwall Gateway to passively discover devices within the overlay device network it is connected to.

To enable device discovery:

- **1.** Go to **Airwalls** and select an Airwall Gateway.
- **2.** Go to **Local Devices** > **Configuration** and click **Edit Settings**.
- **3.** Select your version:
	- **In v3.0 and later**  Under **Settings**, check **Enable passive device discovery**.
	- Before v3.0 In the **Device Discovery** section on the right, check **Enable device discovery**.
- **4.** Select **Update Settings**.

#### <span id="page-413-1"></span>Detect devices manually

If you instead want to use passive device detection, enable **Passive device discovery** and set up **Device Network Configuration** for the Airwall Gateway.

**1.** Go to **Airwalls** and open an Airwall Gateway from the list.

- **2.** Go to **Local devices** > **Configuration**.
- **3.** To the right of **Local devices**:
	- **v3.1.0 and later** Select **Detect and onboard devices**.
	- **v3.0.3 and earlier** Open the **Other actions** menu and select **Detect devices**.

Once detected, the protected device appears in the Conductor and the device can then be added to your Overlay networks.

#### <span id="page-414-0"></span>You can also delete detected devices by opening the **Other actions** menu and selecting **Delete discovered devices Import and export devices using a CSV file**

Device import and export is useful if you have a large number of devices to manage in your Airwall deployment.

A .csv file contains plain text data sets separated by commas with each row consisting of one or more fields.

**Note:** Importing devices is not destructive, it is additive - so devices in the import are added, but none are deleted.

To make the management of your devices easier, you can download a device import .csv template from [here,](../PDFs/import_devices.csv) export and modify the existing device file, or create the file yourself. A typical .csv file looks like the following example:

```
airwall_id,device_name,overlay_device_ip,overlay_device_ip_nat,mac_address,mac_lockdown
BHI@40130#35C1B68998D9,Local
  Workstation,192.168.59.101,,08:00:27:05:03:2e,FALSE
BHI@40130#4F6B8FD47B90,Local Workstation
  2,192.168.59.102,,08:00:27:67:e6:6e,FALSE
```
The first line contains field names with each successive line containing data corresponding to the fields.

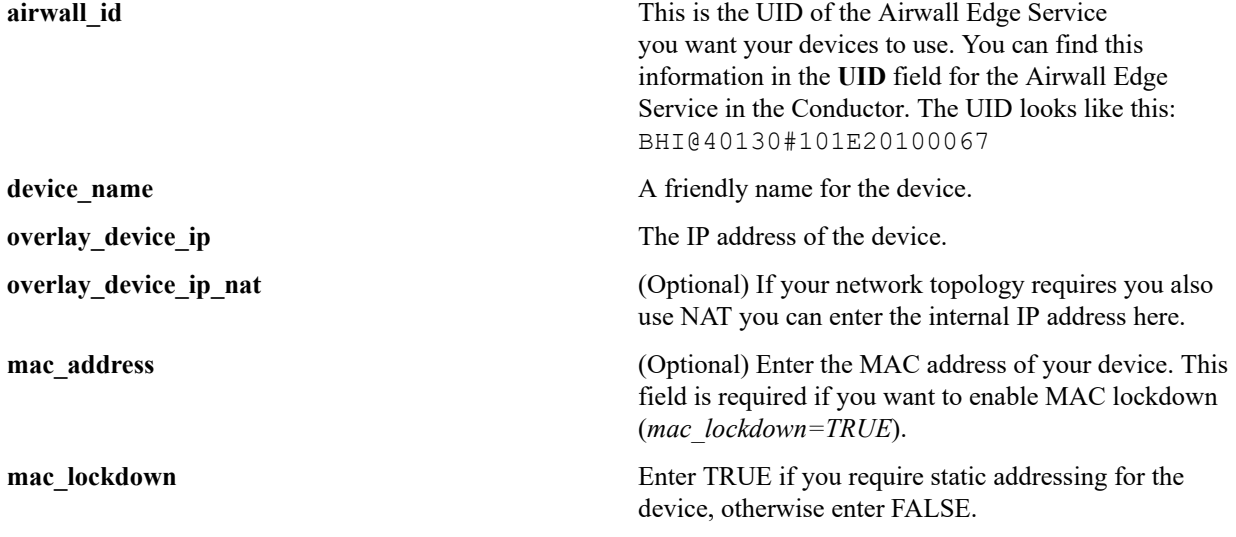

#### Import devices using a .csv file

You can import devices into your Conductor using a .csv file.

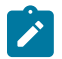

**S** 

**Note:** You cannot import emojis using the .csv file.

- **1.** If you want to use the template .csv file, go to **Devices** and from the **Other Actions** menu, select **Export devices template**. Add devices by adding rows to the template, following the column headers detailed above.
- **2.** Go to **Devices** and from the **Other Actions** menu, select **Import devices list**.
- **3.** Select **Choose File** and then open the .csv file containing your device list.

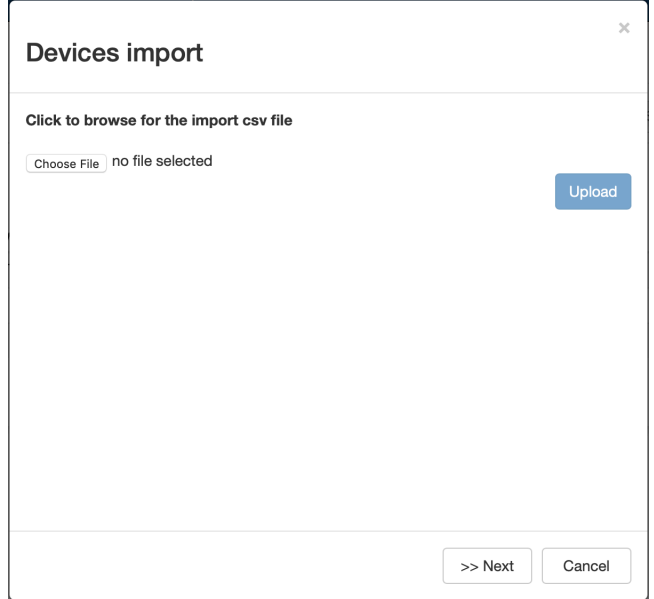

**4.** Click **Upload** and the devices will be listed, grouped by their associated Airwall Edge Services.

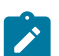

**Note:** If you receive any errors, correct the .csv file and try to import it again.

**5.** Select **Next**, review the results, and then select **Commit**. When it is done, select **Finish**.

# Export devices to a .csv file

Export the devices in the Conductor to a .csv file.

- **1.** Go to **Devices** and from the **Other Actions** menu, select **Export devices list**.
- **2.** Select **Export** to confirm.

#### <span id="page-415-0"></span>**Add devices manually**

You can manually add devices in the Airwall Gateways tab.

- **1.** Go to **Airwalls** and select an Airwall Gateway from the list.
- **2.** Go to **Local Devices** and click **Add Device**.
- **3.** In the dialog, enter a device name, IP address, and optionally a MAC address.
- **4.** Click **Create**.

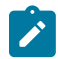

**Note:** Adding devices from the **Airwalls** list is also possible. Select the drop-down to the right of an Airwall Gateway, and click **Add Device**.

# <span id="page-415-1"></span>**Use device groups and smart device groups**

Device groups streamline the management of a large number of devices, allowing you to manage them as a group. Not that a device group does not create device trust policy between them. See [Configure](#page-426-1) Device Trust on page 427.

There are two types of device groups:

- **Standard** Create standard device groups to manage the devices in them manually. See [Create standard device](#page-103-0) [groups](#page-103-0) on page 104.
- **Smart** Use Smart Device Groups to greatly simplify the creation and management of large groups of devices. Dynamically add devices to a group by defining rules to create a Smart Device Group. Rules can match criteria such as organizational hierarchy, geographic location, or network domain. When you create a Smart Device Group, any new devices that match the rules you defined are added to the group automatically. See [Manage](#page-104-0) [devices dynamically with Smart Device Groups](#page-104-0) on page 105.

#### <span id="page-415-2"></span>**Wildcard Devices**

Some overlay network configurations require allowing all traffic inbound or outbound to a specific IP. This can be accomplished with a wildcard 0.0.0.0 network device.

# **Applies to:** 2.1.3 and above

A 0.0.0.0 device functions as a wildcard, and when configuring trust, selecting the 0.0.0.0 device applies the trust policy to all devices behind the parent Airwall Gateway. However, there are several things to consider when planning a configuration that uses the 0.0.0.0 wildcard device.

- Each overlay network can only have one 0.0.0.0 address to avoid the possibility of IP address conflicts.
- If your Airwall Gateway is running a version prior to 2.1.3, overlay networks containing a 0.0.0.0 device cannot use subnet routing or NAT.
- Airwall Gateways running version 2.1.3 or above support subnet routing, NAT, and SNAT. It is recommended all Airwall Edge Services in an overlay network with the 0.0.0.0 wildcard device run version 2.1.3 or later.
- Airwall Agents and Airwall Servers do not support the 0.0.0.0 wildcard device.

# How to configure wildcard devices

- **1.** Go to **Airwalls** and select an Airwall Edge Service.
- **2.** Add a new device with the IP address set to 0.0.0.0. See [Add devices to the Conductor](#page-413-2) on page 414 for more information about adding devices.
- **3.** Go to **Overlays** and select the overlay network for which you are configuring trust.
- **4.** On the **Devices** tab, click the button for the 0.0.0.0 device, and then select the other devices and groups in the overlay network that require communications with the devices represented by the 0.0.0.0 wildcard device.

# **Overlay network default route**

Starting in version 2.1.3, Airwall Gateways now support the option of setting a default route on the overlay network. This can be set on a per Airwall Gateway basis under the **Local Devices > Overlay Routes** section.

Advantages of setting a default route on the overlay helps simplify network deployments and architectures where the Airwall Gateway's local devices are in multiple subnets more than one hop away.

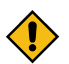

**CAUTION:** If you set an overlay network default route on Airwall Gateways running versions prior to 2.1.3, it might cause internal routing issues, leading to the Airwall Gateway not reporting as online in Conductor.

#### **See also**

- [https://www.temperednetworks.com/sites/default/files/webhelp/content/topics/support\\_kb\\_110.html](https://www.temperednetworks.com/sites/default/files/webhelp/content/topics/support_kb_110.html)
- [Wildcard](#page-415-2) Devices on page 416

# Create an overlay network default route

To create an overlay network default route:

- **1.** Navigate to the **Airwalls** page and select an Airwall Edge Service.
- **2.** Add a new overlay route with a Target Network Address set to 0.0.0.0/0 and set the Gateway to the next hop gateway.

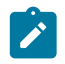

**Note:** This next hop gateway needs to be within the same subnet as the subnet used for the Airwall Gateway's **Overlay Gateway IP**.

# **Device page**

The device page shows you the details for the device.

Information on this page includes:

- Overlay device IP
- UUID for access using the Conductor API
- Device type
- The Airwall Gateway or Airwall Server that protects the device.
- Device's membership in overlays, Device groups, and Airwall groups
- What devices it has trust to and which overlay controls that trust policy

# **Manage a device**

You can manage a device from the device page:

- **Enable or disable network communication** Under **Network Communication**, use the **Enabled/Disabled** toggle. If a device is causing issues on the network, you can disable it while you troubleshoot.
- **Manage device membership** Select any link (Overlay, device group, Airwall group, or remote device) to go to that page and manage the device's membership.

# **Create and Manage an Overlay (Protected) Network**

Create an overlay (protected) network for your deployment.

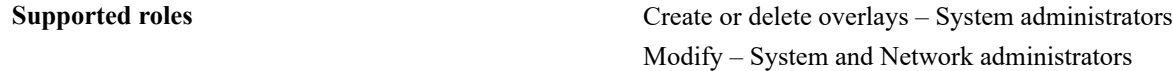

Before you begin, check that:

- Airwall Gateways are connected to the Conductor, and Airwall Gateway groups are created, if desired. See [Set up](#page-274-0) [physical Airwall Gateways](#page-274-0) on page 275 for more information.
- Devices are connected to Airwall Gateways and device groups created, if desired. See [Connect and Configure](#page-413-3) [Devices](#page-413-3) on page 414 for more information.
- Determine whether you want to enable VLAN tagged traffic on the overlay network. See [Allow VLAN tagged](#page-418-0) traffic in your overlay [network](#page-418-0) on page 419 for more information.
- Determine the users and administrative roles needed to manage the overlay network. See [Edit people who can](#page-418-1) [access an overlay network](#page-418-1) on page 419 for more information.

# **Create an overlay network**

The last step in deploying the Airwall secure network is to create an overlay. An overlay is a fabric of secured communications channels that allow trusted devices to communicate securely with each other. Overlays are controlled by Airwall Edge Services and administered by the Conductor.

To create an overlay network:

- **1.** Go to **Overlays** and click **New overlay network**.
- **2.** Enter a name and description (optional) for the overlay network.
- **3.** *In 2.2.10 and later*, if you want the overlay to manage relay rules automatically, enable the **Manage a relay rule based on this overlay network's configuration** option, and choose the Airwall Relays or Airwall Relay groups that you want this overlay to use..

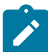

**Note:** You must first set up an Airwall Relay before you can enable automatic relay rules.

- **4.** Select **Save**.
- **5.** Select the overlay you added and on the **Devices** tab, click the button to the right of **Add devices**.
- **6.** In the **Add Devices** dialog, select each device or device group that you want to add to the overlay network and click **Add Devices**.
- **7.** In the **People** section on the right side of the **Devices** tab, click **Update** to assign managers or members of the overlay network.
- **8.** Optional: Select the **VLAN tagged traffic** tab and select the appropriate options if you want to allow VLAN tagged or untagged traffic.

Basic overlay network creation is now complete. For more information, see the following sections:

- [Add devices or device groups to an overlay network](#page-418-2) on page 419
- [Set up Overlay Port Groups](#page-385-0) on page 386
- [Configure](#page-426-1) Device Trust on page 427
- [Set an Overlay to Automatically Manage Relay Rules](#page-353-0) on page 354

# <span id="page-418-2"></span>**Add devices or device groups to an overlay network**

Once an overlay network is created, you can add devices or groups of devices.

To add devices to an overlay network:

- **1.** Go to **Overlays** and select an overlay network
- **2.** Click the button to the right of the **Add devices** field and a list of available devices is displayed.

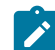

**Note:** If the name of the device is known, you can enter the device name directly into the text box and a list of matching devices and device groups will be displayed.

**3.** Select the devices you want to add to the overlay network and click **Add Devices**.

If you have a large number of devices, you may want to consider creating device groups. See [Use device groups and](#page-415-1) [smart device groups](#page-415-1) on page 416 for more information.

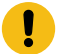

**Important:** Adding devices to an overlay network does not enable communications to or from that device. To enable communications, you must enable trust between devices. See [Configure](#page-426-1) Device Trust on page 427 for information on device trust.

#### <span id="page-418-1"></span>**Edit people who can access an overlay network**

Overlay networks can only be modified by users who are editors of that network. After creating an overlay network, you may want to add additional editors, viewers, or users to your overlay network or edit their roles.

To edit members of an overlay network:

- **1.** Go to **Overlays** and select the overlay network.
- **2.** In **People** click **Update**.
- **3.** The **Add People** dialog displays the list of users. You can add a user as a viewer, user, or editor (in earlier versions, you can select member (viewer) or manager (editor)) by checking the appropriate column in the list.
- **4.** When finished, click **Close**.

# <span id="page-418-0"></span>**Allow VLAN tagged traffic in your overlay network**

If your overlay network needs to support VLAN tagged traffic, you must explicitly allow VLAN tagging:

- **1.** Go to **Overlays** and select an overlay network.
- **2.** In the **Info** section, click **Edit Settings**.
- **3.** In the overlay dialog, click the **VLAN tagged traffic** tab and set the following:
	- a) Specify if tagged or untagged traffic is allowed on your network.
	- b) In **Allowed tags**, enter VLAN tags separated by commas. You may specify tags from 0 to 4095. Leave the field blank if you want to accept any VLAN tag.
- **4.** Click **Save**.

# **Set up Overlay Port Groups**

The default port groups work for some deployments. You may need to set up overlay port groups if your deployment requires it.

Overlay Port Groups are used to connect your Airwall Gateway to your protected networks. Airwall Gateways default to having a single overlay Port Group, but you may need to configure your overlay port groups when you want to:

- Micro-segment your network for fine grain security control
- Configure IP addresses or Source NAT (SNAT) for routed deployments
- Set up two Airwall Gateways for High Availability

If your Airwall Gateway is only providing relay functionality, it only needs an Underlay Port Group, and does not use any configured Overlay port group.

You can set up multiple port groups for an overlay, assigned to different physical or VLAN tagged sub-interface ports. When multiple ports are included in a Port Group, they are bridged. Port groups are also connected to the overlay through routing and/or bridging.

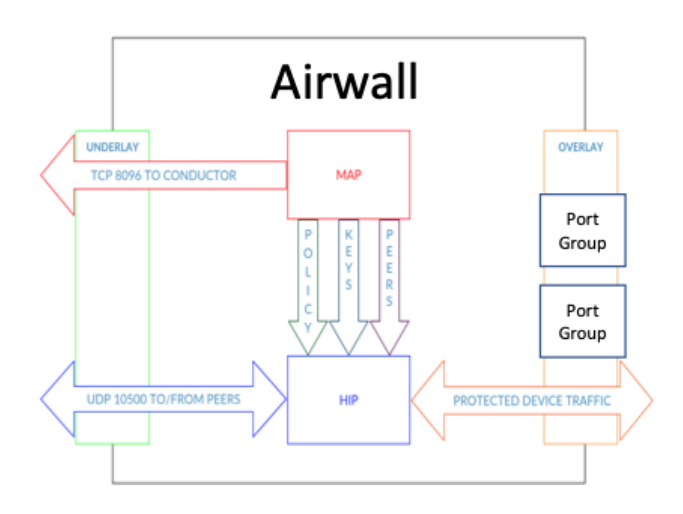

# **Get to Know Your Airwall Gateway Ports**

Here is how the physical ports are assigned on most Airwall Gateways:

- Port 1 Connects to the initial underlay network, and is assigned to the underlay Port Group.
- Port  $2 \& Up$  Connect to overlay networks, and are assigned to an overlay Port Group.

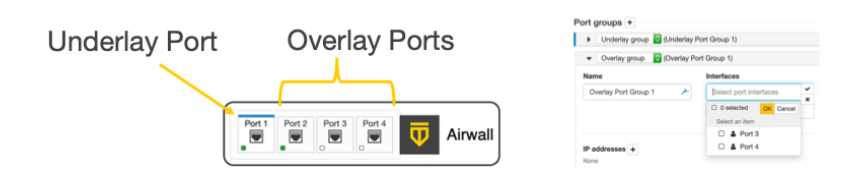

# **Basic Airwall Gateway Deployment**

The most basic Airwall Gateway deployment design is to put Airwall Gateways inline in front of protected devices. If you don't want to, or can't, change IP addresses, you replicate the default gateway of the router on the overlay Port Group. (If these devices are using DHCP, see [Protected devices with static routing](#page-408-0) on page 409 to configure DHCP on the overlay port group.)

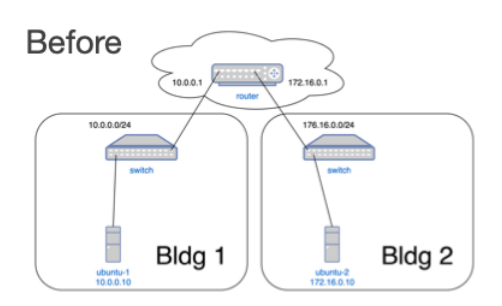

The underlay IP address can be any address on the network. DHCP is common, or you can configure a static IP if needed. The overlay IP address is the same as the default gateway on the router.

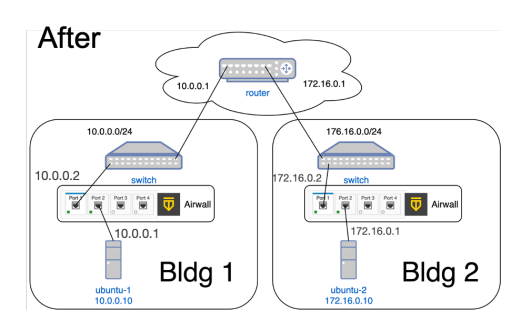

Set up an Overlay Port Group

By default, an Airwall Gateway has two port groups. One underlay port group assigned to Port 1 and one overlay port group assigned to the remaining ports. On virtual and cloud Airwall Gateways, you may be able to configure more ports if supported by the virtual or cloud platform.

- **1.** In the Conductor, go to the Airwall Gateway on which you want to set Port Groups, open the **Ports** tab, and select **Edit Settings**.
- **2.** Select an Overlay port group you want to use, or add a new port group by clicking the + to the right of **Port groups**, and select **Overlay group**.

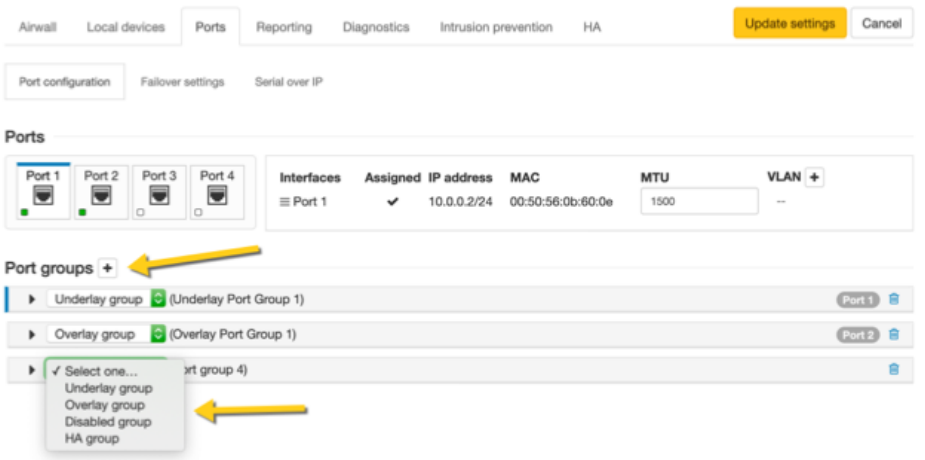

**3.** Click the arrow on the left of your **Overlay group** header to expand the settings for that Port Group.

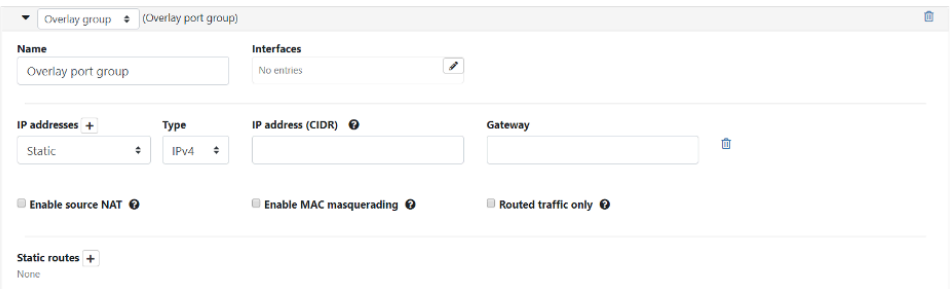

- **4.** Enter a name for the group, and under **Interfaces**, select the ports or other interfaces for the group.
- **5.** Under **IP addresses**, click the **+** to add IP addresses. For example, 10.0.1.1/24 (be sure to include the prefix length). Your protected devices will use this address as their gateway to reach the rest of your overlay network.
- **6.** Select the network options that apply for your implementation:
	- a) **Enable Source NAT** Check this box to rewrite the source IP address of traffic arriving from other port groups or tunnels with the overlay IP address of this port group. You must also configure an overlay IP address. Use this option when your local protected devices do not use this Airwall Gateway as their default gateway. This setting enables connections, permitted by policy, from remote overlay devices to local protected

devices. When you enable Source NAT, local protected devices cannot initiate connections to remote overlay devices.

- b) **Enable MAC masquerading** Check this box to rewrite the source MAC address of all traffic arriving from other port groups or tunnels with the Airwall's MAC address. Use this option if the network you are connected to doesn't permit foreign MAC addresses. Note: Checking the Routed traffic only box enables MAC masquerading by default.
- c) **Enable spanning tree protocol** Leave this box checked to enable spanning tree protocol on the overlay bridge to avoid potential bridge loops. Only clear this box if this port group is free of any bridge loops, and you do not wish to run STP. One example is if this port group is connected to a Cisco switch running BPDU guard. A recommended alternative is to configure the port group with only a single port and use routed traffic only mode to make bridge loops impossible.
- d) **Routed traffic only** Check this box to permit only routed bypass traffic. You must also configure an overlay IP address. Local protected devices should use this overlay IP as a gateway (either their default gateway or a static route) or Source NAT to allow incoming connections. Typically, you check Routed traffic only, unless you specifically need to bridge traffic. For example, if you have IP addresses in the same subnet on both sides of the tunnel, you are bridging traffic, so clear this box.

This setting prevents inadvertently carrying broadcast and multicast traffic sent by protected devices and can improve performance by using only a single port in the port group.

**7.** If you are connecting this port group to a router connected to a larger overlay network, you can configure static routes or even a default gateway.

# **8.** Select **Update Settings**.

# Add Interfaces to a Port

Each physical or logical port on an Airwall Gateway has a single interface by default, that can be assigned to a port group. If you are connecting an Airwall Gateway port to a switch using an 802.1q trunk allowing multiple VLANs, you need to add additional interfaces. To do this:

- **1.** Up above the **Port Groups** section, select the **Port** and then click **Edit Settings**.
- **2.** Next to **VLAN**, click the **+** to add a new VLAN for this overlay.
- **3.** Enter the VLAN tag to match the VLAN config on the switch.

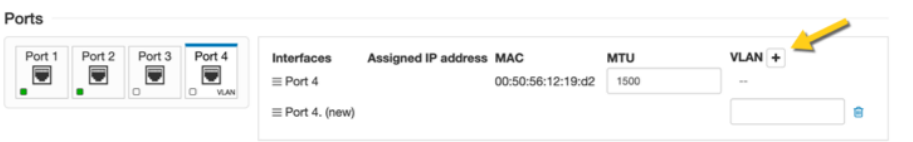

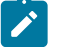

**Note:** If you disable the VLAN parent interface, the child interfaces are also disabled.

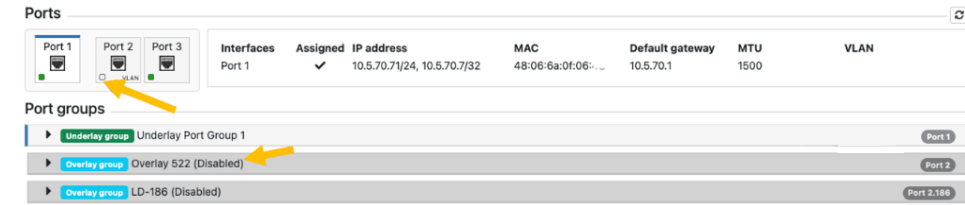

#### Do I need a gateway?

You only need a gateway if the Airwall Gateway needs to know how to reach additional networks from this port. The Airwall Gateway is the gateway for its protected devices. In general, using static routes (for example, 10.0.0.0/8) for your corporate network is preferable to using a default gateway (which is a 0.0.0.0/0 route), particularly if you have a bypass destination of 0.0.0.0/0 set up, since that will cause a conflict.

# **Set overlay traffic logging for an Airwall Gateway**

Airwall Gateways log overlay traffic from local device to local device, and you can set the log level and frequency per Airwall Gateway. Use this setting in conjunction with remote syslog to log a summary of overlay traffic flow from an Airwall Gateway.

**Tech Preview:** This feature is currently included as a tech preview, and features and formatting may change. Logging is currently sent over a separate channel from HIP or MAP, and the log format is not currently stable.

#### **Supported Airwall Edge Services** All v3.1.0 Airwall Gateways

All v3.1.0 Airwall Agents and Servers

# Set overlay logging

- **1.** Open the page for an Airwall Gateway and go to **Diagnostics** > **Data capture**.
- **2.** On the right, scroll down to **Airwall log level** > **Data plane event logging**.
- **3.** Next to **Overlay network activity**, select the pencil to edit settings.
- **4.** Edit the options for overlay network activity logging:
	- **Log level** Select the log level at which traffic is logged. You may need to also adjust the logging level elsewhere in your log pipeline. For example, Airwall Gateways default to suppressing log messages with a severity less than INFO.
	- **Time interval** Enter the number of seconds before logging additional device activity for a flow. To disable, select 0. To use the system default, leave blank.
	- **Packet interval** Enter the number of packets before logging additional device activity for a flow. To disable, select 0. To use the system default, leave blank.
- **5.** You can filter the output through a security information and event management (SIEM) tool.

#### Example

Here's an example of the FLOWLOG messages that you'll see in the remote syslog server you set up in the Conductor.

```
root@aw300v-B1D3ACB87C8B:~# grep FLOWLOG /var/log/messages 
Aug 23 16:38:04 aw300v-B1D3ACB87C8B openhip: [INFO] FLOWLOG:
  flow_key=[-1, 2001:14:2ca2:24f7:4bd1:28d8:de5d:ddf8, 4a:06:6a:5d:dd:f8,
  01:00:5e:00:00:fb, 0, 0x800, 1.93.221.248, 224.0.0.251]
 action=TX_FLOOD_LOCAL age=253 packets=13 bytes=4955 
Aug 23 16:38:11 aw300v-B1D3ACB87C8B openhip: [INFO] FLOWLOG:
  flow_key=[-1, 2001:14:2ca2:24f7:4bd1:28d8:de5d:ddf8, 4a:06:6a:5d:dd:f8,
  4a:06:6a:20:73:5d, 0, 0x800, 1.93.221.248, 10.192.204.105] action=TX_PG 2
  age=247 packets=11 bytes=870 
Aug 23 16:38:11 aw300v-B1D3ACB87C8B openhip: [INFO] FLOWLOG:
 flow key=[2, :;, 4a:06:6a:20:73:5d, 4a:06:6a:20:73:5d, 0,
 0x800, 10.192.204.105, 1.93.221.248] action=TX HIT ROUTED
  2001:14:2ca2:24f7:4bd1:28d8:de5d:ddf8 age=247 packets=9 bytes=1710
```
Here are the fields included after flow key (these are the same as the output for airsh policy details):

- PGID Ingress port group ID
- PEER HIT Ingress peer Airwall Edge Service HIT
- MAC SRC Source Ethernet MAC address
- MAC DST Destination Ethernet MAC address
- ETH – [EtherType](https://en.wikipedia.org/wiki/EtherType)
- VLAN VLAN ID (if  $802.1q$  VLAN tag is present, otherwise 0)
- IP SRC Source IP address
- IP DST Destination IP address
- Action The action the Airwall Edge Service is performing on this flow
- AGE Age of flow (either since first packet, or first packet after the last policy change
- Packets The number of packets processes in this flow
- Bytes The total number of bytes in Ethernet frames in this flow

# **Set an Overlay to Automatically Manage Relay Rules**

You can easily manage the relay rules for an overlay by setting it to automatically create relay rules that allow the trust relationships in the overlay.

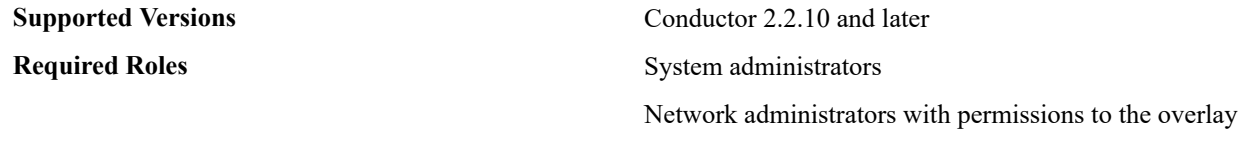

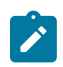

**Note:** You must first set up an Airwall Relay before you can enable automatic relay rules.

You can also configure Airwall Relay rules manually. See [Configure Airwall Relay rules](#page-352-0) on page 353.

- **1.** Open the overlay you want to automatically manage your relay rules.
- **2.** Under **Info** on the right sidebar, select **Edit Settings**.
- **3.** On the **General** tab, enable the **Manage a relay rule based on this overlay network's configuration** option.
- **4.** Choose the Airwall Relays or Airwall Relay groups that you want this overlay to use.
- **5.** Select **Save**.

The overlay creates relay rules that allow communication between all Airwall Edge Services in the overlay. Note that you still need to set up device to device trust for them to communicate.

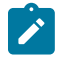

**Note:** Airwall Edge Services try to connect directly first, and only use the relay if they cannot connect directly.

 $\mathbf{r}$ 

**Note:** Managed relay rules do not normally display on the **Airwalls** page. If you want to see them, you can go to **Airwalls** > **Airwall relay rules** and at the bottom right, check **Display system relay rules**.

# **East-West Security Policy Best Practice Guide**

Setting up East-West access is not any more difficult than setting up North-South access. You work with Local Devices and Overlays.

Set up an East-West policy to allow devices cloaked by a Airwall Gateway to communicate with an uncloaked network resource. You may want to do this if you're not ready or don't want to put the network resource behind a Airwall Gateway, or if you're unable to run an Airwall Server on it. When you set up the overlays following this guide, the East-West traffic is isolated to the appropriate overlay networks and clearly indicates which resources are available for East-West communication.

# **Before you begin**

Check the following requirements before setting up an East-West security policy.

**Supported Versions** v2.2.1 Conductors and Airwall Gateways

**Supported Airwall Gateways** Physical and virtual Airwall Gateways

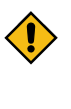

**CAUTION:** Do not attempt to set up an East-West security policy on any cloud Airwall Gateway deployments. It breaks the cloud access and cloud route insertion for the cloud Airwall Gateway.

**Supported Roles** System administrator, or a network administrator with access to the Airwall Gateways and overlays involved in the configuration.

# **Set up an East-West security policy**

Setting up East-West access is not any more difficult than setting up North-South access. You work with Local Devices and overlays.

Here is an overview of the steps:

- **1.** Physically or virtually connect the underlay Port Group to the unprotected network, and the Overlay Port Group to the protected network.
- **2.** Create an additional Overlay Port Group (called a Bypass Port Group) to access the unprotected network resource.
- **3.** Add the network resources as local devices on the Airwall Gateway.
- **4.** Create device groups to manage permissions.
- **5.** Add a bypass overlay to connect and set trust between the protected and unprotected device groups.

These steps are outlined in more detail below.

# **Step 1: Connect the Networks to the Underlay and Overlay port groups**

Connect the networks you want to use to the Underlay and Overlay port groups on the Airwall Gateway.

# **Step 2: Create a Bypass Port Group**

Set up an additional Overlay Port Group (called the Bypass Port Group) to provide access to the unprotected resources.

- **1.** On the page for the Airwall Gateway, open the **Ports tab.**
- **2.** Select **Edit Settings** in the upper right.
- **3.** Click the **+** that appears beside **Port groups**.
- **4.** In the **New Port Group**, select **Overlay group** from the dropdown box.
- **5.** Click the down arrow by the new port group to open its settings.
- **6.** Change the name from Port Group *x* to **Bypass Port Group**.
- **7.** Assign the appropriate interface to the Overlay (usually Port 3).
- **8.** By **IP addresses**, click the **+**.
- **9.** Enter an available IP address for this Overlay in the unprotected subnet.

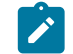

**Note:** Make sure this is an available IP address and includes the appropriate Subnet Mask.

**10.** Enter the IP of the gateway of the unprotected network resource.

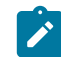

Note: If you are working with unprotected resources that are not in the same VLAN/Subnet, also check the **Enable source NAT** box.

**11.** At the top of the **Ports** tab, click **Update Settings**.

You've finished creating the Bypass Port Group and are ready to add the network resources as devices. **Step 3: Add the Network Resources as Devices on the Airwall Gateway**

The Network Resources that the protected devices need to reach must be listed as **Local Devices** to the Airwall Gateway, just like the protected devices are.

#### Add protected network resources as Local devices

Repeat these steps for all **Protected Network Resources** you want to include.

- **1.** In the Conductor, go to the Airwall Gateway that has the devices for which you want to create an East-West security policy.
- **2.** Go to **Local Devices** > **Configuration** and under **Local devices**, select **+ Add device**.
- **3.** On the **Add Device** page:
	- a) In **Overlay device IP**, enter the IP Address for the protected network resource.
	- b) In **Name**, enter a name for the network device.
- **4.** Select **Create**.

# Add unprotected network resources as Local devices

Repeat these steps for all **Unprotected Network Resources** you want to include.

- **1.** Go to **Local Devices** > **Configuration** and under **Local devices**, select **+ Add**.
- **2.** On the **Add Device** page:
	- a) In **Overlay device IP**, enter the IP Address for the protected network resource.
	- b) In **Name**, enter a name for the network device.
- **3.** Set the **Port Group affinity** to the Bypass Port Group you created earlier, and then click **Create**.

You've now finished adding the network resources as devices on the Airwall Gateway and are ready to create device groups.

# **Step 4: Create Device Groups to Manage Permissions**

To make management easier, and the permissions more explicit, you now organize the network resources using **Device Groups**.

Create a Device Group for protected devices

- **1.** Go to **Devices** > **Device groups**.
- **2.** Select **+ New Group**.
- **3.** Give the group a name, such as "Protected Devices," add a description and tags, if desired, and then select **Create**.
- **4.** On the device group page, next to **Add devices**, enter text to search on or select the +, and add the protected devices to the group.

# Create a Device Group for unprotected resources

- **1.** Go to **Devices** > **Device groups**.
- **2.** Select **+ New Group**.
- **3.** Give the group a name, such as "Network resources," add a description and tags, if desired, and then select **Create**.
- **4.** On the device group page, next to **Add devices**, enter text to search on or select the +, and add the unprotected resources to the group.

#### **Step 5: Add a Bypass Overlay to Connect the Protected and Unprotected device groups**

The last step is to add an Overlay (also called Bypass) to establish trust between the two device groups.

- **1.** Go to **Overlays**, select **+ New overlay network**, and then select **Next** for manual configuration.
- **2.** Name the overlay "Bypass", fill in description and network editors, if desired, and then select **Finish**.
- **3.** On the Bypass overlay page, open the **Devices** tab on the right, and next to **Add devices**, select the **+**.
- **4.** On the **Add Devices** page, select **Device groups**, check the Protected Devices and the Network Resources device groups you created earlier, and then select **Add devices**.
- **5.** On the Bypass overlay page, on the trust graph, select **Edit trust** and drag a line between the two device groups to set trust between them.

If you are seeing the overlay page Advanced view, under **Trust**, fill in the Trust button for both device names to set trust between the groups.

For more help in setting device trust, see [Add and remove device trust](#page-426-0) on page 427.

You've completed setting up an East-West security policy.

# **Additional Considerations**

Review these considerations if you are connecting to the Internet, or if you're setting this up on VMware.

# **Using East-West over the Internet**

**Important**: If you are going to have the East-West connect to the Internet, and set up a 0.0.0.0/0 local device, this can collide with your local DHCP settings if there are any on the unprotected network.

# **Setting up East-West Security Policy over VMware**

If you are setting this up in VMware, you'll need to set up VMware Port groups as well as Airwall Gateway Port groups with settings of *Allow Promiscuous* and *Forged Transmit* on the VMware port groups. For more details, see [Set up a virtual Airwall Gateway in VMware ESX/ESXi](#page-305-0) on page 306.

# **Overlay Timelines**

The **Timelines** page shows recent activity on your overlay.

**To start and stop recording activity** – Use the **Enabled-Disabled** toggle to start and stop recording activity for the Timeline.

**To move forward or backward in time** – Click and drag on the timeline.

**Return to the present** – Select **Reset** to return to the latest activity.

# **Manage Airwall Edge Services from an Overlay**

The Airwalls tab shows Airwall Edge Services that have devices in the overlay.

You can manage Airwall Edge Services from this page by selecting the down arrow to the right of any Airwall Edge Service. You can manage many Airwall settings from this page. Options vary depending on the Airwall version, model, and online status.

- **Airwall properties** Select Properties to open the Airwall page. You can also add tags or onboard devices, plus other Airwall management settings.
- **Airwall diagnostics**  Check if the Airwall is online (online status is also indicated in the Airwall table see ), or set a physical Airwall to blink (see [Identify a Physical Airwall Gateway](#page-479-0) on page 480).

# <span id="page-426-1"></span>**Configure Device Trust**

Configure device trust to set up secure communication between devices in your Airwall secure network.

To add trust between devices, you create or edit an Overlay network, and add the Airwall Edge Services that protect the devices you want to connect.

From **Overlays**, create or select the Overlay network for which you want to add trust.

You can see and add trust visually, or using the list of Devices.

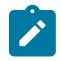

**Note:** The default **Devices** tab list view does not show device trust relationships until you select a specific device or group. If trust has been configured for the selected device or group, your selected device or group is highlighted in blue, and the devices and groups it trusts are highlighted in a lighter blue.

#### **In Advanced view:**

- The **Visualization** tab shows trust relationships and allows you to add and remove trust visually.
- The **Devices** tab shows the list of devices and device groups in the Overlay, and allows you to add and remove trust.

#### <span id="page-426-0"></span>**Add and remove device trust**

Set communication policies by adding trust between devices and device groups. You can use drag and drop to add and remove trust visually, or add trust on the **Devices** tab.

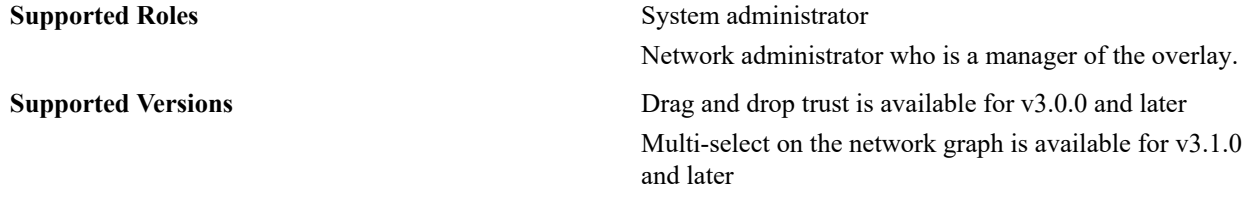

You are configuring trust only between your primary device or group and each additional device and group respectively. This setting does not configure trust between all devices selected. Devices highlighted in gray trust only the primary device. Trust between the gray devices and groups must be configured separately. For a detailed example configuration and steps to set it up, see [Example: Complex device trust](#page-429-0) on page 430

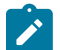

**Note:** Network object trust policies work between a device and an IP range on a remote Airwall Edge Service. Similarly, blocking trust with a network object only prevents communication with that IP range on the remote Airwall that contains the network object. Therefore, a block policy to a network on Airwall 1 will not block communications to an IP in that range on Airwall 2. For more information, see [How block and](#page-431-0) [allow Overlay policies interact](#page-431-0) on page 432.

# **Add and remove device trust using drag-and-drop (v3.1.0)**

Drag and drop trust is available in v3.0.0 and later.

- **1.** Go to **Overlays** and select the Overlay network for which you want to set up trust.
- **2.** If you are in the **Advanced view**, go to the **Visualization** tab.
- **3.** To see the trust for a device or device group, select a device on the graph.
- **4.** To add trust between devices and device groups:
	- a) Select **Edit trust** (in v3.0.0, select **Edit mode**) in the upper right of the visual network display.
	- b) If needed, select **Position dynamically** or **Fit** to arrange the devices and device groups so you can see them.

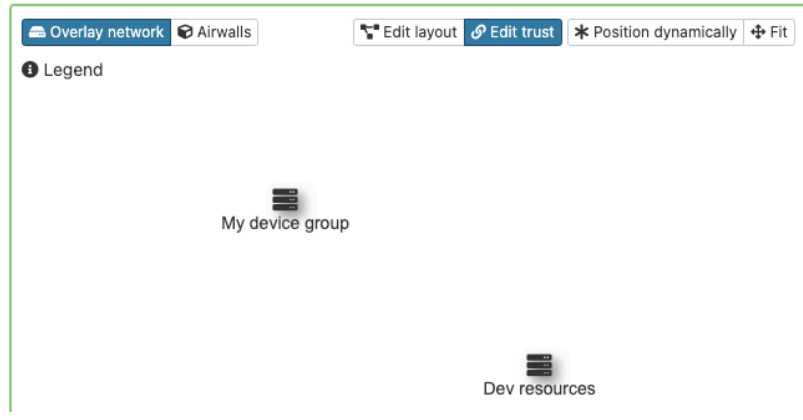

c) Click and hold one device or device group, and drag a line to another to establish trust.

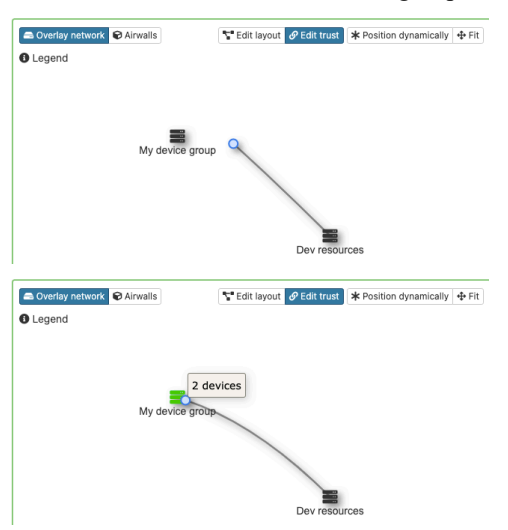

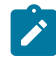

**Note:** In v3.1.0, you can select more than one item on the network graph using the meta key for your platform (Ctrl on Windows, or cmd on macOS) and either create a device group, or remove the items from the network.

- **5.** Continue dragging and dropping to add trust as needed on the overlay network.
- **6. To remove trust** In Edit mode, click the line between the devices you no longer want to have trust. When the line turns red, click to remove it:

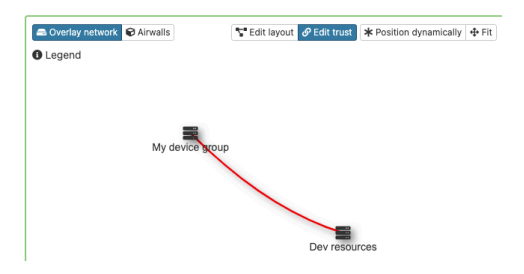

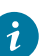

**Tip:** If you right-click a device or trust line on the graph, you get a context menu where you can quickly add or remove trust between a device and all other devices in the network.

**7.** To stop editing trust, select **Edit layout**. (In v3.0.0, to leave Edit mode, select **Stop edit**.)

For help in the graph, select **Legend** at the top left of the graph to show what you can do on the graph.

In a v3.1.0 Conductor, you can select more than one item on the network graph using the meta key for your platform (Ctrl on Windows, or cmd on macOS) and either create a device group, or remove the items from the network.

# **Add and remove device trust using drag-and-drop (before v3.1.0)**

Drag and drop trust is available in v3.0.0 and later.

- **1.** Go to **Overlays** and select the Overlay network for which you want to set up trust.
- **2.** If you are in the **Advanced view**, go to the **Visualization** tab.
- **3.** To see the trust for a device or device group, select a device on the graph.
- **4.** To add trust between devices and device groups:
	- a) Select **Edit mode** in the upper right of the visual network display.
	- b) If needed, select **Position dynamically** or **Fit** to arrange the devices and device groups so you can see them.
	- c) Click and hold one device or device group, and drag a line to another to establish trust.
- **5.** Continue dragging and dropping to add trust as needed on the overlay network.
- **6. To remove trust** In Edit mode, click the line between the devices you no longer want to have trust. When the line turns red, click to remove it:
- **7.** To leave Edit mode, select **Stop edit**.

For help in the graph, select **Legend** at the top left of the graph to show what you can do on the graph.

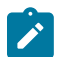

**Note:** Network object trust policies work between a device and an IP range on a remote Airwall. Similarly, blocking trust with a network object only prevents communication with that IP range on the remote Airwall that contains the network object. Therefore, a block policy to a network on Airwall 1 will not block communications to an IP in that range on Airwall 2.

# **Add and remove device trust from the Devices tab**

- **1.** Go to **Overlays** and select the Overlay network for which you want to add trust.
- **2.** On the **Devices** tab, click the Device name of the device or device group that you want to add trust for. The line will be highlighted in blue.
- **3.** To establish trust with other devices or device groups, click the radio buttons next to them. The line will be highlighted in light blue/gray and you receive a message in the upper right of your screen that trust has been established. The following image shows trust between the Internet Access DMZ device and the other two devices.

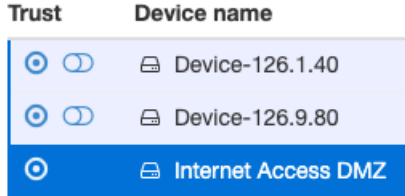

Compare to this image, when you select one of the devices, the other device is not highlighted, which indicates the devices do not trust each other - they both only trust the Internet Access DMZ device. This is a hub-and-spoke arrangement.

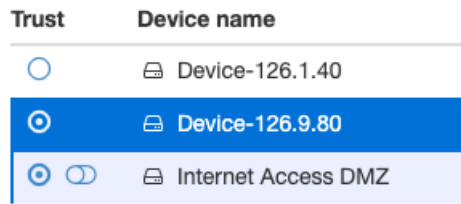

- **4. To remove trust**, click the radio button again to remove it from the trust policy.
- **5.** If you want to add a device group, but block certain devices in that group from the trust relationship, set trust for the group, and then use the toggle button next to the radio button to block trust with that device.

# **North Complex**

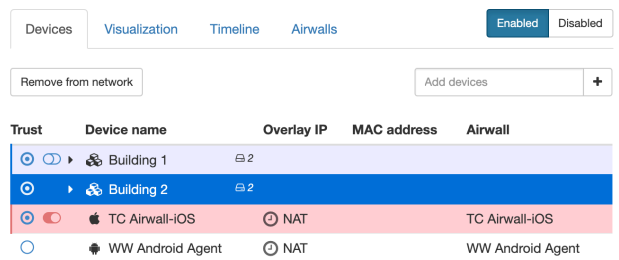

**6.** You can see the trust relationships on the left. (In the Advanced view, go to the **Visualization** tab.)

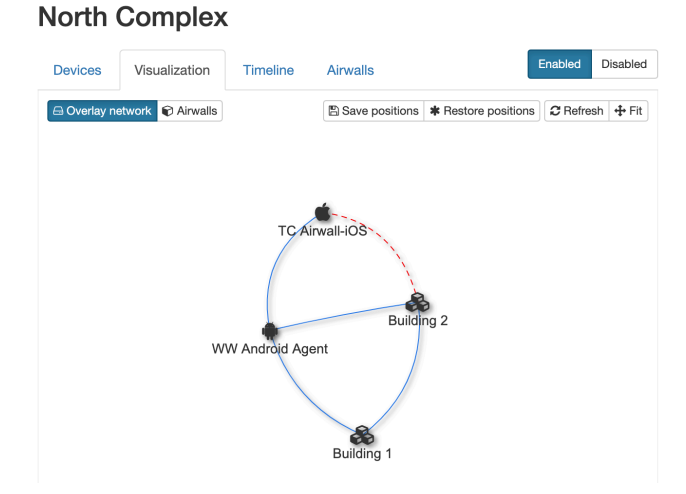

# <span id="page-429-0"></span>**Example: Complex device trust**

The example below shows a configuration in CCTV network that has multiple trust policies configured.

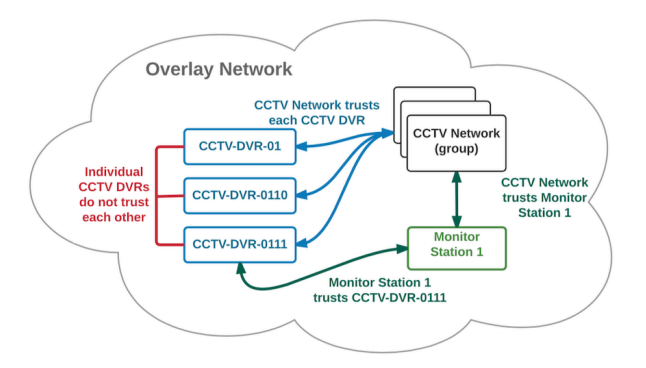

This example highlights a key concept to keep in mind when configuring device trust: you are only allowing trust between the initial device selected, highlighted in blue, and each individual device, highlighted in gray. Configuring trust between individual devices in gray is a separate step, as shown below.

- **1.** First, configure the trust relationships for the CCTV Network device group.
	- a) In the **Devices** tab, click the button for CCTV NETWORK
	- b) Click the button for device group CCTV-DVR-0110
	- c) Click the button for device CCTV-DVR-0111
	- d) Click the button for device CCTV-DVR-01
	- e) Click the button for device Monitor Station 1

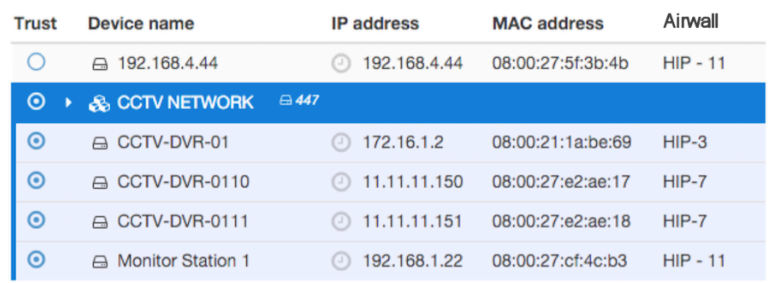

- **2.** Next configure the additional trust required between Monitor Station 1 and CCTV-DVR-0111.
	- a) In the **Devices** tab, click the button for CCTV-DVR-0111. Note that the CCTV NETWORK device is automatically highlighted in gray, because trust between the two was already configured in step one.
	- b) Click the button for CCTV-DVR-0111 to add it to the policy.

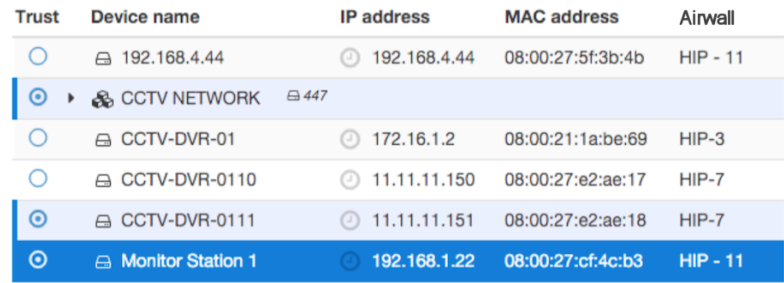

**3.** Refresh the screen to return to the default **Devices** view.

#### **Configure Large scale device trust behind an Airwall Gateway**

If you have an advanced configuration with a large number of devices that are one or more hops away behind a single Airwall Edge Service, you can use a special type of device with a 0.0.0.0 IP address. A 0.0.0.0 device effectively functions as a wildcard, and when configuring trust, selecting the 0.0.0.0 device effectively applies the trust policy to all devices behind the parent Airwall Edge Service.

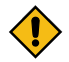

**CAUTION:** If you use the 0.0.0.0 device type, your Overlay network cannot use subnet routing or NAT, since each overlay network can only have one 0.0.0.0 address.

To create the 0.0.0.0 device and use it for trust configuration

- **1.** Go to **Airwalls** and select an Airwall Edge Service.
- **2.** Add a new device with the IP address set to 0.0.0.0. See [Add devices to the Conductor](#page-413-2) on page 414 for more information about adding devices.
- **3.** Go to **Overlays** and select the overlay network for which you are configuring trust.
- **4.** On the **Devices** tab, click the button for the 0.0.0.0 device, and then select the other devices and groups in the overlay network that require communications with the devices represented by the 0.0.0.0 wildcard device.

#### **See the Trust Relationships in an Overlay network**

You can see and change trust relationships visually for an overlay on its page.

For how to edit trust relationships, see [Add and remove device trust](#page-426-0) on page 427.

- **1.** Go to **Overlays** and select the Overlay network for which you want to see trust.
- **2.** If you are in the Advanced view, go to the **Visualization** tab.
- **3.** Trust relationships are shown as lines drawn between devices and device groups. On this page you can:
	- **See the trust for a device or device group** Select a device or device group, and its trust relationships are highlighted. In the simplified view, they also are highlighted on the device trust list on the right.
	- **Rearrange devices** Select **Position dynamically** or **Fit** to automatically rearrange the visualization. Or, click and drag a device or device group to reposition it.

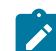

**Note:** In Edit mode, click and drag adds trust.

• **See the communication pathways and relays** – Select Airwalls to see how Airwall Edge Services are connected and the relays used in the overlay network

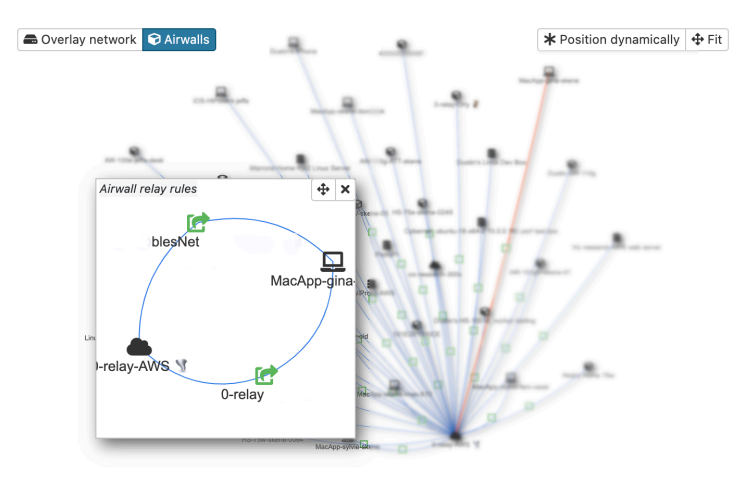

#### <span id="page-431-0"></span>**How block and allow Overlay policies interact**

Understand how overlay policies behave when you combine block and allow policies.

# **Default deny Default deny** Trust policy follows a strict secure-by-default approach.

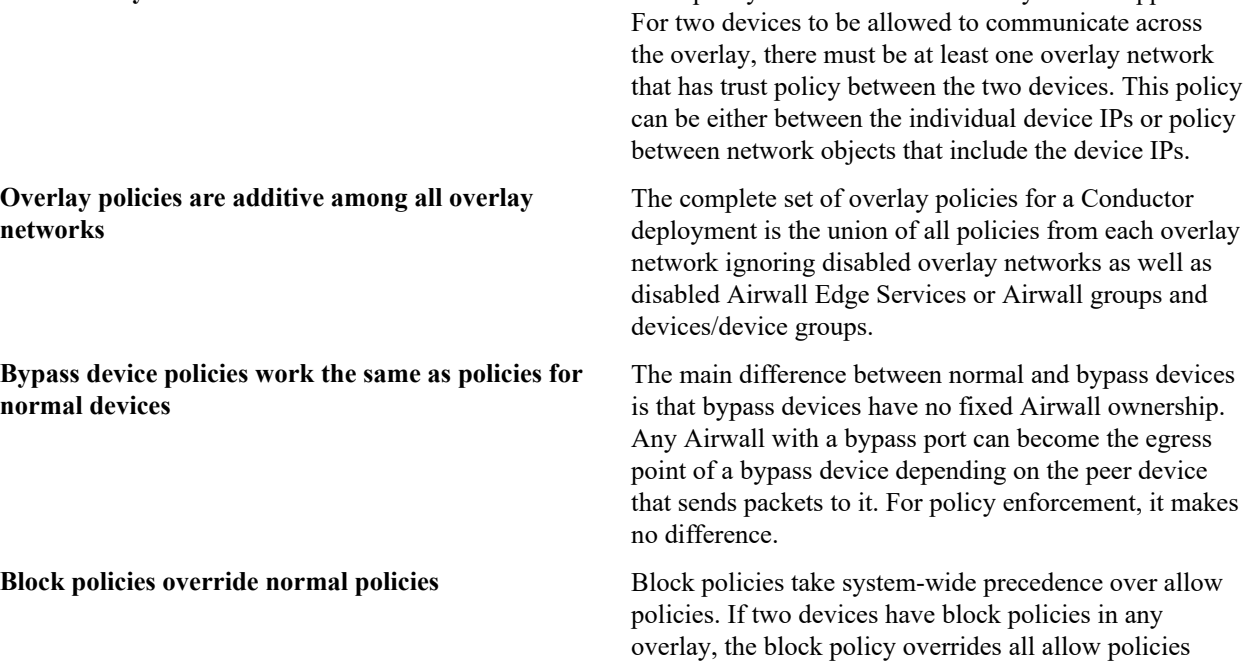

that might exist for the same two devices. Note that this
is true even if the block policy is using less-specific network objects.

Example:

- Overlay 1 has allow policy between two network objects 10.0.3.0/24 and 192.168.10.100/30
- Overlay 2 has a block policy between 10.0.0.0/16 and 192.168.10.0/24
- This configuration results in traffic being blocked between all IPs from the block policy – including those from the more specific allow rule.

**Policies are tied to the Airwall Gateways that own the** This rule is intuitive if there are only allow policies, **respective network objects** but it can lead to surprising results when allow- and block policies are present. As an example, consider the

- Airwall 1 has a device 192.168.1.100
- Airwall 2 has a network object 10.0.3.0/24
- Airwall 3 has a network object 10.0.0.0/16
- •

following scenario:

- Allow policy between 192.168.1.100 and 10.0.3.0/24
- Block policy between 192.168.1.100 and 10.0.0.0/16

**Result**: Any traffic from 192.168.1.100 to any IP included in 10.0.3.0/24 will be allowed, because the Airwall that owns the 10.0.0.0/16 network object (Airwall 3) associated with the block policy is different from the Airwall that has the allow policy (Airwall 2). If both network objects were owned by Airwall 2, the block policy would apply and prevent network communications.

# **Set up Cloud Providers**

Setting up one of the supported cloud providers in your Conductor makes it easier to deploy Airwall Gateways and High-Availability Conductors directly from your Conductor.

#### **Set up Amazon Web Services (AWS) as a cloud provider**

Set up AWS as a cloud provider in your Conductor to make deploying cloud Airwall Gateways and High-availability standby Conductor easier.

**Set up AWS as a cloud provider**

- **1.** In the Conductor, select the gear icon in the upper-right to access the **Settings** page.
- **2.** Select the **Cloud providers** tab and click **+ Add Cloud Providers**
- **3.** In the **Add Cloud Provider** dialog, select the check-mark to the right of **Amazon Web Services** and click **Next**
- **4.** Enter your **AWS access key**, **AWS secret key**, and **Default region**

#### **Edit Cloud Provider**

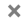

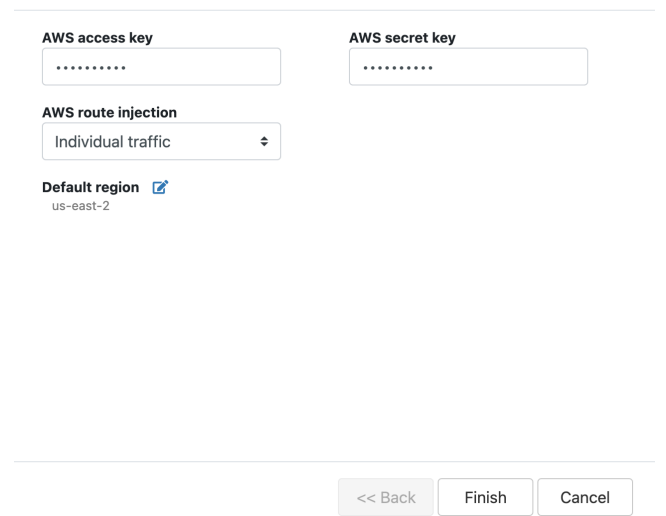

- **5.** The **AWS route injection** setting determines how new routes are added to the AWS routing table. The routes are for traffic on your protected overlay network between protected devices and the Airwall Gateway. Here are the recommended settings depending on your deployment details:
	- If you are using a Airwall Relay, or want to manage routes on your own, set to **Disabled**.

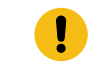

**Important:** If your Airwall's subnet has a route table with existing or planned future routes, then do not set route injection to **Individual traffic** or **All traffic**. This removes these existing and future routes from the route table, retaining only routes created by Conductor.

- If you want to handle traffic for devices individually, set to **Individual traffic**.
- If you want one route to send all traffic to the overlay port on the Airwall Gateway, set to **All traffic**.

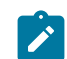

**Note:** All traffic is effectively 'full tunnel' mode. With Individual traffic, you could add routes that send traffic around the Airwall Gateway.

#### **6.** Click **Finish**

Your AWS cloud provider is displayed in the **Configured Cloud Providers** list.

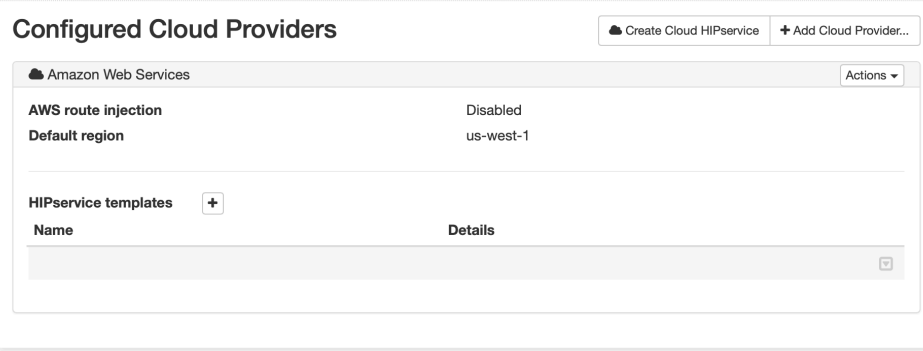

# <span id="page-433-0"></span>**Set up Microsoft Azure as a cloud provider**

Set up Microsoft Azure as a cloud provider in your Conductor to make deploying cloud Airwall Gateways and Highavailability standby Conductor easier.

#### **Create an Azure Application to connect to the Airwall Conductor**

Check your Azure documentation for the most recent instructions on creating an application.

**1.** In Azure, in **Active directory**, under **App registrations**, register or choose an application to act as Airwall API endpoint.

**2.** In the Azure application, in Certificates & secrets, create a new client secret for the app to connect to Conductor. Copy it to a secure location.

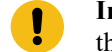

**Important:** You must copy the new client secret value at this step, because you won't be able to retrieve the key later.

- **3.** From the Azure application you created, note the following information:
	- Azure **Application ID** Get from the Azure application Overview page.
	- Azure **Application key** The client secret you noted above.
	- Azure **Subscription ID** In Azure, under **Users**, get the subscription details to find the ID. It's also at the top of your **Powershell** window.
	- Directory ID Get **Directory (tenant) ID** from the Azure application Overview page.

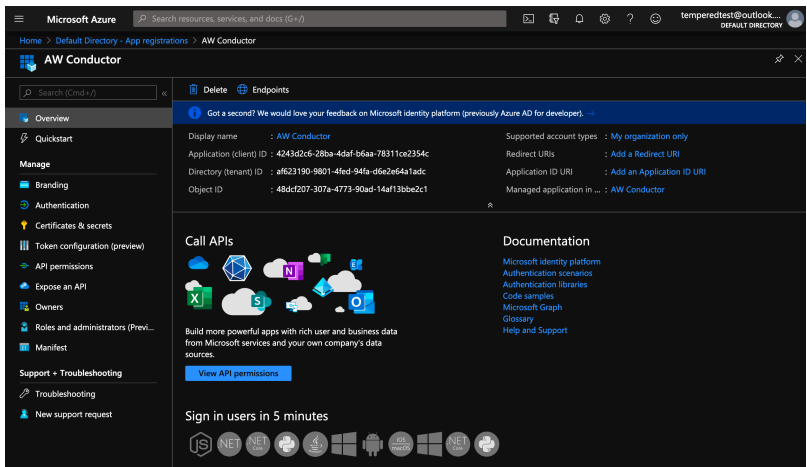

- **4.** Set up a role for the application you created to use as authorization to create Airwall Gateways in your Azure environment.
	- a) From **Subscriptions**, select your subscription, and then select **Access control (IAM)**.
	- b) Add a role assignment, and assign the App you created to the role: For **Role**, select **Contributor**, and for **Assign access to**, select **User, group, or service principal**, and then search for your App. You can also select a custom role with the permissions you want. For more information, see Azure help: [Create a role in the Azure](https://docs.microsoft.com/en-us/azure/active-directory/users-groups-roles/roles-create-custom#create-a-role-in-the-azure-portal) [portal](https://docs.microsoft.com/en-us/azure/active-directory/users-groups-roles/roles-create-custom#create-a-role-in-the-azure-portal).

## **Add an Azure Cloud Airwall Gateway**

You must [Set up Microsoft Azure as a cloud provider](#page-433-0) on page 434 before you can add an Airwall Gateway in the Conductor

**1.** On the **Airwalls** page, (or in Conductor **Settings Cloud providers** tab), select **New cloud Airwall**, and then select **Microsoft Azure Airwall**.

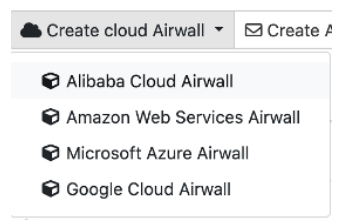

- **2.** In v2.2.8 and later, select **Create stand-alone Airwall gateway**, and then **Next**.
- **3.** In v2.2.8 and later, **if you want to use a template** to create the Airwall Gateway, select the template, select **Next**, and then give the Airwall Gateway a descriptive name. You can then skip to the next step.

**To continue without a template** and enter the information manually, just select **Next**.

a) If you are filling in information manually, or want to change the template, fill in the **Name** and **Image and network options** for this Airwall Gateway. For **Machine type**, the default typically works. You can select a different size if needed for your purposes.

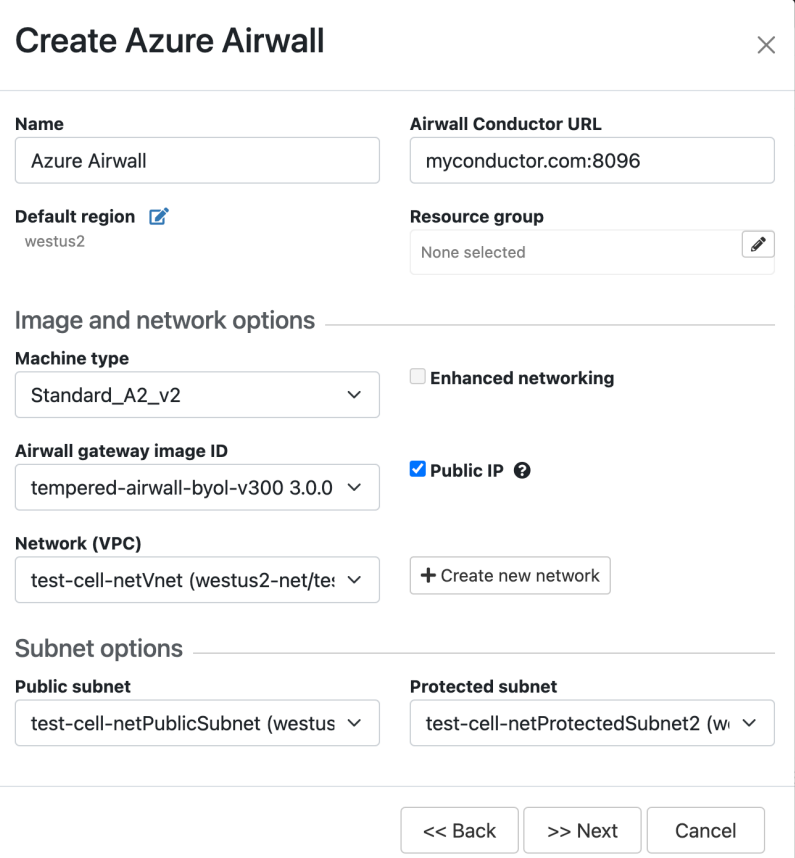

- b) Under **Airwall gateway image ID**, pick the Airwall Gateway image you want to use. The list shows the Airwall Gateway images available on your cloud provider.
- c) If you do not have a pre-configured virtual network, you need to create a new network. Click **Create new network** and fill in the form:
	- **Network CIDR** Enter an available network address and subnet mask in CIDR notation.
	- **Public subnet CIDR** Must be a subnet of the main network. Traffic flows between the underlay interface of the Airwall Gateway and the Public IP address object in Azure.
	- **Protected subnet CIDR** Must be a subnet of the main network. Traffic must pass through theAirwall Gateway or through manually-crafted routes.

When you're finished entering the information, select **Create network**, and when processing is complete, select **Back**.

# **Create Azure Airwall**

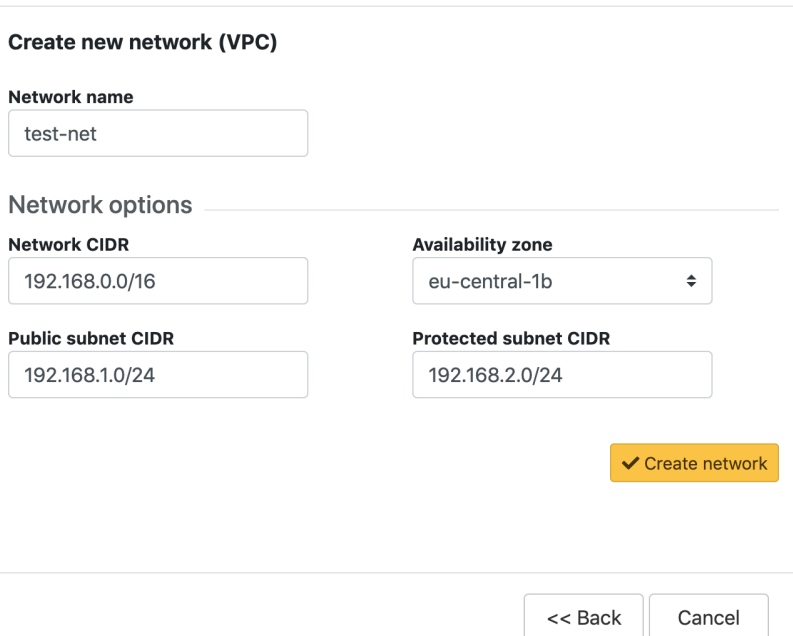

d) Back on the **Create cloud Airwall** page, select the network and public and protected subnets you just created.

 $\overline{\mathbf{x}}$ 

- **4.** Check the summary and if everything is correct, select **Create cloud Airwall**.
- **5.** Select **Finish**. It may take up to 5 minutes for Microsoft Azure to complete creating the Airwall Gateway.

You've completed creating an Azure cloud Airwall Gateway, and now need to configure Provision, License, and configure it. For help, see [Provision and License Airwall Edge Services](#page-192-0) on page 193 and [Configure Airwall Edge](#page-358-0) [Service Settings](#page-358-0) on page 359.

# **Add Azure as a Cloud Provider in Conductor**

- **1.** In Conductor **Settings**, open the **Cloud providers** tab.
- **2.** Under **Configured cloud providers**, click **Add cloud provider**, and then select **MS Azure**.
- **3.** Fill in the form, using the values noted when creating an application in Azure:
	- **Application ID** Enter the Azure **Application ID**.
	- **Client secret** Enter the Azure **Application key**.
	- **Subscription ID** Enter the Azure **Subscription ID**.
	- **Tenant ID** Enter the **Directory (tenant) ID**.
- **4.** The **Azure route injection** setting determines how new routes are added to the Azure routing table. The routes are for traffic on your protected overlay network between protected devices and the Airwall Gateway. Here are the recommended settings depending on your deployment details:
	- If you are using a Airwall Relay, or want to manage routes on your own, set to **Disabled**.
		-
- **Important:** If your Airwall's subnet has a route table with existing or planned future routes, then do not set route injection to **Individual traffic** or **All traffic**. This removes these existing and future routes from the route table, retaining only routes created by Conductor.
- If you want to handle traffic for devices individually, set to **Individual traffic**.
- If you want one route to send all traffic to the overlay port on the Airwall Gateway, set to **All traffic**.

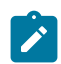

**Note:** All traffic is effectively 'full tunnel' mode. With Individual traffic, you could add routes that send traffic around the Airwall Gateway.

**5.** For **Default region**, click the **Sync** icon to check the connection and fill in your options. When it connects, select your default region from the list.

 $\sim$ 

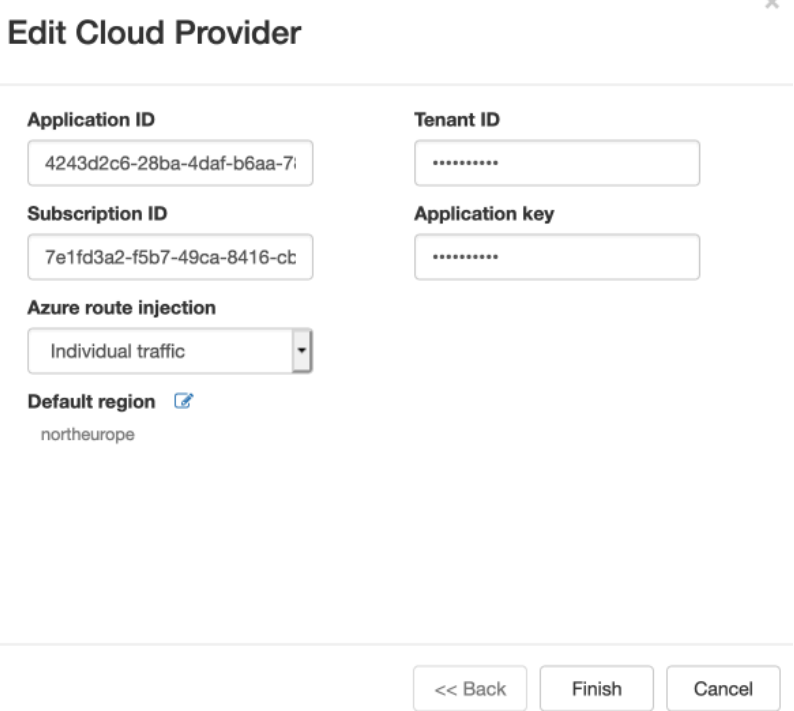

#### **6.** Click **Finish**.

You're now ready to create cloud Airwall Gateways in Azure in the Conductor.

#### **Set up Google Cloud as a cloud provider**

Set up Google Cloud Platform as a cloud provider in your Conductor to make deploying cloud Airwall Gateways and High-availability standby Conductor easier.

# **Set up Google Cloud as a cloud provider**

**1.** Download a JSON key from your Google Cloud account. For assistance, see Google Cloud help: [https://](https://cloud.google.com/iam/docs/creating-managing-service-account-keys) [cloud.google.com/iam/docs/creating-managing-service-account-keys.](https://cloud.google.com/iam/docs/creating-managing-service-account-keys)

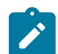

**Note:** Save the key file somewhere you can access it easily. You will need the information in this file when configuring the Google Cloud provider in the Conductor.

- **2.** Log in to your Conductor, and click the gear icon in the upper right to open **Settings**.
- **3.** On the **Cloud providers** tab, select **Add cloud provider**.
- **4.** Select **Google Cloud**, and then **Next**.
- **5.** Fill in the **Google project ID**, **Client email**, and **Private key** fields with the corresponding information from the key file you downloaded.

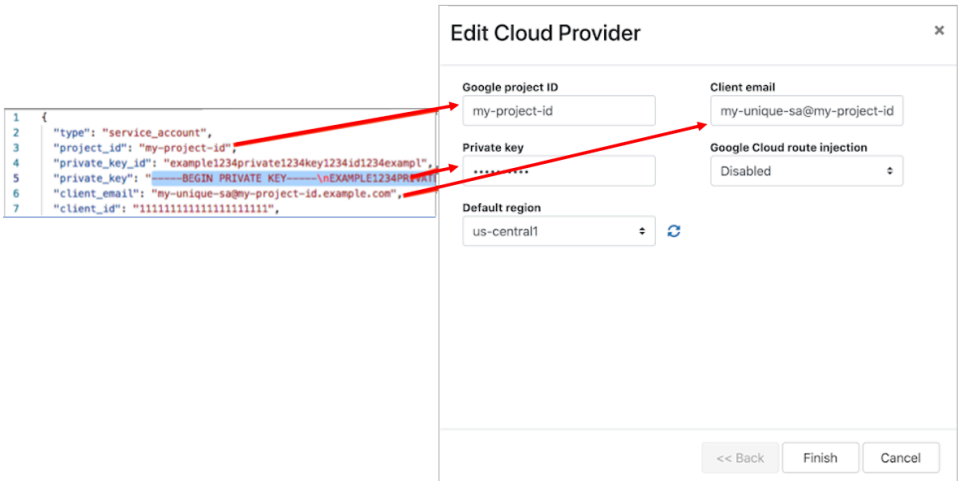

- **6.** The **Google Cloud route injection** setting determines how new routes are added to the Google Cloud routing table. The routes are for traffic on your protected overlay network between protected devices and the Airwall Gateway. Here are the recommended settings depending on your deployment details:
	- If you are using a Airwall Relay, or want to manage routes on your own, set to **Disabled**.

**Important:** If your Airwall's subnet has a route table with existing or planned future routes, then do not set route injection to **Individual traffic** or **All traffic**. This removes these existing and future routes from the route table, retaining only routes created by Conductor.

- If you want to handle traffic for devices individually, set to **Individual traffic**.
- If you want one route to send all traffic to the overlay port on the Airwall Gateway, set to **All traffic**.

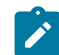

**Note:** All traffic is effectively 'full tunnel' mode. With Individual traffic, you could add routes that send traffic around the Airwall Gateway.

# **7.** Click **Finish**.

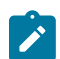

**Note:** If you need more information about Google Cloud Service Accounts, see [https://cloud.google.com/](https://cloud.google.com/iam/docs/creating-managing-service-accounts) [iam/docs/creating-managing-service-accounts](https://cloud.google.com/iam/docs/creating-managing-service-accounts).

# **Set up Alibaba Cloud as a cloud provider**

Set up Alibaba Cloud as a cloud provider in your Conductor to make deploying cloud Airwall Gateways and Highavailability standby Conductor easier.

# **Set up Alibaba Cloud as a cloud provider**

- **1.** In the Conductor, select the gear icon in the upper-right to access the **Settings** page.
- **2.** Select the **Cloud providers** tab and click **+ Add Cloud Providers.**
- **3.** In the **Add Cloud Providers.** dialog, select the check-mark to the right of **Alibaba Cloud** and click **Next**
- **4.** Enter your **Alibaba Cloud access** and **secret keys**, and choose an option for **Alibaba Cloud route injection**.

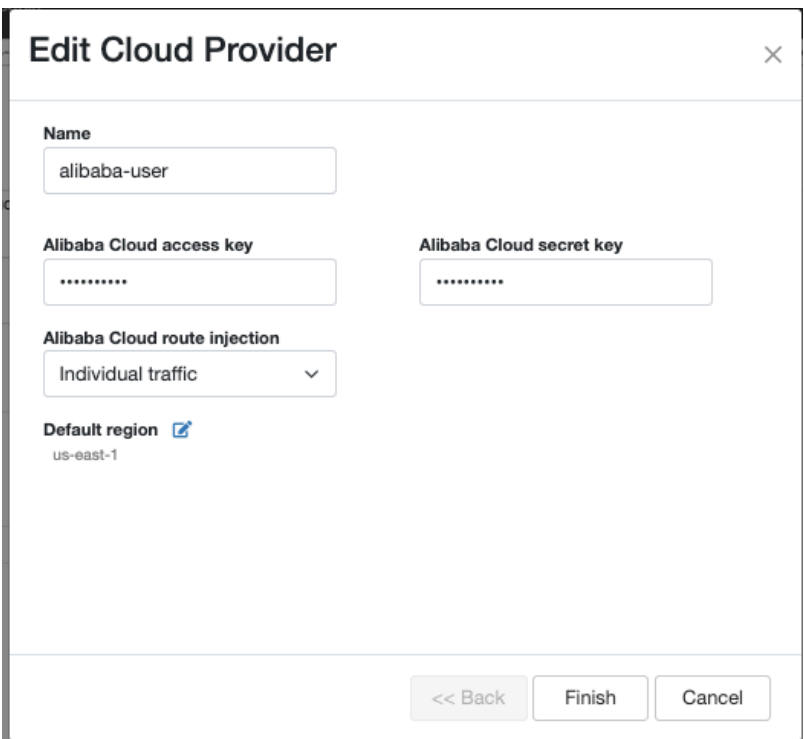

- **5.** The **Alibaba Cloud route injection** setting determines how new routes are added to the Alibaba Cloud routing table. The routes are for traffic on your protected overlay network between protected devices and the Airwall Gateway. Here are the recommended settings depending on your deployment details:
	- If you are using a Airwall Relay, or want to manage routes on your own, set to **Disabled**.

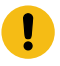

**Important:** If your Airwall's subnet has a route table with existing or planned future routes, then do not set route injection to **Individual traffic** or **All traffic**. This removes these existing and future routes from the route table, retaining only routes created by Conductor.

- If you want to handle traffic for devices individually, set to **Individual traffic**.
- If you want one route to send all traffic to the overlay port on the Airwall Gateway, set to **All traffic**.

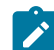

**Note:** All traffic is effectively 'full tunnel' mode. With Individual traffic, you could add routes that send traffic around the Airwall Gateway.

- **6.** By **Default region**, select the Refresh icon to get the list of regions from the provider, and then select your default region.
- **7.** Click **Finish**

Your Alibaba Cloud provider is displayed in the **Configured Cloud Providers** list.

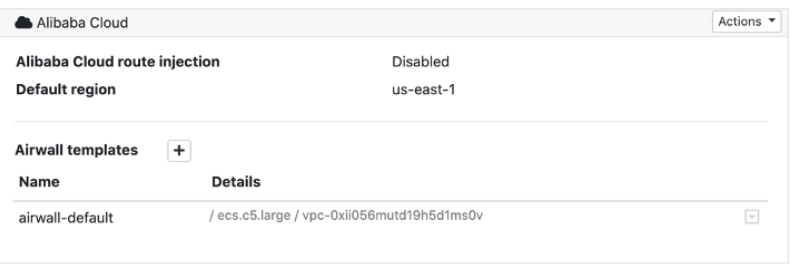

# **Integrate Third-party Services**

How to integrate the Airwall Solution with third-party services.

# **Integrate Third-party Authentication with OpenID Connect**

You can integrate a third-party authentication provider with person authentication in the Conductor using OpenID Connect (OIDC). If your users are already configured for single sign-on (SSO) with a third party, or if you have a large number of users, this integration streamlines your user management.

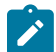

**Note:** You can only configure one OpenID Connect provider on the Conductor at a time. If you need to support many OIDC authentication providers simultaneously, you can choose providers that support federated login so you can connect to one provider and have that provider connect to other providers to authenticate users.

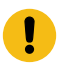

**Important:** To use OpenID Connect on macOS or iOS Airwall Agents, you must have a public certificate on your Conductor.

# **User Roles**

In the Airwall Conductor, you configure person roles in OIDC by including them in groups. The OIDC group names are pre-configured in the Conductor, so when you make a person a member of one of the OIDC groups in the OIDC provider, they are automatically given that role in the Conductor. For instance, you can declare that all members of the OIDC provider's cond\_system\_admins group are system administrators in the Conductor, and that members of the OIDC cond\_remote\_users group are remote-access users.

### **Multi-factor Authentication**

If your OIDC provider supports a multi-factor authentication (MFA) protocols, you can use MFA on your provider to require MFA for logging into your Conductor or for Airwall Agent session authentication.

# **Integrate Authentication with the Conductor**

To successfully integrate authentication, you must

- **1.** [Create and configure an application in your authentication provider.](#page-246-0)
- **2.** [Configure OIDC on the Conductor](#page-247-0).
- **3.** [Set up Airwall Agents.](#page-248-0)
- **4.** Verify third-party [authentication](#page-254-0) is working on page 255

Since each provider is different, refer to the basics required here, and then the [Provider-specific instructions](#page-248-1) that follow for integrating with some popular providers that support OIDC.

#### **1. Create and configure an application in your authentication provider**

Create and configure the application in your provider using the [Provider-specific Instructions](#page-248-1) on page 249 before connecting it to the Airwall Conductor. Each provider's workflow is different, but here are the general steps:

- **1.** Create an OpenID Connect application.
- **2.** Configure it with the following information:

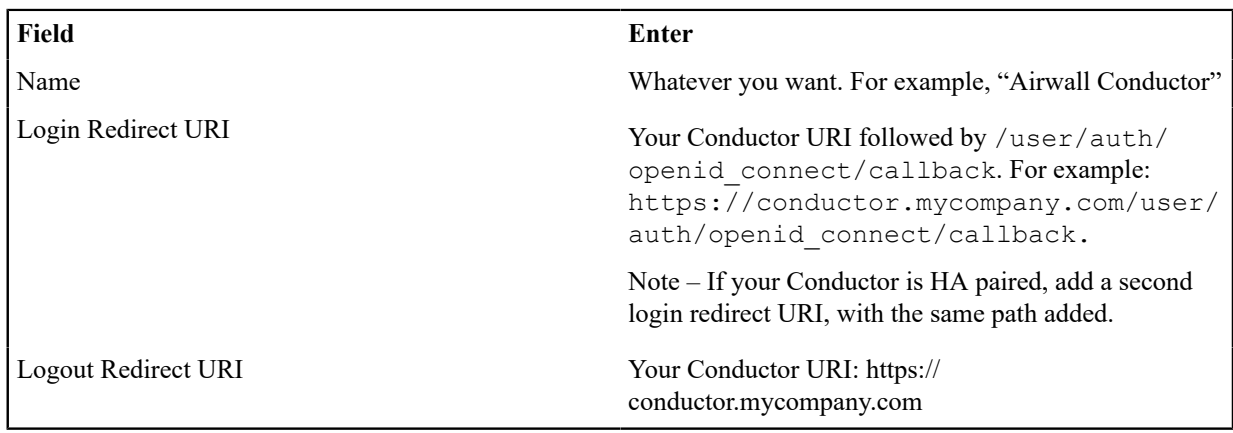

- **3.** Depending on your provider, set the authentication method to **basic**, or indicate you are using an **authorization code** for authentication (not a refresh token).
- **4.** Allow the **groups** claim for grant. The **groups** claim is what allows the Conductor to match a user's group with what role they are given. Because **groups** is not a default OIDC claim, it must be turned on in the provider. For more details, see the [Provider-specific instructions.](#page-248-1)
- 5. Create four groups: cond system admins, cond readonly admins, cond network admins, and cond remote users to indicate the four different Conductor roles.
- **6.** Add users to each group so they are assigned the correct role when logging into Conductor.
- **7.** Give your users access to the application you created in your provider.
- **8.** If you want to require MFA to log in, set it up in the OIDC provider. Generally MFA is associated with the app. Please consult your provider documentation for detailed instructions on setting up MFA.

# **2. Configure OIDC on the Airwall Conductor**

- **1.** Go to Conductor **Settings**.
- **2.** Next to **Authentication**, select **Add provider**.
- **3.** Select **OpenID Connect** and then select **Next**.
- **4.** On the **Add Authentication Provider** page, under **General settings**, configure the Provider settings as follows (see the [Provider-specific Instructions](#page-248-1) for help in finding this information):

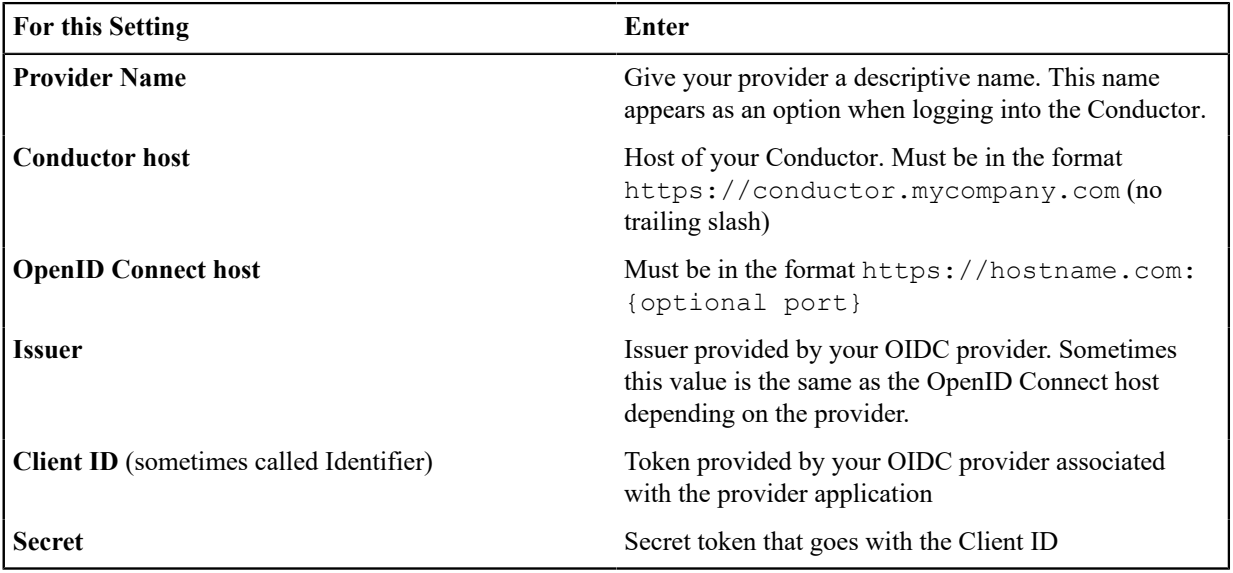

- **5.** For **HA-paired Conductor host**, enter the Host of your HA Conductor (if applicable).
- **6.** Configure the **Group** settings as follows, and then click **Next**:

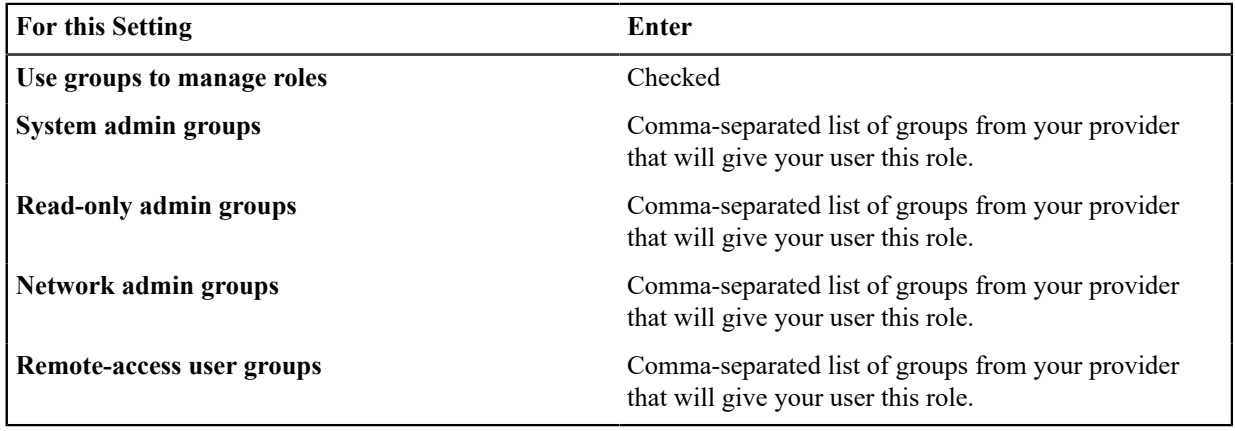

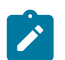

**Note:** If users are in groups that match more than one of the roles, they are given the highest level of access possible (system admin, read-only admin, network admin, then remote-access user).

- **7.** Configure any Group filters you want, and click **Finish**.
- **8.** If you have non-public DNS servers configured in the Conductor under **Global Airwall Agent/client settings**, your users won't be able to reach the public addresses on their devices that include the OpenID Connect providers. You may need to configure DNS servers on the Conductor to add your OpenID Connect provider's DNS server.
- **9.** After changing OIDC configuration, you need to log out and log back in to the Conductor to restart it. When you log back in, you can now choose your third-party authentication provider.

# **3. Set up the Airwall Agents**

Any Airwall Agents authenticating using your third-party provider also need to be set up:

- **1.** [Provision and License Airwall Edge Services](#page-192-0) on page 193 in the Conductor.
- **2.** Go to the **Overlays** page, scroll down to **People**, and click **Update**, and add the Airwall Agent as a member.
- **3.** Also check that:
	- a) Airwall Agents are included in your Airwall Relay rules.
	- b) Airwall Agent devices have been added to the appropriate Overlays, and you've set device trust on the Overlays as needed.

Your users should now be able to log in using the third-party authentication provider.

## **Require third-party authentication**

You can also require users to authenticate using the third-party provider either individually or as a group (in 2.2.3 and later Conductors). On the agent's **Airwall Agent** tab, or on a **People Group Properties** tab:

- Check the **Require authenticated Airwall session** box.
- Under **Provider**, choose the third-party authentication provider you created.

#### **Provider-specific Instructions**

Here are specific instructions for a few of the common third-party authentication providers. Note your provider's documentation may be more up-to-date.

# **Okta - Create Application and Set Up Group Claims**

Create an Application

- **1.** In Okta, go to **Applications**.
- **2.** Select **Add Application**.
- **3.** Under **Create New Application**, select **Web**.
- **4.** Set **Allowed grant type** to **Authorization code**.
- **5.** Set the **OpenID Connect host** to the same value as the **Issuer** in Conductor. This value is found on the under **OpenID Connect ID Token** on the **Sign on** tab.
- **6.** Note the Client ID and Secret that are in your application, on the **General** tab under **Client Credentials**.
- **7.** Set up Groups Claim (see below).

#### Set up Groups Claim

To set up Okta to allow the groups claim in OpenID Connect, use the Classic UI.

- **1.** In Okta Authentication, go to **Security**, and select **API**.
- **2.** From the **Authorization Servers** tab, open the default API (or whatever API you are assigning to your application).
- **3.** On the **Scopes** tab:
	- a) Add a scope named groups.
	- b) Uncheck **Set as Default**.
	- c) Check **Include in Public Metadata**.
- **4.** On the **Claims** tab:
	- a) Add a claim named groups.
	- b) Set **Include in token type** to **ID Token / Always**
	- c) Set **Value type** to **Groups**
	- d) Set a filter of **Matches regex** to .\*. Alternatively, set a filter of **Starts with** and set to the prefix for your group names that you want to use in Conductor. For example, set **Starts with** to cond\_.
	- e) Set **Include in** to **Any scope**.

## **OneLogin - Create Application**

- **1.** In OneLogin, select **Add App,** and then choose **OpenID Connect (OIDC)**.
- **2.** Set **Authentication method** to **basic**.
- **3.** Add users to the roles you want. For example, to make them a system admin, add them to **cond\_sysadmins**.

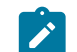

**Note:** In OneLogin, roles are mapped to OIDC groups (groups mean something else), so add users to roles, not groups.

- **4.** In your OneLogin application, on the **Parameters** tab, configure the roles-to-groups mapping. Edit the groups and modify the default on the **Roles** field to: **User roles**, **--No transform—**.
- **5.** Note the information you'll need to configure the Conductor:
	- a) **OpenID Connect host:** This is your OneLogin login URL, for example, https://mycompany.onelogin.com.
	- b) **Issuer**: On the **SSO** tab, select **OpenID Provider Configuration Information** for the **Issuer**.
	- c) **Client ID and Secret**: These are both on the **SSO** tab.

### **Auth0 - Create Application**

- **1.** In Auth0, under **Applications**, select **Create Application**, and then **Regular Web Application**.
- **2.** Skip the quick start.
- **3.** On your new application's **Settings** page:
	- a) Change **Application Properties** > **Token Endpoint Authentication Method** to **Basic**.
	- b) In **Application URIs** > **Allowed Callback URLs**, add the login redirect URI. See the Login Redirect URI near the top of this page.
	- c) In **Application URIs** > **Allowed Logout URLs**, add the logout redirect URI. See the Logout Redirect URI near the top of this page.

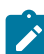

**Note:** Auth0 does not currently support OpenID Connect Logout.

- d) Note the following information in Auth0 that you'll need to configure the Conductor:
	- **Basic Information** > **Domain**: On the Conductor, you enter this information as **Open Connect host** and **Issuer** (note that the https is required).
	- **Basic Information** > **Client ID** and **Client Secret**: On the Conductor, you enter this information as Client ID and Secret.
- e) When finished, select **Save Changes** at the bottom of the **Settings** page.
- **4.** Add the rule required by Auth0 to set OIDC groups. (In Auth0, roles map to groups on the Conductor.)
	- a) Under **Auth Pipeline** > **Rules**, select **Create Rule**.
	- b) Select **Empty Rule**.
	- c) Set the name to **Add groups to OIDC token**.
	- d) Add this rule:

```
function (user, context, callback) { 
    const namespace = 'https://<your issuer>'; 
     const assignedRoles = (context.authorization || {}).roles;
```

```
let idTokenClaims = context.idToken || {};
    let accessTokenClaims = context.accessToken || {}; 
    idTokenClaims[`${namespace}/groups`] = assignedRoles;
    accessTokenClaims[`${namespace}/groups`] = assignedRoles;
    context.idToken = idTokenClaims; 
     context.accessToken = accessTokenClaims; 
    callback(null, user, context);
}
```
- e) Change the namespace in the rule to be your Auth0 issuer. Example: https://dev-abc123.auth0.com
- **5.** Following Auth0 instructions, add roles to users that give them the proper role in the Conductor.

### **Azure Active Directory - Create Application**

Note that the Azure AD documentation may be more up-to-date and the settings in your Azure AD account may vary.

**1.** In Azure Active Directory (AD), select **App registrations**.

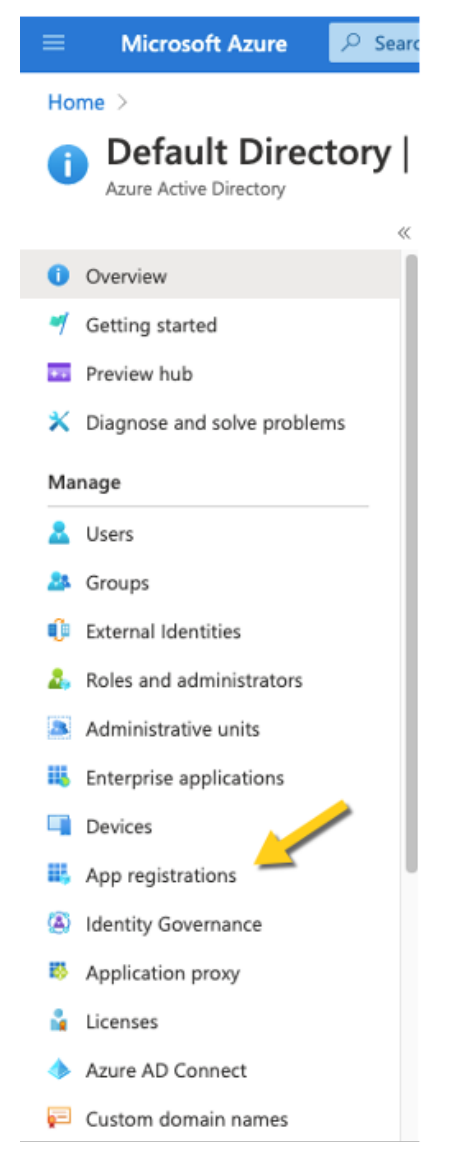

- **2.** Select **New Registration**, and fill in the form as follows:
	- **Name** Enter a name for the Application (for example, "Airwall Conductor").
- **Supported account types** Select **Accounts in any organizational directory (Any Azure AD directory – multitenant)**.
- **Redirect URI** Select **Web**, and then enter the URL of your Conductor followed by/user/auth/ openid\_connect/callback:

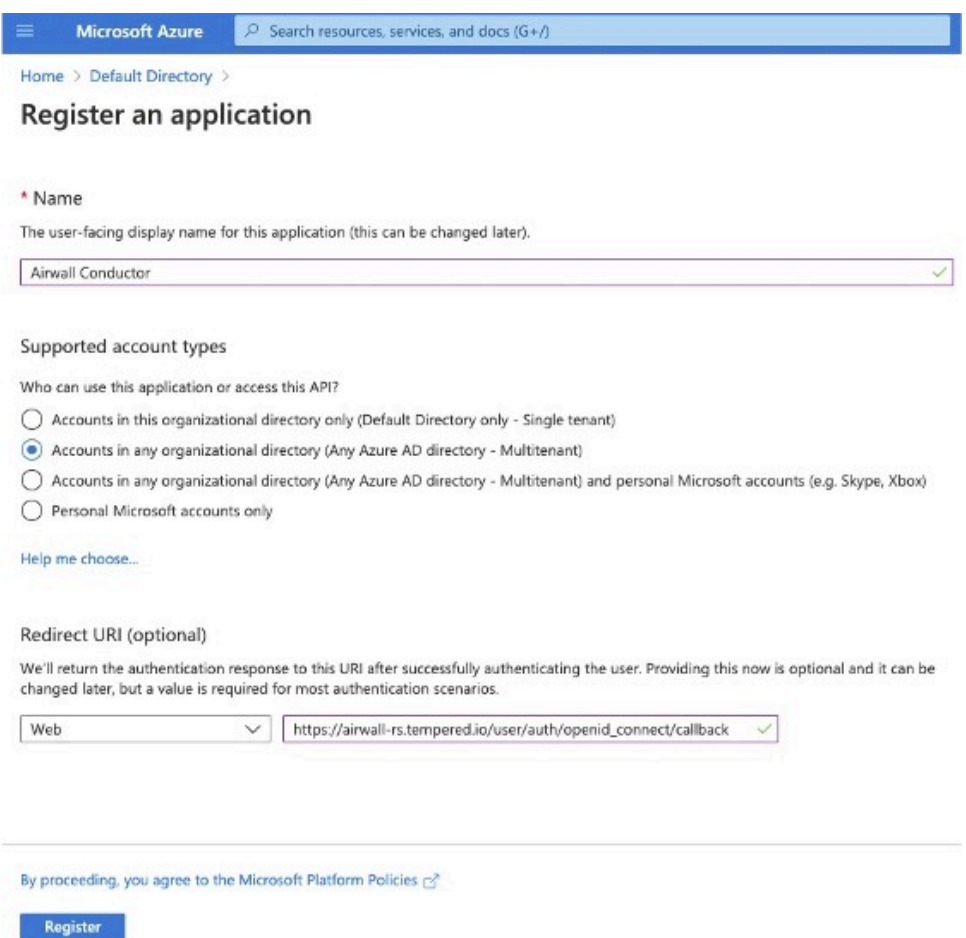

**3.** Click **Register**. Take a note of the Application (client) ID and the Directory (tenant) ID provided by Azure AD.

Once you've registered the Application, Azure AD provides a set of IDs that you configure in the Conductor when you set up Azure AD as an OIDC provider. Here is how they map to the Edit Authentication Provider options in the Conductor:

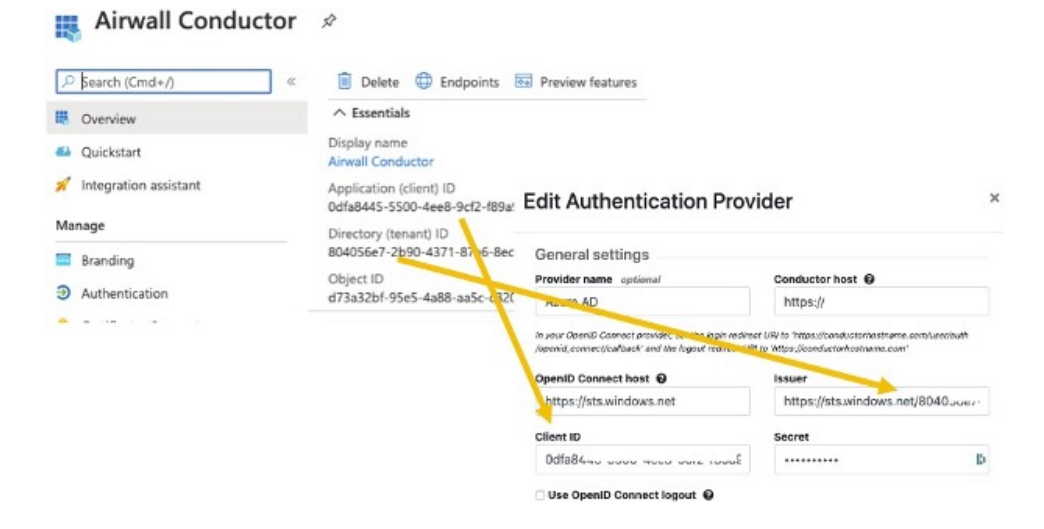

- Application (client) ID Enter in the **Client ID** box.
- Directory (tenant) ID Append this ID to https://sts.windows.net/and enter in the **Issuer** box .
- **4.** In Azure AD, create a Client Secret:
	- a) Select **Certificates & secrets**.
	- b) Select **New client secret**.
		- Airwall Conductor | Certificates & secrets  $\mathcal{R}$

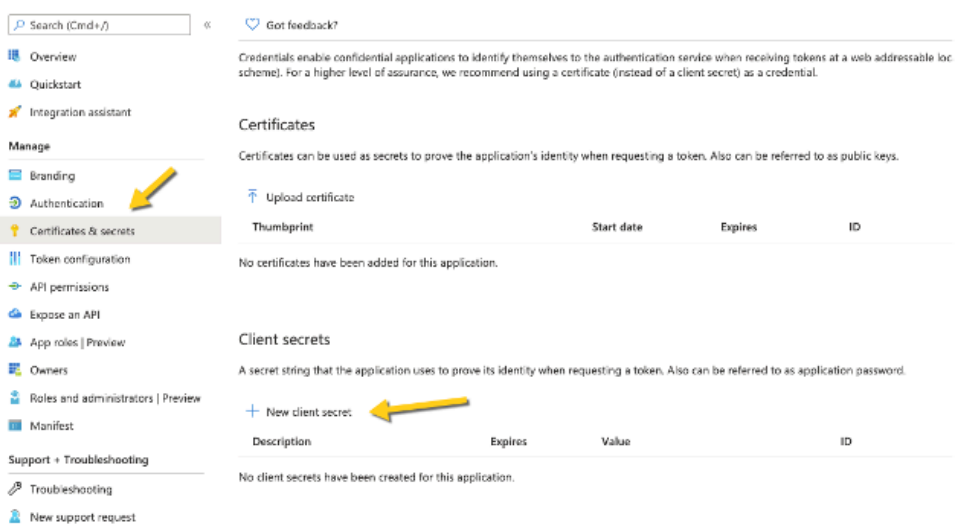

c) Add a description, and select when the secret expires.

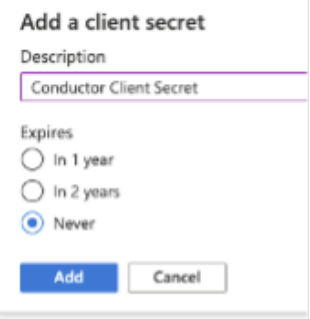

- d) Select **Add**.
- **5.** On the **Client secrets** page, copy the **Value** (not the ID). Enter the Value as the secret in the Conductor. Client secrets

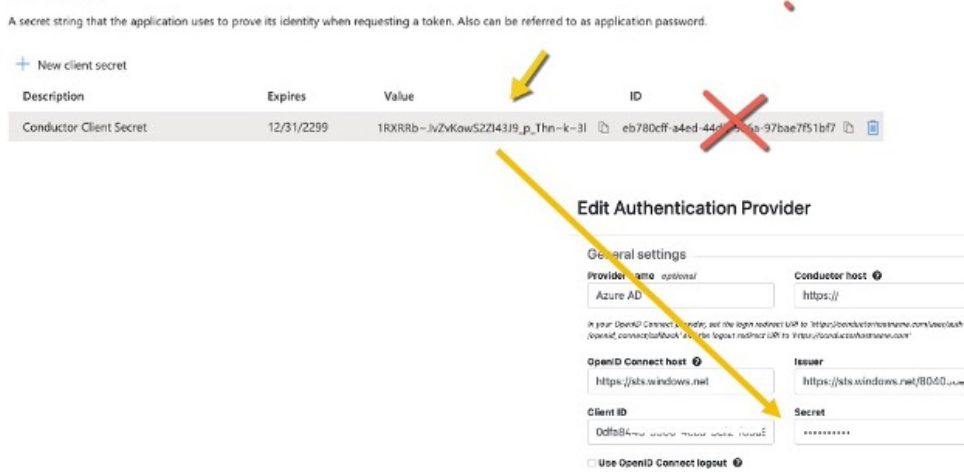

**6.** From the newly registered application in Azure AD, select **Authentication**.

**7.** Under **Implicit grant**, verify that **ID tokens** is checked.

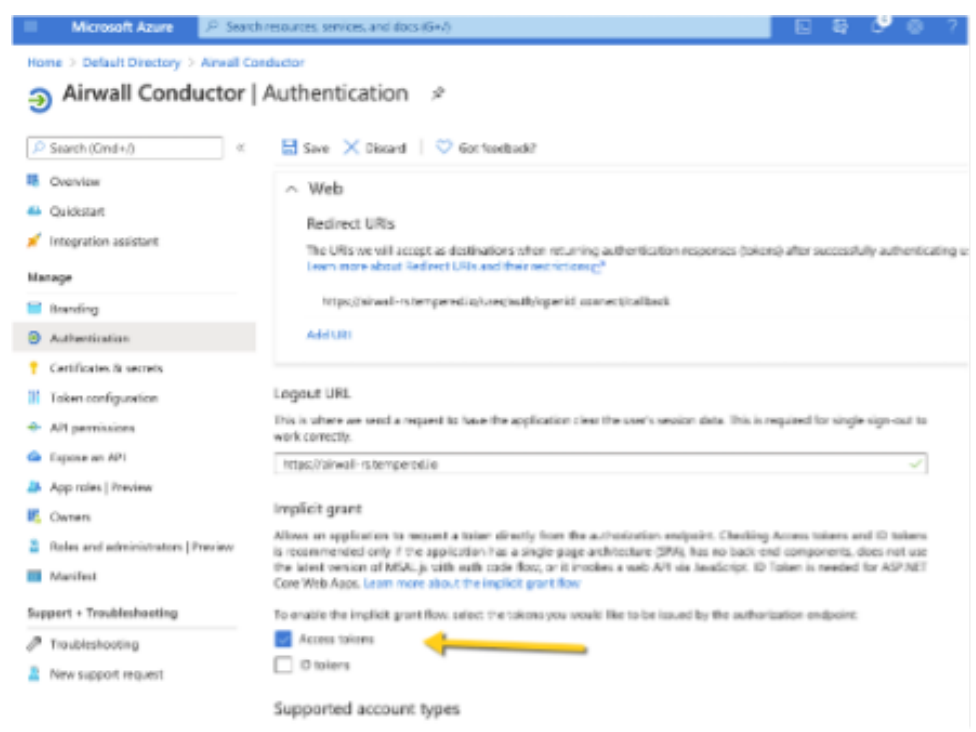

- **8.** In the Azure AD application, set up the groups claim:
	- a) From the menu on the left, select **Token configuration**.
	- b) Select Add groups claim.
	- c) Check all of the group types:

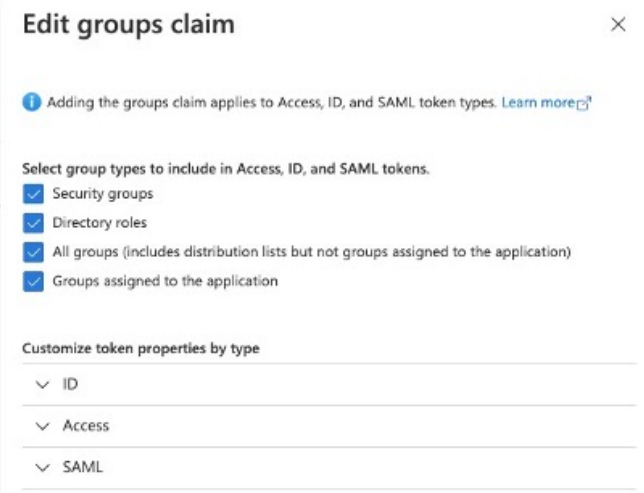

- d) Under Customize token properties by type, expand and configure the properties as follows:
	- **ID** Select **sAMAccountName**.
	- **Access** Select **sAMAccountName**.
	- **SAML** This is not used.
- **9.** In Azure AD, create the groups you want to use for the Conductor. Here are some suggested groups:
	- cond\_network\_admins
	- cond readonly admins
	- cond remote users
	- cond\_system\_admins

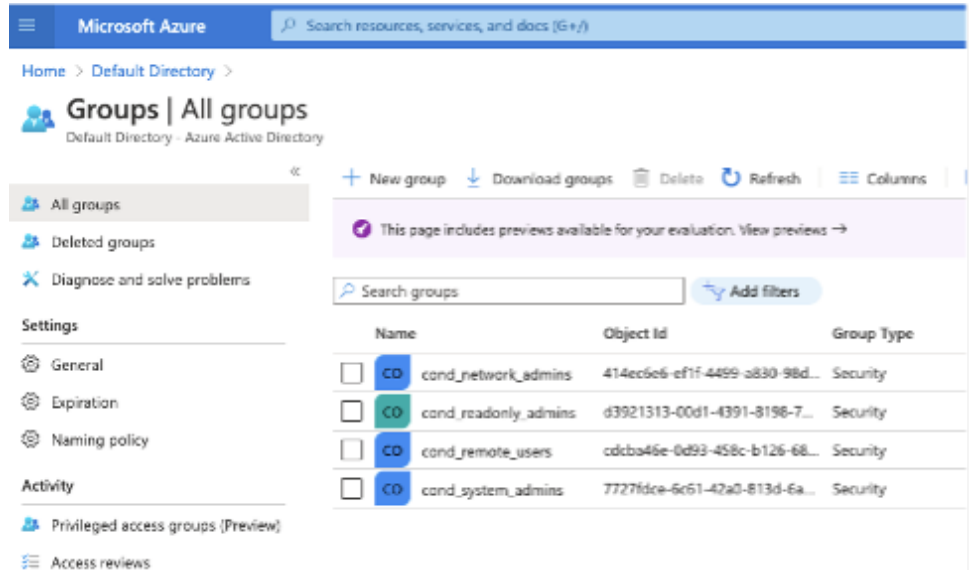

**10.** Add users to Azure AD, and assign them to the appropriate groups for Conductor access:

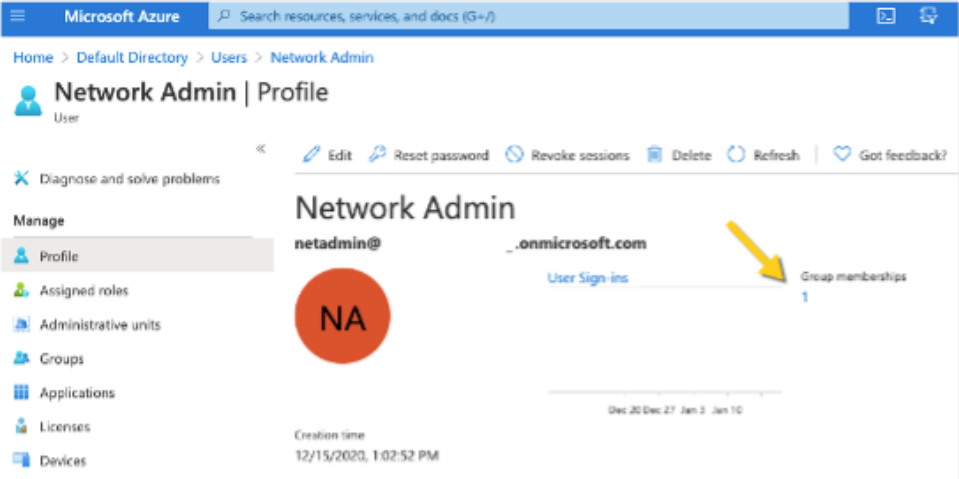

You are now ready to configure Azure AD as an OIDC provider in the Conductor as described in [2. Configure OIDC](#page-247-0) [on the Airwall Conductor](#page-247-0) on page 248. For the mappings from Azure AD to the Conductor, see steps 3 to 7 above.

#### **Verify third-party authentication is working**

#### **To verify your configuration:**

- **1.** Log out of the Conductor.
- **2.** Open an incognito window and log in, choosing the provider name you chose in the Conductor.
- **3.** Log in as a user you've set up with third-party provider. You should be able to log in to the Conductor using your third-party provider credentials.

#### **To verify a client can connect:**

• After the client logs in using the third-party provider, ping the client.

# **Troubleshooting Third-party Authentication User Login**

If user login is failing with "Could not find that username/password combination," usually the integration between the Conductor and OpenID Connect (OIDC) provider is working, but something about group membership is not correctly configured. Use these suggestions to troubleshoot what the issue is.

# **Check Conductor and OIDC provider group settings**

- **1.** On the Conductor, go to **Settings** > **General settings** > **Authentication** > **Your OIDC provider**.
- **2.** Select **Actions** > **Edit**.
- **3.** Select **Next**, and confirm that **Group settings** on the second page are filled out.

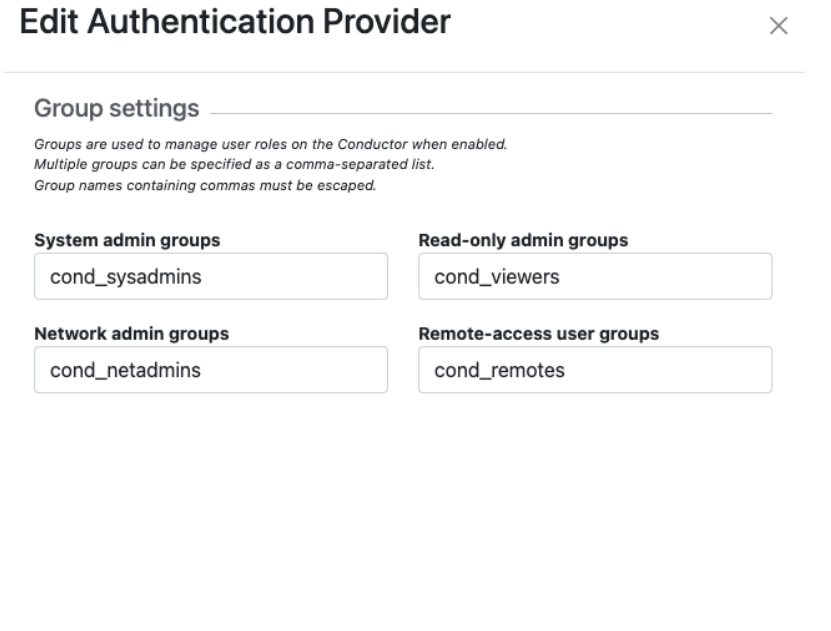

**4.** In your OIDC provider, confirm that the groups you have chosen for each role have been created.

<< Back

**5.** Confirm that the user that is trying to log in is a member of one of the groups that will give them a role on the Conductor. For example, if this user should be a Read-only admin then they should be in the "cond\_viewers" group in the OIDC provider.

>> Next

Cancel

#### **Follow the Log**

If you've confirmed steps 1-3 are configured and are still having issues, follow the log to gain more information.

- **1.** Under **Settings** > **General Settings** > **Other settings** > **Logging settings**, if you are logging at warn or error levels, change logging to at least info.
- **2.** Go to **Settings** > **Airshell** > **Open remote Airshell**.
- **3.** Enter the command: log follow. You should now see Conductor logs in the virtual terminal.
- **4.** Have the user attempt to log in again with OIDC. If this is you, do not log out of the Airshell terminal use a private browser window.
- **5.** When the user completes login, there should be a log message for the user attempting to login such as

```
1Mar 11 20:57:34 kibbles SCMP[30051]: OpenID user 
'google-oauth2|115620360600894761234' allowed groups: ["cond_netadmins"]
```
- **6.** If the allowed groups is empty, the optional "groups" claim may not be correctly configured on the OIDC provider. Please refer to the specific documentation for your OIDC provider to allow the Conductor to receive the "groups" claim.
- **7.** If there are allowed groups but none apply to a Conductor role are there three possible problems:
	- a) The user is not a member of the group you expected
	- b) The groups are being filtered by the OIDC provider. Please check your OIDC provider configuration.

c) The groups are being filtered by the Conductor configuration. Check the configuration for your OIDC provider. The Conductor does attempt to prevent you from creating a filter that would invalidate groups assigned for roles.

# **Configure LDAP authentication on Conductor and Airwall Edge Services**

You can use Active Directory and LDAP authentication with the Conductor to streamline user account management. When LDAP is configured, users can choose to log in with an LDAP account on the Conductor login page.

There are currently three different ways to authenticate with Conductor.

- With a Conductor account. These are local accounts that log directly into the device
- With LDAP authentication. This allows you to authenticate with any LDAP server, including Microsoft Active Directory services.
- With a third-party authentication provider that supports OpenID Connect. See [Integrate Third-party Authentication](#page-246-1) [with OpenID Connect](#page-246-1) on page 247.

To set up a LDAP authentication, you need to already have an LDAP server accessible to the Conductor.

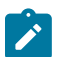

**Note:** These instructions use Microsoft Active Directory, but other LDAP services also work.

There are four different roles in the Conductor:

- **System Administrator** These users have full access to the Conductor and can adjust any settings. Note that to edit LDAP settings, you must be logged in locally to the Conductor, not through LDAP.
- **Read-only System Administrator** These users have read access to the Conductor, but cannot make changes.
- **Network Administrator** These users have access to and can adjust any overlay network they are a manager of. They do not have access to Conductor Settings.
- **Remote Access User** These users can only see their own information, and can log in with their credentials if authentication is required for their Airwall Agent or Server.

For more detailed role information, see [Understand People Roles and Permissions](#page-57-0) on page 58.

# **Step 1: Set up and configure your LDAP server**

LDAP is not enabled in Active Directory by default, so you will have to turn it on. Once you have LDAP working and running, you can start.

Create a dedicated account with the necessary permissions to authenticate. In Active Directory, you could create a service account under the root "Users" OU, and make it a Domain Admin.

# **Step 2: Enter and verify your local Conductor admin account credentials, and select Authentication provider**

- **1.** Log into Conductor locally (not through LDAP) as a System Administrator. (Only local administrators have access to authentication provider settings.)
- **2.** Open **Settings**, and next to **Authentication**, select **Add Provider**.
- **3.** Select **LDAP** from the list of providers.

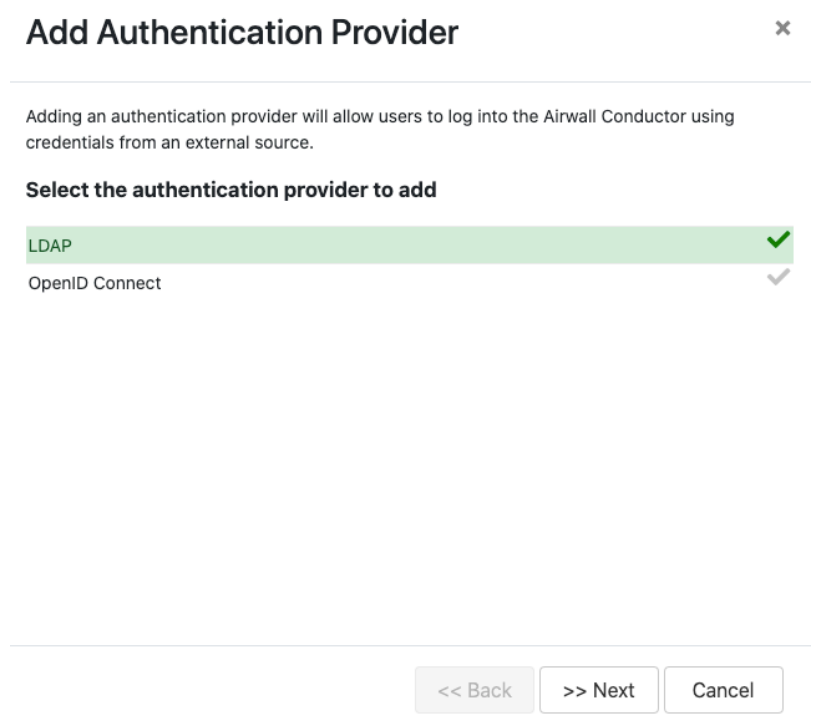

# **Step 3: Enter your LDAP settings**

You will need to know the following values:

- Host (Hostname or IP address)
- Port (636 is the default)
- If you are using a dedicated LDAP service account, the fully-distinguished path for the user account, and the password

Under **LDAP host settings**, enter the information for your LDAP host, and select **Next**. For more details on these settings, see [LDAP host settings](#page-262-0) on page 263.

# **Edit Authentication Provider**

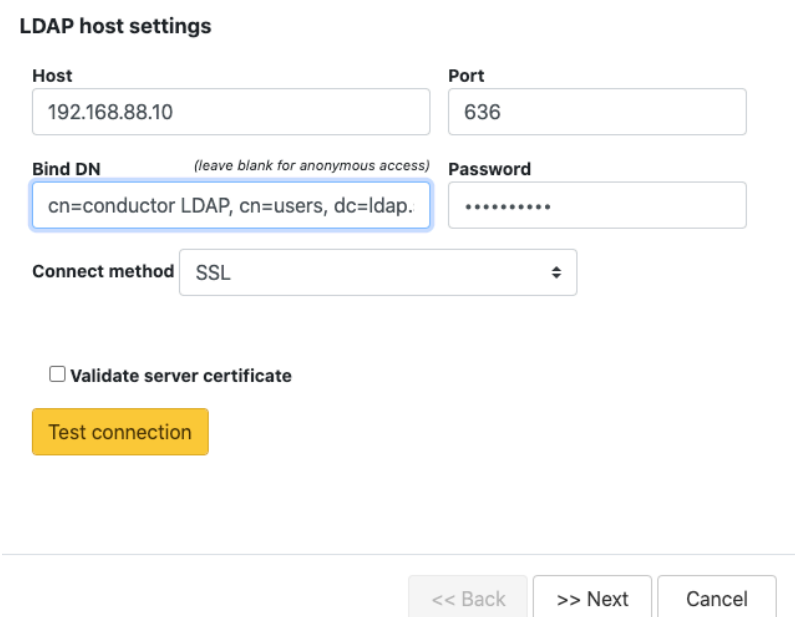

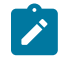

**Note:** TLS LDAPS communication occurs over port TCP 636. LDAPS communication to a global catalog server occurs over TCP 3269. When connecting to ports 636 or 3269, SSL/TLS is negotiated before any LDAP traffic is exchanged.

 $\bar{\mathbf{x}}$ 

# **Step 4: Configure Search Settings**

**Edit Authentication Provider** 

This page can mostly be left as-is, unless you have special settings you wish to set. You can search for user accounts here to ensure that the Conductor can search the directory. Select **Next**. For more details on these settings, see [LDAP](#page-263-0) [search settings](#page-263-0) on page 264.

 $\pmb{\times}$ 

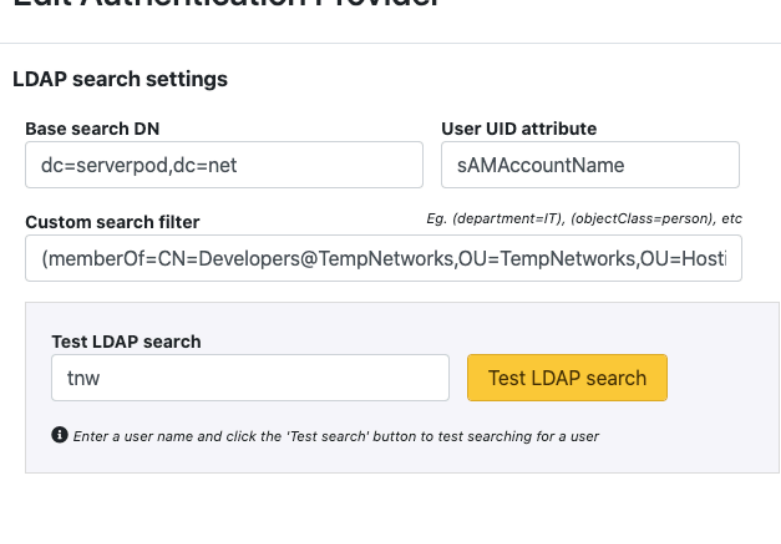

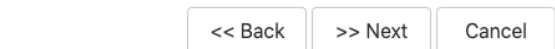

You can test the search by entering a search term and selecting **Test LDAP search**.

## **Step 5: Configure Group Settings**

The Conductor assigns LDAP users to one of the four account types above by making them a member of a security group.

If you do not have appropriate groups already, create these groups in LDAP to link to Conductor roles (you can use different names – using cond makes it easier to see which roles are for the Conductor). By default, these groups place the users into the following roles:

- **cond admin** System Administrator
- **cond\_readonly** Read-only System Administrator
- **cond\_network** Network Administrator
- **cond\_remote** Remote Access User

Since users cannot have more than one role at a time, if they are members of multiple groups, they'll be assigned the role with the most permissions.

Remember to test the settings to ensure that Conductor can see all of the groups you reference on your LDAP server.

**1.** For **LDAP group settings**, enter the groups for the roles you want LDAP users to have, and **Group search attributes**, and select **Next**. For more details on these settings, see [LDAP group settings](#page-263-1) on page 264.

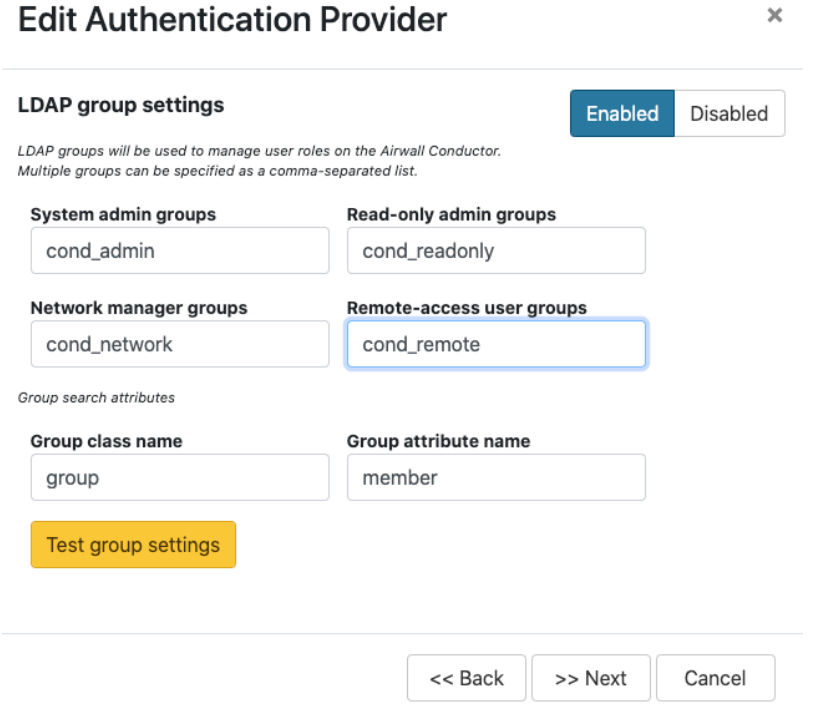

You can also add other security groups to the configuration, separated by commas.

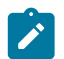

**Note:** You can set up these groups on your LDAP server after setting up LDAP on the Conductor, but **Test group settings** will fail.

**2.** For **Group filters**, enter filters to specify which LDAP groups the Conductor sees. For example, if you've created the cond\_ groups above, you may want to set the filter to **Starts with** with a value of cond.

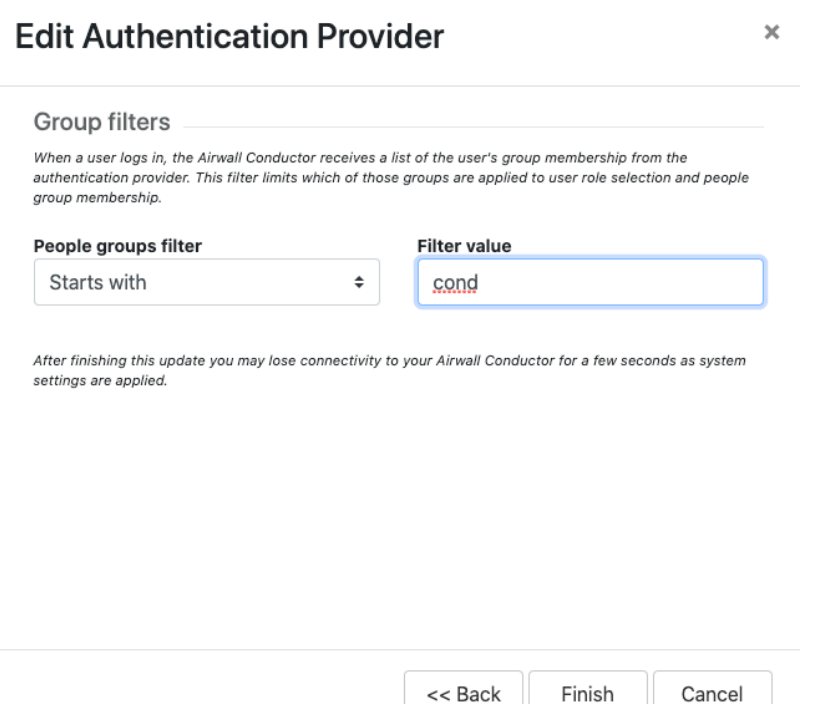

#### **3.** Select **Finish**

You may lose connection briefly as the new settings are applied.

#### **Step 6: Configure user onboarding**

Configure user onboarding for the people groups created above to give users access to overlay networks through Airwall Agents and Servers. Setting the groups up beforehand simplifies user onboarding.

- **1.** In the Conductor, create **People groups** that match the LDAP groups you specified above (for example, condadmin)
- **2.** Specify user onboarding options as you create the groups. For details, see [Set up a People Group](#page-88-0) on page 89.

As users log in through LDAP, they are added to these **People groups** and given an activation code that activates the permissions and other options you specified for the **People groups**.

#### **Step 7: Set up Conductor management access**

You can also set up access for your Conductor system and network admins individually.

- **1. Add administrators to Overlays** Add administrators individually as members of Overlay networks to give them access to the resources they need. You can add them from their **People** page, or from an Overlay page:
	- **From the person's People page**, next to **Overlay networks**, select **Edit**. Add the person as a member or manager of Overlays.

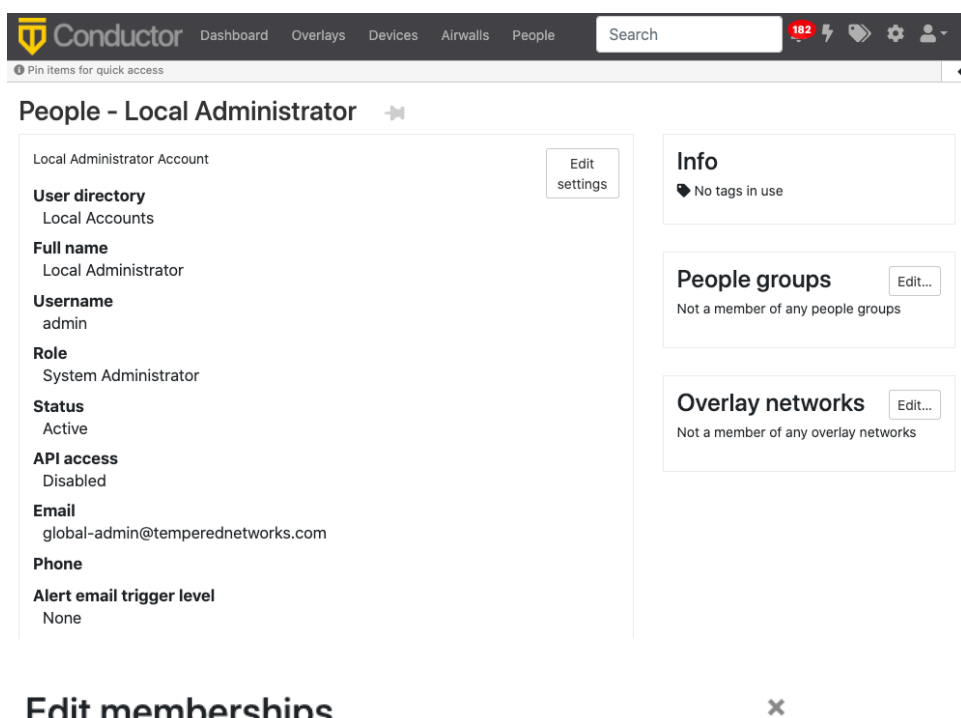

iit membersnij

Network Member Remote user network ✓ Contractor network  $\checkmark$ 

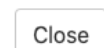

• **From the Overlays page**, open the overlay, and under **People**, select **Update**. Add the administrators as members or managers of the overlay.

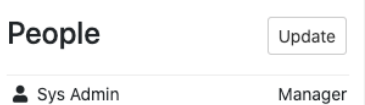

- **2. Add administrators to People groups** Similarly, you can add administrators to **People groups**, from their People page or add several administrators from the People group:
	- **From a person's People page** Next to **People groups**, select **Edit** and select the **People groups** with the permissions they need.
	- **From a People group** Open the **People group**, and on the **People** tab, select the people to add.

# **Step 8: Verify by logging in to the Conductor**

Verify that LDAP is set up by logging in and checking permissions.

- **1.** Log out from your local administrator account.
- **2.** Next to **Sign in using**, select **LDAP**, and log into the Conductor with an LDAP account.

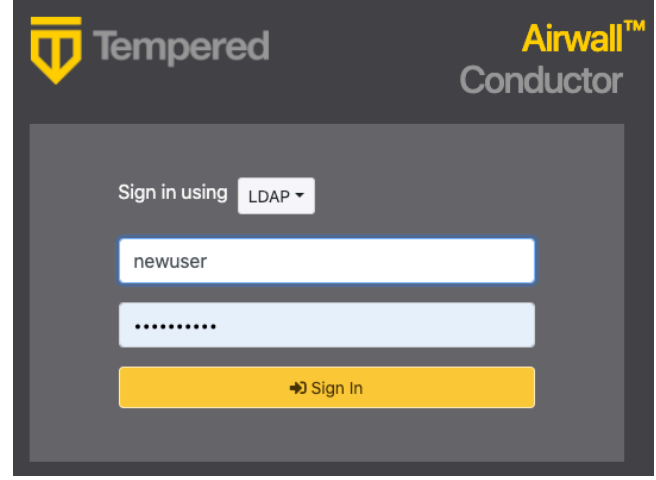

**3.** Check that permissions are set correctly for that user.

**See also:** [Configure user authentication for Airwall Agents and Airwall Servers](#page-242-0) on page 243.

# **Mirror traffic from your Airwall Gateways to a packet analyzer tool**

You can mirror traffic from your Airwall Gateways to allow common packet analyzer/visibility tools (like Nozomi or Wireshark) to see what's going on in your Airwall secure network.

**Caution**: Packet analysis is a notoriously risky activity for security. Parsing unknown, uncontrolled inputs for a wide range of protocols is error prone. When employing a packet analysis tools, it's best practice to segment off the packet processing into an isolated security sandbox.

**Supported Versions** Conductor and Airwall Gateways v2.2.11 and later

- **Required Role •** System or network administrators
	- Permissions to edit the Airwall Gateways used as the Mirror Destination and Sources. You need to be a manager of at least one overlay that these Airwall Gateways are in.

**Supported on these Airwall Edge Services** Airwall Gateways: 2.2.11 hardware and virtual gateways:

- **For Mirror Destination**: *Production environments*: Recommend Airwall Gateway 300v or 500 only. *Testing*: Airwall Gateway 75, 150, or 250.
- **For Mirror Source:** Any Airwall Gateway.

Bulk editing does not support this configuration.

**Before you begin**

**CAUTION:**

To allow a packet analyzer to view traffic on an Airwall secure network, port mirroring requires copying potentiallysensitive traffic and delivering a copy of it where your packet analyzer can access it. This additional copy can introduce a security risk and impact the performance of your network:

- **Security risk and impact**  A security risk is introduced in handling the copy of sensitive traffic that must also be secured.
- **Performance impact**  Mirroring traffic to a remote Airwall Gateway may incur up to a 3-5x performance penalty due to the overhead of processing additional copies of the traffic and fragmenting large packets. The more traffic you mirror, the higher the impact. See Adjust [performance](#page-461-0) for mirrored traffic on page 462 for suggestions on mitigating the performance impact.

# **Requirements**

To set up port mirroring, you need:

- A Packet Analysis Tool (such as Nozomi or Wireshark)
- The permissions listed under **Required Role** above.
- An Airwall Gateway to use as the Mirror Destination (see **Supported on these Airwall Gateways** for recommended models)
- One or more Airwall Gateways that you want to mirror the traffic on (to use as Mirror sources)

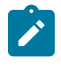

Note: If you are using GRE or ERSPAN source to packet analyzer, you can use an existing overlay port group. If you're using a Mirror Destination port group, the Mirror Destination Airwall Gateway needs a free port.

# **How does it work?**

The following diagram shows how to set up port mirroring to avoid leaking sensitive network information.

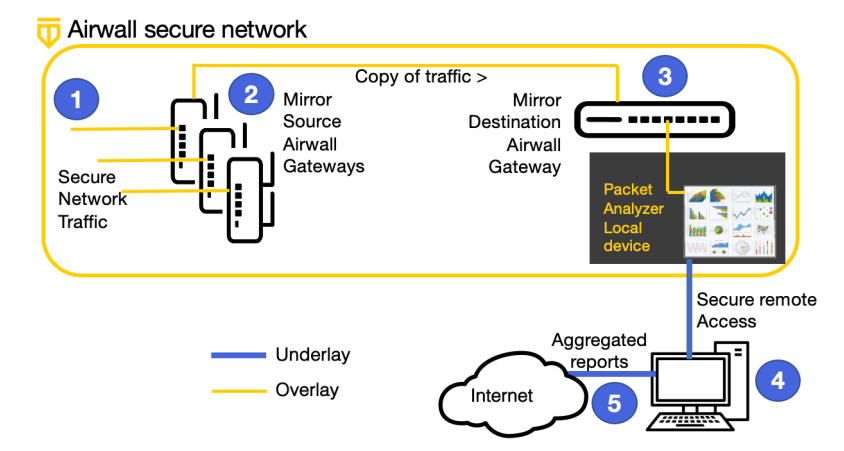

#### **Diagram Flow**:

- **1.** Secure network traffic to and from the Mirror Source Airwall Gateways is collected.
- **2.** Mirror Source Airwall Gateways send a copy of traffic data to the Mirror Destination Airwall Gateway.
- **3.** Mirror Destination Airwall Gateway sends the data to the Local device for the Packet Analyzer.
- **4.** Admin securely logs in to packet analyzer to access and analyze data and export reports.
- **5.** Admin releases reports that aggregate the data.

For more ways to configure mirrored traffic, see More Mirrored Traffic [Scenarios](#page-465-0) on page 466.

#### **Choose how to mirror traffic**

There are two ways you can set up the Mirror Destination Airwall Gateway, depending on how you are connecting your packet analyzer to it:

- **Local Device Destination** The recommended way to mirror traffic is to send the traffic to a local device for your packet analyzer. See Mirror Traffic to a Local Device destination (Recommended Way). This method uses GRE or ERSPAN to send traffic to a local device for the packet analyzer on the Mirror Destination Airwall Gateway.
- **Mirror Destination Group** You can also send mirrored traffic to a dedicated port group attached to a physical cable. See Mirror traffic to a [dedicated](#page-466-0) port on page 467. This method uses a special type of port group (Mirror Destination group).

If you are using a Mirror Destination group, you can't use a physical or virtual switch without special configuration. This particularly impacts the Airwall Gateway 300v, since the hypervisor uses a virtual switch. You must either use a physical cable to directly connect the Airwall Gateway to the packet analyzer, or consult your switch vendor's documentation on how to configure it to carry mirrored traffic.

# **Mirror Traffic to a Local Device destination (Recommended Way)**

The recommended way to mirror traffic is to send the traffic to a local device for your packet analyzer.

To mirror traffic to a local device, you need to:

- **1.** Create a local device for your packet analyzer tool.
- **2.** Configure a Mirror Destination to send to a Local Device.
- **3.** Configure Airwall Gateways to act as Mirror Sources.
- **4.** Adjust performance for mirrored traffic.
- **5.** Set up security for mirrored traffic.
- **6.** Configure your packet analyzer tool.

These steps are described in more detail in the following sections.

Here is a diagram showing this scenario:

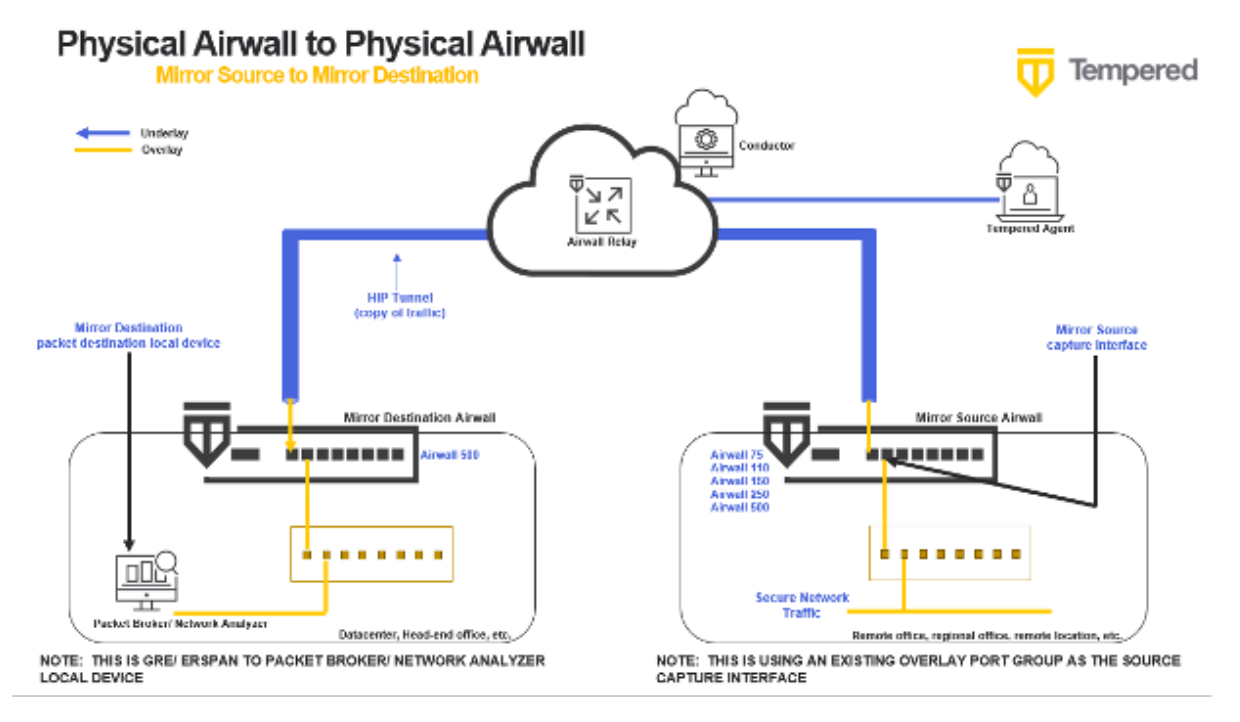

# <span id="page-458-0"></span>**Create a local device for your packet analyzer tool**

Create a local device on a dedicated overlay port group for your packet analyzer tool (protocol analyzer, packet broker, or other tool that consumes network traffic information).

The destination for your mirrored traffic can be your packet analyzer set up as a local device on your Mirror Destination Airwall Gateway.

**1.** Add the packet analyzer tool as a local device to the Airwall Gateway that you're going to use as your Mirror Destination (the one that receives the mirrored traffic and sends it to the destination, which is your analyzer).

**2.** When you're adding the device (either manually or through auto-discovery), you must set Port affinity (it cannot be left on auto).

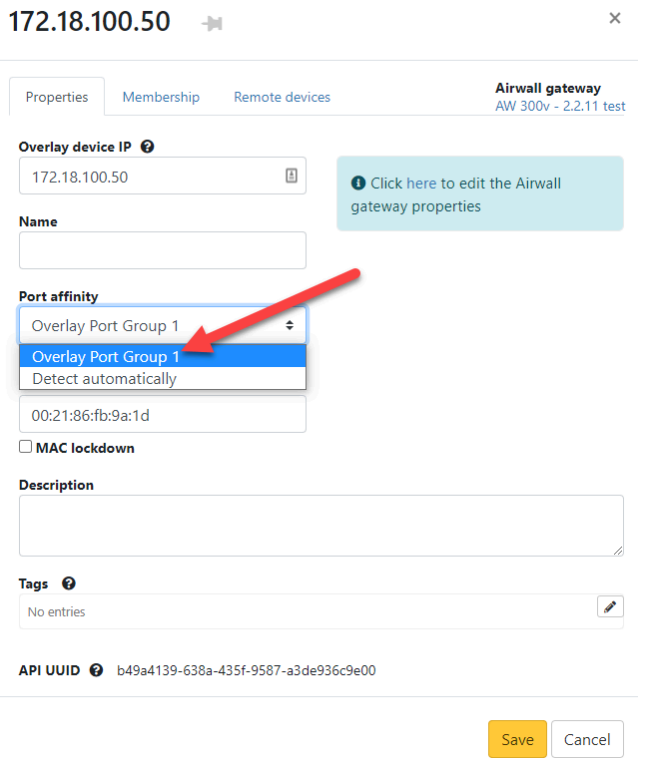

For more information, see [Add devices to the Conductor](#page-413-0) on page 414.

If you are using this method to connect your packet analyzer tool, you need to configure your mirror destination as described on this page: [Configure a Mirror Destination to send to a Local Device](#page-459-0) on page 460

## <span id="page-459-0"></span>**Configure a Mirror Destination to send to a Local Device**

The Mirror Destination Airwall Gateway receives the mirrored traffic and sends it to your packet analyzer (or network analyzer or packet broker).

If your packet analyzer supports receiving packets encapsulated in GRE or ERSPAN, this is the preferred configuration. It avoids the possibly of mirrored traffic being recirculated on your network and the MAC address table issues with switches. It also provides additional fields to your packet analyzer that allow it to distinguish between traffic captured by multiple Airwall Gateways (using GRE key/ERSPAN session ID) and detect lost or reordered packets (using ERSPAN sequence number).

- **1.** On the Airwall Gateway page, go to **Ports** > **Port mirroring**.
- **2.** Select **Edit Settings**.
- **3.** Next to **Configurations**, select the **+** to add a mirroring configuration.
- **4.** In your new configuration:
	- a) Set the **Enabled** toggle to On.

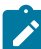

**Note:** After configuration, use this toggle to turn mirroring on and off.

- b) Under **Type**, select Mirror Destination.
- c) Under **Packet destination**, select the local device for your packet analyzer you set up earlier.

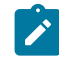

**Note:** The device will not show up as destination when you're selecting the Mirror Destination Airwall Gateway unless you've set a specific port group affinity (not Auto). See [Create a local device](#page-458-0) [for your packet analyzer tool](#page-458-0) on page 459.

d) Under **Encapsulation type**, select the encapsulation (GRE or ERSPAN Type I, II, or III) supported by your packet analyzer. For example, for Nozomi, pick ERSPAN type II. Refer to documentation of your packet analyzer to determine which encapsulations it supports.

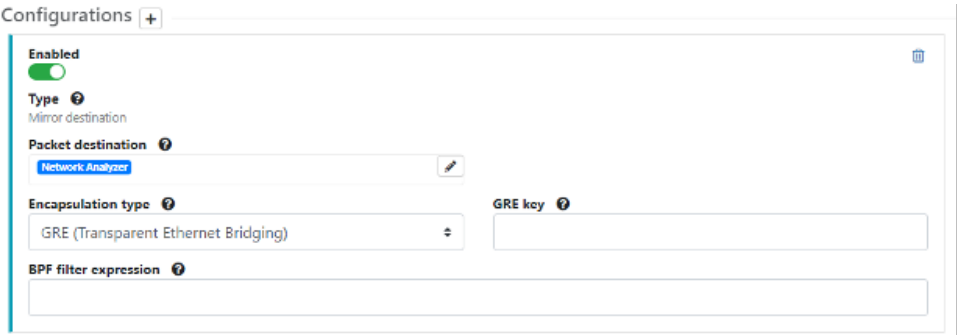

- e) *Optional* Enter any information allowed for the type you selected (for example, GRE key or session ID).
- f) *Optional* Under BPF filter, add any BPF filters you would like to use to filter the traffic that is mirrored to this Mirror Destination. See [BPF Settings for Port Mirroring](#page-463-0) on page 464.

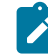

**Note:** If you use a BPF expression on the Mirror Destination, that's the default for all of the Mirror Sources, unless you set a BPF expression on the source, which overrides this default.

## **5.** Select **Update Settings**.

You should be able to see some traffic from the Mirror Destination to the packet analyzer local device.

### <span id="page-460-0"></span>**Configure Airwall Gateways to act as the Mirror Sources**

You configure Mirror Source Airwall Gateways to send network information to the Mirror Destination Airwall Gateway.

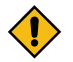

**CAUTION:** If you capture traffic on all ports of the overlay port group, you may set up a loop. To avoid this, in your configuration set a BPF filter of "ip proto not 47" to exclude mirrored traffic. See [BPF Settings for](#page-463-0) [Port Mirroring](#page-463-0) on page 464.

**If you use GRE Transparent Ethernet Bridging, ERSPAN type II or ERSPAN type III** – You can use GRE key or Session ID to identify which source the packets arrived on.

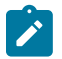

**Note:** You can set up the Mirror Destination to also be a Mirror Source, to include that Airwall Gateway's traffic in the information sent to the packet analyzer. In this case, be sure to set a BPF filter to exclude the mirrored traffic.

- **1.** On a Mirror Source Airwall Gateway, go to **Ports** > **Port mirroring**.
- **2.** Select **Edit Settings**.
- **3.** Next to **Configurations**, select the **+** to add a mirroring configuration.
- **4.** In your new configuration:
	- a) Under **Type**, select Mirror Source.
	- b) Under **Destination Airwall**, select the Airwall Gateway you set up as the Mirror Destination.
	- c) Under **Capture interface**, select the interface you want to capture network information from. Ports in overlay port groups and the overlay hipbr bridge interfaces are supported.

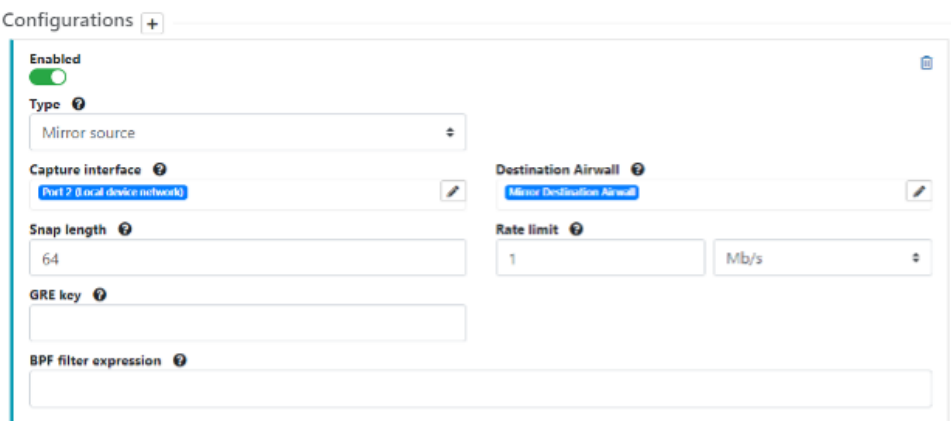

- d) *Optional* If using a local device as the Mirror Destination, you can enter a GRE or session ID to distinguish the traffic being sent from this Mirror Source by including this value in the GRE/ERSPAN header of packets sent to a local device sync.
- e) *Recommended* Set performance settings for suggestions on setting Snap length, Rate limit, and sourcespecific BPF filters that override the Mirror Destination BPF filters (Example (BPF filter of "ip proto not 47" to exclude mirrored traffic and avoid loops). See Adjust [performance](#page-461-0) for mirrored traffic on page 462 for guidance, or for more information on BPF filters, see [BPF Settings for Port Mirroring](#page-463-0) on page 464.
- **5.** Select **Update Settings**.

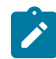

**Note:** You can set up different configurations for a Mirror Source Airwall Gateway to send traffic to different Mirror Destinations.

# <span id="page-461-0"></span>**Adjust performance for mirrored traffic**

Because mirroring traffic can impact your network performance, it is best practice to set one or all of the following performance adjustments on the Mirror Destination and Source Airwall Gateways to mitigate the performance impact.

Here are the performance adjustments you can make:

# **Snap length**

Specify that when mirroring traffic, a Mirror Source Airwall Gateway should only copy this many bytes of the original packet. You can use this setting to get "headers only" with a small value (~64 bytes), and/or avoid fragmentation with a larger value (~1000 bytes). Specifying a full Ethernet frame size of 1514 bytes will avoid truncating packets (if you are using 802.1q VLAN tags or jumbo frames you will need to increase this value), but results in fragmenting every full-size mirrored packet, doubling the number of packets which must be processed.

# **Rate limits**

Set a rate limit for mirrored traffic. This limit is only applied to the mirrored copy of the traffic. It is a best practice to configure a rate limit to limit the performance impact of using mirroring so you do not negatively impact other traffic secured by the Airwall Gateway. This limit also protects against misconfigurations where the mirrored traffic itself is mirrored, resulting in infinitely mirroring the same packet.

As a starting point, here are some recommended values to not significantly impact existing traffic, based on the relative performance for specific Airwall Gateway models:

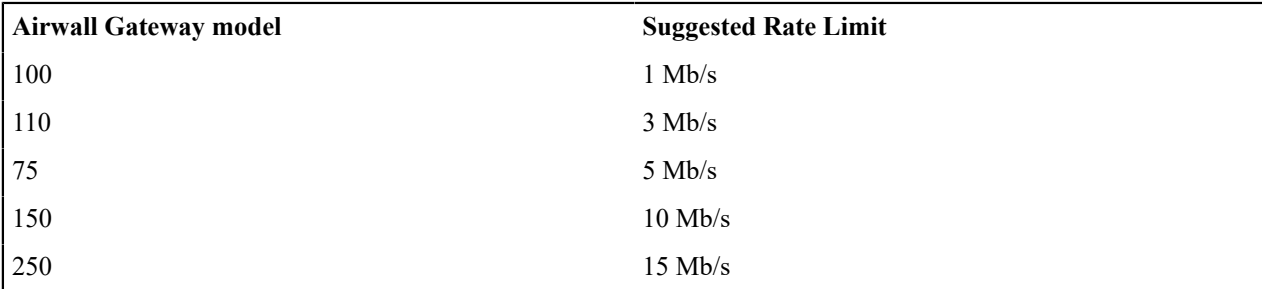

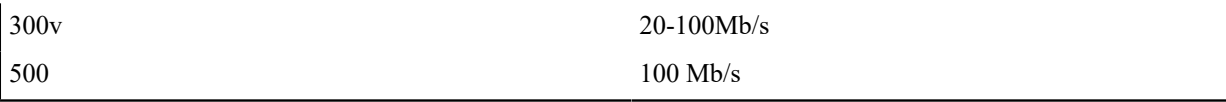

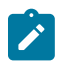

**Note:** You may want to set these limits lower, depending on your network bandwidth, particularly if your network connection is metered, as with a cellular provider.

**When setting rate limits, also consider the performance of the Mirror Destination Airwall Gateway, the packet analyzer, and network connection between these Airwall Gateways.**

# **BPF Filters**

You can select which traffic is mirrored by specifying a BPF filter. If no filter is specified, all traffic is mirrored. By default, Mirror Source Airwall Gateways use the BPF filters specified on the Mirror Destination Airwall Gateway. You can override this default by setting different filters on any of the Mirror Source Airwall Gateways. BPF filters will filter mirrored traffic to specific protocols using BPF filter expressions. For information on the BPF filters most helpful for port mirroring, see [BPF Settings for Port Mirroring](#page-463-0) on page 464.

# <span id="page-462-0"></span>**Set up security for mirrored traffic**

Protect your mirrored traffic.

Because your packet analyzer can be a back door to sensitive information about your network (impacting your Airwall secure network invisibility), you need to set up security policies to limit access to your packet analyzer and mirrored traffic so that only trusted devices can access it.

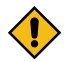

**CAUTION:** It is a best practice to keep all of the information being sent to your packet analyzer within the Airwall secure network. Since you are essentially making a copy of potentially-sensitive overlay traffic and decrypting it for the packet analyzer, there is a risk of exposure if your packet analyzer is compromised, not secured, or if the network information you are capturing is sent over an unsecured network. You can secure the packet analyzer management interface within the Airwall secure network, with access to the interface limited to authorized personnel.

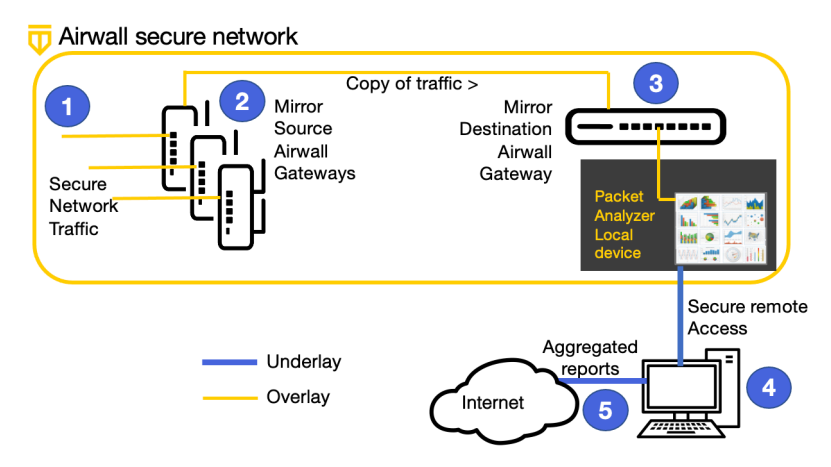

# <span id="page-462-1"></span>**Configure your packet analyzer tool**

Make sure your packet analyzer tool is set up to receive the mirrored network traffic data.

You should now be getting traffic to your packet analyzer tool (protocol analyzer, packet broker, or other tool that consumes network traffic information) and can configure your packet analyzer software to consume the data being received from the Mirror Destination Airwall Gateway. For assistance, see the documentation for your packet analyzer software.

# <span id="page-462-2"></span>**Verify Port Mirroring**

To verify that port mirroring is working, check that data is flowing to your packet analyzer.

You can also:

- Check the Diagnostics reports on the Mirror Source and Destination Airwall Gateways and look for aircap processes. Aircap is the process that implements port mirroring.
- Check that there is a tunnel established from the Mirror Source Airwall Gateways to the Mirror Destination Airwall Gateway.
- You can check that there is traffic flowing from the Mirror Destination Airwall Gateway to the packet analyzer local device or Mirror Destination group.

## <span id="page-463-0"></span>**BPF Settings for Port Mirroring**

Specifying BPF filters for port mirroring will filter the traffic that is mirrored to your Mirror Destination Airwall Gateway. If you do not specify any filters, it will mirror all traffic.

Here are some sample BPF filters:

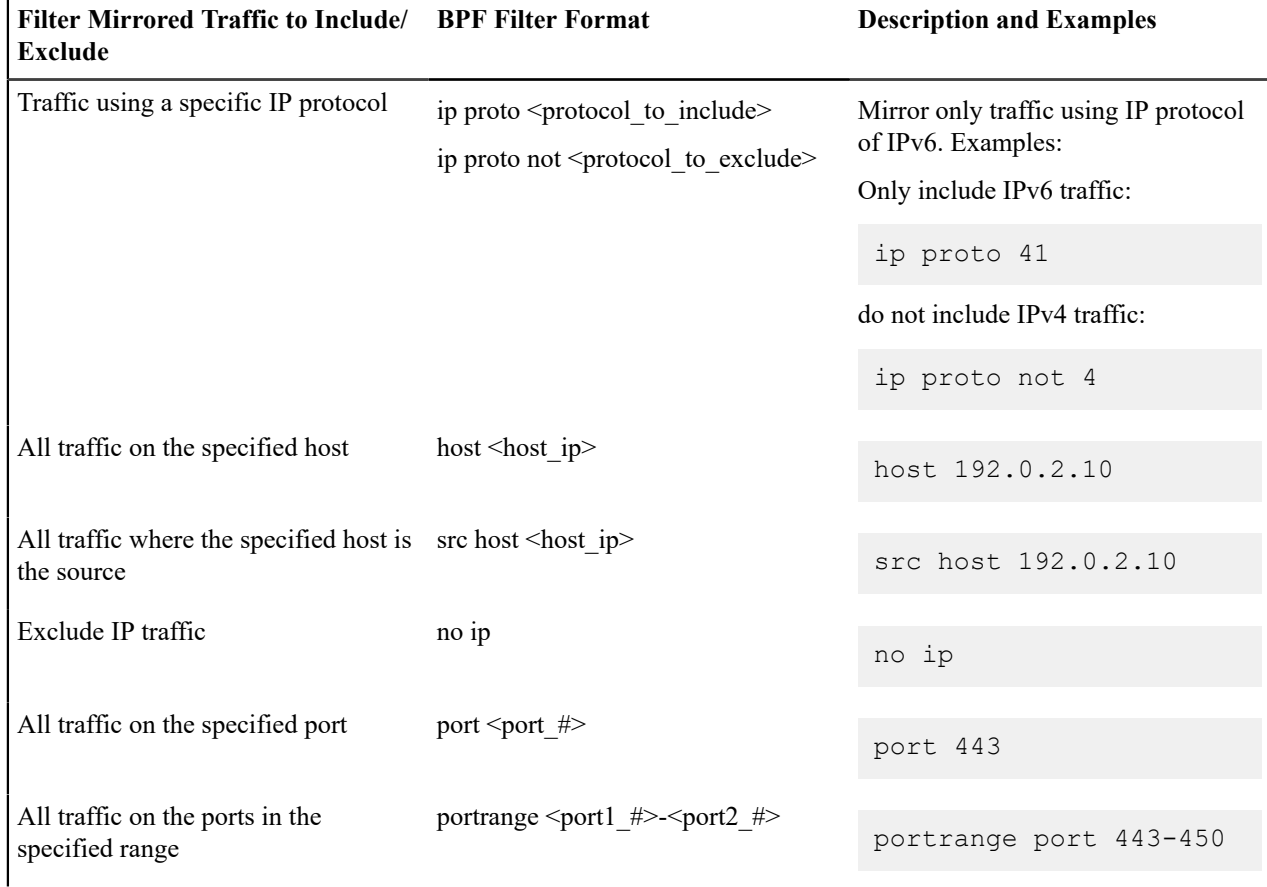

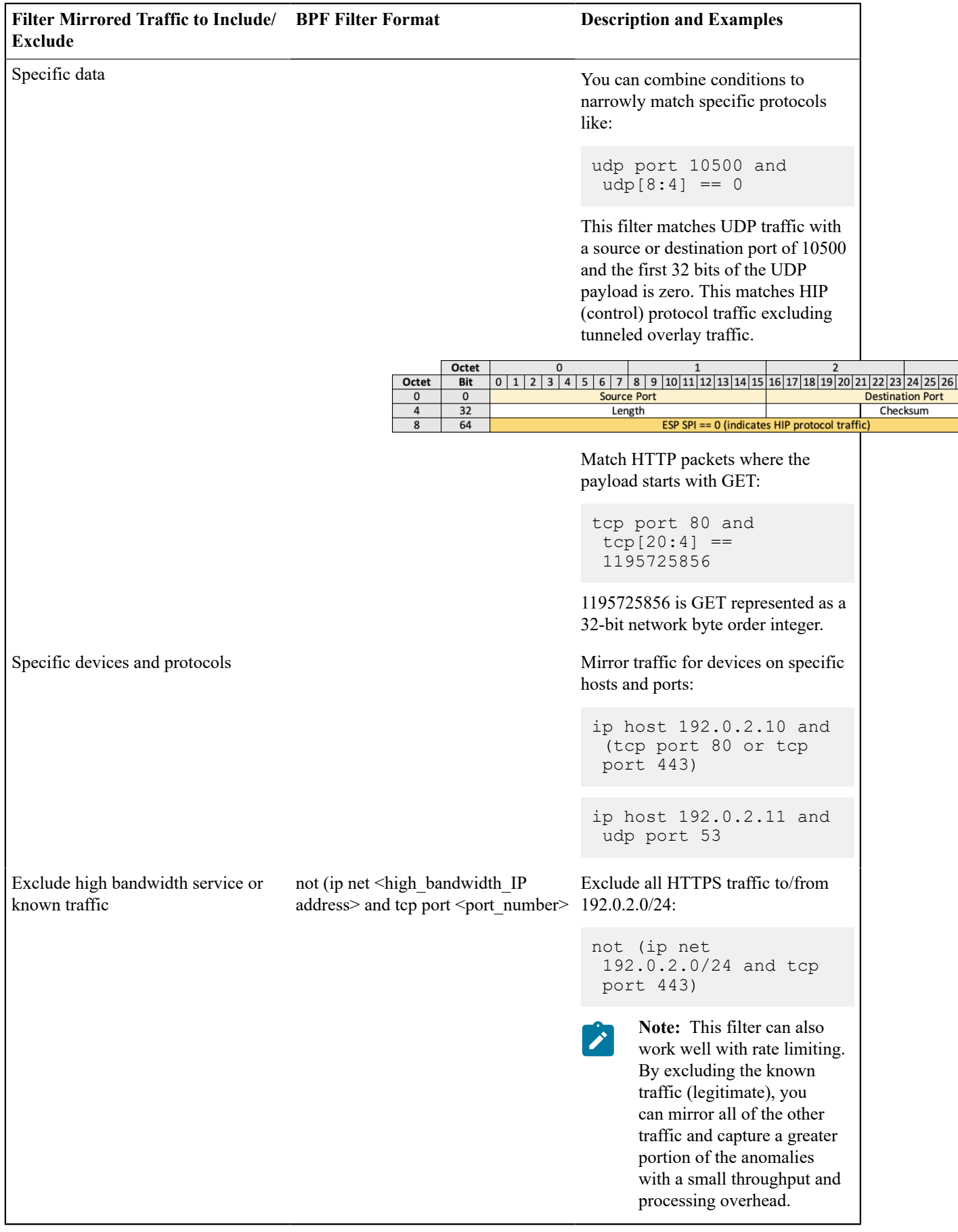

# **Port Mirroring BPF Reference**

To create your own variations, here are the most useful BPF filter choices:

## **What to Filter**

- IP host / network
- IPv6 host / network
- TCP / UDP port

# **Logical Operators**

- and
- or
- not

 $\mathcal{L}$ 

**Note:** Identifiers that are also a keyword must be escaped using a backslash (\). For example: ip proto \icmp. You can also refer to protocols by number. See [https://www.iana.org/assignments/protocol-numbers/](https://www.iana.org/assignments/protocol-numbers/protocol-numbers.xhtml) [protocol-numbers.xhtml](https://www.iana.org/assignments/protocol-numbers/protocol-numbers.xhtml) as a reference. In this case, the above would be ip proto 1.

For more information on BPF filters, refer to one of the BPF references available online, such as [https://biot.com/](https://biot.com/capstats/bpf.html) [capstats/bpf.html](https://biot.com/capstats/bpf.html).

# **Mirrored Traffic Definitions**

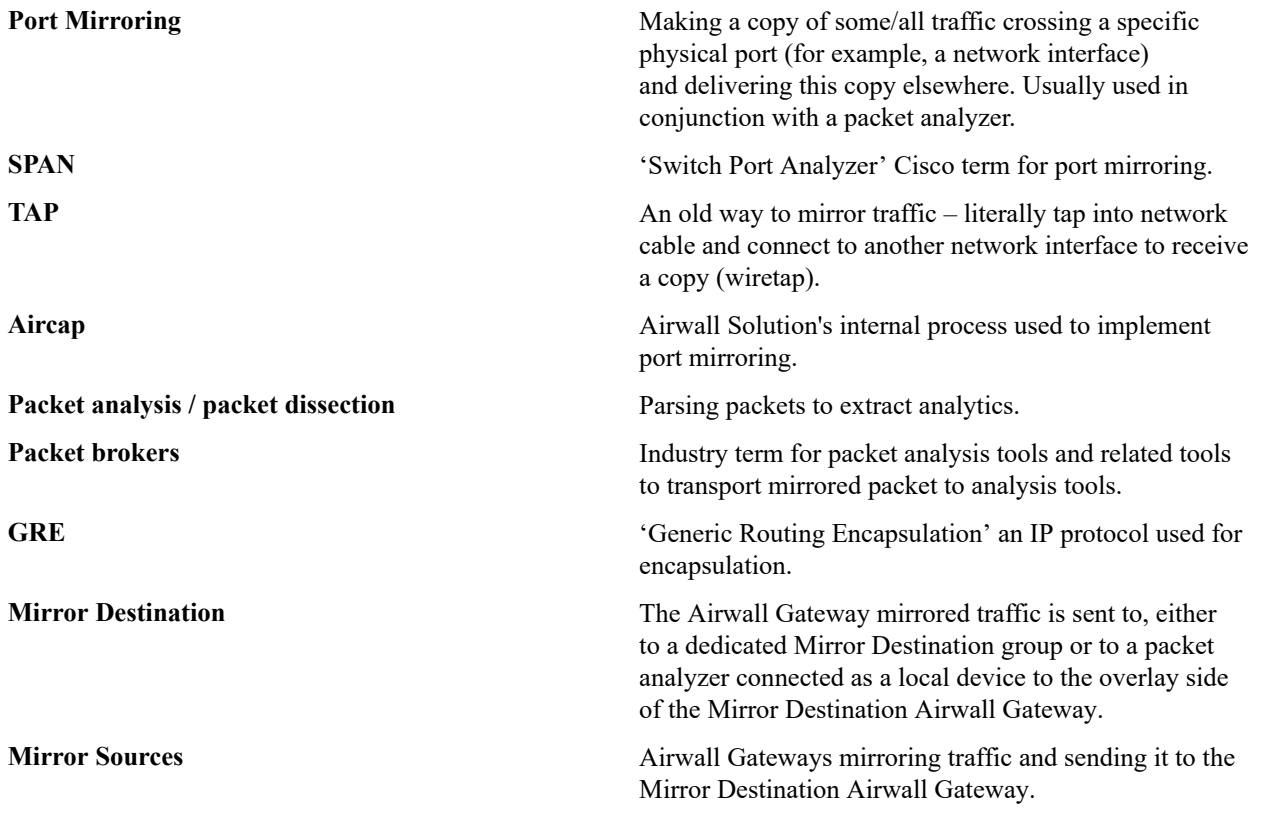

# <span id="page-465-0"></span>**More Mirrored Traffic Scenarios**

Typical scenarios for securely mirroring traffic to a packet analyzer and how to configure them.

There are many ways you can set up mirrored traffic. These scenarios give you an idea of how you can configure it so you are mirroring the traffic you want, and that mirrored traffic stays encrypted until it reaches its destination.

# **Mirroring Traffic on Airwall Gateways**

• Mirror Traffic to a Local Device destination (Recommended Way)

• Mirror traffic to a [dedicated](#page-466-0) port on page 467

# **Mirroring network traffic not on Airwall Gateways**

• Mirror [non-Airwall](#page-470-0) network traffic on page 471

## **Configuration Options**

You can set up your network to mirror traffic in many different ways. Most combinations of Mirror Destination and Sources are valid. Whichever way you choose, you will also need to do the following to ensure the security of mirrored traffic and make sure your port mirroring configuration is not negatively impacting performance on your network:

- Adjust [performance](#page-461-0) for mirrored traffic on page 462
- Set up security for [mirrored](#page-462-0) traffic on page 463
- [Configure your packet analyzer tool](#page-462-1) on page 463
- Verify Port [Mirroring](#page-462-2) on page 463

### **Options to connect your packet analyzer tool**

You can connect your packet analyzer tool to your mirror destination in two ways:

- [Create a local device for your packet analyzer tool](#page-458-0) on page 459
- [Connect your packet analyzer tool to a dedicated port](#page-467-0) on page 468

# **Mirror Destination Options**

- [Configure a Mirror Destination to send to a Local Device](#page-459-0) on page 460
- [Configure a Mirror Destination to send to a Mirror Destination Group](#page-468-0) on page 469

#### **Mirror Source Options**

- [Configure Airwall Gateways to act as the Mirror Sources](#page-460-0) on page 461
- Mirror [non-Airwall](#page-473-0) traffic to an Overlay port group on page 474

# **More Port Mirroring Possibilities**

These diagrams show more supported ways to mirror traffic and connect a packet analyzer tool: [Diagrams for Port](#page-475-0) [Mirroring](#page-475-0) on page 476

#### <span id="page-466-0"></span>**Mirror traffic to a dedicated port**

You can send mirrored traffic to a dedicated port group attached to a physical cable.

When using a dedicated port to connect the Mirror Destination Airwall Gateway to your packet analyzer, normal switches don't work. Since port mirroring captures traffic both directions, MAC flows are both directions. The switch learns all the MACs are connected to the Mirror Destination group and suppresses all traffic but broadcast, multicast, and unknown unicast MAC destinations.

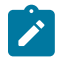

**Note:** This configuration is not supported on the Airwall Gateway 300v model, because hypervisor has a switch.

# **Mirror traffic to a dedicated port**

To mirror traffic to a dedicated port, you need to:

- **1.** Connect your packet analyzer tool to a dedicated port on the Airwall Gateway you want to use as the Mirror Destination.
- **2.** On the same Airwall Gateway, create a Mirror Destination port group, and assign the port your analyzer is plugged into to that group.
- **3.** Configure a Mirror Destination to send to that Mirror Destination port group.
- **4.** Configure Airwall Gateways to act as the Mirror Sources.
- **5.** Adjust performance for mirrored traffic.
- **6.** Set up security for mirrored traffic.
- **7.** Configure your packet analyzer tool.

These steps are described in more detail in the following sections.

Here is a diagram showing this scenario:

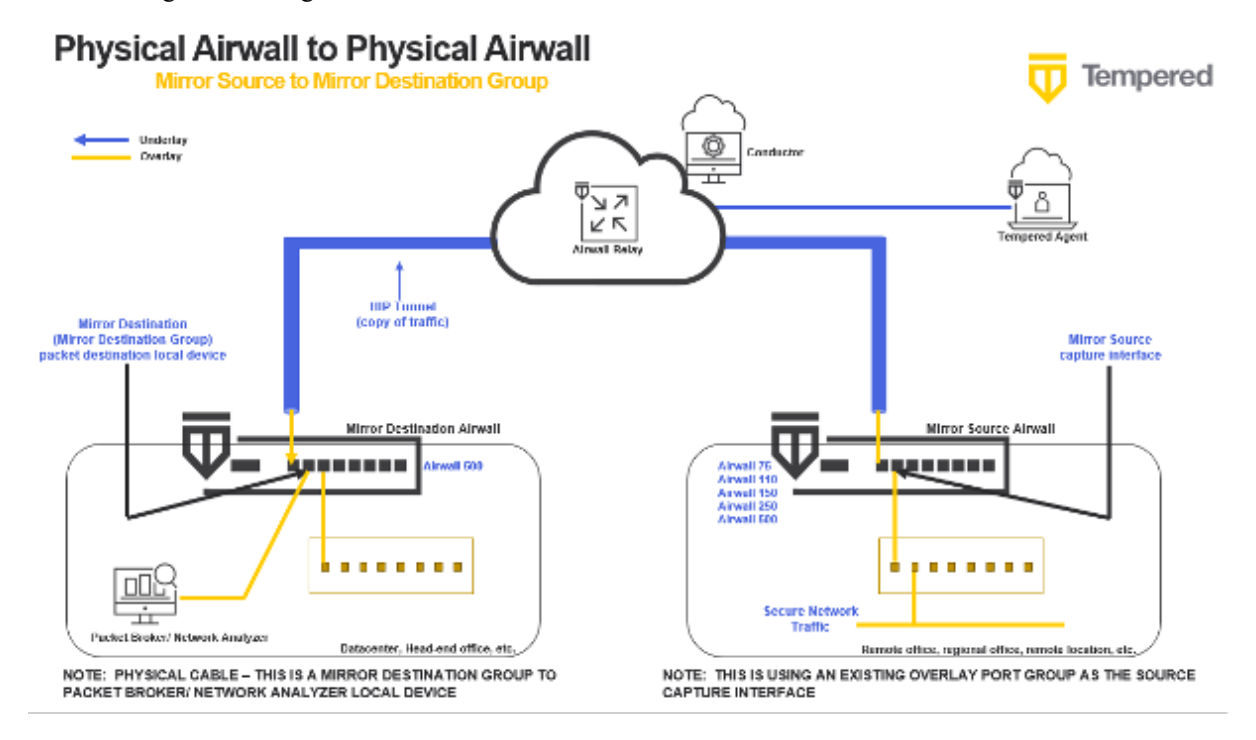

#### <span id="page-467-0"></span>Connect your packet analyzer tool to a dedicated port

Directly connect your packet analyzer tool to a dedicated port on a physical Airwall Gateway.

- **1.** Use a physical cable to connect your packet analyzer to a free port on the Airwall Gateway you will be using as the Mirror Destination.
- **2.** In Conductor, on this Airwall Gateway, go to **Ports** > **Port configuration**.
- **3.** Select **Edit Settings**.
- **4.** Next to **Port Groups**, select the **+** to add a port group.
- **5.** Choose Mirror Destination group.
- **6.** Expand the group, and give it a descriptive name.
- **7.** Under **Interfaces**, select an unused port:

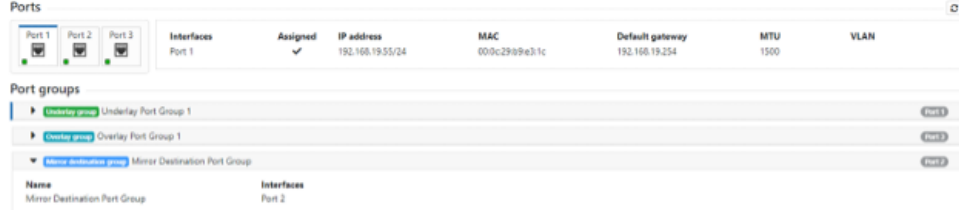

#### **8.** Select **Update Settings**.

If you are using this method to connect your packet analyzer tool, you need to configure your mirror destination as described on this page: [Configure a Mirror Destination to send to a Mirror Destination Group](#page-468-0) on page 469.
# <span id="page-468-0"></span>Configure a Mirror Destination to send to a Mirror Destination Group

The Mirror Destination Airwall Gateway is where the network information your packet analyzer needs to consume is sent.

When using a port group, you connect your packet analyzer to the Mirror Destination Airwall Gateway using a physical cable.

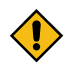

**CAUTION:** When you are using a Mirror Destination group as the destination, you can't use a normal or virtual switch – you must connect the Mirror Destination to the packet analyzer directly with a cable. Because of this, this configuration is not supported on the 300v.

- **1.** On the Mirror Destination Airwall Gateway, go to **Ports** > **Port mirroring**.
- **2.** Select **Edit Settings**.
- **3.** Next to **Configurations**, select the **+** to add a port mirroring configuration.
- **4.** In your new configuration:
	- a) Set the **Enabled** toggle to On.

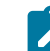

**Note:** After configuration, use this toggle to turn port mirroring on and off.

- b) Under **Type**, select Mirror Destination.
- c) Under **Packet destination**, select the Mirror Destination group you set up earlier.
- d) *Optional* Under **Overlay IP**, change the Airwall Gateway mirroring configuration IP address. This IP is used for internal addressing only and is set by default to fd00:/8.

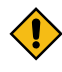

**CAUTION:** When using Mirror Destination group, make sure it's not connected back to the original network, as this can cause loops with ever-increasing traffic as you're mirroring mirrored traffic (with the potential for overloading your network).

e) *Optional* – Under **BPF filter**, Leave blank unless you are only interested in a single type of traffic, or want to exclude traffic from all sources.

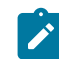

**Note:** If you use a BPF expression on the Mirror Destination, that's the default for all of the Mirror Sources, unless you set a BPF expression on the source, which overrides this default.

#### **5.** Select **Update Settings**.

You should be able to see some traffic from the Mirror Destination Airwall Gateway to the Mirror Destination group.

#### Configure Airwall Gateways to act as the Mirror Sources

You configure Mirror Source Airwall Gateways to send network information to the Mirror Destination Airwall Gateway.

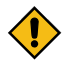

**CAUTION:** If you capture traffic on all ports of the overlay port group, you may set up a loop. To avoid this, in your configuration set a BPF filter of "ip proto not 47" to exclude mirrored traffic. See [BPF Settings for](#page-463-0) [Port Mirroring](#page-463-0) on page 464.

**If you use GRE Transparent Ethernet Bridging, ERSPAN type II or ERSPAN type III** – You can use GRE key or Session ID to identify which source the packets arrived on.

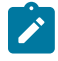

**Note:** You can set up the Mirror Destination to also be a Mirror Source, to include that Airwall Gateway's traffic in the information sent to the packet analyzer. In this case, be sure to set a BPF filter to exclude the mirrored traffic.

- **1.** On a Mirror Source Airwall Gateway, go to **Ports** > **Port mirroring**.
- **2.** Select **Edit Settings**.
- **3.** Next to **Configurations**, select the **+** to add a mirroring configuration.
- **4.** In your new configuration:
	- a) Under **Type**, select Mirror Source.
	- b) Under **Destination Airwall**, select the Airwall Gateway you set up as the Mirror Destination.
	- c) Under **Capture interface**, select the interface you want to capture network information from. Ports in overlay port groups and the overlay hipbr bridge interfaces are supported.

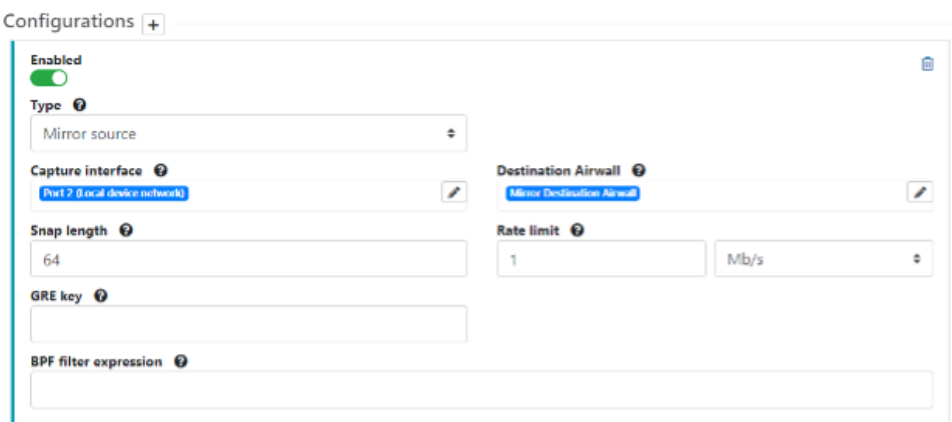

- d) *Optional* If using a local device as the Mirror Destination, you can enter a GRE or session ID to distinguish the traffic being sent from this Mirror Source by including this value in the GRE/ERSPAN header of packets sent to a local device sync.
- e) *Recommended* Set performance settings for suggestions on setting Snap length, Rate limit, and sourcespecific BPF filters that override the Mirror Destination BPF filters (Example (BPF filter of "ip proto not 47" to exclude mirrored traffic and avoid loops). See Adjust [performance](#page-461-0) for mirrored traffic on page 462 for guidance, or for more information on BPF filters, see [BPF Settings for Port Mirroring](#page-463-0) on page 464.
- **5.** Select **Update Settings**.

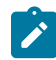

**Note:** You can set up different configurations for a Mirror Source Airwall Gateway to send traffic to different Mirror Destinations.

# Adjust performance for mirrored traffic

Because mirroring traffic can impact your network performance, it is best practice to set one or all of the following performance adjustments on the Mirror Destination and Source Airwall Gateways to mitigate the performance impact.

Here are the performance adjustments you can make:

# **Snap length**

Specify that when mirroring traffic, a Mirror Source Airwall Gateway should only copy this many bytes of the original packet. You can use this setting to get "headers only" with a small value (~64 bytes), and/or avoid fragmentation with a larger value (~1000 bytes). Specifying a full Ethernet frame size of 1514 bytes will avoid truncating packets (if you are using 802.1q VLAN tags or jumbo frames you will need to increase this value), but results in fragmenting every full-size mirrored packet, doubling the number of packets which must be processed.

# **Rate limits**

Set a rate limit for mirrored traffic. This limit is only applied to the mirrored copy of the traffic. It is a best practice to configure a rate limit to limit the performance impact of using mirroring so you do not negatively impact other traffic secured by the Airwall Gateway. This limit also protects against misconfigurations where the mirrored traffic itself is mirrored, resulting in infinitely mirroring the same packet.

As a starting point, here are some recommended values to not significantly impact existing traffic, based on the relative performance for specific Airwall Gateway models:

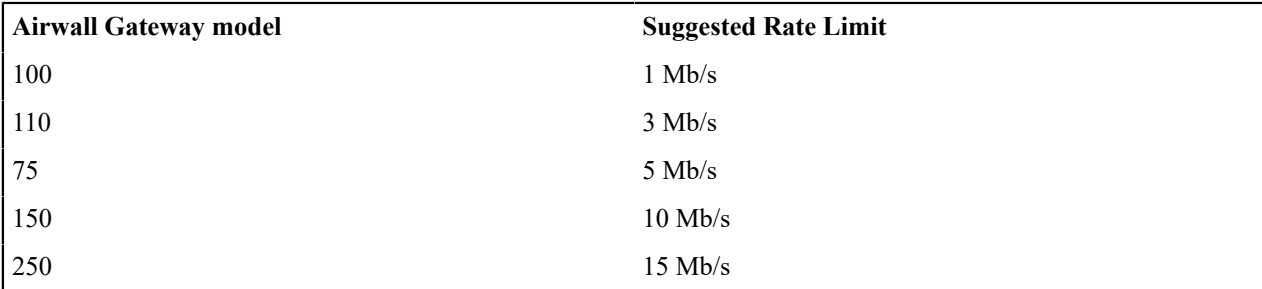

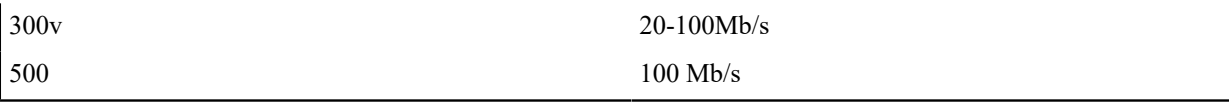

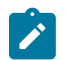

**Note:** You may want to set these limits lower, depending on your network bandwidth, particularly if your network connection is metered, as with a cellular provider.

**When setting rate limits, also consider the performance of the Mirror Destination Airwall Gateway, the packet analyzer, and network connection between these Airwall Gateways.**

# **BPF Filters**

You can select which traffic is mirrored by specifying a BPF filter. If no filter is specified, all traffic is mirrored. By default, Mirror Source Airwall Gateways use the BPF filters specified on the Mirror Destination Airwall Gateway. You can override this default by setting different filters on any of the Mirror Source Airwall Gateways. BPF filters will filter mirrored traffic to specific protocols using BPF filter expressions. For information on the BPF filters most helpful for port mirroring, see [BPF Settings for Port Mirroring](#page-463-0) on page 464.

# Set up security for mirrored traffic

Protect your mirrored traffic.

Because your packet analyzer can be a back door to sensitive information about your network (impacting your Airwall secure network invisibility), you need to set up security policies to limit access to your packet analyzer and mirrored traffic so that only trusted devices can access it.

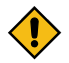

**CAUTION:** It is a best practice to keep all of the information being sent to your packet analyzer within the Airwall secure network. Since you are essentially making a copy of potentially-sensitive overlay traffic and decrypting it for the packet analyzer, there is a risk of exposure if your packet analyzer is compromised, not secured, or if the network information you are capturing is sent over an unsecured network. You can secure the packet analyzer management interface within the Airwall secure network, with access to the interface limited to authorized personnel.

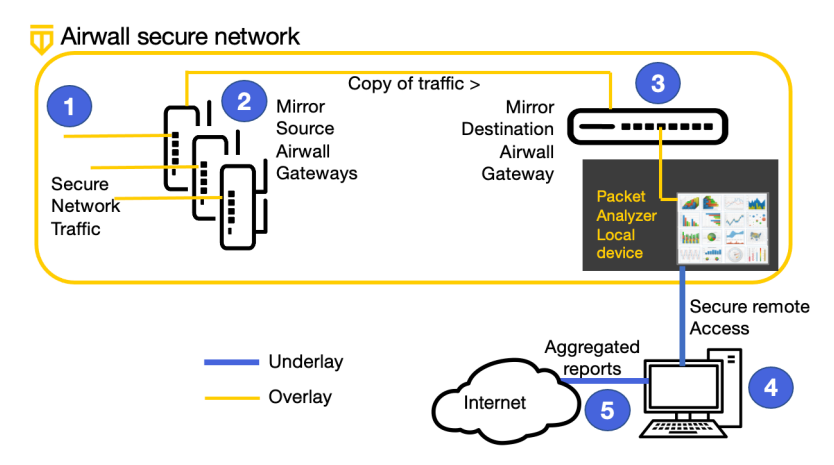

# Configure your packet analyzer tool

Make sure your packet analyzer tool is set up to receive the mirrored network traffic data.

You should now be getting traffic to your packet analyzer tool (protocol analyzer, packet broker, or other tool that consumes network traffic information) and can configure your packet analyzer software to consume the data being received from the Mirror Destination Airwall Gateway. For assistance, see the documentation for your packet analyzer software.

# **Mirror non-Airwall network traffic**

Use this mirrored traffic scenario if you want to capture network traffic that isn't currently going through an Airwall Gateway. This method uses:

• **Mirror Destination** – A local device

• **Mirror Source** – A dedicated port and overlay port group on an Airwall Gateway that collects non-Airwall network traffic and sends to the Mirror Destination

This diagram shows how the traffic is mirrored and accessed, with mirrored traffic sent to a Mirror Source Airwall Gateway, then to the Mirror Destination Airwall Gateway over encrypted HIP Tunnels on the Underlay.

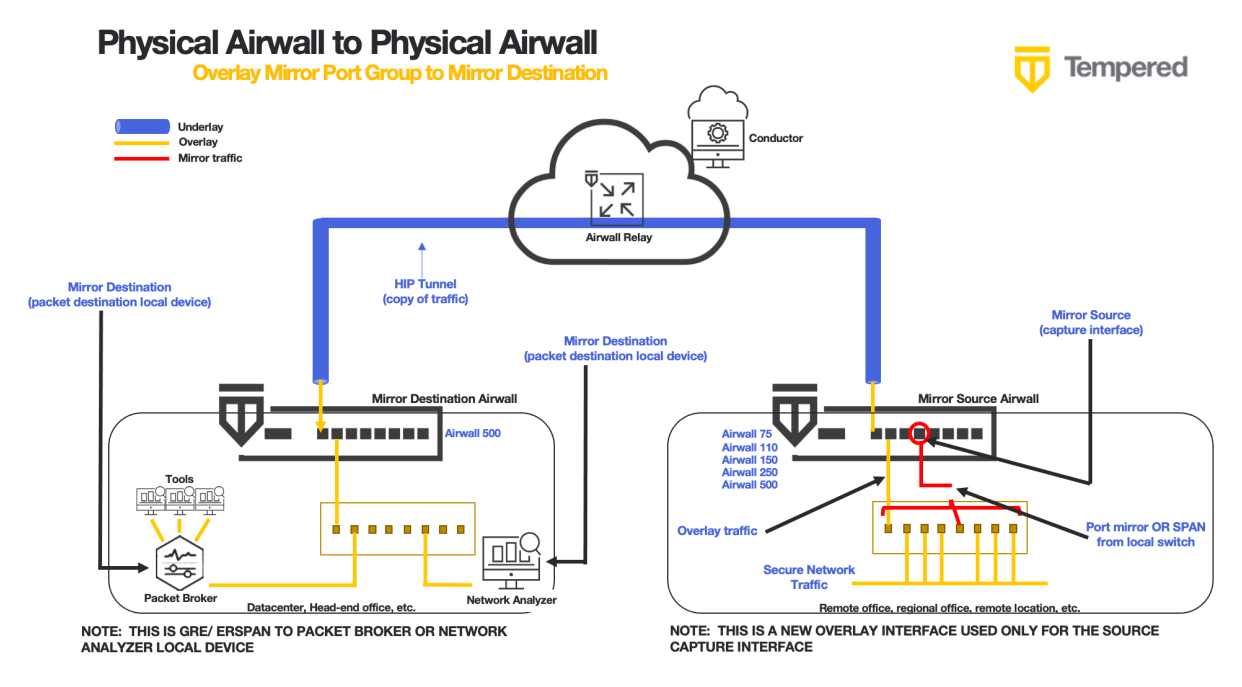

#### **Set up this Mirrored Traffic Scenario**

To configure this scenario, you need to:

- **1.** Create a local device for your packet analyzer tool.
- **2.** Configure a Mirror Destination to a Local Device.
- **3.** Mirror non-Airwall traffic to an Overlay port group.
	- a) Add an Overlay Port group to capture non-Airwall traffic.
	- b) Add a Port Mirroring Configuration.
- **4.** Adjust Performance for Mirrored Traffic.
- **5.** Configure your network to send traffic to the Overlay Port group.
- **6.** Connect your packet analyzer.

#### Create a local device for your packet analyzer tool

Create a local device on a dedicated overlay port group for your packet analyzer tool (protocol analyzer, packet broker, or other tool that consumes network traffic information).

The destination for your mirrored traffic can be your packet analyzer set up as a local device on your Mirror Destination Airwall Gateway.

- **1.** Add the packet analyzer tool as a local device to the Airwall Gateway that you're going to use as your Mirror Destination (the one that receives the mirrored traffic and sends it to the destination, which is your analyzer).
- **2.** When you're adding the device (either manually or through auto-discovery), you must set Port affinity (it cannot be left on auto).

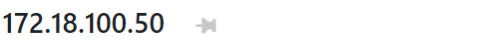

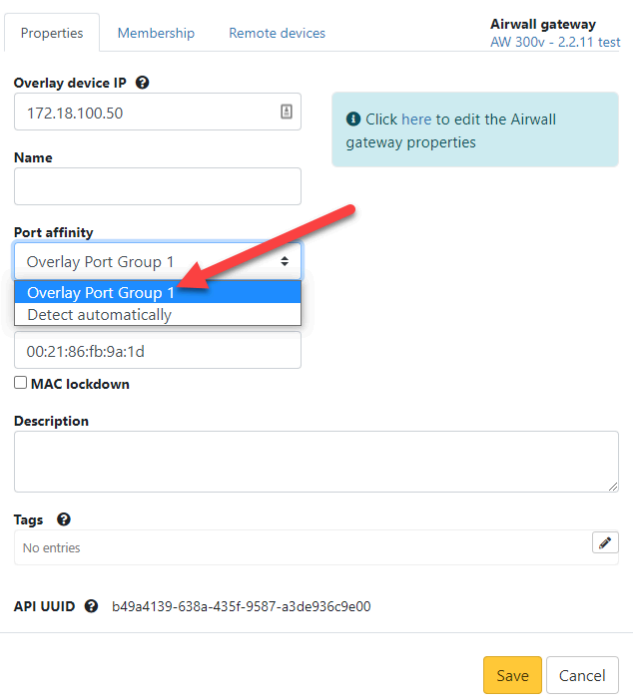

For more information, see [Add devices to the Conductor](#page-413-0) on page 414.

If you are using this method to connect your packet analyzer tool, you need to configure your mirror destination as described on this page: [Configure a Mirror Destination to send to a Local Device](#page-459-0) on page 460 Configure a Mirror Destination to send to a Local Device

 $\times$ 

The Mirror Destination Airwall Gateway receives the mirrored traffic and sends it to your packet analyzer (or network analyzer or packet broker).

If your packet analyzer supports receiving packets encapsulated in GRE or ERSPAN, this is the preferred configuration. It avoids the possibly of mirrored traffic being recirculated on your network and the MAC address table issues with switches. It also provides additional fields to your packet analyzer that allow it to distinguish between traffic captured by multiple Airwall Gateways (using GRE key/ERSPAN session ID) and detect lost or reordered packets (using ERSPAN sequence number).

- **1.** On the Airwall Gateway page, go to **Ports** > **Port mirroring**.
- **2.** Select **Edit Settings**.
- **3.** Next to **Configurations**, select the **+** to add a mirroring configuration.
- **4.** In your new configuration:
	- a) Set the **Enabled** toggle to On.

**Note:** After configuration, use this toggle to turn mirroring on and off.

b) Under **Type**, select Mirror Destination.

c) Under **Packet destination**, select the local device for your packet analyzer you set up earlier.

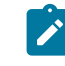

**Note:** The device will not show up as destination when you're selecting the Mirror Destination Airwall Gateway unless you've set a specific port group affinity (not Auto). See [Create a local device](#page-458-0) [for your packet analyzer tool](#page-458-0) on page 459.

d) Under **Encapsulation type**, select the encapsulation (GRE or ERSPAN Type I, II, or III) supported by your packet analyzer. For example, for Nozomi, pick ERSPAN type II. Refer to documentation of your packet analyzer to determine which encapsulations it supports.

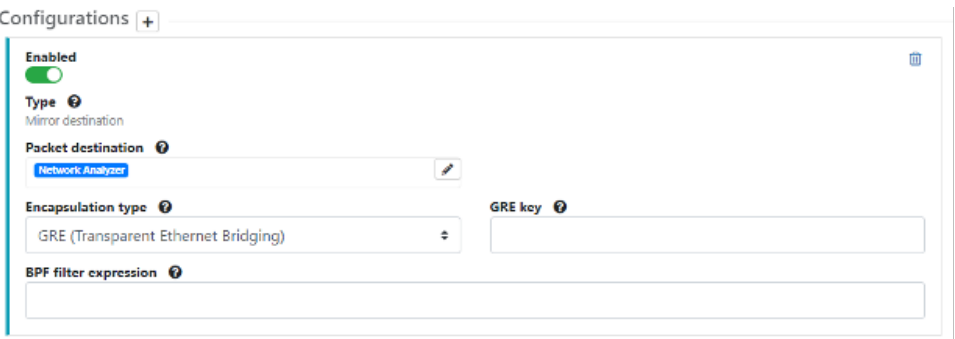

- e) *Optional* Enter any information allowed for the type you selected (for example, GRE key or session ID).
- f) *Optional* Under BPF filter, add any BPF filters you would like to use to filter the traffic that is mirrored to this Mirror Destination. See [BPF Settings for Port Mirroring](#page-463-0) on page 464.

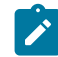

**Note:** If you use a BPF expression on the Mirror Destination, that's the default for all of the Mirror Sources, unless you set a BPF expression on the source, which overrides this default.

# **5.** Select **Update Settings**.

You should be able to see some traffic from the Mirror Destination to the packet analyzer local device.

#### <span id="page-473-0"></span>Mirror non-Airwall traffic to an Overlay port group

To capture mirrored non-Airwall traffic, you can configure an Overlay Port Group on a Mirror Source Airwall Gateway, which then sends network information to the Mirror Destination Airwall Gateway.

For this scenario, you need to add an overlay port group to capture non-Airwall traffic and a Mirror Source port mirroring configuration that captures the mirrored traffic on that port.

**If you use GRE Transparent Ethernet Bridging, ERSPAN type II or ERSPAN type III** – You can use GRE key or Session ID to identify which source the packets arrived on.

**1.** Set up an Overlay port group on a Mirror Source Airwall Gateway to capture the non-Airwall traffic being collected by your network:

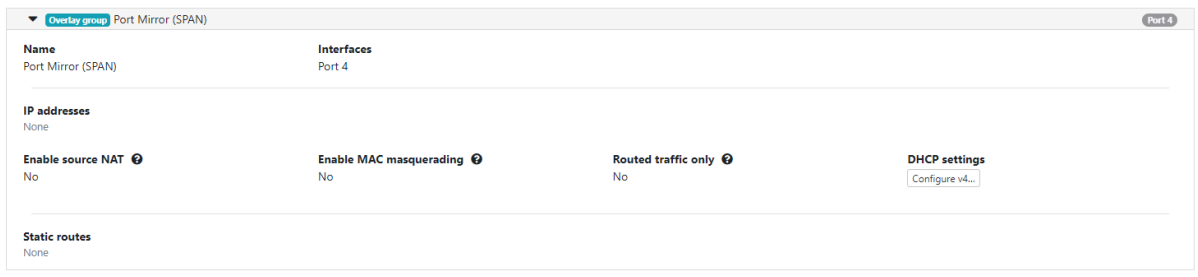

**2.** Add a Port Mirroring Configuration on the same Airwall Gateway, selecting the port you configured as your Port Mirror (SPAN) Overlay group above as the Capture interface, and the Mirror Destination:

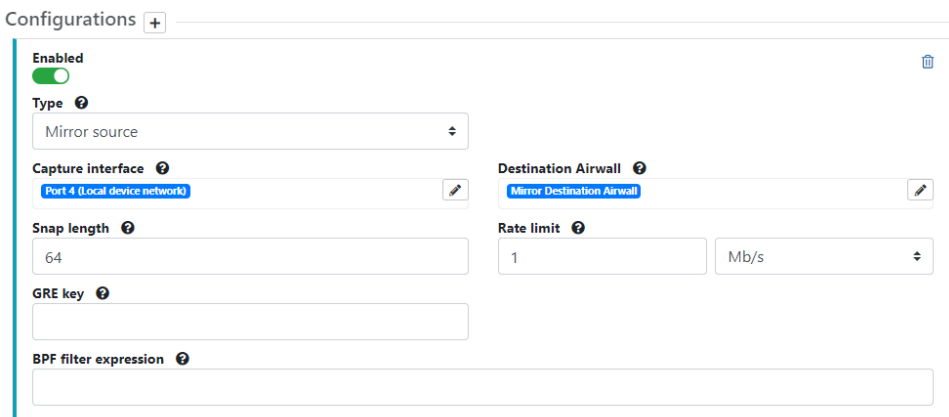

For details on how, see [Configure Airwall Gateways to act as the Mirror Sources](#page-460-0) on page 461

#### Adjust performance for mirrored traffic

Because mirroring traffic can impact your network performance, it is best practice to set one or all of the following performance adjustments on the Mirror Destination and Source Airwall Gateways to mitigate the performance impact.

Here are the performance adjustments you can make:

# **Snap length**

Specify that when mirroring traffic, a Mirror Source Airwall Gateway should only copy this many bytes of the original packet. You can use this setting to get "headers only" with a small value  $(\sim 64$  bytes), and/or avoid fragmentation with a larger value (~1000 bytes). Specifying a full Ethernet frame size of 1514 bytes will avoid truncating packets (if you are using 802.1q VLAN tags or jumbo frames you will need to increase this value), but results in fragmenting every full-size mirrored packet, doubling the number of packets which must be processed.

# **Rate limits**

Set a rate limit for mirrored traffic. This limit is only applied to the mirrored copy of the traffic. It is a best practice to configure a rate limit to limit the performance impact of using mirroring so you do not negatively impact other traffic secured by the Airwall Gateway. This limit also protects against misconfigurations where the mirrored traffic itself is mirrored, resulting in infinitely mirroring the same packet.

As a starting point, here are some recommended values to not significantly impact existing traffic, based on the relative performance for specific Airwall Gateway models:

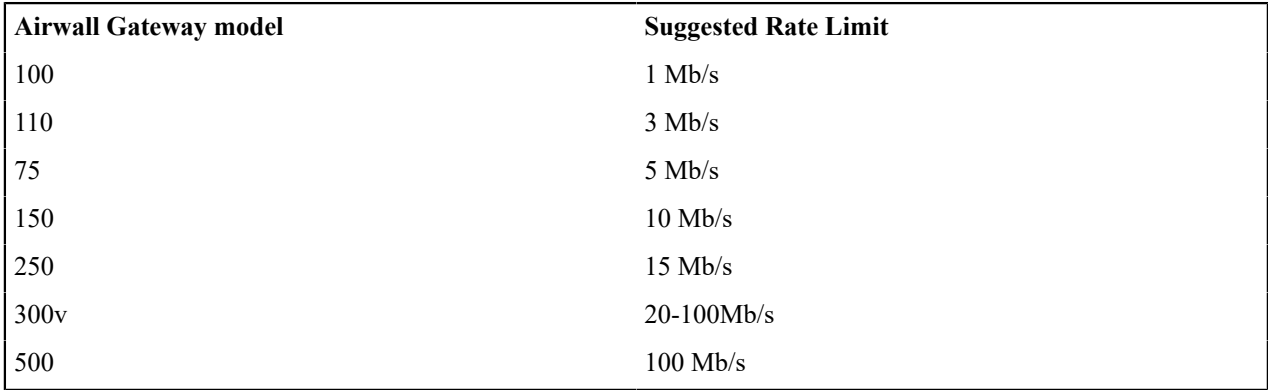

**Note:** You may want to set these limits lower, depending on your network bandwidth, particularly if your network connection is metered, as with a cellular provider.

**When setting rate limits, also consider the performance of the Mirror Destination Airwall Gateway, the packet analyzer, and network connection between these Airwall Gateways.**

#### **BPF Filters**

 $\mathscr{L}$ 

You can select which traffic is mirrored by specifying a BPF filter. If no filter is specified, all traffic is mirrored. By default, Mirror Source Airwall Gateways use the BPF filters specified on the Mirror Destination Airwall Gateway. You can override this default by setting different filters on any of the Mirror Source Airwall Gateways. BPF filters will filter mirrored traffic to specific protocols using BPF filter expressions. For information on the BPF filters most helpful for port mirroring, see [BPF Settings for Port Mirroring](#page-463-0) on page 464.

#### <span id="page-474-0"></span>Configure your network to send traffic to the Overlay port group Send your non-Airwall traffic to the Mirror source Airwall Gateway.

Connect your network to the port for the Overlay port group created on the Mirror Source Airwall Gateway, and follow the instructions for your network to gather and send traffic to that port.

#### Configure your packet analyzer tool

Make sure your packet analyzer tool is set up to receive the mirrored network traffic data.

You should now be getting traffic to your packet analyzer tool (protocol analyzer, packet broker, or other tool that consumes network traffic information) and can configure your packet analyzer software to consume the data being received from the Mirror Destination Airwall Gateway. For assistance, see the documentation for your packet analyzer software.

#### **Diagrams for Port Mirroring**

More supported configurations to mirror traffic.

# **Overlay Mirror Port Group to Mirror Destination Group**

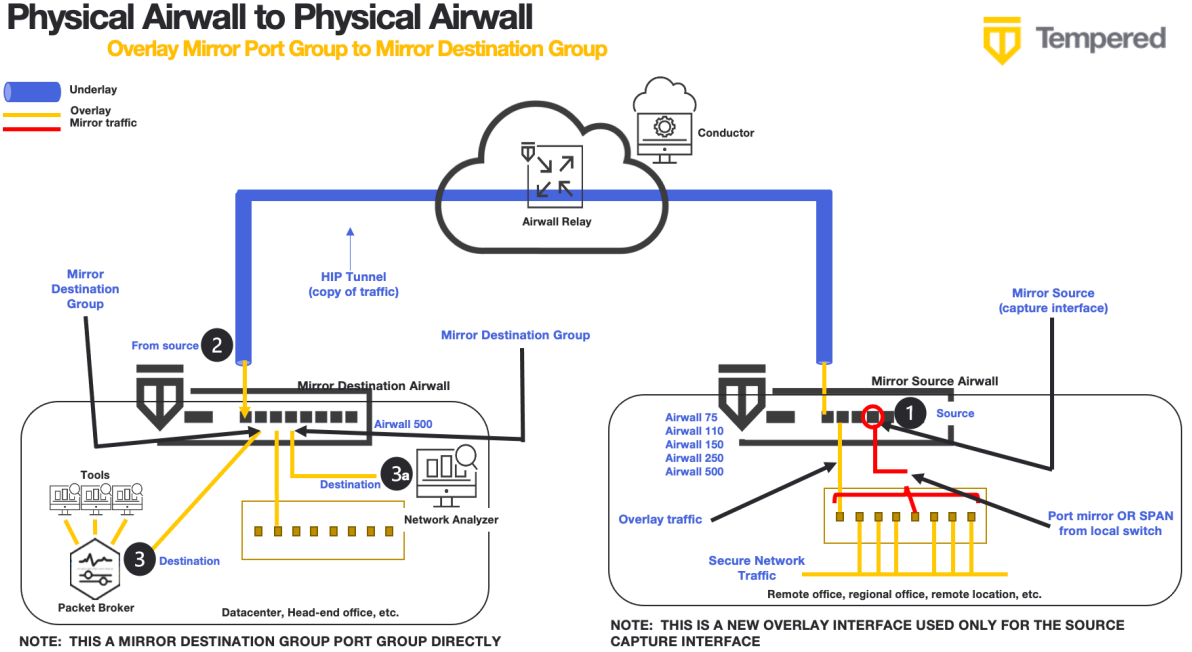

NOTE: THIS A MIRROR DESTINATION GROUP PORT GROUP DIRECTLY **CONNECTED TO A PACKET BROKER OR NETWORK ANALYZER** 

#### **To set up this configuration:**

- **1.** [Connect your packet analyzer tool to a dedicated port](#page-467-0) on page 468
- **2.** [Configure a Mirror Destination to send to a Mirror Destination Group](#page-468-0) on page 469
- **3.** Mirror [non-Airwall](#page-473-0) traffic to an Overlay port group on page 474
- **4.** Adjust [performance](#page-461-0) for mirrored traffic on page 462
- **5.** [Configure](#page-474-0) your network to send traffic to the Overlay port group on page 475
- **6.** [Configure your packet analyzer tool](#page-462-0) on page 463
- **7.** Verify Port [Mirroring](#page-462-1) on page 463

# **Physical Mirror Source to Virtual Mirror Destination**

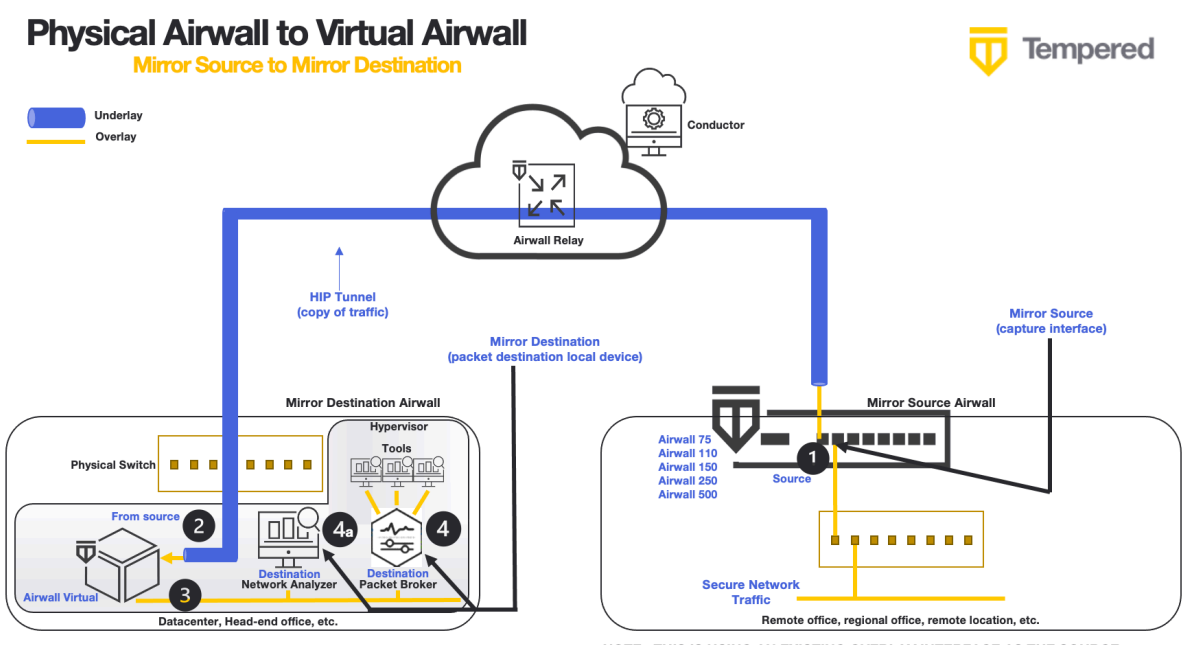

NOTE: THIS IS GRE/ ERSPAN TO PACKET BROKER OR NETWORK **ANALYZER LOCAL DEVICE** 

NOTE: THIS IS USING AN EXISTING OVERLAY INTERFACE AS THE SOURCE CAPTURE INTERFACE

# **To set up this configuration:**

- **1.** [Connect your packet analyzer tool to a dedicated port](#page-467-0) on page 468
- **2.** [Configure a Mirror Destination to send to a Mirror Destination Group](#page-468-0) on page 469
- **3.** [Configure Airwall Gateways to act as the Mirror Sources](#page-460-0) on page 461
- **4.** Adjust [performance](#page-461-0) for mirrored traffic on page 462
- **5.** Set up security for [mirrored](#page-462-2) traffic on page 463
- **6.** [Configure your packet analyzer tool](#page-462-0) on page 463
- **7.** Verify Port [Mirroring](#page-462-1) on page 463

# <span id="page-476-0"></span>**Diagnostics and Troubleshooting**

# **Diagnostic Tools**

# **Put the Conductor into diagnostic mode**

To place the Conductor into diagnostic mode, you will need a laptop connected to port 2 that is configured to receive a DHCP IP Address.

When the Conductor is in diagnostic mode, you can:

- Download a Conductor support bundle. You can also download a support bundle from the Conductor if it is running. See [Create a support bundle for a Conductor](#page-480-0) on page 481.
- Display system status. You can also see system status on the Conductor Dashboard. See [The Conductor Dashboard](#page-31-0) on page 32.
- Perform firmware updates. You can also easily apply firmware updates in the Conductor. See [Update your](#page-125-0) [Conductor and Airwall Edge Services](#page-125-0) on page 126.
- Enable and disable SSH (SSH is disabled by default). See [Set up Remote Access to Airshell via SSH](#page-373-0) on page 374.

# **To put the Conductor into diagnostic mode**

**1.** For a hardware Conductor, press the wrench pinhole on the front of the Conductor for 5 seconds should put it into diagnostic mode.

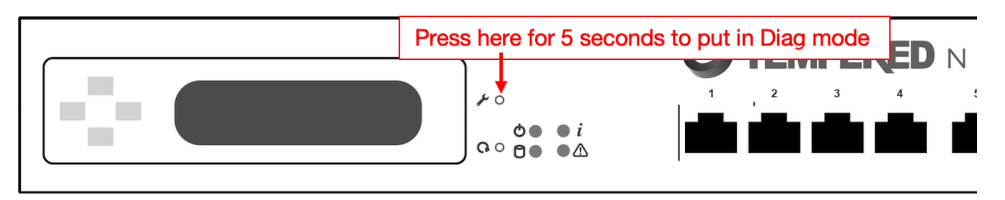

- **2.** Connect your laptop to port 2 of the Conductor, and configure your laptop adapter to use DHCP.
- **3.** Once your laptop obtains an IP address, open a web browser and navigate to http://192.168.56.2 and the Conductor diagnostic page loads.

Once the Conductor is in diagnostic mode, Overlay network communications from the Conductor are disabled and device network is reconfigured with a static IP address.

For more information on console commands, see [Airshell \(airsh\) Command Reference](#page-361-0) on page 362.

#### <span id="page-477-0"></span>**Put an Airwall Gateway into diagnostic mode**

With an Airwall Gateway in diagnostic mode, you can troubleshoot it by collecting diagnostic information and you can also manage a variety of settings such as IP addresses, logs, and firmware.

After placing an Airwall Gateway in diagnostic mode, you must restart it to return it to normal operating mode. After restarting, the Airwall Gateway may require up to three minutes to return to operating mode.

There are many Airwall Gateway diagnostic tasks you can do in the Conductor if it has access. See [Diagnostics and](#page-476-0) [Troubleshooting](#page-476-0) on page 477.

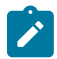

**Note:** See the platform guide that came with your Airwall Gateway for specific instructions for your model. If you are using versions before 2.2.3, please see the [2.2.3 help](https://webhelp.tempered.io/webhelp/webhelp222).

**1.** Follow the instructions for your model:

- **Airwall Gateway 75 / ESPRESSObin**  Place into diagnostic mode by connecting your computer to the micro-USB console port and using airsh to enter diag.
- **Airwall Gateway 100, 110, 150, 200, and 250 series** Place into diagnostic mode by pressing and holding the multi-purpose or reset button for only three seconds. Immediately release the button.

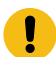

**Important:** Do not continue pressing the multi-purpose or reset button after three seconds as this will reset the Airwall Gateway to factory settings.

After three seconds, the status LED blinks to indicate the Airwall Gateway is in diagnostic mode. For more information about LED blink patterns, [Status LED Blink Codes](#page-479-0) on page 480.

- **Airwall Gateway 300, 400, and 500 series** Place into diagnostic mode by connecting a VGA monitor and a USB keyboard to port 2 of the Airwall Gateway, and at the login prompt:
	- 2.2.3 and later: Enter airsh to enter the console, and then enter diag.

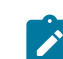

**Note:** If you're asked for a password, enter the default password airsh, or the password you set.

• Earlier than 2.2.3: Enter diag then enter the password diag.

Once the Airwall Gateway is in diagnostic mode, Overlay network communications from the Airwall Gateway are disabled and device network is reconfigured with a static IP address.

• **Airwall AV3200g** - Place into diagnostic mode by pressing and holding the Reset button for 6 seconds.

Immediately release the button when all the LED lights blink off. The status LED  $\overline{P}$  blinks to indicate the Airwall is in diagnostic mode.

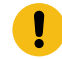

- **Important:** Do not hold the reset button for longer than 8 seconds as this will reset the default factory configuration.
- **Airwall AV3033** Place into diagnostic mode with the Airwall's LCD screen and buttons.
- **2.** Connect a computer to one of the device network ports (typically port 2 and above).
- **3.** Open a web browser and go to http://192.168.56.3 to access the Airwall Gateway diagnostic page.

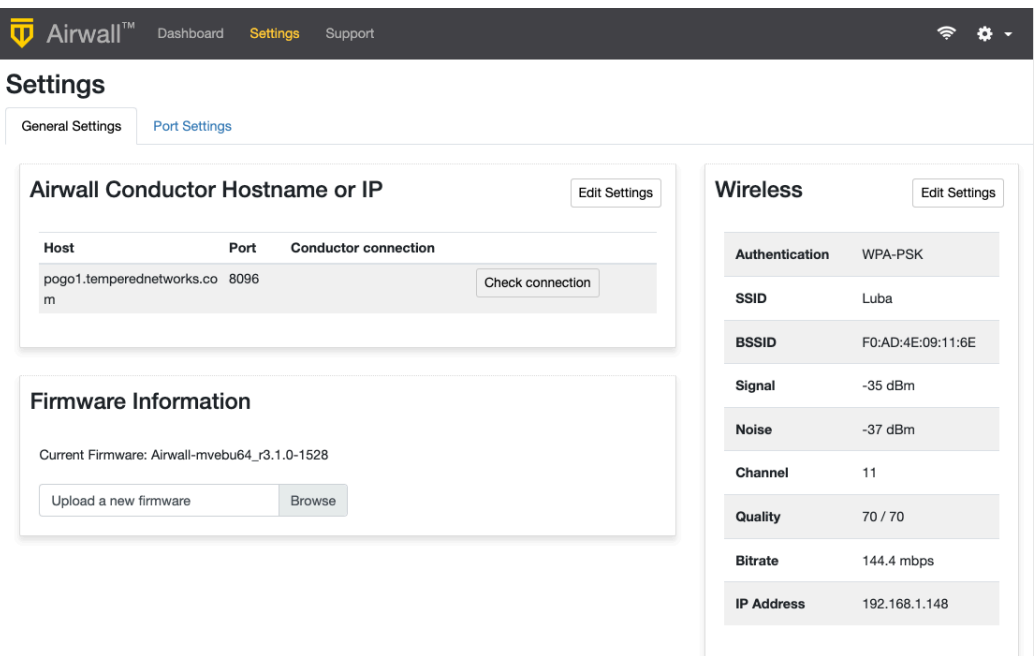

- **4.** To edit the Conductor, next to Airwall Conductor Hostname or IP, select **Edit Settings**. Make your selections and select **Update Settings**
- **5.** To edit Wireless (Wi-Fi) settings, next to Wireless, select **Edit Settings**. Make your selections and select **Update Settings**.

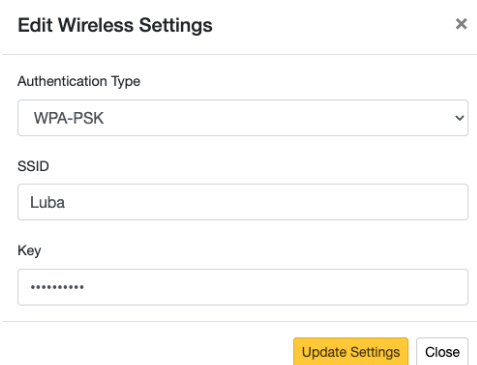

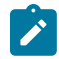

**Note:** To exit diagnostic mode, select **Reboot** in the Diagnostic mode interface, or turn the Airwall Gateway off and back on again.

For more information on console commands, see [Airshell \(airsh\) Command Reference](#page-361-0) on page 362. See also [Connect an Airwall Gateway with Diag mode](#page-291-0) on page 292.

#### **Create a Conductor database backup**

A Conductor database backup can provide a measure of security when you are working on system-wide changes. Before you update firmware or replace hardware, we strongly recommend that you create, download and archive a Conductor database backup.

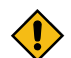

**CAUTION:** Do not attempt to restore a Conductor from a database backup that was running a previous firmware revision.

To create a database backup:

- **1.** Log in to Conductor as a system administrator
- **2.** Go to **Settings** and open the **Diagnostics** tab.
- **3.** Under **Diagnostics**, select **Download database backup**.
- **4.** Click **Create**.
- **5.** Once the backup is complete, select **Download the backup archive** and save the backup file.

#### **Restore or replace a Conductor database backup**

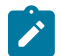

**Note:** The Conductor database can be restored using a backup file; however, all changes to the Conductor configuration made after database backup creation will be lost.

To restore a Conductor from a previously created database backup, go to **Settings**, and select **Restore a database backup**. Choose the database backup file and click **Upload**.

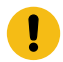

**Important:** A Conductor cannot be restored using a database backup taken while running a previous firmware version.

# **Upgrade or replace a Conductor**

If you are upgrading or replacing your Conductor, we strongly recommend that you first create a database backup as described above and download to your desktop or similar. Once the Conductor database backup has been created and downloaded, do not make any configuration changes. When the replacement Conductor is online, navigate to 192.168.56.2 and login as the System Administrator. Go to **Settings**, select **Restore a database backup**, choose the database backup file and click **Upload**. Next, take the existing Conductor offline and set the network configuration of the replacement Conductor so it is identical to the network configuration of the existing Conductor. Your Airwall Edge Services will begin communicating with the new Conductor. You can verify status in the **Dashboard** of the Conductor.

#### <span id="page-479-1"></span>**Identify a Physical Airwall Gateway**

If you need to identify a particular physical Airwall Gateway from the Conductor, you can use Conductor Blink.

- **1.** In the Conductor, open the page for a specific physical Airwall Gateway.
- **2.** Open the **Actions** menu for the Airwall Gateway and select **Blink**.

#### **Results:**

- **Status LED** On Airwall Gateway models with a status LED, the Airwall Gateway will do the Conductor Blink sequence for 5 minutes, then go back to its normal display.
- **LCD screen** On Airwall Gateway models with an LCD screen, the LCD screen displays "Here I am."

**See also**: [Status LED Blink Codes](#page-479-0) on page 480

#### <span id="page-479-0"></span>**Status LED Blink Codes**

Physical Airwall Gateways equipped with a Status LED use blink codes to indicate their status.

# **Status LED Codes**

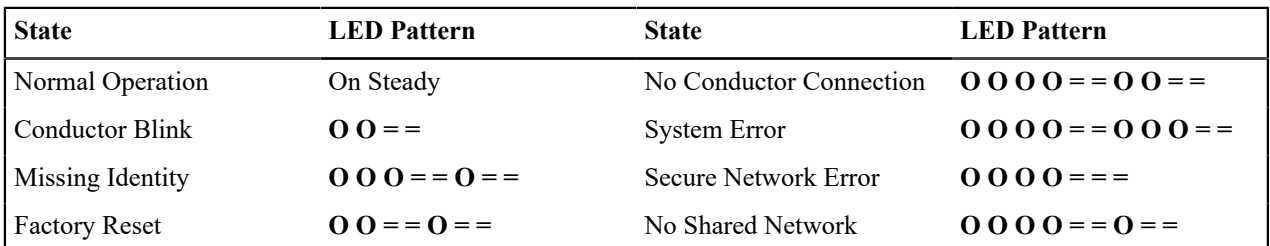

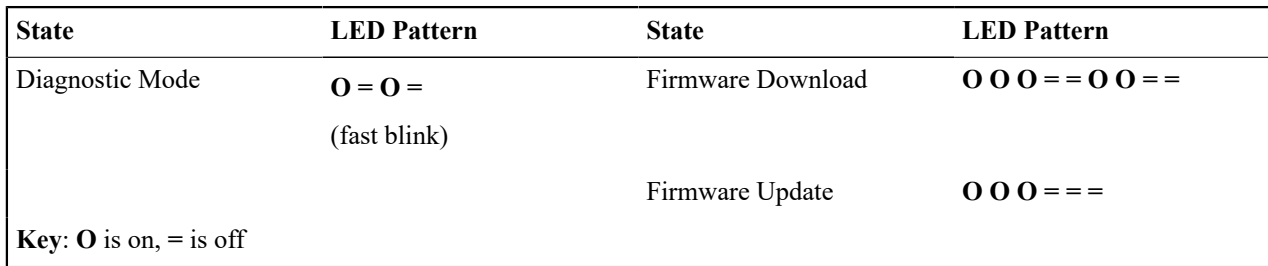

Here are more details on a couple of the blink codes:

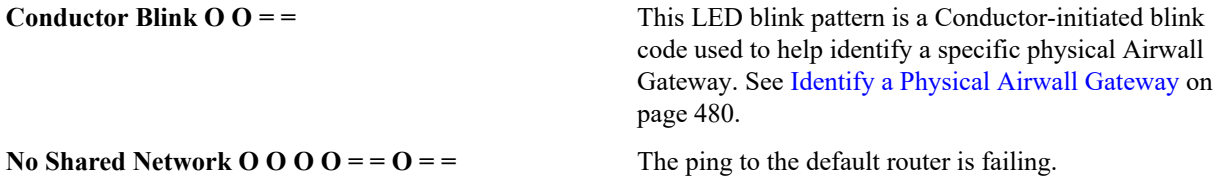

# **Collect troubleshooting data for Airwall Gateways, Conductors, or Airwall Agents and Servers**

How to capture information to assist in troubleshooting different parts of an Airwall secure network.

Sometimes Tempered Customer Success asks you to gather information as part of the troubleshooting process. The Customer Success team primarily needs the following items:

- Support Bundles
- Packet Captures
- Diagnostic reports
- Related logs and errata
- Advanced diagnostics

See the following sections for how to gather this information.

# <span id="page-480-1"></span>**Create a support bundle for an Airwall Gateway**

Creating a support bundle is one of several diagnostic tools that you can use to help our support staff assist in troubleshooting an Airwall Gateway. The Conductor offers several diagnostic capabilities and you can learn about the others by using the links near the bottom of this article.

Support bundles are encrypted files. For security purposes, only Tempered can open them.

Here's what's in support bundles:

- **Airwall Gateway Support Bundles** contain full system logs from the machine, along with configuration files and cached information.
- **Airwall Agent or Server Support Bundles** contain all software logs and configurations, cached data, and a snapshot of your system's network settings.

To create a support bundle:

- **1.** Log in to the Conductor with a system administrator or network administrator role account.
- **2.** Go to **Airwall edge services**, open one from the list, and then open **Diagnostics**.

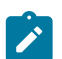

**Note:** If an Airwall Gateway is offline, you can put it into diagnostic mode and download a support bundle. See [Put an Airwall Gateway into diagnostic mode](#page-477-0) on page 478 for more information.

# **3.** Create your Airwall Gateway support bundle by clicking **Request a support bundle**.

Once the support bundle .pkg file has been created, you will be provided a download link to the file. A support bundle .pkg file is an encrypted archive that facilitates technical support by Tempered only.

**4.** Send the support bundle as an email attachment to [Customer Success](mailto:support@tempered.io). A Tempered support engineer will contact you when it is received.

# <span id="page-480-0"></span>**Create a support bundle for a Conductor**

To facilitate customer troubleshooting, Customer Success may request a Conductor support bundle

**Conductor Support Bundles** contain full system logs from the machine, along with a full copy of the database. These bundles can be used to replicate your Conductor in a lab for the purposes of reproducing problems.

#### **To create a Conductor support bundle**

- **1.** Go to **Settings**, click **Diagnostics**, and select **Download a support bundle**. The Conductor creates a support bundle and provides it as a downloadable file.
- **2.** Download the support bundle file and send to Customer Success [Customer Success](mailto:support@tempered.io).

Customer Success can then analyze this encrypted support bundle.

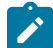

**Note:** You can also download the most recent Conductor support bundle from the following URL: https://<conductor-ip-address>/support/support\_bundles/sc-support-bundle.

#### <span id="page-481-0"></span>**Do a packet capture for an Airwall Gateway**

Packet capture is one of several diagnostic tools that you can use to facilitate troubleshooting a Conductor or Airwall Gateway. The Conductor offers several diagnostic capabilities and you can learn about the others by using the links near the bottom of this article.

What's in a packet capture

Packet Captures show how traffic is flowing within your network. You can request packet captures from the Conductor for any Airwall Edge Service that is online.

Depending on the nature of your issue, Customer Success may require captures from the underlay network, the overlay (protected) network, or both.

- **Underlay network** captures show the HIP packets exchanged between Airwall Edge Services, MAP packets exchanged between the Airwall Edge Services and the Conductor, any other traffic to and from the Airwall, and ARP and Multicast messages.
- **Overlay network** captures show everything traversing the HIP tunnel to and from your protected devices.

You select which to capture by setting the Capture interface when requesting a packet capture.

# How to get a packet capture

- **1.** In the Conductor, go to **Airwall edge services**, open one from the list, and go to **Diagnostics**.
- **2.** Select **Start Packet Capture**.
- **3.** Select any needed options.

Here are the options you might have. Options may vary based on Conductor or Airwall Edge Service versions.

- **Capture interface** Select which interface you want to capture.
- **Protocol** You can limit the capture to only a specific protocol, as needed.
- **IP address** Limit the capture to only a specific IP address. You can match either source or destination address to filter for only a specific device or remote destination on a busy Airwall Edge Service.
- **Port** Select a TCP/UDP or L4 port to capture on.
- **Snap length** Controls how much of each packet to capture. The default is 64 (headers only). Set to zero for unlimited, or to 1514 (standard size Ethernet packets) to not truncate each packet in the capture.
- **BPF filter expression** Set a filter using BPF filter expressions. See [BPF Settings for Port Mirroring](#page-463-0) on page 464.
- **Max capture filesize** Limit how large the pcap file can be.
- **Max capture time** Set how long to capture.
- **Limit upload bandwidth** Slow down the upload of the resulting pcap for limited bandwidth environments (e.g. you pay for higher than a given throughput or you have a slow link (maybe shared with other devices) and the bulk upload of the pcap at the end could negatively impact other traffic.
- **4.** Select **OK** to start the packet capture.
- **5.** Do what you were doing when your issue occurred.
- **6.** Stop the packet capture by selecting **Stop Packet Capture**.

The Conductor creates a packet capture .pcap file. When it is finished, you get a download link to the file. The .pcap file is a standard format file that can be viewed with an application such as **Wireshark**.

# <span id="page-482-0"></span>**Do a packet capture for a Conductor**

Packet capture is one of several diagnostic tools that you can use to facilitate troubleshooting an Conductor. How to get a packet capture

- **1.** In the Conductor, go to **Settings** > **Diagnostics** > **Network troubleshooting tools**.
- **2.** Begin packet capture by selecting **Start Packet Capture**.
- **3.** Do what you were doing when your issue occurred.
- **4.** Stop the packet capture by selecting **Stop Packet Capture**.

The Conductor creates a packet capture .pcap file. When it is finished, you get a download link to the file. The .pcap file is a standard format file that can be viewed with an application such as **Wireshark**.

#### <span id="page-482-1"></span>**Create a diagnostic report for an Airwall Gateway**

Creating a diagnostic report is one of several diagnostic tools that you can use to get a general overview of the health of an Airwall Gateway. The Conductor offers several diagnostic capabilities and you can learn about the others by using the links near the bottom of this article.

To create a diagnostic report:

**1.** Go to **Airwall edge services**, open one from the list, and then go to **Diagnostics**.

If an Airwall Gateway is offline, you can put it into diagnostic mode and download a support bundle. For more information, see [Put an Airwall Gateway into diagnostic mode](#page-477-0) on page 478.

**2.** Create your report by clicking **Request a diagnostic report**.

Once the report .txt file has been created, you will be provided a download link to it. The diagnostic report is a text file that you can examine to see a high-level look at the overall health of the Airwall Gateway.

#### **Create a diagnostic report for a Conductor**

Creating a diagnostic report is one of several diagnostic tools that you can use to get a general overview of the health of a Conductor.

To create a diagnostic report for your Conductor:

- **1.** In the Conductor, go to **Settings** > **Diagnostics**.
- **2.** Under **Diagnostics** select **View diagnostic report**.
- **3.** Select all of the text and copy it into a .txt file.

Examine the diagnostic report text file to get a high-level view of the overall health of the Conductor.

# **Related logs and errata**

There are always a dynamic set of data points that Tempered Customer Success may need to solve a problem outside of what the Conductor can capture. The most common items they may ask for are listed here:

# **General**

- Network Diagrams
- Network Device Configs (Firewalls/Routers/Switches)
- Device lists

# **Windows**

- Windows System Event Logs
- Windows Application Event Logs
- setupAPI logs:
- Tempered Program Files

# **Gather advanced diagnostics**

The Tempered Customer Success team has a set of internal tools used to analyze the data you provide. With these tools, the team has created some ways you can collect data that will assist the Customer Success team in troubleshooting your issues.

These procedures often require you to run multiple concurrent packet captures. The easiest way to do this is to open the **Diagnostics** page for different Airwall Edge Services in multiple tabs to queue up captures quickly (use CTRL +TAB to switch between tabs).

#### Full-Mesh network connectivity test:

This test allows the Customer Success team to map out all connectivity on your entire online network.

- **1.** Add all of your Airwall Edge Services to an Airwall group called Diagnostic.
- **2.** In web browser tabs, queue up but do not start Shared Network packet captures for every online Airwall Gateway (see [Do a packet capture for an Airwall Gateway](#page-481-0) on page 482) , as well as your Conductor (see [Do a](#page-482-0) [packet capture for a Conductor](#page-482-0) on page 483).
- **3.** In additional browser tabs, queue up all online Airwall Agent or Server diagnostic pages. You need these later in this process.
- **4.** For all online Airwall Edge Services from step 2, and for your Conductor, select **Start packet capture**.
- **5.** (Optional) Start Shared Network packet captures on all online Airwall Agents and Servers. This cannot be done from the Conductor, so it is not required. Consider using *Wireshark* to do this.
- **6.** On the **Airwall groups** tab, on the line for the Diagnostic Airwall group you created, from the **Actions** menu, select **Check Online**.
- **7.** On **ALL online Airwalls**, go to the **Secure tunnels** tab, and check **Build new tunnels if none exist**, and then select **Check Secure Tunnels**.
- **8.** Wait until all the diagnostic tests complete and then stop all packet captures.
- **9.** Download all packet captures and collect them into one ZIP archive. Ensure that it is easy to identify which capture is which.
- **10.**Send that data to [Customer Success](mailto:support@tempered.io) .

This data provides captures of all MAP packets between Airwall Edge Services and your Conductor, HIP packets between Airwall Edge Services, and all background traffic on your collective Shared Network.

In addition, Customer Success may also need:

- **1.** Support bundles from all Airwall Gateways and Airwall Agents and Servers.
- **2.** Lists of other network devices on your Shared Network (CSV preferred).
- **3.** Any network diagrams you have.

# **Update the MAC address (OUI) (Manufacturer) List**

The OUI (organizationally unique identifier) list is used to map device MACs to manufacturer names in your **Devices** list. If the list has changed since you installed your Conductor, you can now update it.

- **1.** Log in to Conductor as a system administrator.
- **2.** Go to **Settings** and open the **Diagnostics** tab.
- **3.** Under **Actions**, select **Update OUI list**.

You now see updated OUI information on Device pages, and in the **OUI** column of the **Devices** list. See [See MAC](#page-114-0) [address OUI \(Manufacturer\) Information for Devices](#page-114-0) on page 115.

# **Connection Troubleshooting**

Help if you're having trouble connecting Airwall Edge Services to your Airwall secure network.

# <span id="page-483-0"></span>**Airwall Connectivity Tools**

Conductor diagnostics include several tools for checking and troubleshooting connectivity.

#### **Connectivity checker**

Checks device to device connectivity.

#### **Go to**: **Visibility** > **Connectivity checker**

For more information, see [Connectivity checker](#page-485-0) on page 486

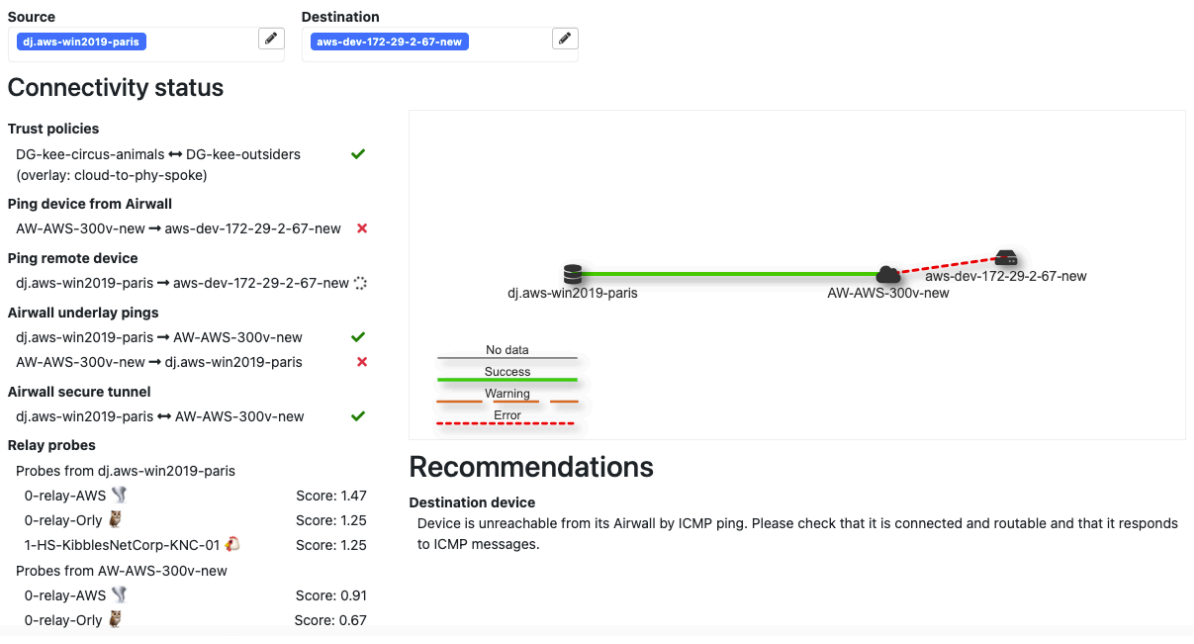

#### **Local device connectivity**

Checks that the devices protected by an Airwall Gateway can be reached from the Airwall Gateway.

#### **Go to**: **Airwalls** > **Diagnostics** > **Check connectivity** > **Local device connectivity**

This tool checks that the devices protected by an

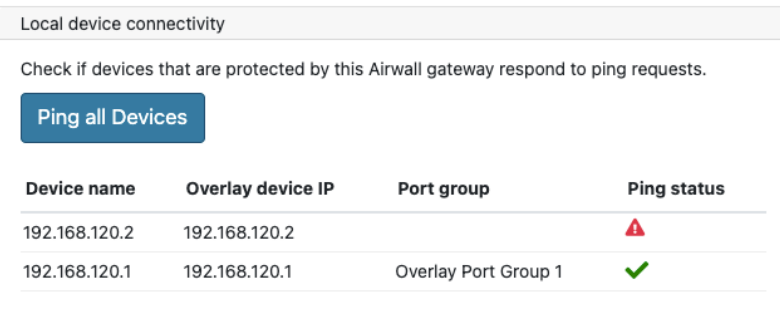

# **Airwall peer connectivity**

Checks if peer Airwalls (Airwall Edge Services that have trust with this Airwall Edge Services) respond to direct pings and HIP messages (not using a relay).

#### **Go to**: **Airwalls** > **Diagnostics** > **Check connectivity** > **Airwall peer connectivity**

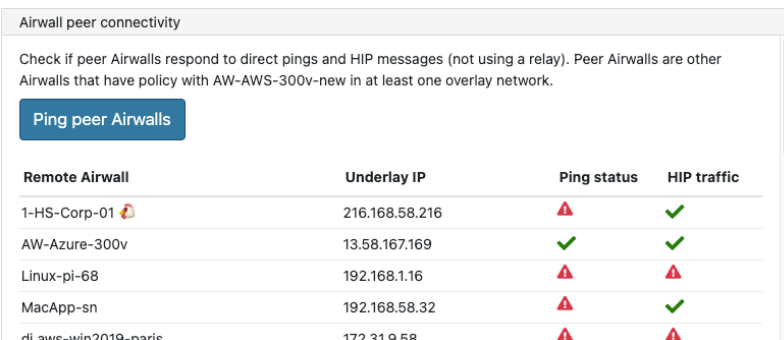

#### **Relay probes**

Checks the suitability of the relays that an Airwall Gateway has access to, using relay probe connection data. The score indicates each relay's suitability, with lower scores indicating more suitable relays.

**Go to**: **Airwalls** > **Diagnostics** > **Check connectivity** > **Relay probes**

| Show relay probe connection data. Each relay is given a score based on its suitability. A lower score is better.<br>Update data |  |  |  |
|----------------------------------------------------------------------------------------------------|--|--|--|
|                                                                                                    |  |  |  |
|                                                                                                    |  |  |  |
|                                                                                                    |  |  |  |
|                                                                                                    |  |  |  |
|                                                                                                    |  |  |  |

#### **Ping Single IP Address**

Pings a specific IP address or hostname over a specific overlay or underlay port group, helping you determine where connectivity issues are happening.

**Go to**: **Airwalls** > **Diagnostics** > **Check connectivity** > **Ping single IP address**

| Ping single IP address |                                                                    |     |
|------------------------|--------------------------------------------------------------------|-----|
| IP address or hostname | Underlay Port Group 1 (Underlay)<br>Overlay Port Group 1 (Overlay) |     |
| 192.168.58.32          | √ Active underlay port group                                       | ing |

# **Traceroute**

Gives the traceroute to a specific IP address or hostname over a specific overlay or underlay port group. The traceroute maps the paths data packets take to their destination, and can show you where a failure is occurring.

**Go to**: **Airwalls** > **Diagnostics** > **Check connectivity** > **Traceroute**

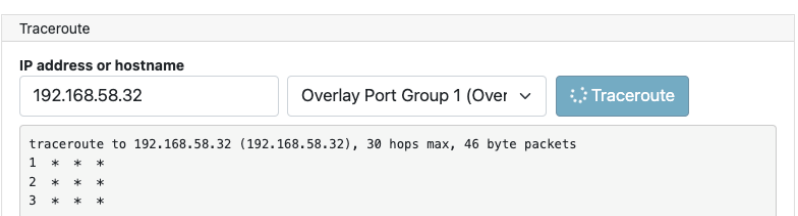

#### <span id="page-485-0"></span>**Connectivity checker**

The **Connectivity checker** does a full analysis of the connectivity between two devices in your Airwall secure network.

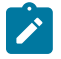

**Note:** For connectivity diagnostic tools for Airwall Edge Services, go to **Airwalls** > **Diagnostics** > **Check connectivity**. For more information, see [Check Airwall Edge Service Connectivity](#page-487-0) on page 488.

**Supported Versions** v3.1 and later Conductor, and Airwall Edge Services at any version, though results are enhanced with v3.1.

- **Required Role** System or network administrators
	- Permissions to use the Airwall Edge Services that protect the devices between which you are checking connectivity.

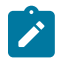

**Note:** If you want to check an Airwall Agent or Server device that is operating in Disconnected mode, temporarily suspend Disconnected mode while you are running tests. See [Disconnected Mode – Reduce](#page-98-0) [Conductor](#page-98-0) traffic from Airwall Agents and Servers on page 99.

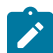

**Note:** If the Airwall Edge Service that the device is connected to is offline, see [Troubleshoot](#page-488-0) Connection issues for offline Airwall Edge [Services](#page-488-0) on page 489.

- **1.** There are several ways to get to the **Connectivity checker** to check connectivity for a device in the network:
	- From the page for the device, select **Actions** > **Check connectivity**.
	- From an overlay network diagram, right-click a device or the connection line between two devices, and select **Check connectivity**.
	- Go to **Visibility** > **Connectivity tool**.
- **2.** Under **Source**, select the device you want to check connectivity from.
- **3.** Under **Destination**, select the device you want to check connectivity to.
- **4.** Start a ping, or attempt to pass traffic, between the devices. Doing this provides the **Connectivity checker** with more information on device connectivity.
- **5.** Select **Check connectivity**.
- **6.** Once the checks are complete, see the **Recommendations** section for troubleshooting steps for any issues.

If both source and destination are online, the Conductor starts checking connectivity, and displays the results as they come in:

- $\therefore$  (spinning circle) – Connectivity check in progress.
- $\checkmark$  (green check) – Connectivity check passed.
- $\mathbf{\times}$  (red x) – Connectivity check failed.
- Score: 1.25 (Score) – Relay probe suitability score. Lower scores mean more suitable to be used as a relay.

If there are connectivity issues, the Conductor shows recommendations for fixing the issues.

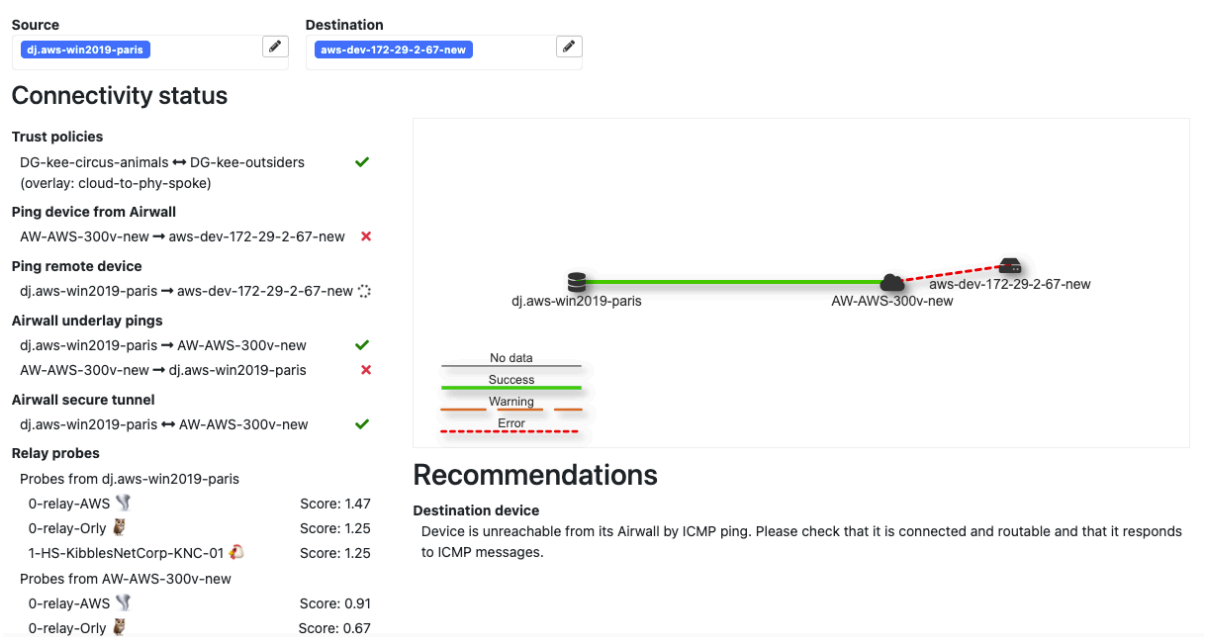

For more help in troubleshooting connectivity, see more Airwall [Connectivity](#page-483-0) Tools on page 484. If the source or destination device is offline, see [Troubleshoot](#page-488-0) Connection issues for offline Airwall Edge Services on page 489. **Check Airwall Edge Service Connectivity**

<span id="page-487-0"></span>Conductor diagnostics for Airwall Edge Services includes several tools for checking and troubleshooting connectivity.

**Note:** There is also a **Connectivity checker** that does a deeper analysis of device connections at **Visibility** > **Connectivity**. For more information, see [Connectivity checker](#page-485-0) on page 486.

**Supported Versions** v2.2.8 and later Conductor and Airwall Gateways

**Required Role** System administrators, and network administrators with permissions to the edit the Airwall Gateways.

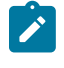

 $\boldsymbol{r}$ 

**Note:** If the Airwall Edge Service is offline, see [Troubleshoot](#page-488-0) Connection issues for offline Airwall Edge [Services](#page-488-0) on page 489.

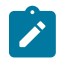

**Note:** If you want to check a device that is operating in Disconnected mode, temporarily suspend it while running tests. See [Disconnected](#page-98-0) Mode – Reduce Conductor traffic from Airwall Agents and Servers on page 99.

- **1.** Go to **Airwalls** and open the Airwall Edge Service you want to check.
- **2.** On the Airwall page, go to **Diagnostics** > **Check Connectivity**.
- **3.** Select the tool you need and follow the suggestions for remedies in each tool. For more information on each tool, see Airwall [Connectivity](#page-483-0) Tools on page 484.

You can also create packet capture and diagnostic reports, or a support bundle to send to Tempered Customer Success [\(Customer Success](mailto:support@tempered.io)):

- [Do a packet capture for an Airwall Gateway](#page-481-0) on page 482
- [Create a diagnostic report for an Airwall Gateway](#page-482-1) on page 483
- [Create a support bundle for an Airwall Gateway](#page-480-1) on page 481
- [How to get support](#page-180-0) on page 181

# **Related concepts**

[Troubleshoot](#page-488-0) Connection issues for offline Airwall Edge Services on page 489

#### **Related tasks**

[Connectivity checker](#page-485-0) on page 486

The **Connectivity checker** does a full analysis of the connectivity between two devices in your Airwall secure network.

# <span id="page-488-0"></span>**Troubleshoot Connection issues for offline Airwall Edge Services**

Here are the most common reasons an Airwall Edge Service is offline:

- **No power** The Airwall Edge Service or device (for example, laptop or cell phone) is off. **Solution** Make sure power is on and the device is booted up.
- **Port is blocked** Port mapping is blocking traffic. **Solution** Check that the following ports are open in your network firewall:
	- UDP 10500 Check that both inbound and outbound connections are allowed.
	- TCP 8096 Check that inbound connections are allowed.

To verify that TCP 8096 is working through any firewall connections:

netcat: nc –vz <Conductor-IP> port 8096

- **No network connection** There is no connection between the Conductor and the Airwall Edge Service. **Solution** – Check that they are both connected to a network with routes to each other.
- **Device is in Disconnected mode** An Airwall Agent or Server is in Disconnected mode. **Solution** Temporarily suspend Disconnected mode while you troubleshoot.

If none of these suggestions help, see the additional troubleshooting topics below.

#### Device Connections

• [Connectivity checker](#page-485-0) on page 486

#### Airwall Gateway Connections

- [Check Airwall Edge Service Connectivity](#page-487-0) on page 488
- [Troubleshoot](#page-490-0) Initial Airwall Gateway connections on page 491
- [Airwall Agent or Server or Airwall Gateway using IPv6 has trouble connecting](#page-488-1) on page 489
- [Bypass warning when connecting to the Conductor](#page-490-1) on page 491
- Capture network traffic on an Airwall [Gateway](#page-489-0) on page 490

# Airwall Agent or Server Connections

• [Airwall Agent or Server or Airwall Gateway using IPv6 has trouble connecting](#page-488-1) on page 489

#### Conductor Connections

• [Bypass warning when connecting to the Conductor](#page-490-1) on page 491

#### <span id="page-488-1"></span>**Airwall Agent or Server or Airwall Gateway using IPv6 has trouble connecting**

If you have Airwall Edge Services that are using only an IPv6 address, they will only be able to connect to Airwall Edge Services that are using IPv4 addresses through a dual stack (IPv4 + IPv6) Airwall Relay. They also need to have relay policy with each other. Dual stack means the relay needs both IPv4 and IPv6 underlay addresses with global Internet connectivity.

#### **Requirement**

You must have a dual-stack (IPv4 and IPv6) Internet connection and public IPv4 and IPv6 addresses for your Airwall Relay.

#### **Set up a dual-stack Airwall Relay**

- **1.** Go to or create an Airwall Relay that has a dual-stack Internet connection.
- **2.** Set up or open an underlay port group on the Airwall Relay.
- **3.** Add both an IPv4 and an IPv6 address:

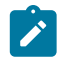

**Note:** Select static or DHCP for the IP addresses, depending on your internet provider's configuration.

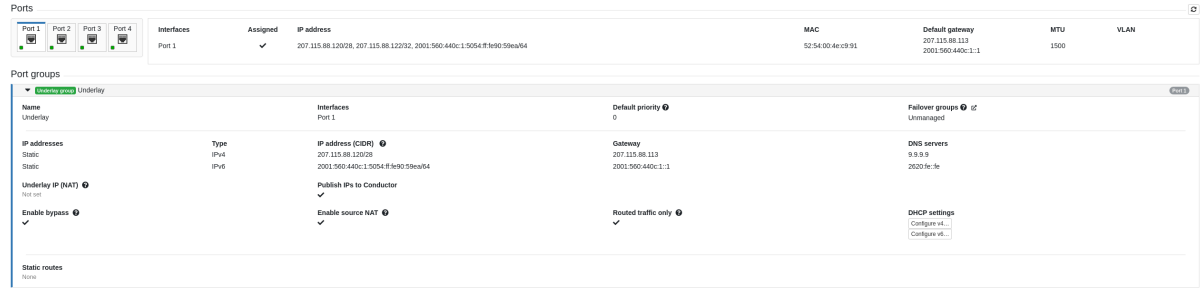

**4.** Make sure the IPv4 and IPv6 devices that you want to communicate have trust between them on an overlay. See [Configure](#page-426-0) Device Trust on page 427.

# <span id="page-489-0"></span>**Capture network traffic on an Airwall Gateway**

As part of the troubleshooting process, it is sometimes necessary to capture network traffic. The Airwall Gateway can capture traffic on the local interfaces as well as on the HIP tunnel from the Airwall Gateway to other Airwall Gateways.

All of these steps are done from a Conductor and require administrator permissions.

- Navigate to the Airwall Gateway you wish to capture from
- Select **Diagnostics**
- In Data capture, select **Start Packet Capture**
- Select the appropriate interface, if needed

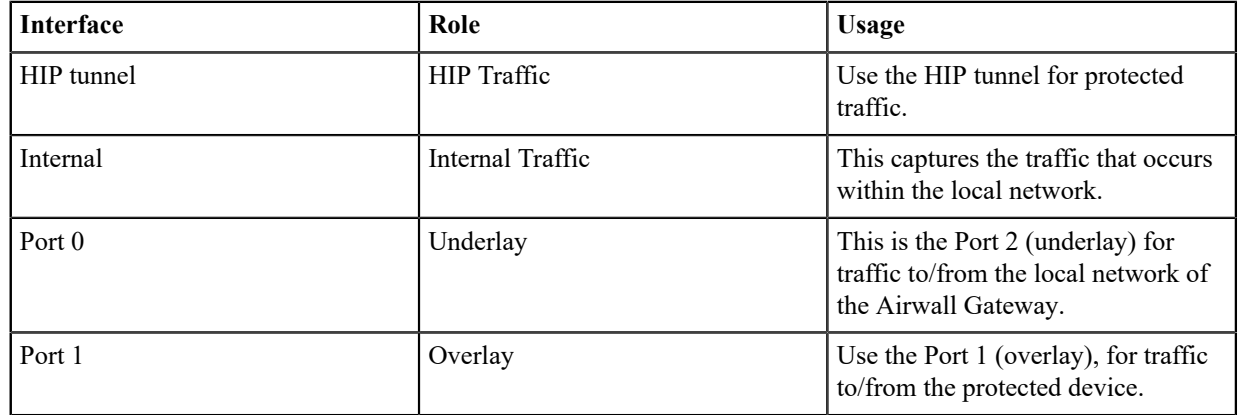

- Set any other options needed for the capture
- Click **Ok** to start the capture

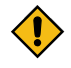

**CAUTION:** The maximum file size is one quarter (1/4) of the available free space, so it is recommended that you set limits on the capture. In some models, such as the Airwall Gateway/HIPswitch 100, this can take up enough space to cause issues with upgrades.

#### **Airwall Gateway link monitoring**

Airwall Gateways have a utility to monitor its underlay network interfaces and determine if one is available for use.

Internet Control Message Protocol (ICMP) is a prerequisite for link monitoring to validate a link.

By default, an Airwall Gateway will prefer wired underlay interfaces to cellular or Wi-Fi.

# **2.1.x and later**

Starting in v2.1.x, the Airwall Gateway has a link monitor that is fully configurable, allowing the following tunable options:

- Custom ping destinations (Conductor enabled by default)
- Ping rate (frequency), timeout, time to live (TTL), and failure count

• Disable ping monitors on active link

#### <span id="page-490-0"></span>**Troubleshoot Initial Airwall Gateway connections**

Here are some things to check if you are having trouble connecting your Airwall Gateway to your Conductor or underlay network.

- Check that the information you've entered for your WiFi or cellular service are correct.
- If you have a wired connection, check that it is connected to correct port for your Airwall Gateway. See your platform guide for instructions.
- Try pinging:
	- Ping the Conductor in Airshell:

airsh>> ping *Conductor\_IP\_address*

• Ping a well-known service (such as Google DNS 8.8.8.8) to check for Internet connectivity:

airsh>> ping *8.8.8.8*

• Ping the default gateway for your network.

If pinging fails, get a packet capture from the Airwall Gateway and see where the ping is failing. For more information, see [Do a packet capture for an Airwall Gateway](#page-481-0) on page 482.

• Check that the interface has IP. You can get the IP address using the Airshell status command:

airsh>> status network

airsh>> status cell

airsh>> status wifi

- Check that the default route and link are up.
- Check that the following ports are open in your network firewall:
	- UDP 10500 Check that both inbound and outbound connections are allowed.
	- TCP 8096 Check that inbound connections are allowed.

To verify that TCP 8096 is working through any firewall connections:

netcat: nc –vz <Conductor-IP> port 8096

#### **Conductor connectivity**

Help for Conductor connectivity issues.

#### <span id="page-490-1"></span>**Bypass warning when connecting to the Conductor**

Many browsers see the self-signed certificate on a new Conductor as a security risk. Here's how to proceed past the warning to the Conductor on several browsers. Sometimes after provisioning the Conductor, you will be able to bypass this warning. To prevent this error, [Install a Custom CA Certificate Chain](#page-238-0) on page 239.

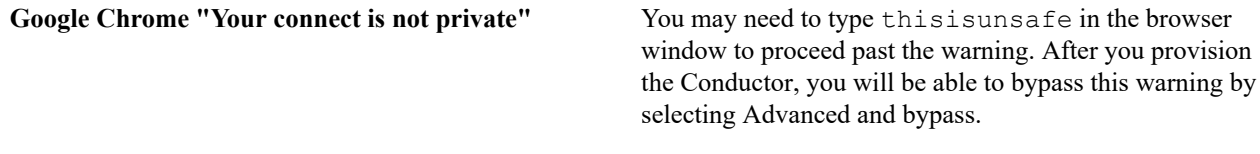

**Firefox** Select Advanced and then proceed to bypass.

# **Cloud Airwall Gateways and Conductor Troubleshooting**

Links to topics for common issues on cloud Airwall Gateways and Conductor.

**Enable ENA for an AWS Network Adapter** See [https://www.claudiokuenzler.com/blog/882/cannot](https://www.claudiokuenzler.com/blog/882/cannot-start-aws-ec2-instance-ensure-enabled-ena)[start-aws-ec2-instance-ensure-enabled-ena](https://www.claudiokuenzler.com/blog/882/cannot-start-aws-ec2-instance-ensure-enabled-ena)

# <span id="page-491-0"></span>**Get an AWS Airwall Gateway to pull the correct route table**

If you've added a route table to a subnet in Amazon Web Services (AWS), but the Conductor isn't pulling the correct route table, here are some tips on troubleshooting.

This issue most commonly occurs when you've attached another interface (for example, port 3) and then rebooted the Airwall Gateway before you've associated the route table. In this case, the Conductor sees the new interface and checks the route table. When it doesn't find a specific one, it tries to find one, and it may not find the correct one. It doesn't recheck the route table once it's found one.

To avoid this issue, see [Add an interface with an associated route table on a cloud Airwall Gateway](#page-338-0) on page 339.

- **1.** Go to the AWS console, and detach your added interface from your Airwall Gateway.
- **2.** Reboot the Airwall Gateway and wait until it comes back online in the Conductor.
- **3.** Back in the AWS console, re-attach your 3rd interface to the Airwall Gateway.
- **4.** Again, reboot the Airwall and wait until it comes back online on the Conductor.

You should get the correct route table now.

#### **Add an interface with an associated route table on a cloud Airwall Gateway**

If you need to attach a route table to an interface you're adding in AWS or Azure, you'll need to add the interface and attach the route table before you reboot the Airwall Gateway.

- **Supported versions** v3.0.0 Conductors
	- AWS and Azure Cloud Airwall Gateways

**Supported Roles AWS** or Azure cloud administrator, and Conductor system administrator , or network administrator with permissions to create cloud Airwall Gateways

**CAUTION:** If you reboot the Airwall Gateway before you've associated the route table, the Conductor sees the new interface and checks the route table. When it doesn't find a specific one, it tries to find one, and it may not find the correct one. It doesn't recheck the route table once it's found one.

For the most up-to-date information, see the documentation for your respective cloud provider.

If you've already rebooted, see Get an AWS Airwall [Gateway](#page-491-0) to pull the correct route table on page 492.

- **1.** Associate the route table to your new interface (for example, Port 3) subnet.
- **2.** Create a new interface (for example, Port 3).
- **3.** Attach the new interface to the Airwall Gateway.
- **4.** Reboot the Airwall Gateway.

Here are some suggested resources for AWS and Azure documentation on multiple NICs:

**AWS**:

- **Associate a protected subnet with a protected route table first**: [https://docs.aws.amazon.com/vpc/latest/](https://docs.aws.amazon.com/vpc/latest/userguide/WorkWithRouteTables.html#AssociateSubnet) [userguide/WorkWithRouteTables.html#AssociateSubnet](https://docs.aws.amazon.com/vpc/latest/userguide/WorkWithRouteTables.html#AssociateSubnet)
- **Attach an interface to an instance**: [https://docs.aws.amazon.com/AWSEC2/latest/UserGuide/using](https://docs.aws.amazon.com/AWSEC2/latest/UserGuide/using-eni.html#working-with-enis)[eni.html#working-with-enis](https://docs.aws.amazon.com/AWSEC2/latest/UserGuide/using-eni.html#working-with-enis)

**Azure**:

- **Associate a protected subnet with a protected route table first**[:https://docs.microsoft.com/en-us/azure/virtual](https://docs.microsoft.com/en-us/azure/virtual-network/manage-route-table#associate-a-route-table-to-a-subnet)[network/manage-route-table#associate-a-route-table-to-a-subnet](https://docs.microsoft.com/en-us/azure/virtual-network/manage-route-table#associate-a-route-table-to-a-subnet)
- **Attach an interface to an instance**[:https://docs.microsoft.com/en-us/azure/virtual-network/virtual-network](https://docs.microsoft.com/en-us/azure/virtual-network/virtual-network-network-interface-vm)[network-interface-vm](https://docs.microsoft.com/en-us/azure/virtual-network/virtual-network-network-interface-vm)

# <span id="page-491-1"></span>**Handle IP Conflicts**

Learn how to identify and manage IP conflicts in your Airwall secure network.

Your Airwall secure network can manage devices with the same IP as long as these duplicate IPs:

- Are not on the same Airwall Gateway, AND
- Do not have direct, indirect, or implicit policy between them in an overlay.

You can have duplicate IPs on the same overlay, as long as there is no policy between them.

If you are making a change that causes an IP conflict, the Conductor gives you an error message with information on the conflict.

The following diagrams show examples of IP conflicts, with suggestions for removing the conflict besides changing one of the IPs. If you want to have policy between the two, you have to change on of the IP addresses:

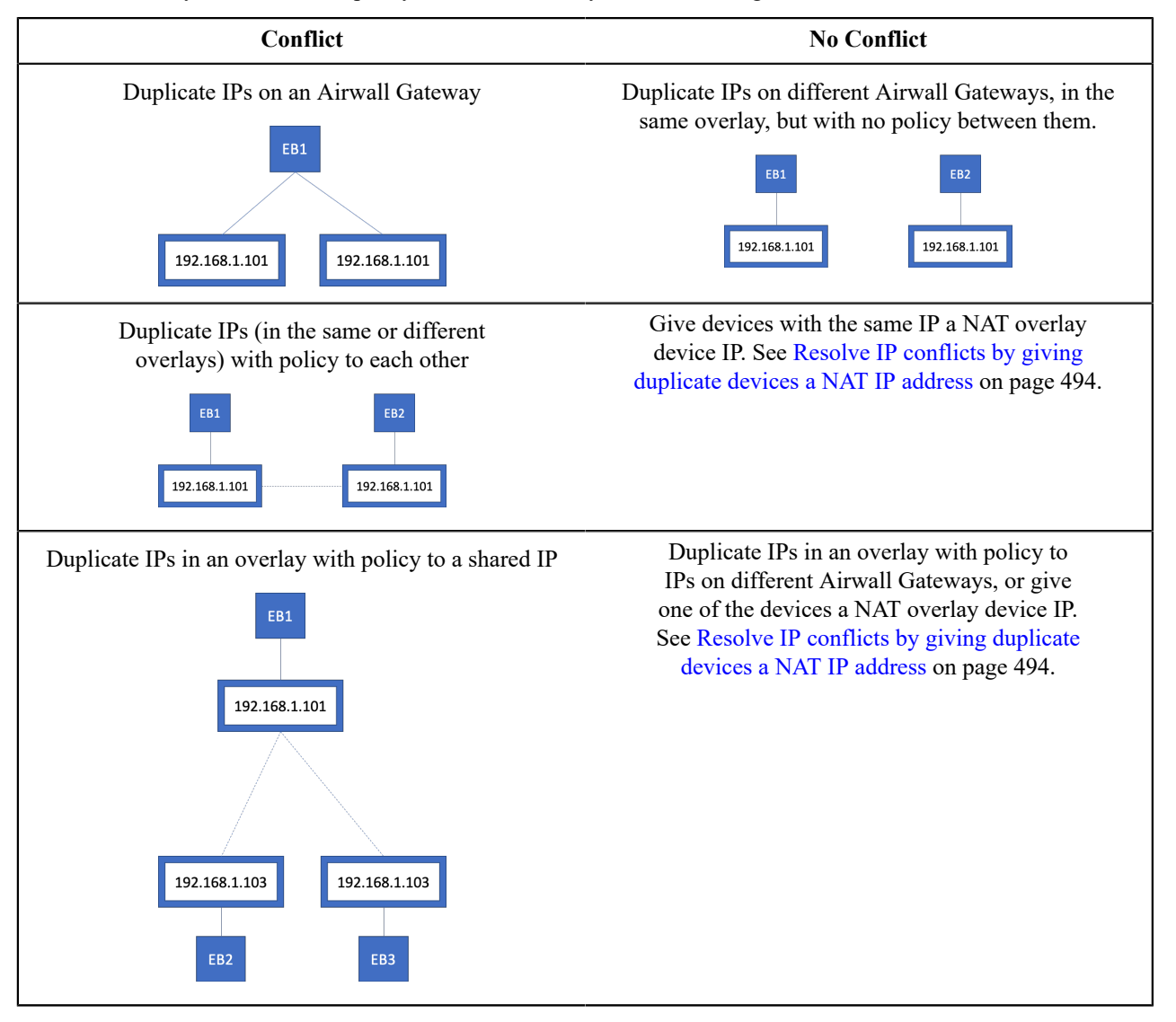

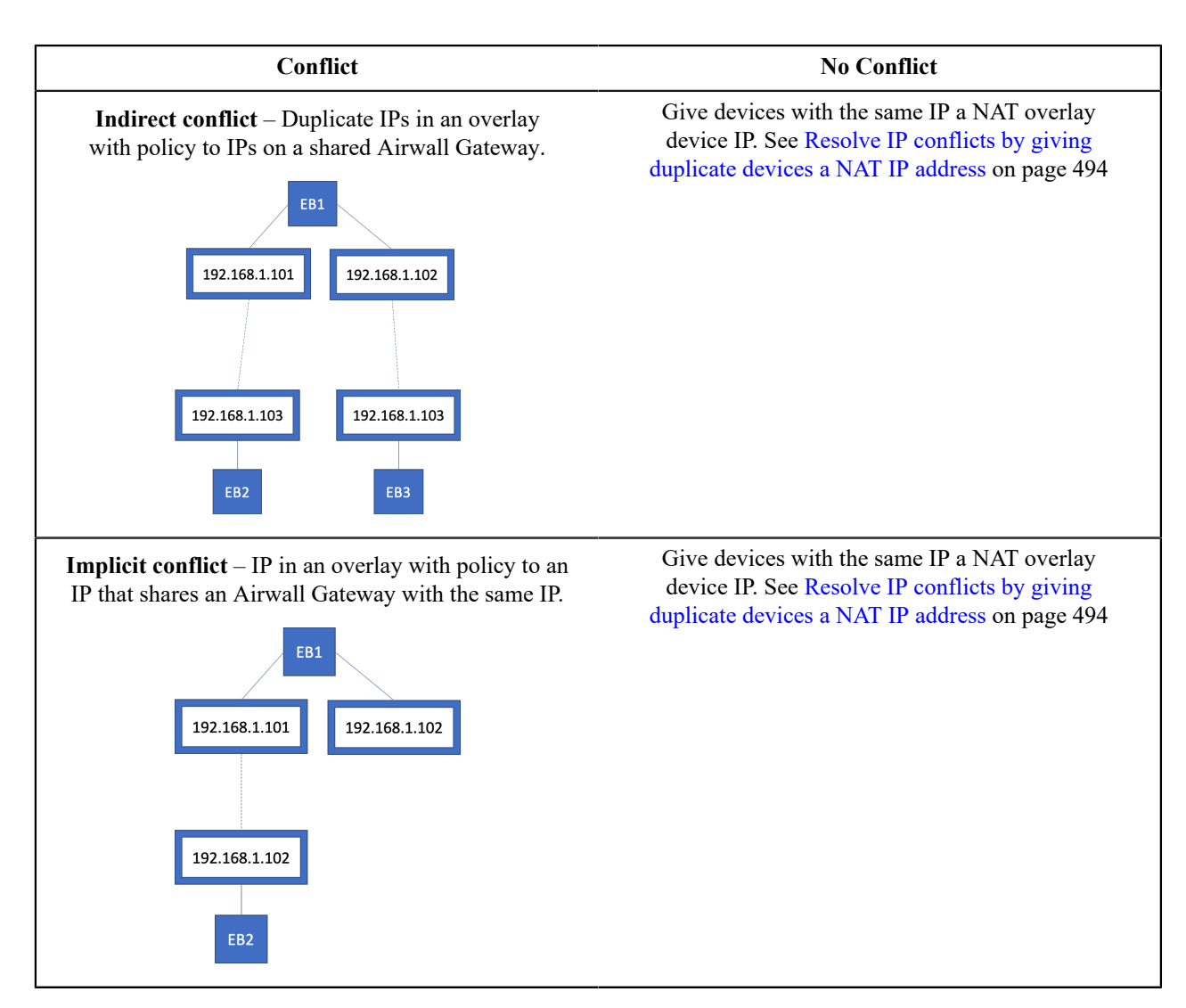

# <span id="page-493-0"></span>**Resolve IP conflicts by giving duplicate devices a NAT IP address**

If you have an IP conflict, and want to have policy (set trust) between the conflicting IPs, you can often resolve the issue by giving any devices with duplicate IP addresses a NAT IP address.

It is important to understand the difference between the two IPs: overlay device IP and overlay device IP (NAT). The overlay device IP is both the local and overlay IP unless NAT is turned on. If NAT is on, then the overlay device IP is only the local IP and the NAT IP is the overlay IP. Other Airwall Gateways only see the overlay IP, so the local IP cannot cause a conflict on them.

It is possible to change the local IP, but you have to be able to change it on the device itself. It is often easier to just NAT the IP if your conflict falls into one of the categories where NAT will fix it (see [Handle IP Conflicts](#page-491-1) on page 492). Changing the device's actual IP and updating its overlay device IP should be reserved for situations that cannot otherwise be solved.

# **To give a device a NAT IP**:

- **1.** On the device's host Airwall Gateway, open the **Local devices** tab, **Configuration** subtab, and select **Edit Settings**.
- **2.** On the right, under **Local device network configuration**, check **Enable NAT** .
- **3.** In the **Local devices** table, enter a unique **Overlay device IP (NAT)** address for any devices that will conflict with another device that you want to create policy to (direct, indirect, or implicit – see [Handle IP Conflicts](#page-491-1) on page 492).

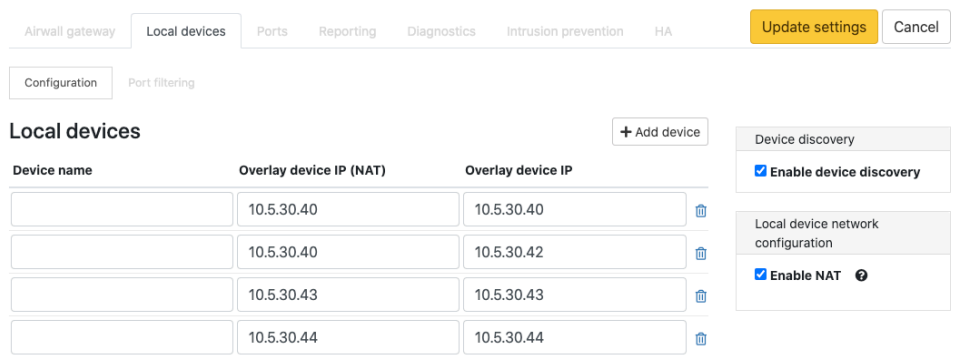

#### **4.** Select **Update Settings**.

# **Update v2.1.x Airwall Edge Services for the v3.0.0 Conductor**

With this release, any Airwall Edge Services running v2.1.x releases will show an error recommending you update them. After updating Conductor to v3.0.0 or later, you won't be able to configure v2.1.x devices from the Conductor until you update them.

The red exclamation point next to the Airwall Edge Service indicates one that needs to be updated.

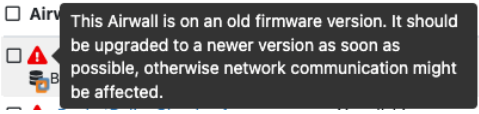

#### **Updatev2.1.x Airwall Edge Services**

- **1.** Update any Airwall Edge Services running v2.1.x firmware to a v2.2.x firmware version first.
- **2.** If desired, then update to v3.0 or later.

# **Configure v2.1.x Airwall Edge Services in a v3.0.0 or later Conductor**

To configure v2.1.x Airwall Edge Services after updating the Conductor to v3.0.0 or later, you must update those services to v2.2.x or later as described above.

# **Factory Reset a Conductor**

Reset a Conductor to return it to the original factory settings. If an Airwall Edge Service is not online at the time of a factory reset, and an SRV record is configured for the MAP server in DNS, the Conductor performs these actions when the Airwall Edge Service next comes online.

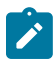

**Note:** Factory resetting a Conductor requires console access with a VGA monitor and USB keyboard.

To reset the Conductor:

- **1.** In the console at the login prompt, enter the username <factoryreset>.
- **2.** At the password prompt, enter the password <factoryreset>. Conductor will be factory reset.

Once a Conductor is factory reset, all Airwall Edge Services must be factory reset to re-connect to the Conductor, unless the Conductor configuration is restored from a Conductor database backup. To avoid this, download a Conductor database backup prior to doing a factory reset.

# **Factory Reset a Virtual Conductor**

You can reset a virtual Conductor to return it to the original settings.

Once a Conductor is factory reset, all Airwall Edge Services must be factory reset to reconnect to the Conductor, unless the Conductor configuration is restored from a Conductor database backup. To avoid this, download a Conductor database backup prior to factory resetting a Conductor.

- **1.** Display the console for the Conductor instance you would like to reset.
- **2.** Enter factoryreset for user name and factoryreset for the password.

The Conductor will now revert to its factory default settings.

# **Reboot an Airwall Gateway**

Rebooting an Airwall Gateway is one of several diagnostic techniques that you can use to help troubleshoot. How you reboot and Airwall Gateway varies depending on the model. Be careful with the reset button, because for some models, pressing for an extended time factory resets the Airwall Gateway.

For instructions on rebooting your Airwall Gateway, refer to the platform guide that came with your Airwall Gateway, or see [Documentation Downloads](#page-809-0) on page 810.

# **Factory Reset an Airwall Gateway**

You can reset Airwall Gateways to return them to the original factory settings. If an Airwall Gateway is not online at the time of a factory reset, and an SRV record is configured for the MAP server in DNS, the Conductor performs these actions when the Airwall Gateway next comes online.

To factory reset your Airwall Gateway, use the `factoryreset` command. This command reverts the Airwall Gateway to factory settings, erasing all configuration settings, so use it with caution.

```
login: factoryreset 
password: factoryreset
```
Once an Airwall Gateway is in the factory-reset state, it is placed into the unmanaged mode and one of the following scenarios will occur:

- The Airwall Gateway page in the Conductor shows a status as offline. Once the Airwall Gateway is factory reset, all devices attached to the Airwall Gateway are removed along with any additional user-provided information, such as name, location, overlay network and wireless configurations. To re-deploy a factory-reset Airwall Gateway, you must reconfigure the Airwall Gateway to point to the Conductor. Once configured, the Airwall Gateway appears in the Conductor with "factory reset" appended to its name.
- If you've [configured](#page-293-0) a DNS SRV record for your Conductor, the Airwall Gateway automatically re-connects. After the Airwall Gateway connects, the Conductor removes it from any existing overlay networks, and appends (factory reset) to its name. The Conductor also removes all devices attached to the Airwall Gateway, as well as any additional user-provided information, such as human-friendly name or location. Cached overlay network and wireless configurations are also removed.

# **Revoke and Reactivate an Airwall Edge Service**

If an Airwall Gateway, Airwall Agent, or Airwall Server is lost, stolen or damaged, you can revoke it to remove its access to your Airwall secure network. You must be a manager of all overlay networks to which the Airwall Edge Service belongs. Once revoked, the Airwall Edge Service will not be able to establish or receive communications on your Airwall secure network.

#### **To revoke an Airwall Edge Service:**

- **1.** Log in as an administrator with manager access rights to the overlays the Airwall Edge Service belongs to.
- **2.** Go to the **Airwalls** page, and find the Airwall Edge Service you want to revoke.
- **3.** Open the actions menu with the arrow to the to the right of the Airwall Edge Service, and select **Revoke**.
- **4.** In the confirmation dialog, click **Apply**.

The Airwall Edge Service is revoked and "revoked" is added to its name. By default, revoked Airwall Edge Services are not displayed in the Conductor. You can display them again by choosing **Revoked** in the **Show All Airwalls** box.

# **To re-activate a revoked Airwall Edge Service:**

- **1.** Log in as an administrator with manager access rights to the overlays the Airwall Edge Service belongs to.
- **2.** Go to the **Airwalls** page.
- **3.** In the **Show all Airwalls** box, select **Revoked**, and find the revoked Airwall Edge Service.
- **4.** Select the arrow to the to the right of the Airwall Edge Service you want to re-activate.
- **5.** Select **Re-activate** and in the confirmation dialog, click **Apply**. The Airwall Edge Service is re-activated, and **"(revoked)"** is removed from its name.

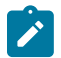

**Note:** Only System Administrators have permission to re-activate revoked Airwall Edge Services.

# **Troubleshoot MAP2 Protocol Issues**

Conductors and Airwall Gateways running versions 2.0.0 or greater use a new metadata protocol (MAP2). MAP2 allows for better scalability and performance than the previously implemented IF-MAP protocol.

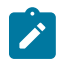

**Note:** A Conductor running 2.0.x and 2.1.x can also run the legacy IF-MAP protocol to support any Airwall Edge Services running version 1.x.

To help verify the Conductor and Airwall Edge Service are communicating, the Airwall Edge Service maintains the following data:

**1.** Signature of the Conductor identity

**2.** The Conductor's shared Airwall Edge Service key

The shared Airwall Edge Service key can be viewed and changed in the Conductor from **Settings** > **Advanced** > **Shared HIPservice key**.

If neither of those values match, an Airwall Edge Service will not connect to the Conductor. A factory reset will be required for an Airwall Gateway to connect to a different Conductor.

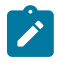

**Note:** Beginning in version 2.1.0, the shared key provided to the Airwall Edge Service is now encrypted. If an Airwall Edge Service was previously connected to a 2.0.x Conductor and refuses to connect to a 2.1.x Conductor that has the correct shared key, disabling shared key encryption might help.

You can disable shared key encryption from the Conductor by going to **Settings** > **Advanced** > **Disable shared key encryption**.

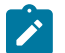

**Note:** If you disable shared key encryption, enable it again after all Airwall Edge Services have successfully connected.

# **Measure wireless signal strength - WiFi and cellular**

There are two methods to determine the signal strength of a WiFi-enabled Airwall Gateway.

- **1.** Go to **Airwalls** and select an Airwall Edge Service from the list. Click **Reporting**, where the signal strength is reported every five minutes.
- **2.** Place the Airwall Gateway in diagnostic mode. See [Put an Airwall Gateway into diagnostic mode](#page-477-0) on page 478 for more information.
- **3.** Once the Airwall Gateway is in diagnostic mode, select **Status** on the diagnostic page.
- **4.** The wireless signal strength is displayed. Refresh the diagnostic mode page to update the signal strength. Signal strength is updated every 5 seconds.

# **Security Notices, Advisory Notices, and Product Bulletins**

This section contains important information such as security vulnerabilities, end-of-life notices, and other product updates.

#### **Recent notices and bulletins**

- Software end of life for Windows 7 and 32-bit [Windows](#page-503-0) Airwall Agents on page 504
- T-Mobile Required Cellular [Firmware](#page-497-0) Update for 110g on page 498

# **Security Notices**

Check this page for the latest security updates for Tempered products. They are listed by year.

**2021**

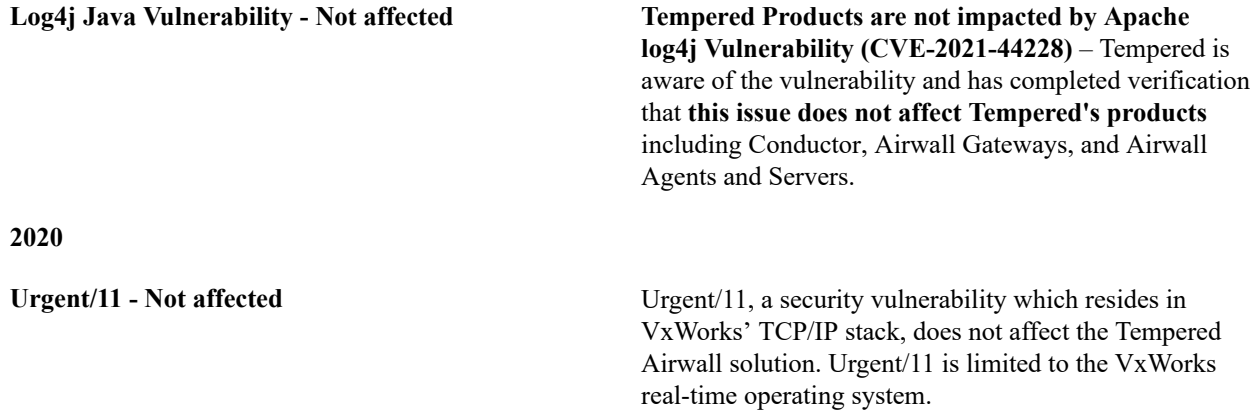

# **Advisory Notices**

The following is a complete list of our active advisory notices.

# **AWS and Azure Linux OS Versions End of Support**

Amazon Web Services and Azure cloud providers have announced that they will no longer support Ubuntu16 and Centos7 Linux servers that are reaching the end of support by their providers.

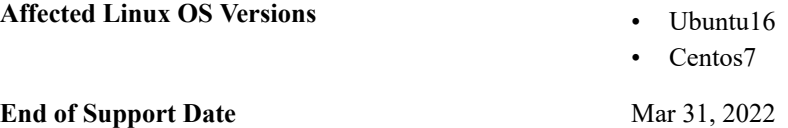

Tempered also will no longer support these versions on these cloud platforms after the end of support date. Tempered may continue to support these platforms for non-cloud deployments and for cloud providers that still support them.

For more information, see the announcements from the Linux OS providers.

#### <span id="page-497-0"></span>**T-Mobile – Required Cellular Firmware Update for 110g**

Quectel released guidance indicating T-Mobile IPv4 settings needed to be updated. This cellular firmware update applies the required changes per Quectel guidance.

**Supported Versions** v2.2.0 and later 110g Airwall Gateways and Conductor

**Supported Cellular Services** • **T-Mobile on 110g** - Required.

# **Check if you need the update**

- **1.** In the Conductor, go to **Airwalls**, and open the page for the Airwall Gateway 110g or Advantech ICR-32xx that you want to check.
- **2.** Open **Diagnostics**.

**3.** Select **Request a diagnostic report**.

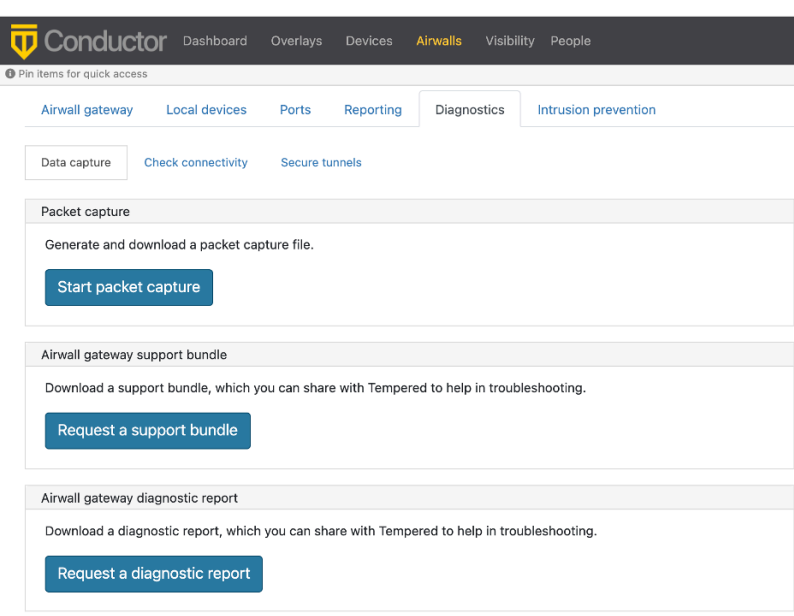

- **4.** Wait for it to build the report, and then download it.
- **5.** Open the report and search for Cellular Firmware package revision. Check that it shows 923f147.

If you are checking several Airwall Gateways, tag the ones that are not updated so you can easily search for them when applying the update.

# **Update your Cellular Firmware**

- **1.** Check that your Conductor has the cellular firmware update, or download the "Hotfix for T-Mobile IPv4 settings Airwall Gateway 110 (filename is Airwall-110 cellfw-923f147-130 package) from [Hotfixes](#page-547-0) on page 548 or [Cellular modem firmware](#page-537-0) on page 538.
- **2.** If you downloaded the file, in the Conductor, upload the cellular firmware packages:
	- a) Go to **Settings** > **General Settings**.
	- b) Under **Firmware updates**, select **Upload firmware**.
	- c) Select **Choose file**, and select the firmware package you downloaded.
	- d) Select **Upload**.
- **3.** Go to **Airwalls**, and select all of your 110g Airwall Gateways.
- **4.** Select **Airwall actions** > **Install Hotfix**.
- **5.** Under **Update available**, select cellfw-923f147 for each Airwall Gateway.
- **6.** Select **Apply**. The new firmware will be installed as each Airwall Gateway connects to the Conductor.

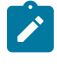

**Note:** You can also find the firmware update under **Settings** > **Firmware updates** and select **Install**.

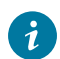

**Tip:** After you've updated these Airwall Gateways, use **Airwall actions** > **Edit tags** and tag them (with something like "Ready for IPv4 T-Mobile update") to indicate they've been updated.

#### **3G Sunset – Required Cellular Firmware Update for 110g**

AT&T Turned off their 3G network on Feb 22, 2022, and T-Mobile is turning off their 3G network on Jul 1, 2022. This change affects the Quectel modems on the 110g Airwall Gateway, and any AV3200g/u Airwall Gateways installed before Dec 12, 2021. If you are operating one of these Airwall Gateways using an AT&T or TMobile cellular connection, you should install new cellular firmware on them before the respective shutoff date.

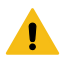

**Warning: To avoid disruptions in your AT&T or T-Mobile cellular service**, you must update your cellular firmware on 110g Airwall Gateways before 2/22/22 (AT&T) or 07/01/22 (T-Mobile). If you do not, you will have to have an ethernet connection or perform on-site diagnostics for all impacted Airwall Gateways to restore reliable cell connectivity.

**Attention: If you already updated Airwall Gateways that are using T-Mobile cellular** – Install the latest (build 125) update to correct any issues.

**Supported Cellular Services** • **AT&T** - Required

**Supported Versions** v2.2.0 and later Airwall Gateways and Conductor

- 
- **T-Mobile on 110g** Required.
- **T-Mobile on Advantech ICR-32xx** Not certified by Advantech.
- **All others** Optional

#### **Check if you need the update**

- **1.** In the Conductor, go to **Airwalls**, and open the page for the Airwall Gateway 110g or Advantech ICR-32xx that you want to check.
- **2.** Open **Diagnostics**.
- **3.** Select **Request a diagnostic report**.

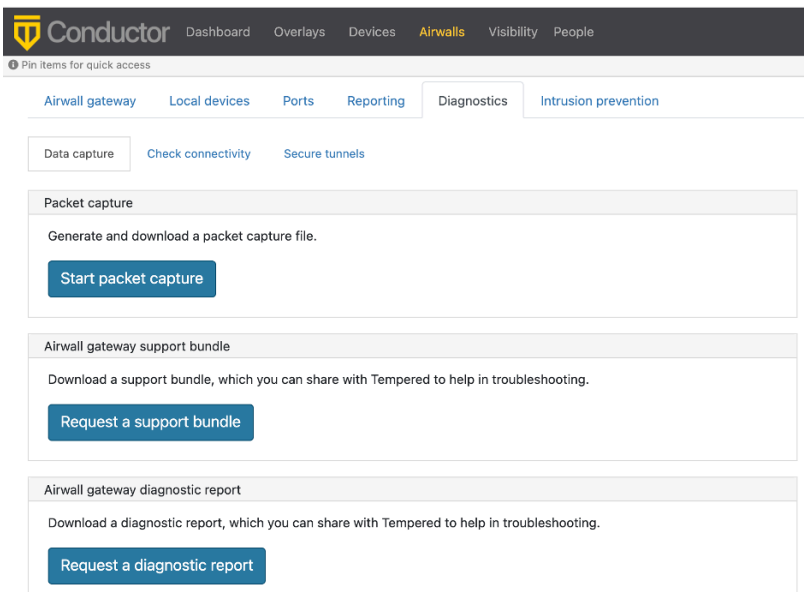

- **4.** Wait for it to build the report, and then download it.
- **5.** Open the report and search for Cellular Firmware package revision. Check that it shows 4c5753a:

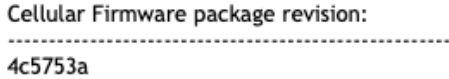

If you are checking several Airwall Gateways, tag the ones that are not updated so you can easily search for them when applying the update.

#### **Update your Cellular Firmware**

- **1.** Check that your Conductor has the cellular firmware update, or download the "Hotfix for 3G Sunset Airwall Gateway 110" (filename is Airwall-110\_cellfw-4c5753a-125\_package) or Advantech 32xx (filename is Airwall-112\_cellfw-4c5753a-125\_package) from [Hotfixes](#page-547-0) on page 548 or [Cellular](#page-537-0) [modem firmware](#page-537-0) on page 538.
- **2.** If you downloaded the file, in the Conductor, upload the cellular firmware packages:
	- a) Go to **Settings** > **General Settings**.
	- b) Under **Firmware updates**, select **Upload firmware**.
	- c) Select **Choose file**, and select the firmware package you downloaded.
- d) Select **Upload**.
- **3.** Go to **Airwalls**, and select all of your 110g (or Advantech, if needed) Airwall Gateways.
- **4.** Select **Airwall actions** > **Install Hotfix**. These images show updating 110g Airwall Gateways.

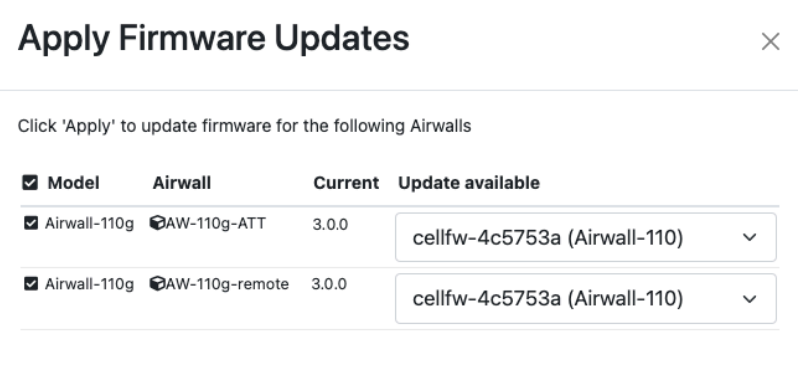

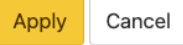

- **5.** Under **Update available**, select cellfw-1dfe737 for each Airwall Gateway.
- **6.** Select **Apply**. The new firmware will be installed as each Airwall Gateway connects to the Conductor.

**Note:** You can also find the firmware update under **Settings** > **Firmware updates** and select **Install**.

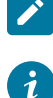

**Tip:** After you've updated these Airwall Gateways, use **Airwall actions** > **Edit tags** and tag them (with something like "Ready for 3G Sunset") to indicate they've been updated.

# **Auth0 Update does not affect OpenID Connect Integration**

The Auth0 update deprecating fixed length authorization codes and access tokens should have no effect on Auth0 authentication integration with an Airwall secure network.

Airwall integrated Auth0 in a way that is not affected by this update.

# **AT&T 3G Sunset – Required Cellular Firmware Update for 110g**

AT&T is turning off their 3G network on 2/22/22, which affects the Quectel modems on the 110g Airwall Gateway, and any AV3200g/u Airwall Gateways installed before Dec 12, 2021. If you are operating one of these Airwall Gateways using an AT&T cellular connection, you should install new cellular firmware on them before the AT&T shutoff date.

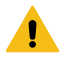

**Warning: To avoid disruptions in your AT&T cellular service**, you must update your cellular firmware on 110g Airwall Gateways before 2/22/22. If you do not, you will have to have an ethernet connection or perform on-site diagnostics for all impacted Airwall Gateways to restore reliable cell connectivity.

**Attention: If you already updated Airwall Gateways that are using T-Mobile cellular** – Install the latest (build 125) update to correct any issues.

**Supported Versions** v2.2.0 and later Airwall Gateways and Conductor

**Supported Cellular Services** • **AT&T** - Required

- 
- **T-Mobile on 110g** Supported.
- **T-Mobile on Advantech ICR-32xx** Not certified by Advantech.

• **All others** - Optional

# **Check if you need the update**

- **1.** In the Conductor, go to **Airwalls**, and open the page for the Airwall Gateway 110g or Advantech ICR-32xx that you want to check.
- **2.** Open **Diagnostics**.
- **3.** Select **Request a diagnostic report**.

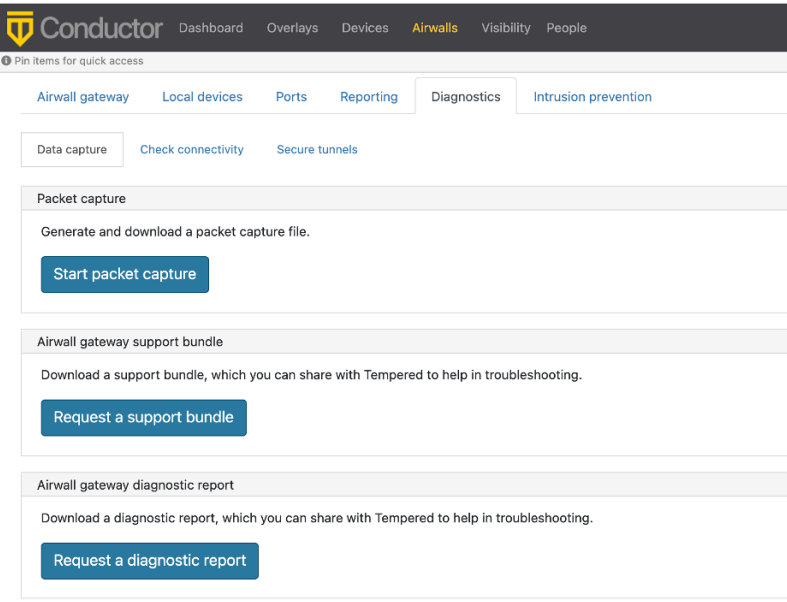

- **4.** Wait for it to build the report, and then download it.
- **5.** Open the report and search for Cellular Firmware package revision. Check that it shows 4c5753a:

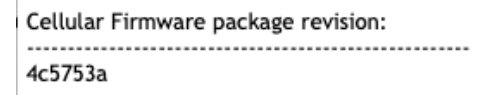

If you are checking several Airwall Gateways, tag the ones that are not updated so you can easily search for them when applying the update.

# **Update your Cellular Firmware**

- **1.** Check that your Conductor has the cellular firmware update, or download the "Hotfix for AT&T 3G Sunset Airwall Gateway 110" (filename is Airwall-110 cellfw-4c5753a-125 package) or Advantech 32xx (filename is Airwall-112\_cellfw-4c5753a-125\_package) from [Hotfixes](#page-547-0) on page 548 or [Cellular](#page-537-0) [modem firmware](#page-537-0) on page 538.
- **2.** If you downloaded the file, in the Conductor, upload the cellular firmware packages:
	- a) Go to **Settings** > **General Settings**.
	- b) Under **Firmware updates**, select **Upload firmware**.
	- c) Select **Choose file**, and select the firmware package you downloaded.
	- d) Select **Upload**.
- **3.** Go to **Airwalls**, and select all of your 110g (or Advantech, if needed) Airwall Gateways.
- **4.** Select **Airwall actions** > **Install Hotfix**. These images show updating 110g Airwall Gateways.

# **Apply Firmware Updates**

Click 'Apply' to update firmware for the following Airwalls

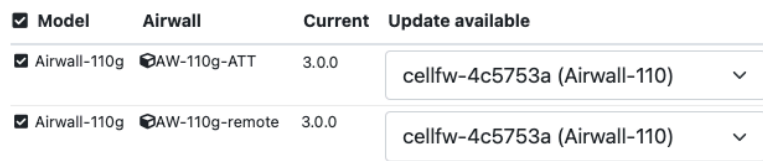

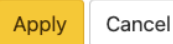

 $\times$ 

- **5.** Under **Update available**, select cellfw-1dfe737 for each Airwall Gateway.
- **6.** Select **Apply**. The new firmware will be installed as each Airwall Gateway connects to the Conductor.

**Note:** You can also find the firmware update under **Settings** > **Firmware updates** and select **Install**.

**Tip:** After you've updated these Airwall Gateways, use **Airwall actions** > **Edit tags** and tag them (with something like "Ready for AT&T Sunset") to indicate they've been updated.

#### **Upgrade Airwall Gateway 100e or Airwall Gateway 100g to newer firmware**

Upgrade Airwall Gateway 100 to version 2.2 may result in a non-functional unit due to drive space issues.

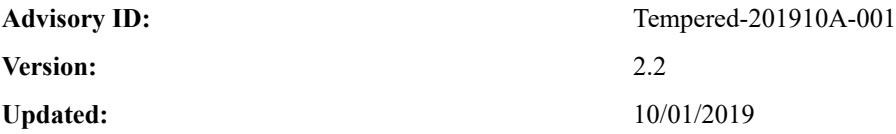

# **Description**

◢

 $\dot{i}$ 

When a Airwall Gateway 100e or 100g unit has been running for an extended period of time, the unit may run out of space on the temporary drive. Before performing an upgrade to the latest firmware, you must reboot the Airwall Gateway prior to installing the firmware update. If this is not done, the Airwall Gateway will not complete the upgrade properly and may result in a non-functional Airwall Gateway.

# **Affected Products**

- Airwall Gateway 100e
- Airwall Gateway 100g

#### **Processor Speculative Execution and Indirect Branch Prediction Vulnerabilities**

The Spectre and Meltdown vulnerabilities in modern processor architecture optimizations, allow unprivileged local attackers to read arbitrary memory without restrictions.

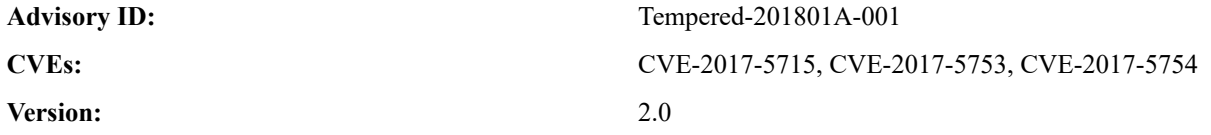

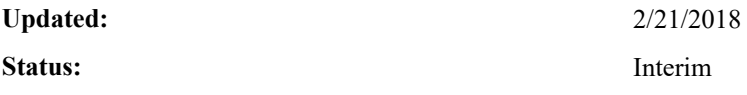

# **Overview**

#### **Impact**

Successful vulnerability exploitation requires the attacker's ability to run code on the targeted machine.

# **Airwall Gateway & Conductor**

Airwall Gateway and Conductor are purpose-built systems that do not allow remote or local system login, execution/ installation of arbitrary code, nor the addition of operating system users. This design does not expose them to Spectre and Meltdown attacks.

# **HIPApps**

Airwall Agent and Airwall Server are exposed to Spectre and Meltdown vulnerabilities through the hardware they are installed on. Work with your operating system and hardware vendors to receive the appropriate mitigation software and/or microcode.

# **Virtual Airwall Gateways & Conductor**

Virtualized Airwall Gateway, Virtualized Conductor, and Cloud Airwall Gateway are vulnerable to Spectre and Meltdown through the hypervisor hardware which hosts them. Work with your hypervisor, cloud, and/or hardware vendors to receive the appropriate mitigation software and microcode.

# **Affected Products**

- None directly
- Airwall Agents and Servers and Virtuals via the host hardware

# **Remediation**

- Airwall Gateway and Conductor none
- Airwall Agents and Servers and Virutals: Mitigation updates for the host operating system and/or hardware microcode

# **References**

- <https://googleprojectzero.blogspot.com/2018/01/reading-privileged-memory-with-side.html>
- <http://www.cve.mitre.org/cgi-bin/cvename.cgi?name=2017-5715>
- <http://www.cve.mitre.org/cgi-bin/cvename.cgi?name=2017-5753>
- <http://www.cve.mitre.org/cgi-bin/cvename.cgi?name=2017-5754>
- <https://spectreattack.com/>

# **Product Bulletins**

The following is a complete list of our active product bulletins.

For pre-2.1.x advisories and bulletins, please see [pre-2.2.3 Advisory Notices and Product Bulletins.](https://webhelp.tempered.io/webhelp/webhelp222/content/topics/advisory_bulletins.html)

# <span id="page-503-0"></span>**Software end of life for Windows 7 and 32-bit Windows Airwall Agents**

Tempered is announcing the end of Airwall Agent updates for older Windows versions, including Windows 7 and all 32-bit versions.
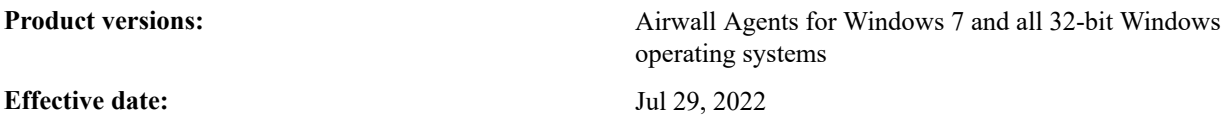

Tempered will no longer provide updates for Windows 7 or 32-bit Windows Airwall Agents.

You can continue using and getting support for current Windows 7 and 32-bit Windows Airwall Agents. If you choose to update your Windows operating systems to a version that supports 64-bit Windows Airwall Agents, see the recommended update path at Manage [Versions](#page-125-0) of Airwall Agents and Servers on page 126. If you require additional planning assistance, please contact your solution architect or Tempered Customer Success at [https://](https://tempered.force.com/TemperedSupportCenter/s/) [tempered.force.com/TemperedSupportCenter/s/](https://tempered.force.com/TemperedSupportCenter/s/) or email [Customer Success.](mailto:support@tempered.io)

#### **Software support end of life for versions 2.1.x and earlier**

Tempered is announcing our intent to end support for software versions 2.1.x and earlier on March 31, 2022.

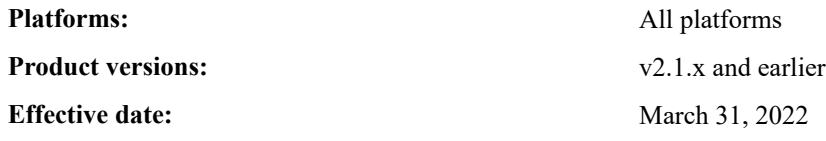

After the effective date, Tempered will no longer provide troubleshooting services nor develop hot fixes for deployments running v2.1.x or earlier software.

Start planning to update your deployments to the latest Airwall software and firmware releases as soon as possible. For information about update planning, including a recommend update path, see Manage [Versions](#page-125-0) of Airwall Agents [and Servers](#page-125-0) on page 126. If you require additional planning assistance, please contact your solution architect or Tempered Customer Success at<https://tempered.force.com/TemperedSupportCenter/s/> or email [Customer Success](mailto:support@tempered.io).

#### **Platform end-of-life for Airwall Gateway/ HIPswitch 100 series**

Tempered announces the End of Life schedule for the Airwall Gateway/HIPswitch 100 series platforms.

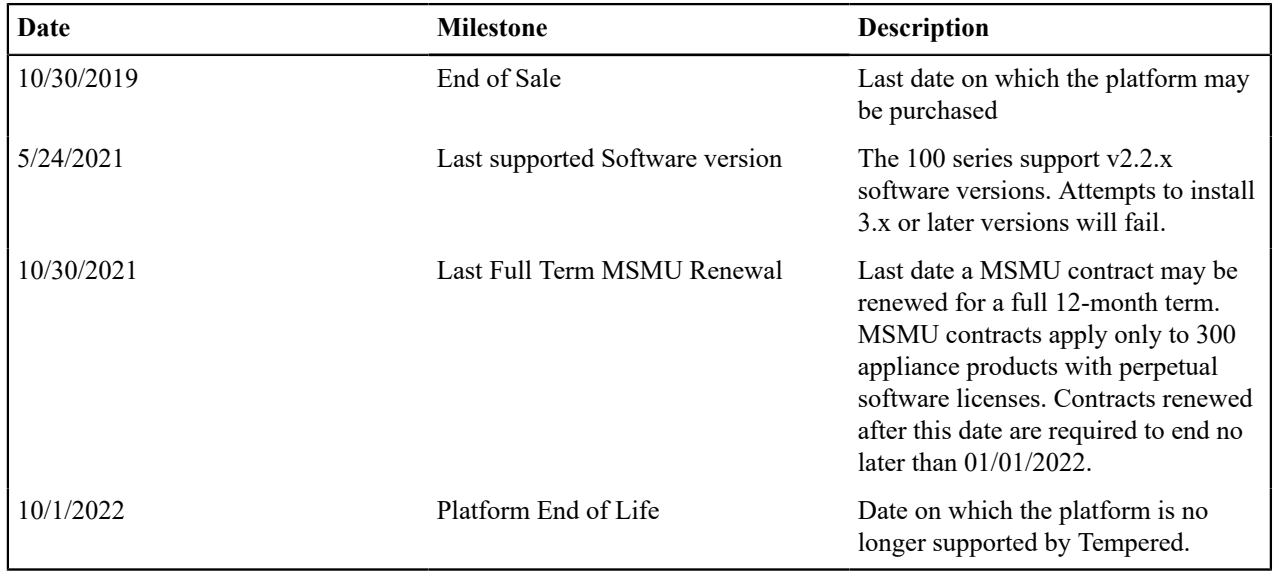

#### **End of life schedule for the 100 series**

#### **Multiple-spoke HIPswitch Deployment Tunnel Issues**

Hotfix available for tunnel issues in multiple-spoke (over 16) Hub-and-Spoke deployments.

## **Affected platforms:** HS-150 HS-250 HS-300 HS-400 HS-500 **Affected product versions:** 2.2.2

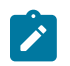

**Note:**

This affects physical, virtual, and cloud Airwall Gateways.

**Issue** – There is a bug in the HIP tunnel update that can be triggered when you are using Autoconnect and more than 16 spokes on a Hub-and-Spoke deployment. The symptom of this bug is the short-term drop of a HIP tunnel (from 2-3 minutes). This affects a random tunnel or tunnels once every hour.

**Solution** - Upgrade to 2.2.2, and then download hotfix HF-12219 and apply it to the hub Airwall Gateway of your network.

**Download** - [https://temperedsoftware.s3.amazonaws.com/release/hotfixes/HIPswitch\\_hotfix-12219](https://temperedsoftware.s3.amazonaws.com/release/hotfixes/HIPswitch_hotfix-12219)

#### **Platform end-of-life for Airwall Gateway 300 series hardware appliance**

Tempered announces the End of Life schedule for the 300 series Airwall Gateway hardware platforms.

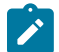

**Note:** This only applies to the 300 series hardware appliance. The 300v cloud and virtual Airwall Gateway is still supported.

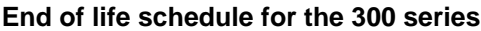

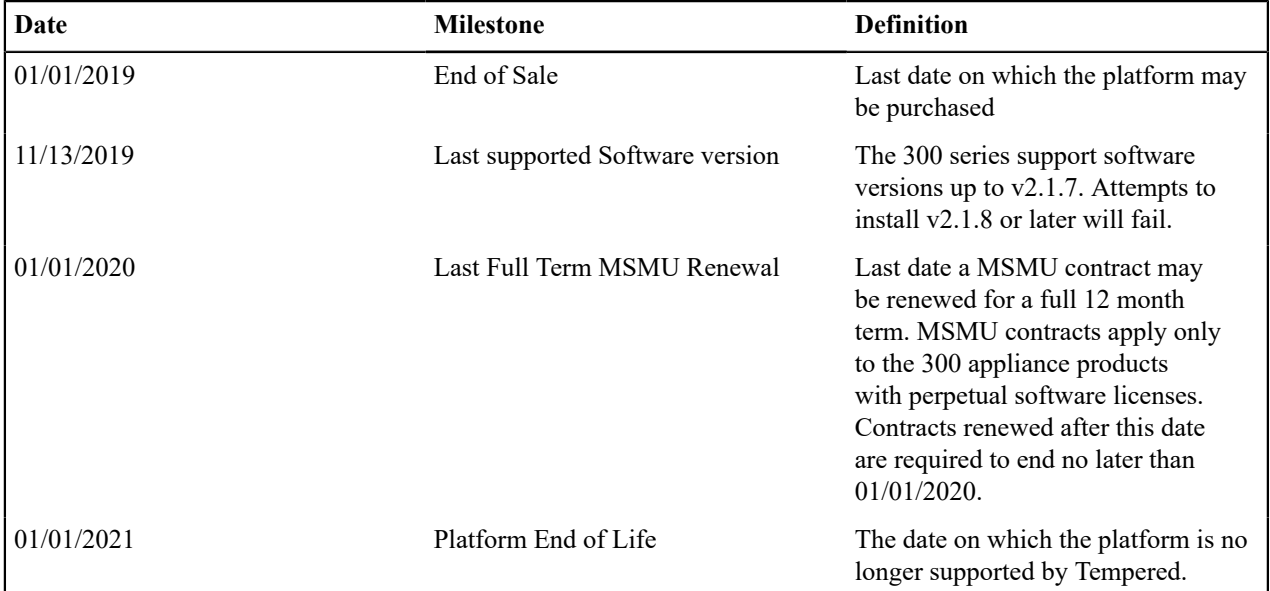

### **Tempered Networks harmonized tariff codes and country of origin**

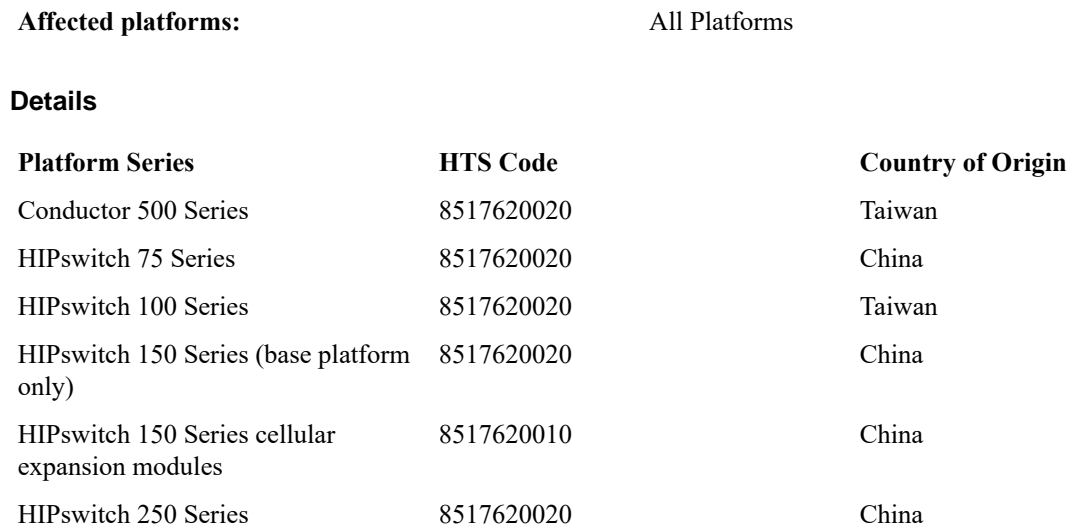

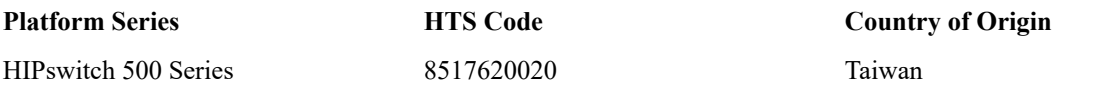

#### **Pre-Airwall Bulletins**

Product bulletins for earlier products.

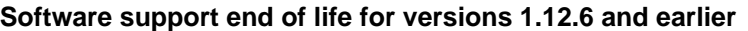

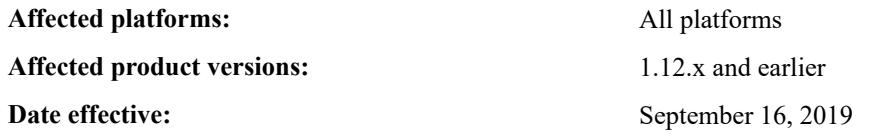

Tempered Networks is providing six-month advance notice of our intent to end support for software versions 1.12.6 and earlier on September 16, 2019, the **Effective Date** noted above. After the effective date, Tempered Networks will no longer provide troubleshooting services or develop hot fixes for deployments running 1.12.6 or earlier software. See below for customer resolution.

We strongly recommend that customers start planning to upgrade their deployments to the latest software release as soon as possible. For information about upgrade planning, including a recommend upgrade path, please visit the Tempered Networks Online Documentation here: [temperednetworks.com/webhelp](http://wwwtemperednetworks.com/webhelp). If you require additional planning assistance, please contact your solution architect or Tempered Networks Customer Support at [https://](https://tempered.force.com/TemperedSupportCenter/s/) [tempered.force.com/TemperedSupportCenter/s/.](https://tempered.force.com/TemperedSupportCenter/s/)

#### **IF-MAP protocol deprecated in IDN 2.2**

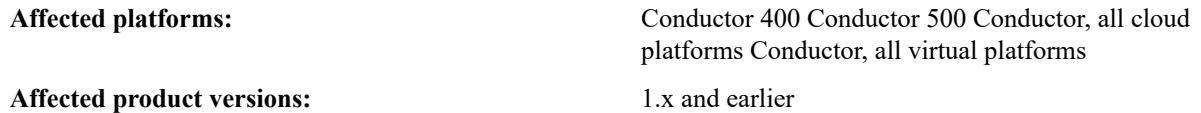

Conductor software versions 2.1.x and earlier use the IF-MAP protocol to facilitate communication between Conductor and HIP Services running software versions 1.x.x. However, as of Conductor software version 2.2.0, the IF-MAP protocol is no longer supported. Customers applying a version 2.2.0 upgrade to Conductor will experience loss of connectivity with HIP Services running versions earlier than 2.0.0, and need to plan their upgrade path accordingly.

When planning an upgrade of Conductor to version 2.2.0, we strongly recommend that customers verify all HIP Services are running software version 2.1.x or later. For information about upgrade planning, including a recommended upgrade path, please visit the Tempered Networks Online Documentation here: [temperednetworks.com/webhelp.](https://webhelp.tempered.io/webhelp) If you require additional planning assistance, please contact your solution architect or Tempered Customer Support at [https://tempered.force.com/TemperedSupportCenter/s/.](https://tempered.force.com/TemperedSupportCenter/s/)

#### **Important Patch for HIPswitch-100 and HIPswitch-250 running version 2.1.3**

An issue was recently discovered in 2.1.3 when a HIPswitch is in service for a long period of time. When a network interface reaches a total of 2.1GB of traffic, an internal management daemon starts experiencing errors and restarts repeatedly. These restarts appear in the Conductor UI as HIPswitch connects and disconnects. No HIP traffic issues occur when this happens, and secure tunnels will remain intact. The noticeable behavior is the periodic loss of connection to the Conductor.

A hotfix for 2.1.3 is available for the affected platforms. Tempered Networks strongly recommends this hotfix to all customers who have affected platforms running version 2.1.3.

If you are unable to install the hotfix, disable traffic stats reporting for the affected platforms. This action can be performed from the Conductor.

You can download the hotfixes for your platform here or from the [Hotfixes](#page-547-0) on page 548 page:

- **HIPswitch 100 Series:** [Hotfix 8543](https://tempered-networks.box.com/shared/static/8z1d489ankfpoyy1cb6u6lnll2pb89hi)
- **HIPswitch 250 Series:** [Hotfix 8551](https://tempered-networks.box.com/shared/static/rj6s89538b9b372pp9b4fwe68d1v2i4k)

#### **Important HIPswitch 250 Verizon modem firmware update**

Verizon is rolling out an upgrade to their towers that has a known issue with the modem used in the HIPswitch 250.

Our vendor has issued a firmware update for this issue, customers with a HIPswitch 250g or HIPswitch 250gd need to apply this firmware update for compatibility with the Verizon update.

#### **Issue**

In rare cases, the module may not be able to attach to an LTE cell in a particular network condition because the module is unable to decode some SIB messages and skip additional information element introduced in higher than 3GPP versions 9.13.0. The module will fallback to 3G if the corresponding cell is available.

#### **Resolution**

Update to the newest firmware for the modem.

This firmware is released for Tempered Networks HIPswitch 250g and HIPswitch 250gd connecting to Verizon.

The firmware is available at:

<https://app.box.com/shared/static/7coj9v4ychhel3rlpl8lvzjho2qs6b7y.package>

## **Airwall API**

You can access the Airwall API Reference from your Conductor.

**1.** In the Airwall Conductor, open your profile menu:

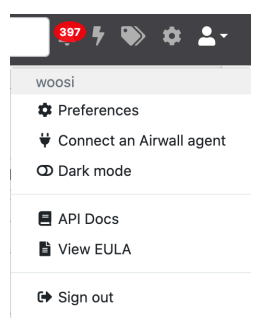

- **2.** Select **API Docs**. The Tempered Simple Connect API docs open in a new tab.
- **3.** When you are finished, close the tab.

## **Script Repository**

#### **Device Failover**

The Conductor API allows for collecting and modifying attributes in Conductor. The following script is an example of how to perform device failover within an overlay network.

Select a device in an overlay and replace it with a different device or device group.

#### **Prerequisites**

- Experience with Python and install Python packages
- RESTful API experience
- Conductor user account with API access enabled

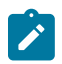

**Note:** ICMP is used to monitor a host to determine when to failover. This requires a sudoer or Administrator account to run.

#### **Required Python Packages**

- multiping
- requests

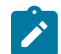

**Note:** Other imports in this script should be covered by Python's default packages. If not included, you may have to install them manually.

#### **Sample Script**

```
#!/usr/bin/python3
from ipaddress import ip_address
import json
from multiping import MultiPing
import os
import requests
from requests.packages.urllib3.exceptions import InsecureRequestWarning
import sys
import time
# Suppress cert warning
requests.packages.urllib3.disable_warnings(InsecureRequestWarning)
url = "https://<Conductor IP>/api/v1/"
# pre-2.1.3 API headers
# headers = {<br># 'x-perse
# 'x-person-token': '1234',
# 'x-person-email': 'api@temperednetworks.com',
# 'content-type': 'application/json'
# }
headers = \{ 'x-api-client-id': 'KWFCITL4VX_B-ZSdywD0Eg',
 'x-api-token': 'grui5TWLvvic8mZ7fgglbA',
 'content-type': 'application/json'
}
def generate menu select(cont, msg):
    "" ""
     Generate a menu structure from a list of dictionaries
     :param cont: content to be processed
     :param msg: message to be asked
     :returns: selected object from list
     """
     data = sorted(cont, key=lambda k: k['name'])
     for d in data:
        print('\{0\}) \{1\}'.format(data.index(d) + 1, d['name']))
    i = input(msq) try:
        return(data[int(i) - 1])
     except (IndexError, ValueError):
        print('Selected input {0} not found or invalid'.format(i))
         sys.exit()
```

```
def get_overlay():
     """
     Get all overlays in Conductor
     :returns: selected overlay network
     """
    r = requests.get(url + "overlay networks", headers=headers,
 verify=False)
    if r.status code == requests.codes.ok:
         print('Collected overlays:')
        return generate menu select(r.json(),
                                      "Select overlay network to failover: ")
     else:
         print('Error getting overlay networks')
         print(r.json())
         sys.exit()
def get object in overlay(devs, dgs, ovl gps):
""""
     Get all devices/device groups in the overlay. Move to own list.
     :param devs: all devices
     :param dgs: all device groups
     :param ovl_gps: all devices/device groups in overlay
     :returns: selected device/device group
     """
     # devices and device groups
    qrps = [d for d in devs for o in ovl gps if o == d['uuid'])]grps.extend([d for d in dgs for o in ovl gps if o == d['uuid']])
     print('Collected devices and device groups in overlay network:')
    return generate menu select(grps, 'Select device/device group to
  replace: ')
def get device groups():
""""
     Get all device groups in Conductor
     :returns: all Conductor device groups
     """
    r = requests.get(url + "device groups", headers=headers, verify=False)
    if r.status code == requests.codes.ok:
        return r.json()
     else:
        print('Error getting device groups')
         print(r.json())
         sys.exit()
def get devices():
""""
     Get all devices in Conductor
     :returns: all Conductor devices
     """
```

```
r = requests.get(url + "devices", headers=heads, verify=False)if r.status code == requests.codes.ok:
        return \overline{r}.json()
     else:
         print('Error getting devices')
         print(r.json())
         sys.exit()
def add device to overlay(ovl uuid, d uuid):
""""
     Add a device to an overlay network
    :param ovl uuid: overlay network UUID
     :param d_uuid: device UUID
    "" ""
     payload = {'network_id': ovl_uuid,
                'device group ids<sup>T</sup>: [d uuid]}
    r = \text{requests.post}(\text{url} + \text{"overlap} \text{network} \text{devices",} \text{headers}+\text{headers}, data=json.dumps(payload), verify=False)
    if not r.status code == requests.codes.ok:
         print('Error adding to overlay')
         print(r.json())
         sys.exit()
def remove device from overlay(ovl uuid, d uuid):
""""
     Remove a device from an overlay network
    :param ovl uuid: overlay network UUID
    : param d uuid: device UUID
""""
     payload = {'network_id': ovl_uuid,
                'device group ids': [d uuid]}
    r = requests.delete(url + "overlay network devices", headers=headers,
                           data=json.dumps(payload), verify=False)
    if not r.status code == requests.codes.ok:
         print('Error removing from overlay')
         print(r.json())
         sys.exit()
def build overlay policy(ovl uuid, d uuid, ds uuid):
""""
     Build the overlay policy
    :param ovl uuid: overlay network UUID
    : param d uuid: device UUID
 :param ds_uuid: UUIDs of devices in policy with previous device (target)
""""
     for uuid in ds_uuid:
        payload = \overline{\{\}}'network_id': ovl_uuid,
                      'device_group_1': d_uuid,
                     'device<sup>o</sup>group<sup>-2</sup>': uuid}
```

```
r = \text{requests.post(url + "overlap network devices/trust",} headers=headers,
                            data=json.dumps(payload), verify=False)
        if not r.status code == requests.codes.ok:
             print('Error adding policy in overlay')
             print(r.json())
def get replacement object(devs, dgs):
""""
     Select which object to use as a replacement
     :param devs: all devices
     :param dgs: all device groups
     :returns: device/device group JSON data
     """
     selection = [{'name': 'Device'}, {'name': 'Device Group'}]
    sel = generate menu select(selection, 'Type to replace with: ')
     if sel['name'] == 'Device':
        return generate menu select(devs, 'Select replacement device: ')
    elif sel['name'] =='Device Group':
       return generate menu select(dgs, 'Select replacement device group:
  ')
def replace_overlay_object(ovl, target, replacement):
""""
     Replace a given target with a replacement device/device group object
     :param ovl: overlay JSON data
     :param target: target device JSON data
     :param replacement: replacement device JSON data
     """
   policies = [p \text{ for } p \text{ in } [t['from'] \text{ for } t \text{ in } ovl['policy'] if t['to'] == target['uuid']]]
    remove device from overlay(ovl['uuid'], target['uuid'])
     print('Removing device from overlay')
    add device to overlay(ovl['uuid'], replacement['uuid'])
     print('Adding replacement device to overlay')
     build_overlay_policy(ovl['uuid'], replacement['uuid'], policies)
     print('Build overlay policy with replacement device')
def select mon target():
    "" ""
     Input an IP to monitor
     :returns: IP address to monitor
     """
     selection = True
   mon target = None
     while selection:
       mon target = input('Enter IP target to monitor: ')
         try:
```

```
 ip_address(mon_target)
            se\overline{1}ection = Fa\overline{1}se except ValueError:
             print('Invalid IP address.')
             continue
     return mon_target
def monitor_target(mon_target):
     """
     Monitor the given target import ip
     :param mon_target: IP address to monitor
""""
     active = True
     while active:
         if mon_target:
             mp = MultiPing([mon_target])
             mp.send()
            resp, no resp = mp.receive(.1)
            stamp = \overline{t}ime.strftime('%Y-%m-%d %H:%M:%S')
             if no_resp:
                  print('{0}: Monitor failed'.format(stamp))
                  break
             else:
                  print('{0}: Ping monitor successful'.format(stamp))
                  time.sleep(1)
def main():
    if not os.geteuid() == 0:
         print('Must run as root or Administrator. Exiting...')
     else:
         # get content
        ov1 = get overlay()devs = get devices()
        dgs = get device groups()
         # ask questions
        target = get object in overlay(devs, dgs, ovl['device groups'])
        replacement = get-replacement\_object(devs, dgs) # monitor ip
        mon target = select mon target()
        monitor target(mon target)
         # do work
         replace_overlay_object(ovl, target, replacement)
         print('Device failover completed')
if name = " main ":
     try:
        main()
     except KeyboardInterrupt:
         sys.exit()
```
# **Software Downloads and Release Notes**

Download Tempered's Airwall software and firmware for your version and platform here, and get the release notes for those versions.

For help applying updates, see the following topics:

- [Update Conductor Firmware](#page-126-0) on page 127
- [Update Airwall Gateway firmware](#page-128-0) on page 129
- [Update firmware for a group of Airwall Edge Services](#page-130-0) on page 131

## <span id="page-513-0"></span>**Latest firmware and software**

This topic is linked from the Conductor. Talk to dev before renaming or removing.

Follow the links below to download the latest firmware and software. For release notes, see [Latest Release Notes](#page-550-0) [\(v3.2.4\)](#page-550-0) on page 551:

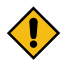

**CAUTION:** When you update your firmware from older versions to a much more recent one, you may need to update to another, earlier version first. See How to Update from Older [Versions](#page-514-0) on page 515.

#### **Conductor firmware**

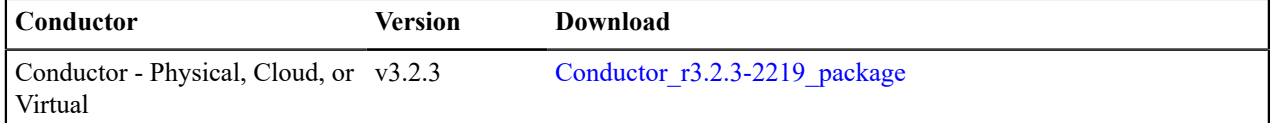

#### **Airwall Gateway firmware**

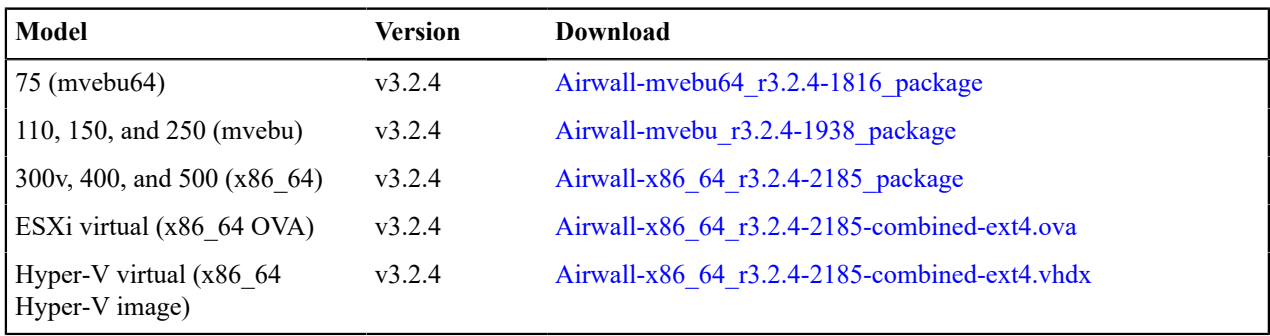

#### **Airwall Agent and Airwall Server Software**

**For the latest iOS and Android Airwall Agents, search for "Airwall Agent" in the store for your device.**

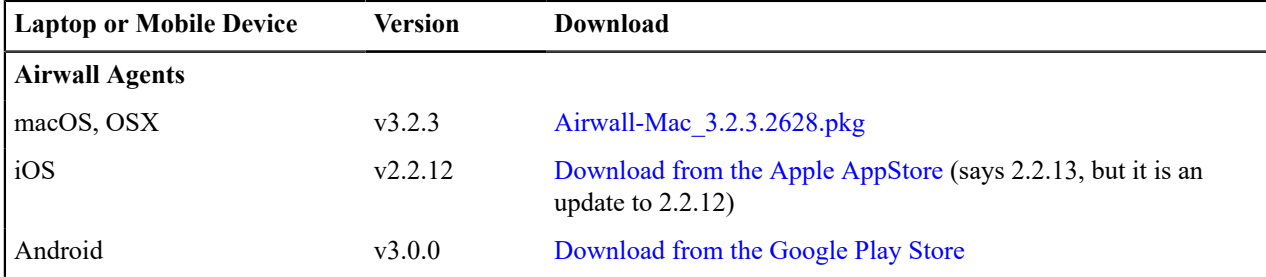

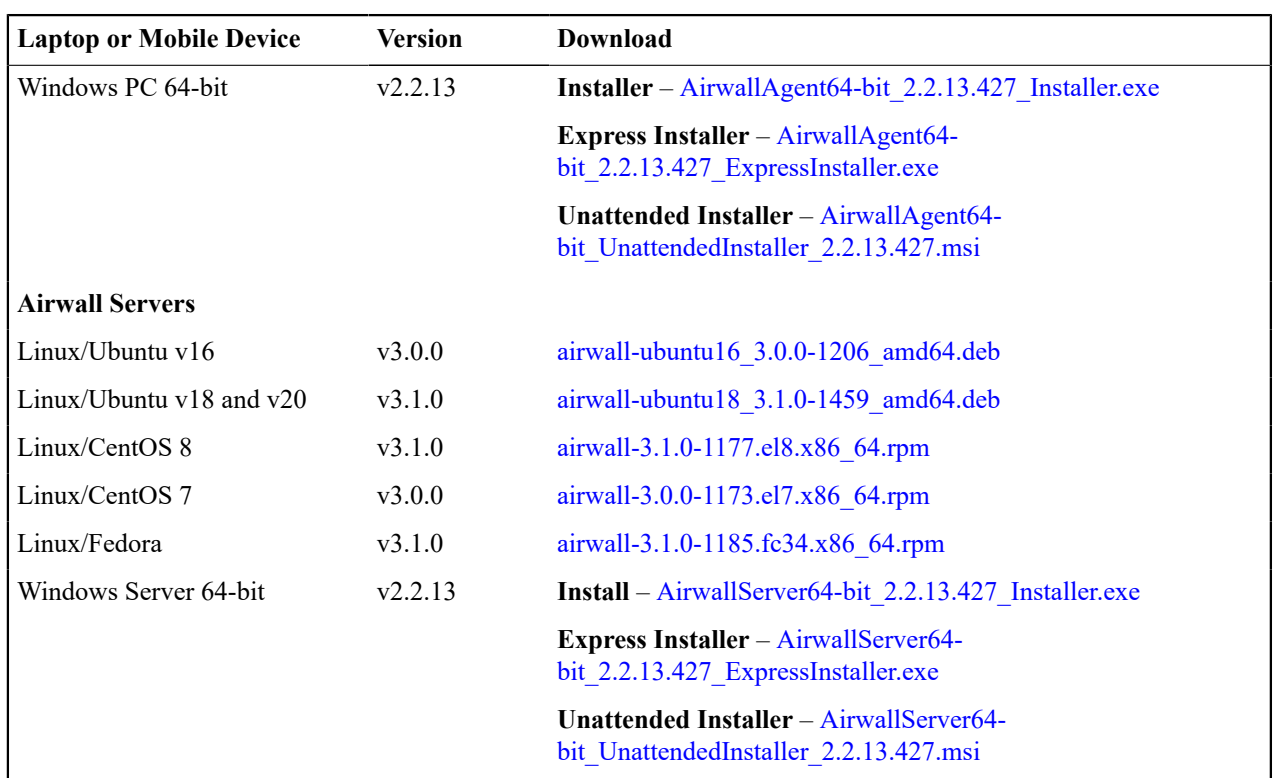

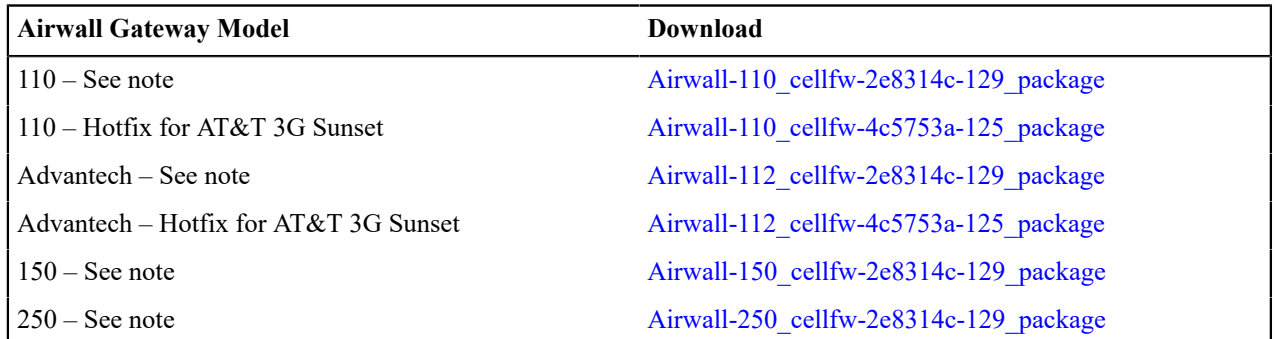

**Note:** Contains an updated map of Mobile County Code and Mobile Network Code values, most notably a change of some codes that formerly identified T-Mobile that now identify AT&T.

## **Windows Serial Port Drivers**

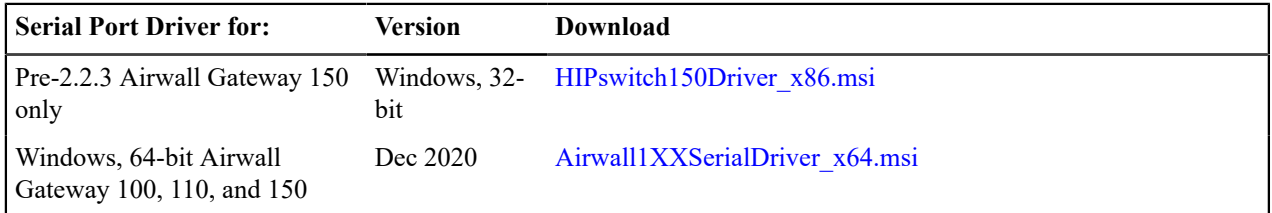

## <span id="page-514-0"></span>**How to Update from Older Versions**

When you update your firmware from older versions to a much more recent one, you may need to update to another, earlier version first. Check the **Version Compatibility** table below to see which versions you can update to.

For example, if you want to update from v2.1.2 to v3.0.0, you need to update from v2.1.2 to v2.1.7, then to v2.2.13, and then you can update to v3.0.0.

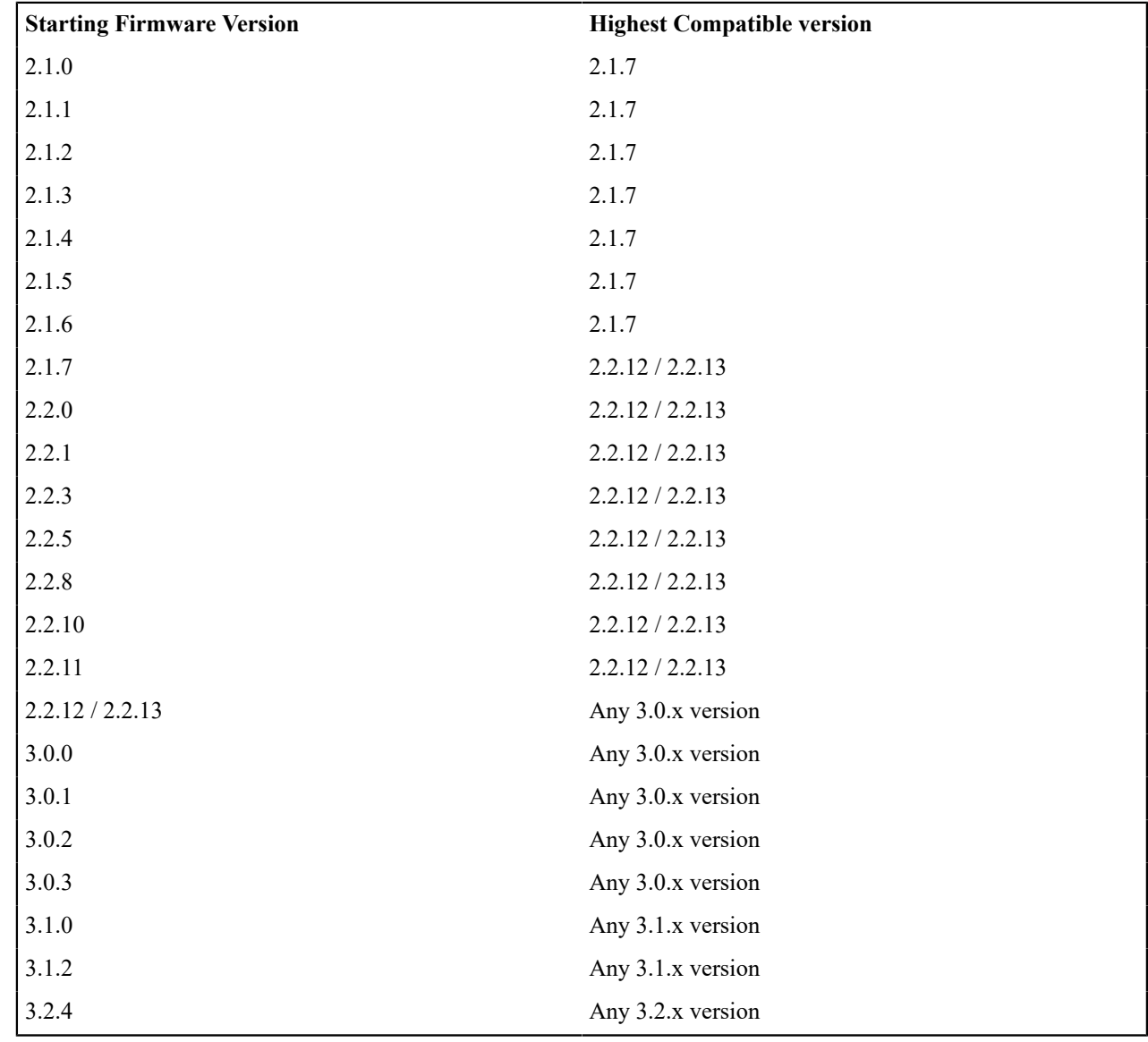

### **Table 1: Version Compatibility**

# **3.3.0 firmware and software**

Follow the links below to download the v3.3.0 firmware and software. This release contains new firmware for Airwall Conductors and Airwall Gateways. For release notes, see [Release Notes v3.3.0](#page-550-1) on page 551.

[SHA1](https://temperedsoftware.s3.amazonaws.com/release/3.2.3/3.2.3_SHA1SUMS)

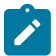

**Note:** Also review [Hotfixes](#page-547-0) on page 548 for any hotfix releases.

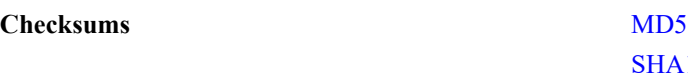

#### **Conductor firmware**

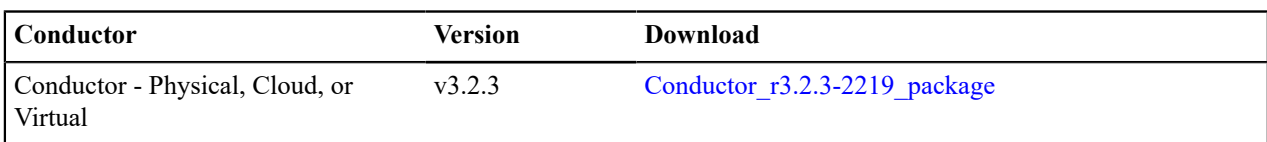

#### **Airwall Gateway firmware**

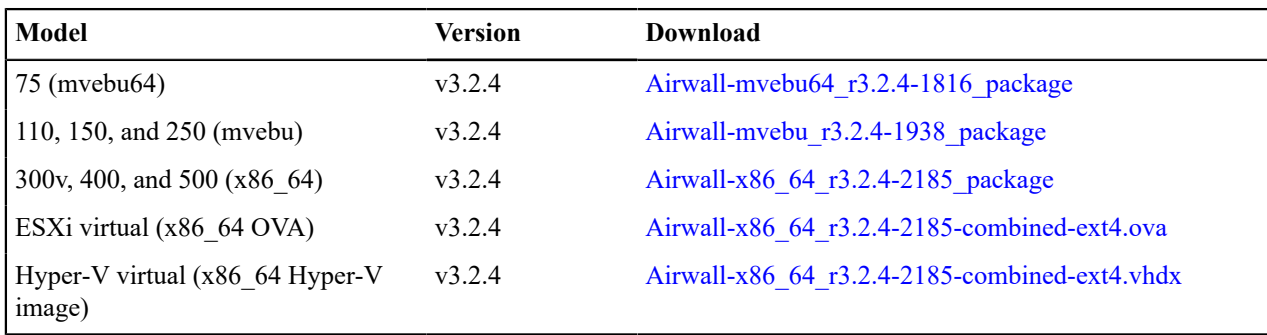

#### **Airwall Agent and Airwall Server Software**

**For the latest iOS and Android Airwall Agents, search for "Airwall Agent" in the store for your device.**

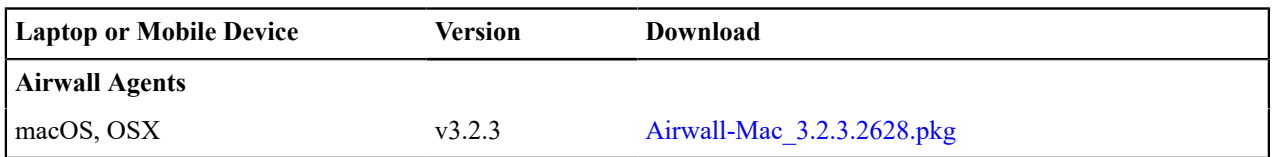

#### **Cellular Modem Firmware Updates**

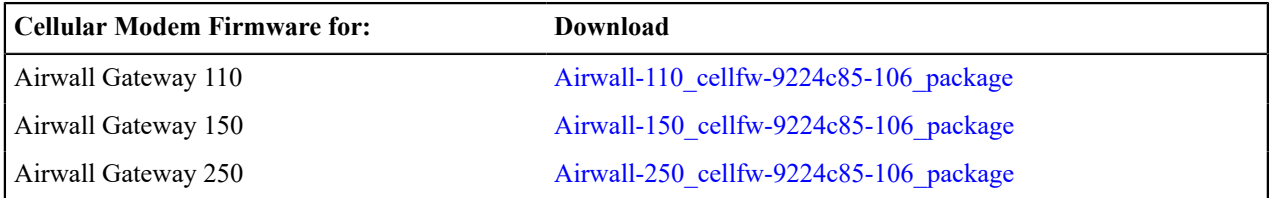

### **Windows Serial Port Drivers**

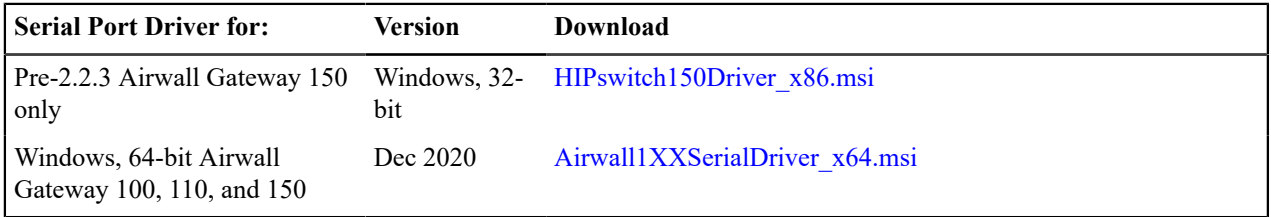

## **3.2.4 firmware and software**

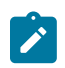

**Note:** This release is a combination of 3.2.3 and 3.2.4.

Follow the links below to download the v3.2.4 firmware and software. This release contains new firmware for Airwall Conductors and Airwall Gateways. For release notes, see [Release Notes v3.2.4](#page-557-0) on page 558.

**Note:** Also review [Hotfixes](#page-547-0) on page 548 for any hotfix releases.

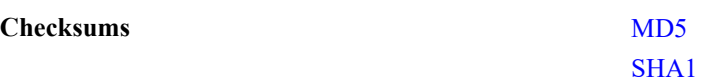

## **Conductor firmware**

 $\mathbf{r}$ 

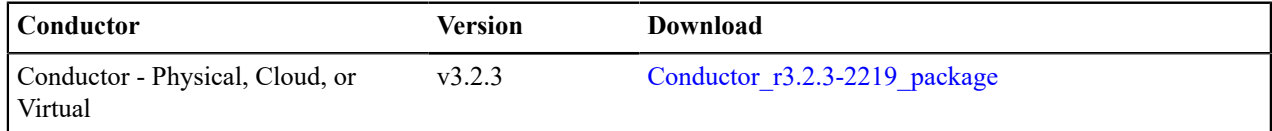

### **Airwall Gateway firmware**

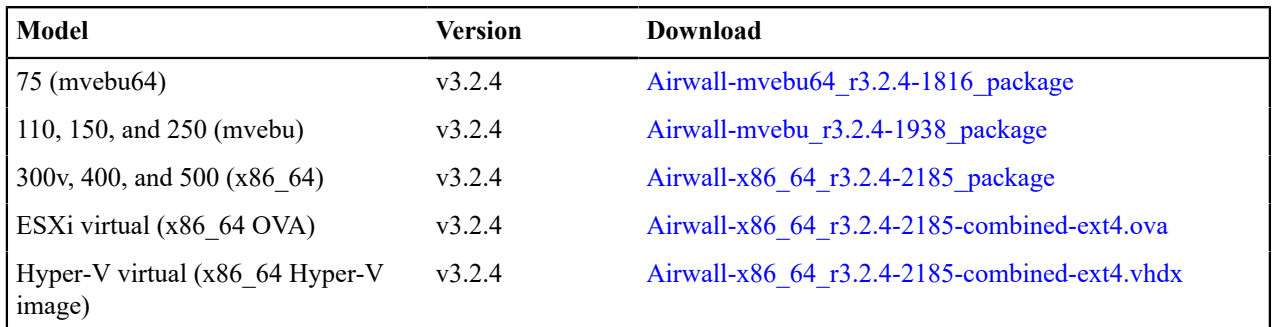

## **Airwall Agent and Airwall Server Software**

**For the latest iOS and Android Airwall Agents, search for "Airwall Agent" in the store for your device.**

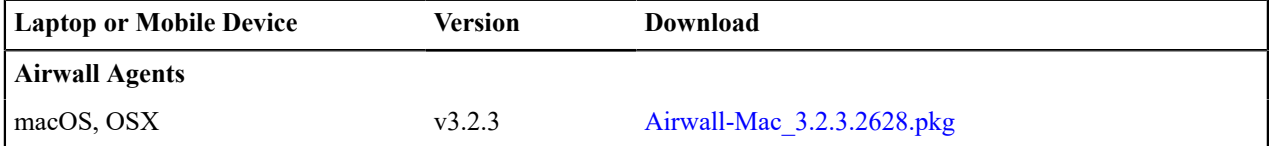

## **Cellular Modem Firmware Updates**

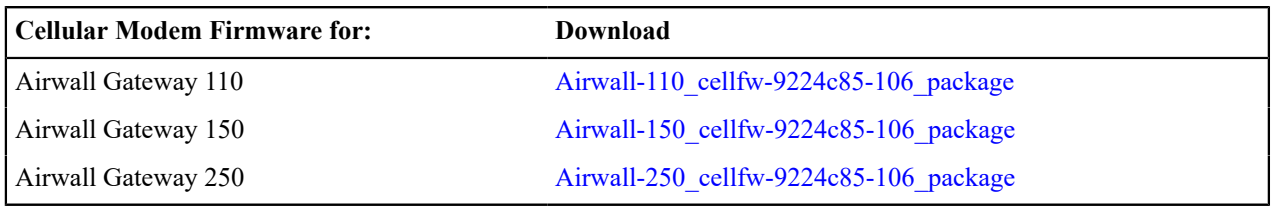

## **Windows Serial Port Drivers**

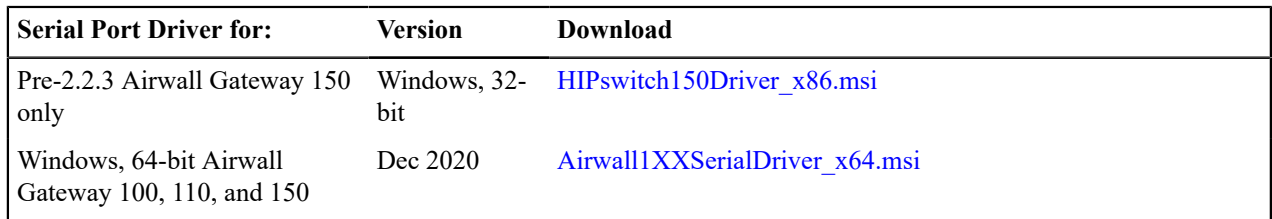

# **3.1.2 firmware and software**

Follow the links below to download the v3.1.2 firmware and software. This release contains new firmware for Airwall Conductors and Airwall Gateways. For release notes, see [Release Notes v3.1.2](#page-565-0) on page 566.

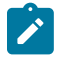

**Note:** Also review [Hotfixes](#page-547-0) on page 548 for any hotfix releases.

## **Checksums** [MD5](https://temperedsoftware.s3.amazonaws.com/release/3.1.2/3.1.2_MD5SUMS) [SHA1](https://temperedsoftware.s3.amazonaws.com/release/3.1.2/3.1.2_SHA1SUMS)

#### **Conductor firmware**

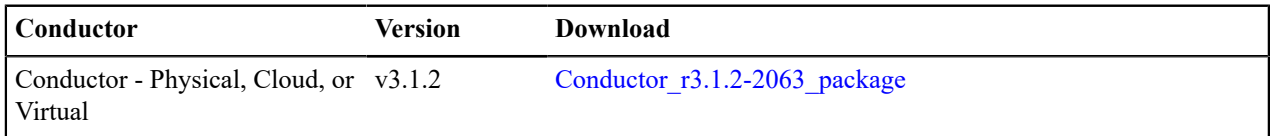

#### **Airwall Gateway firmware**

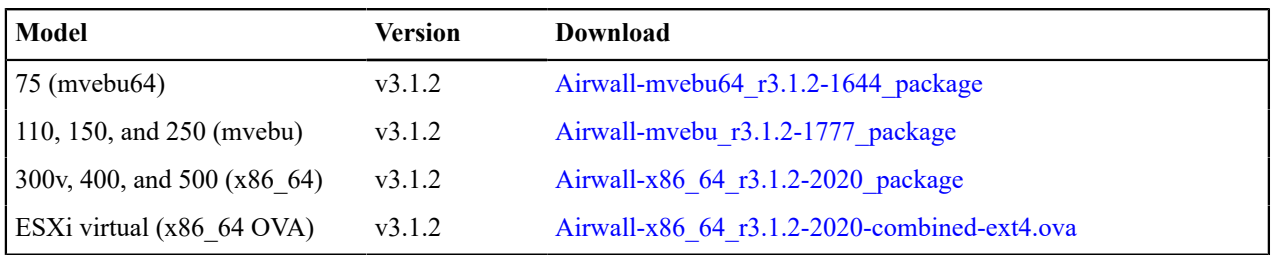

## **Airwall Agent and Airwall Server Software**

#### **For the latest iOS and Android Airwall Agents, search for "Airwall Agent" in the store for your device.**

**Note: For** Airwall Agents and Servers that are not part of this release, see the latest version available at  $\mathscr{L}$ [Latest firmware and software](#page-513-0) on page 514.

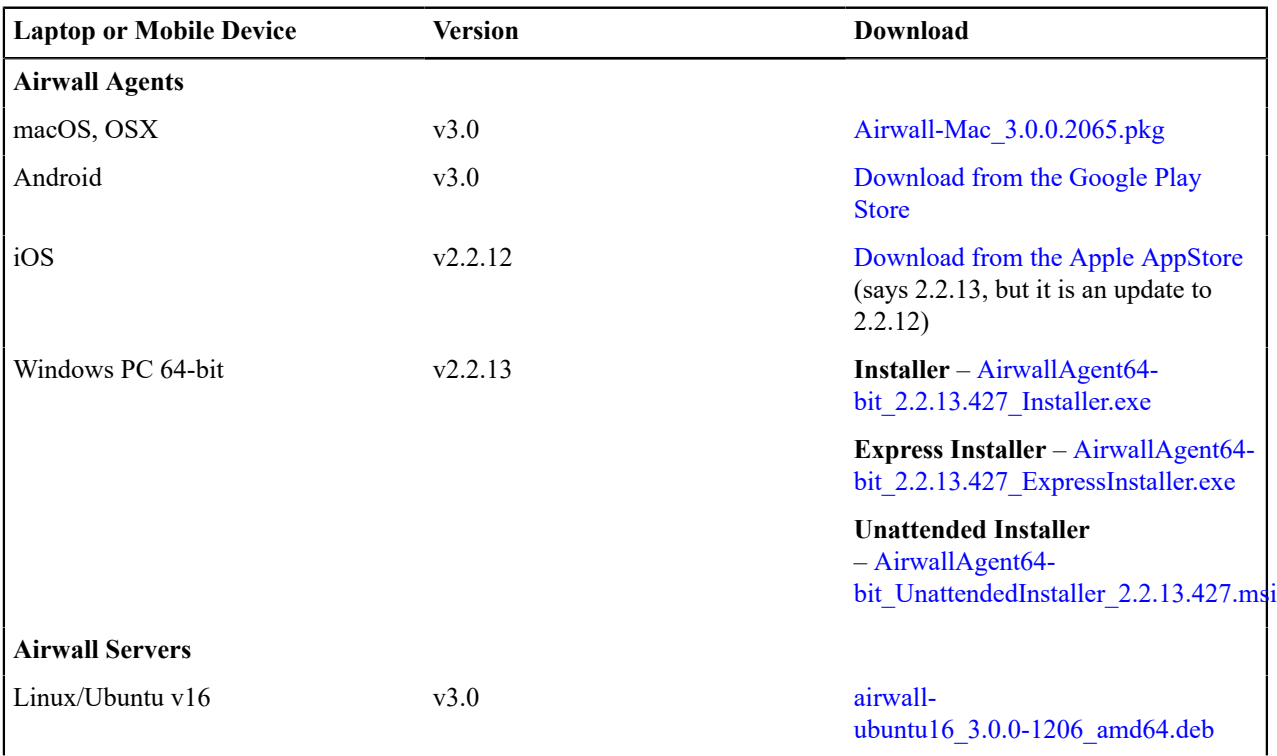

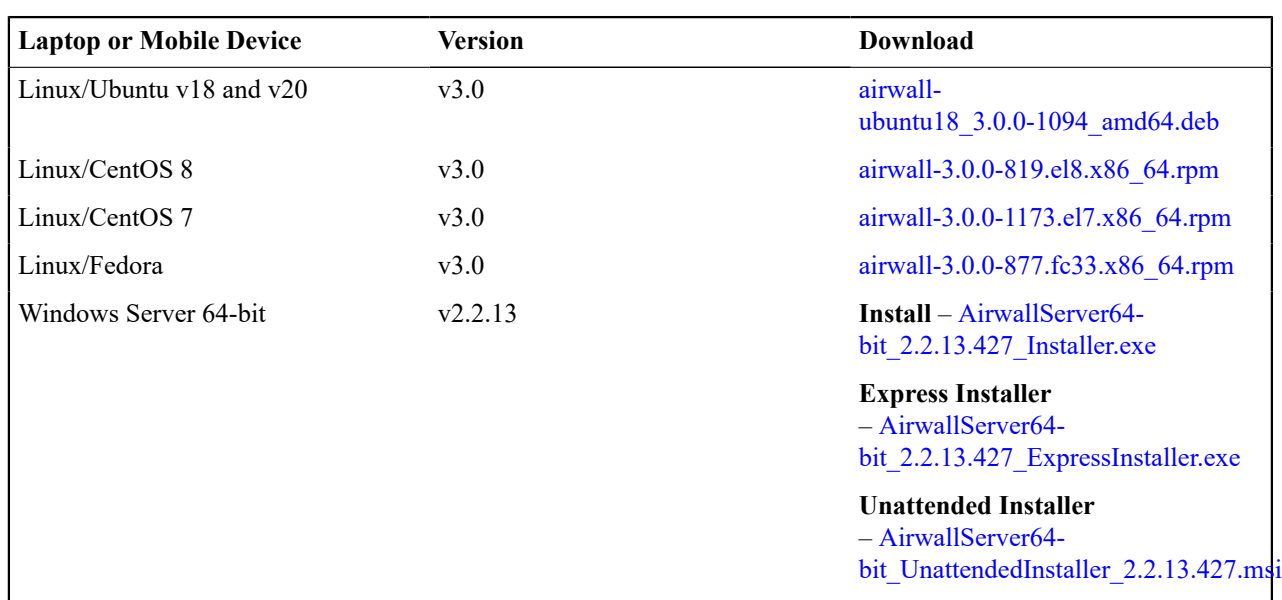

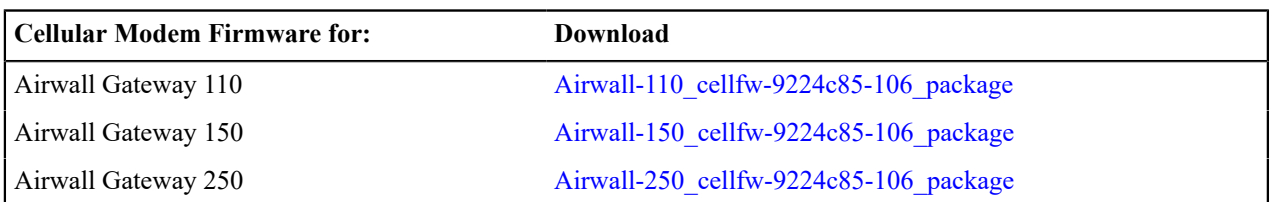

## **Windows Serial Port Drivers**

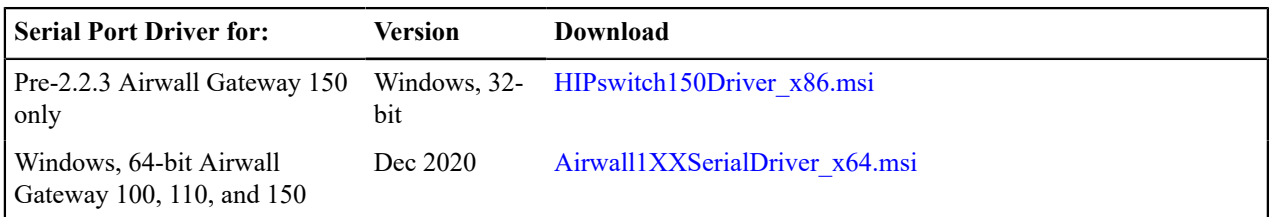

# **3.1.0 firmware and software**

Follow the links below to download the v3.1.0 firmware and software. For release notes, see [Release Notes v3.1.0](#page-572-0) on page 573.

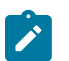

**Note:** Also review [Hotfixes](#page-547-0) on page 548 for any hotfix releases.

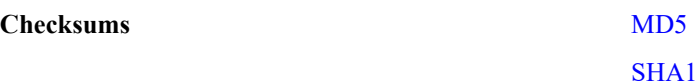

## **Conductor firmware**

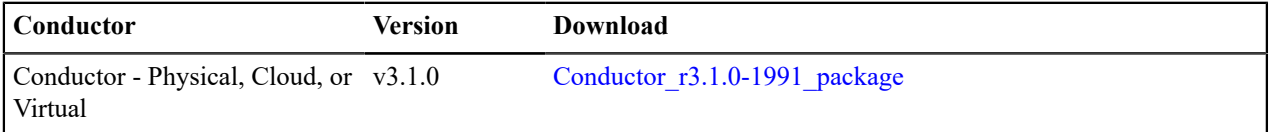

### **Airwall Gateway firmware**

 $\overrightarrow{r}$ 

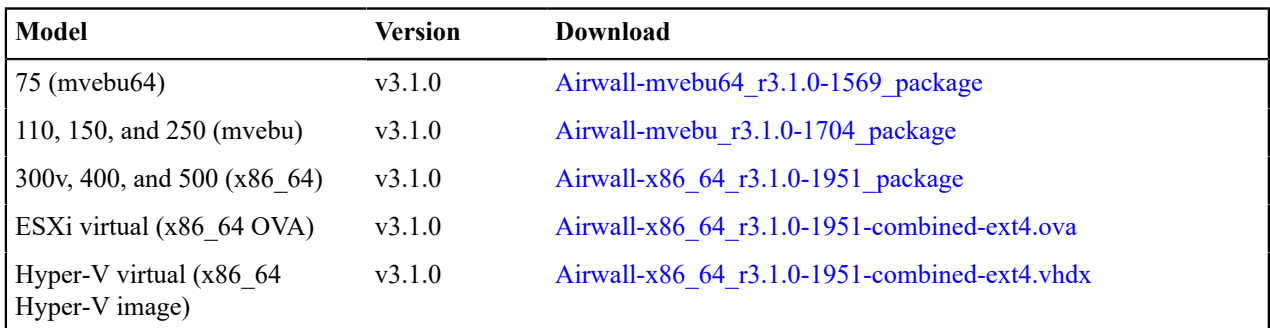

### **Airwall Agent and Airwall Server Software**

#### **For the latest iOS and Android Airwall Agents, search for "Airwall Agent" in the store for your device.**

**Note: For** Airwall Agents and Servers that are not part of this release, see the latest version available at [Latest firmware and software](#page-513-0) on page 514.

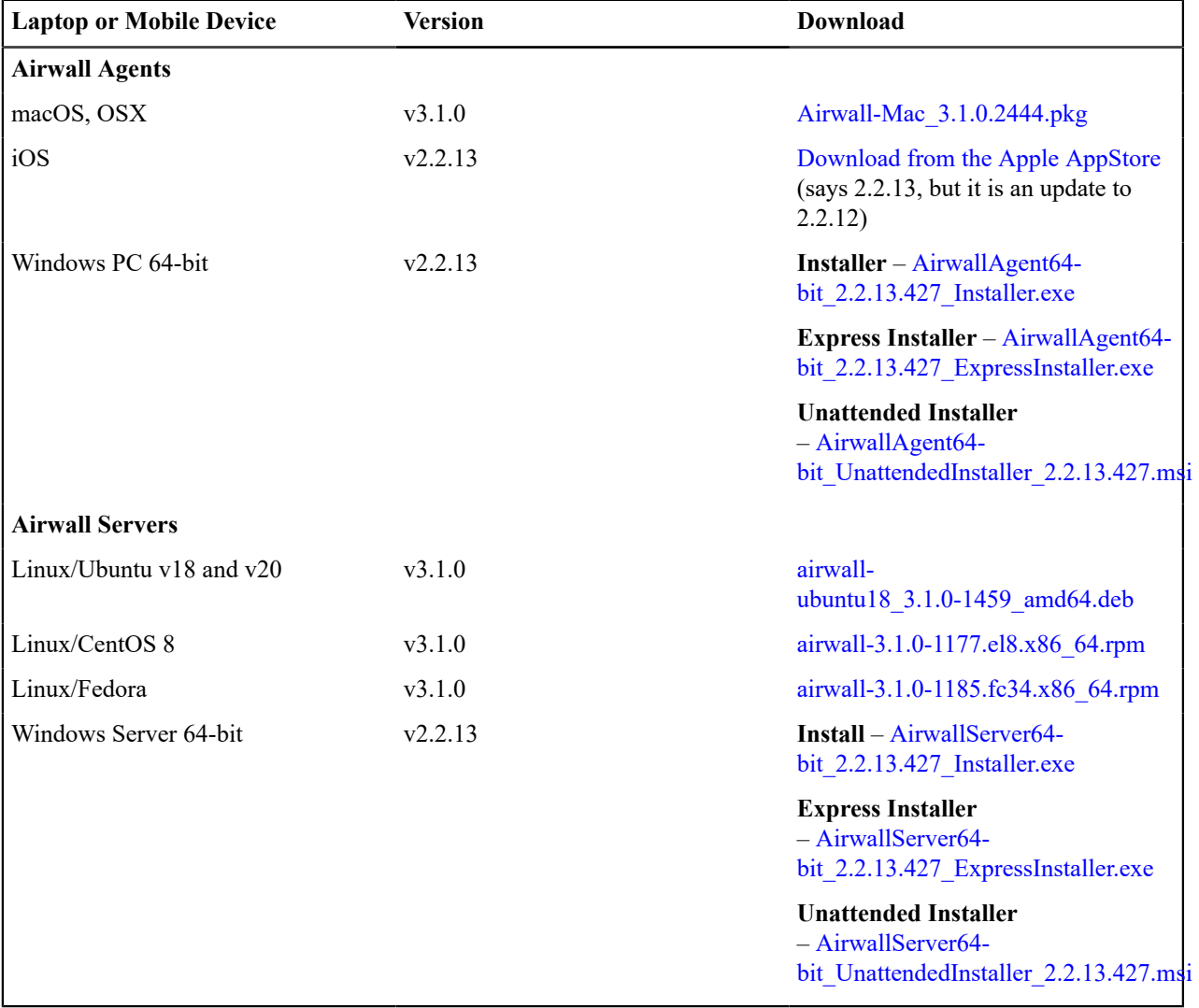

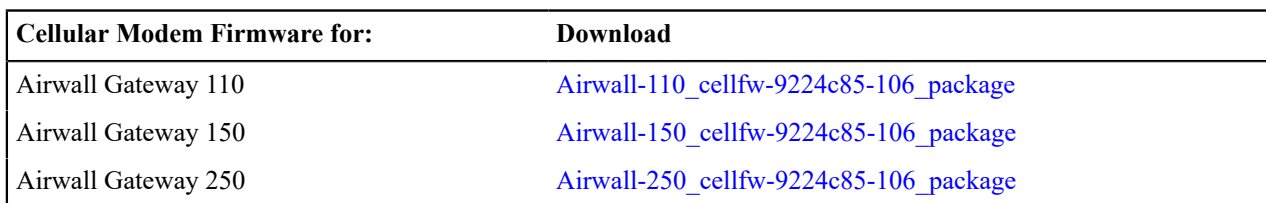

## **Windows Serial Port Drivers**

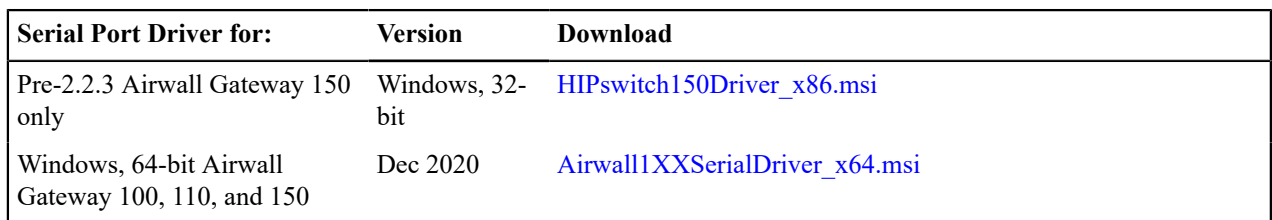

## **3.0.3 firmware and software**

Follow the links below to download the v3.0.3 firmware and software. This release contains new firmware for Airwall Conductors and Airwall Gateways. For release notes, see [Release Notes v3.0.3](#page-586-0) on page 587.

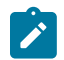

**Note:** Also review [Hotfixes](#page-547-0) on page 548 for any hotfix releases.

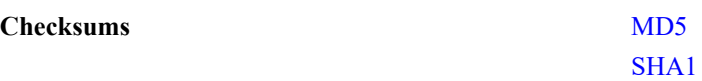

#### **Conductor firmware**

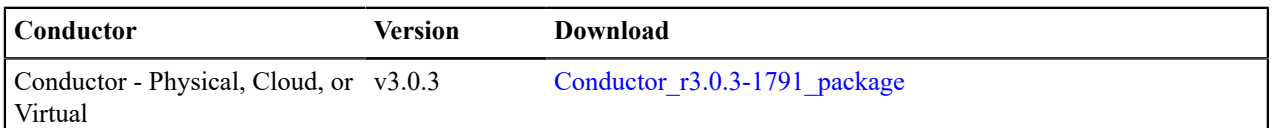

## **Airwall Gateway firmware**

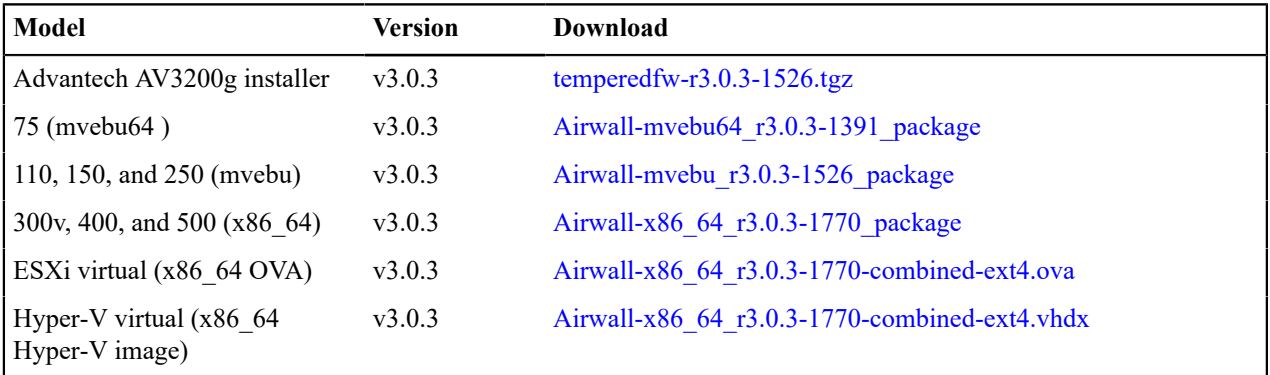

#### **Airwall Agent and Airwall Server Software**

**For the latest iOS and Android Airwall Agents, search for "Airwall Agent" in the store for your device.**

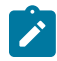

**Note: For** Airwall Agents and Servers that are not part of this release, see the latest version available at [Latest firmware and software](#page-513-0) on page 514.

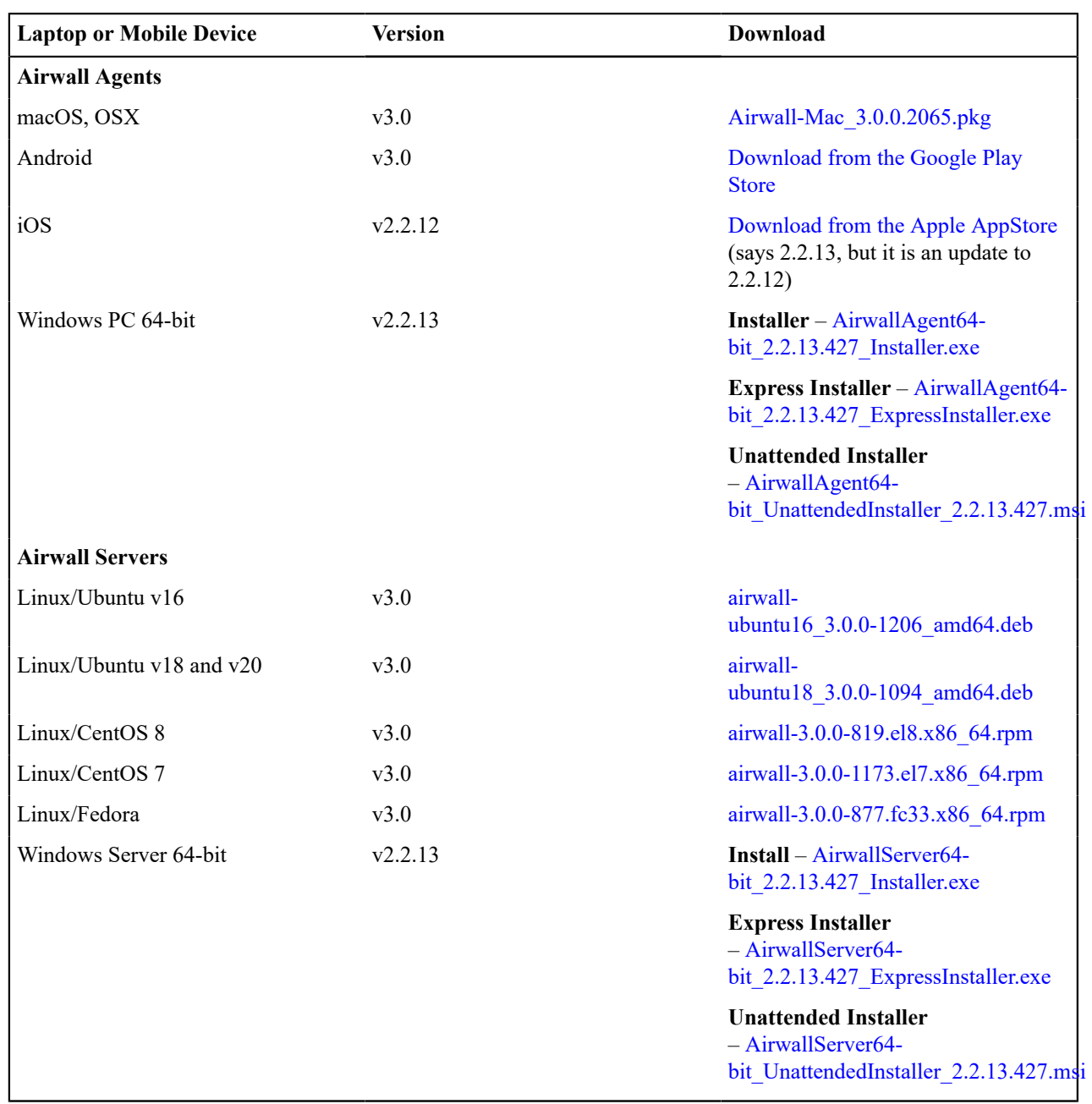

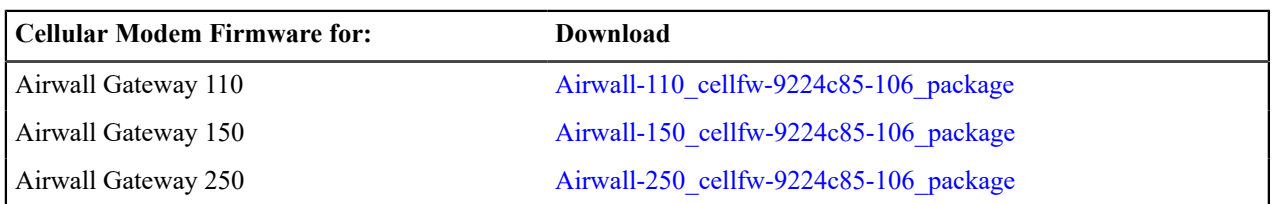

## **Windows Serial Port Drivers**

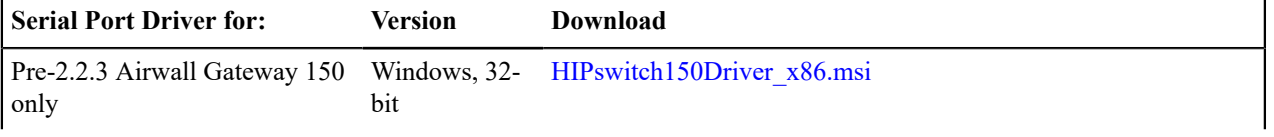

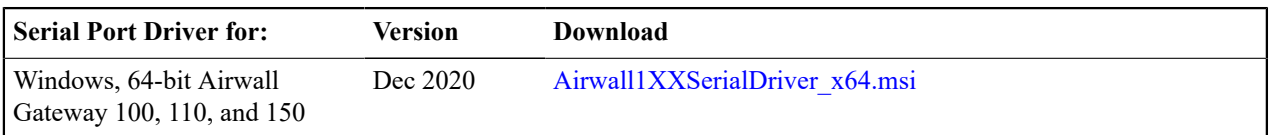

## **3.0.2 firmware and software**

Please follow the links below to download the v3.0.2 firmware and software. This release contains new firmware for Airwall Conductors and Airwall Gateways. For release notes, see [Release Notes v3.0.2](#page-592-0) on page 593.

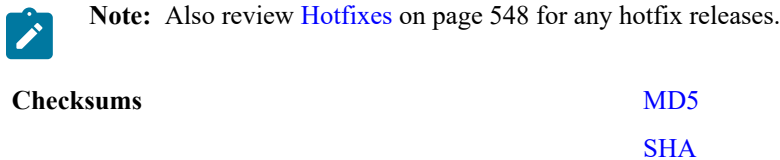

#### **Conductor firmware**

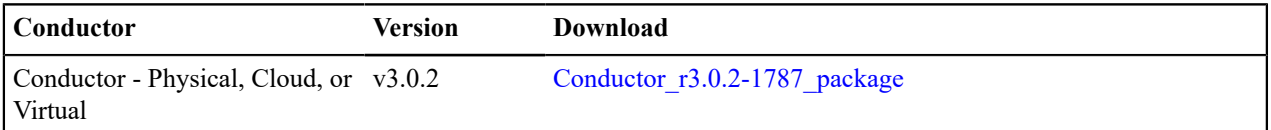

#### **Airwall Gateway firmware**

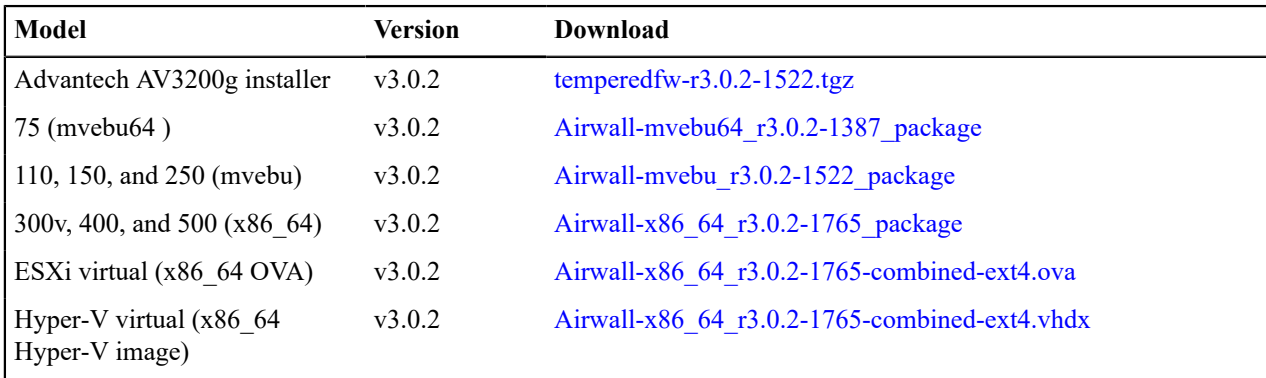

#### **Airwall Agent and Airwall Server Software**

**For the latest iOS and Android Airwall Agents, search for "Airwall Agent" in the store for your device.**

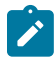

**Note: For** Airwall Agents and Servers that are not part of this release, see the latest version available at [Latest firmware and software](#page-513-0) on page 514.

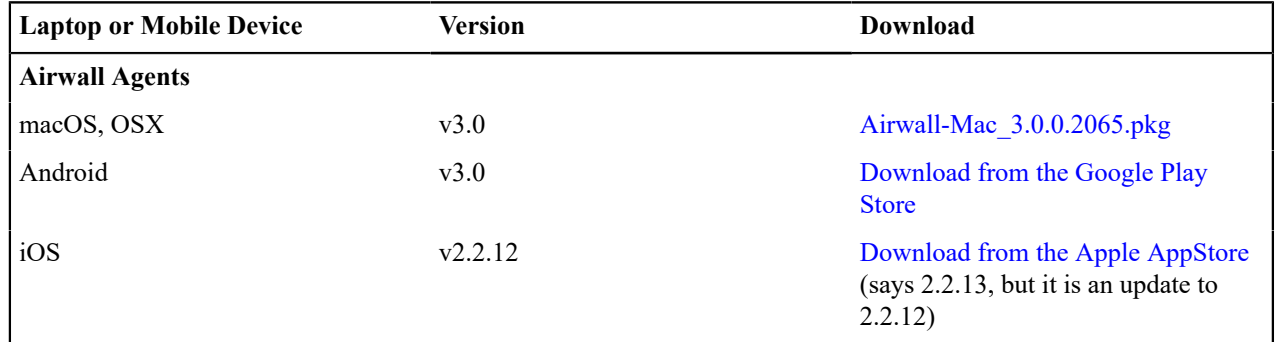

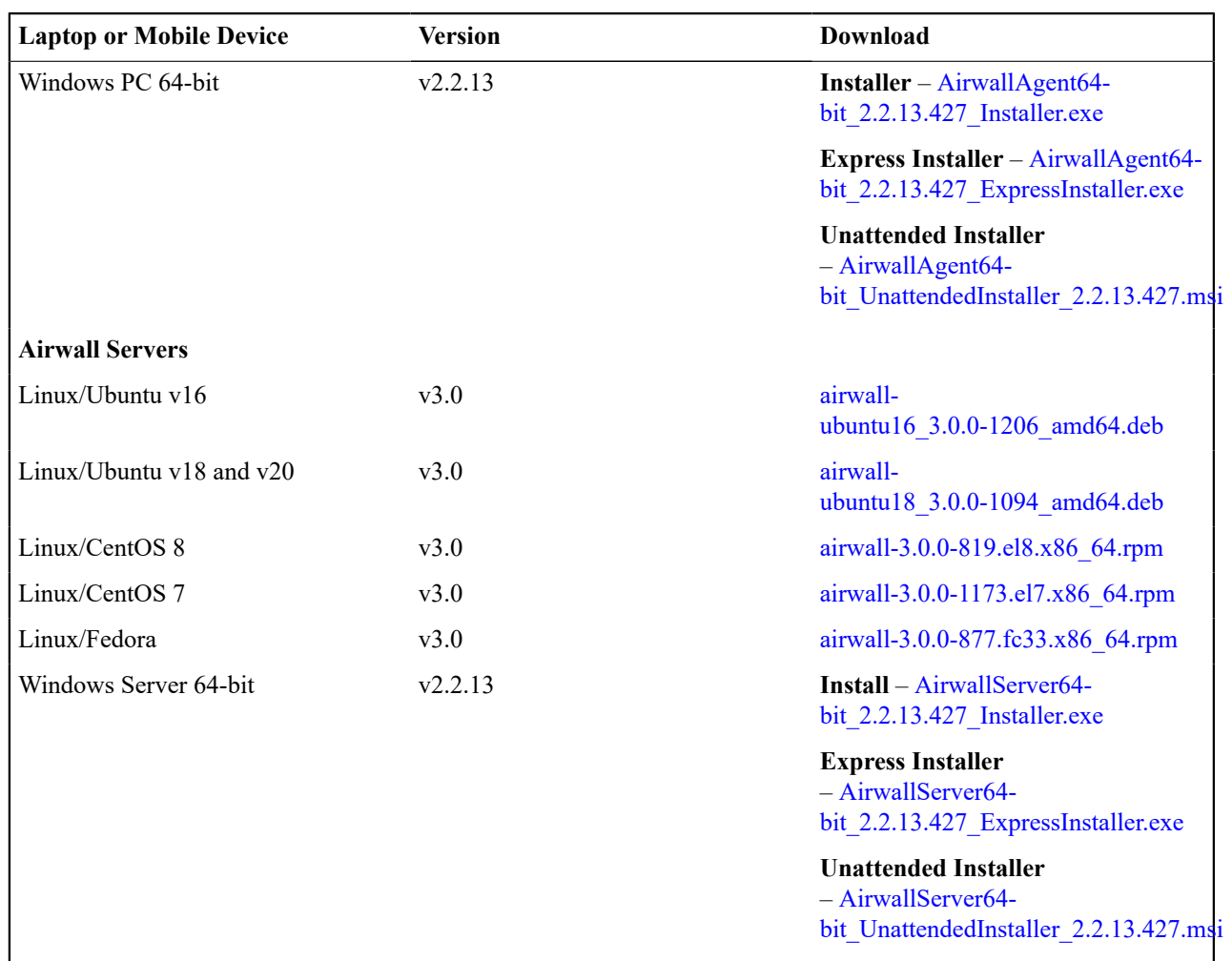

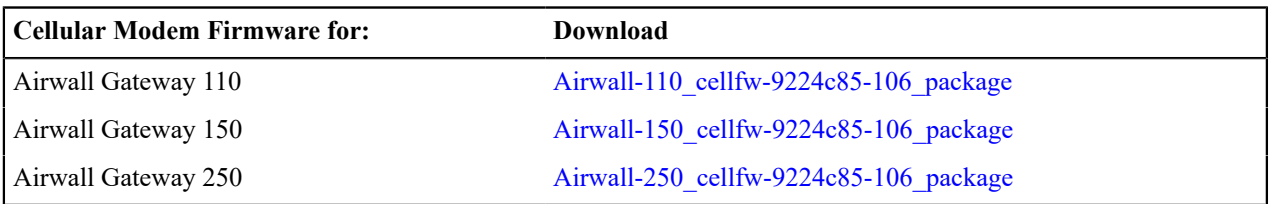

## **Windows Serial Port Drivers**

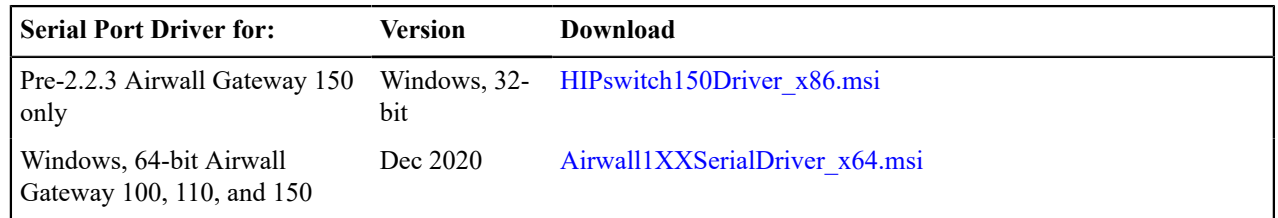

# **3.0.1 firmware and software**

Please follow the links below to download the v3.0.1 firmware and software. This release contains new firmware for Airwall Conductors and Airwall Gateways. For release notes, see [Release Notes v3.0.1](#page-599-0) on page 600.

**Note:** Also review [Hotfixes](#page-547-0) on page 548 for any hotfix releases.

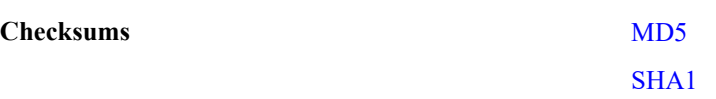

#### **Conductor firmware**

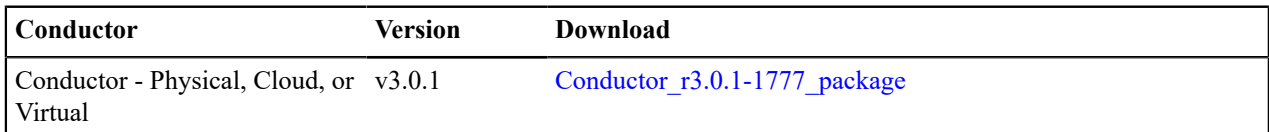

#### **Airwall Gateway firmware**

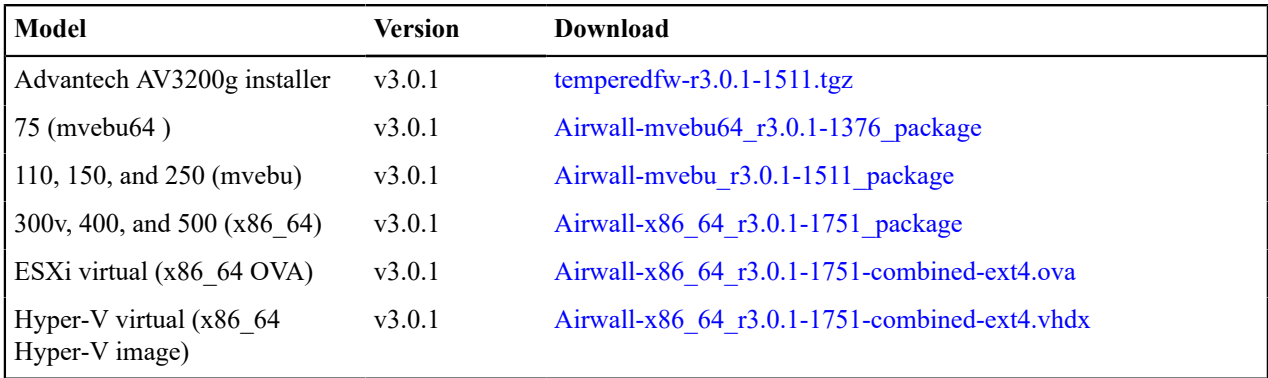

#### **Airwall Agent and Airwall Server Software**

**For the latest iOS and Android Airwall Agents, search for "Airwall Agent" in the store for your device.**

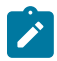

**Note: For** Airwall Agents and Servers that are not part of this release, see the latest version available at [Latest firmware and software](#page-513-0) on page 514.

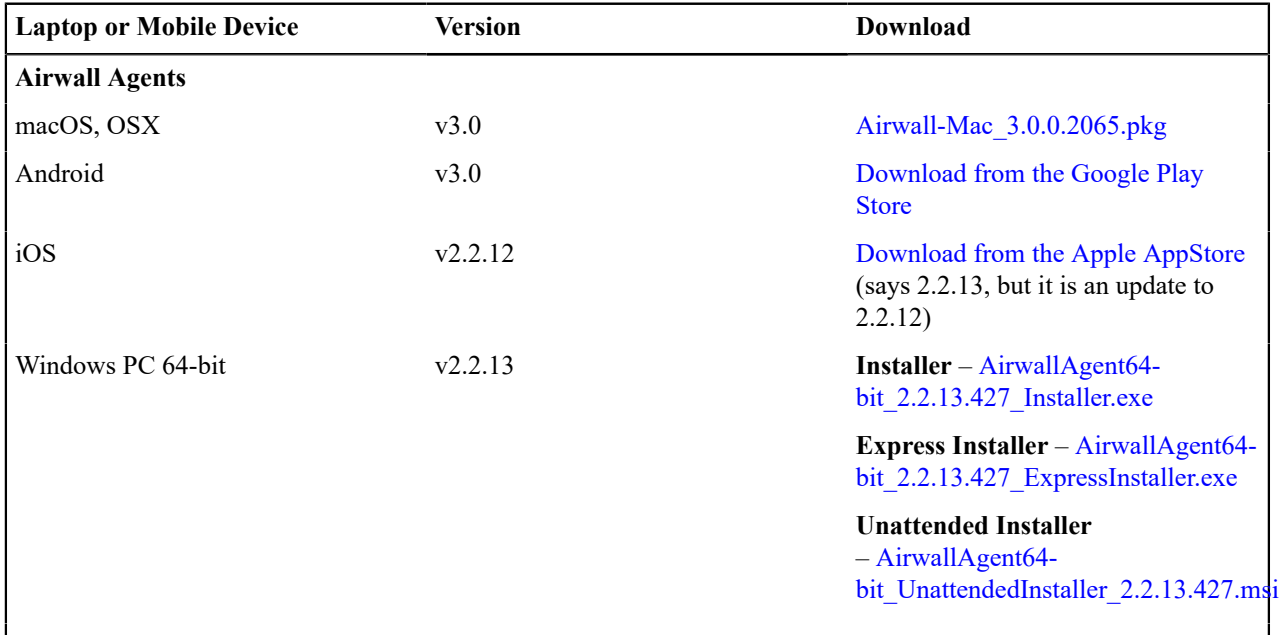

### **Airwall Servers**

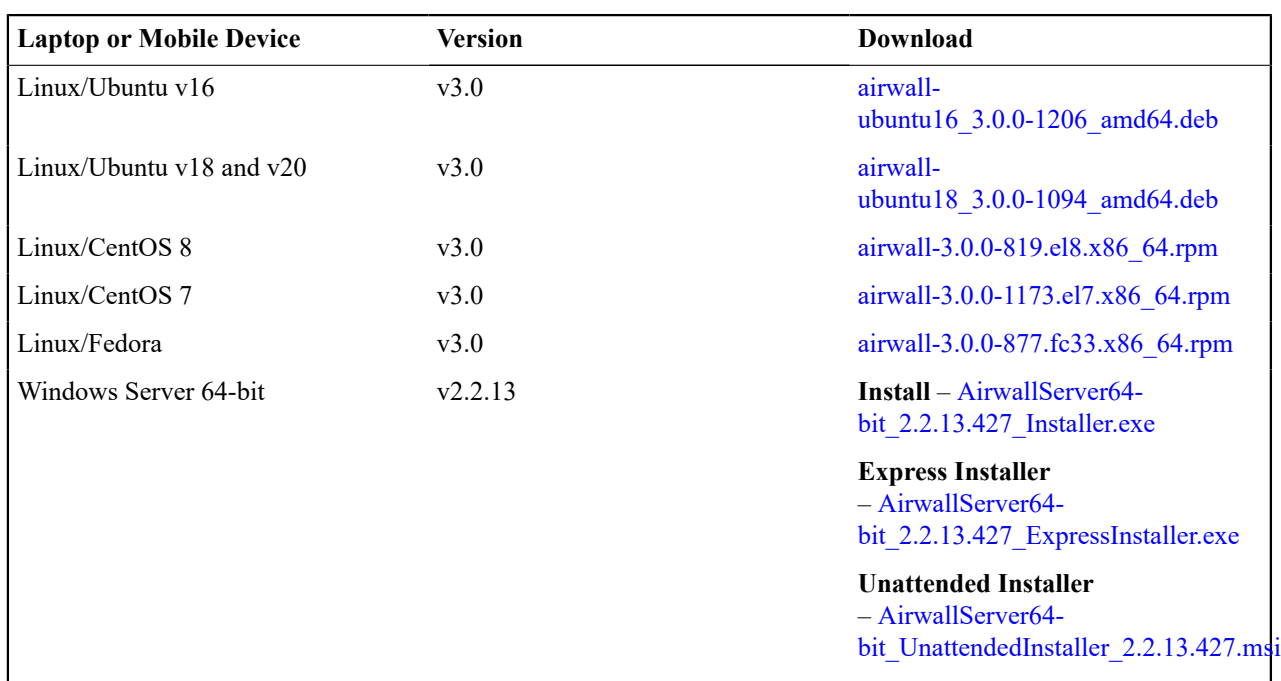

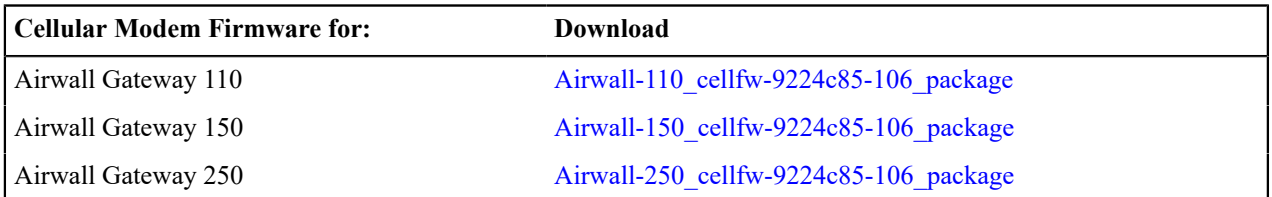

### **Windows Serial Port Drivers**

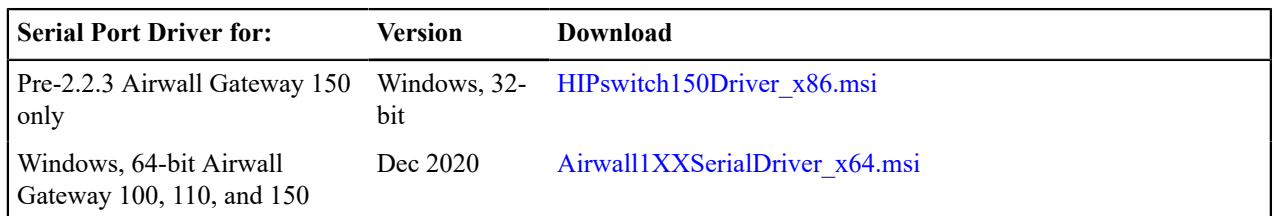

# <span id="page-526-0"></span>**3.0.0 firmware and software**

Please follow the links below to download the v3.0.0 firmware and software. For release notes, see [Release Notes](#page-608-0) [v3.0.0](#page-608-0) on page 609.

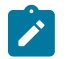

**Note:** Also review [Hotfixes](#page-547-0) on page 548 for any hotfix releases.

**Checksums** [MD5](https://temperedsoftware.s3.amazonaws.com/release/3.0.0/MD5SUMS)

[SHA1](https://temperedsoftware.s3.amazonaws.com/release/3.0.0/SHA1SUMS)

#### **Conductor firmware**

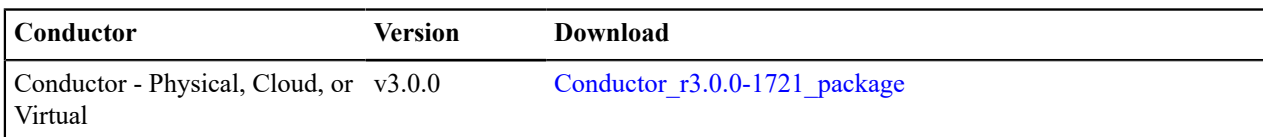

#### **Airwall Gateway firmware**

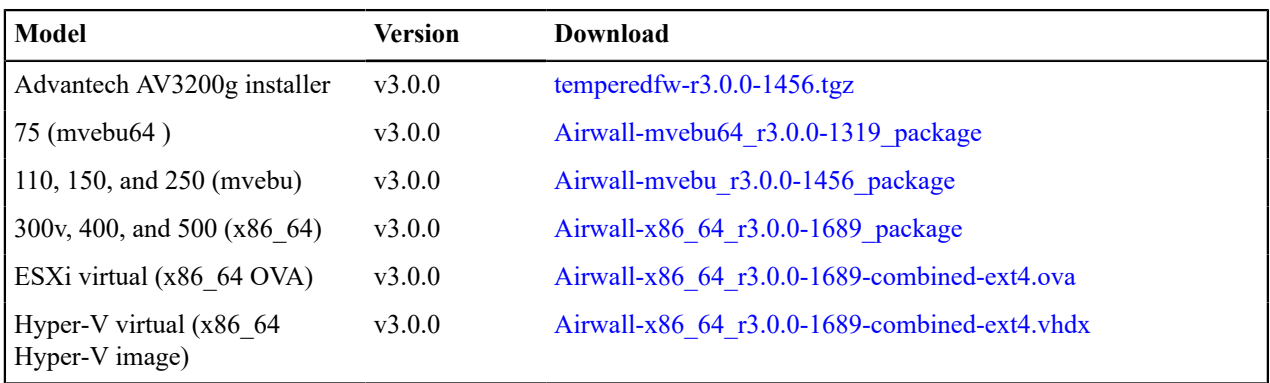

## **Airwall Agent and Airwall Server Software**

#### **For the latest iOS and Android Airwall Agents, search for "Airwall Agent" in the store for your device.**

 $\boldsymbol{r}$ 

**Note: For** Airwall Agents and Servers that are not part of this release, see the latest version available at [Latest firmware and software](#page-513-0) on page 514.

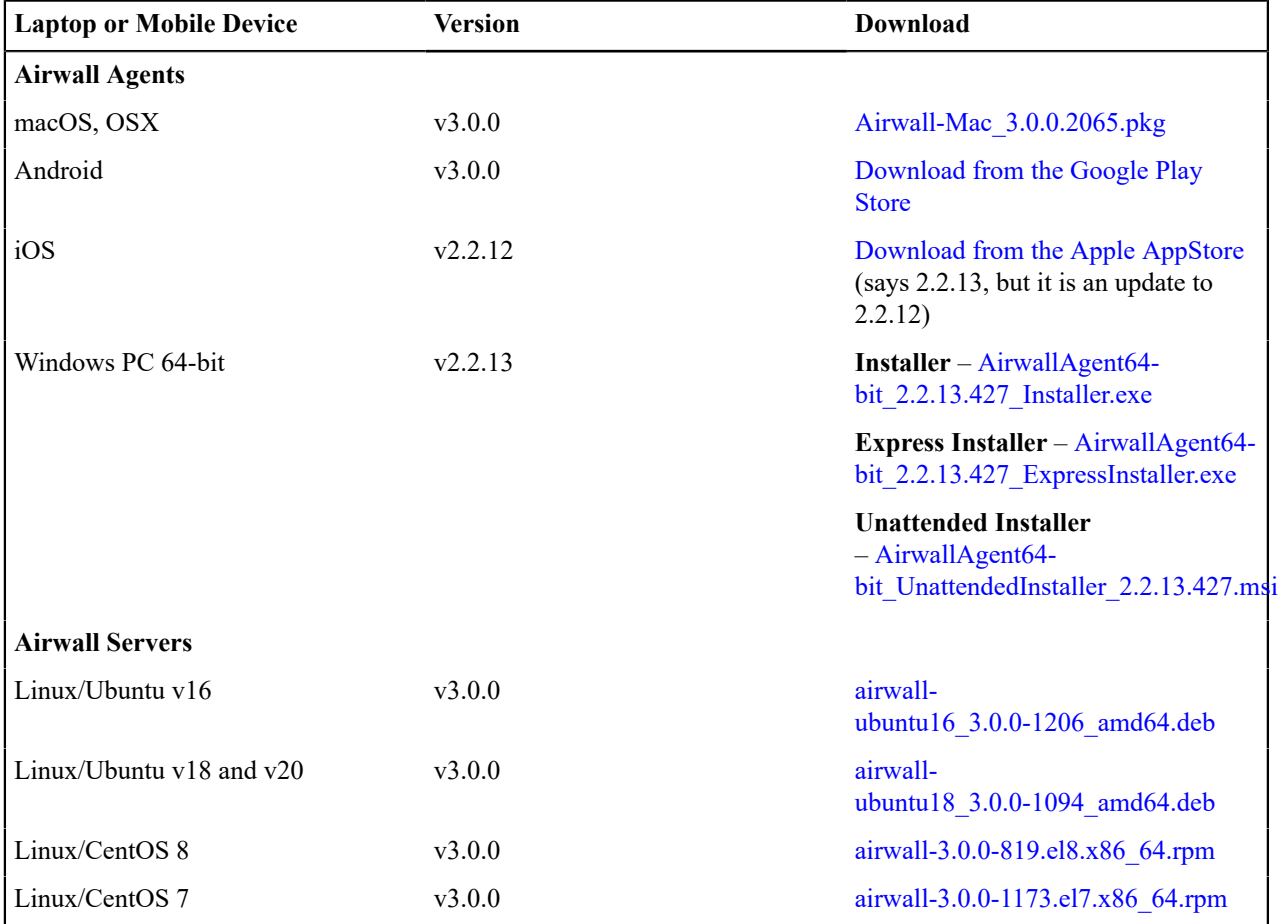

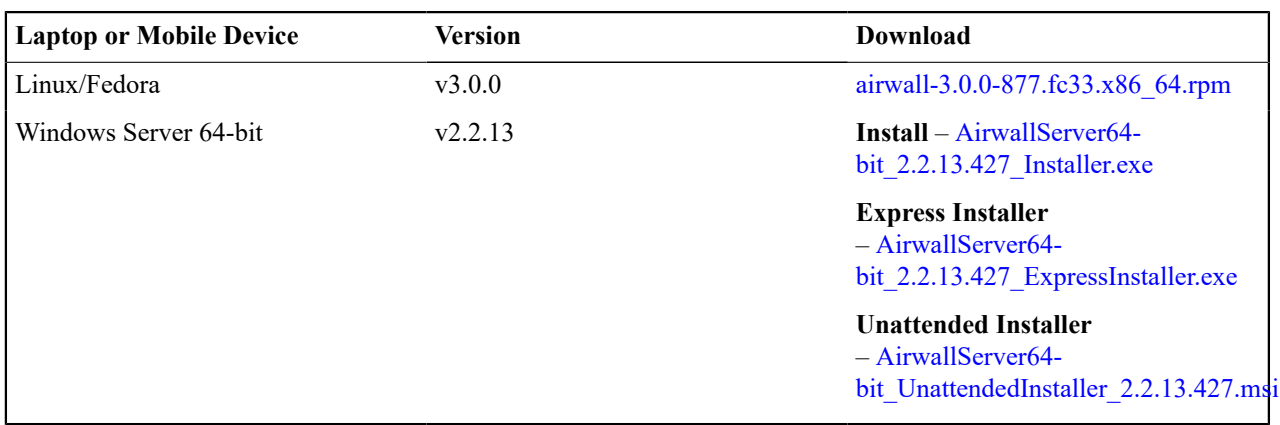

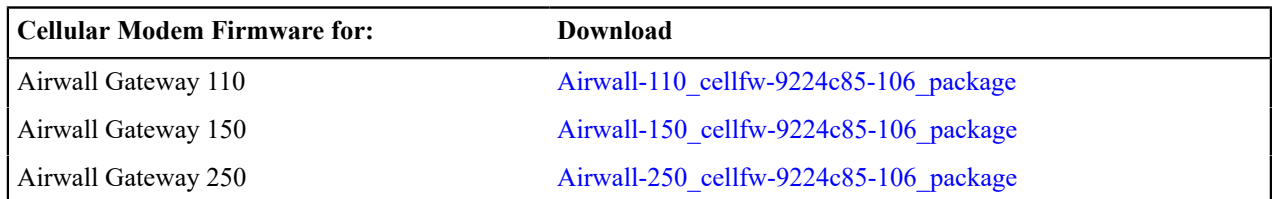

## **Windows Serial Port Drivers**

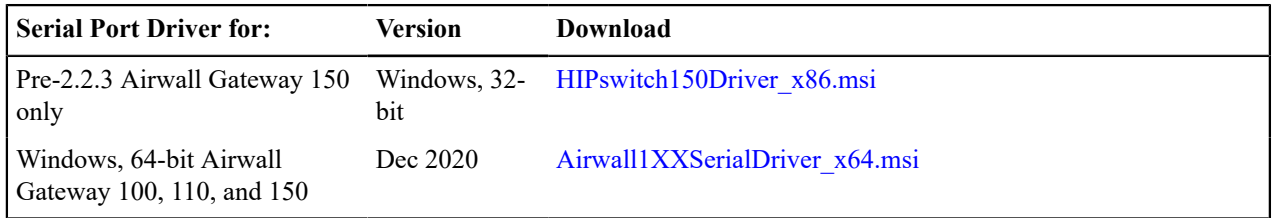

# **2.2.13 firmware and software**

Please follow the links below to download the 2.2.13 firmware and software. For release notes, see [Release Notes](#page-619-0) [2.2.13](#page-619-0) on page 620.

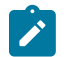

**Note:** Also review [Hotfixes](#page-547-0) on page 548 for any hotfix releases.

#### **Conductor firmware**

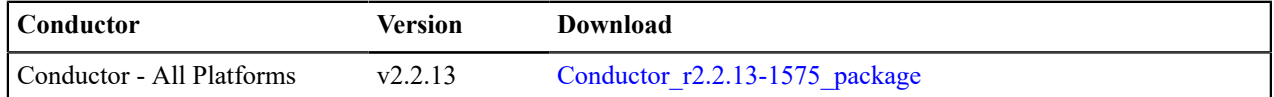

#### **Airwall Gateway firmware**

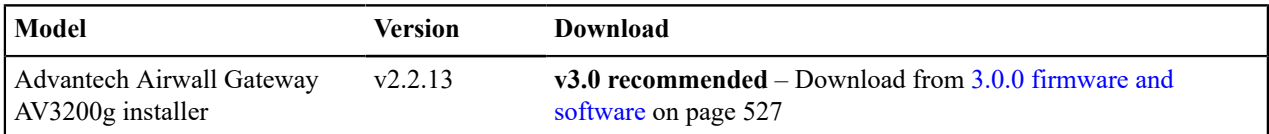

## **Airwall Agent and Airwall Server Software**

**For the latest iOS and Android Airwall Agents, search for "Airwall Agent" in the store for your device.**

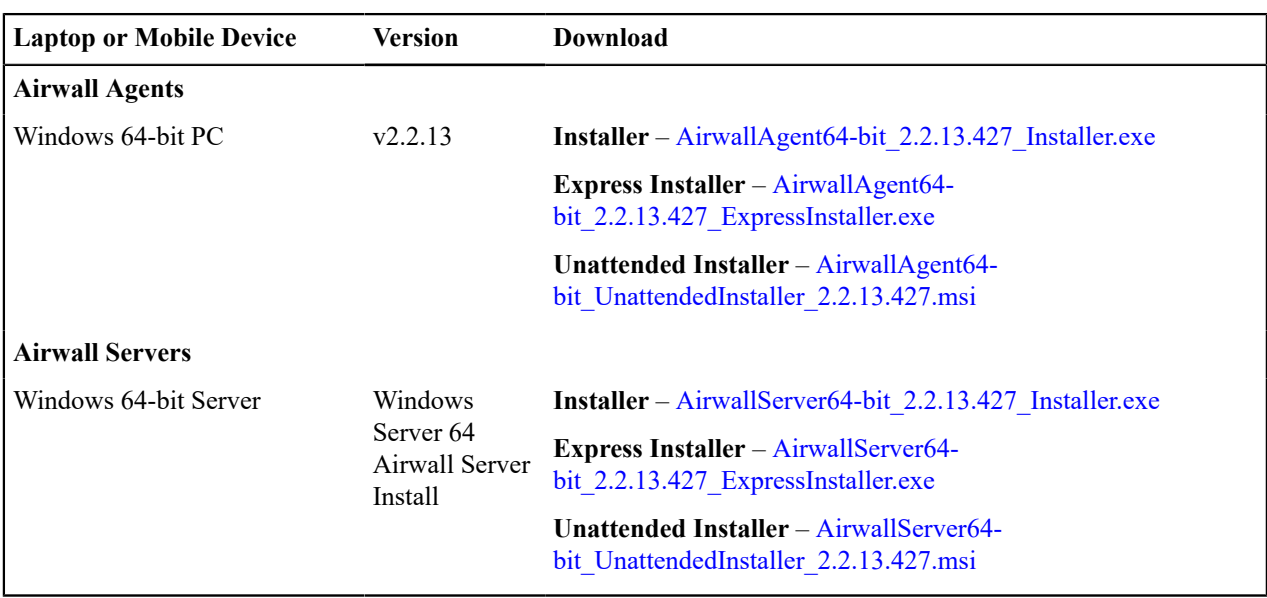

# **2.2.12 firmware and software**

Please follow the links below to download the 2.2.12 firmware and software. For release notes, see [Release Notes](#page-627-0) [2.2.12](#page-627-0) on page 628.

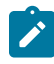

**Note:** This release may not have firmware and software for all platforms. See the latest version for each platform available at [Latest firmware and software](#page-513-0) on page 514.

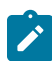

**Note:** Also review [Hotfixes](#page-547-0) on page 548 for any hotfix releases.

#### **Conductor firmware**

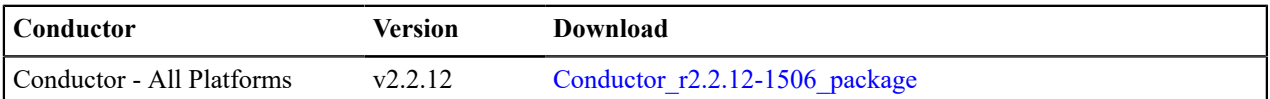

## **Airwall Gateway firmware**

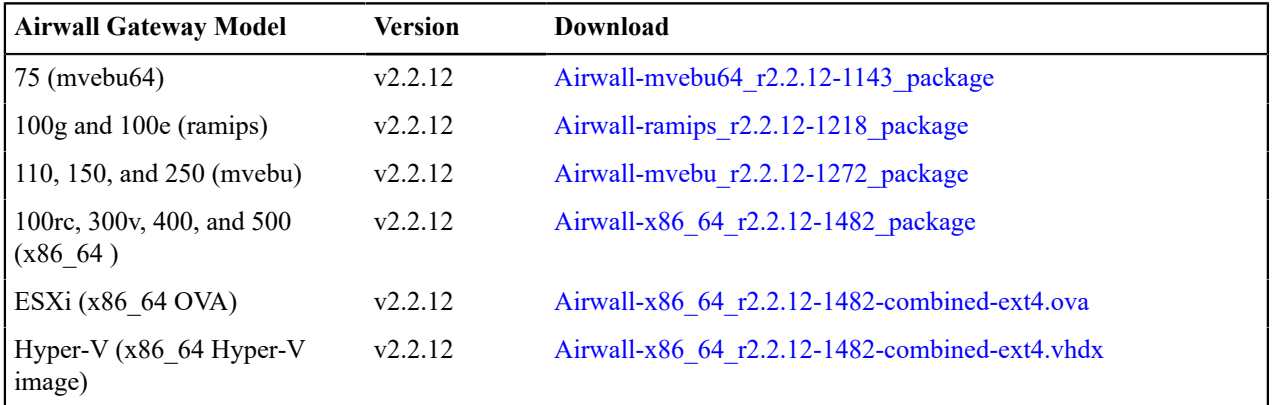

#### **Airwall Agent and Airwall Server Software**

**For the latest iOS and Android Airwall Agents, search for "Airwall Agent" in the store for your device.**

**Note: For** Airwall Agents and Servers that are not part of this release, see the latest version available at [Latest firmware and software](#page-513-0) on page 514.

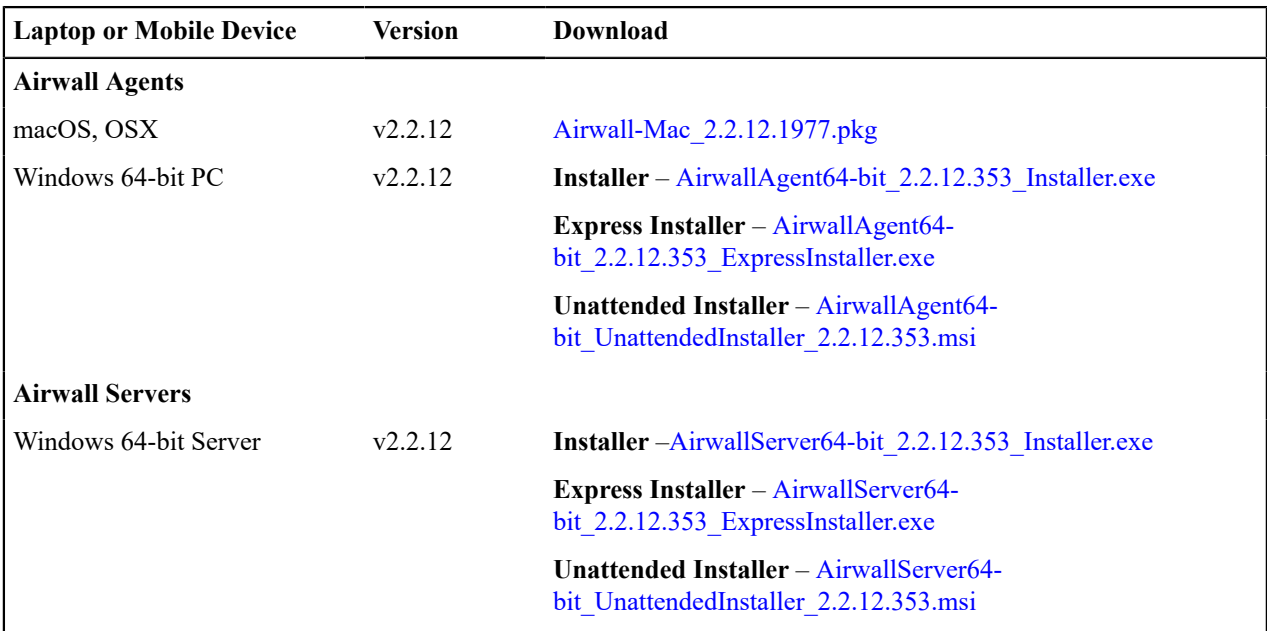

# **2.2.11 firmware and software**

Please follow the links below to download the 2.2.11 firmware and software. For release notes, see [Release Notes](#page-638-0) [2.2.11](#page-638-0) on page 639.

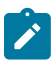

 $\mathscr{L}$ 

**Note:** Also review [Hotfixes](#page-547-0) on page 548 for any hotfix releases.

#### **Conductor firmware**

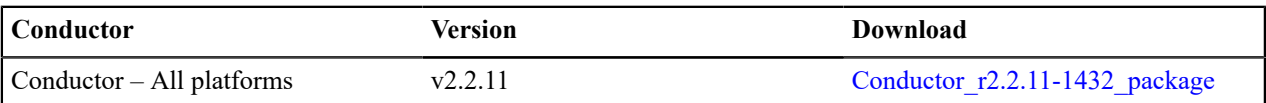

#### **Airwall Gateway firmware**

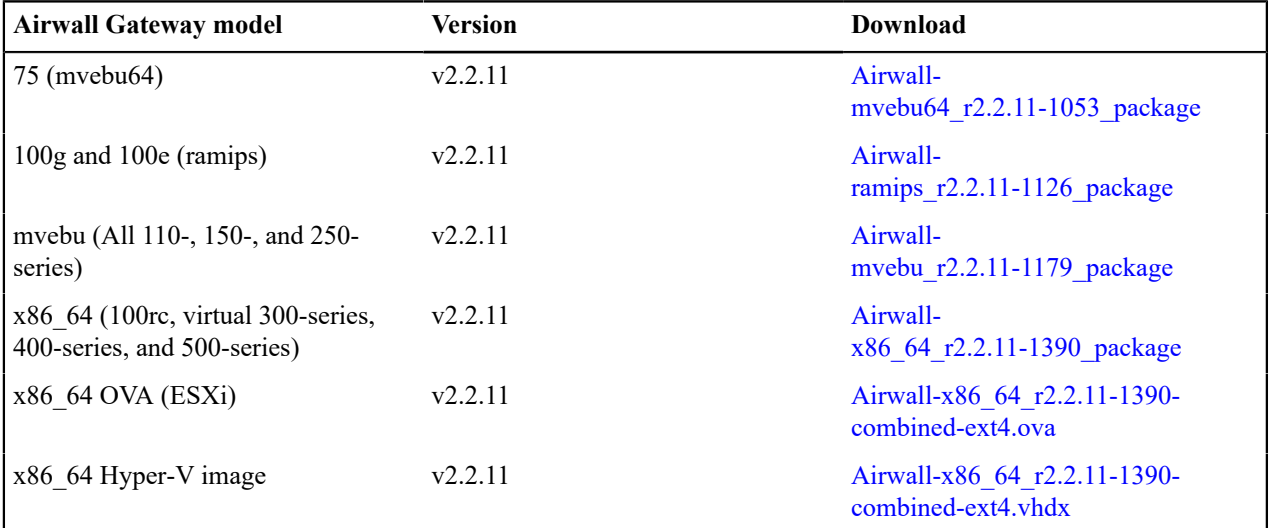

#### **Airwall Agents and Servers Software**

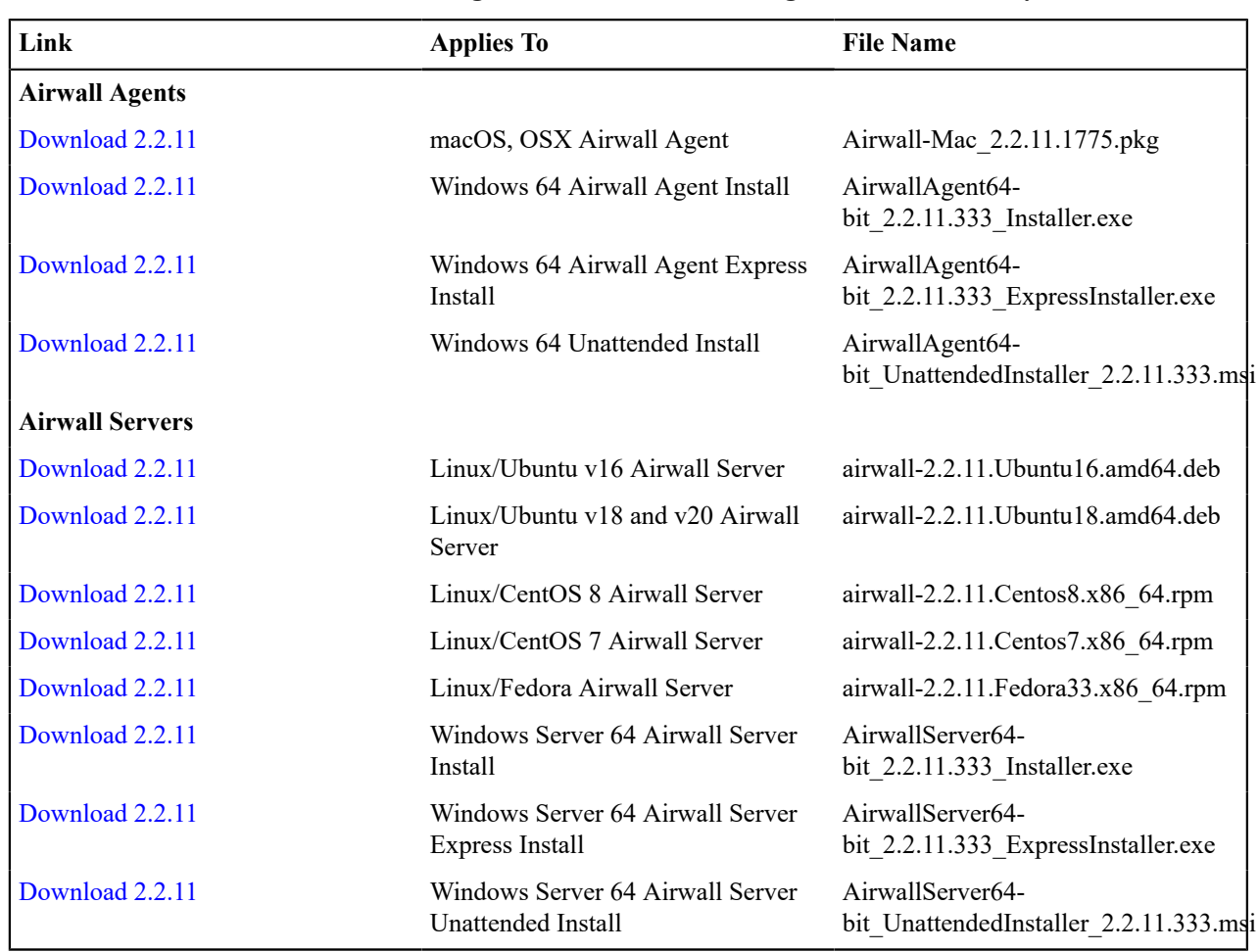

**For the latest iOS and Android Airwall Agents, search for "Airwall Agent" in the store for your device.**

## **Cellular Modem Firmware Updates**

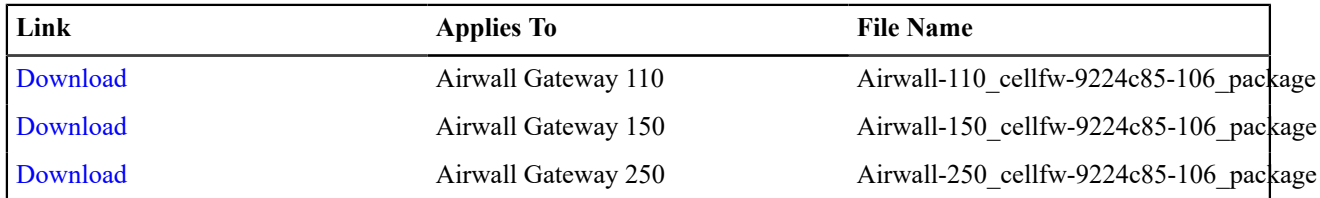

## **Windows Serial Port Drivers**

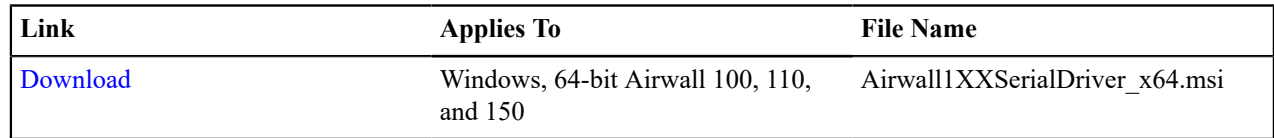

# **2.2.10 firmware and software**

Please follow the links below to download the 2.2.10 firmware and software. For release notes, see [Release Notes](#page-651-0) [2.2.10](#page-651-0) on page 652.

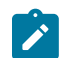

**Note:** Also review [Hotfixes](#page-547-0) on page 548 for any hotfix releases.

## **Conductor firmware**

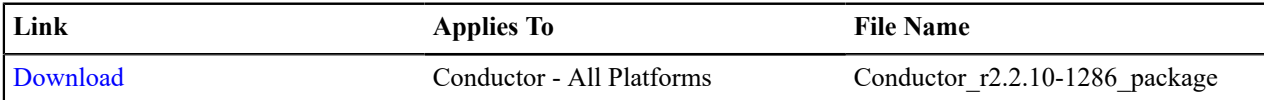

#### **Airwall Gateway firmware**

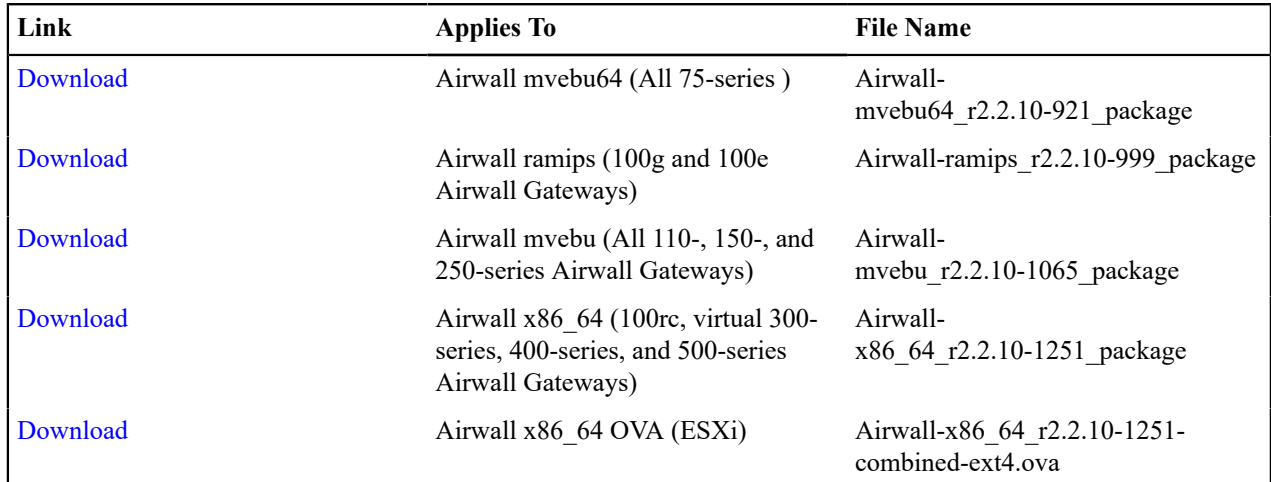

#### **Airwall Agents and Servers Software**

**For the latest iOS and Android Airwall Agents, search for "Airwall Agent" in the store for your device.**

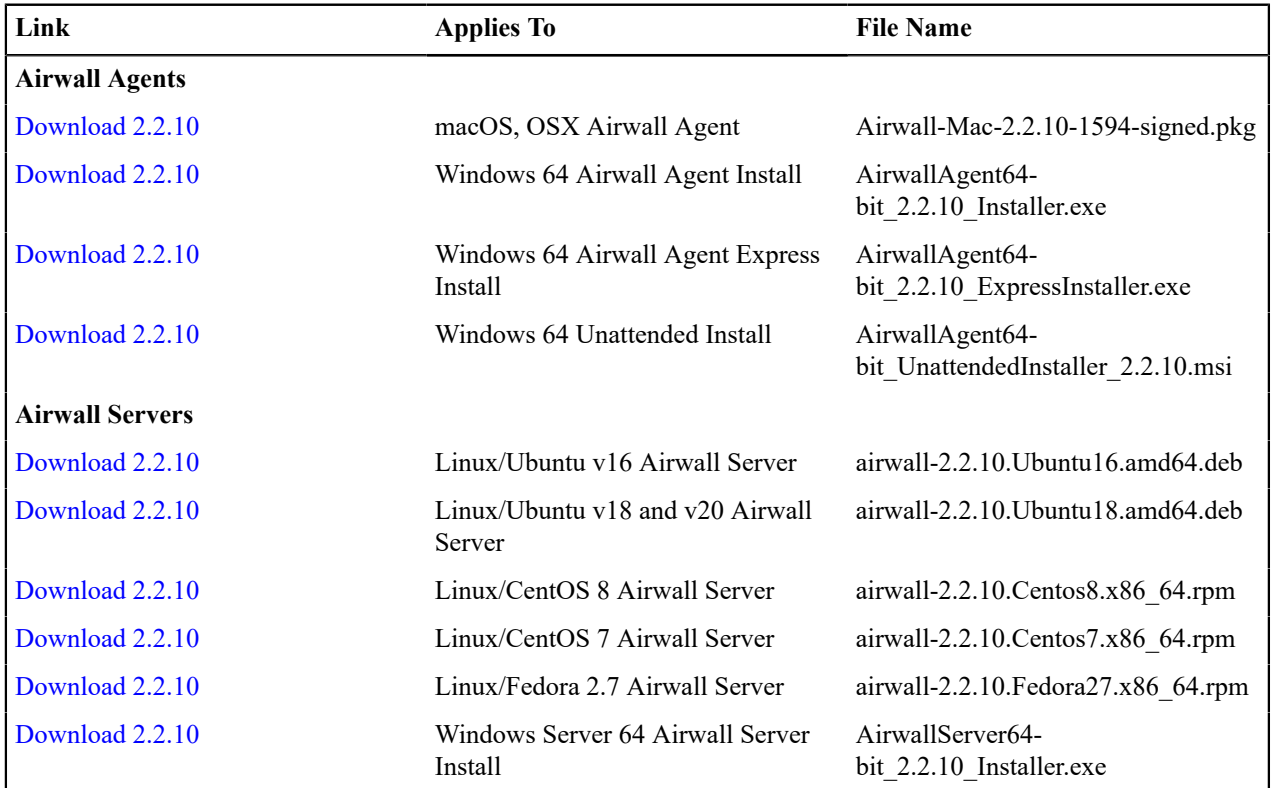

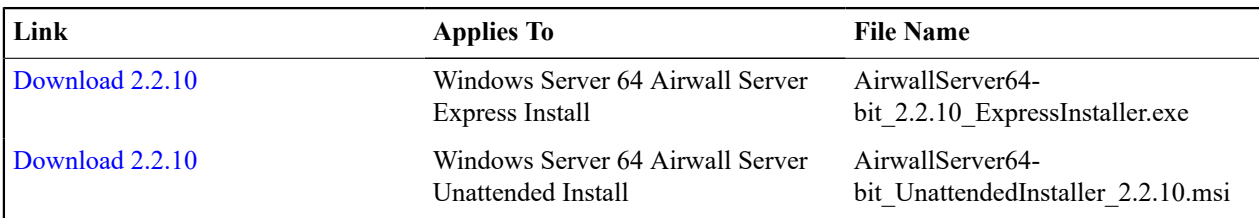

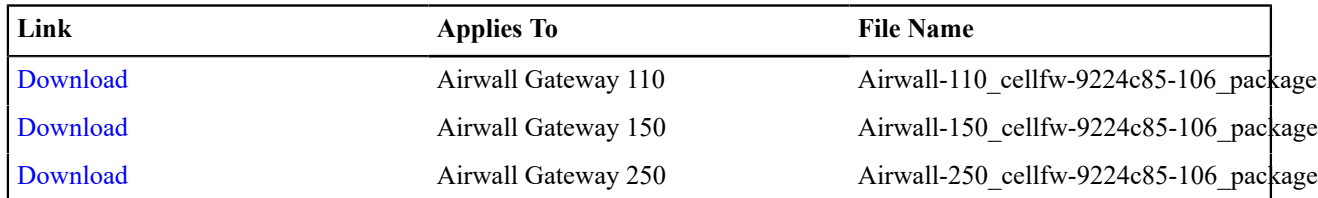

## **Windows Serial Port Drivers**

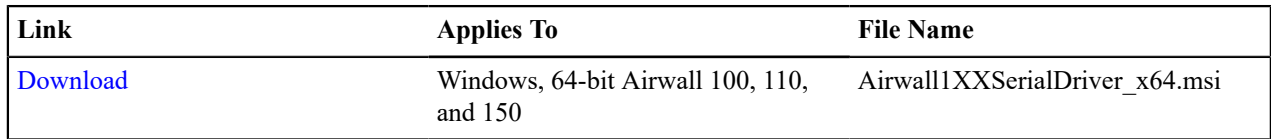

# **2.2.8 firmware and software**

Please follow the links below to download the 2.2.8 firmware and software. For release notes, see [Release Notes 2.2.8](#page-672-0) on page 673.

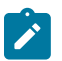

**Note:** Also review [Hotfixes](#page-547-0) on page 548 for any hotfix releases.

## **Conductor firmware**

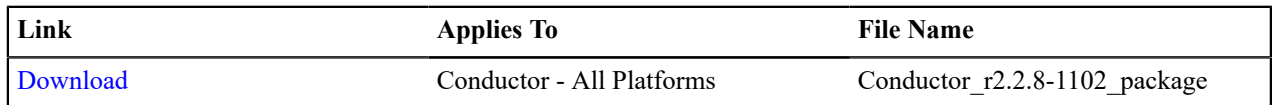

## **Airwall firmware**

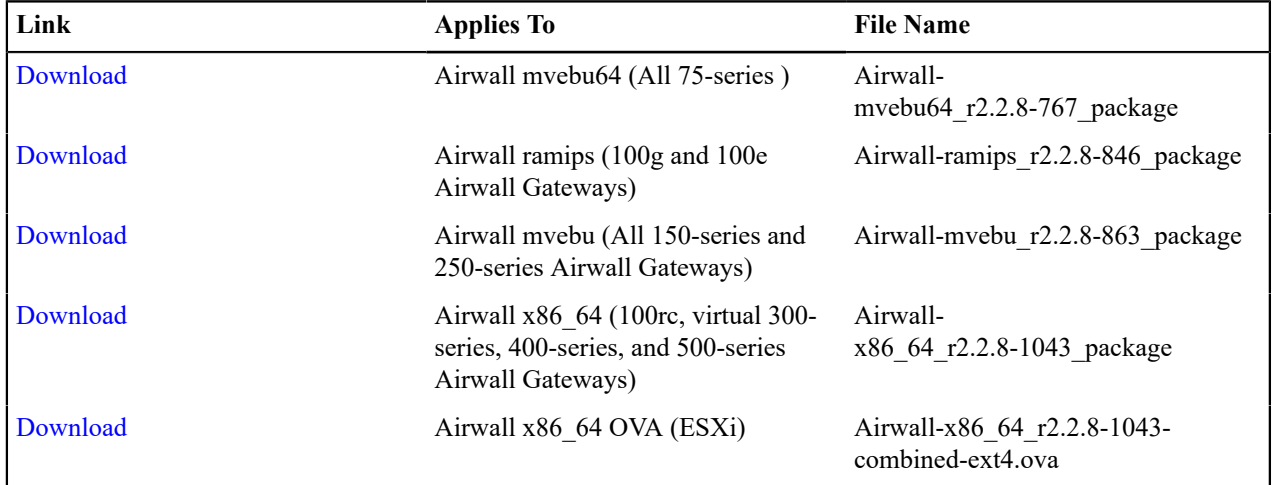

### **Airwall Agent and Airwall Server Software**

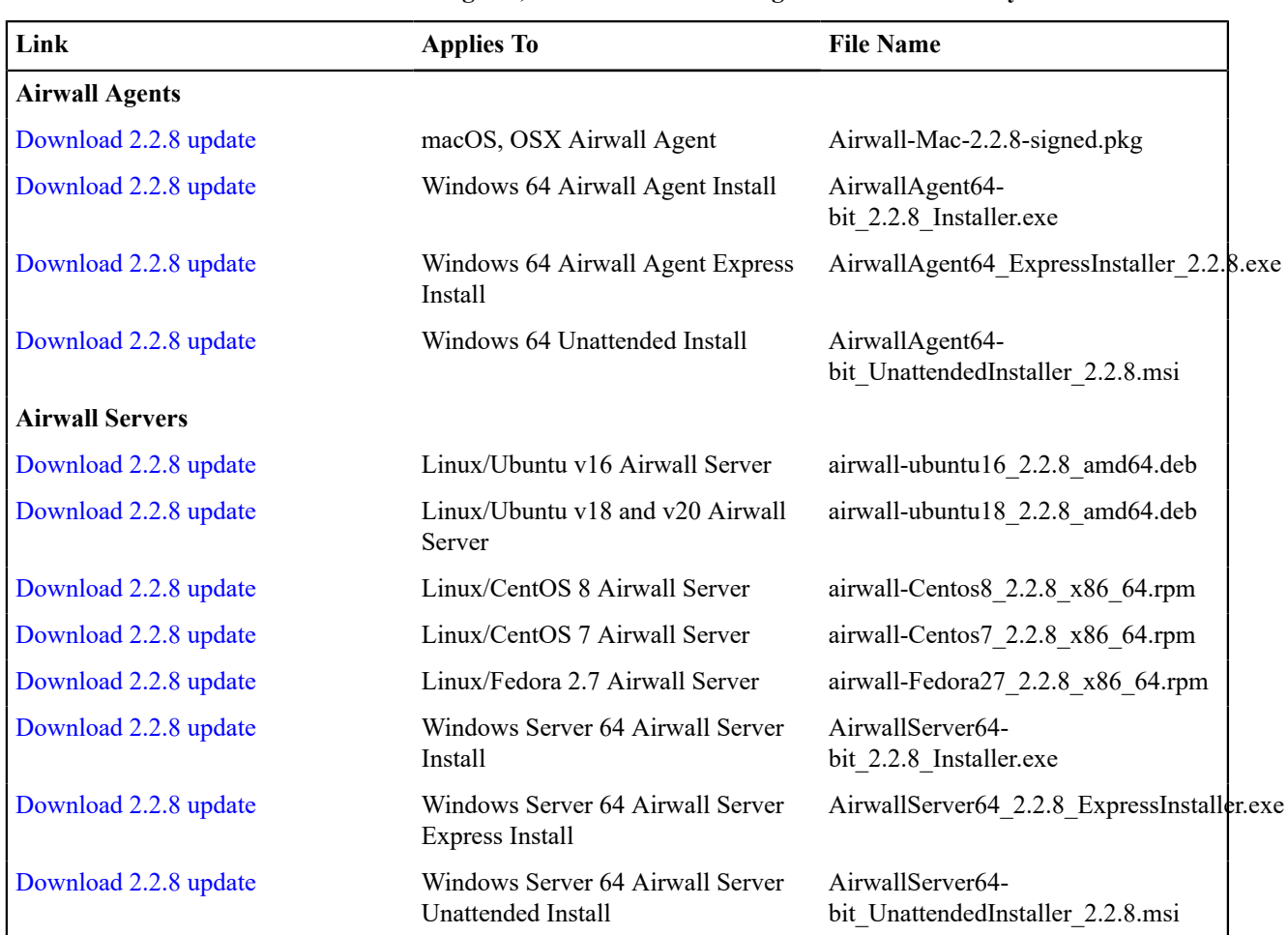

**For the latest iOS and Android Airwall Agents, search for "Airwall Agent" in the store for your device.**

## **Cellular Modem Firmware Upgrades**

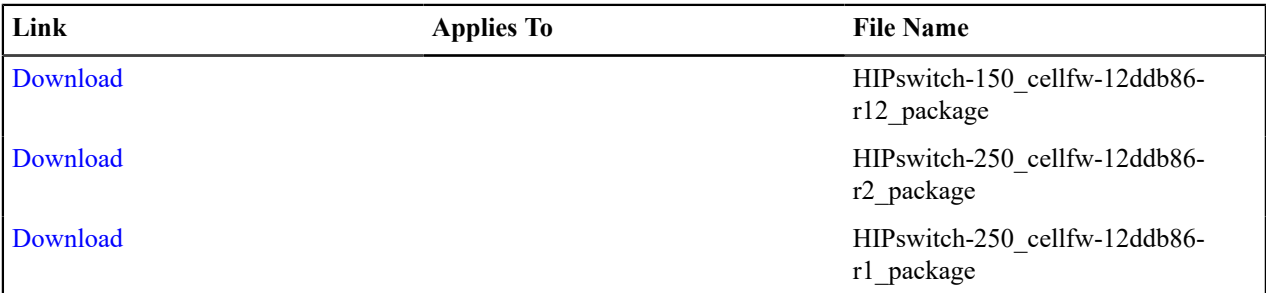

## **Windows Serial Port Drivers**

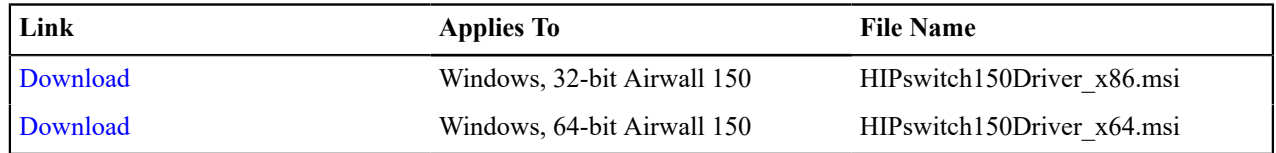

# **2.2.5 firmware and software**

Please follow the links below to download the 2.2.5 firmware and software. For release notes, see [Release Notes 2.2.5](#page-684-0) on page 685:

### **Conductor firmware**

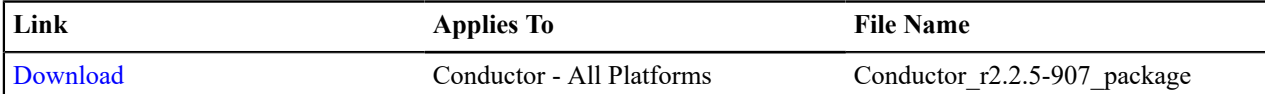

#### **Airwall firmware**

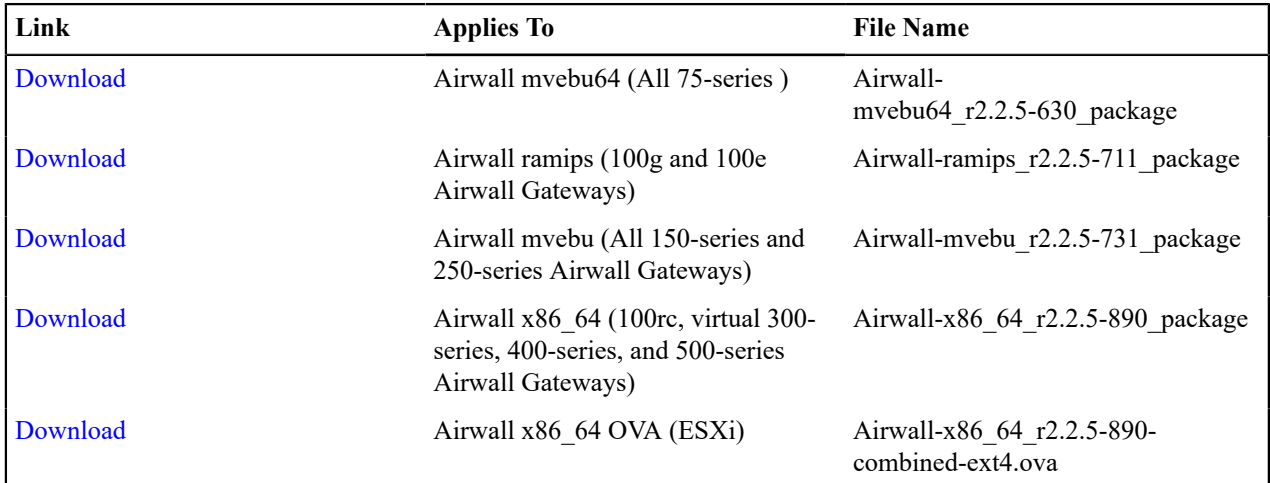

## **Airwall Agent and Airwall Server Software**

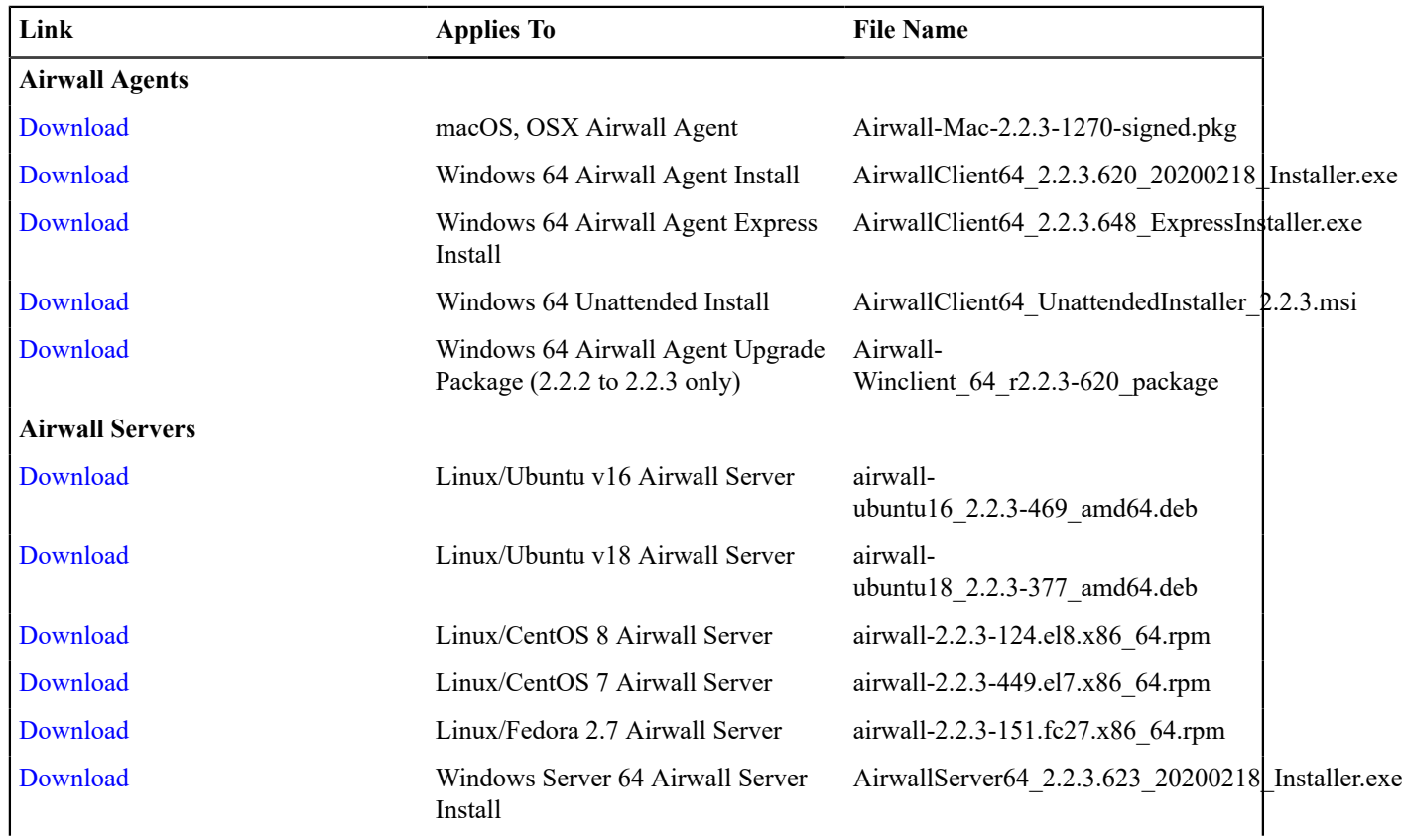

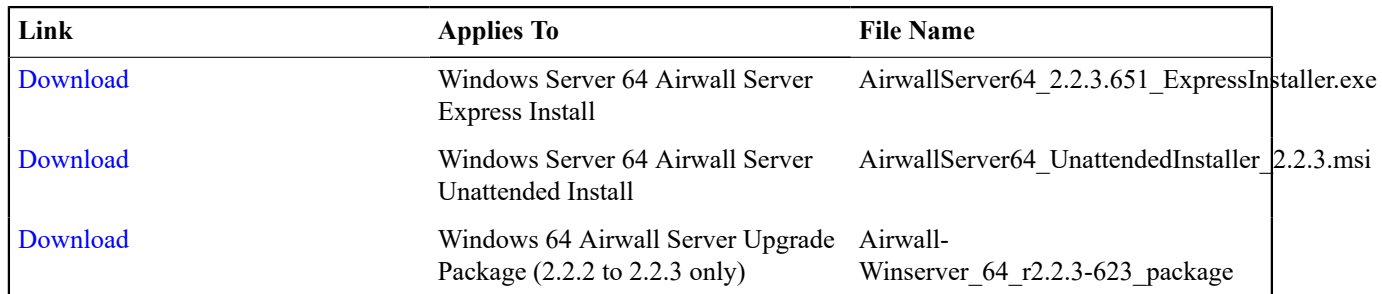

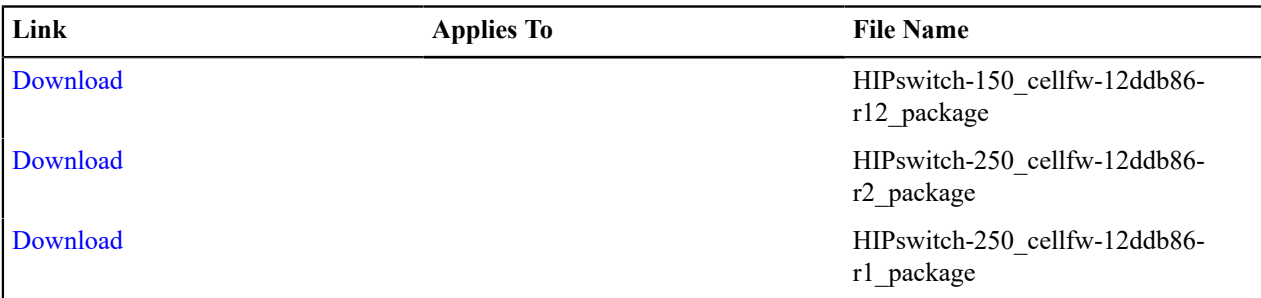

## **Windows Serial Port Drivers**

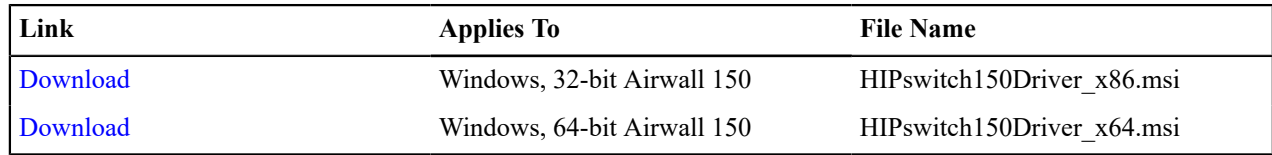

# **2.2.3 firmware and software**

Please follow the links below to download the 2.2.3 firmware and software. For release notes, see [Release Notes 2.2.3](#page-687-0) on page 688:

#### **Conductor firmware**

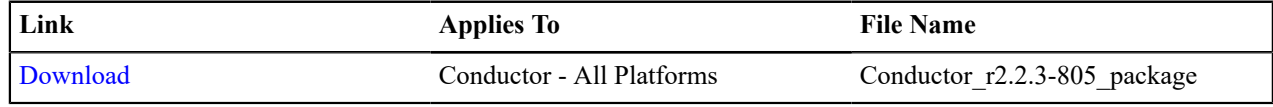

### **Airwall firmware**

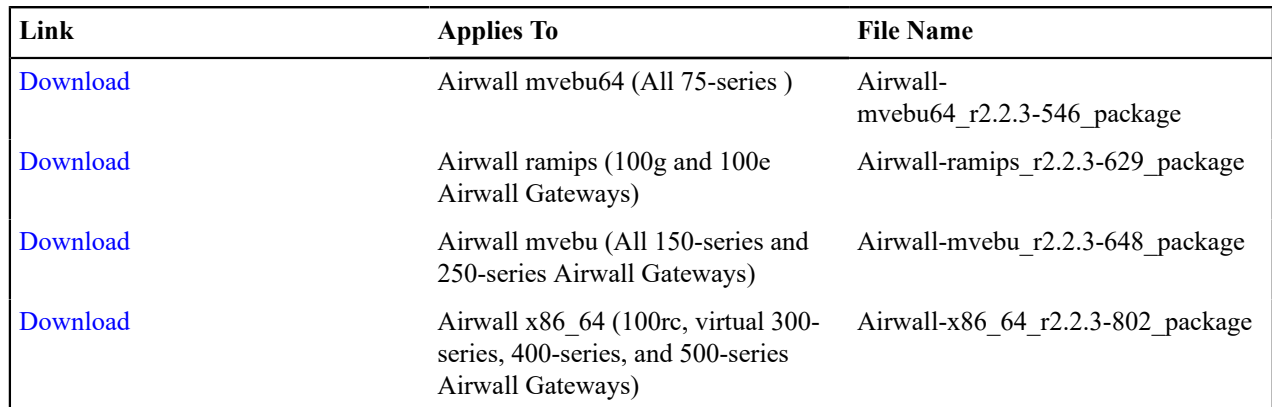

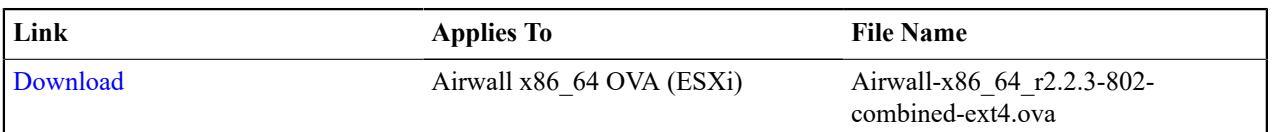

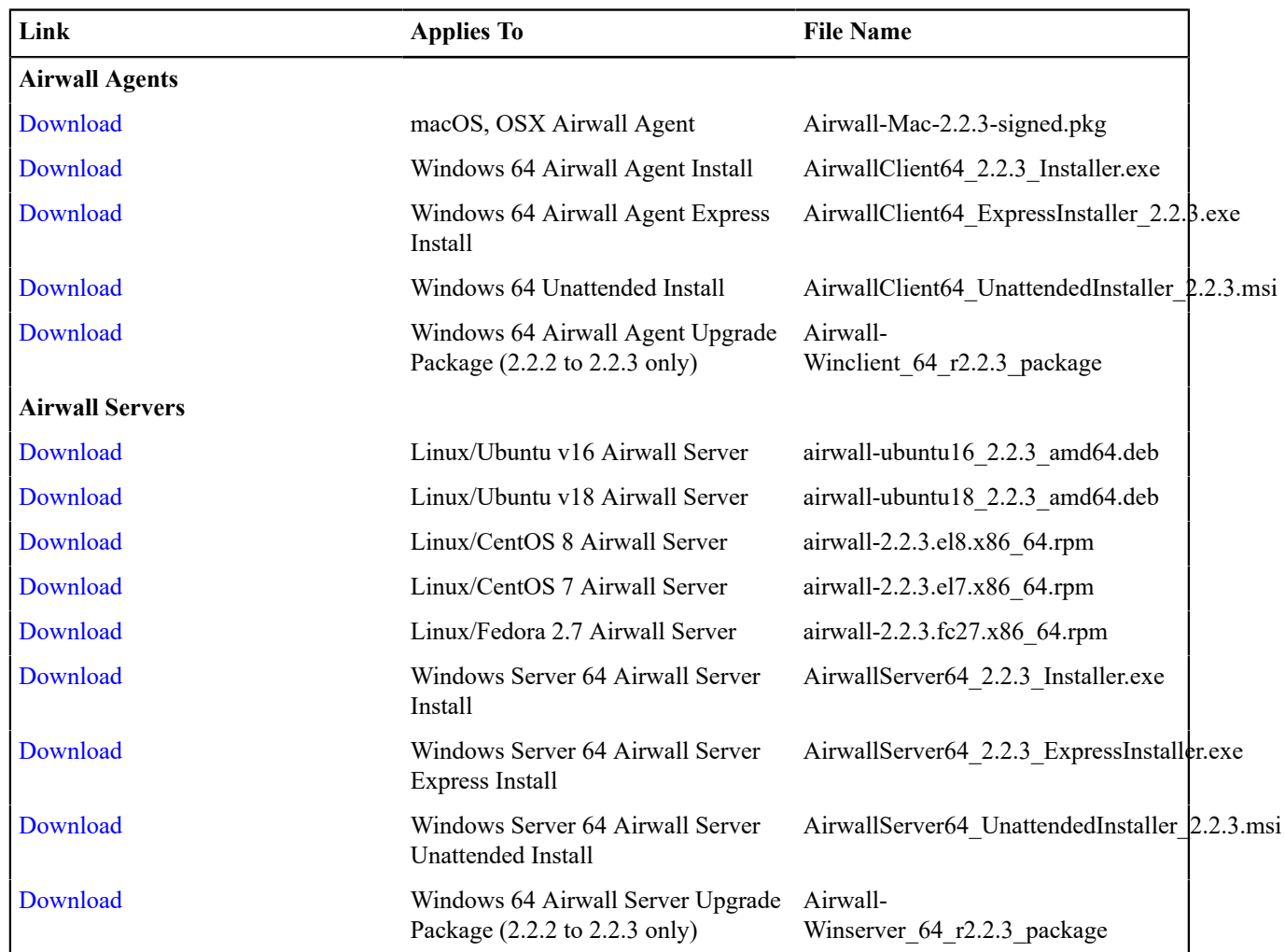

## **Airwall Agent and Airwall Server Software**

## **Cellular modem firmware**

Firmware updated May 19, 2022

Please follow the links below to download firmware:

#### **Checksums:** [MD5](https://s3.amazonaws.com/temperedsoftware/release/cellular/MD5SUMS) [SHA-1](https://s3.amazonaws.com/temperedsoftware/release/cellular/SHA1SUMS)

## **Cellular Modem Firmware Updates**

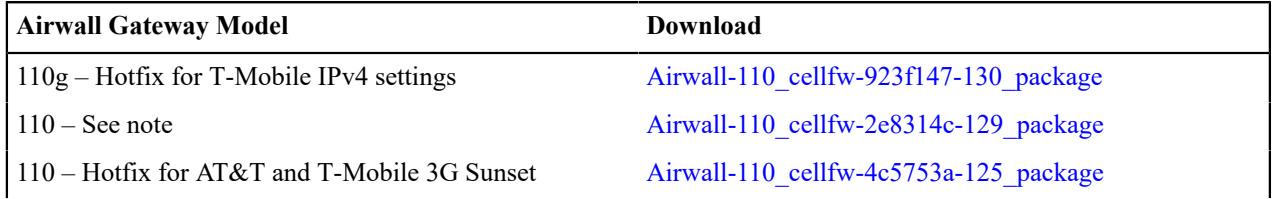

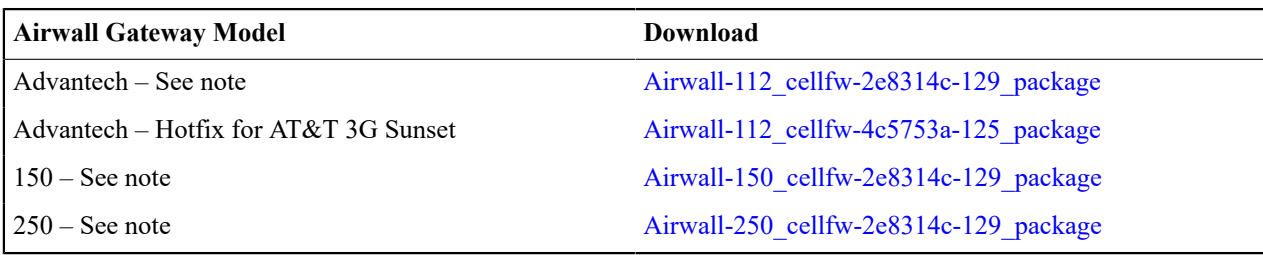

**Note:** Contains an updated map of Mobile County Code and Mobile Network Code values, most notably a change of some codes that formerly identified T-Mobile that now identify AT&T.

## **Serial drivers**

64-bit drivers updated Dec 16, 2020

Please follow the links below to download serial drivers for your Airwall Gateway. If you need instructions for accessing the Airwall Gateway via the console port, see [Connecting to the console port on an Airwall Gateway](#page-296-0) on page 297.

#### **Checksums**: [MD5](https://s3.amazonaws.com/temperedsoftware/release/drivers/MD5SUMS) [SHA-1](https://s3.amazonaws.com/temperedsoftware/release/drivers/SHA1SUMS)

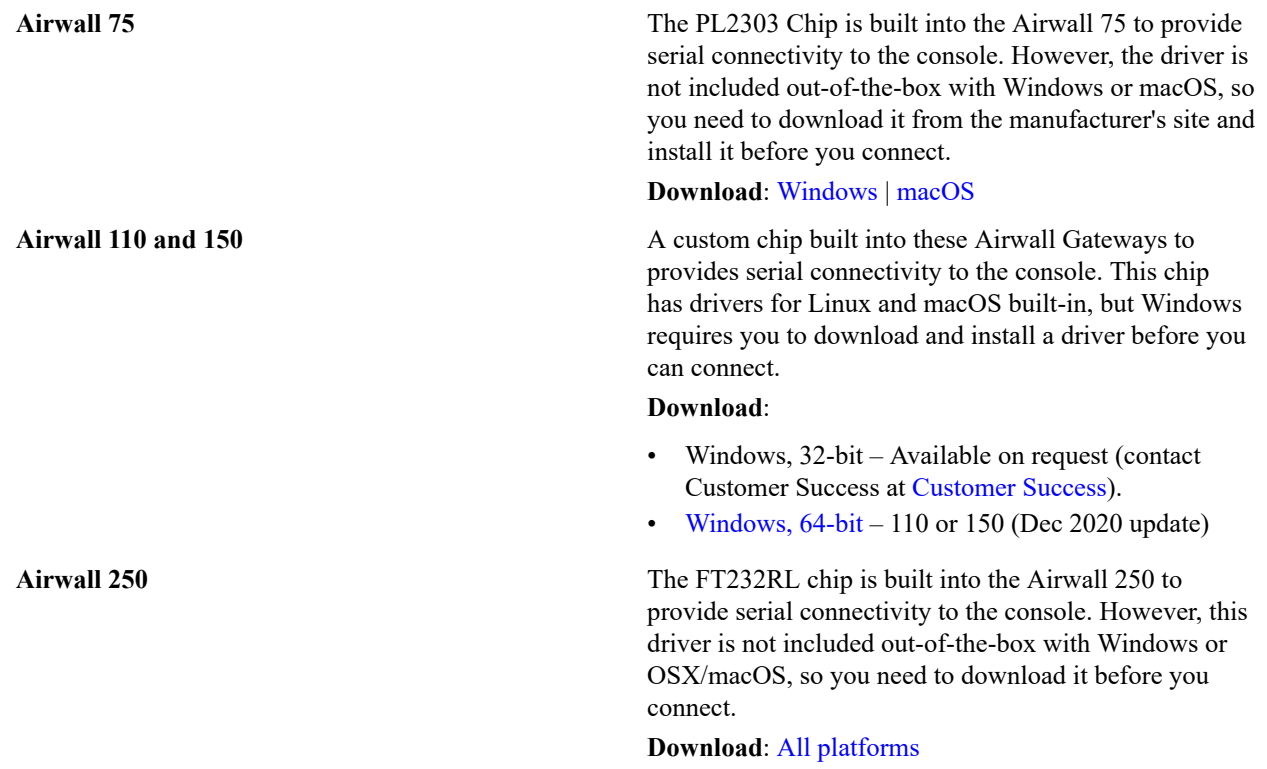

## **Older downloads**

Downloads for 2.1.x to 2.2.2 firmware and software versions. For firmware downloads for versions 1.12.1 through 2.0.x, see the [pre-2.2.3 software downloads page.](https://webhelp.tempered.io/webhelp/webhelp222/content/topics/web_top_downloads.html)

## **2.2.2 firmware and software**

Please follow the links below to download version 2.2.2 firmware:

#### **Checksums:**

### **Conductor firmware**

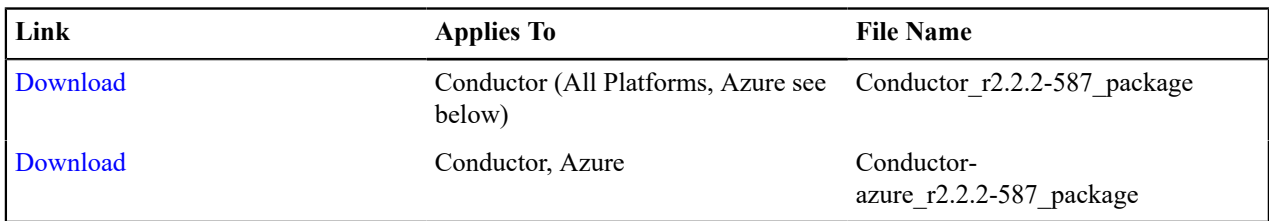

#### **HIPswitch firmware**

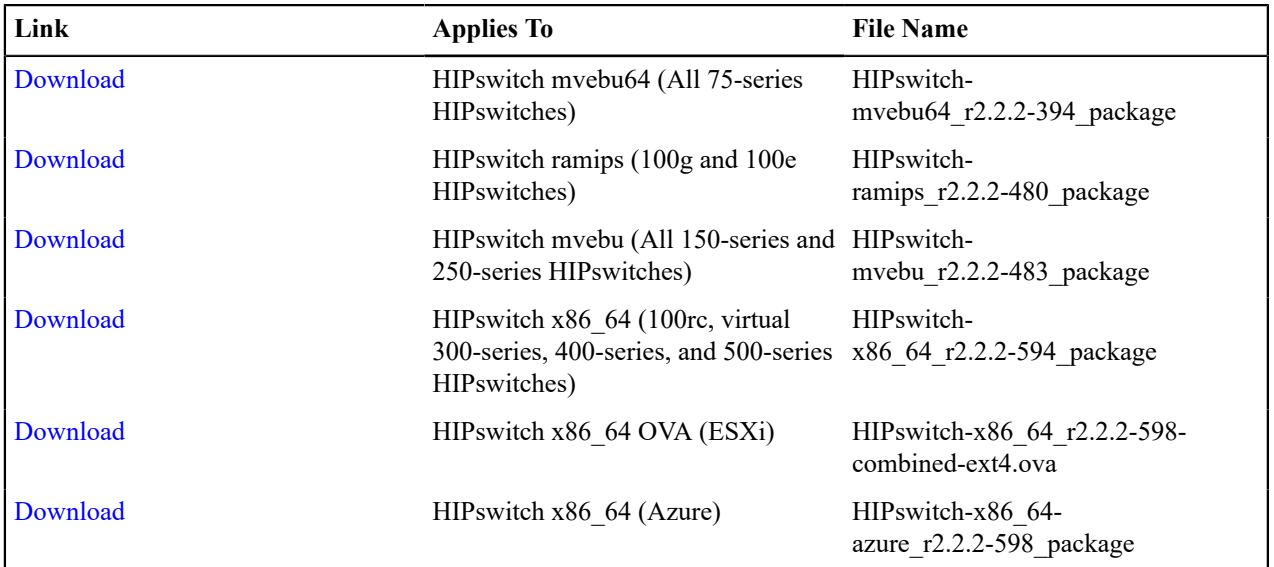

## **Software**

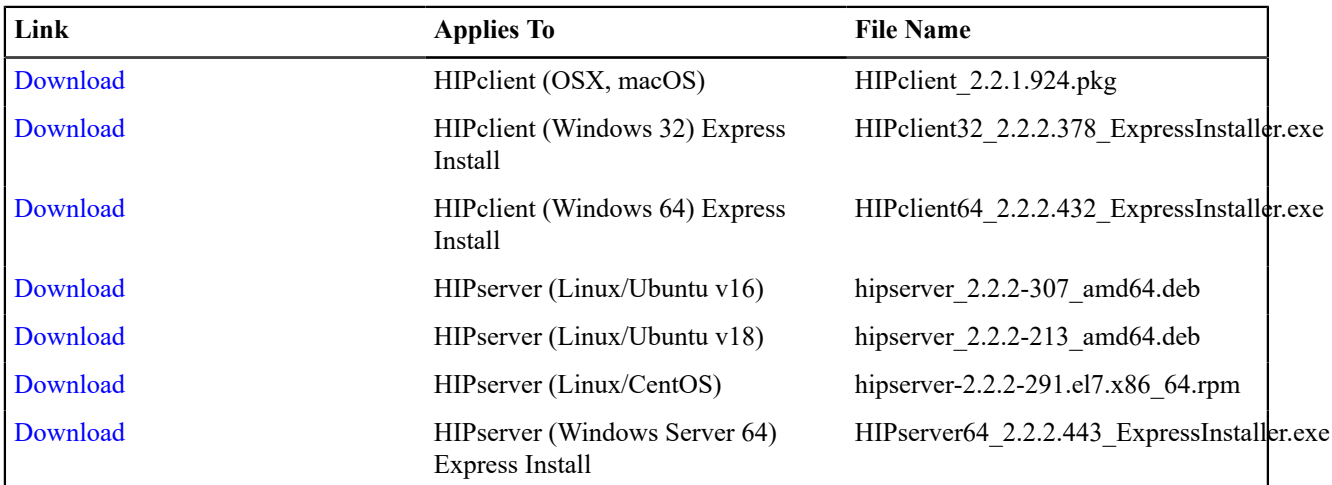

## **Cellular Modem Firmware Upgrades**

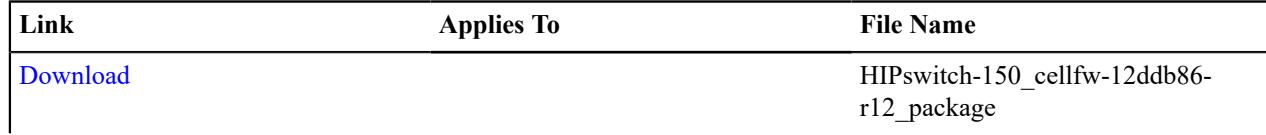
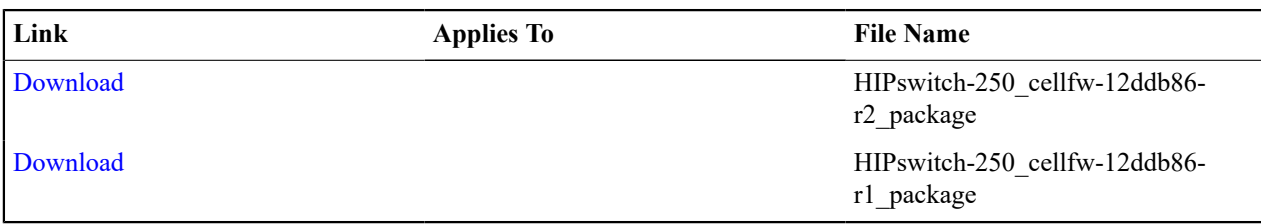

### **Windows Serial Port Drivers**

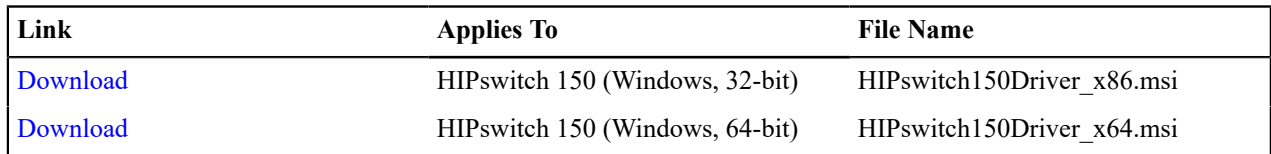

# **2.2.1 firmware and software**

Please follow the links below to download version 2.2.1 firmware:

# **Checksums:**

# **Conductor firmware**

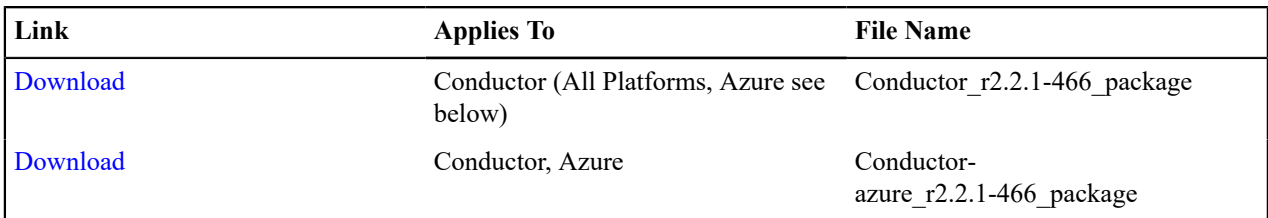

#### **HIPswitch firmware**

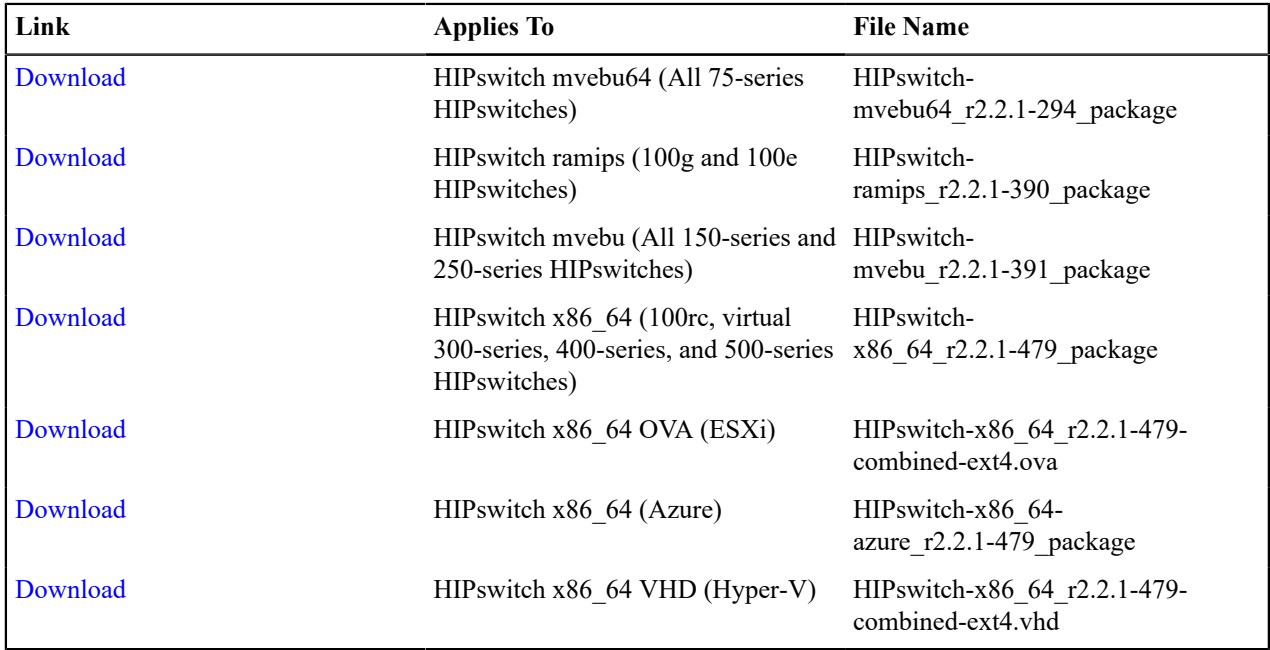

# **Software**

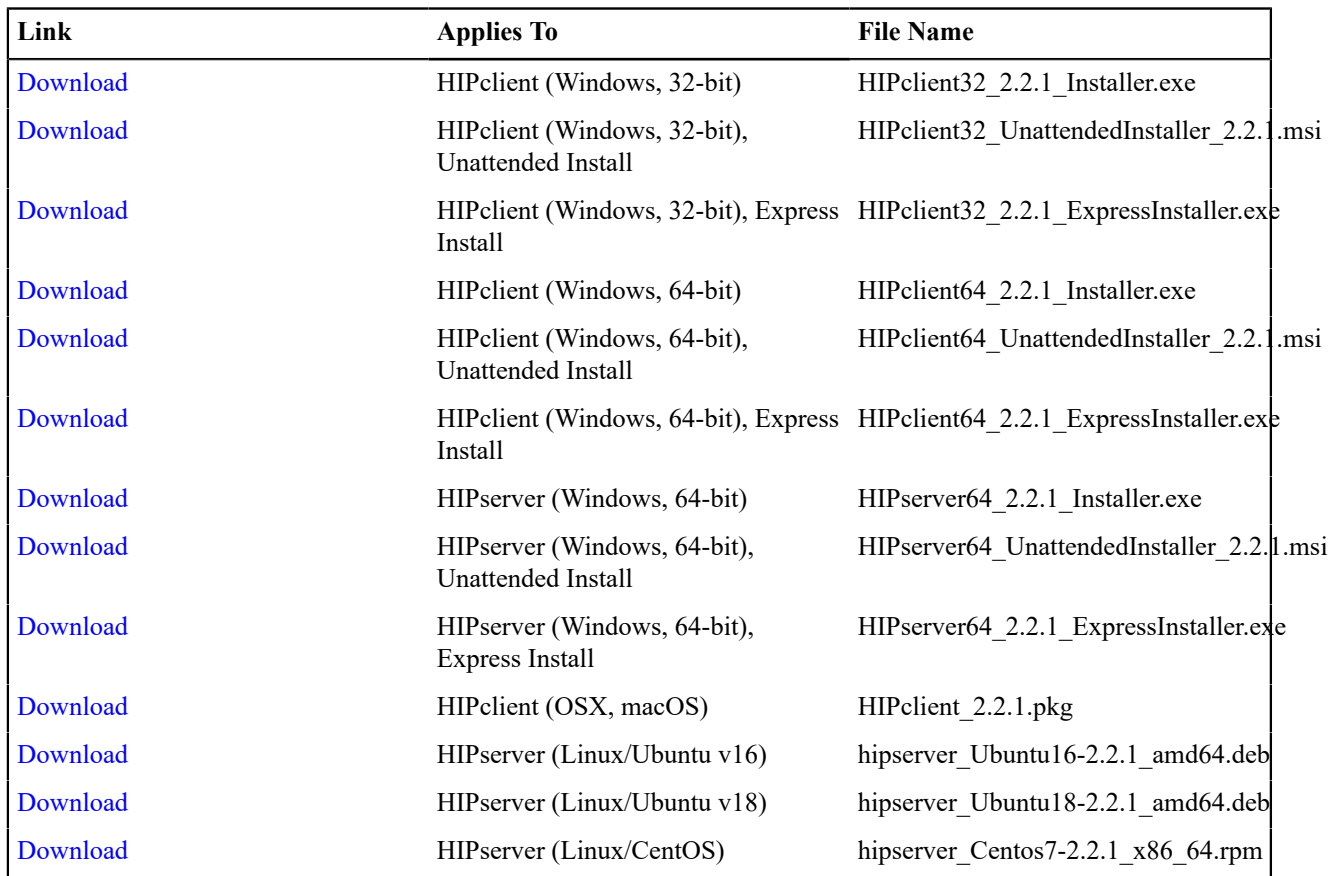

# **Cellular Modem Firmware Upgrades**

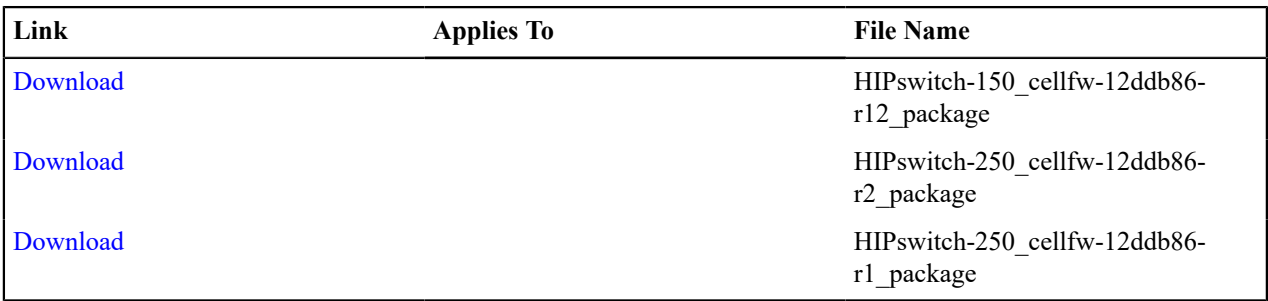

# **Windows Serial Port Drivers**

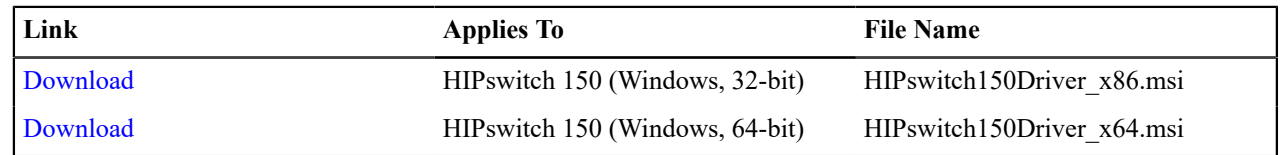

# **2.1.7 firmware and software**

Please follow the links below to download version 2.1.7 firmware:

**Checksums:** [MD5](https://temperedsoftware.s3.amazonaws.com/release/2.1.7/SHA1SUMS.csv) [SHA-1](https://temperedsoftware.s3.amazonaws.com/release/2.1.7/MD5SUMS.csv)

### **Conductor firmware**

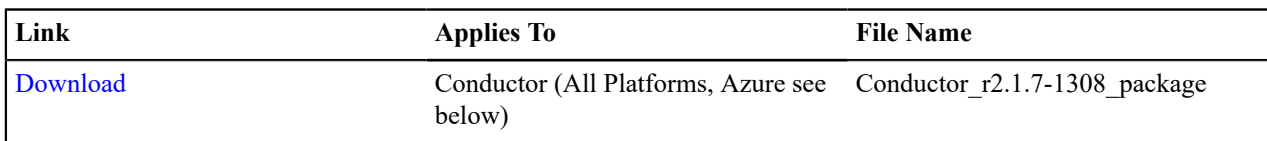

### **HIPswitch firmware**

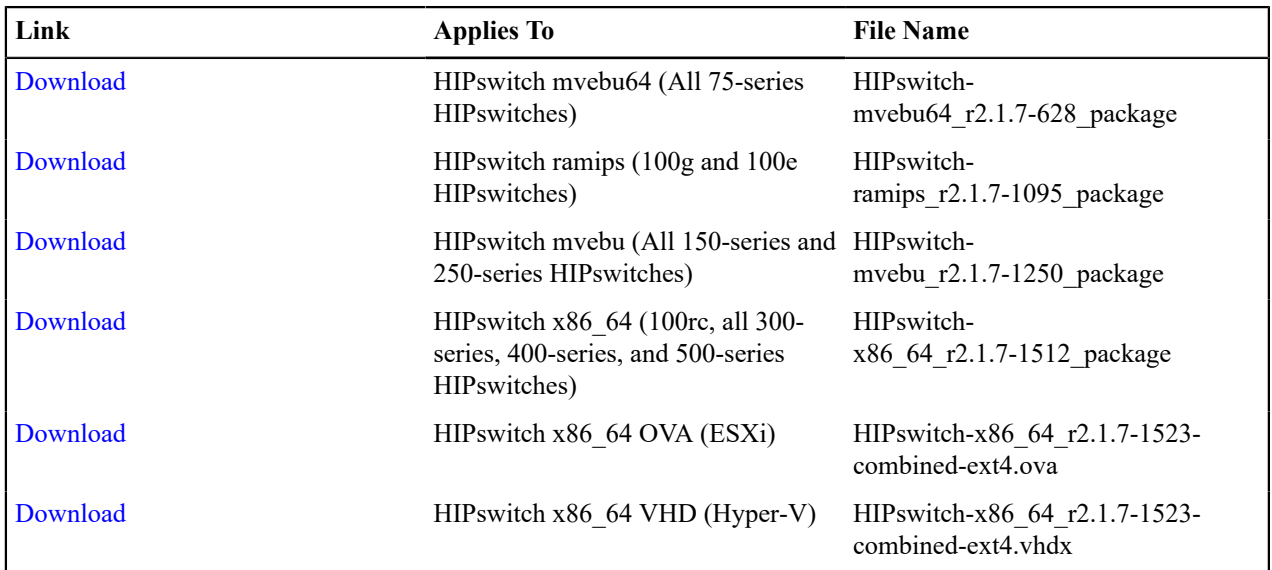

#### **Software**

 $\mathbf{r}$ 

Note: In this maintainence release, our HIP clients and HIP servers remain unchanged from version 2.1.6.

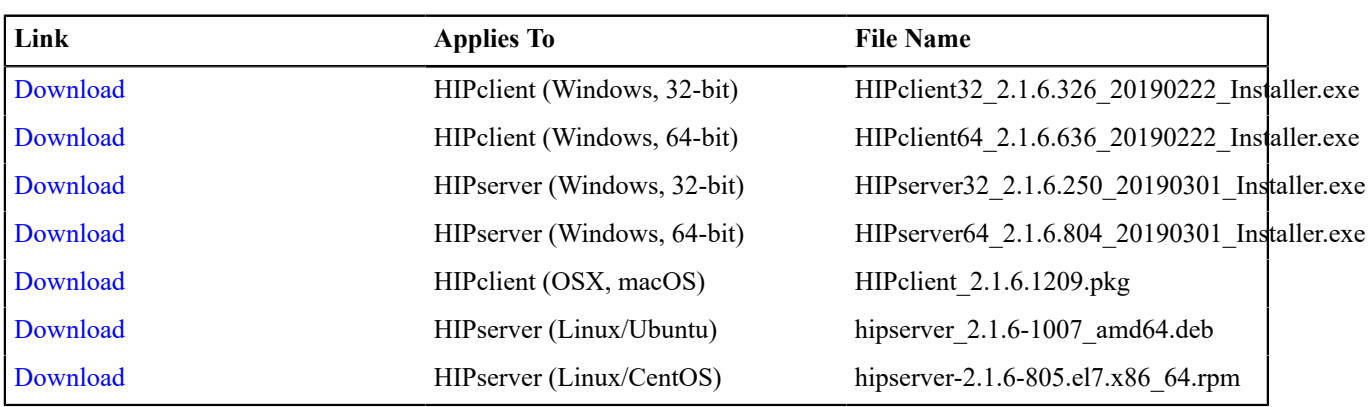

# **Cellular Modem Firmware Upgrades**

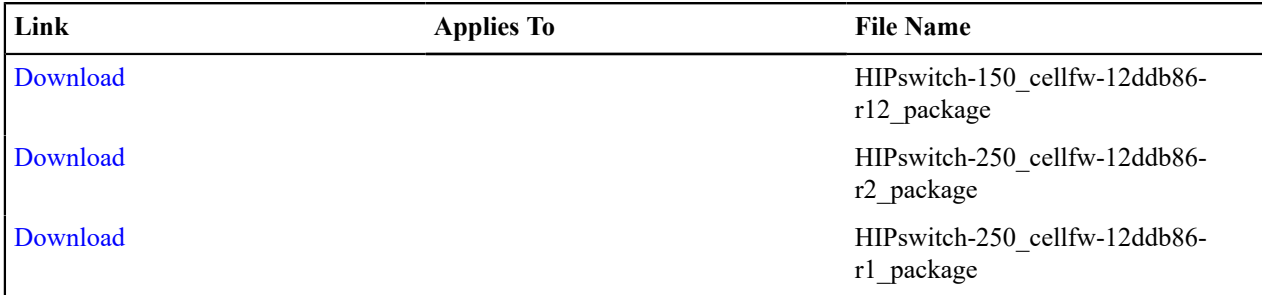

# **Windows Serial Port Drivers**

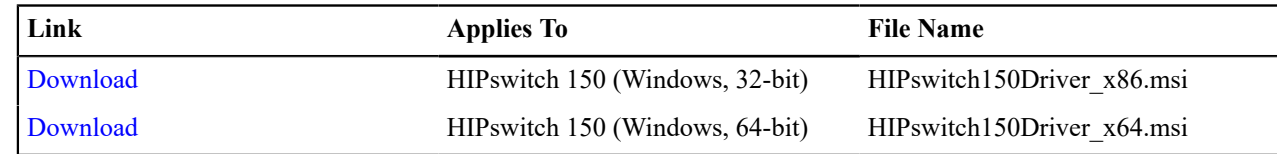

# **2.1.6 firmware and software**

Please follow the links below to download version 2.1.6 firmware:

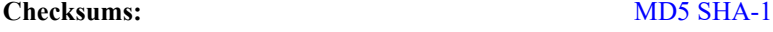

#### **Conductor firmware**

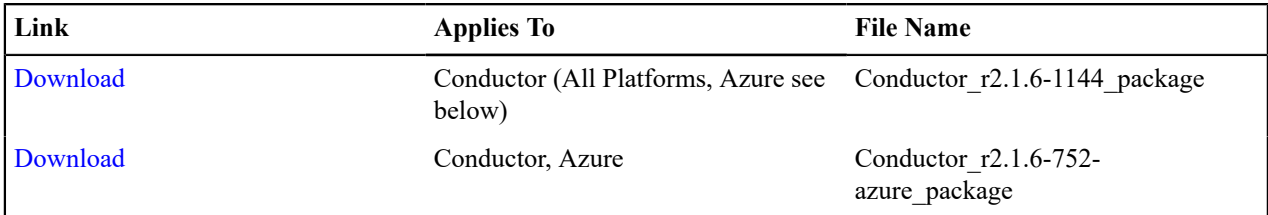

# **HIPswitch firmware**

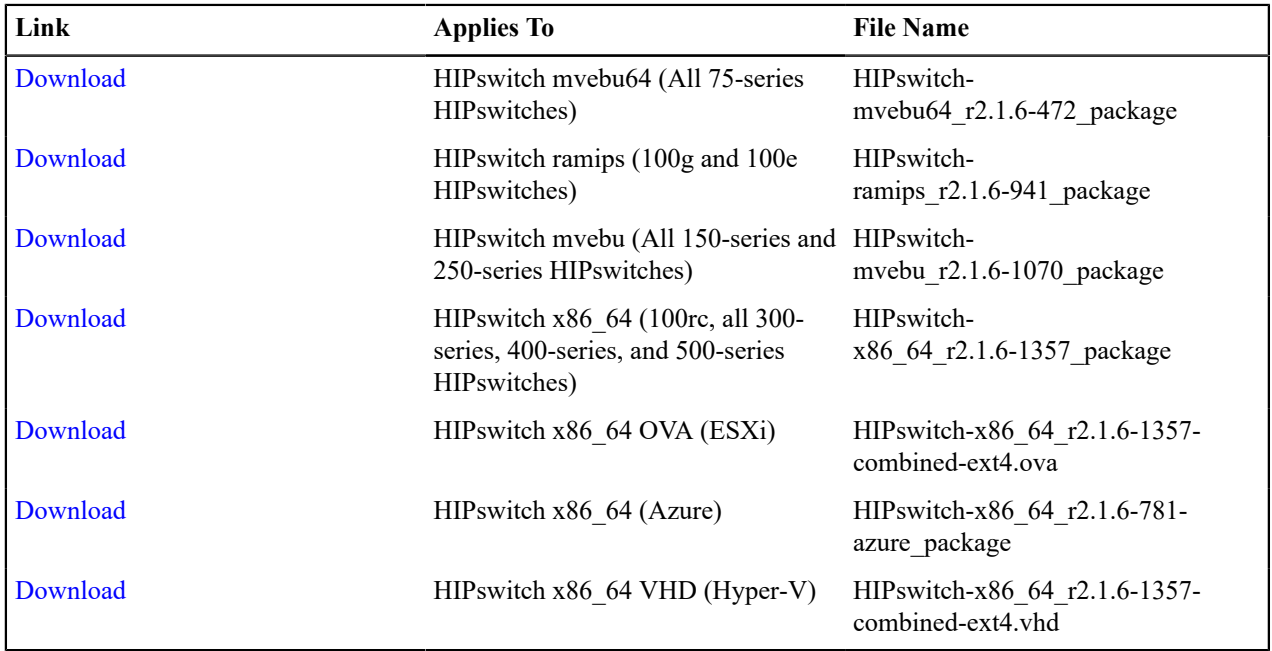

# **Software**

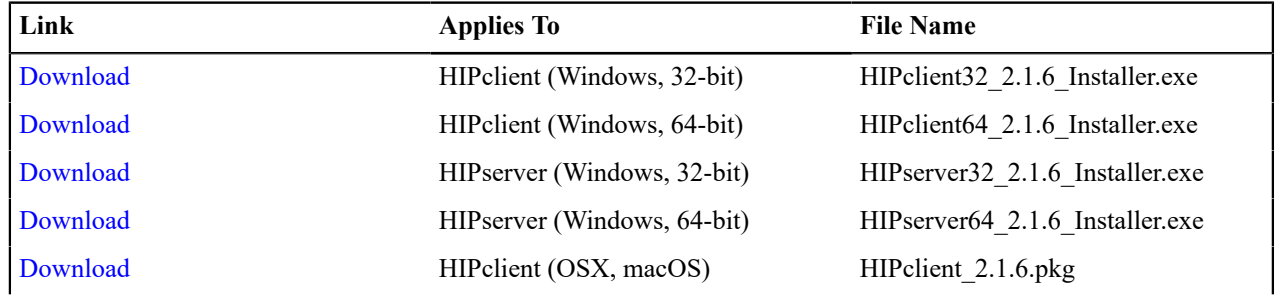

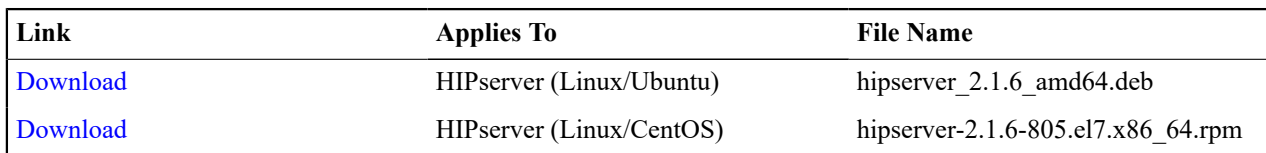

# **Cellular Modem Firmware Upgrades**

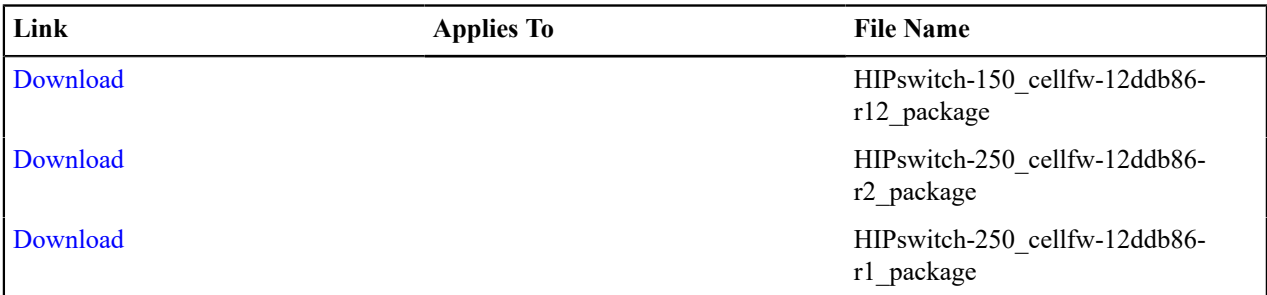

#### **Windows Serial Port Drivers**

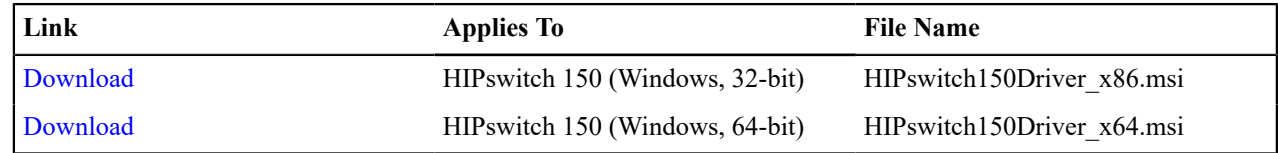

# **2.1.5 firmware and software**

Please follow the links below to download version 2.1.5 firmware:

**Checksums:** [MD5](https://s3.amazonaws.com/temperedsoftware/release/2.1.5/MD5SUMS) [SHA-1](https://s3.amazonaws.com/temperedsoftware/release/2.1.5/SHA1SUMS)

#### **Conductor firmware**

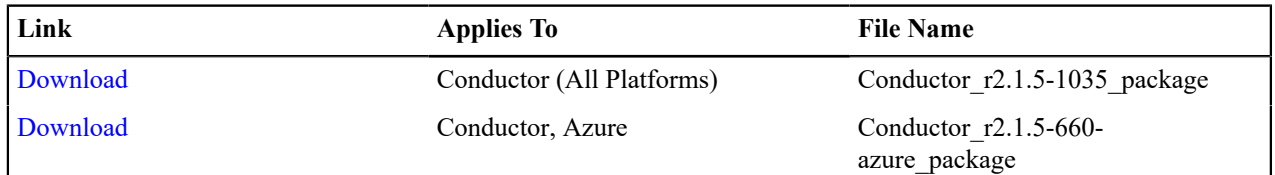

### **Airwall Gateway firmware**

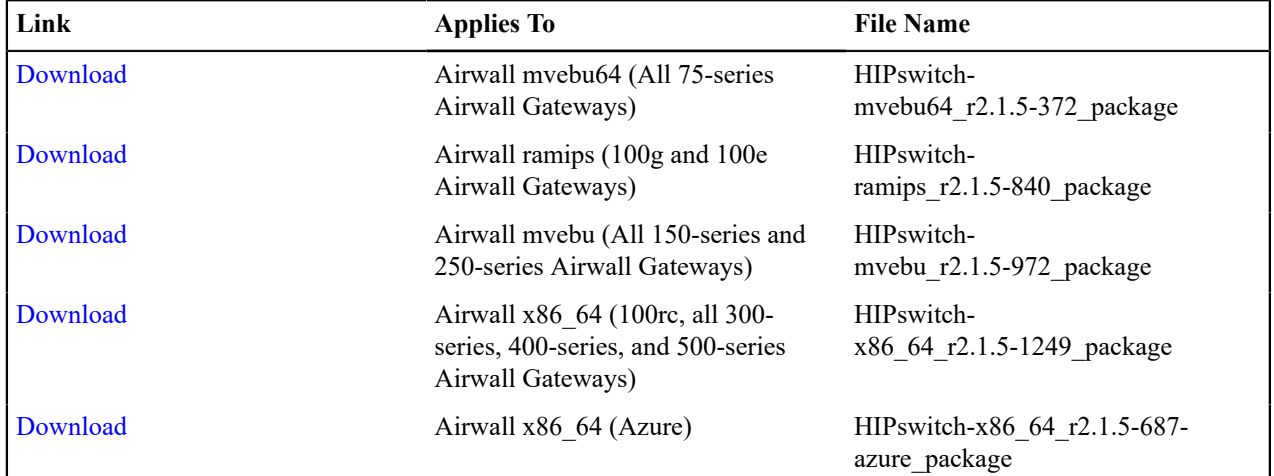

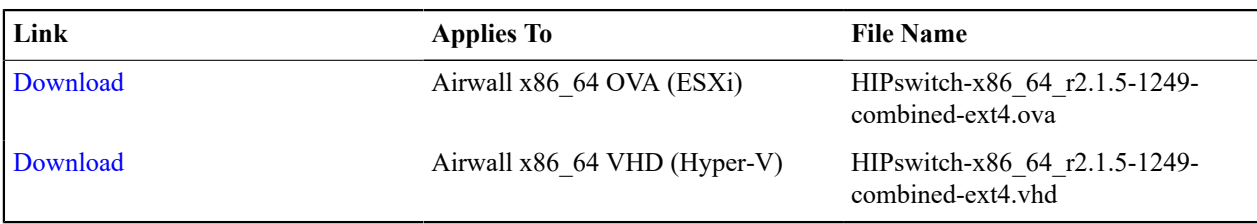

# **Software**

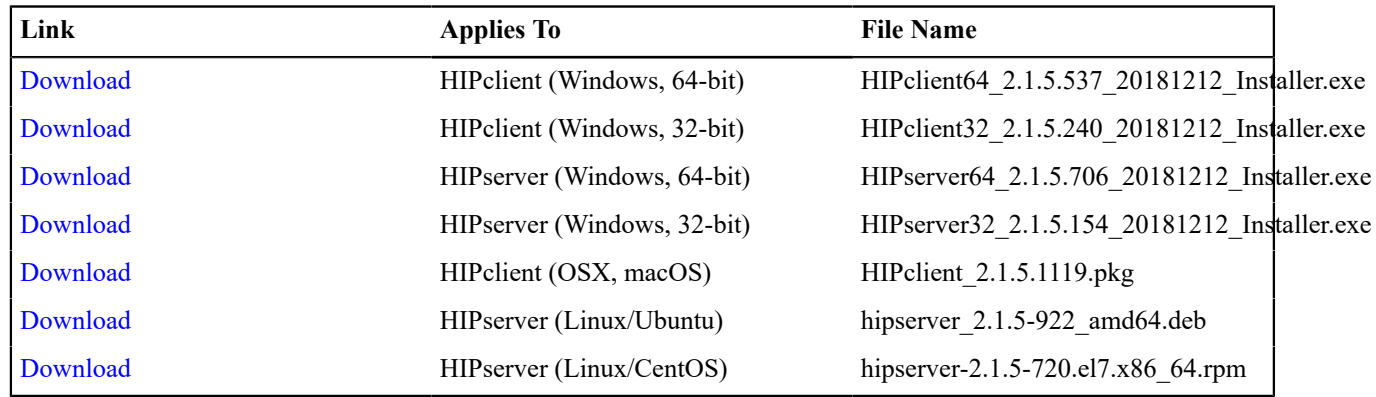

# **2.1.4 firmware and software**

Please follow the links below to download version 2.1.4 firmware:

# **Conductor firmware**

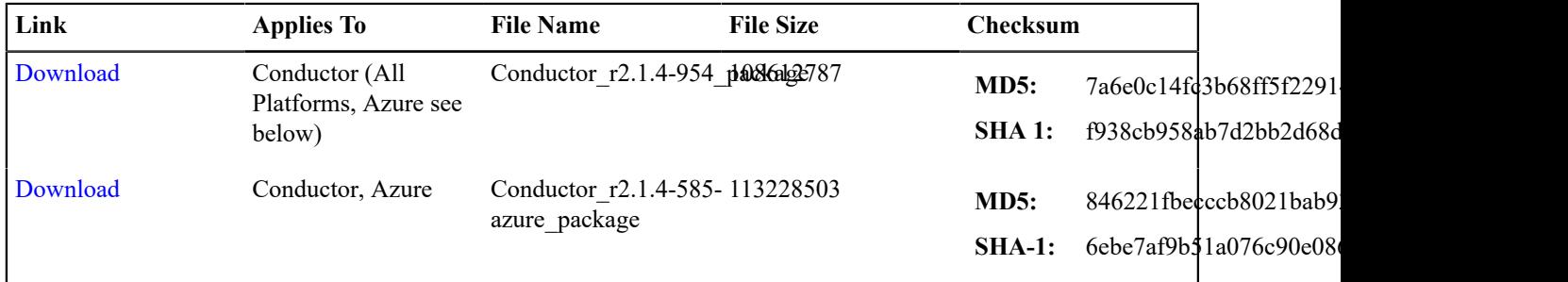

# **Airwall Gateway firmware**

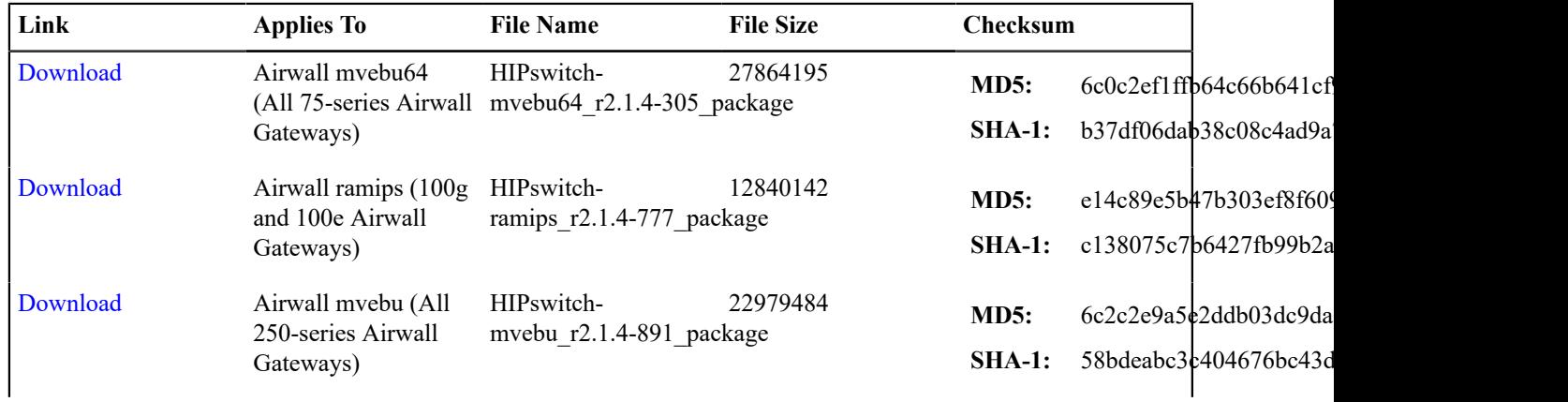

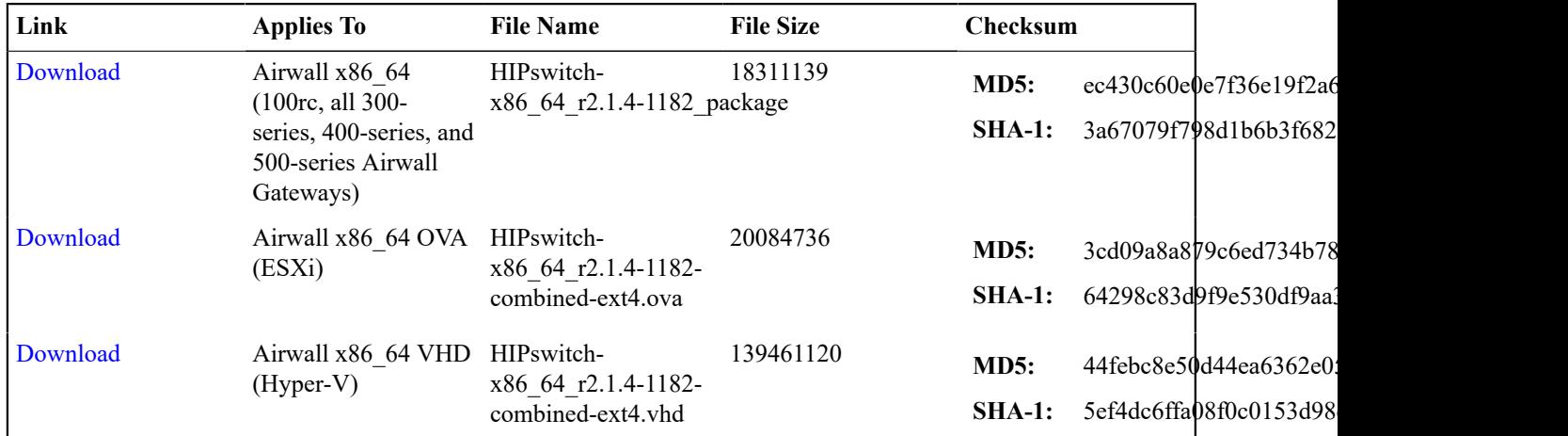

### **Software**

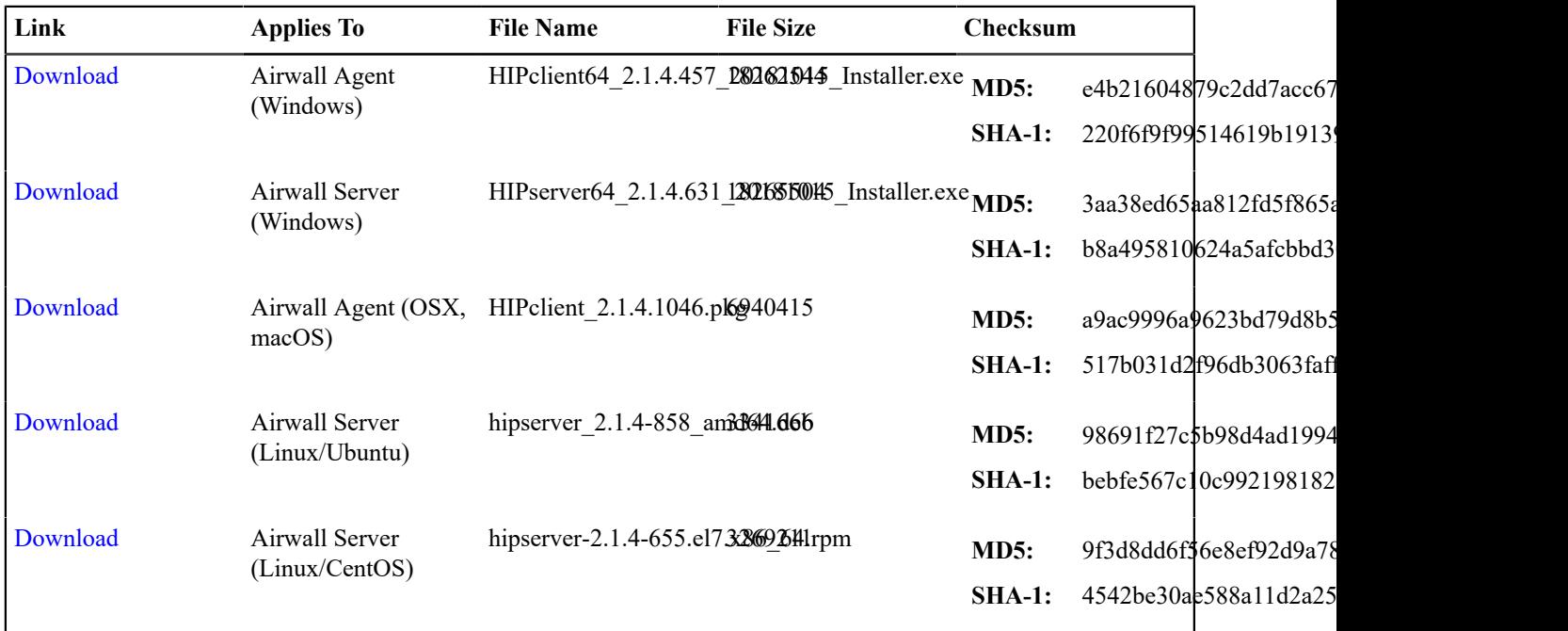

# **2.1.3 firmware and software**

Please follow the links below to download version 2.1.3 firmware:

#### **Conductor firmware:**

• [Conductor \(All platforms\)](https://app.box.com/shared/static/438d7b75ildshv6uotsks8m8pesylzkq.3-716_package)

### **Airwall firmware:**

- [HIPswitch ramips \(100g and 100e HIPswitches\)](https://app.box.com/shared/static/e7zprhpl0t8ikm7cjq01vi9rkerv4xto.3-573_package)
- Airwall Gateway Cns3xxx (All 200-series Airwall Gateways)

**Important:** The HIPswitch 200 Series is not supported on software versions later than 2.1.2. Please see product bulletin End of Life for HIPswitch 200 Series for more information.

- [Airwall mvebu \(All 250-series Airwall Gateways\)](https://app.box.com/shared/static/0pozc4lgdqqm9yfn5ddbtz4zq7ib2tun.3-650_package)
- [HIPswitch x86\\_64 \(100rc, all 300-series, 400-series, and 500-series HIPswitches\)](https://app.box.com/shared/static/7cl46nbr6mdnbjhqmprvv4kip2w5vdy9.3-951_package)

### **Software:**

I

- [Airwall Agent](https://app.box.com/shared/static/gcmh2sj8jdjo982p6e4q6a7043mxkckz.zip) (Windows)
- [Airwall Server](https://app.box.com/shared/static/2wwhz7t0z5otxfqt56wtrogx00m8z4v4.zip) (Windows)
- [Airwall Agent \(MacOS\)](https://app.box.com/shared/static/586sr3blq229zgzvmzr1tr78dggq6471.pkg)
- [Airwall Server \(Linux/Ubuntu\)](https://app.box.com/shared/static/m326d9dcjrvan3sbrkkstcuqqyt0t8lh.deb)
- [Airwall Server \(Linux/CentOS\)](https://app.box.com/shared/static/cxjy9ahhnjhx7x8ok86larumnzt0zgzf.rpm)

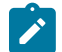

**Note:** The [iOSAirwall Agent](https://itunes.apple.com/US/app/id1233852249) is available in the App Store.

### **Virtual Images:**

- [HIPswitch](https://app.box.com/shared/static/jaw6pbzlockwvwebn4l6n10izzsknf69.ova) x86\_64 OVA (ESXi)
- [HIPswitch x86\\_64 VHD \(Hyper-V\)](https://app.box.com/shared/static/tuj38fp887dxkxy76kzqyowxpqt049ta.vhd)

# **2.1.2 firmware and software**

Please follow the links below to download version 2.1.2 firmware:

### **Conductor firmware:**

• [Conductor](https://app.box.com/shared/static/5s6f6v8tdg1yumchlded6vf0xsa54d4f.2-475_package) (All platforms)

#### **HIPswitch firmware:**

- [HIPswitch ramips](https://app.box.com/shared/static/xtyhrgvs4ud5tj8ed1yg22vhalvzxdvy.2-406_package) (100g and 100e Airwall Gateways)
- [HIPswitch Cns3xxx](https://app.box.com/shared/static/ujpwkg5q3cvpljx0hrwsqmqb9dlbbhih.2-345_package) (All 200-series Airwall Gateways)
- HIPswitch mvebu (All 250-series Airwall Gateways)
- HIPswitch x86 64 (100rc, all 300-series and 400-series Airwall Gateways)

#### **Software:**

- [Airwall Agent](https://app.box.com/shared/static/0w9mbtpkpi3mou61in5jc3mxynz7dl4k.zip) (Windows)
- [Airwall Server](https://app.box.com/shared/static/qoktr1v867vhu7cvzid4enp9f2snfz57.zip) (Windows)
- [Airwall Agent](https://app.box.com/shared/static/g1ohc9ewtciyxj59shm6i34x0uws4wlg.pkg) (MacOS)

#### **Virtual Images:**

- [HIPswitch x86\\_64](https://app.box.com/shared/static/rab18dw80krwu9i5ws0wtxy6bmnlujoa.ova) OVA (ESXi)
- [HIPswitch x86\\_64](https://app.box.com/shared/static/xcgga3l763d5jgrfgioggmyl0x5z2ngu.vhd) VHD (Hyper-V)

# **Hotfixes**

#### Updated May 19, 2022

Please follow the links below to download the hotfix for your platform. For hotfixes before 2.1.x, see [pre-Airwall](https://webhelp.tempered.io/webhelp/webhelp222/content/topics/downloads_hotfixes.html) [Hotfixes](https://webhelp.tempered.io/webhelp/webhelp222/content/topics/downloads_hotfixes.html).

#### **Cellular Hotfixes**

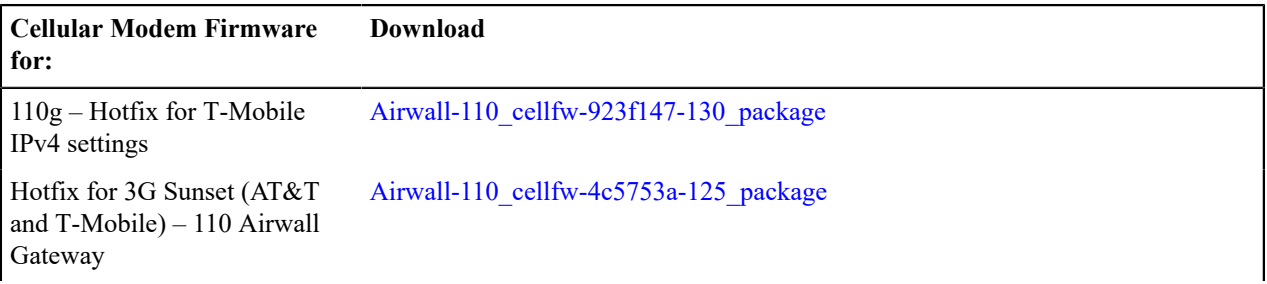

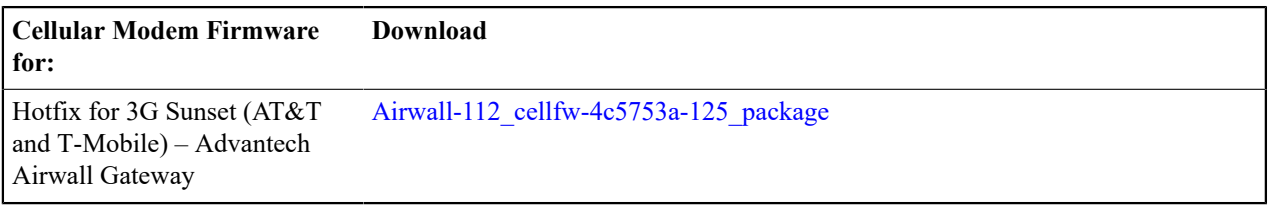

# **2.2.12 Hotfixes**

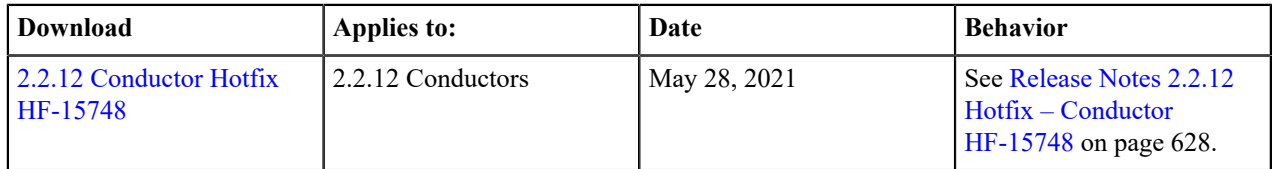

# **2.2.11 Hotfixes**

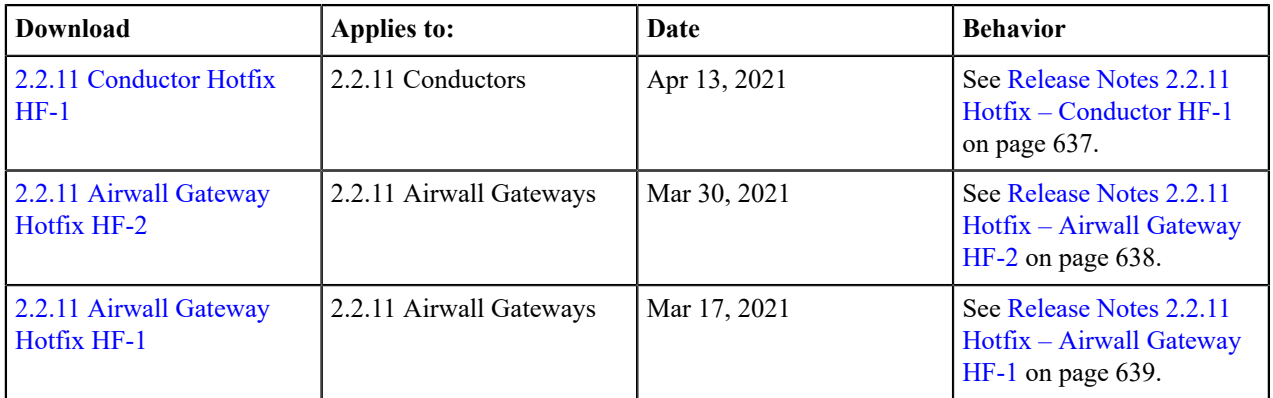

# **2.2.10 Hotfixes**

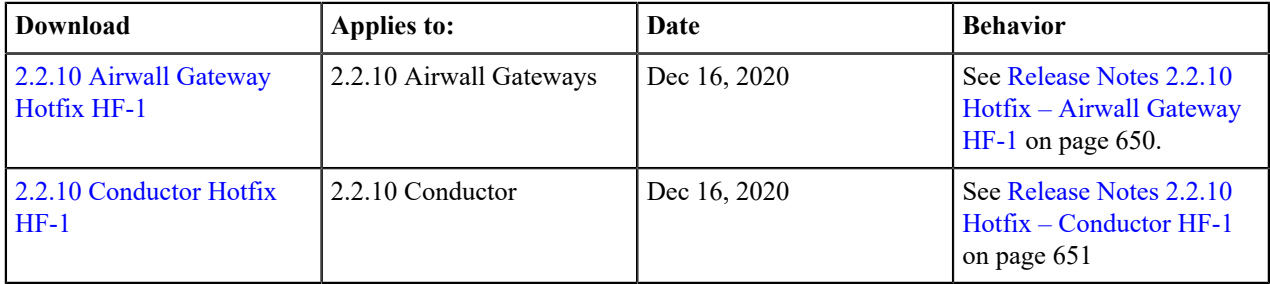

# **2.2.8 Hotfixes**

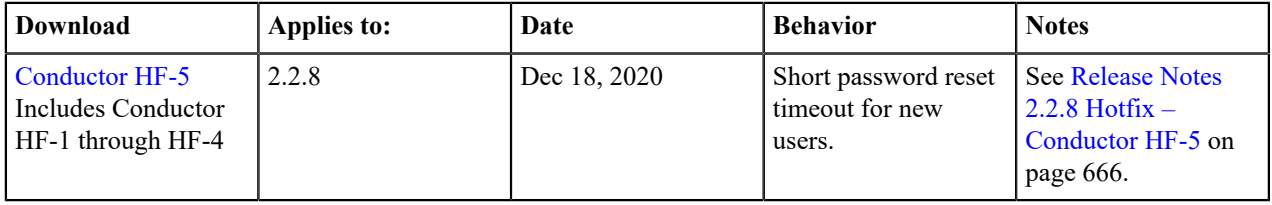

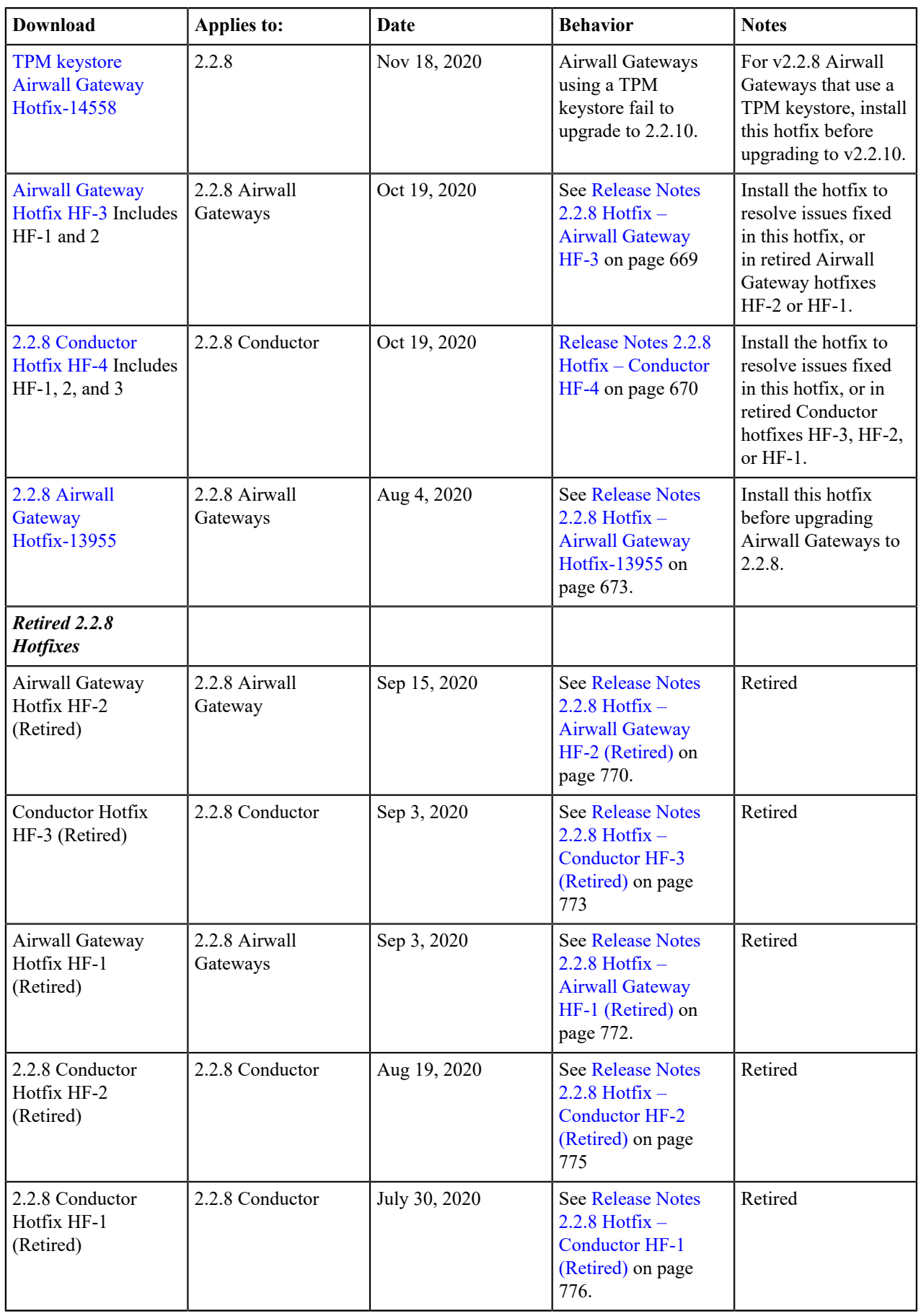

# **2.1.x Series Hotfixes**

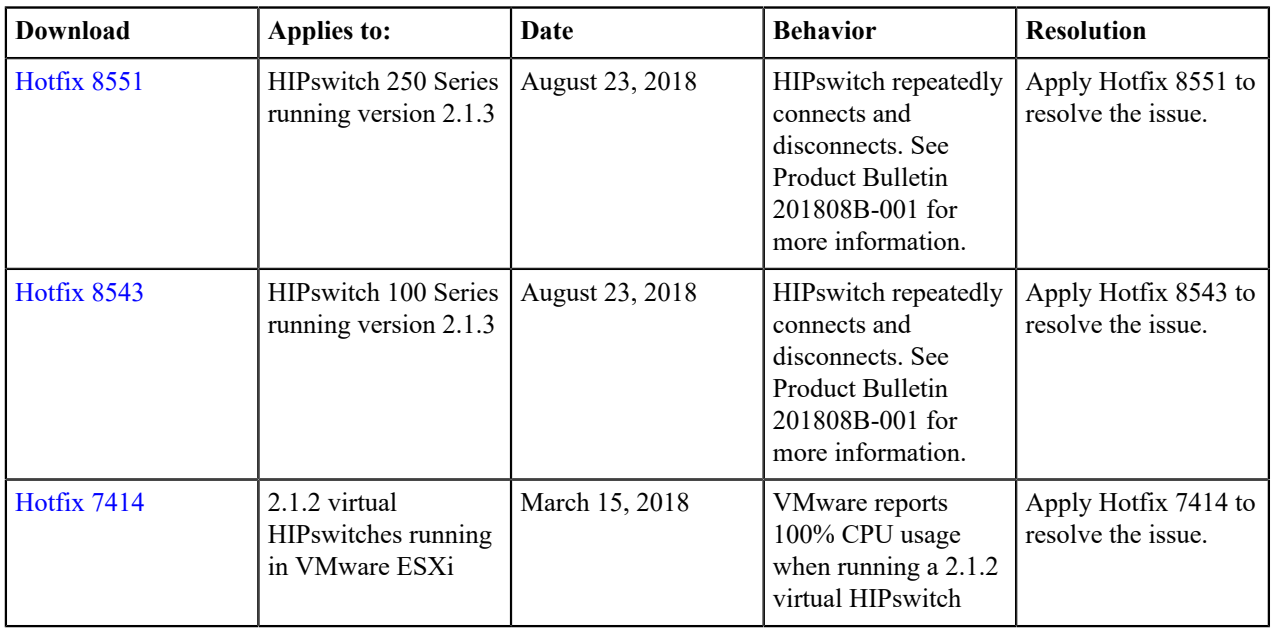

# **Release Notes**

Release notes track incremental improvements and major releases for the Airwall solution, software applications, and our physical, virtual, and cloud platforms. For older Release Notes, see [pre-2.2.3 help](https://webhelp.tempered.io/webhelp/webhelp222/content/topics/web_top_rel_notes.html).

# **Latest Release Notes (v3.2.4)**

This topic is linked from the Conductor. Talk to dev before renaming or removing.

# **Release Notes v3.3.0**

**Release Date**: August, 2023

#### **Update Considerations**

You may want to update to this version to use the following features:

- Updated Windows Airwall Agent
- Airwall support for Kubernetes (on Dell 5300 running RedHat)
- Airwall WSS proxy traversal
- Conductor scalability improvements
- Airwall support for HA in the Cloud
- Bypass performance and scalability improvements
- Security improvements

This update addresses the following issues:

• Security update for an OpenSSL vulnerability (CVE-2023-2650) - OpenSSL version has been updated to 1.1.1u (for OpenWRT).

### **What's New in 3.3.0**

This version of the Airwall Solution includes several usability and functionality improvements that can simplify and streamline the setup and diagnostics for an Airwall secure network.

#### **Device group shows overlay networks**

In the Conductor, the device groups page now shows overlay membership.

#### **New and Improved Conductor Features**

#### **Learn more** –

- •
- •

#### **New and Updated Help**

In addition to the content added for new features linked above, here's the new and updated content published since our last major release:

#### **New –**

- [Set Up Intrusion Prevention](#page-137-0) on page 138
- [Enable HIP on Conductor](#page-273-0) on page 274

#### **Updated –**

- [Set up Microsoft Azure as a cloud provider](#page-433-0) on page 434
- [Set up Google Cloud as a cloud provider](#page-437-0) on page 438
- Set up Amazon Web Services (AWS) as a cloud [provider](#page-432-0) on page 433
- [Manually deploy a Conductor on the Google Cloud Platform \(GCP\)](#page-218-0) on page 219
- [Google Cloud \(GCP\) Set up an Airwall Gateway](#page-333-0) on page 334
- [Create an Event Monitor](#page-118-0) on page 119
- [Local Bypass](#page-393-0) on page 394
- [Backhaul Bypass](#page-394-0) on page 395
- [Run the Conductor as an Airwall Relay](#page-353-0) on page 354
- [Configure Airwall Relay rules](#page-352-0) on page 353

#### **Downloads**

For firmware and software downloads for this version, see [3.3.0 firmware and software](#page-515-0) on page 516.

#### **Deprecations**

#### **Fixes**

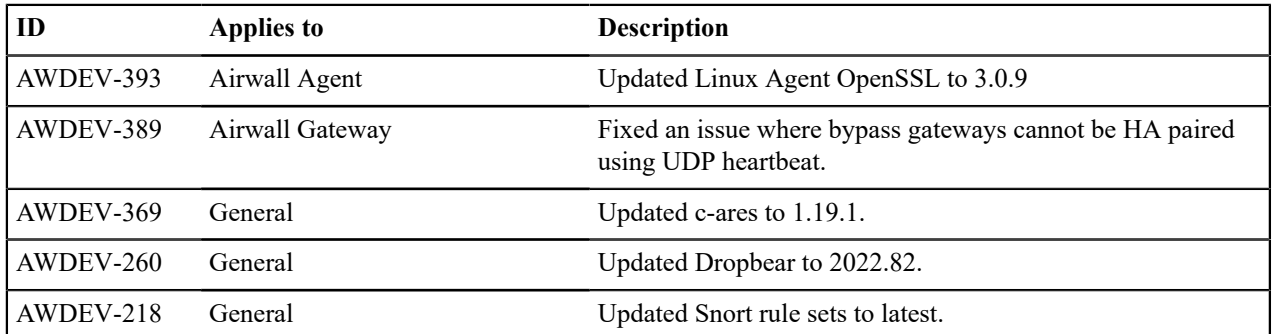

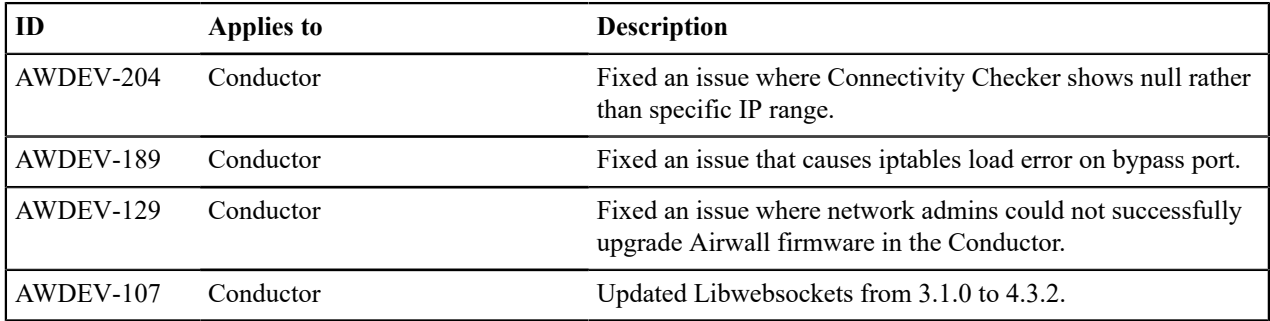

### **Known Issues**

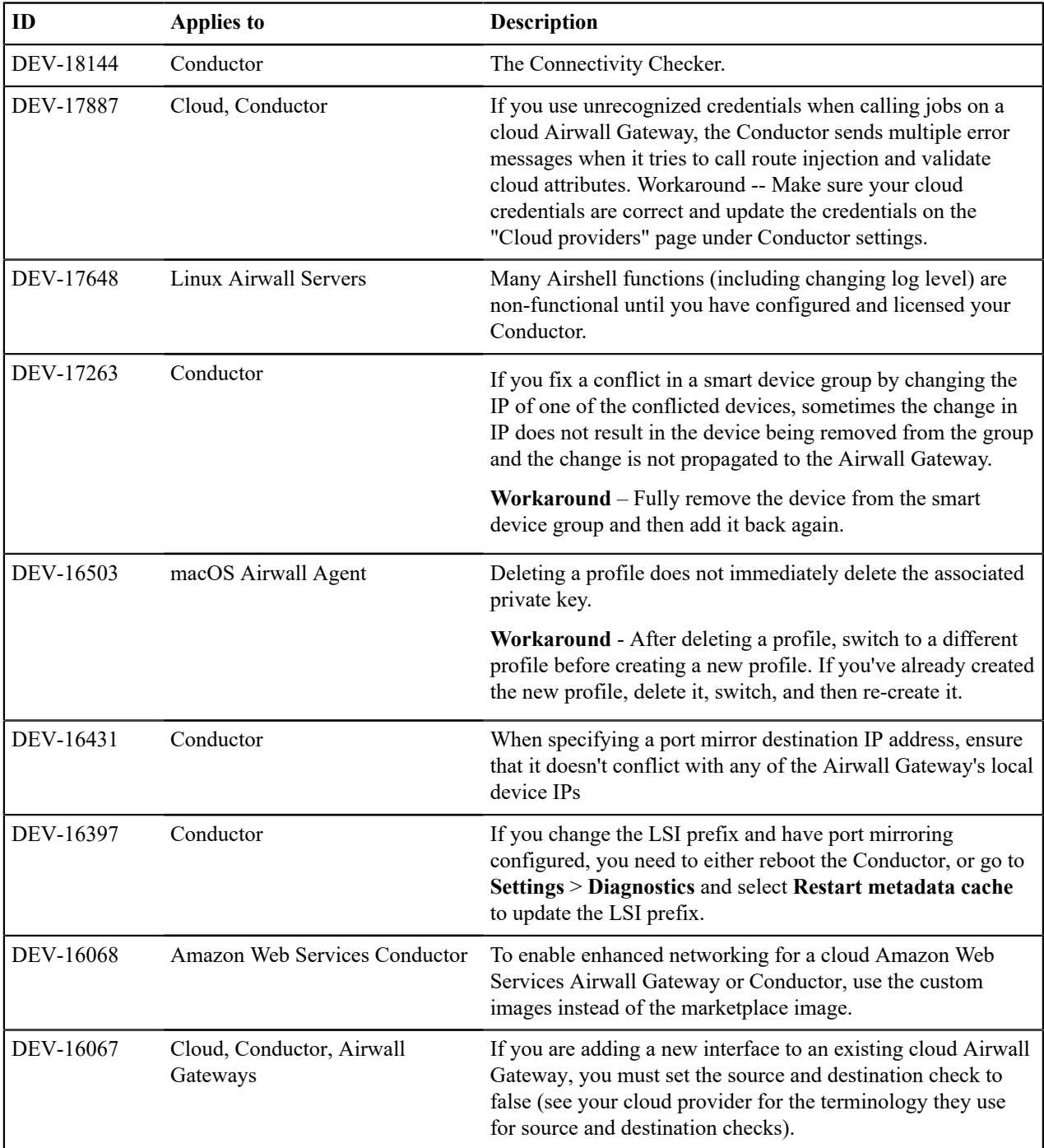

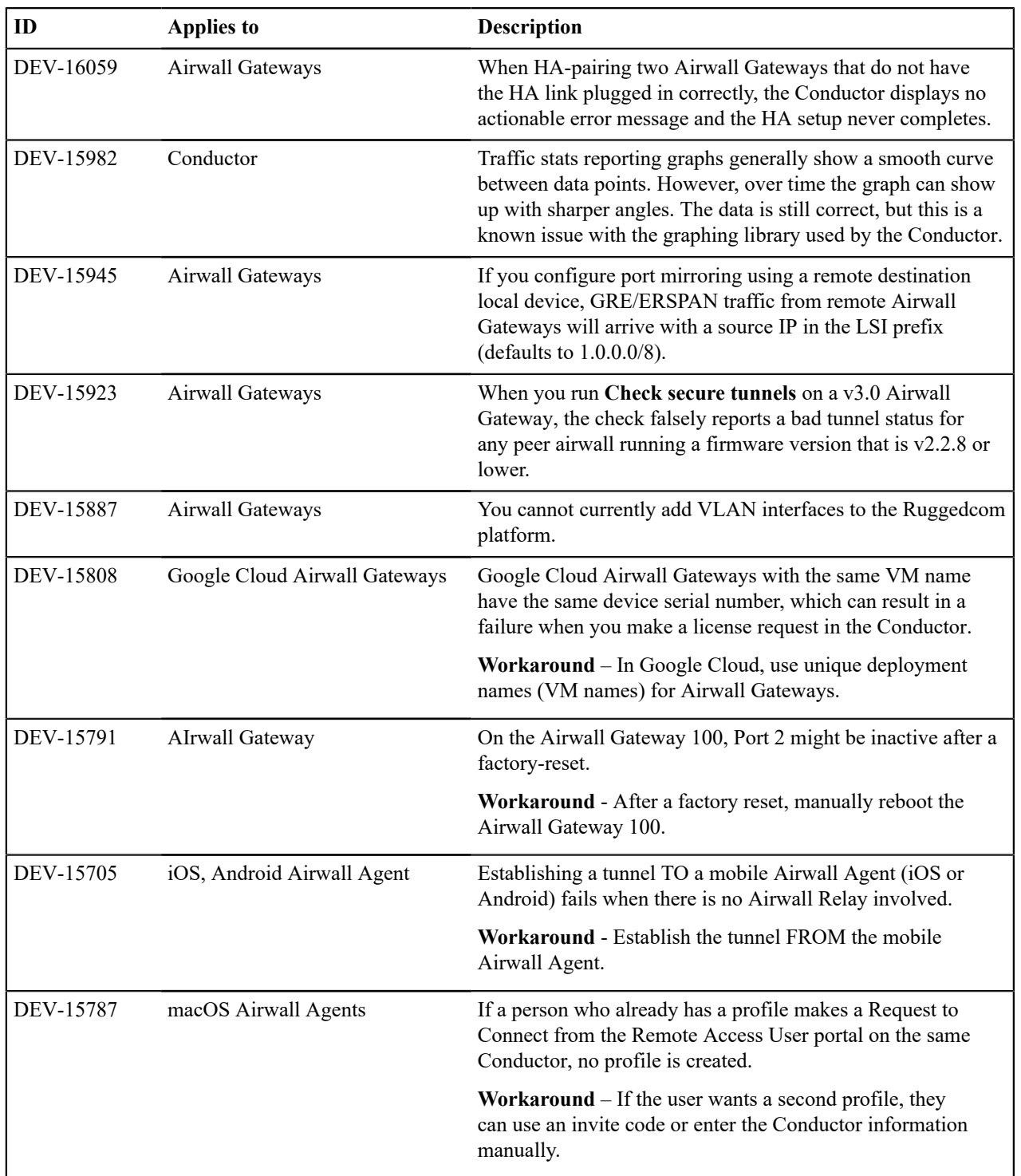

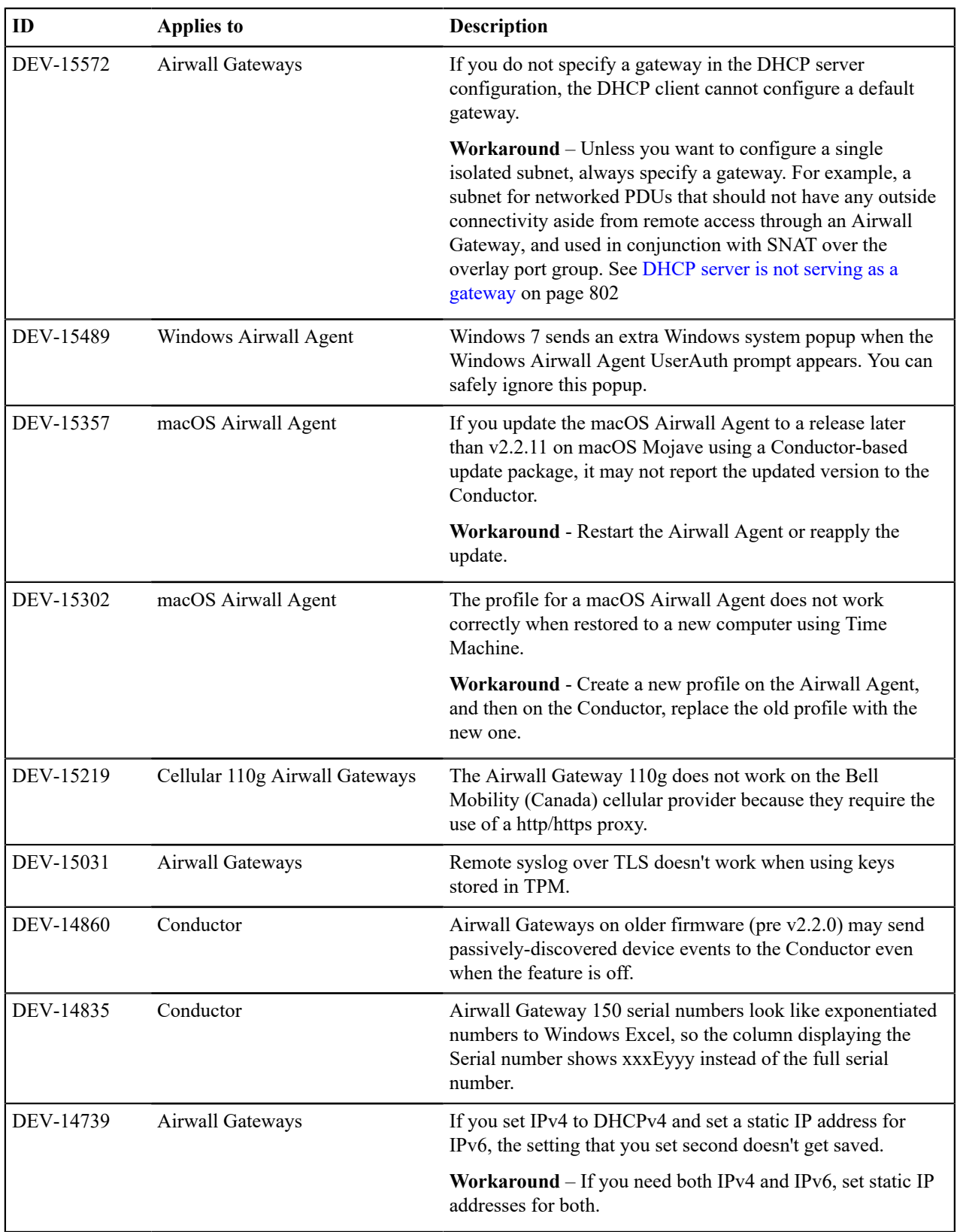

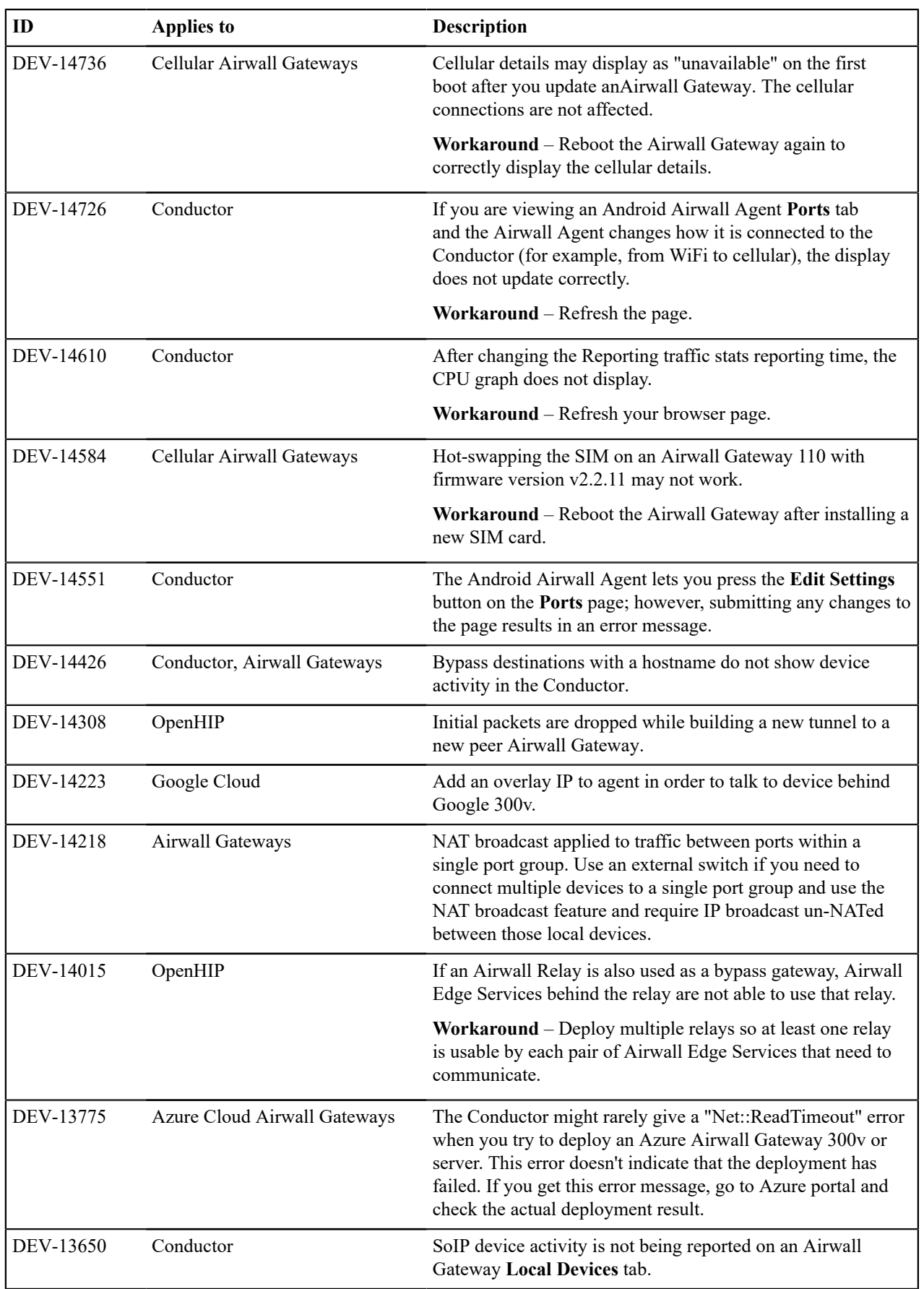

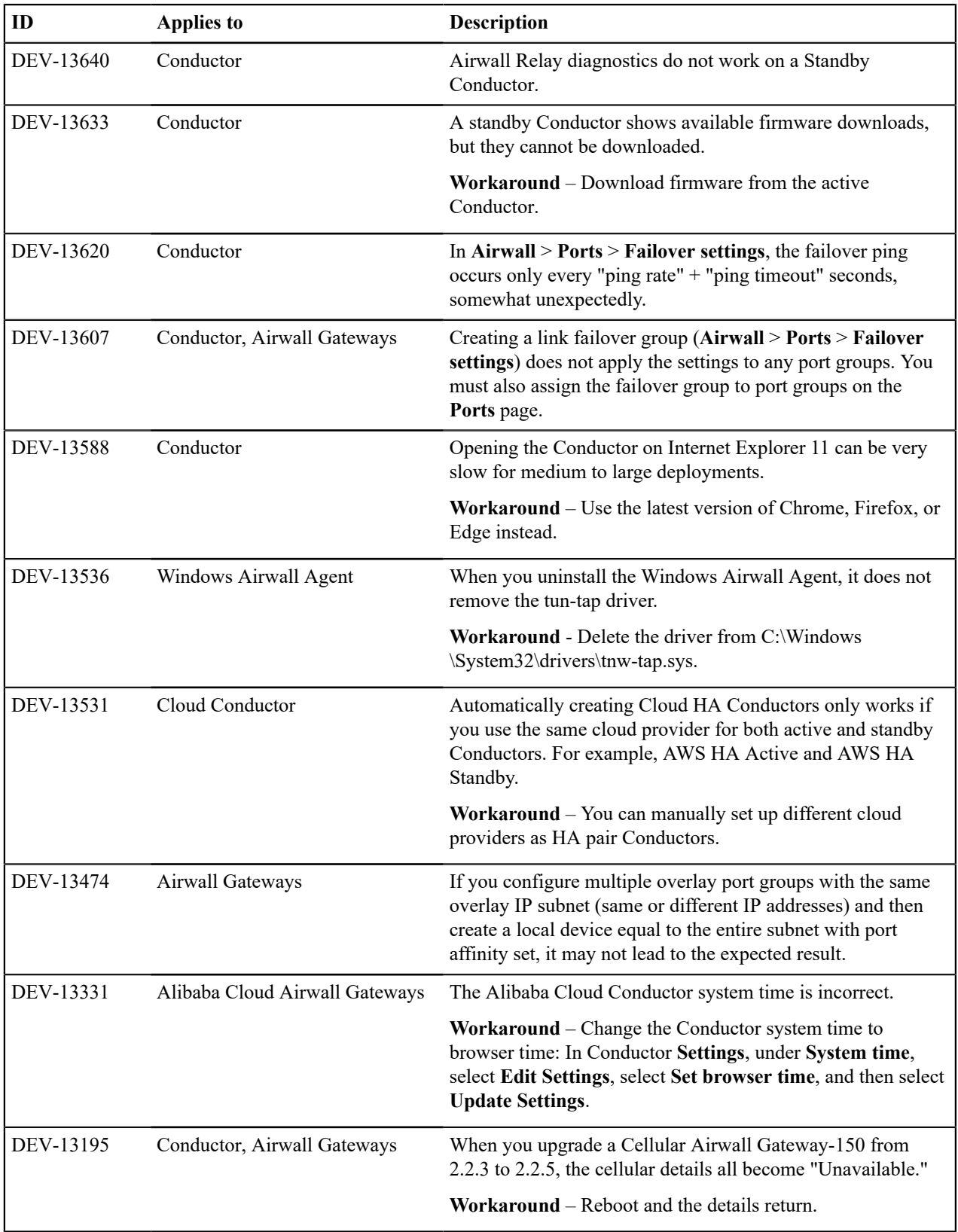

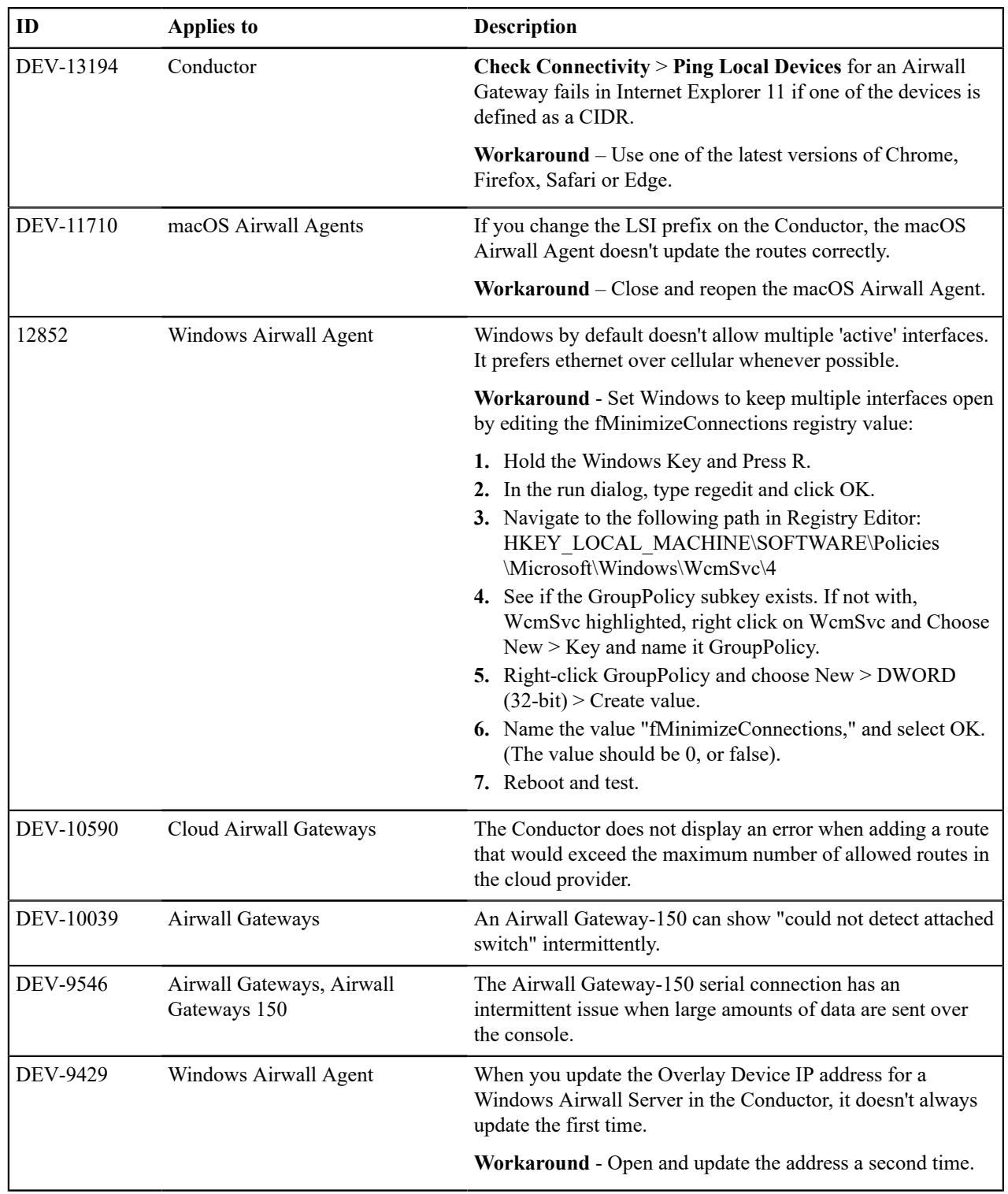

# **Release Notes v3.2.4**

**Release Date**: May, 2023

# **Update Considerations**

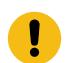

**Important:** This release is a combination of 3.2.3 and 3.2.4.

You may want to update to this version to use the following features:

- Use region bypass, see [Region bypass](#page-396-0) on page 397.
- Switch between Conductors from the Airwall Agent (macOS) dropdown menu, see [Connect with an Apple \(OSX](#page-18-0) [and macOS\) Airwall Agent](#page-18-0) on page 19.

This update addresses the following issues:

- API bypass device creation
- incorrect connectivity checker graph display
- traffic disruption from multiple hostnames with same IP
- Airsh ssh-key add command cloud failure

#### **What's New in 3.2.4**

This version of the Airwall Solution includes several usability and functionality improvements that can simplify and streamline the setup and diagnostics for an Airwall secure network.

#### **Region Bypass**

Use bypass regions to group and load-balance bypass gateways by region. A bypass region is configured by creating a region tag. Add the region tag (or tags) to one or more bypass egress gateways and to the Airwalls you want to use with the region bypass egress gateways. See [Region bypass](#page-396-0) on page 397 and [Create](#page-99-0) a Tag on page 100.

#### **Airwall Agent Conductor toggle**

You can now toggle between Conductors in the Airwall Agent (macOS) without opening Configure box, see [Connect](#page-18-0) [with an Apple \(OSX and macOS\) Airwall Agent](#page-18-0) on page 19.

#### **Airwall AV3200g Installation Guide**

There is now a specific installation guide for Airwall AV3200g, see Airwall Gateway AV3200g Hardware [Installation](#page-280-0) [Guide](#page-280-0) on page 281.

### **Airwall AV3033 Installation Guide**

There is now a specific installation guide for Airwall AV3033, see Airwall Gateway AV3033 Hardware [Installation](#page-283-0) [Guide](#page-283-0) on page 284

#### **New and Improved Conductor Features**

**Learn more** –

•

•

#### **New and Updated Help**

In addition to the content added for new features linked above, here's the new and updated content published since our last major release:

#### **New –**

- [Region bypass](#page-396-0) on page 397
- Airwall Gateway AV3200g Hardware [Installation](#page-280-0) Guide on page 281
- Airwall Gateway AV3033 Hardware [Installation](#page-283-0) Guide on page 284

#### **Updated –**

- [Airwall Gateway Hardware Installation Guide](#page-275-0) on page 276
- [Airshell \(airsh\) Command Reference](#page-361-0) on page 362
- [Create](#page-99-0) a Tag on page 100
- [Add Interfaces to a Port](#page-388-0) on page 389

### **Downloads**

For firmware and software downloads for this version, see [3.2.4 firmware and software](#page-516-0) on page 517.

### **Deprecations**

Deprecating system setting for [Preferred Airwall agent version.](#page-125-0) This setting indicated what version of the Airwall Agent would be linked from the remote user access portal. Beginning in v3.2, only the most recent version of each Airwall Agent will be available. Customers that want to distribute older versions of the Airwall Agent can still make those available to their users.

#### **Fixes**

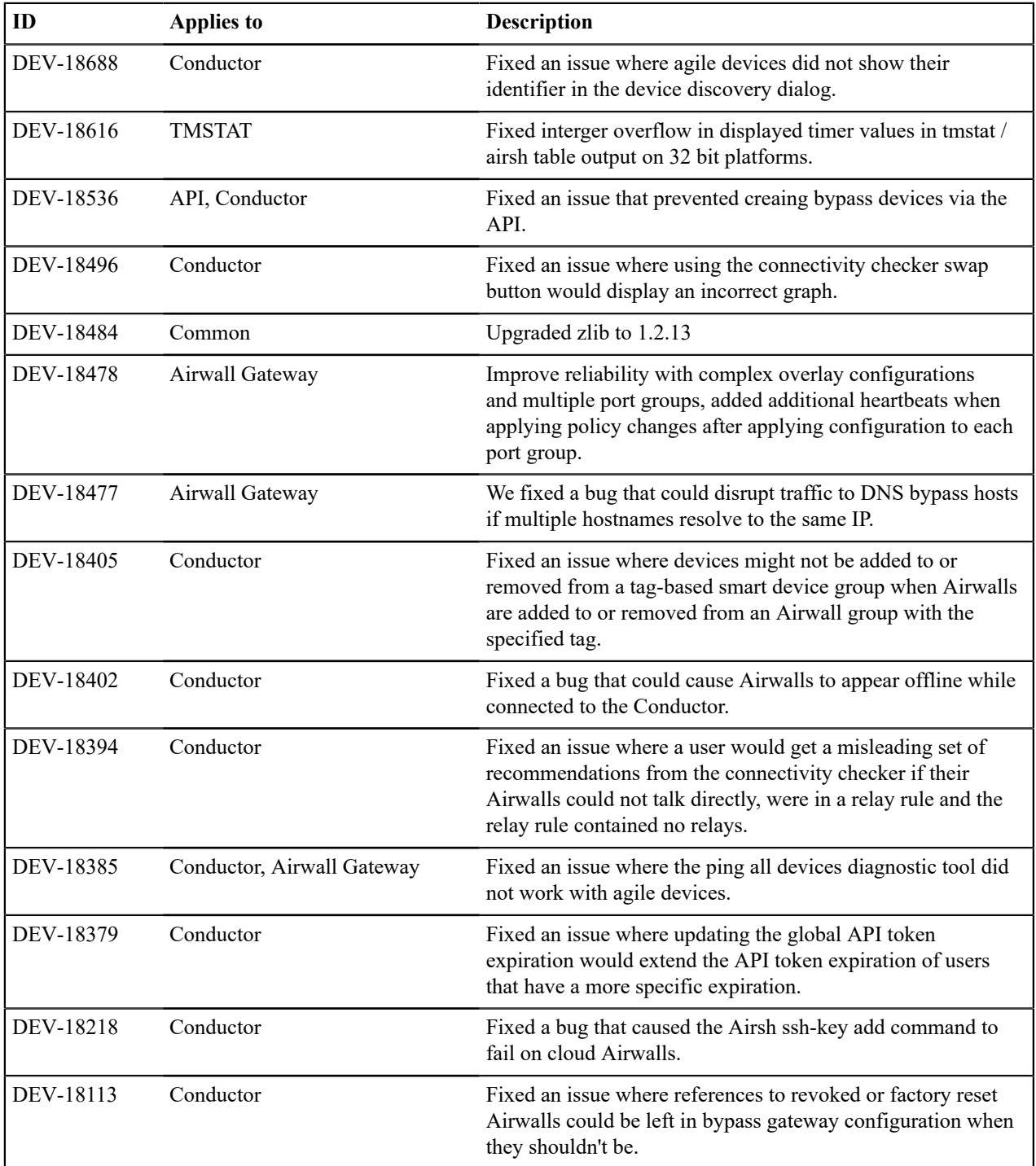

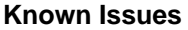

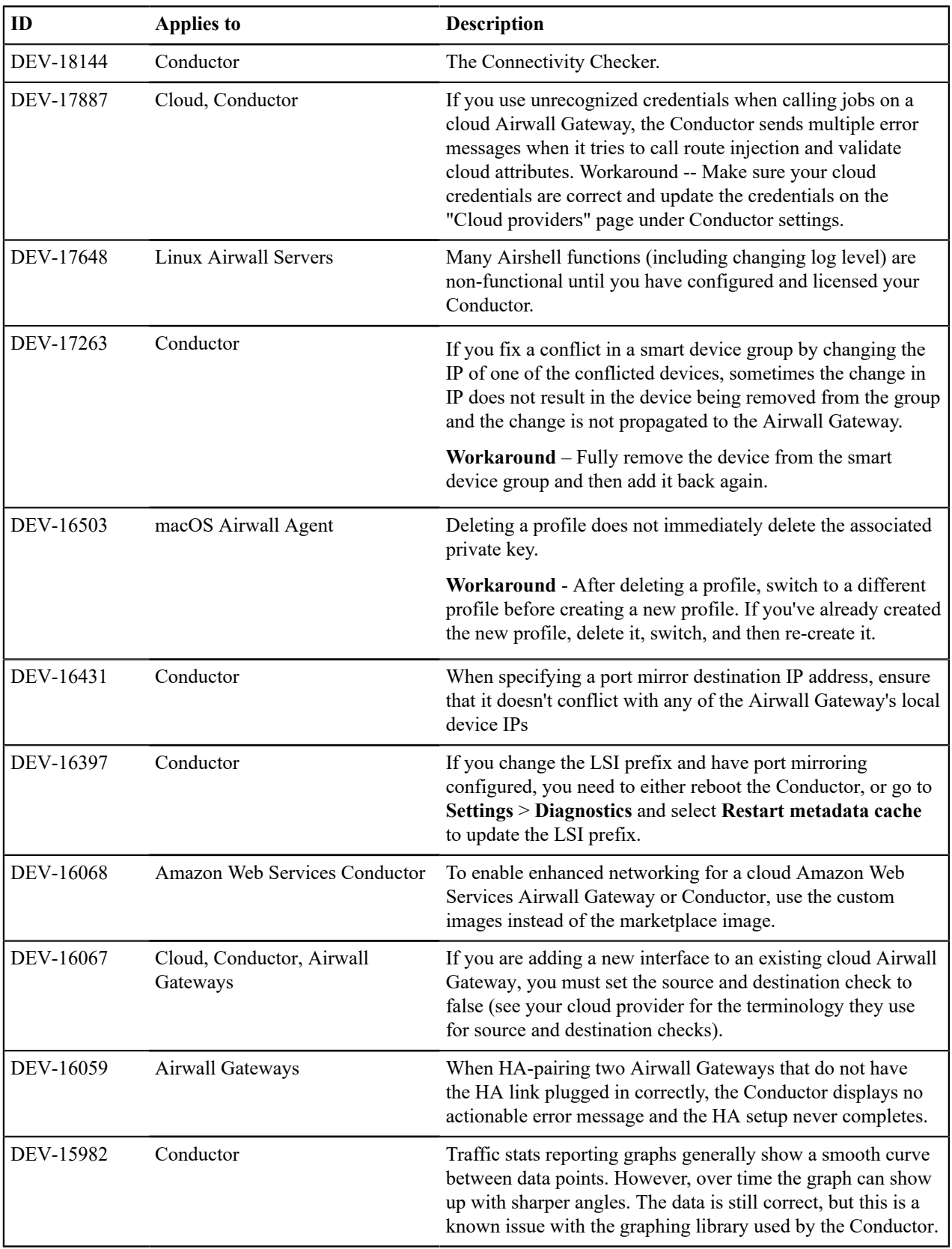

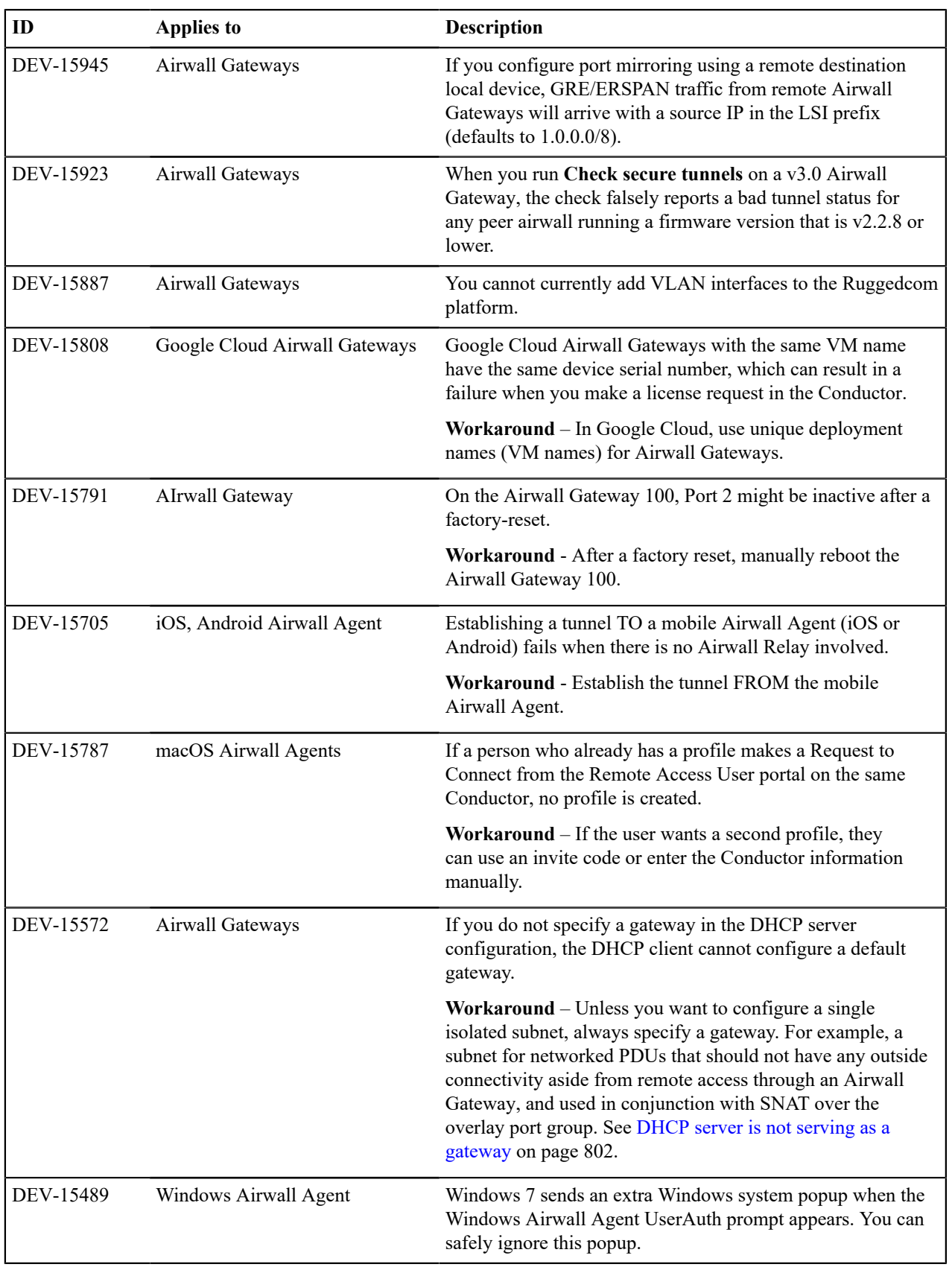

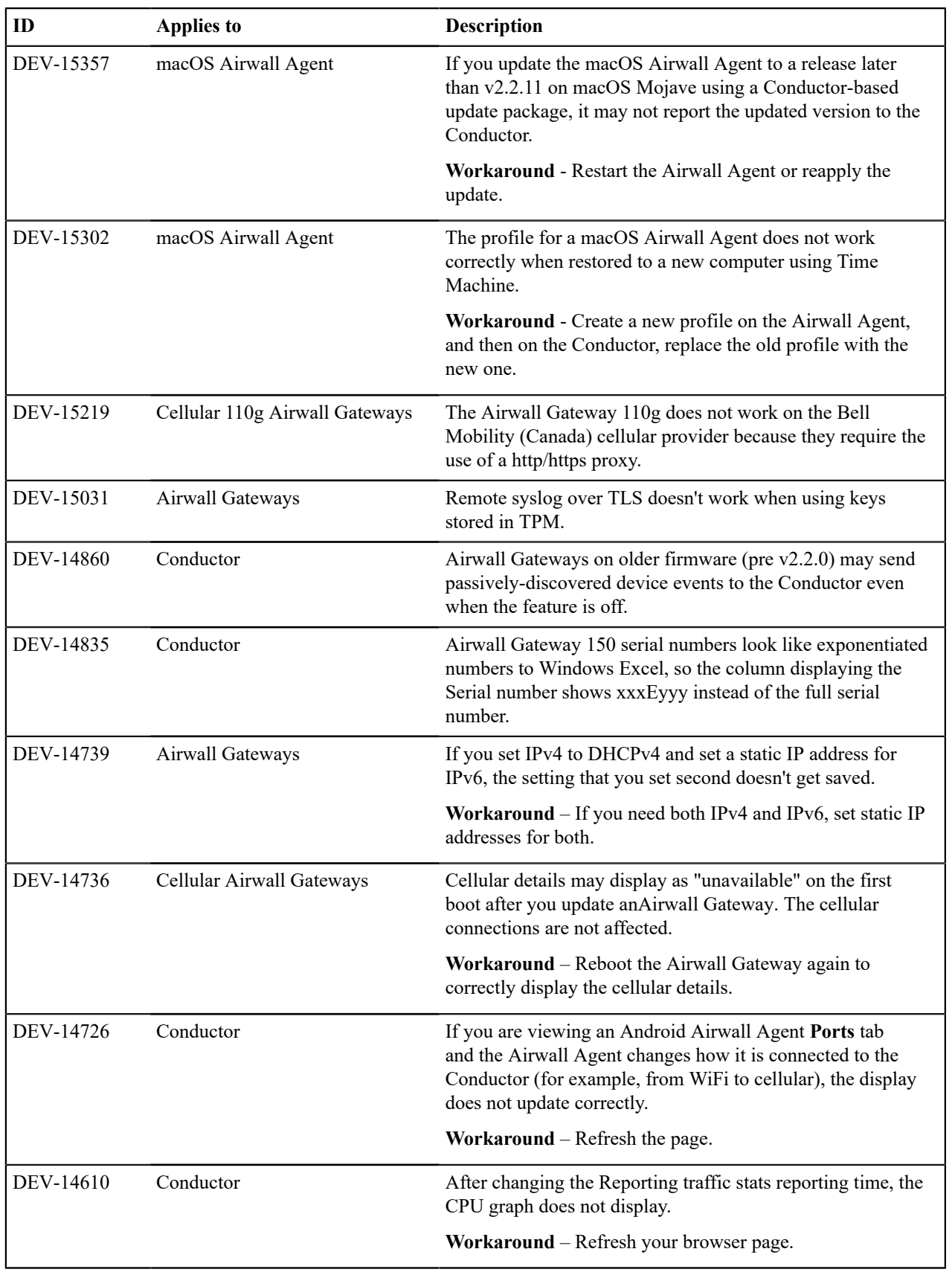

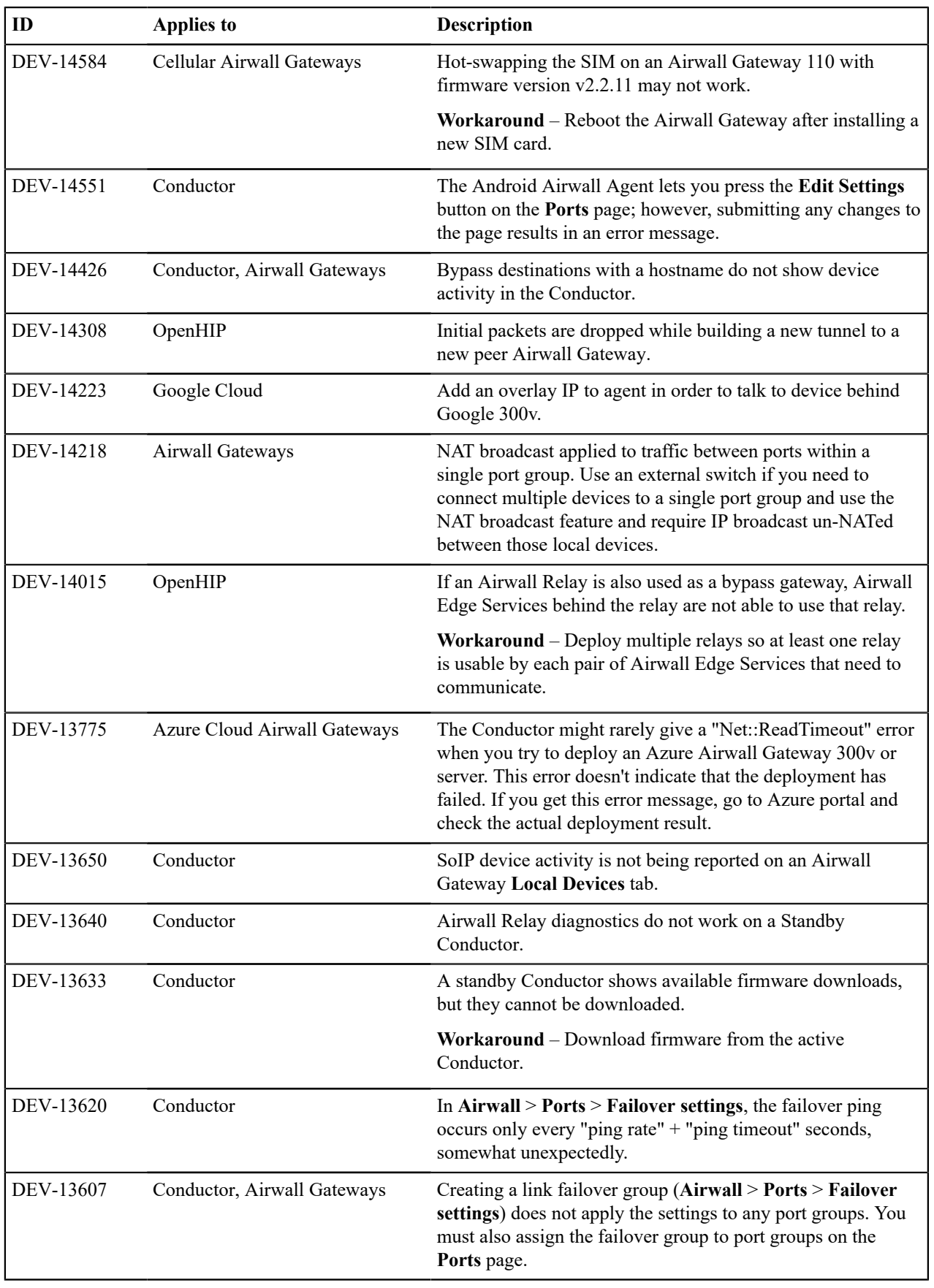

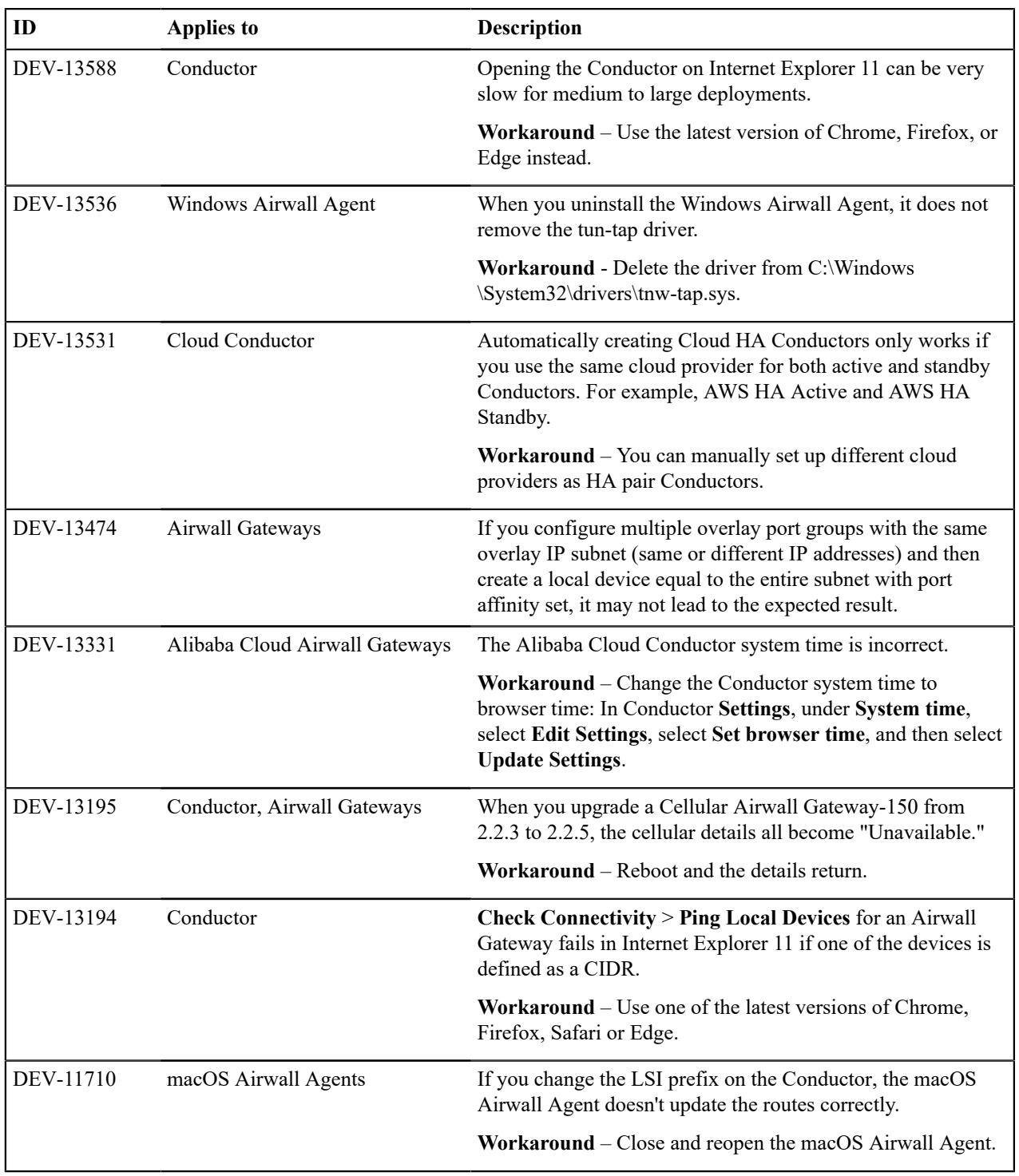

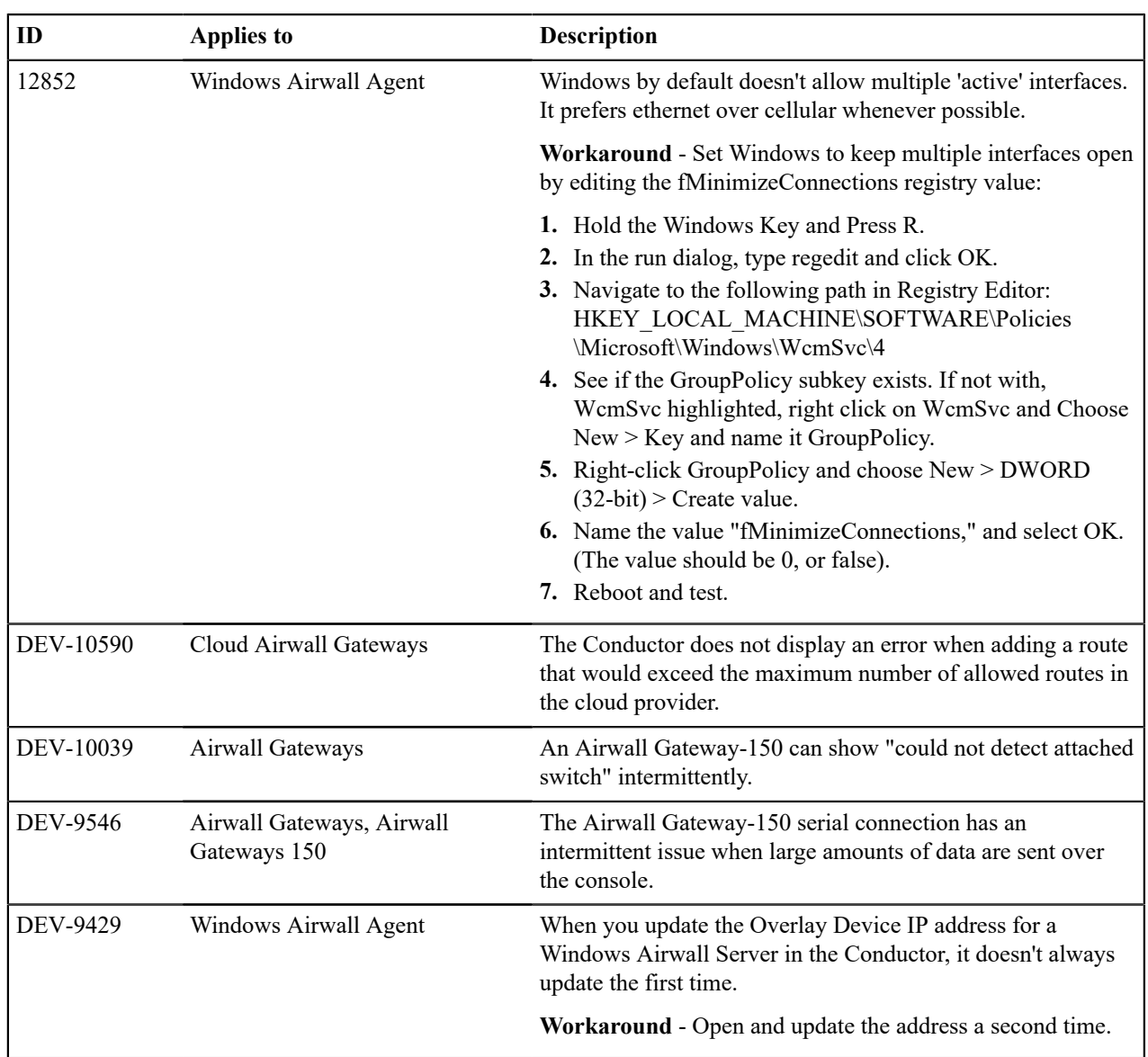

# **Release Notes v3.1.2**

Į

**Release Date**: November 30, 2022

# **Update Considerations**

**Important: Update downtime** – When you update a Conductor, there may be database and configuration changes related to the new release that require Airwall Edge Services to update their configuration data, resulting in downtime while secure tunnels are re-established. Downtime is typically up to, and in most cases is much less than, two minutes.

This update addresses the following issues:

- Map server deadlock.
- Remote logging failure.
- M2 chatter reduction.
- JsonRPC server deadlock.
- MAC address validation.

#### **New Features**

- New airsh command allows a user to see the port group IDs using conf net list, see [Airshell \(airsh\)](#page-361-0) [Command Reference](#page-361-0) on page 362.
- On an Airwall details view you can now see which overlay networks use managed relay rules.

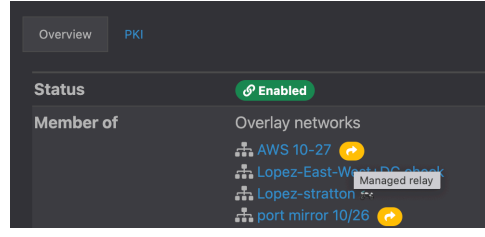

### **Downloads**

For firmware and software downloads for this version, see [3.1.2 firmware and software](#page-517-0) on page 518.

#### **Deprecations**

Deprecating system setting for [Preferred Airwall agent version.](#page-125-0) This setting indicated what version of the Airwall agent would be linked from the remote user access portal. Beginning in v3.2, only the most recent version of each Airwall agent will be available. Customers that want to distribute older versions of the Airwall agent can still make those available to their users.

#### **Fixes**

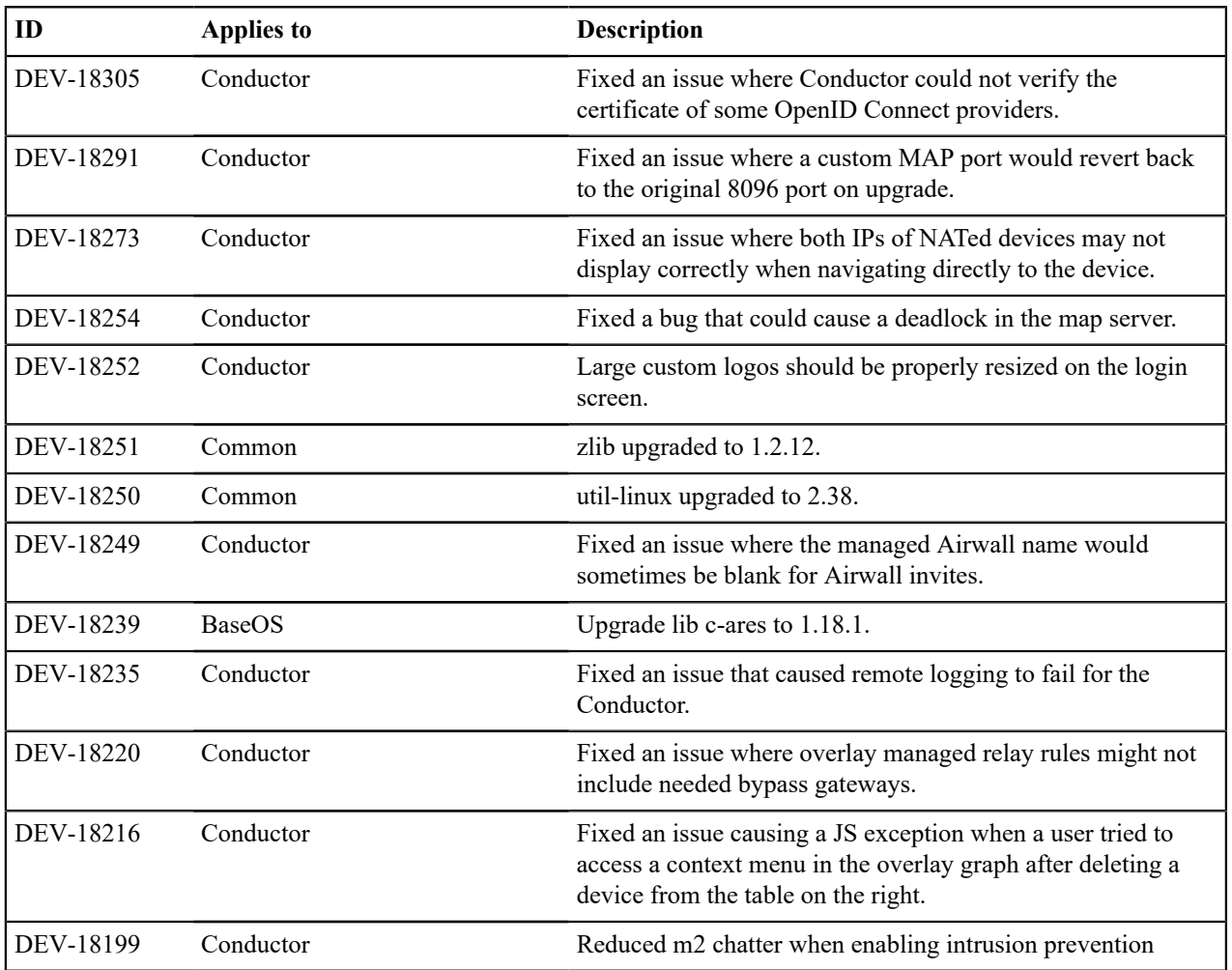

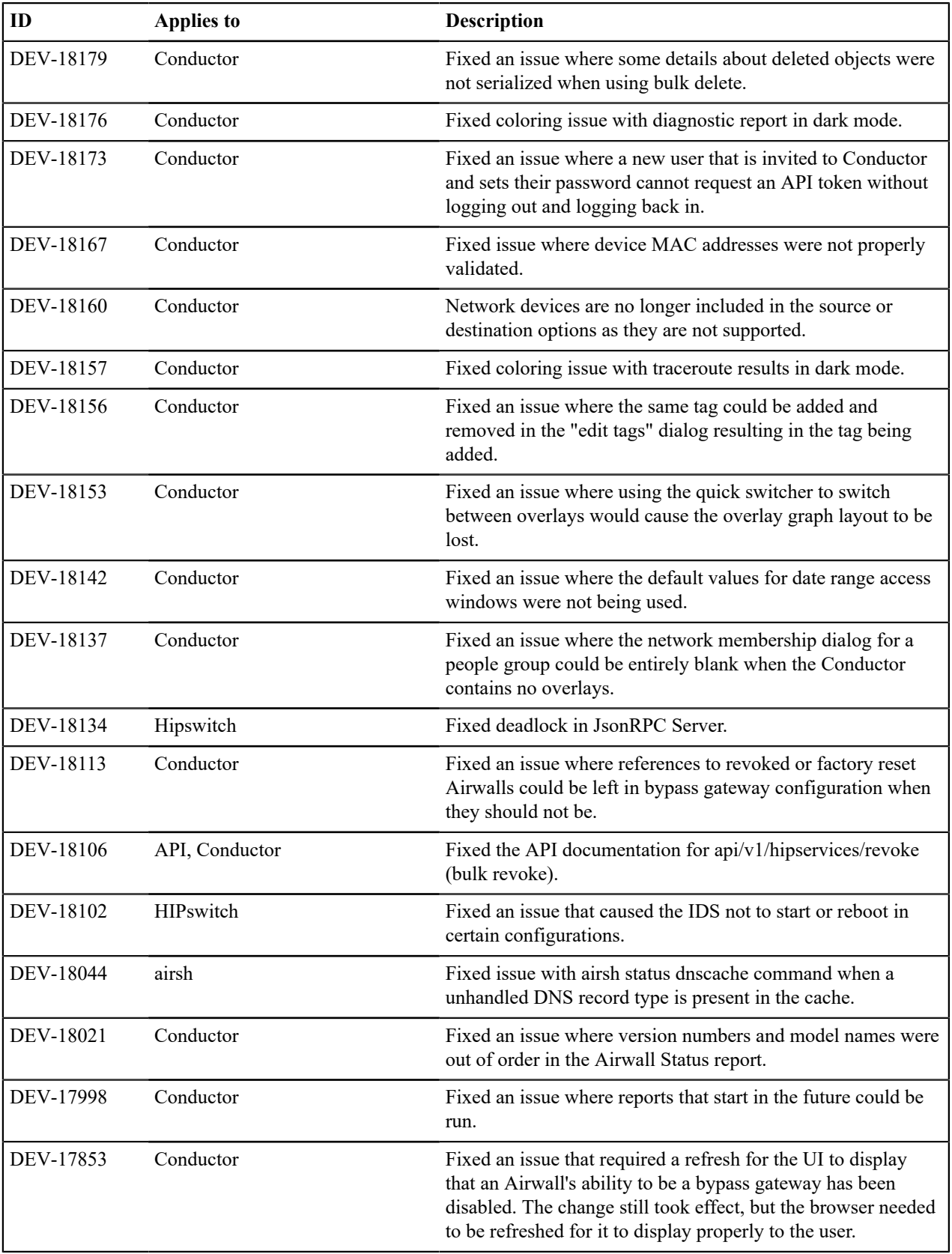

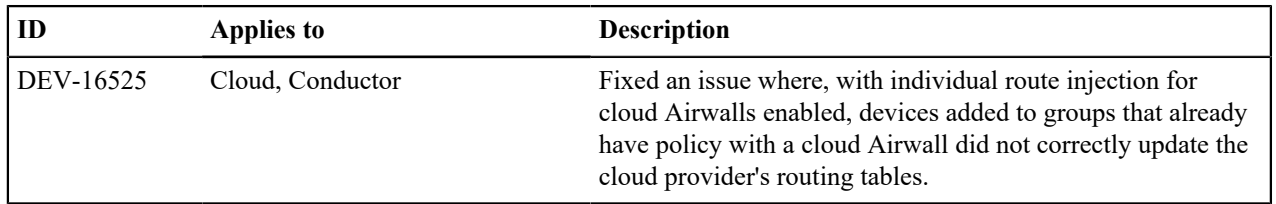

# **Known Issues**

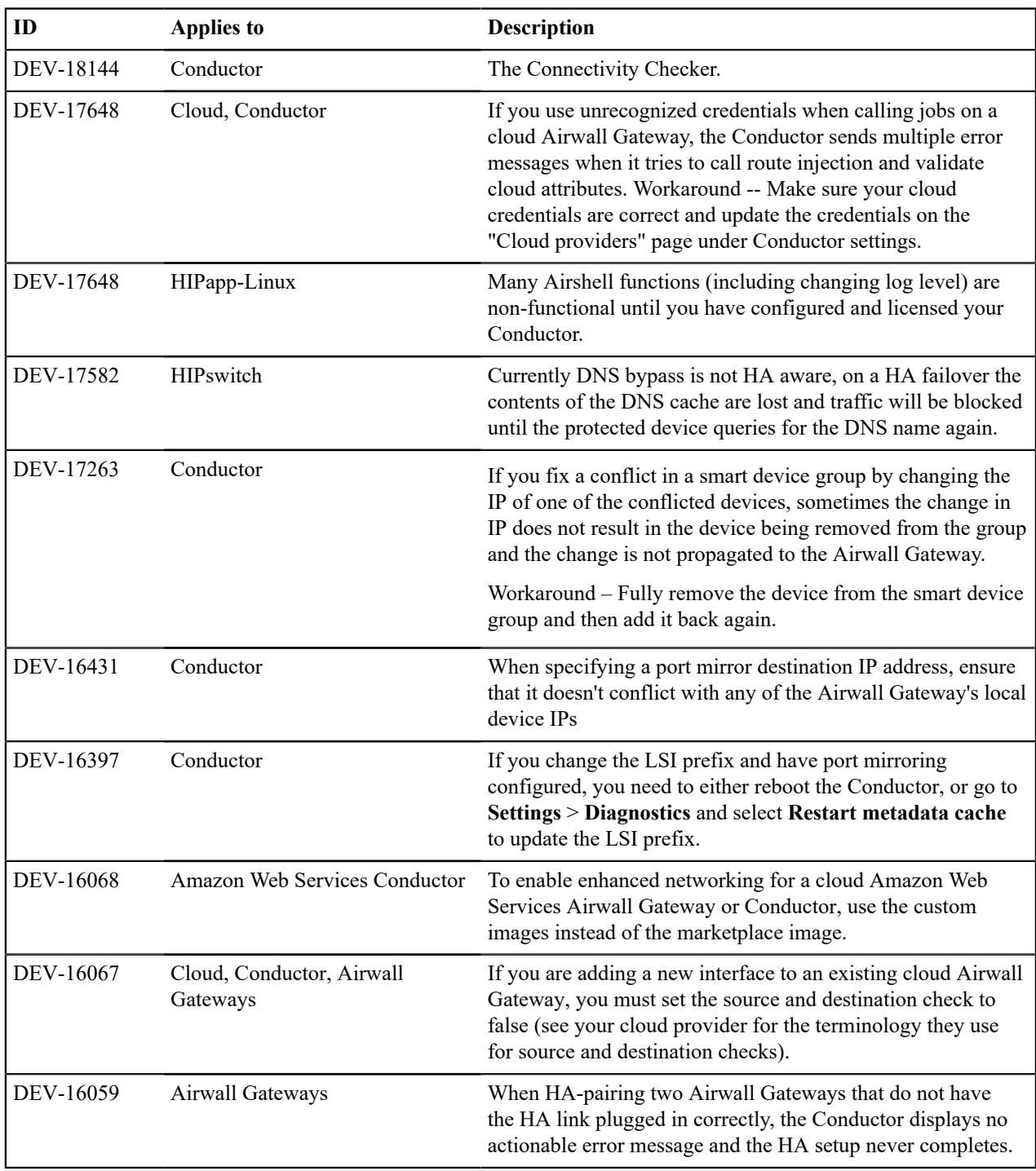

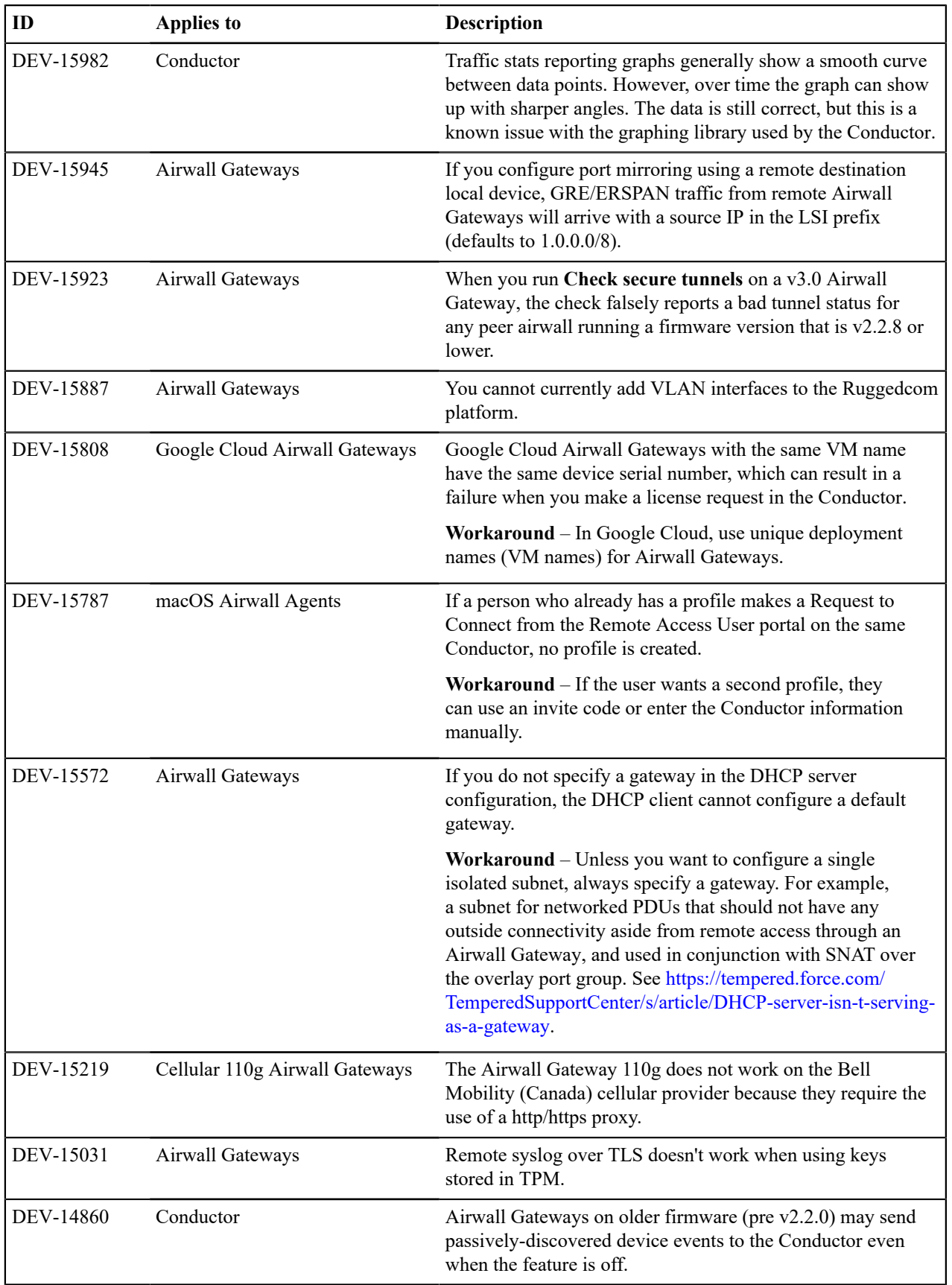

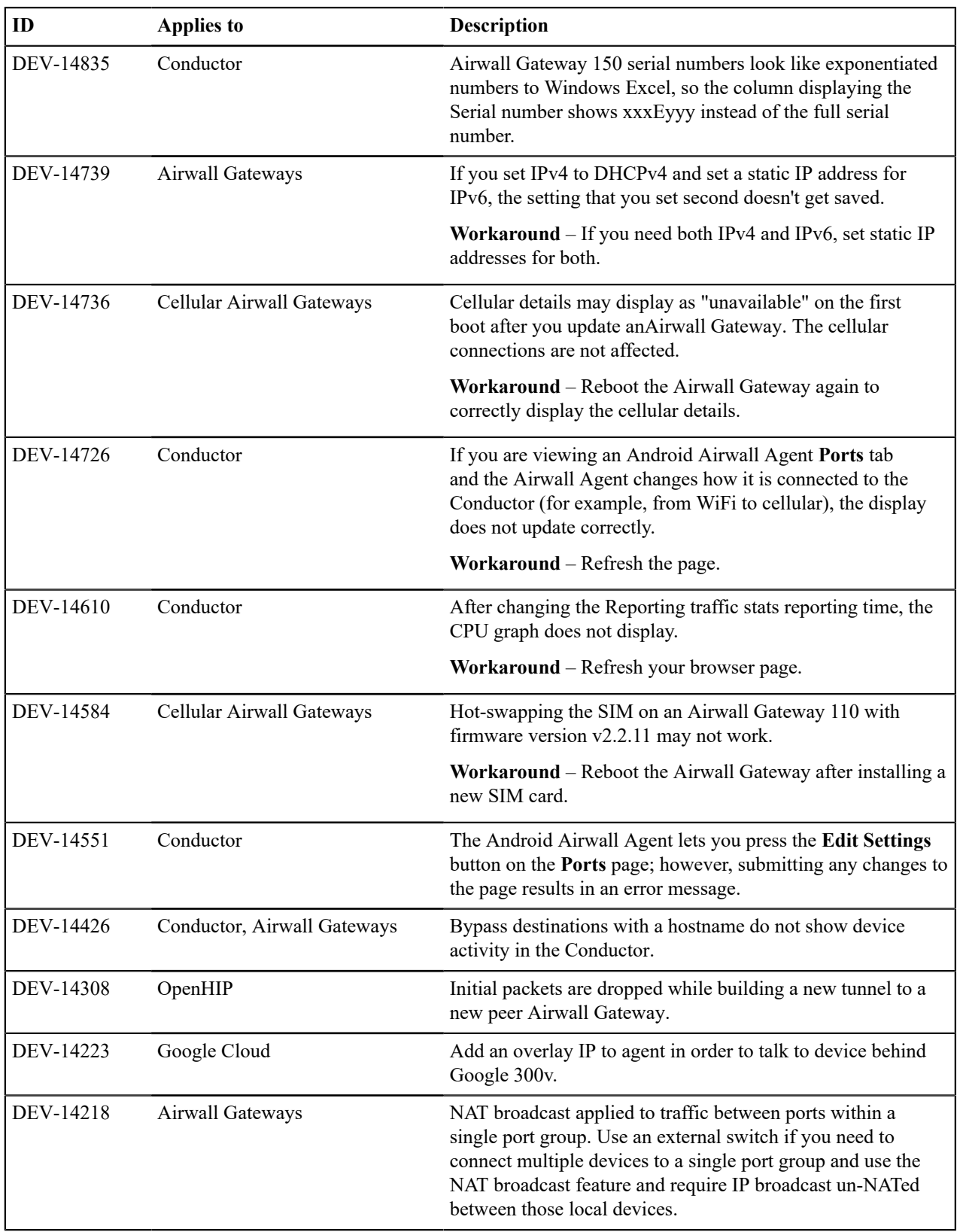

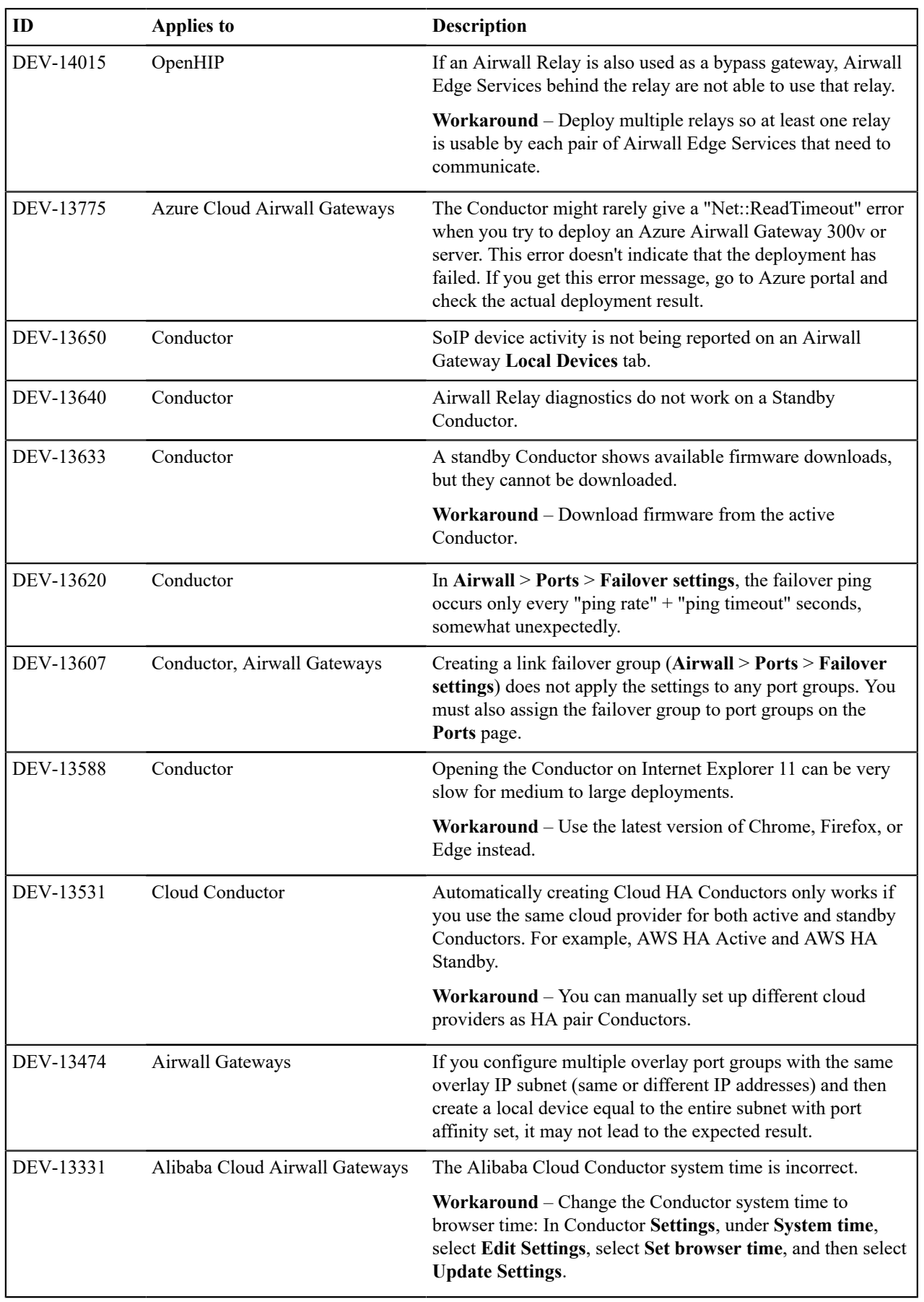

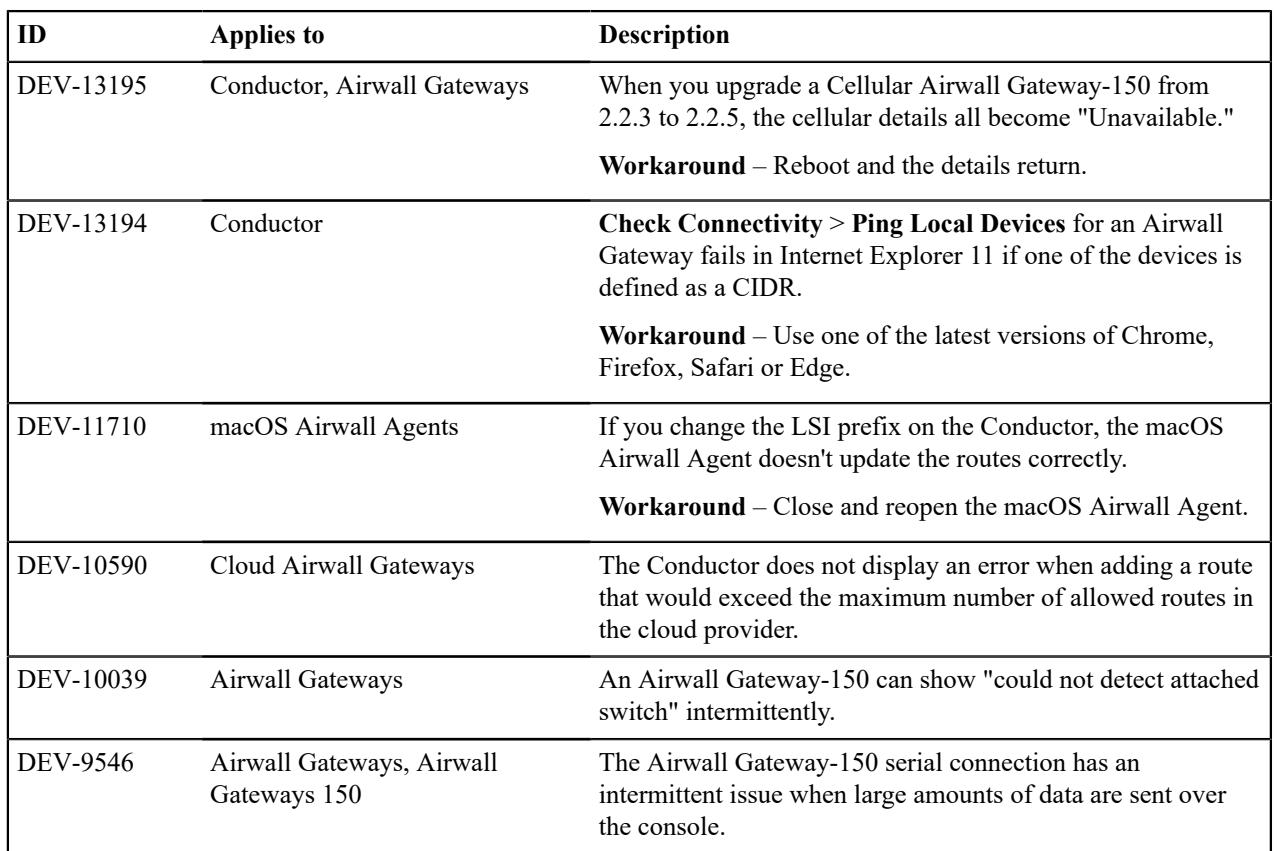

# **Release Notes v3.1.0**

**Release Date**: Oct 13, 2022

# **Important Notes**

- **Update all v2.1.x Airwall Edge Services** Update all v2.1.x and earlier Airwall Edge Services with v2.2.x or later before installing v3.0.0. With this release, any Airwall Edge Services running v2.1.x firmware show an error in the Conductor. For more information, see [Update v2.1.x Airwall Edge Services for the v3.0.0 Conductor](#page-494-0) on page 495.
- **If you are updating a virtual Conductor to v3.0.0 or v3.1.0** You may need to expand the disk size for the virtual machine to 1GB. For instructions, see your virtual machine documentation, or the suggested VMware and Hyper-V instructions at [Expand the Disk Size for a virtual Airwall Gateway](#page-310-0) on page 311.

# **Advisory Notices and Product Bulletins**

Here are advisory notices and product bulletins since the last major update.

- Software end of life for Windows 7 and 32-bit [Windows](#page-503-0) Airwall Agents on page 504
- T-Mobile Required Cellular [Firmware](#page-497-0) Update for 110g on page 498
- 3G Sunset Required Cellular [Firmware](#page-498-0) Update for 110g on page 499
- Auth0 Update does not affect OpenID Connect [Integration](#page-500-0) on page 501
- AT&T 3G Sunset Required Cellular [Firmware](#page-500-1) Update for 110g on page 501

# **Update Considerations**

You may want to update to this version to use the following features:

• Check connectivity with the [Connectivity checker](#page-485-0) on page 486

- [Do network discovery and security audits in Airshell \(nmap\)](#page-376-0) on page 377
- Set up Airwall Gateway High-availability Heartbeat options. For how to, see Configure High [Availability](#page-398-0) Airwall [Gateways \(v2.2.8 and later\)](#page-398-0) on page 399
- [Run the Conductor as an Airwall Relay](#page-353-0) on page 354
- [Customize People's Access to your Airwall secure network with People Groups](#page-85-0) on page 86
- [Run Airshell remotely from the Conductor](#page-373-0) on page 374
- Use expressions to [Search in the Conductor](#page-43-0) on page 44

#### **Downloads**

For firmware and software downloads for this version, see [3.1.0 firmware and software](#page-519-0) on page 520.

#### **What's New in 3.1.0**

This version of the Airwall Solution includes several usability and functionality improvements that can simplify and streamline the setup and diagnostics for an Airwall secure network.

#### **Tutorial and Help Improvements**

- **What's new Tutorial** You can now see what's new by running the **Dashboard** tutorial from the Conductor Dashboard.
- **Help links for a page** In addition to tutorials, you can now access more specific Airwall help content for a page from the ? menu on most pages.
- **Video overviews and demos** For video overviews and demos of the Airwall Solution, see Video [Overview](#page-5-0) and [Demos](#page-5-0) on page 6.

#### **New tools to troubleshoot connectivity issues**

The Conductor **Connectivity checker** does a full analysis of the connectivity between two devices in your Airwall secure network.

**Learn more** – [Connectivity checker](#page-485-0) on page 486

#### **Run Conductor as a Relay**

For small- to moderate-sized Airwall secure networks, you can run your Conductor as a relay, rather than having a separate Airwall Relay. Since Airwall Edge Services must all be able to reach the Conductor, using it as an Airwall Relay simplifies your deployment. You must have both a Conductor and an Airwall Relay license to run your Conductor as a relay.

**Learn more** – [Run the Conductor as an Airwall Relay](#page-353-0) on page 354

#### **Control Access with People Groups**

Using people groups, you can control what the people in the group can see and use on the Conductor, including cloud providers, Airwall Gateways, and Overlay networks and resources. You can also now see to which overlay networks the people group has permissions.

**Learn more** – [Customize People's Access to your Airwall secure network with People Groups](#page-85-0) on page 86

#### **Airwall Gateway High Availability (HA) Heartbeat options**

You now have a choice on how the Airwall Gateway HA heartbeat functions. When setting up an Airwall Gateway HA pair, you can choose how to do the heartbeat between the two HA units. There are two options: LAN mode or routed mode.

**Learn more** – Configure High [Availability](#page-398-0) Airwall Gateways (v2.2.8 and later) on page 399

#### **Remote Airshell**

For remote administration of Airwall Gateways, you can use Airshell to run diagnostic and configuration commands from the Conductor.

**Learn more** – [Run Airshell remotely from the Conductor](#page-373-0) on page 374

#### **Airshell Additions and Improvements**

The following commands and functionality have been added to Airshell:

- nmap (Network mapping support) Maps your network for discovery or security audits. **Learn more:** [Do](#page-376-0) [network discovery and security audits in Airshell \(nmap\)](#page-376-0) on page 377
- table See the table command at [Airshell \(airsh\) Command Reference](#page-361-0) on page 362.
- conductor ping New conductor ping Airshell command for Airwall Gateways, Linux Airwall Servers, and macOS Airwall Agents checks name resolution and performs TLS connection attempt with every configured Conductor URI.
- status dnscache and status dnscache flush For Airwall Gateways, dumps or flushes the DNS cache.
- status threads Reports CPU and memory usage of threads of major services running on an Airwall secure network.
- status Results now show information (revision hash and date) for the installed cellular firmware package.

**Learn more** – [Airshell \(airsh\) Command Reference](#page-361-0) on page 362

#### **Conductor and Airwall Edge Services Improvements**

#### **Navigation and Search**

• **Back Navigation** – On most pages, you now have a link back to the original page. For example, from an Airwall Edge Service page, you can select the back icon to get back to the list of Airwall Edge Services.

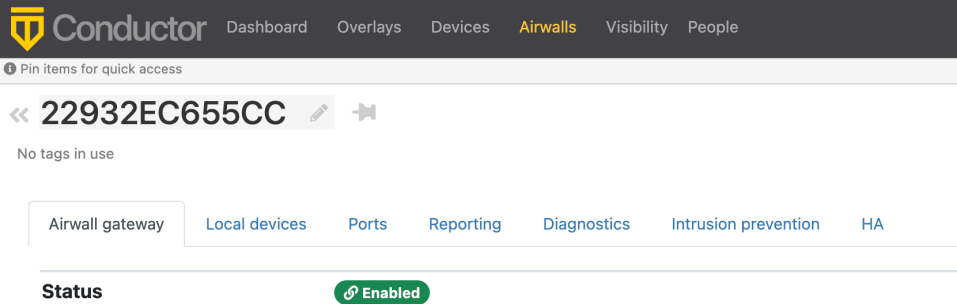

- **Search by Expression** The Conductor now supports an alternative to full text search, searching by expressions using the Conductor Query Language. Searching by expression is available in the search boxes on the **Overlays**, **Airwalls**, **Devices**, **People**, and **Dashboard** pages. **Learn more:** [Search by Expression with the Conductor Query](#page-44-0) [Language](#page-44-0) on page 45
- **Device quick filter** The quick filter for devices is now also available on the **Dashboard Devices** list.

#### **Overlay network graph**

- **Multi-select**  Select more than one item on the network graph by holding down the meta key for your platform (Ctrl on Windows, or cmd on macOS) and clicking on multiple items. You can then use the context menu to create a device group or remove the items from the network.
- **Overlay Edit options** The network graph also now has **Edit layout** and **Edit trust** options.
- **Create device group** You can now create a device group by using multi-select to select devices, then right-click to create a device group.
- **Airwall model information** When you hover over an Airwall Edge Service in the Airwall Edge Service network graph, the graph now shows the Airwall Edge Service model.

**Learn more:** [Add and remove device trust](#page-426-0) on page 427

#### **Set a preference for your overlay networks view**

Go to **[your account]** > **Preferences** and scroll down to the bottom. Toggle the **Default overlay networks to advanced view** to show or hide the advanced view by default.

**Learn more:** [Change My Conductor Preferences](#page-29-0) on page 30

#### **Diagnostics and Monitoring Improvements**

- **Email failure alerts** When emails fail to send, the Conductor now shows alerts and records system events.
- **Summary for check secure tunnels** There is now a summary for the **Check secure tunnels** Airwall Edge Service diagnostic tool indicating the number of remote Airwall Edge Services and the number of active tunnels.
- **Firmware Revision information** In the Conductor, on an Airwall Edge Service page, revision information is shown on the main page below the Airwall Edge Service's firmware revision.
- **Ping peer Airwalls**  This diagnostic tool now indicates if traffic was conducted over a relay and which relay it used.
- **Airwall Relay diagnostics Diagnostics** > **Airwall relay diagnostics** on an Airwall Relay now shows the IP addresses of the communicating Airwall Edge Services, as seen from the viewpoint of the relay.
- **HIP tunnel stats** HIP tunnel stats now default to **On**, and are sent every 5 minutes for newly-connected Airwall Edge Services that support the feature. Go to **Airwall** > **Reporting** > **HIP tunnel stats** to see how much traffic you have over each tunnel.
- **HIP tunnel event monitors** You can now configure a delay for actions on HIP tunnel event monitors, allowing you to reduce noise for transient events (for example, an Airwall Edge Service that goes offline briefly). There is also improved tracking and messaging around why a tunnel has closed. You can filter on the reasons a tunnel closed so that event actions are not performed for certain reasons. For example, you may not want to alert when a tunnel goes down due to an idle timeout (no traffic passed).
- **More fields for Templated values in Event monitor actions** You can now use any data that is part of the monitored object by adding it as a templated value. For example, in the HTTP call action, you could use the Airwall Edge Service's name with "\${monitored\_object.name}", or get a device's overlay IP with "\${monitored\_object.overlay\_device\_ip}".
- **PCI user activities** Now indicate if an action was performed via API.

#### **Airwall Agents and Servers Improvements**

- **Linux** The Linux Airwall Server now supports traceroute from the Conductor diagnostic page when installed and available. Looks for the presence of traceroute or tracepath. It also now remembers its state when you update the firmware, and return to that state after the update (either active or inactive).
- **Android** The Android Airwall Agent now restarts when you update the app, or if you restart the device while the app service is running. You can also now ping devices on the **Network** page.

#### **Deployment Improvements**

- Cloud accounts The Airwall Gateway detects the cloud accountid used during deployment and sends that provider-specific value to the Conductor.
- **Google Cloud** There is now a standalone Airwall Gateway deployment for Google Cloud.
- **Device discovery** The Conductor now shows the time a device was discovered.
- **Easier OpenID Connect integration troubleshooting It is now easier to troubleshoot integrating your** Conductor with an OpenID Connect provider using Conductor Airshell and log following. **Learn more**: [Integrate](#page-246-0) [Third-party Authentication with OpenID Connect](#page-246-0) on page 247

#### **Security and Privacy Updates**

• **New overlay network role for Network Administrators** – The roles available for overlay permissions now are viewer, user, or manager. For more information, see [Edit people who can access an overlay network](#page-418-0) on page 419.
- **New conductor ping airsh command** for Airwall Gateways, and macOS and Linux Airwall Agents and Servers – Checks name resolution and performs TLS connection attempt with every configured Conductor URI. **Learn more:** [Diagnostic commands](#page-365-0) on page 366
- **Tag Ownership** With v3.1.0, the tag ownership rules have changed to be more restrictive by default. If a system administrator creates a tag, by default, only system administrators can see or use them. If a network administrator creates a tag, ownership defaults to only them or their people group, and system administrators. This change allows you to have department or customer-specific tags that only members of specific people groups can see and use. **Learn more:** Manage Tag [Ownership](#page-103-0) on page 104
- **Airwall Diagnostic permissions** Diagnostics now require a network admin to have edit permissions on the Airwall Edge Service.
- **Lock Airwall Edge Services** You can lock an Airwall Edge Service so only system administrators can edit it. **Learn more:** [Lock an Airwall Edge Service](#page-93-0) on page 94
- **Login notifications**  The Conductor notifies admins the first time a user logs in, and the Conductor also shows a user's last log in when they log in, including through OpenID Connect Third-party integrations.

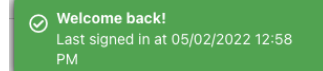

### **Onboarding Improvements**

- **Delete Airwall Invitations** You can now delete **Airwall Invitations**, both in the Conductor, and from the API.
- **Replace an Airwall Agent or Server** You can now send an **Airwall Invitation** from a specific Airwall Agent or Server, and when the user activates the invitation, the Conductor automatically revokes and replaces the Airwall Agent or Server from which you sent the **Airwall Invitation**.
- **Device detection improvements** The device detection workflow (and the related dialog) have been updated to streamline the onboarding process. The dialog now allows the user to detect devices and then, as they are detected, update their names and IP, apply an overlay IP NAT from a NAT pool and add them directly to an overlay.
- **Set an Airwall Gateway name using Airshell before provisioning** You can now check the **Allow Airshell to set name** option when sending **Airwall Invitations**. When checked, you can use Airshell to set an Airwall Gateway's name before using the activation code to provision and manage it. If you use the invitation for other Airwall Edge Services, it is ignored.
- **New options for user onboarding** When you onboard people using activation codes using either **Airwall Invitations** or People group user onboarding, you can now set up these new options:
	- User auth for remote sessions
	- Airwall Agent's or Server's overlay device IP netmask
	- Bypass Airwall Gateway

### **Logging Updates**

- **Per-Airwall logging** You can now configure remote syslog and overlay traffic logging per Airwall Edge Service. **Learn more:** Set overlay traffic logging for an Airwall [Gateway](#page-421-0) on page 422.
- **Set global overlay traffic logging** Tech Preview You can now set overlay traffic logging globally for your Airwall secure network on the page for an Airwall Gateway that supports it.
- **Log rate limiting** The Conductor now rate limits log messages to 100 messages per second. You can examine rate limiting details using the Airshell command: log status <hip|ebm2>. **Learn more:** [Status Commands](#page-367-0) on page 368.

### **Airwall Relay Updates**

**Message rate limiting** – An Airwall Relay now rate-limits "Relay missing client address" messages to once every 15 minutes per client.

### **New and Improved Conductor Features**

#### **Learn more** –

- •
- •

# **New and Updated Help**

In addition to the content added for new features linked above, here's the new and updated content published since our last major release:

### **New –**

- Move an Airwall Gateway to a Different [Conductor](#page-131-0) on page 132
- [Deploy a Conductor in Microsoft Hyper-V](#page-230-0) on page 231
- How to Update from Older [Versions](#page-514-0) on page 515
- [Airwall Agent or Server or Airwall Gateway using IPv6 has trouble connecting](#page-488-0) on page 489
- [Event Monitors and Alerts Reference](#page-119-0) on page 120
- Auth0 Update does not affect OpenID Connect [Integration](#page-500-0) on page 501
- [U.S. Cellular Carrier Certifications](#page-376-0) on page 377
- 3G Sunset Required Cellular [Firmware](#page-498-0) Update for 110g on page 499
- [Manage Airwall Edge Services from an Overlay](#page-426-0) on page 427
- Overlay [Timelines](#page-426-1) on page 427
- [Device page](#page-416-0) on page 417
- [Set a Proxy Server](#page-237-0) on page 238
- [Configure an authenticated Airwall Agent or Server session](#page-383-0) on page 384
- [Knowledge Base \(KB\) Articles](#page-777-0) on page 778 90 KB articles are now available in Airwall Help

#### **Updated –**

- [Step 1: Add Alibaba Cloud as a provider to your Conductor](#page-314-0) on page 315
- [Microsoft Azure Set up an Airwall Gateway](#page-323-0) on page 324 Create Application
- [Airshell \(airsh\) Command Reference](#page-361-0) on page 362
- [Install a Custom CA Certificate Chain](#page-238-0) on page 239
- [Put an Airwall Gateway into diagnostic mode](#page-477-0) on page 478
- [Put the Conductor into diagnostic mode](#page-476-0) on page 477
- [Backhaul Bypass](#page-394-0) on page 395
- [Search in the Conductor](#page-43-0) on page 44
- [Edit people who can access an overlay network](#page-418-0) on page 419
- [See Airwall Edge Service Information and Status](#page-94-0) on page 95
- [Security Notices](#page-497-0) on page 498

### **Fixes**

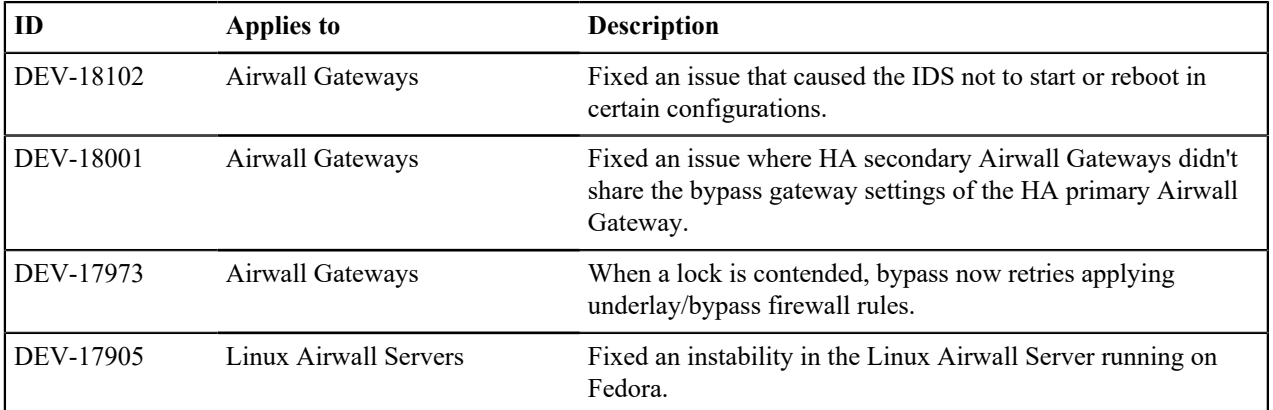

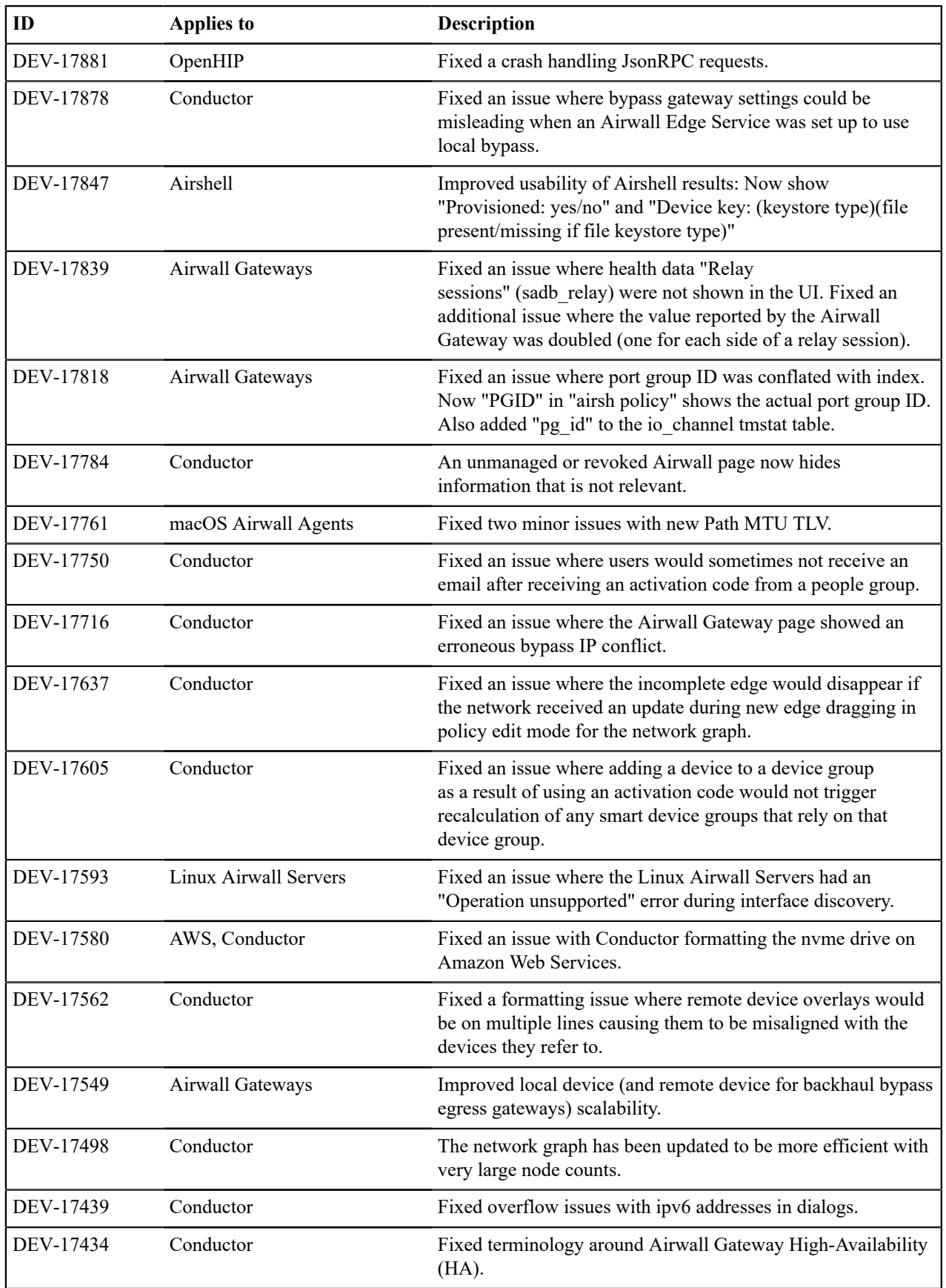

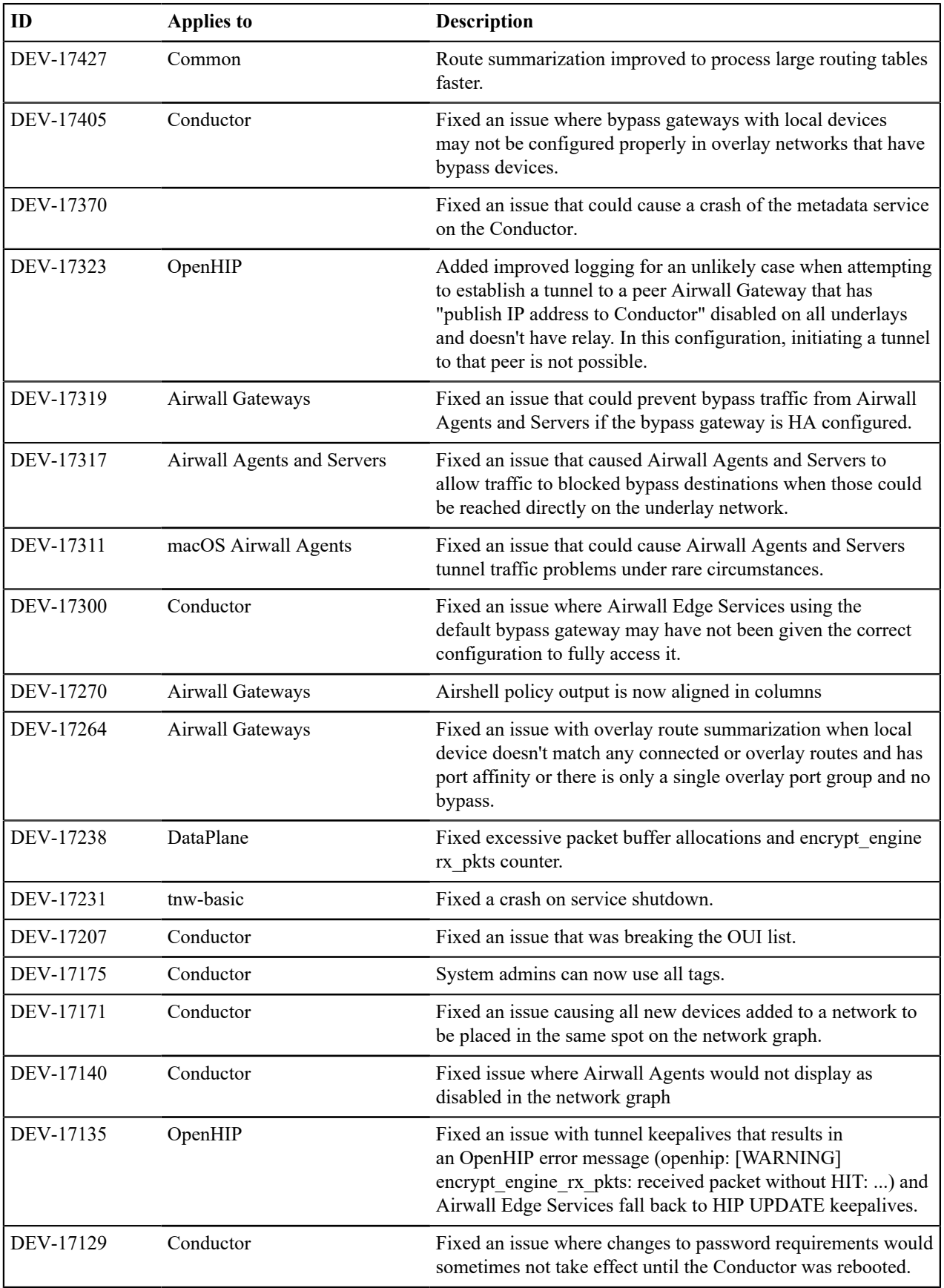

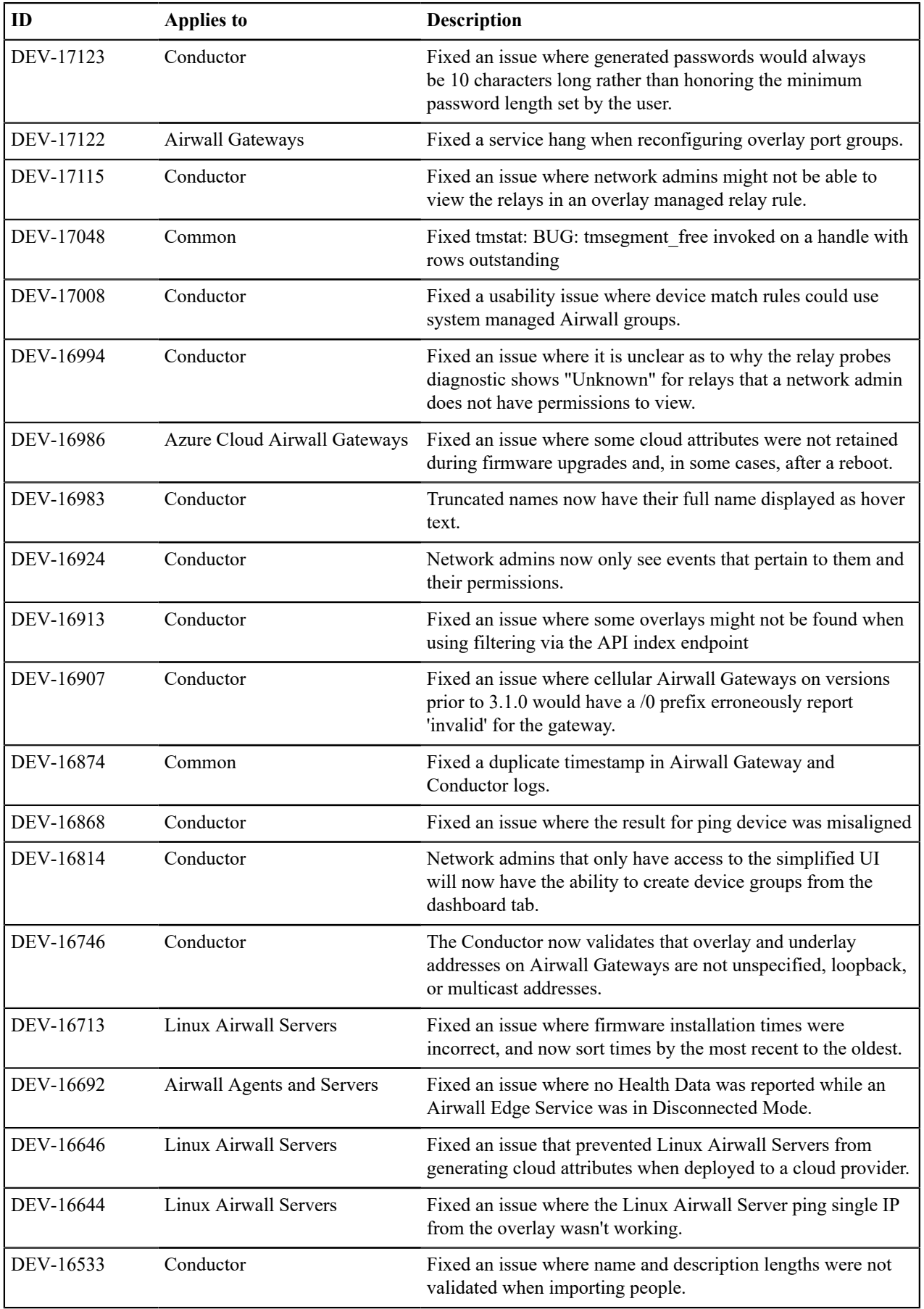

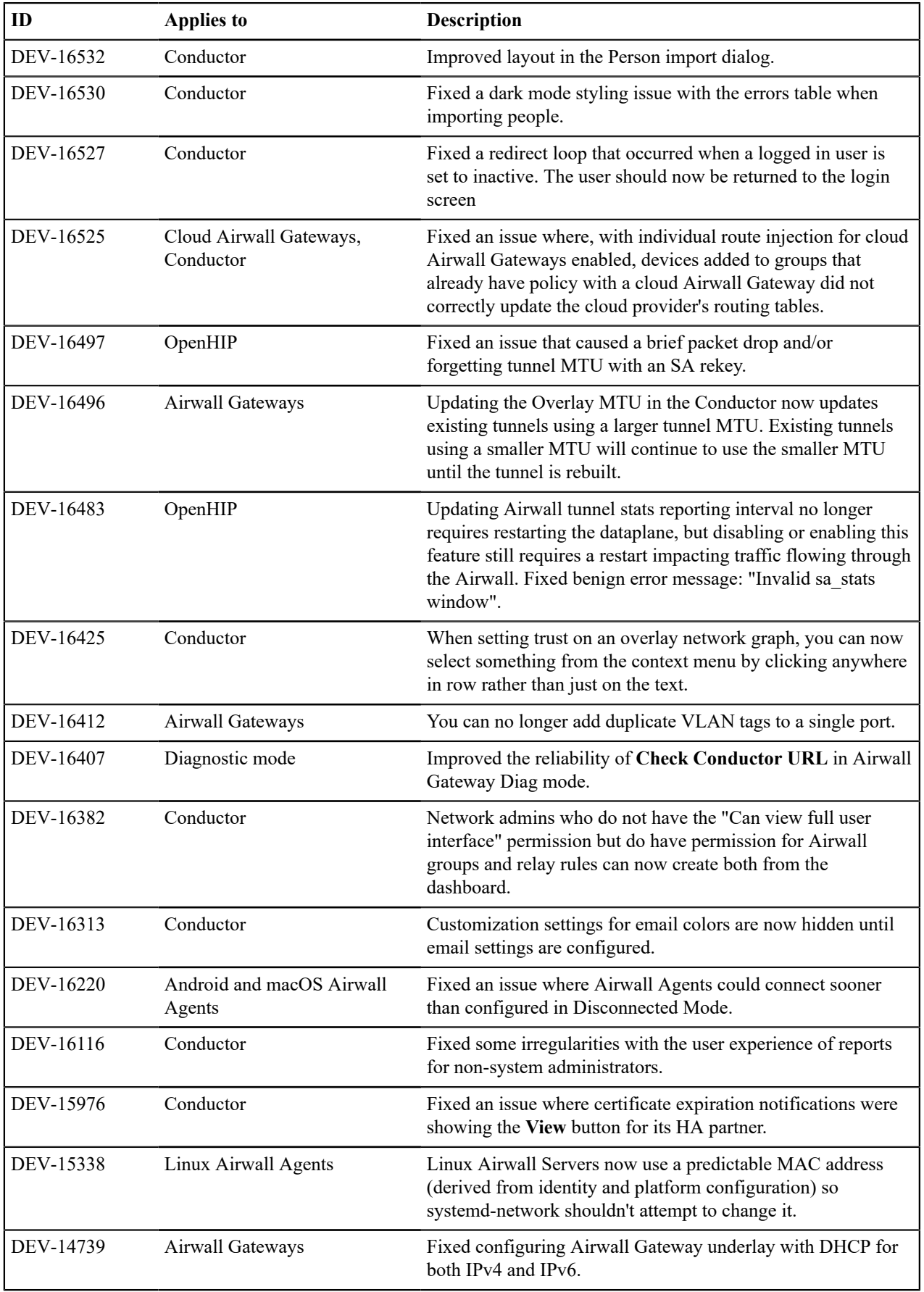

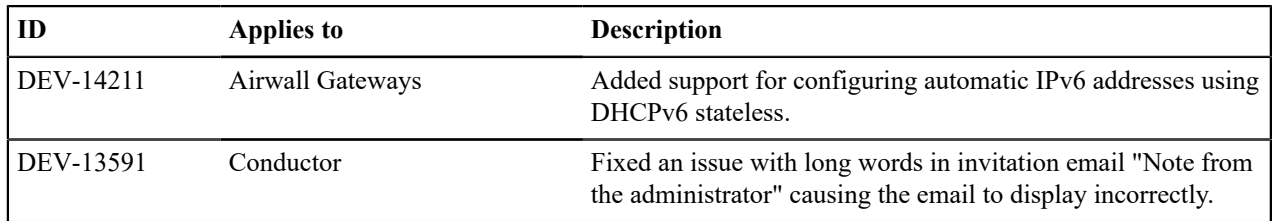

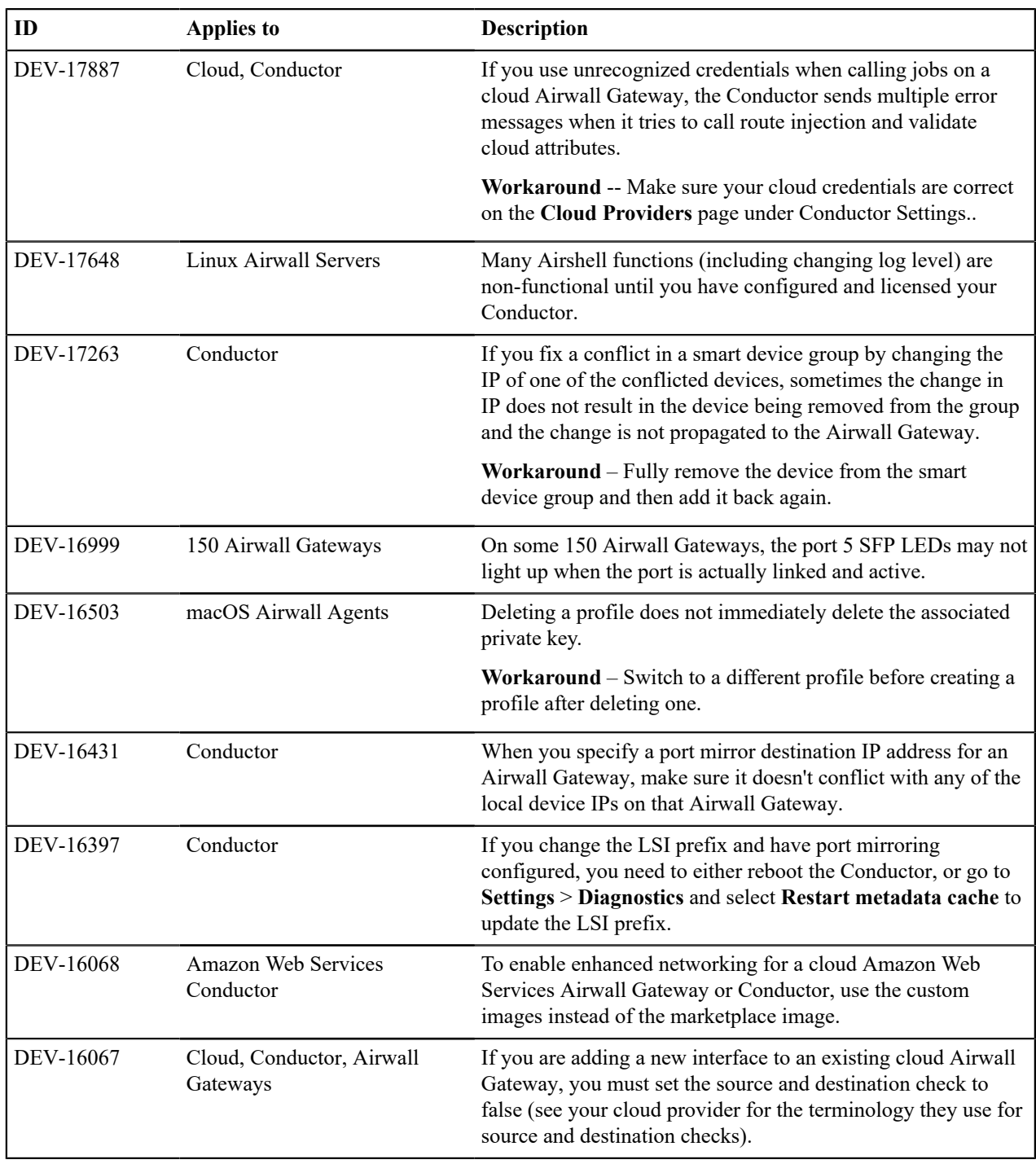

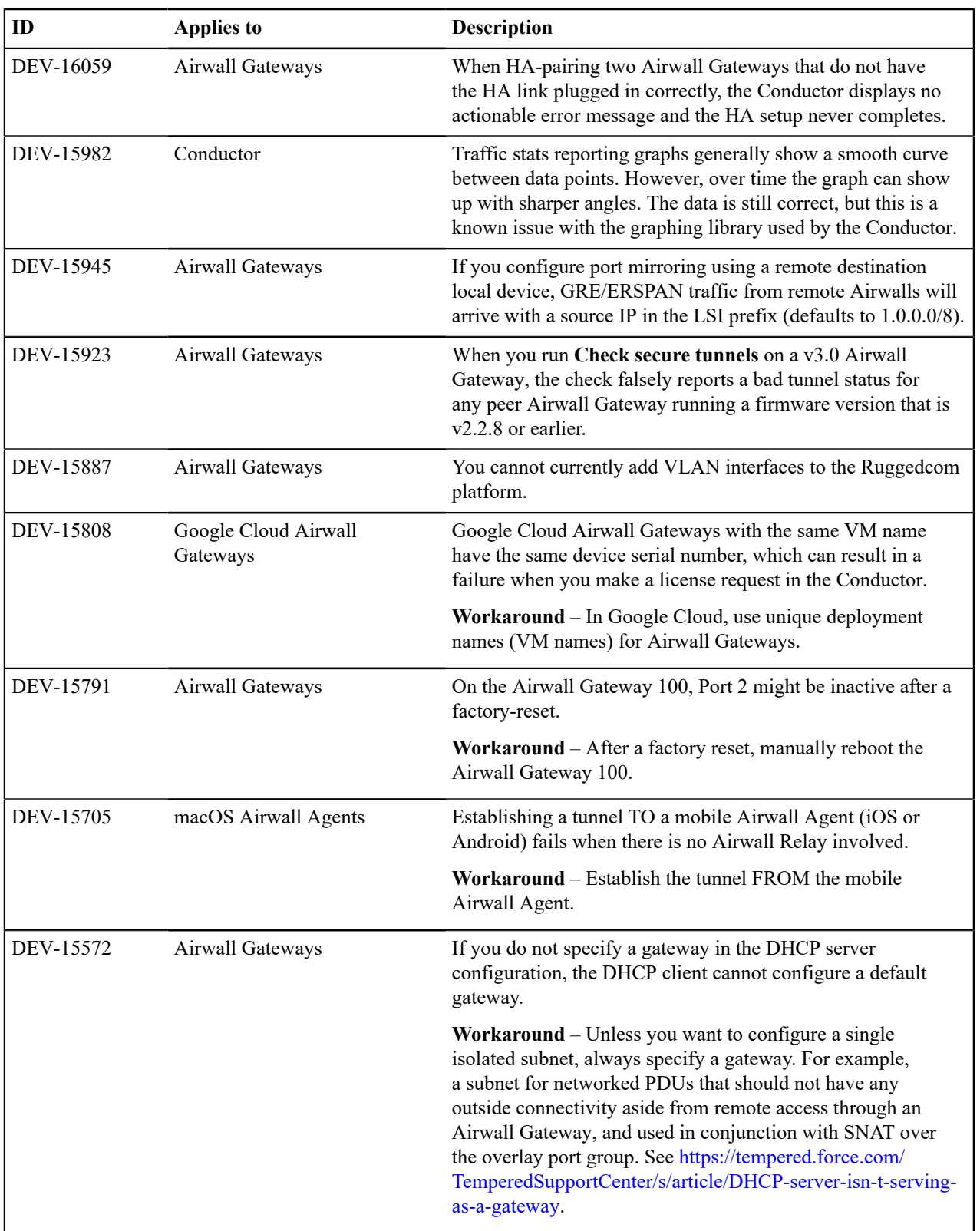

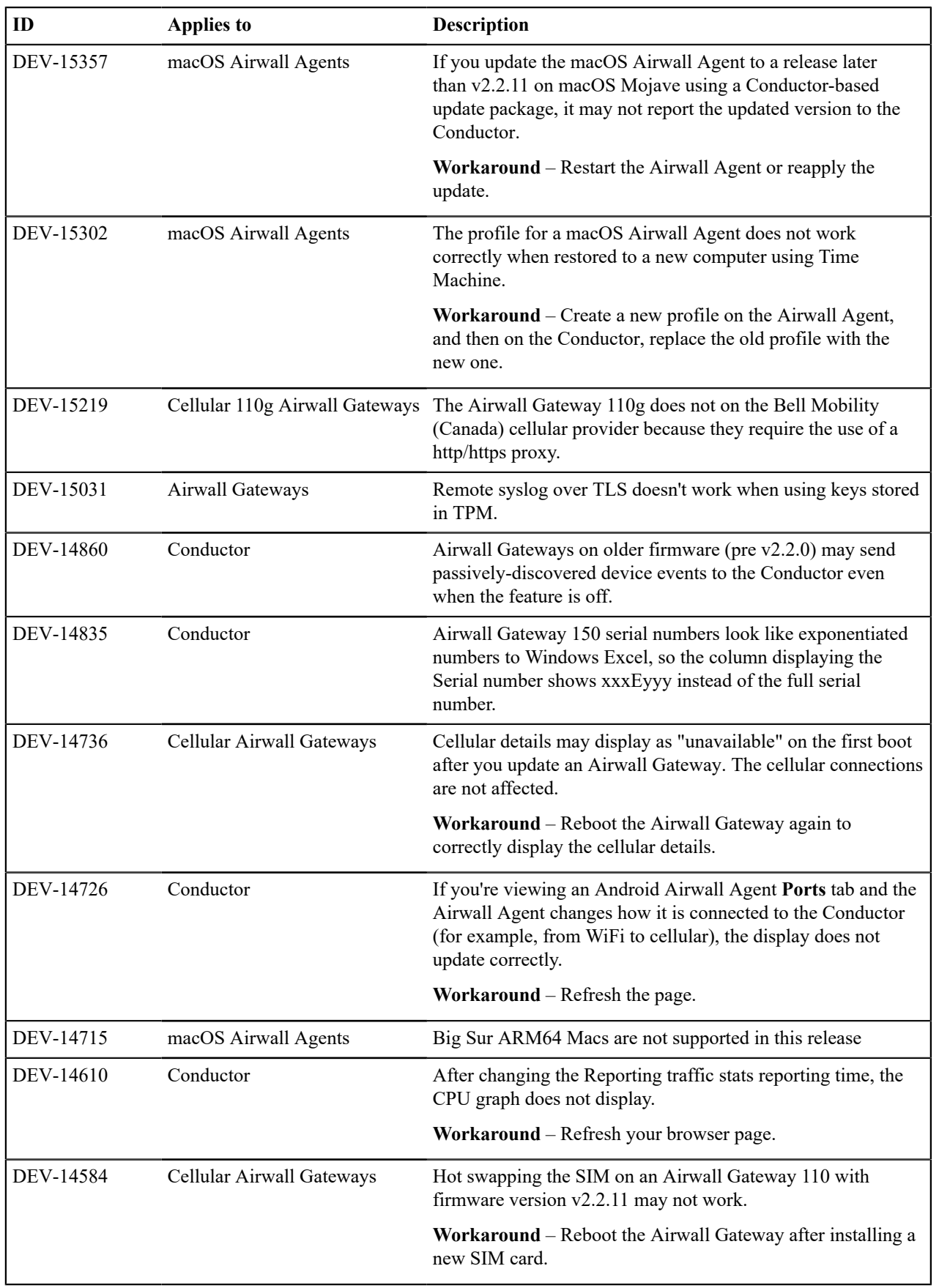

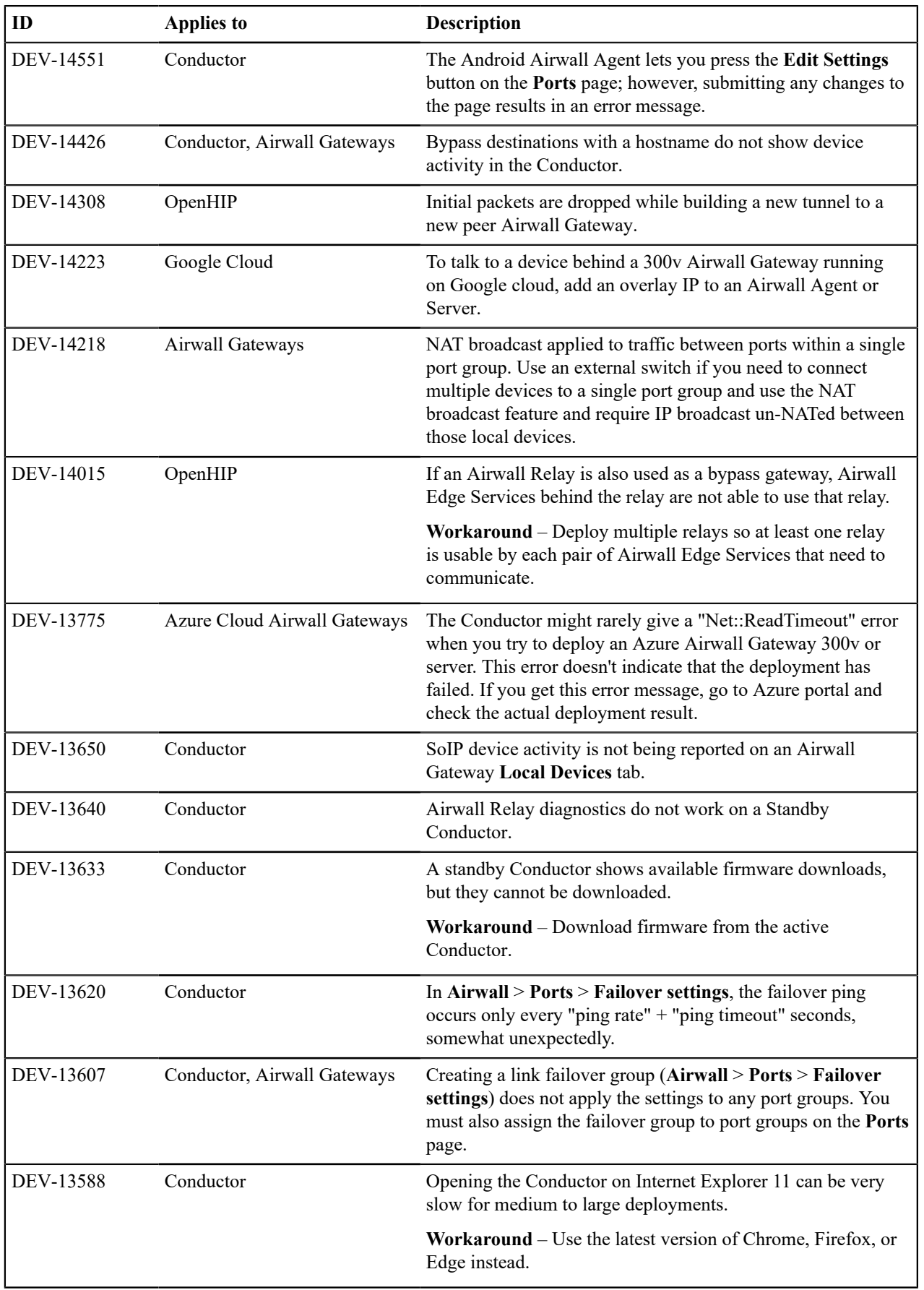

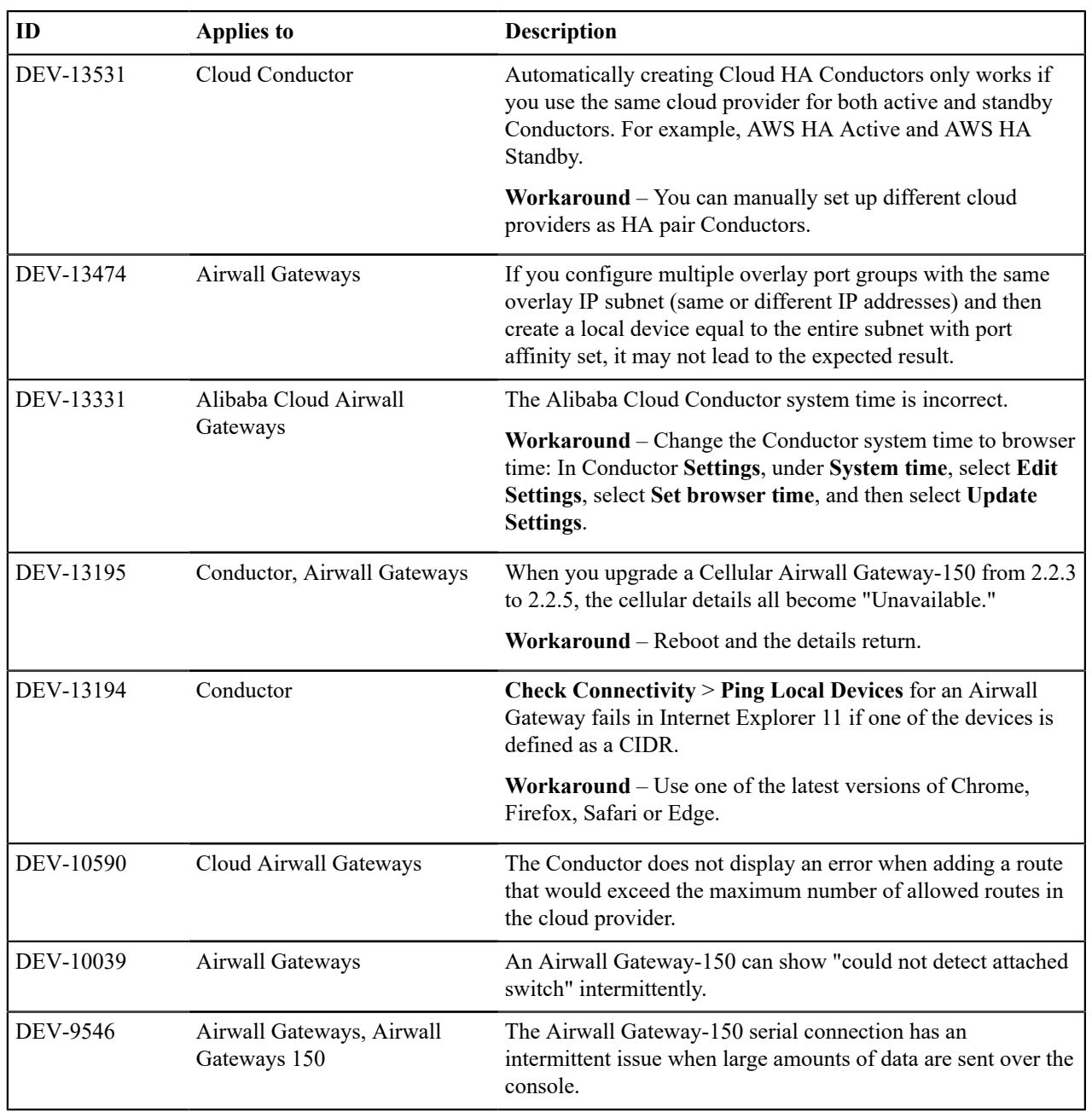

Ţ

**Release Date**: May 10, 2022

# **Update Considerations**

**Important: Update downtime** – When you update a Conductor or Airwall Edge Services, there may be database and configuration changes related to the new release that require Airwall Edge Services to update their configuration data, resulting in downtime while secure tunnels are re-established. Downtime is typically up to, and in most cases is much less than, two minutes.

This update addresses the following issues:

- Relay performance
- DNS bypass fixes and optimizations

# **Downloads**

For firmware and software downloads for this version, see [3.0.3 firmware and software](#page-521-0) on page 522.

# **Fixes**

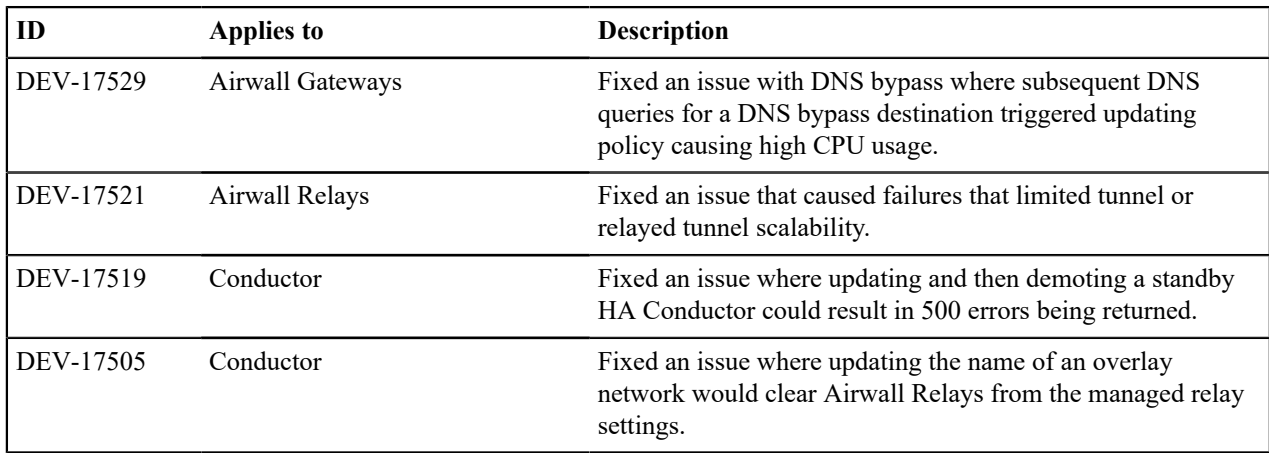

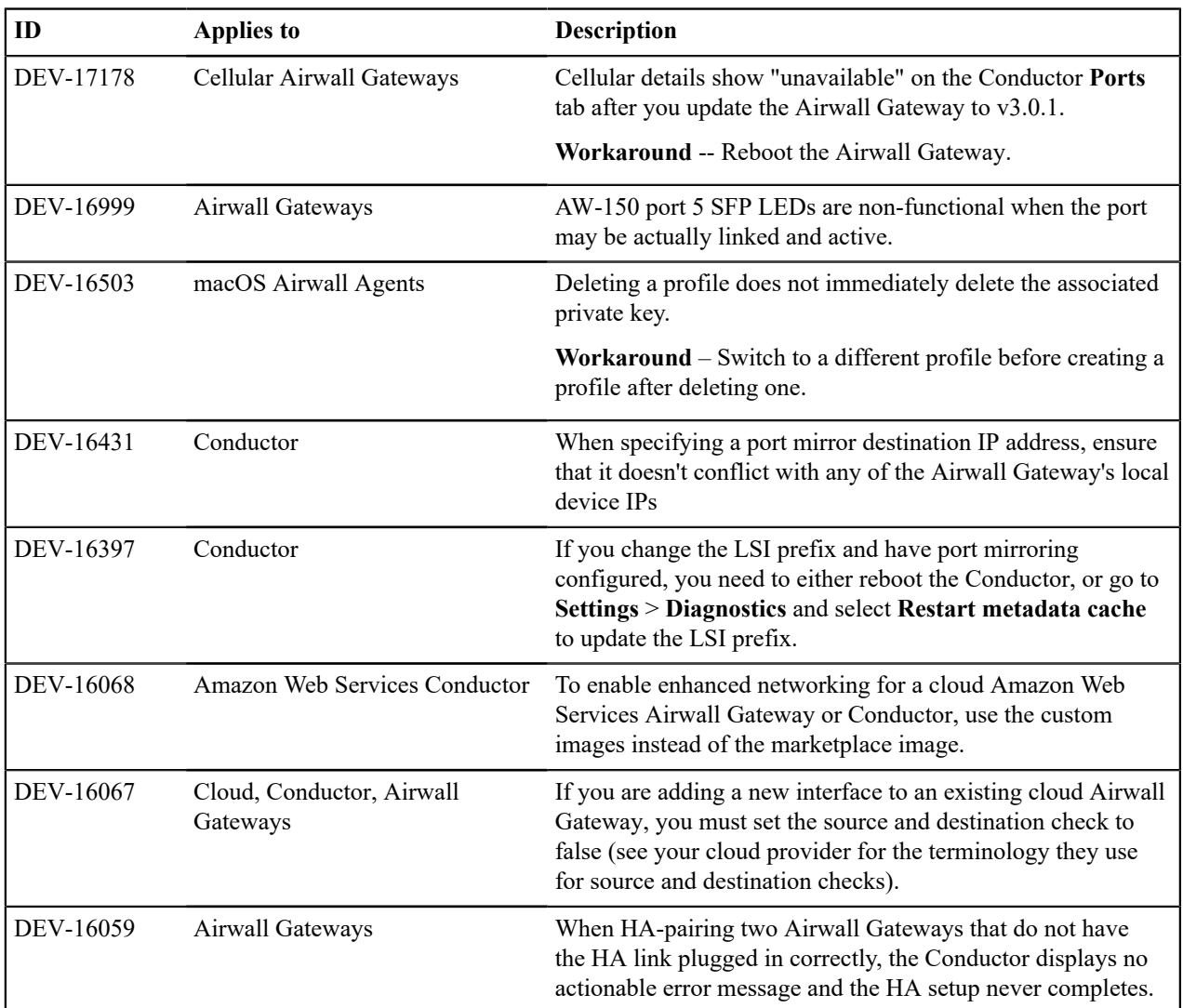

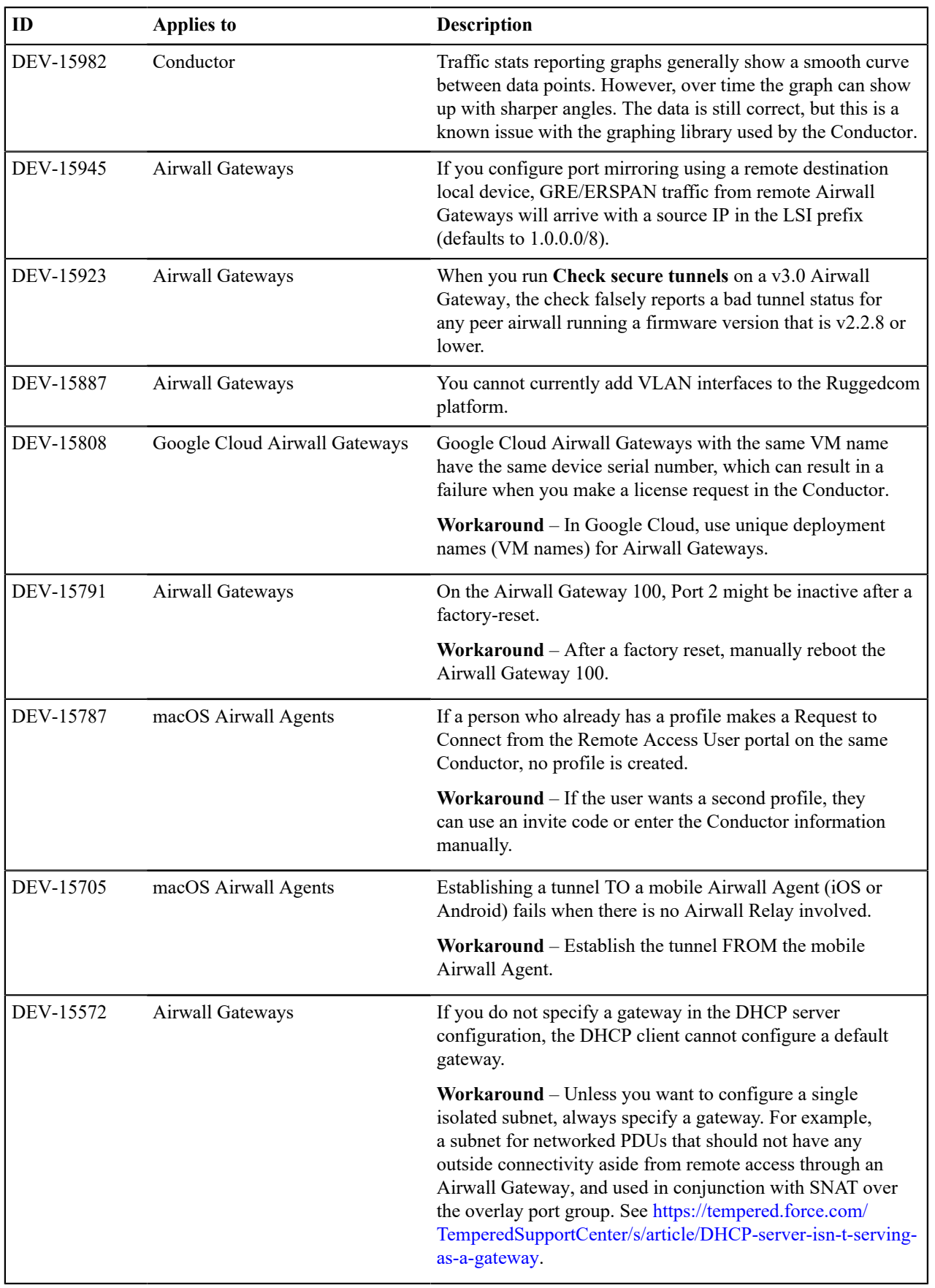

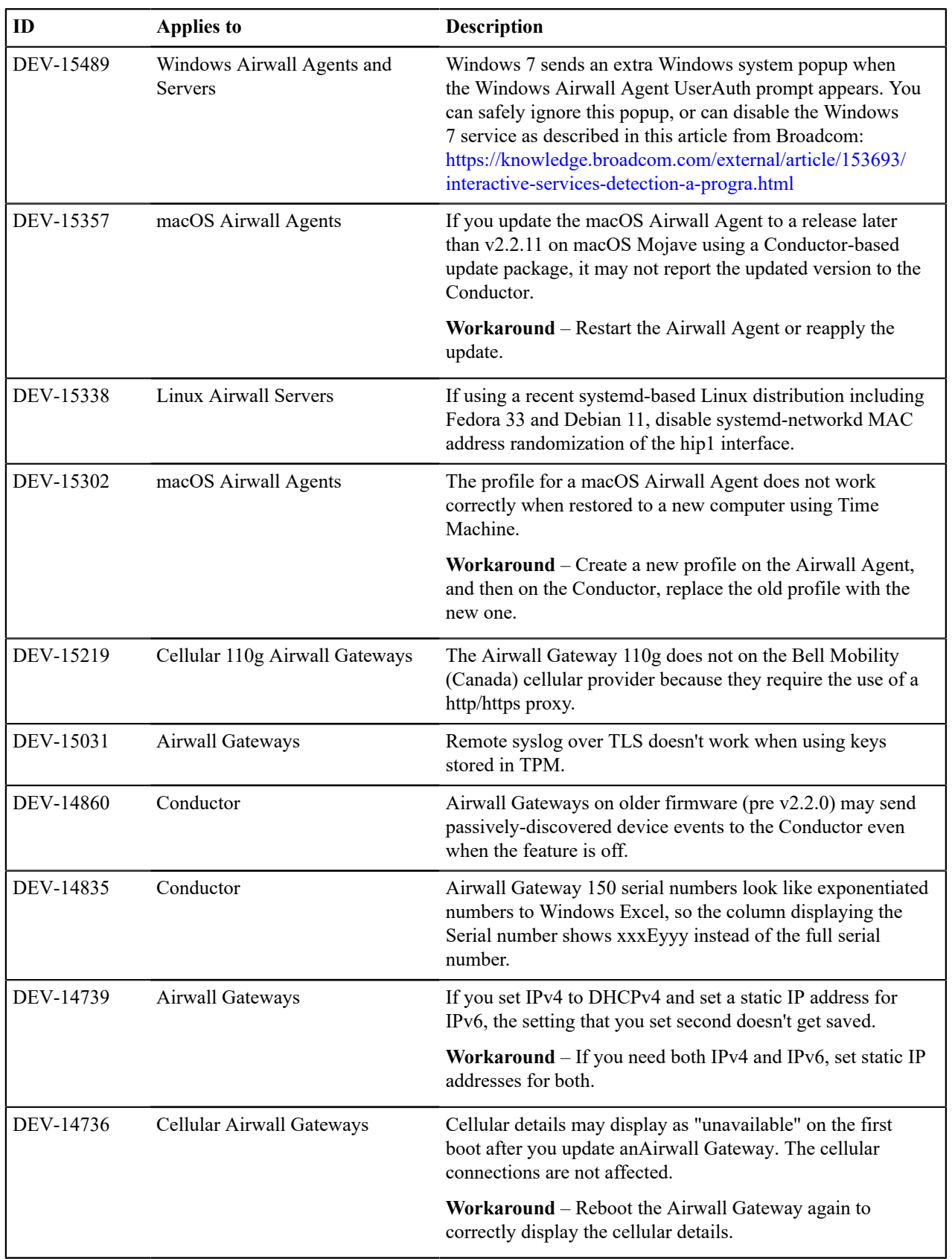

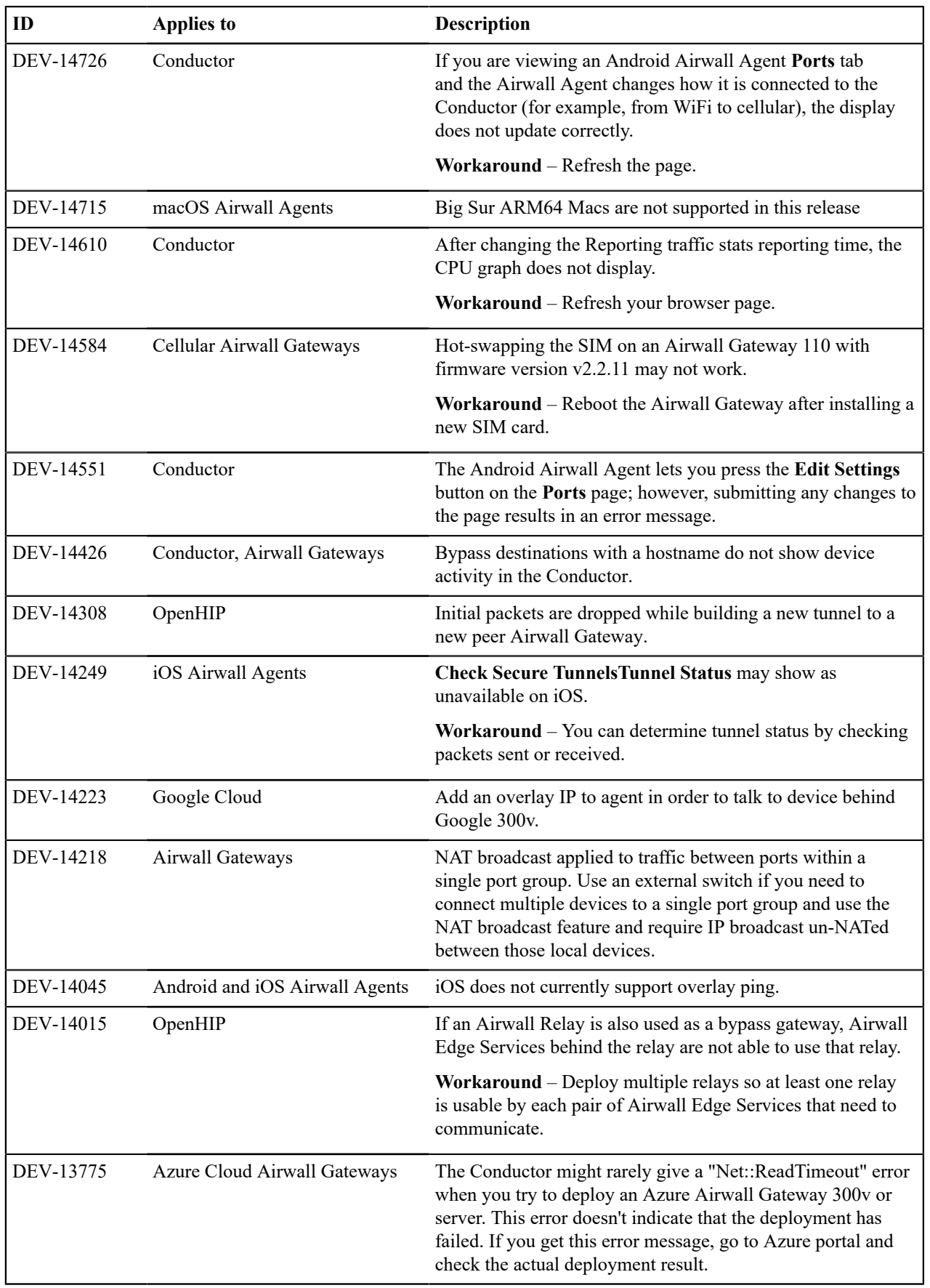

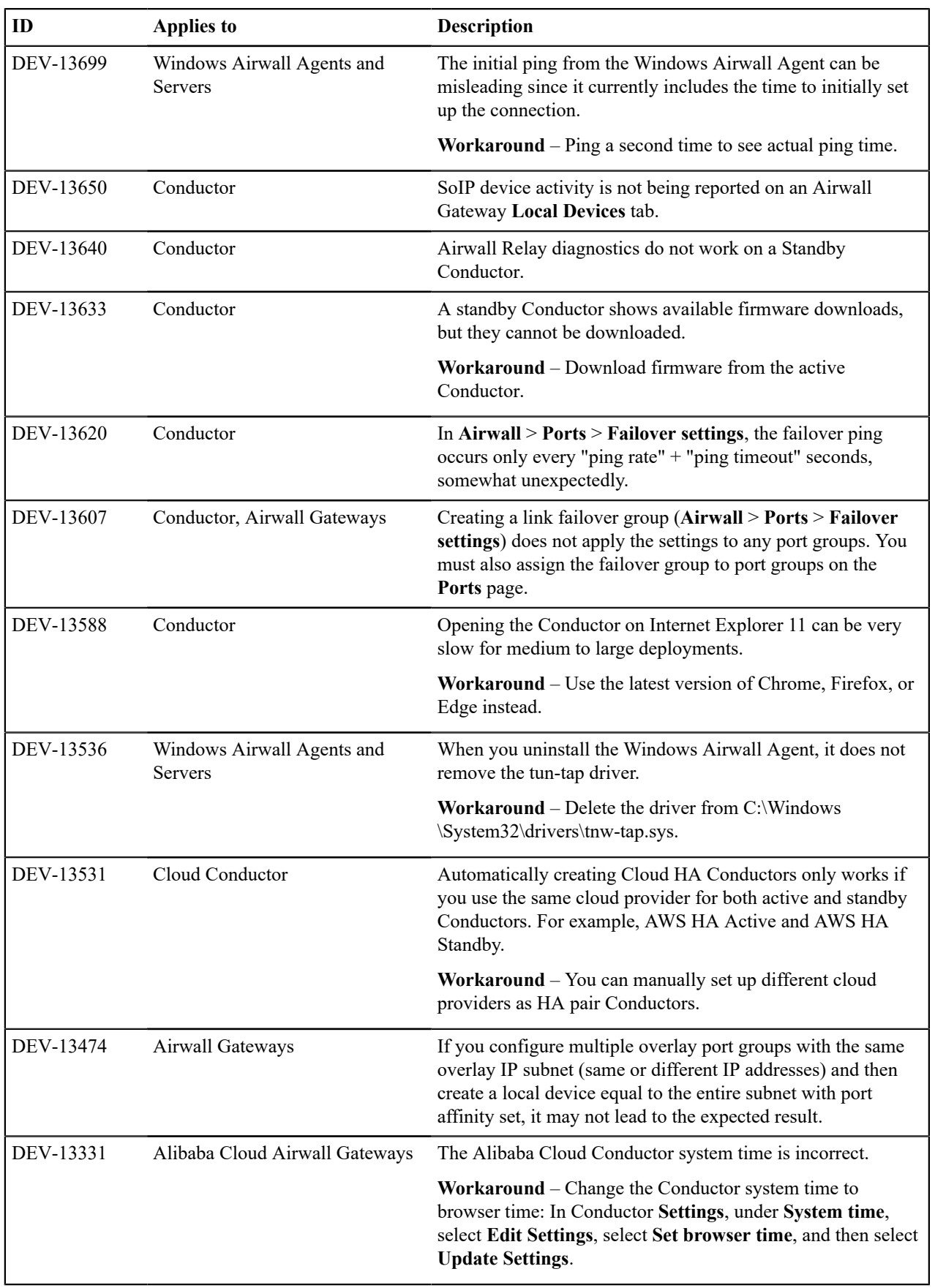

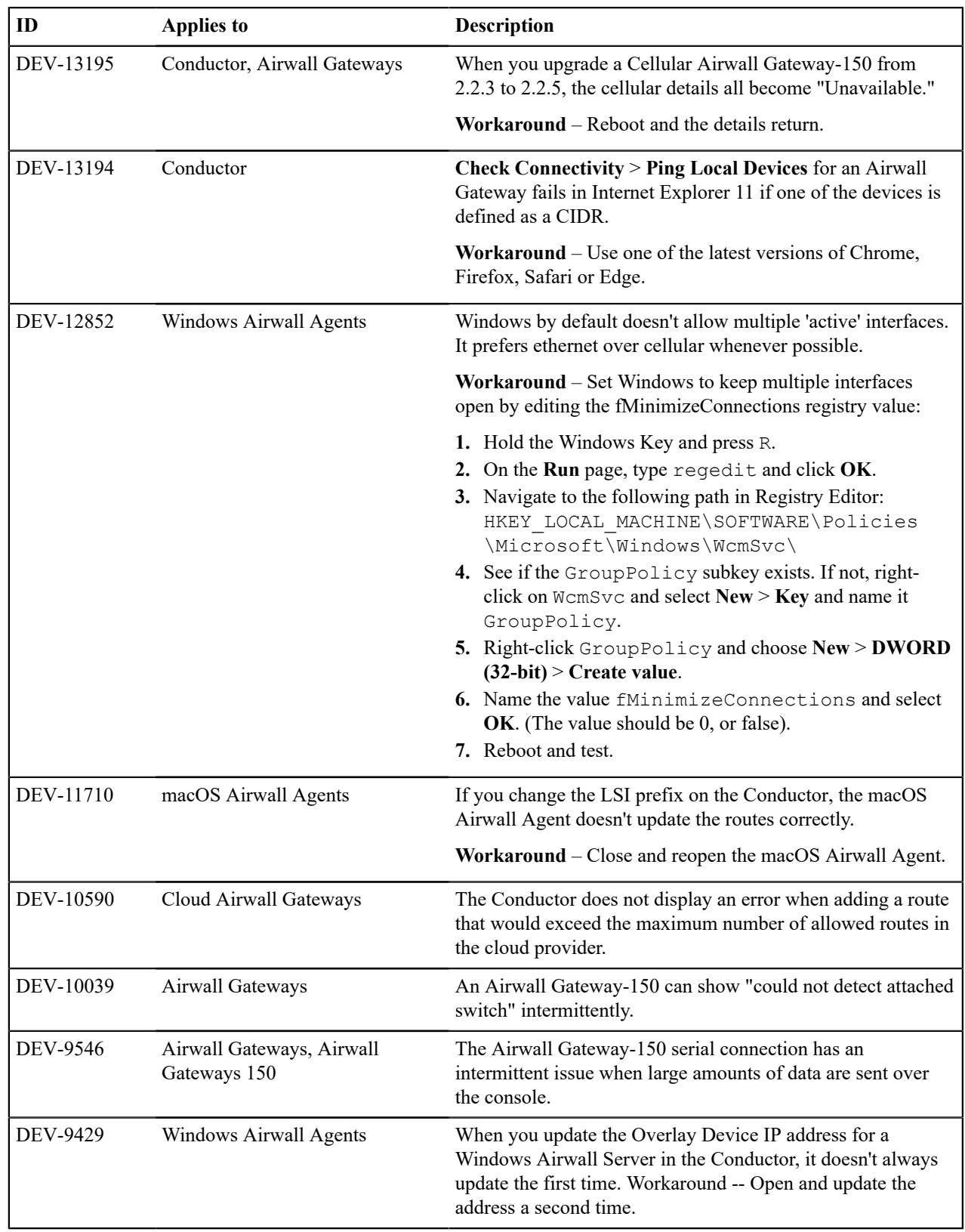

**Release Date**: Apr 8, 2022

# **Update Considerations**

This update addresses the following issues:

- Service restarts on Conductor
- Service restarts on Airwall Gateway
- Cloud Airwall Gateway auto-config overriding custom settings
- Security update for an OpenSSL vulnerability (CVE-2022-0778) OpenSSL version has been updated.

# **Downloads**

For firmware and software downloads for this version, see [3.0.2 firmware and software](#page-523-0) on page 524.

## **Fixes**

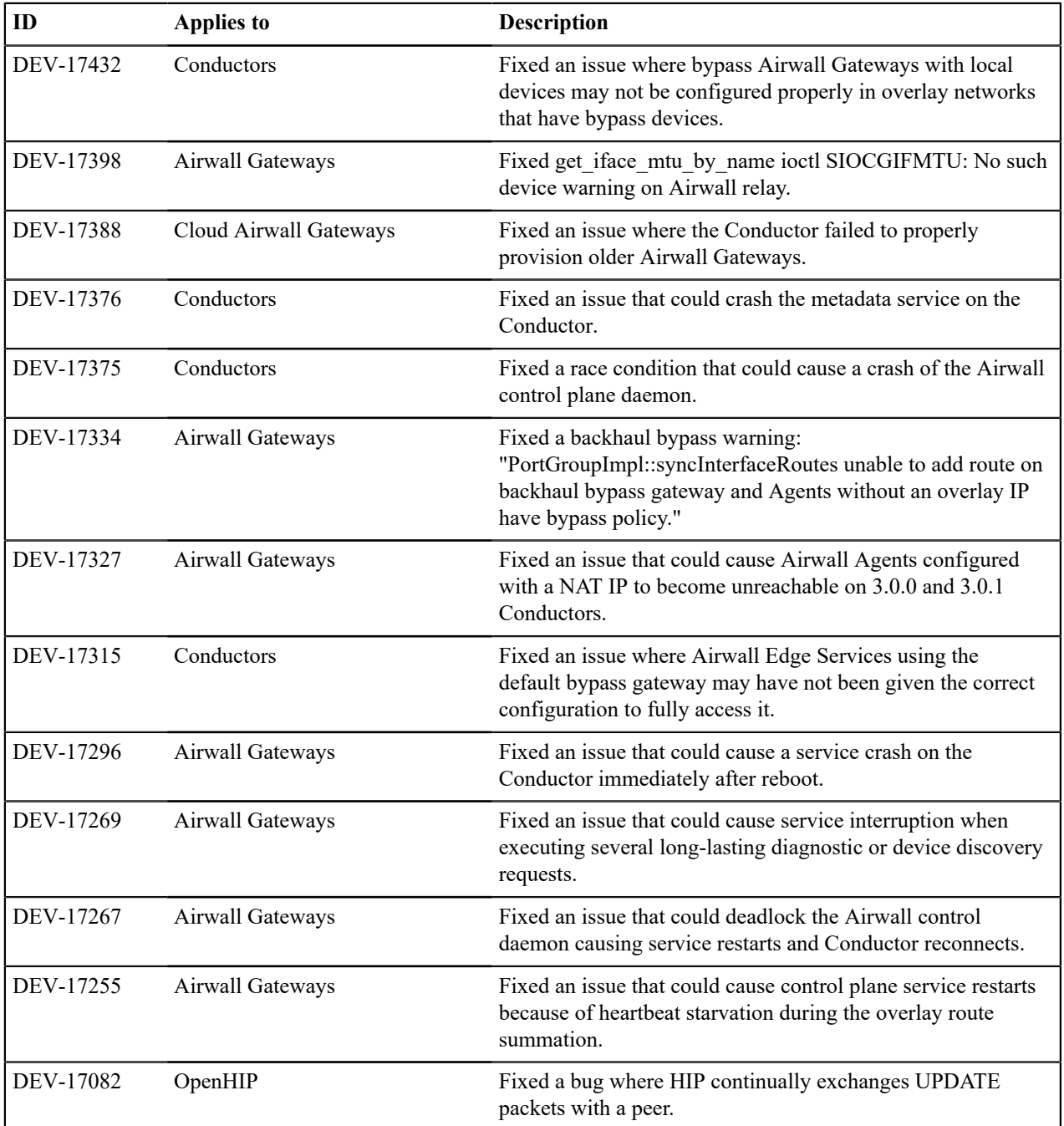

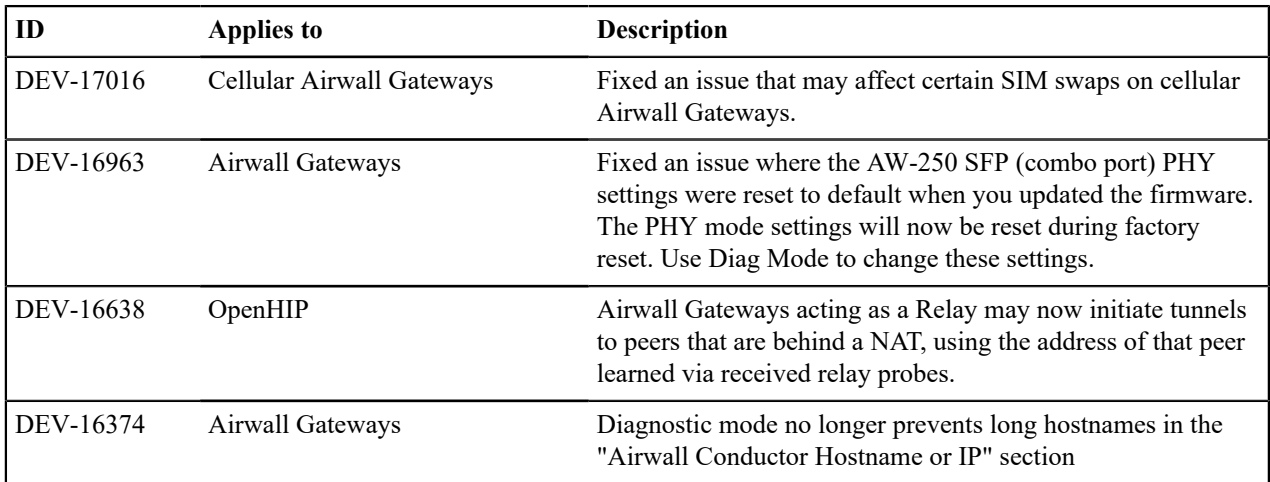

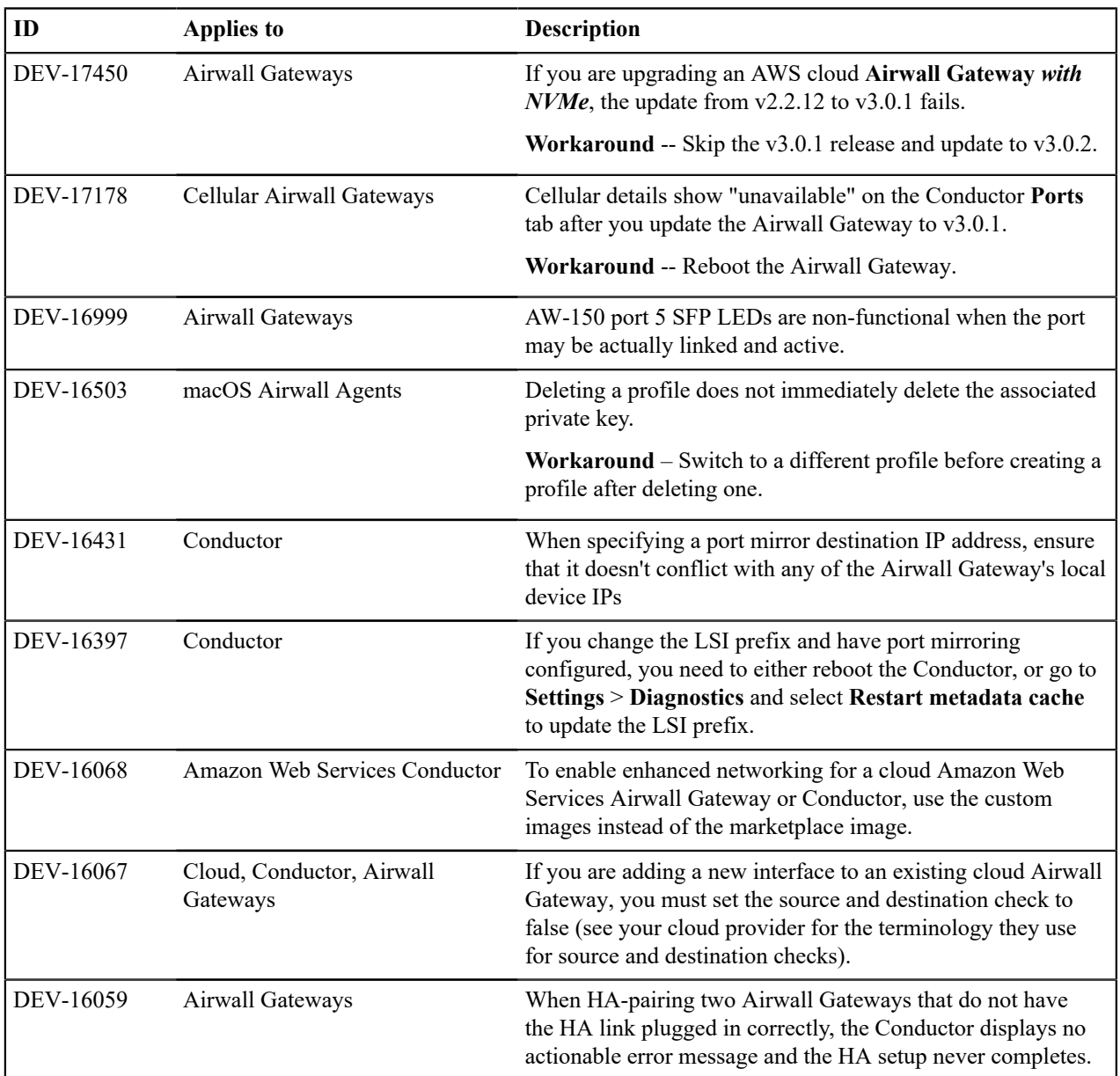

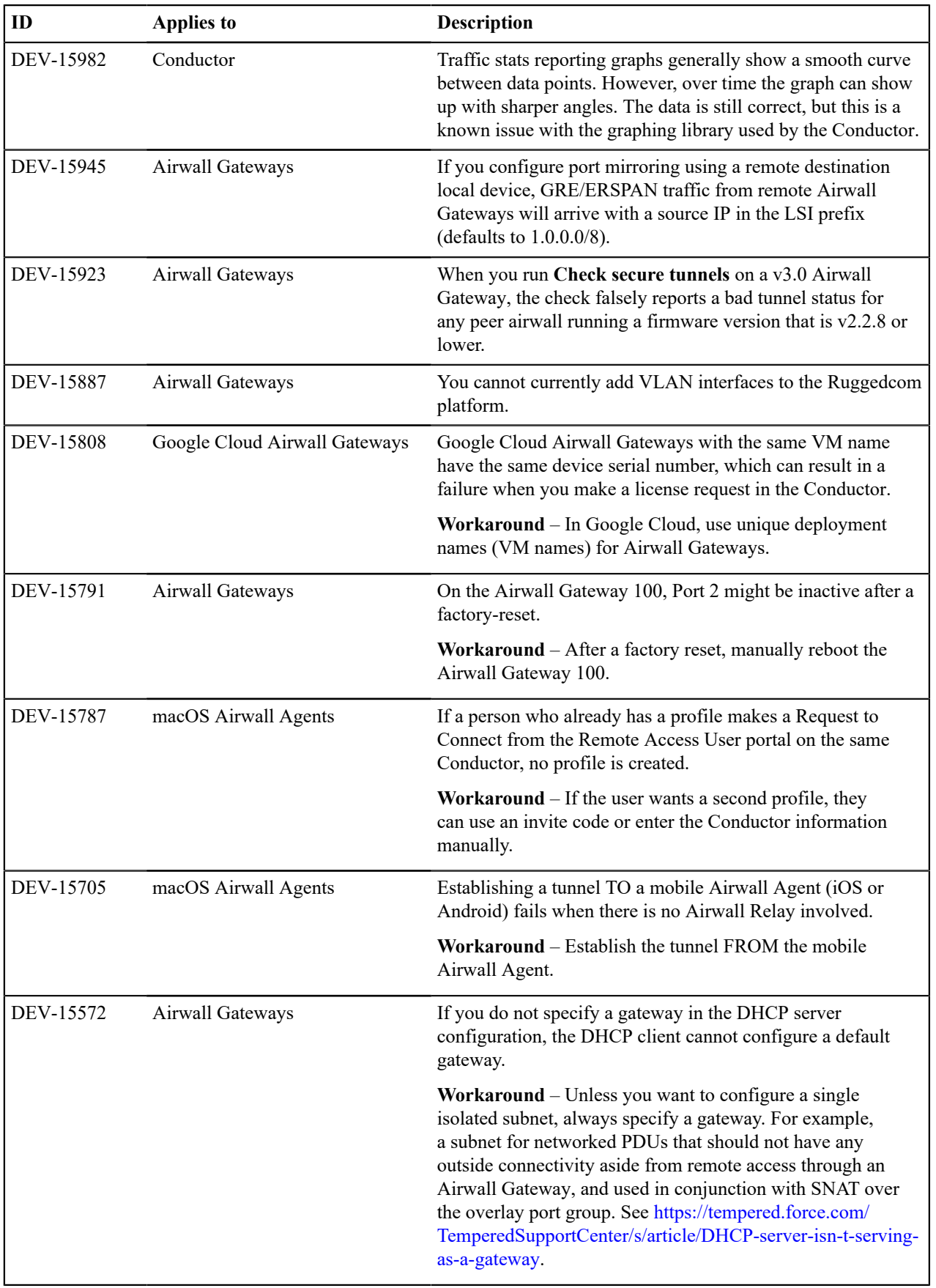

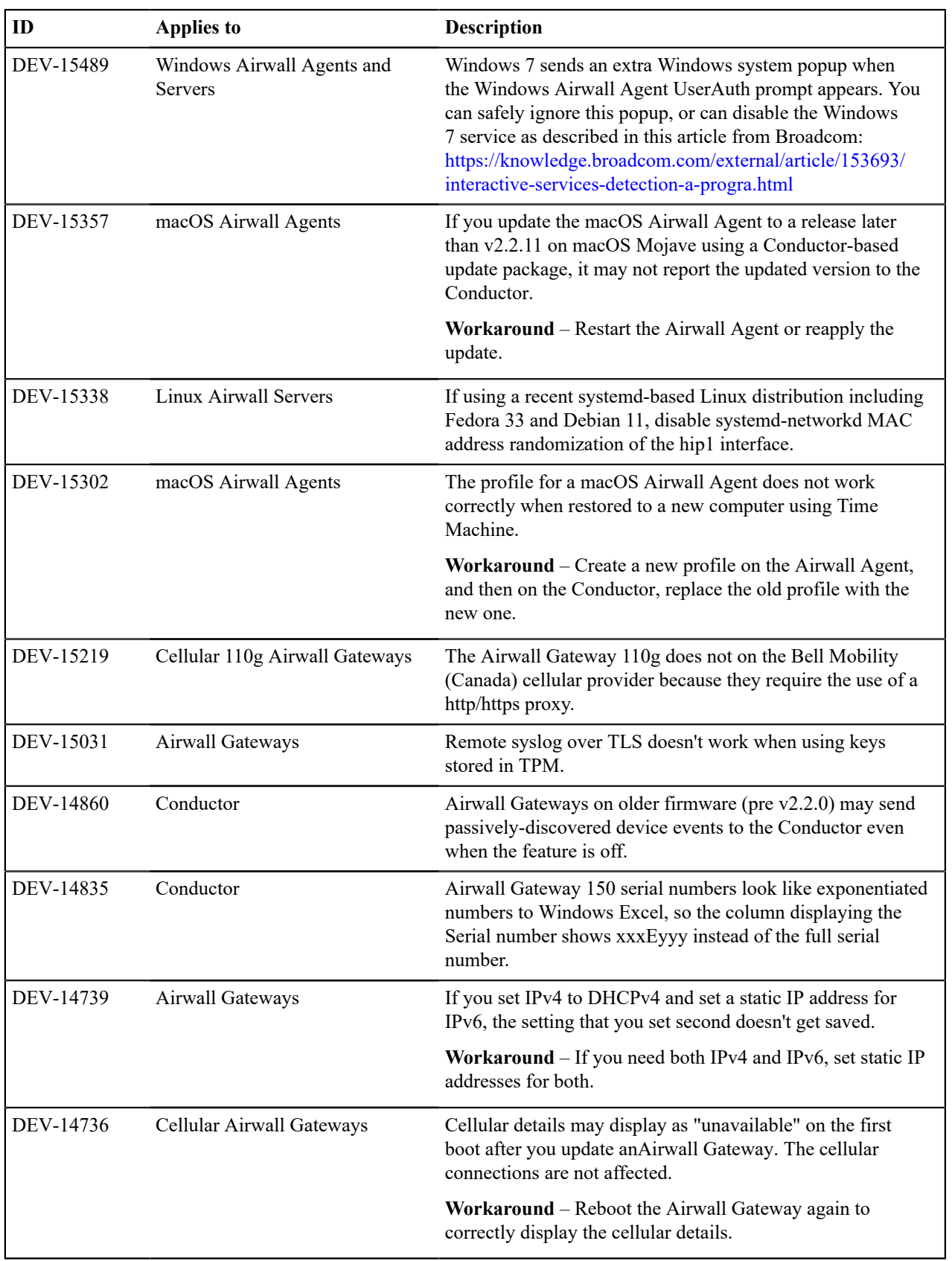

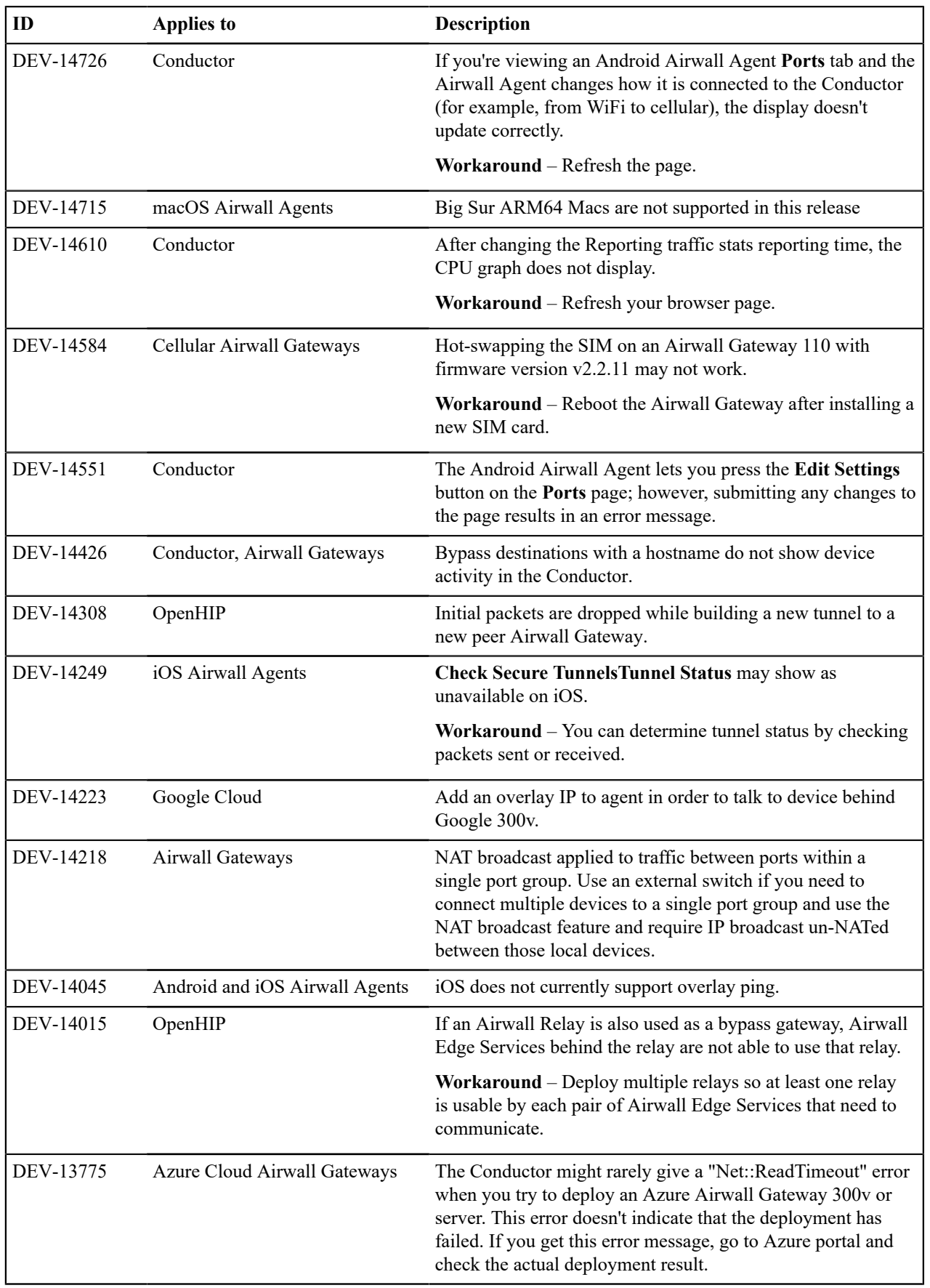

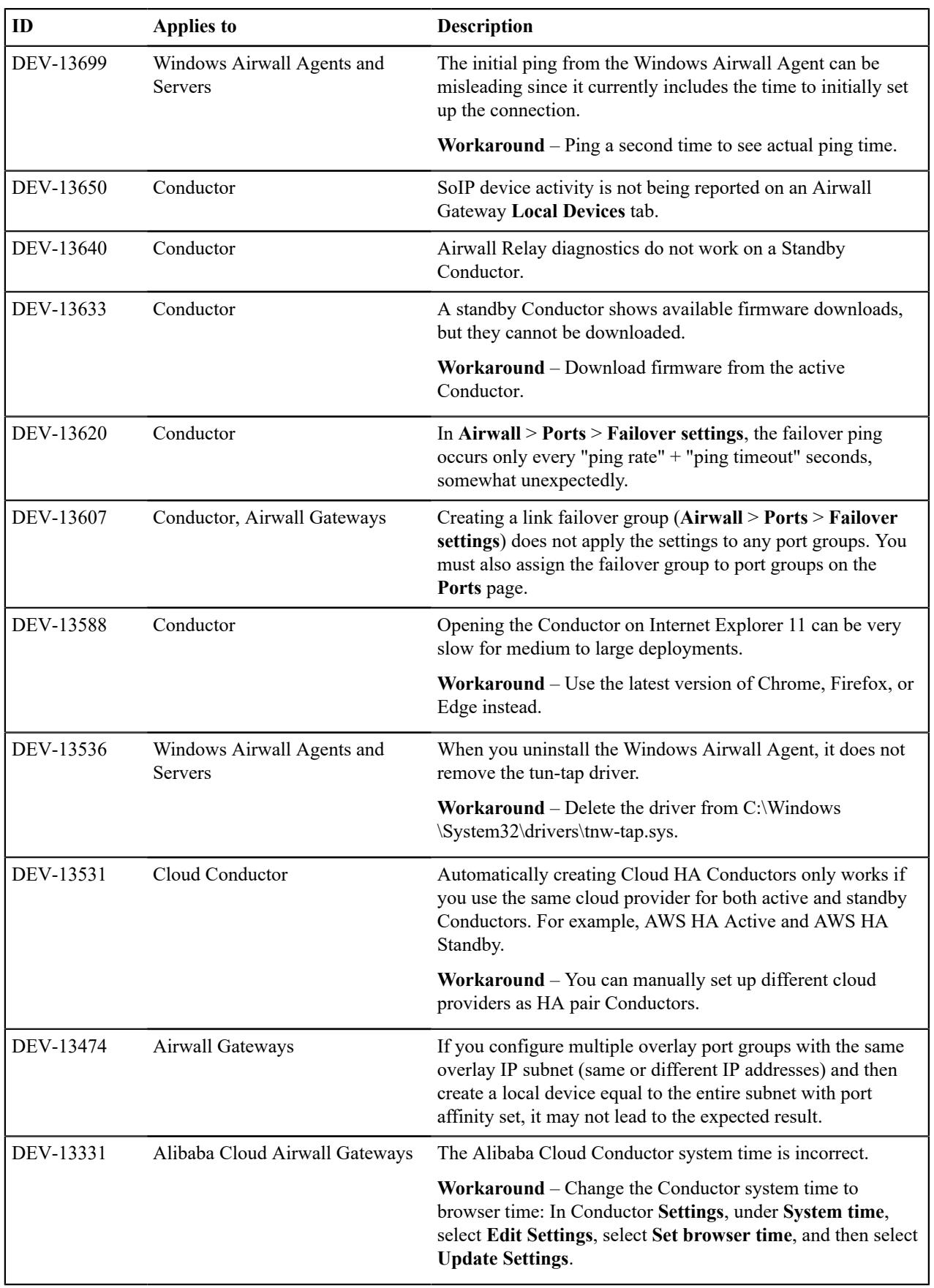

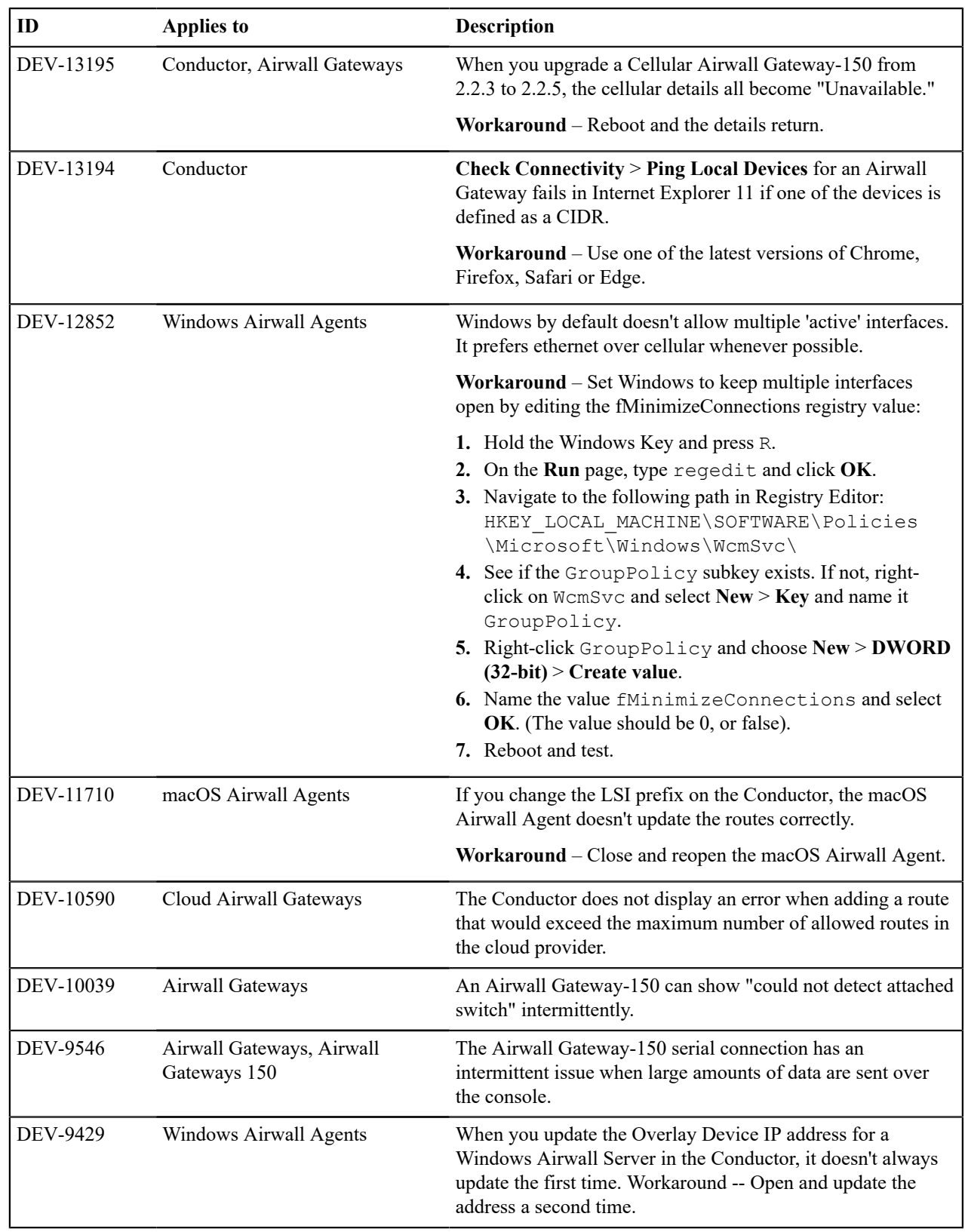

**Release Date**: Feb 3, 2022

# **Update Considerations**

Update to this version if you've experienced the following issues:

- Issues configuring an Airwall Gateway using a DNSSRV record.
- High disk usage using Conductor high-availability.
- Airwall Relay not relaying traffic to HA-pairedAirwall Gateways.

# **Downloads**

For firmware and software downloads for this version, see [3.0.1 firmware and software](#page-524-0) on page 525.

### **Fixes**

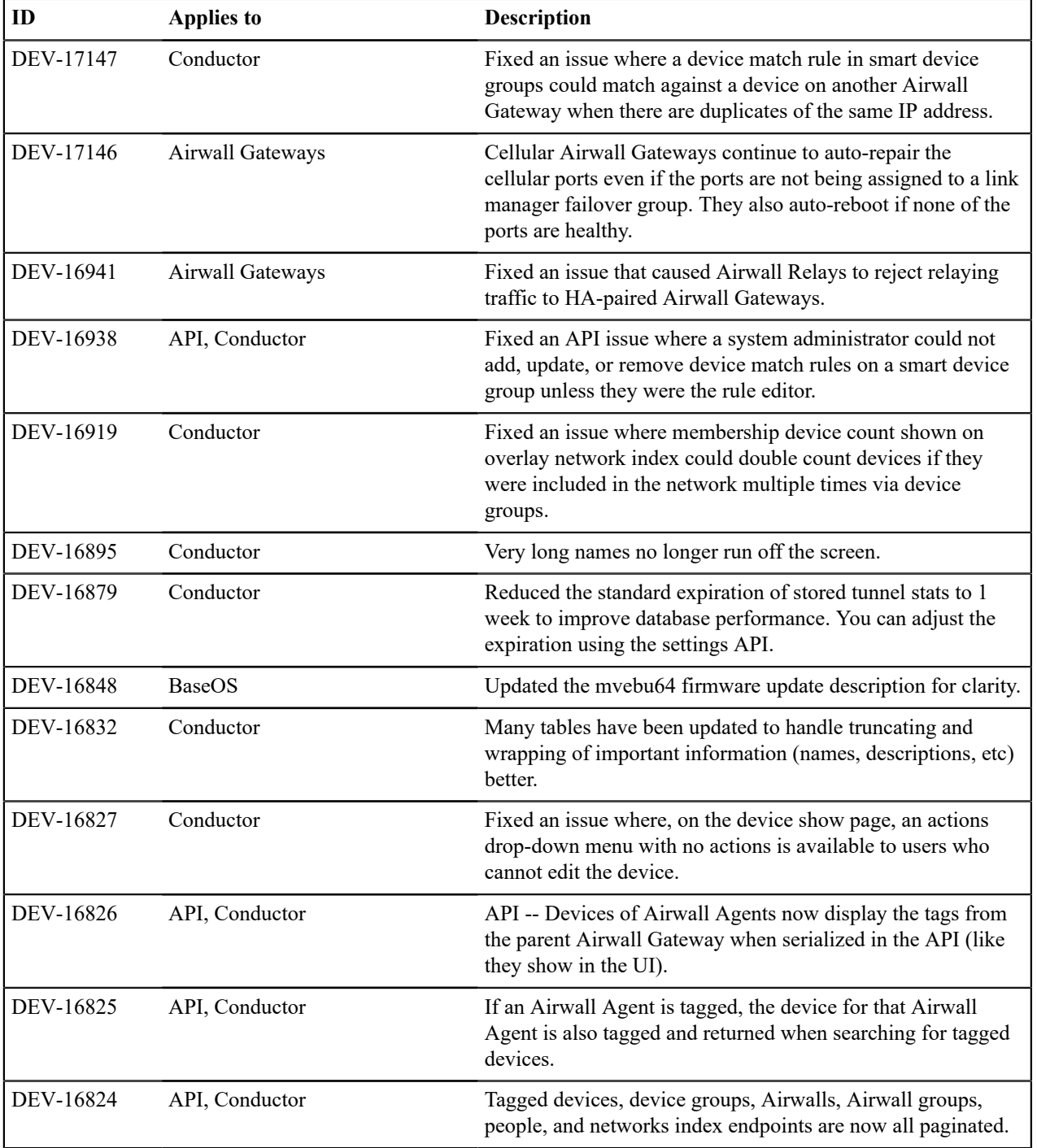

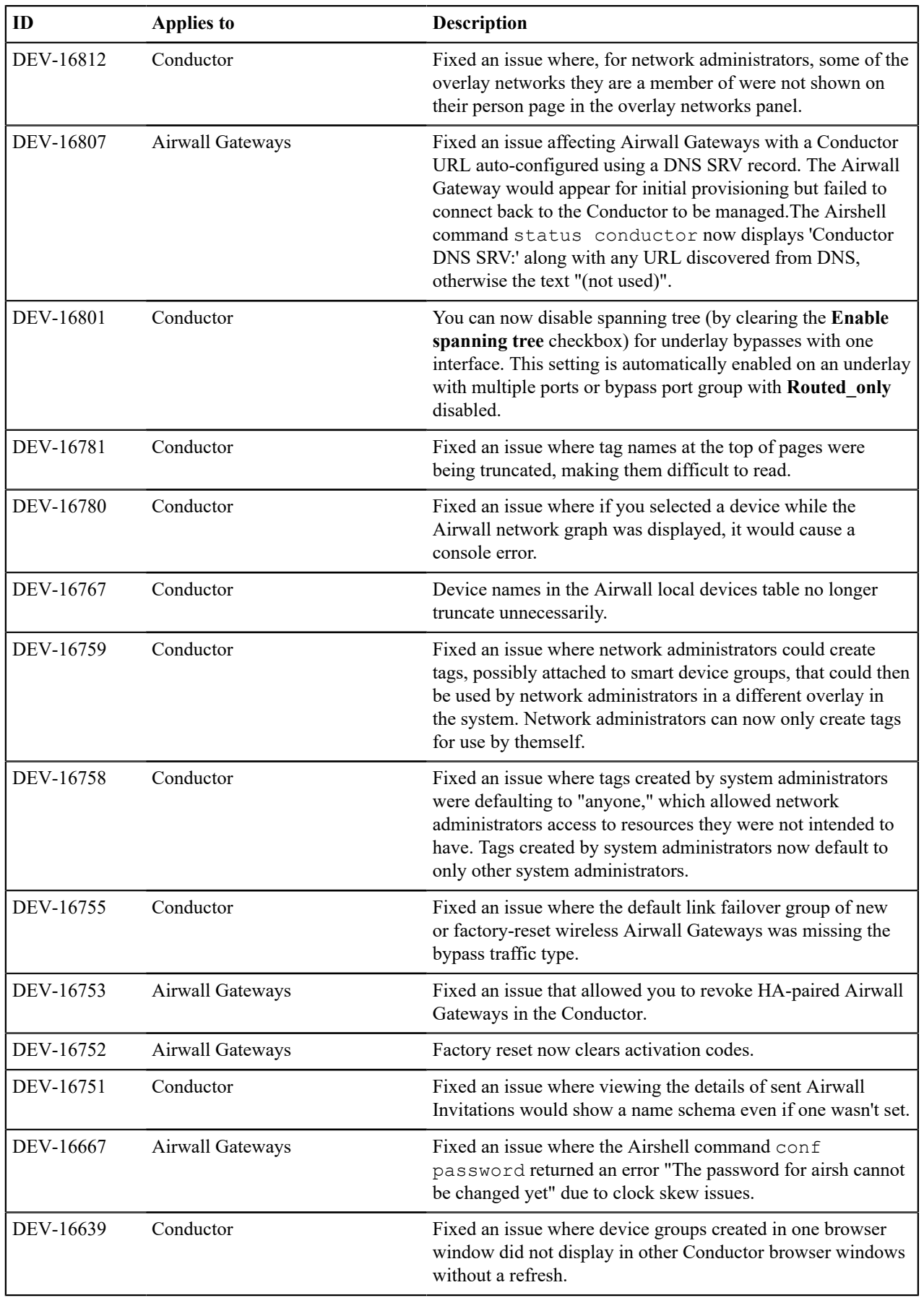

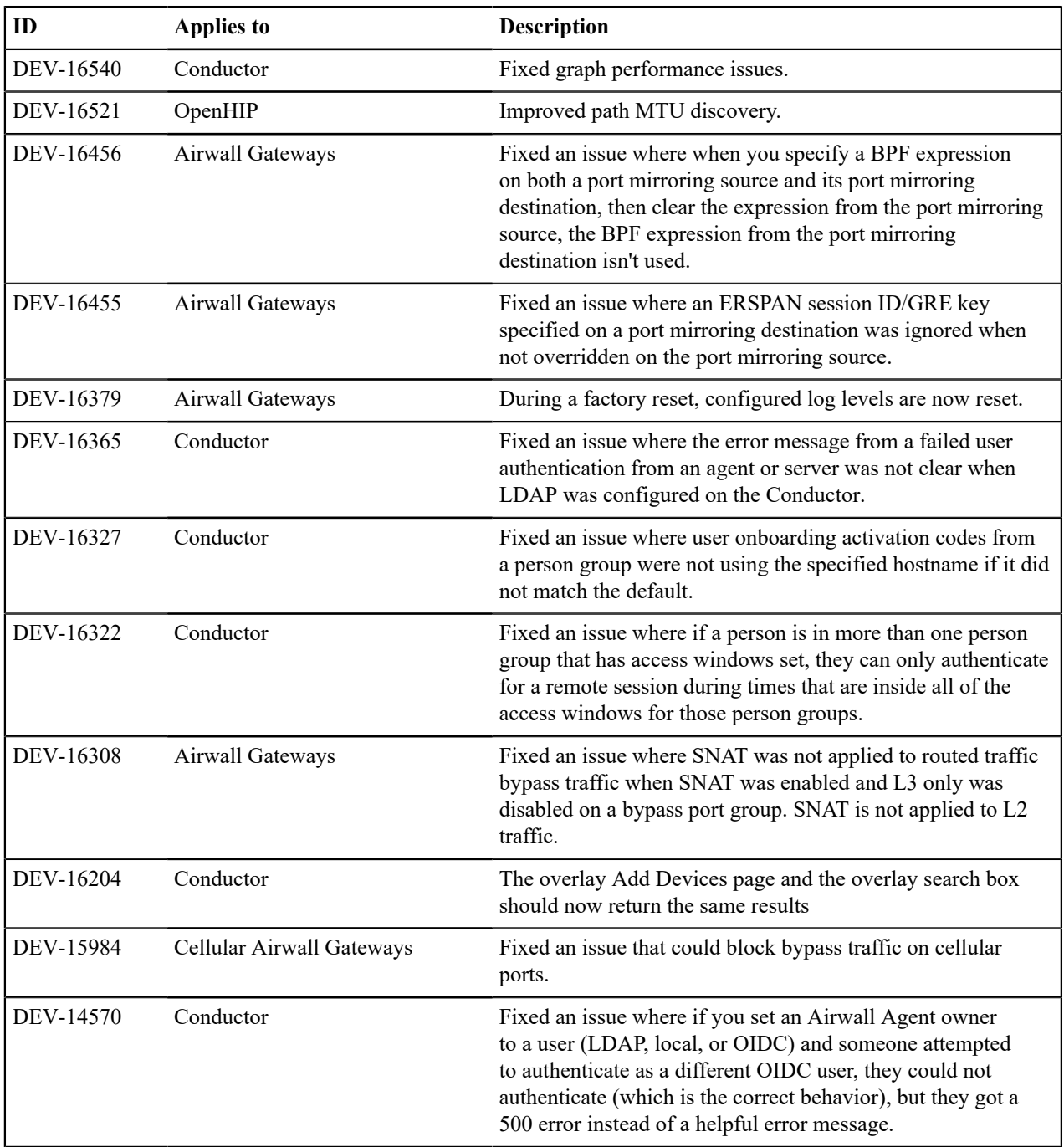

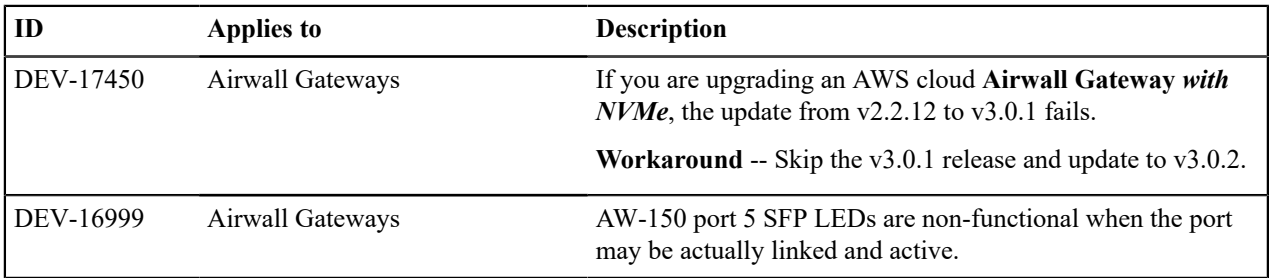

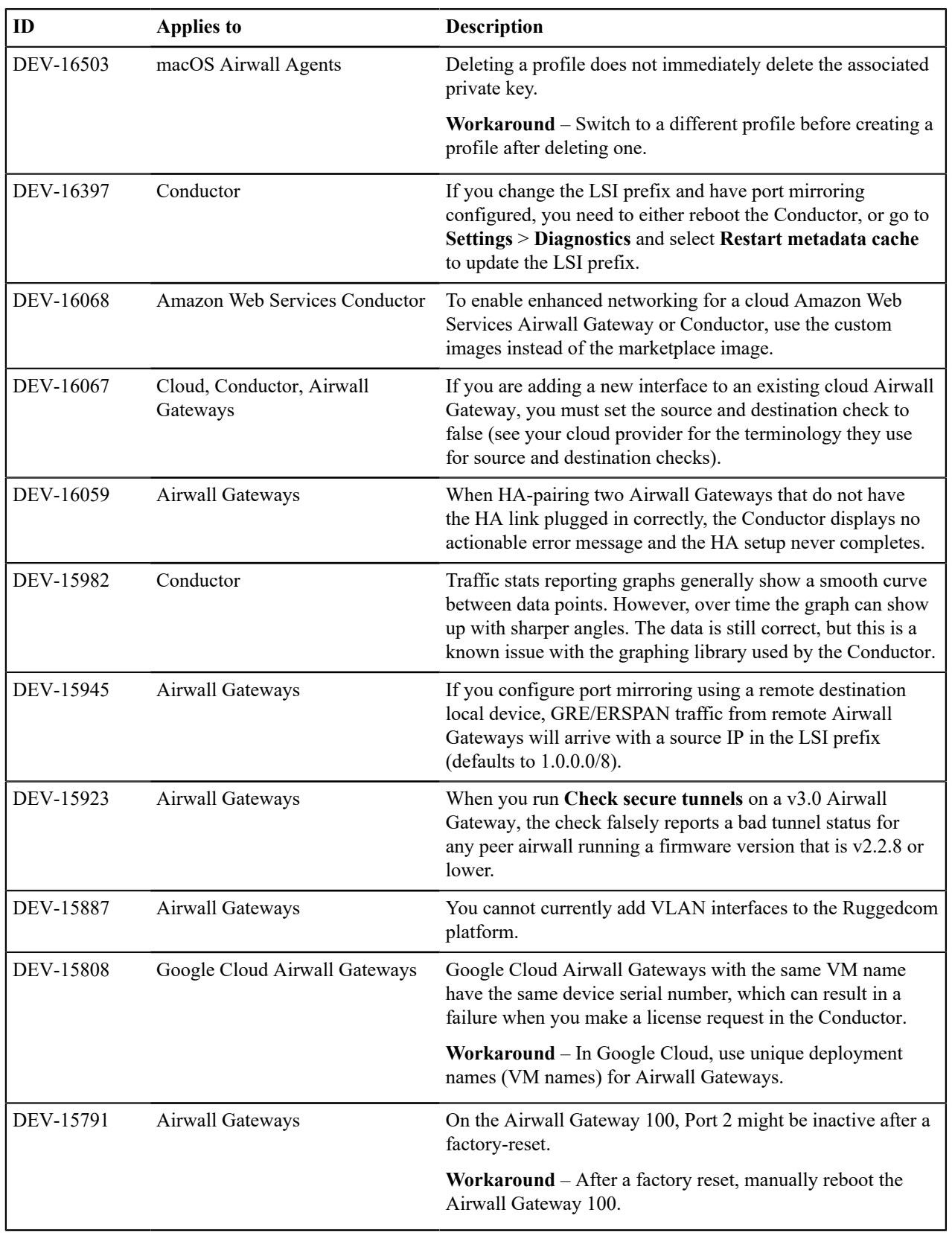

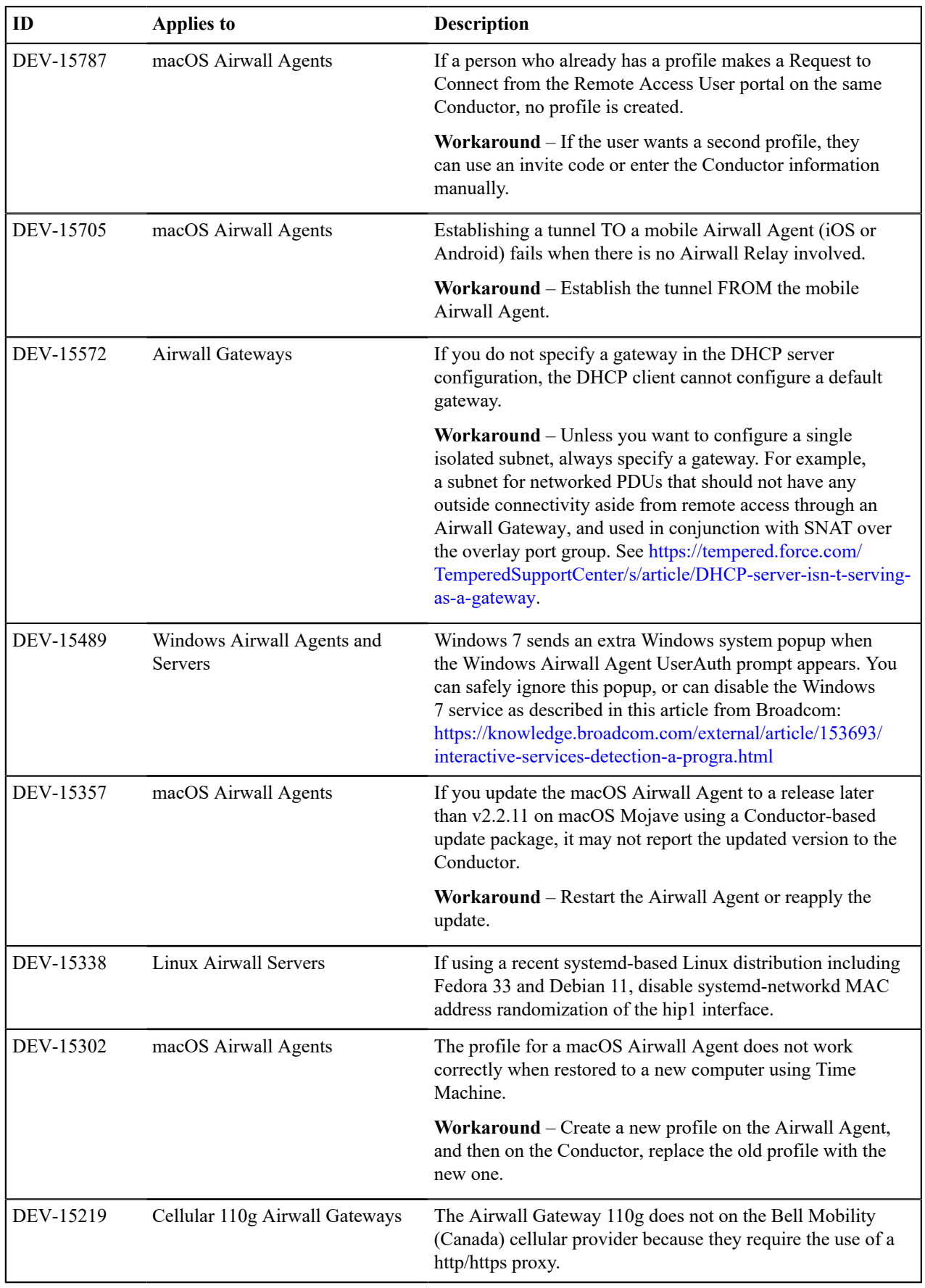

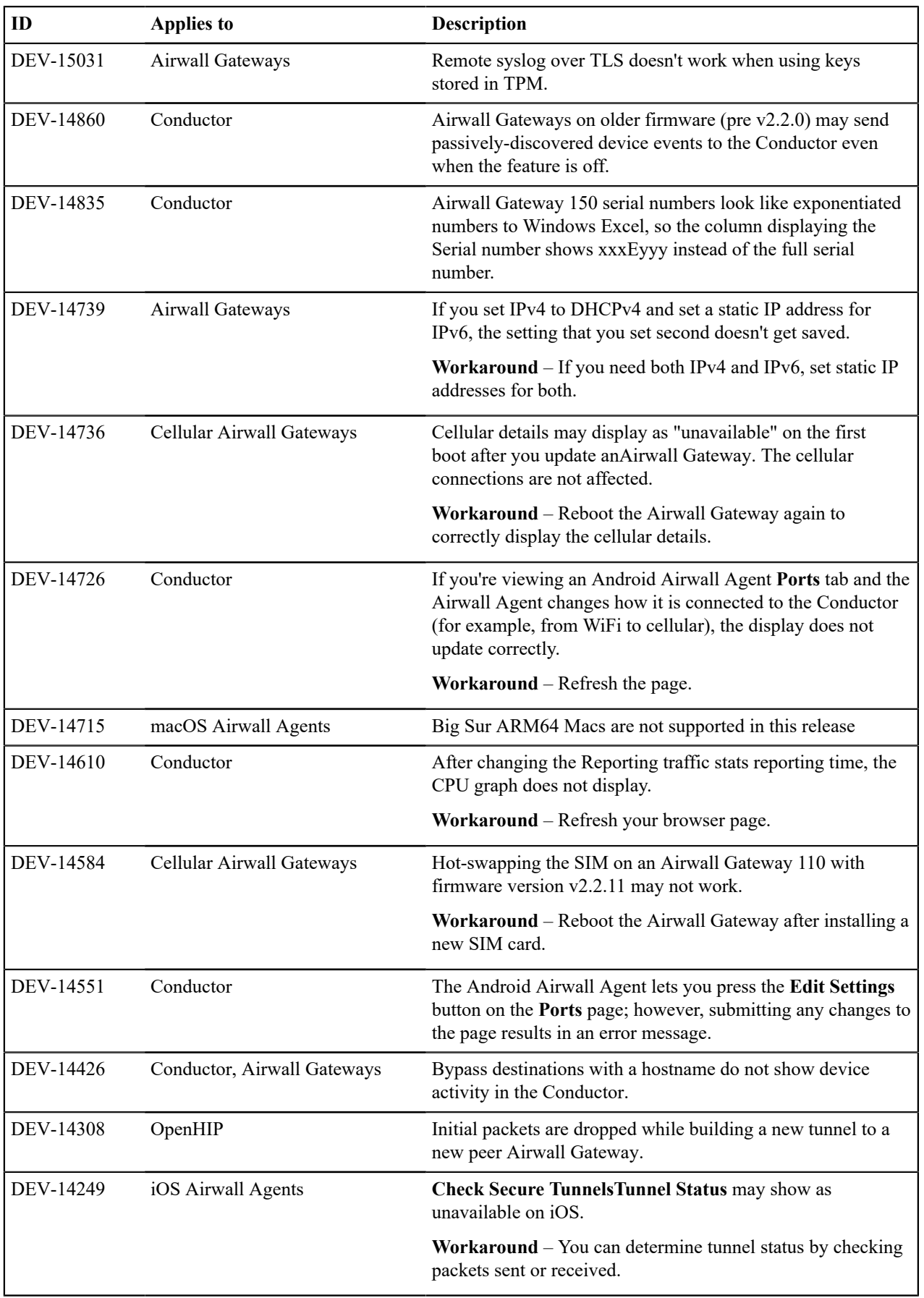

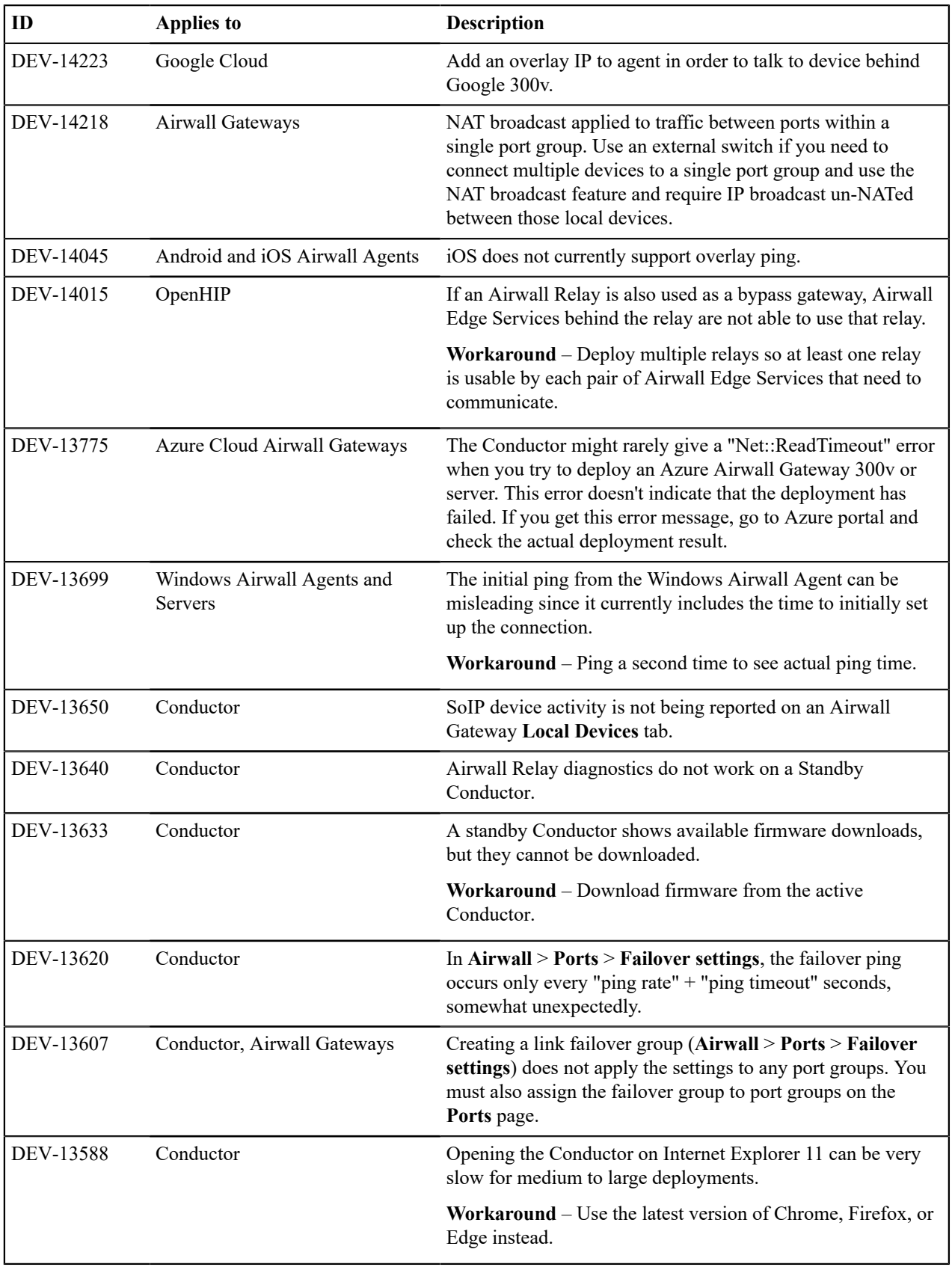

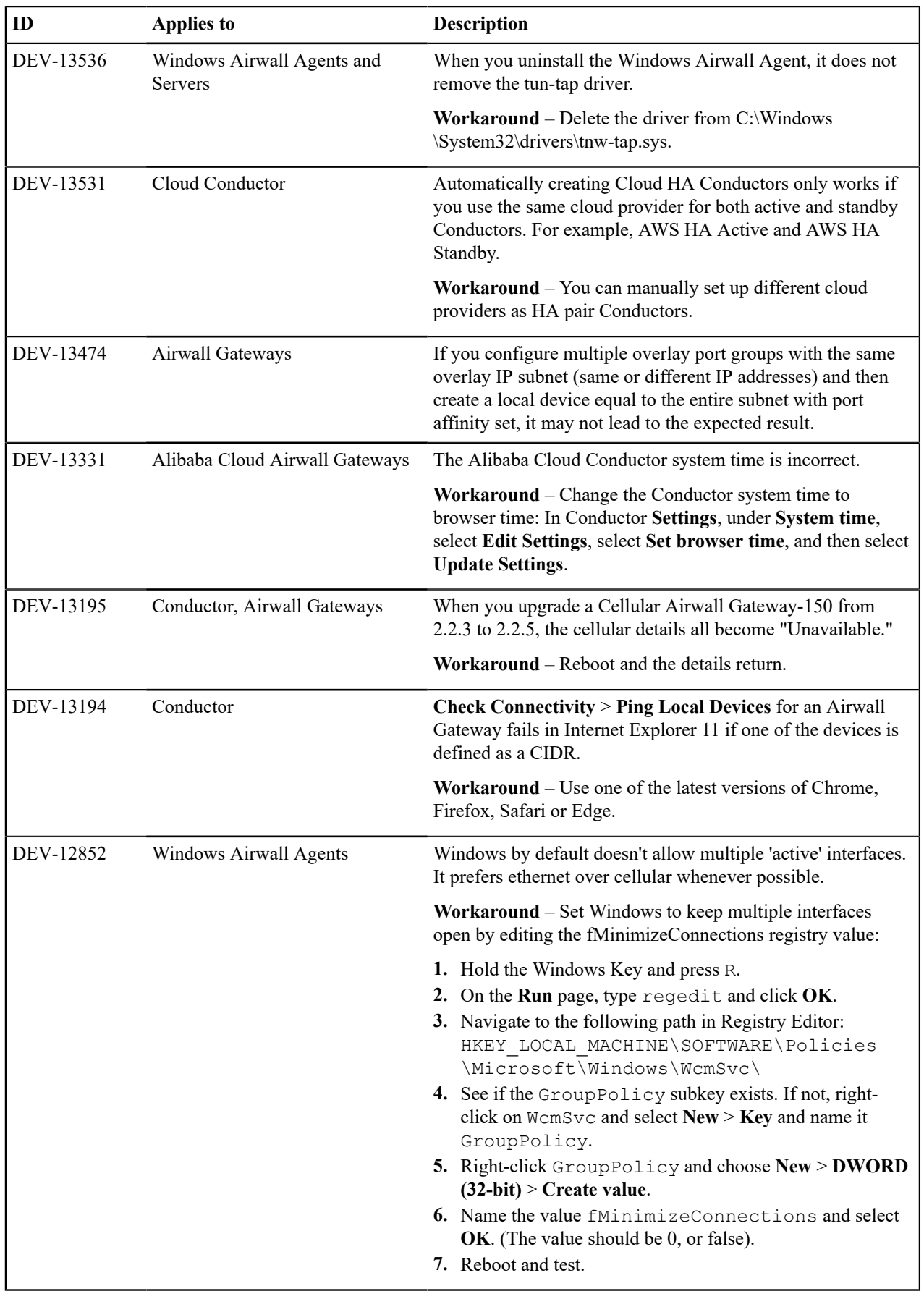

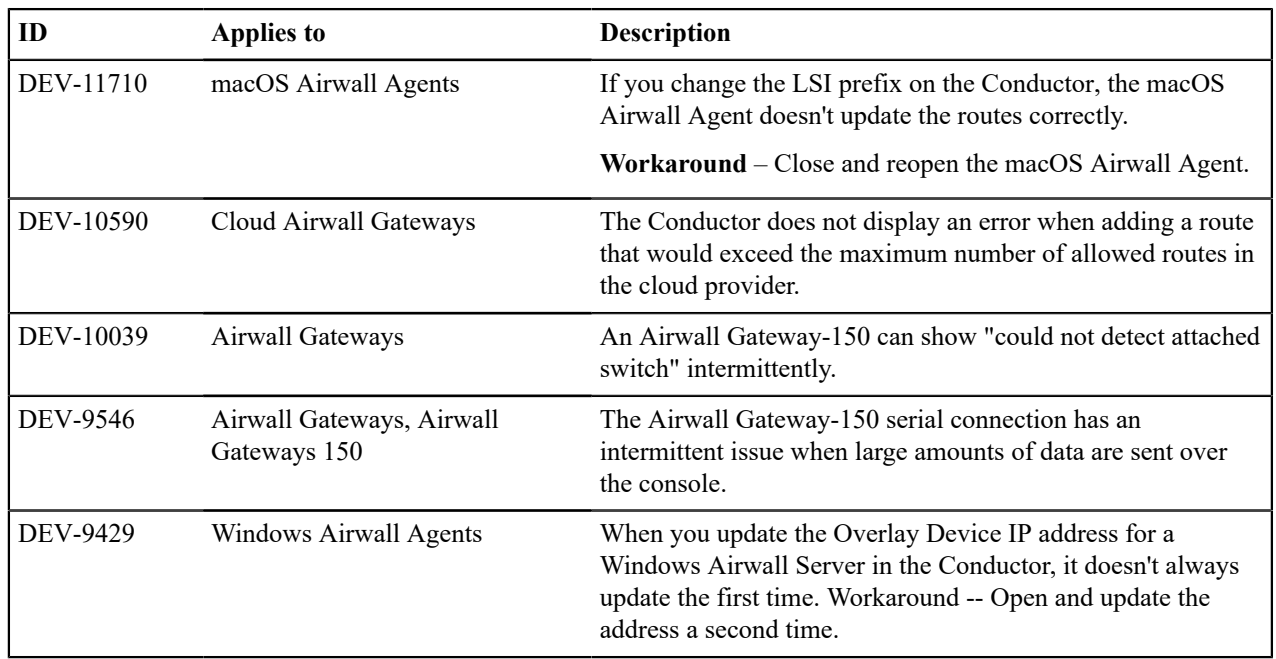

**Release Date**: Nov 2, 2021

# **Important Notes**

- **Update all v2.1.x Airwall Edge Services** It is recommended that you update all v2.1.x and earlier Airwall Edge Services with v2.2.x or later before installing v3.0.0. With this release, any Airwall Edge Services running v2.1.x firmware show an error in the Conductor. For more information, see [Update v2.1.x Airwall Edge Services for the](#page-494-0) [v3.0.0 Conductor](#page-494-0) on page 495.
- **If you are updating a virtual Conductor to v3.0.0 or later** You may need to expand the disk size for the virtual machine to 1GB. For instructions, see your virtual machine documentation, or the suggested VMware and Hyper-V instructions at [Expand the Disk Size for a virtual Airwall Gateway](#page-310-0) on page 311.

# **End of Life/End of Support Bulletins**

- **2.1.x End of Life** See [Software support end of life for versions 2.1.x and earlier](#page-504-0) on page 505. For update instructions, see [Update v2.1.x Airwall Edge Services for the v3.0.0 Conductor](#page-494-0) on page 495.
- **Ubuntu16 and Centos7 End of Support** See AWS and Azure Linux OS [Versions](#page-497-1) End of Support on page 498

# **Update Considerations**

You may want to update to this version to use the following features:

- [Backhaul Bypass](#page-394-0) on page 395
- [Import people using a CSV file](#page-60-0) on page 61
- [Customize Permissions for System and Network Administrators](#page-55-0) on page 56
- [Customize the Conductor Login page](#page-39-0) on page 40
- [Customize Conductor emails](#page-41-0) on page 42
- [Disconnected](#page-98-0) Mode Reduce Conductor traffic from Airwall Agents and Servers on page 99
- Airwall Invitation improvements – [Walkthrough](#page-82-0) Onboard people to your Airwall secure network with User [Authentication](#page-82-0) on page 83
- [Linux Airwall Server Airshell commands](#page-371-0) on page 372
- [Manage Failover between Underlay Port Groups](#page-390-0) on page 391
- [Run Network Activity Reports](#page-115-0) on page 116

#### **Downloads**

For firmware and software downloads for this version, see [3.0.0 firmware and software](#page-526-0) on page 527.

#### **What's New in 3.0.0**

This version of the Airwall Solution includes several usability and functionality improvements that can simplify and streamline the setup and administration of an Airwall secure network.

### **Add Trust Policy using Drag-and-drop**

You can now add and remove trust between devices on an overlay visually, or through context menus on a graph. Changes to trust on the graph are reflected on the **Devices** tab.

**Learn more** – [Add and remove device trust](#page-426-2) on page 427

#### **Backhaul Bypass**

You can designate an Airwall Gateway as a bypass egress and then point other Airwall Gateways at it so they can reach bypass destinations through the designated bypass egress Airwall Gateway.

**Learn more** – [Backhaul Bypass](#page-394-0) on page 395

#### **Bulk Editing of People and People Groups**

You can add many local users to the Conductor at one time by importing them in bulk. You export a .csv file as a template or with current users, and then import to add people to the Conductor in one step.

### **Learn more** –

- [Import people using a CSV file](#page-60-0) on page 61
- [Remove people in bulk](#page-62-0) on page 63

### **Customized Permissions for System and Network Administrators**

You can fine tune permissions for system and network administrators, giving you finer control over permissions on your network.

**Learn more** – [Customize Permissions for System and Network Administrators](#page-55-0) on page 56

#### **Streamlined Conductor View for Network Administrators**

One of the custom permissions you can set for Network administrators provides them with a streamlined view that can simplify their workflow. Network administrators using the streamlined view can manage their overlays, and the devices, **Device groups**, and Airwall Edge Services in them.

**Learn more** – Set a Streamlined View for a Network [Administrator](#page-57-0) on page 58

#### **Reports**

You can now run reports on different types of network activity on your Airwall secure network, including:

- Onboarding and offboarding of Airwall Edge Services or people
- Status of Airwall Edge Services or devices
- Conductor local or remote access

**Learn more** – [Run Network Activity Reports](#page-115-0) on page 116

### **Monitors and Alerts**

This version includes the following additions:

- **CPU Frequency** The Airwall health data monitors can now monitor CPU frequency.
- **Details for Intrusion prevention** Intrusion prevention alerts now indicate which devices are the source or destination of the alert where possible.

### **Conductor Customization**

You can customize the Conductor login screen and emails sent from the Conductor for your business. Here's what you can customize:

- **Conductor login screen** Add your company logo, and change the background colors and favicon.
- **Conductor emails** Add your company logo and change the text color. You can also customize the subject line and add a note from the administrator when sending Airwall Invitations.

### **Learn more** –

- [Customize the Conductor](#page-39-1) on page 40
- [Customize the Conductor Login page](#page-39-0) on page 40
- [Customize Conductor emails](#page-41-0) on page 42

### **Disconnected Mode**

Reduce the traffic from Airwall Agents and Servers connecting to your Conductor by setting up Disconnected mode. In Disconnected mode, Airwall Agents and Servers connect to your Conductor at intervals – between 10 minutes and 12 hours (720 minutes) – to get updates when people are not actively using the connection.

By reducing the traffic on your Conductor, Disconnected mode allows you to improve performance and scalability of your Airwall secure network. In v3.0, Disconnected mode is supported by the v3.0 Android, Linux, and macOS Airwall Agents and Servers.

#### **Learn more** –

- [Disconnected](#page-98-0) Mode Reduce Conductor traffic from Airwall Agents and Servers on page 99
- [Sync an Airwall Agent or Server in Disconnected Mode](#page-28-0) on page 29

### **Airwall Invitations**

This version includes several enhancements to Airwall Invitations:

- When you're creating **People groups** with user onboarding enabled, you now have the option to send email to users when they get an activation code in the system. The email provides instructions on how to download an Airwall Agent and connect it to the Conductor.
- The email sent with Airwall Invitations has more options for customization. See **Conductor Customization** above.
- Airwall Invitations can now be used to give activation codes to existing users in addition to sending them to an email address or bulk downloading them. See the **Airwalls** > **New Airwall invitations**.
- The naming schema for Airwall Invitations can now include the hostname of the connecting Airwall Edge Service.
- You can now include the hostname of the connecting Airwall Edge Service when naming devices connecting using Airwall Invitations.

**Learn more** – Walkthrough - Onboard people to your Airwall secure network with User [Authentication](#page-82-0) on page 83

### **Linux Airwall Server**

This version includes these additions to the Linux Airwall Server:

- **DockerHub deployment** The Linux Airwall Server can now be deployed in a container from [DockerHub](https://hub.docker.com/u/tempered) using Ubuntu18 and CentOS8. For additional example Dockerfiles, contact Customer Success at [Customer Success](mailto:support@tempered.io).
- **Supports Airshell** The Linux Airwall Server now has the Airshell command-line utility. To start it, type sudo airsh (root user) or sudo airwall -s
- **Ping from port groups** The ping function can now ping from the underlay or overlay port groups.
- **Firmware updates** The Linux Airwall Server can now be updated from the Conductor.

#### **Learn more** –

- [Connect with a Linux Airwall Server](#page-25-0) on page 26
- [Linux Airwall Server Airshell commands](#page-371-0) on page 372

### **Conductor Tutorials and Help**

The Conductor now contains several tutorials to help you set up and configure a new Conductor, as well as use and understand different features in the Conductor. You can also directly access Airwall help from the Conductor:

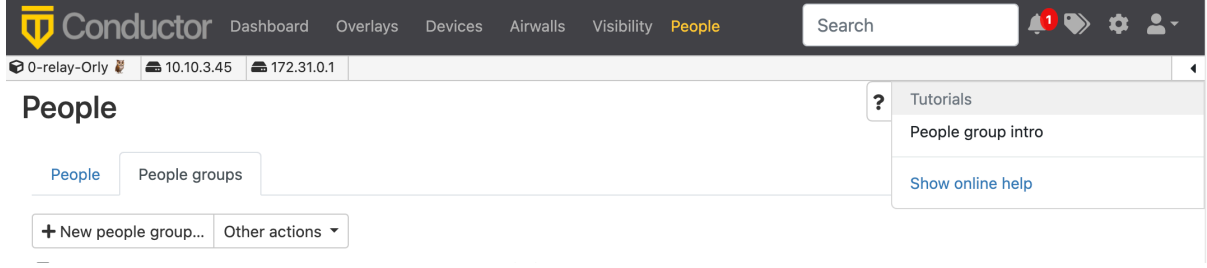

#### **Learn more** –

- Get Started using [Conductor](#page-139-0) Help and Tutorials on page 140
- [Show or Hide Conductor Setup progress](#page-39-2) on page 40

### **Licensing Updates**

In v3.0, the following licenses have been changed:

- The Airwall Gateway 100V is no longer available
- You no longer need a separate license for port mirroring

#### **Manage failover between underlay port groups**

The Link Manager that Conductor uses to manage port failover groups has been improved. The following has been updated:

- You can now set port group link auto-repair globally per Airwall Gateway.
- You can now manage underlay links independently by traffic type.
- When you set up link failover groups, you can now require all pings to be successful if multiple ping destinations are assigned.

**Learn more** – [Manage Failover between Underlay Port Groups](#page-390-0) on page 391

### **API Updates**

The following updates and improvements have been made to the API:

- **Pagination** is turned on by default in 3.0 for all index endpoints, which may affect existing scripts. Enabling pagination helps scale Conductor capacity. If you need to preserve existing behavior, add a query parameter for pagination=false to any index API endpoints you are using.
- The API for **Airwall Invitations** now includes new invitation methods: email invites, download multiple activation codes, apply an invite to an existing person, or download a reusable invitation. The documentation has also been updated.
- **People reference** now includes person\_group\_ids and overlay\_network\_ids.
- **Person groups reference** now includes user onboarding configuration information.

#### **Terraform Deployment Support**

This version contains Terraform deployment support for Conductors, Airwall Gateways, and Linux Airwall Servers for all supported Cloud Providers. For example plans, please contact Customer Success at [Customer Success](mailto:support@tempered.io).

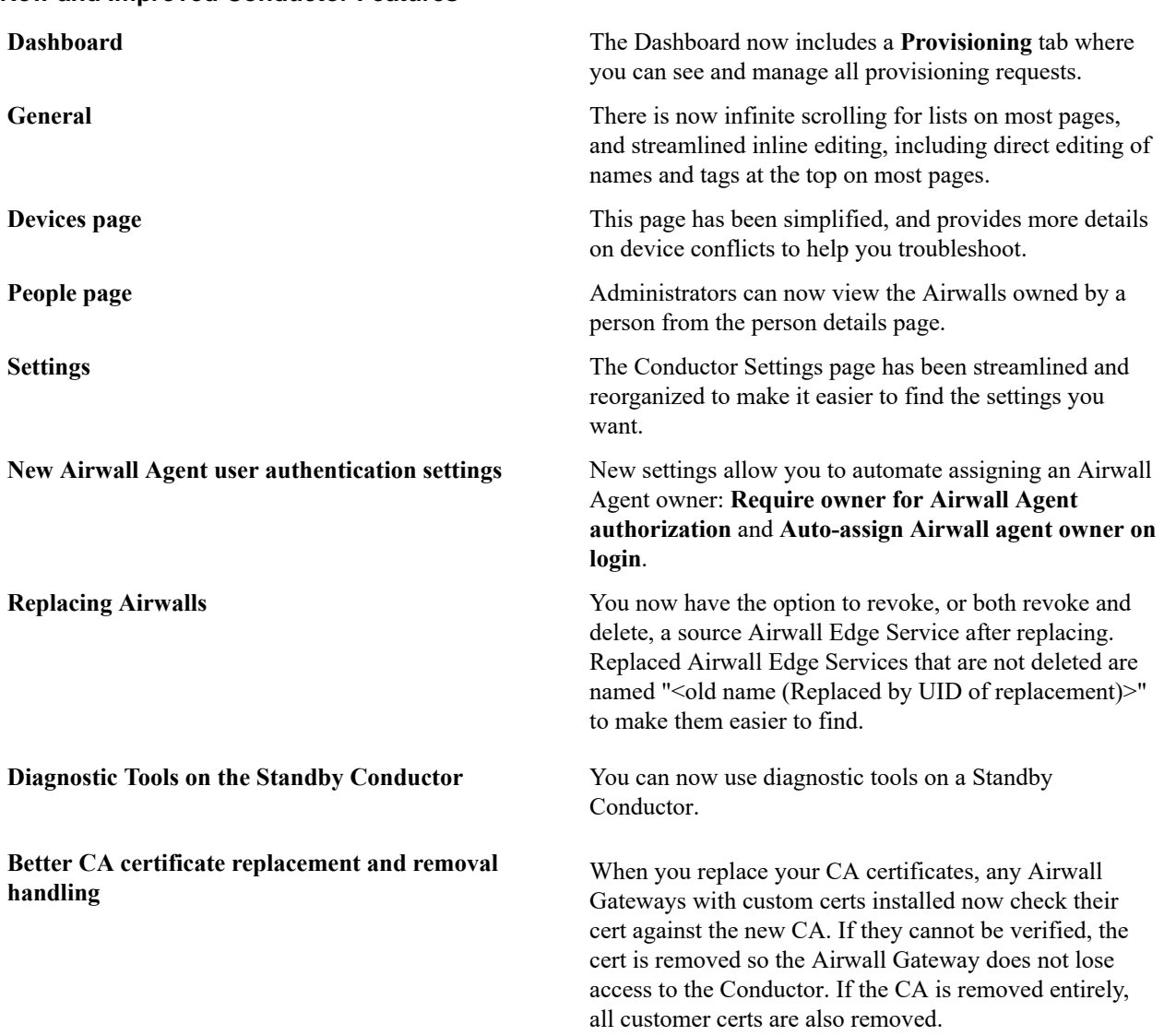

# **New and Improved Conductor Features**

#### **Learn more** –

- [The Conductor Dashboard](#page-31-0) on page 32
- [Configure Authentication Options](#page-241-0) on page 242

## **New and Updated Help**

In addition to the content added for new features linked above, here's the new and updated content published since our last major release:

#### **New –**

• [Expand the Disk Size for a virtual Airwall Gateway](#page-310-0) on page 311

• [Airwall Gateway 75 Installation Guide \(PDF\)](content/PDFs/Tempered_Airwall_75_Installation_Guide.pdf)

## **Updated –**

- Walkthrough Onboard people to your Airwall secure network with User [Authentication](#page-82-0) on page 83
- [Configure Port Groups with Airshell](#page-375-0) on page 376
- [Set up Conductor high availability](#page-268-0) on page 269
- [Manage devices dynamically with Smart Device Groups](#page-104-0) on page 105
- [Configuring](#page-235-0) a Conductor IP, Friendly URL, or Port on page 236
- [Understand People Roles and Permissions](#page-57-0) on page 58
- [Configure Conductor Remote Logging](#page-272-0) on page 273
- [Enable DNS lookup for bypass destinations](#page-397-0) on page 398
- [Monitor Activity and Connections](#page-115-0) on page 116
- [Integrate Third-party Authentication with OpenID Connect](#page-246-0) on page 247
- [Airwall Gateway Airshell Console Commands airsh](https://webhelp.tempered.io/webhelp/content/topics/aw_airsh_cmd.html) New conf model command

## **Fixes**

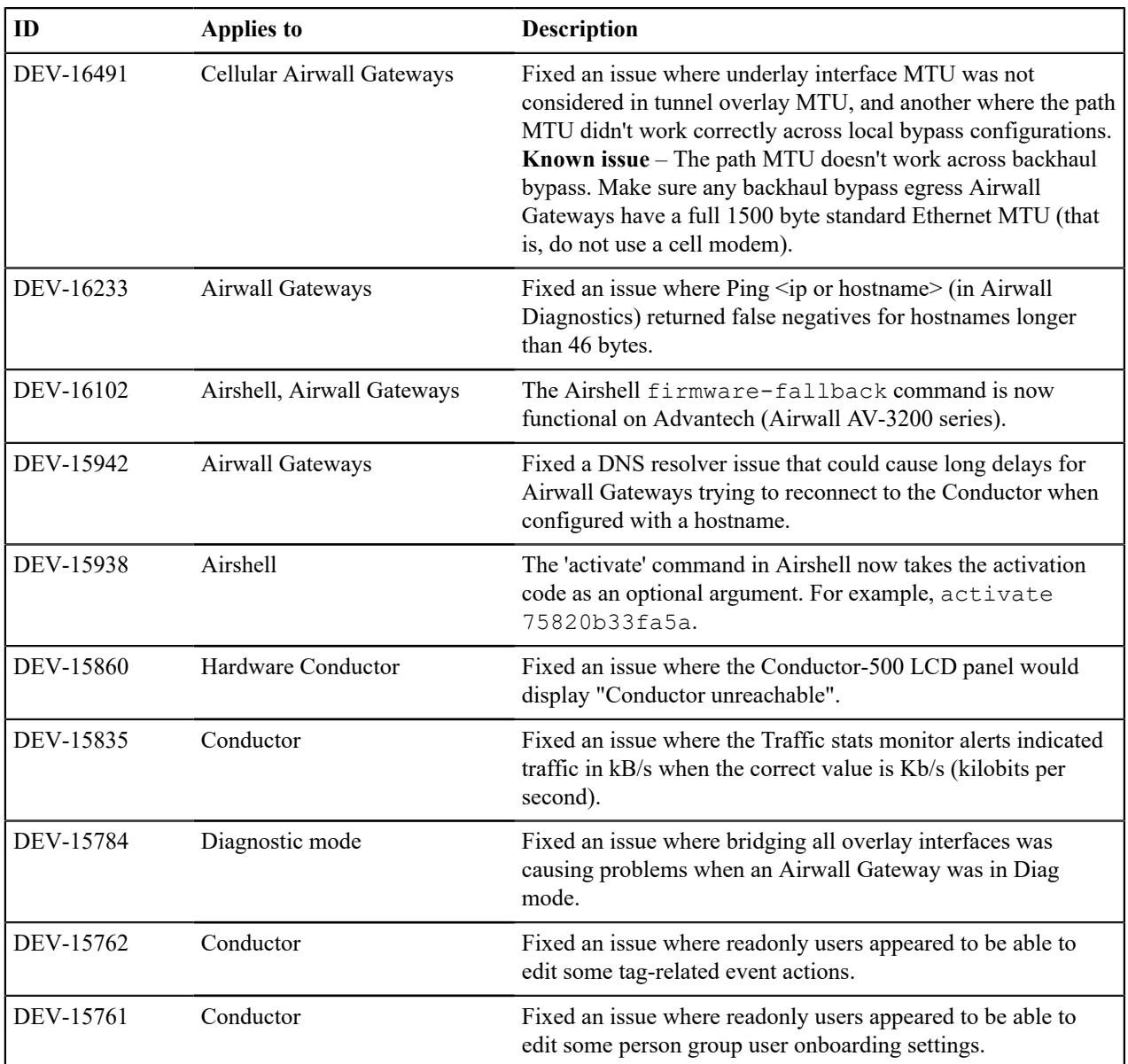

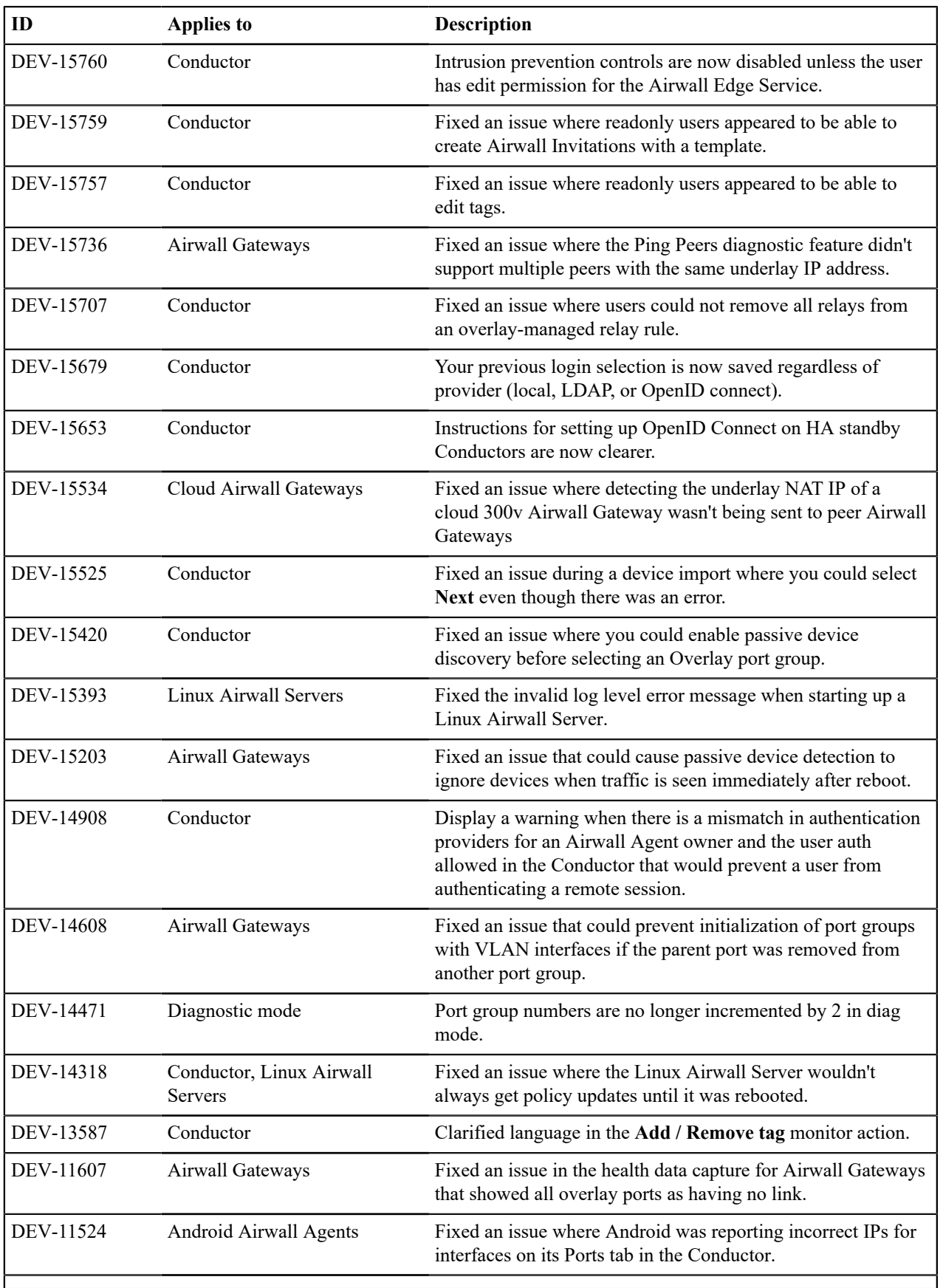

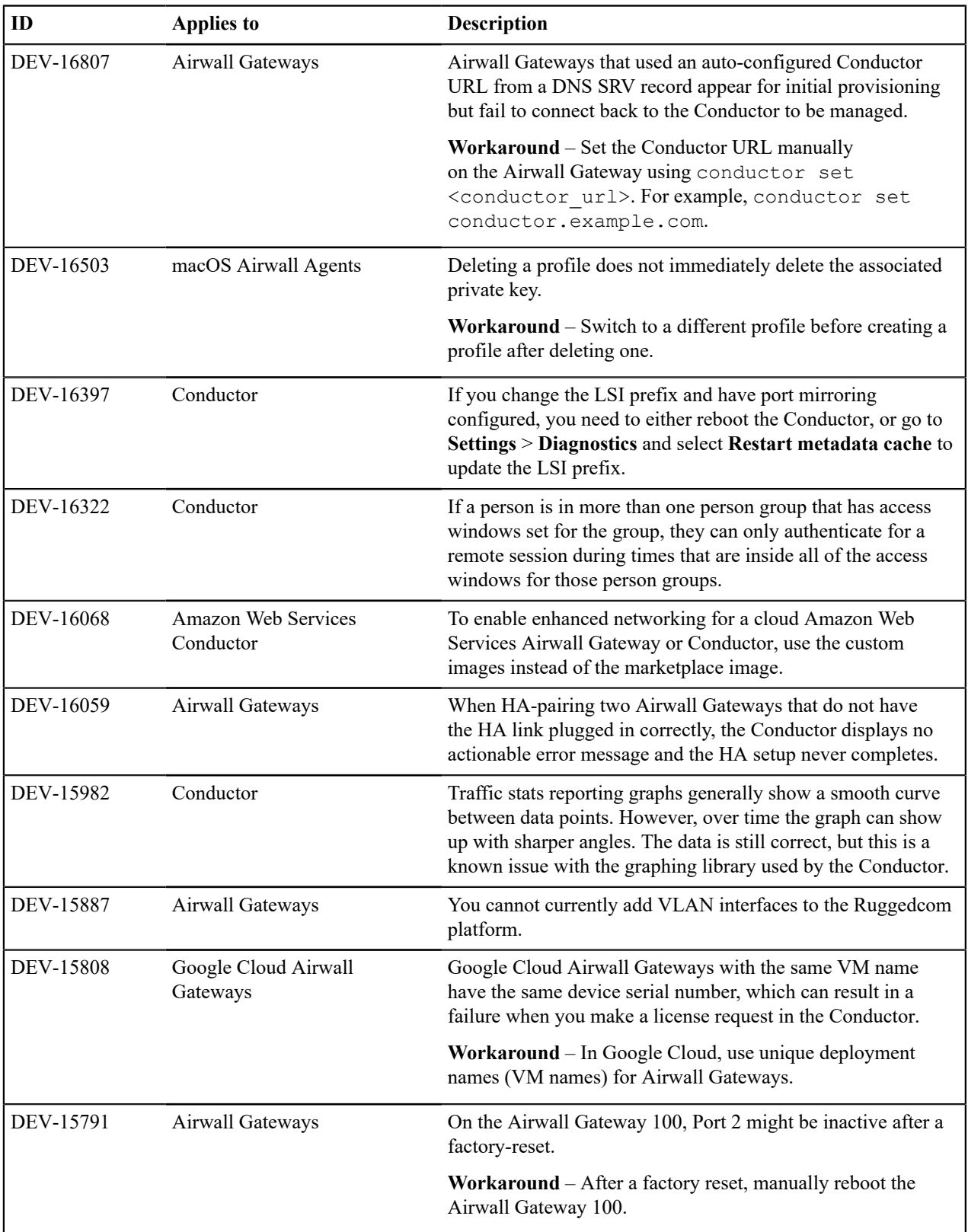

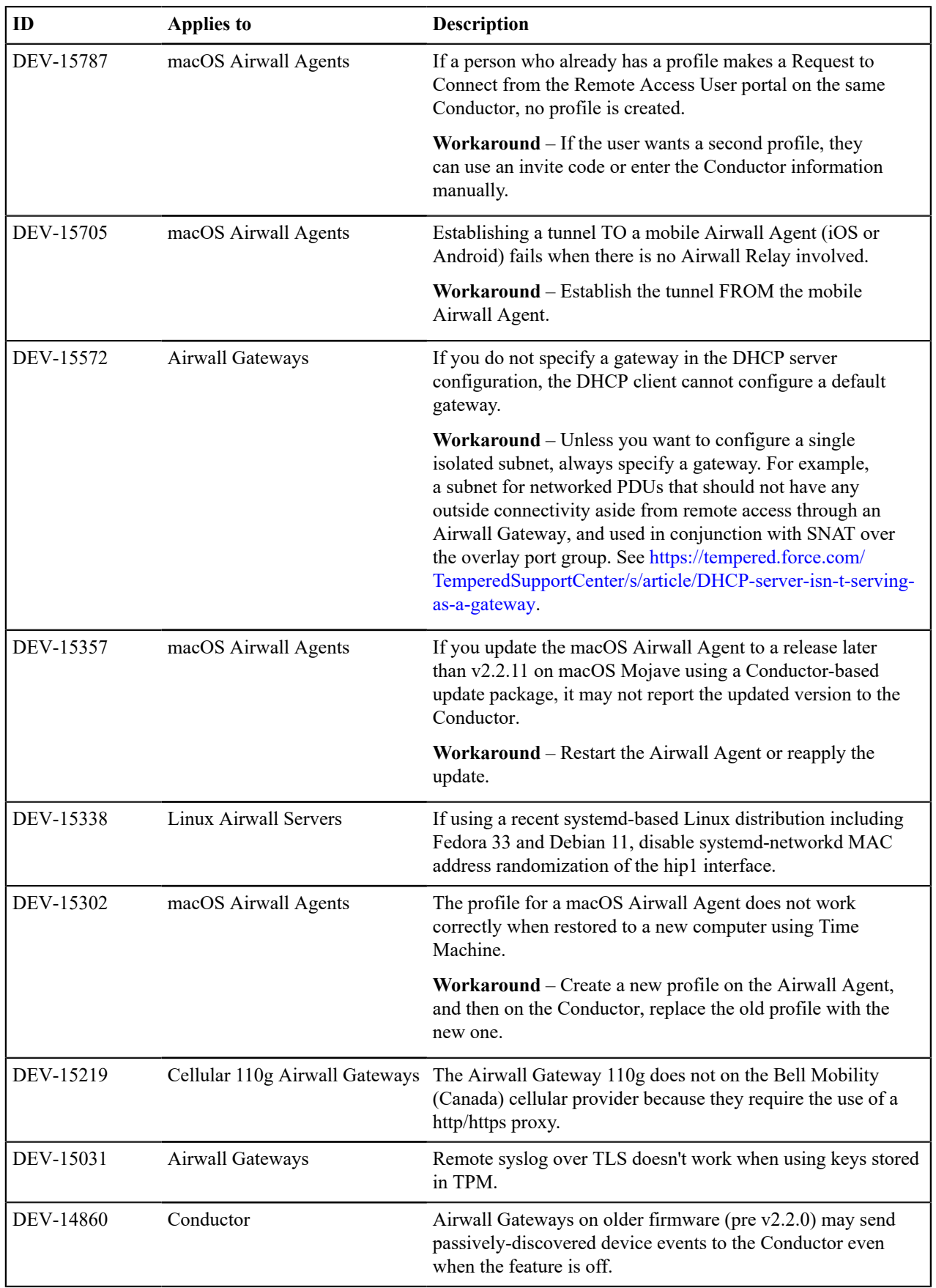

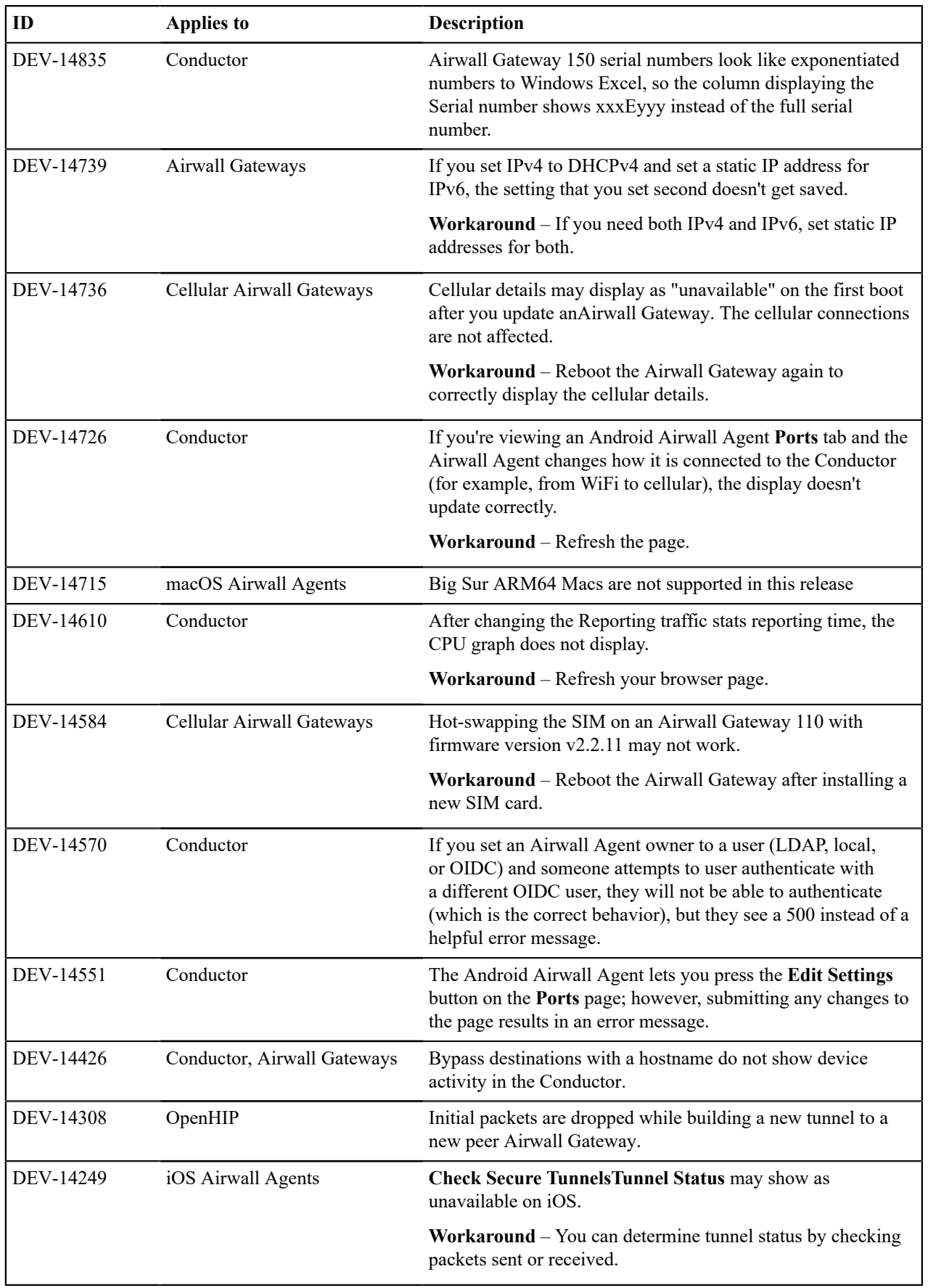

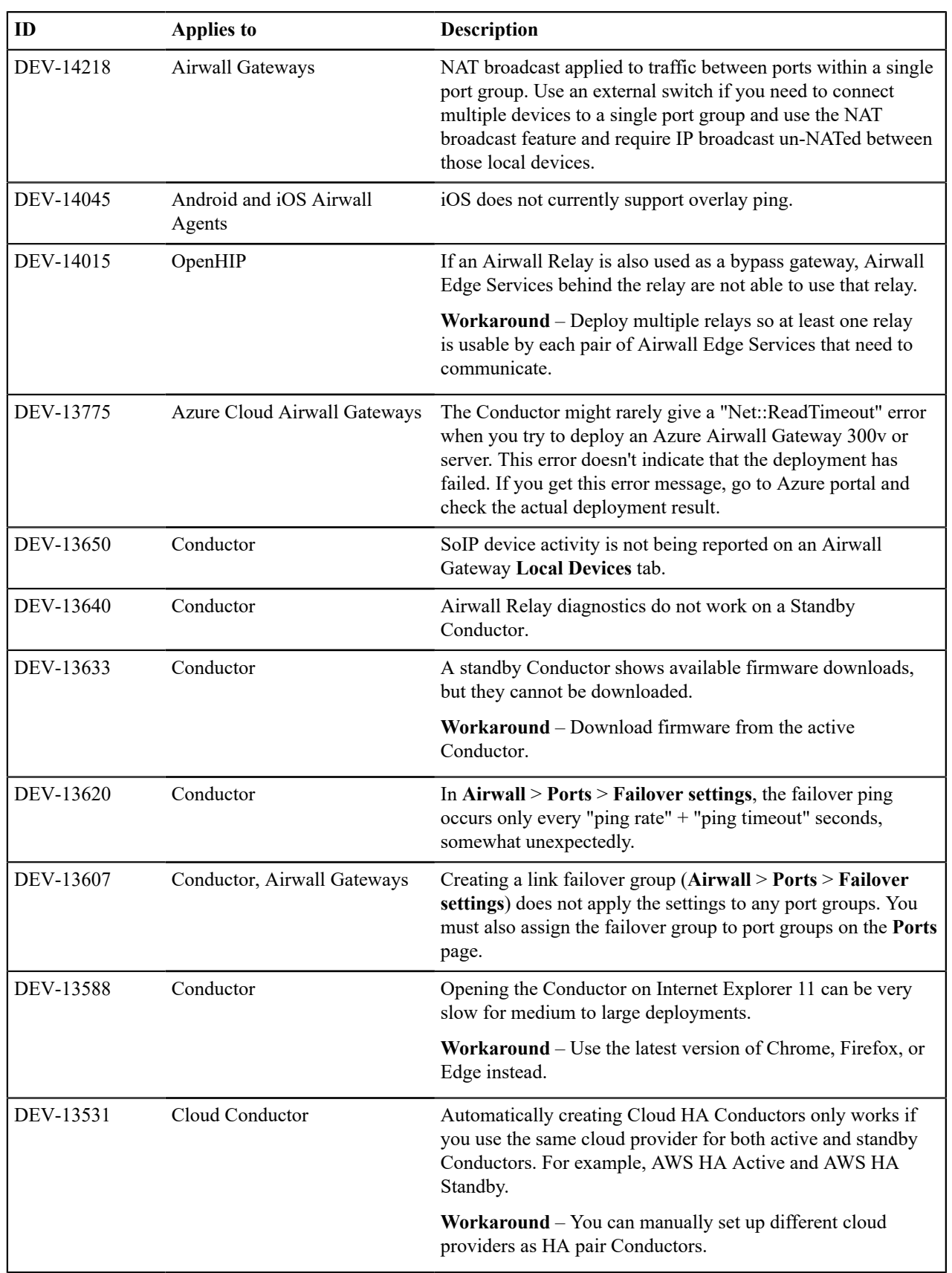

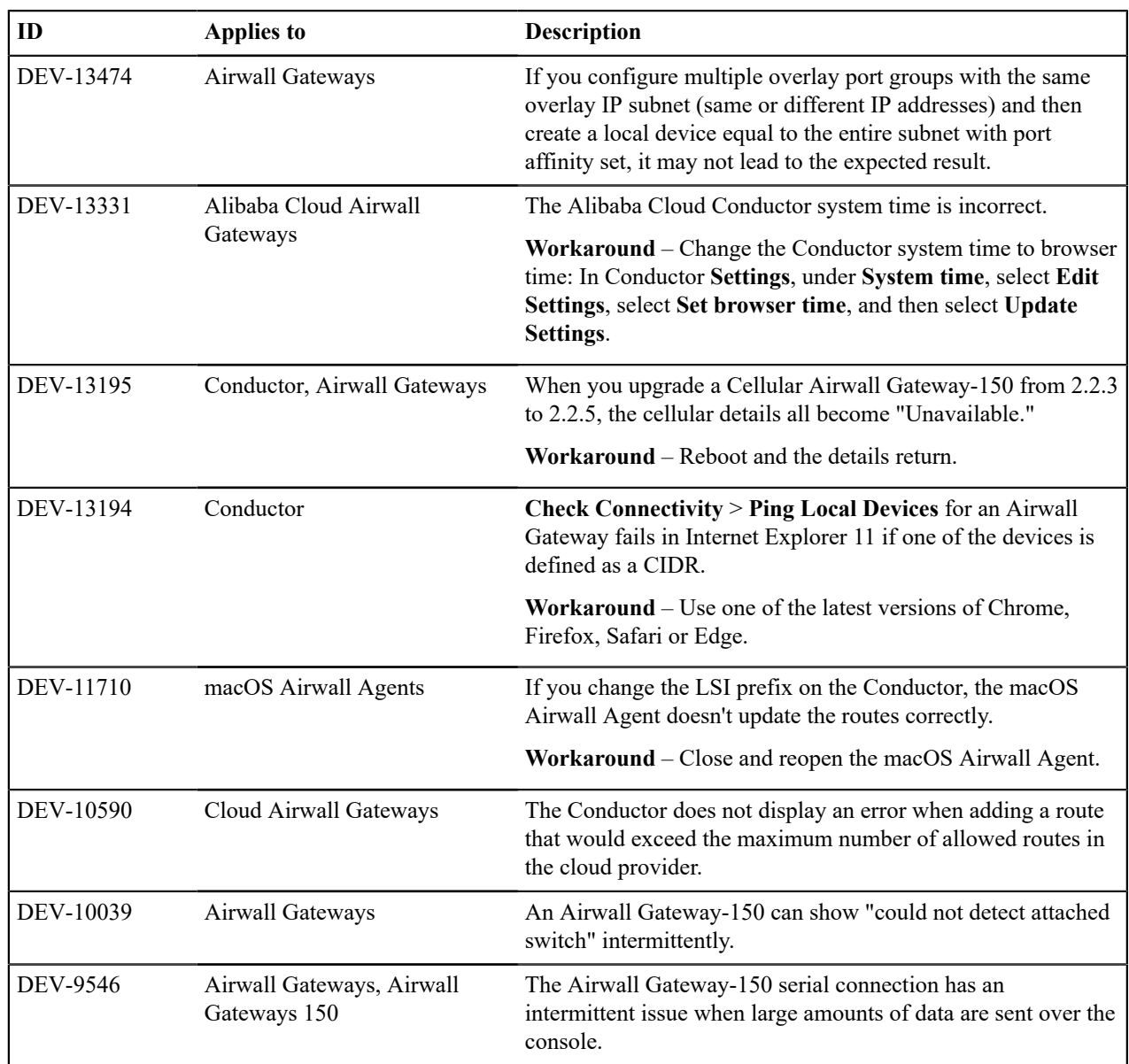

# **Release Notes 2.2.13**

**Release Date**: Jul 30, 2021

# **Update Considerations**

Update to v2.2.13 if you want to use Advantech ICR-32xx model routers as Airwall Gateways.

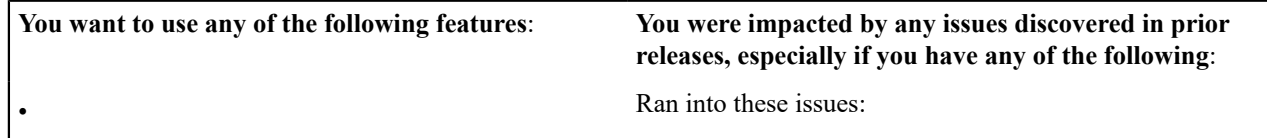

# **Downloads**

For firmware and software downloads for this version, see [2.2.13 firmware and software](#page-528-0) on page 529.

# **What's New in 2.2.13**

Here are the new features and enhancements in this version.

## **New and Improved Conductor Features**

**Port mirroring Port mirroring Airwall Gateways configured with port mirroring now** show mirrored status in list and status views.

Port mirroring

DEV-15399

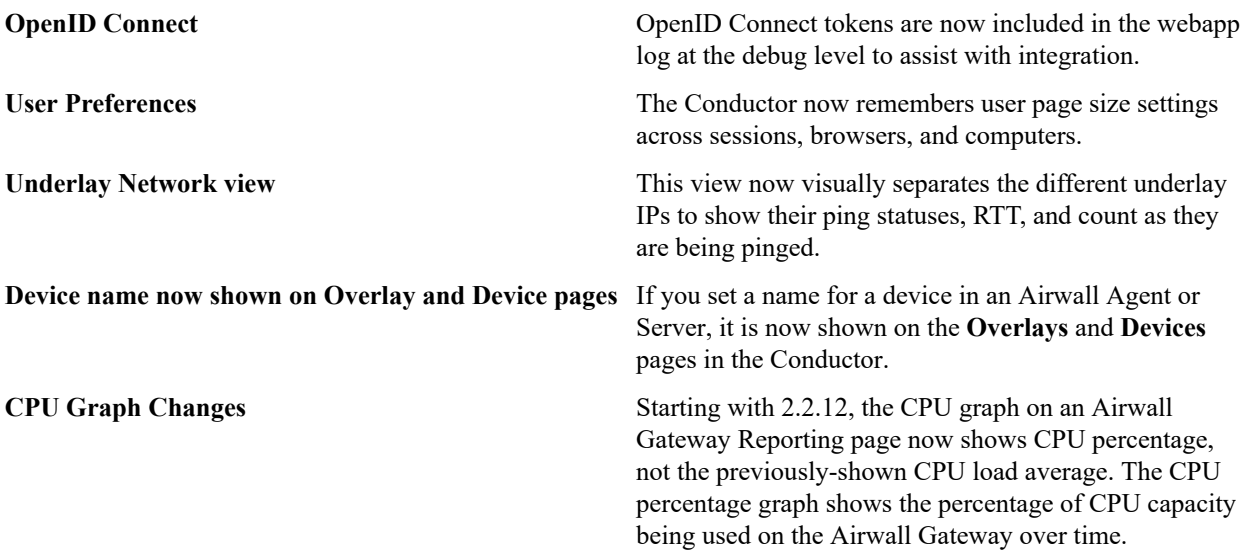

## **New and Updated Help**

In addition to the content added for new features linked above, here's the new and updated content published since our last major release:

#### **New –**

- [Diagrams for Port Mirroring](https://webhelp.tempered.io/webhelp/content/topics/port_mirror_diagram.html)
- Virtual Airwall Edge [Services](https://webhelp.tempered.io/webhelp/content/topics/over_hipservices_virtual.html)

#### **Updated –**

- How Airwall [Licensing](#page-190-0) Works on page 191
- [Set up a virtual Airwall Gateway in VMware ESX/ESXi](#page-305-0) on page 306
- [Set up a virtual Airwall Gateway in Microsoft Hyper-V](#page-307-0) on page 308
- [Alibaba Cloud Set up an Airwall Gateway](#page-314-0) on page 315
- Amazon Web Services Set up an Airwall [Gateway](#page-319-0) on page 320
- [Microsoft Azure Set up an Airwall Gateway](#page-323-0) on page 324
- [Google Cloud \(GCP\) Set up an Airwall Gateway](#page-333-0) on page 334
- [Airwall Gateway Airshell Console Commands airsh](https://webhelp.tempered.io/webhelp/content/topics/aw_airsh_cmd.html) New conf model command
- Mirror Traffic to a [Dedicated](https://webhelp.tempered.io/webhelp/content/topics/port_mirror_span.html) Port

#### **Fixes**

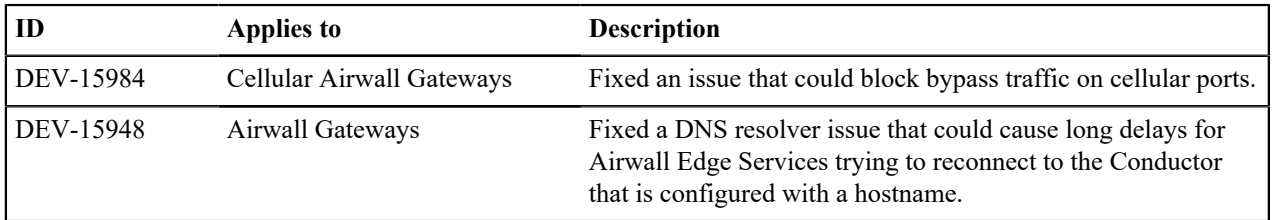

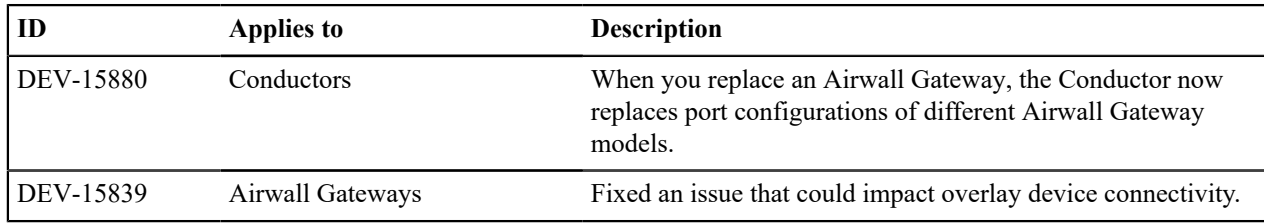

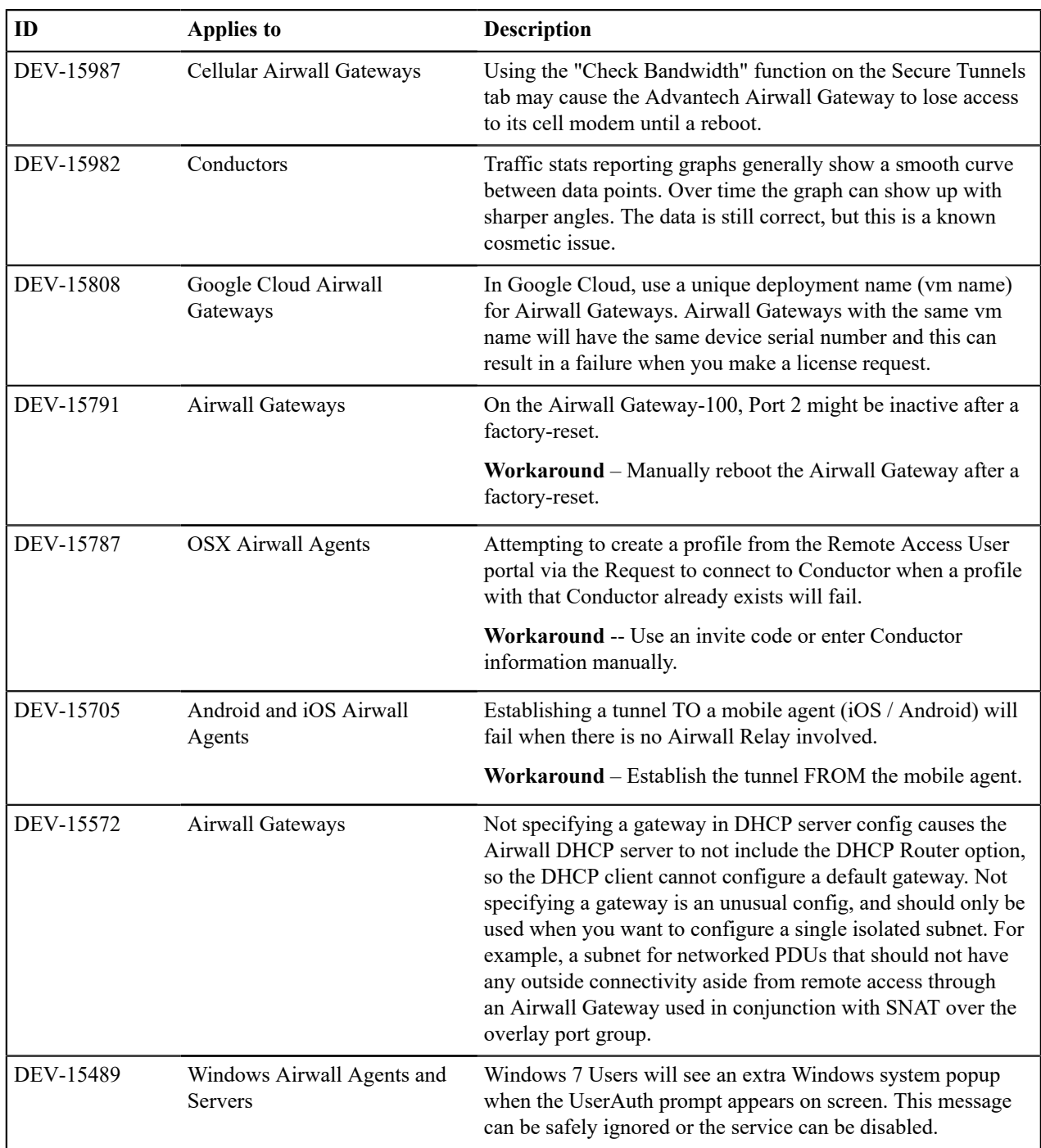

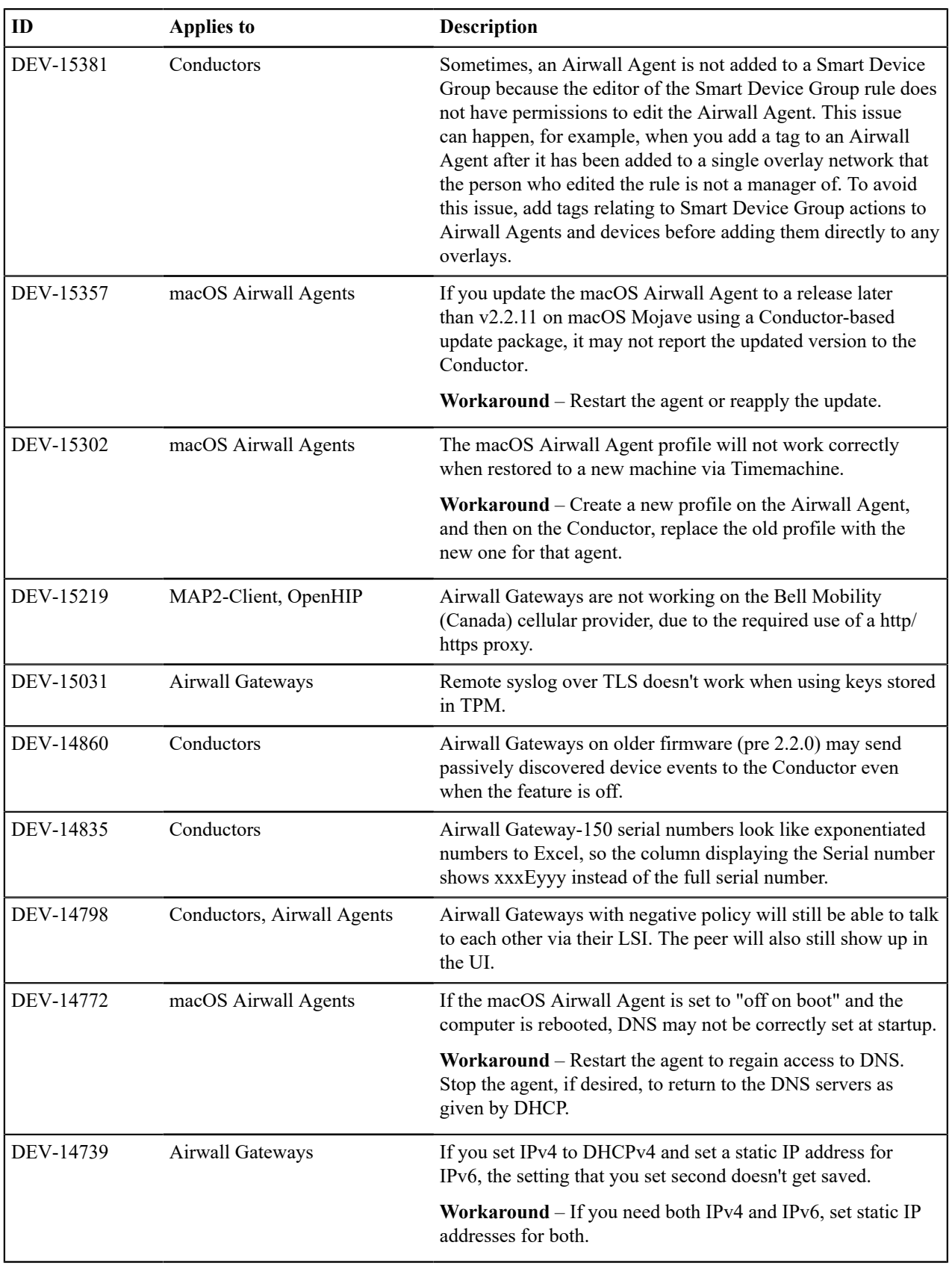

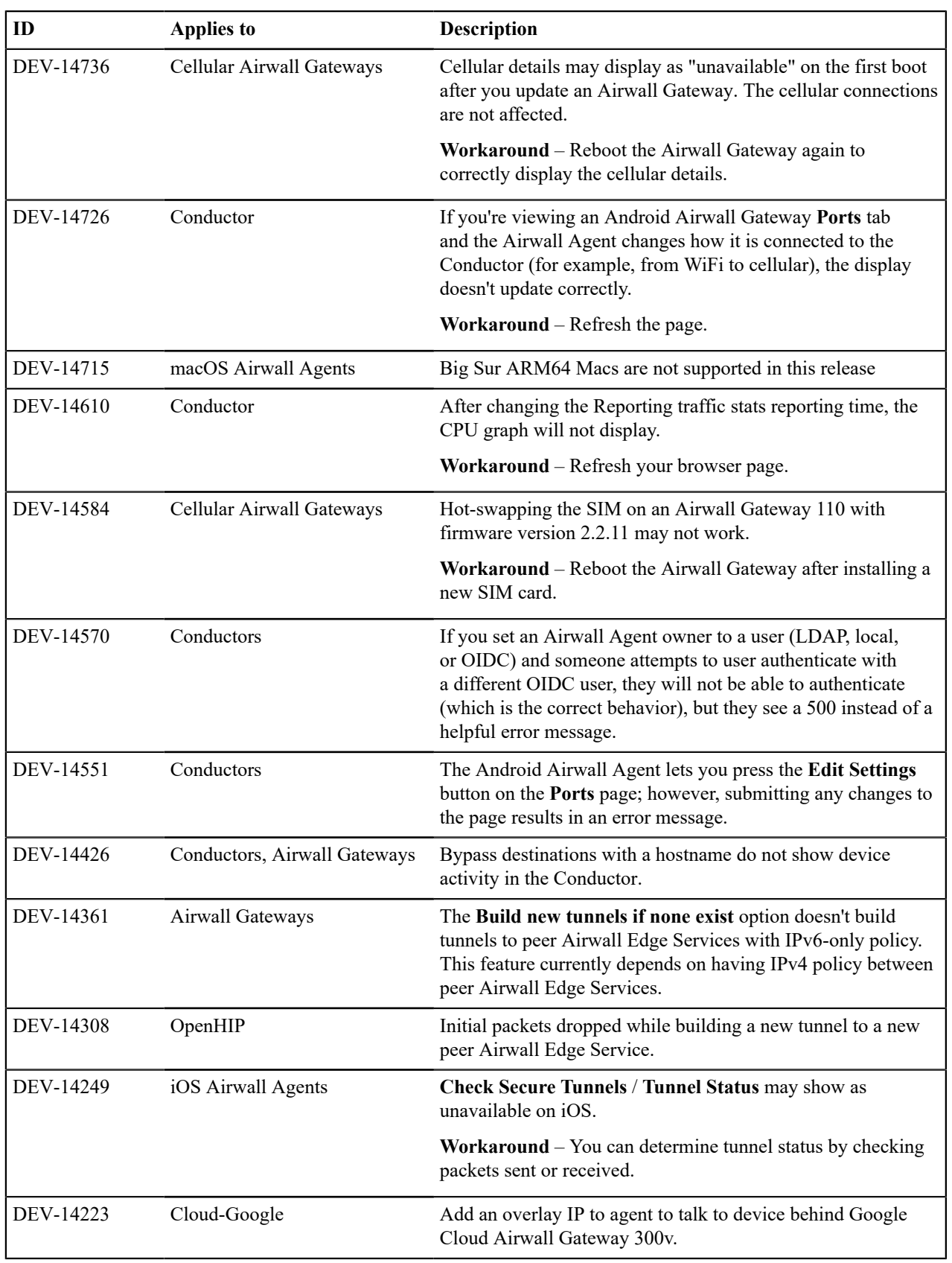

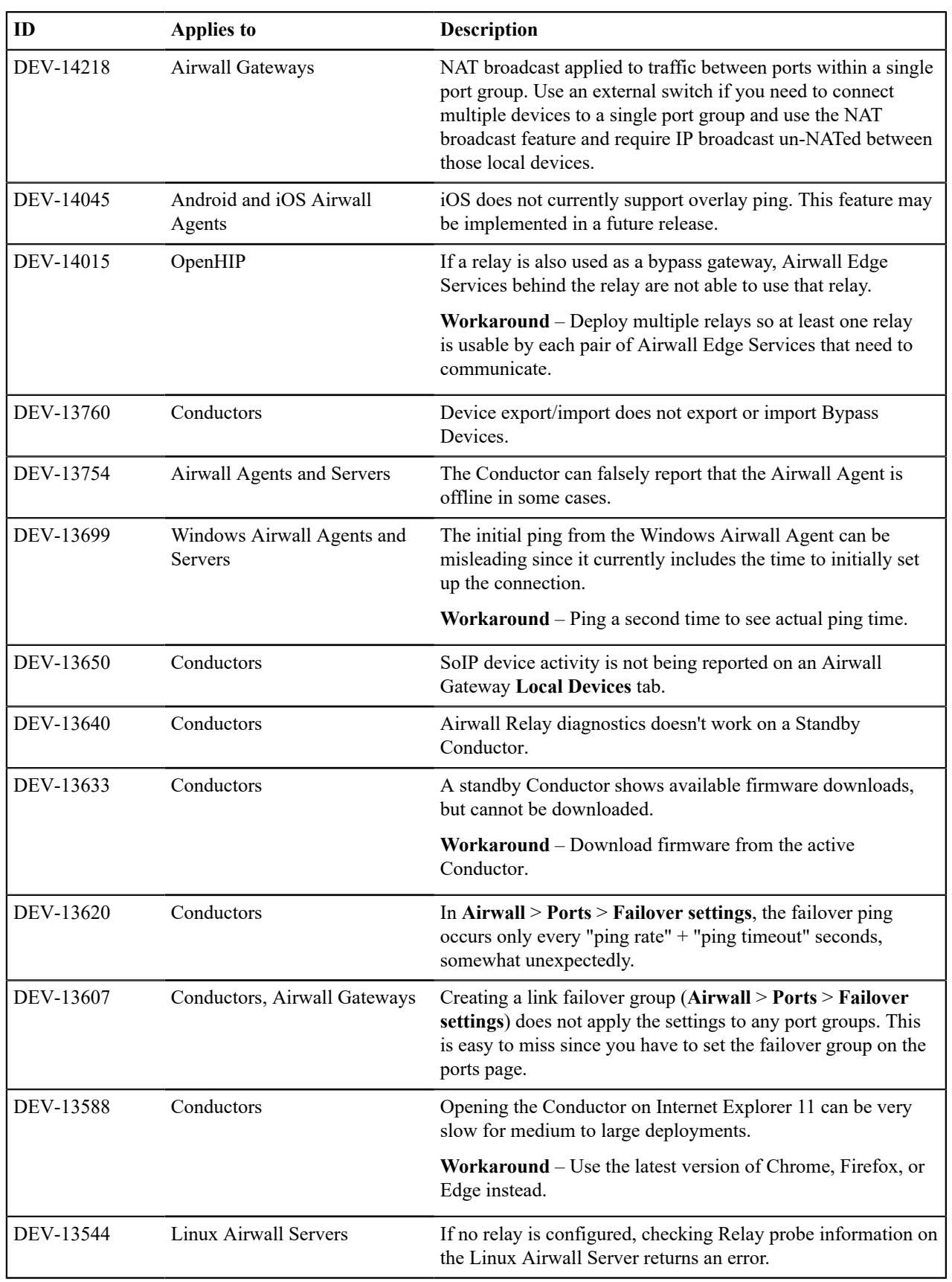

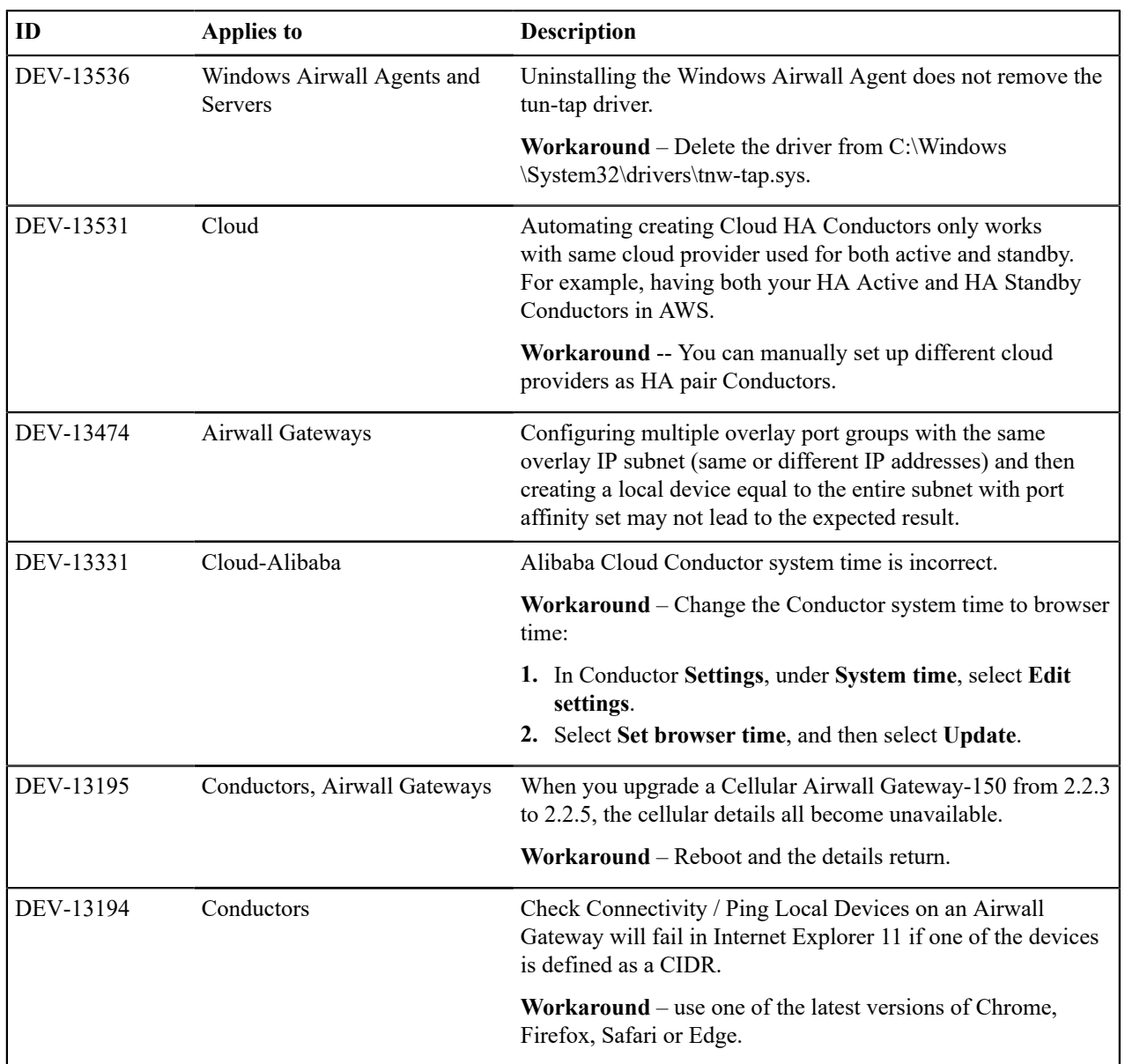

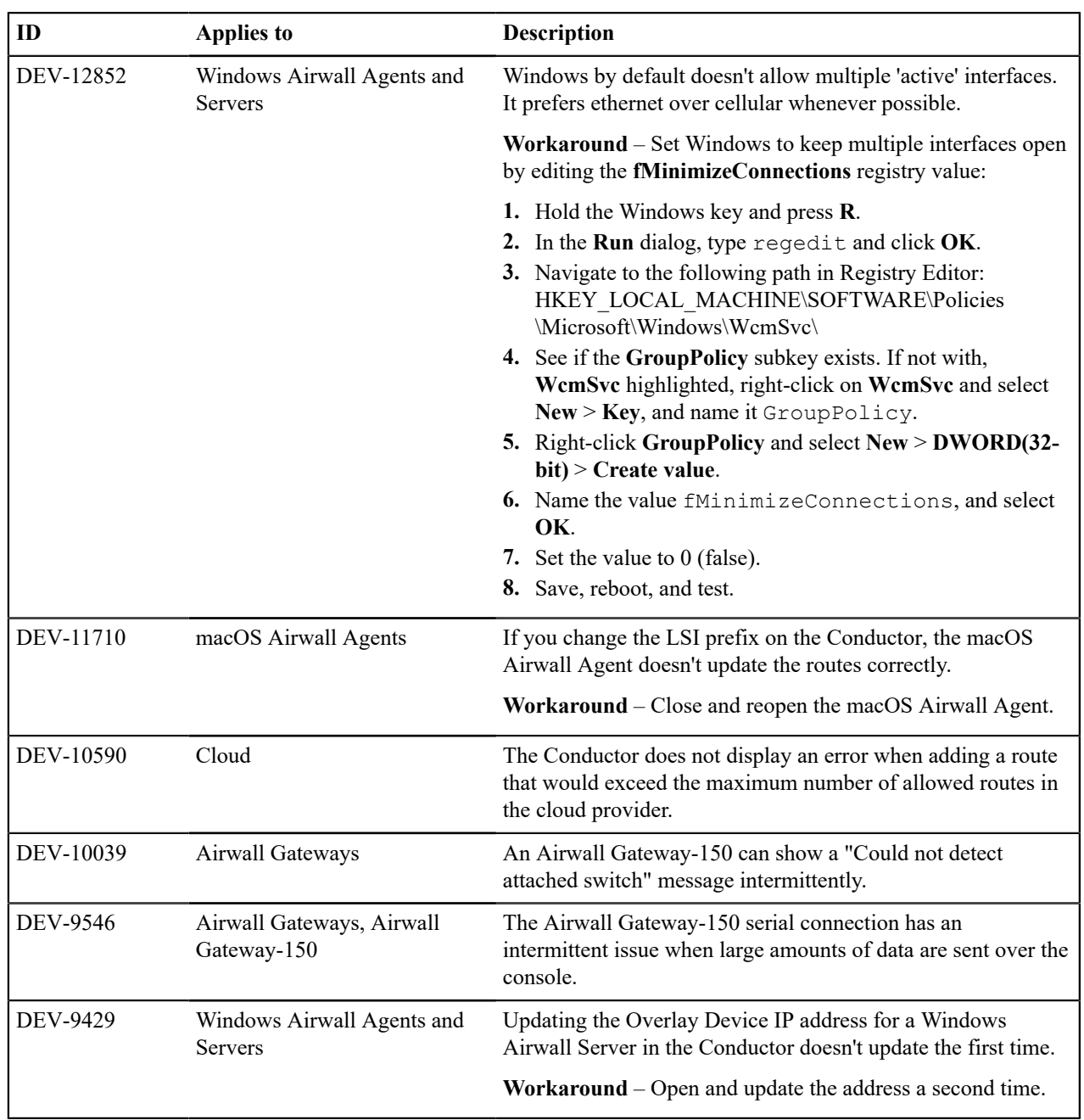

# **Release Notes 2.2.12 Hotfix – Conductor HF-15849**

**Release Date**: Jun 17, 2021

This is a hotfix to release v2.2.12 for Conductors. See [Release Notes 2.2.12](#page-627-0) on page 628 for more additions in this versions. Download 2.2.12 Conductor HF-1 from [Hotfixes](#page-547-0) on page 548.

# **Update Considerations**

Update to this v2.2.12 Conductor hotfix if you:

• .

#### **Fixes**

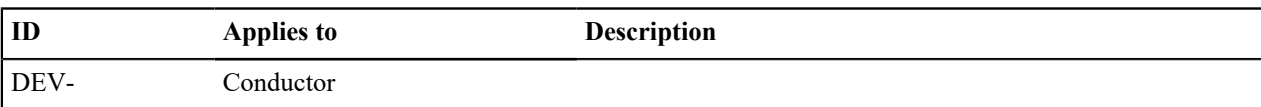

## **Known Issues**

See [Release Notes 2.2.12](#page-627-0) on page 628 for known issues.

# **Release Notes 2.2.12 Hotfix – Conductor HF-15748**

**Release Date**: May 28, 2021

This is a hotfix to release v2.2.12 for Conductors. See [Release Notes 2.2.12](#page-627-0) on page 628 for more additions in this versions. Download 2.2.12 Conductor HF-15748 from [Hotfixes](#page-547-0) on page 548.

## **Update Considerations**

Update to this v2.2.12 Conductor hotfix if you:

• Replace the port configuration of different Airwall Gateways.

#### **Fixes**

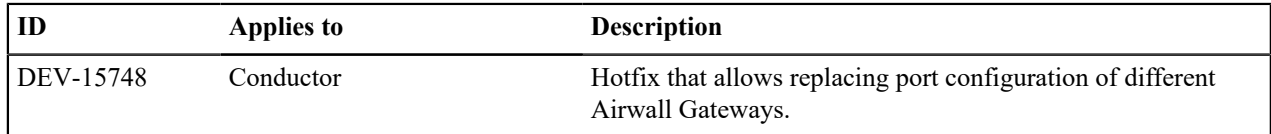

#### **Known Issues**

See [Release Notes 2.2.12](#page-627-0) on page 628 for known issues.

# <span id="page-627-0"></span>**Release Notes 2.2.12**

**Release Date**: May 24, 2021

## **Update Considerations**

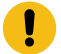

**Important:** Update downtime – When you update the Conductor or Airwall Edge Services, there may be database and configuration changes related to the new release that require Airwall Edge Services to update their configuration data, resulting in downtime while secure tunnels are re-established. Downtime is typically up to, and in most cases is much less than, two minutes.

Consider updating to v2.2.12 if:

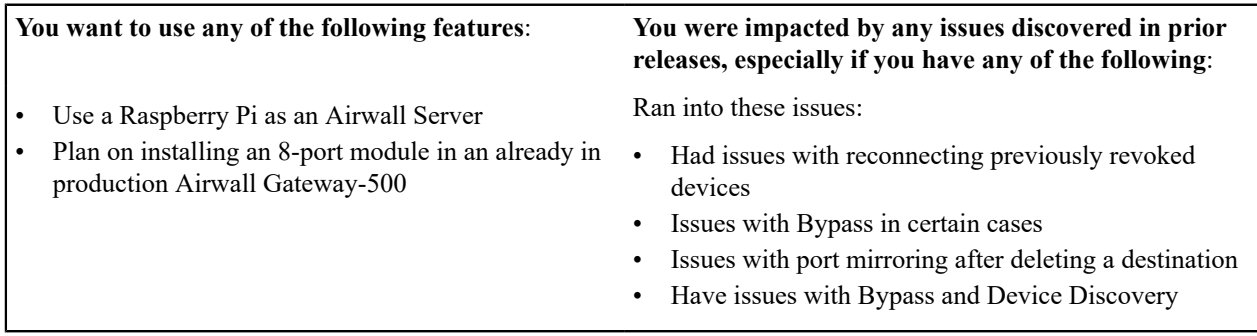

#### **Downloads**

For firmware and software downloads for this version, see [2.2.12 firmware and software](#page-529-0) on page 530.

## **What's New in 2.2.12**

Here are the new features and enhancements in this version.

## **Licensing Changes**

- Port mirroring now requires an add-on license for any Airwall Gateway acting as a Mirror Source
- Licensing page changes:
	- Licenses are now paginated as needed.
	- Vouchers are automatically consolidated

#### **Airwall Servers for Raspbian and Ubuntu ARM64**

You can now get an Airwall Server that runs on Raspbian or Ubuntu ARM. For installation information, see [Raspbian](#page-11-0) [and RPi4/Ubuntu ARM64 – Install the Airwall Server](#page-11-0) on page 12.

#### **Platform End of Life for 100 Series Appliances**

Tempered announces the End of Life schedule for the HIPswitch 100 series platforms. For more information and a schedule, see [Platform end-of-life for Airwall Gateway/ HIPswitch 100 series](#page-504-0) on page 505.

#### **New and Improved Conductor Features**

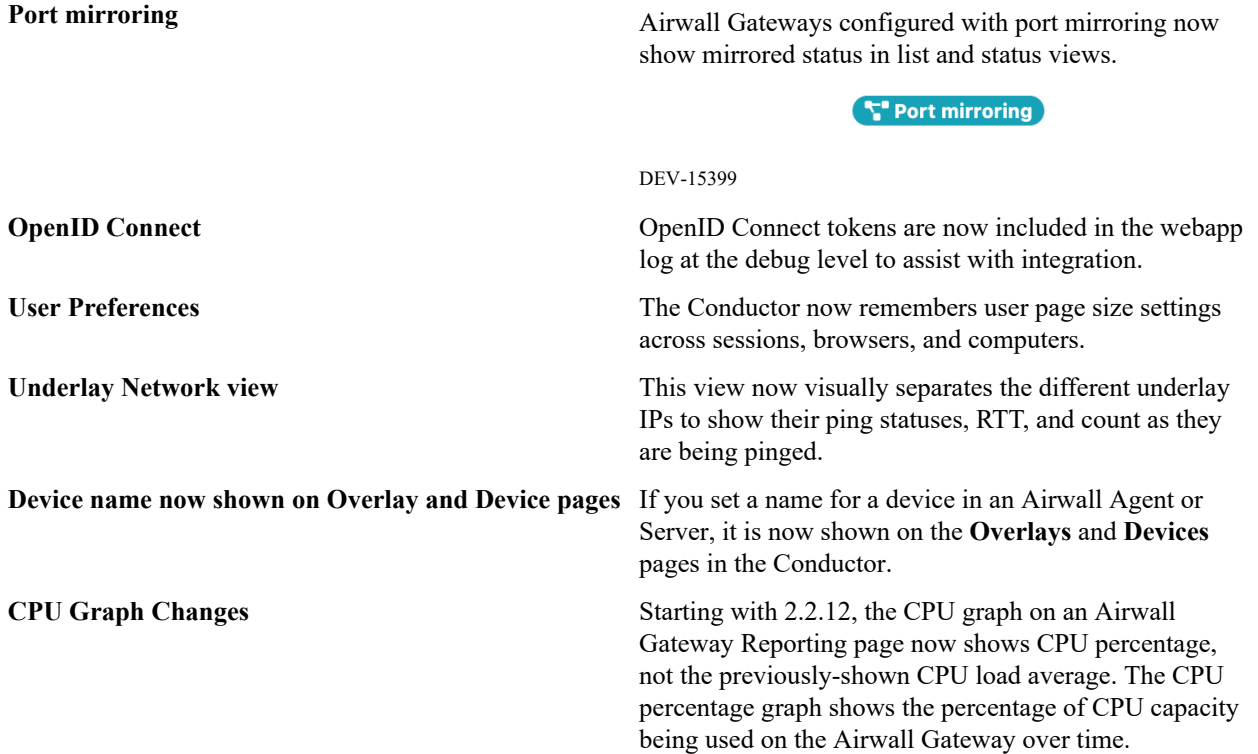

#### **New and Updated Help**

In addition to the content added for new features linked above, here's the new and updated content published since our last major release:

**New –**

- [Diagrams for Port Mirroring](https://webhelp.tempered.io/webhelp/content/topics/port_mirror_diagram.html)
- Virtual Airwall Edge [Services](https://webhelp.tempered.io/webhelp/content/topics/over_hipservices_virtual.html)

**Updated –**

- How Airwall [Licensing](#page-190-0) Works on page 191
- [Set up a virtual Airwall Gateway in VMware ESX/ESXi](#page-305-0) on page 306
- [Set up a virtual Airwall Gateway in Microsoft Hyper-V](#page-307-0) on page 308
- [Alibaba Cloud Set up an Airwall Gateway](#page-314-0) on page 315
- Amazon Web Services Set up an Airwall [Gateway](#page-319-0) on page 320
- [Microsoft Azure Set up an Airwall Gateway](#page-323-0) on page 324
- [Google Cloud \(GCP\) Set up an Airwall Gateway](#page-333-0) on page 334
- [Airwall Gateway Airshell Console Commands airsh](https://webhelp.tempered.io/webhelp/content/topics/aw_airsh_cmd.html) New conf model command
- Mirror Traffic to a [Dedicated](https://webhelp.tempered.io/webhelp/content/topics/port_mirror_span.html) Port

## **Fixes**

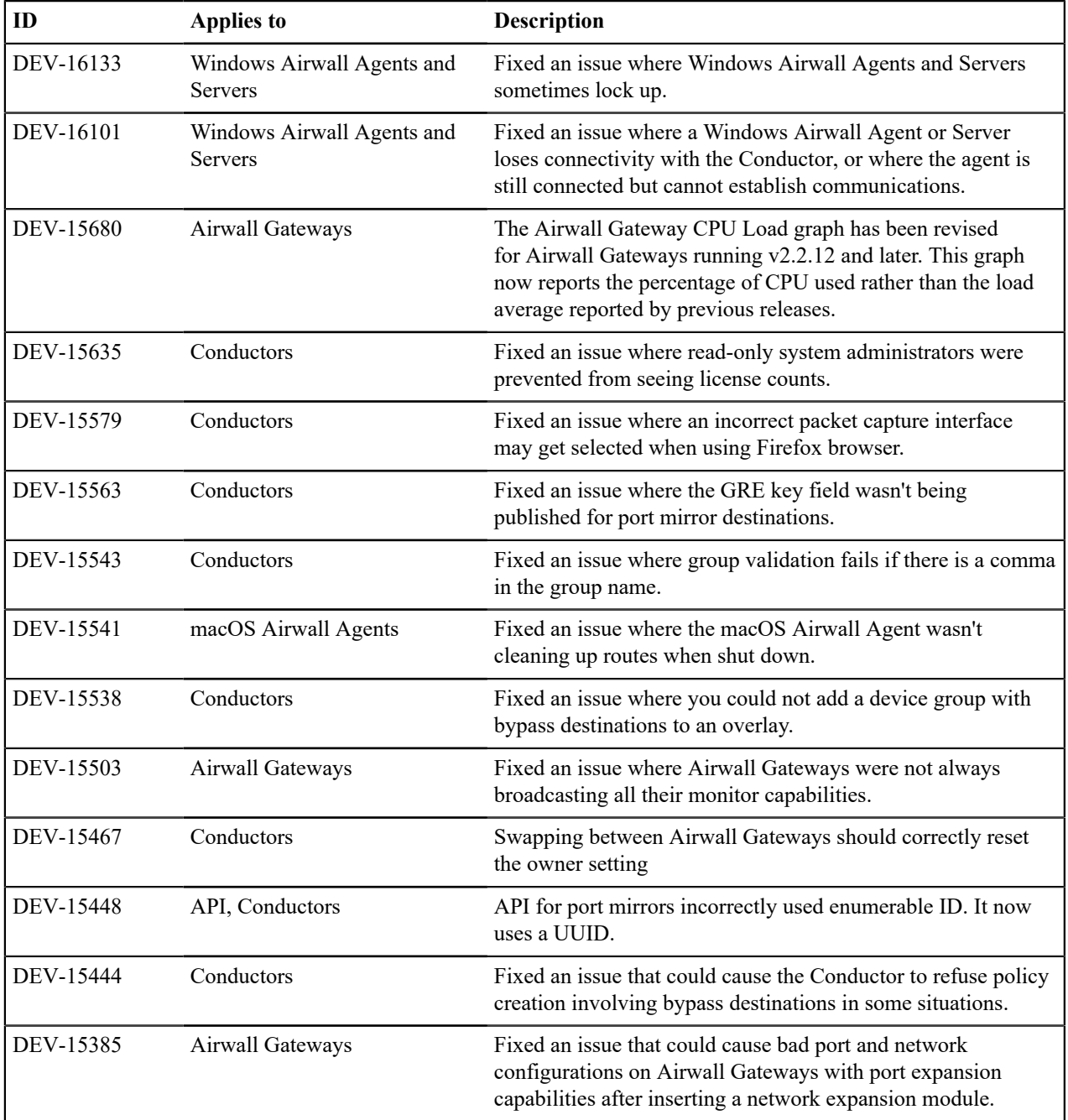

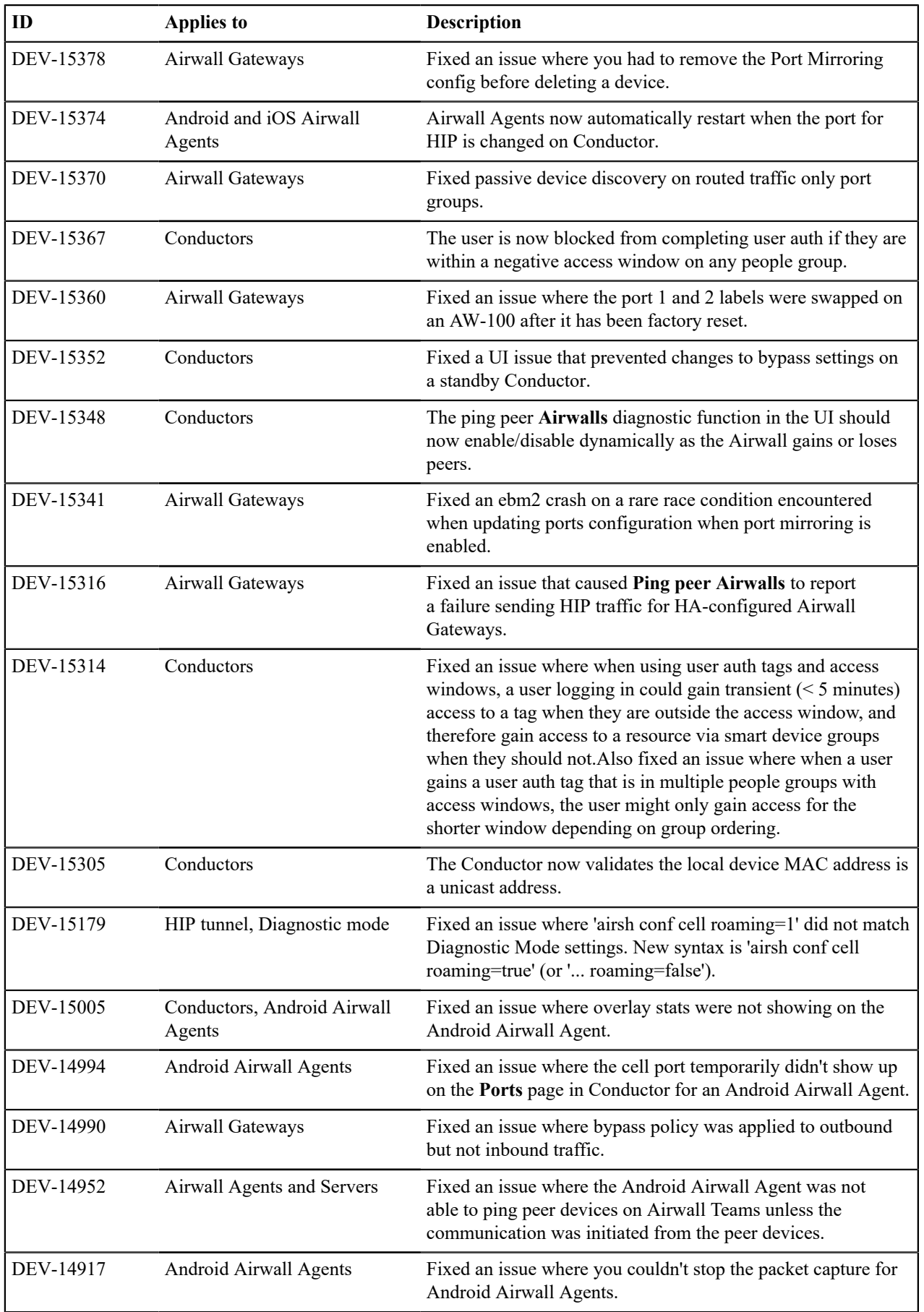

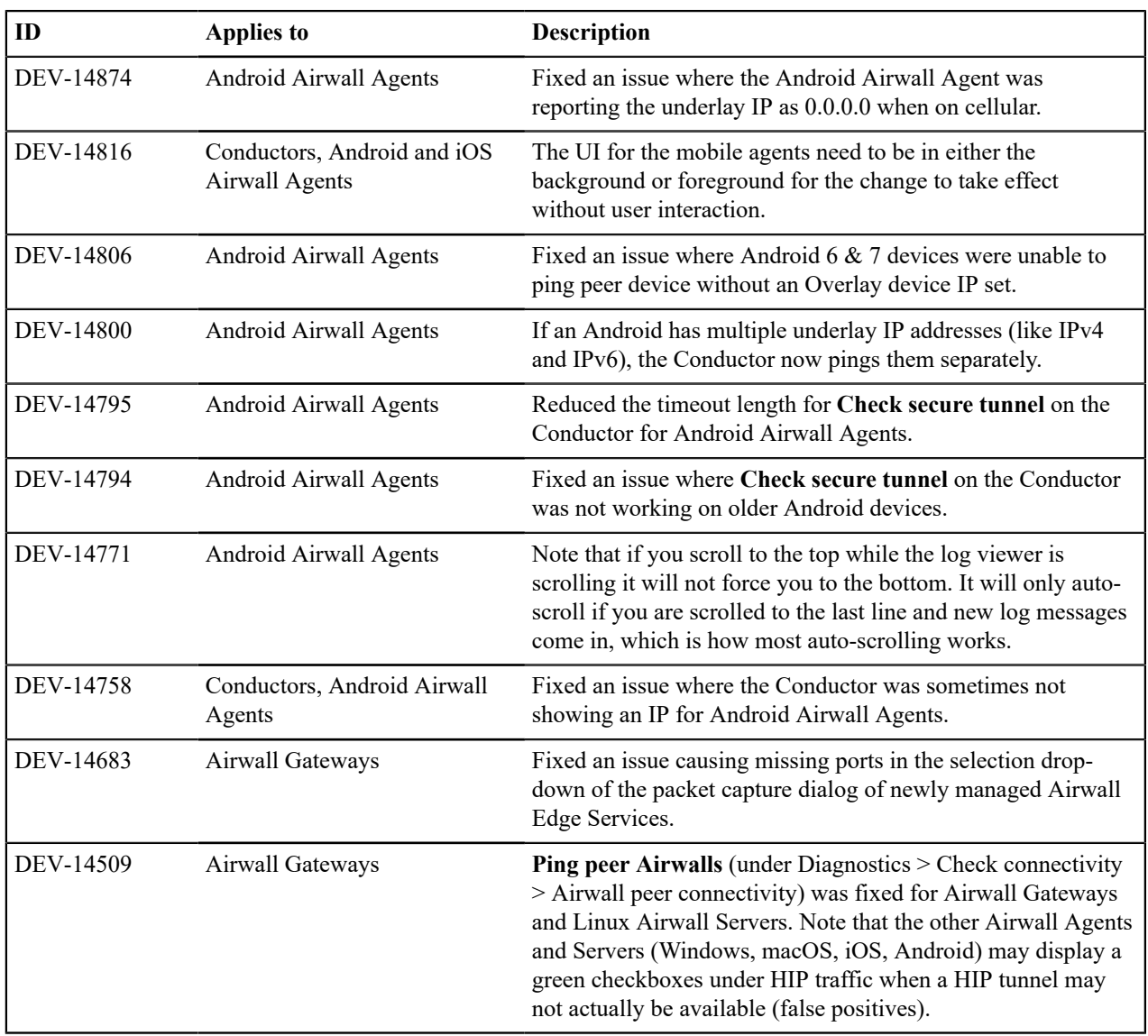

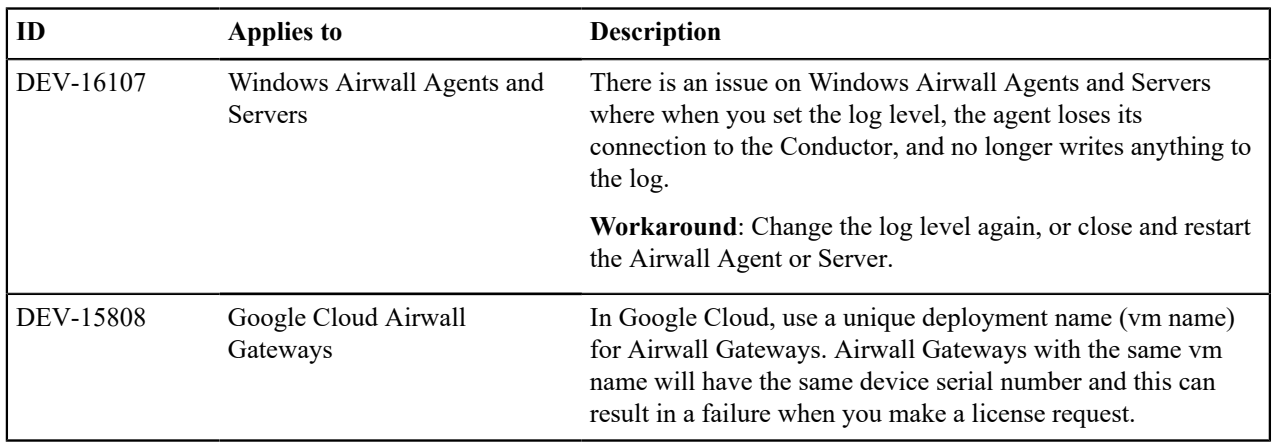

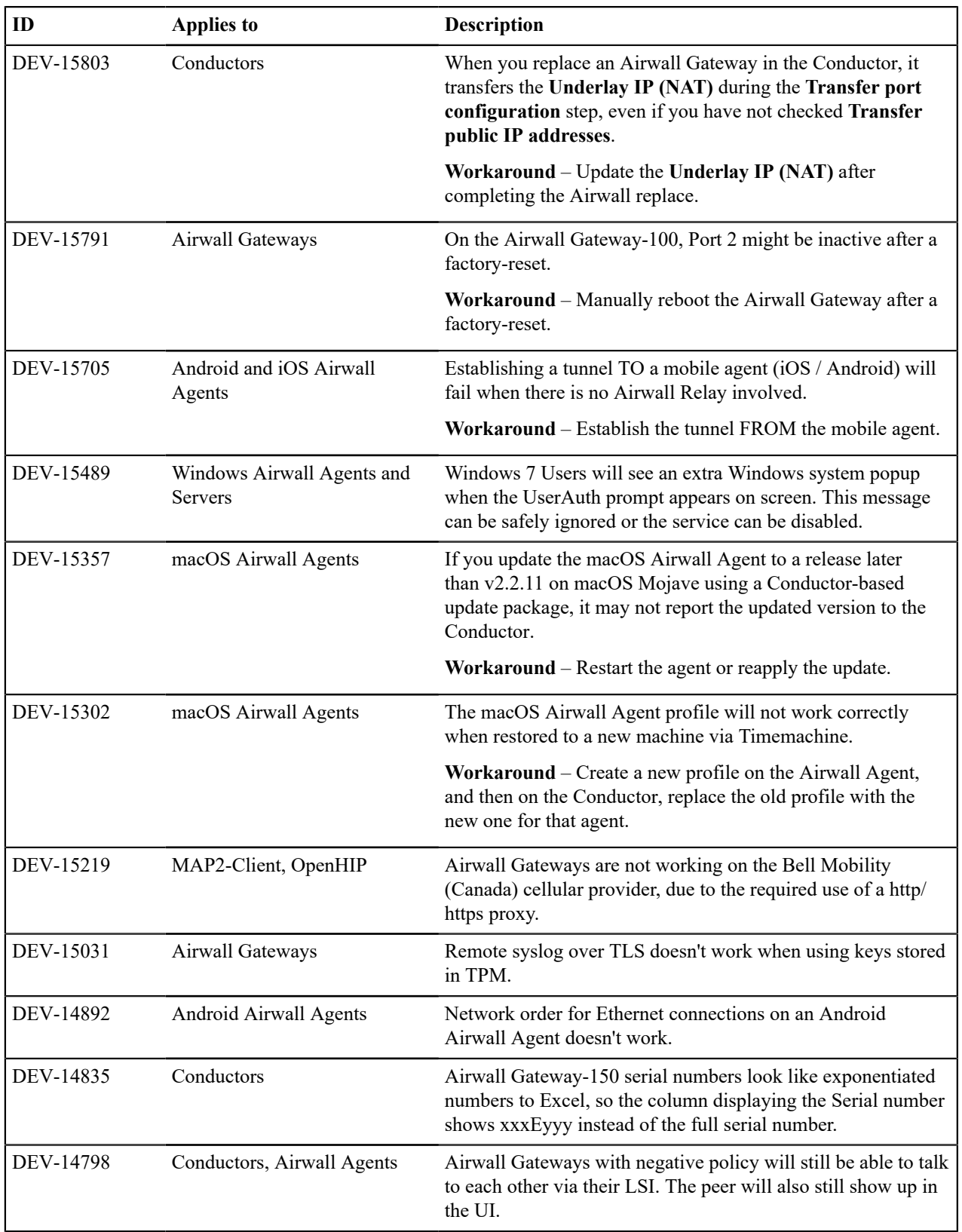

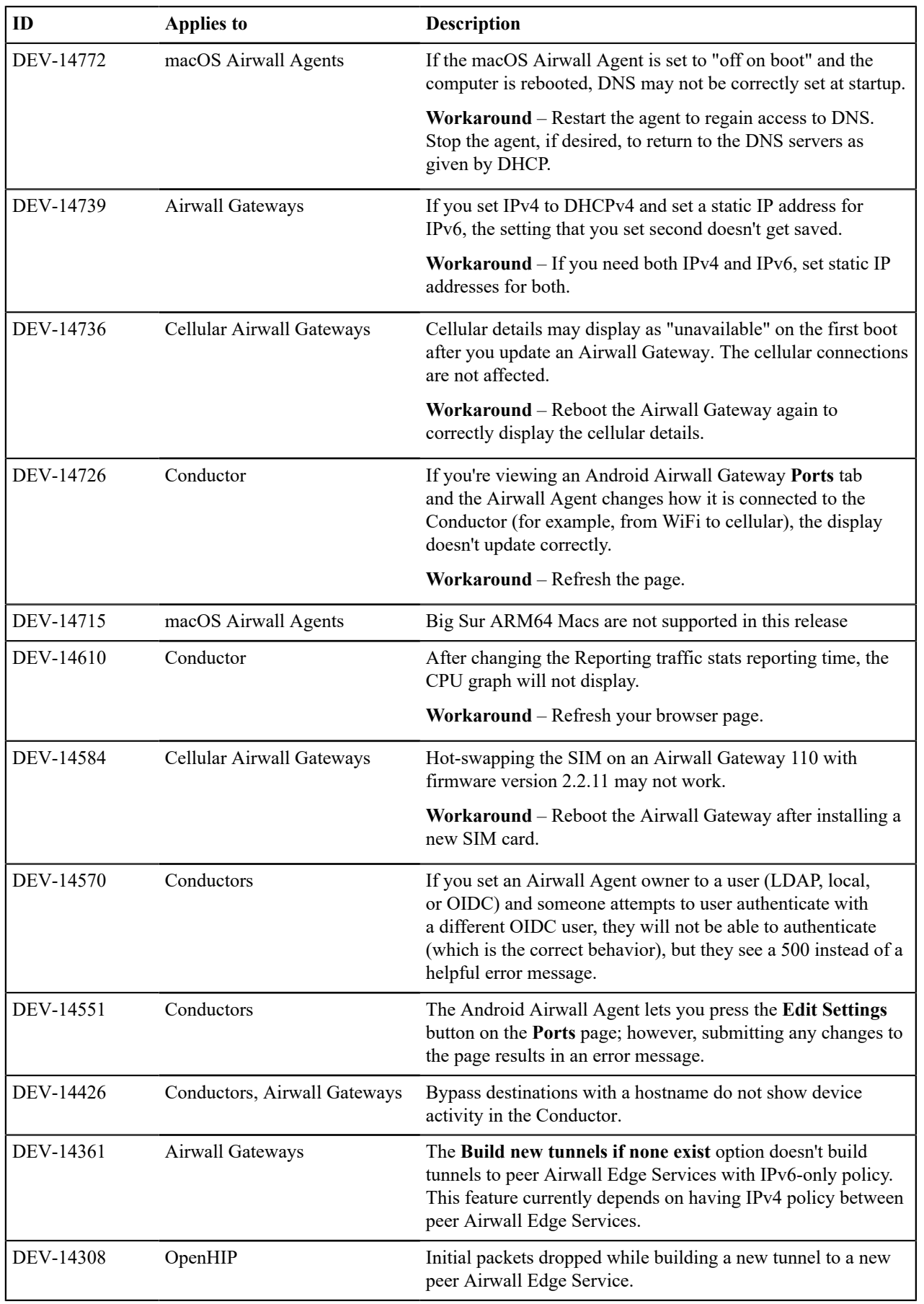

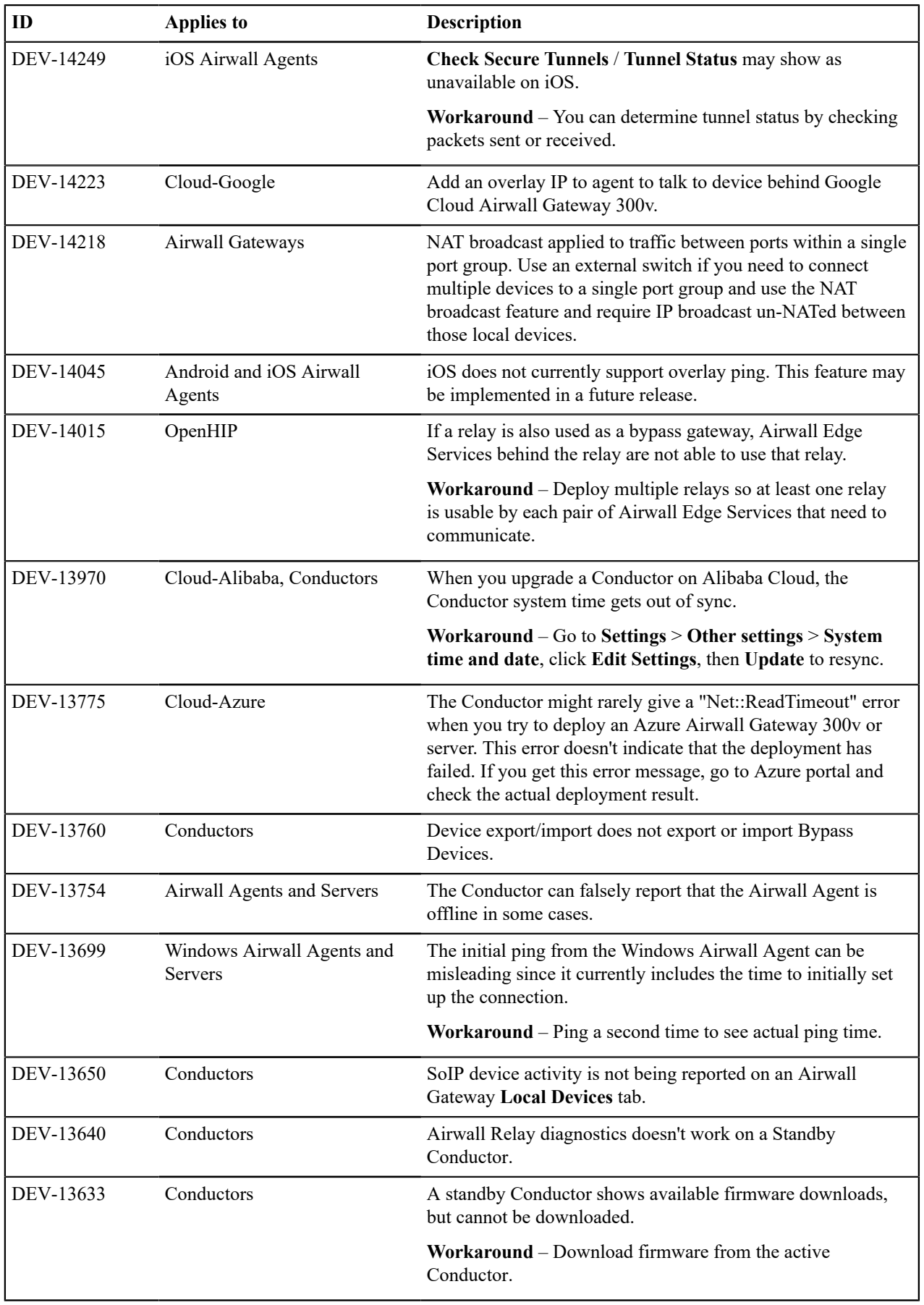

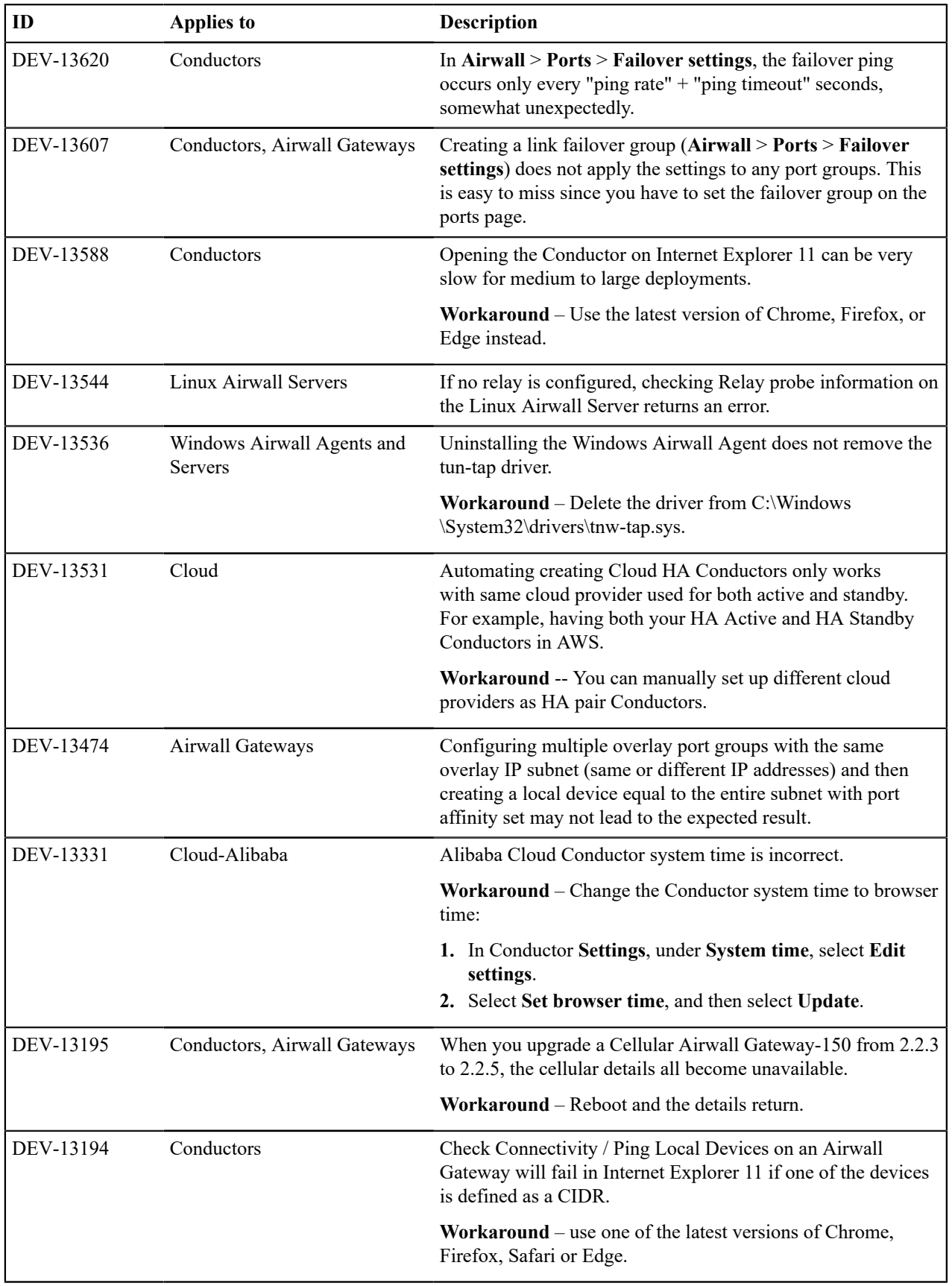

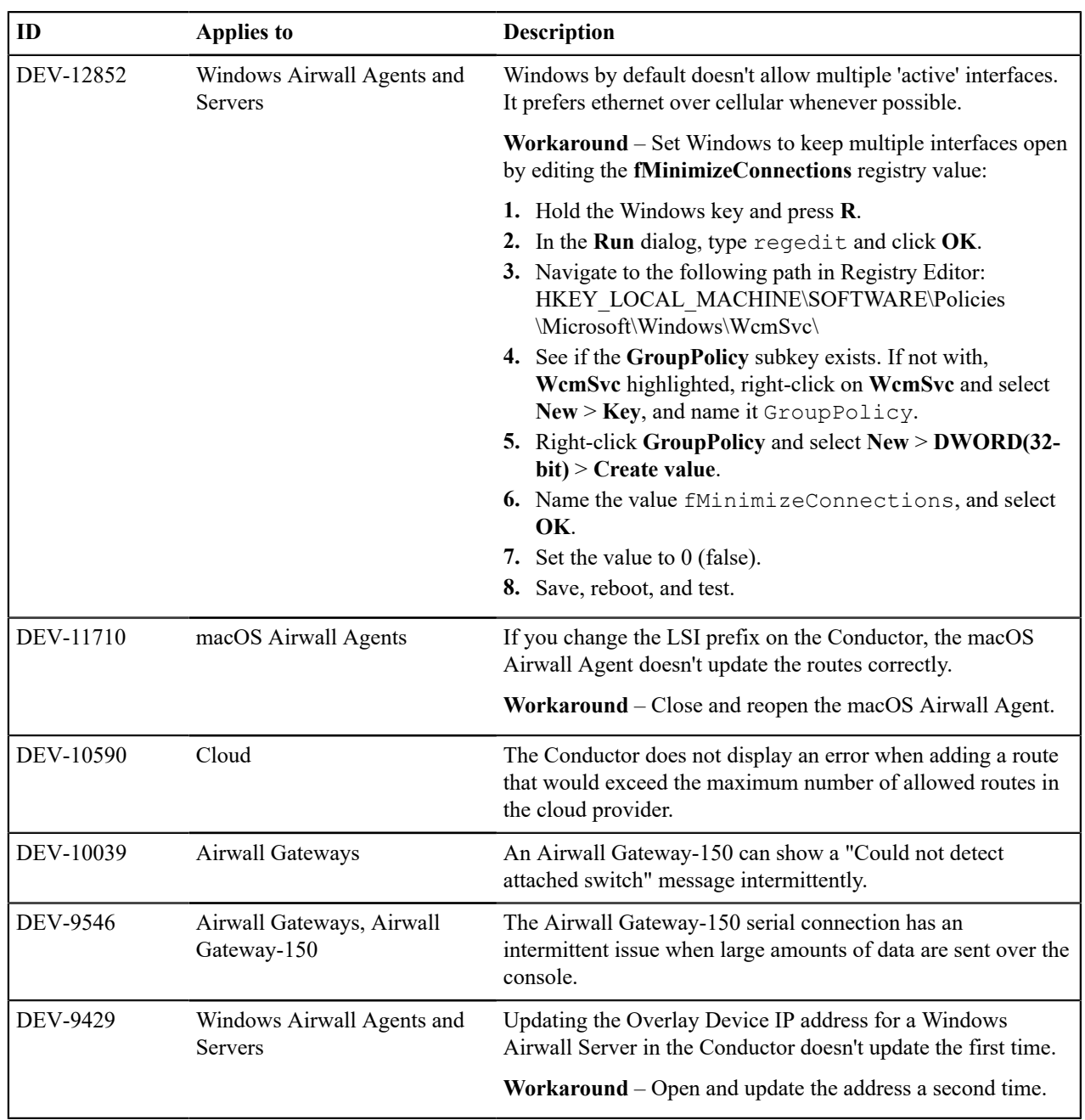

# **Release Notes 2.2.11 Hotfix – Conductor HF-1**

**Release Date**: Apr 13, 2021

This is a hotfix to release v2.2.11 for Conductors. See [Release](#page-638-0) Notes 2.2.11 on page 639 for more additions in version 2.2.11. Download 2.2.11 Conductor HF-1 from [Hotfixes](#page-547-0) on page 548.

# **Update Considerations**

Update to this 2.2.11 Conductor hotfix if you:

- Want to use device groups for bypass devices
- Want to use GRE keys to disambiguate mirrored traffic
- Have an Airwall Gateway reporting bypass not enabled after enabling
- Cannot select all Airwall Gateways when creating link failover events

**Fixes**

| ID        | <b>Applies to</b> | Description                                                                                                    |
|-----------|-------------------|----------------------------------------------------------------------------------------------------|
| DEV-15577 | Conductor         | Fixed an issue where a Device Group with more than two<br>DNS Bypass Destinations could not be added to an Overlay<br>Network.                                                                                |
| DEV-15564 | Conductor         | Fixed an issue where the GRE key field wasn't being<br>published for port mirror destinations.                                                                                                    |
| DEV-15552 | Conductor         | Full OpenID Connect tokens are printed in the webapp log<br>at debug level to make it easier to integrate Conductor with<br>OIDC providers.                                                                   |
| DEV-15545 | Conductor         | LDAP and OpenID Connect groups containing commas are<br>now supported. Commas in group names can now be escaped<br>if used. For example, enter 123\, foo, 456\, bar to match groups<br>123, foo and 456, bar. |
| DEV-15542 | Conductor         | Fixed an issue that could cause the Conductor to reject<br>policies with a bypass destination in some situations.                                                                                             |
| DEV-15524 | Airwall Gateways  | Fixed an issue where Airwall Gateways were sometimes not<br>broadcasting all of their monitor capabilities.                                                                                                   |
| DEV-15415 | Conductor         | If a user is blocked by any Access window in any people<br>group, they are now blocked from completing user auth.                                                                                             |
| DEV-15380 | Conductor         | Fixed an issue where deleting a device that is being used as a<br>port mirroring destination could prevent port mirroring config<br>changes on that Airwall Gateway.                                          |

See [Release](#page-638-0) Notes 2.2.11 on page 639 for known issues.

# **Release Notes 2.2.11 Hotfix – Airwall Gateway HF-2**

**Release Date**: Mar 30, 2021

This is a hotfix to release v2.2.11 for Airwall Gateways. See [Release](#page-638-0) Notes 2.2.11 on page 639 for more additions in version 2.2.11. Download HF-2 from [Hotfixes](#page-547-0) on page 548.

# **Upgrade Considerations**

Upgrade to this 2.2.11 Airwall Gateway hotfix if you ran into issues where traffic to bypass destinations did not work as expected.

### **Fixes**

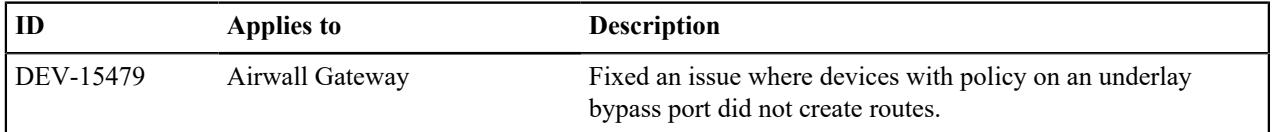

# **Known Issues**

See [Release](#page-638-0) Notes 2.2.11 on page 639 for known issues.

# **Release Notes 2.2.11 Hotfix – Airwall Gateway HF-1**

**Release Date**: Mar 17, 2021

This is a hotfix to release v2.2.11 for Airwall Gateways. See [Release](#page-638-0) Notes 2.2.11 on page 639 for more additions in version 2.2.11. Download HF-1 from [Hotfixes](#page-547-0) on page 548.

#### **Upgrade Considerations**

Upgrade to this 2.2.11 Airwall Gateway hotfix if you were experiencing any of the following issues:

- Passive device discovery wasn't working on Routed traffic only port groups.
- Installing an expansion module mixed up ports.
- You had issues when using both Seamless bypass and port mirroring

#### **Fixes**

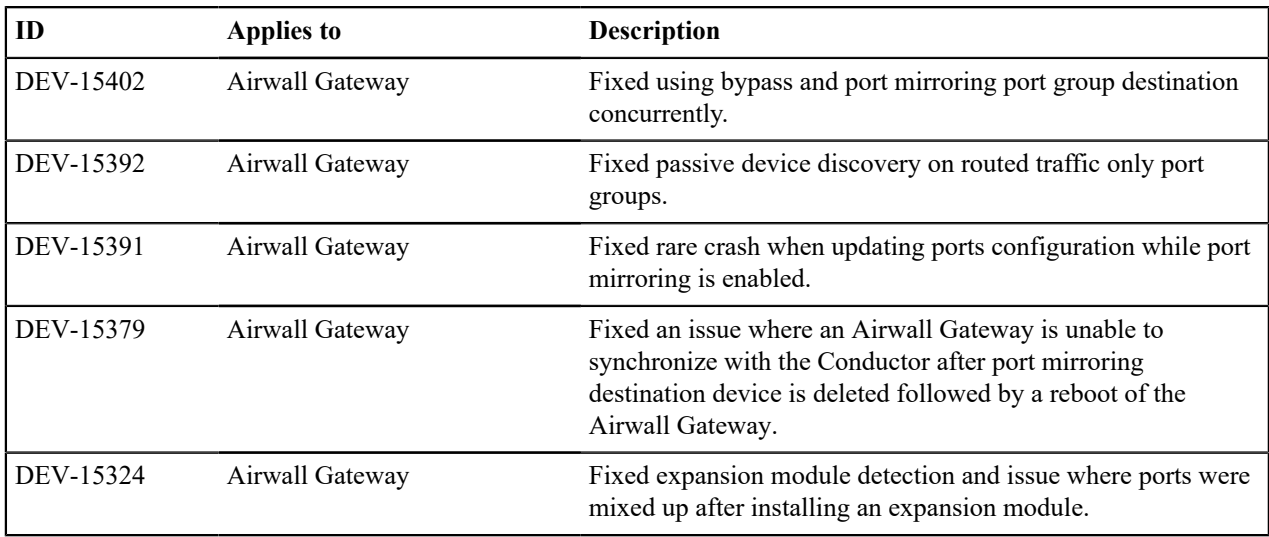

## **Known Issues**

See [Release](#page-638-0) Notes 2.2.11 on page 639 for known issues.

# <span id="page-638-0"></span>**Release Notes 2.2.11**

**Release Date**: Mar 15, 2021

## **What's New in 2.2.11**

Here are the new features and enhancements in this version.

#### **Mirror network traffic for Packet Analyzers**

You can now mirror network traffic to packet analyzer/visibility tools (like Nozomi or Wireshark) to see what's going on in your Airwall secure network.

See more: Mirror traffic from your Airwall [Gateways](#page-456-0) to a packet analyzer tool on page 457

#### **Assign Separate DNS Servers to Airwall Agents and Servers**

If you need Airwall Agents and Servers to use different DNS servers, you can assign different DNS servers on an Overlay or individually for Airwall Agents and Servers that support it.

See more: [Assign Separate DNS Servers to Airwall Agents and Servers](#page-348-0) on page 349

#### **Preview - Airwall Visibility Connector**

The Airwall Visibility Connector gives you a dynamic L4 view into the health and status of your Airwall secure network. You can explore many pre-computed reports in the Conductor, and can integrate other threat detection platforms. When configured, the Conductor continuously learns from these external systems, and can report or respond to threats as they are detected.

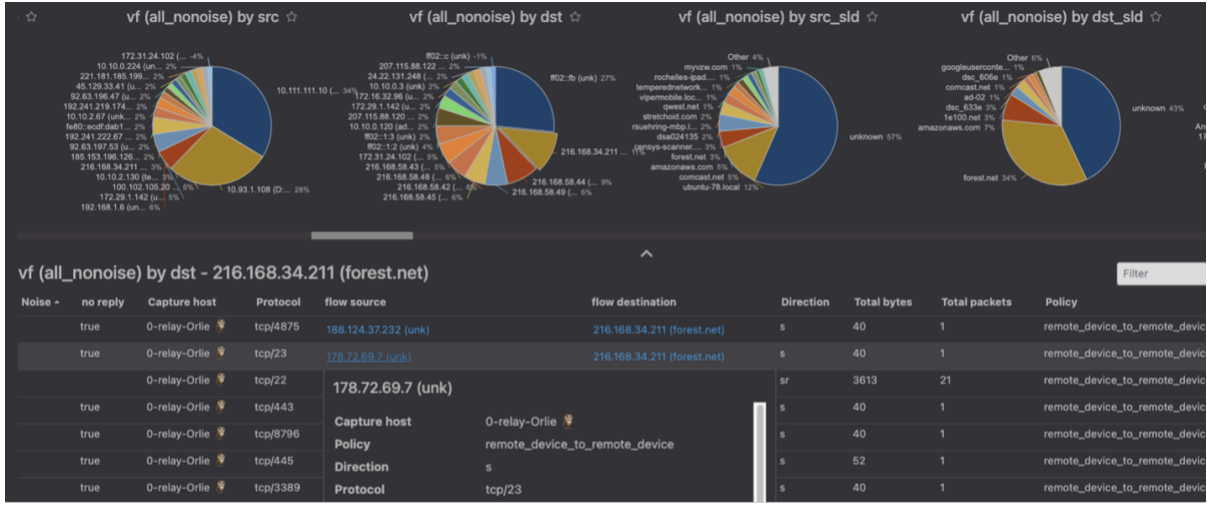

Contact Customer Success at [Customer Success](mailto:support@tempered.io) if you would like to preview this feature. A future version will expose the full feature with appropriate documentation, training, and platform options.

## **Raspberry Pi Airwall Agent**

You can now get an Airwall Agent that runs on Raspberry Pi. For information, see .

## **Platform End of Life for 100 Series Appliances**

Tempered announces the End of Life schedule for the HIPswitch 100 series platforms. For more information and a schedule, see [Platform end-of-life for Airwall Gateway/ HIPswitch 100 series](#page-504-0) on page 505.

#### **New Knowledge Base and Support Site**

Tempered has a new site for our product Knowledge Base articles and support. Update your links!

• New Link to open a Support ticket: [https://www.tempered.io/support/supportReq.html](https://tempered.force.com/TemperedSupportCenter/s/contactsupport)

#### **New and Improved Conductor Features**

**Update macOS Airwall Agents from the Conductor** In v2.2.11, the macOS Airwall Agent introduces the

ability to update from a Conductor package. For those running v2.2.10, upgrade one last time manually, with:

```
sudo installer -pkg /path/to/
Airwall-Mac_2.2.11.xxxx.pkg -
target /
```
You can then update future versions from a Conductor update package.

DEV-14804

**Clear Recent events on the Dashboard** On the Dashboard System navigation, you can clear

all events by selecting the Dismiss events icon  $\mathbb{R}$ : DEV-15157

**Recent events** 

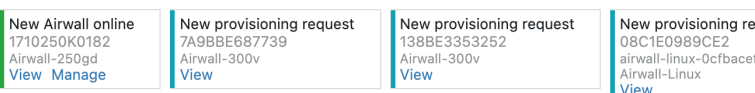

**New Notes field on Airwall Edge Service pages** There is now a place where administrators can add notes on Airwall Edge Service pages: DEV-15111

Airwall gateway - 10192010007D +

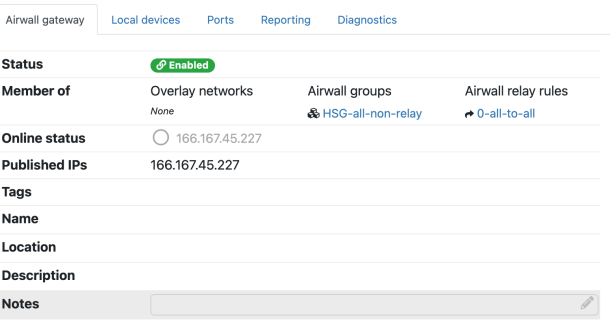

**Download a CSV with Licensing and Airwall Data** You can download all licensing and Airwall data in

**Conductor theme now follows you** Your Conductor theme is now saved across computers and browsers. DEV-15022

**Failover** groups **improvement** Failover groups now start with an initial likely selection for underlay link failover configuration.  $DEV-14900$ 

**OpenID Connect improvement** OpenID Connect now supports Azure Active Directory (AD). DEV-14864

**Conductor Certificate Expiration reminders** When a Conductor certificate is near expiration (1 month  $+ 1$  week), you get an event and a tag on the cert info that warns you of the upcoming expiration. On the day of expiration, you get an alert, event, and a tag telling you the certificate has expired. DEV-15160

> CSV format from **Settings** > **Licensing**. This data can be helpful in ensuring your Conductor vouchers are correctly renewed. DEV-14869

**Access Windows Date Selection improvements** The way you choose dates for Access windows has been improved. DEV-14649

**Airshell Improvements** The *You can now save your network configuration when* doing a factory reset using the keep-networking option. See [Airshell \(airsh\) Command Reference](#page-361-0) on page 362. DEV-14465

**Alert Improvements** Intrusion prevention alerts now indicate which devices are the source or destination of the alert where possible. These alerts are in Conductor alerts and indicated by the ID in the event data from the API DEV-14502, and snort metadata will be included in the API.  $_{DEV-14490}$ 

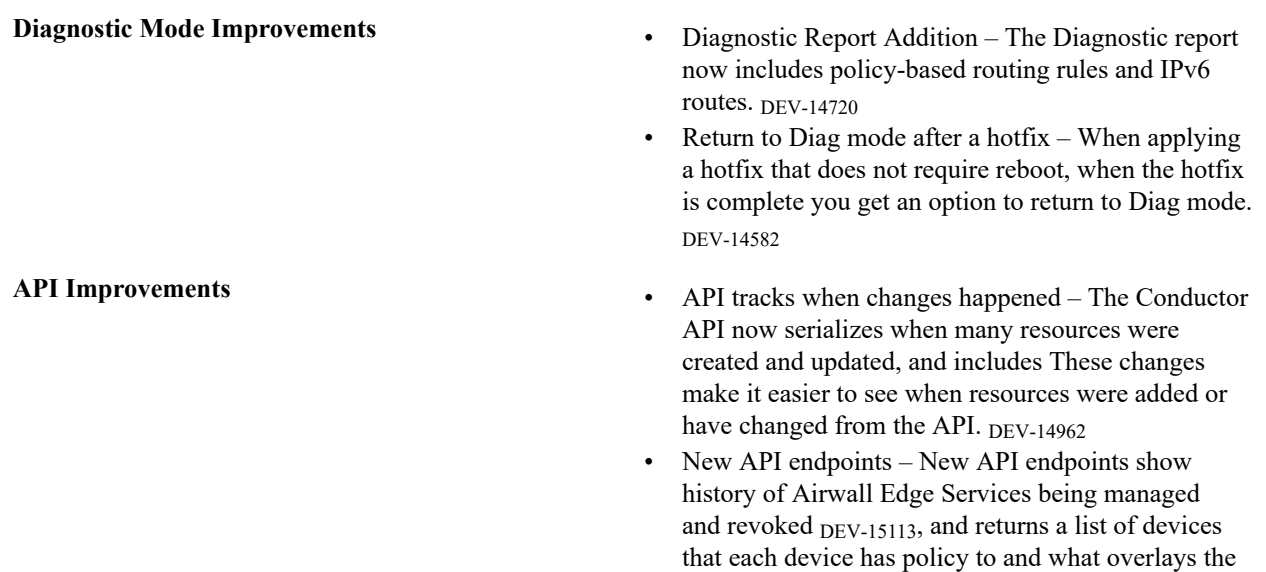

• Date time/NTP settings – The API now allows updating of Date time/NTP settings. DEV-14716

policies are in DEV-14717.

#### **New and Updated Help**

In addition to the content added for new features linked above, here's the new and updated content published since our last major release:

**New –**

- [Configure an Underlay Port Failover Group](#page-390-0)
- [Best Practices for Underlay Port Failover Groups](#page-390-1)

#### **Updated –**

• [Seamless Bypass](#page-393-0)

#### **Introducing our new free offering – Airwall Teams**

Airwall Teams allows you to build truly private system-to-system networks—that span public, private, cloud, and mobile networks using an intuitive graphical interface - just draw lines between devices you want to connect. Airwall Teams replaces and expands on our Airnet platform.

## **Update Considerations**

Consider updating to v2.2.11 if:

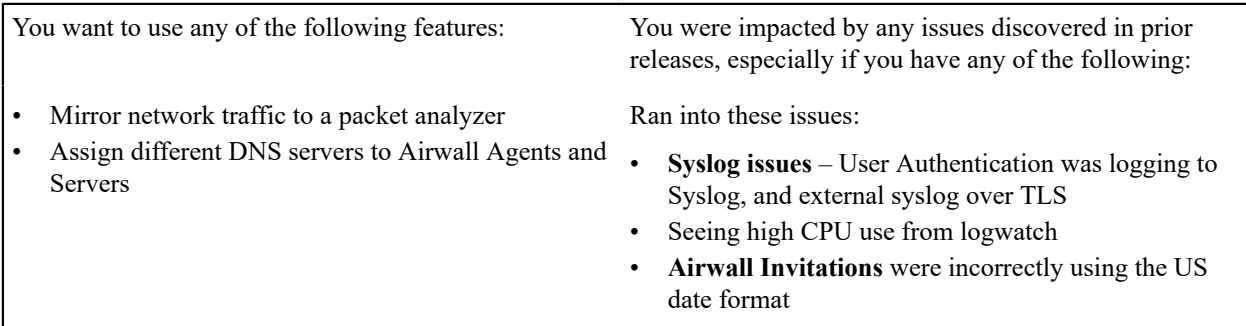

#### **Downloads**

For firmware and software downloads for this version, see 2.2.11 [firmware](#page-530-0) and software on page 531.

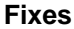

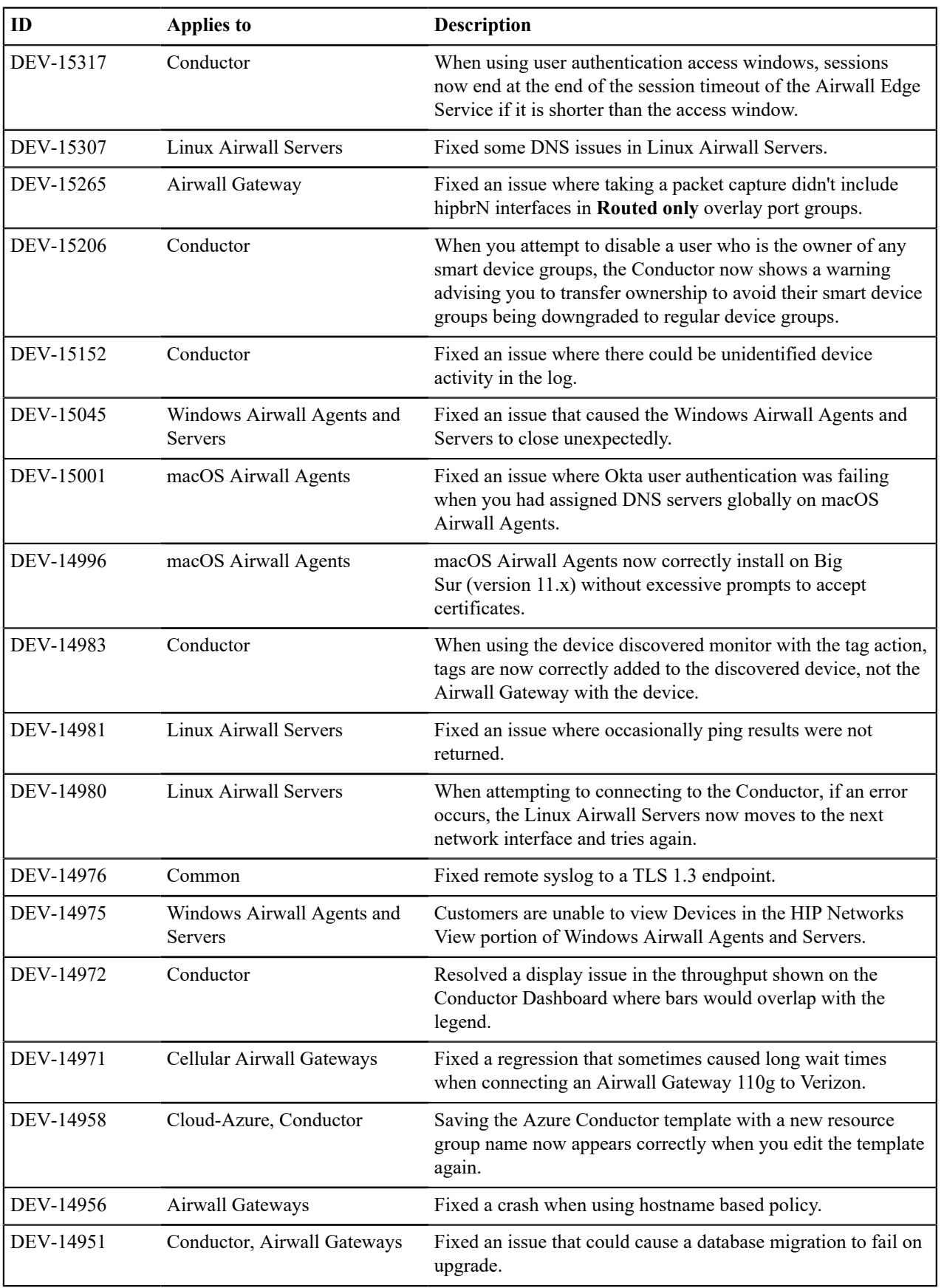

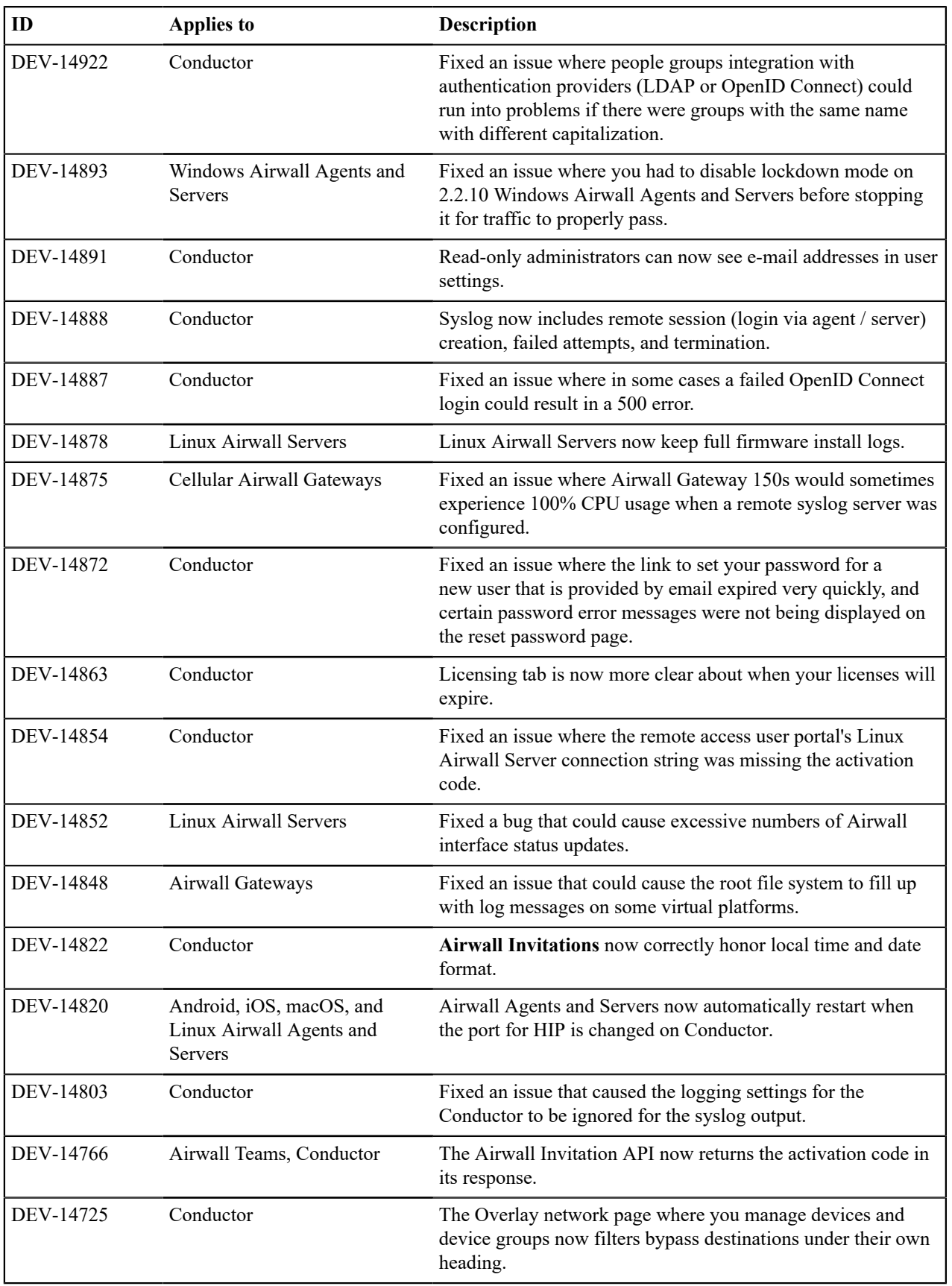

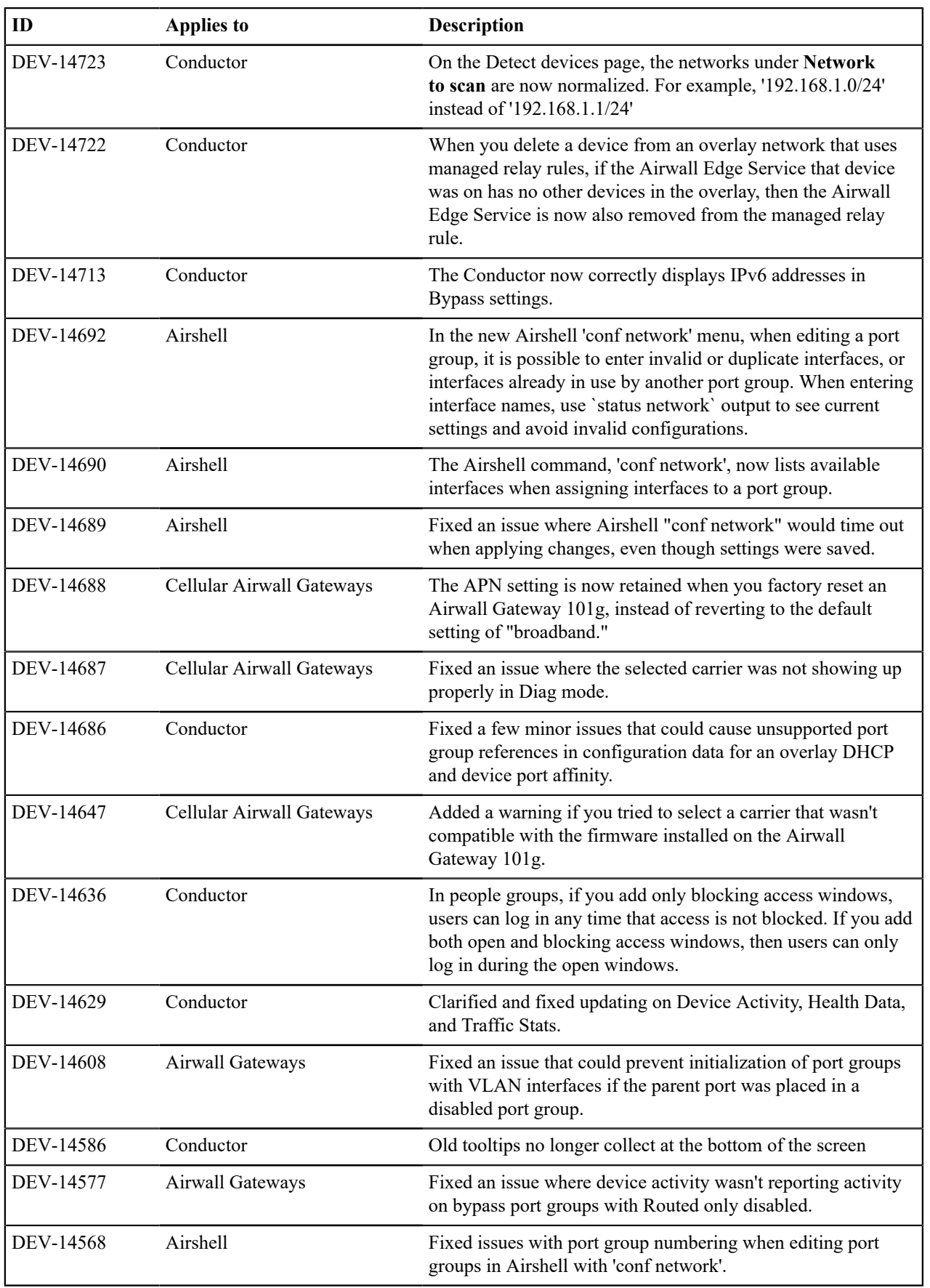

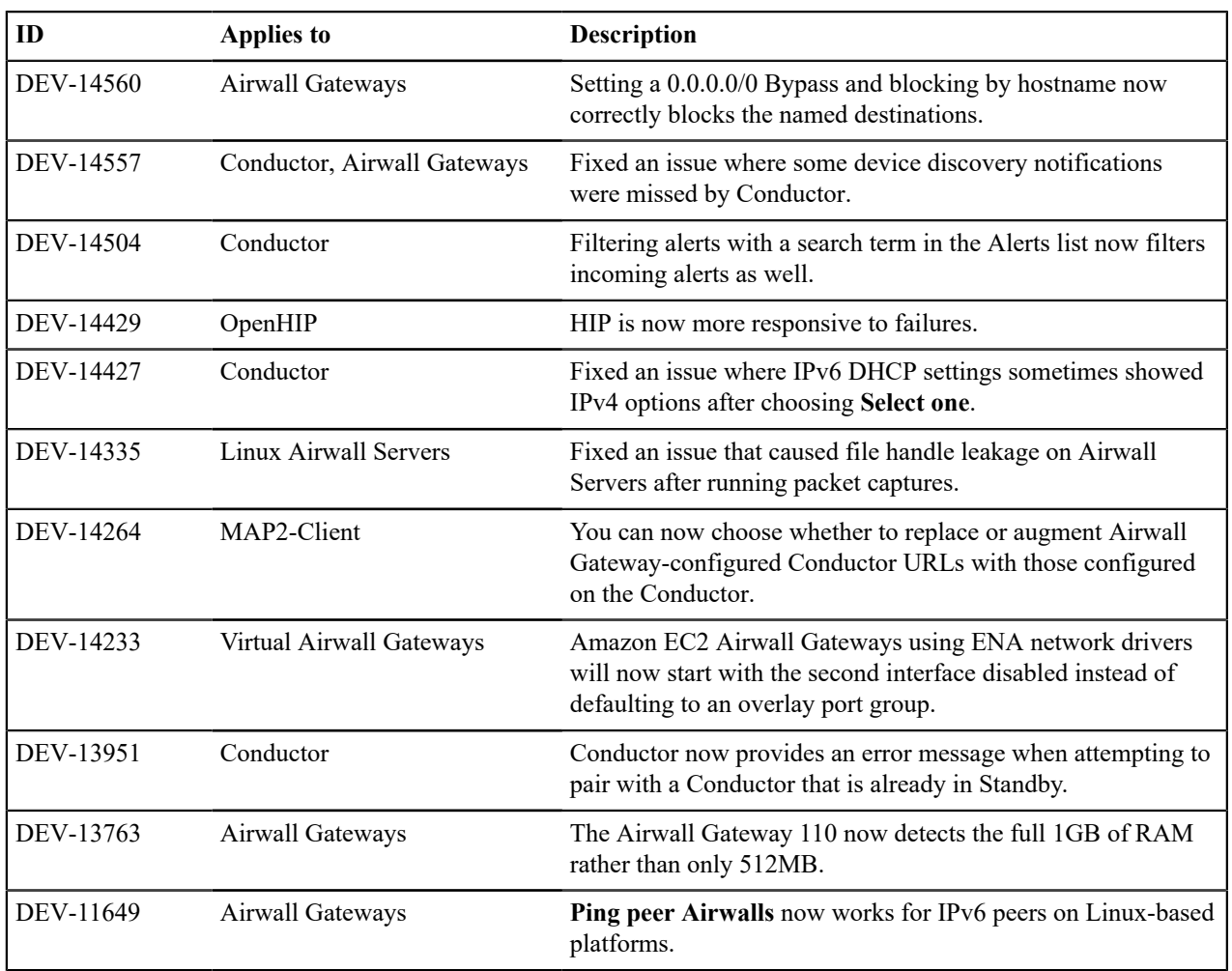

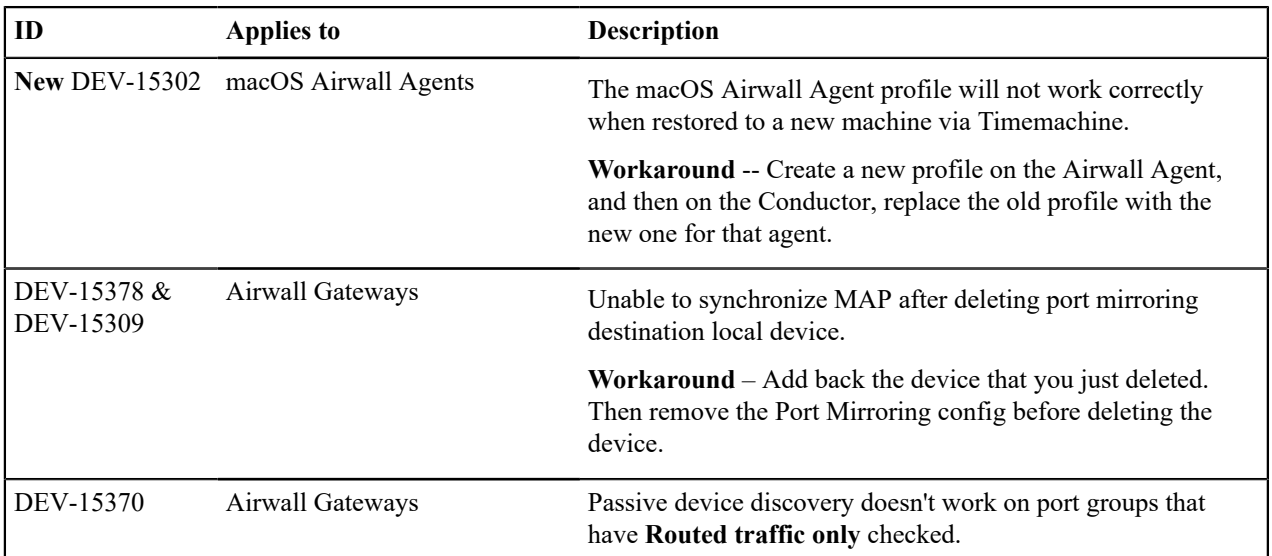

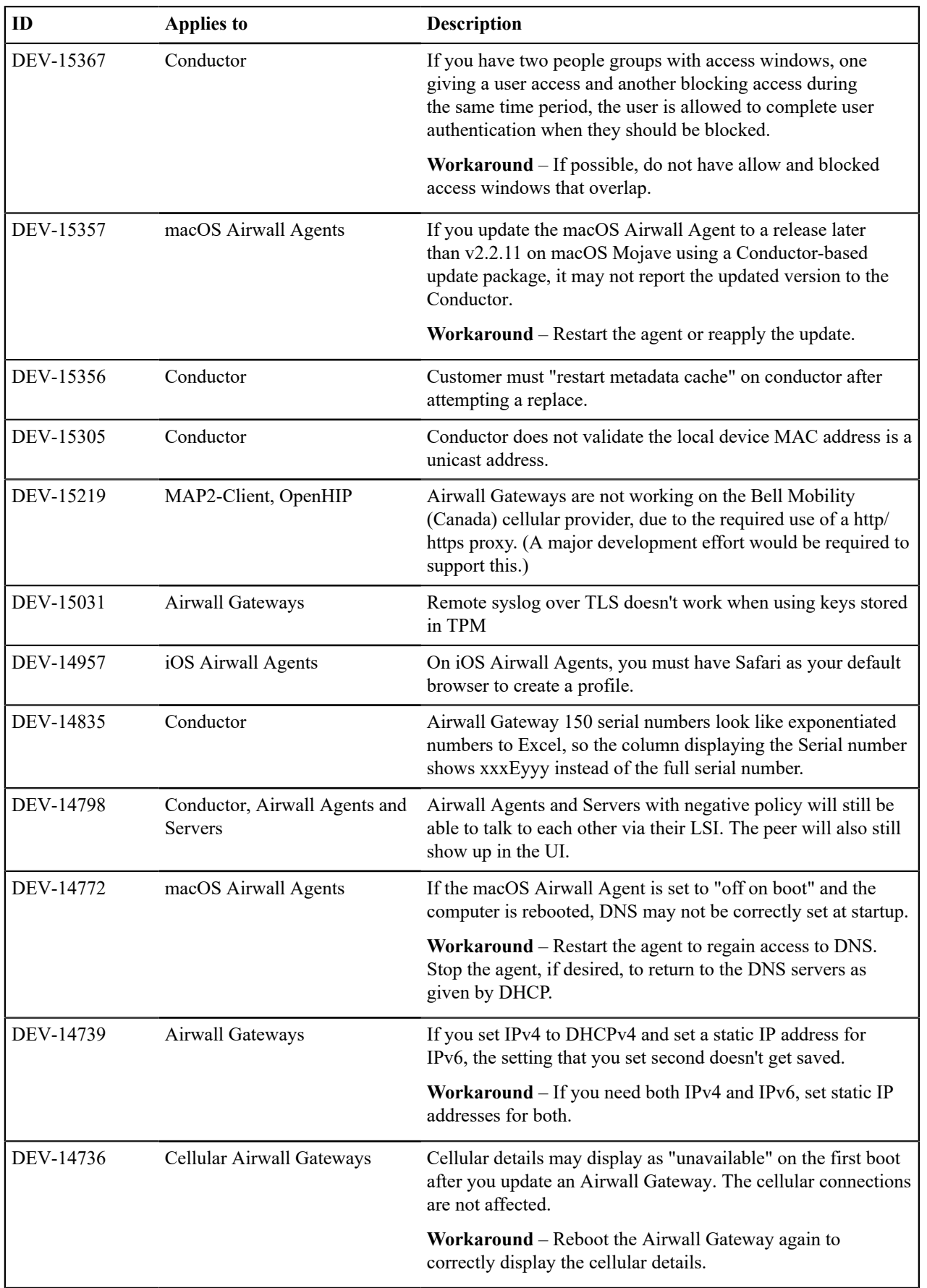

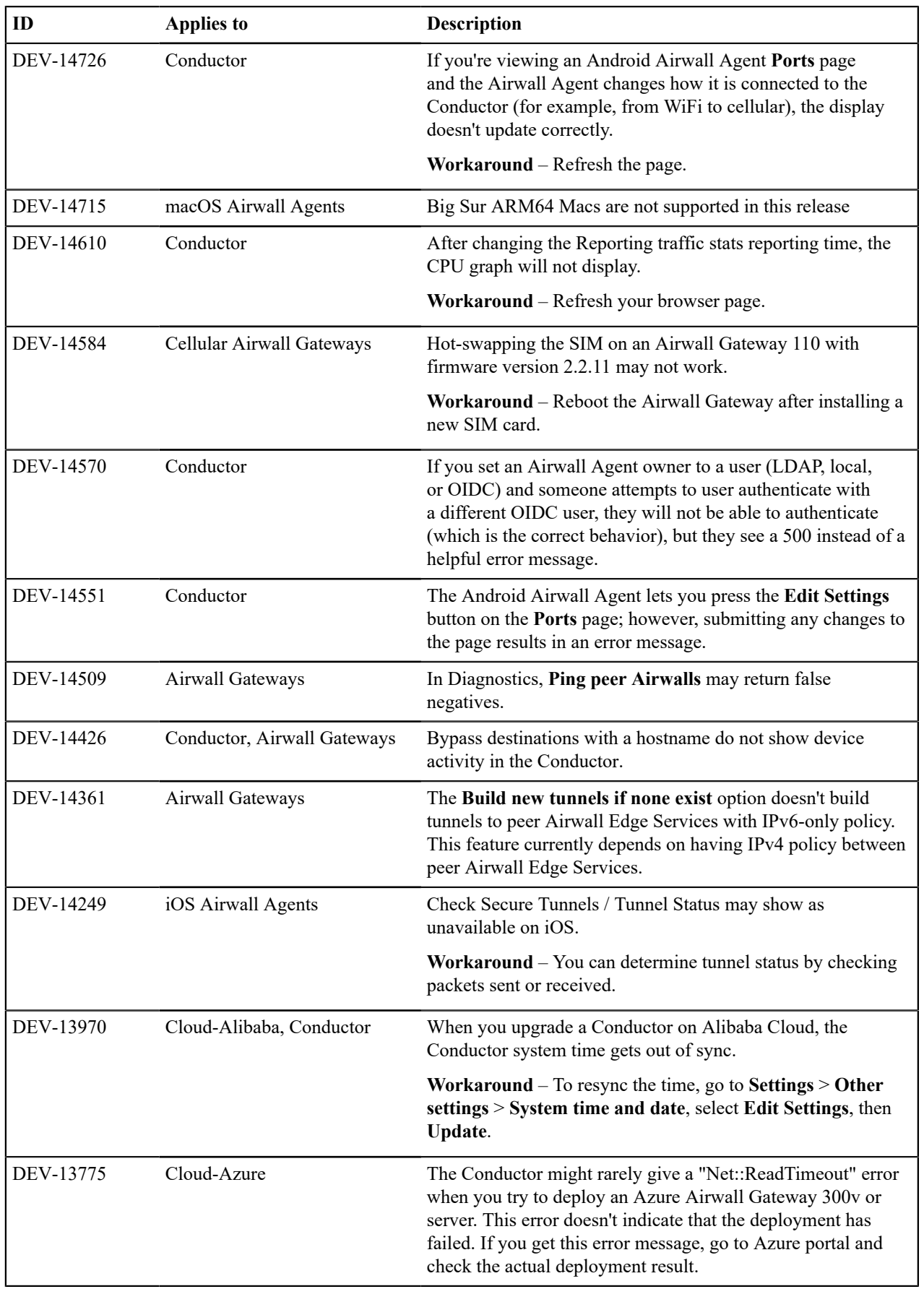
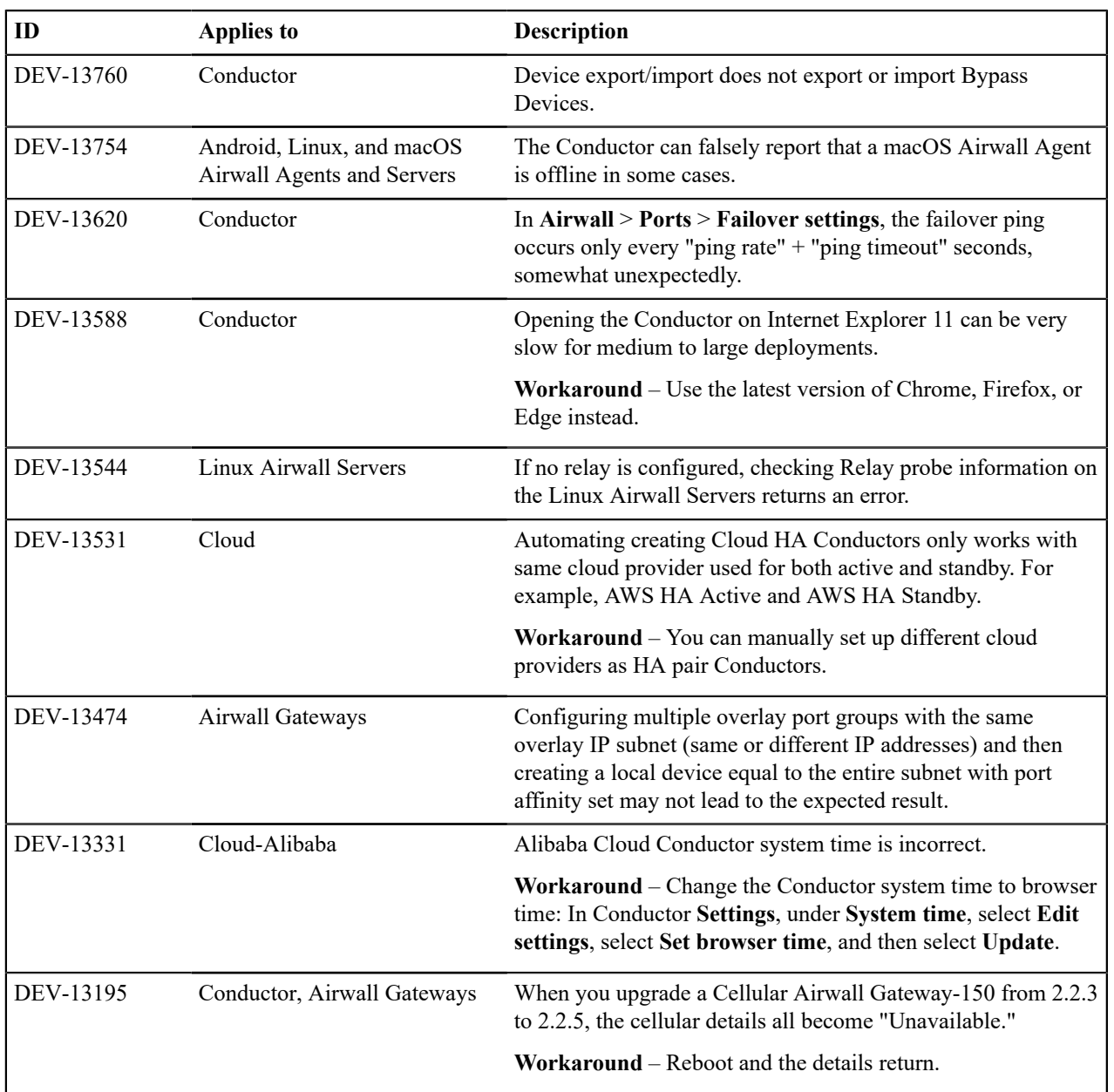

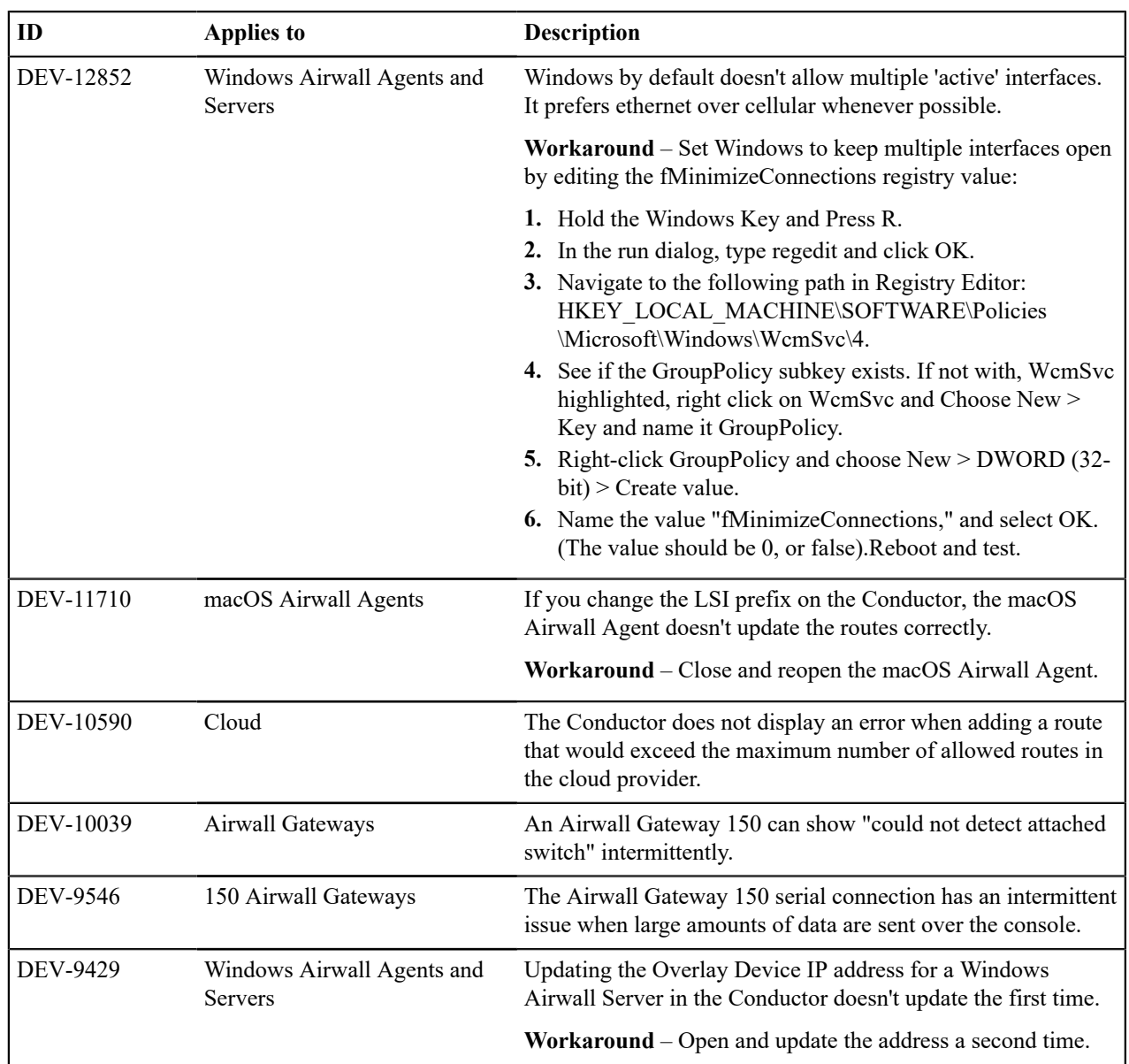

# <span id="page-649-0"></span>**Release Notes 2.2.10 Hotfix – Airwall Gateway HF-1**

**Release Date**: Dec 16, 2020

This is a hotfix to release v2.2.10 for Airwall Gateways. See [Release Notes 2.2.10](#page-651-0) on page 652 for more additions in version 2.2.10. Download HF-1 from [Hotfixes](#page-547-0) on page 548. See also [Release Notes 2.2.10 Hotfix – Conductor](#page-650-0) [HF-1](#page-650-0) on page 651.

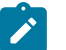

# **Note:**

Also install Conductor HF-1, as it fixes some of these issues from the Conductor side. See [Release Notes](#page-650-0) [2.2.10 Hotfix – Conductor HF-1](#page-650-0) on page 651.

# **What's New**

# **IPv6 Support Added for Seamless Bypass**

You can now use IPv6 with Seamless Bypass

See more:

- [Set up a secure IPv6 overlay](#page-379-0) on page 380
- [Local Bypass](#page-393-0) on page 394

## **Upgrade Considerations**

Upgrade to this 2.2.10 hotfix if you were experiencing any of the following issues:

- An Airwall Gateway stops tunneling traffic after a reboot or a link fail-over.
- You want to access IPv6 bypass destinations.

# **Fixes**

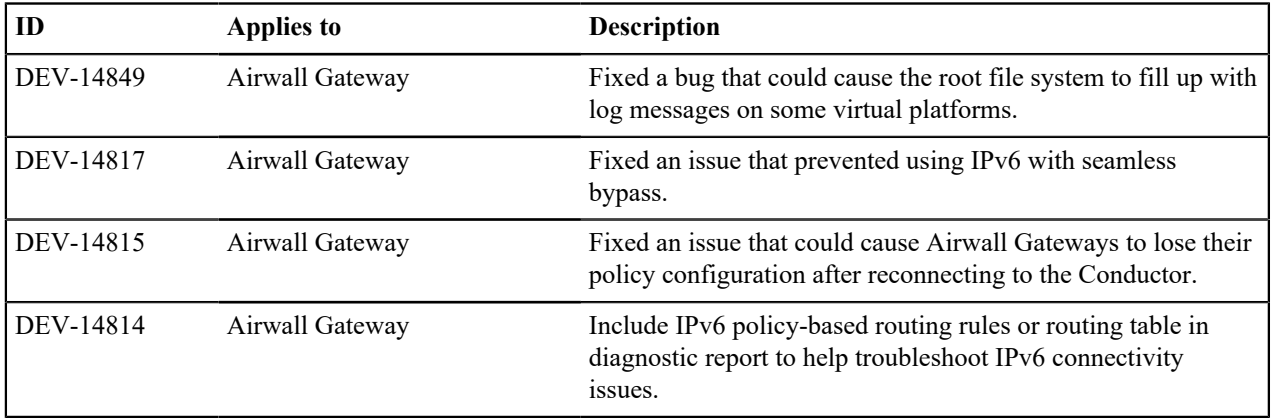

#### **Known Issues**

See [Release Notes 2.2.10](#page-651-0) on page 652 for known issues.

# <span id="page-650-0"></span>**Release Notes 2.2.10 Hotfix – Conductor HF-1**

**Release Date**: Dec 16, 2020

# **What's New**

**2.2.10 Conductor Hotfix HF-1** This is a hotfix to release v2.2.10 for the Conductor. See [Release Notes 2.2.10](#page-651-0) on page 652 for more additions in version 2.2.10. Download HF-1 from [Hotfixes](#page-547-0) on page 548.

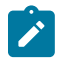

# **Note:**

Also install Airwall Gateway HF-1, as it fixes some of these issues from the Airwall Gateway side. See [Release Notes 2.2.10 Hotfix – Airwall Gateway HF-1](#page-649-0) on page 650.

## **Upgrade Considerations**

Upgrade to this 2.2.10 hotfix if you:

- Ran into issues where an Airwall Gateway stops tunneling traffic after a reboot or link fail-over.
- Want to include in the syslog Agent logon/logoff information.
- Need **Airwall Invitations** to not expire in a short time
- Use localized time that is in dd/mm/yy and not US mm/dd/yy and use invites.

Or you were impacted by any of the other issues fixed in this hotfix.

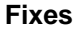

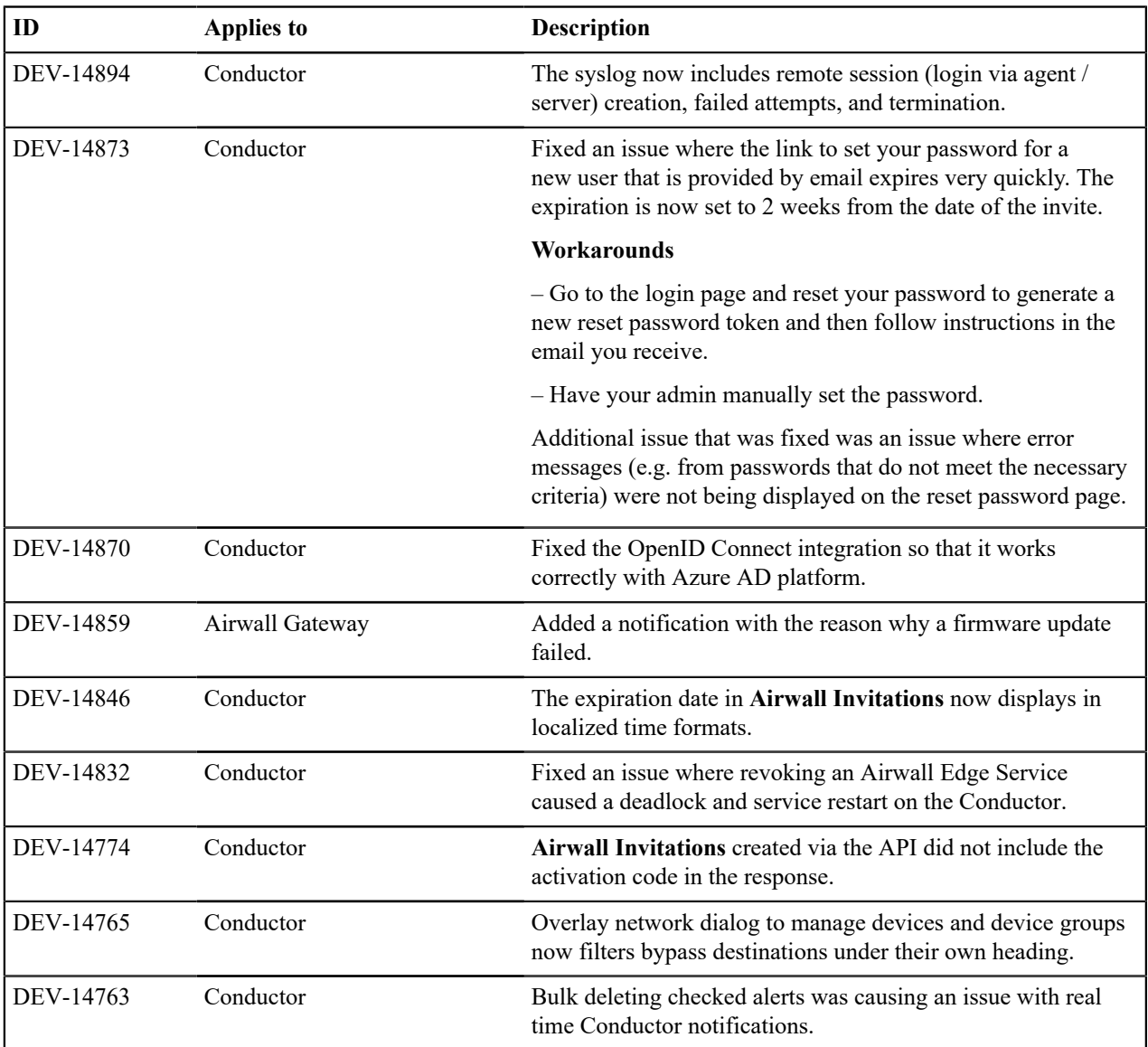

See [Release Notes 2.2.10](#page-651-0) on page 652 for known issues.

# <span id="page-651-0"></span>**Release Notes 2.2.10**

**Release Date**: Nov 18, 2020

# **What's New**

# **Access Windows for authenticated users**

Specify or restrict what days and times authenticated users can log in to access resources on your secure network using Access Windows.

See more: Set Times [Authenticated](#page-91-0) Users can Access the Secure Network on page 92

# **Automatic Relay Rules**

Enable all connections in an overlay network to use a group of relays. This provides a less-granular, but simple way to manage relay rules.

See more: [Set an Overlay to Automatically Manage Relay Rules](#page-353-0) on page 354

## **Airwall Gateway Custom Certificates**

By default, Airwall Gateways come with a Tempered factory-installed certificate. You can now add your own custom CA certificate to use for Conductor communication.

See more: [Add or Replace a Signed Certificate on an Airwall Gateway for Conductor Communication](#page-383-0) on page 384

#### **Bulk Configuration of Airwall Gateways**

Configure certain settings in bulk for Airwall Gateways or Airwall Gateway groups.

See more: [Bulk Configuration of Airwall Edge Services](#page-377-0) on page 378

## **Enable DNS for Seamless Bypass**

You can now enable DNS to use fully-qualified domain names (FQDN) for bypass destinations.

See more:

- [Enable DNS lookup for bypass destinations](#page-397-0) on page 398
- [Local Bypass](#page-393-0) on page 394

## **Setup Wizards for configuring Conductors and Airwall Gateways**

2.2.10 has added two wizards to help you in deploying an Airwall secure network. The Conductor Deployment Wizard walks you through setting up, licensing, and provisioning a new Conductor, and the new Airshell (airsh) command setup-ui walks you through the most common Airwall Gateway setup options.

See more:

- Conductor [Configuration](#page-196-0) Wizard Settings on page 197
- [Configure](#page-273-0) an Airwall Gateway with the airsh Setup Wizard on page 274

#### **Airwall Status Indicators**

There are new ways to see information and status on the Airwall Edge Services connecting to your Airwall secure network

See more: [See Airwall Edge Service Information and Status](#page-94-0) on page 95

## **Cloud Improvements**

This release includes improvements that make it easier to deploy cloud Conductors and Airwall Gateways, and includes support for AWS GovCloud (see below):

- **ENA and SR-IOV support**  You can now deploy instances with enhanced networking configuration enabled with either ENA or SR-IOV, and see which machine types support or require ENA. Note that machine types marked as ENA may deploy as SR-IOV.
- **Disk IO has been improved** Cloud deployments now include NVMe (memory) disk options.
- **Cloud HA deployment has been automated** Simplified deployment for HA, eliminating many of the places where misconfiguration could happen.
- **New Azure cloud image names** Image names now reflect their use, making it easier to choose the correct image.
- **Additional information as images are created** More details are included in the status pane as the Conductor creates cloud images.

• **Can now choose resource groups** – You can now choose a new or existing resource group when you create cloud Airwall Gateways and Conductors.

**Note**: If you choose an existing resource group, make sure no resource names in the existing resource group conflict with the new Airwall Gateway and Conductor deployment name that you are creating.

• **More information available in the Conductor** – New attributes are shown for cloud Airwall Gateways on the **Diagnostics** tab.

# **Preliminary IPv6 Support**

If you have devices with IPv6 addresses, IPv6 is now supported for Airwall Gateways and Linux Airwall Servers. The control for source NAT is shared for both IPv4 and IPv6. Configurations sourcing NAT IPv4 but not IPv6 are not supported.

Airwall Gatewaysnow support static IPv6 addresses for both the underlay and overlay (some cellular carriers may not support it). You also need to assign a static IPv6 address to the Airwall Gateway.

Since IPv6 only supports routed configurations, you need to assign an IPv6 overlay address to the Airwall Gateway to use IPv6 overlay. L2/subnet extensions are not supported.

See more: [Set up a secure IPv6 overlay](#page-379-0) on page 380

# **AWS GovCloud Support**

Cloud Conductors and Airwall Gateways can be now be deployed in AWS GovCloud. Follow the instructions for deploying in AWS:

- Deploy a [Conductor](#page-204-0) on Amazon Web Services (AWS) on page 205
- [Set up Cloud Providers](#page-432-0) on page 433
- [Deploy a cloud Airwall Server](#page-354-0) on page 355

#### **Exponential Backoff**

Added exponential backoff to the Airwall Gateway to/from Conductor management connection to comply with Verizon data retry requirements. This change means it could take up to 3 minutes to reconnect after an extended outage. *(DEV-14648)*

#### **Upgrade Considerations**

Consider upgrading to 2.2.10 if:

You want to use any of the following features: You were impacted by any issues discovered in prior releases, especially if you have any of the following:

- Access windows for authenticated users
- Automatic relay rules
- Custom certificates for Airwall Gateways
- Bulk configuration of Airwall Gateways
- Enabling DNS for bypass destinations
- Setup wizards for Airwall Gateways or the Conductor
- Improved Airwall Status
- Cloud deployment improvements
- IPv6 support
- AWS GovCloud deployment

Ran into the issues where:

- Setting an Overlay default gateway breaks connected routes
- Invites have incorrect links and configuration issues
- Got errors on the Airwall Gateway 110g when running certain airsh commands

You want to:

- Access the Conductor firmware update server via a proxy
- Disable individual devices in a bypass configuration
- Allow network admins to manage new devices or agents
- Use serial over IP on an Airwall Gateway 110e or 110g.

# **New and updated Airwall help content**

**In addition to help for new features,** here are the changes to content published since our last release:

**New Topics** –

• [Troubleshoot](#page-490-0) Initial Airwall Gateway connections on page 491

# **Updated** –

- [Create an overlay network](#page-417-0) on page 418
- [Update Airwall Gateway firmware](#page-127-0) on page 128
- [Update firmware for a group of Airwall Edge Services](#page-130-0) on page 131
- [Download Airwall Edge Services firmware updates](#page-128-0) on page 129
- [Replace an Airwall Gateway](#page-131-0) on page 132
- [Monitor Activity and Connections](#page-115-0) on page 116
- [Log in and Configure the Conductor](#page-200-0) on page 201
- [License and Provision a Conductor \(v2.2.8 and earlier\)](#page-190-0) on page 191
- [Deploy a Physical Conductor](#page-198-0) on page 199
- [Conductor and Airwall Edge Service PCI Compliance](#page-136-0) on page 137
- [Set up Microsoft Azure as a cloud provider](#page-433-0) on page 434

# **Fixes**

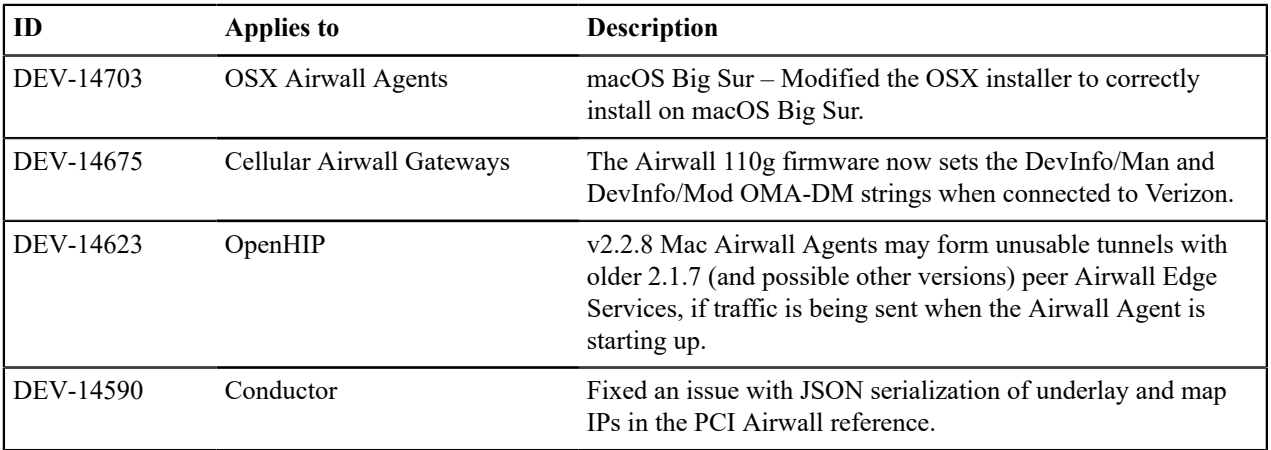

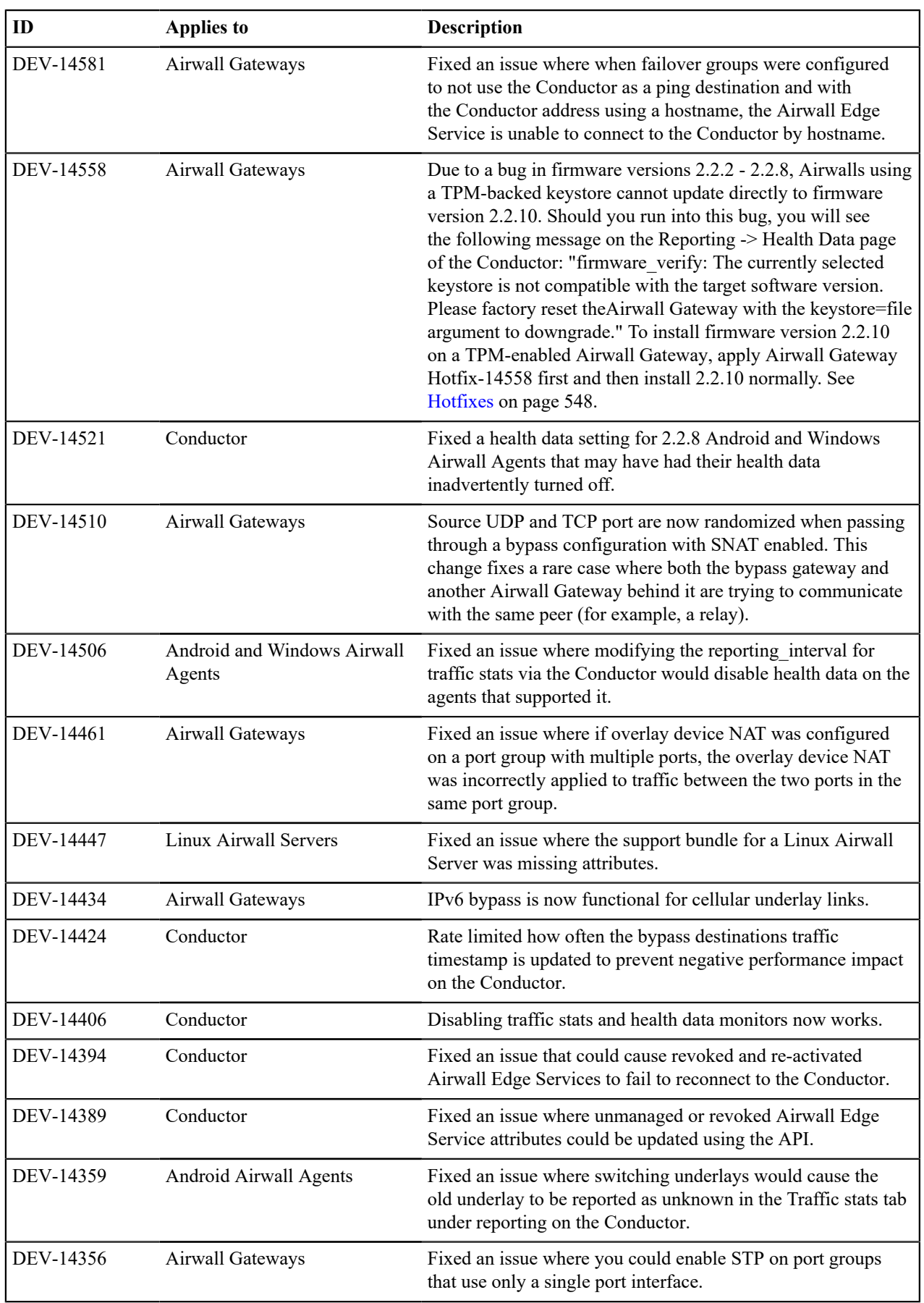

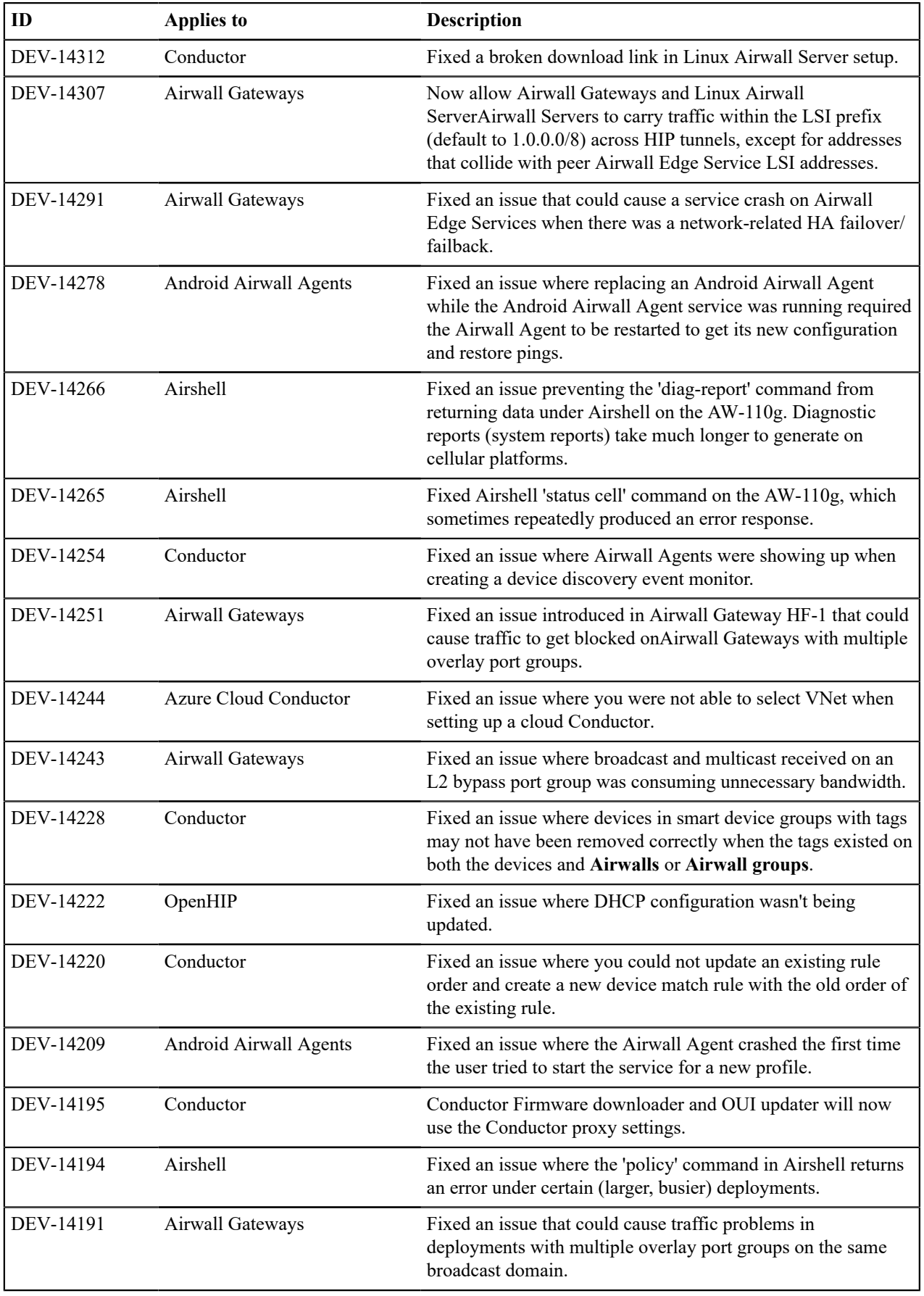

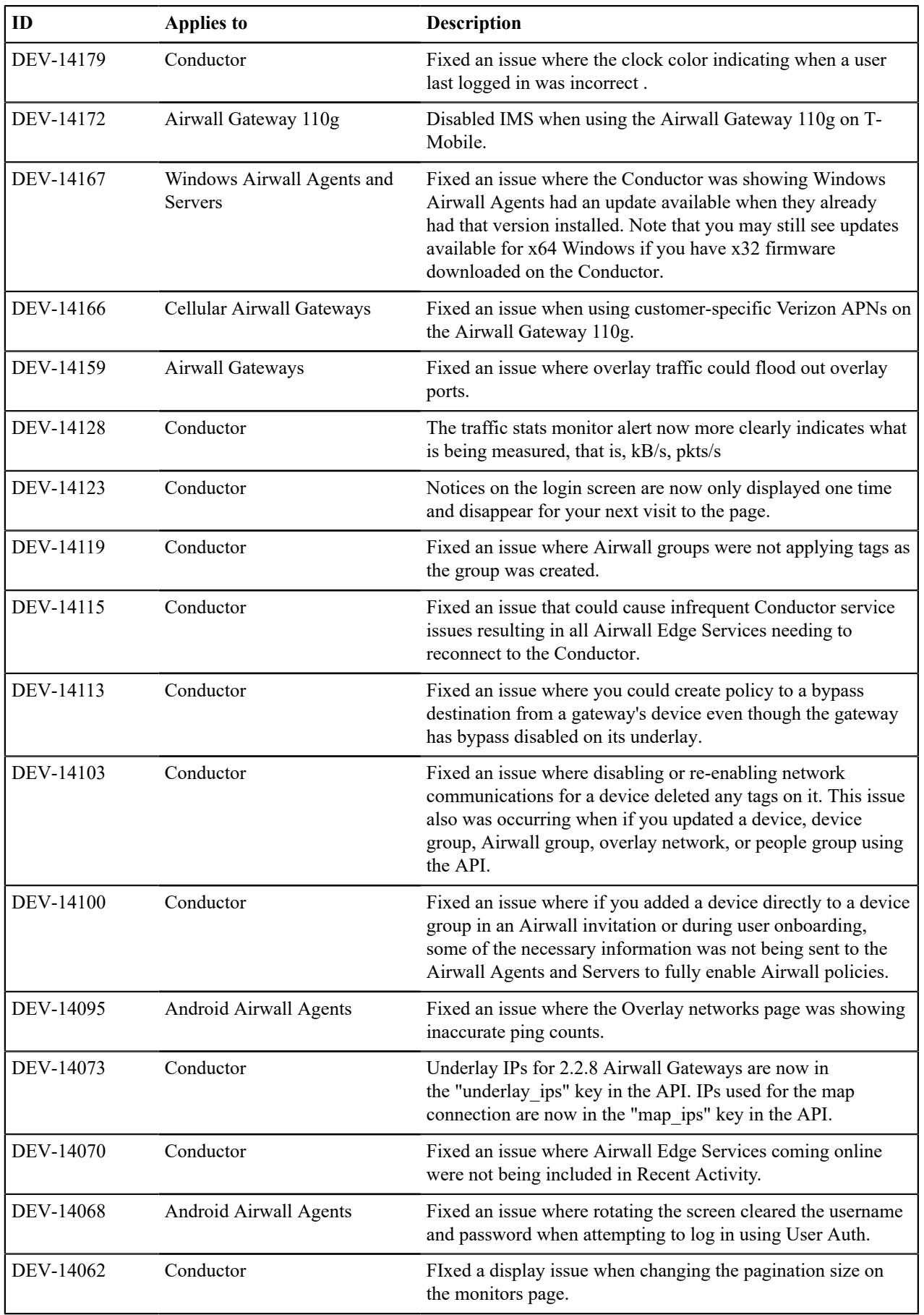

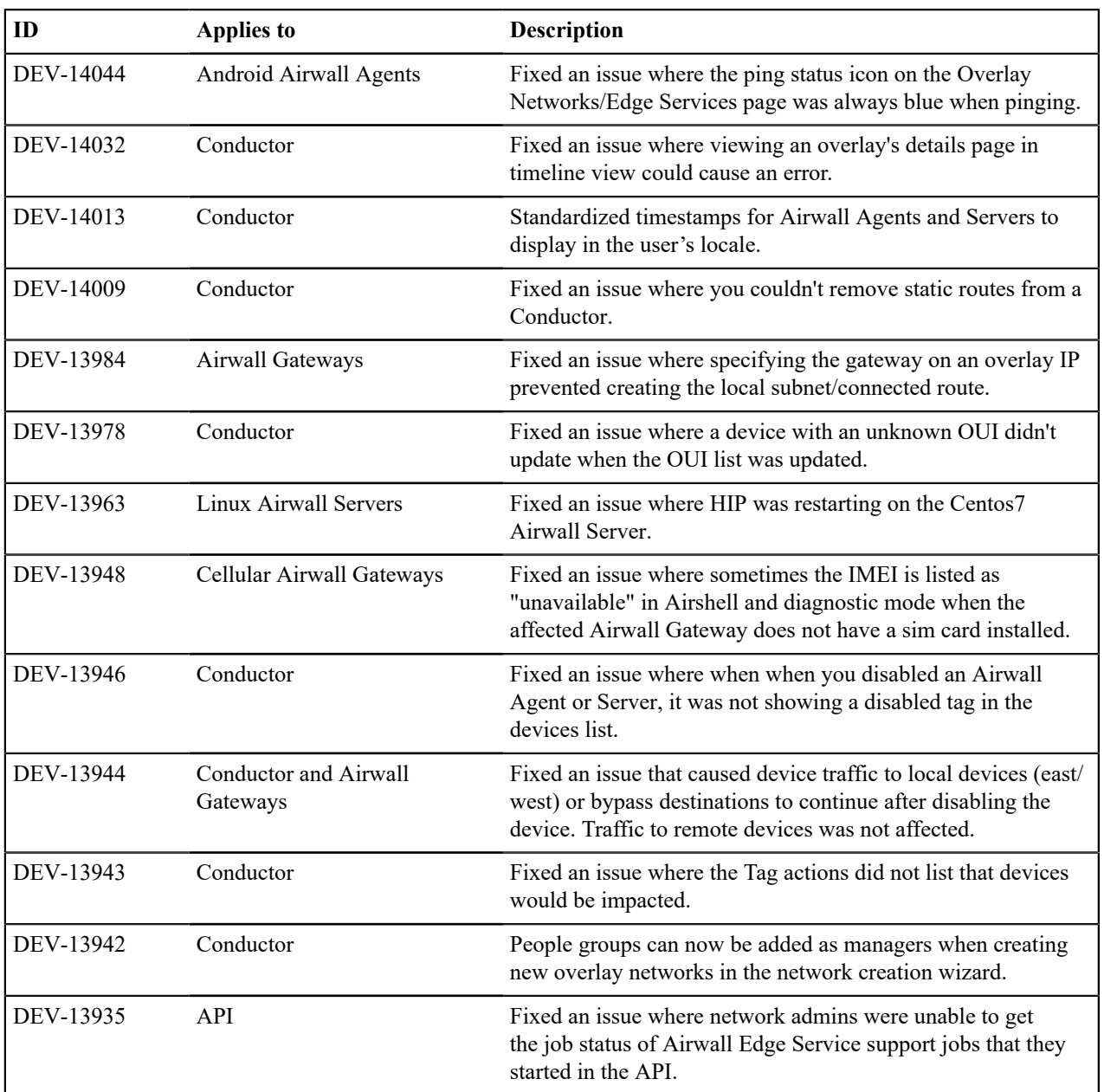

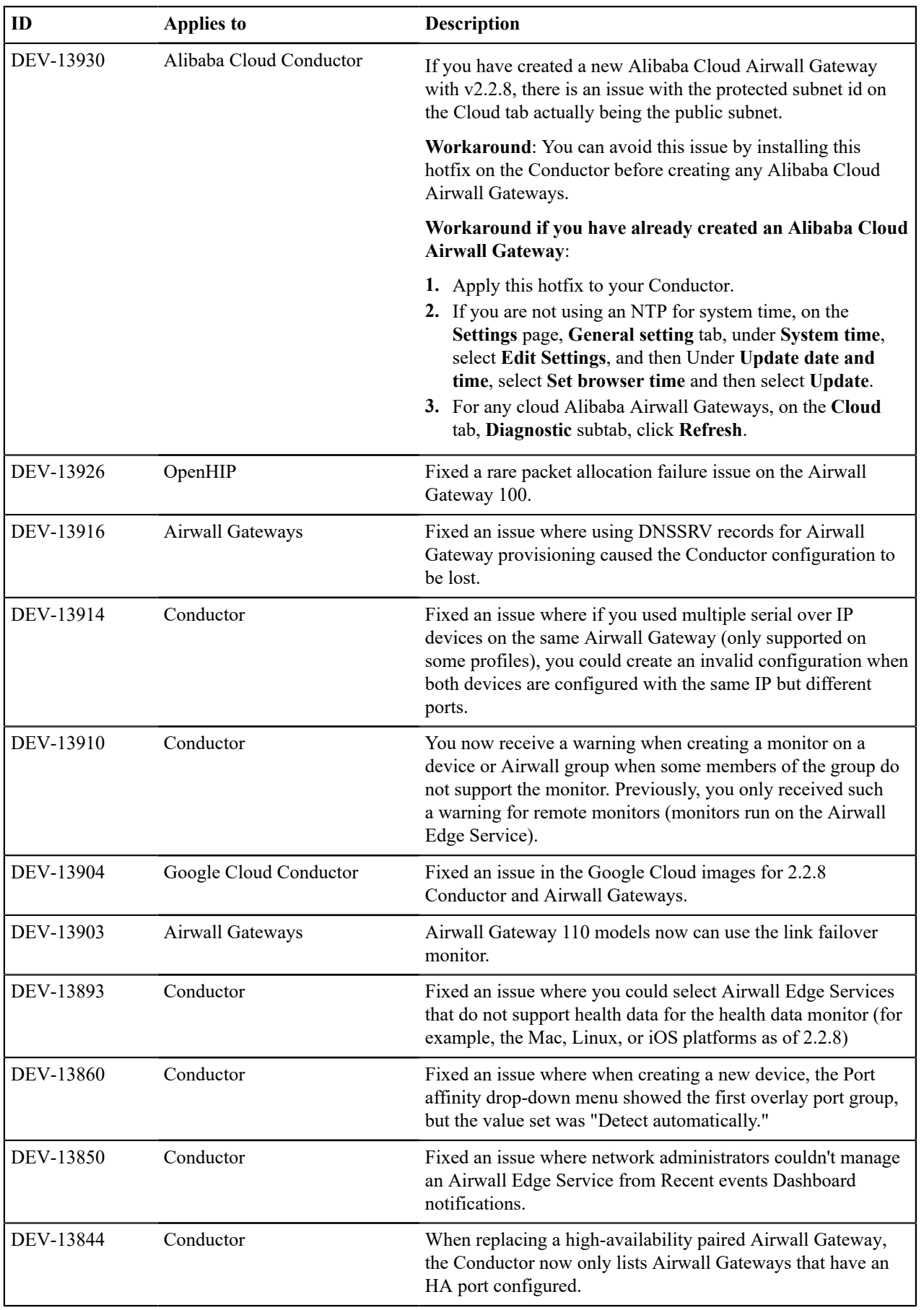

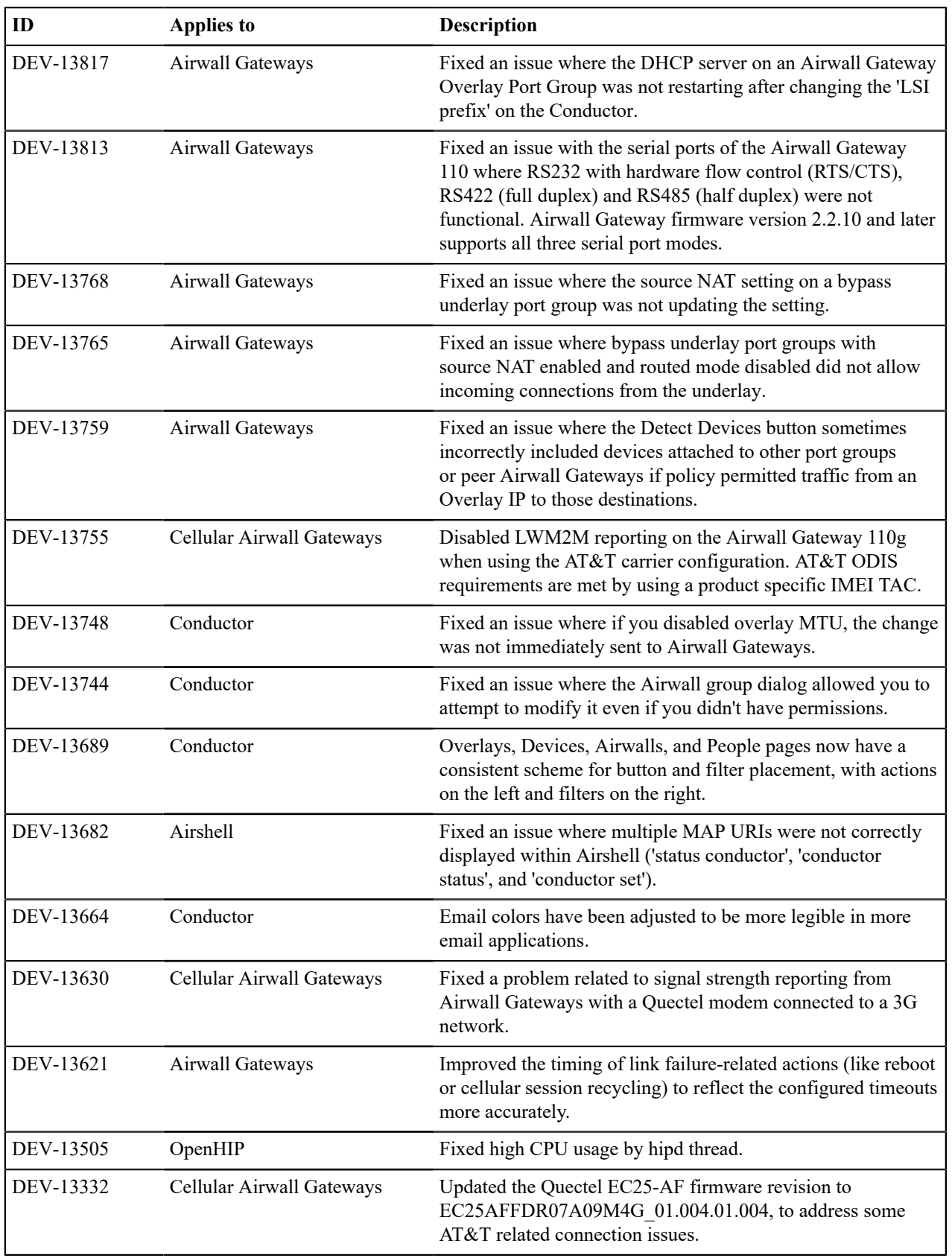

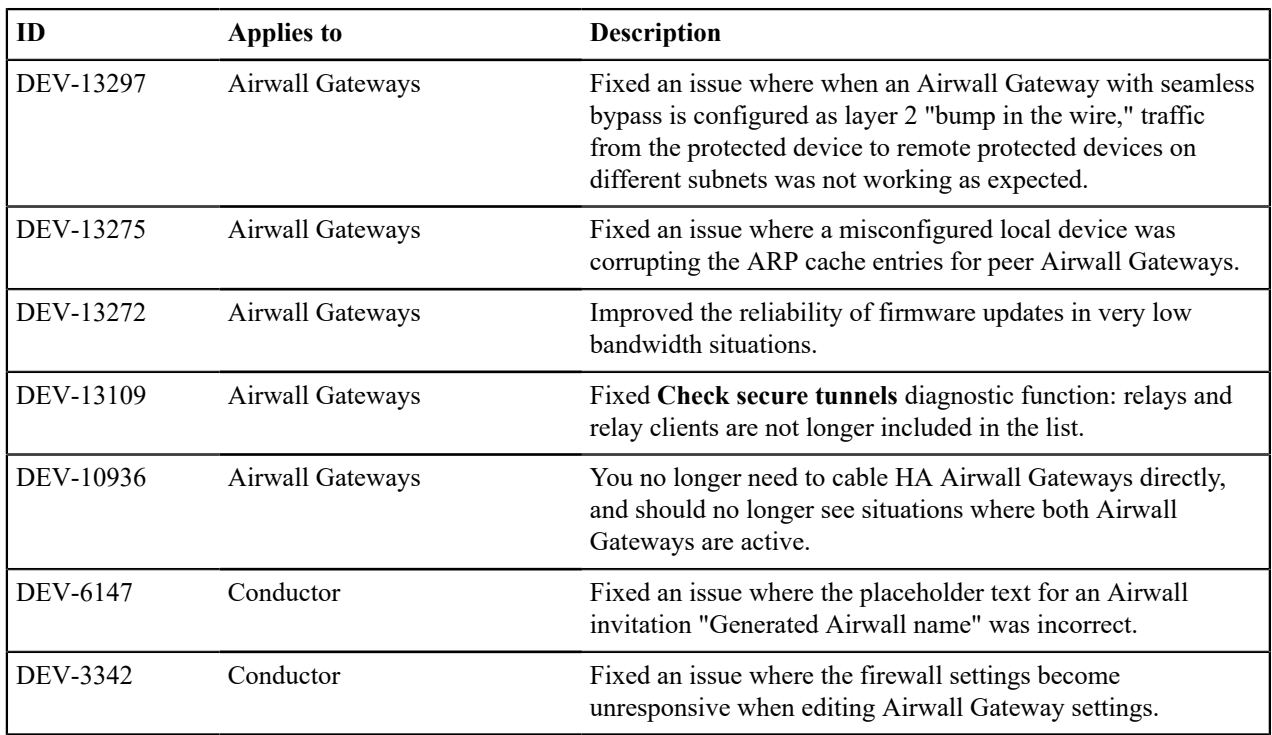

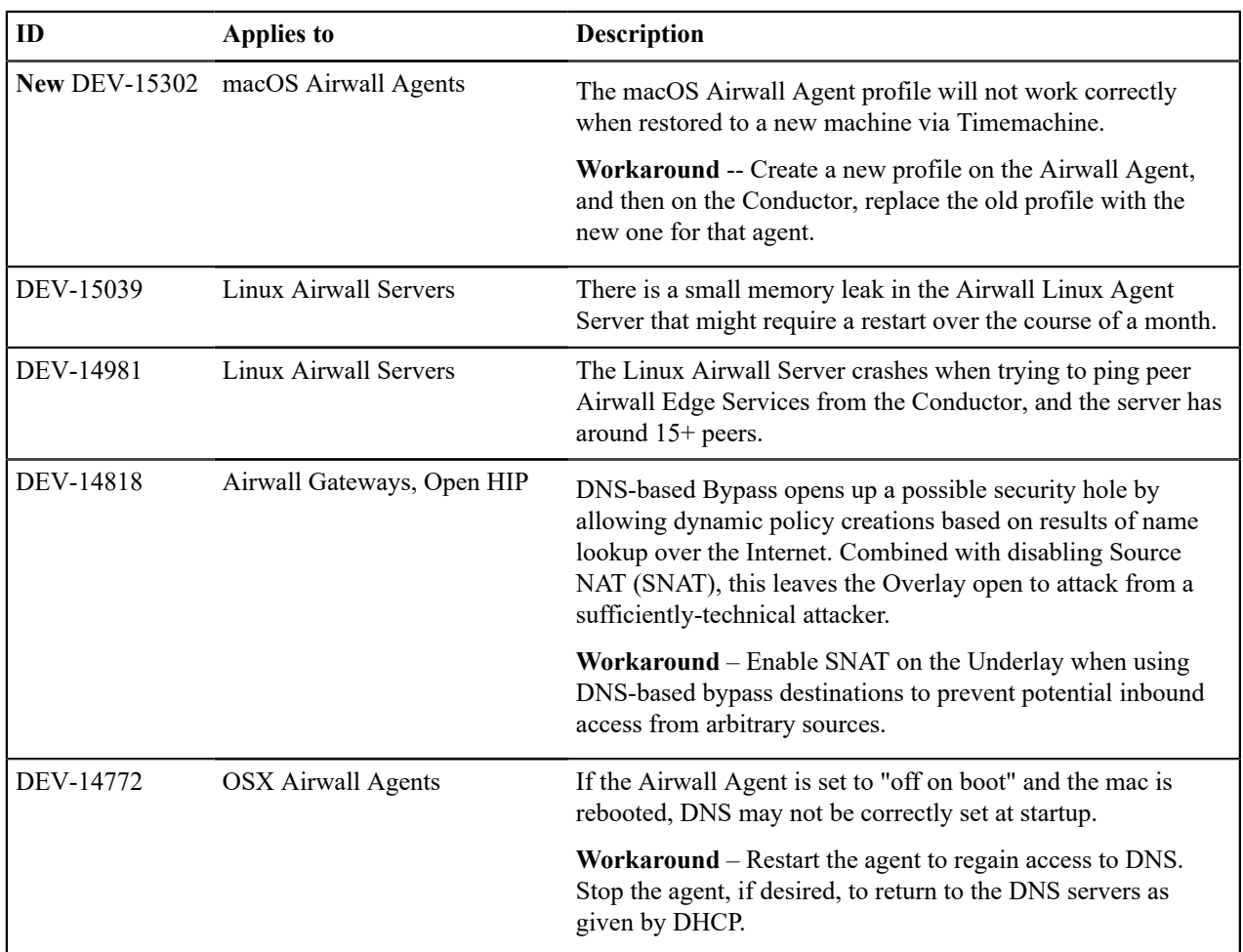

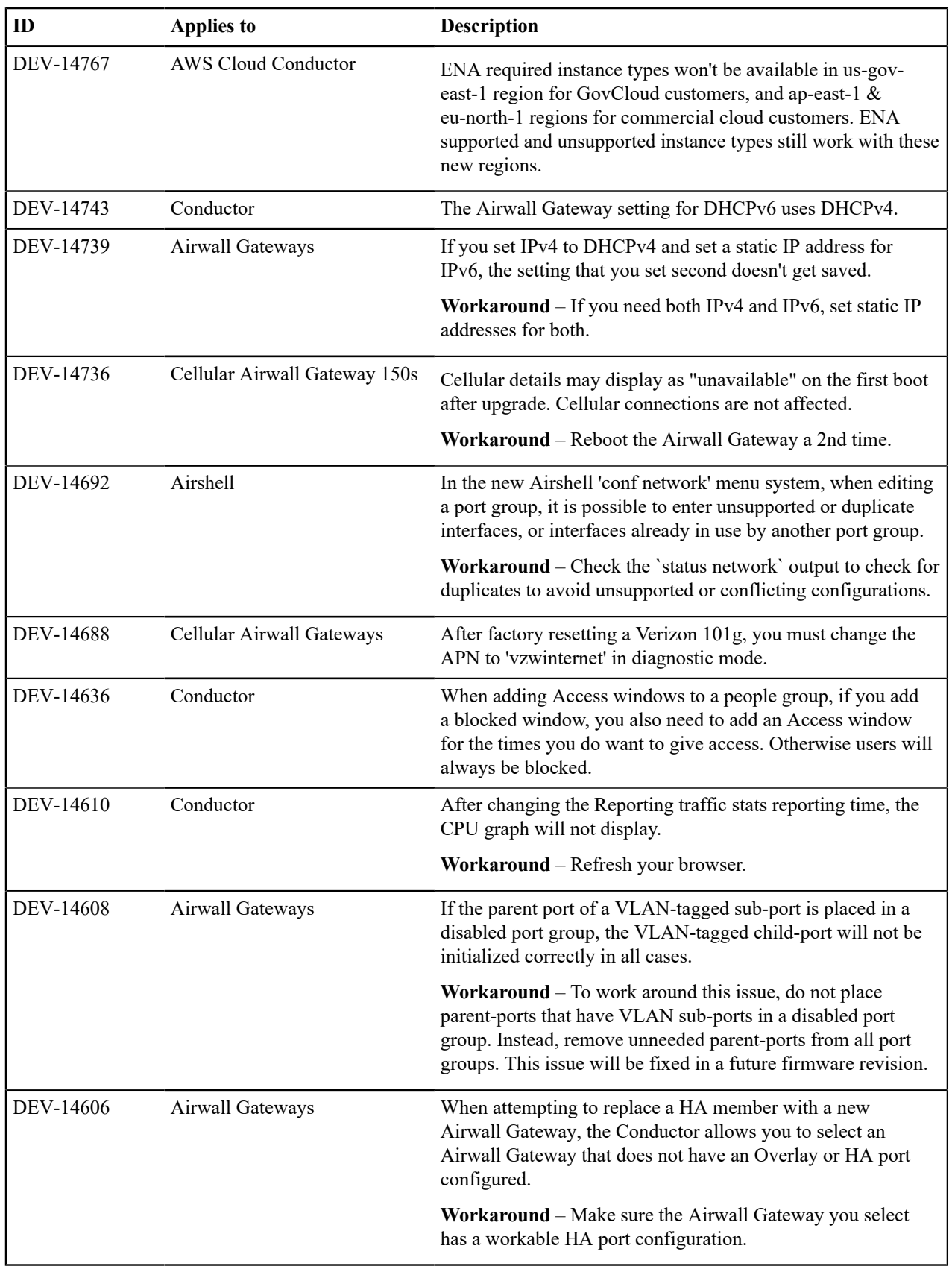

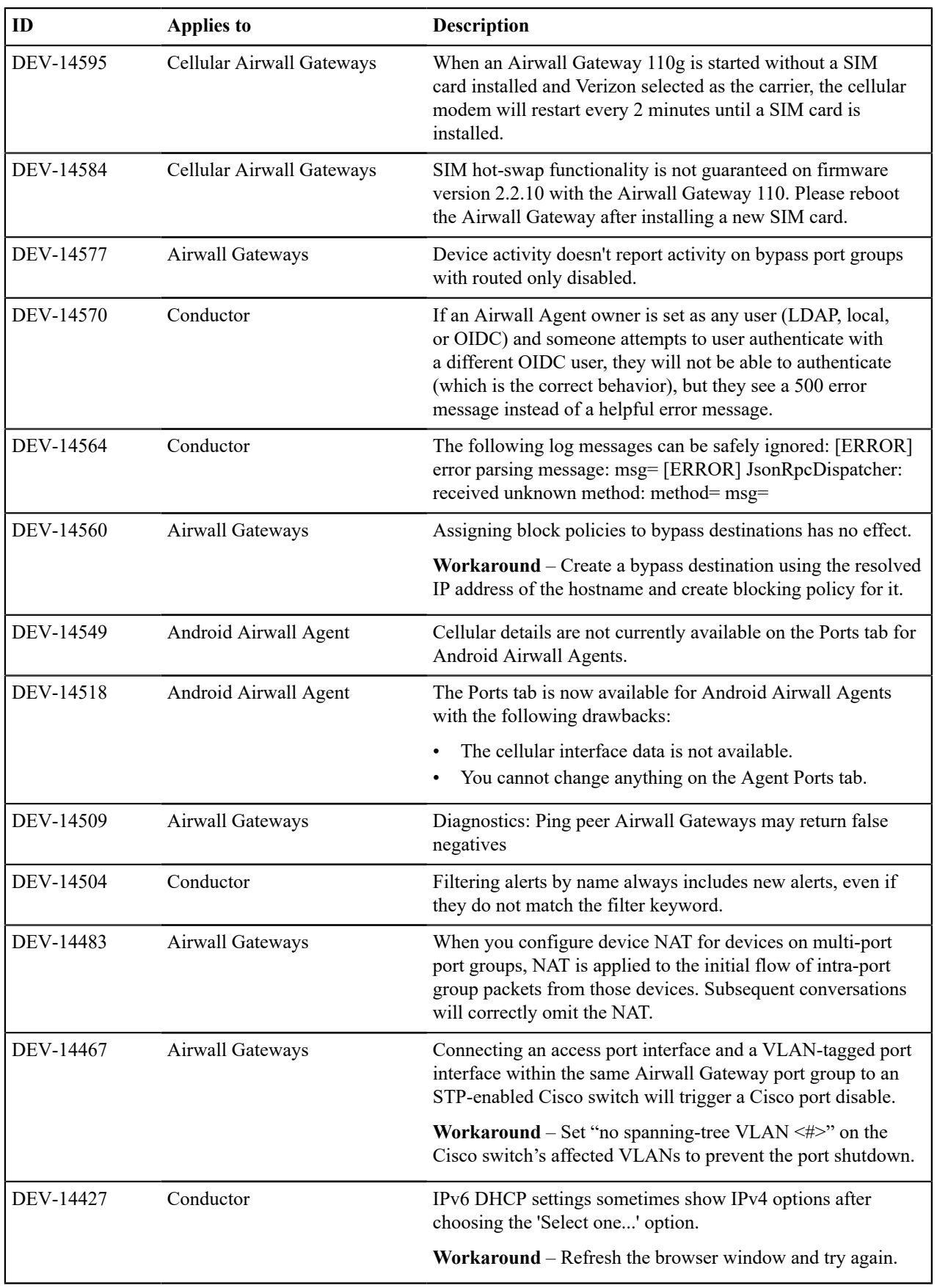

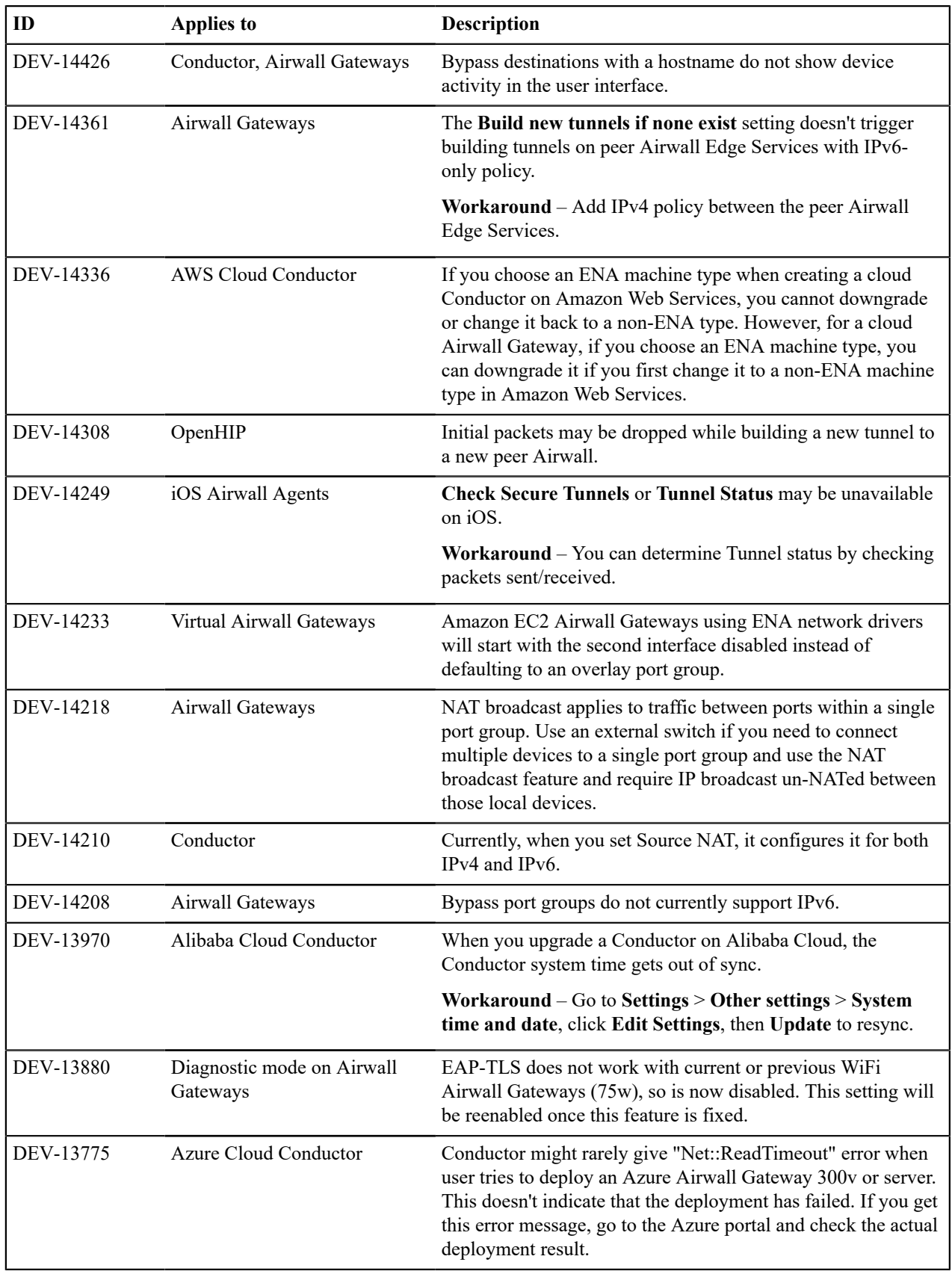

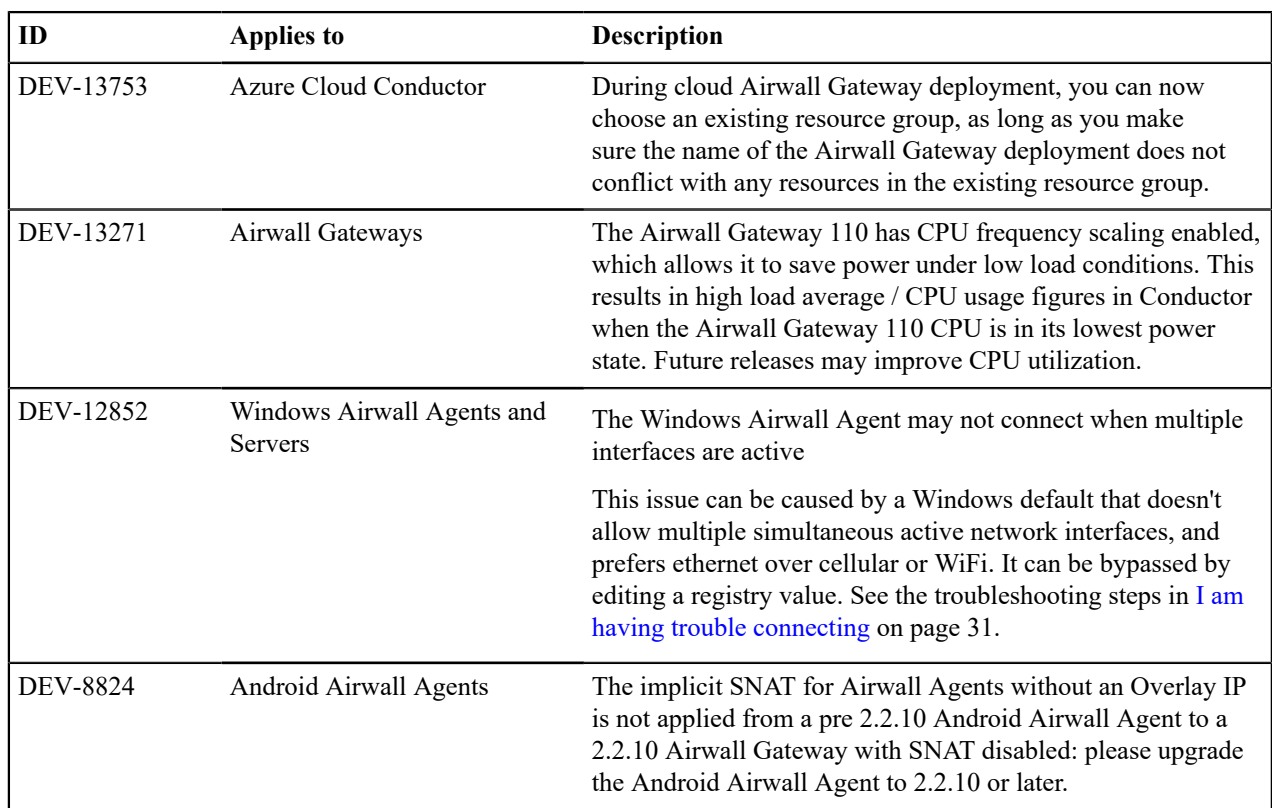

# **Release Notes 2.2.8 Hotfix – Conductor HF-5**

**Release Date**: Dec 18, 2020

This is a hotfix to release v2.2.8 for Conductors. See [Release Notes 2.2.8](#page-672-0) on page 673 for more additions in version 2.2.8. Download HF-5 from [Hotfixes](#page-547-0) on page 548.

2.2.8 Conductor Hotfix HF-5 includes and replaces Conductor Hotfixes HF-1 through HF-4. Once installed, it will show all hotfixes (HF-1, HF-2, HF-3, HF-4, and HF-5) as installed.

# **What's New**

This hotfix is a replacement for Conductor HF-4 that fixes **Airwall Invitations** that were expiring too quickly.

# **Upgrade Considerations**

Upgrade to this 2.2.8 hotfix if you were experiencing any of the following issues:

• Need **Airwall Invitations** to have a long expiration date.

Or if you were impacted by any of the other issues fixed in this or earlier hotfixes.

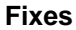

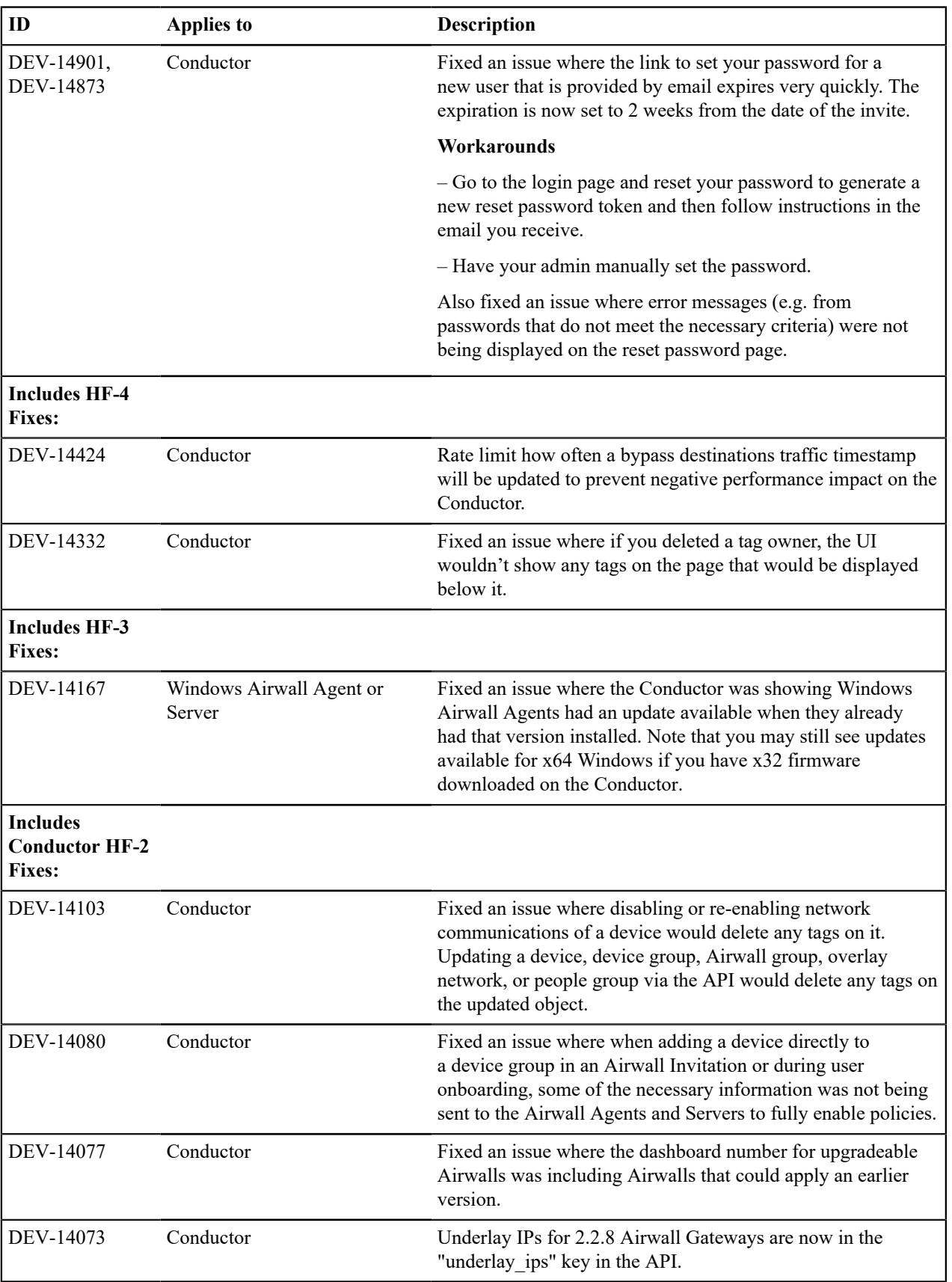

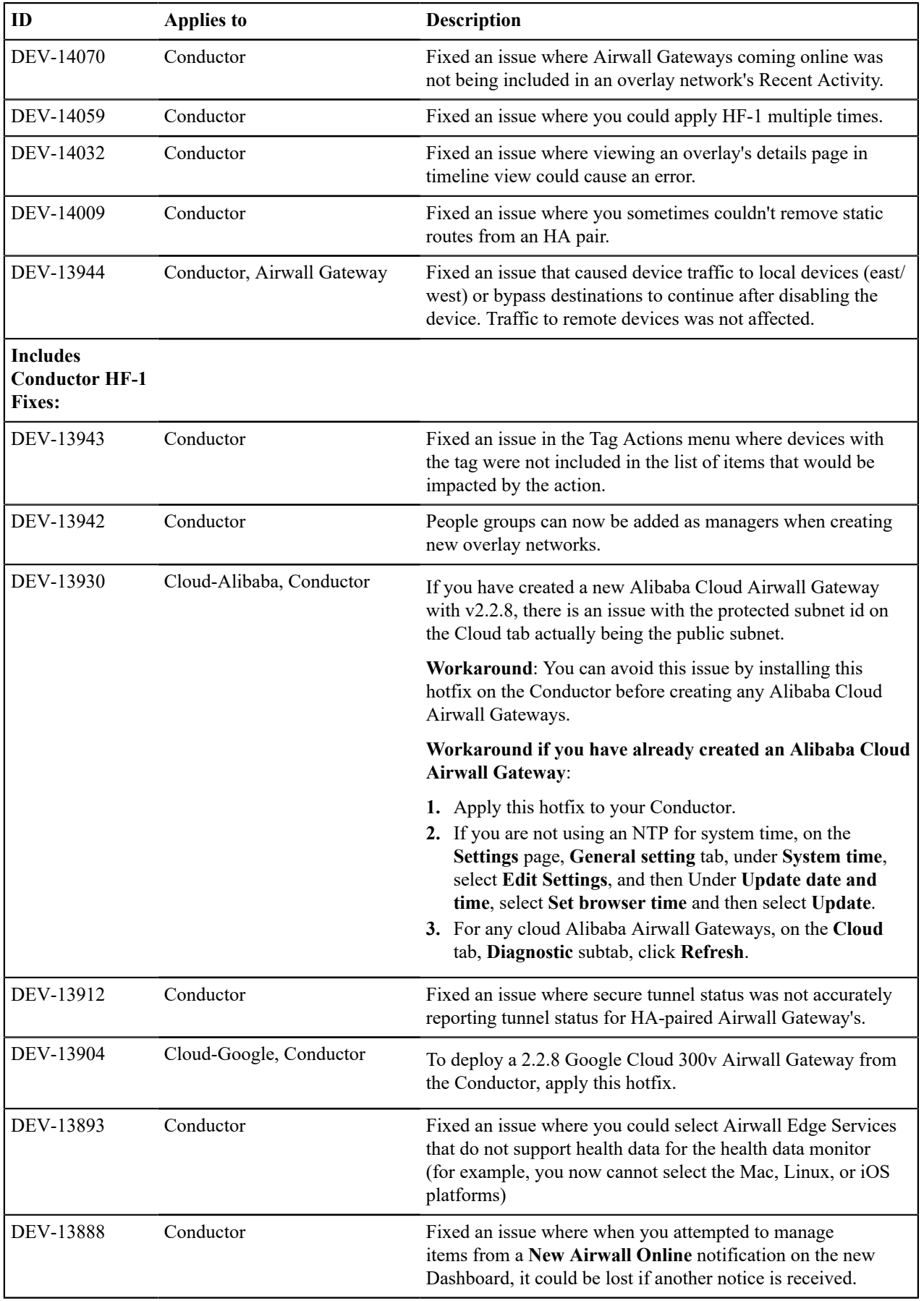

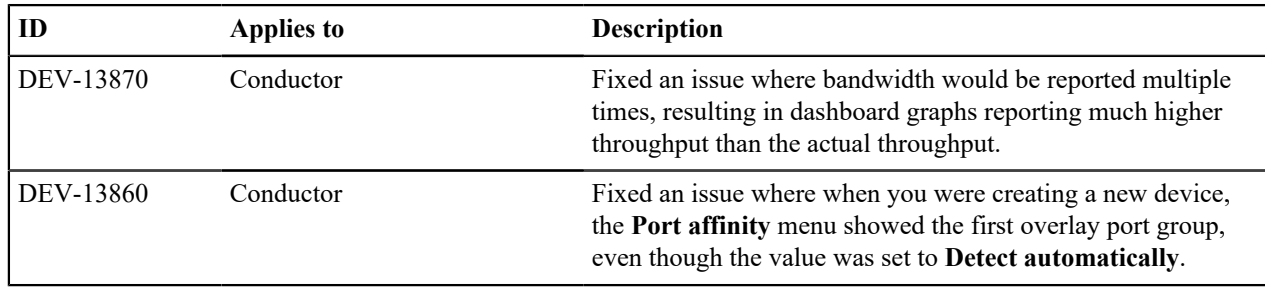

See [Release Notes 2.2.8](#page-672-0) on page 673 for known issues.

# <span id="page-668-0"></span>**Release Notes 2.2.8 Hotfix – Airwall Gateway HF-3**

**Release Date**: Oct 19, 2020

This is a hotfix to release v2.2.8 for Airwall Gateways. See [Release Notes 2.2.8](#page-672-0) on page 673 for more additions in version 2.2.8. Download HF-3 from [Hotfixes](#page-547-0) on page 548. See also [Release Notes 2.2.8 Hotfix – Airwall Gateway](#page-672-1) [Hotfix-13955](#page-672-1) on page 673.

2.2.8 Airwall Gateway Hotfix HF-3 includes and replaces Airwall Gateway Hotfixes HF-1 and HF-2. Once installed, it will show all hotfixes (HF-1, HF-2, and HF-3) as installed.

# $\mathcal{L}$

Also install Conductor HF-4, as it fixes some of these issues from the Conductor side. See [Release Notes](#page-669-0) [2.2.8 Hotfix – Conductor HF-4](#page-669-0) on page 670.

# **What's New**

**Note:**

This hotfix is a replacement for Airwall Gateway HF-2 that fixes a bug in the HA failover logic causing invalid HA state information to be displayed in the Conductor when the failover was triggered by network availability. The hotfix also fixes an issue that could cause excessive device activity event reporting on bypass ports with large device network objects as well as a problem when using device NAT with bridged overlay port groups.

# **Upgrade Considerations**

Upgrade to this 2.2.8 hotfix if you were experiencing any of the following issues:

- Conductor displaying an Invalid HA state for Airwall Gateways
- Excessive disk utilization on the Conductor and/or high network traffic between Airwall Gateways configured with a bypass port group and the Conductor
- Ping devices failures
- Airwall Gateways needing to reconnect to the Conductor
- Airwall Gateways failing a policy check on some overlay networks.

Or if you were impacted by any of the other issues fixed in this or earlier hotfixes.

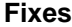

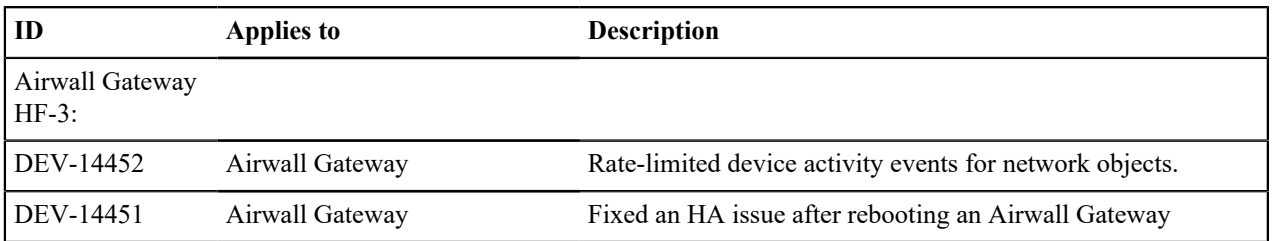

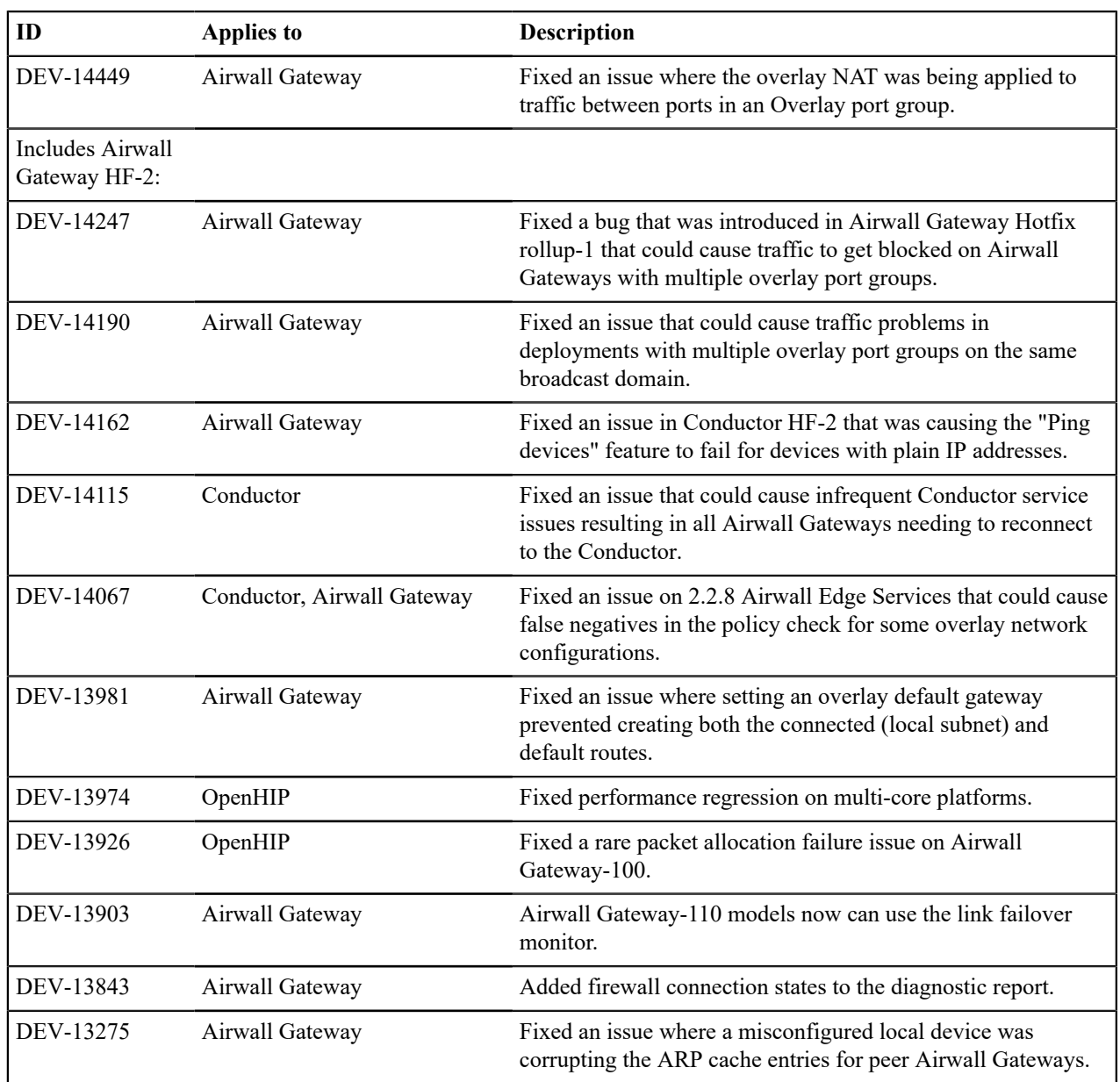

See [Release Notes 2.2.8](#page-672-0) on page 673 for known issues.

# <span id="page-669-0"></span>**Release Notes 2.2.8 Hotfix – Conductor HF-4**

**Release Date**: Oct 19, 2020

# **What's New**

**2.2.8 Conductor Hotfix HF-4** This is a hotfix to release v2.2.8 for the Conductor. This hotfix rolls up the previous Conductor hotfixes HF-1 through 3, so you only need to install HF-4. See [Release](#page-672-0) [Notes 2.2.8](#page-672-0) on page 673 for more additions in version 2.2.8. Download HF-4 from [Hotfixes](#page-547-0) on page 548.

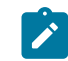

**Note:** Also install Airwall Gateway HF-3, as it fixes some of these issues from the Airwall

Gateway side. See [Release Notes 2.2.8 Hotfix –](#page-668-0) [Airwall Gateway HF-3](#page-668-0) on page 669.

# **Upgrade Considerations**

Upgrade to this 2.2.8 hotfix if you have a bypass destination configured and are experiencing Conductor performance issues, or were impacted by any of the other issues fixed in this hotfix.

# **Fixes**

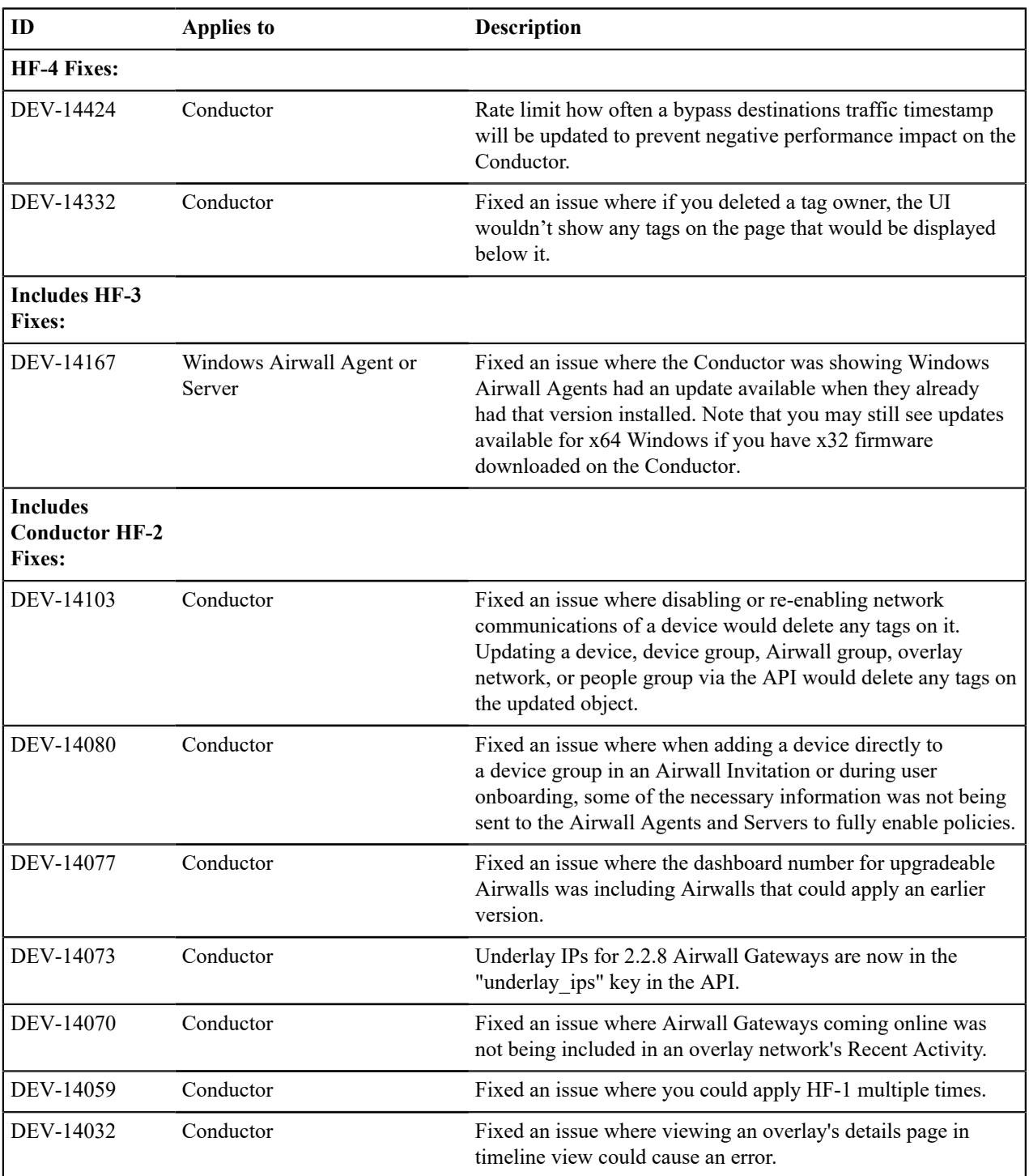

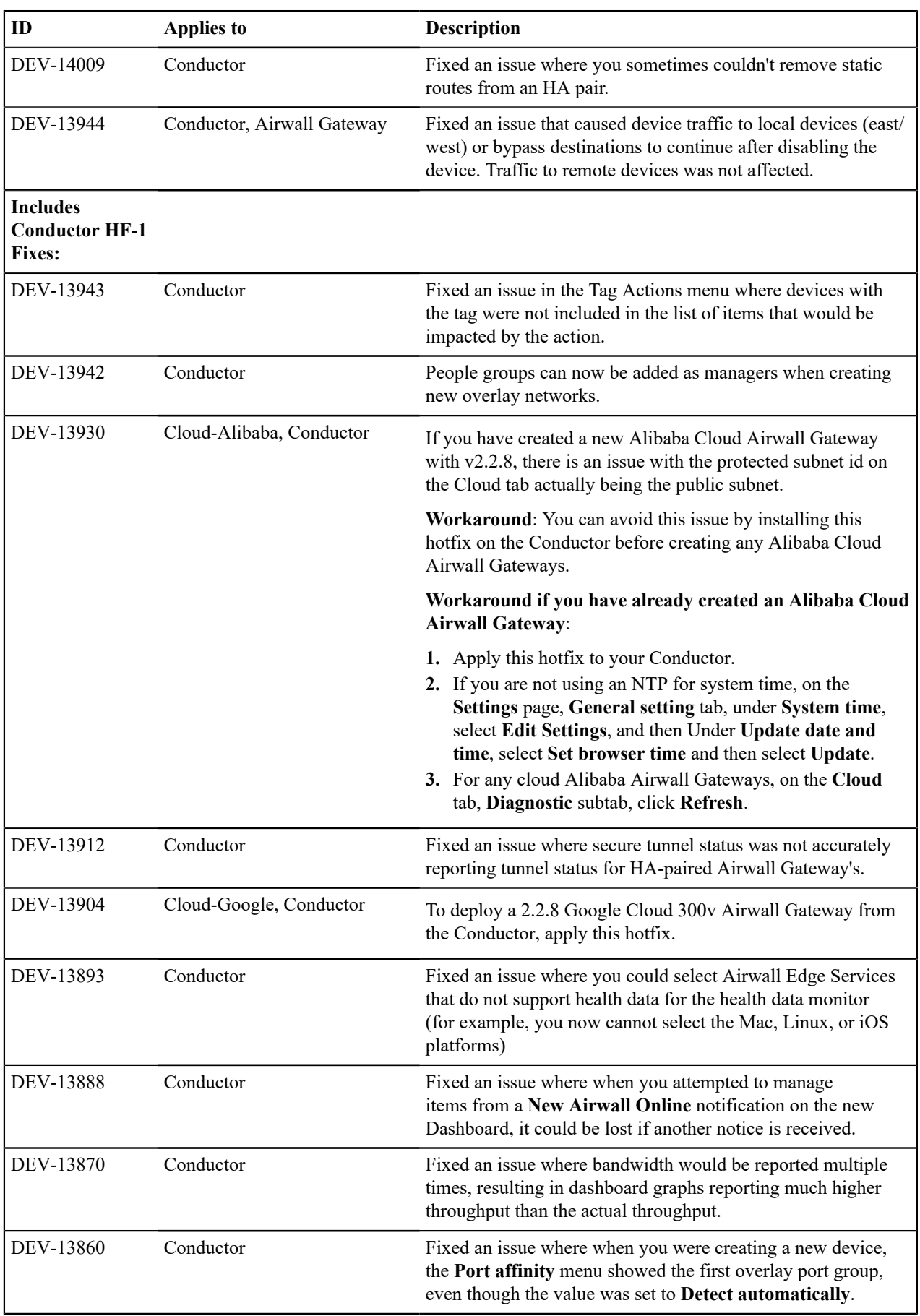

See [Release Notes 2.2.8](#page-672-0) on page 673 for known issues.

# <span id="page-672-1"></span>**Release Notes 2.2.8 Hotfix – Airwall Gateway Hotfix-13955**

**Release Date**: Aug 4, 2020

## **What's New**

**2.2.8 Airwall Gateway Hotfix** This is a hotfix to release v2.2.8 for Airwall Gateways. See the [Release Notes 2.2.8](#page-672-0) on page 673 for more additions in version 2.2.8. Download Hotfix-13955 from [Hotfixes](#page-547-0) on page 548.

## **Upgrade Considerations**

If you use DNSSRV to set the Conductor address on your Airwall Gateways, we recommend that you install this hotfix before upgrading them to 2.2.8 .

#### **Fixes**

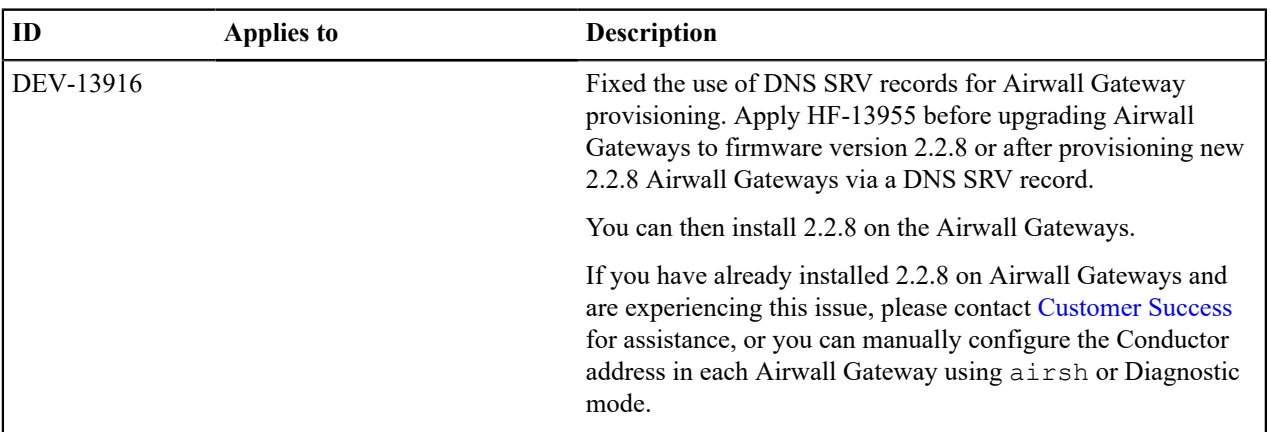

#### **Known Issues**

See [Release Notes 2.2.8](#page-672-0) on page 673 for known issues.

# <span id="page-672-0"></span>**Release Notes 2.2.8**

**Release Date**: Jul 17, 2020

#### **What's New**

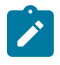

**Note:** These release notes were updated Jul 31, 2020 to include the release of the v2.2.8 Windows Airwall Agents and Servers, and Sep 9, 2020, with an update for the all Airwall Agents and Servers. New versions are in the [Latest firmware and software](#page-513-0) on page 514.

## **New Airwall Gateway Hardware – the Airwall-110**

The Airwall-110 Series is a major upgrade for the 100-Series, with higher performance and global cellular connectivity – all in a smaller form factor that maximizes the v2.2.8 improvements. The Airwall-110 has more (4x) bandwidth performance and two serial ports, runs all Snort intrusion detection monitors, handles up to 6 HD video streams, and has more storage and memory (so it has higher capacity, quality, and scalability for production environments).

See more: Airwall [Gateway](#page-143-0) 110 Series on page 144

## **New cellular modem support**

Version 2.2.8 supports the upcoming North America and Global cellular expansion trays for our Airwall-150 appliance. These LTE Category 4 expansion modules come in two variants supporting North America and Rest of World. These expansion trays allow you to connect your Airwall 150 to more cellular carriers in more countries including the United States, Canada, Australia, New Zealand, Japan, the European Union, and other countries recognizing CE RED certificates.

# **Conductor Dashboard and Usability Improvements**

The Conductor Dashboard has been improved to give you a broader look into the status of your Airwall secure network. New features include:

- Ability to pin pages you visit frequently
- See how many Airwall Edge Services are online, and how many authenticated users are logged in.
- Easily manage new provisioning requests
- See when new firmware and software is available, and easily update your network.
- Improved user onboarding workflow (see Improved User Management below)

#### See more:

- [The Conductor Dashboard](#page-31-0) on page 32
- [Create or Manage Dashboard Messages](#page-37-0) on page 38
- [Conductor Icon Reference](#page-34-0) on page 35
- [Monitor Connections to your Airwall secure network](#page-123-0) on page 124
- [Download Airwall Edge Services firmware updates](#page-128-0) on page 129
- [Update firmware for a group of Airwall Edge Services](#page-130-0) on page 131

## **Improved User Management and Remote Access User Features**

Remote access user management has been expanded to scale for large organizations, with the Conductor doing most of the work that admins used to have to do to invite, onboard (especially installing and activating the Airwall Agents), orchestrate, and authenticate remote access users. Onboarded users can see what they can access through the overlay networks in Conductor, eliminating frequent support calls to Conductor admins for help getting server IP addresses.

See more:

#### *Conductor Admin Topics*

- [Connect People's Devices to your Airwall secure network](#page-63-0) on page 64
- [Connect People as Remote Access Users](#page-73-0) on page 74
- [Connect People's Devices with Activation Codes](#page-74-0) on page 75
- [Set up a People Group](#page-88-0) on page 89
- Manage [Versions](#page-125-0) of Airwall Agents and Servers on page 126
- [Provision Airwall Gateways using Activation Codes](#page-192-0) on page 193
- Walkthrough Onboard people to your Airwall secure network with User [Authentication](#page-82-0) on page 83

## *End user topics*

- [Change my Conductor password](#page-29-0) on page 30
- [I have an Activation Code](#page-14-0) on page 15
- [I want to request to connect](#page-16-0) on page 17
- [I have a "Finish Setting up my account" email](#page-14-1) on page 15
- [Create or Edit Airwall Agent or Server Profiles](#page-28-0) on page 29
- [I am having trouble connecting](#page-30-0) on page 31

# **Enhanced Monitoring**

You can now set monitor thresholds on health data and traffic stats to detect potential problems before they occur. We have redline stats for performance metrics of the Airwall Gateway, and for volumetric traffic stats.

#### **Seamless Bypass (split tunnel)**

Seamless bypass enables you to deploy without knowing all of the hosts to allow in an overlay policy. Seamless bypass replaces the need to create policy exceptions, and reduces the complexity, extra hardware, extra cabling, and reliance on configuration of your underlay infrastructure.

See more: [Local Bypass](#page-393-0) on page 394

## **Alibaba Cloud Conductor and Airwall Gateways**

You can now use Alibaba Cloud to deploy cloud Conductors and Airwall Gateways, and seamlessly connect cloud Conductors and Airwall Gateways with each other, as well as virtual and on-premises or physical environments. You can deploy an Airwall secure network on all of the major cloud providers.

See more:

- [Deploy a Conductor on Alibaba Cloud](#page-201-0) on page 202
- [Alibaba Cloud Set up an Airwall Gateway](#page-314-0) on page 315

#### **Routed Port Group Improvements**

The ability to configure port groups can give you up to a 30% performance increase for common deployment cases using a single interface in the overlay port group (for example, cloud gateways, virtual gateways, and optionally on physical gateways). It is simpler to deploy and avoids multicast/broadcast chatter over the tunnel.

See more:

- [Set up Port Groups on an Airwall Gateway](#page-385-0) on page 386
- [Set up an Underlay Port Group](#page-388-0) on page 389
- [Set up Overlay Port Groups](#page-385-1) on page 386

# **Custom signed Certificate Improvements**

You can replace a signed certificate on the Conductor with the old certificate remaining active until the new certificate is activated.

See more: [Add or Replace a Signed Certificate for the Conductor UI](#page-238-0) on page 239

#### **Easier Deployment of High Availability Cloud Conductors**

The Airwall Solution has automated the process of creating high availability Conductors in the cloud across different providers. You can now back up your Conductor and easily create an HA standby in the cloud using the Conductor's automated process and be guaranteed a successful cloud HA deployment.

See more: [Automatically Create an Standby HA Conductor in the Cloud](#page-264-0) on page 265

#### **Remote Airshell Access into Airwall Gateways**

You can securely log in to the overlay IP address of an Airwall Gateway with key-based SSH, and run Airshell (airsh) commands remotely. Airsh has been enhanced to perform many of the functions of diagnostic mode. Remote access can help avoid in-person visits to perform diagnostics and troubleshooting. Status and statistics are available using airsh, which includes tab-completion and inline help.

See more:

- [Set up Remote Access to Airshell via SSH](#page-373-0) on page 374
- [Access an Airwall Gateway Remotely](#page-374-0) on page 375

# **Port configuration replication**

You can now replicate the port configuration between two Airwall Gateways when setting up an Airwall Gateway HA pairing, or when replacing an Airwall Gateway.

See more:

- Configure High [Availability](#page-398-0) Airwall Gateways (v2.2.8 and later) on page 399
- [Replace an Airwall Gateway](#page-131-0) on page 132

#### **Device Manufacturer (MAC address OUI) is now displayed**

The **Devices** list now shows the manufacturer's name determined from the MAC address OUI (organizationally unique identifier), where available, in the **OUI** column. You can also now update the OUI list as needed.

See more:

- [Update the MAC address \(OUI\) \(Manufacturer\) List](#page-483-0) on page 484
- [See MAC address OUI \(Manufacturer\) Information for Devices](#page-114-0) on page 115
- [Search for or Sort Devices by MAC Address OUI \(Manufacturer\) Name](#page-114-1) on page 115

#### **Manage Airwall Agents through an MDM**

Some MDM solutions now support managing Airwall Agents.

See more: [Manage Airwall Agents through an MDM \(Mobile Device Management\) solution](#page-81-0) on page 82.

## **SD-WAN**

An option was added to expose the Differentiated Services Code Point (DSCP) field of the inner IP header (plaintext) to the outer (encrypted) encapsulating header. This allows for classification of different types of network traffic for routing and prioritization purposes.

#### **Upgrade Considerations**

Consider upgrading to 2.2.8 if:

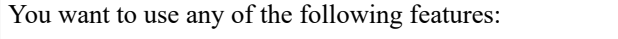

You were impacted by any issues discovered in prior releases, especially if you have any of the following:

Seamless bypass (split tunnel)

Alibaba Cloud Airwall Gateways

Set up High-availability Cloud Conductors

#### **New and updated Airwall help content**

**In addition to help for new features,** here are the changes to content published since our last release:

**New Topics** –

- [Back up Azure Airwall Gateway 300v](#page-132-0) on page 133
- [Restore an Azure Cloud Airwall Gateway](#page-133-0) on page 134
- [Back up your Conductor](#page-132-1) on page 133
- [Restore your Conductor from a database backup](#page-132-2) on page 133
- [Set the Conductor system time](#page-235-0)
- [Best Practices for Conductor Configuration](#page-234-0) on page 235
- [Create an Event Monitor](#page-118-0) on page 119
- [See and Manage Alerts](#page-117-0) on page 118
- [Set who sees Event Monitors](#page-118-1) on page 119
- [Set your Email Alert Level](#page-117-1) on page 118
- [The Conductor Dashboard](#page-31-0) on page 32
- [Conductor Icon Reference](#page-34-0) on page 35

# **Updated** –

- [Configure Authentication Options](#page-241-0) on page 242
- Limit Device Traffic on an Airwall [Gateway](#page-410-0) with Port Filtering on page 411
- [Set up Port Filtering on an Airwall Gateway](#page-411-0) on page 412
- [What makes up an Airwall secure network?](#page-140-0) on page 141
- [Deploy a Physical Conductor](#page-198-0) on page 199
- [Configure a Conductor](#page-234-1) on page 235
- [Create an Event Monitor](#page-118-0) on page 119
- Connect to the console port using [Windows](#page-297-0) on page 298
- [Set up physical Airwall Gateways](#page-274-0) on page 275
- [Configure Advanced Airwall Edge Service Options](#page-383-1) on page 384
- [Set up a virtual Airwall Gateway in Microsoft Hyper-V](#page-307-0) on page 308
- [Allow an Airwall Agent or Server to access your Airwall secure network](#page-81-1) on page 82
- [Airshell \(airsh\) Command Reference](#page-361-0) on page 362

#### **Fixes**

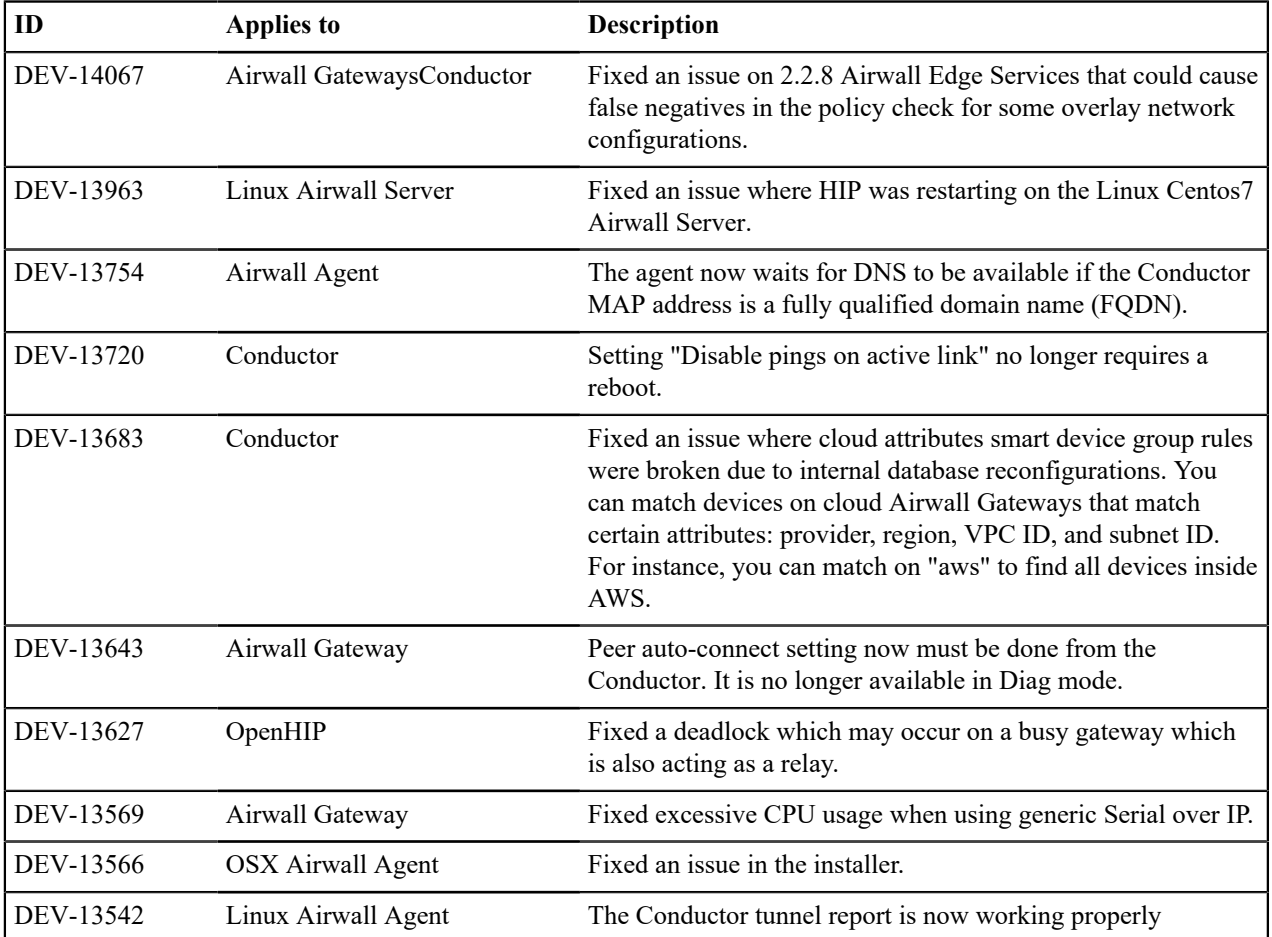

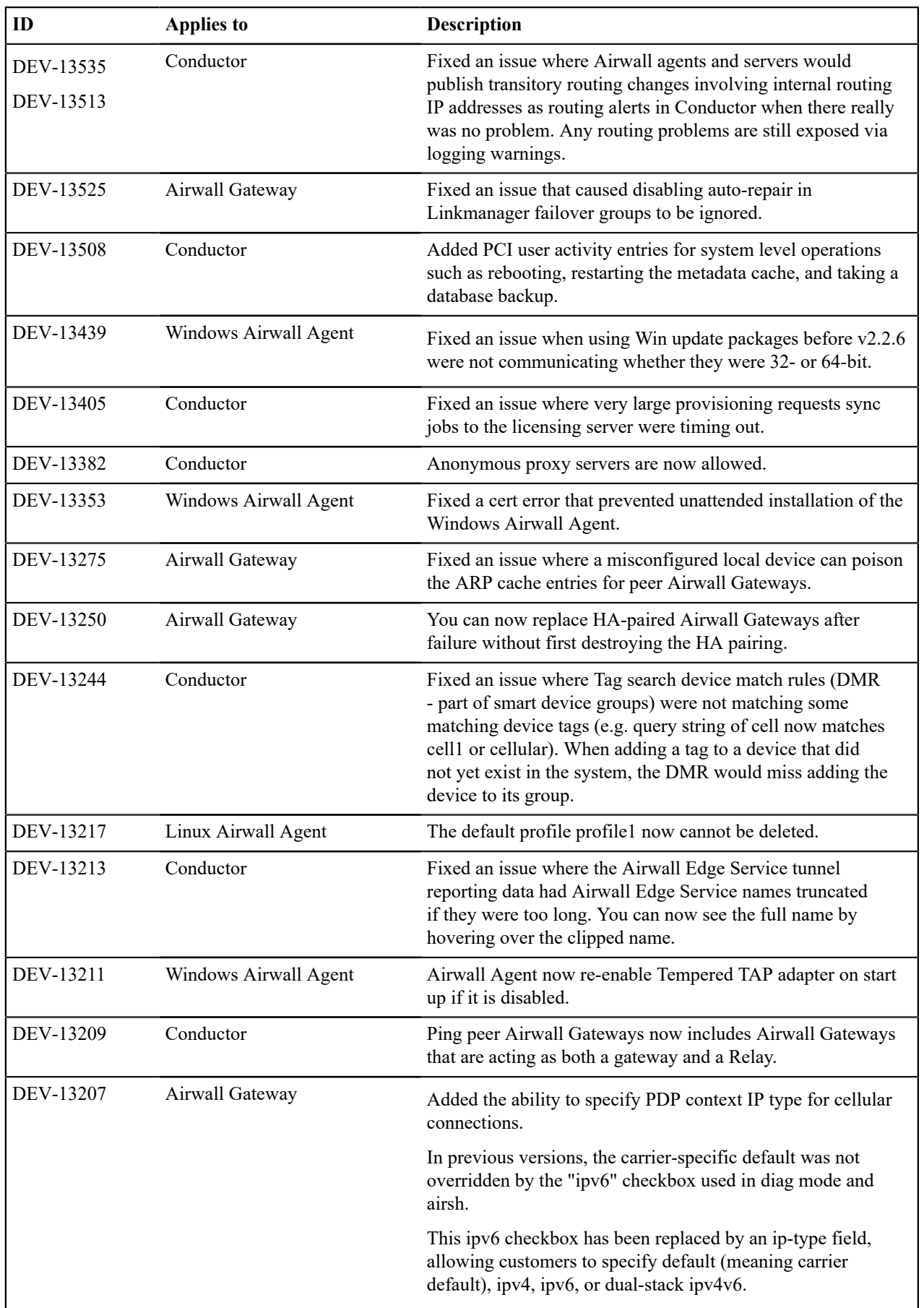

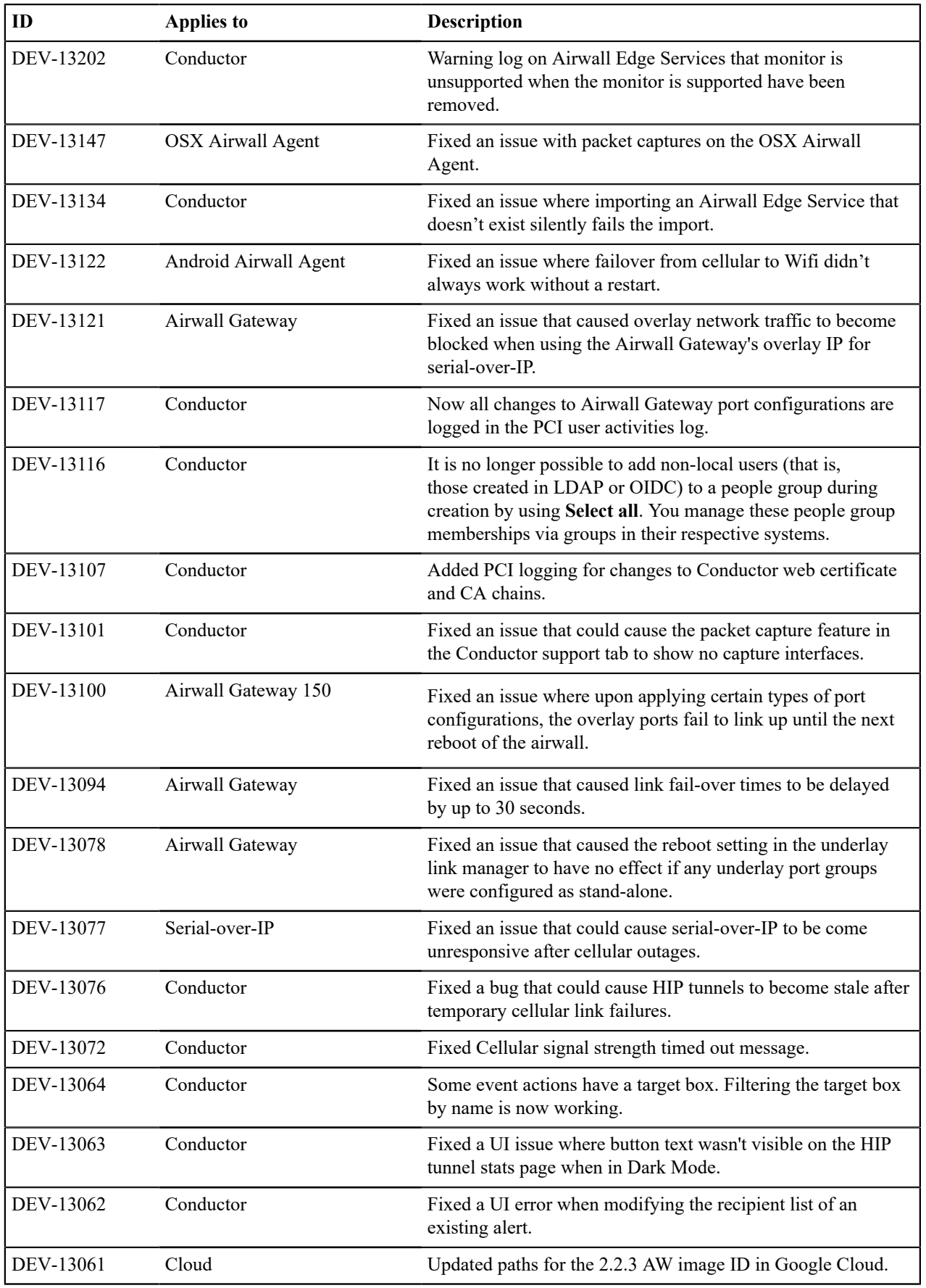

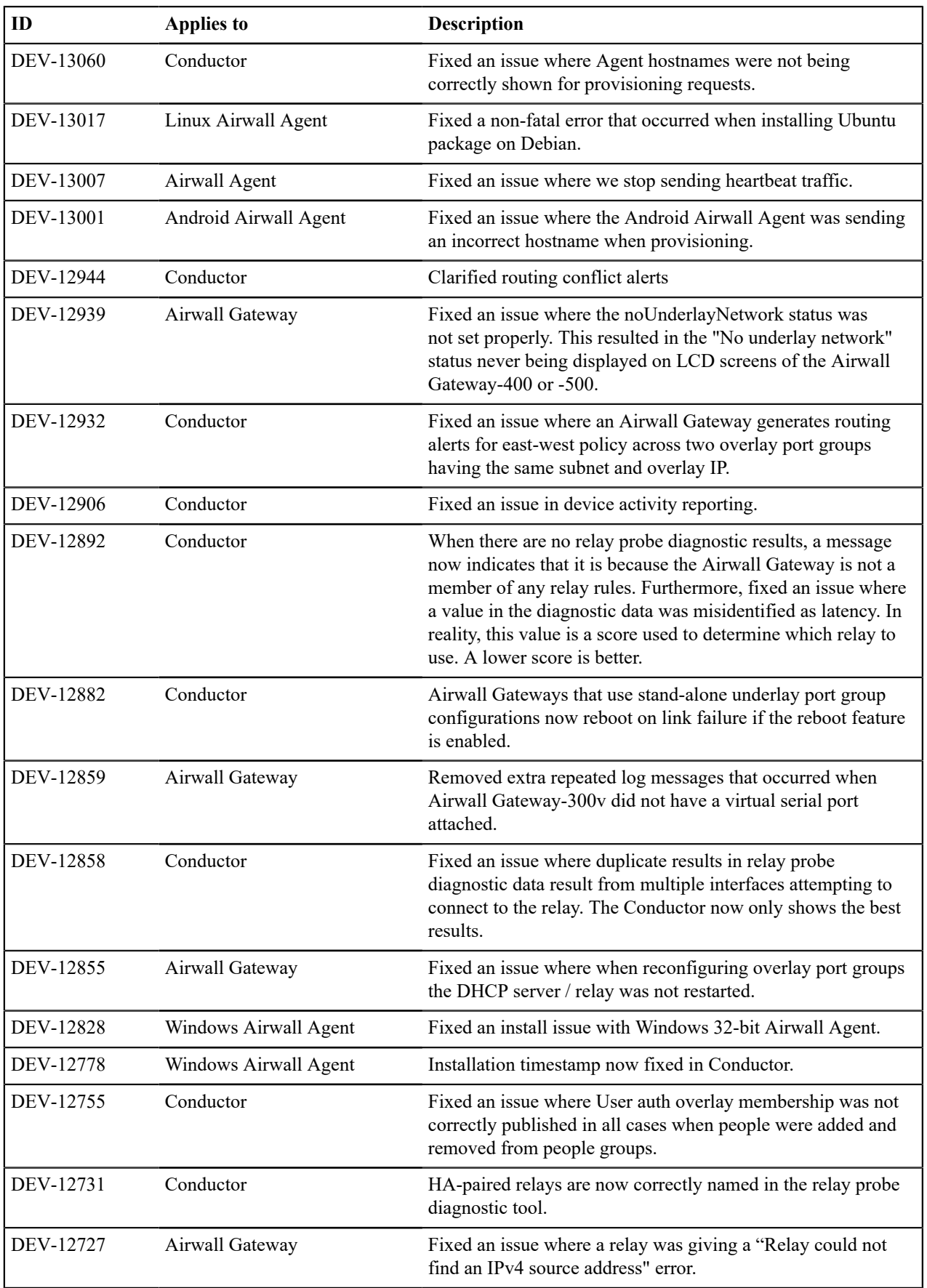

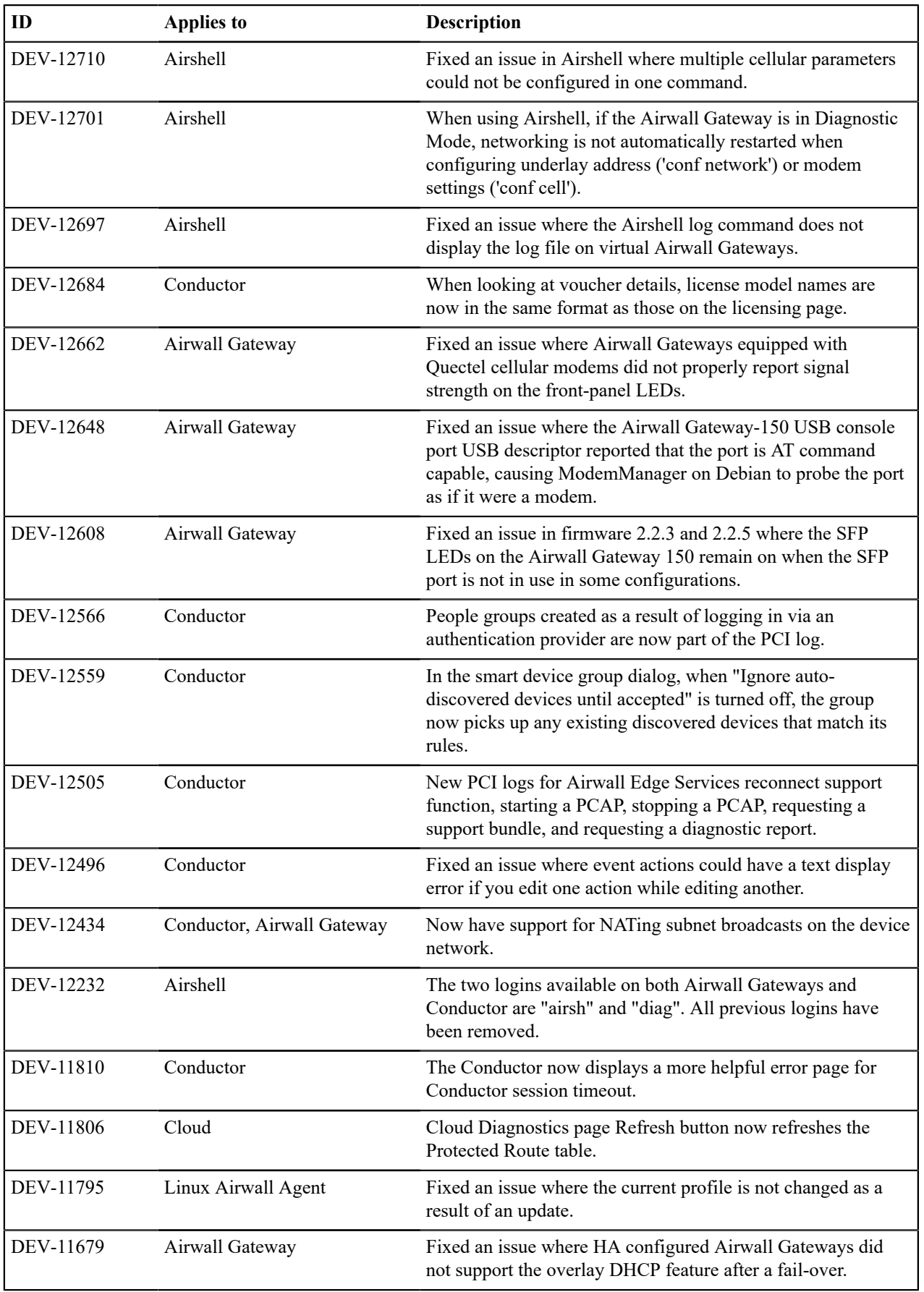

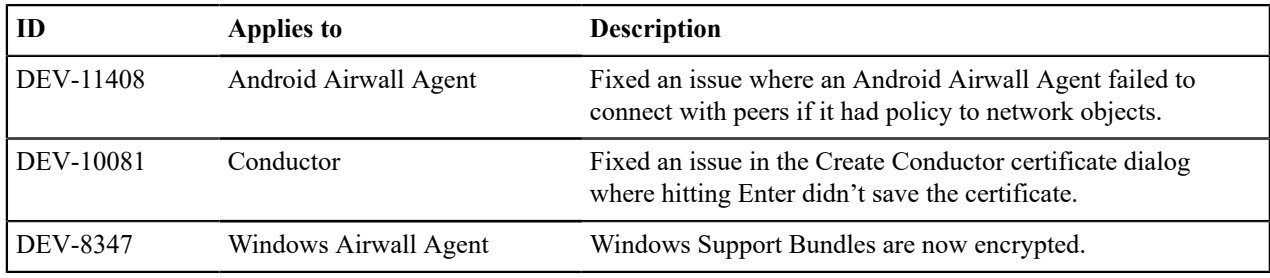

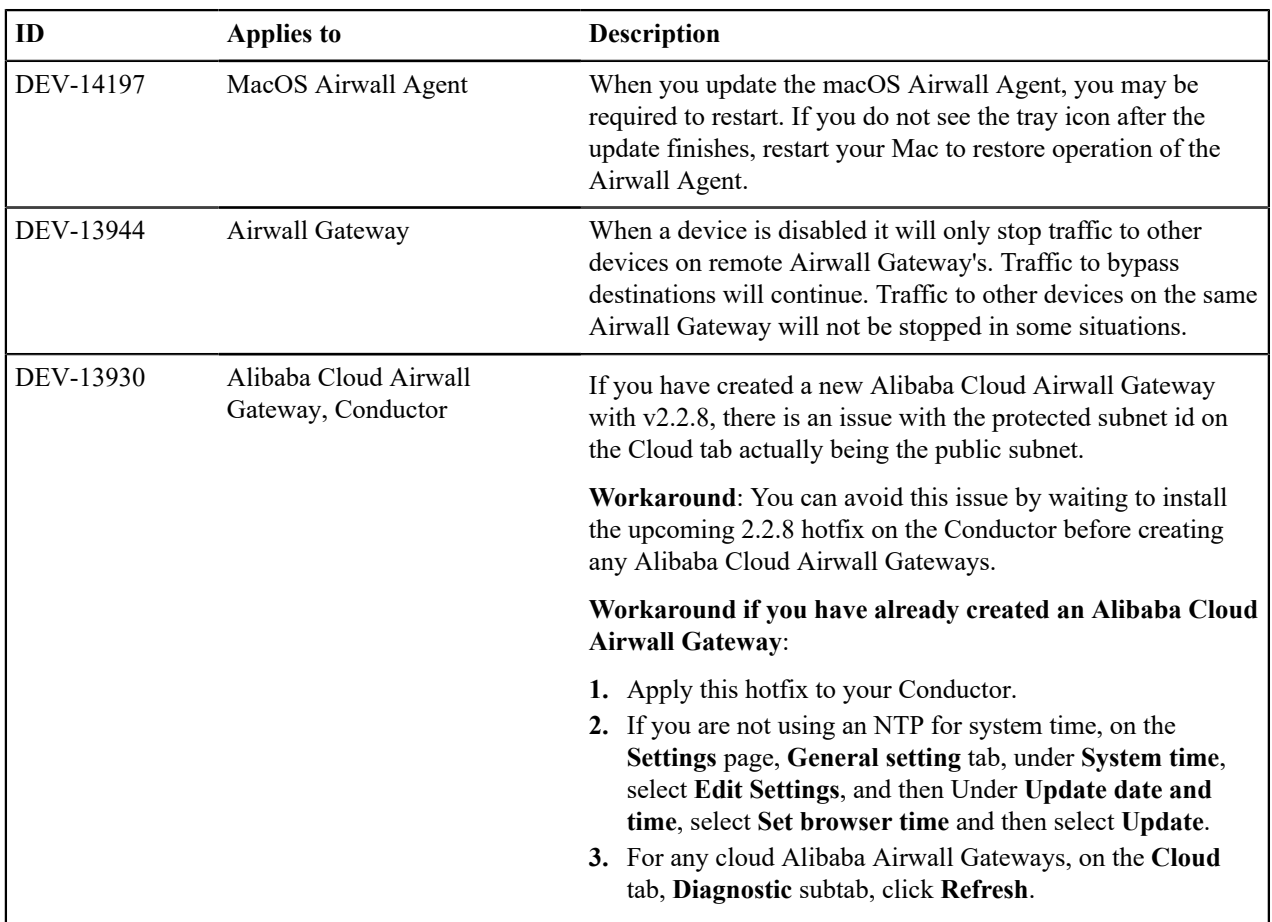

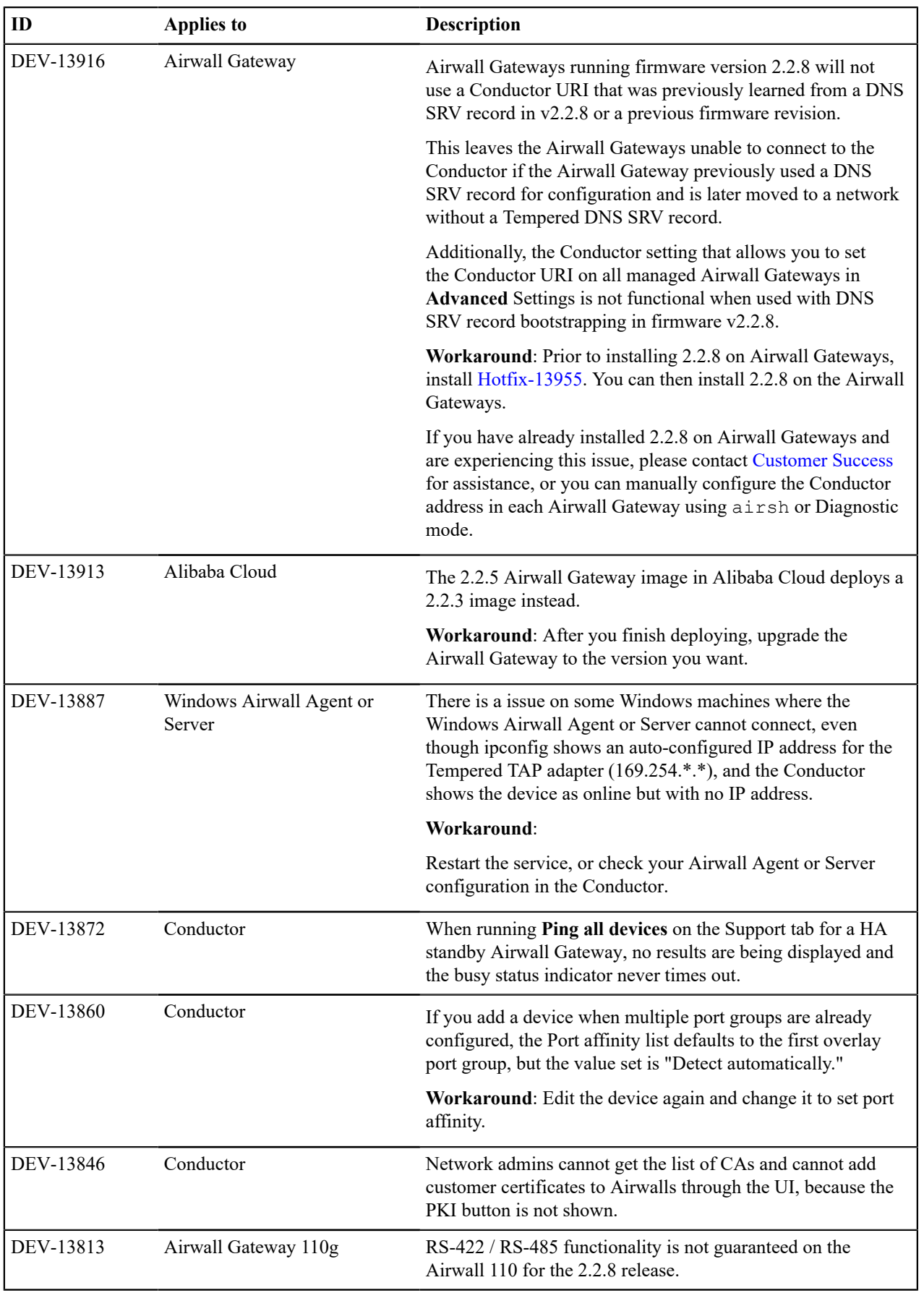

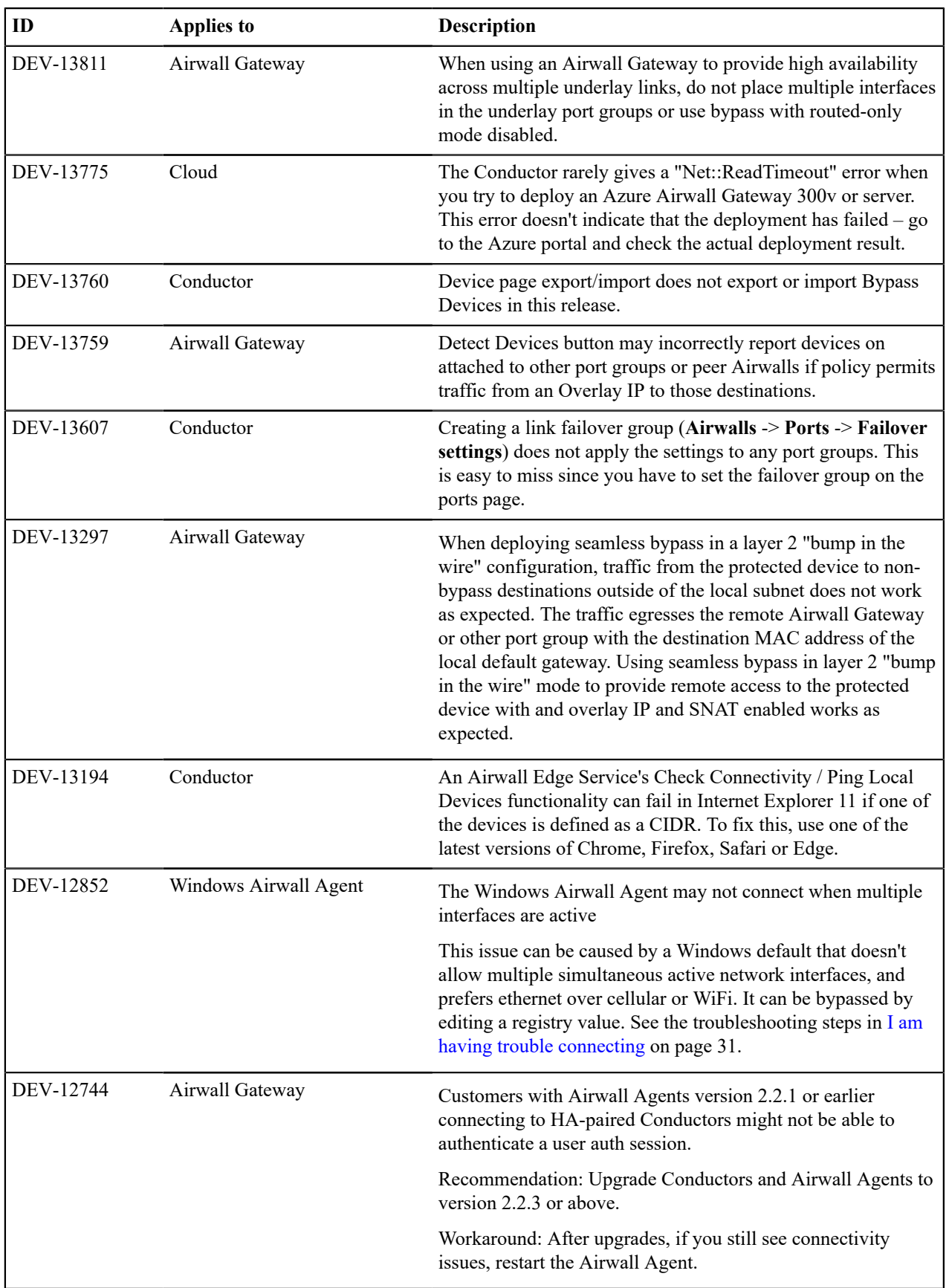
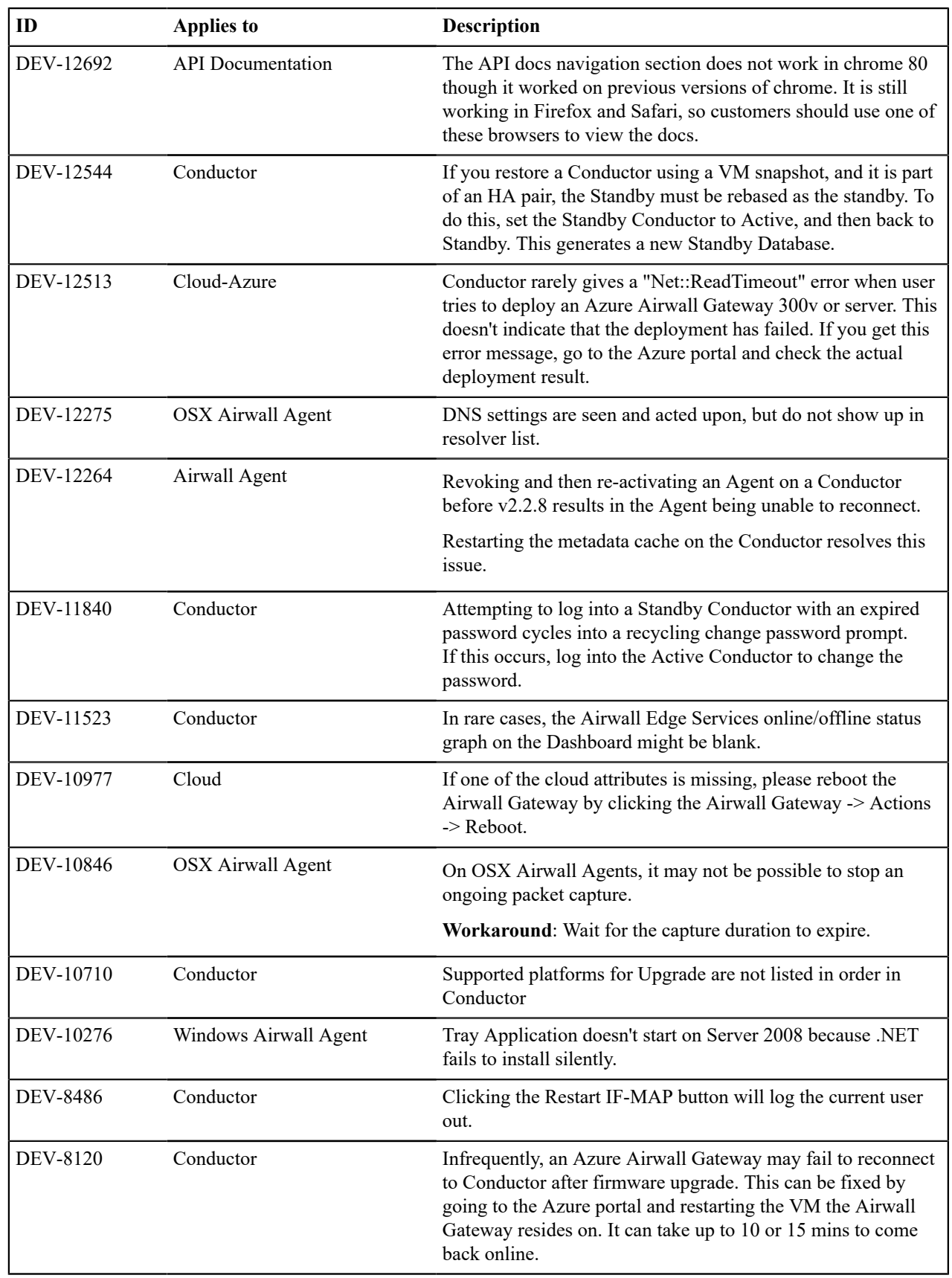

# **Release Notes 2.2.5**

**Release Date**: Apr 17, 2020

#### **What's New**

**New Airwall help content** • [Airwall Invitations](https://webhelp.tempered.io/webhelp/content/topics/connect_airwall_invites.html)

**Support for NAT Subnet Broadcasts** The Airwall Solution now supports NATing subnet broadcasts on the device network.

- 
- [Renew Expired Licenses](https://webhelp.tempered.io/webhelp/content/topics/lic_renew.html)
- [Integrate Third-party Authentication with OpenID](https://webhelp.tempered.io/webhelp/content/topics/auth_openid_connect_intro.html) **[Connect](https://webhelp.tempered.io/webhelp/content/topics/auth_openid_connect_intro.html)**
- [Set up an Airwall Gateway in Microsoft Azure](https://webhelp.tempered.io/webhelp/content/topics/setup_hip_azure.html)
- Updated Airwall help content **•** [Configure a DHCP relay on an Airwall Gateway](https://webhelp.tempered.io/webhelp/content/topics/hip_relay_dhcp.html)
	- [Configure protected devices with DHCP](https://webhelp.tempered.io/webhelp/content/topics/dev_static_config.html)
	- [Route encrypted connections with Airwall Relay](https://webhelp.tempered.io/webhelp/content/topics/hip_relay.html)
	- [Configure Airwall Relay rules](https://webhelp.tempered.io/webhelp/content/topics/hip_relay_policy.html)
	- [Install Airwall Server on Linux](https://webhelp.tempered.io/webhelp/content/topics/hipapp_linux_install.html)

#### **Upgrade Considerations**

Consider upgrading to 2.2.5 if:

**You were impacted by any issues discovered in prior releases, especially if you have any of the following:**

Heavy use of broadcast/multicast traffic.

Applying a new ports configuration resulted in overlay ports staying down until next reboot.

Tunnel failures after cellular outages.

#### **Fixes**

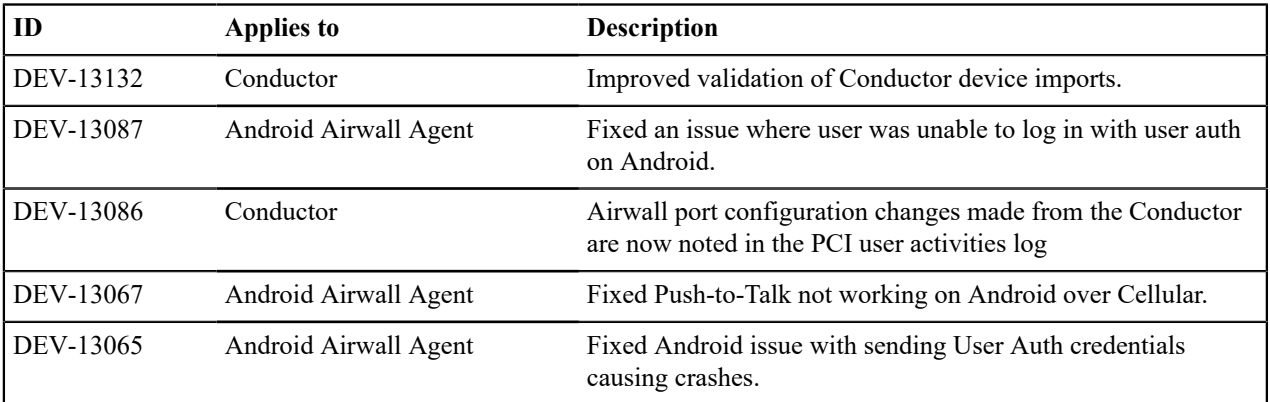

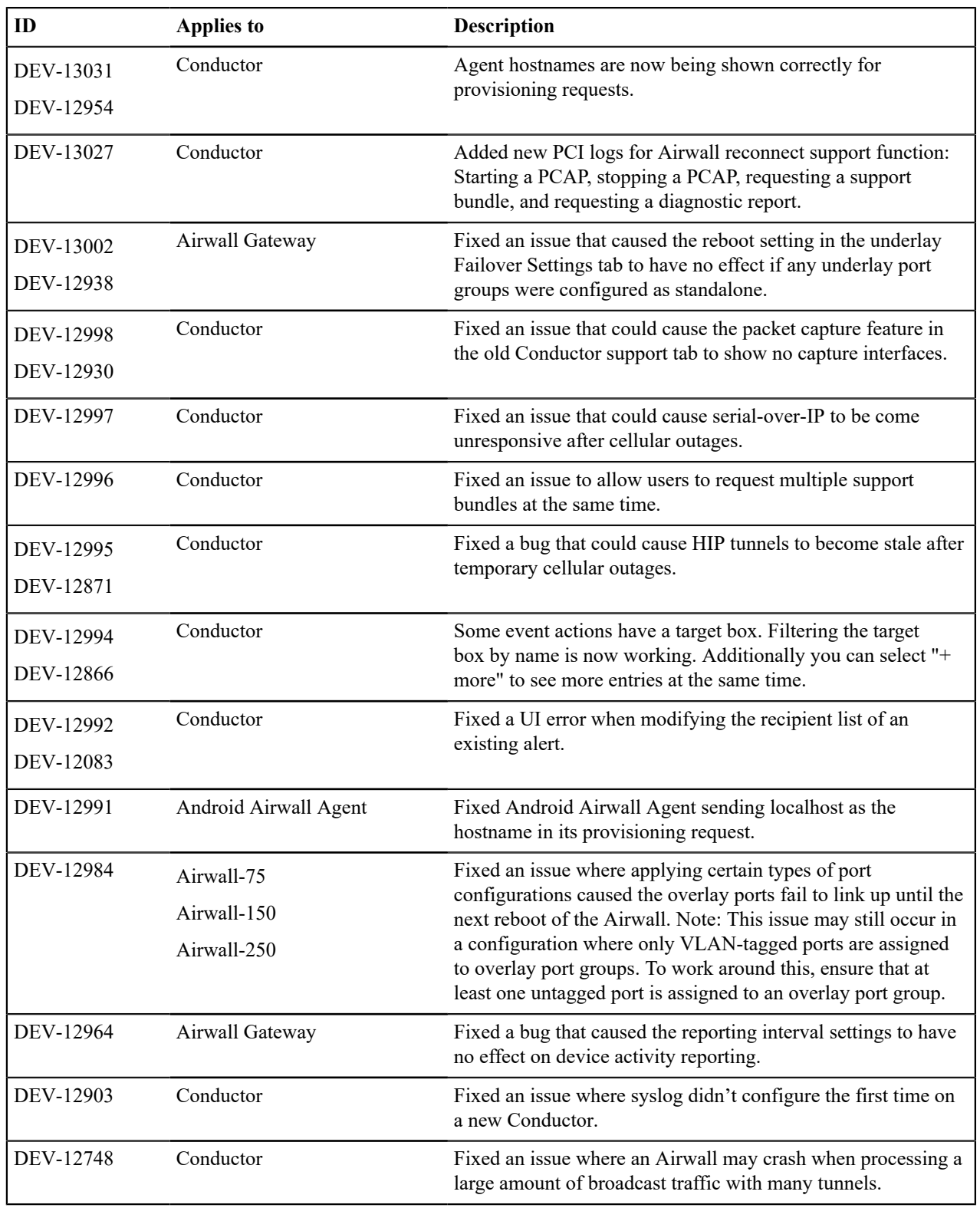

# **Known Issues**

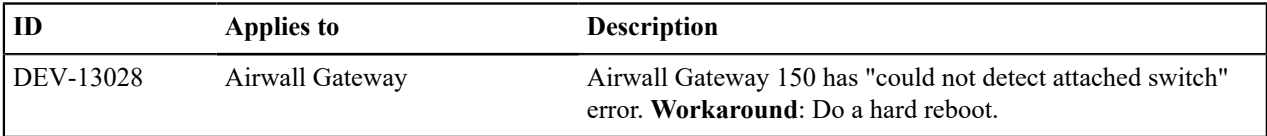

# **Release Notes 2.2.3 Hotfix**

**Release Date**: Mar 27, 2020

#### **What's New**

**2.2.3 Hotfix** This is a hotfix to release v2.2.3. See the [Release Notes](https://webhelp.tempered.io/webhelp/content/topics/rel_notes_2_2_3.html) [2.2.3](https://webhelp.tempered.io/webhelp/content/topics/rel_notes_2_2_3.html) for more additions in version 2.2.3.

#### **Upgrade Considerations**

We recommend that you upgrade to this 2.2.3 hotfix if you were impacted by issues with the Windows or macOS Airwall Agents.

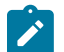

**Note:** If you're looking for the previous Tempered Networks Technical Documentation, most is included in the new Airwall Help. You can also click the link on the [Airwall Help](https://webhelp.tempered.io/webhelp) home page to get to the pre-2.2.3 Help.

### **Fixes**

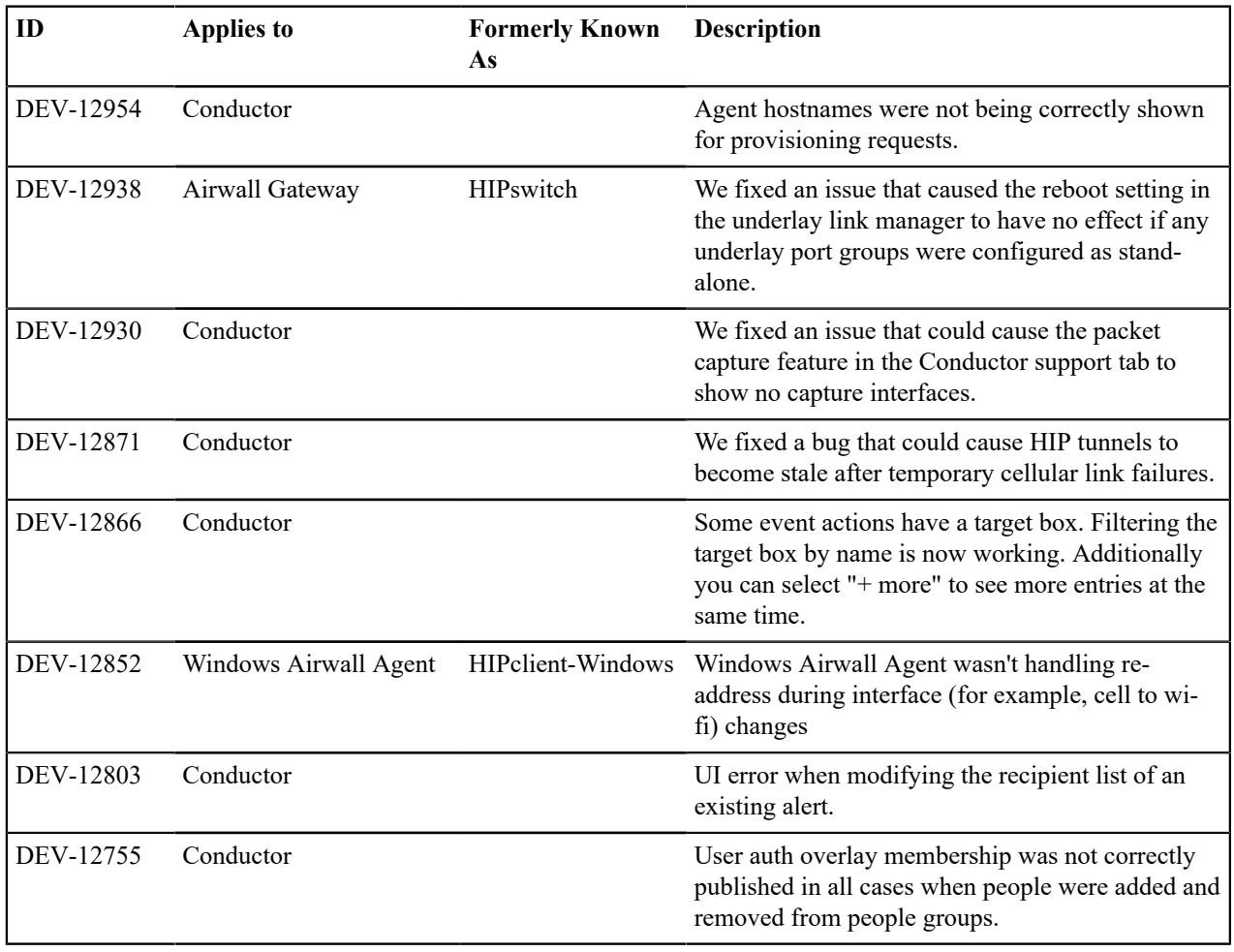

## **Known Issues**

See [Release Notes 2.2.3](#page-687-0) on page 688 for known issues.

## <span id="page-687-0"></span>**Release Notes 2.2.3**

**Release Date**: Feb 6, 2020

#### **Introducing Tempered Airwall**

Tempered's fully encrypted, virtual air-gap network security solution is now called Airwall. Our product offerings are also changing to match our brand and make their functions clearer.

#### **What's New**

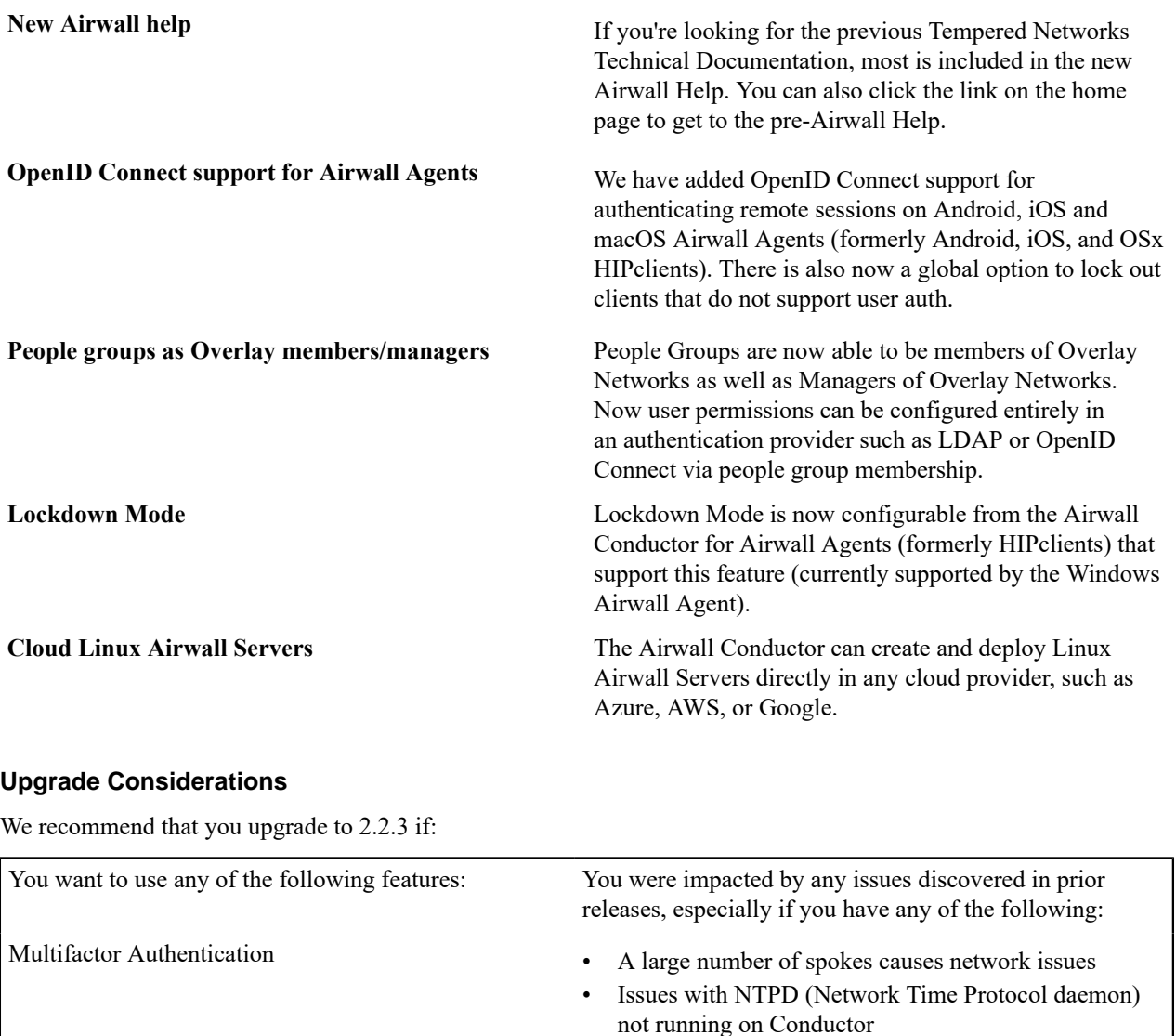

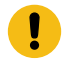

**Important:** If you are using SHA-1 for the ESP transform, you should convert to SHA-256 before upgrading to 2.2.x.

network

• Broadcast traffic not forwarded across Overlay

#### **IMPORTANT: Migrating existing Deployments to 2.2.x**

The 2.2.2 release brought a significant change to the base platform configuration and capabilities of an Airwall Gateway/HIPswitch. Conductors after 2.2.2 will not be able to manage Airwall Edge Services prior to version 2.0. See the note in the [Release Notes 2.2.2](#page-696-0) on page 697 for information on upgrading Airwall Edge Services prior to version 2.0.

### **Fixes**

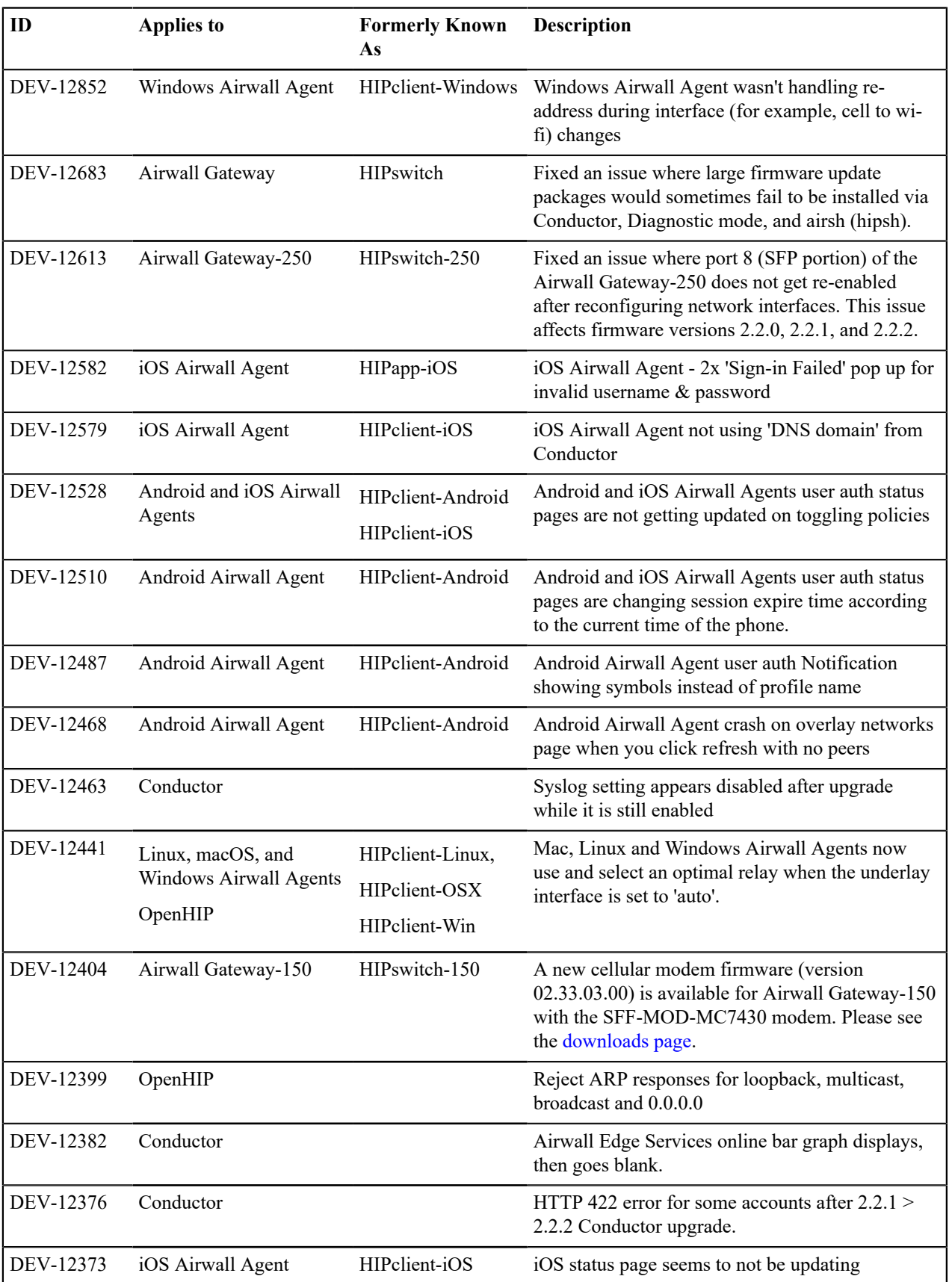

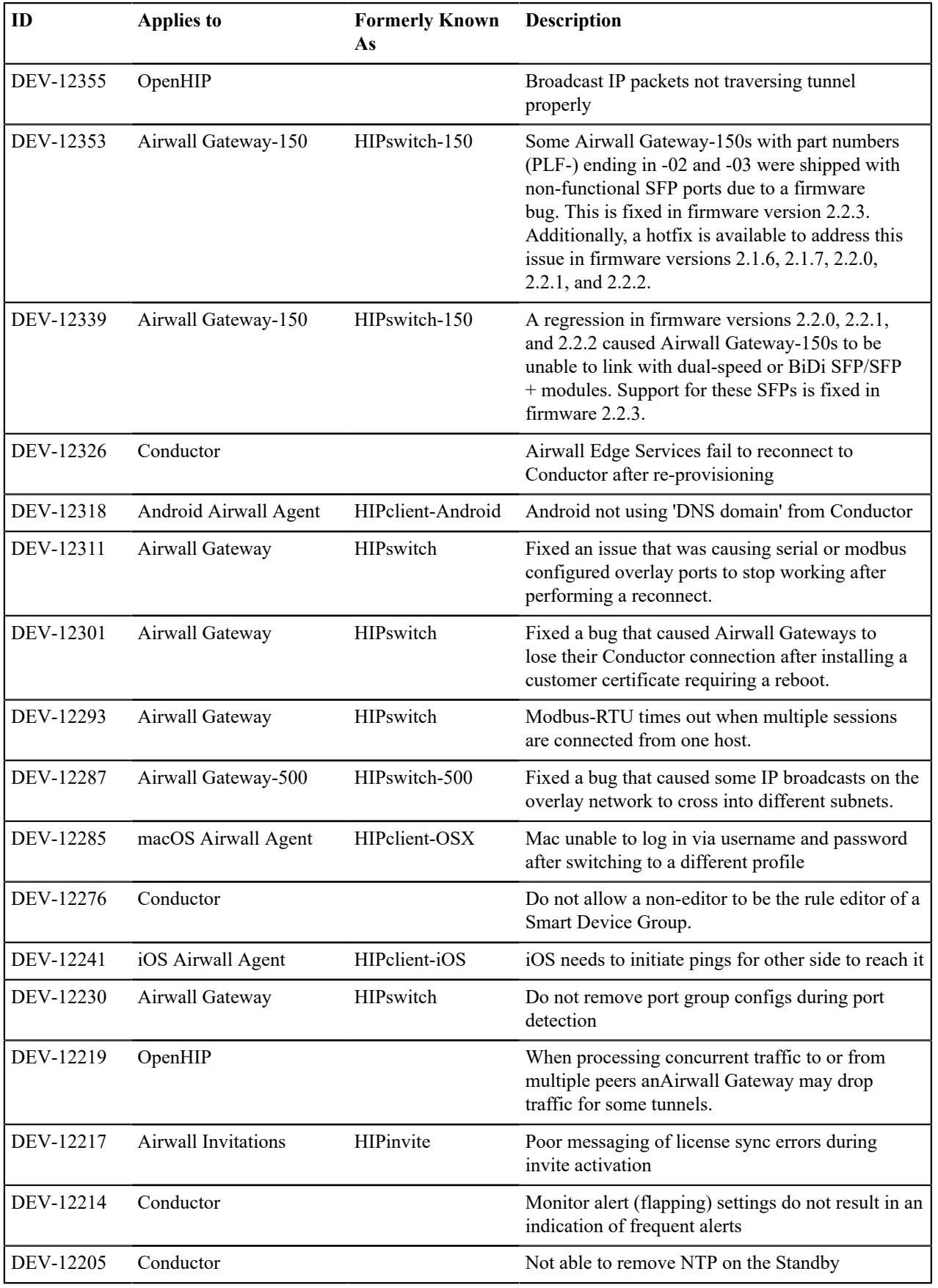

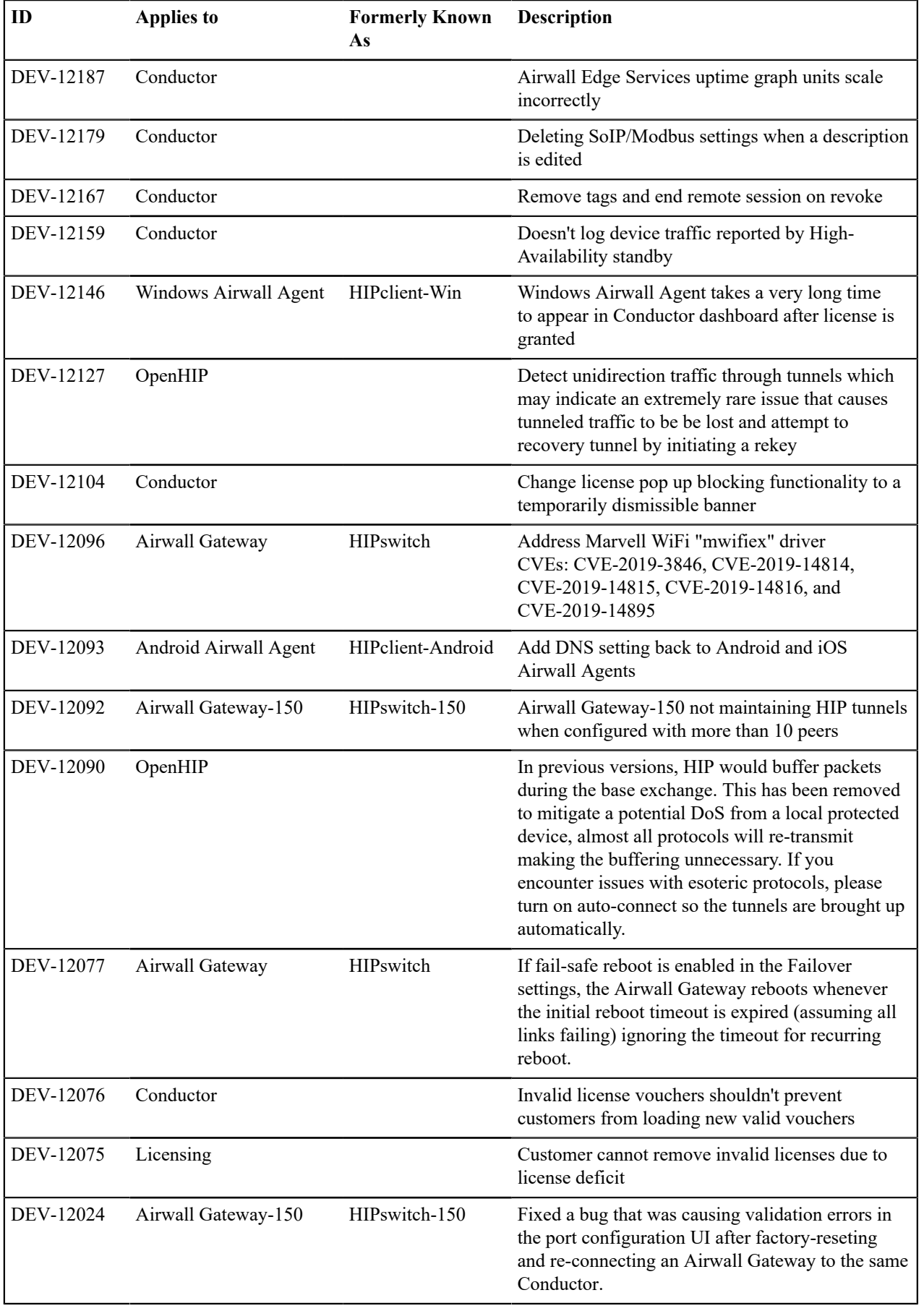

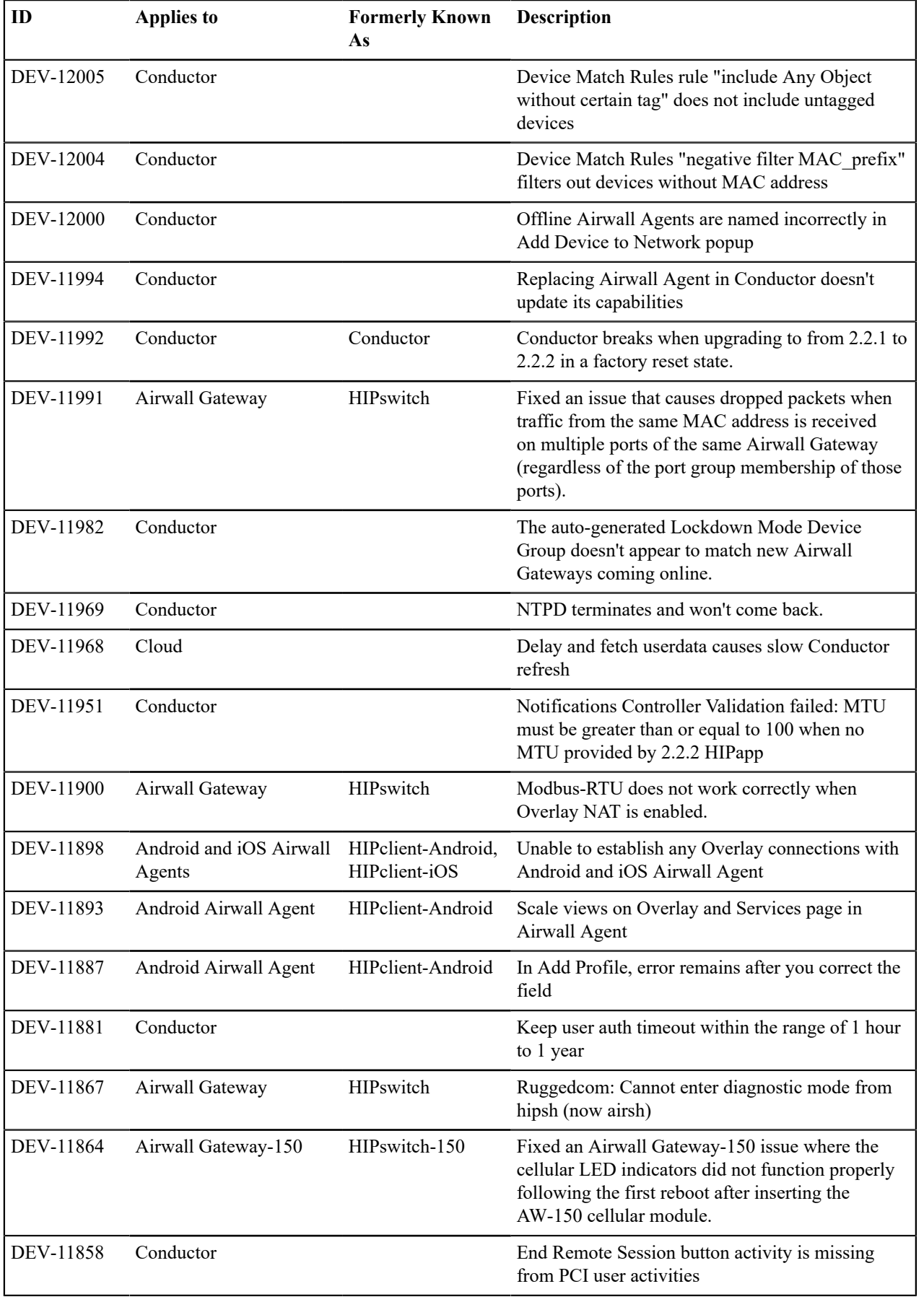

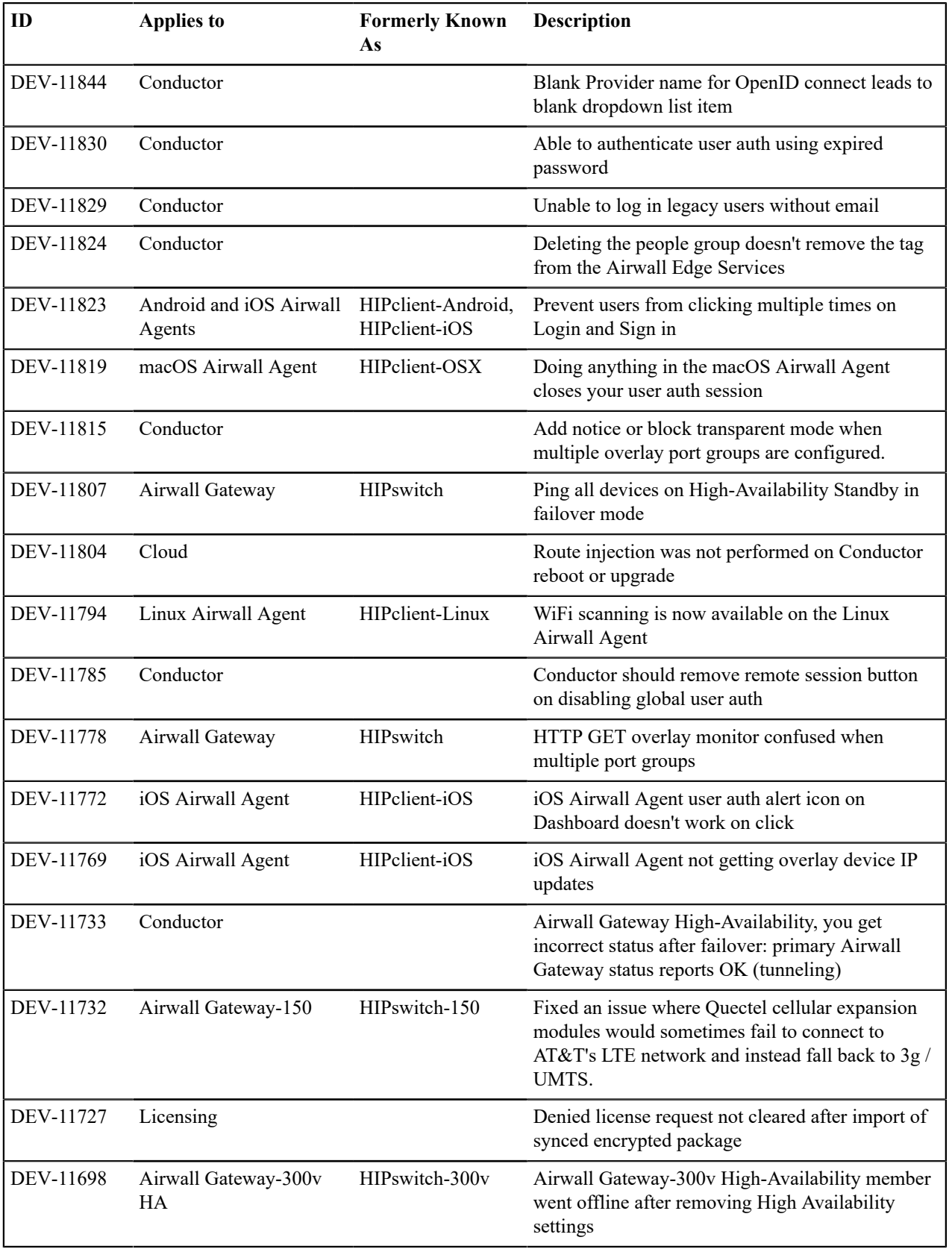

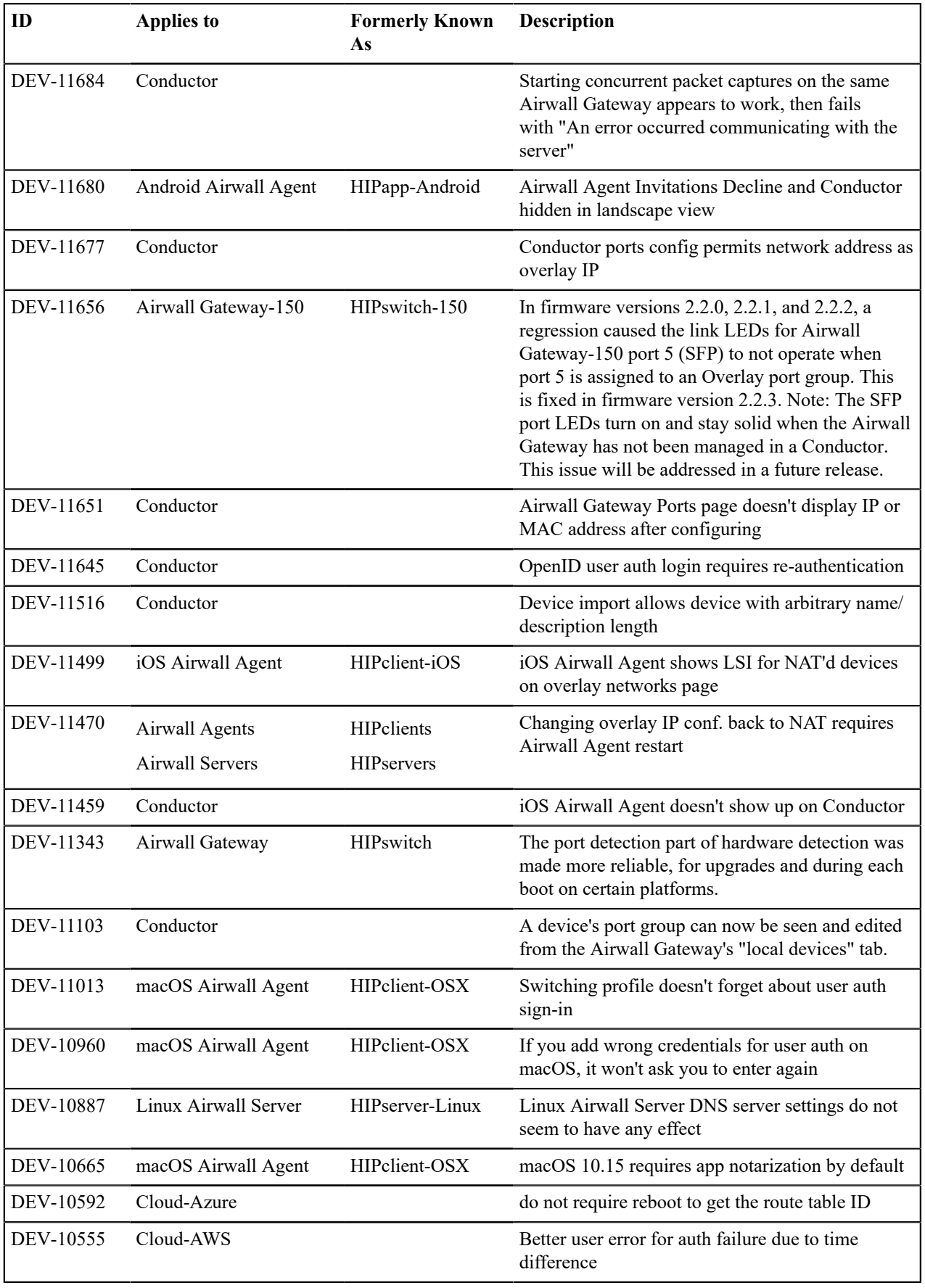

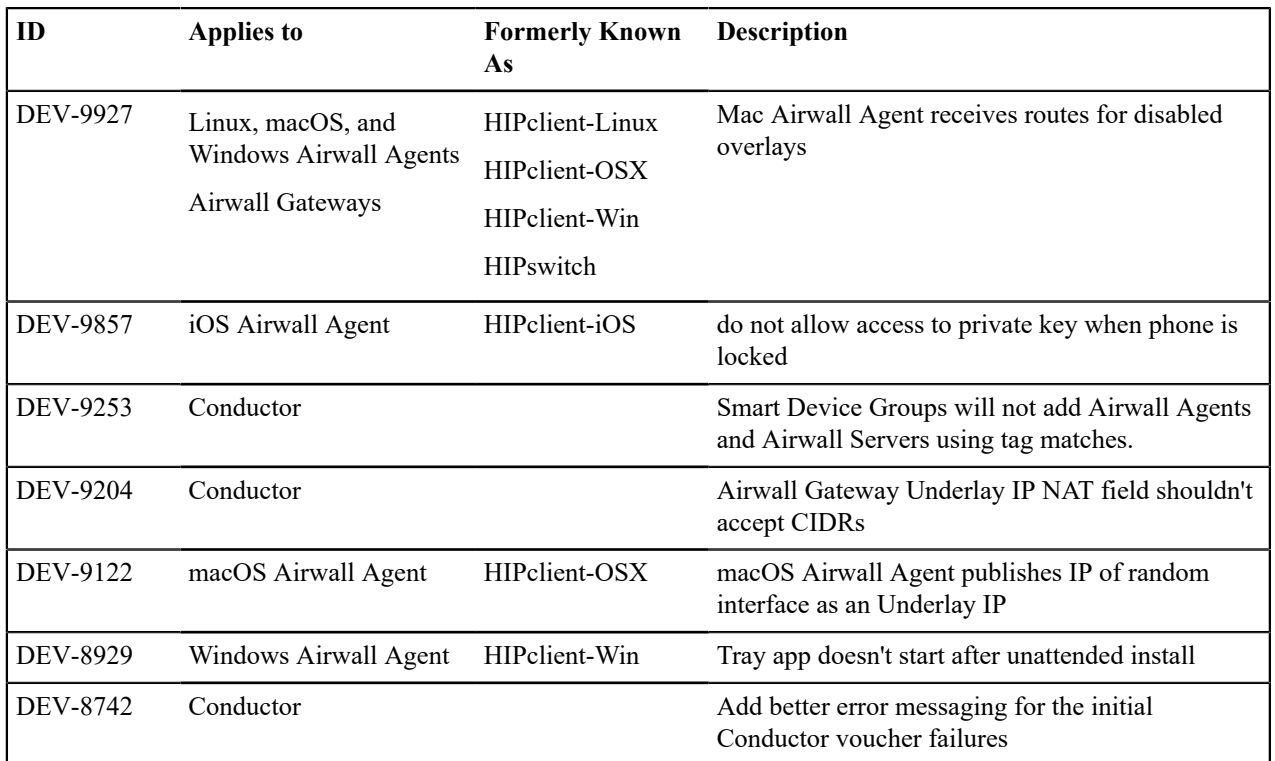

# **Known Issues**

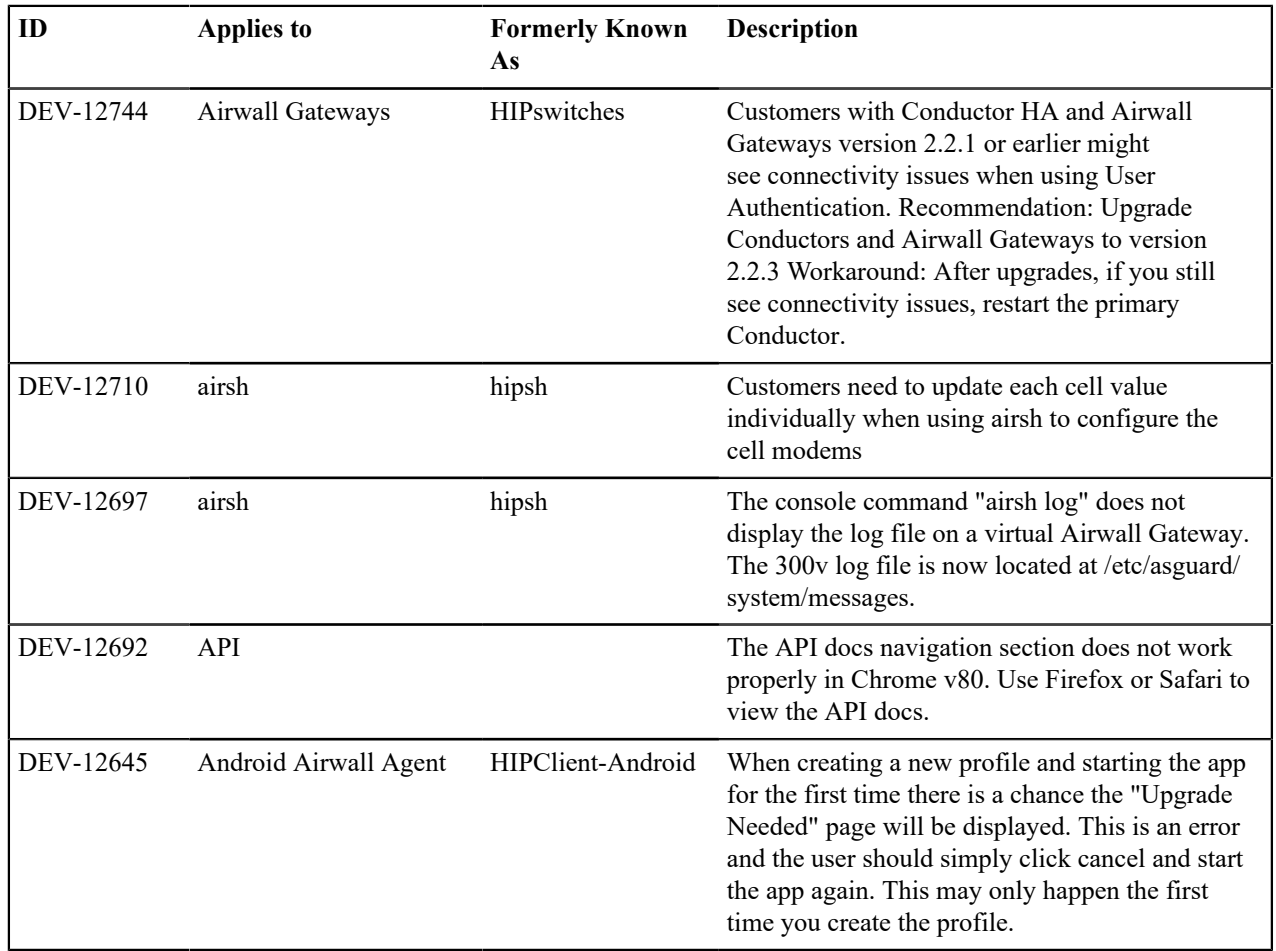

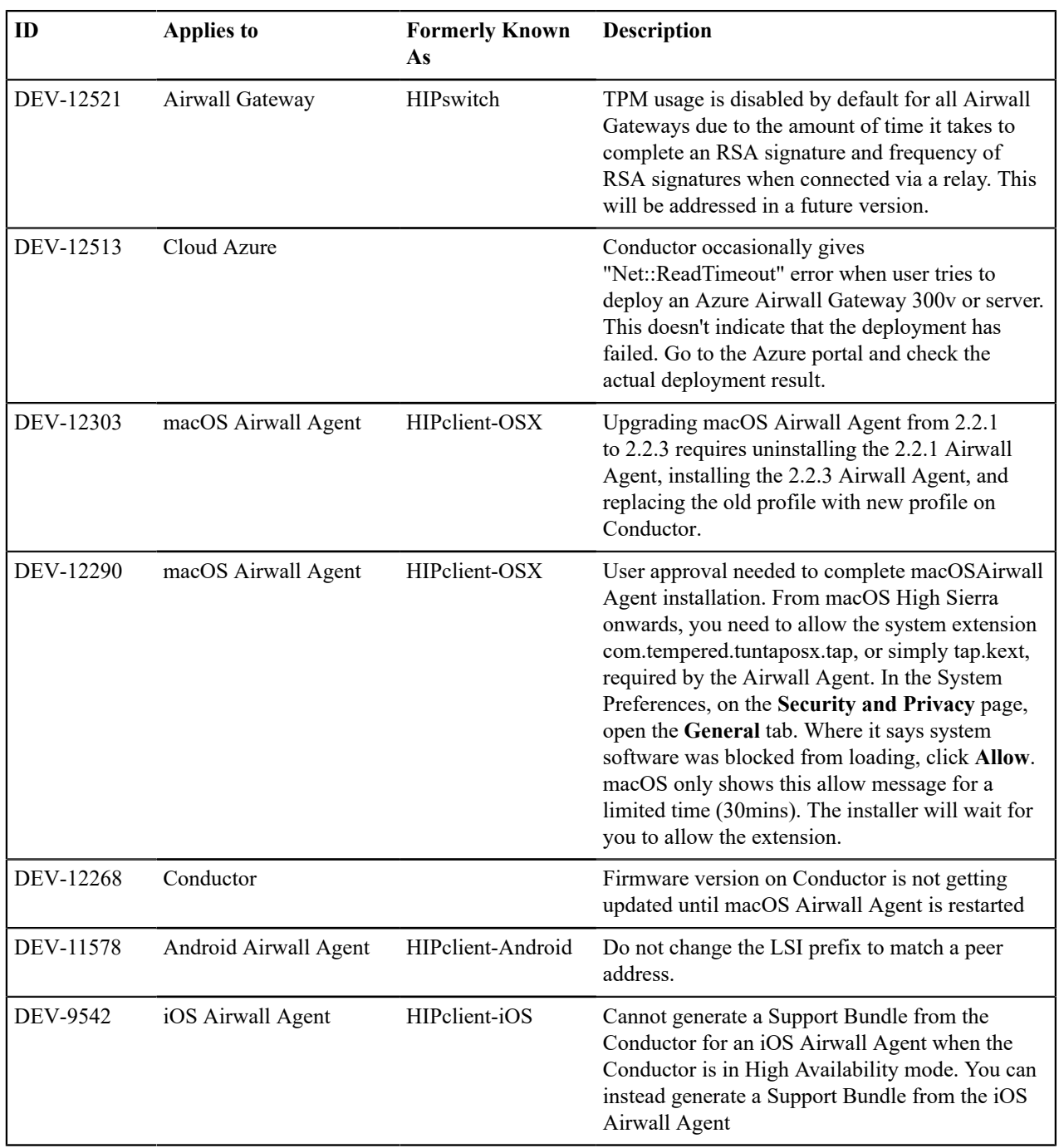

# **Older Release Notes**

 $\mathcal{L}$ 

Release Notes for versions 2.1.2 through 2.2.2.

**Note:** For v2.0.3 and earlier, see pre-2.2.3 [Tempered](https://webhelp.tempered.io/webhelp/webhelp222/content/topics/web_top_rel_notes.html) Webhelp for release notes for earlier versions.

#### <span id="page-696-0"></span>**Release Notes 2.2.2**

**Release Date**: October 18 , 2019

#### **IMPORTANT: Customers using LDAP on Conductor 2.2.1**

If you are using LDAP and running Conductor version 2.2.1, you must upgrade your Conductor to 2.2.2, to resolve an issue that could prevent you from logging in to the Conductor.

#### **IMPORTANT: Migrating existing Deployments to 2.2.2**

The 2.2.2 release brings a significant change to the base platform configuration and capabilities of a HIPswitch. HIPswitch versatility is dramatically increased. To achieve this, we had to give up some functional interoperability between version 2.2.2 and prior versions of HIPservices and Conductor. Also, Conductor 2.2.2 will no longer be able to manage HIPservices prior to version 2.0. While most things still work across versions 2.1.x and 2.2.2 during your upgrade, we recommend that 2.2.x deployments migrate completely as soon as possible using the following order:

- **1.** If your Conductor is running a version earlier than 2.1.6, upgrade it to 2.1.6 or 2.1.7
- **2.** If any HIP Services are running a version earlier than 2.1.6, upgrade them to 2.1.6 or 2.1.7
- **3.** Verify that your Conductor and all HIP Services you updated in steps 1 and 2 are running 2.1.6 or later
- **4.** Upgrade your Conductor to 2.2.2
- **5.** Upgrade your HIP Services to 2.2.2

For more information on upgrading your Conductor to 2.1.6 from prior versions, log in to your account and select the **Documentation Center** link at the top-right of the page. You should review both the **Release Notes 2.1.6** and **Conductor and HIP Service Upgrades** pages.

#### **What's New**

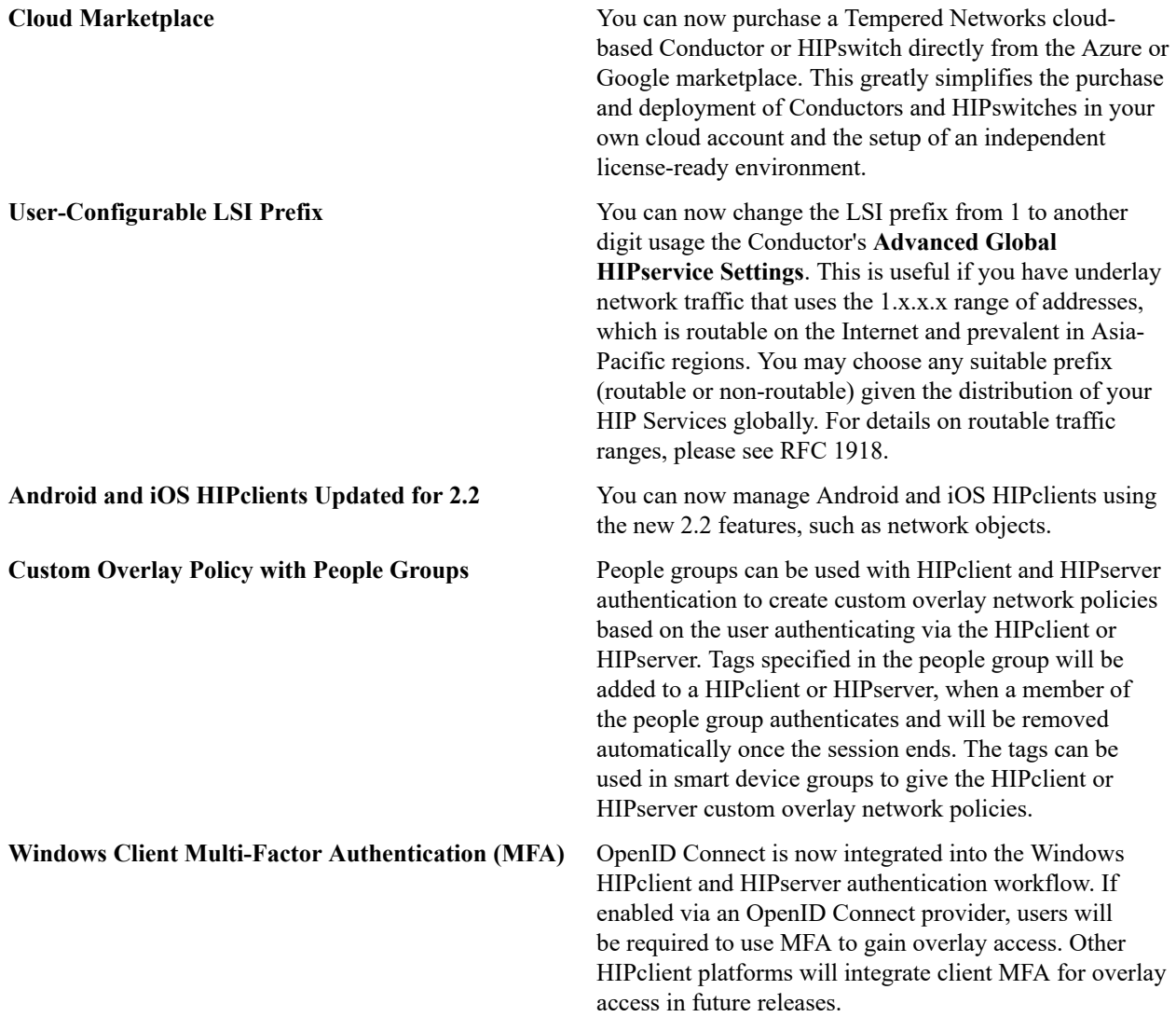

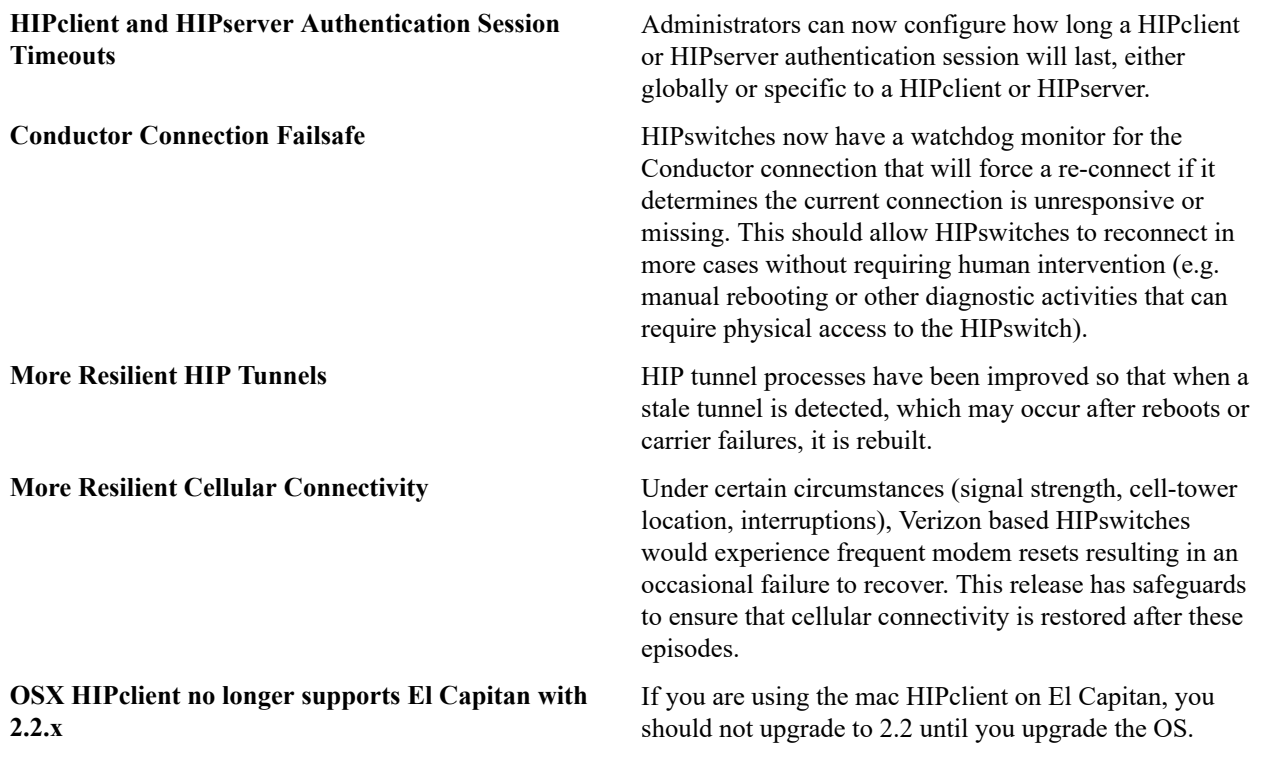

# **Upgrade Considerations**

We recommend that you upgrade to 2.2.2 if:

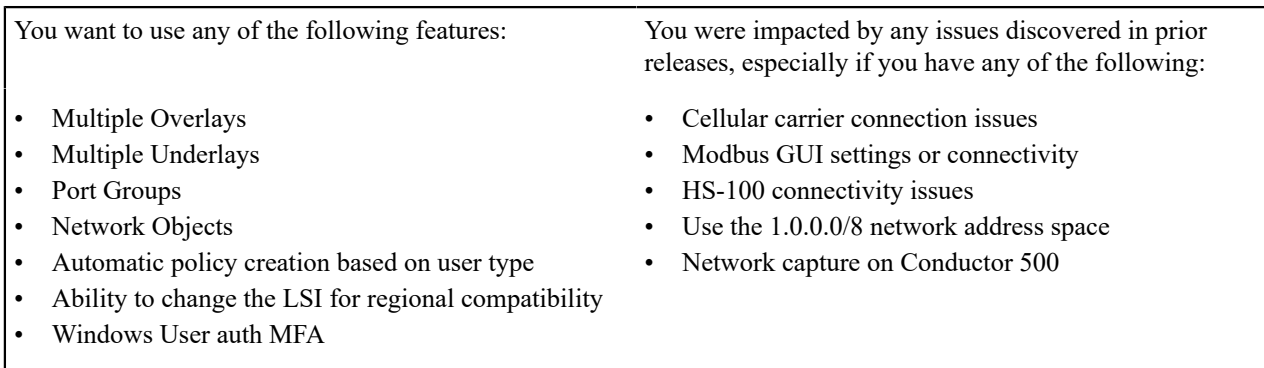

**Important:** If you are using SHA-1 for the ESP transform, you should convert to SHA-256 before upgrading to 2.2.1.

### **Fixes**

 $\mathbf{\mathbf{I}}$ 

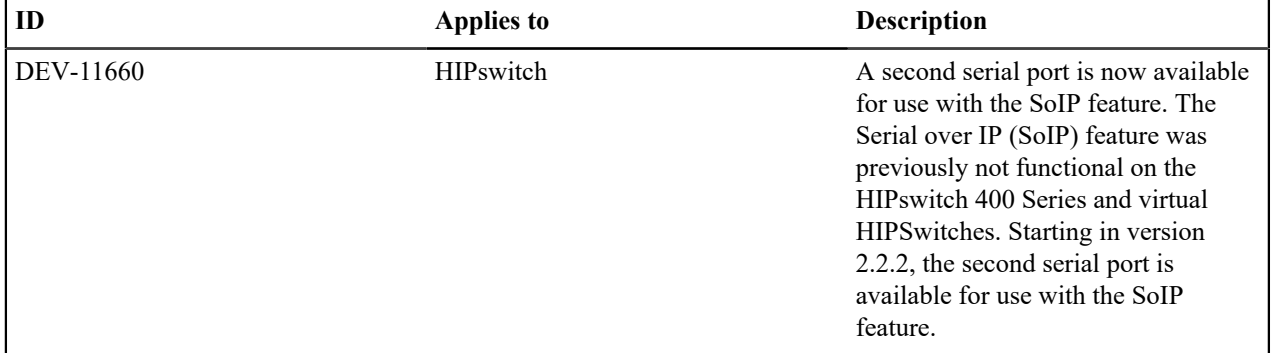

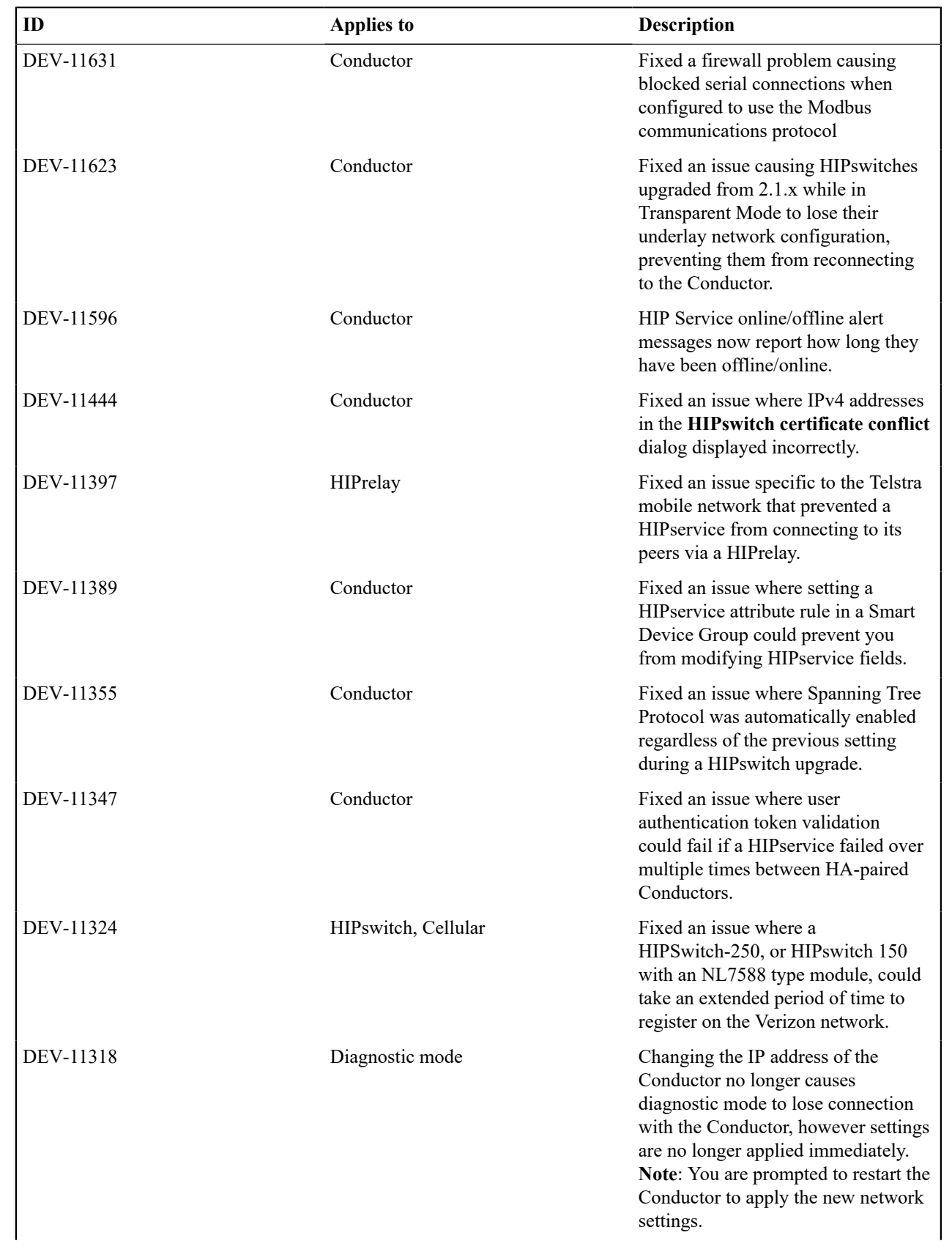

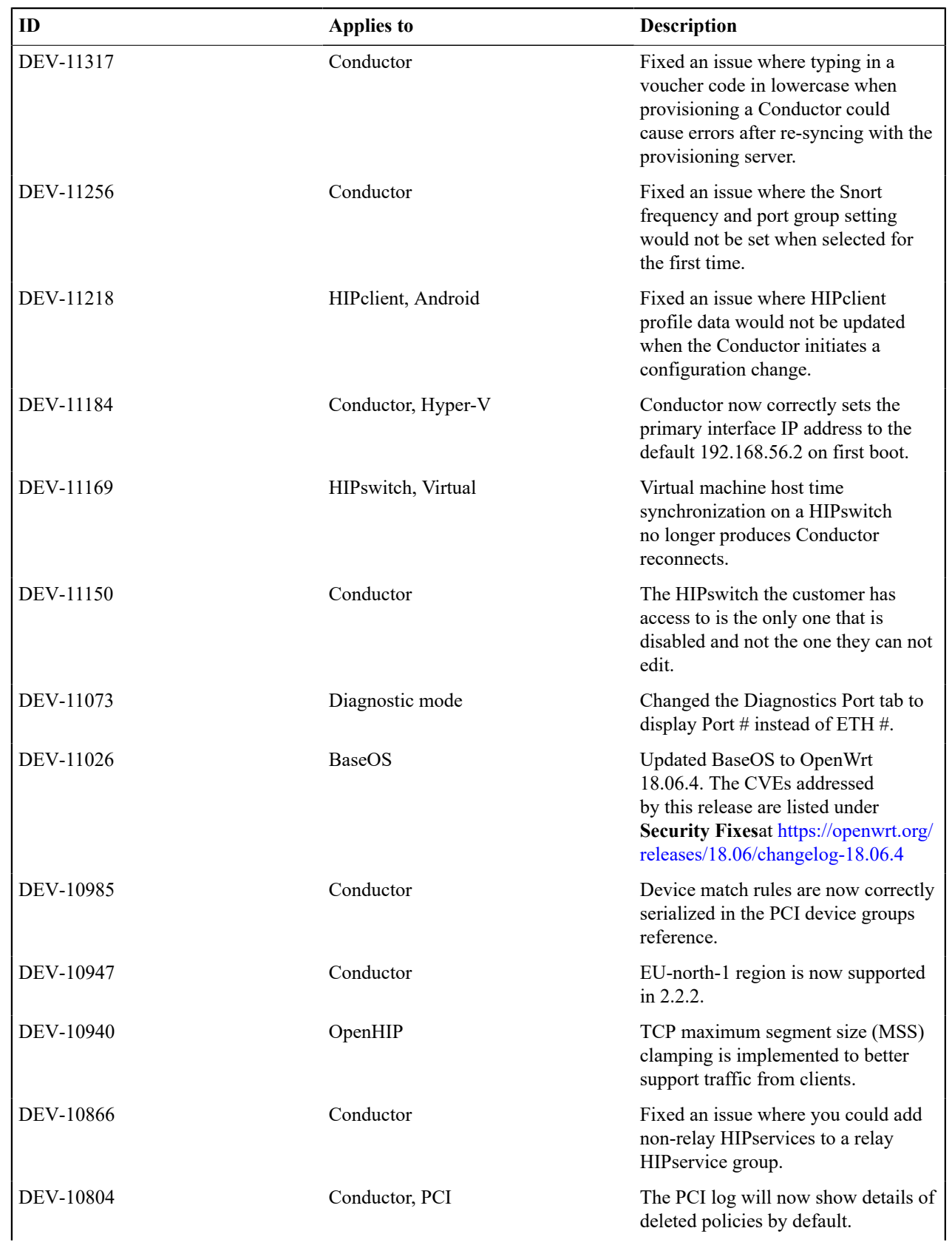

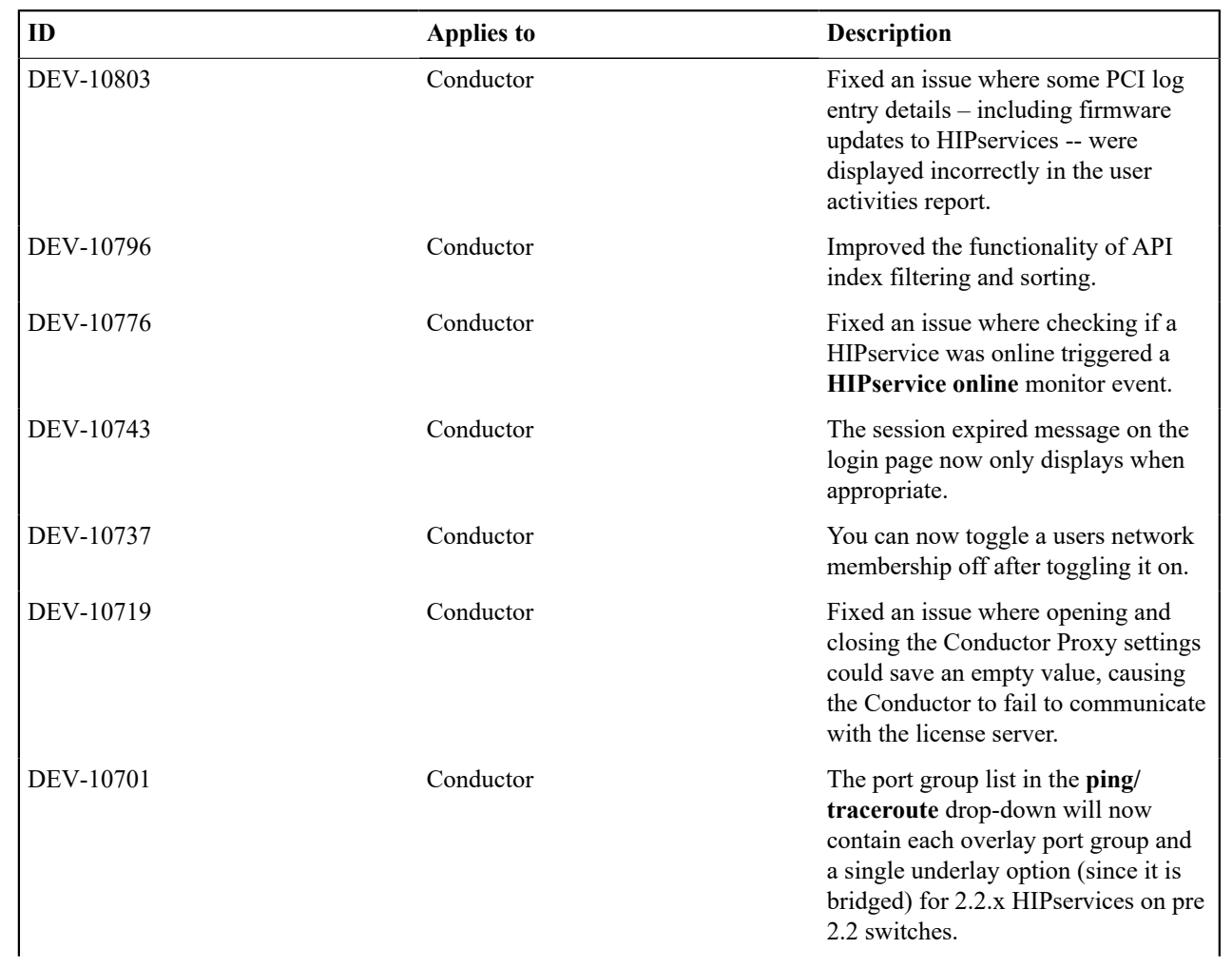

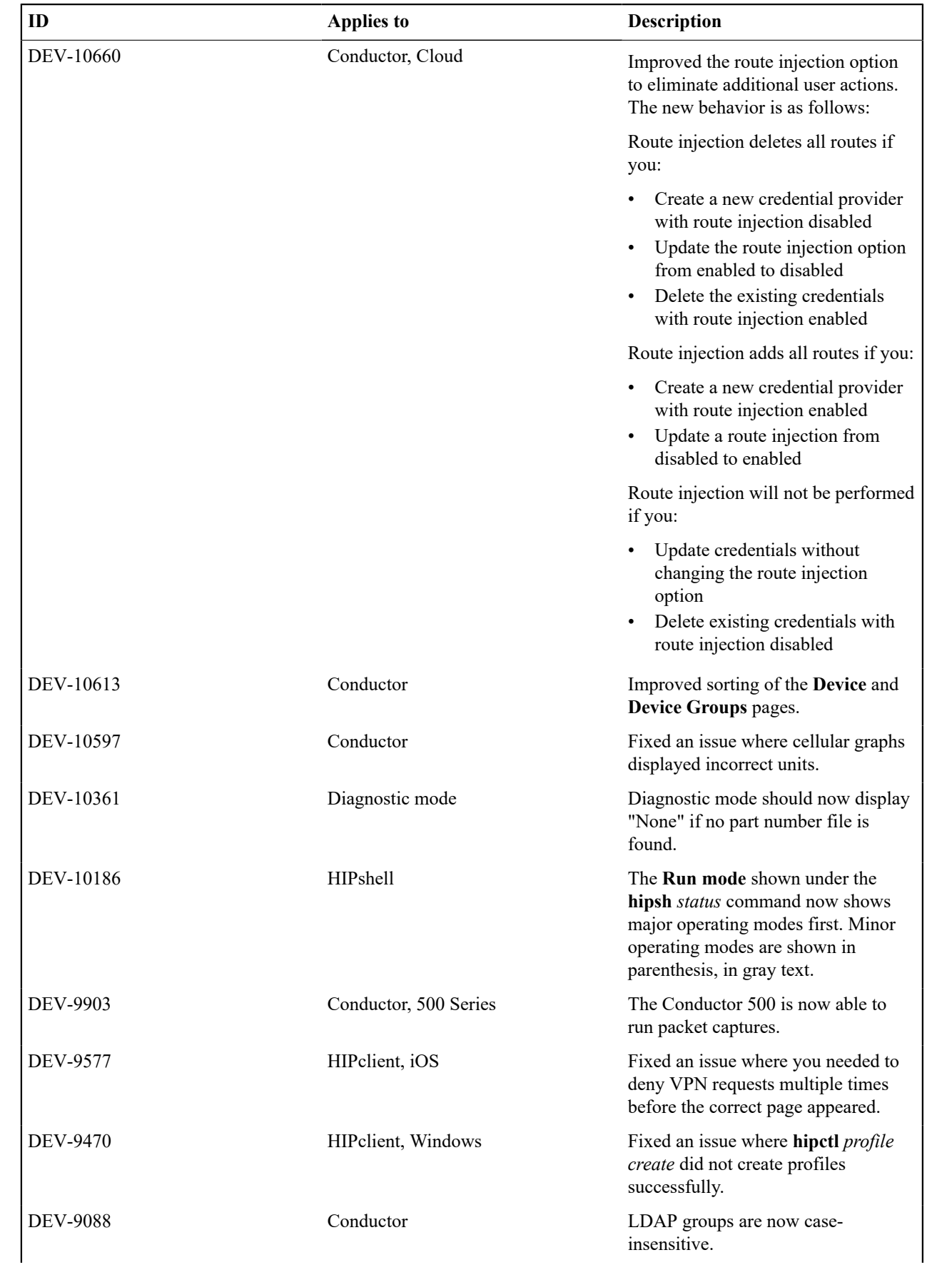

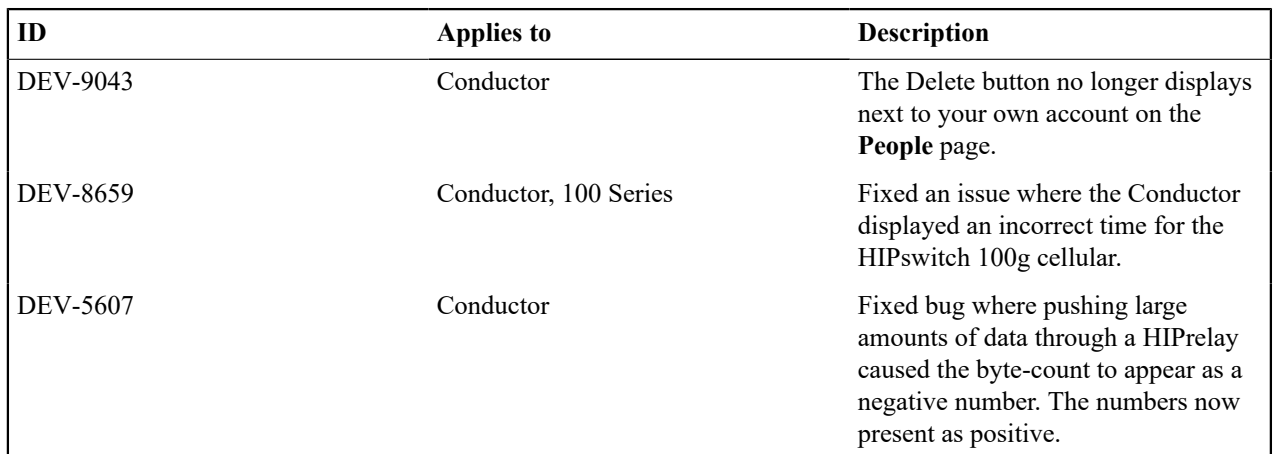

### **Known Issues**

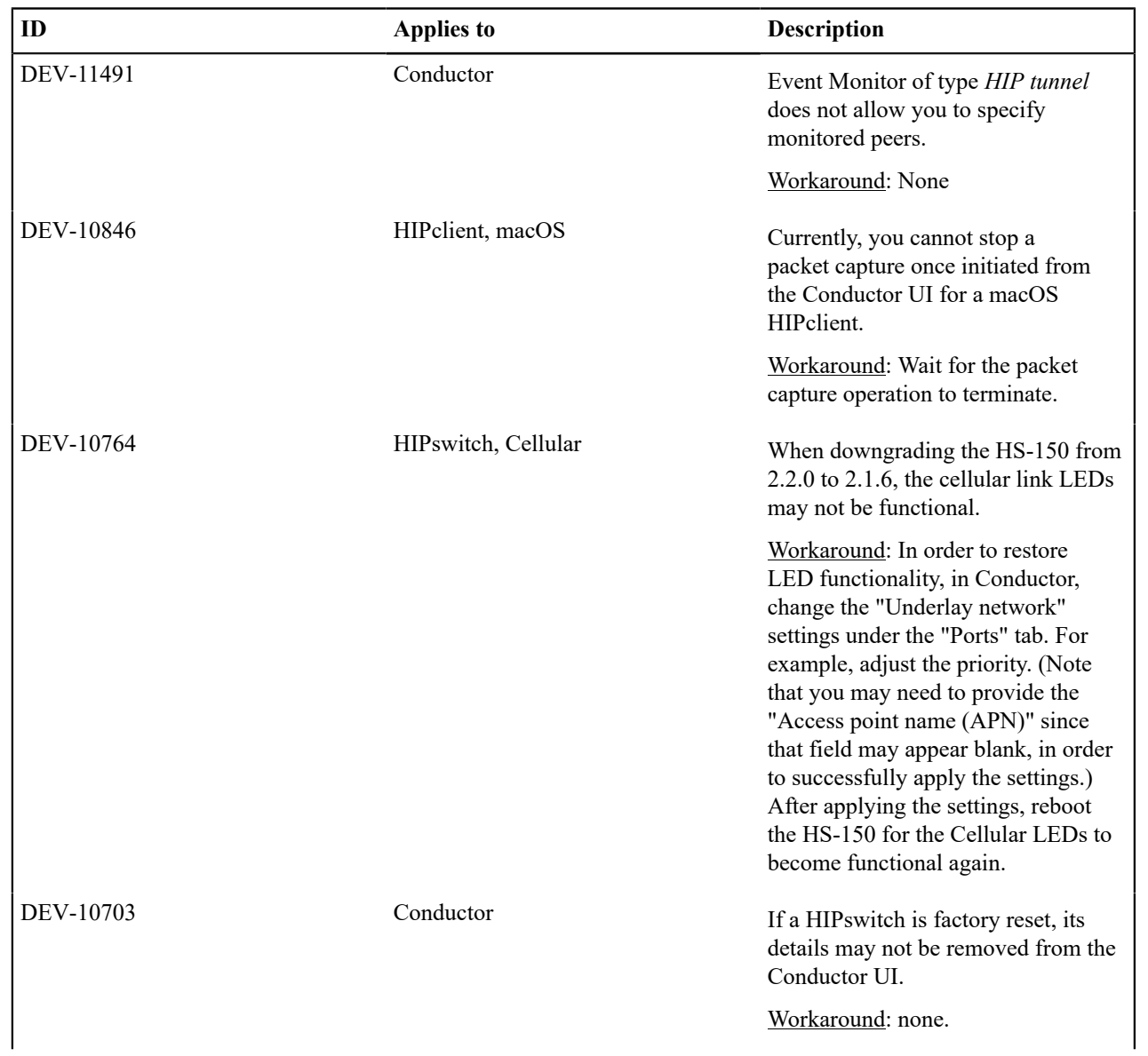

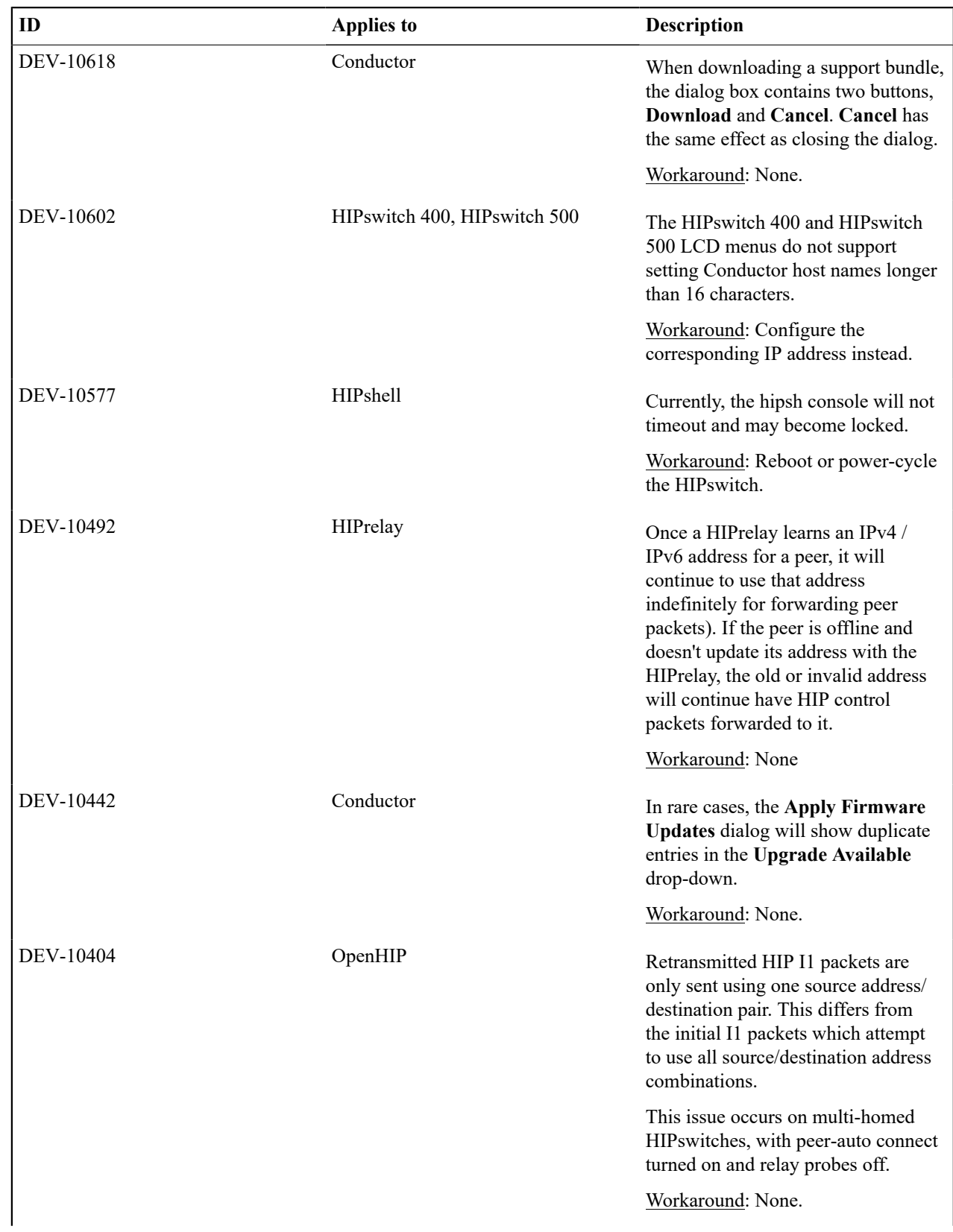

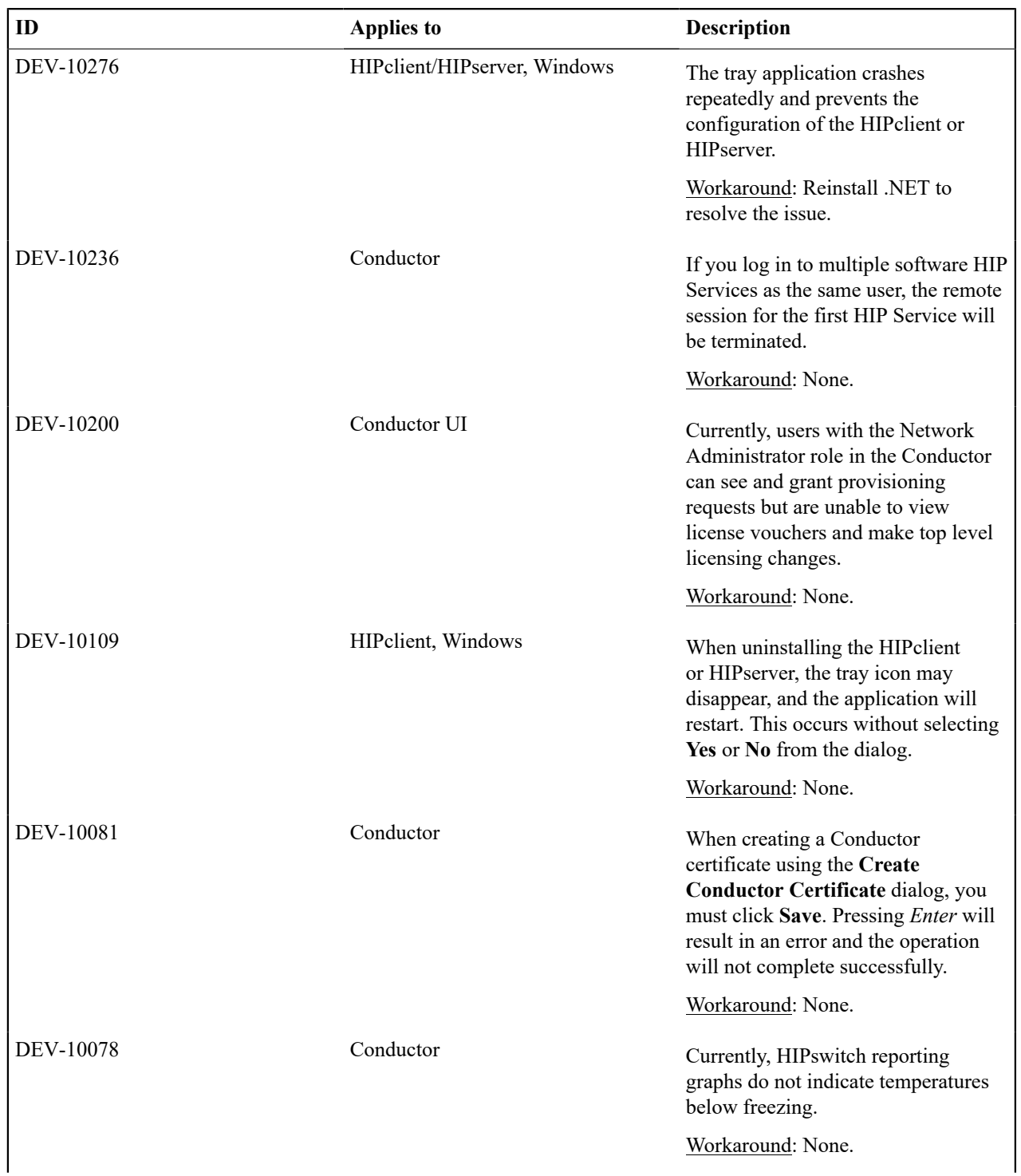

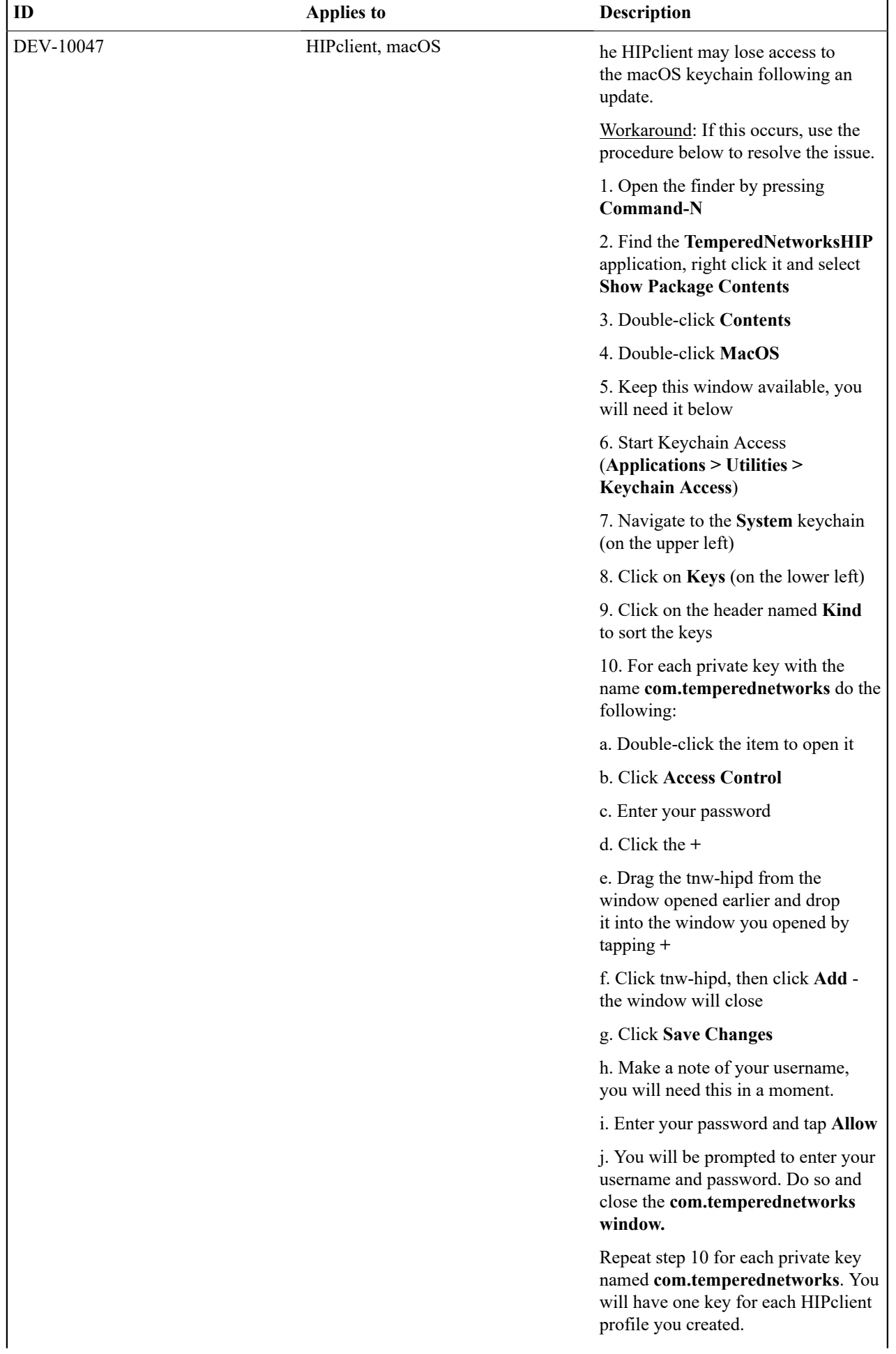

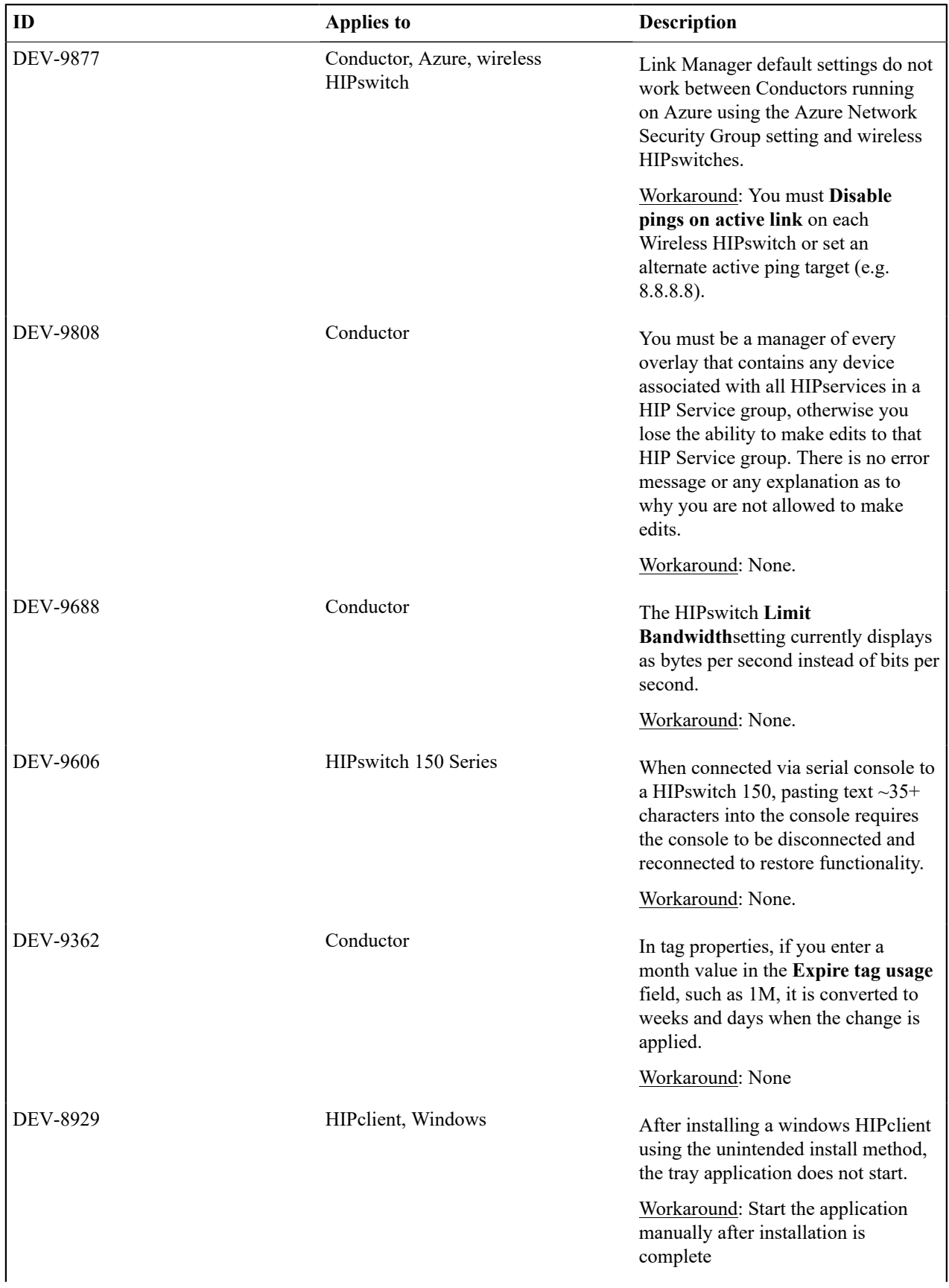

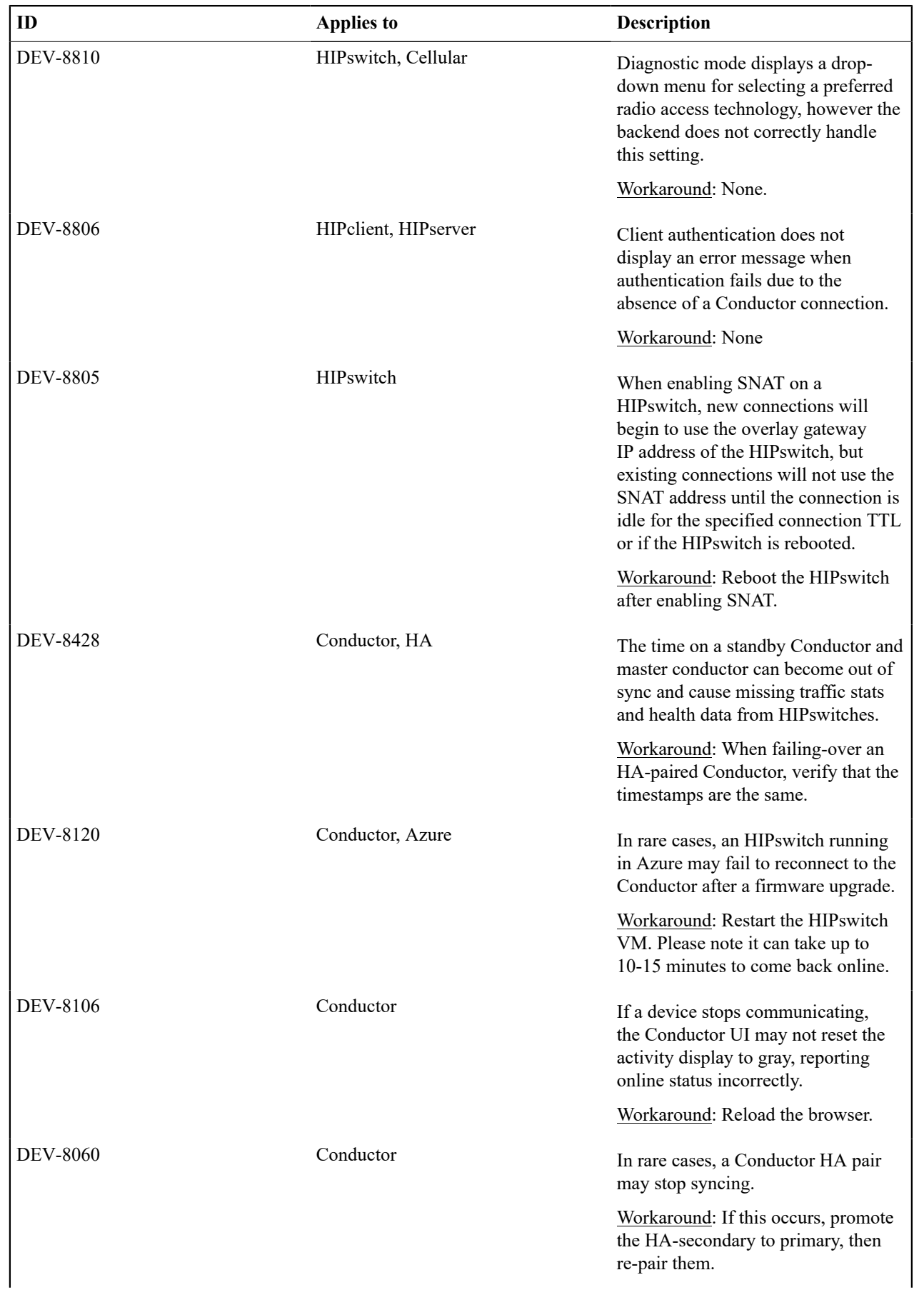

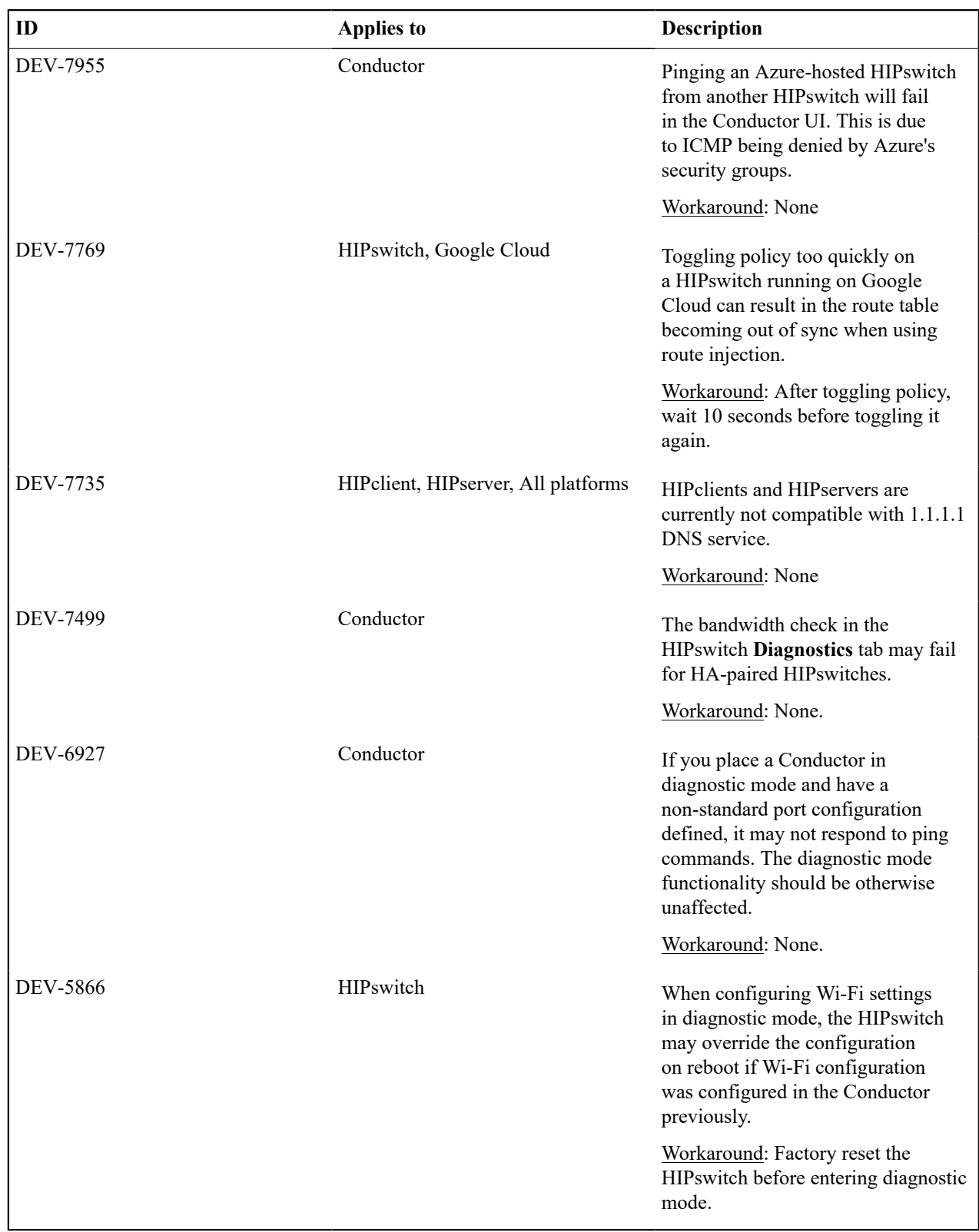

**Release Notes 2.2.1 Release Date**: September 16 , 2019

#### **IMPORTANT: Migrating existing Deployments to 2.2**

The 2.2 release brings a significant change to the base platform configuration and capabilities of a HIPswitch. HIPswitch versatility is dramatically increased. To achieve this, we had to give up some functional interoperability between version 2.2 and prior versions of HIP Services and Conductor. Also, Conductor 2.2 will no longer be able to manage HIP Services prior to version 2.0. While most things still work across versions 2.1.x and 2.2 during your upgrade, we recommend that 2.2.x deployments migrate completely as soon as possible using the following order:

- **1.** Upgrade your Conductor to 2.1.6
- **2.** Upgrade all HIP Services to 2.1.6
- **3.** Before proceeding, ensure you have no MAP1 clients
- **4.** Upgrade HIP Services to 2.2.1

For more information on upgrading your Conductor to 2.2.1 from prior versions, review [Conductor and HIP Service](#page-125-0) [Upgrades.](#page-125-0)

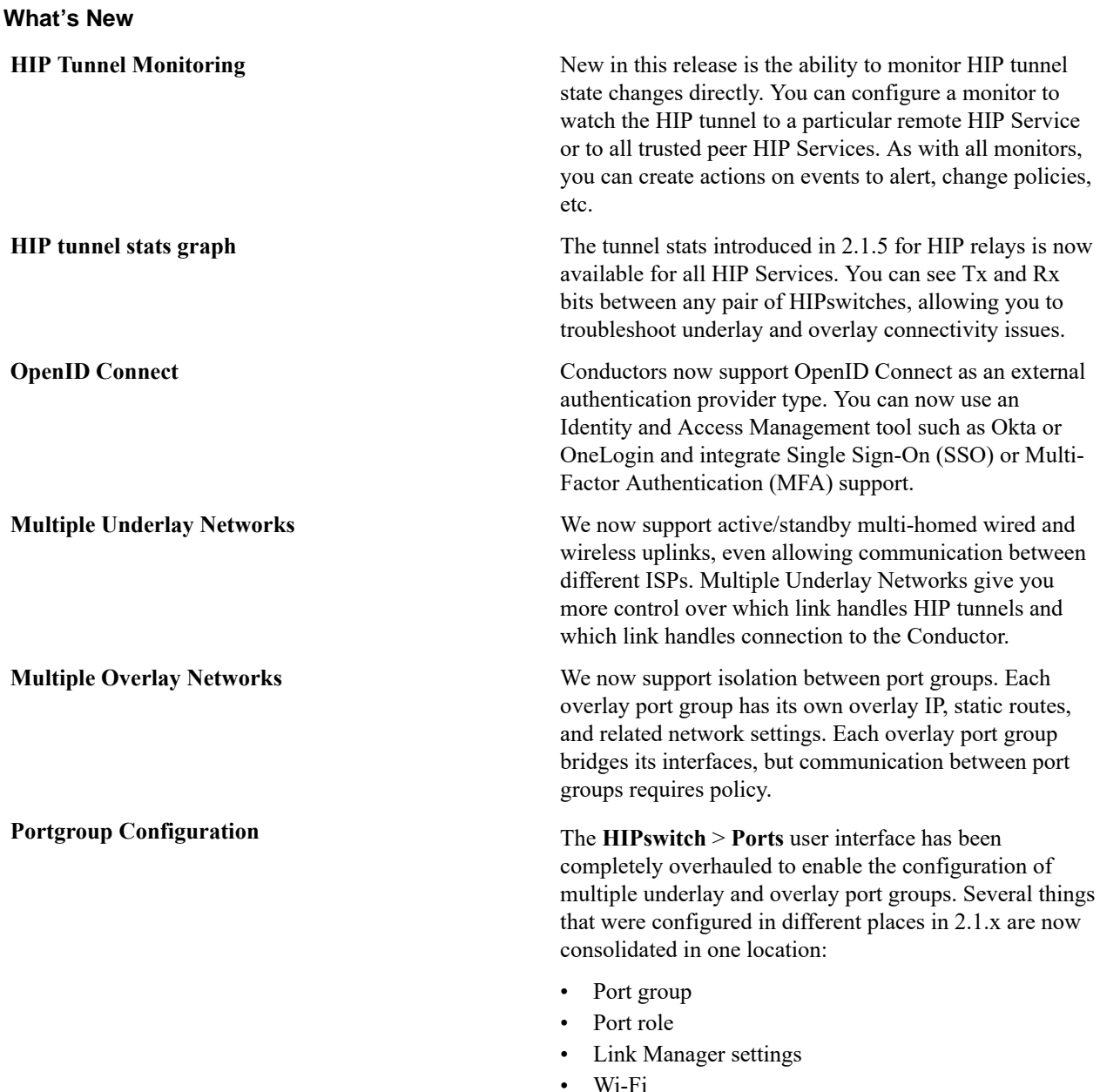

• Cellular

- 802.1q VLAN tags
- Overlay IP/Netmask

Interfaces appear on the screen with live status information from the HIP Service. Also, all configurations are committed only after the HIP Service validates and successfully implements the changes, eliminating disagreement between what is configured in the Conductor and what is actually implemented in the HIP Service.

**Network Objects** You can now use a CIDR (like 10.3.5.0/24) instead of a /32 for a device address. The term **Network Objects** simply refers to a device that uses a CIDR, and this device can be used wherever you would use any other device, like in device groups and overlay networks. Using network objects, you can allowlist an entire IP network in one click. This should make policy migration from Firewalls and Routers during new deployments much easier. Site-to-site VPN becomes trivial. More specific policies are still supported, so you can create wide policies to open general site-to-site traffic and still segment traffic to HIP Services.

> Negative policies are also supported so you can allow networks or individual IP addresses (like a router) and then create exceptions using a negative policy (like a firewall).

This makes it much easier to manage HIP Services. Configurations become simpler, shorter, and easier to maintain. For cloud-based HIP Services, route injection is much simpler because routes are summarized.

MacOS and Android now support the user authentication feature introduced in 2.1.3 Windows clients and HIPservers. OS will support this feature in a later release. This feature allows an admin to require client users to provide an additional factor of authentication, currently username and password, to access the overlay for a period of time. Since usernames and passwords are centrally managed, this mitigates concerns about stolen laptops or devices, giving an admin a centrally managed way to approve and deny overlay access.

**New shell for HIPswitches (hipsh)** New in this release is **HIPshell**, a console that replaces the special login user accounts such as like *mapconfig*, *macinfo*, and *factory reset*. HIPshell provides tabcompletion, inline help, and greatly expands your ability to deploy & configure a HIP Service directly without going into diagnostic mode.

**Overlay Intrusion Prevention Monitor (snort)** Intrusion Prevention allows you to activate any number of pre-defined rule sets. Traffic on the overlay is inspected and if a rule matches, an event is created and sent to the Conductor. You can define event actions based on Snort events.

**User Auth (Windows, Mac, Android; iOS to release shortly)**

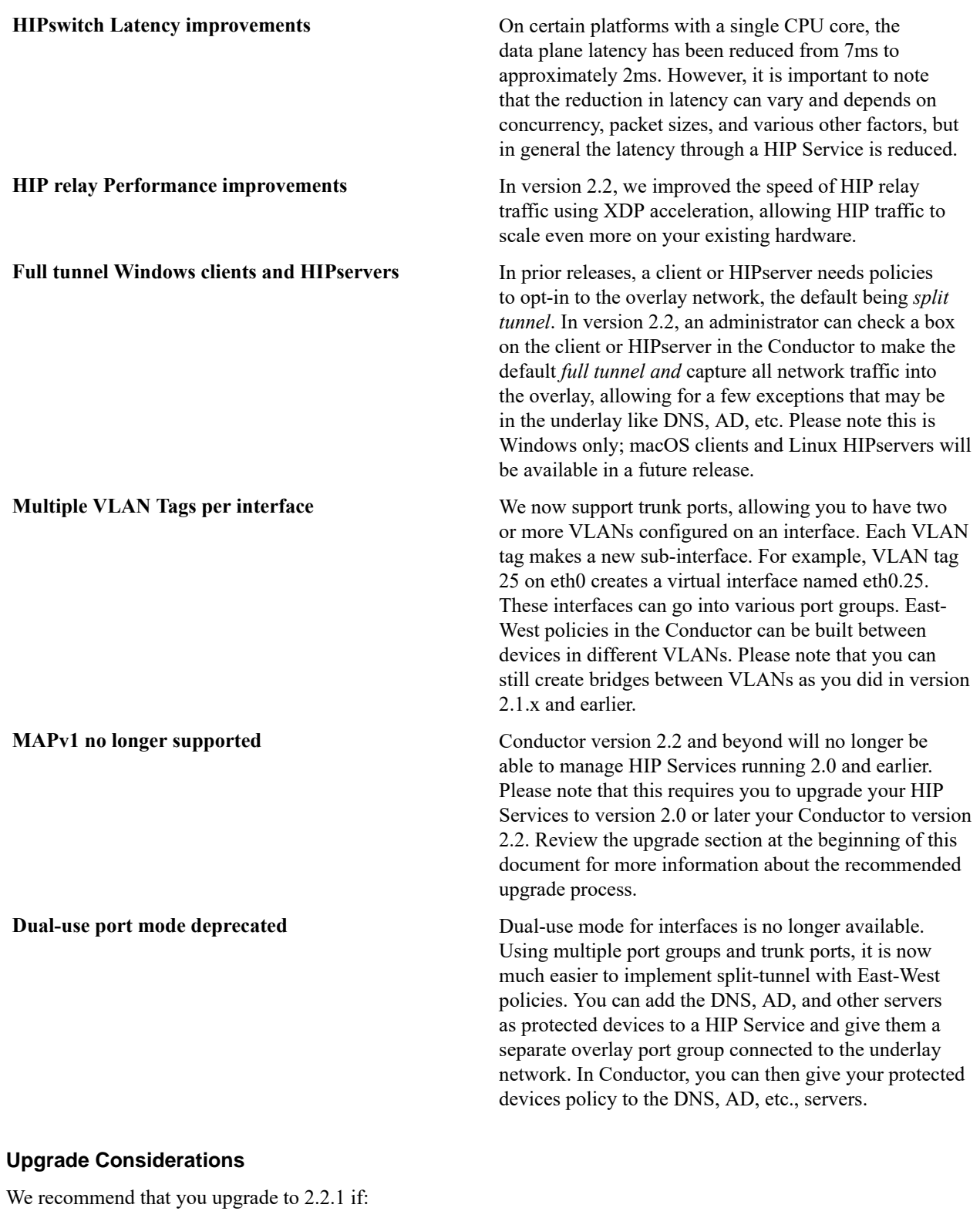

You want to use any of the following features: You were impacted by any issues discovered in prior releases, especially if you have any of the following:

- Multiple Overlays
- Multiple Underlays
- Port Groups
- Network Objects

**Note**: Due to the large number of changes in this release, we recommend you continue to use 2.1.x unless you need one or more of the new features described above.

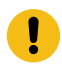

**Important:** If you are using SHA-1 for the ESP transform, you should convert to SHA-256 before upgrading to 2.2.1.

**Note:** You may upgrade HIPswitches to 2.2.1 provided you are running Conductor 2.2.1. Prior versions do not properly manage HIPswitch 2.2.1.

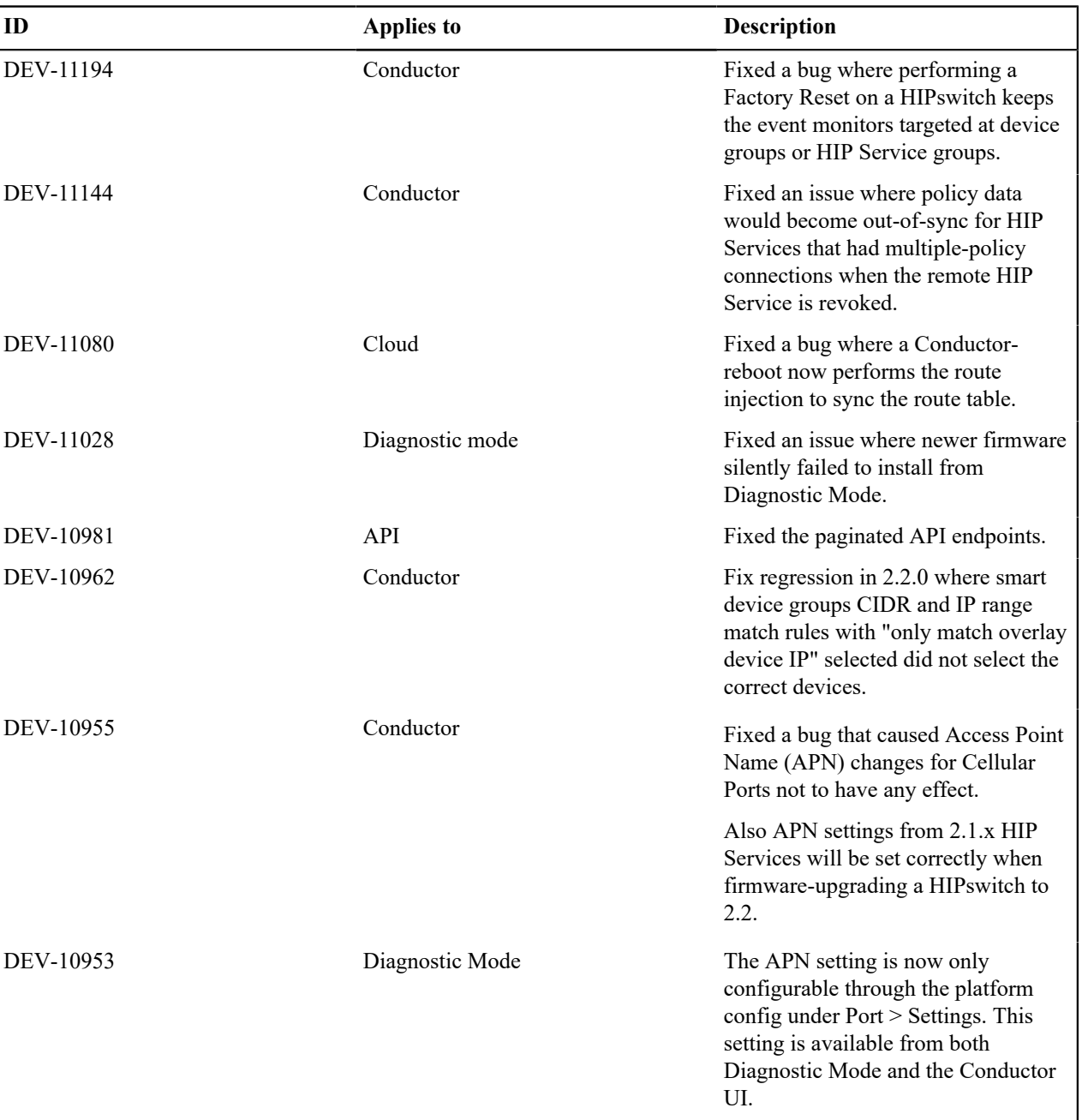

## **Fixes**

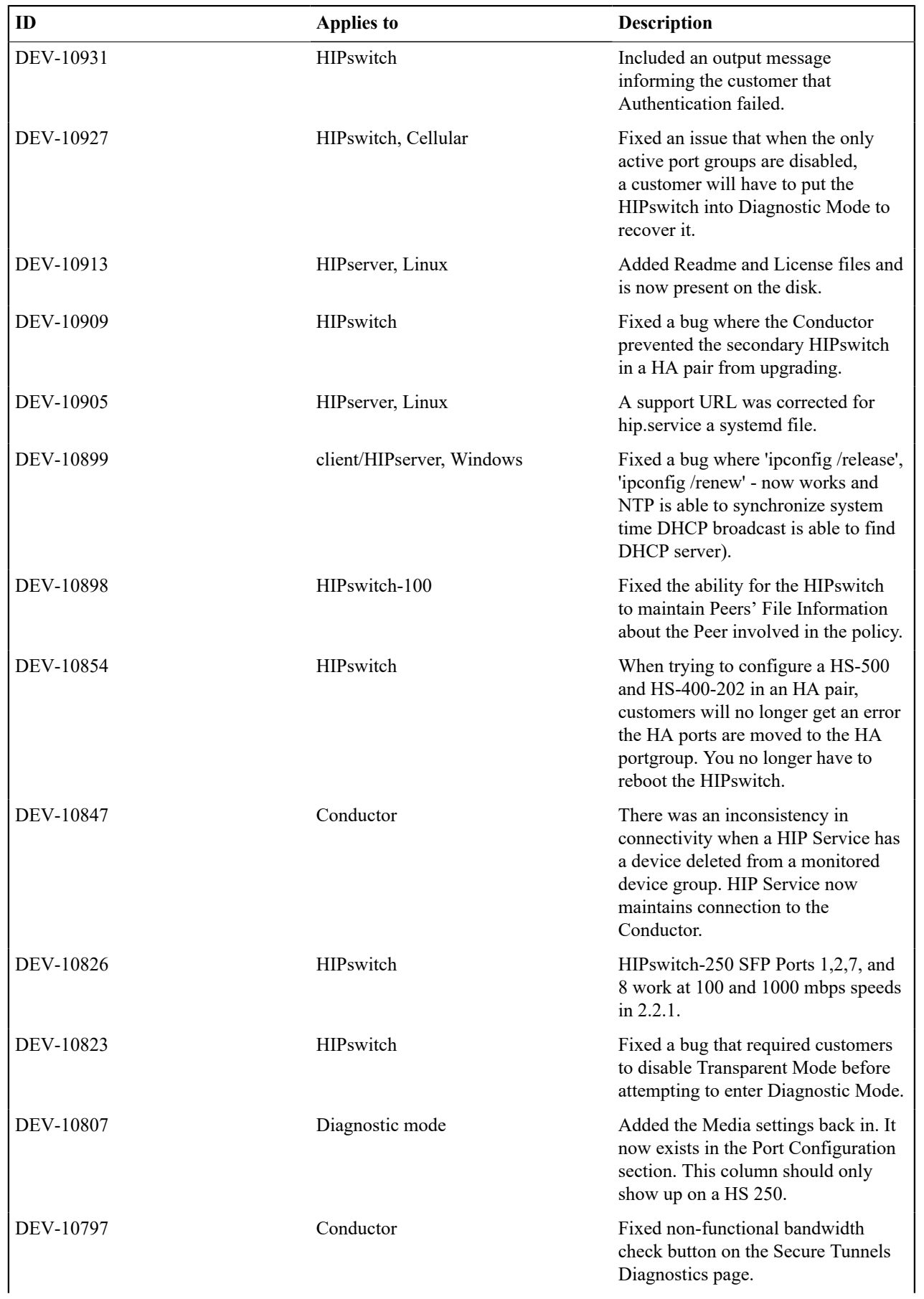

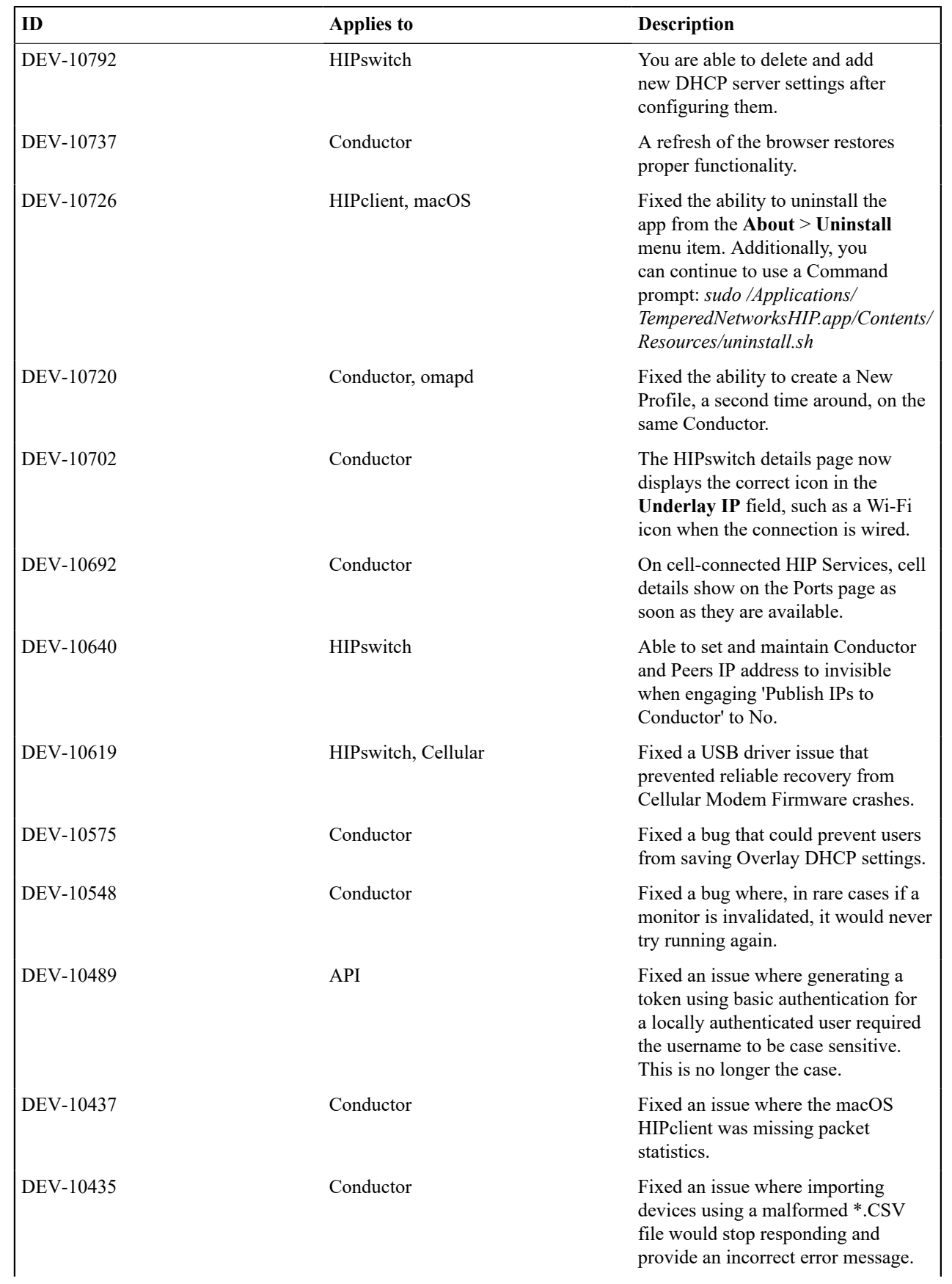

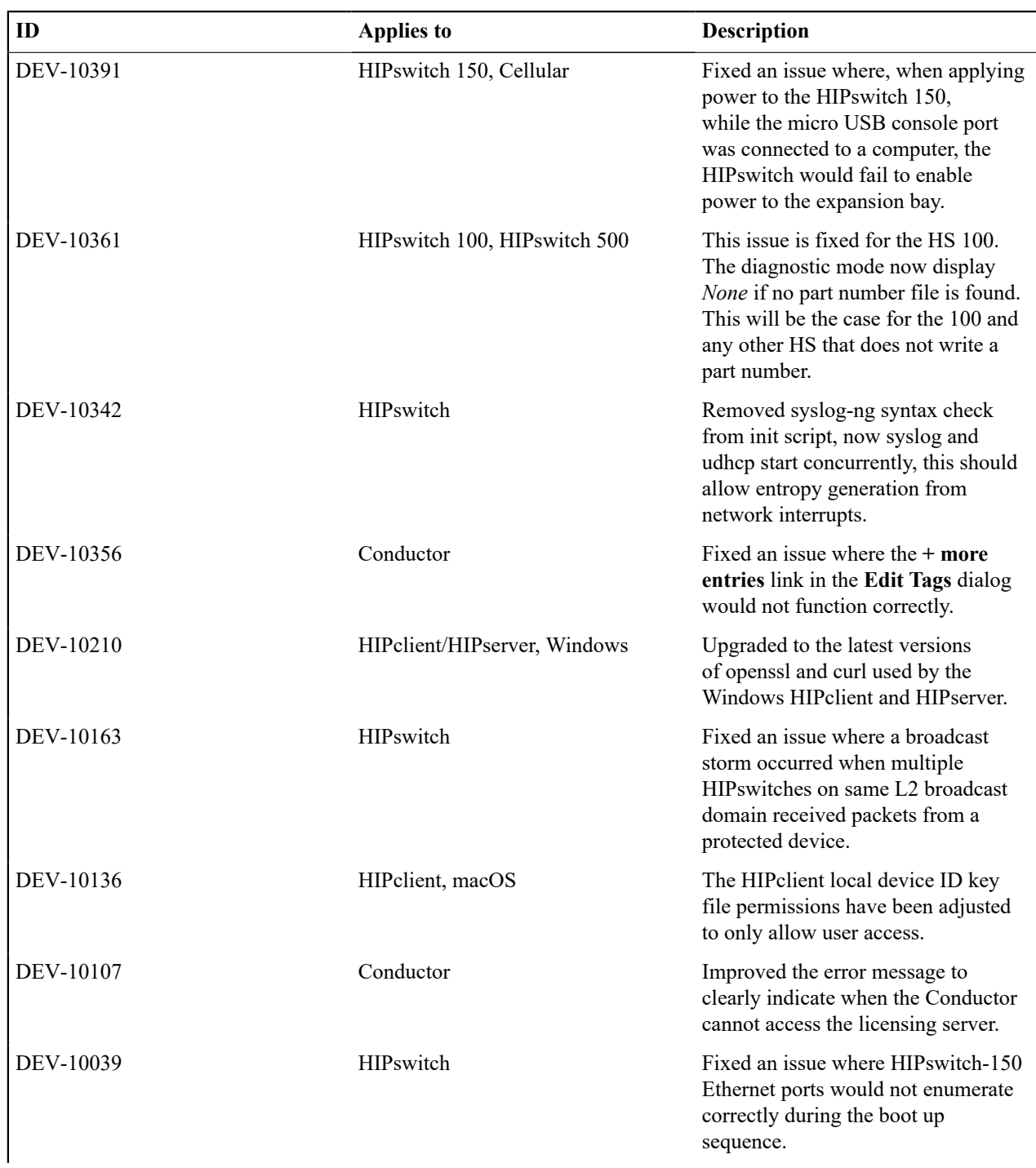

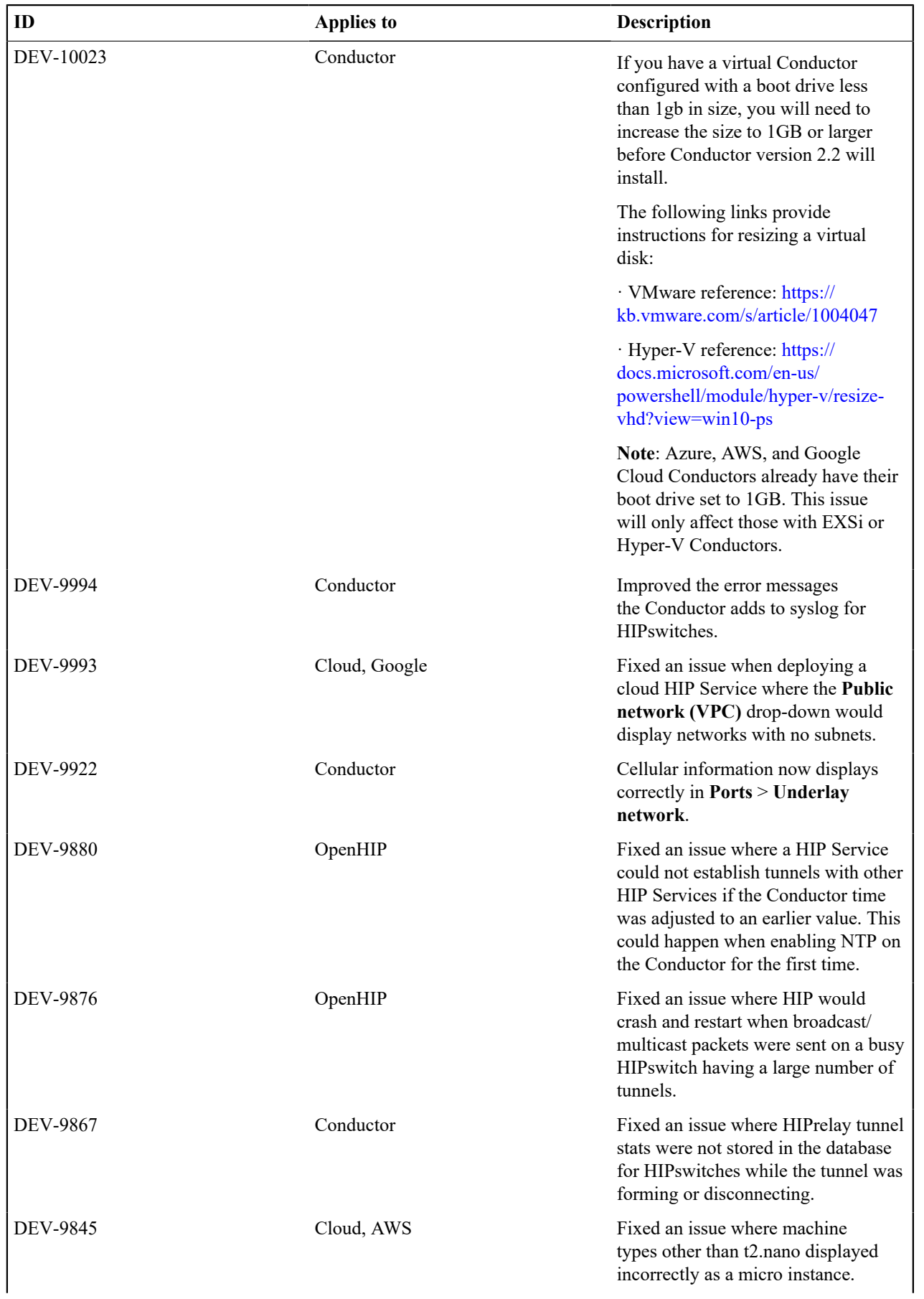

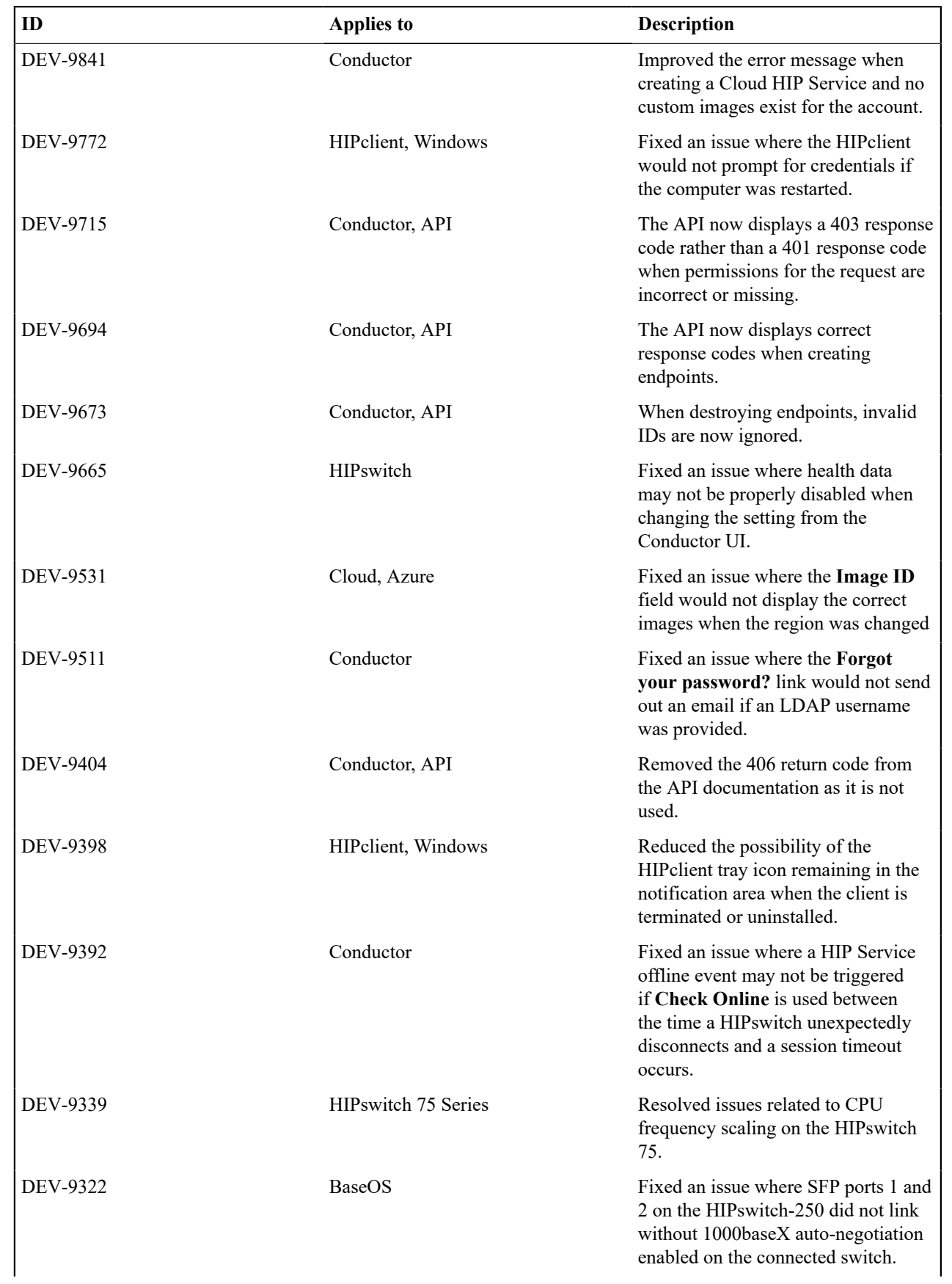

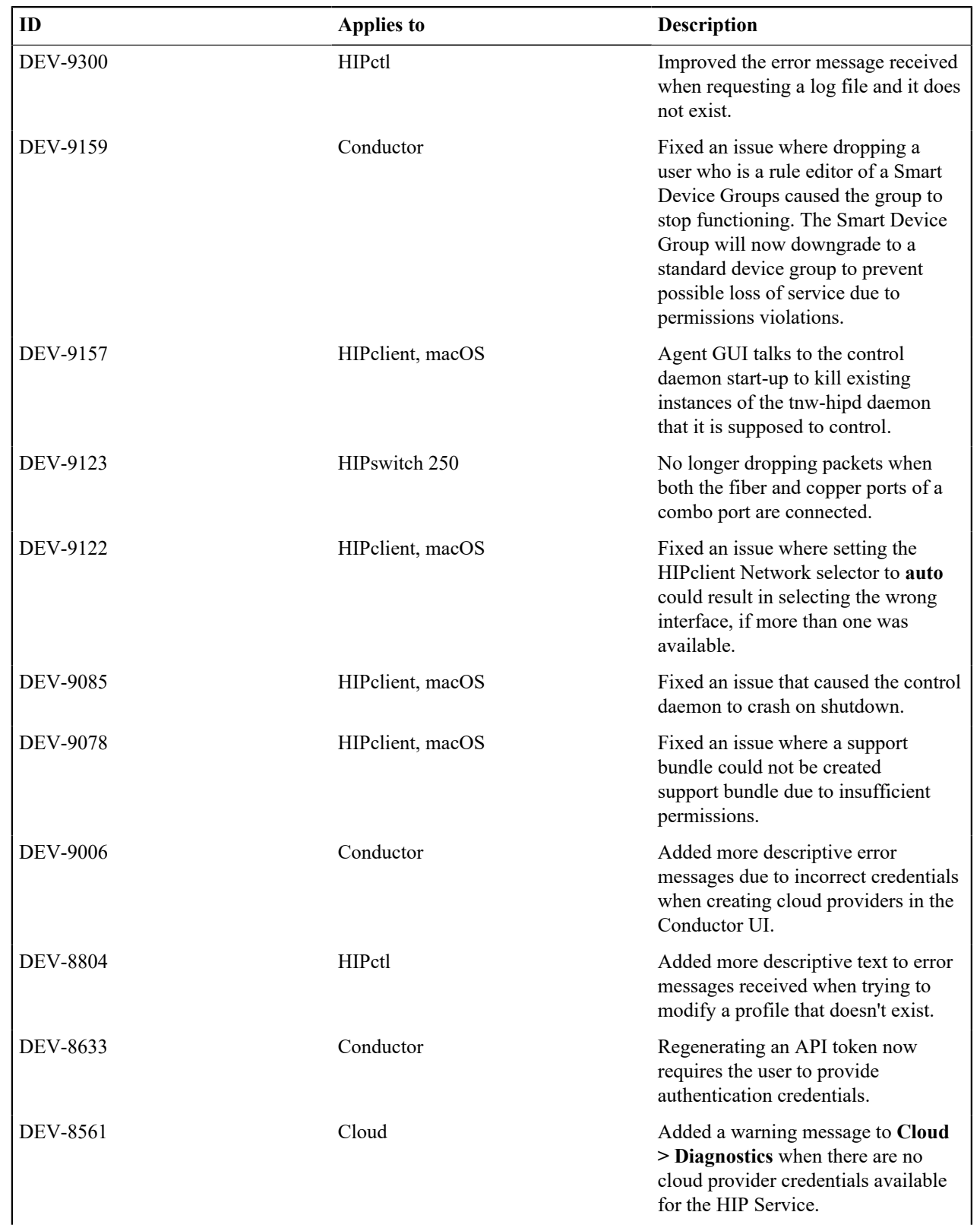
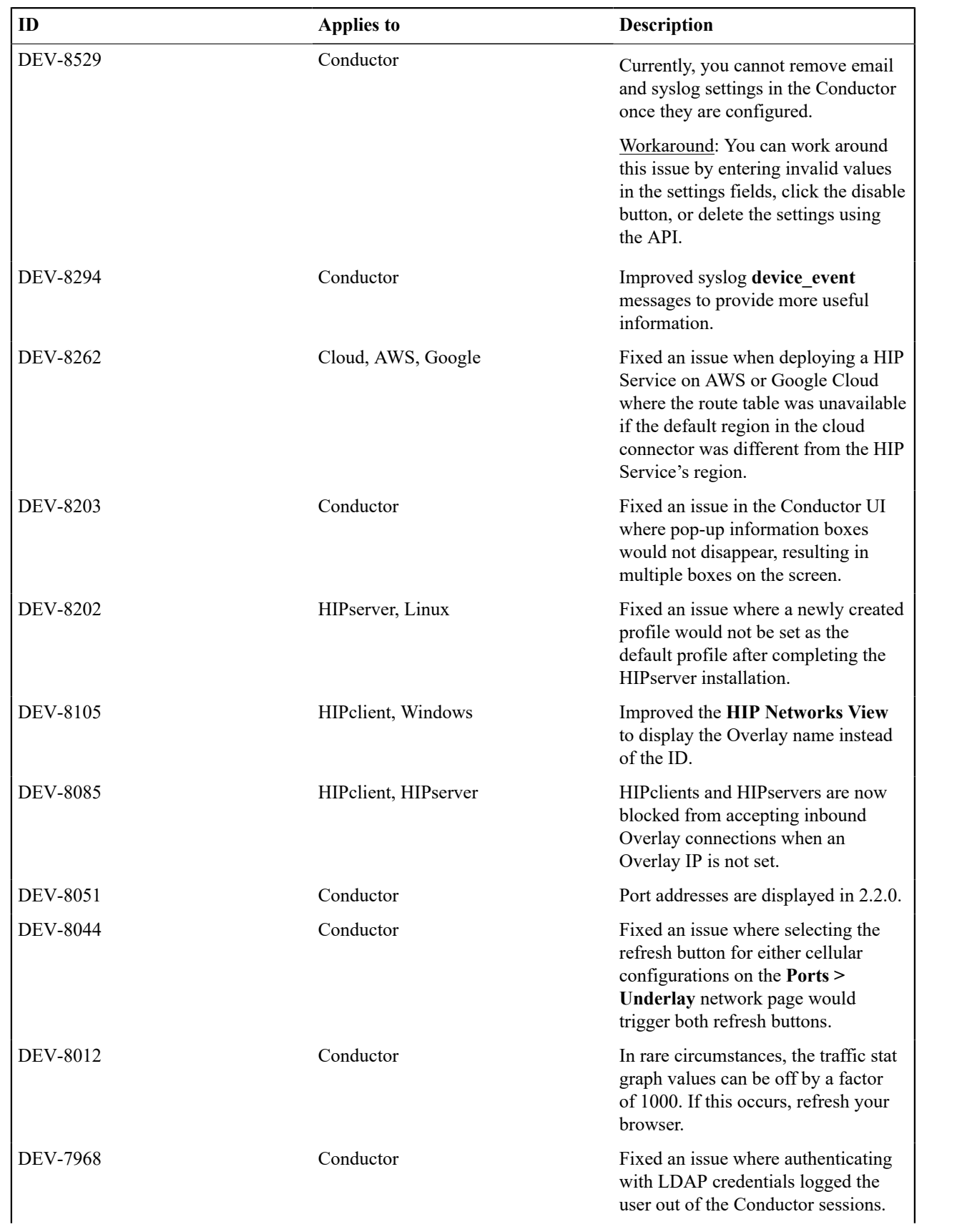

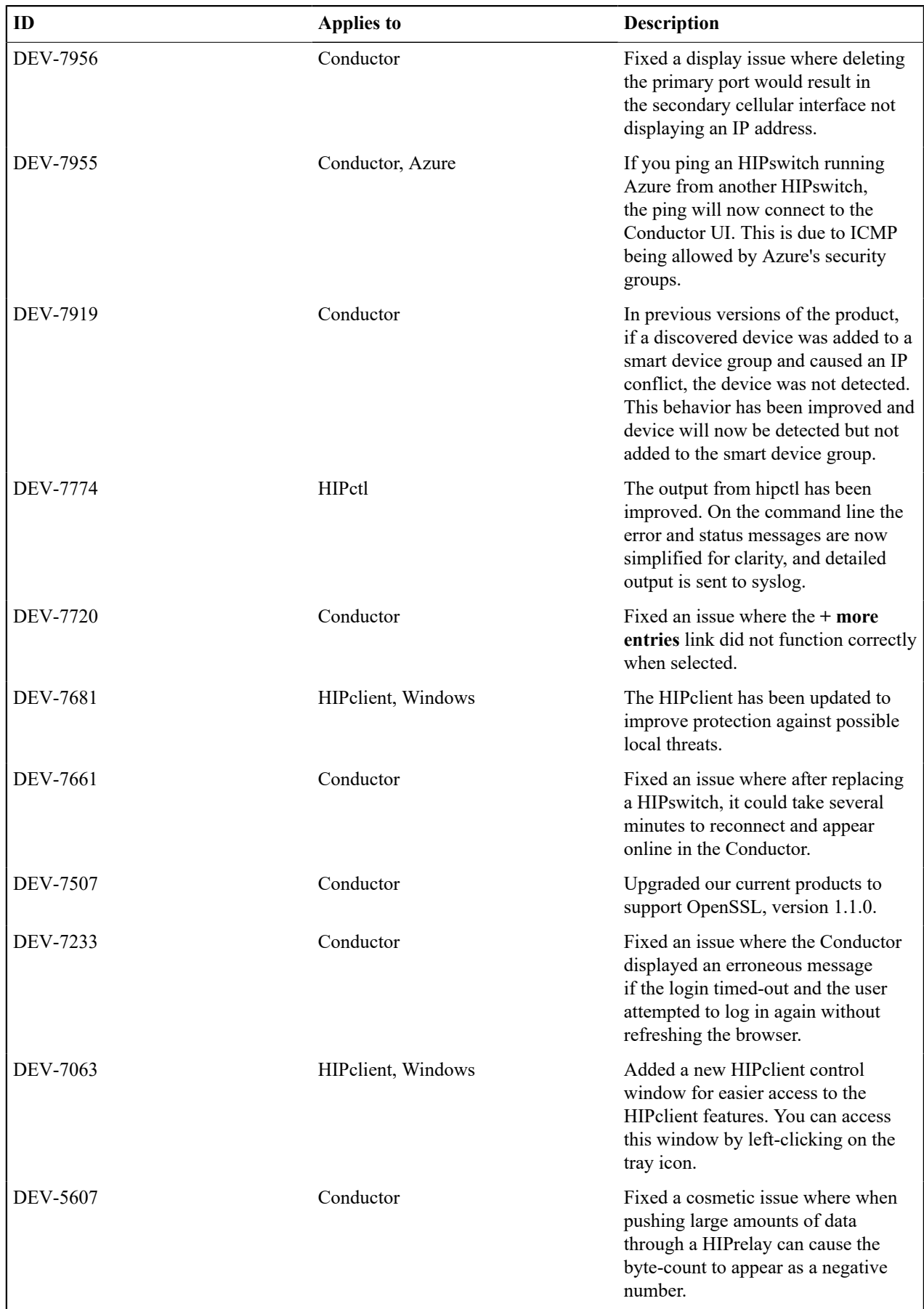

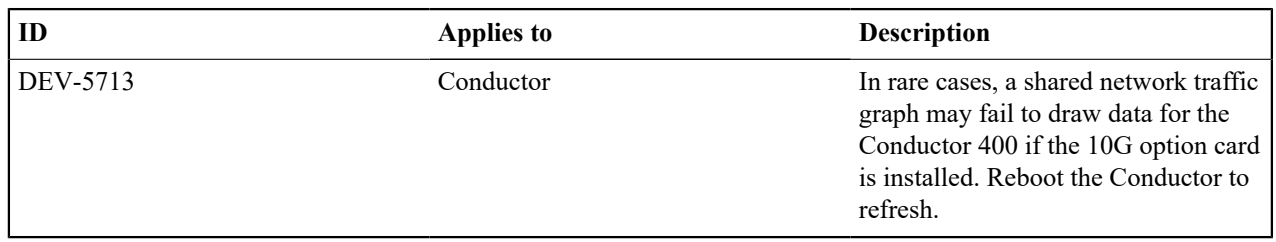

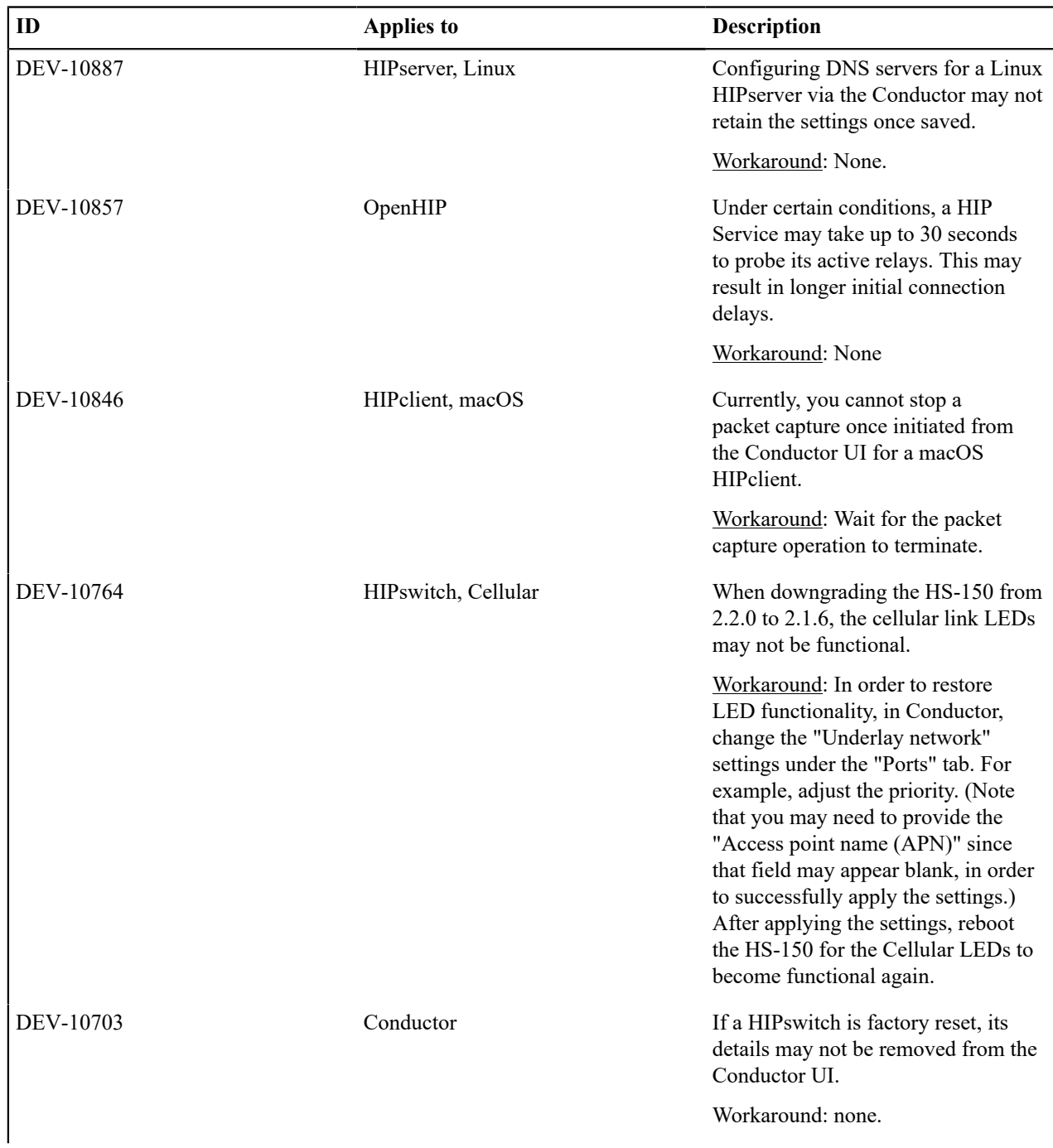

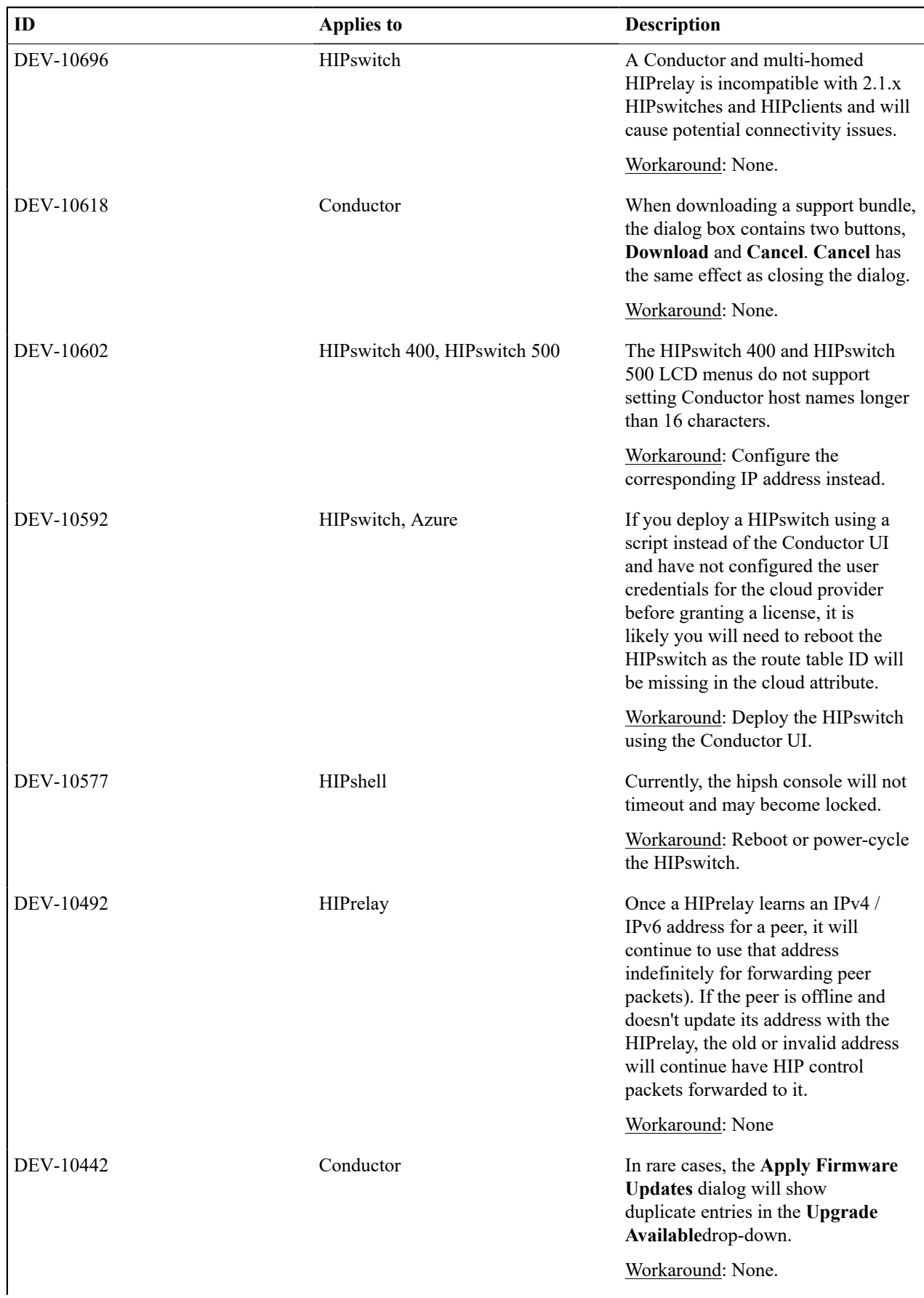

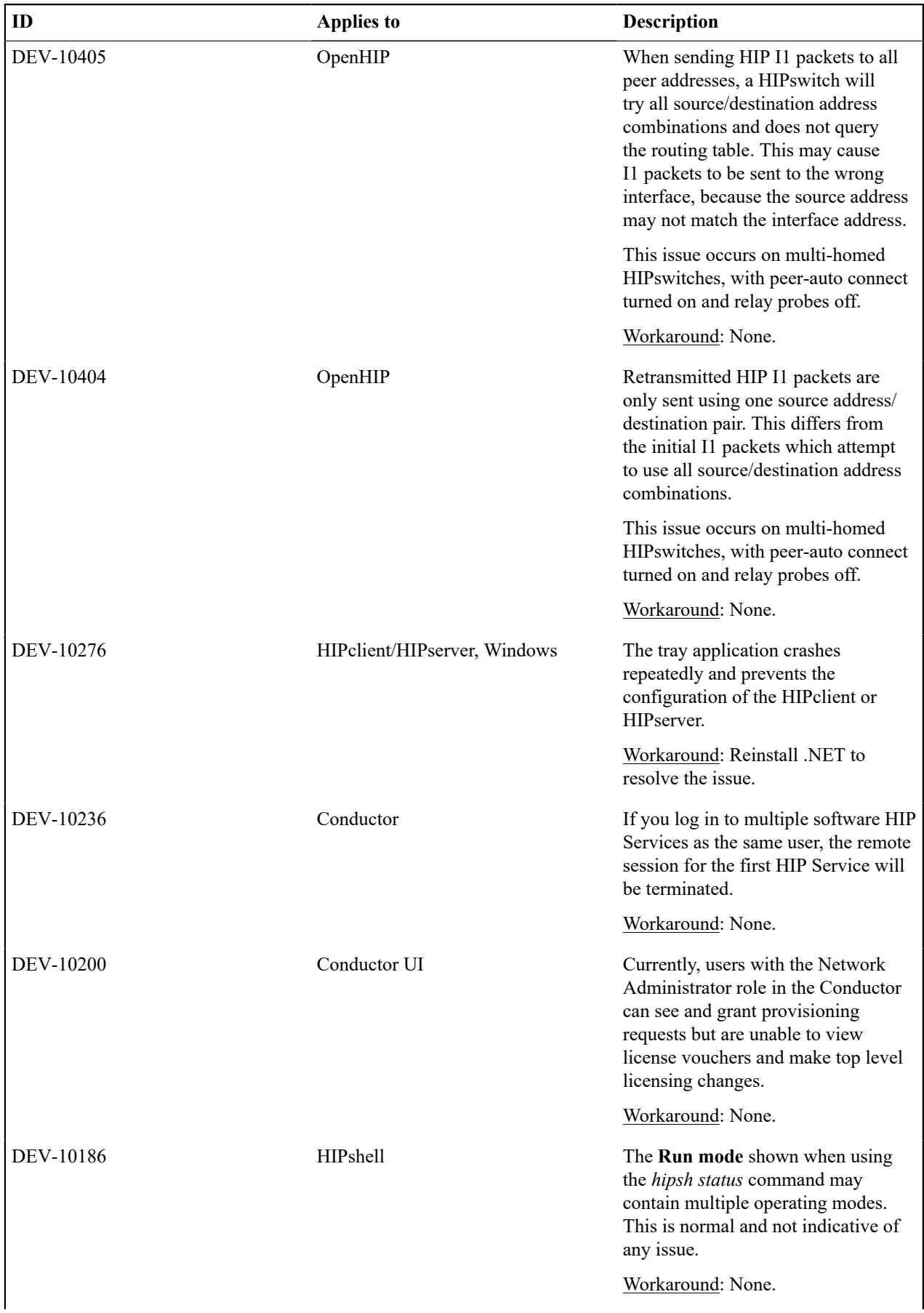

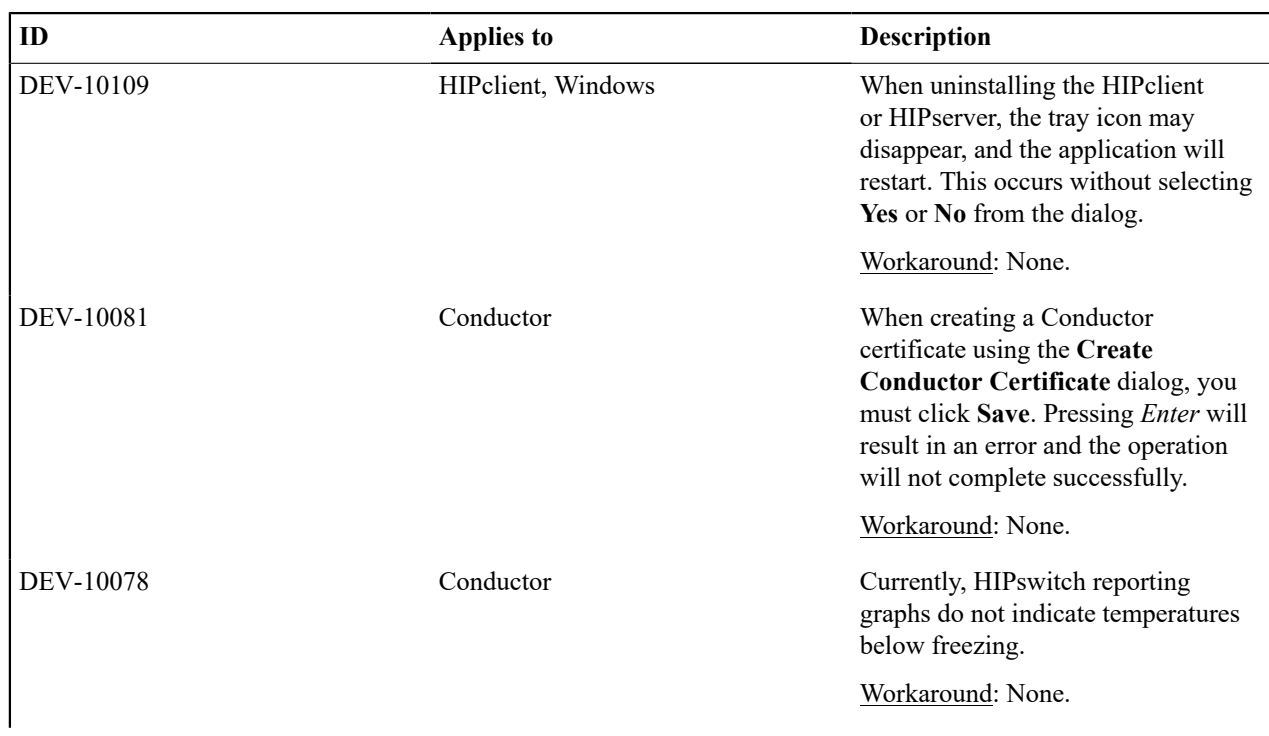

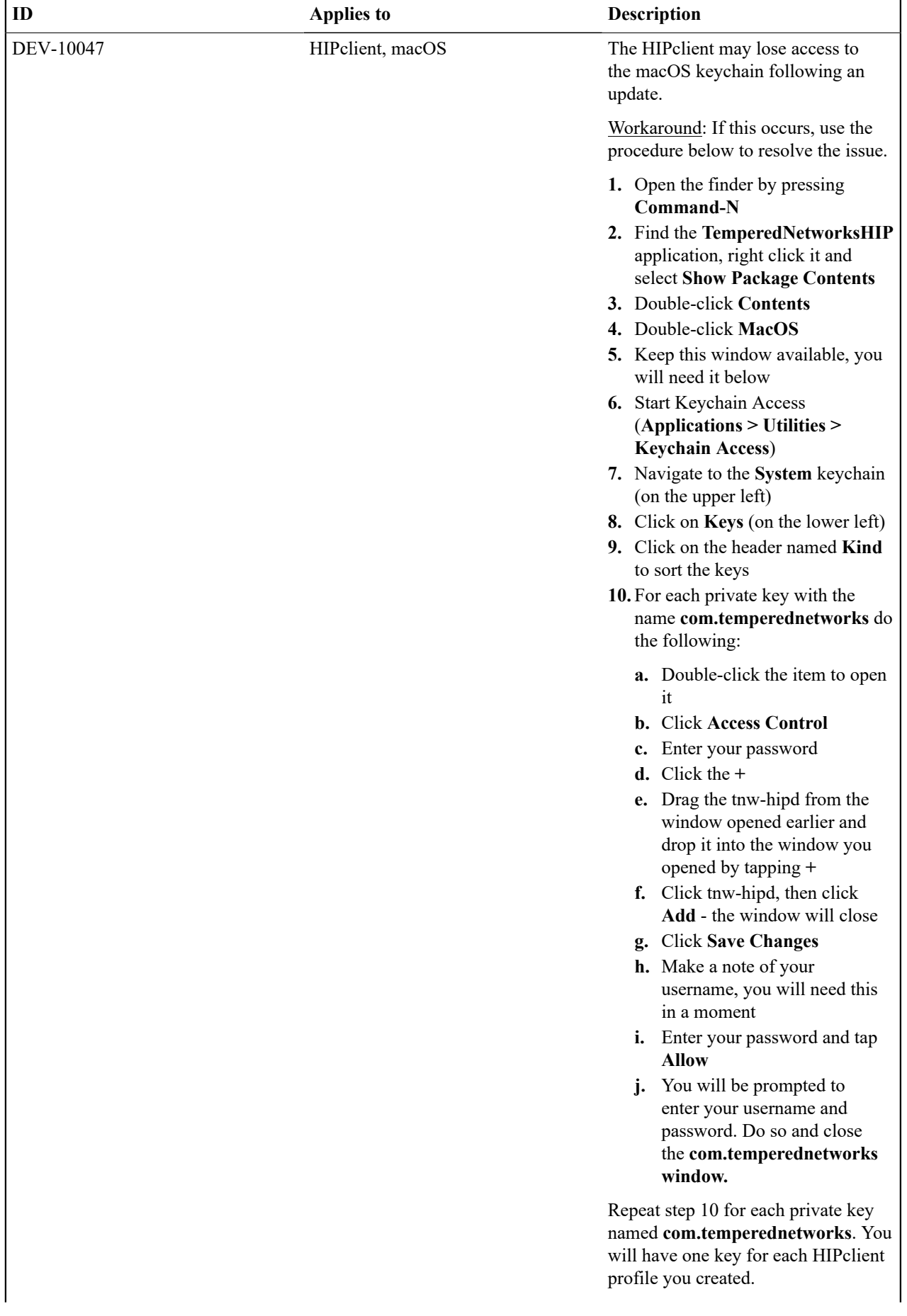

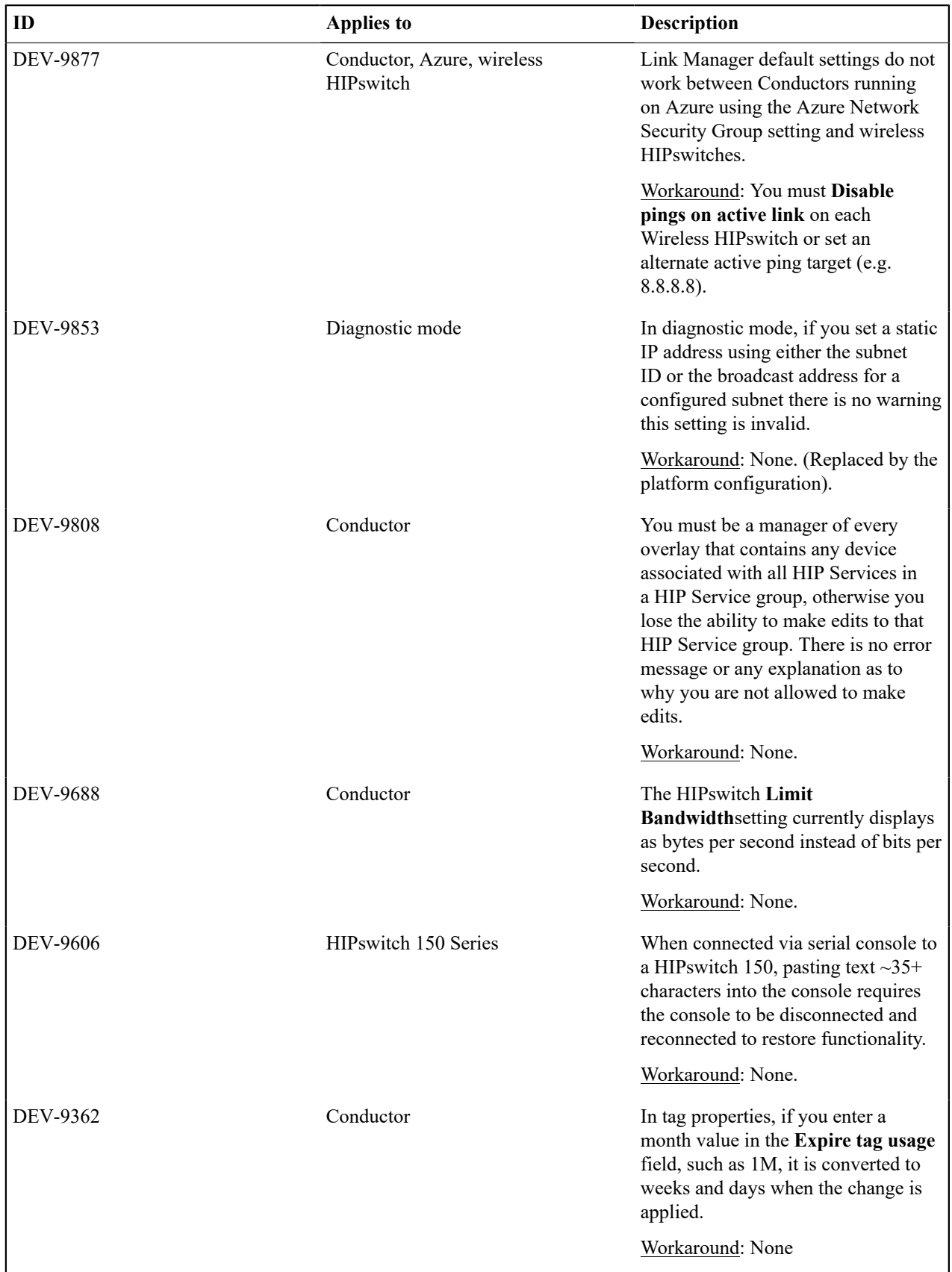

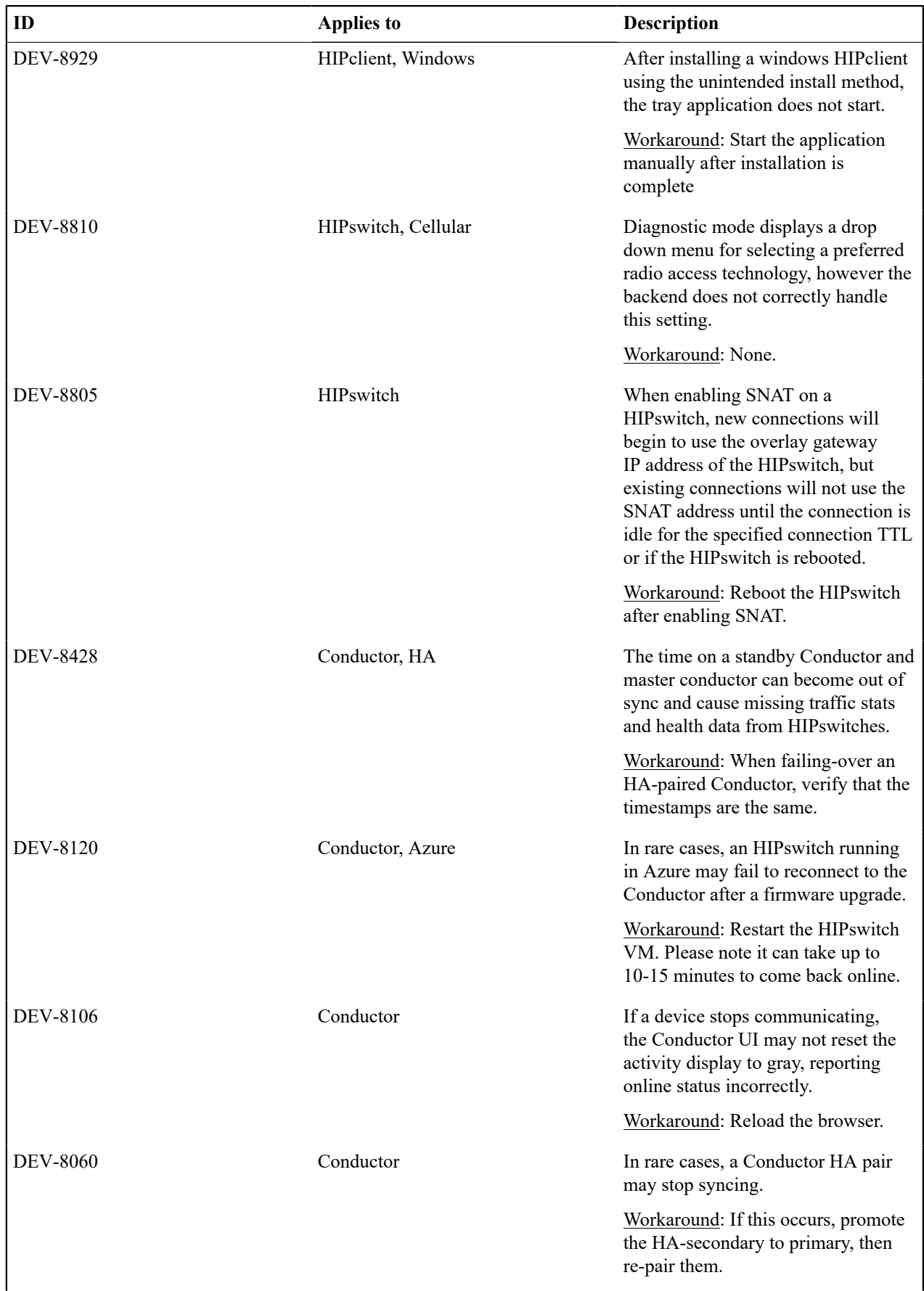

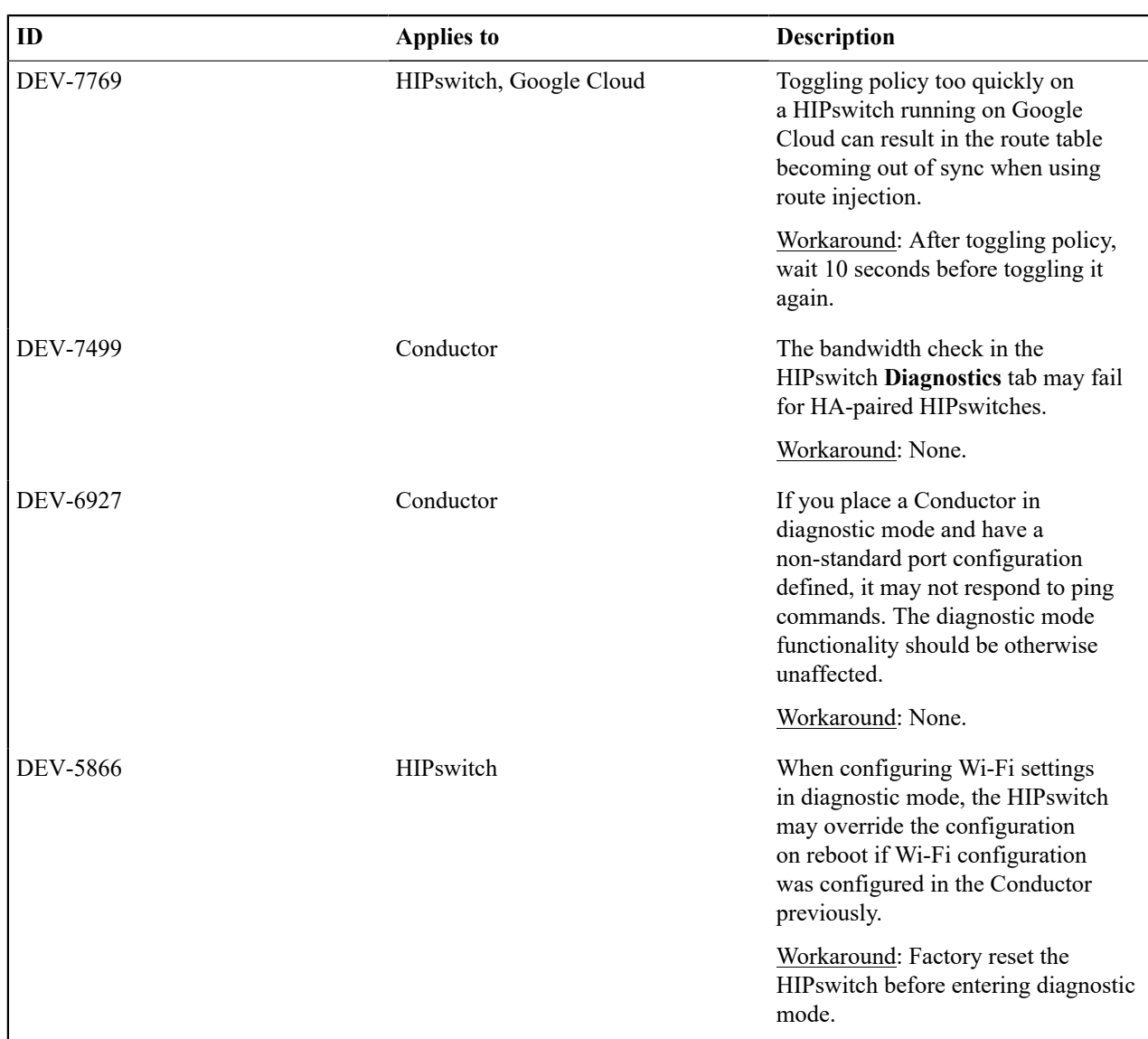

## **Release Notes 2.1.7 Release Date**: November 11, 2019

Tempered Networks has released 2.1.7 which is intended to be the last of the 2.1.x releases. This release addresses, exclusively, maintenance and stability issues for the Conductor & HIPswitch and provides enhanced security.

## **What's New**

New in this release:

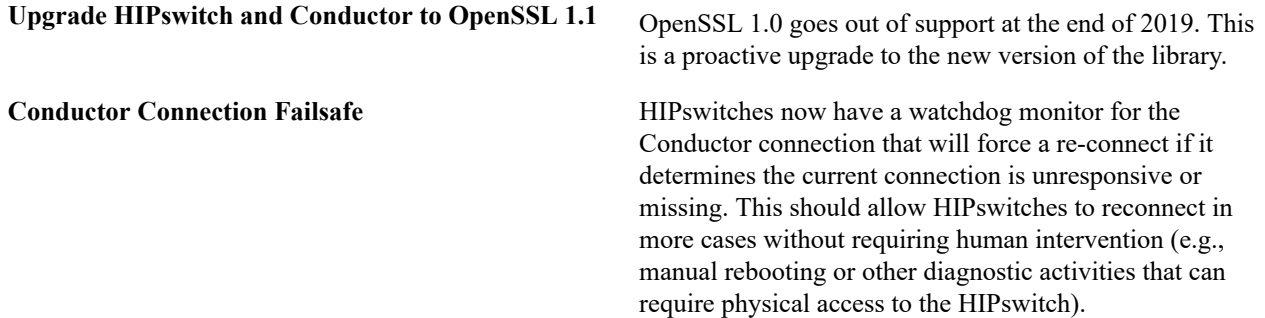

**Conductor database consistency checker** Conductors now periodically check for and repair data consistency issues. This improves the reliability of the system and should allow more issues to be resolved without human intervention.

### **Upgrade Considerations**

The 2.1.7 release includes all hotfixes from prior releases and addresses all known support cases at the time of release. You may upgrade HIPswitches to 2.1.7 provided you are running Conductor 2.1.7.

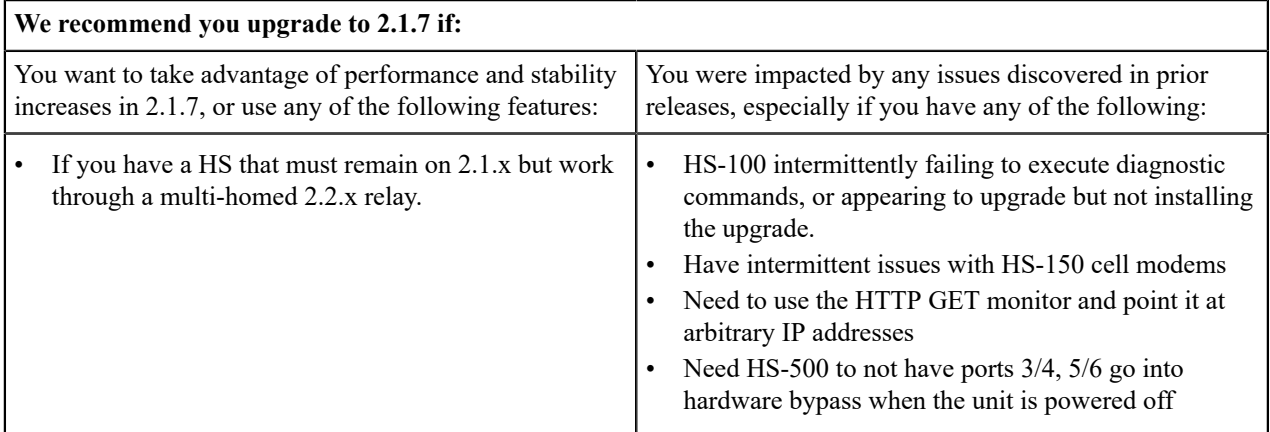

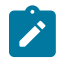

**Note:** You may upgrade Conductor directly to 2.1.7 from version 1.12.6 or later. You may upgrade HIPswitches to 2.1.7 provided you are running Conductor 2.1.7.

Extensive testing was conducted both in-house and with selected development partners, in lab and in production environments to ensure that performance is equivalent to 2.1.6. Additionally, 2.1.7 should be more stable than all prior releases.

#### **Fixes**

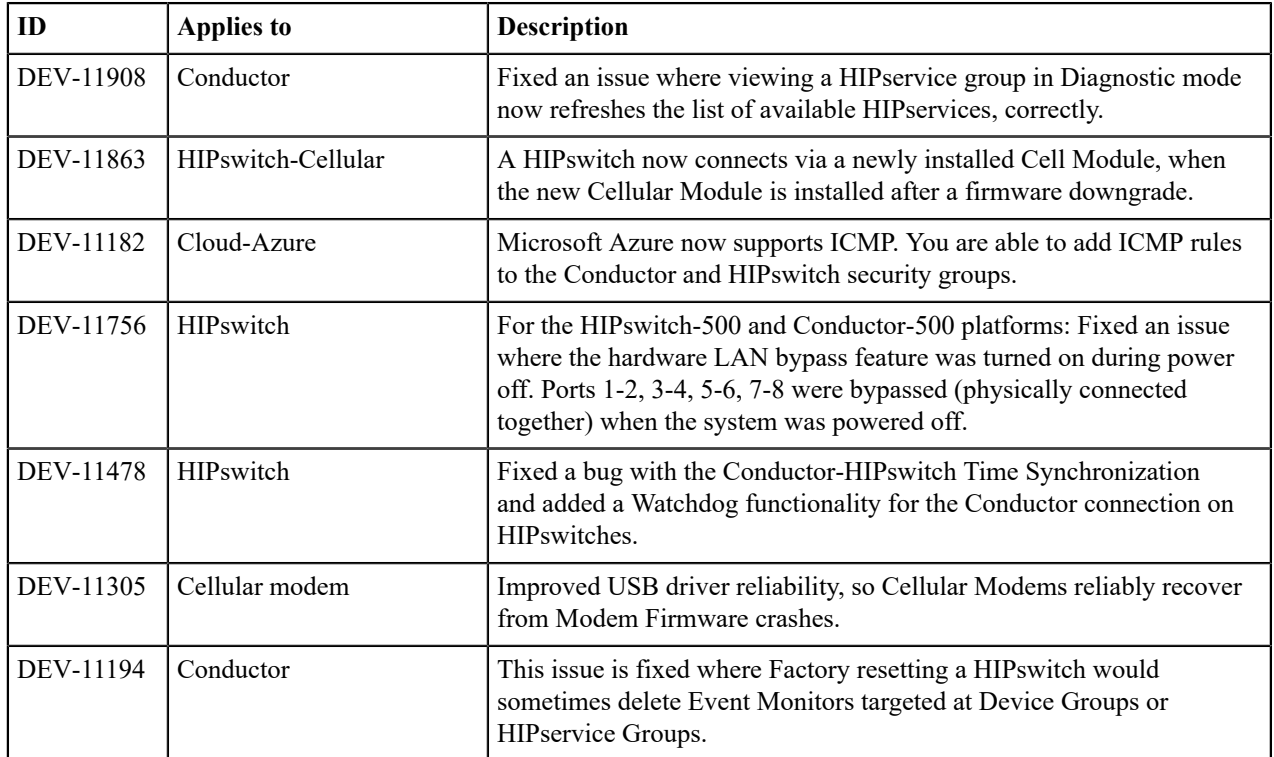

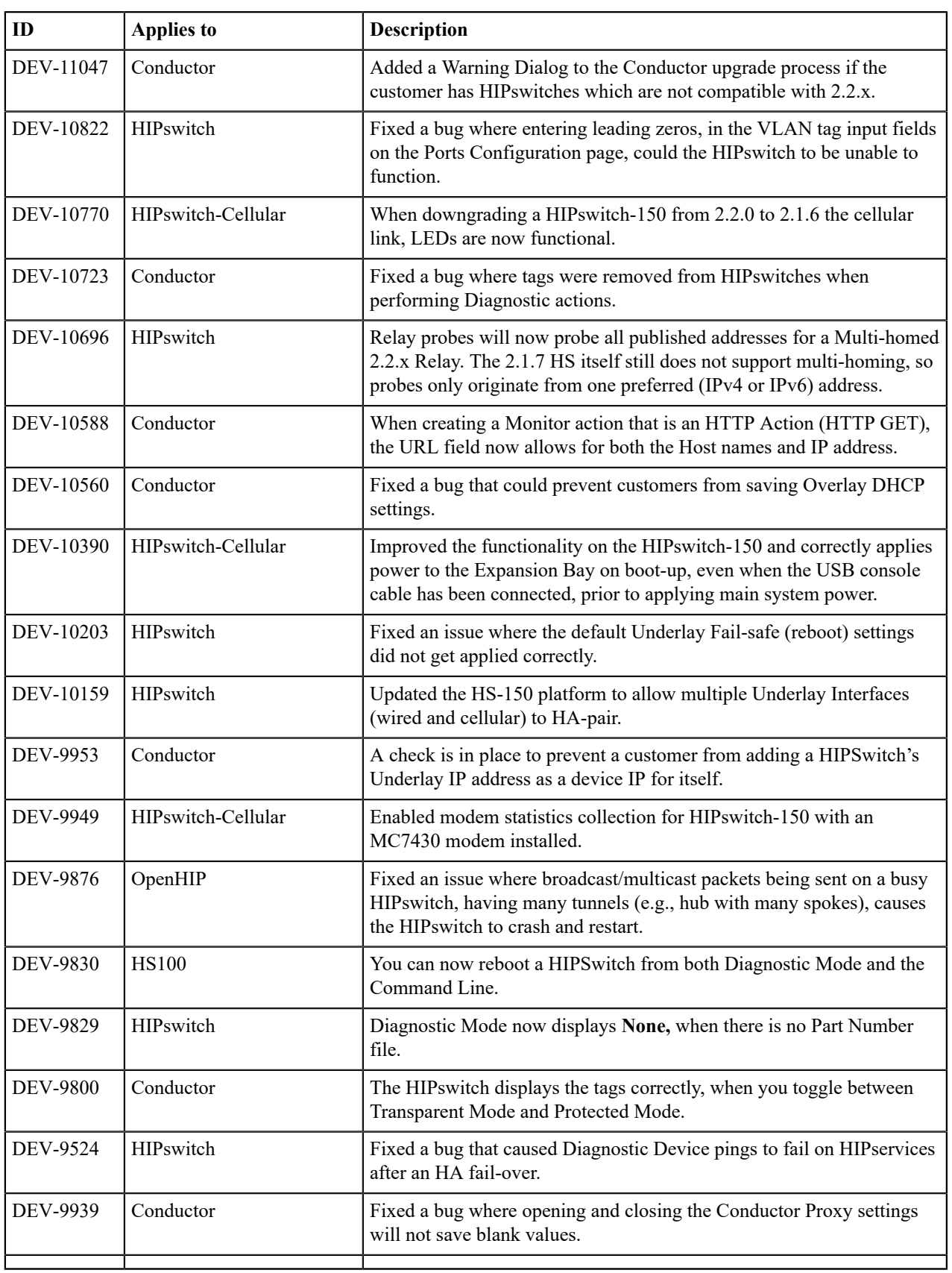

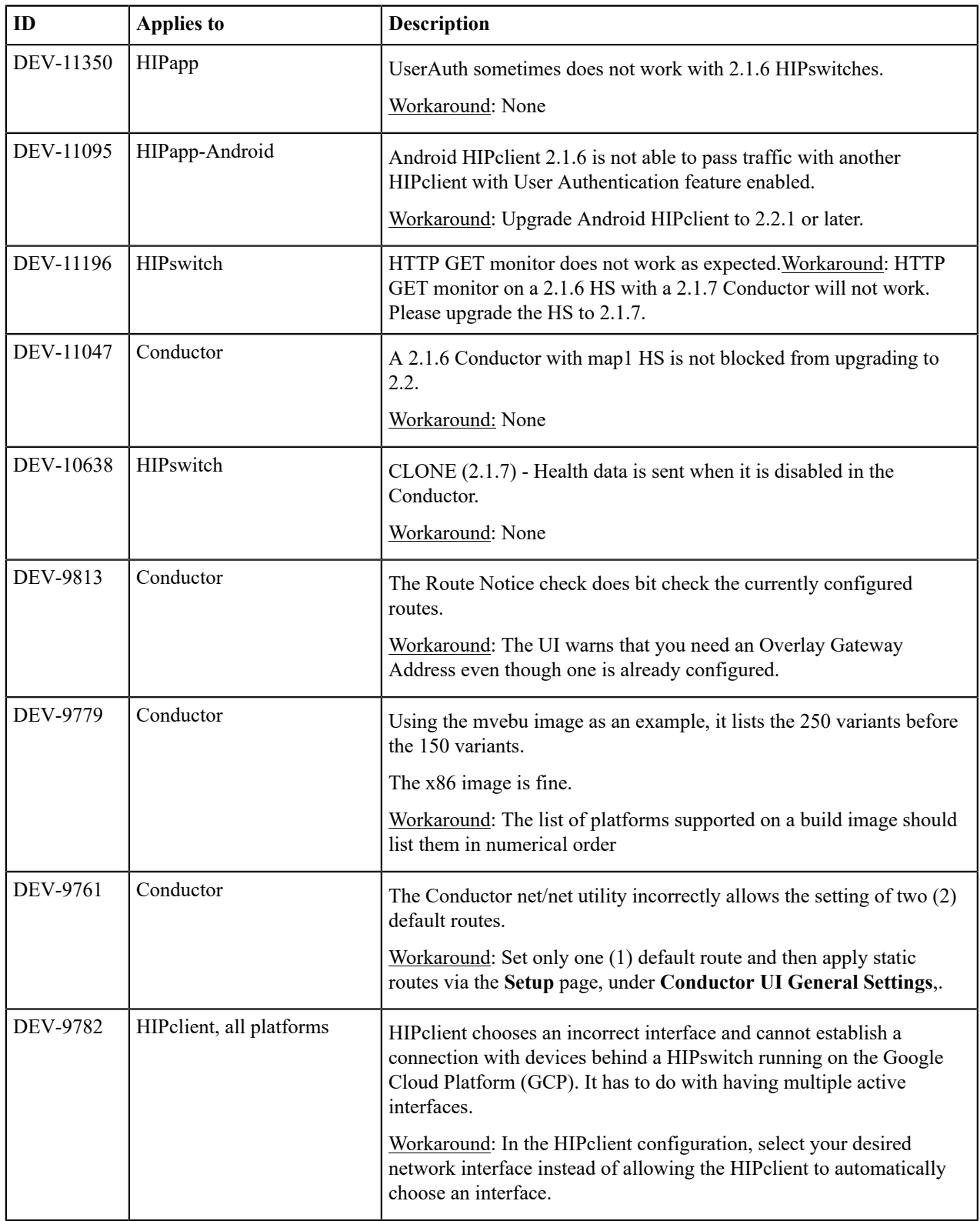

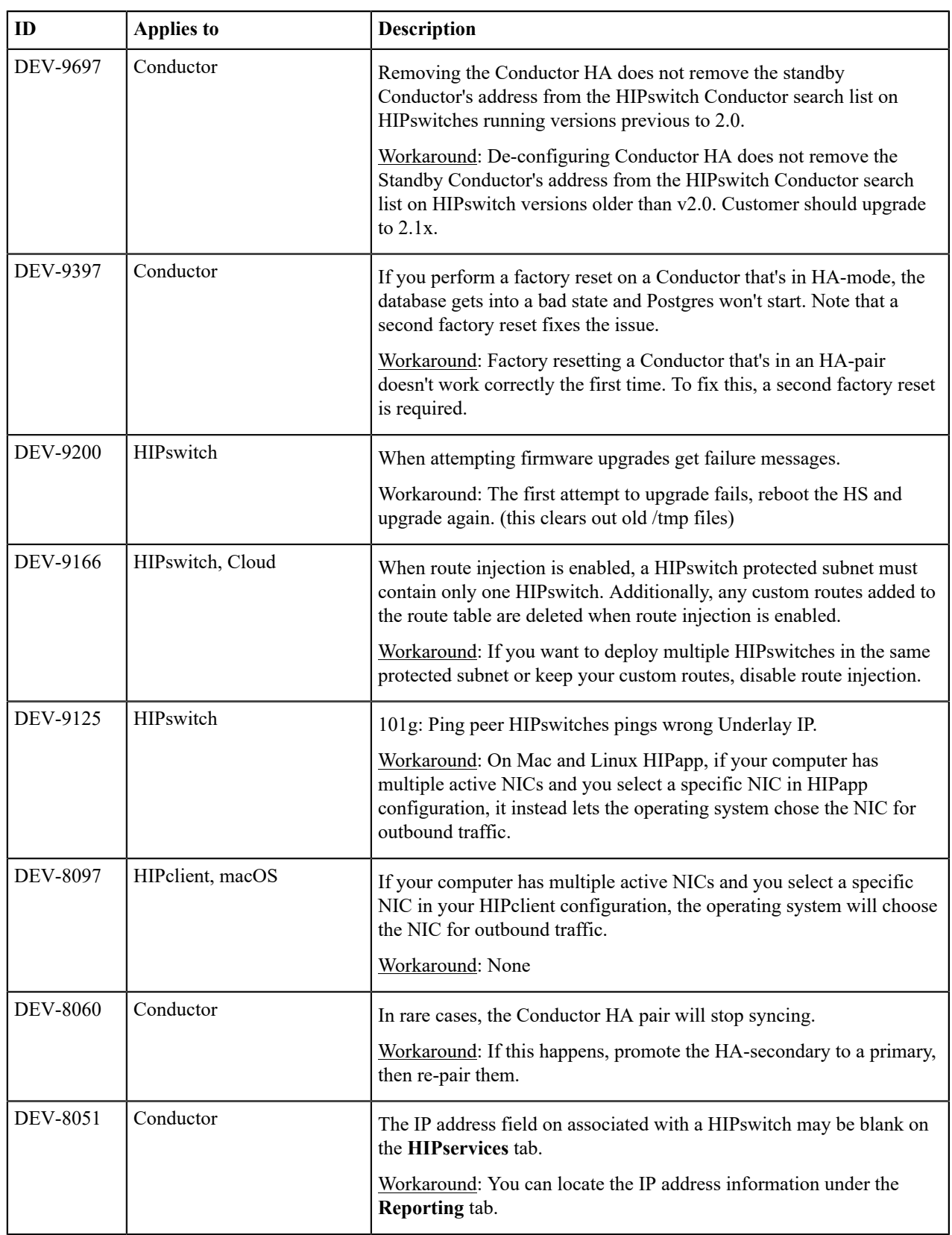

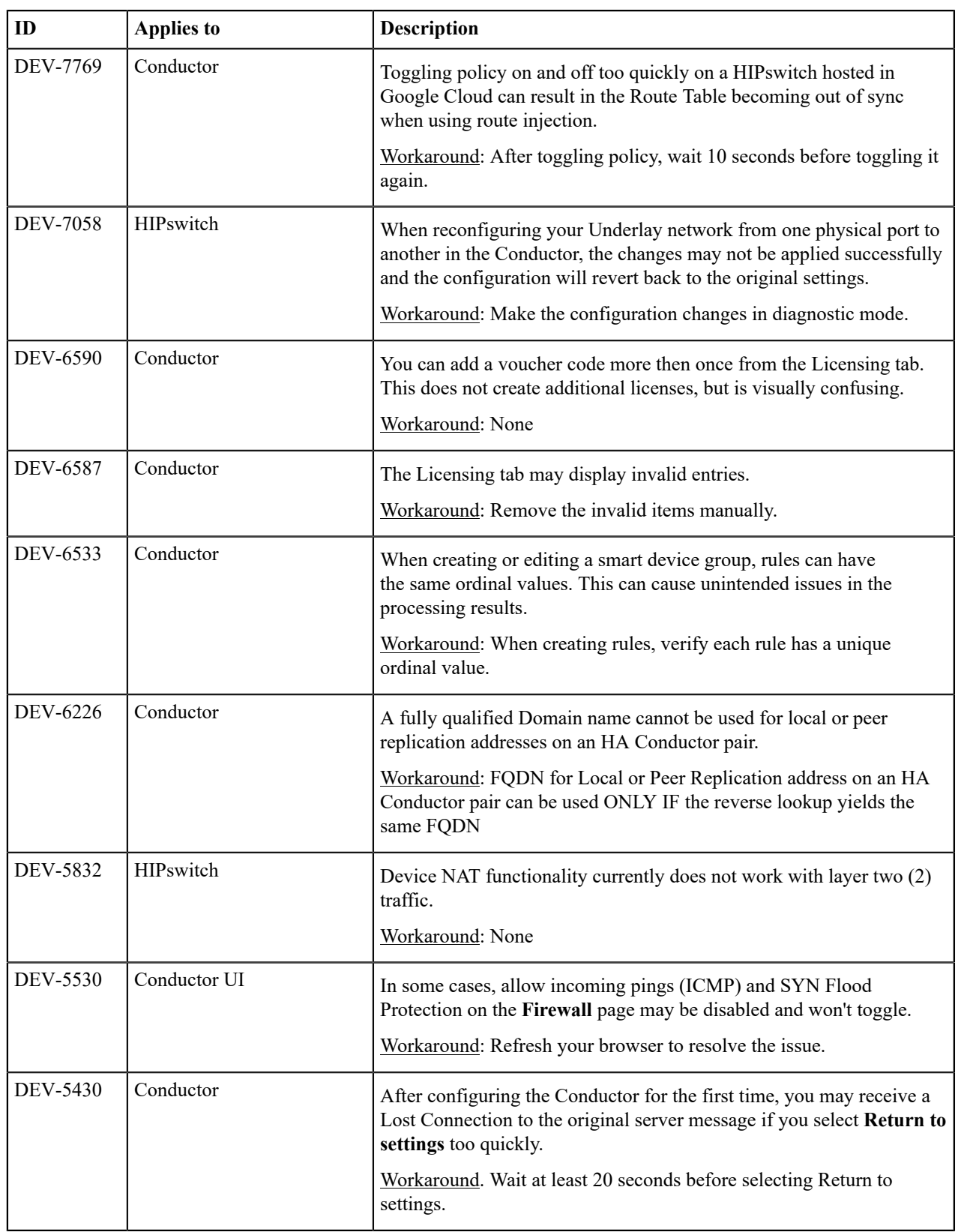

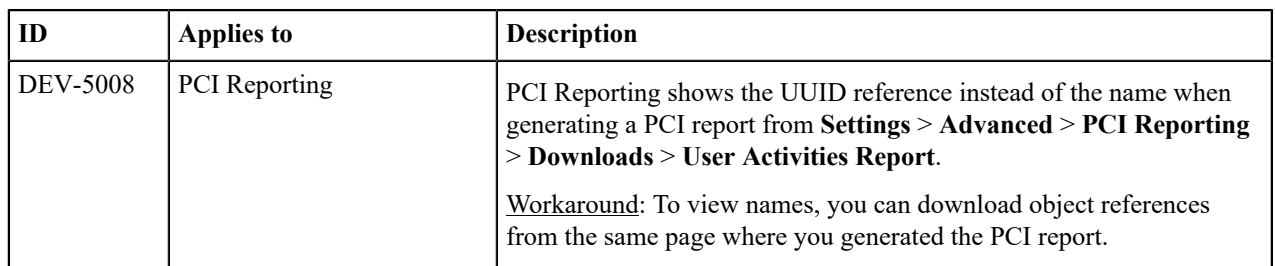

**Release Date**: March 1, 2019

### **What's New**

New in this release:

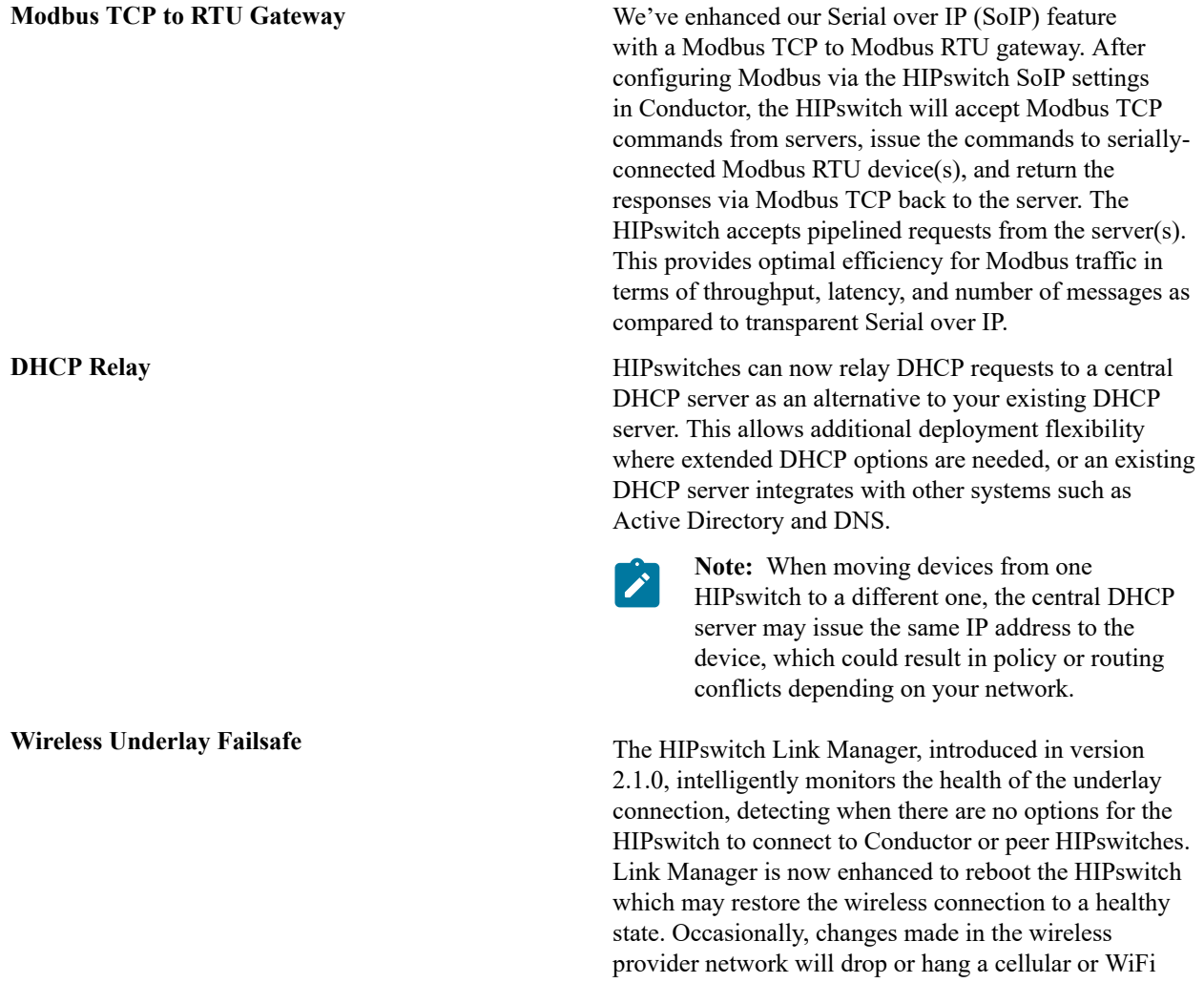

HIPswitch uplink in such a way that the modem cannot recover. Rebooting the HS will force the modem and cell tower or access point to renegotiate their connection; sometimes this restores a healthy connection. This behavior is on by default for wireless models, and can be disabled and configured per HIPswitch in the Conductor UI. You can configure the amount of time Link Manager waits to reboot the HIPswitch after first detecting underlay failure, and a minimum amount of

time to wait between reboot attempts. By default, all wireless models enable this feature with a wait-to-reboot value of 10 minutes, and min-wait-between-reboots value of 30 minutes.

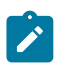

**Note:** See known issue DEV-9877 for additional information in reference to running a HIPswitch on the Microsoft Azure platform.

**APAC Modem Support** The HIPswitch cellular expansion module SFF-MOD-MC7430 (PLF-0118-01) is now available for the HIPswitch 150, which includes the Sierra Wireless MC7430 modem for operation in Hong Kong, Macau, and Japan.

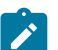

**Note:** Firmware release 2.1.6 is required to use this expansion module.

**HIPswitch 250 Series Revision 2 Support** The HIPswitch 250 Revision 2 is now available and includes the following SKUs:

- HIPswitch 250e (PLF-0062-02)
- HIPswitch 250g (PLF-0066-02)
- HIPswitch 250gd (PLF-0111-02)

Revision 2 provides improved SFP compatibility, modem watchdog support, and improved modem carrier compatibility.

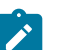

**Note:** Firmware release 2.1.6 or higher is required to use Revision 2 of the HIPswitch 250.

**Wired Interface Support for Android** The HIPclient for Android now supports wired ethernet connectivity.

**Tag integration with HIP invitations** You can now specify tag(s) for HIP invitations, which apply to HIP services as they activate. This makes it easy to organize newly-activated HIP services and, when combined with smart device groups, automatically give them communications policy in overlay networks.

**Longer HIPswitch UIDs** HIPswitches which are licensed with a 2.1.6 or higher firmware may generate a longer serial number portion of the UID (up to 20 characters), compared to the previous 12 characters. HIPswitches licensed from a previous release will not change their UID.

#### **Upgrade Considerations**

The 2.1.6 release includes all hotfixes from prior releases and addresses all known support cases at the time of release.

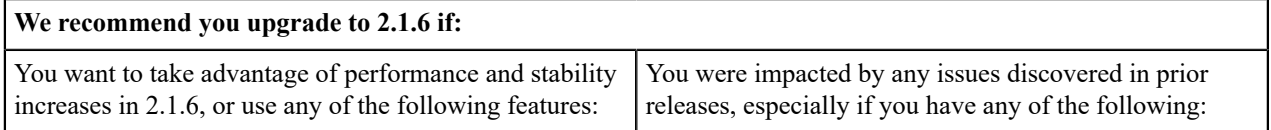

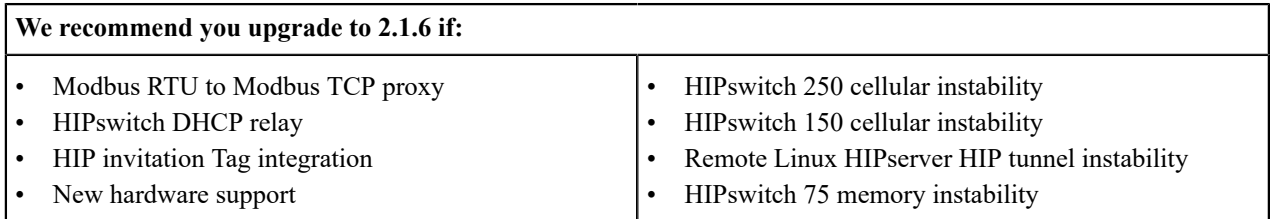

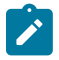

**Note:** You may upgrade Conductor directly to 2.1.6 from version 1.12.6 or later. You may upgrade HIPswitches to 2.1.6 provided you are running Conductor 2.1.6.

Extensive testing was conducted both in-house and with selected development partners, in lab and in production environments to ensure that performance is equivalent to 2.1.5. Additionally, 2.1.6 should be more stable than all prior releases.

#### **Fixes**

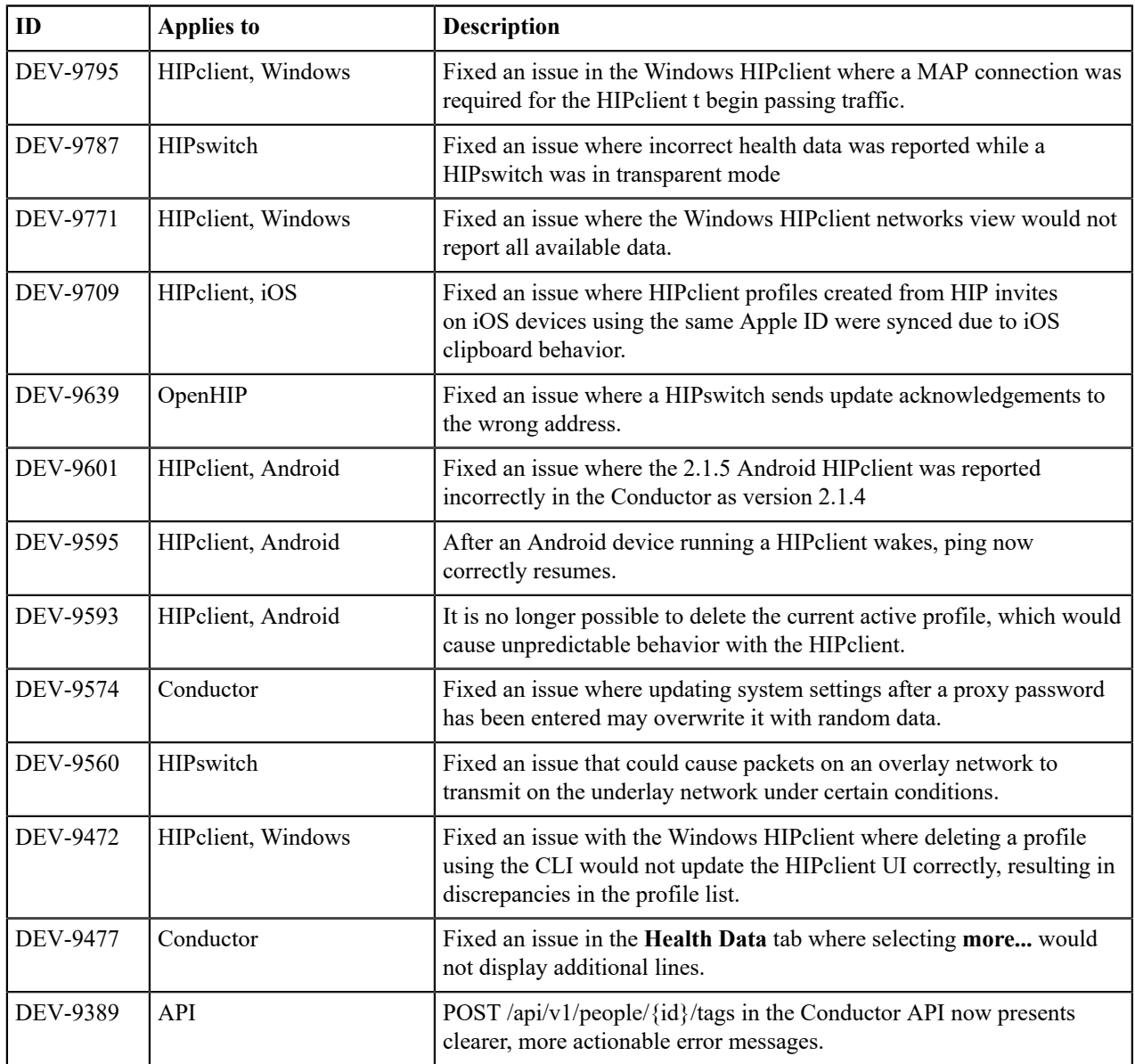

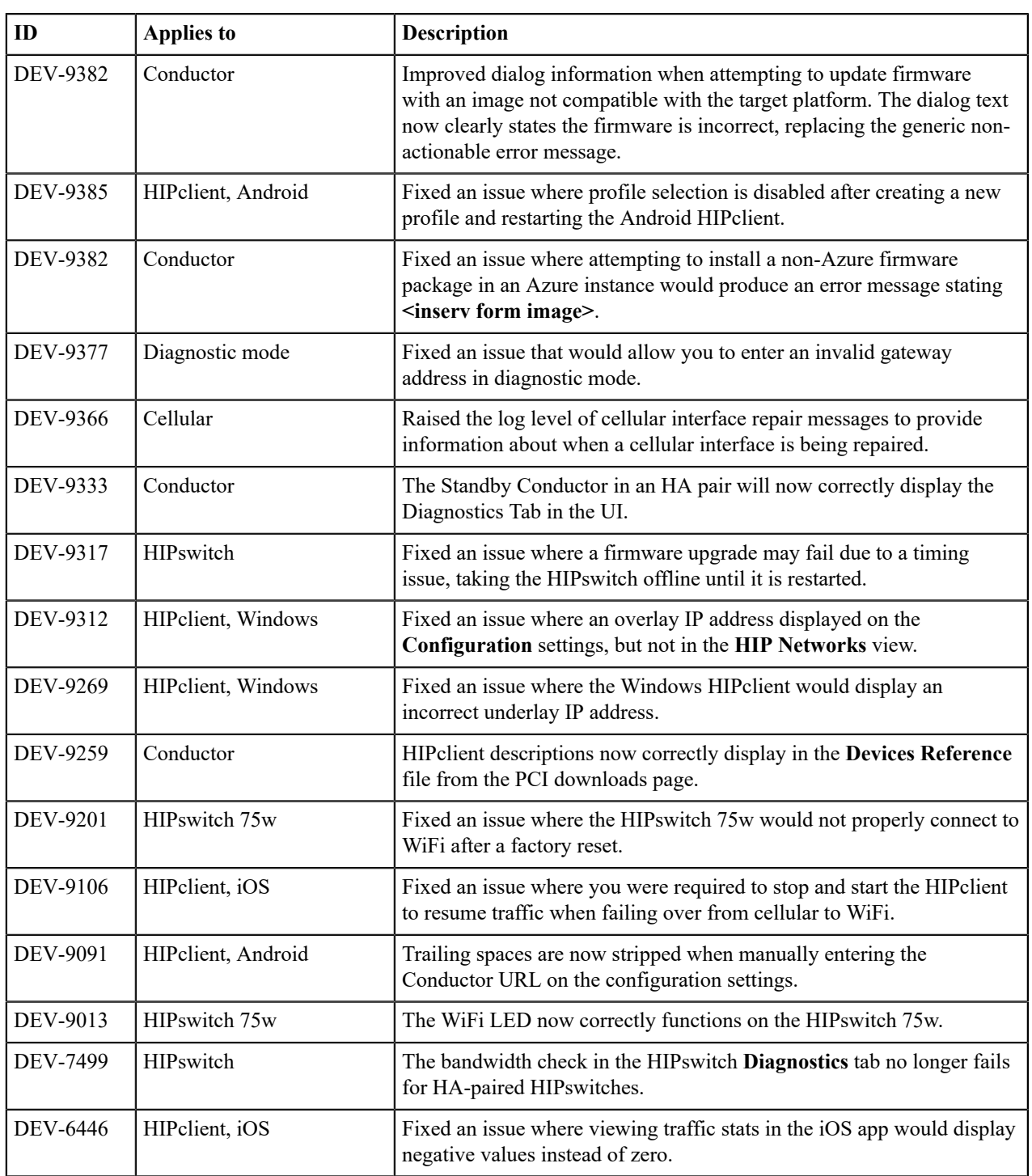

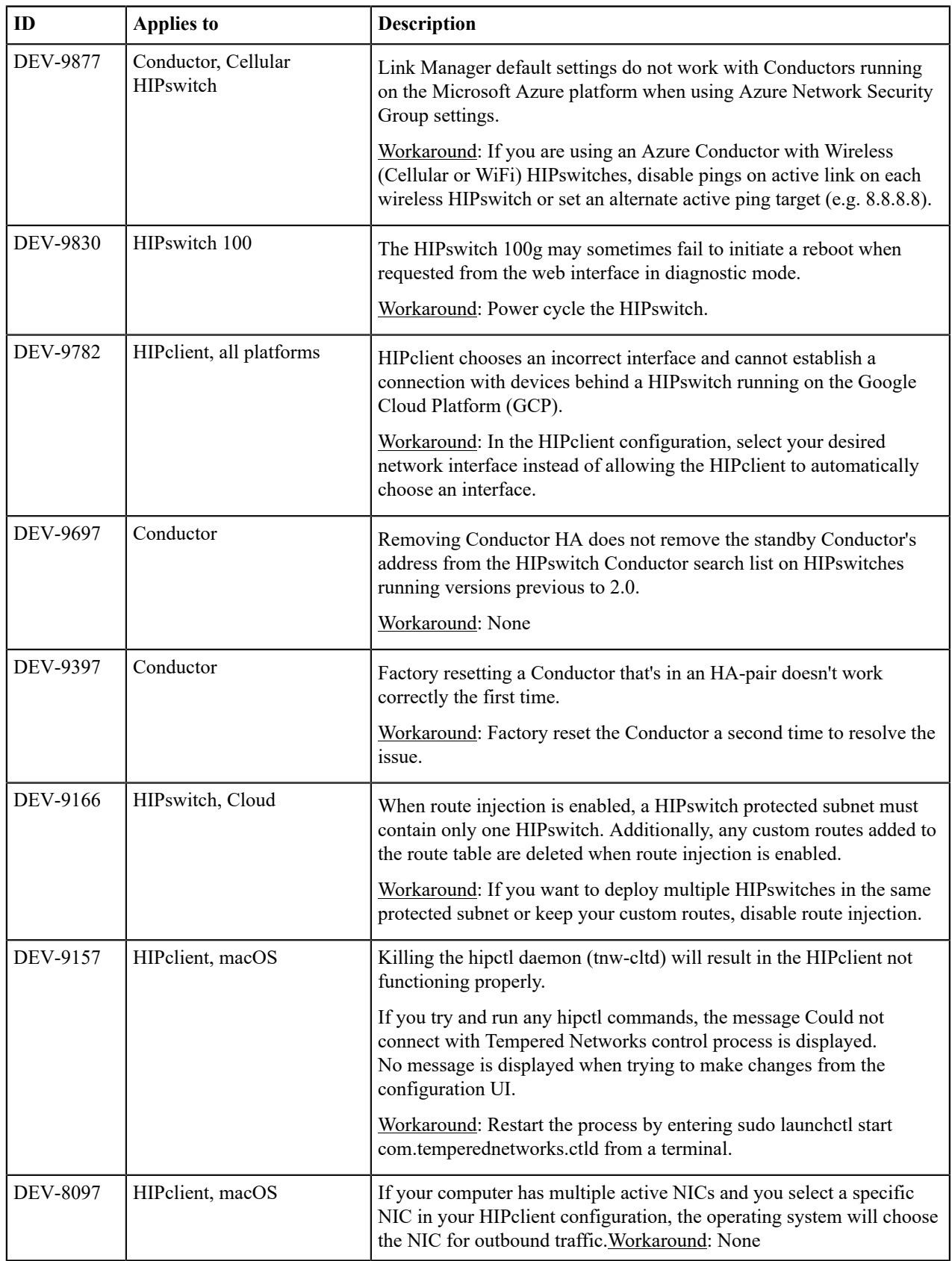

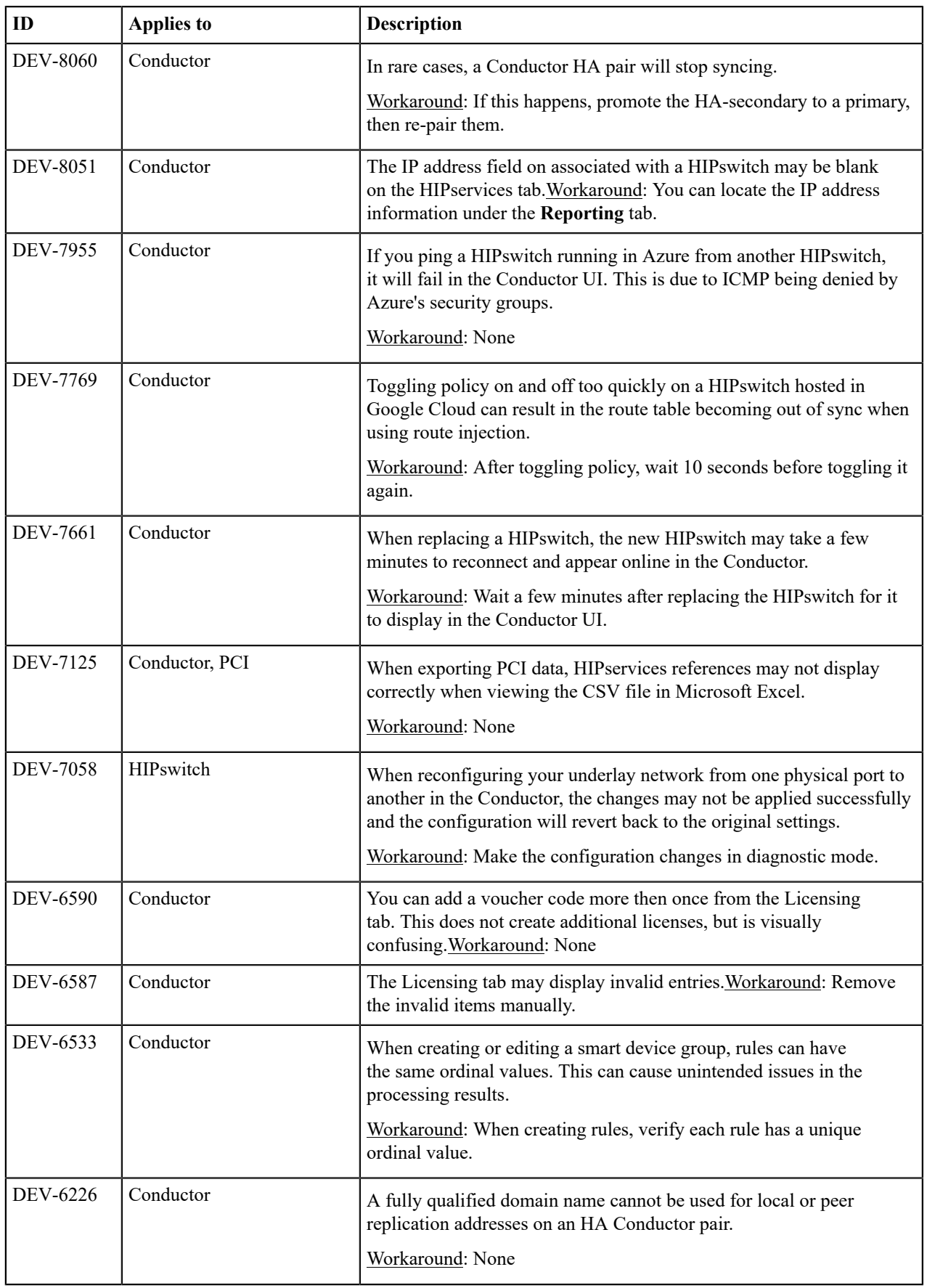

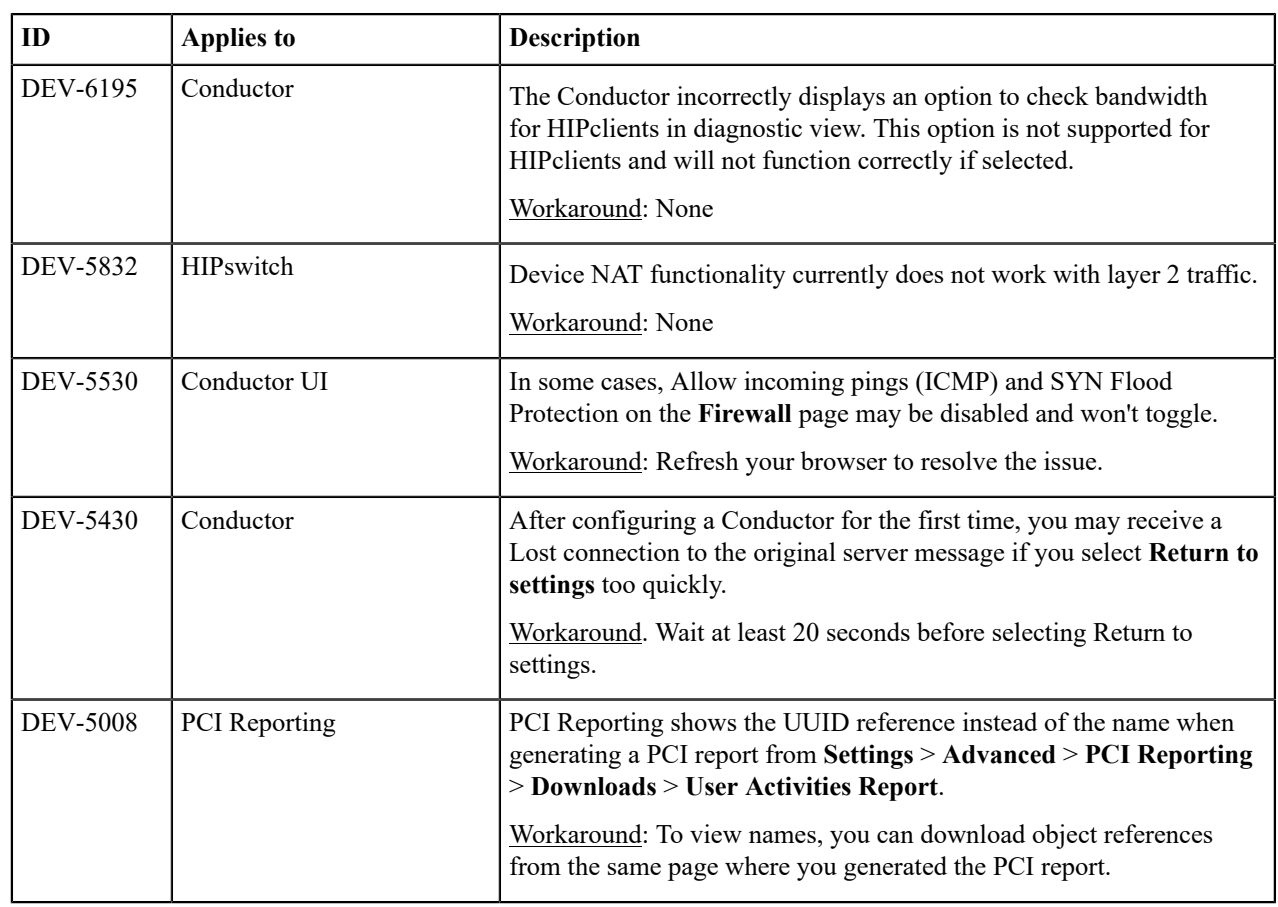

**Release Date**: December 13, 2018

## **What's New**

New in this release:

### **FIPS** Tempered Networks now offers FIPS 140-2, based on

## the HIPswitch 500 and Conductor 500 platforms. With FIPS, private keys are stored on the FIPS-certified HSM (hardware security module). The HSM performs all cryptographic operations. For this added key security, performance may be noticeably slower in terms of data plane throughput and firmware update processing. Redundant HA FIPS is not supported at this time. **Improved time management** NTP sync is now configurable from the Conductor. Various improvements have been made to ensure HIPswitch time is closely synchronized with the Conductor, eliminating time-drift. **Note:** We recommend pointing your HIP- $\mathcal{L}$ enabled servers and clients to the same NTP Time source to ensure proper synchronization. **HIPswitch 75w Series** We now offer the HIPswitch 75 Series with a built-in WiFi module. Software version 2.1.5 does not currently provide WiFi LED status on the outside of the unit,

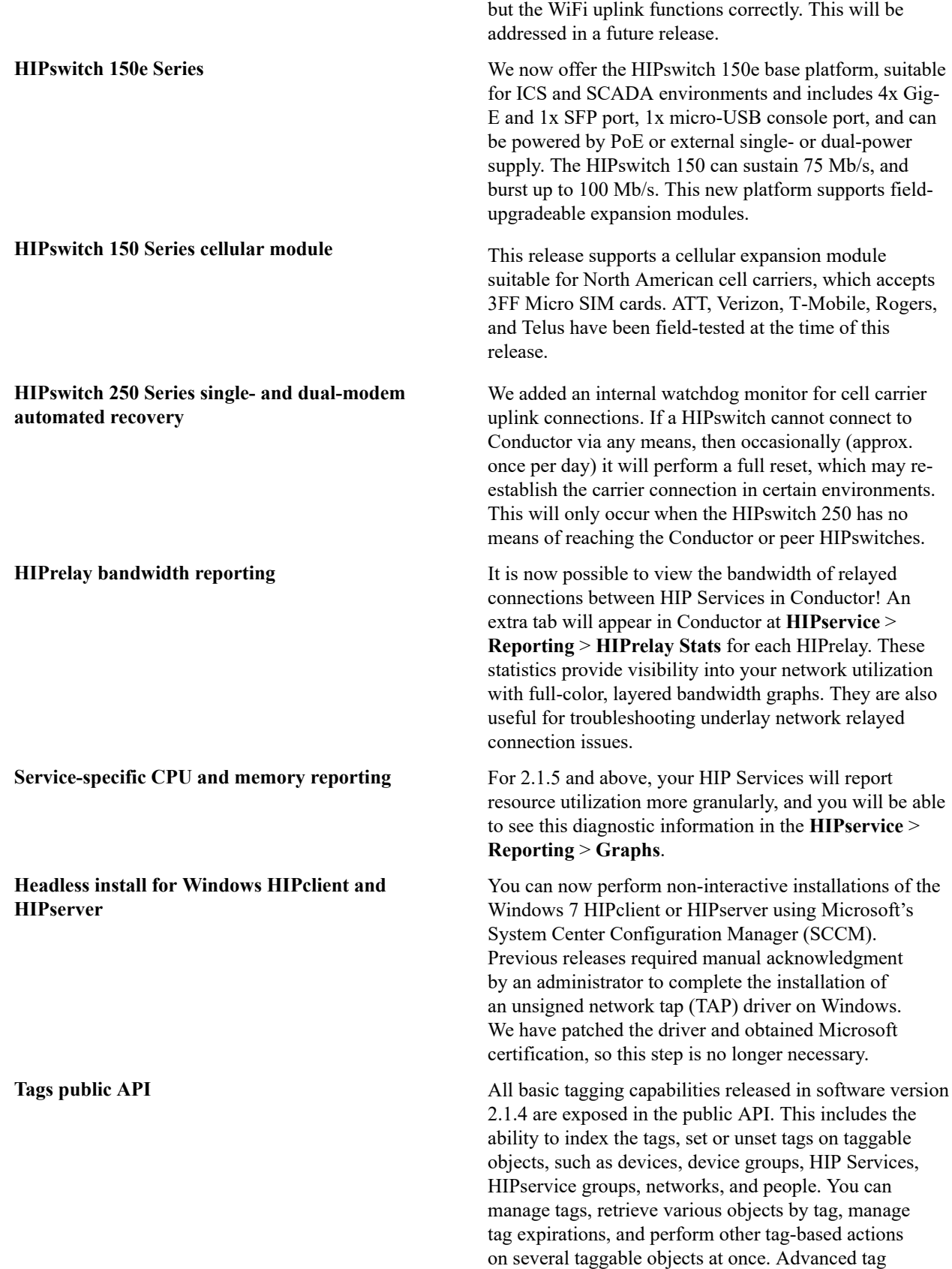

management, such as using tags in smart device group rules, or managing monitor event-actions that manipulate

tags, will be added in a future release.

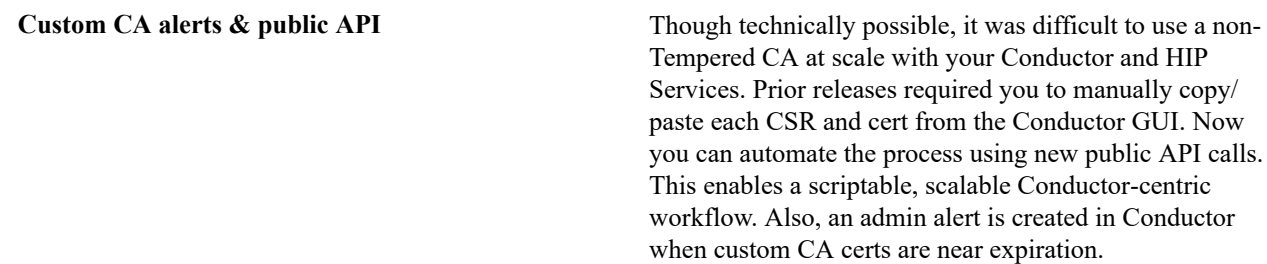

## **Upgrade Considerations**

The 2.1.5 release includes all hotfixes from prior releases and addresses all known support cases at the time of release.

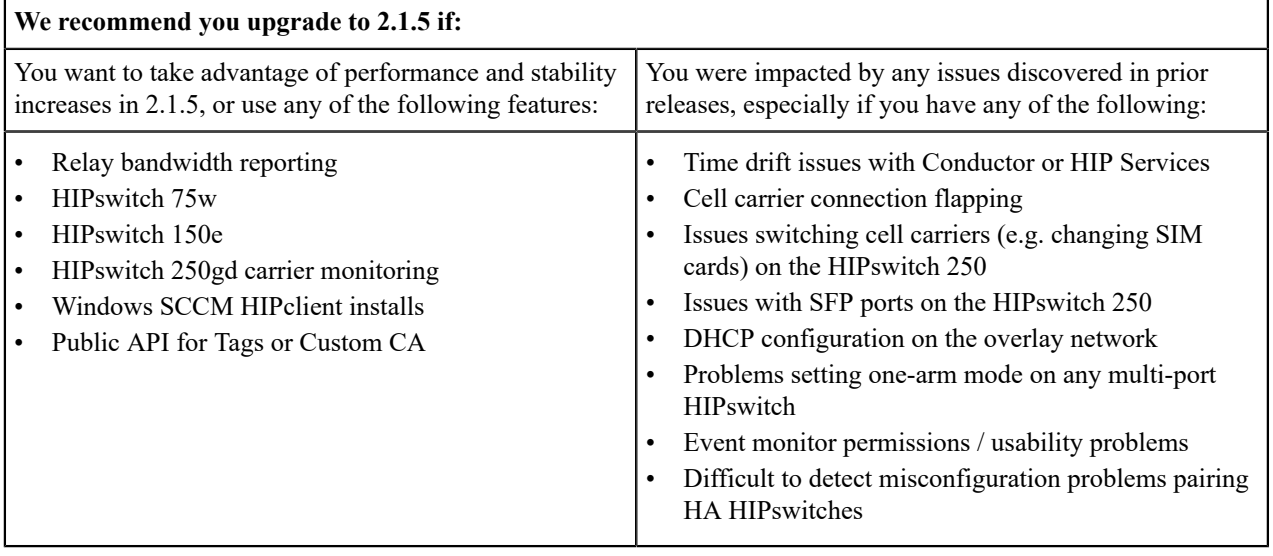

**Note:** You may upgrade Conductor directly to 2.1.5 from version 1.12.6 or later. You may upgrade HIPswitches to 2.1.5 provided you are running Conductor 2.1.5.

Extensive testing was conducted both in-house and with selected development partners, in lab and in production environments to ensure that performance is equivalent to 2.1.4. Additionally, 2.1.5 should be more stable than all prior releases.

#### **Fixes**

 $\overrightarrow{r}$ 

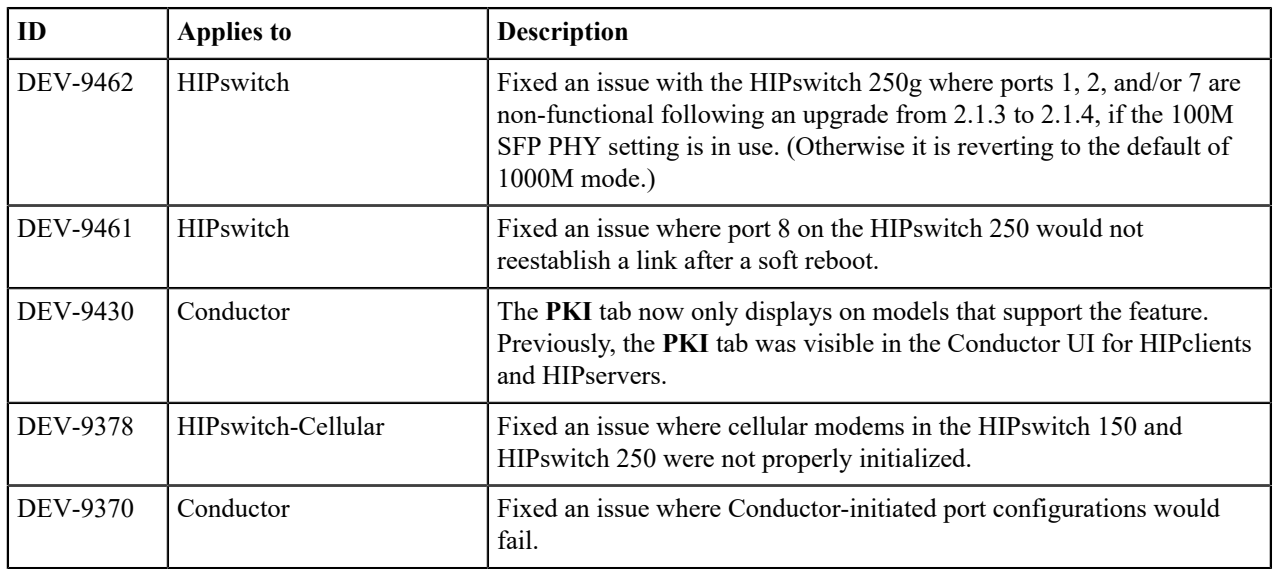

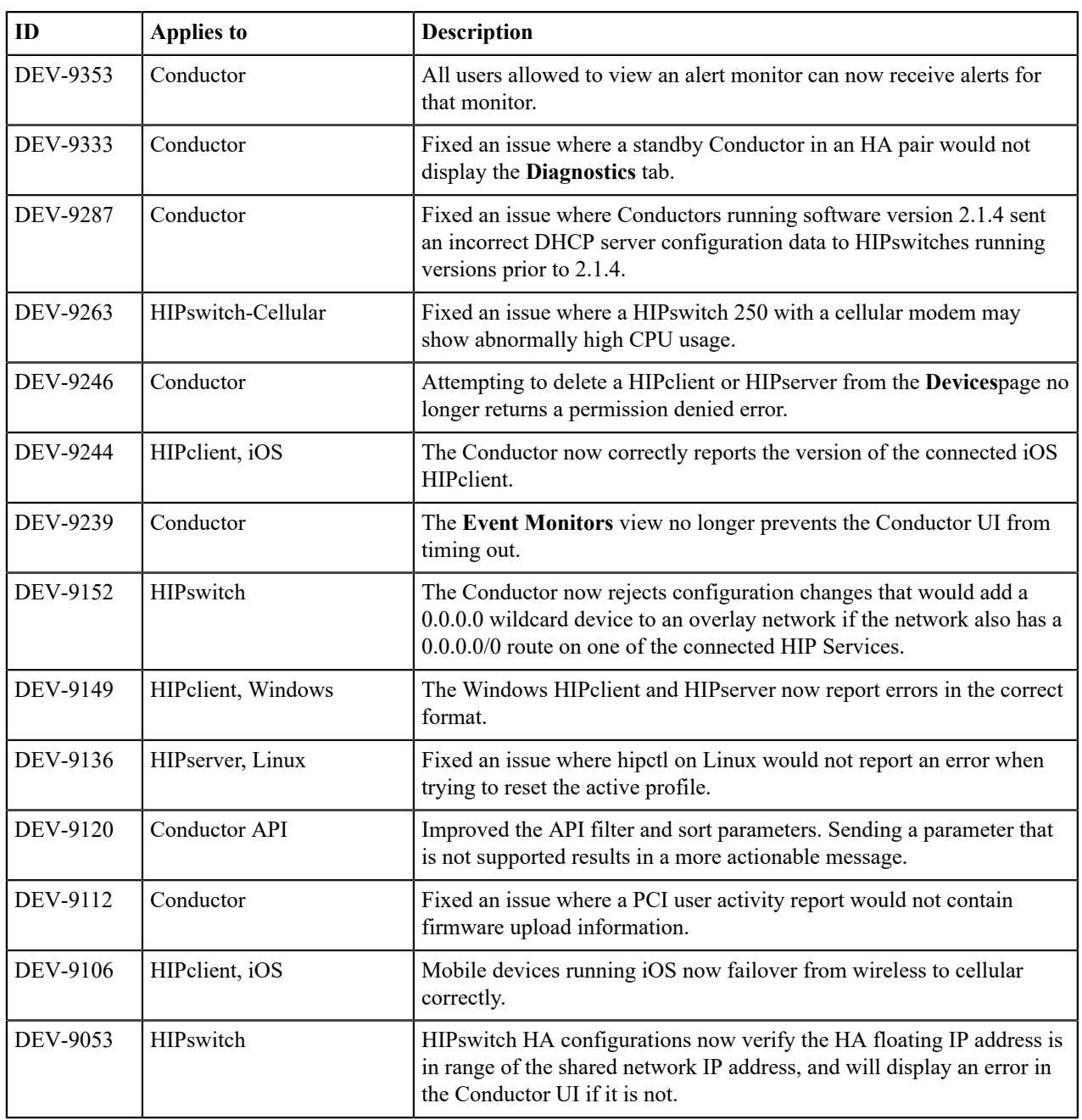

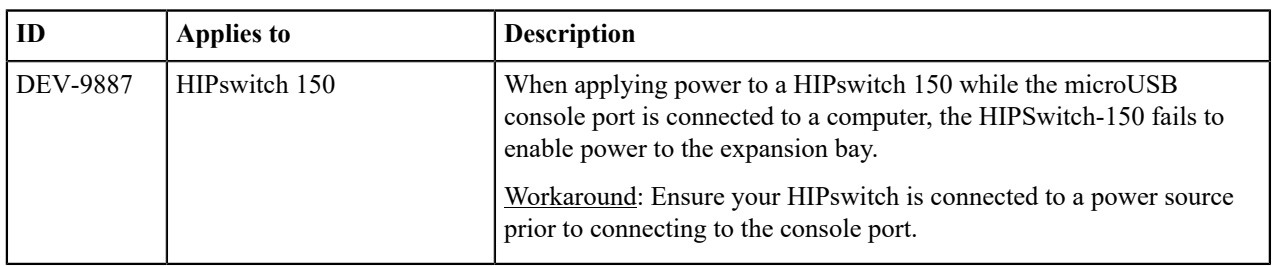

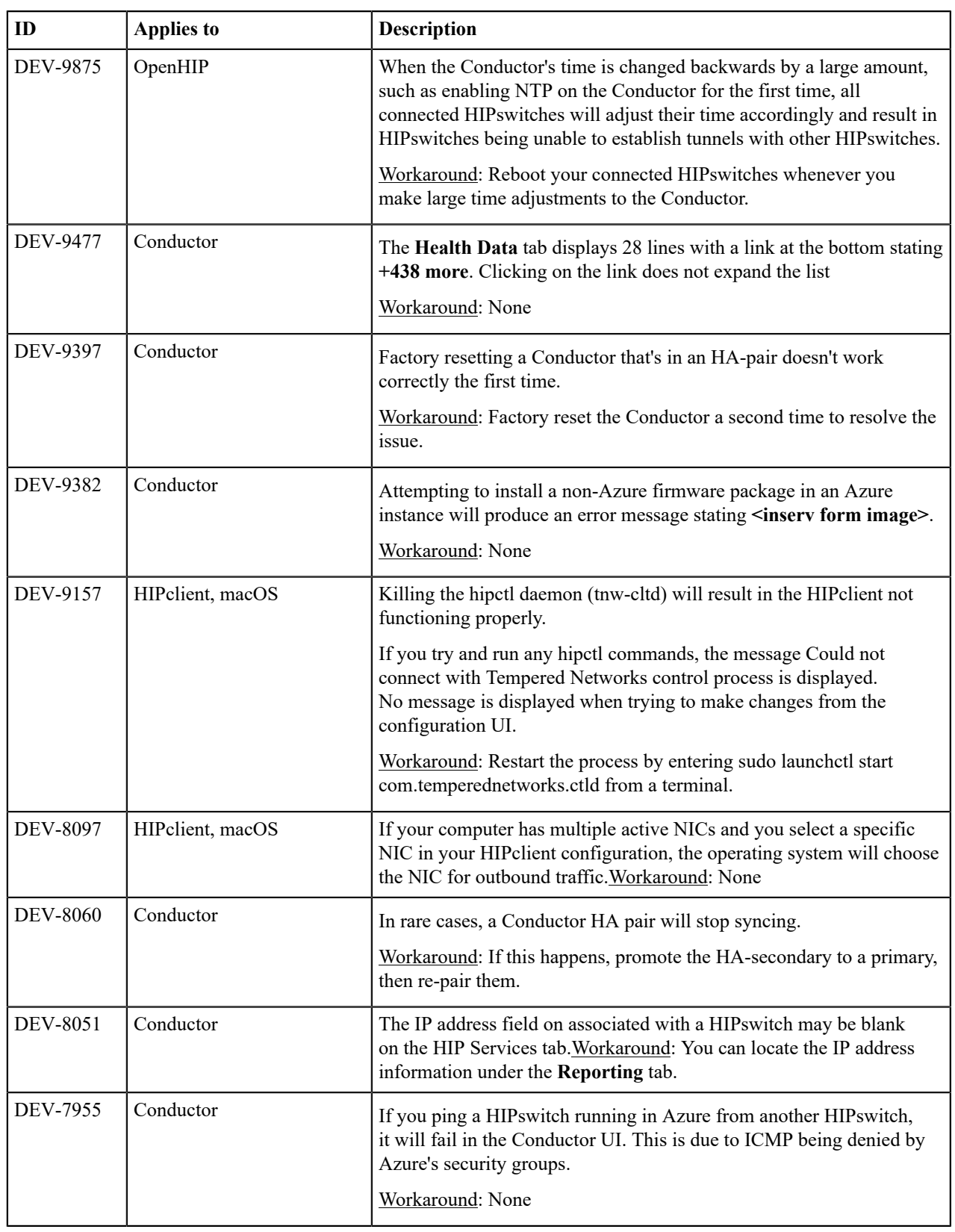

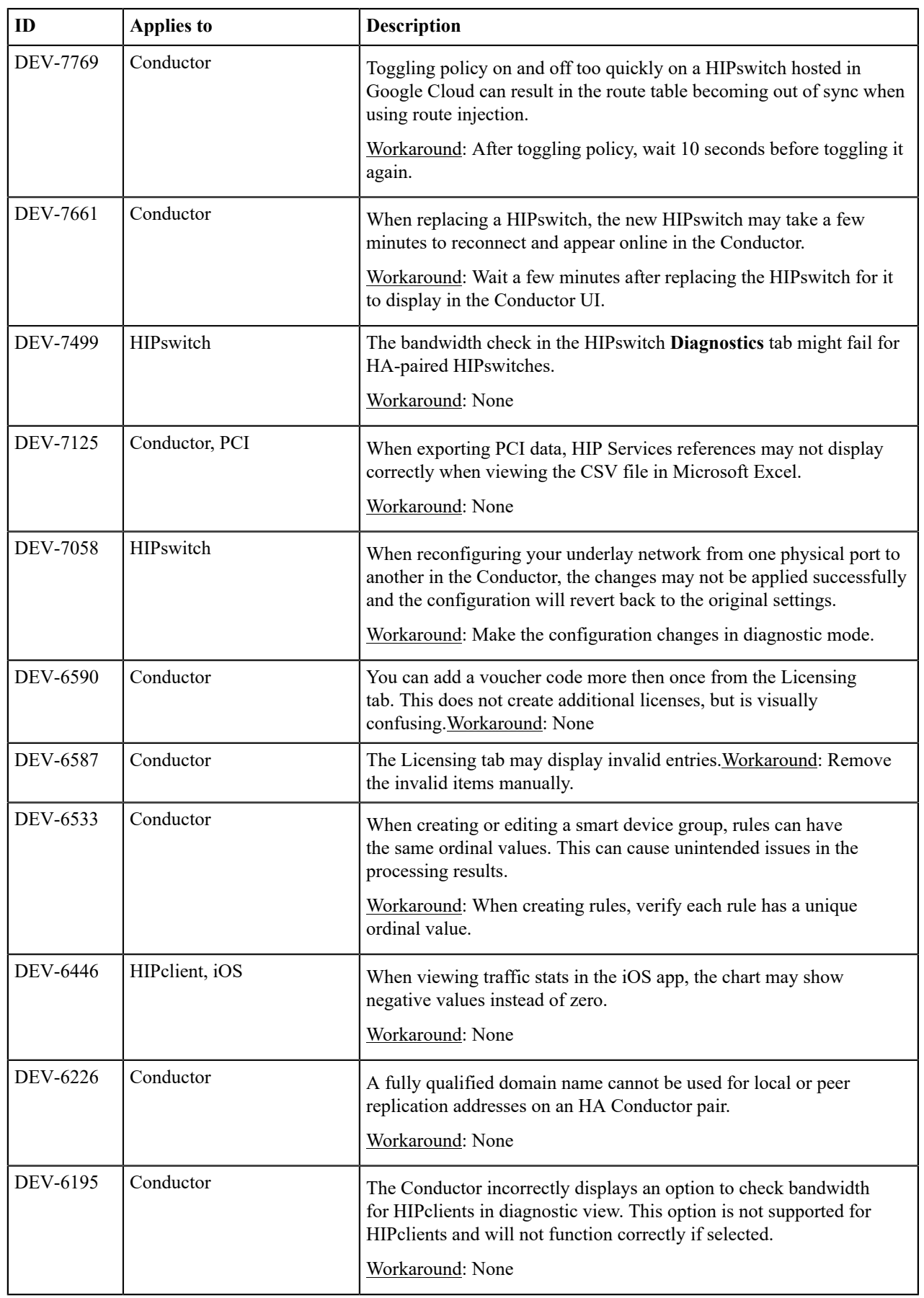

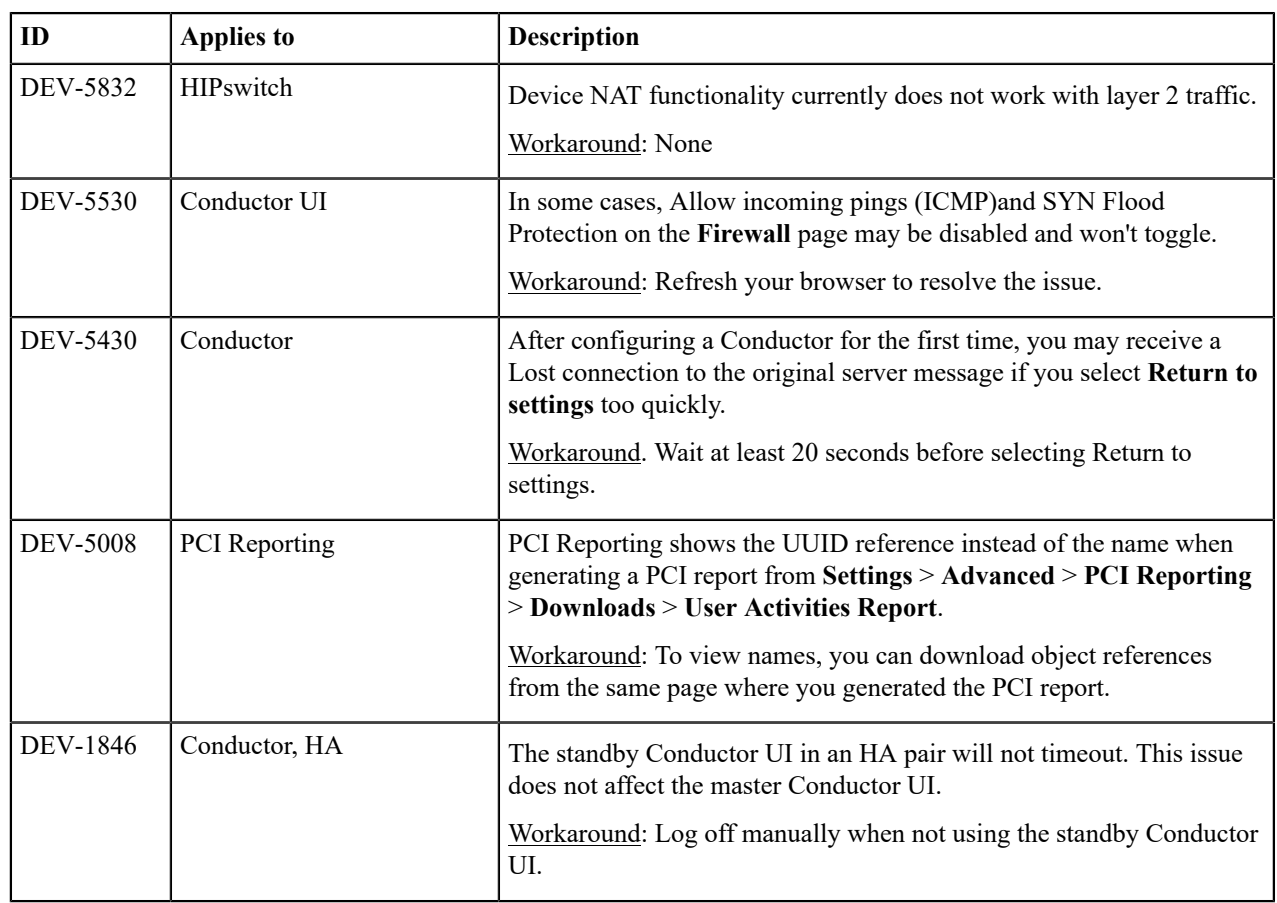

**Release Date**: October 16, 2018

## **What's New**

New in this release:

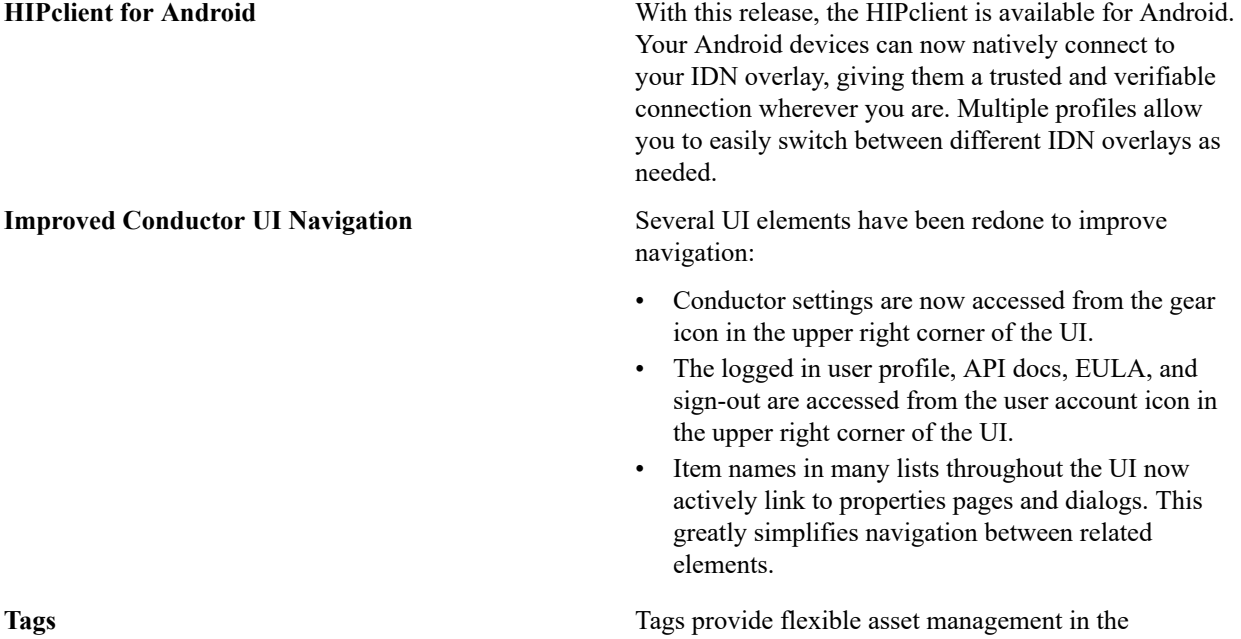

Conductor. Devices, Device Groups, HIPswitches,

HIPswitch Groups, Overlay Networks, and People can

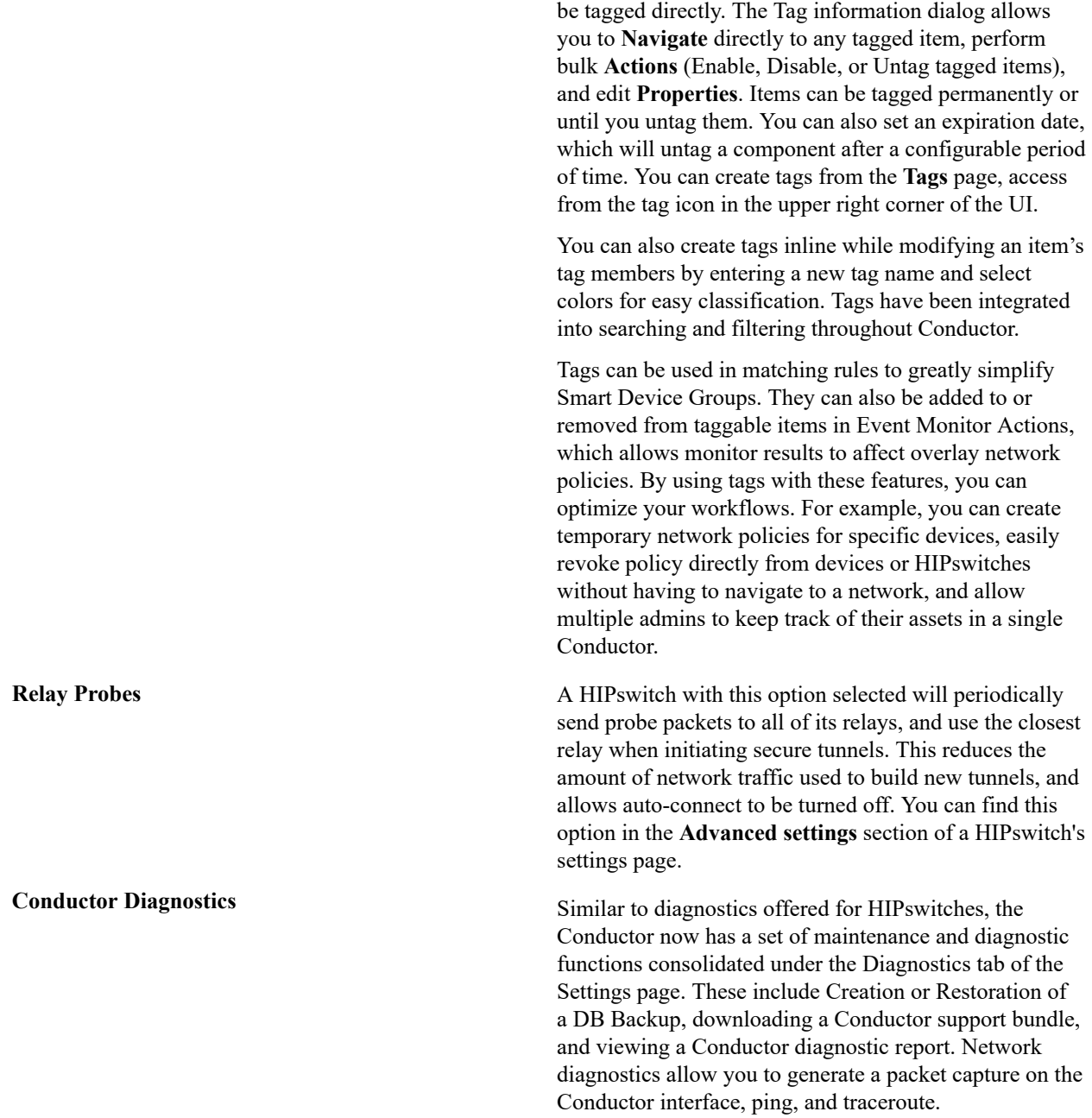

#### **Upgrade Considerations**

The 2.1.4 release includes all hotfixes from prior releases and addresses all known support cases at the time of release.

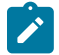

**Note:** The Tempered Networks TERMS OF PRODUCT SALE, LICENSE AND WARRANTY has changed. The most recent version of the HIPclient for all platforms require you to accept the updated licence agreement before using the product. This applies to updates as well as new installations. For more information, see <https://www.temperednetworks.com/resources/terms-of-product-sale-license-and-warranty>

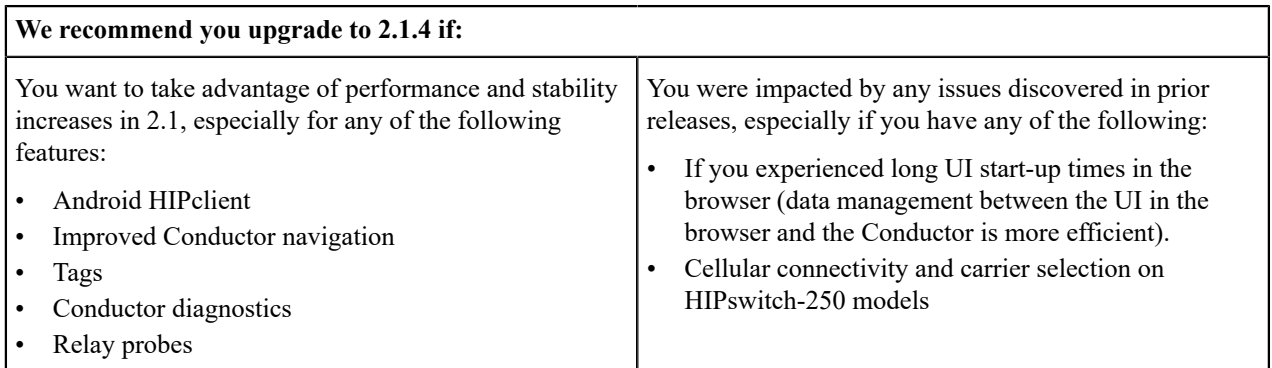

 $\boldsymbol{r}$ 

**Note:** You may upgrade Conductor directly to 2.1.4 from version 1.12.6 or later. You may upgrade HIPswitches to 2.1.4 provided you are running Conductor 2.1.4.

Extensive testing was conducted both in-house and with selected development partners, in lab and in production environments to ensure that performance is equivalent to 2.1.3. Additionally, 2.1.4 should be more stable than all prior releases.

#### **Enhancements**

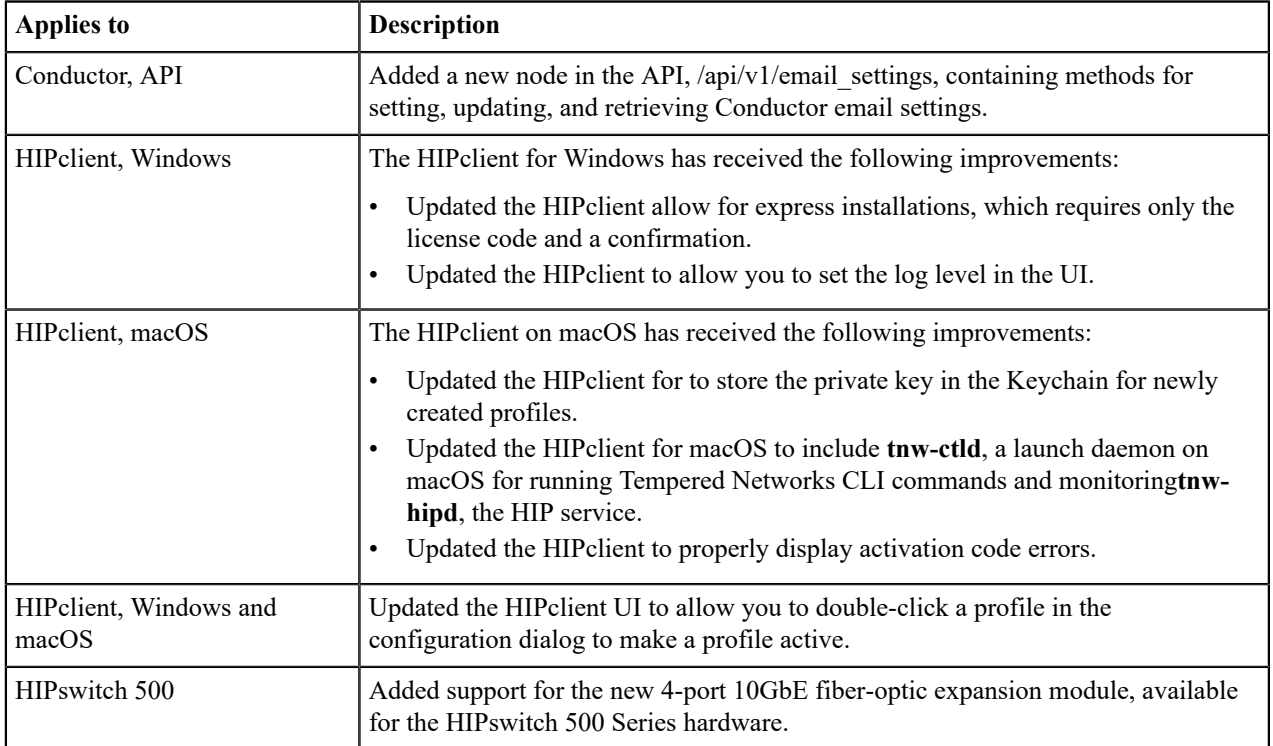

### **Fixes**

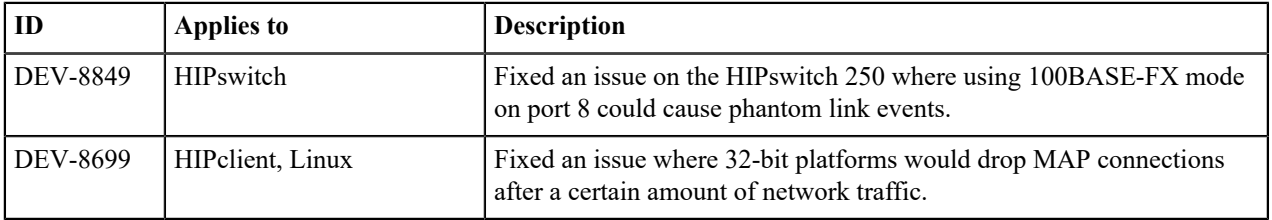

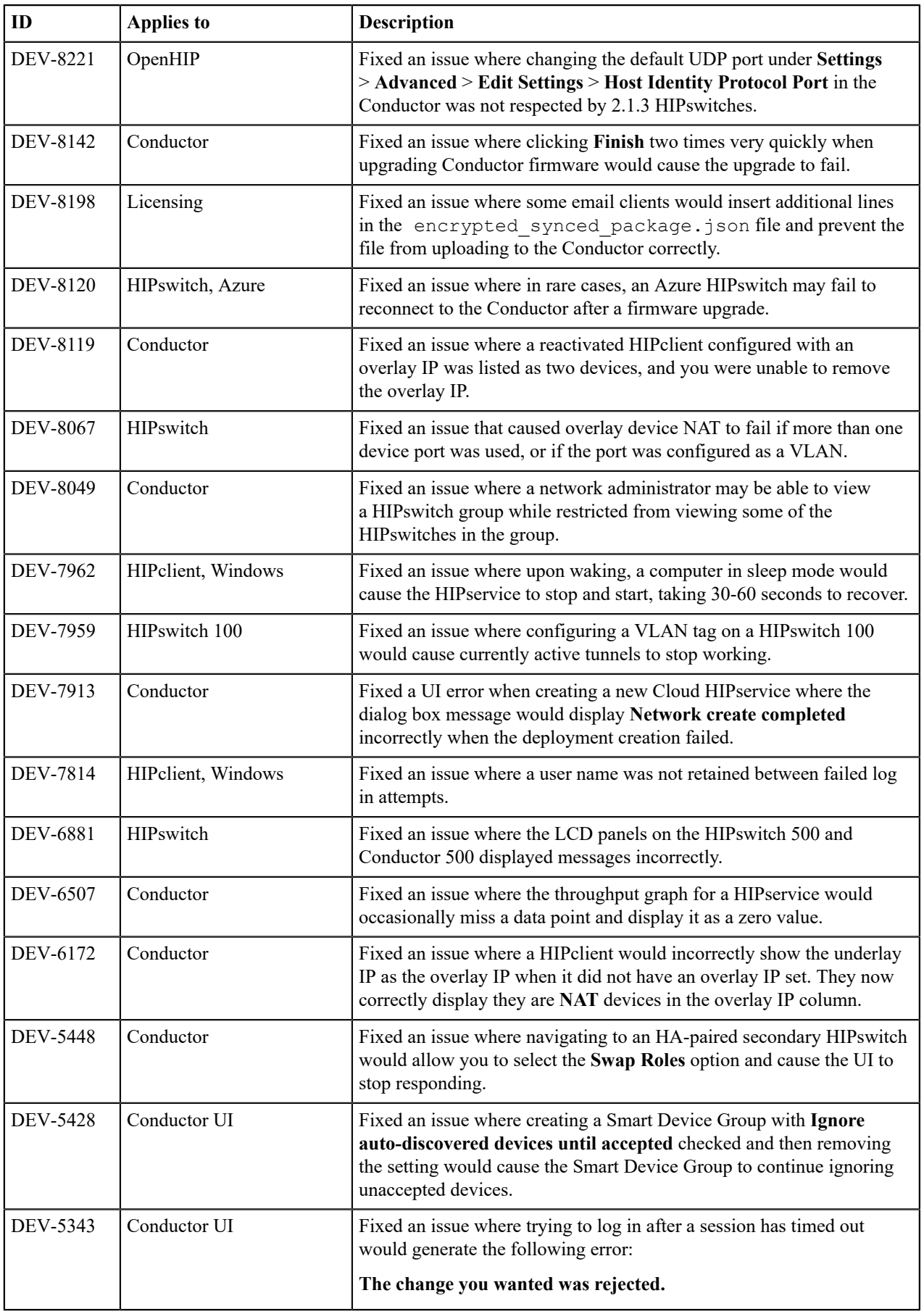

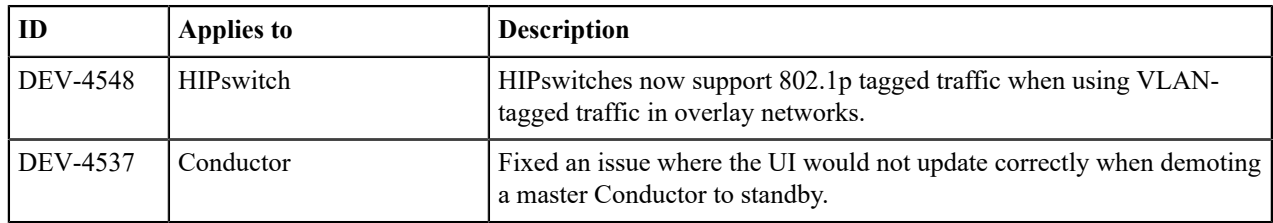

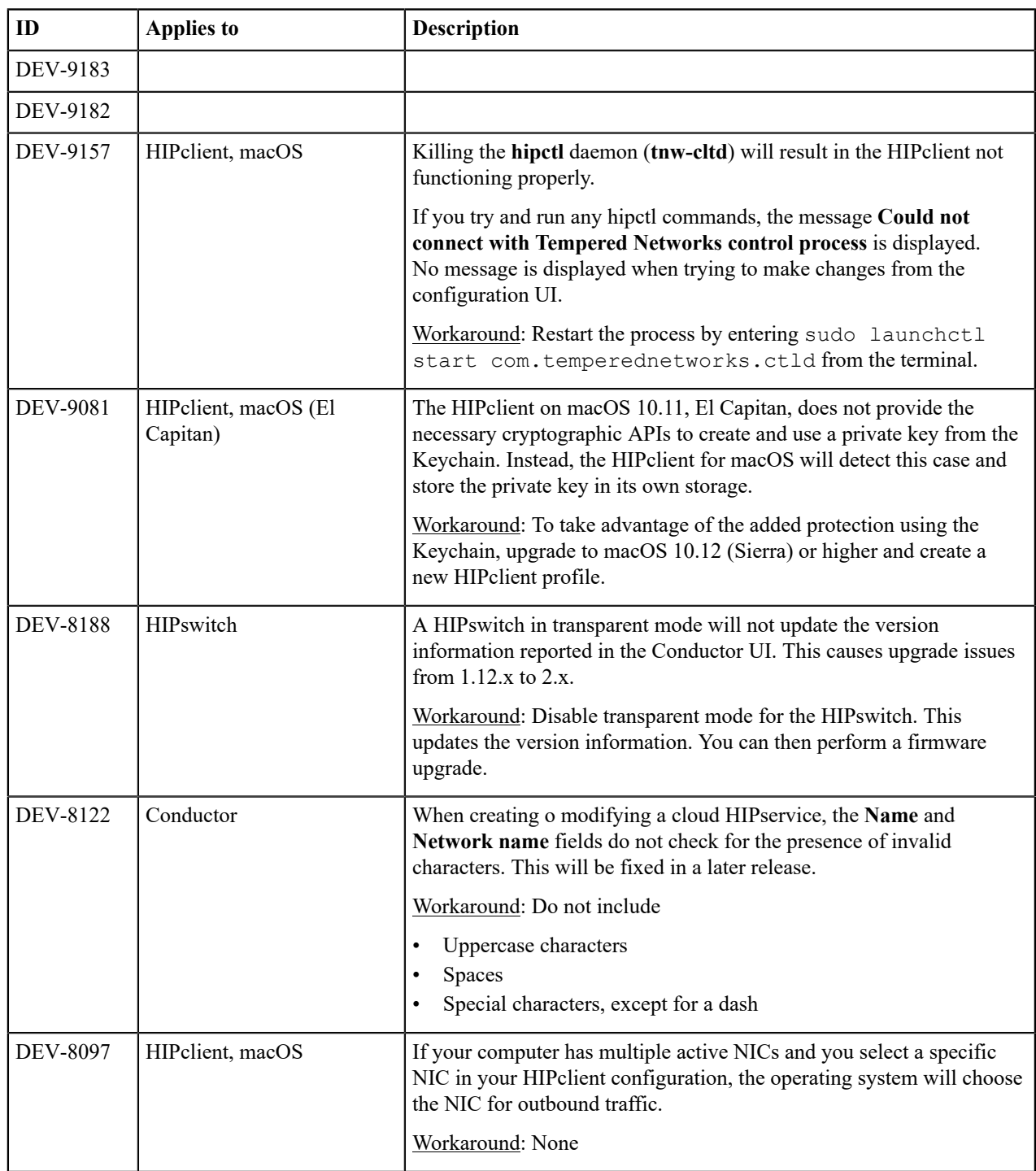

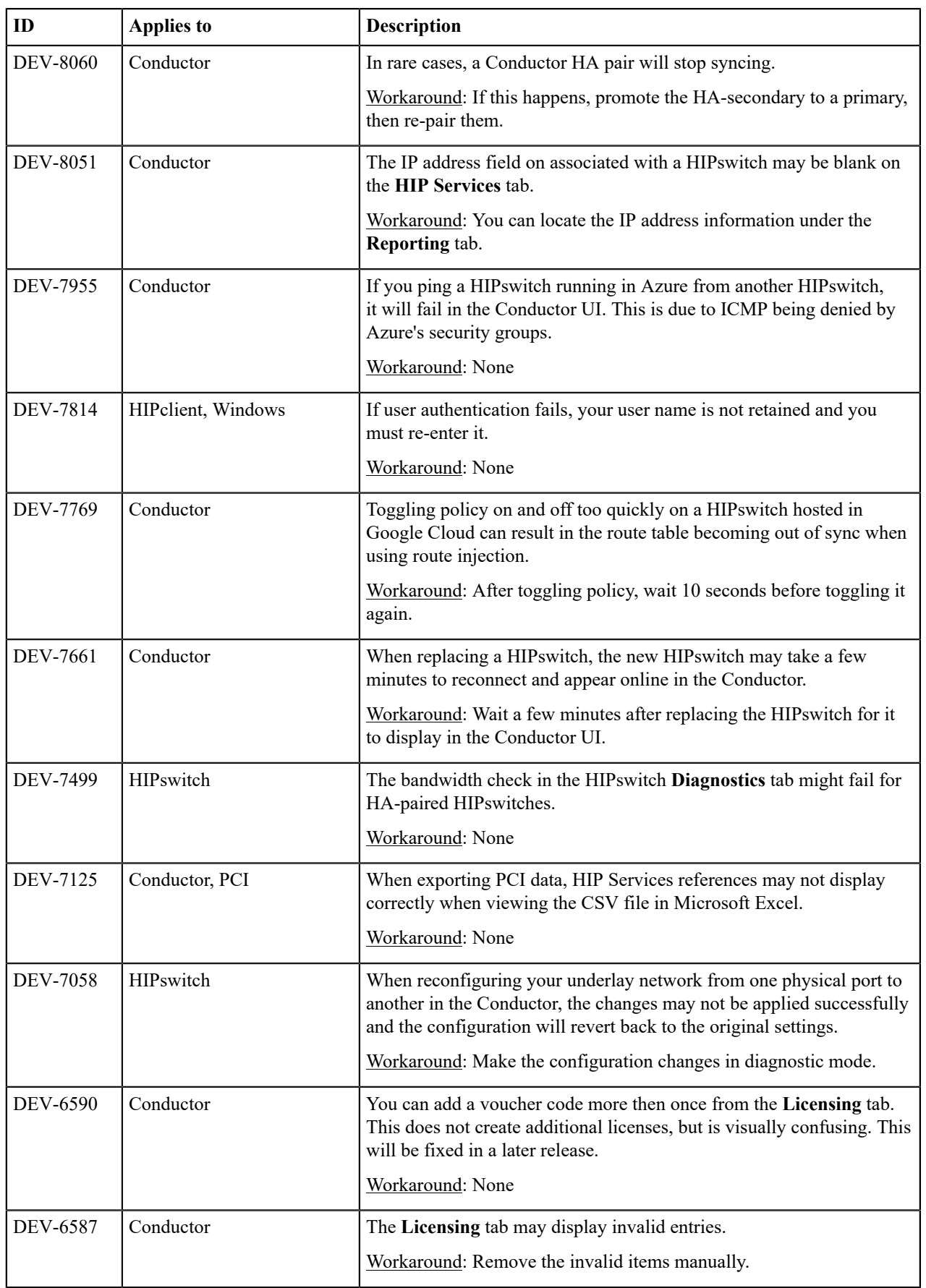

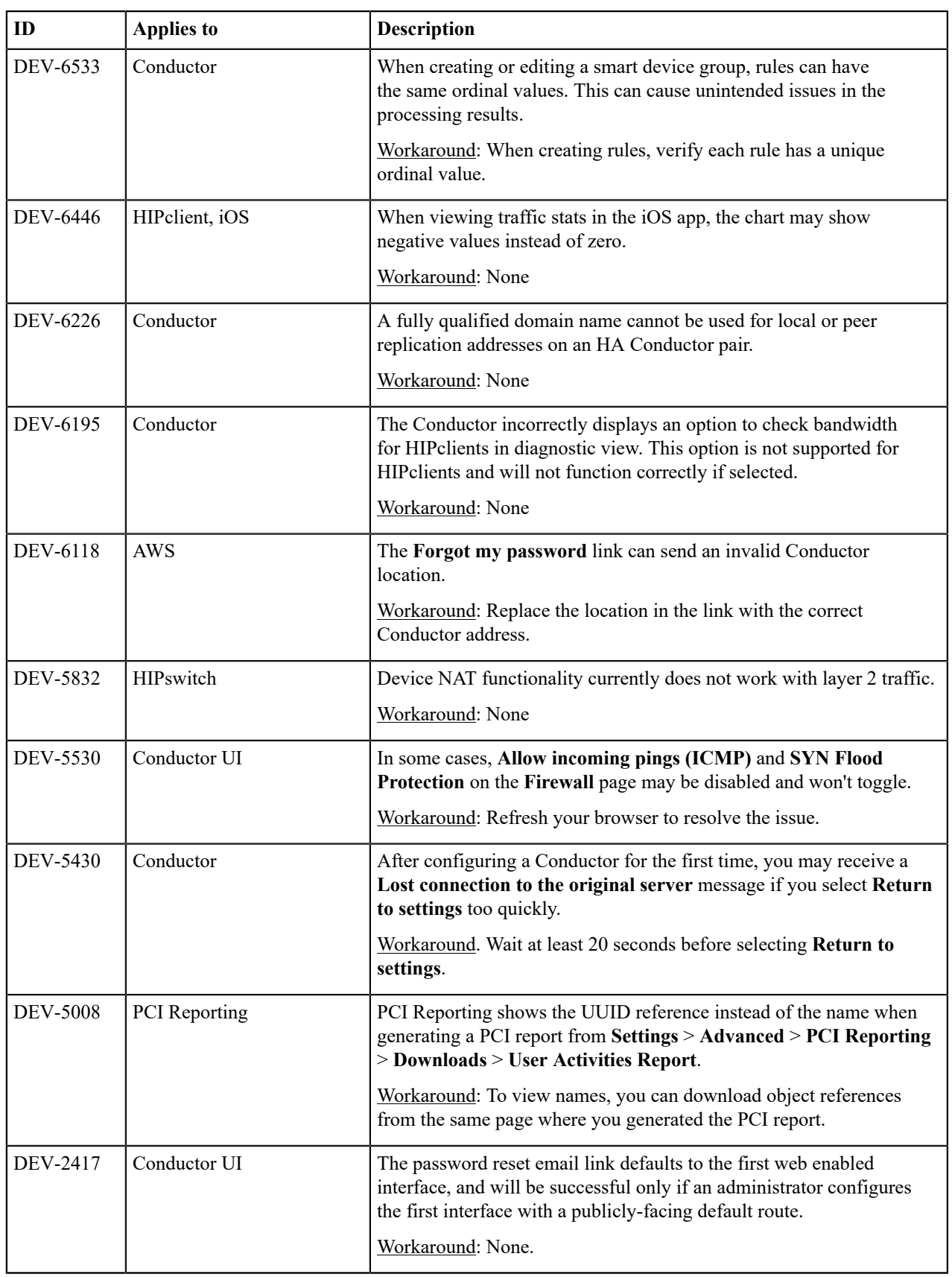

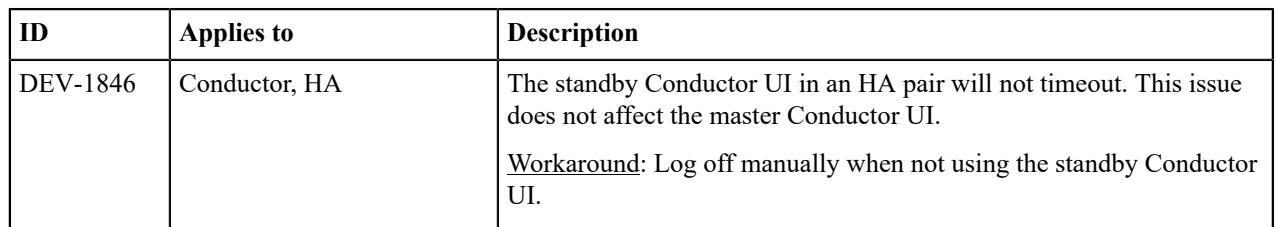

**Release Date**: May 24, 2018

## **What's New**

New in this release:

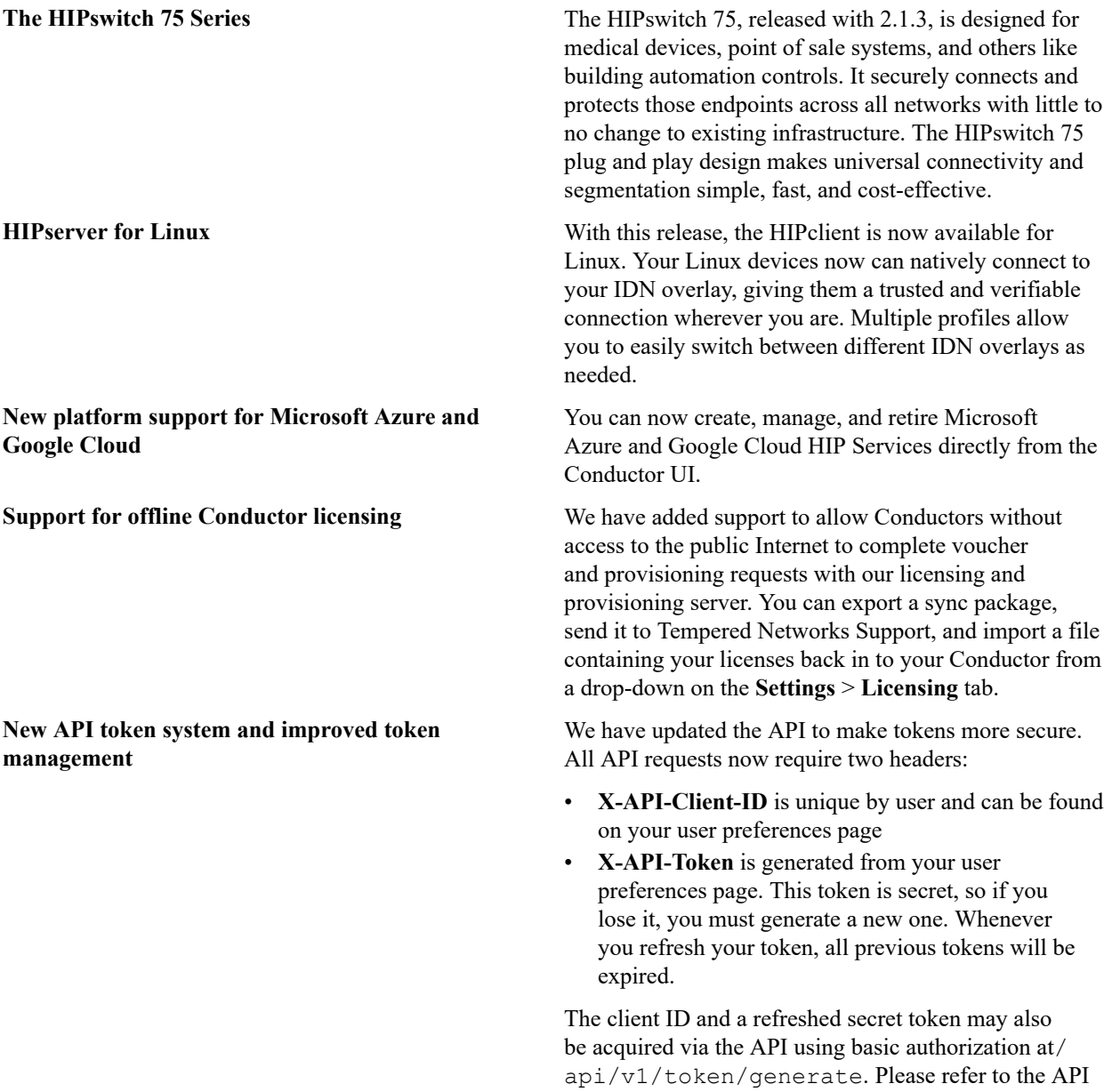

documentation for details.

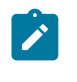

**Note:** The **X-Person-Email** and **X-Person-Token** headers are deprecated and no longer function.

**New network creation wizard** New in this release is the ability to quickly create a huband-spoke or full mesh network using a simple, wizarddriven UI.

### **Upgrade Considerations**

The 2.1.3 release includes all hotfixes from prior releases and addresses all known support cases at the time of release.

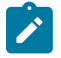

Note: You can now upgrade a HIPswitch directly to 2.1.3 from either 1.12.6 or 2.0.x. If you are running an earlier version of 1.12.x, we recommend you upgrade to 1.12.6 before upgrading to 2.1.3. When upgrading a Conductor, we recommend you upgrade to the latest stable 2.0.x first before upgrading to 2.1.3.

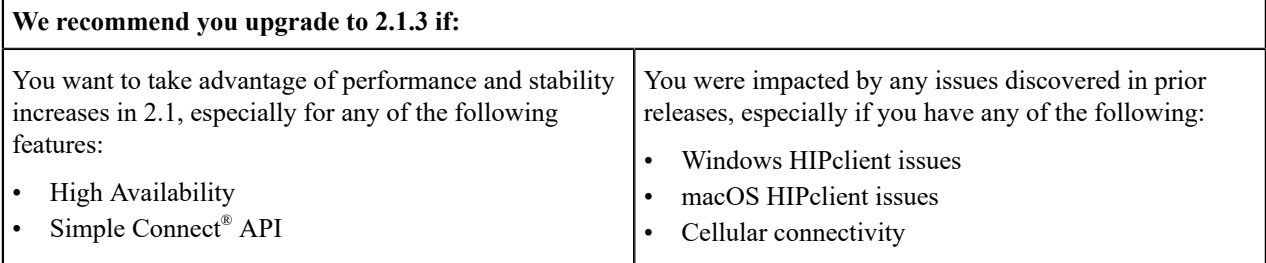

Extensive testing was conducted both in-house and with selected development partners, in lab and in production environments to ensure that performance is equivalent to 2.1.2. Additionally, 2.1.3 should be more stable than all prior releases.

#### **Enhancements**

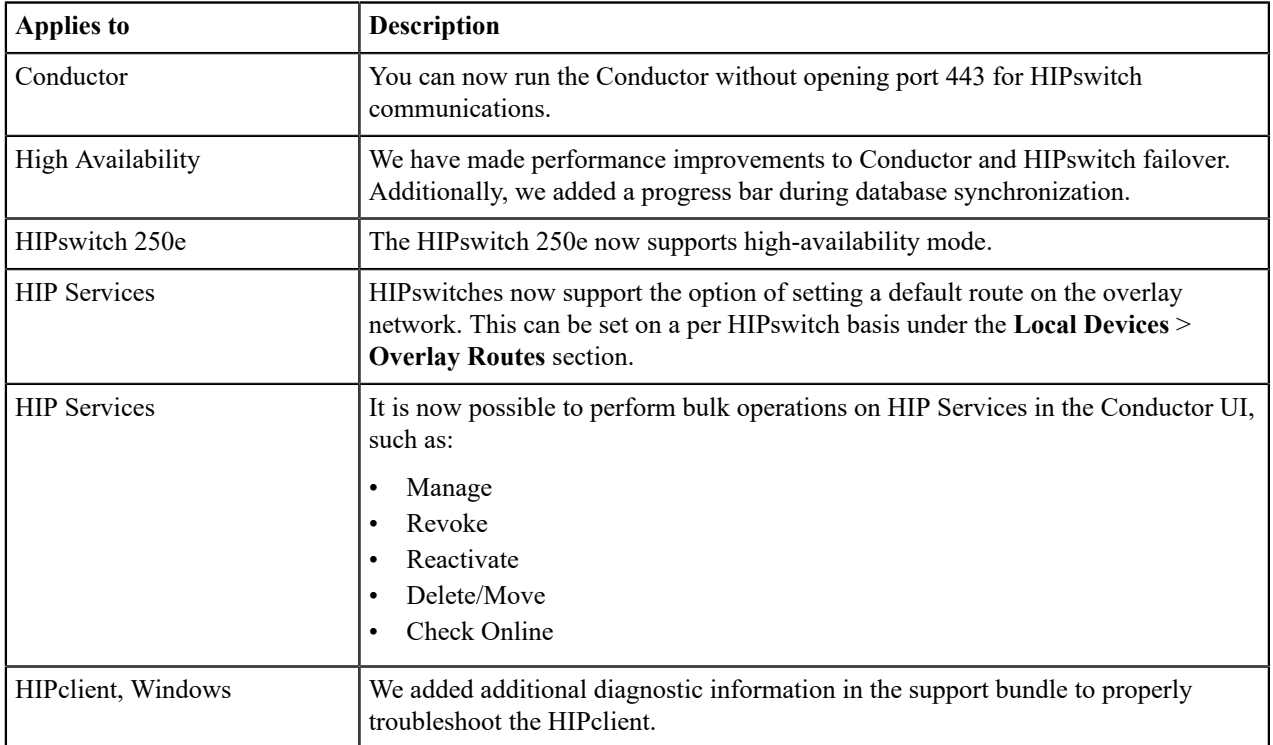
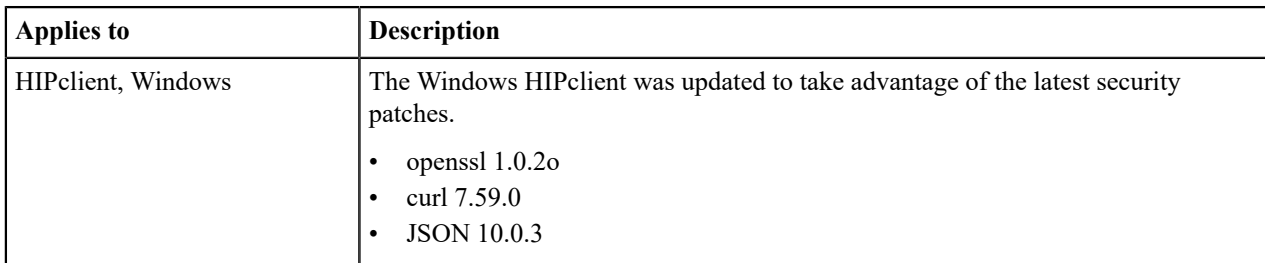

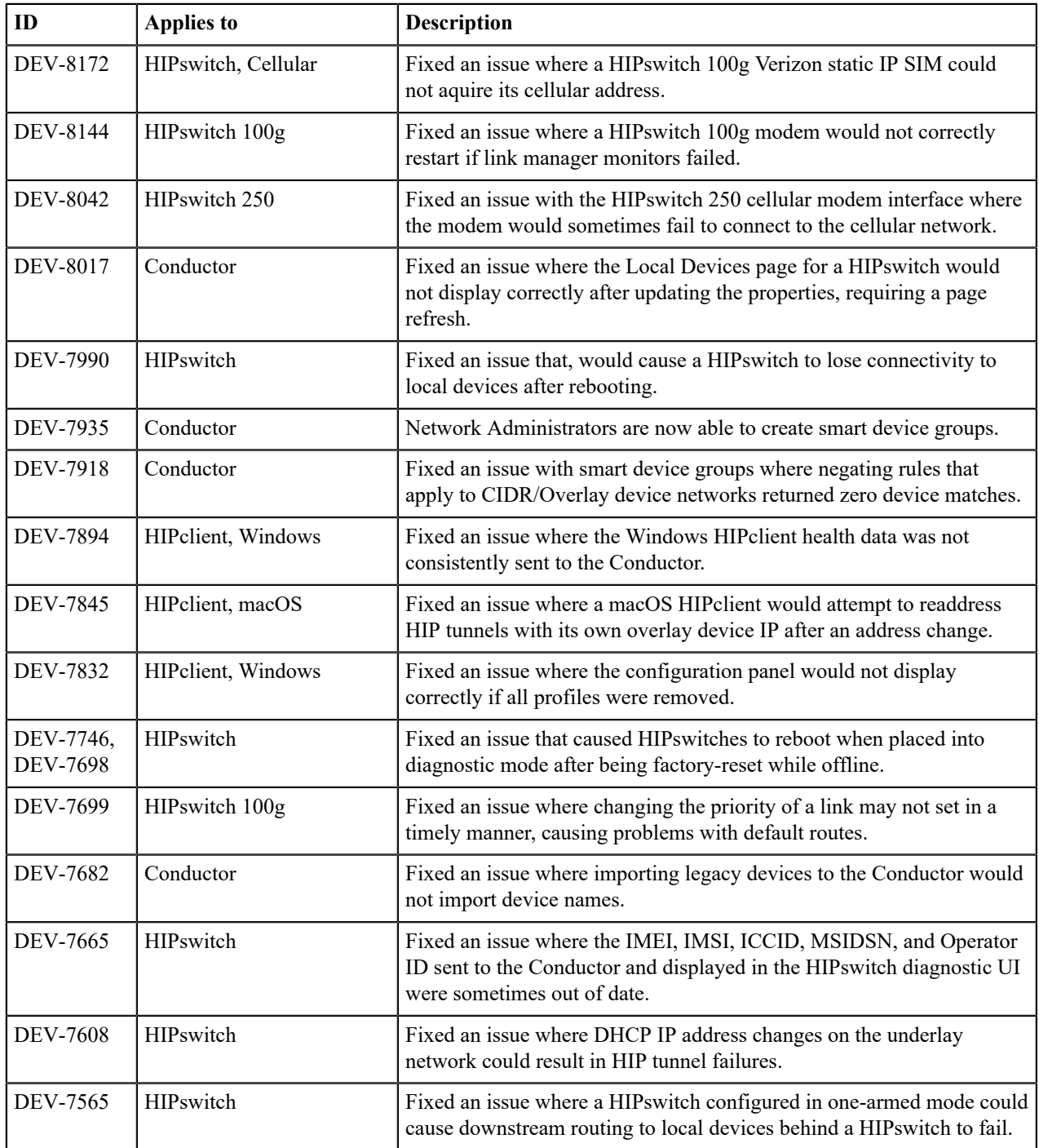

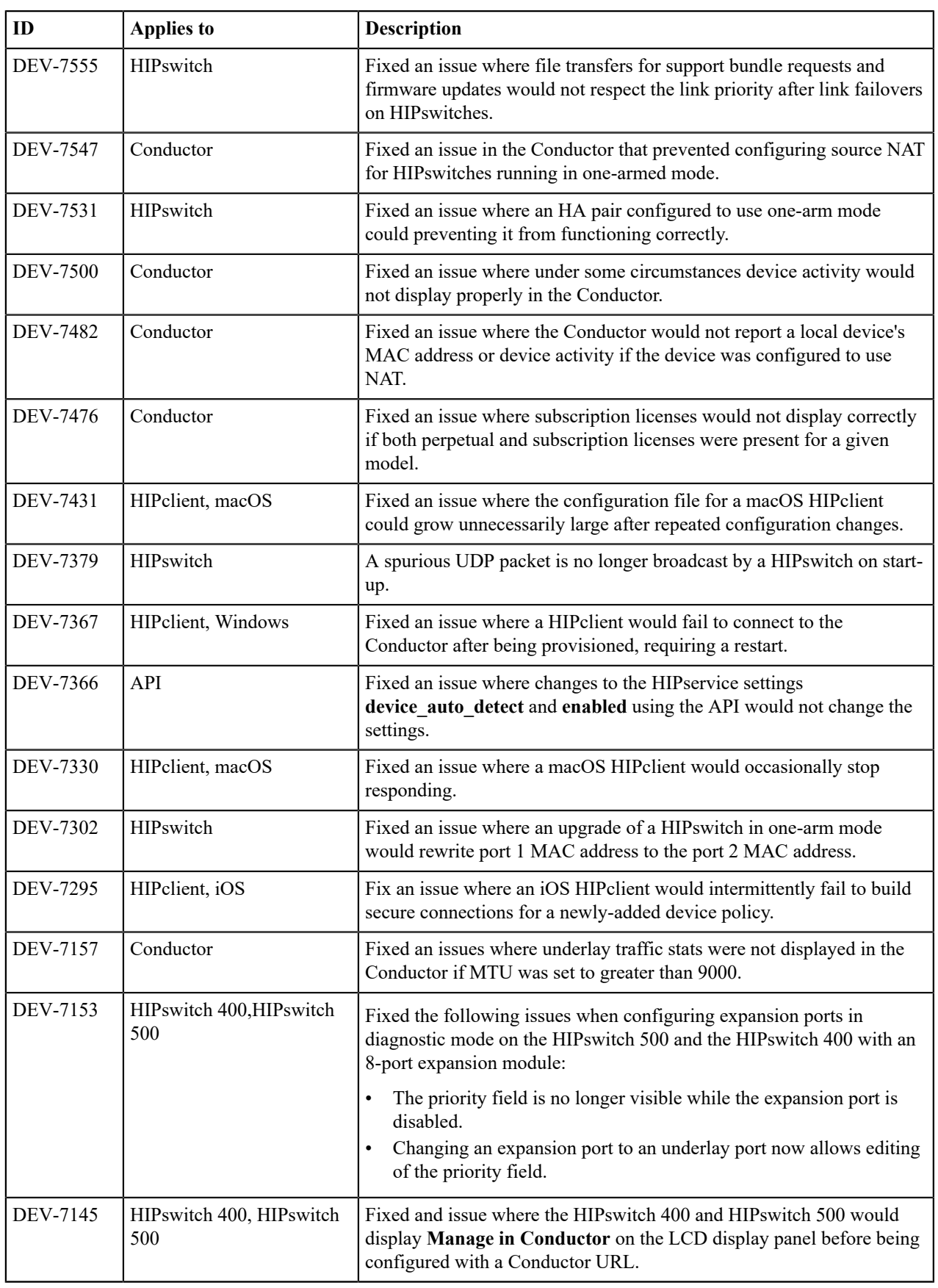

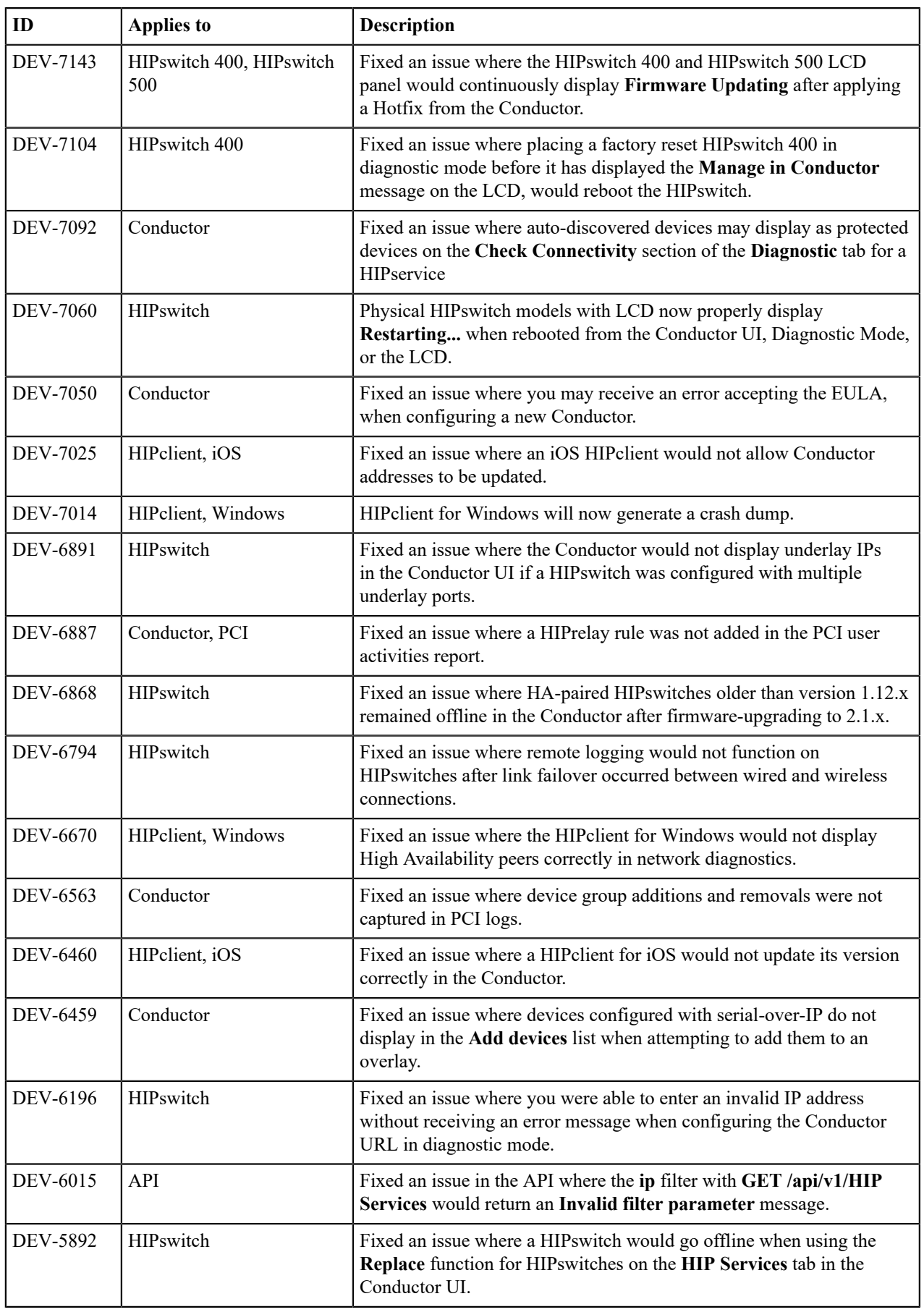

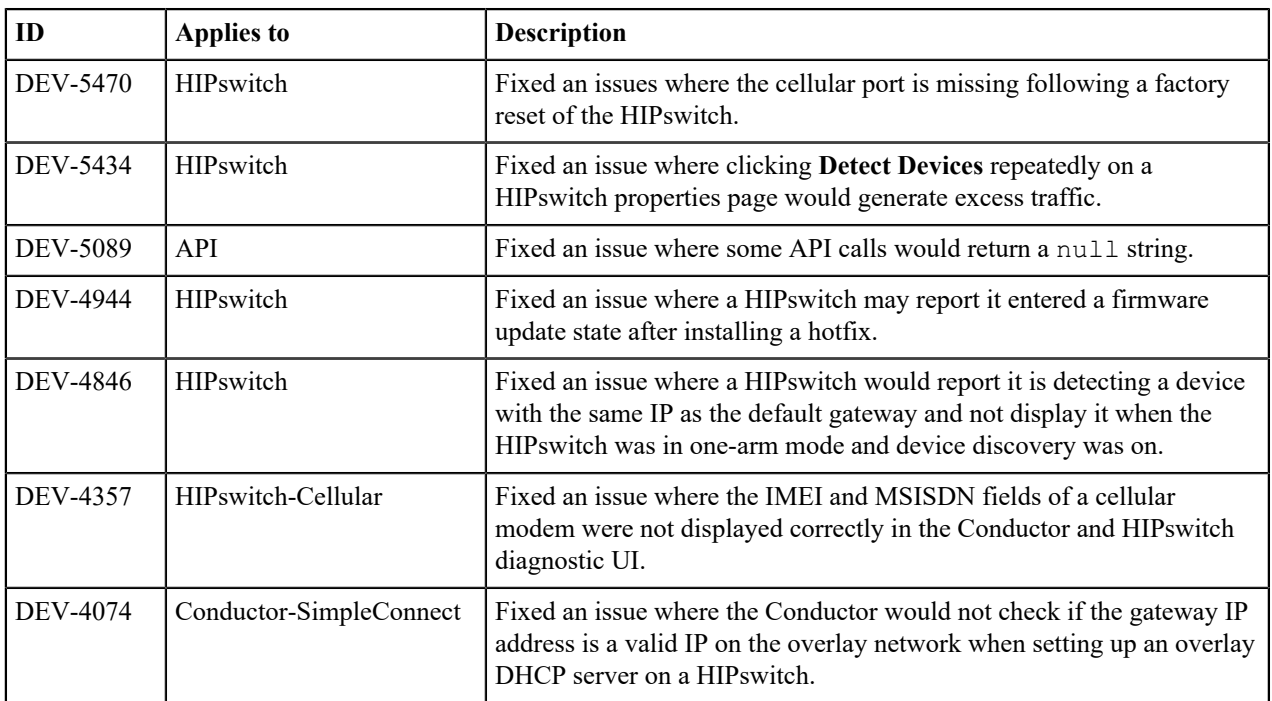

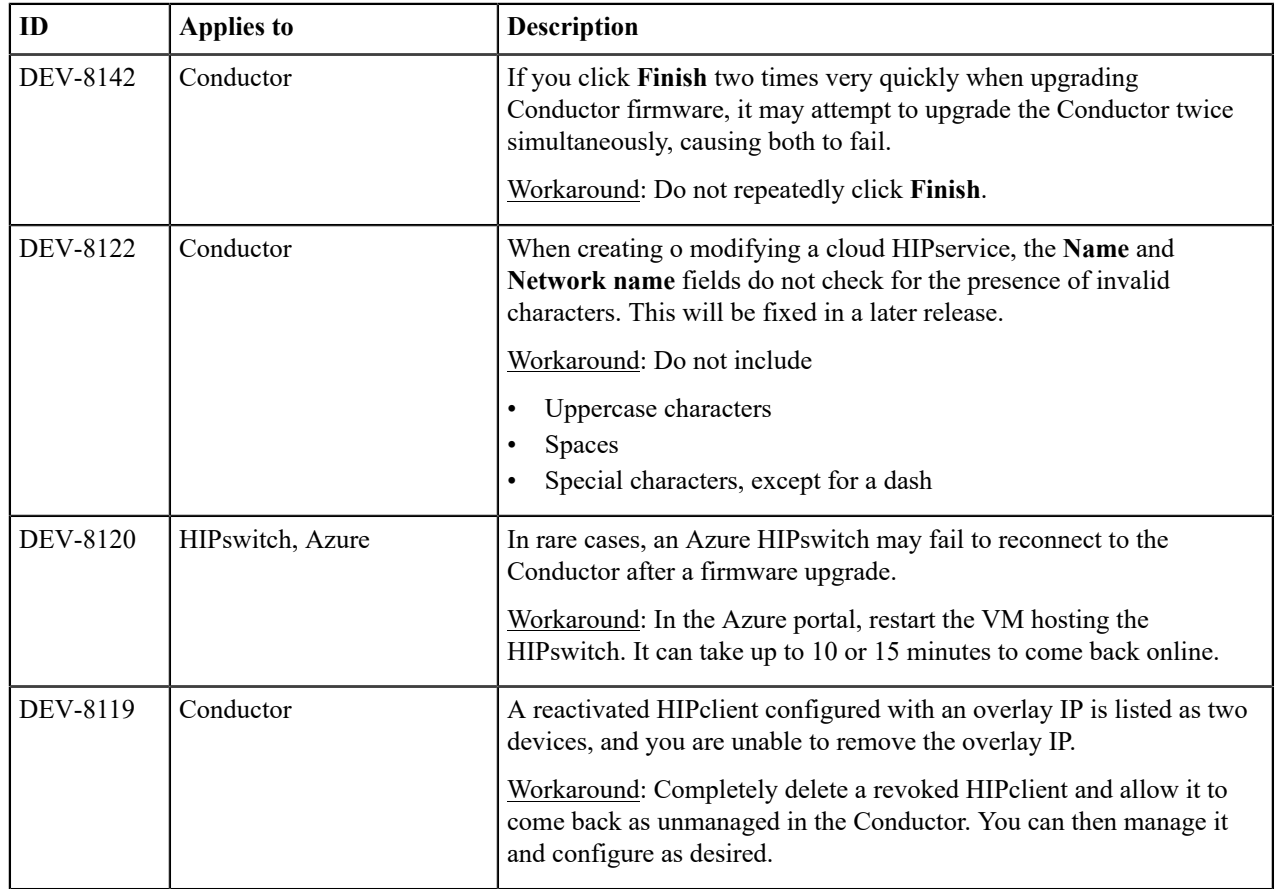

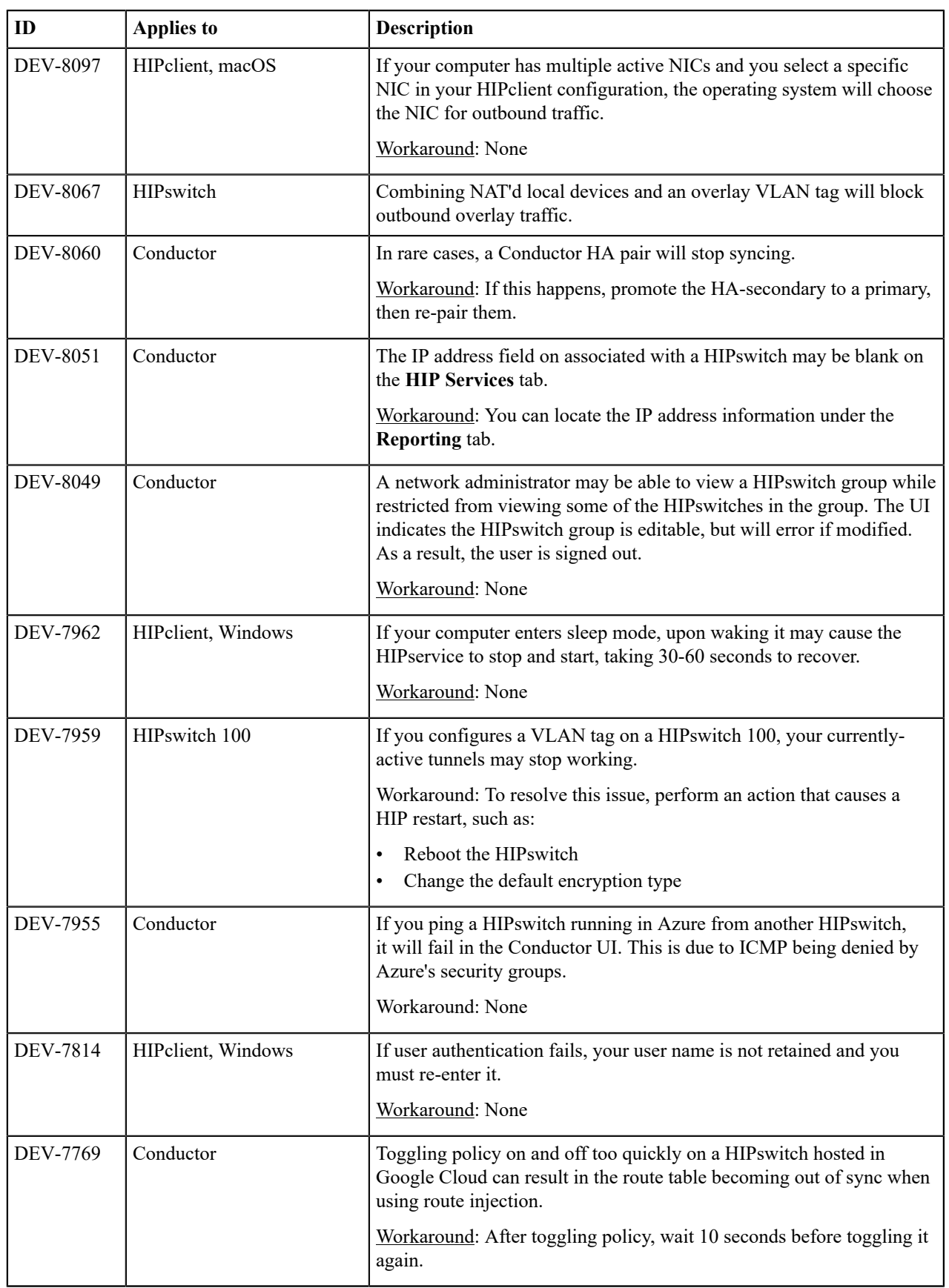

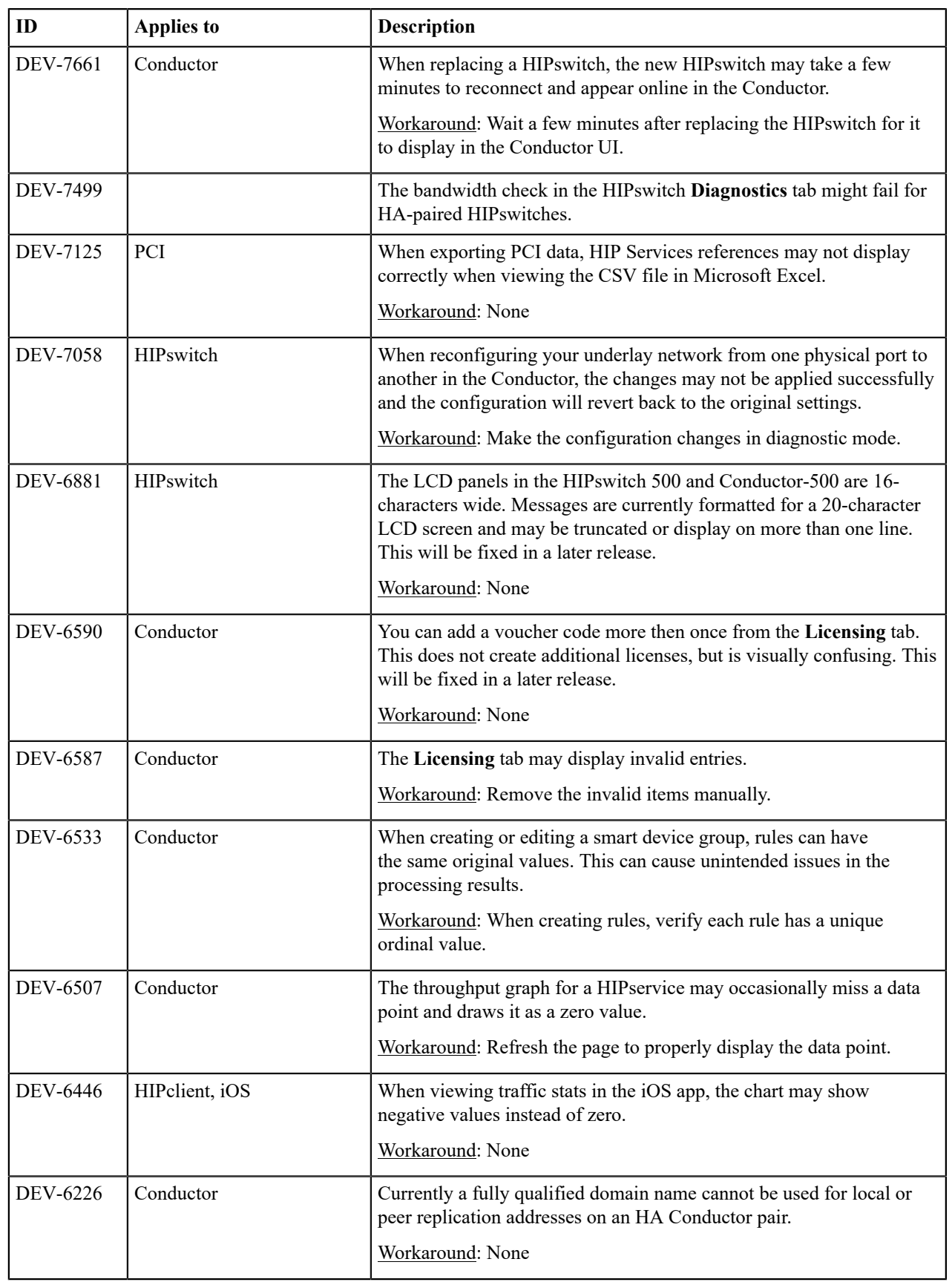

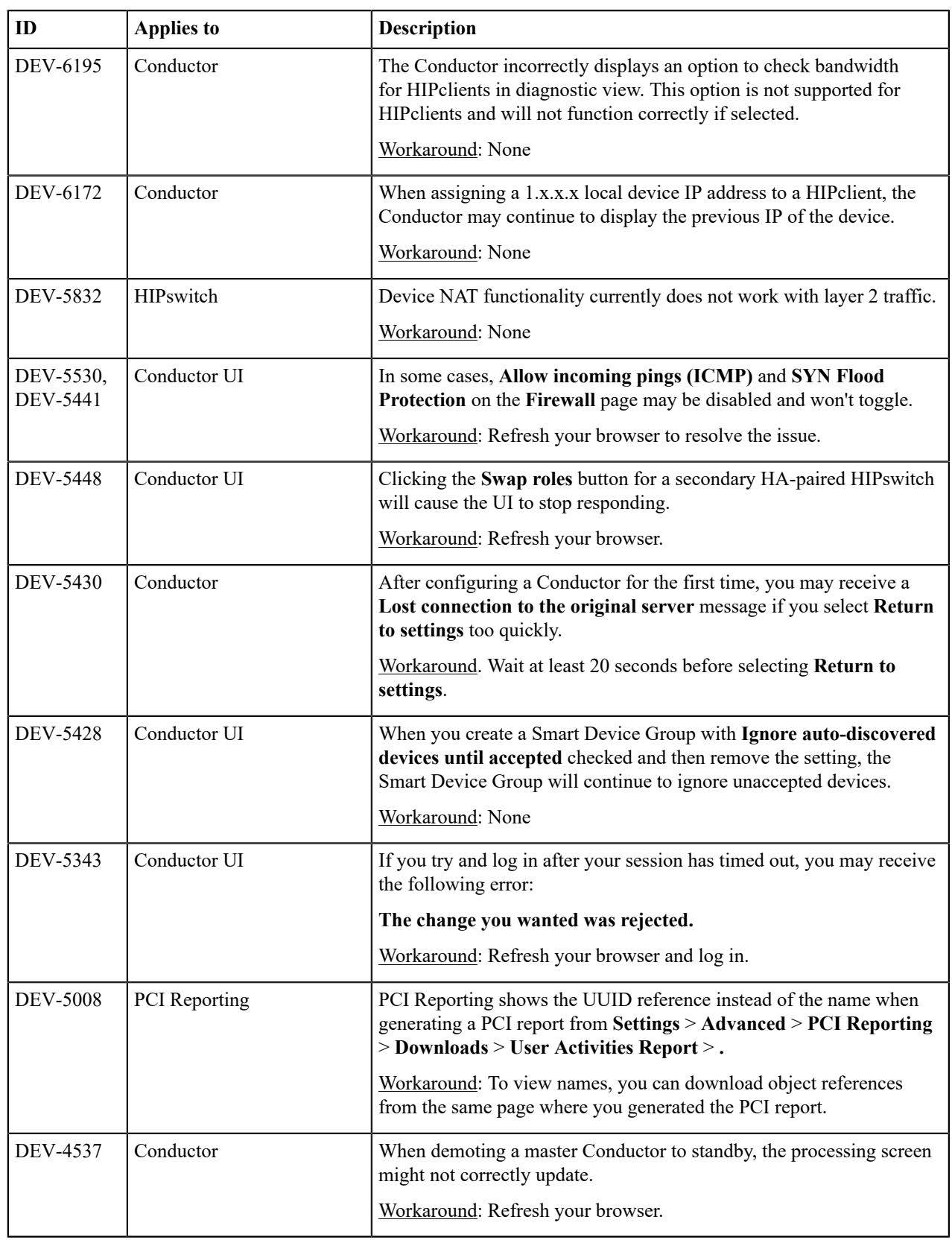

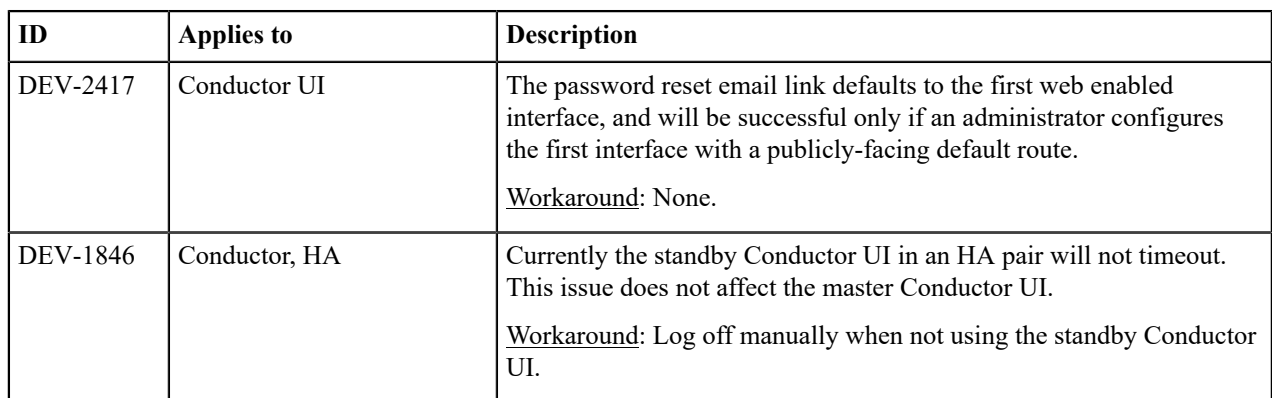

## **Release Notes 2.1.2**

**Release Date**: February 9, 2018

ŋ

**Important:** If you are upgrading your hardware appliance to version 2.1.2 of our software, contact Tempered Networks Sales for updated licenses.

## **What's New**

New in this release:

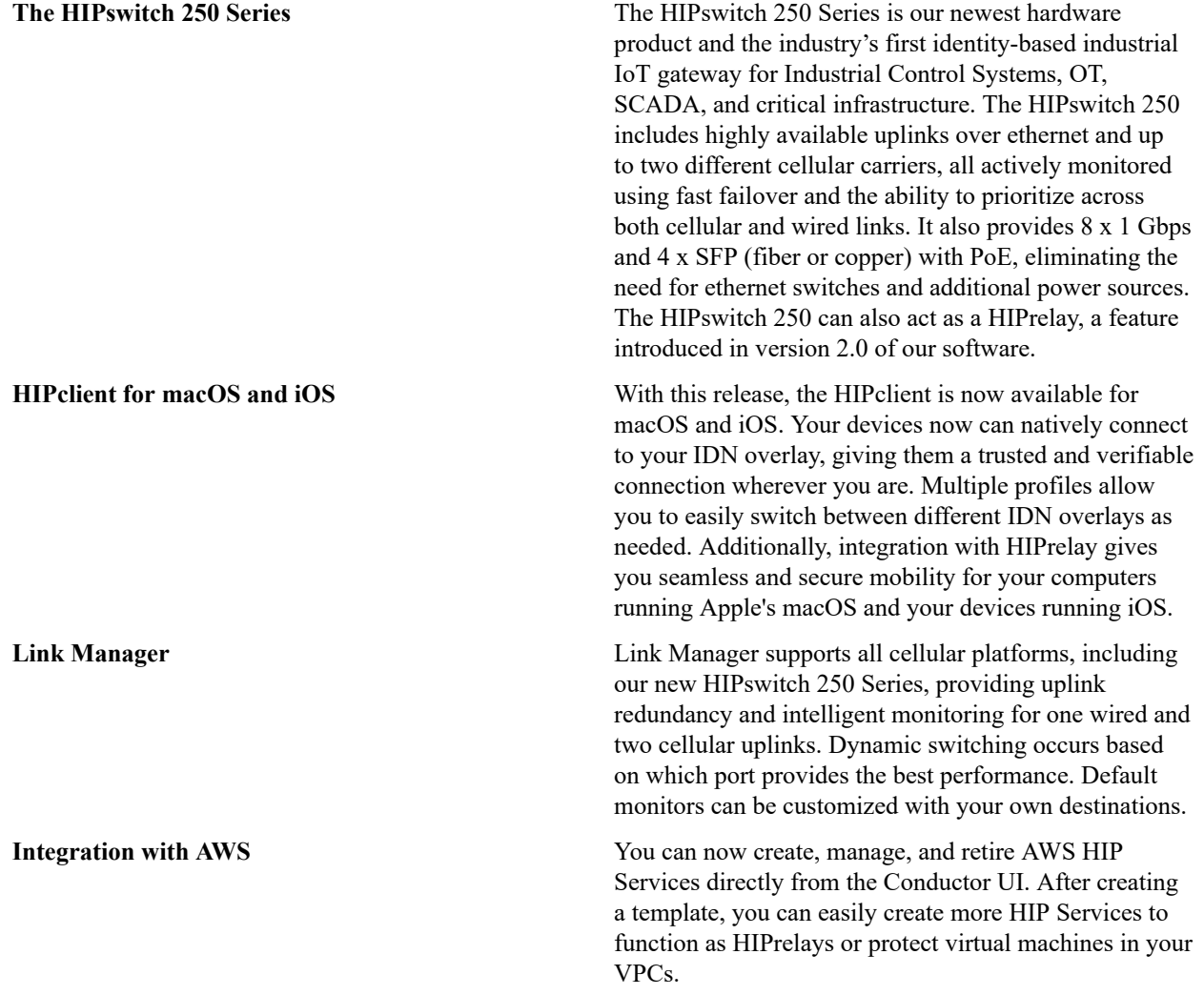

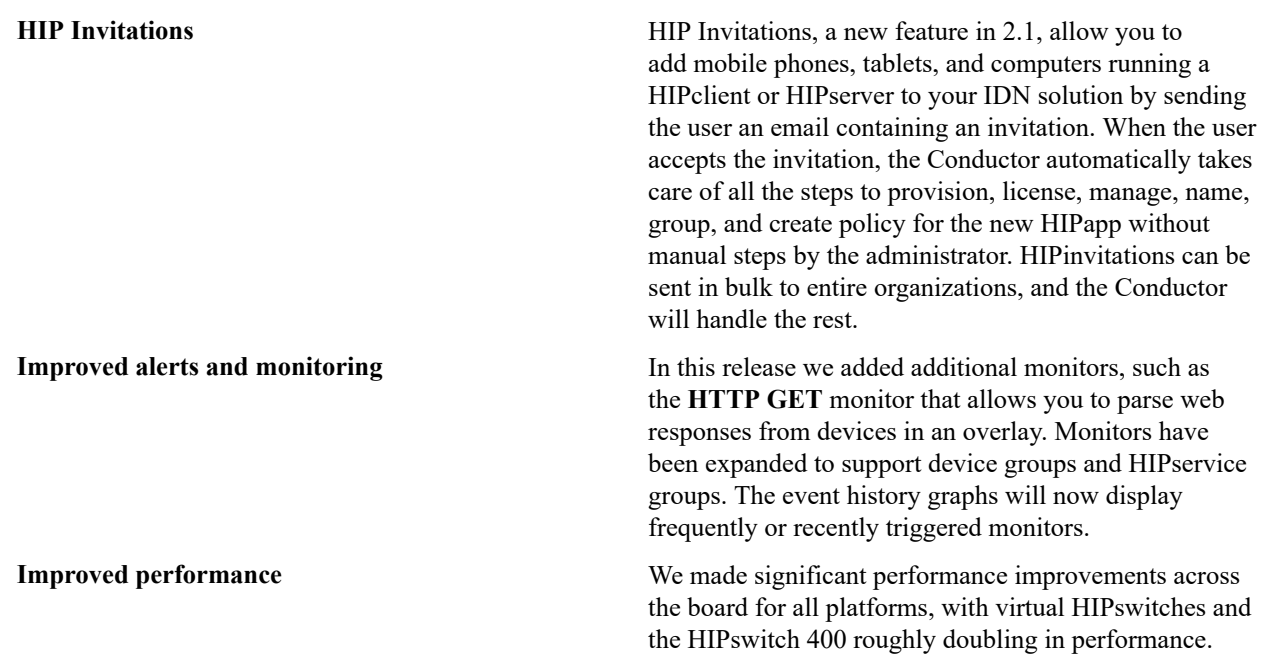

## **Upgrade Considerations**

Ţ

The 2.1.2 release includes all hotfixes from prior releases and addresses all known support cases at the time of release.

**Note:** You can now upgrade directly to 2.1.2 from either 1.12.6 or 2.0.x. If you are running an earlier version of 1.12.x, we recommend you upgrade to 1.12.6 before upgrading to 2.1.2.

**Important:** You must upgrade your Conductor to the latest 2.1.2 software if you plan on using the HIPswitch 250 in your environment.

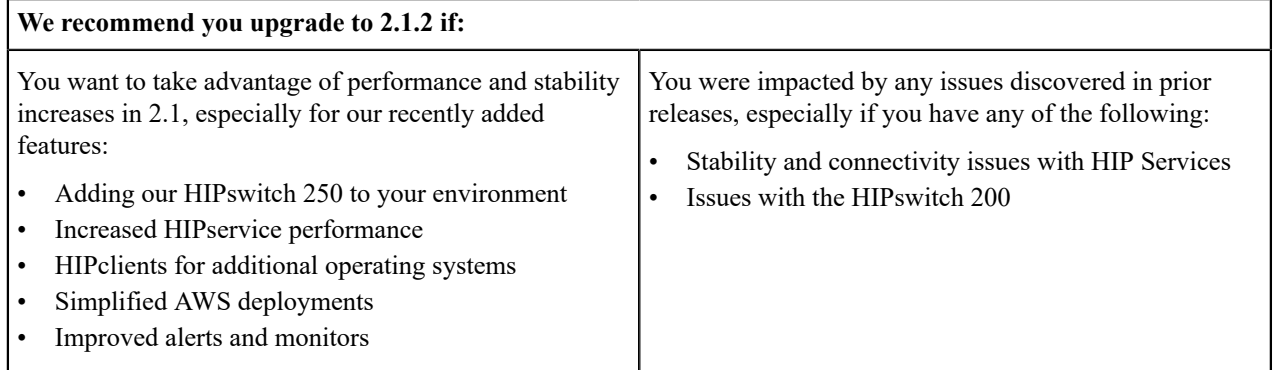

Extensive testing was conducted both in-house and with selected development partners, in lab and in production environments to ensure that performance is equivalent to 2.1. Additionally, 2.1.2 should be more stable than all prior releases.

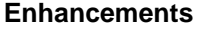

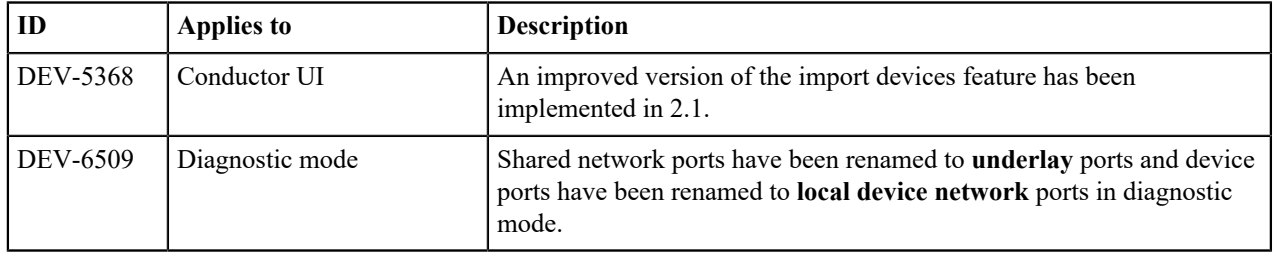

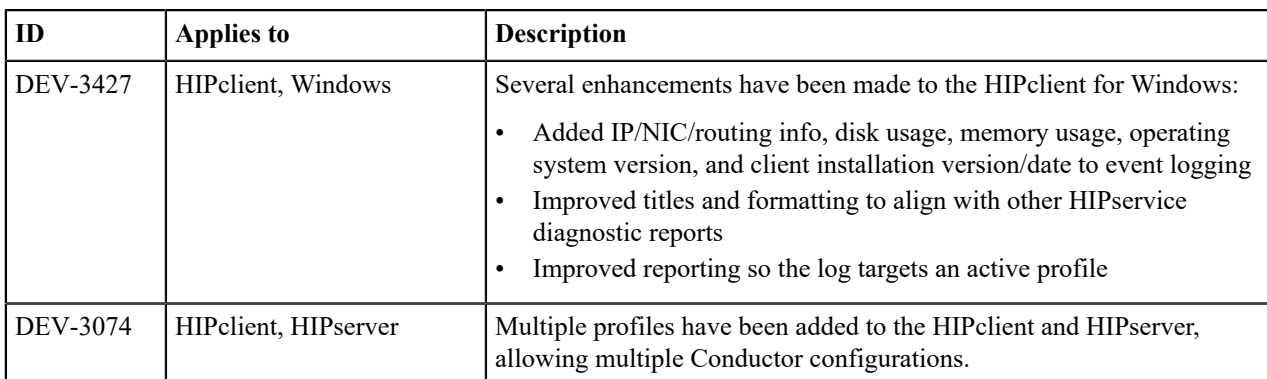

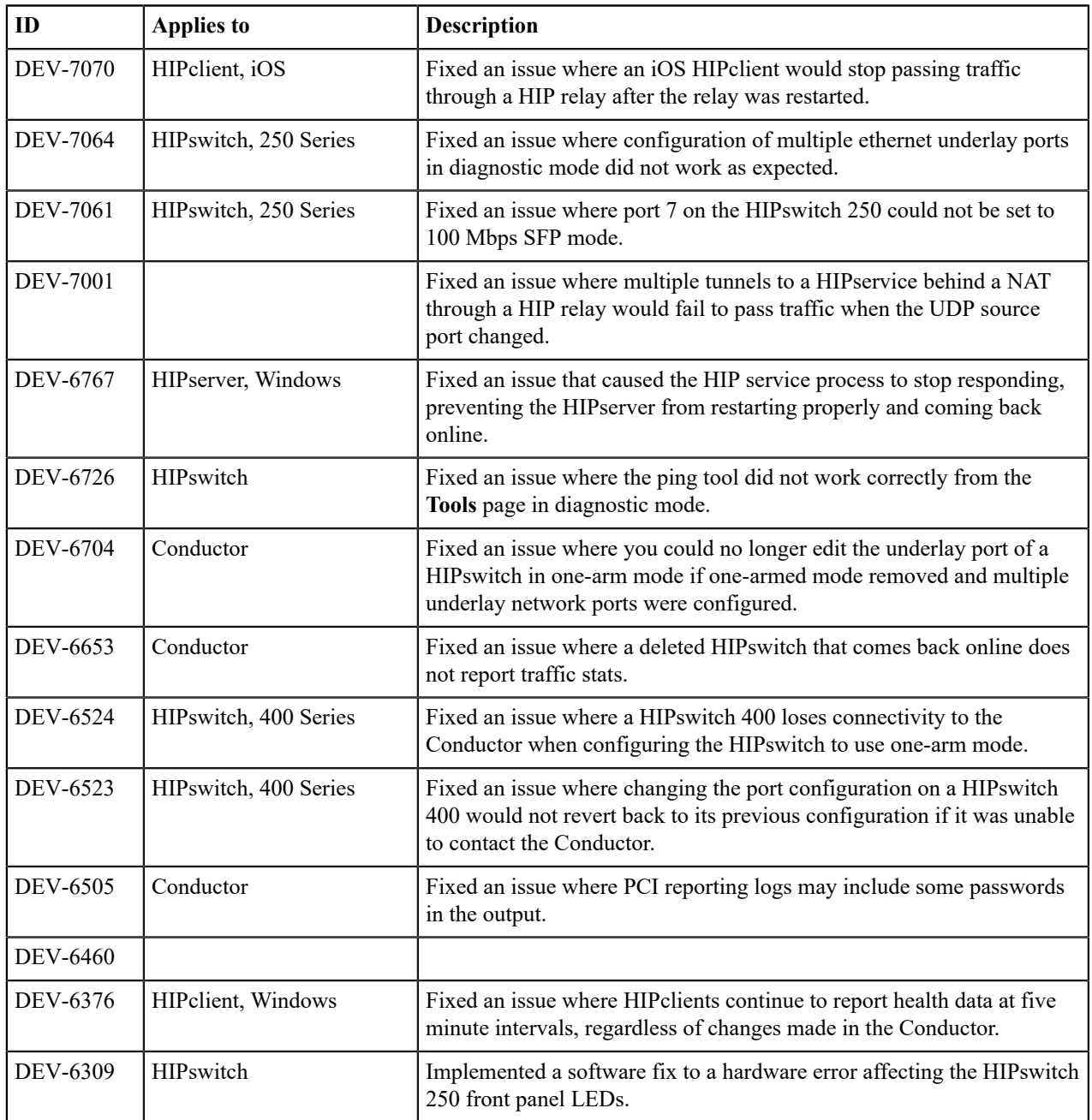

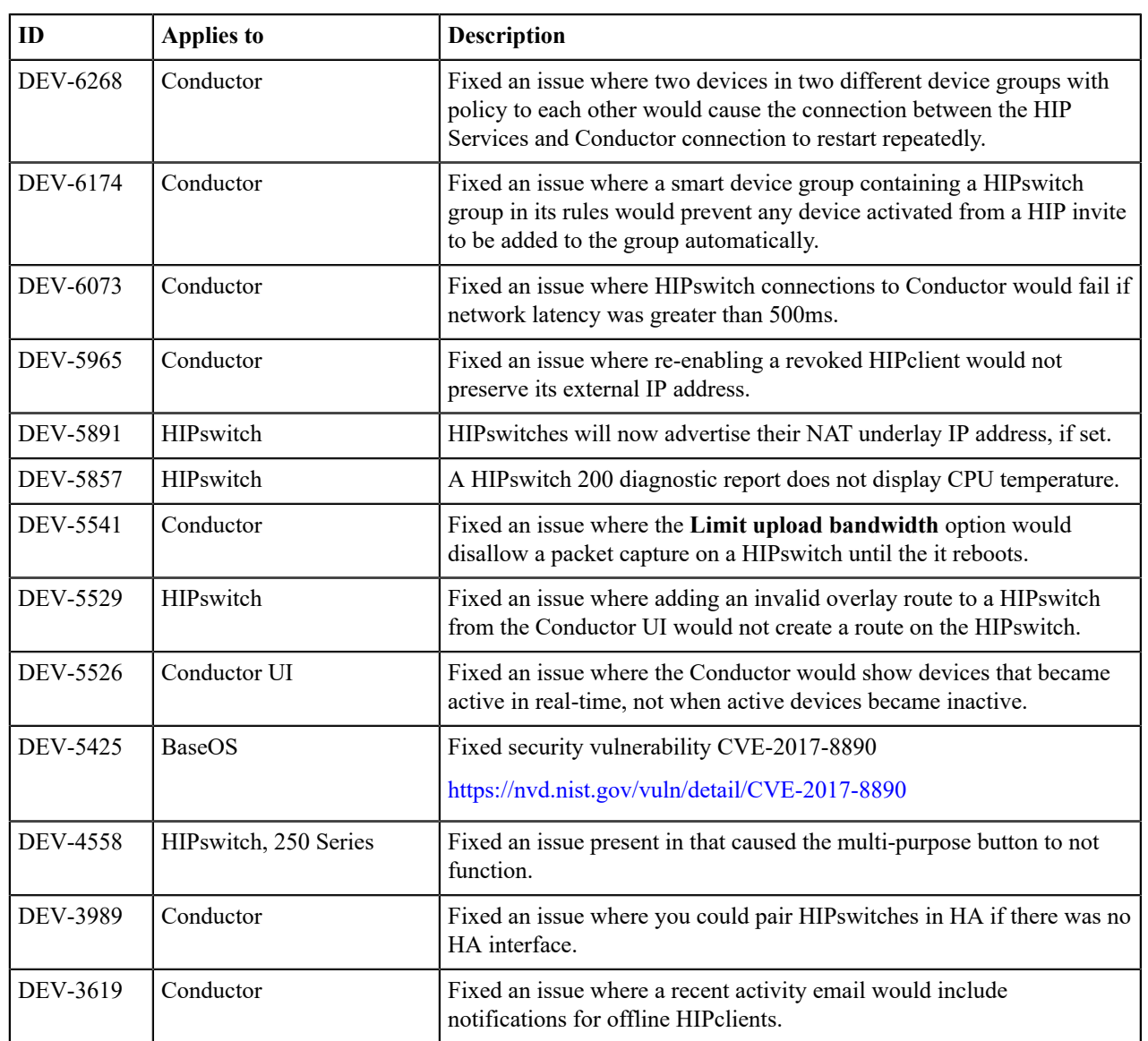

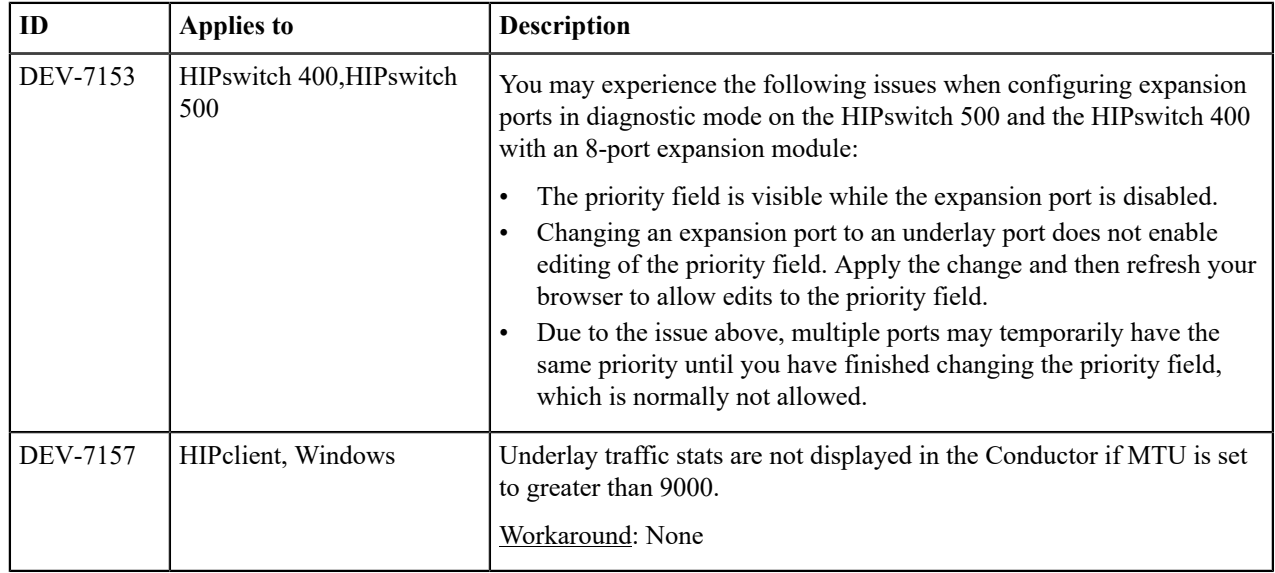

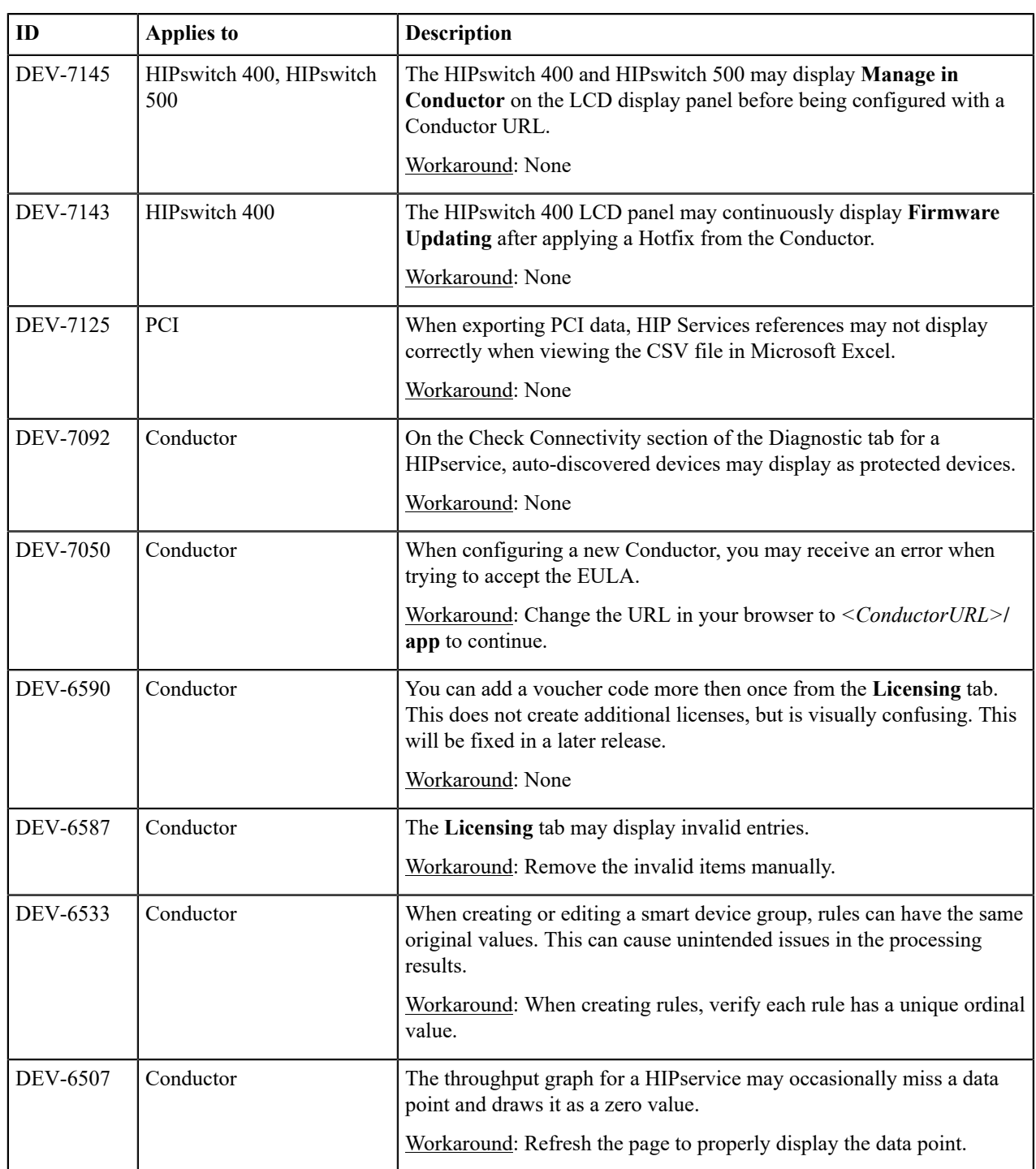

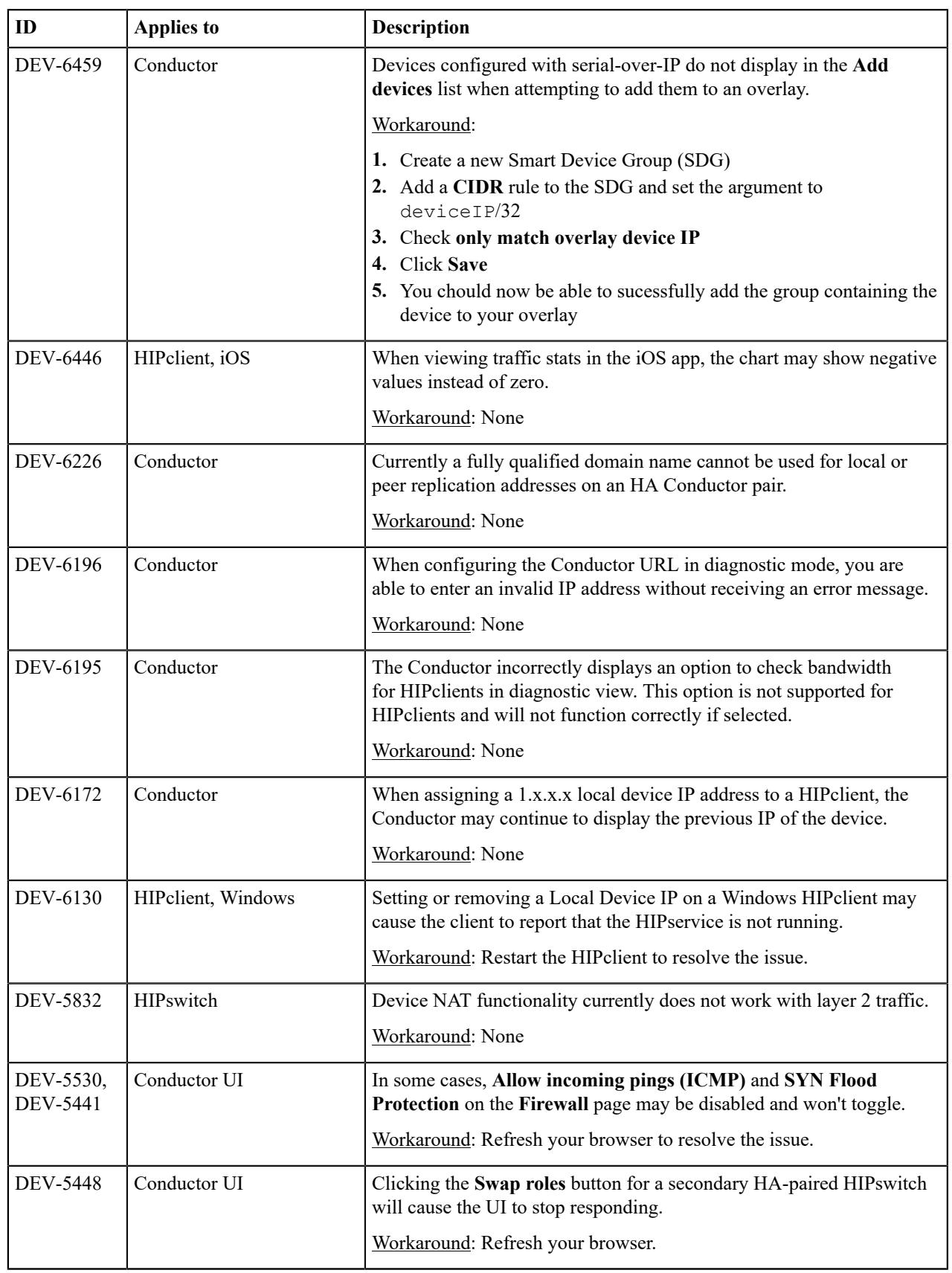

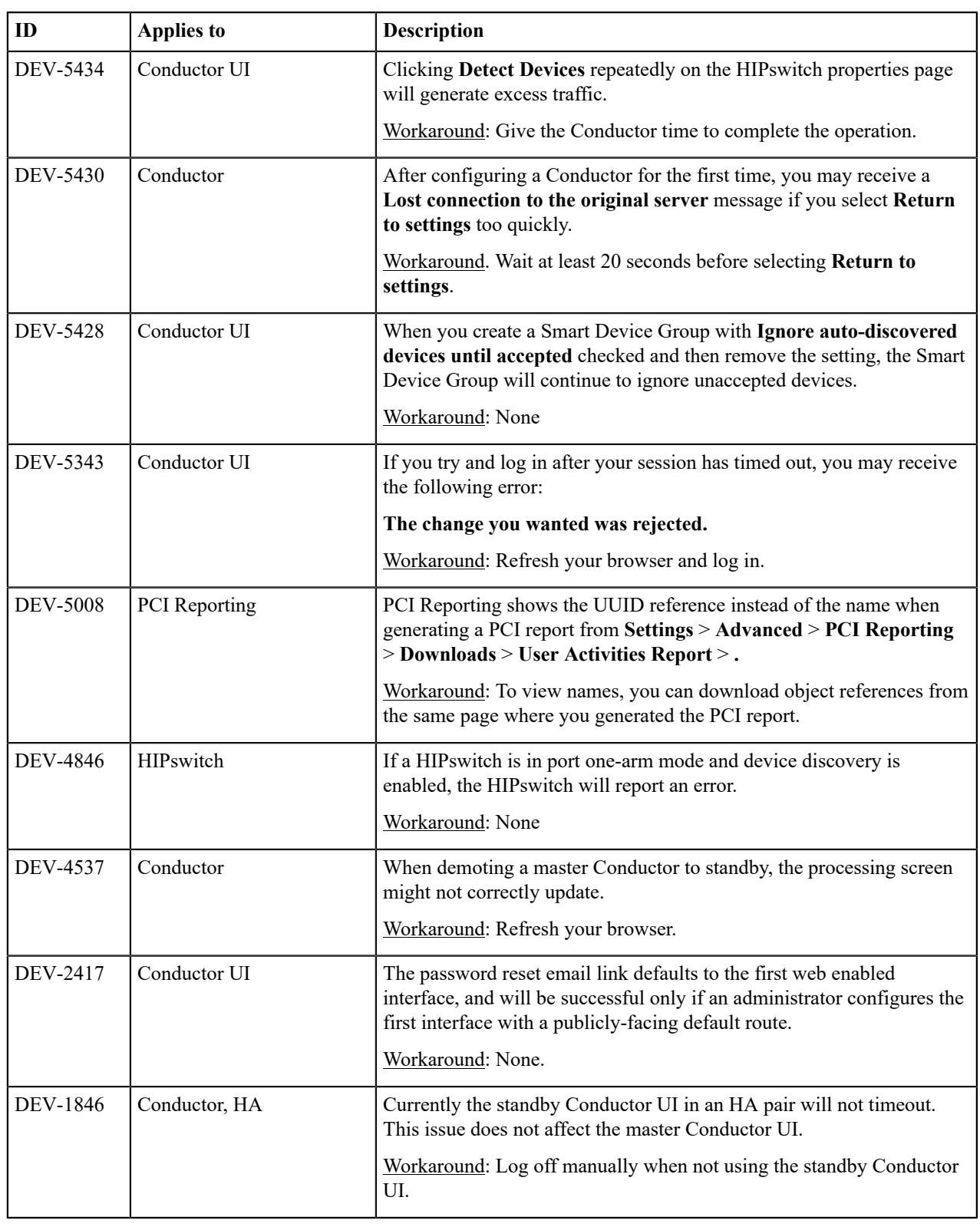

## **Release Notes for Retired Hotfixes**

These hotfixes have been retired.

<span id="page-769-0"></span>**Release Notes 2.2.8 Hotfix – Airwall Gateway HF-2 (Retired) Release Date**: Sep 15, 2020

#### **What's New**

**2.2.8 Airwall Gateway Hotfix HF-2 includes and replaces Airwall Gateway Hotfix HF-1. Once installed, it will show both HF-1 and HF-2 as installed.**

This is a hotfix to release v2.2.8 for the Airwall Gateway. See [Release Notes 2.2.8](#page-672-0) on page 673 for more additions in version 2.2.8. Download Airwall Gateway HF-2 from [Hotfixes](#page-547-0) on page 548.

## **Note:**

 $\mathbf{r}$ 

Also install Conductor HF-3, as it fixes some of these issues from the Conductor side. See [Release Notes](#page-772-0) [2.2.8 Hotfix – Conductor HF-3 \(Retired\)](#page-772-0) on page 773.

## **Upgrade Considerations**

Upgrade to this 2.2.8 hotfix if you were experiencing any of the following issues:

- Blocked traffic on Airwall Gateways after installing Airwall Gateway HF-1.
- Ping devices failures.
- Airwall Gateways needing to reconnect to the Conductor.
- Airwall Gateways failing a policy check on some overlay networks

Or if you were impacted by any of the other issues fixed in this hotfix.

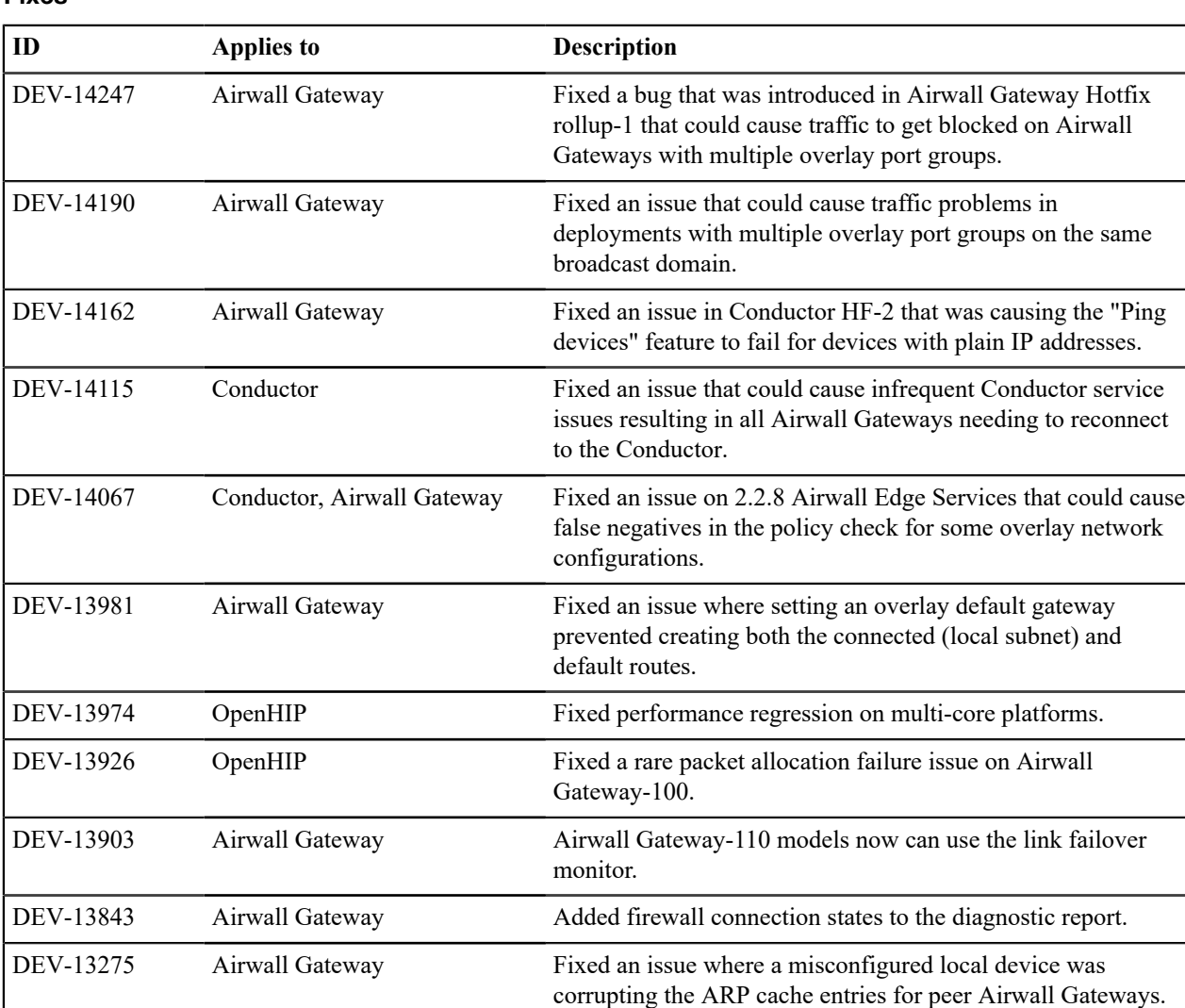

See [Release Notes 2.2.8](#page-672-0) on page 673 for known issues.

**Release Notes 2.2.8 Hotfix – Airwall Gateway HF-1 (Retired) Release Date**: Sep 3, 2020

### **What's New**

**2.2.8 Airwall Gateway Hotfix HF-1** This hotfix has been retired. These fixes are included in Airwall Gateway HF-2.

> to release v2.2.8 for the Airwall Gateway. See [Release](#page-672-0) [Notes 2.2.8](#page-672-0) on page 673 for more additions in version 2.2.8. Download Airwall Gateway HF-1 from [Hotfixes](#page-547-0) on page 548.

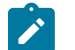

#### **Note:**

Also install Conductor HF-3, as it fixes some of these issues from the Conductor side. See [Release Notes](#page-772-0) [2.2.8 Hotfix – Conductor HF-3 \(Retired\)](#page-772-0) on page 773.

## **Upgrade Considerations**

Upgrade to this 2.2.8 hotfix if you were experiencing any of the following issues:

- Ping devices failures.
- Airwall Gateways needing to reconnect to the Conductor.
- Airwall Gateways failing a policy check on some overlay networks

Or if you were impacted by any of the other issues fixed in this hotfix.

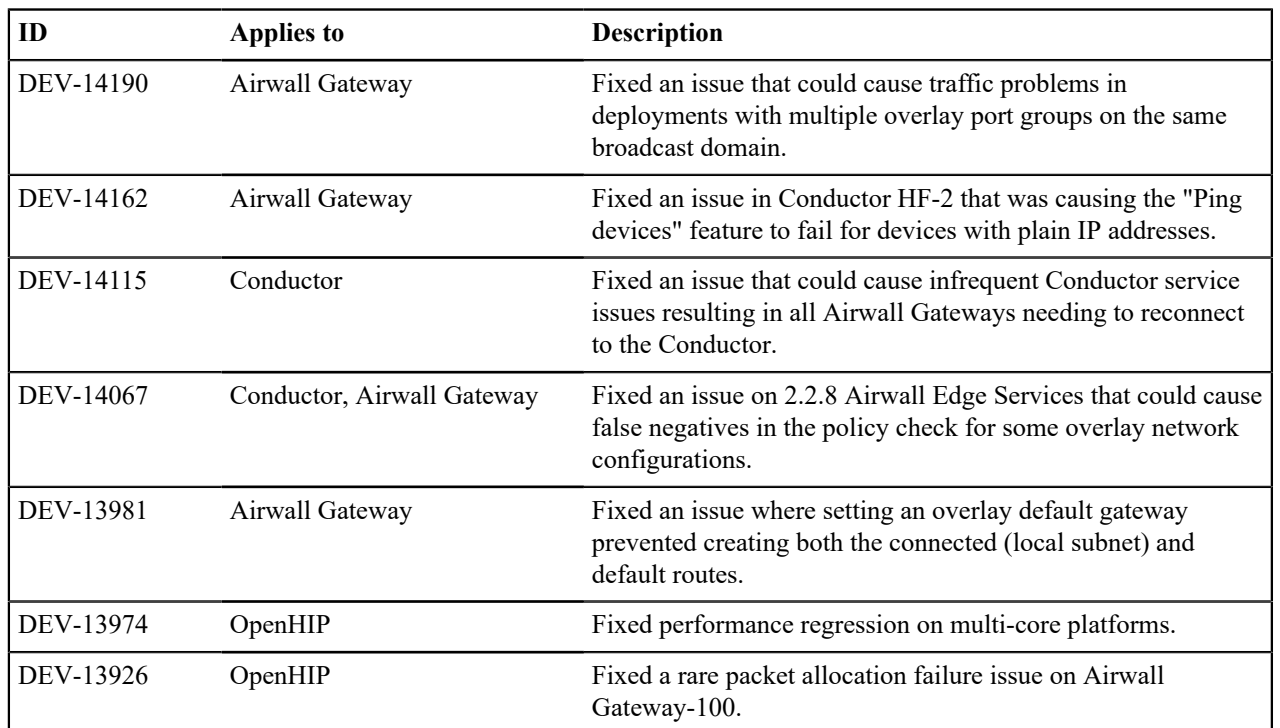

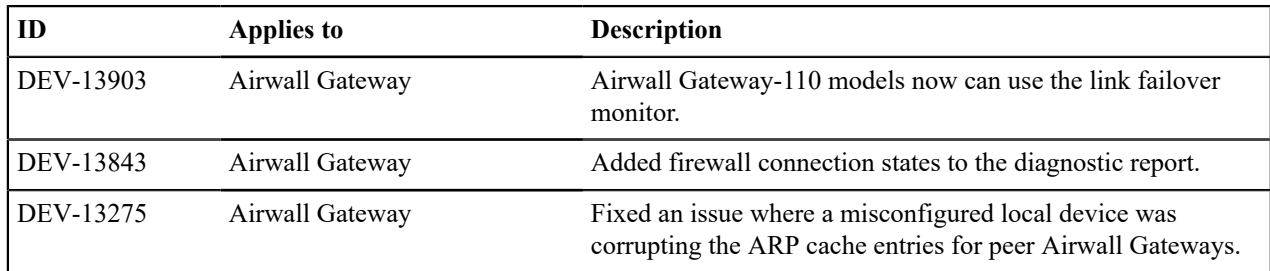

See [Release Notes 2.2.8](#page-672-0) on page 673 for known issues.

## <span id="page-772-0"></span>**Release Notes 2.2.8 Hotfix – Conductor HF-3 (Retired) Release Date**: Sep 3, 2020

#### **What's New**

**2.2.8 Conductor Hotfix HF-3** This is a hotfix to release v2.2.8 for the Conductor. This hotfix rolls up the previous Conductor hotfixes HF-1 and HF-2, so you only need to install HF-3. See [Release](#page-672-0) [Notes 2.2.8](#page-672-0) on page 673 for more additions in version 2.2.8. Download HF-3 from [Hotfixes](#page-547-0) on page 548.

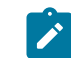

**Note:** Also install Airwall Gateway HF-2, as it fixes some of these issues from the Airwall Gateway side. See [Release Notes 2.2.8 Hotfix](#page-769-0) [– Airwall Gateway HF-2 \(Retired\)](#page-769-0) on page 770.

## **Upgrade Considerations**

Upgrade to this 2.2.8 hotfix if you deploy Google or Alibaba Cloud Airwall Gateways from the Conductor, if you were running into the policy issues with Airwall Gateways, or were impacted by any of the other issues fixed in this hotfix.

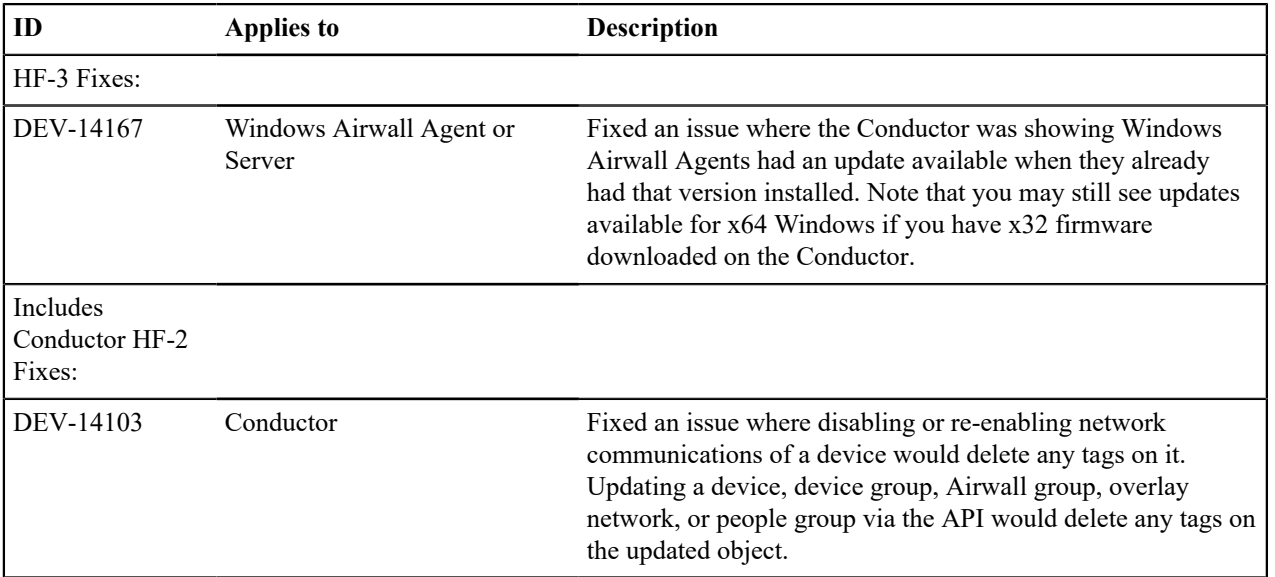

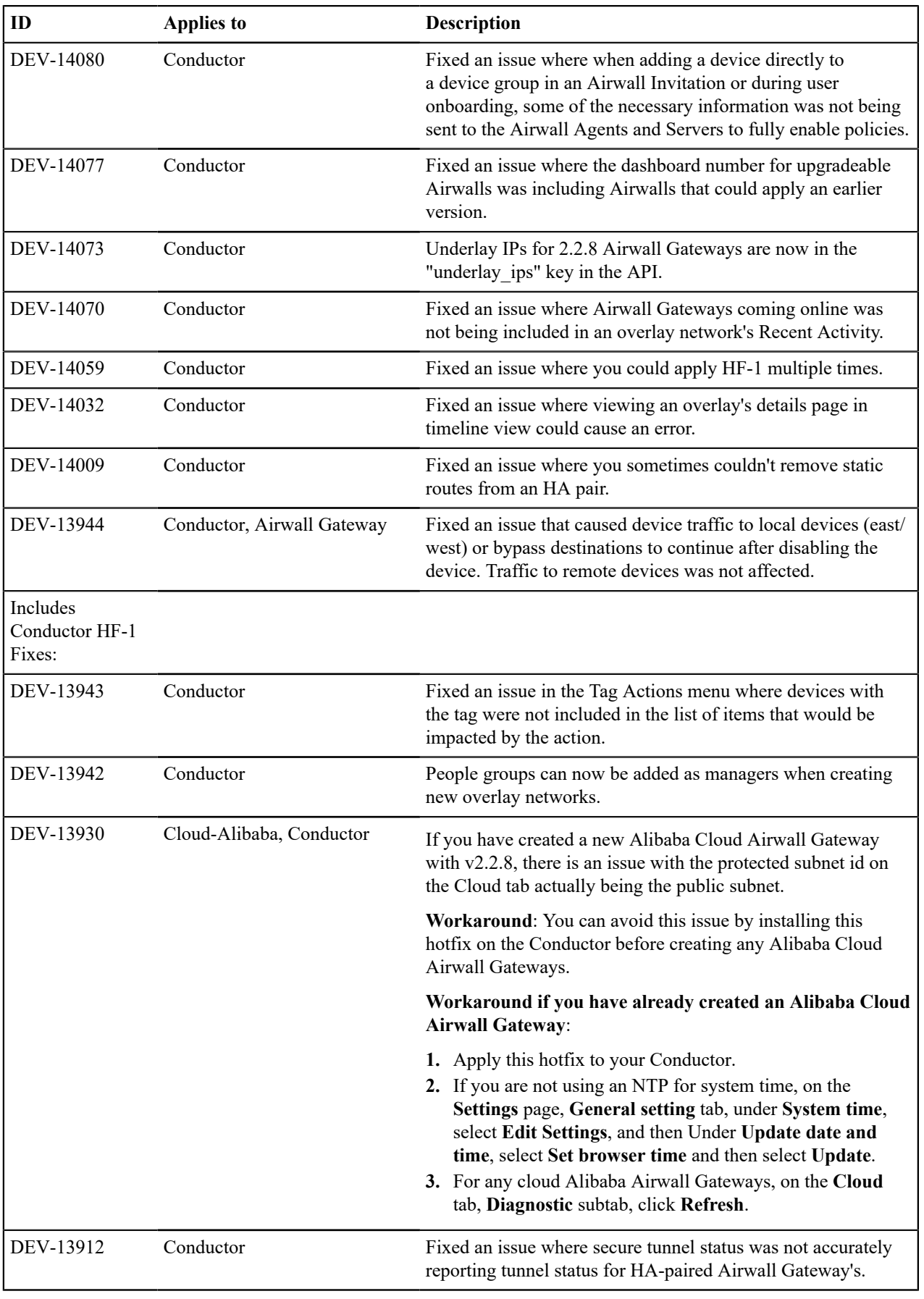

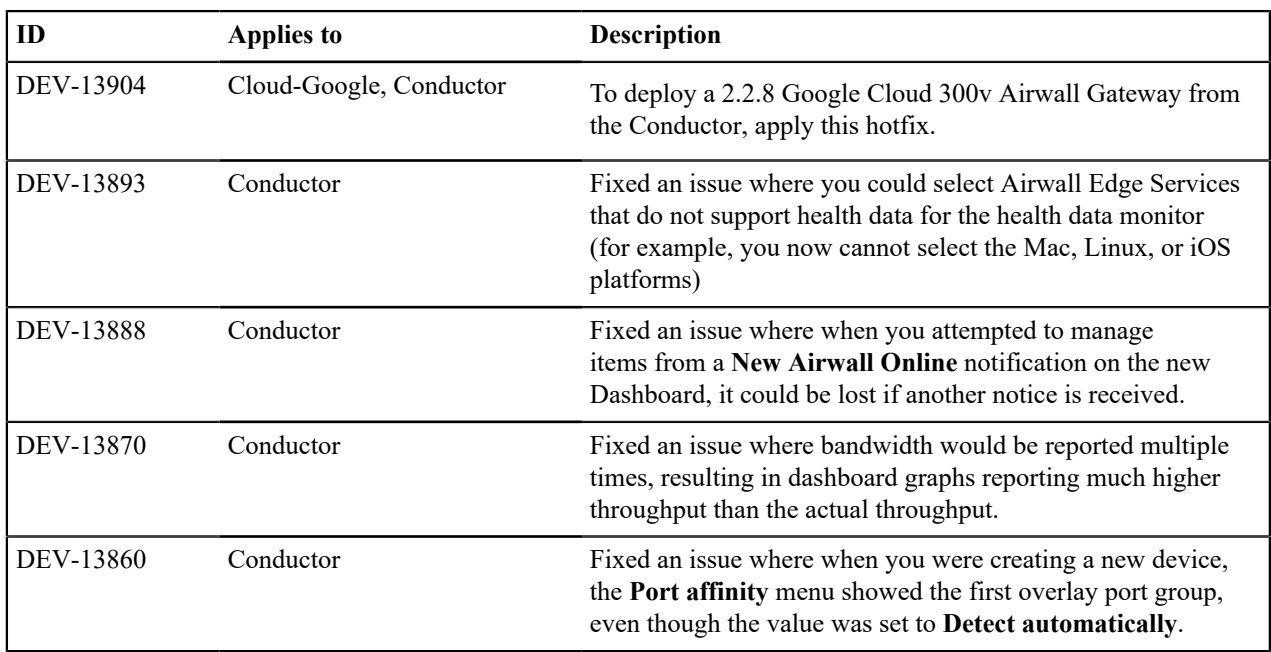

See [Release Notes 2.2.8](#page-672-0) on page 673 for known issues.

## **Release Notes 2.2.8 Hotfix – Conductor HF-2 (Retired)**

**Release Date**: Aug 19, 2020. This hotfix is included in Conductor HF-3. See [Release Notes 2.2.8 Hotfix – Conductor](#page-772-0) [HF-3 \(Retired\)](#page-772-0) on page 773.

## **Upgrade Considerations**

**Note:** This hotfix HF-2 is included in HF-3 (see [Release Notes 2.2.8 Hotfix – Conductor HF-3 \(Retired\)](#page-772-0) on page 773) and has been retired.

## **Fixes**

 $\mathscr{L}$ 

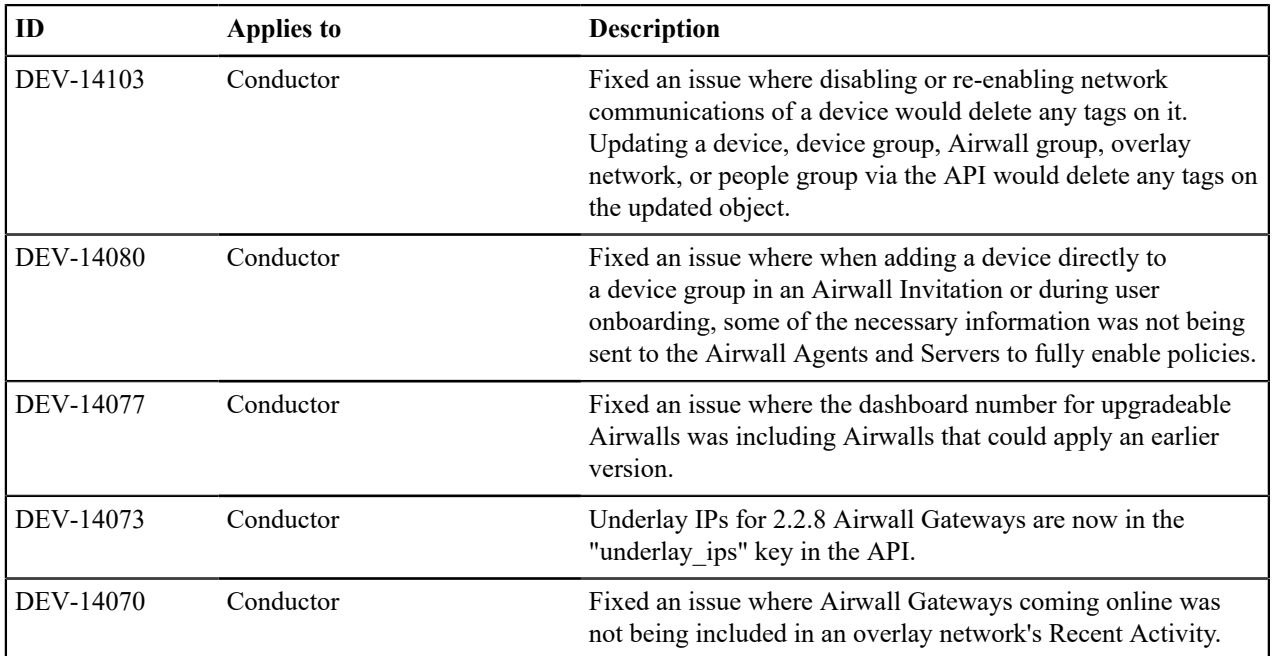

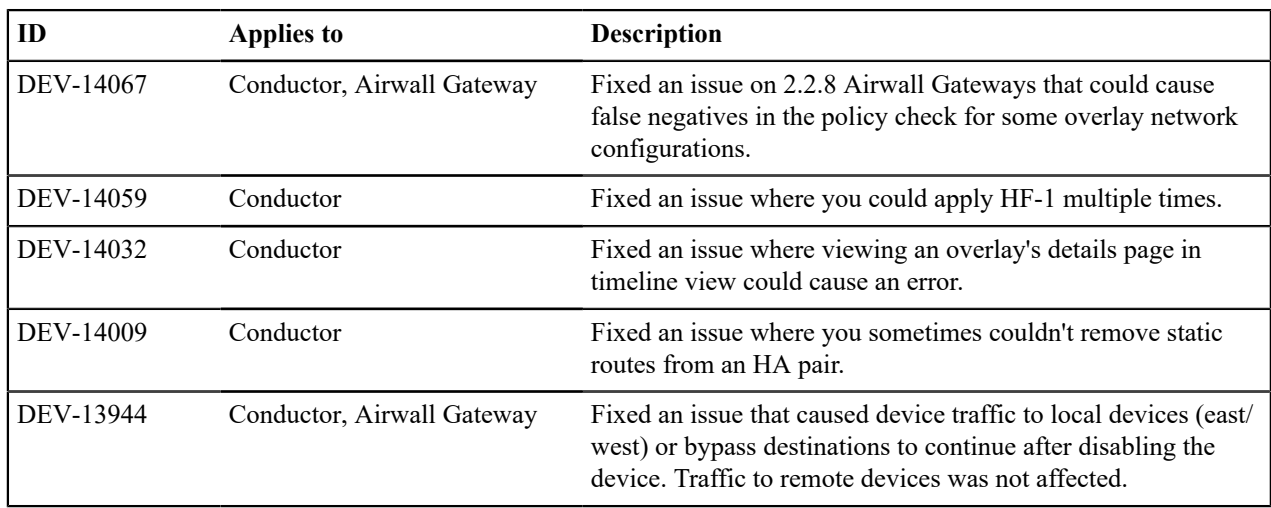

See [Release Notes 2.2.8](#page-672-0) on page 673 for known issues.

## **Release Notes 2.2.8 Hotfix – Conductor HF-1 (Retired)**

**Release Date**: Jul 29, 2020. This Hotfix has been retired and replaced by HF-3. See [Release Notes 2.2.8 Hotfix –](#page-772-0) [Conductor HF-3 \(Retired\)](#page-772-0) on page 773.

## **Upgrade Considerations**

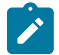

**Note:** This hotfix HF-1 is included in hotfix HF-2 (retired) and HF-3 (see [Release Notes 2.2.8 Hotfix –](#page-772-0) [Conductor HF-3 \(Retired\)](#page-772-0) on page 773) and has been retired.

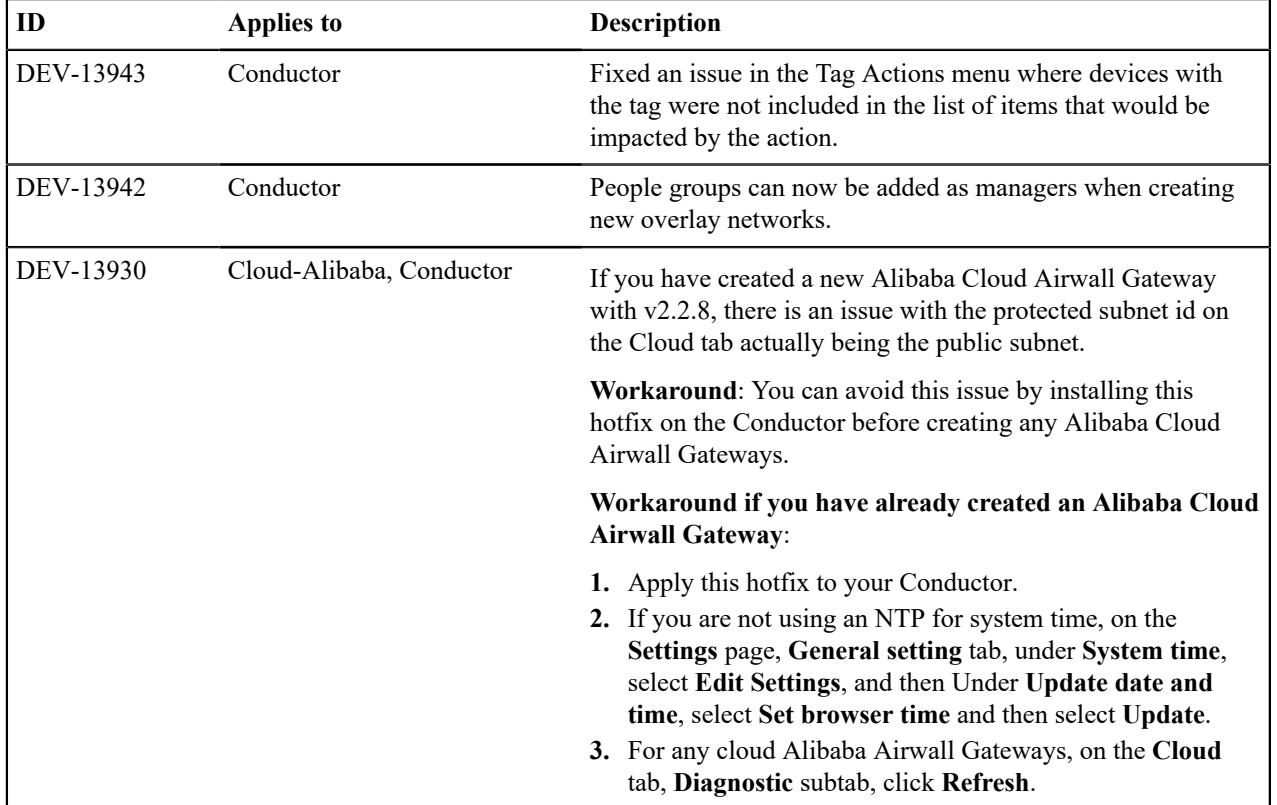

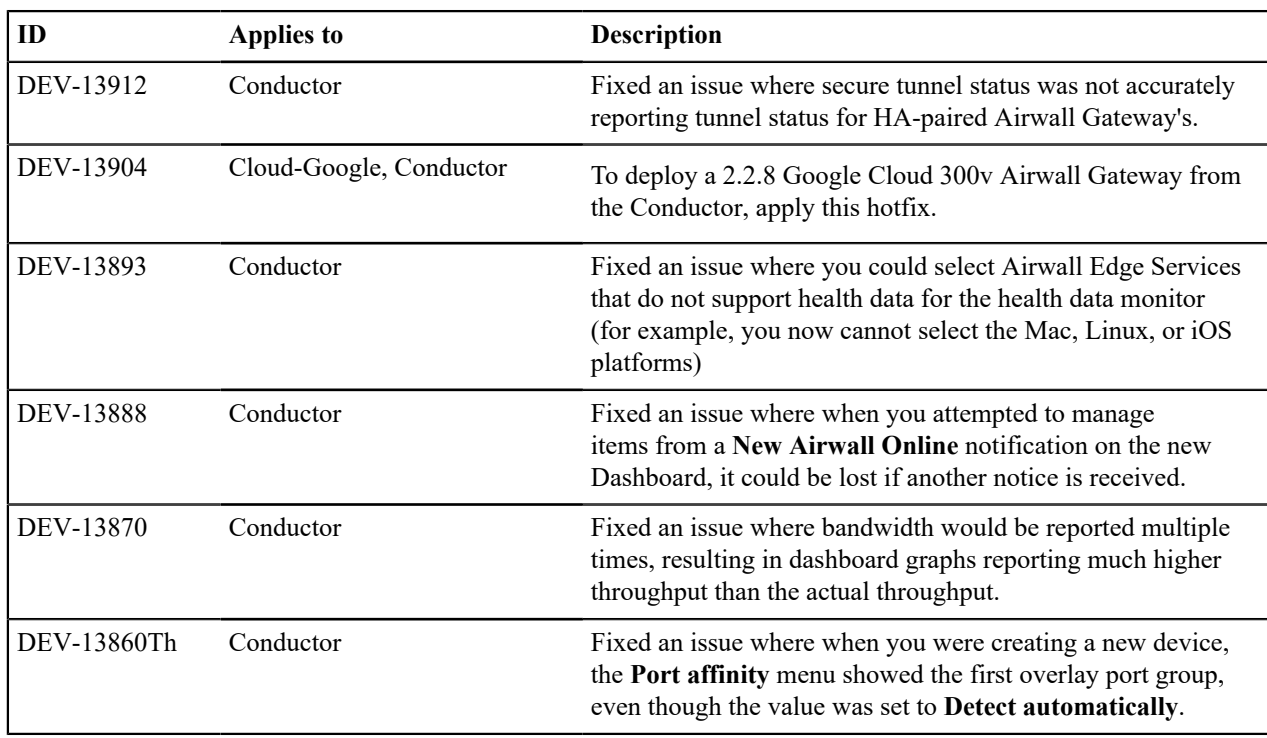

See [Release Notes 2.2.8](#page-672-0) on page 673 for known issues.

# **Get Support**

You can often find answers to your questions in Airwall helpthe guide. If you still need help, check here for help getting support.

Here are your options for getting support:

- Browse the [Knowledge Base \(KB\) Articles](#page-777-0) on page 778 to see if your issue is covered.
- Create a [Support Request.](https://www.tempered.io/support/supportReq.html)
- Contact Customer Success at support@tempered.io. For what information to include, see [How to get support](#page-180-0) on page 181.

## **How to get support**

You can often find answers to your questions in Airwall helpthe guide, or by logging in to your **Support** account and searching the knowledge base articles. If you still cannot find what you are looking for, you can contact support for help.

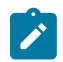

**Note:** You must have a current support contract with Tempered to open a support ticket.

There are several ways to contact support.

## **Open a case on the Tempered Support Web Portal**

- 1. Go to [https://www.tempered.io/support/supportReq.html.](https://tempered.force.com/TemperedSupportCenter/s/contactsupport)
- **2.** Sign in using your support account log in.
- **3.** Click **+** or **New**.
- **4.** Fill in the name and contact information.
- **5.** Provide the **Information to Include** listed below.
- **6.** Attach the support bundle from the affected devices.
- **7.** For network issues, attach a packet capture.

#### **Contact Tempered Support via email**

- **1.** Send an email message to [Customer Success.](mailto:support@tempered.io)
- **2.** Provide the **Information to Include** listed below.
- **3.** Attach your support bundle to the email.
- **4.** For network issues, attach a packet capture.

#### **Information to Include**

Provide the following information when you open a case with Tempered Support:

- A full description of the issue, including the following details:
	- The symptoms of the issue, including a brief description of all systems applicable to the configuration.
	- The approximate time the issue first occurred.
	- The number of times the issue has recurred.
	- Any error output provided by the system.
	- Steps to reproduce the issue.
	- Any changes you made to the system close to when the issue first occurred.
	- Any steps you've taken to resolve the issue.
	- Whether this is a new implementation.
	- How many data centers and devices are applicable to the configuration.
	- Which devices are affected by the issue.
- A description of the impact the issue is having on your site.
- Days and times you are available to work on the issue, and any alternative contacts that can work on the issue if you are not available.

#### **Get a Support Bundle**

The Support Bundle is the technical information about the device. To best answer support issues, Tempered Support needs the Support Bundle from the Conductor and Support Bundles from any Airwall Gateway, Airwall Agent, and/ or Airwall Server that is part of the issue you are reporting. For more assistance, see [Create a support bundle for a](#page-480-0) [Conductor](#page-480-0) on page 481.

#### **Get a Packet capture**

If the issue involves the network, perform a packet capture while the issue is occurring. Provide this packet capture when you open the case. For more assistance, see [Do a packet capture for an Airwall Gateway](#page-481-0) on page 482.

## <span id="page-777-0"></span>**Knowledge Base (KB) Articles**

Check these Knowledge Base articles for solutions to common issues.

## **Connect KB Articles**

Help with issues trying to connect or configure Airwall Agents and Servers.

#### **Do I need to reinvite my Windows Airwall Agent after I update the software?**

You do not need to reinvite a device to the network once you have upgraded your Airwall Agent or Server. When you update, it retains the previously-configured settings and profiles.

## **Set a Preferred Network to Cellular on an Android Airwall Agent**

Most Android devices will not use Cellular if either Wifi or Ethernet is available. If you want to set your Preferred Network to Cellular, most devices require that you enable **Mobile data always active** in your device's Developer options.

To do this, on your Android device, you need to:

- **1.** Enable Android **Developer Options**.
- **2.** Enable **Mobile data always active**.

More details on how to do this are in the following sections.

## **Enable Developer Options**

- **1.** On your Android device, go to **Settings** > **About Phone** .
- **2.** Tap **Software Info** > **Build Number**.
- **3.** Tap **Build Number** seven times. After the first few taps, you should see the steps counting down until you unlock the developer options. You may also have to tap in your PIN for verification. Once developer options are activated, you see a message: Developer mode is now turned on.
- **4.** Go back to the **Settings** page, where you will now find Developer options as a choice at the bottom.

## **To enable "Mobile data always active"**

- **1.** Go to **Settings** > **Developer Options**.
- **2.** Enable **Developer Mode**, if needed.
- **3.** Under **Networking**, scroll to find **Mobile data always active**, and tap to enable it.

## **Set your preferred network in the macOS Airwall Agent**

The macOS Airwall Agent no longer uses the Network option, but instead automatically uses the network preferences on your macOS system settings. You can change the networks used by the Airwall Agent by changing your macOS system settings.

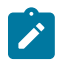

**Note:** This setting is a system-wide setting, and affects network preferences for your entire macOS system.

- **1.** On your macOS computer, click the WiFi icon, and select **Network Preferences**.
- **2.** Under the list of available networks, click the gear or ... icon, and select **Set Service Order**.
- **3.** Drag the network options to set the network order you prefer, and then click **OK**.

## **Upgrade a macOS Airwall Agent key**

The macOS Airwall Agent may lose access to the macOS keychain following an update to 2.2. If this occurs, use the procedure below to resolve the issue

- **1.** Open the macOS finder by pressing Command-N.
- **2.** Find the **Airwall** application, right-click it and select **Show Package Contents**.
- **3.** Double-click **Contents**.
- **4.** Double-click **MacOS**. Keep this window available, you will need it below.
- **5.** Open the **Keychain Access** app (**Applications > Utilities > Keychain Access**).
- **6.** Navigate to the **System** keychain (on the upper left).
- **7.** Click on **Keys** (on the lower left).
- **8.** Click on the header named **Name** to sort the keys.
- **9.** For each private key with the name **com.temperednetworks** do the following:
	- Open the key (double-click on it).
	- Select **Access Control**.
	- Enter your password.
	- Select **+**.
- Drag the *tnw-hipd* from the window opened earlier and drop it into the window you opened by tapping **+**.
- Select **tnw-hipd**, then select **Add**.
- Select **Save Changes**.
- Make a note of your username, you will need this in a moment.
- Enter your password and select **Allow**.
- You will be prompted to enter your username and password. Do so and close the **temperednetworks** window.
- **10.** Repeat step 9 for each private key named **com.temperednetworks**. You will have one key for each Airwall Agent profile you created.

#### **Update Airwall Agents and Servers**

How to update your Airwall Agent or Server by platform. For Windows, macOS, and Linux, download the latest version from [Latest firmware and software](#page-513-0) on page 514.

#### **Windows**

Install the newest version of the Airwall Agent or Server on top of your previous version. The previous software is completely uninstalled and the latest software is installed in its place, with profiles retained.

#### **macOS**

Run the installer, and the existing software is replaced with the newest, with your profiles retained.

#### **Linux**

Install your DEB/RPM package on top of the existing package, and it is replaced with the newest, with your profiles retained.

Should you choose to uninstall first, your profiles are retained at /etc/tnw/. These profiles become available again after you reinstall the software.

## **iOS**

Update from the Apple App Store. This is the only way to install or update the iOS Airwall Agent.

## **Android**

Update from the Google Play store. You can also request an APK file if you wish to sideload it, or if you intend to install it on an Android device that does not include Google Play services.

The Android Airwall Agent is not available on any third-party app stores.

## **Manage KB Articles**

Help with issues trying to manage an Airwall secure network.

#### **Collect data from a Windows Airwall Agent or Server for advanced diagnostics**

Sometimes Customer Success needs additional information to fully diagnose issues with Airwall Agent or Server software. Support bundles only contain logs regarding our software and limited information about your system, and sometimes these bundles cannot be collected at all in the event of an installation failure or a Conductor connectivity issue.

Below is a list of the additional data from your Windows system that you can provide us to fully diagnose issues with your Windows Airwall Agent or Server. Send all of these files to Tempered Customer Success at [Customer Success](mailto:support@tempered.io):

- **1.** A copy of C:\Windows\INF\setupapi.dev.log.
- **2.** The zipped ..s of "C:\Program Files (x86)\TemperedNetworks\".
- **3.** The output from the systeminfo command.

**4.** System and Application logs exported in EVTX format from the Windows Event Viewer.

More information on how to get this additional data is in the following sections.

#### **setupapi.dev.log**

This file records installation events from many installers, and records failures and warnings. It contains information regarding the installation of our product, and can sometimes provide information that complements Tempered software's internal logs. Warnings from other installers can also point us in the direction of a potential system problem.

- **1.** In the Windows File Manager, open the C:\Windows\INF folder.
- **2.** Copy the setupapi.dev.log file and send it to [Customer Success.](mailto:support@tempered.io)

#### **C:\Program Files (x86)\TemperedNetworks\**

This is where the Airwall Agent or Server installs the software and store profiles. Some sensitive information is stored here, so encrypt this data before transmitting it.

- **1.** In the Windows file manager, go to C:\Program Files (x86)\.
- **2.** Right-click on the TemperedNetworks folder, and select **Compress to ZIP file**.
- **3.** Send the zip file to [Customer Success](mailto:support@tempered.io) using a secure method, or encrypt the file before sending it.

#### **systeminfo**

This file outlines the hardware and software configuration of the system, providing a more complete view of the environment in which the Airwall Agent or Server software is running.

- **1.** Open a terminal window.
- **2.** Run the systeminfo command and send the output to a text file:

systeminfo > systeminfo.txt

**3.** Send the systeminfo.txt file to [Customer Success](mailto:support@tempered.io).

#### **System & Application Logs**

System logs are all events observed and recorded by the Windows operating system. Application Logs are all events observed and recorded by software installed on your Windows computer. These logs show everything else your system was doing at the time of a failure, and can help diagnose the cause of the problem you are reporting.

To export these logs

- Open the Windows **Event Viewer**.
- Expand **Windows Logs**, and select either **Application** or **System**.
- Under **Actions**, select **Save All Events As**.
- In the **Save As** window, make sure the **Save as type** is **Event files (\*.evtx)**.
- Do these steps for the other logs, and Send these event files to [Customer Success](mailto:support@tempered.io).

#### **Conductor fails to import update packages**

If your Conductor fails to import update packages, you may need to reboot the Conductor.

#### **Solution**

- **1.** In the Conductor, go to **Settings** > **Diagnostics**.
- **2.** Under **Actions**, select **Reboot Airwall Conductor**.
- **3.** Try importing the update packages again.

### **How to filter with the Conductor API**

For any filter of an API request, append ?filter=description::\*filter\_term\* to the end of the request.

## **Python Example**

```
#!/usr/bin/python3
from pprint import pprint
import sys
import requests
from requests.packages.urllib3.exceptions import InsecureRequestWarning
# Suppress cert warning
requests.packages.urllib3.disable_warnings(InsecureRequestWarning)
URL = "https://<conductor>/api/v1/""
HEADERS = { 'x-api-client-id': '<client_id>',
     'x-api-token': '<token>',
     'content-type': 'application/json'
}
def get_hipservices():
""""
     Get all hipservices in Conductor
     :returns: hipservices json
    "" "
     r = requests.get(URL + 'hipservices?filter=description::*Airwall*',
 headers=HEADERS, verify=False)
    if r.status code == requests.codes.ok:
        return r.json()
    print('Error getting hipservices. HTTP error code:
  {}'.format(r.status_code))
    return {}
def main():
   hipservices = get hipservices()
     pprint(hipservices)
if name == "main ":
    try:
       main()
     except KeyboardInterrupt:
         sys.exit()
```
## **API documentation**

The most recent API documentation is available in your Conductor. See [Airwall API](#page-507-0) on page 508.

**How to turn on full-tunnel configuration for Windows Airwall Agents and Servers (v2.2.2 and v2.2.1)** How to configure Windows Airwall Agents and Servers for full-tunnel.

#### **Full Tunnel on v2.2.2 Airwall Agents**

- **1.** Select an Airwall Gateway to be the gateway for ingress traffic for the Airwall Agent. (The Airwall Gateway you want to protect the device).
- **2.** Add a fake 0.0.0.0 device to the Airwall Gateway on its **Local devices** page.

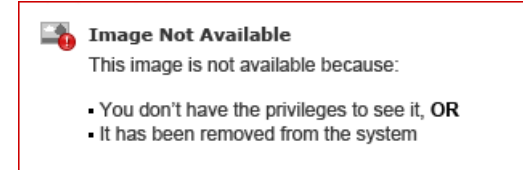

- **3.** Add the 0.0.0.0 device, the Airwall Agents, and the destination device to an Overlay network.
- **4.** Whitelist "trust" the HIPclients to the 0.0.0.0 device. All HIPclients on that Overlay will turn into full-tunnel mode.

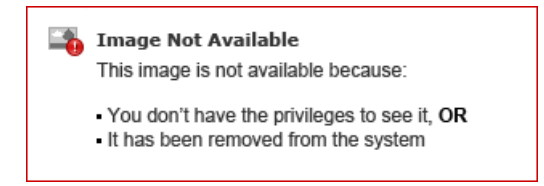

**5.** Turn on **Source NAT** on Gateway HIPswitch. Step (3) above is crucial, while the rest depends on what exactly you want to achieve.

## **Full Tunnel on v2.2.1 Airwall Servers**

For an Airwall Server: is just a "flip of the switch" firewall switch in the Airwall Server **Local Device** tab.

- **1.** In the Conductor, open the page for the Airwall Server.
- **2.** Go to **Local devices** > **Port filtering**.
- **3.** Select **Edit Settings**.
- **4.** Toggle the **Enable port filtering** Slider to **Enabled**"
- **5.** Select **Update Settings**.

## **Is my Airwall Edge Service using the Airwall Relay?**

How to tell if an Airwall Edge Service is using an Airwall Relay

There are two ways to check Airwall Relay connectivity:

- Run Airwall Relay diagnostics
- Analyze a Packet capture

## **Run Airwall Relay Diagnostics**

While passing traffic over the HIP tunnel, check the Airwall Relay diagnostics on the page for the Airwall Relay.

- **1.** Make sure there is traffic passing through the Airwall Relay.
- **2.** On the page for the Airwall Relay, go to **Diagnostics** > **Airwall Relay diagnostics**.
- **3.** Under **Active Connections**, select **Update data**.
- **4.** The diagnostics show a table with traffic stats for Airwall Edge Services communicating over the Airwall Relay.

## **Analyze a Packet Capture**

- **1.** Start an Underlay packet capture from an Airwall Gateway:
	- a) **On the Airwall page, go to the Diagnostics tab, and the Data capture subtab.**
	- b) Under **Packet capture**, click **Start packet capture**.
	- c) Under Capture interface, select HIP, and then select OK.
- **2.** Run Secure Tunnel tests:
	- a) **On the Airwall page, go to the Diagnostics tab and Secure Tunnels subtab.**
	- b) **Check Build new tunnels if none exist.**
	- c) Select **Check Secure Tunnel**.
- **3.** Review the packet capture
- a) **Go back to the Data capture subtab, and click Stop packet capture. Wait while the Conductor processes the file.**
- b) **When the Conductor is finished, you will see a download link below the button. Download the PCAP file and review to see which Airwall Edge Services connected directly, vs. via the Airwall Relay.**

#### **Return a hardware appliance**

What to expect if you need to return a hardware appliance.

If you have a hardware malfunction, before you return it, you may need to request approval for a replacement, called an RMA (Return Manufacturing Approval).

#### **The following events are likely reasons to assume hardware problems:**

- **1.** No Information/Status light or blink code.
- **2.** No link lights on any interface.
- **3.** Cannot enter Diagnostic mode.
- **4.** Do not get the login shell when you connect via the console port.

#### **Solutions**

You can try a factory reset, or request troubleshooting help from Tempered Customer Success to try to resolve the issue. If those do not resolve the issue, you can request a replacement. Factory Reset

Before you start a return, try a factory reset and see if that resolves the issue:

- **1.** [Factory Reset an Airwall Gateway](#page-495-0) on page 496.
- **2.** Remove the Airwall Gateway entirely from Conductor, and then re-provision it.

#### Request Troubleshooting help from Tempered Customer Success

Tempered Customer Success needs to know what behavior you're observing to determine if there is an explanation for the issue you're seeing that can be resolved without replacing the hardware, or if the hardware needs to be replaced.

- **1.** Send the following to [Customer Success:](mailto:support@tempered.io)
	- **Status** on information/status lights, diagnostic mode, and console access (if applicable).
	- A **Support bundle** from your Conductor, as well as from the affected device (if possible older bundles work if you have one on file).
	- A **complete description** of the problem you are experiencing.
- **2.** Tempered support will analyze the support bundle and the information you send and help you troubleshoot.

## **Request to Return and Replace the hardware**

When you are troubleshooting the issue, Tempered Customer Success may let you know they've determined a replacement is necessary. Send the following information to [Customer Success](mailto:support@tempered.io) so they can send your replacement hardware:

- **Serial Number** printed on the sticker of the device.
- **A name and address** to send your replacement.

When your replacement unit arrives, use the provided shipping label to return your existing equipment in the same box.

#### **Migrate a voucher**

You can migrate a license voucher for Airwall Edge Services. You cannot migrate a Conductor voucher to another Conductor.

To migrate a license voucher for Airwall Edge Services, see [Transfer](#page-195-0) a license to another Airwall Edge Service on page 196.

If you need assistance, contact [Customer Success.](mailto:support@tempered.io)

## **Deploy KB Articles**

Help with issues trying to deploy an Airwall secure network.

## **Cellular management changes for 100g Airwall Gateway (v2.1.3 and later)**

Starting in v2.1.3, the cellular management utility on the 100g Airwall Gateway (HIPswitch) no longer has an APN auto-connect feature enabled. It has been disabled on the cellular modem due to longevity and stability issues.

Prior to this change, the modem used the configured APN only as a suggestion. If it receives an alternative APN from its provisioning, or the APN is misconfigured, it will still connect without providing input to the user with some carriers and configurations. This can cause connection issues.

## **Solution**

Enter the exact APN as what is provisioned for the SIM card as given by the cellular provider.

#### **AES-256 CBC with HMAC SHA256**

Given an MTU of 1500, the maximum plain text Overlay Ethernet frame size without fragmenting on the ciphertext underlay is 1421 bytes.

The Airwall Gateway HIP tunnel adds 79 bytes of overhead. For each frame (less than 1421 bytes), our overhead varies between 79-94 bytes.

## **AES-256 GCM**

Given an MTU of 1500, the maximum plain text overlay Ethernet frame size without fragmenting on the ciphertext underlay is 1425 bytes.

The Airwall Gateway HIP tunnel adds 67 bytes of overhead. For each frame (less than 1425 bytes), our overhead varies between 67-78 bytes.

To allow for the HIP tunnel overhead due to encapsulation, use an MTU of 1500.

**Configure overlay routes on an Airwall Gateway running in one-arm mode (v2.0.x and v2.1.x)** How to configure overlay routes on an Airwall Gateway running in one-arm mode.

**Supported Versions** v2.0.x and v2.1.x Conductors

The overlay and underlay are considered the same when it is set up as a one-arm configuration.

- **1.** Set a custom static route on the Airwall Gateway for devices using a different gateway.
- **2.** Open the Airwall Gateway and go to **Local devices**.
- **3.** Find **Overlay Routes**, and set an overlay route there. Do not use this route when you set it on the Airwall Gateway.

## **Connect a VLAN network across multiple Airwall Gateways**

To connect multiple VLAN-tagged networks together, you do the following:

- Configure VLAN settings on both Airwall Gateways
- Add all devices to the Airwall Gateways
- Set trust betweem the devices in an overlay.

Airwall Gateways remove the VLAN tags from packets as they enter the overlay network, and add them back when they leave. Packets can jump from one VLAN to another seamlessly. You must configure VLANs explicitly on each Airwall Gateway.

In this tutorial, two locations are being connected with a 250 and a 150 Airwall Gateway.

**1.** Configure a port on each Airwall Gateway to have a VLAN tag available. This creates additional port objects in the format "Port NUM.VLAN"

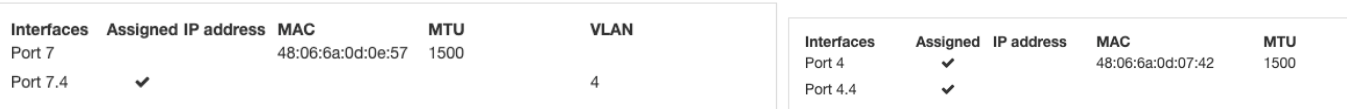

**2.** Create an Overlay Port Group for this new VLAN (or add the VLAN to an existing Overlay Port Group).

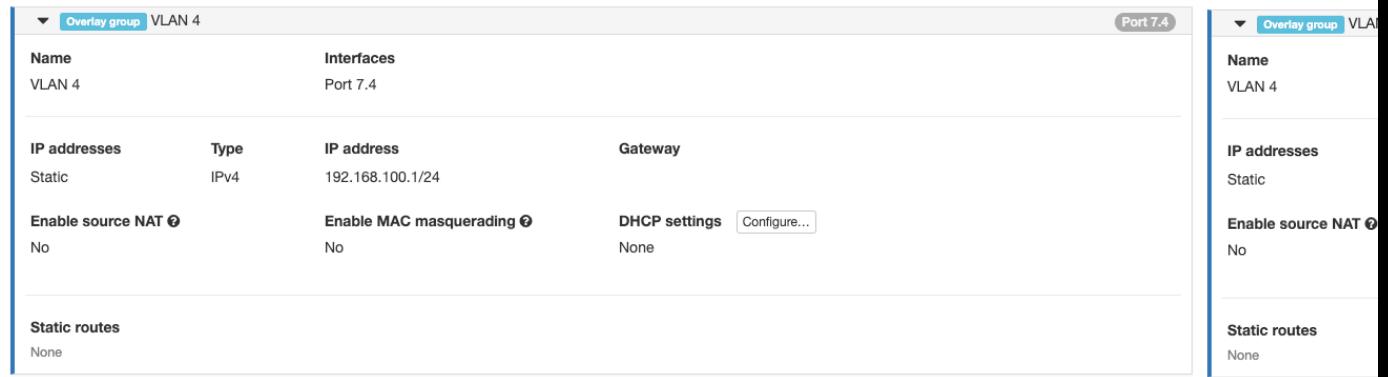

**3.** Add the devices that need to communicate with each other behind each Airwall Gateway, and make sure to set Port Affinity / Port Group to the Overlay Port Group that includes the desired VLAN tags.

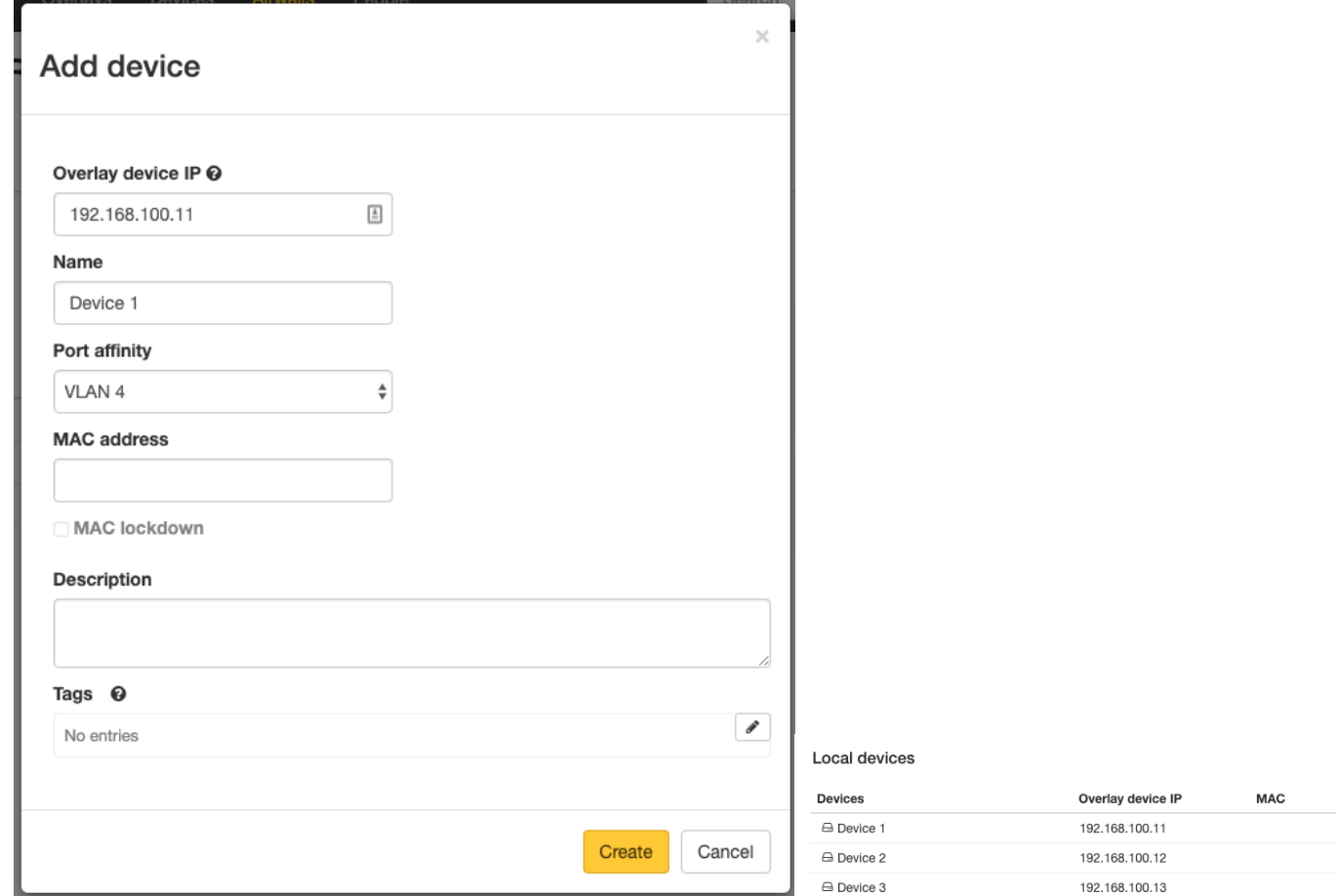

**4.** Create a new overlay to add the devices to (or add them to an existing overlay) and give them policy with each other:

### **VLAN4**

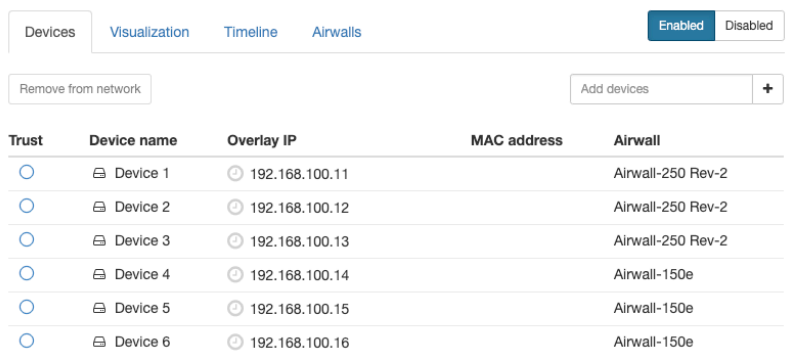

All of the devices should now be able to communicate with each other through the Airwall Gateways.

#### **Deployment Tools for Hyper-V and Powershell**

Deployment tools you can use to download Hyper-V images, create networks, and deploy a virtual Conductor and virtual Airwall Gateways.

#### **Before you begin**

These deployment tools instructions make the following assumptions:

- Image directory is C:\Users\Public\Documents\Hyper-V\Virtual Hard Disks\""
- Public network is named **vSwitchPublic**
- Protected network is name **vSwitchProtected**
- Your work directory hosts the script and the respective variables file. If you do not have a variable file, you can enter options interactively.

#### **Download Hyper-V Powershell deployment tools**

To download the deployment tools, enter the following commands:

cd C:\Users\Public\Documents\Hyper-V\Virtual Hard Disks\

```
wget https://temperedsoftware.s3.amazonaws.com/images/hyperv/tnw-hyperv-
deployment-tools-2.1.6-86.zip
```
unzip tnw-hyperv-deployment-tools-2.1.6-86.zip

#### **Create public and private networks**

To create networks named **vSwitchPublic** and **vSwitchProtected**, enter:

.\hyperv deploy network.ps1

#### **Deploy a Conductor**

To deploy a Conductor on the vSwitchPublic network, enter:

```
.\hyperv deploy conductor.ps1
```
#### **Deploy an Airwall Gateway**

To deploy an Airwall Gateway with a network adapter on each of the networks **vSwitchPublic** and **vSwitchProtected**, enter:

```
.\hyperv_deploy_hypswitch.ps1
```
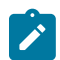

**Note:** Deploy your protected virtual assets on the **vSwitchProtected** network.

## **Do cellular Airwall Gateways v2.2.3 and earlier work on the GCI cellular network?**

No. The modems in the v2.2.3 and earlier 150 and 250 Airwall Gateways do not connect to the GCI network correctly when you insert a GCI SIM.

This may be addressed in future software updates from the cellular modem vendor.

### **Do I configure IPs for both HA Conductors on my Airwall Gateway?**

No, you only need to configure Conductor (MAP) URL with the IP or DNS of the active Conductor. Once provisioned and connected to Conductor, AAirwall Gateways get the standby Conductor's IP configuration.

#### **Do I need to use both cellular antennae?**

Yes. The certification requirements for cellular modem require that both antenna be installed in operation. Tempered provides the correct number of antenna for each unit.

#### **Does Airwall serial over IP support IEC-101?**

IEC-101 is a fairly flat serial protocol, so it should work well with the Airwall Solution's serial-over-ip interface.

Please note, this interface simply encapsulates serial over a TCP connection. It does no processing, and does not respect framing. The software communicating with the IEC-101 devices needs to be able to reassemble the network frames.

As with any serial protocol and network software, test your exact combination to make sure it functions as expected.

#### **Does Tempered support cellular Cat M1 service from Verizon?**

No. Tempered does not have a Low Power (Cat M1) cellular modem currently available.

#### **File proxies over Conductor MAP server (v2.1.3 and later)**

As of Conductor version 2.1.3, Airwall Gateways running v2.1.3 and later use their established MAP connection (TLS 8096) to upload and download files from Conductor. This is useful when Airwall Gateways need to upload a packet capture or download a new firmware update.

Previously, Airwall Gateways relied on communication with the Conductor HTTPS web interface on TLS 443 for these downloads. Now, 443 does not need to be open to the Internet to allow Airwall Gateways to upload or download files.

Airwall Gateways prior to v2.1.3 use the older HTTPS/443 method for file transfers.

#### **LSI Addresses in the 1.0.0.0/8 subnet**

Airwall products use the 1.0.0.0/8 subnet by default to route packets between protected devices. It then translates those addresses to the addresses and subnets you configure in Conductor.

These addresses are called Local Scope Identifiers (LSI), and they are cryptographically derived from the Host Identity Tag (HIT).

You can change it if you are sure of your settings. If you cannot, here are some caveats:

- These APs cannot use Cloudflare DNS, and they badly interfere with Airwall Agents and Servers.
- You cannot connect to anything on the 1.0.0.0/8 subnet. This includes Cloudflare's 1.1.1.1 DNS service. On Airwall Agents and Servers, it stops routing traffic to that subnet, despite being a split-tunnel. On Airwall Gateways, it routes to the LSI gateway, rather than out of your Internet gateway (provided you have one configured).
- There is also a tiny chance that that two Airwall Edge Services might end up colliding. If this happens (extremely rare!), factory reset your Airwall Gateway or delete your profile on your Airwall Agent or Server to generate a new HIT.

## **Cause**

This subnet was initially unused, and is not one covered under RFC-1918. It wasn't in use on the Internet when we (and other companies) first started using it; however, it is now fully allocated in Asia and the Pacific - and the 1.1.1.0/24 subnet has been famously purchased by CloudFlare for the 1.1.1.1 DNS service.

## **Related information**

[LSI conflict error on the Conductor](#page-804-0) on page 805

You cannot use any part of the 1.0.0.0/8 subnet privately. If your underlay subnet overlaps the 1/8 subnet, tunnels do not form between Airwall Edge Services. This issue includes over the Internet, so users who have real 1.0.0.0/8 WAN addresses would be unable to use Airwall Edge Services via these networks.

•

## **Provide access to the Internet with an Airwall Gateway in the DMZ**

Provide Access to the Internet with an \ Airwall Gateway in the demilitarized zone (DMZ).

If you have protected devices that need access to the Internet (to get updates from Windows Update, or report to a cloud reporting service that is not protected by an Airwall Gateway, Agent, or Server, for example), you can provide that access by putting an Airwall Gateway in the DMZ (demilitarized zone, or perimeter network).

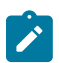

**Note:** It can be more practical to use a Microsoft WSUS server to provide a local copy of Windows and other Microsoft updates rather than allowing devices on the Overlay access to the Internet. For more information on this option, see Windows WSUS help.

## **How to Provide Access as Securely as Possible**

When you put an Airwall Gateway in the DMZ, basically the entire world is a "Trusted Device" for the Overlay, so you need to tightly control the access into the Airwall Gateway Overlay. To do this, you must:

- Locate the Airwall Gateway in the DMZ adjacent to the firewall
- Configure strong firewall policies regarding traffic to and from the Overlay.
- Have a security policy on your firewall that doesn't open the HIP tunnel up to the entire world.

Use the following guidelines to provide access in the most secure way possible.

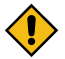

**CAUTION: Potential Routing Issues with a Layer 3 (Routed) Overlay:** When you are deploying the DMZ Airwall Gateway, and add the 0.0.0.0/0 local device to the DMZ Airwall Gateway, a 0.0.0.0/0 route appears on all of your Airwall Gateways that have policy with the DMZ Airwall Gateway. This route can cause routing issues if you have a Layer 3 (Routed) Overlay, and you may need to adjust local routes on the Airwall Gateways and Airwall Agents and Servers accordingly.

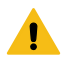

**Warning: Windows and Mac Airwall Agents and Serverss:** If you add the 0.0.0.0/0 route to policy with a Windows or Mac Airwall Agent or Server, it causes the Airwall Agent or Server to enter Full Tunnel mode and direct all network traffic through the HIP tunnel.

## **Before you Begin**

This procedure requires the following:

- Conductor V2.2x or later
- A physical or virtual Airwall Gateway v2.2.x or later to use as the DMZ Airwall Gateway.

Before you configure a Airwall Gateway in the DMZ, you must:

- Have a firewall or switch set up on your network and connected to the Internet.
- Have an open port on your firewall or switch to connect the Airwall Gateway.

## **Deploy the Airwall Gateway in the DMZ**

To deploy an Airwall Gateway in the DMZ:

**1.** Install the Airwall Gateway in the DMZ

- **2.** Configure the Firewall
- **3.** Configure the DMZ Airwall Gateway
- **4.** Test the DMZ Airwall Gateway and Firewall Configuration
- **5.** Connect the DMZ Airwall Gateway to the Internet

#### **6.** Test the Deployment

The following diagram gives an overview of how the Airwall Gateway is installed in the DMZ:

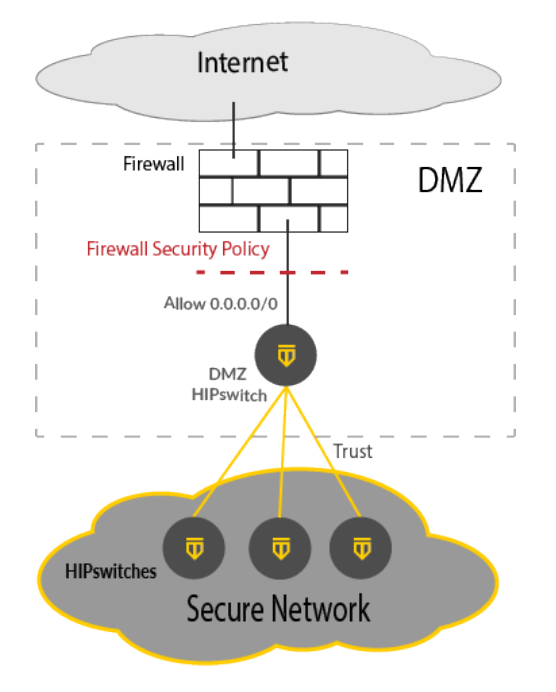

For more details, see the following sections.

#### **Step 1: Install the Airwall Gateway in the DMZ**

Install a Airwall Gateway in the DMZ with the Overlay Port plugged in to the Firewall (or the switch that is hosting the DMZ).

#### **Step 2: Configure the Firewall**

Configure your firewall to limit inbound traffic to the IP of the Airwall Gateway. You want to allow outbound traffic and inbound traffic for open connections. This configuration prevents hosts on the Internet from scanning the DMZ and the Airwall Gateway. For more information, see the instructions for your firewall.

#### **Step 3: Configure the DMZ Airwall Gateway**

Configure the Overlay port group on the DMZ Airwall Gateway as follows:

- **1.** Add the **IP address** of the interface of the Firewall in the DMZ.
- **2.** Set the **Default Route** to the interface of the Firewall.
- **3.** Check **Enable source NAT** to force all overlay traffic to appear to come from the Airwall Gateway.

#### **Step 4: Test the DMZ Airwall Gateway and firewall configuration**

Test your configuration to make sure it is working as you expected.

#### **Step 5: Connect the DMZ Airwall Gateway to the Internet**

To connect the DMZ Airwall Gateway to the Internet, you set up the local device and Overlay.

- **1.** On the DMZ Airwall Gateway, in **Local Devices**, click **Add Device**, and add the Local Device 0.0.0.0/0.
- **2.** Create an overlay called Internet Access (or similar name, so you know what permissions it implies).
- **3.** Add the Local Device 0.0.0.0/0 and all devices that require Internet access.

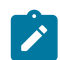

**Note:** As a best practice, configure overlays to limit connectivity to only those devices and servers that must communicate with each other.

**4.** [Create trust](#page-426-0) from all other members of the Internet Access overlay to only to the 0.0.0.0/0 device (a Hub and Spoke arrangement, not a mesh).

#### **Step 6: Test the deployment**

- **1.** In the Conductor, open the DMZ Airwall Gateway, and go to **Diagnostics** > **Check connectivity**.
- **2.** In **Ping a single IP address**, under **IP address or hostname**, select **Overlay Port group**.
- **3.** Enter the IP of a known host on the Internet, such as 8.8.8.8, and select **Ping**. If the ping succeeds, the deployment is working.

## **Replace a virtual Conductor with a fresh VM**

Sometimes you may need to replace your virtual Conductor with a fresh VM.

This is normally only necessary if the Conductor has been updated through many different versions of our software, or if something happens to the VM that prevents the OS from running correctly.

In the worst case, you would need to restore from a DB backup. You should be doing DB backups and Conductor Support Bundles regularly.

If you need to replace your virtual Conductor, please create a support ticket and provide a DB Backup and/or a Support Bundle, if you have not already. Both are best, but Tempered Customer Success can work with one or the other if needed.

#### **Before you begin**

From Tempered Customer Success, you need:

- An open virtualization appliance (OVA) file
- A replacement license voucher for your replacement Conductor.
- Customer Success needs to un-bind your voucher in the license system so that your replacement voucher is valid

#### **How to replace a Conductor**

- **1.** Keep your current Conductor running, if possible.
- **2.** Create a new Conductor from the OVA file from Tempered Customer Success, and provision it with the new license voucher.
- **3.** Complete the basic configuration steps, but do not configure it to match the IP of the current Conductor yet.
- **4.** Once you get to the Conductor dashboard, go to **Settings (Gear Icon)** > **Diagnostics** > **Restore database backup**, and upload the most recent backup you have.
- **5.** The Conductor will reboot, and come back online with all of your old settings.
- **6.** Shut down your old Conductor, and re-IP the new Conductor to take its place.
- **7.** Ensure that devices are coming back online.
- **8.** Reach out to Customer Success and let us know that you have completed the replacement process. They will let you know when to re-sync your Conductor.
- **9.** Re-sync your Conductor by going to **Settings** > **Licensing** > **Sync all**.

#### **Replace a High-Availability (HA) Conductor**

If you have two Conductors running as an HA pair, you can follow the same instructions above for your active only, and when everything is complete, you can spin up a new standby and HA-pair it with the active to replicate to it. There is no need to restore the standby from a DB backup.

Make sure to tell Customer Success if your Conductor is in HA so they can provide you with two replacement Conductor license vouchers.

#### **Replace a physical Conductor**

You can follow the steps above with a hardware 400 or 500 Conductor to migrate between physical Conductors, or to migrate from a hardware Conductor to a virtual/cloud Conductor.

Please reach out to Customer Success with information about your environment before doing this. There may be factors to take into account outside of a basic virtual-to-virtual migration.

#### **Replace a cloud Conductor**

If you are replacing a Conductor in the Cloud, re-IPing it to match the previous Conductor may not be possible. For this reason, it is best practice to use a DNS hostname rather than an IP address to connect your Airwall Edge Services to your Conductor, and simply change your DNS records once you have a new Conductor restored from backup.

#### **What's the difference between an Underlay and an Overlay**

Understand the difference between an Underlay and an Overlay.

There is a common misconception about our product that traffic can traverse an Airwall Gateway from the Underlay (your existing network) to the Overlay (a segment of your Airwall secure network). Unfortunately, this misconception can lead to incorrect network configurations, IP conflicts, and broadcast storms.

This article will describe the differences between these networks.

#### **The Underlay network**

On an Airwall Gateway, the Underlay network is what's behind behind Port 1. This is the interface where the Airwall Gateway acts as a MAP client and an Airwall client.

The Underlay network is your existing network and all networks in between (including the Internet). It can be:

- Your local LAN or corporate PtP network.
- A Cable, DSL or Fiber connection.
- A Cellular APN, or a long-range wireless network.

Basically, the Underlay network is where Airwall Gateways talk to each other over an existing network.

## **The Overlay network**

The Overlay network is the protected device network created by the Airwall Solution. It can be the protected network behind an Airwall Gateway, or a Windows/Linux/macOS/iOS/Android computer running our Airwall Agent or Server software.

On an Airwall Gateway, the Overlay network is what's behind Ports 2 and up. These are the interfaces where the Airwall Gateway acts as a gateway.

#### **Getting data from the Overlay to the Underlay**

These two networks may be different, but as you likely noticed, traffic still goes in one Airwall Gateway and comes out another. The Underlay is the only way they can communicate with each other, so that data must traverse the Underlay somehow.

And it does, but not without first getting processed by our HIP processing. This HIP process can see both the Overlay and the Underlay networks; however, it treats these networks completely differently.

On the Overlay (Protected Device) side, it captures all network traffic from connected devices, and according to trust policy it routes that data to its peers in encrypted HIP tunnels. No packet ever makes it through the HIP process without either being truncated, or encrypted and tunneled to a peer. No packet can ever make it through the Airwall Gateway from the Overlay to the Underlay, or vise versa, intact.

HIP is all configured via a MAP connection to the Conductor, where the Airwall Gateway is given information on trust policy, the addresses of their peers, and the cryptographic keys needed to exchange information with their peers.
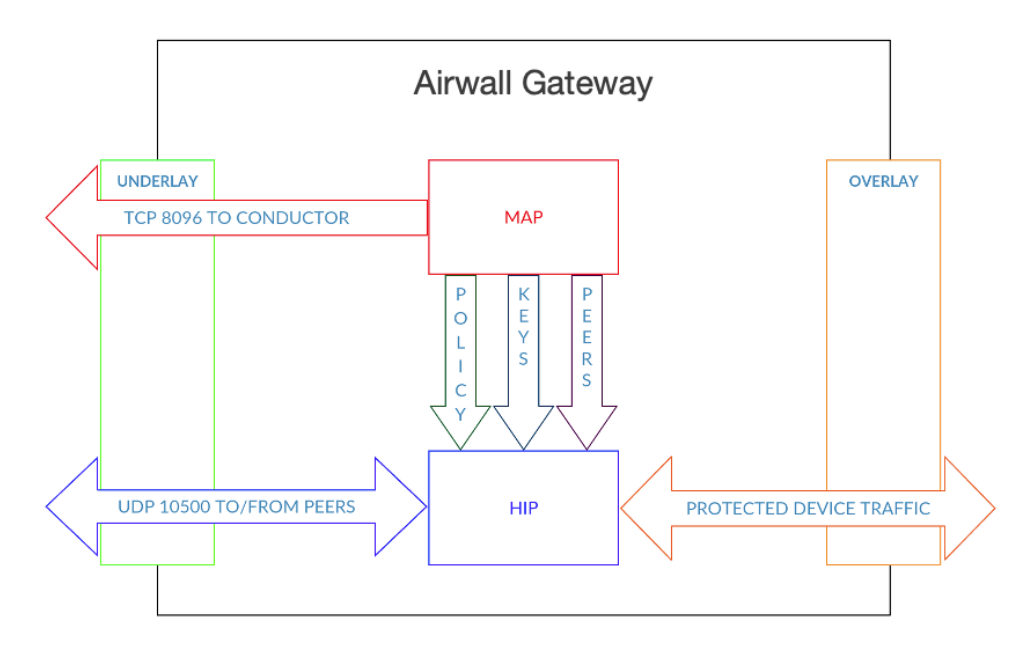

# **Use a micro-SIM in an Airwall Gateway 100g (v2.1.x and v2.1.5)**

Help if your Airwall Gateway fails to properly recognize the micro-SIM when inserted.

# **Solution**

Use a SIM carrier to install the new micro-SIM in a Airwall Gateway 100g. The carrier allows the micro-SIM card to maintain better contact with the modem.

# **Cause**

The punchdown micro-SIM is thinner than the old, full-sized SIM used to be.

# **Virtual Conductor -- Exchange a Conductor VM using scripts**

Occasionally, you may want to swap out a Conductor. You can do this using scripts.

You add a new instance using CloudFormation and set it in place before you remove the existing Conductor.

With a full stack deployed (Conductor and Airwall Gateway), perform the following steps:

- **1.** Copy conductor.include to conductor.include.old
- **2.** Update the conductor.include file. Here are the parameters and what you must and can change:

```
stackName=my-conductor. <=== Mandatory: this must be changed<br>netId=vpc-0638842e264e6f648 <=== do not change
netId=vpc-0638842e264e6f648
netSubnetPublicId=subnet-0bd40e059bb241cb3. <=== do not change<br>imageId=ami-0fcdcdb074d2bac5f <=== Can update
imageId=ami-0fcdcdb074d2bac5f <=== Can update
instanceType=t2.medium.<br>volumeType=io1
volumeType=io1 <=== Can update<br>volumeSize=8 <=== Can update
volumeSize=8 <=== Can update<br>iops=200 <=== Can update
                                                        <=== Can update<br><=== Do not change
region=us-west-1.
```
**3.** Run

<*component*>-start.sh

There should be two Conductors in the VPC.

**4.** Run

./delete-stack.sh <original stack-name>

There should now be only one Conductor.

# **What is the recommended MTU for protected devices?**

What is the recommended maximum transmission unit (MTU) for protected devices?

Airwall Edge Services encapsulate and encrypt the full Layer 2 frame.

Depending on the cipher and size of the input frame, you may not want to have the outgoing encapsulated packet to end up fragmented. These recommendations should help avoid fragmented packets.

# **Solution**

Enter the exact APN as what is provisioned for the SIM card as given by the cellular provider.

#### **AES-256 CBC with HMAC SHA256**

Given an MTU of 1500, the maximum plain text Overlay Ethernet frame size without fragmenting on the ciphertext underlay is 1421 bytes.

The Airwall Gateway HIP tunnel adds 79 bytes of overhead. For each frame (less than 1421 bytes), our overhead varies between 79-94 bytes.

# **AES-256 GCM**

Given an MTU of 1500, the maximum plain text overlay Ethernet frame size without fragmenting on the ciphertext underlay is 1425 bytes.

The Airwall Gateway HIP tunnel adds 67 bytes of overhead. For each frame (less than 1425 bytes), our overhead varies between 67-78 bytes.

To allow for the HIP tunnel overhead due to encapsulation, use an MTU of 1500.

# **Troubleshoot KB Articles**

Troubleshoot issues in an Airwall secure network.

# **High CPU load on a 110 Airwall Gateway**

The CPU load graph on the Reporting tab for an Airwall Gateway shows a graph of the load average on the Airwall Gateway's CPU. This is an average of the number of processes waiting for the CPU, sampled every 5 minutes. It is not a percentage. This graph is fixed in v2.2.12 and will be the actual percentage of CPU used by running processes.

The 110 Airwall Gateway has an internal architecture that causes the CPU load to be higher than other units with the same configuration, often showing a CPU load average close to 1 (100% on the graph). While this does mean that most processes are waiting for the CPU, because HIPhh traffic is not CPU-bound, a load of 100% does not have a strong impact on traffic in the HIP tunnel.

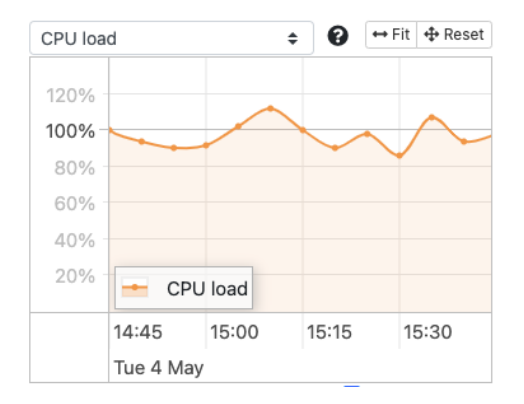

# **HIPswitch 300v and VMware High Traffic Workaround**

HIPswitch 300v

Date: April 28, 2016 Applies to: HIPswitch 300v in VMware vSphere

# **Behavior**

If you are running a HIPswitch 300v on VMware with all six virtual adapters assigned to private network interfaces, unusually high activity may spike the CPU and cause traffic issues.

# **Workaround**

To prevent traffic issues, do the following:

- **1.** In the console, login with username macinfo and password macinfo.
- **2.** A table of interfaces and corresponding MAC addresses is displayed. Record the results.
- **3.** Edit your virtual machine settings:
	- Compare each MAC address with the corresponding interface
	- Match the MAC address for the shared interface with the network interface in settings (eth0 is always mapped to network interface 1).
	- Match the MAC address from the HA interface with the network interface in settings.
	- All other MAC addresses will be for the device network. Remove all but one of these interfaces.

The steps above should resolve any network traffic issues as well as CPU resource consumption.

Alternatively, you can reduce the chance of over consumption of CPU or memory resources by configuring resource constraints against the Virtual Machine, or placing the virtual machine in a configured vApp.

# **Security Issue detected when updating Android Airwall Agentfrom 2.1 to 2.2**

If you have already connected to a Conductor on your Android device, and subsequently update your Android Airwall Agent from v2.1.x to 2.2.1 or 2.2.2, you receive the following message:

#### **HIP Upgrade**

#### Security Issue Detected

Your upgraded conductor requires a stronger key to allow access to the<br>protected network. We must recreate your profile. You will then need to contact your administrator to reinstate your device on the protected network To start the process, tap Continue. To do nothing, tap Cancel and your HIPclient will not be connected.

# **Solution**

Ask your Conductor Administrator to revoke your Airwall Agent, and recreate your profile:

- **1.** On your Android device, in the Airwall Agent menu, tap **Profiles**.
- **2.** Tap your existing profile to open it and copy the URL from the **Conductor URL**
- **3.** Still in **Profiles**, tap the plus (+) sign to create a new profile.
- **4.** Name your new profile and paste the Conductor URL you copied earlier.
- **5.** Tap **Add**.
- **6.** Tap to open your old profile again, and tap **Delete**.
- **7.** Return to the home page. Tap the profile selector at the top, and select your new profile. (You may need to toggle the switch to the left to disconnect from the Conductor before choosing your new profile.)
- **8.** Toggle the switch next to the profile to reconnect to the Conductor.

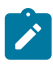

**Note:** Your Conductor administrator may need to accept the new profile.

# **Airwall Edge Service disconnects from the Conductor every thirty seconds**

Airwall Edge Services communicate to Conductor using the MAP2 protocol.

MAP2 provides the configuration policy for each Airwall Edge Service subscribed. Each Airwall Edge Service has a unique set of MAP2 data channels it is able to subscribe to.

In some situations, an Airwall Edge Service might try to subscribe to a channel it should have access to, but is unable to because the IF-MAP server doesn't believe it has access to that channel. The IF-MAP server will issue an error state forcing the Airwall Edge Service to disconnect.

Example log/syslog messages:

```
ignoring channel overlay:20:attributes (not allowed)
ignoring channel device group:10:attributes (not allowed)ignoring channel
 endbox::attributes (not allowed)
ignoring channel endbox::notify (not allowed)
ignoring channel endbox::publish (not allowed)
subscription for device group:10:attributes failed 4 times - re-connecting
 to server
MapClient error flag is set - will disconnect and try to reconnect
```
To fix this:

- **1.** Restart the IF-MAP service in Conductor Go to **Settings** > **Service Status** > **IF-MAP** > **Restart**.
- **2.** Update to the latest Conductor firmware version.

# **Airwall Gateway has duplicate serial number (v2.1.5 and earlier)**

How to handle an v2.1.5 or earlier Airwall Gateway with a duplicate serial number.

Prior to release v2.1.6, the serial number system used to calculate the UID Unique Identification (UID) of an Airwall Gateway did not use the entire length of the serial number.

This issue can result in a duplicate UID for an Airwall Gateway. If you install an Airwall Gateway of the same type as a one already on the network and the previous Airwall Gateway is removed from Conductor, check the displayed UID of each Airwall Gateway for duplicate serial numbers.

# **Solution**

If the serial numbers are identical, return the newly-installed unit. This issue is resolved as of v2.1.6 by using a longer base to calculate the UID, as well as enhancements to the Conductor to warn of a collision of UID rather than dropping the old unit from Conductor.

# **110g Airwall Gateway - IMEI not displayed until SIM inserted**

On the 110g Airwall Gateway v2.2.8, the IMEI (International Mobile Equipment Identify) is not displayed in the diagnostic report in Diagnostic Mode until there is a SIM inserted into the cellular modem.

# **Workaround**

Insert a SIM card to see the IMEI.

# **Airwall Gateway support for Multicast**

Airwall Gateways will send multicast IP packets received on the protected network through the tunnel to all peers.

For example, an 224.0.0.1 (**IGMP**) Internet Group Management Protocol packet sent from Client-1 behind Airwall Gateway-1 will be seen by Client-2 behind Airwall Gateway-2 if they have trust set between them.

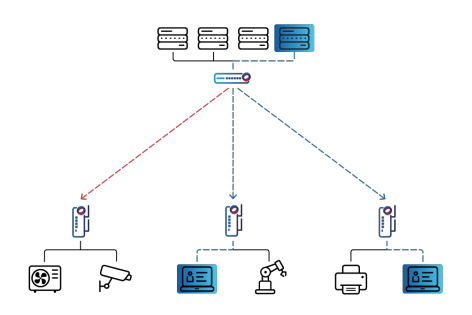

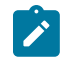

**Note:** There is no sparse PIM or other Multicast Routing protocol involved. These packets are sent to all peers without regard to whether or not local devices have subscribed to the multicast group.

Each peer receives a copy of the Multicast packet. In the case of Airwall Gateways to Airwall Agents and Servers, there is little bandwidth savings on the Shared Network side. From Airwall Gateway to Airwall Gateway, there could be some reduction in traffic.

# **200 Airwall Gateway is not responding and requires a manual reboot (v1.12.x)**

Update to a later version if you are getting occasional lockups on a v1.10.x to v2.0 200 e or w Airwall Gateway.

If you are experiencing occasional lockups on a 200 Airwall Gateway running firmware version 1.10.1-1.12.4 or 2.0, update to at least v2.0.1.

# **Solution**

Update the 200 Airwall Gateway to at least v2.0.1.

# **Troubleshoot an Airwall Gateway's connection to the Conductor**

Some basic steps to troubleshoot basic connectivity issues between an online Airwall Gateway and the Conductor.

# **Requirements**

For these troubleshooting steps, your Airwall Gateway must be:

- **Connected to the Conductor** If you have not, see [Configure](#page-273-0) an Airwall Gateway with the airsh Setup Wizard on page 274.
- **Online** If the Airwall Gateway is offline, check that it is powered on, or see [Troubleshoot](#page-490-0) Initial Airwall [Gateway connections](#page-490-0) on page 491.

# **Check connectivity**

- **1.** On the page for the Airwall Gateway, go to **Diagnostics** > **Check connectivity**.
- **2.** Select **Ping all devices**.
- **3.** If the test fails, this could mean ICMP (Internet Control Message Protocol) packets are blocked by the firewall, or that there is not an active connection between the Airwall Gateway and devices connected to it.

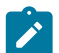

**Note:** Airwall Agents and Servers that are not currently running will not show up.

# **Run a trace route**

- **1.** On the page for the Airwall Gateway, go to **Diagnostics** > **Check connectivity**.
- **2.** Scroll down to **Traceroute** and enter the IP address of the device you want to test.
- **3.** Choose the interface, and select **Traceroute**.
- **4.** Check the result to see whether UDP 10500 can traverse your network or is blocked by the firewall.
- **5.** If it is blocked, unblock UDP 10500 on your firewall.

# **Check secure tunnels**

**1.** On the page for the Airwall Gateway, go to **Diagnostics** > **Secure tunnels**.

# **2.** Select **Check secure tunnels**.

**3.** Review the result to see if your tunnels are forming.

# **Capture networking data**

Start a packet capture to see how traffic is traveling through your network.

- **1.** On the page for the Airwall Gateway, go to **Diagnostics** > **Data capture**.
- **2.** Select **Start a Packet capture**, and enter the options for the issue you're having.
- **3.** Try to do what you are having issues with, then return and select **Stop packet capture**.
- **4.** When the Conductor is finished processing the packet capture, select **Download** and view the packet capture (PCAP) file to analyze HIP and other relevant network traffic.

#### **Create a diagnostic report**

Diagnostic reports contain information on recent activity and model and firmware versions.

- **1.** On the page for the Airwall Gateway, go to **Diagnostics** > **Data capture**.
- **2.** Under **Airwall Gateway diagnostic report**, select **Request a diagnostic report**. The Conductor generates a report.
- **3.** Click **Download** and review the report for information that can help with troubleshooting.

# **Cellular or wireless Airwall Gateway configured with a static IP does not work (v1.12.x and earlier)**

If you have configured your Airwall Gateway (v1.12.x and earlier) with a static IP, failover between cellular or Wi-Fi to a wired connection does not work.

# **Solution - online Airwall Gateway**

If the Airwall Gateway is showing online in the Conductor:

- **1.** Go to the **Dashboard** and select the desired Airwall Gateway.
- **2.** Go to **Ports** and click **Edit Settings**.
- **3.** For **Protocols**, select **DHCP**.
- **4.** Select **Save**.

#### **Solution - offline Airwall Gateway**

If the Airwall Gateway is not showing in the Conductor:

- **1.** Connect a computer to Port 2 on the Airwall Gateway.
- **2.** Place the Airwall Gateway in Diagnostic Mode.
- **3.** Point your browser to 192.168.56.3.
- **4.** Go to **Configuration** > **IP address**.
- **5.** For **Protocols**, select **DHCP**.
- **6.** Select **Submit**.
- **7.** From the **Actions** menu, select **Reboot**.

# **Cellular failover or intermittent connectivity on a 100g Airwall Gateway (before v1.12.5)**

If you have configured your Airwall Gateway with DHCP, failover between cellular or WiFi to a wired connection in versions previous to v1.12.5 may not work correctly.

If you experience any of the following issues, you need to update your Airwall Gateway:

- Long latency when failing over between cellular or WiFi to a wired connection.
- An incorrect IP address is displayed for the Airwall Gateway after failing over.
- Intermittent packet loss between trusted endpoints after a successful failover.

# **Solution**

Update the Airwall Gateway firmware to v1.12.5 or v2.0.1, available from the [Firmware](https://webhelp.tempered.io/webhelp/webhelp222/../topics/web_top_downloads.html) section of this site. If you want to update to a much later version, see How to Update from Older [Versions](#page-514-0) on page 515 or contact [Customer](mailto:support@tempered.io) [Success](mailto:support@tempered.io).

# **Cell provider refuses connection to a 110 Airwall Gateway**

Early 110 Airwall Gateways had their RTC (Realtime Clock) set too far into the future. Having the date too far into the future causes the cell provider to refuse the connection. You can still provision and manage the 110 using Ethernet.

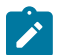

**Note:** This issue only applies to the early 110 Airwall Gateways that shipped before the issue was found. All units that are currently shipping have the correct date and time set in their RTC.

- **1.** Provision the 110 Airwall Gateway using Ethernet
- **2.** Apply [Hotfix HF-15628](https://repo.tempered.io/2.2.11/Airwall_hotfix-15628).

**Note**: The **Firmware Install Date** shown in the Conductor may still show the date from the future at this point. This issue is purely cosmetic. The Conductor date will update when you install the next firmware update. (This hotfix does not change this date stamp)

#### **CentOS 7 Airwall Agent crashes after provisioning**

Help if your Linux Airwall Agent running on CentOS 7 is crashing right after provisioning.

#### **Issue**

It has become common security practice in CentOS to disable IPv6 in the kernel.

This can causes the Airwall Agent to fail after it is provisioned. The error is similar to this:

```
Oct 14 07:18:52 corpkvm01 hip: Reading config file: /etc/tnw/profiles/
profile-123123/hip.conf
Oct 14 07:18:52 corpkvm01 systemd: hip.service: main process exited,
 code=exited, status=1/FAILURE
Oct 14 07:18:52 corpkvm01 systemd: Unit hip.service entered failed state.
Oct 14 07:18:52 corpkvm01 systemd: hip.service failed.
Oct 14 07:19:22 corpkvm01 systemd: hip.service holdoff time over, scheduling
 restart.
Oct 14 07:19:22 corpkvm01 systemd: Stopped Airwall Agent.
```
# **Workaround**

Enable IPv6 on CentOS 7. The Airwall Agent uses IPv6 internally and requires the kernel to allow IPv6 addresses be present on the system.

# **API Try it now -- Unable to use in Conductor API (v2.1.4 and later)**

The API documentation on Conductor contained a **Try It Now** button for testing the API. This was useful for validating requests and routes without having to craft a full HTTP request.

As of v2.1.4, this feature has been removed due to a security vulnerability in the underlying Ruby gem. This feature may return in a future release.

The most recent API documentation is available in your Conductor. See [Airwall API](#page-507-0) on page 508.

#### **Conductor Login error: "Your change was rejected" (v2.2.8 and earlier)**

You may get this error if you log in to the Conductor from a different tab, or if your session has expired and you try to log in again.

# **Workaround**

Refresh the page, or on the page URL, clear everything but the Conductor URL and press Enter.

For example:<https://conductor.mydomain.com/>

Both of these methods resets the token (see below) and allows you to log in.

# **Cause**

This issue is caused by a feature in browsers intended to prevent cross-site attacks (called the cross-site request forgery (CSRF) Token – see [https://www.owasp.org/index.php/Cross-Site\\_Request\\_Forgery\\_\(CSRF\)](https://www.owasp.org/index.php/Cross-Site_Request_Forgery_(CSRF))).

#### **Can I downgrade my Conductor to a previous version?**

Once you have upgraded the Conductor, you must continue with that version or higher and cannot roll it back to a previous version, as the Conductor does not have a downgrade path.

However, a Conductor of a higher release can manage Airwall Edge Services of previous releases, so an exact version match is not required.

If you need more help with this issue, contact [Support.](mailto:support@tempered.io)

#### **Conductor MAP server using Tempered certificates**

The Conductor MAP server uses the Tempered-provisioned certificate to establish TLS 1.2 connections with remote Airwall Edge Services over TCP 8096.

The TLS session is validated with both client and server-side certificate authentication. If a customer certificate is uploaded to the Conductor, this certificate is not used for MAP connections.

As the Tempered certificate (earlier versions may report Asguard Networks in the certificate) is not a common certificate chain, security scanners may report this as Untrusted Root.

# **Solution**

To avoid the security error in your browser, you can [Install a Custom CA Certificate Chain](#page-238-0) on page 239.

# **Enable message logging (syslog) on a Conductor**

How to set up Syslog on a Conductor.

If you do not already have Syslog set up, this article walks you through setting up Syslog-ng with TLS.

- **1.** Download and install the most recent Syslog-ng.
- **2.** Generate a self-signed certificate and public key xx, using the openssl command:

```
Openssl req -x509 -sha256 -nodes -days 365 -newkey rsa:2048 -keyout
 privateKey.key -out certificate.crt
```
- **3.** Move the certificate and key to /etc/syslong-ng/conf.d.
- **4.** Modify the Syslog-ng configuration file (/etc/syslog-ng/syslog-ng.conf) to add a section for TLS. This example logs the Tempered device logs to /var/log/twn.log:

```
@version: 3.8
@include "scl.conf"
       options {
          time-reap(30);
          mark-freq(10);
          keep-hostname(yes);
        };
    source s local { system(); internal(); };
     source s_tls {
              tcp(ip(0.0.0.0) port(993)
              tls( key-file("/etc/syslog-ng/conf.d/domain.key")
```

```
 cert-file("/etc/syslog-ng/conf.d/domain.crt")
          peer-verify(optional-untrusted)));
     };
 destination d_logs {
     file("/var/log/tnw.log"
         owner("root")
         group("root")
         perm(0777)
        ); };log { source(s tls); destination(d logs); };
```
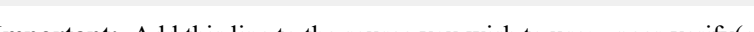

**Important:** Add this line to the source you wish to use: - peer-verify(optional-untrusted))

- **5.** Restart the **Syslog-ng** service.
- **6.** In your Conductor, go to **Settings** > **General Settings**, and scroll down to the **Syslog Config**.
- **7.** Select **Edit Settings**
- **8.** Type in the Syslog server address and port that you wish to use and check Use TLS encryption
- **9.** Select **Update Settings**.

# **Conductor displays information that appears to be out-of-date (v1.x to v2.00.x)**

Refresh your browser to update information.

If you experience any of the issues below, refresh your browser to resolve the issue:

• After a session has timed out, you receive the following error when logging in:

*The change you wanted was rejected*.

- After configuring a Conductor for the first time and selecting **Return to settings** too quickly, you may receive a **Lost connection to the original server** message.
- The Conductor is not displaying the recent activity of a local device correctly.
- Firewall enable/disable for ICMP and SYN protection buttons broken.
- Demoting an active Conductor to standby, the processing screen updates correctly.
- Selecting **Restore positions** in a network visualization freezes the nodes in place
- Selecting **Detect Devices** repeatedly on the **Airwalls** properties page will generate excess traffic
- Devices continue to appear in the Conductor user interface after an Airwall Gateway was factory reset
- After you configure two Conductors in an HA-pair, the Conductor does not return to the Dashboard.

# **CPU Load Graph# (v2.2.11 and earlier)**

The CPU load graph on the Reporting tab for an Airwall Gateway shows a graph of the load average on the Airwall Gateway's CPU. This is an average of the number of processes waiting for the CPU, sampled every 5 minutes. It is not a percentage. This graph is fixed in v2.2.12 to be the actual percentage of CPU used by running processes.

The value reported is actually the Linux load average of the system which can be much higher than 1.00 (shown as 100% on the graph).

While a load average of 1.00 means that all processes were waiting for CPU at some time during the sample period, HIP traffic is not CPU-bound, and HIP traffic (traffic in the secure tunnel) will not be noticeably impacted.

For a discussion of Load Average, see: [https://www.howtogeek.com/194642/understanding-the-load-average-on](https://www.howtogeek.com/194642/understanding-the-load-average-on-linux-and-other-unix-like-systems/)[linux-and-other-unix-like-systems/.](https://www.howtogeek.com/194642/understanding-the-load-average-on-linux-and-other-unix-like-systems/)

# **Device is not able to communicate with other devices (v1.10.x-v2.0.x)**

Help if you have a device that cannot communicate with other devices in your Airwall secure network.

If a device in your overlay is having trouble connecting to other devices, follow the instructions below to troubleshoot the issue.

**1.** Ensure that the devices that must communicate with each other have trust to each other in at least one overlay.

- **2.** Ensure that the devices have a route to each other through their respective Airwall Gateways. For example, the Airwall Gateways are connected to the same underlay network.
- **3.** Ensure that the affected Airwall Gateways can establish tunnels:
	- a) Open the Airwall Gateways for the devices, and go to **Diagnostics**.
	- b) Check **Build new tunnels if none exist**, and run the **Secure Tunnels** test.
	- c) If the Airwall Gateway does not show up, check your Protected Network policy.
	- d) If the Airwall Gateway fails the test, check to ensure that at least one has UDP port 10500 open and accessible from the Airwall Gateway you are testing from. Or, implement an Airwall Relay as needed.
- **4.** Ensure that the Conductor is accessible on the TCP port 8096 and that nothing is blocking/filtering the connection.

# **Disable SHA-256**

If the above steps do not resolve your issue, follow these steps:

- **1.** In the Conductor, go to **Settings**.
- **2.** In the **Advanced** section, select **Edit Settings**.
- **3.** For **ESP transform** , select **SHA-1**.
- **4.** Select **Save**.

# **DHCP server is not serving as a gateway**

If you provision an Airwall Gateway, but do not set the DHCP gateway or IP, the DHCP server won't serve as a Default gateway.

Not specifying a gateway in the DHCP server configuration causes the Airwall DHCP server not to include the DHCP Router option, so the DHCP client does not configure a default gateway.

# **Solution**

Configure the gateway or IP in the DHCP server configuration.:

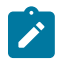

**Note:** Not specifying a gateway is a possible, but unusual configuration, and should only be used when you want to configure a single isolated subnet. For example, a subnet for networked PDUs that should not have any outside connectivity aside from remote access through an Airwall Gateway used in conjunction with SNAT over the Overlay port group.

# **Ensure IP forwarding set to Enabled to avoid SNAT on Airwall**

Complete the following steps to avoid SNAT on your Azure Airwall 300v.

- **1.** In your Azure Airwall 300v virtual machine's Network interface, click **IP Configurations**.
- **2.** Set **IP forwarding** to **Enabled**.

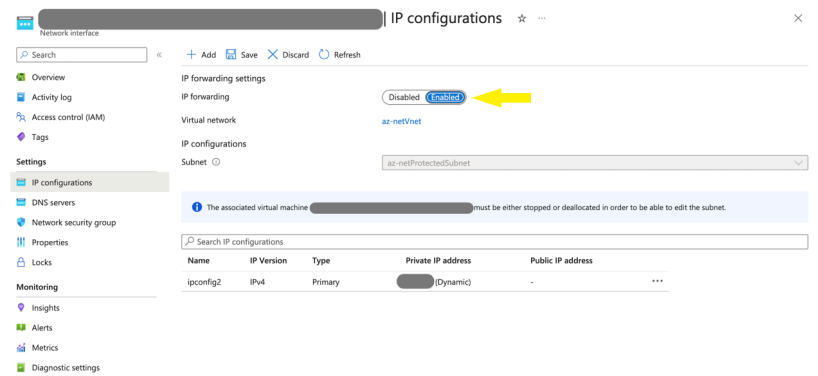

# **East-West issue with Airwall-75, Airwall-150 (v2.2.1 and v2.2.2)**

When using the East-West security feature of release v2.2.1 and v2.2.2, sometimes 75 and 150 Airwall Gateways stop responding to the Conductor after several minutes.

This issue is caused by a misconfiguration of the switch chip, where it hears its own traffic and shuts down the underlay port.

Apply Hotfix [HF-11902](https://temperedsoftware.s3.amazonaws.com/release/hotfixes/HIPswitch-mvebu_hotfix-11902) to fix the issue with East-West configuration where the switch chip

# **Solution**

Apply Hotfix [HF-11902](https://temperedsoftware.s3.amazonaws.com/release/hotfixes/HIPswitch-mvebu_hotfix-11902) to fix the issue with East-West configuration where the switch chip

- For 75 Airwall Gateways: Apply this hotfix [https://temperedsoftware.s3.amazonaws.com/release/hotfixes/](https://temperedsoftware.s3.amazonaws.com/release/hotfixes/HIPswitch-mvebu64_hotfix-11902) [HIPswitch-mvebu64\\_hotfix-11902](https://temperedsoftware.s3.amazonaws.com/release/hotfixes/HIPswitch-mvebu64_hotfix-11902)
- For 150 and 250 Airwall Gateways: Apply this hotfix – [https://temperedsoftware.s3.amazonaws.com/release/](https://temperedsoftware.s3.amazonaws.com/release/hotfixes/HIPswitch-mvebu_hotfix-11902) [hotfixes/HIPswitch-mvebu\\_hotfix-11902](https://temperedsoftware.s3.amazonaws.com/release/hotfixes/HIPswitch-mvebu_hotfix-11902)

# **Link Failover is not working on a fresh Conductor install**

A new Conductor does not set the link failover settings until you access the page in the Conductor UI.

To resolve this issue:

- **1.** Go to **Airwalls** > **Ports** > **Link Failover Settings**.
- **2.** Without making any changes, select **Update**. This action saves the default settings and causes the Airwall Gateway to begin actively trying to recover if a failed connection over cellular occurs.

# **Invalid Gateway IP Address message (v2.1.3 and earlier)**

What to do if you get an "Invalid gateway IP" message.

If you try to set both the Protected Network's Gateway IP and configure DHCP for the local devices at the same time you will get the error: "*Invalid Gateway IP address specified*."

**Affected versions** Conductor v2.1.3 or earlier

# **Solution**

Update to a later version of the Conductor to eliminate this bug. Newer versions apply Local Device network settings first so that the DHCP settings can be validated.

- **1.** First set **Local Device** settings.
- **2.** Save those settings.
- **3.** Then set **DHCP** settings, and save again.

# **Cause**

You cannot set DHCP without the Local Device network also being configured. When configuring them at the same time, the DHCP settings are rejected as the system still registers the Local Device network as unconfigured.

# **iOS Airwall Agent (v2.2.8 and v2.2.10) -- Error when creating a profile**

You may get an error when creating a profile for the iOS Airwall Agent in v2.2.8 and v2.2.10. There is an error in iOS that assumes Safari is the default browser.

# **Workaround**

- **1.** Set Safari as your default browser.
- **2.** Create your profile in the iOS Airwall Agent.

# **Key pair generation error on an Airwall Agent**

If you get this error on an Airwall Agent, it could be one of the following:

- **Unrecognized Conductor URL** Check the URL in your profile to make sure it is correct.
- **Profile issue** If the URL is correct, do a profile reset:
	- a) Delete any unused profiles.
- b) Open and run the original profile.
- c) Create and configure the profile you need and make it active.

This should reset your profiles and correct the issue.

# **Install Let's Encrypt Certificates on a Conductor**

How to install a Let's Encrypt Conductor SSL certificate.

The Conductor uses a certificate for its web server issued by a Tempered Certificate Authority. As this certificate authority is not installed in browser trust stores, some web browsers may report that the Conductor is insecure. You can prevent this message by replacing the web server certificate with a publicly-trusted certificate. The following instructions outline how to install a Let's Encrypt Conductor SSL certificate.

**Note:** If you want to use a different certificate authority, see [Add or Replace a Signed Certificate for the](#page-238-1) [Conductor UI](#page-238-1) on page 239.

To install a Let's Encrypt certificate, you need to:

- Prepare the Let's Encrypt chain
- Upload the chain to the Conductor and get a certificate signing request (CSR)
- Use the CSR to get a signed certificate from Let's Encrypt
- Upload the signed certificate to the Conductor

# **Before you begin**

 $\overrightarrow{r}$ 

Install the Let's Encrypt's certbot to get a certificate from Let's Encrypt. Their instructions on how install for your platform can be found on the [Certbot site](https://certbot.eff.org/docs/install.html).

#### **Prepare the Let's Encrypt chain**

- **1.** Collect the Let's Encrypt chain from <https://letsencrypt.org/certificates/>.
- **2.** Download root and intermediate certificates. Use the ISRG Root X1 certificate and chain.
- **3.** Concatenate the downloaded root and intermediate certificates into one file:

```
cat letsencryptauthorityx3.pem.txt isrgrootx1.pem.txt >
 letsencrypt_chain.pem
```
#### **Upload the chain to the Conductor and get a certificate signing request (CSR)**

- **1.** Upload the prepared chain to the Conductor. For instructions, see [Install a Custom CA Certificate Chain](#page-238-0) on page 239.
- **2.** In Conductor **Settings**, under **Airwall Conductor Identity**, click **Actions**, and then select **Create certificate**.
- **3.** Generate a new identity for the Conductor.

For example:

```
/C=US/O=ixh.io/OU=Example/CN=one.ixh.io
```
**4.** Under **Distinguished Name**, enter the new Conductor identity, and select **Request new CSR**.

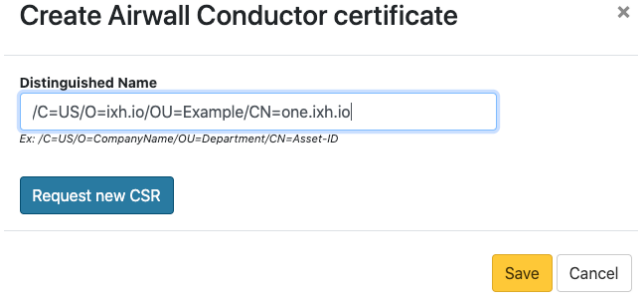

- **5.** Under **CSR**, select either **Copy** or **Download**, and copy the generated CSR to a machine with Let's Encrypt's **certbot** utility.
- **6.** Select **Save**.

# **Use the CSR to get a signed certificate from Let's Encrypt**

Certbot is Let's Encrypt's automated certificate command line tool. You need to use the manual option for certificate signing. More details from Let's Encrypt are [here](https://certbot.eff.org/docs/using.html#manual).

Typically, Let's Encrypt uses web server validation to verify you own the domain name for the certificate you're requesting. However, for a Conductor, you have to use their DNS verification steps.

**1.** Run the follow **certbot** command to process a CSR:

```
sudo certbot certonly --manual --preferred-challenges dns --csr <cert.csr>
```
**2.** The DNS validation for **certbot** typically relies on setting a TXT record for the domain you are issuing the certificate for. Follow the instructions **certbot** provides to validate this.

# **Upload the signed certificate to the Conductor**

Once you have a signed certificate from Let's Encrypt, install the certificate into the Conductor. As the certificate is used in more places than just the web server, the Conductor may restart to activate the new certificate.

For additional help, see [Install a Custom CA Certificate Chain](#page-238-0) on page 239.

# **What URLs and ports does Tempered use for provisioning and licensing?**

Tempered uses its own licensing and provisioning service to bring up a new Airwall Edge Service.

- **URL**: [https://licensing.temperednetworks.com](https://licensing.temperednetworks.com/)
- **Ports**: HTTPS / 443

# **Linux Airwall Server not connecting via IPv6**

Your router may not support IPv6

If you are having trouble with a Linux Airwall Server not connecting using IPv6, check to see if your router supports IPv6. If not, you may need to disable IPv6.

- **1.** Run the *ip neighbors* tool. This tool is to identify how many domains are hosted by a particular server.
- **2.** If you do not see a list of devices or at least your router, then your router doesn't support IPv6, and you won't be able to use IPv6 from this network. Please disable IPv6 using the instructions for your Linux OS. Here are instructions on IPv6 for Ubuntu/Red Hat:
	- **Ubuntu** -<https://askubuntu.com/questions/440649/how-to-disable-ipv6-in-ubuntu-14-04>
	- **RedHat** <https://access.redhat.com/solutions/8709>

# **LSI conflict error on the Conductor**

This error is extremely rare, and is the result of the Local Scope Identifier (LSI) or Host Identity Tag (HIT) being generated and conflicting with another device in your network.

**Affected Airwall Edge Services** All Airwall Gateways and Airwall Agents and Servers

# **Solutions**

For Airwall Agents and Servers

- **1.** Create a new profile.
- **2.** Point the new profile at the Conductor.
- **3.** Delete the profile with the conflict.

# For virtual Airwall Gateways

• Spin up a new virtual Airwall Gateway

# For physical Airwall Gateways

- **1.** Contact [Customer Success](mailto:support@tempered.io) for return merchandise authorization (RMA) of the hardware.
- **2.** Install the replacement Airwall Gateway.

# **Understand LTE Signal Strength Values**

Tempered LTE-capable Airwall Gateways offer three useful metrics for measuring LTE Signal Strength.

- RSRP: Signal Strength
- RSRQ: Sigla Quality
- RSSNR: Signal-to-Noise Ratio.

These values can be viewed under the **Reporting** tab, either as a graph, or as textual health data.

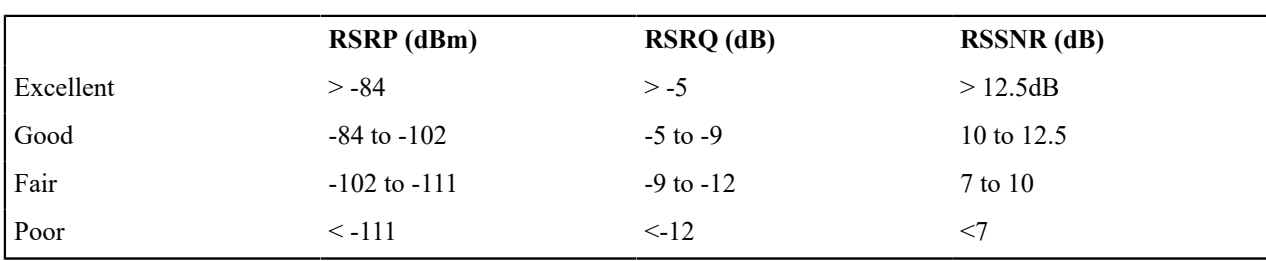

The values should be compared to this standard:

# **Migrate an existing deployment to v2.2**

The 2.2 release brings a significant change to the base platform configuration and capabilities of the Airwall Gateway.

Airwall Gateway versatility is dramatically increased. To achieve this, this version gives up some functional interoperability between 2.2 and prior versions of Airwall Edge Services and the Conductor. A v2.2 Conductor cannot manage Airwall Edge Services on any version before v2.0. While most things still work across versions 2.0.x, 2.1.x and 2.2 during your upgrade, a best practice is to migrate 2.2.x deployments completely as soon as possible using the following order:

- **1.** Upgrade your Conductor to 2.1.6
- **2.** Upgrade all Airwall Edge Services to 2.1.6
- **3.** Upgrade your Conductor to 2.2.0
- **4.** Upgrade all Airwall Edge Services to 2.2.0

For more information on upgrading your Conductor to 2.1.6 from prior versions, contact [Customer Success](mailto:support@tempered.io).

# **Port not showing after update from v2.1.x to v2.2.x**

When you update an Airwall Gateway from v2.1.x to v2.2.x, there are significant changes in the way the Conductor displays the network configuration. Because of these changes, when you finish the update, the Airwall Gateway may still be converting the local configuration and may not have uploaded all of the details to the Conductor yet, and the **Ports** page may show no ports until it is refreshed.

# **Solution**

To update the ports information, on the **Ports** page, select **Click here to reload**, or refresh your browser window.

# **110g Airwall Gateway – Install Single Antenna in Port 1**

If you install only one antenna in the 110g Airwall Gateway, you must install it in antenna port 1.

This is different than the 150 and 250 Airwall Gateways, where you can install a single antenna in either port.

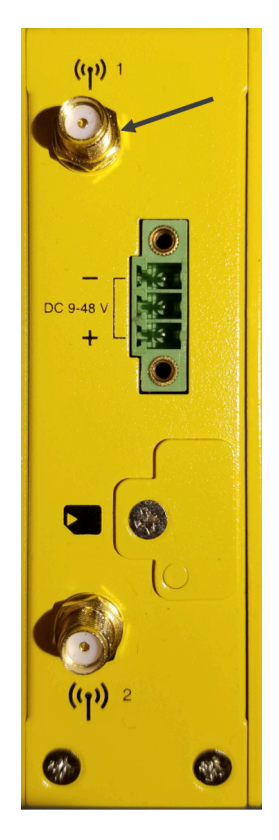

# **Airwall Gateway is reporting filtered ports from a network scan (v2.1.0 and earlier)**

In Airwall Gateways v2.1.0 and earlier REJECT packets on the underlay for services they are not listening on. This commonly shows up as a filtered port from network scanners.

In v2.1.0 and later, Airwall Gateways do not respond to (or drops) ports they do not actively use on the underlay.

There are no other listening services on the Airwall Gateway underlay.

On this version, the only listening service an Airwall Gateway has is the HIP process running on User Datagram Protocol (UDP) 10500 by default.

# **My SIM card doesn't work in my cellular Airwall Gateway**

If you are trying to connect to a network over a cellular connection, and your Airwall Gateway won't connect to your service, try one or more of these troubleshooting steps:

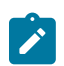

**Note:** Not all of these troubleshooting tests are necessary for all cellular issues.

# **Check Settings**

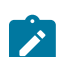

**Note:** If you are using a T-Mobile SIM, you must explicitly configure the Cellular Provider and APN for it to work. Manually configuring these settings may be necessary, as autoconfiguration over the network doesn't always work for M2M cellular devices.

- **Provider Settings** In **Diagnostic** mode, under **Cellular Settings**, check the Provider settings are correct.
- **APN Settings** In **Diagnostic** mode, under **Port Settings**, check the APN settings are correct.

# **Check the SIM card**

- **SIM card orientation** Check that the SIM card is inserted in the right orientation. Check your platform guide or [Airwall help](https://webhelp.tempered.io/webhelp/../topics/over_hipservices_physical.html) for assistance in correctly orienting the SIM card. If it is a 110 Airwall Gateway, see
- [Insert](#page-285-0) the SIM card in a 110 on page 286.
- **SIM card fit** Check that the SIM card is fully inserted into the Airwall Gateway, and if there is any wiggle, consider using a paper shim to ensure that the card is in tightly. Some cards come in varying thickness and might not fit perfectly into our trays.
- **SIM card activated** Check that the SIM card is activated for your service.

# **Check connectivity**

- **Signal quality** Connect the Airwall Gateway to a wired underlay network and monitor the Cellular stats in the Conductor from the Health Data page. These stats will help you determine if you have a weak/bad-quality signal or too much noise.
- **Signal availability** If your Airwall Gateway is being deployed in a remote location, consider testing it somewhere closer to a cell tower to determine whether or not the issue is environmental.

# **Check hardware**

- **Antennas** Check that your Airwall Gateway antennas are rated for cell networks and are firmly connected to the Airwall Gateway.
- **Power supply** If you are using your own power supply, test it to ensure it delivers enough power to the Airwall Gateway. Operating below the listed power requirements can lead to modem instability.

# **Why is my Conductor slow? (v2.1.x)**

If you have more than 20,000 local devices, the Conductor may lag in v2.1.x.

# **Workaround**

Upgrade to a later version of the Conductor.

# **Snort: Large number of alerts from Snort for other protocols**

The Other Protocols Snort rule captures traffic such as ICMP (ping) and other normal network traffic. Do not use this rule unless there is a specific reason, and even then, use it sparingly as it will constantly generate alerts.

Network monitoring triggers this rule, as will many other forms of network traffic that are considered normal day-today operations.

Use the **Other Protocols** rule only on a network that does not use ICMP for network monitoring and is typically extremely quiet.

# **Where do Airwall Gateways get time data from?**

All Airwall Gateways sync the system clock with Conductor. The exception to this is virtual or cloud Airwall Gateways that use the host's clock.

When you restart an Airwall Gateway, it syncs its clock with the Conductor once a connection (specifically, a MAP connection) is established.

There may be a significant time sync if the Airwall Gateway has not synced with the Conductor time or has been powered off for a while.

An Airwall Gateway will also drift the clock to be in further sync with Conductor if the time difference is only by a few seconds.

# **Tpm0 warning on boot is cosmetic**

You can safely ignore the Tpm0 warning when connected to a console on a 150 Airwall Gateway.

If you have a console connected to your 150 Airwall Gateway you might see a warning about tpm0:

"tpm tpm0: A TPM error (256) occurred continue selftest"

# **Solution**

This is a benign error and does not indicate a problem with the unit.

# **Conflicting UIDs on 500 Airwall Gateway (before v2.1.6)**

On Pre-v2.1.6 500 Airwall Gateways, it is possible for two Airwall Gateways to end up with the same Unique identifier (UID), preventing them from both being provisioned on the Conductor.

The UID is determined from the serial number, but the serial number scheme varies from model-to-model. The result is 500 Airwall Gateway could potentially have the same UID as its peers.

This scheme was updated for the 500 Airwall Gateway in v2.1.6 and only takes effect after a factory reset.

# **Solution**

These steps should resolve the problem:

- **1.** Place both conflicting 500 Airwall Gateways into Diagnostic Mode.
- **2.** Update them to v2.1.6.
- **3.** Apply HotFix HF-XXXX
- **4.** Place both Airwall Gateways back into Diagnostic Mode.
- **5.** Perform a Factory Reset.
- **6.** Place both Airwall Gateways back into Diagnostic Mode.
- **7.** Point them back at the Conductor.
- **8.** Revoke and delete any leftover Airwall Gateways with invalid UIDs in your Conductor.
- **9.** License and manage the new 500 Airwall Gateways provisioning requests with valid UIDs in your Conductor.

# **AWS Conductor– Unsupported partition used and now it won't start**

If you are following the instructions from the AWS script to build the Conductor using the Readme First instructions, and you want to delete just the Conductor you can run.

aws --region \$region cloudformation delete-stack --stack-name \$stackName

Where the stack name is the name of the parameter that you used to create these resources when you ran the Createstack command.

# **Using VPC Cloudformation**

To back everything all the way back out, delete the VPC Cloudformation script as well as any other scripts previously run and not destroyed.

# **Unable to update an Airwall Gateway from v1.x to v2.x**

To upgrade an Airwall Gateway running v1.x series, your Conductor must be on v2.x or later.

If you attempt to update, you may get an error message similar to the following:

Conductor must be version 2.0.0 or higher for this firmware to be installed.

A v1.x Conductor cannot configure or manage a v2.x Airwall Gateway.

# **Solution**

To resolve this issue:

- **1.** Upgrade your Conductor to the latest stable 2.x release.
- **2.** If any of your Airwall Gateways are running in Transparent mode, set them to Protected mode.

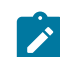

**Note:** Do not upgrade an Airwall Gateway while it is in Transparent mode. If a v1.x Airwall Gateway is running in Transparent mode, it might not correctly record the firmware version of its Conductor.

- **3.** Update the Airwall Gateways to the 2.x release.
- **4.** If needed, set any Airwall Gateways back to Transparent mode.

# **Cannot update my virtual Airwall Gateway from v1.12 to v2.0**

If the Airwall Gateway does not have enough disk space, the firmware update fails with no indication it has failed.

In v2.0.0, the Airwall Gateway Virtual Disk image was resized to 138.5MB. Previously-deployed Airwall Gateways (from any launch prior to 2.0) have a virtual image size of 55MB.

**Affected Versions** VMware ESXi and Hyper-V Airwall Gateways running v1.12.x

# **Solution**

Resize the virtual disk on your Airwall Gateway to at least 150MB and try the update again. The following links provide instructions for resizing the virtual disk for the virtual machine running the Airwall Gateway:

- VMware reference:<https://kb.vmware.com/s/article/1004047>
- Hyper-V reference:<https://docs.microsoft.com/en-us/powershell/module/hyper-v/resize-vhd?view=win10-ps>
- **1.** Power off the virtual machine (VM).
- **2.** Resize the virtual disk using the guidance contained in the links at the top of this page.

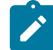

**Note:** You must resize the virtual disk while it is offline.

**3.** Power on the VM and perform the firmware update.

# **Update fails when updating a VMware Conductor to v2.2.x**

Conductor update completes but does not update.

Affected versions Conductor v2.2.x (2.2.1, 2.2.2, etc)

# **Solution**

If you have a virtual Conductor configured with a boot drive less than 1gb in size, you need to increase the size to 1GB or larger before the Conductor version v2.2 will install.

The following links provide instructions for resizing a virtual disk:

- VMware reference:<https://kb.vmware.com/s/article/1004047>
- Hyper-V reference:<https://docs.microsoft.com/en-us/powershell/module/hyper-v/resize-vhd?view=win10-ps>

**Note**: Azure, AWS, and Google Cloud Conductors already have their boot drive set to 1GB. This issue only affects those with EXSi or Hyper-V Conductors.

# **Related Articles**

See DEV-10023 in the Known Issues of [Release Notes 2.2.1](#page-709-0) on page 710.

# **Documentation Downloads**

You can print PDF copies of any topic by clicking the print icon  $\blacksquare$  at the top right of any topic.

# **Download the most recent PDF of Airwall help:**

**[Airwall help](content/PDFs/Airwallhelp.pdf)** [Download latest](content/PDFs/Airwallhelp.pdf) Includes v3.0 - created Nov 9, 2021

Go here for [Pre-Airwall Documentation Downloads.](https://webhelp.tempered.io/webhelp/webhelp222/content/topics/webhelp_howto_pdf.html)

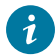

**Tip:** Select a Blue button below to download a manual in PDF format. Documentation downloads are organized by product version.

# **User Manuals**

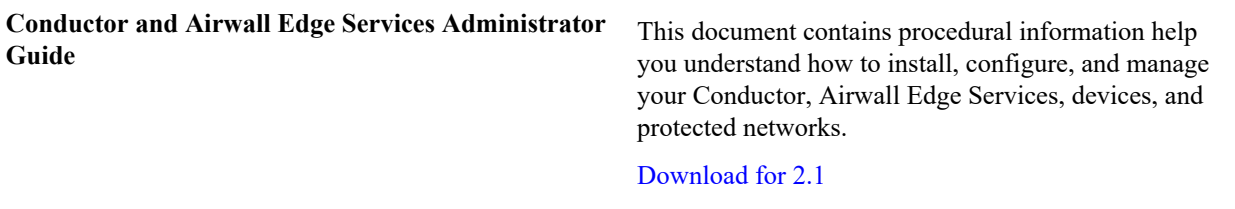

**Conductor andAirwall Edge Services Install Guide** This document outlines the steps required to deploy a

Conductor, connect Airwall Edge Services, add devices, create and manage an overlay, and configure device trust.

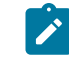

**Note:** The contents of the **Install Guide** are also included in the **Administrator Guide**. Use this guide if you need a shorter document consisting of basic instructions about installing and configuring your Conductor and Airwall Edge Services.

# [Download for 2.1](https://tempered.box.com/shared/static/o8wxmk5tvplic37u0gwd4w5mr1cdjg45.pdf)

**Airwall Agent and Airwall Server Quick Start Guide** This document contains procedural information help you understand how to install, configure, and manage Airwall Agents and Airwall Servers.

[Download for 2.1](https://tempered.box.com/shared/static/igmymwm1pg01keoi4nulxnxz8nksqzpl.pdf)

# **Documentation for Cloud Platforms**

You can create and manage your Conductors and Airwall Edge Services in Amazon Web Services (AWS), Microsoft Azure, and Google Cloud Platform (GCP). The guides listed below provide end-to-end instructions on various aspects of your cloud deployment.

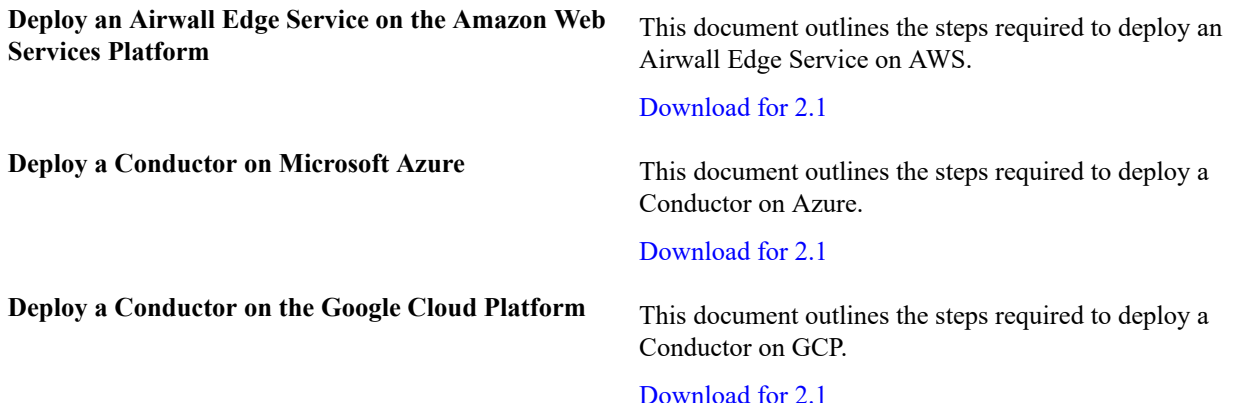

# **Hardware Specification Sheets and Platform Guides**

If you no longer have access to the documentation included with your hardware, you can download a PDF here.

**Tip:** Search your model number in help for updated versions.

 $\mathbf{i}$ 

**Airwall Gateway 75e** [Airwall Gateway 75 Series Quick Start Guide](../PDFs/Airwall%2075%20Series%20Hardware%20Guide.pdf)

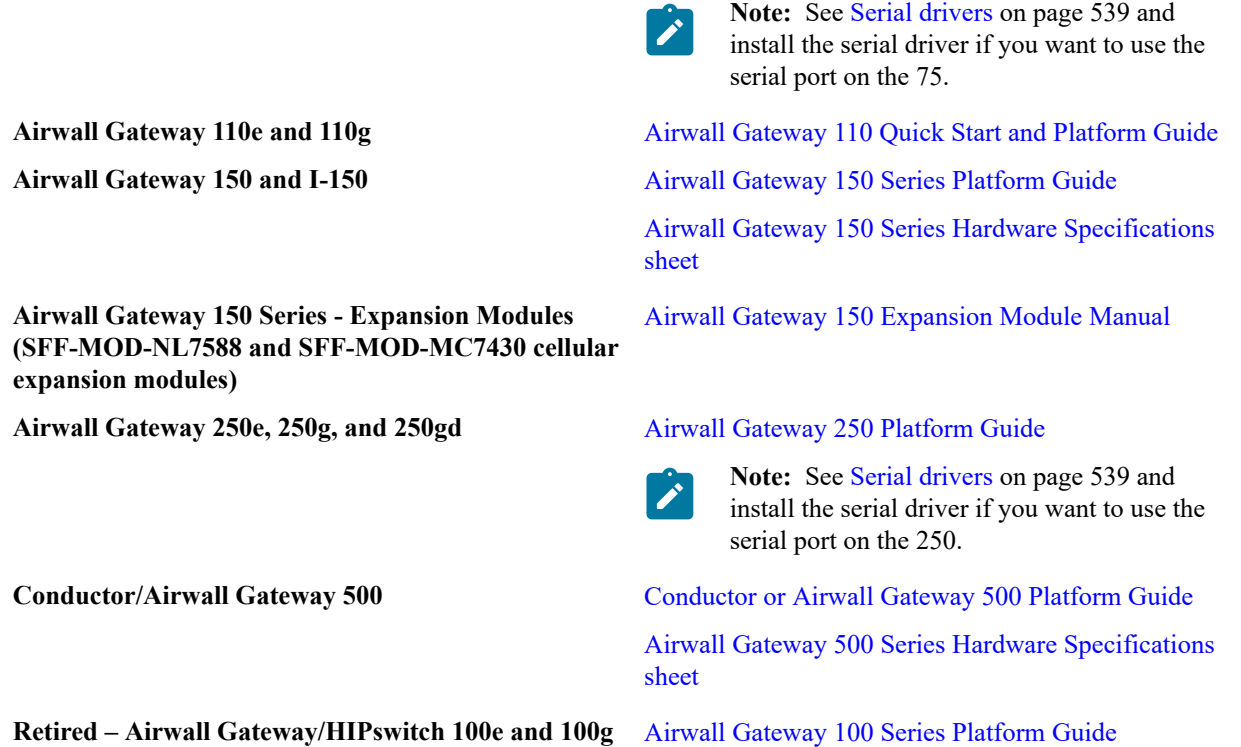

# **Terms and Definitions**

Glossary of Airwall components.

# **Terms and Definitions**

Glossary of Airwall components.

# **region bypass**

Use the regional backhaul bypass pool to group bypass egress gateways.

# **Airshell**

A command-line interface that allows you to deploy and configure Airwall Gateways. See [Airshell Command Line](#page-359-0) on page 360.

# **allowlist**

List of assets that are allowed access on your network.

# **Airwall Agent**

Software that runs on a laptop or mobile device that allows that device to connect securely to resources on an Airwall secure network according to trust policies set up by an administrator of an Airwall Conductor.

# **Airwall Edge Service**

A term that refers to all of the hardware and software that manages trust policies on an Airwall secure network, including Airwall Agents and Servers, Airwall Gateways, and Airwall Relays.

# **Airwall Gateway**

A physical, virtual, or cloud gateway that protects the devices connected to it, and manages the devices' communication according to the trust policies set up by an administrator of an Airwall Conductor.

Physical Airwall Gateways, depending on the model, can have built-in Ethernet, Wi-Fi, and Cellular (2G, 3G, 4G LTE modems), as well as Serial-over IP for the flexible link connectivity options. You can also deploy virtual and cloud Airwall Gateways.

# **Airwall Invitation**

Airwall Invitations provide a simpler way to add people's mobile phones, tablets, and computers to your Airwall secure network. At a minimum, sending invitations automatically provisions and manages people as they connect. You can also set up the invitation to place people into overlays to define what resources they can reach on the network, access windows when they can connect, and other settings.

# **Airwall Relay**

An Airwall Relay routes encrypted communications between resources and Airwall Edge Services. Relays reduce network complexity and enable complete connectivity between disparate systems. An Airwall Relay provides a private identity namespace that eliminates the need for public IP addresses and inbound firewall rules to connect devices.

# **Airwall secure network**

A virtual air-gap solution that ensures your devices are completely invisible, where you can secure and micro-segment network communication and remote access between devices over your existing network.

# **Airwall Server**

Software that runs on a server computer that allows that server to connect securely to resources on an Airwall secure network according to trust policies set up by an administrator of an Airwall Conductor.

# **backhaul bypass**

Sending bypass traffic through a designated Airwall Gateway set up to handle traffic out of and into the Airwall secure network. The Airwall Gateway that is handling bypass traffic is called a bypass egress gateway.

# **bypass traffic**

Traffic leaving the Airwall secure network (for example, traffic to and from the Google DNS servers or the Internet). See also *seamless bypass* or *backhaul bypass*.

# **cloak**

Hiding or making invisible endpoints on an overlay (secure) network. Cloaking is a unique function of HIP and the Airwall Solution.

# **Conductor**

The physical, virtual, or cloud service that centrally manages connections and trust for an Airwall secure network. The Conductor provides one centralized location for you to set up and manage Airwall Edge Services and trust policies between them to create, manage, and monitor your Airwall secure network. It is not involved in the data that is exchanged between Airwall Edge Services and the devices they protect.

# **isolated Conductor**

An Airwall Conductor that's installed in an isolated (or "dark") environment, with no access outside of the private network. See [License a Conductor and Airwall Edge Services in an Isolated Environment](#page-195-0) on page 196.

# **standby**

The Conductor or Airwall Gateway that is standing by to take over if the active one fails in a high-availability configuration. Also called secondary.

# **denylist**

List of assets that are denied access on your network.

# **full tunnel**

A setting on an Airwall Agent or Server that forces all traffic on the device to go through the secure HIP tunnel.

# **HIP**

# Host Identity Protocol

HIP is the secure protocol used by the Airwall Solution to provide secure networks. HIP is an open standard that separates the role of an IP address as both host identity and location within a network, such that hosts are instead identified using cryptographic identities in the form of public keys. You can then define device-to-device trust relationships based on the host identity instead of the IP address.

# **lock down**

A setting on an Airwall Agent or Server that only allows HIP traffic on the device.

# **MAP, MAP2, IF-MAP**

The interface to Metadata Access Points. Airwall Edge Services use this client/server protocol to communicate with the Conductor, which provides authentication keys and communication policy to them.

# **micro-segmentation**

Compartmentalizing your network into isolated segments in which devices are only exposed to each other when they have a need to communicate.

# **overlay**

Overlays are virtual networks that make up your Airwall secure network that connect and establish trust between two or more Airwall Edge Services and the devices they protect.

The secured communications channels you create with an overlay are encrypted HIP tunnels that allow trusted devices to communicate securely with each other across the network. These communication channels are controlled by the Airwall Edge Services deployed throughout the underlay and administered by the Conductor.

# **seamless bypass**

Local bypass allows you to separate traffic (split tunnel) going through your Airwall Gateway, where you selectively encrypt and tunnel some traffic, while allowing other traffic to pass through the Airwall Gateway unchanged. This ability also allows protected devices to securely communicate with devices or network locations that are not protected by Airwall Edge Services, such as software update servers on the Internet.

Configuring an Airwall Gateway for local bypass permits traffic between the secure overlay network and an insecure underlay network, where the Airwall Gateway acts similarly to an SNAT (Source Network Address Translation) gateway. Connections initiated from the underlay network are still blocked, but connections initiated from a protected device to a permitted bypass destination are allowed.

# **tunneling/tunnels**

Encapuslating network traffic in an encrypted connection between two points (for example, similar to a VPN). A tunnel refers to the encrypted connection that is passing traffic.

# **region bypass**

Use the regional backhaul bypass pool to group bypass egress gateways.

# **Additional Resources**

Supplementary information that may be useful in managing or deploying the Airwall Solution.

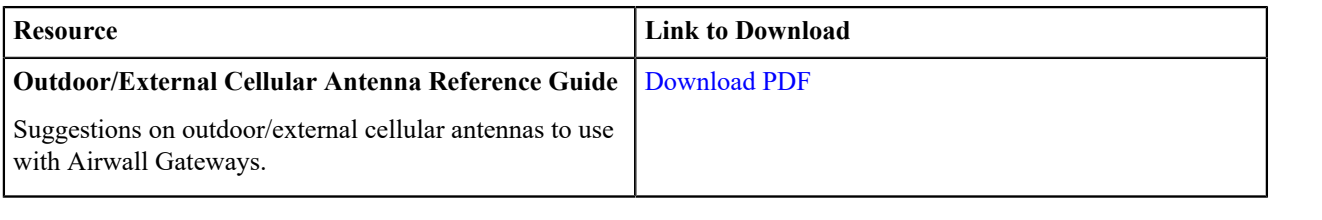

# **Index**

# **Numerics**

32-bit Windows [504](#page-503-0) 3G [499](#page-498-0)

# **A**

access [14](#page-13-0) access key [315](#page-314-0) account [15](#page-14-0) airctl [10](#page-9-0) Airwall [63](#page-62-0), [86,](#page-85-0) [98](#page-97-0), [184](#page-183-0), [184](#page-183-1), [395](#page-394-0), [488](#page-487-0), [520](#page-519-0), [573](#page-572-0) Airwall Activation Code [15](#page-14-1) Airwall Agent [6](#page-5-0), [6](#page-5-1), [7](#page-6-0), [7](#page-6-1), [8](#page-7-0), [8](#page-7-1), [11,](#page-10-0) [14](#page-13-0), [15,](#page-14-1) [15](#page-14-0), [17,](#page-16-0) [19](#page-18-0), [19,](#page-18-1) [21](#page-20-0), [22,](#page-21-0) [27,](#page-26-0) [29](#page-28-0), [29,](#page-28-1) [30](#page-29-0), [30,](#page-29-1) [31](#page-30-0), [39,](#page-38-0) [40](#page-39-0), [78,](#page-77-0) [79](#page-78-0), [80,](#page-79-0) [81](#page-80-0), [343](#page-342-0), [344](#page-343-0), [345](#page-344-0), [346](#page-345-0), [347](#page-346-0), [348](#page-347-0), [504](#page-503-0), [514](#page-513-0) Airwall app [6](#page-5-0), [6](#page-5-1), [7](#page-6-0), [343](#page-342-0) Airwall Conductor [514](#page-513-0) Airwall Edge Service [488](#page-487-0) Airwall Gateway [514](#page-513-0) Airwall Invitation [14](#page-13-1) Airwall Server [6,](#page-5-0) [6,](#page-5-1) [7,](#page-6-0) [9,](#page-8-0) [9,](#page-8-1) [11](#page-10-0), [12,](#page-11-0) [14](#page-13-0), [15,](#page-14-1) [15](#page-14-0), [17,](#page-16-0) [19](#page-18-0), [26,](#page-25-0) [27](#page-26-0), [29,](#page-28-0) [29,](#page-28-1) [30](#page-29-0), [30,](#page-29-1) [31](#page-30-0), [39,](#page-38-0) [40](#page-39-0), [78,](#page-77-0) [81](#page-80-1), [343](#page-342-0), [344](#page-343-0), [347](#page-346-1), [348](#page-347-0), [514](#page-513-0) Alibaba Cloud Airwall Gateway [315](#page-314-0) Android [8](#page-7-1), [22,](#page-21-0) [81](#page-80-0), [347](#page-346-0) Apple [7](#page-6-1), [8](#page-7-0), [19,](#page-18-1) [21](#page-20-0), [79,](#page-78-0) [80](#page-79-0), [345](#page-344-0), [346](#page-345-0) ATT [499](#page-498-0)

# **B**

backhaul [395](#page-394-0) boolean [44](#page-43-0) bypass [395](#page-394-0)

# **C**

cellular [498](#page-497-0) Cellular firmware [514](#page-513-0) CentOS [9,](#page-8-0) [26](#page-25-0), [81,](#page-80-1) [347](#page-346-1) checklist [184](#page-183-0) cloud [98](#page-97-0) cloud provider [315](#page-314-0) Conductor [30,](#page-29-0) [30](#page-29-1), [39,](#page-38-0) [40](#page-39-0), [187](#page-186-0), [230](#page-229-0), [231](#page-230-0) Conductor Query Language [44](#page-43-0) Conductor setup [40](#page-39-1) configure [7,](#page-6-1) [8,](#page-7-0) [8,](#page-7-1) [9,](#page-8-0) [11](#page-10-0), [12,](#page-11-0) [78](#page-77-0), [79,](#page-78-0) [80](#page-79-0), [81,](#page-80-0) [81](#page-80-1), [344](#page-343-0), [345](#page-344-0), [346](#page-345-0), [347](#page-346-0), [347](#page-346-1) connect [14,](#page-13-0) [17](#page-16-0), [19,](#page-18-1) [21](#page-20-0), [22,](#page-21-0) [26](#page-25-0), [27,](#page-26-0) [31](#page-30-0) connectivity checker [486](#page-485-0), [488](#page-487-0), [489](#page-488-0) connectivity tool [484](#page-483-0) create [29](#page-28-0)

# **D**

Dashboard [32](#page-31-0) deploy [184,](#page-183-0) [184](#page-183-1) device connectivity [486](#page-485-0) Disconnected mode [29](#page-28-1) download [514](#page-513-0) downloads [520](#page-519-0)

# **E**

edit [29](#page-28-0) End of life [504](#page-503-0) ESXi [230](#page-229-0) expression [44](#page-43-0)

# **F**

Fedora [9,](#page-8-0) [26](#page-25-0), [81,](#page-80-1) [347](#page-346-1) Finish setting up my account [15](#page-14-0) firmware [498,](#page-497-0) [499,](#page-498-0) [514,](#page-513-0) [520](#page-519-0)

# **G**

Gateway [98](#page-97-0)

# **H**

help [184](#page-183-1) HIP lockdown [63](#page-62-0) hipctl [10](#page-9-0) Hyper-V [231](#page-230-0)

# **I**

I cannot connect [31](#page-30-0) install [6,](#page-5-0) [6,](#page-5-1) [7,](#page-6-0) [7,](#page-6-1) [8,](#page-7-0) [8,](#page-7-1) [9,](#page-8-0) [11](#page-10-0), [12,](#page-11-0) [78](#page-77-0), [79,](#page-78-0) [80](#page-79-0), [81,](#page-80-0) [81](#page-80-1), [343](#page-342-0), [344](#page-343-0), [345](#page-344-0), [346](#page-345-0), [347](#page-346-0), [347](#page-346-1) iOS [8,](#page-7-0) [21](#page-20-0), [80,](#page-79-0) [346](#page-345-0) IPv4 [498](#page-497-0)

# **L**

latest [514](#page-513-0) link [14](#page-13-0) Linux [9](#page-8-0), [9](#page-8-1), [26,](#page-25-0) [81](#page-80-1), [347](#page-346-1) Lockdown mode [63](#page-62-0)

# **M**

macOS [7](#page-6-1), [19,](#page-18-1) [79](#page-78-0), [345](#page-344-0)

# **O**

OSX [7,](#page-6-1) [19](#page-18-1), [79,](#page-78-0) [345](#page-344-0) owner [104](#page-103-0)

# **P**

password [30](#page-29-0), [30,](#page-29-1) [39](#page-38-0), [40](#page-39-0) people groups [86](#page-85-0)

preferences [30](#page-29-0), [30,](#page-29-0) [39](#page-38-0), [39](#page-38-0) problem [31](#page-30-0) profile [14,](#page-13-0) [29](#page-28-0), [30,](#page-29-0) [39](#page-38-0)

# **R**

Raspian [12](#page-11-0) release notes [573](#page-572-0) remove [9](#page-8-1) request [17](#page-16-0) reset [98](#page-97-0) Restrict access [63](#page-62-0) roadmap [184](#page-183-1) RPi4 [12](#page-11-0)

# **S**

search [44](#page-43-0) settings [30](#page-29-0), [39](#page-38-0) setup [6](#page-5-0), [6](#page-5-1), [187](#page-186-0) setup progress bar [40](#page-39-1) snapshot [98](#page-97-0) software [514](#page-513-0), [520](#page-519-0) start [98](#page-97-0) stop [98](#page-97-0) sunset [499](#page-498-0) sync [29](#page-28-1) system requirements [7,](#page-6-0) [343](#page-342-0)

# **T**

T-Mobile [498,](#page-497-0) [499](#page-498-0) tag [104](#page-103-0) troubleshoot connections [484,](#page-483-0) [486,](#page-485-0) [488,](#page-487-0) [489](#page-488-0) troubleshooting [31](#page-30-0)

# **U**

ubuntu [9](#page-8-0), [81,](#page-80-1) [347](#page-346-1) Ubuntu [26](#page-25-0) Ubuntu ARM64 [12](#page-11-0) uninstall [9](#page-8-1) update [499](#page-498-0)

# **V**

v3.0.0 [573](#page-572-0) v3.1.0 [520](#page-519-0) VMware [230](#page-229-0)

# **W**

what's new [149](#page-148-0), [150](#page-149-0) Windows [11](#page-10-0), [27,](#page-26-0) [78](#page-77-0), [344](#page-343-0) Windows 7 [504](#page-503-0)